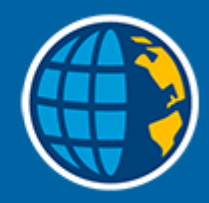

# Trimble Access™ Mittaus

Käyttöopas

Versio 2023.00 Muutosindeksi A Huhtikuu 2023

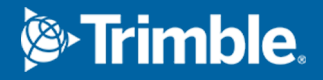

# Sisältö

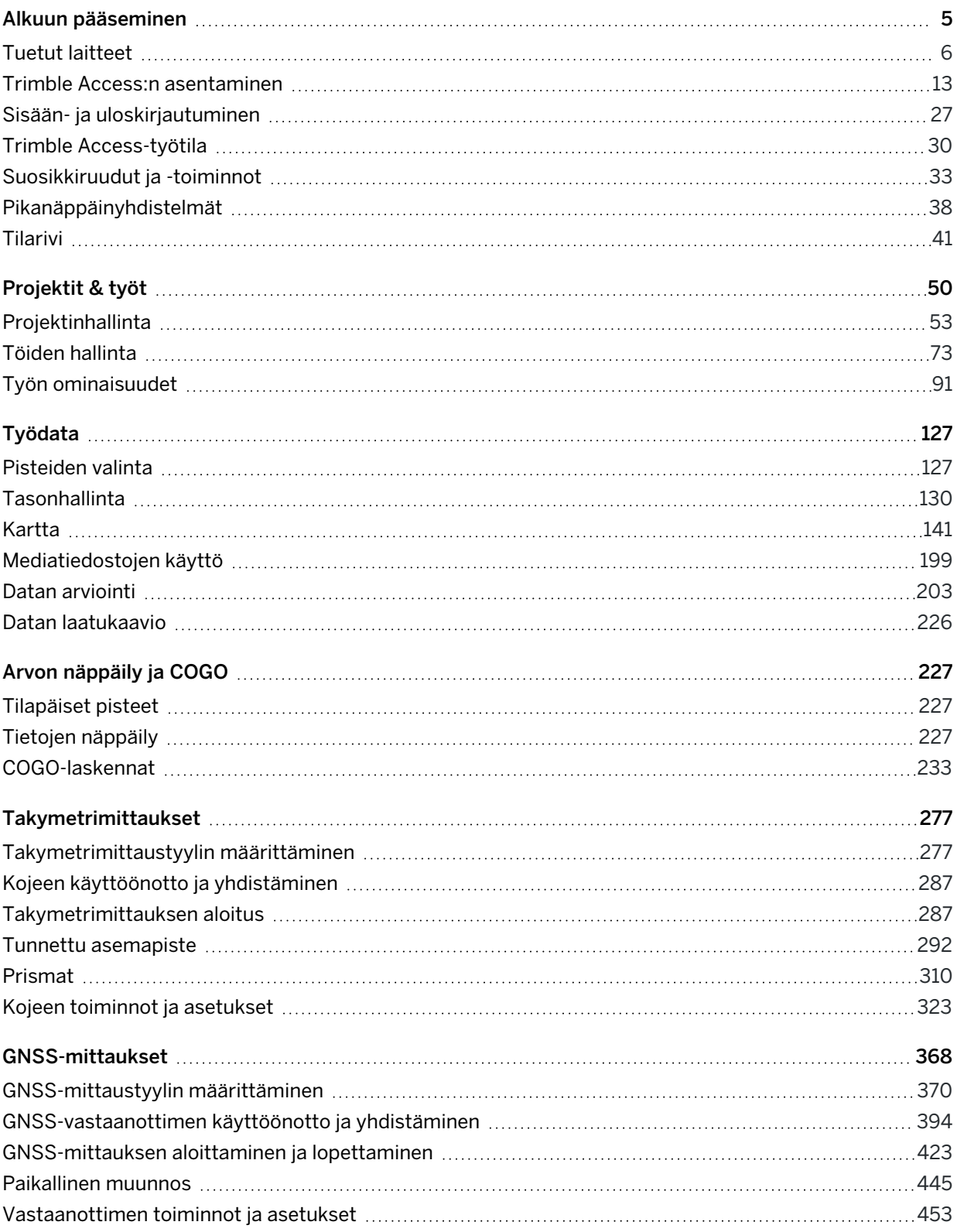

Trimble Access Mittaus Käyttöoppaasta | **2**

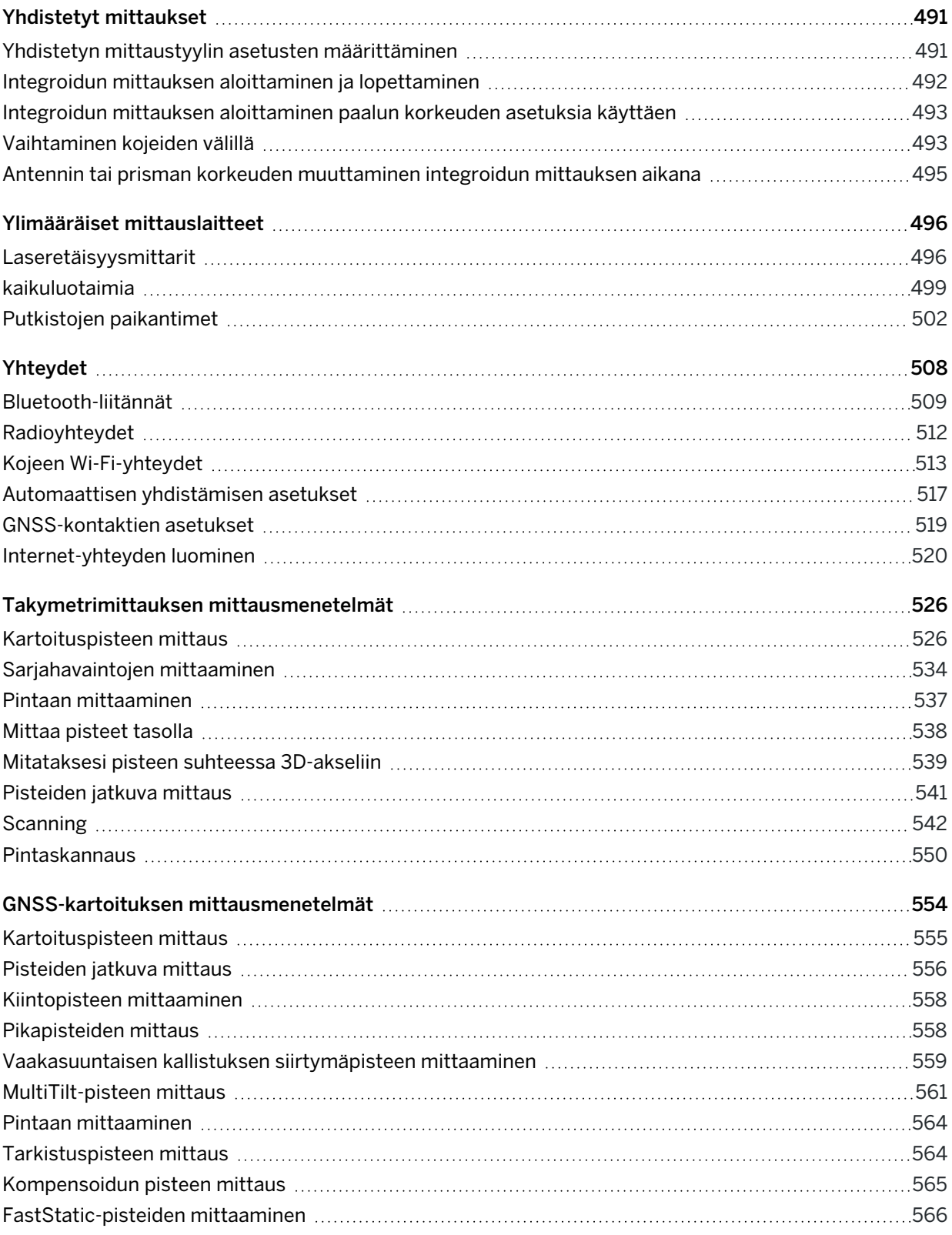

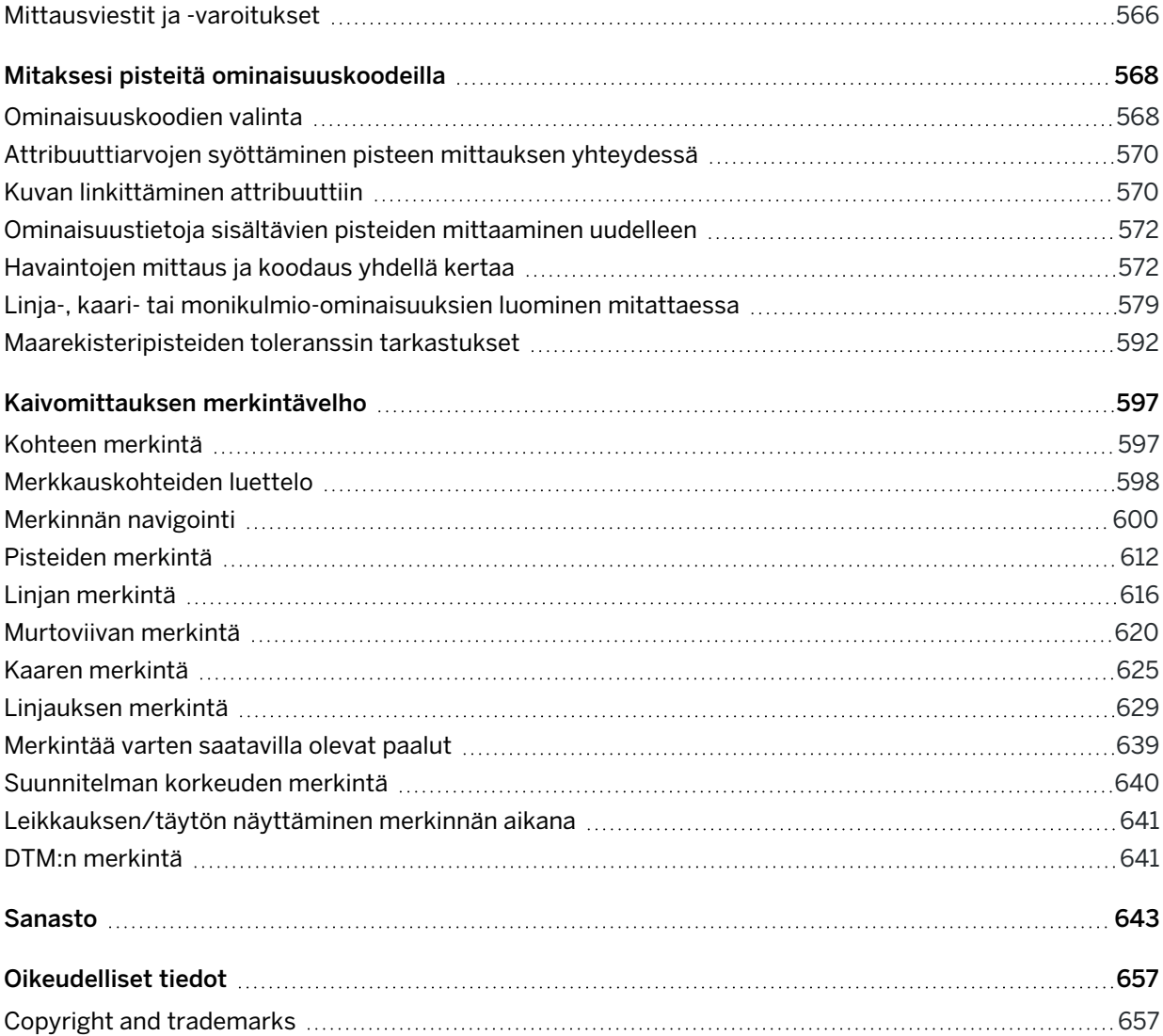

# <span id="page-4-0"></span>Alkuun pääseminen

Maanmittarien maanmittaajille suunnittelema Trimble® Access™ ohjelmisto on alan johtava kenttäsovellus, joka tukee jokapäiväistä työskentelyäsi maastossa.

Suuren kartan ympärillä voit tarkastella ja työstää samoja suunnitelmatiedostoja kuin toimistossa, mukaan lukien DXF-, IFC- ja LandXML-tiedostoja. Jaa tietoja helposti maaston ja toimiston välillä Trimble Connectin ja Trimble Sync Manager -pilviyhteyden avulla.

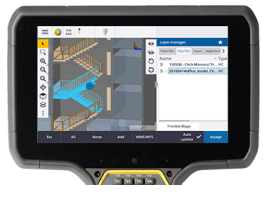

1

Valitse haluamasi Windows®- tai Android™ Trimble -maastotietokone ja muodosta yhteys kaikkiin Trimble:n geospatiaalisiin takymetreihin tai GNSS-vastaanottimiin suorittaaksesi topografisia mittauksia, merkintöjä, 3D-skannauksia ja työmaan kalibrointeja. Integroitu mittausteknologian avulla voit yhdistää takymetrimittausdataa, skannattua ja GNSS-dataa sekä kuvia samassa työssä.

Datan siirtämisen tallentimellesi ja kenttätyön loppuun saattamisen perusvaiheet Trimble Access -tuotetta käyttäen ovat:

#### 1. Lataa tiedostot tallentimelle.

Siirrä tiedostoja toimistotietokoneeltasi verkkoyhteyden, datakaapelin tai USB-aseman kautta, tai lataa projekti helposti pilvestä.Katso [Tiedostonsiirto,](#page-69-0) page 70.

#### 2. Avaa projekti ja työ.

Lataa projekteja ja töitä pilvestä ja avaa ne, tai luo projekteja ja töitä paikallisesti tallentimella.Katso [Projektit](#page-49-0) & työt, page 50.

#### 3. Määritä laitteidesi kanssa yhteensopiva mittaustyyli.

Konfiguroi laitteidesi yhteysasetukset ja laitteillasi mitattujen pisteiden asetukset. Tutkimustyyliä voidaan käyttää uudelleen mitä tahansa samoilla laitteilla tehtävää työtä varten. Aseta laitteistosi käyttövalmiiksi työmaalla ja aloita mittaus.

#### 4. Mittaa tai merkitse pisteet.

Trimble Access tarjoaa monenlaisia pisteiden mittausmenetelmiä. Laitteistostasi riippuen voit lisäksi suorittaa 3D-skannauksia ja työmaan kalibroinnin.Katso [Takymetrimittauksen](#page-525-0) mittausmenetelmät, [page](#page-525-0) 526 ja GNSS-kartoituksen [mittausmenetelmät,](#page-553-0) page 554.

Merkitse pisteet, rivit, kaaret, murtoviivat, linjaukset tai digitaaliset maastomallit (DTM:t). Katso [Kaivomittauksen](#page-596-0) merkintävelho, page 597.

#### 5. Lisää muuta dataa työhön tarpeen mukaan.

Käytä muita Trimble Access -sovelluksen toimintoja kuvien kaappaamiseen, COGO-laskelmien suorittamiseen ja pisteiden näppäilemiseen.Katso Arvon [näppäily](#page-226-0) ja COGO, page 227.

#### 6. Arvioi dataasi.

Käytä Pistehallintaa tarkastellaksesi taulukkomuodossa esitettyä dataa piste kerrallaan tai Työn selailua nähdäksesi työssä kerättyjen pisteiden tiivistelmän.Katso Datan [arviointi,](#page-202-0) page 203.

7. Jaa dataasi.

Vie dataa eri tiedostomuotoihin käsitelläksesi sitä toimistossa, jakaaksesi sitä muiden kanssa tai luodaksesi raportteja. Katso Datan [vieminen](#page-81-0) työstä, page 82.

Siirrä työ tai projekti toimistoon tai synkronoi data pilven kanssa.

TIP – Nämä vaiheet on selitetty yksityiskohtaisesti *Trimble Access Mittaus Käyttöoppaasta*. Perusvaiheet on esitetty lyhyissä videoissa, jotka löytyvät Getting started with [Trimble](https://www.youtube.com/playlist?list=PLHyRBPzaNWTma3XcBD2xbpxRzctC2K028) Access [-soittolistalta](https://www.youtube.com/playlist?list=PLHyRBPzaNWTma3XcBD2xbpxRzctC2K028) Trimble Access YouTube [-kanavalta](https://www.youtube.com/channel/UCltdZC9KXvgEf06YDmJAkaA).

### <span id="page-5-0"></span>Tuetut laitteet

Trimble Access:ta voidaan käyttää alla lueteltujen laitteiden kanssa.

TIP – Jos haluat kokeilla, esitellä tai tarjota koulutusta käyttäen Trimble Access:ta ja simuloitua yhteyttä GNSS-vastaanottimeen, katso lisätietoja kohdasta [GNSS-vastaanottimen](#page-8-0) yhteyden [simulointi,](#page-8-0) page 9. Katso lisätietoja ohjelmiston käyttämisestä tuetulla maastotietokoneella kohdasta [Tallentimen](#page-7-0) simulointi, page 8.

### Tuetut tallentimet

#### Windows-laitteet

Trimble Access-ohjelmisto toimii seuraavilla Windows-laitteilla:

- Trimble TSC7 -tallennin
- Trimble T7-, T10-, tai T100-tabletti
- Tuetut kolmannen osapuolen tabletit

Lisätietoja muiden valmistajien tuetuista tableteista löytyy osoitteesta Support [Bulletins](https://forms.trimble.com/globalTRLTAB.asp?nav=Collection-72867) -Trimble Access klikkaamalla Trimble Access for Windows tablets, jolloin lataat Trimble Access on 64-bit Windows 10 tiedotteen.

#### Android-laitteet

Trimble Access-ohjelmisto toimii seuraavilla Android-laitteilla:

- Trimble TSC5 -tallennin
- Trimble TDC600-maastotietokoneesta
- kannettava Trimble TDC650 GNSS -vastaanotin
- Trimble TCU5 -tallennin

TIP – Trimble Access on suunniteltu käytettäväksi kannettavan TDC600-laitteen pysty- tai vaakatilassa. Käyttöliittymässä on pieniä eroja pystytilan ja Android-käyttöjärjestelmän sovittamiseksi. Katso Näytön [suunta,](#page-31-0) page 32.

### Tuetut takymetrit

Takymetrit, jotka voidaan kytkeä Trimble Access -tallentimeen, ovat:

- Trimble-laserkeilaustakymetrit: SX12, SX10
- Trimble VX spatial station
- Trimble S Sarjan takymetri: S8/S6/S3 ja S9/S7/S5
- Mekaaniset Trimble-takymetrit: C5, C3, M3, M1
- Trimble SPS Sarjan takymetri
- Spectra Geospatial-takymetrit: FOCUS® 50/35/30
- Tuetut kolmansien osapuolien takymetrit

Trimble Access -ohjelmiston käytettävissä olevat ominaisuudet riippuvat yhdistetyn kojeen mallista ja piiriohjelmiston versiosta. Trimble suosittelee kojeen päivittämistä viimeisimpään saatavissa olevaan piiriohjelmistoon, jolloin voit käyttää Trimble Access -ohjelman tätä versiota.

NOTE – Voit muodostaa yhteyden Trimble SX10- tai SX12 Scanning -takymetrillä-laitteeseen TSC5 maastotietokoneesta ja TDC600 model 2 -kannettavasta. TCU5-maastotietokonetta tai TDC600 model 1 -kannettavaa käytettäessä ei kuitenkaan tueta yhteyksiä Trimble SX10- tai SX12 Scanning takymetrillä-järjestelmään.

### Tuetut GNSS-vastaanottimet

GNSS-vastaanottimet, jotka voidaan yhdistää Trimble Access -sovellusta käyttävään tallentimeen, ovat:

- Trimble R-sarjan integroidut GNSS-mittausjärjestelmät:
	- <sup>l</sup> Sisäänrakennetulla inertiamittayksiköllä (IMU) varustettu: R780, R12i
	- <sup>l</sup> Sisäänrakennetulla magnetometrin kallistuman tunnistimella varustettu: R12, R10
	- Muut R-sarjan integroidut GNSS-vastaanottimet: R8s, R8, R6, R4, R2
- Modulaariset Trimble GNSS -mittausjärjestelmät: R750, R9s, NetR9 Geospatial, R7, R5
- Valmistajan Trimble SPS-sarjan GNSS-älyantennit: SPS986, SPS985, SPS985L, SPS785, SPS585
- Valmistajan Trimble SPS-sarjan GNSS-moduulivastaanottimet: SPS85x
- Trimble Alloy GNSS Reference -vastaanotin
- kannettava Trimble TDC650 GNSS -vastaanotin
- Spectra Geospatial integroidut GNSS-vastaanottimet: SP85, SP80, SP60
- Spectra Geospatial modulaariset GNSS-vastaanottimet: SP90m
- FAZA2 GNSS -vastaanotin
- S-Max GEO-vastaanotin

#### NOTE –

<sup>l</sup> Koska Spectra Geospatial-vastaanottimet käyttävät erilaista GNSS-piiriohjelmistoa kuin muut tuetut vastaanottimet, kaikki Trimble Access -ohjelmiston toiminnallisuudet eivät ole käytettävissä, jos käytössäsi on Spectra Geospatial-vastaanotin. Jos tarvitset lisätietoja, katso Tukitiedote *Spectra [Geospatial](http://forms.trimble.com/globalTRLTAB.asp?nav=Collection-72867) receiver support in Trimble Access*.

### Muut tuetut laitteet

Voit vaadittaessa käyttää mittauksen aikana lisätarvikkeita, kuten:

- laseretäisyysmittareita
- kaikuluotaimia
- viivakoodin lukijoita

Jos maastotietokoneesi tukee viivakoodinlukijaa, voit käyttää sitä nykyisen kentän, kuten Koodi-kentän, täyttämiseen. Jos käytät EMPOWER-viivakoodinlukijalla varustettua TSC7-laitetta, käytä maastotietokoneen EMPOWER Asset settings -sovellusta ottaaksesi viivakoodin lukijan käyttöön ja valitse liipaisinpainike.

Sinun tulee konfiguroida mittaustyyli käyttääksesi laseretäisyysmittaria tai kaikuluotainta.Katso Ylimääräiset [mittauslaitteet,](#page-495-0) page 496.

### <span id="page-7-0"></span>Tallentimen simulointi

Jos käytät Trimble Access -ohjelmistoa *Windows-pöytätietokoneella tai kannettavalla tietokoneella*, voit käyttää Maastotietokoneen simulointi -toimintoa simuloidaksesi ohjelmiston käyttöä tuetulla maastotietokoneella.Tämän ominaisuuden avulla voit esitellä ohjelmiston toimintoja tai ottaa kuvakaappauksia ohjelmistosta haluamasi maastotietokoneen asettelulla koulutusmateriaaleja varten.

NOTE – Valitse Android-maastotietokone, kuten TDC600, maastotietokonetyypiksi käyttäessäsi Trimble Access-sovellusta Windows-tietokoneella, mutta pidä mielessä, että niiltä osin kun Trimble Access kommunikoi tietokoneen käyttöliittymän osien kanssa, simulaattori voi näyttää vain miten Windows-käyttöjärjestelmä käyttäytyy eikä näytä Android-käyttöjärjestelmän käyttäytymistä.

Voit käyttää Maastotietokoneen simulointitoimintoa:

- yhdessä GNSS:n emulaattoritoiminnon kanssa simuloimaan [GNSS-vastaanottimen](#page-8-0) yhteyttä, jolloin sitä varten ei tarvitse olla maastossa ja yhteydessä oikeaan GNSS-vastaanottimeen.
- manuaalisen mittaustyylin kanssa, jonka olet konfiguroinut [simuloidaksesi](#page-11-0) yhteyden takymetriin, jolloin sinun ei tarvitse muodostaa yhteyttä oikeaan kojeeseen.

Voit simuloida Trimble Access:n käyttöä tuetulla ohjaimella seuraavasti:

- 1. Käynnistä Trimble Access.
- 2. Näpäytä  $\equiv$  ja valitse Tietoa / Tuki / Simuloi tallenninta.
- 3. Valitse tallennintyyppi Simuloitavan laitteen valikosta.Ohjelmisto konfiguroituu uudelleen simuloidakseen sen ulkoasun valitulla laitteella.

TIP – Voit aloittaa simuloinnin mistä tahansa ohjelmiston osasta käyttämällä pikanäppäinyhdistelmää Ctrl + Shift + S ja valitsemalla sen jälkeen tallennintyypin.

- 4. Trimble Access-Ikkuna näkyy ruudussa oletuksena siinä koossa, missä se näkyisi laitteella.Säätääksesi ikkunan kokoa:
	- a. Näpäytä  $\equiv$  ja valitse Tietoa / Tuki / Simuloi tallenninta.
	- b. Valitse DPI-skaalaus Tallentimen simuloinnin valikosta.
	- c. Valitse Mukautettu DPI-skaalauksen tilan kentässä.
	- d. Syötä uusi DPI-skaalausarvo.Voit antaa erilaisen arvon kullekin laitetyypille.

TIP – Kun pystytilassa käytettävää laitetta simuloidaan vaakatilassa, syötä 0.8 tai vastaava saadaksesi koko ikkunan näkyville ruutuun.

e. Käynnistä Trimble Access-ohjelmisto uudelleen tarkastellaksesi simulaattoria uudessa koossa.

Kun ohjelmisto käynnistyy, työkaluvihje näyttää simuloidun tallentimen laitetyypin ja käytetyn DPI-skaalausarvon, jos se on mukautettu arvo.

5. Näytä tai piilota Windows-otsikkorivi näpäyttämällä  $\equiv$  ja valitsemalla Tietoa / Tuki / Simuloi tallenninta / Näytä otsikkorivi. Ota muutos käyttöön käynnistämällä Trimble Access uudelleen.

TIP – Trimble Access-Ikkunaa voi siirtää Windowsin otsikkopalkin ollessa piilotettuna klikkaamalla tilalinjan aluetta ja vetämällä ikkunaa. Tilalinjan alueen näkyminen tilarivissä edellyttää, että olet avannut työn.

6. Näytä tai piilota Android-navigointirivi näpäyttämällä  $\equiv$  ja valitsemalla Tietoa / Tuki / Simuloi tallenninta / Näytä Android-painikkeet.Ota muutos käyttöön käynnistämällä Trimble Access uudelleen.

Kun simuloit Android-laitetta, voit käyttää Androidin Takaisin-painiketta Esc-painikkeena poistuaksesi nykyisestä Trimble Access-ohjelmiston ruudusta.Koska Androidin Valikko-painike käyttää Android-käyttöjärjestelmävalikkoa, Android-valikkopainikkeen näpäyttämisestä/klikkaamisesta ei tapahdu mitään simulaattoria käytettäessä.

NOTE – Näyttönäppäimistö tulee aina näkyviin, kun muokkaat tekstiä. Toimintonäppäimiä ja liitettyjä pikanäppäinyhdistelmiä ei tueta laitteilla, joissa ei ole fyysistä näppäimistöä. Suosikkitähden näpäyttäminen/klikkaaminen käynnistää/lopettaa Suosikki-toiminnon Suosikki-ikkunan näyttämisen sijaan.

### <span id="page-8-0"></span>GNSS-vastaanottimen yhteyden simulointi

GNSS-emulaattorin avulla voit kokeilla, esitellä tai tarjota koulutusta käyttäen Trimble Access -sovellusta ja simuloitua yhteyttä GNSS-vastaanottimeen. Näin ollen sinun ei tarvitse olla ulkona ja yhteydessä oikeaan GNSS-vastaanottimeen.

GNSS-emulaattoria voidaan käyttää tallentimien ja pöytäkoneiden kanssa, joissa on Trimble Access asennettuna.

#### NOTE –

- <sup>l</sup> GNSS-emulaattori on joukko etukäteen tallennettuja vastaanottimen lähettämiä käskyjä, joita ei voi muuttaa ohjelmistosta lähetetyillä reaaliaikaisilla käskyillä. Tämä tarkoittaa, että joitakin funktioita ei voida käyttää GNSS-emulaattorin kanssa. Näitä ovat muun muassa kallistuskompensaatio, uudelleenalustus, nollausten seuranta ja SV:n osajoukot.
- Vaikka työn ei tarvitse olla avoin simuloidakseen laitetta, sinun täytyy avata työ ennen kuin voit käyttää GNSS:n emulaattoria.
- <sup>l</sup> GNSS-emulaattoritoimintoa ei tueta, jos Trimble Access-sovellusta käytetään Android-laitteella.

### GNSS-emulaattorin käynnistäminen

1. Avaa Trimble Access -ohjelmassa haluamasi projekti ja työ.

NOTE – GNSS:n emulaattorifunktiota ei voida käyttää oletusarvoisen koordinaattijärjestelmän kanssa, joka on Scale 1.000. Sinun tulee valita työ, joka käyttää täysin määritettyä koordinaattijärjestelmää, kuten mitä tahansa ohjelmiston mukana tulleesta koordinaattijärjestelmäkirjastosta valittua koordinaattijärjestelmää.

2. Napauta  $\equiv$  ja valitse Tietoa / Tuki / GNSS-emulaattori. GNSS-emulaattorin lomake aukeaa kartan viereen.

TIP – GNSS:n emulaattori ei ilmesty Tuen valikkoon ennen kuin olet avannut työn.

Jos käytät GNSS-emulaattoria usein, napauta  $\sqrt{\lambda}$  ja lisää se Suosikit-listallesi. Katso [Suosikkiruudut](#page-32-0) ja [-toiminnot](#page-32-0).

- 3. Valitse vastaanotintyyppi Vastaanottimien listalta.
- 4. Valitse GNSS-ohjaussauva-valintaruutu, jos haluat muuttaa roverin sijaintia GNSS-ohjaussauvan avulla.
- 5. Konfiguroi tukiaseman vastaanottimen sijainti. Voit:
	- <sup>l</sup> Syöttää koordinaatteja, jotka vastaavat työn asetuksissa määritettyä koordinaattijärjestelmää.
	- <sup>l</sup> Näpäyttää yhtä koordinaattikenttää ja valita sijainnin kartalta käyttäen kartan työkalurivin Valintatyökalua . Koordinaattikentät päivitetään valitun sijainnin koordinaateilla.
- 6. Konfiguroi roverin aloitussijainti.
- 7. Jos haluat nähdä käytettävissä olevat lisäpainikkeet ja -ominaisuudet, jos käytät [lisättyä](#page-482-0) [todellisuutta](#page-482-0) (AR) IMU-kallistuskompensointia tukevan vastaanottimen kanssa, valitse Näytä AR valintaruutu.

NOTE – GNSS-emulaattorifunktio ei tue kallistustoiminnon emulointia vastaanotinta käyttäen. Näytä LT -valintaruudun valinta mahdollistaa lisäkontrollit ohjelmistossa, mutta se ei emuloi inertiaalikallistusta tai LT-toimintoa. LT:n kontrolleihin tutustuminen saattaa olla hyödyllistä luokkahuoneympäristössä.

8. Napauta Hyväksy.

GNSS-emulaattorin lomake sulkeutuu ja emulaattori käynnistyy.Tilarivin kuvakkeet ilmoittavat GNSS-vastaanottimeen yhdistetyn ohjelman.

GNSS-emulaattorin DOS -ikkuna avautuu Trimble Access -ikkunan kylkeen. Tämän ikkunan tulee olla auki, kun käytät GNSS-emulaattoria.

Jos valitsit GNSS-ohjaussauvan valintaruudun, GNSS-ohjaussauvan ponnahdusikkuna aukeaa myös Trimble Access -ohjelmistossa.

### GNSS-emulaattorin käyttö

- 1. Aloita GNSS RTK -mittaus tekemällä yhden seuraavista:
	- <sup>l</sup> Näpäytä kartalla olevaa pistettä valitaksesi sen ja näpäytä sen jälkeen Merkintä.
	- Napauta  $\equiv$  ja valitse Mittaa / RTK / Mittaa pisteitä tai Mittaa koodeja.
- 2. Näpäytä Hyväksy hyväksyäksesi kaikki emulaattorin vastaanottimen oletusasetukset.

Mittaus alkaa samalla tavalla kuin silloin, kun Trimble Access on yhdistettynä oikeaan vastaanottimeen. Tilarivin tilalinja päivittyy sen merkiksi, että mittaus on alkanut. Tukiaseman ja roverin senhetkinen sijainti (jonka merkkinä on vihreä risti) ilmestyvät karttaan.

- 3. Mittaa piste tai merkitse valittu piste.
- 4. Vaihda roverin sijaintia näpäyttämällä ja pitämällä karttaa painettuna ja valitse Siirrä GNSS-rover tähän, tai käytä GNSS-ohjaussauvaa.

Jos GNSS-ohjaussauvan ponnahdusikkunaa ei vielä näy, näpäytä karttaa ja pidä sitä pohjassa ja valitse GNSS-ohjaussauva.

Roverin senhetkinen sijainti näkyy sijaintiympyrän keskellä GNSS-ohjaussauvan ponnahdusikkunan λ, ϕ -välilehdellä.

• Muuta roverin vaakasijaintia näpäyttämällä mitä tahansa Sijainnin ympyrän kohtaa.Jos esimerkiksi haluat siirtää roveria 1 metrin tiettyyn suuntaan, näpäytä sisempää ympyrää ja siirrä roveria haluttuun suuntaan.

Pienen viiveen jälkeen kartta näyttää roverin uuden sijainnin.

- Muuta roverin antennin pystykorkeutta näpäyttämällä Korkeuden laattaa.
- <sup>l</sup> Jos haluat pienentää GNSS-ohjaussauvan skaalaa 10-kertaisesti (esimerkiksi 1,0 metristä 0,1 metriin), valitse Hieno-valintalaatikko. Tämä muutos koskee sekä Sijainnin että Korkeuden laattoja.
- Muuta roverin sijaintitarkkuutta valitsemalla σ-välilehti. Oletusarvoinen optio on Tarkka.
- Säädä sauvan kallistuksen määrä θ-välilehdeltä. Napauta eBubble-valonäppäintä avataksesi eBubblen, jolloin pääset arvioimaan kallistuksen määrän vaihtamisen vaikutusta.
- 5. Mittaa tai merkitse pisteet kuten tavallisesti.
- 6. Lopeta mittaus näpäyttämällä tilarivin vastaanotinkuvaketta ja näpäytä sen jälkeen Lopeta mittaus GNSS-toimintojen ruudussa.
- 7. Valitse suljetko vastaanottimen kun ohjelma antaa siihen mahdollisuuden.
	- Näpäytä Kyllä irrottaaksesi yhteyden simuloidusta vastaanottimesta ja sulje GNSSemulaattorin DOS-ikkuna.
	- Näpäytä Ei pitääksesi GNSS-emulaattorin käynnissä ja säilyttääksesi yhteyden vastaanottimeen (jos esimerkiksi haluat aloittaa uuden mittauksen).

### <span id="page-11-0"></span>Takymetriyhteyden simulointi

Voit simuloida yhteyttä takymetriin suorittaaksesi manuaalisia havaintoja testataksesi tai demonstroidaksesi Trimble Access:n käyttöä tai käyttääksesi sitä harjoitustarkoituksiin. Tästä voi olla apua silloin, kun sinulla ei ole fyysistä kojetta käytössäsi.

NOTE - Yhteyden simulointi takymetriin simuloi ainoastaan manuaalisesti näppäiltävien havaintojen kirjaamista. Se ei voi simuloida kojeen lisätoimintoja, kuten hakua, laserkeilausta, panoraaman kaappausta tai Videoruudun käyttöä.

- 1. Näpäytä  $\equiv$  ja valitse Asetukset/ Mittaustyylit.
- 2. Näpäytä New.
	- a. Anna tyylille nimi, kuten Manuaalinen koje.
	- b. Valitse Mittaustyyli-kentästä Takymetri.
	- c. Napauta Hyväksy.

Ohjelmisto listaa luomasi mittaustyylin mittaustyylin asetussivut.

- 3. Valitse Koje ja napauta Muokkaa.
	- a. Valitse Valmistaja -kentässä Manuaalinen.
	- b. Muokkaa kulmatarkkuutta ja EMD-tarkkuuden kynnysarvoja tarpeen mukaan Kojeen tarkkuus -ryhmälaatikossa.

Voit lisäksi muokata Kojeen keskistysvirhettä sekä Liitoshavainnon keskistysvirhettä. Tätä voidaan käyttää Trimble Business Center -sovelluksessa tehdyissä säädöissä.

- c. Napauta Hyväksy.
- 4. Näpäytä Tall. Mittaustyyliin tekemäsi muutokset tallennetaan.
- 5. Napauta  $\equiv$  ja valitse Mittaa / [*mittaustyylin nimi*] / Kojeaseman asetukset.
	- a. Syötä Korjaukset-ruutuun korjaukset, joita haluat simuloida. Napauta Hyväksy.
	- b. Määritä kojeen piste.Valitse joko työssä oleva piste tai, jos työssä ei ole pisteitä, näppäile pisteen tiedot. Napauta Hyväksy.
	- c. Määritä liitospiste.Valitse joko työssä oleva piste tai, jos työssä ei ole pisteitä, näppäile pisteen tiedot.Valitse mittausmenetelmä. Näpäytä Mittaa.
	- d. Ohjelmisto ei ole yhteydessä oikeaan kojeeseen, joten sinun tulee näppäillä Manuaalinen havainto. Syötä Taitekulma ja Pystykulma. Napauta Hyväksy.

Voit nyt vahvistaa ja tarkastella mittauksia ennen tallennusta aivan kuin oikeallakin kojeella.

e. Näpäytä Tall.

Paalun käyttöönotto on nyt valmis, ja voit aloittaa mittaamisen.

- 6. Mittaa tai merkitse pisteitä kuten tavallisesti.
- <span id="page-12-0"></span>7. Näpäytä  $\equiv$  ja valitse Mittaa / Lopeta takymetrimittaus. Vahvista valinta näpäyttämällä Kyllä.

### Trimble Access:n asentaminen

Ennen Trimble Access-ohjelmiston asentamista tai päivittämistä:

- <sup>l</sup> Varmista, että sinulla on tarvittavat ohjelmistolisenssit Trimble Access-ohjelmiston asentamiseen. Katso Vaaditut [ohjelmistolisenssit,](#page-15-0) page 16. Jos sinulla ei ole tarvittavia lisenssejä, voit mahdollisesti kokeilla ohjelmistoa rajoitetun ajan. Katso Väliaikaisen [käyttöoikeuden](#page-19-0) asentaminen, [page](#page-19-0) 20.
- Jos Trimble Installation Manager-ohjelmistoa ei ole asennettu maastotietokoneelle, lataa ja asenna se. Katso Trimble Installation Managerin [asentaminen,](#page-23-0) page 24.

NOTE – Aiemmalla Trimble Access-versiolla luodut työtiedostot (.job) päivitetään automaattisesti, kun avaat ne uusimmassa Trimble Access-versiossa. Kun työt on päivitetty, niitä ei voi enää avata aiemmassa versiossa. Lisätietoja on kohdassa Olemassa olevien töiden [käyttäminen](#page-21-0) uusimmalla Trimble [Access-versiolla,](#page-21-0) page 22.

### Trimble Access-ohjelmiston asentaminen tai päivittäminen Windowslaitteella

Trimble Access:n asentaminen tai päivittäminen käyttämällä Trimble Installation Manager Windowsille:tä:

- 1. Yhdistä maastotietokone internetiin. Katso [Internet-yhteyden](#page-519-0) luominen, page 520.
- 2. Avaa Trimble Installation Manager napauttamalla maastotietokoneen Windowsin tehtäväpalkin Haku-kuvaketta ja kirjoittamalla Asenna. Napauta Trimble Installation Manager hakutuloksissa. Trimble Installation Manager muodostaa automaattisesti yhteyden Internetiin laitteen Internetyhteyden kautta, päivittää itsensä tarvittaessa ja tarkistaa sitten saatavilla olevat päivitykset.
- 3. Valitse tuotepalkista tuote, jonka haluat asentaa tai päivittää.
- 4. Varmista, että asennettava versio on valittuna Versio-kentässä.
- 5. Valitse Asenna päivitykset -välilehdessä asennettavat kohteet:
	- Valitse ohjelmistosovellukset, joihin sinulla on käyttöoikeus.

Jos maastotietokoneella on pysyvä Trimble Access-lisenssi, Trimble Access-sovellukset, joihin maastotietokone on lisensoitu, ovat jo valittuina. Jos asennat Trimble Access käytettäväksi tilauskäyttöoikeudella, sinun on valittava Trimble Access-sovellukset, jotka haluat asentaa.

- Valitse Työkalut-ryhmässä GlobalFeatures.fxl-valintaruutu, jos haluat asentaa GlobalFeatures.fxl-esimerkkiominaisuuskirjastotiedoston käytettäväksi Trimble Access-ohjelmiston kanssa. Lisätietoja on kohdassa [Koodikirjasto,](#page-111-0) page 112.
- Valitse Kieli- ja ohjetiedostot -ryhmässä asennettava kielipaketti.

Kun asennat haluamasi kielipaketin, voit käyttää Trimble Access-ohjelmistoa muulla kielellä kuin englanniksi ja tarkastella Trimble Access:n ohjetiedostoja maastotietokoneella haluamallasi kielellä (jos saatavilla) muodostamatta Internet-yhteyttä ja selaamatta Trimble Access -ohjelmiston tukiportaali-portaalia. Lisätietoja on kohdassa Kieli- ja [termiasetusten](#page-35-0) [muuttaminen,](#page-35-0) page 36.

- 6. Jos olet määrittänyt mukautettuja datakansioita Trimble Access-datatiedostojen asentamista varten ohjelmiston päivityksen/asennuksen aikana, valitse asennettavat kansiot Ladattavat mukautetut tietokansiot -ryhmään. Katso Olemassa olevien tietojen [asentaminen](#page-22-0) päivityksen aikana, page 23.
- 7. Napauta Asenna.

Ohjelmiston latauksen ja asennuksen edistyminen näkyy ruudussa.

NOTE – Kun käytät Trimble Installation Manager-sovellusta Windows-laitteella , virustorjuntaohjelmisto saattaa näyttää hälytyksen. Useimmissa tapauksissa voit jatkaa asennusta joka tapauksessa. Jos virustorjuntaohjelmistosi ei salli jatkamista, sinun on määritettävä virustorjuntaohjelmisto hyväksymään Trimble Installation Manager-sovelluksen tekemät muutokset.Trimble Suosittelemme, että käytät laitteessa aina ajan tasalla olevaa virustorjuntaohjelmistoa.

8. Sulje Trimble Installation Manager napauttamalla Valmis.

### Trimble Access:n asentaminen tai päivittäminen Android-laitteella

NOTE - Laitteisiin, joihin on määritetty yrityksen hallinnoima Google-tili, voidaan soveltaa Googlen rajoituskäytäntöä, joka koskee sovellusten asentamista APK:n kautta. Tämän ratkaisemiseksi tilillä on käytettävä käytäntöä, joka sallii Latauksen tuntemattomista lähteistä.

Trimble Access:n asentaminen tai päivittäminen käyttämällä Trimble Installation Manager Androidille:tä:

- 1. Yhdistä maastotietokone internetiin. Katso [Internet-yhteyden](#page-519-0) luominen, page 520.
- 2. Avaa Trimble Installation Manager, siirry ohjaimen Android-sovellukset-näyttöön ja napauta Trimble Installation Manager Androidille **d** -kuvaketta.

Trimble Installation Manager muodostaa automaattisesti yhteyden Internetiin laitteen Internetyhteyden kautta, päivittää itsensä tarvittaessa ja tarkistaa sitten saatavilla olevat päivitykset.

- 3. Valitse tuotepalkista tuote, jonka haluat asentaa tai päivittää.
- 4. Varmista, että asennettava versio on valittuna Versio-kentässä.
- 5. Valitse Asenna päivitykset -välilehdessä asennettavat kohteet:
	- Valitse ohjelmistokomponentit, joiden käyttöoikeudet sinulla on.

Jos maastotietokoneella on pysyvä Trimble Access-lisenssi, Trimble Access-sovellukset, joihin maastotietokone on lisensoitu, ovat jo valittuina. Jos asennat Trimble Access käytettäväksi tilauskäyttöoikeudella, sinun on valittava Trimble Access-sovellukset, jotka haluat asentaa.

- Valitse Työkalut-ryhmässä GlobalFeatures.fxl-valintaruutu, jos haluat asentaa GlobalFeatures.fxl-esimerkkiominaisuuskirjastotiedoston käytettäväksi Trimble Access-ohjelmiston kanssa. Lisätietoja on kohdassa [Koodikirjasto,](#page-111-0) page 112.
- Valitse Kieli- ja ohjetiedostot -ryhmässä asennettava kielipaketti.

Kun asennat haluamasi kielipaketin, voit käyttää Trimble Access-ohjelmistoa muulla kielellä kuin englanniksi ja tarkastella Trimble Access:n ohjetiedostoja maastotietokoneella haluamallasi kielellä (jos saatavilla) muodostamatta Internet-yhteyttä ja selaamatta Trimble Access -ohjelmiston tukiportaali-portaalia. Lisätietoja on kohdassa Kieli- ja [termiasetusten](#page-35-0) [muuttaminen,](#page-35-0) page 36.

#### 6. Napauta Asenna.

Ohjelmiston latauksen ja asennuksen edistyminen näkyy ruudussa.

- 7. Asennuksen aikana näyttöön saattaa tulla jokin seuraavista ponnahdusviesteistä:
	- Jos ohjelmiston versio on jo asennettu, sinua pyydetään vahvistamaan, että haluat asentaa päivityksen olemassa olevaan sovellukseen. Napauta Asenna.
	- Jos ponnahdusviesti ilmaisee, että laite on asetettu estämään tuntemattomista lähteistä hankittujen sovellusten asennus:
		- a. Napauta ponnahdusviestissä Asetukset.
		- b. Etsi Asetukset-näytön kohta Tuntemattomat lähteet -kohde ja aseta se päälle salliaksesi sovellusten asentamisen muista lähteistä kuin Play Storesta.
		- c. Napsauta OK.
	- Jos sinua pyydetään myöntämään pääsy laitteen toimintoihin, hyväksy ja asenna ohjelmisto napauttamalla Asenna.
- 8. Palaa kohtaan Trimble Installation Manager napauttamalla Valmis. Vaihtoehtoisesti napauta Avaa sulkeaksesi Trimble Installation Managerin ja avataksesi juuri asennetun ohjelmiston.
- 9. Sulje Trimble Installation Manager napauttamalla Valmis.

NOTE – Trimble Installation Manager toimii lisenssinhallintapalveluna kaikille ohjelmistoille, jotka on asennettu Trimble Installation Manageria käyttäen. Jos poistat Trimble Installation Managerin asennuksen, asennettu ohjelmisto ei käynnisty.

### Trimble Access:n käynnistäminen ensimmäistä kertaa

Trimble Access:n käynnistäminen ensimmäistä kertaa asennuksen tai päivityksen jälkeen:

- 1. Napauta tai kaksoisnapauta maastotietokoneen aloitusnäytössä tai Sovellukset-näytössä Trimble Access-ohjelmistokuvaketta + käynnistääksesi ohjelmiston.
- 2. Kun suoritat ohjelmiston ensimmäisen kerran, sinua pyydetään hyväksymään Trimble-tuotteen yleiset ehdot. Lue ehdot ja napauta sitten OK.

Voit tarkastella näitä ehtoja milloin tahansa seuraavasti:

- Käynnistä Trimble Access, napauta  $\equiv$  ja valitse Tietoja. Napauta Oikeudelliset tiedot ja valitse EULA.
- <sup>l</sup> Avaa selain ja mene osoitteeseen [geospatial.trimble.com/legal/trimble-general-product](https://geospatial.trimble.com/legal/trimble-general-product-terms)[terms](https://geospatial.trimble.com/legal/trimble-general-product-terms).
- 3. Kun käynnistät ohjelmiston ensimmäisen kerran, Trimble Solution Improvement Program (Ratkaisunparannusohjelma) -näyttö tulee näkyviin. Trimble-ratkaisunparannusohjelma kerää tietoja

siitä, miten käytät Trimble-ohjelmia ja joistakin ongelmista, joita saatat kohdata, ja käyttää näitä tietoja tuotteiden ja ominaisuuksien parantamiseen.

- Jos haluat osallistua ohjelmaan, valitse Haluan osallistua Trimbleratkaisunparannusohjelmaan -valintaruutu ja napauta sitten OK.
- Jos päätät olla osallistumatta, jätä Haluan osallistua Trimble-ratkaisunparannusohjelmaan valintaruutu valitsematta ja napauta sitten OK.

Ohjelmaan osallistuminen on täysin vapaaehtoista. Voit päättää liittyä Solution Improvement Program -ohjelmaan tai lopettaa osallistumisesi milloin tahansa. Tee näin näpäyttämällä Trimble Access -sovelluksessa  $\equiv$  ja valitse Tietoja. Napauta Oikeudelliset seikat ja valitse Solution Improvement Program. Valitse tai tyhjennä valintaruutu, jossa lukee Haluan osallistua Trimble Solution Improvement Program -ohjelmaan. Katso lisätietoja kohdasta Trimble [Solution](#page-24-0) [Improvement](#page-24-0) Program, page 25.

- 4. Projektit-näyttö tulee näkyviin. Voit nyt luoda tai avata projektin.
- 5. Napauta tarvittaessa **Projektit-näytön** yläreunassa kirjautuaksesi sisään Trimble ID-tunnuksillasi. Sinun on kirjauduttava sisään:
	- Voit ladata Trimble Access-tilauslisenssisi, kun käytät Trimble Access-tilaustasi ensimmäisen kerran.
	- Jos sinulla on pysyvä käyttöoikeus ja haluat pystyä synkronoimaan Trimble Access:n tiedot pilven kanssa.

Myöhempää käyttöä varten sinun on kirjauduttava sisään vain, jos olet aiemmin kirjautunut ulos. Lisätietoja on kohdassa Sisään- ja [uloskirjautuminen](#page-26-0) , page 27.

TIP – Trimble Access tarjoaa vaihtoehtoja, joiden avulla voit hallita tilaustasi. Jos esimerkiksi käytät aina samaa maastotietokonetta, voit pitää tilauksesi lukittuna maastotietokoneeseen. Vaihtoehtoisesti voit vapauttaa tilauksen, jos et yleensä aina käytä samaa maastotietokonetta ja haluat pystyä kirjautumaan sisään toisella maastotietokoneella. Lisätietoja on kohdassa Tilauksen [vapautusvaihtoehdot,](#page-28-0) page 29 kohdassa Sisään- ja [uloskirjautuminen](#page-26-0) , page 27.

### <span id="page-15-0"></span>Vaaditut ohjelmistolisenssit

Tässä osiossa kuvataan Trimble Access-sovelluksen asentamiseen tarvittavat Trimble Accessohjelmistolisenssit sekä muut käyttöoikeustyypit, joita tarvitaan joidenkin ohjelmiston ominaisuuksien käyttämiseen.

Voit tarkastella maastotietokoneeseen asennettuja käyttöoikeuksia ja kirjautuneelle käyttäjälle määritettyjä tilauskäyttöoikeuksia milloin tahansa Trimble Access-ohjelmiston Tietoja-näytössä. Lisätietoja on kohdassa Nykyisten [käyttöoikeustietojen](#page-18-0) tarkasteleminen, page 19.

TIP – Jos sinulla ei ole voimassa olevaa käyttöoikeutta tai tilausta, voit silti kokeilla ohjelmistoa. Voit käyttää Trimble Installation Manager -palvelua luomaan väliaikaisen kokeilulisenssin Trimble Access:lle, jonka jälkeen voit asentaa Trimble Access 2023.00 -ohjelmiston mille tahansa Windows 10 tietokoneelle tai tuetulle Trimble -maastotietokoneelle, jossa on Android-käyttöjärjestelmä. Lisätietoja on kohdassa Väliaikaisen [käyttöoikeuden](#page-19-0) asentaminen, page 20.

### Trimble Access-ohjelmistolisenssit

Voit ostaa Trimble Access -versioon pysyvän käyttöoikeuden, joka on lisensoitu maastotietokoneelle tai käyttämällä tilauslisenssiä, joka on yksittäisen käyttäjän käytettävissä. Mittaus -sovelluksen sekä jokaisen Trimble Access -sovelluksen käyttö edellyttää lisenssiä.

#### Pysyvät käyttöoikeudet

Jos haluat asentaa Trimble Access 2023.00:n tuetulle maastotietokoneelle, jolla on *pysyvä käyttöoikeus*, maastotietokoneella tulee olla voimassa oleva Trimble Access Software Maintenance Agreement. Organisaatiosi käyttöoikeuksien järjestelmänvalvoja voi pyytää tai laajentaa maastotietokoneen Software Maintenance Agreement käyttämällä Trimble License [Manager](https://help.trimblegeospatial.com/LicenseManager/) webapp. Katso *Trimble License [Manager](https://help.trimblegeospatial.com/LicenseManager/Connect-Business.htm) Help*, josta saat lisätietoja.

TIP – Jos vaihdat vanhan maastotietokoneen uudempaan versioon, voit vapauttaa Trimble Access ohjelmistolisenssisi vanhalta maastotietokoneeltasi, jolla on voimassa oleva Software Maintenance Agreement. Avaa Trimble Installation Manager, valitse tuotepalkista Trimble Access ja valitse sitten Luovu käyttöoikeuksista -välilehti ja napauta Luovuta. Kun jakelija on määrittänyt lisenssisi uudelleen uudelle maastotietokoneellesi, voit asentaa Trimble Access -ohjelman käyttäen Trimble Installation Manager -sovellusta.

#### Tilaukset

Jos käytät Trimble Access -*tilausta* pysyvän käyttöoikeuden sijasta, voit asentaa Trimble Access version 2023.00 mille tahansa tuetulle maastotietokoneelle.

Ohjelmistotilauksen käyttö:

- 1. The License Administrator in your organization must assign a subscription to you using the Trimble License [Manager](https://help.trimblegeospatial.com/LicenseManager/) webapp. For more information, see the *Trimble License [Manager](https://help.trimblegeospatial.com/LicenseManager/Connect-Business.htm) Help*.
- 2. Kun käynnistät Trimble Access-ohjelmiston ensimmäisen kerran, sinun tulee kirjautua sisään Trimble ID Trimble Access-tunnuksillasi ladataksesi -tilauslisenssisi maastotietokoneelle. Muuten sinua pyydetään kirjautumaan sisään vain, jos olet aikaisemmin kirjautunut ulos.

Tilaukset ovat lukittuna kyseiselle maastotietokoneelle, kunnes kirjaudut ulos. Kun olet kirjautunut ulos, voit käyttää Trimble Access -sovellusta eri maastotietokoneella ja kirjautua sisään lukitaksesi tilauksen kyseiselle maastotietokoneelle ja käyttääksesi ohjelmistoa.

TIP – Trimble Access tarjoaa vaihtoehtoja, joiden avulla voit hallita tilaustasi. Jos esimerkiksi käytät aina samaa maastotietokonetta, voit pitää tilauksesi lukittuna maastotietokoneeseen. Vaihtoehtoisesti voit vapauttaa tilauksen, jos et yleensä aina käytä samaa maastotietokonetta ja haluat pystyä kirjautumaan sisään toisella maastotietokoneella. Lisätietoja on kohdassa Tilauksen [vapautusvaihtoehdot,](#page-28-0) page 29 kohdassa [Sisään-](#page-26-0) ja [uloskirjautuminen](#page-26-0) , page 27.

### Muut tilauslisenssit

Joidenkin Trimble Access-ohjelmiston ominaisuuksien käyttäminen edellyttää lisätilauslisenssejä riippumatta siitä, käytätkö Trimble Access-tilausta vai pysyvää käyttöoikeutta.

NOTE – Lisätilauskäyttöoikeuksia ei näytetä Trimble Installation Managerissa, koska ne ovat käyttäjäpohjaisia tilauksia eivätkä vaadi komponenttien asentamista Trimble Installation Manageria käyttäen.

#### Trimble Connect Business-tilauslisenssit

Trimble Access -Maastodatan synkronointi pilven kanssa edellyttää, että kirjautuneella käyttäjällä on Trimble Connect -lisenssi. Jos käytät maastotietokonetta, johon sinulla on pysyvä käyttöoikeus, maastotietokoneella on oltava voimassa oleva Trimble Access Software Maintenance Agreement.

Synkronoidaksesi dataa Trimble suosittelee, että kaikilla käyttäjillä on Trimble Connect Business -tilaus, koska se sallii käyttäjien luoda enemmän projekteja ja synkronoida dataa useamman projektin kanssa kuin Trimble Connect Personal -tilaus. Trimble Access -käyttäjät voivat hankkia Trimble Connect Business tilauksen ilmaiseksi seuraavilla tavoilla:

- <sup>l</sup> Trimble Connect Business -tilaukset sisältyvät automaattisesti Trimble Access -tilauksiin.Näiden käyttäjiltä ei edellytetä muita toimia.
- <sup>l</sup> Käyttäjille, joilla on pysyvä Trimble Access -käyttöoikeus, Trimble Connect Business -tilaus on saatavilla jokaisen voimassa olevan Software Maintenance Agreementn mukana.Organisaatiosi käyttöoikeusvastaavan on kuitenkin annettava Trimble Connect Business -lisenssi tietylle käyttäjälle Trimble License [Manager](https://license-manager.trimble.com/) -verkkosovelluksen kautta.Kunnes Trimble Connect Business -tilaus määrätään käyttäjälle, kyseisellä käyttäjällä on Trimble Connect Personal -tilaus ja hän voi luoda tai synkronoida dataa vain rajoitettuun määrään projekteja.

Antaaksesi Trimble Connect Business -tilauslisenssejä organisaatiosi käyttäjille kirjaudu sisään Trimble License [Manager](https://license-manager.trimble.com/) -verkkosovellukseen käyttöoikeusvastaavana.Katso *[Trimble](https://help.trimblegeospatial.com/LicenseManager/Connect-Business.htm) License [Manager](https://help.trimblegeospatial.com/LicenseManager/Connect-Business.htm) Help*, josta saat lisätietoja.

Saadaksesi lisätietoa eri Trimble Connect -lisenssityypeistä katso [Understanding](https://community.trimble.com/viewdocument/understanding-connect-licensing?CommunityKey=61d0b9f7-a848-4769-babd-64bc8154cf53&tab=librarydocuments) Connect Licensing osiossa Trimble Connect Knowledge Center.

### Toimisto-ohjelmiston päivittäminen

Sinun tarvitsee mahdollisesti päivittää toimisto-ohjelmistosi jotta voit tuoda Trimble Access -versio 2023.00 töitäsi.

Kaikkia vaadittavia Trimble Business Center -päivityksiä käsitellään käyttäen Trimble Business Center ohjelmiston mukana tullutta Tarkista päivitykset -apuohjelmaa.

TIP – Jos käytössäsi on jokin muu toimisto-ohjelmisto, kuten Trimble Link™, joka muuntaa työtiedostoja muiksi tiedostomuodoiksi, asenna Trimble Installation Manager tietokoneelle, jossa on Trimble Link asennettuna ja aja sen jälkeen Trimble Installation Manager asentaaksesi toimistoohjelmiston päivitykset.

### <span id="page-18-0"></span>Nykyisten käyttöoikeustietojen tarkasteleminen

Jos haluat tarkastella maastokoneeseen asennettujen Trimble Access-sovellusten käyttöoikeustietoja, napauta  $\equiv$  ja valitse Tietoja.

Tietoja-näytössä näkyvät ohjelmiston käyttöoikeudet, jotka ovat rekisterinpitäjän tai kirjautuneen Trimble Access-käyttäjän käytössä.

TIP – Jos Tietoja-näytössä ei näy odottamiasi tai tarvitsemiasi käyttöoikeuksia, ota yhteyttä organisaatiosi käyttöoikeuksien järjestelmänvalvojaan. Tämä henkilö on organisaatiosi henkilö, joka käyttää Trimble License [Manager](https://license-manager.trimble.com/)-verkkosovellusta organisaation käyttäjien käyttöoikeuksien hallintaan. Lisätietoja on kohdassa *Trimble License [Manager](https://help.trimblegeospatial.com/LicenseManager/Connect-Business.htm) Help*.

### Käyttäjälisenssit

Tietoja-näytössä näkyviä käyttöoikeustyyppejä ovat esimerkiksi seuraavat:

- Trimble Access-tilauslisenssit
- <sup>l</sup> Nykyiselle käyttäjälle määritetyt tilauslisenssit (esimerkiksi Trimble Connect)

Trimble Connect Business-tilauksen avulla voit luoda enemmän projekteja ja synkronoida tietoja useamman projektin kuin Trimble Connect Personal-tilauksen kanssa. Jos käytät Trimble Accesssovelluksen pysyvää käyttöoikeutta, maastotietokoneella on oltava voimassa oleva Trimble Access Software Maintenance Agreement, jotta voit synkronoida Trimble Access-tietoja pilvipalvelun kanssa.

NOTE – Trimble Access -tilaukset ovat oletusarvoisesti lukittuna maastotietokoneelle, kunnes kirjaudut ulos. Sinun täytyy kirjautua ulos nykyisestä maastotietokoneesta, ennen kuin voit käyttää tilauksiasi toisella maastotietokoneella. Jos et aina käytä samaa maastotietokonetta, voit määrittää ohjelmiston vapauttamaan tilauskäyttöoikeudet automaattisesti, kun poistut ohjelmistosta, tai kehottaa sinua kirjautumaan ulos ja vapauttamaan tilauksesi lopetettaessa. Voit tehdä tämän valitsemalla sopivan vaihtoehdon Tietoja-näytön Kun poistut ohjelmistosta -kentästä.

### Maastotietokoneen lisenssit

Tietoja-näytössä näkyviä käyttöoikeustyyppejä ovat esimerkiksi seuraavat:

- Maastotietokoneen lisenssit:
	- Pysyvä Trimble Access-käyttöoikeus
	- Trimble Access:n esittely-/kokeilulisenssit

Ohjelmiston ylläpidon päättymispäivä -kenttä koskee vain *pysyviä käyttöoikeuksia* ja näyttää Software Maintenance Agreement -takuun päättymispäivän.

Jos käytät Trimble Access:n pysyvää käyttöoikeutta, maastotietokoneella on oltava voimassa oleva Trimble Access Software Maintenance Agreement, jotta voit synkronoida Trimble Access-tietoja pilvipalvelun kanssa tai päivittää Trimble Access-ohjelmiston.

NOTE – Jos sinä tai organisaatiosi Käyttöoikeuksien järjestelmänvalvoja olet äskettäin uusinut tai laajentanut maastotietokoneesi Software Maintenance Agreementn, sinun on suoritettava Trimble Installation Manager-ohjelmisto maastotietokoneella, jotta voit ladata ja asentaa uuden ohjelmiston ylläpitotiedoston. Kun tämä on asennettu, Ohjelmiston ylläpidon vanhenemiskentässä näkyy uusi viimeinen voimassaolopäivä.

### GNSS-vastaanottimen tilausvaihtoehdot

Tietoja tilauksen tarjoamista GNSS-vastaanottimen vaihtoehdoista *ei* näytetä Tietoja-näytössä, koska kyseinen tilaus koskee yksittäistä vastaanotinta eikä sitä ole lukittu käyttäjälle tai maastotietokoneelle.

Jos käytät vastaanotinta, jossa on Trimble GNSS -tilauksen tarjoamia vaihtoehtoja (kuten R750- tai R780 vastaanotin), napauta  $\equiv$  ja valitse Koje / Vastaanottimen asetukset nähdäksesi tilauksen tiedot.

### <span id="page-19-0"></span>Väliaikaisen käyttöoikeuden asentaminen

Jos sinulla ei ole tarvittavia lisenssejä, voit mahdollisesti kokeilla ohjelmistoa rajoitetun ajan.

Vaihtoehdot ovat seuraavat:

- Luo 48 tunnin lisenssi Trimble Access:lle, jos et pysty kirjautumaan sisään ja käyttämään tilaustasi tai jos olet ostanut pysyvän lisenssin, mutta sitä ei ole vielä määritetty maastotietokoneellesi.
- Luo 30 päivän kokeilulisenssiTrimble Access:lle, jos maastotietokoneella ei ole voimassa olevaa pysyvää käyttöoikeutta. Tämän tyyppinen väliaikainen lisenssi on saatavilla tuetuille Windows- ja Android-maastotietokoneille.
- Luo 30 päivän kokeilulisenssi tietyille Trimble Access-sovelluksille, jos ohjaimella on voimassa oleva pysyvä käyttöoikeus, mutta ei käyttöoikeutta tietylle sovellukselle, jota haluat kokeilla. Tämäntyyppinen väliaikainen käyttöoikeus on käytettävissä vain tuetuilla Windowsmaastotietokoneilla.

### 48 tunnin lisenssi, kun kirjautuminen ei onnistu (Windows ja Android)

48 tunnin käyttöoikeuden avulla voit jatkaa työskentelyä, kun:

- <sup>l</sup> Tilauskäyttöoikeutesi on lukittu toiselle maastotietokoneelle tai kun et ole lukinnut tilaustasi nykyiselle maastotietokoneellesi ja olet nyt työmaalla ilman Internet-yhteyttä.
- <sup>l</sup> pysyvää käyttöoikeuttasi ei ole vielä määritetty maastotietokoneellesi, ja sinun on aloitettava työt työmaalla.

48 tunnin lisenssin asentaminen:

- 1. Jos Trimble Access:ta ei vielä ole asennettu maastotietokoneelle, käytä Trimble Installation Manageria asentaaksesi Trimble Access:n ja valitse Trimble Access-sovellukset, jotka haluat asentaa.
- 2. Käynnistä Trimble Access ensimmäistä kertaa.
- 3. Avaa Projektit-näyttö ja sen yläosassa napauta avataksesi Sisäänkirjautumisruudun ja napauta sitten Apua, en pääse kirjautumaan sisään! Sisäänkirjautumisruudun oikeassa alanurkassa aktivoidaksesi 48 tunnin lisenssin.

Kaikki asennetut Trimble Access-sovellukset toimivat täysin toiminnoin 48 tunnin ajan. Jos haluat jatkaa työskentelyä tämän ajanjakson jälkeen, sinun on kirjauduttava sisään tavallisella Trimble Access tilauksellasi tai suoritettava Trimble Installation Manager ja asennettava pysyvä käyttöoikeus 48 tunnin käyttöoikeusjakson aikana. Voit tarkistaa jäljellä olevien tuntien määrän Trimble Access:n Tietoja-näytössä.

### 30 päivän kokeilulisenssi Windowsille tai Androidille

Jos maastotietokoneellasi *ei ole* voimassa olevaa pysyvää käyttöoikeutta, voit luoda väliaikaisen kokeilulisenssin Trimble Access:lle.

Kokeilulisenssien avulla voit käyttää Trimble Access Mittaus -sovellusta sekä muita Trimble Access sovelluksia, kuten: Tie, Putkistot, Tunnelit, Kaivokset ja Power Line.

NOTE – Kokeilulisenssin tarkoituksena on kokeilla ohjelmistoa Windows- tai Android-laitteella arviointia varten. Varsinainen työkäyttö edellyttää täyden Trimble Access-lisenssin ostamista.

Kokeilulisenssin käyttäjät voivat lisätä enintään 30 pistettä työtä kohti, tosin muualla luotujen suurempien töiden avaaminen ja tarkastelu on mahdollista. Kokeilulisenssi mahdollistaa yhteyden GNSSvastaanottimiin ja takymetreihin ensimmäisen 30 päivän ajan. 30 päivän jälkeen voit emuloida takymetrimittauksia käyttäen manuaalista kojetta (Windowsilla ja Androidilla) ja emuloida GNSS-mittausta (vain Windowsilla).

#### Kokeilulisenssin luominen

1. Avaa Trimble Installation Manager ja varmista, että Trimble Access se on valittuna tuoterivillä.

Näyttöön tulee viesti, jossa ilmoitetaan, että maastotietokoneella ei ole Trimble Access-lisenssiä.

TIP – Jos laite on lisensoitu muille tuotteille, sinun on ehkä tuotepalkissa valittava Näytä kaikki, jotta näet tämän viestin.

- 2. Valitse Luo kokeilulisenssejä -välilehti, jos se ei ole jo valittuna.
- 3. Napauta Kirjaudu sisään ja kirjaudu sitten sisään Trimble ID -tunnuksillasi.

Kun olet kirjautunut sisään, Trimble Access-käyttöoikeus luodaan automaattisesti.

4. Valitse Asenna päivitykset -välilehti ja asenna ohjelmisto.

#### Kokeilulisenssin muuntaminen täydeksi lisenssiksi

Kun olet ostanut pysyvän lisenssin tai tilauksen, käynnistä Trimble Installation Manager uudelleen poistaaksesi kokeiluohjelmiston asennuksen ja asentaaksesi täyden ohjelmistoversion:

- 1. Avaa Trimble Installation Manager ja valitse Asenna päivitykset -välilehti.
- 2. Jos olet ostanut tilauksen, valitse Muunna Trimble Access-kokeilulisenssi tilaukseksi valintaruutu.
- 3. Klikkaa Asenna.

4. Trimble Installation Manager tarjoutuu poistamaan ohjelmiston asennuksen ennen ostetun version asentamista. Klikkaa Hyväksy.

NOTE – Jos päätät olla poistamatta ohjelmiston asennusta, sovellukset pysyvät asennettuina laitteeseen, mutta niitä ei voi käyttää.

Kokeiluohjelmiston komponentit poistetaan.

- 5. Käynnistä Trimble Installation Manager uudelleen.
- 6. Avaa Trimble Installation Manager ja valitse Asenna päivitykset -välilehti.
- 7. Valitse asennettavat komponentit.
- 8. Klikkaa Asenna.

### Trimble Access-sovellusten kokeiluversiot (vain Windows)

Jos maastotietokoneella on voimassa oleva Trimble Access(Mittaus) -käyttöoikeus, voit käyttää Kokeile ohjelmistoa -välilehteä luodaksesi väliaikaisen käyttöoikeuden tuettuihin sovelluksiin tai ohjelmiston kokeiluversioihin, jotka voidaan asentaa liitettyyn laitteeseen.

Tukisovellukset ovat sovelluksia, jotka saattavat asentua pöytätietokoneeseen tukemaan laitteeseen asennettua ohjelmistoa.

Ohjelmiston kokeiluversiossa on ylimääräisiä Trimble Access-sovelluksia , joita voit kokeilla 30 päivän ajan. Ohjelmiston kokeiluversioiden käyttöoikeudet vanhenevat yleensä 30 päivän kuluttua.

NOTE – Tiettyjen Trimble Access-sovellusten kokeiluversiot ovat täysin toimivia ja ne voidaan asentaa vain kerran laitetta kohden. Ohjelmiston kokeilujakson pituus on esitetty kohdassa Trimble Installation Manager Windowsille.

#### Kokeiluversion tai tukiohjelmiston asentaminen

- 1. Käynnistä Trimble Installation Manager Windowsille.
- 2. Varmista, että Trimble Access se on valittuna tuoterivillä.
- 3. Valitse Kokeile ohjelmistoa -välilehti.
- 4. Valitse haluamasi valintaruudut ja napauta sitten Luo käyttöoikeus.
- 5. Napauta Kirjaudu sisään ja kirjaudu sitten sisään Trimble ID -tunnuksillasi.

Kun olet kirjautunut sisään, Trimble Installation Manager-ikkuna siirtyy Asenna päivitykset välilehteen ja näyttää asennettavissa olevat ohjelmistot, mukaan lukien juuri valitsemasi ohjelmiston.

6. Napauta Asenna.

### <span id="page-21-0"></span>Olemassa olevien töiden käyttäminen uusimmalla Trimble Accessversiolla

Voit avata .jxl-tiedostoja (JOB), jotka on luotu käyttämällä viimeaikaista edellistä Trimble Access-versiolla ohjelmiston uusimman version kanssa. Trimble Access muuntaa työn automaattisesti ohjelmiston

#### Alkuun pääseminen

#### nykyiseen versioon.

NOTE – Uusimpaan Trimble Access-versioon päivitettyjä töitä ei voi käyttää ohjelmiston aiempien versioiden kanssa. Trimble suosittelee säilyttämään varmuuskopion työn edellisestä versiosta, jos jotkin organisaatiosi maastotietokoneet käyttävät edellistä Trimble Access-versiota.

Jos haluat käyttää töitä, jotka ovat peräisin Trimble Access-versiosta 2016.xx ja sitä vanhemmista versioista Windows-laitteella, tai töitä, jotka ovat peräisin Trimble Access-versiosta 2018.xx tai sitä vanhemmista versioista Android-laitteella, sinun on esnsin muunnettava työt niin, että ne ovat yhteensopivia uusimman Trimble Access-version kanssa. Jos haluat tarkastella erilaisia vaihtoehtoja tämän tekemiseen, siirry kohtaan Support [Bulletins](https://forms.trimble.com/globalTRLTAB.asp?nav=Collection-72867) -Trimble Access ja lataa *Trimble Access: Converting jobs to a newer version Tukihuomautus*.

#### Käytä .job-tiedostoja mieluummin kuin .jxl- tiedostoja

.jxl-tiedostojen (JXL- tai JobXML) avaaminen on mahdollista Trimble Access:ssa, mutta Trimble suosittelee vastaavan .job-tiedoston käyttöä .jxl-tiedoston sijaan, jos sellainen on käytettävissä.

JXL-tiedostoja luodaan viemällä työtiedostot JXL-tiedostoina Trimble Access:sta tai viemällä JOB-teidosto Trimble Business Center:hen. JXL-tiedosto on .job-tiedoston XML-esitys.

Vaikka Trimble Access voi luoda uuden .job-tiedoston .jxl-tiedostosta, se ei voi luoda alkuperäistä työtä uudelleen. Kun Trimble Access luo työn JXL-tiedostosta, se lukee vain XML-tiedoston <Vähennykset>-osan. Tiedoston <Vähennykset>-osa sisältää vain pistetietueita, mikä tarkoittaa, että .jxl-tiedostosta luotu .jobtiedosto sisältää vain näppäiltyjä pisteitä. Jos sinulla on alkuperäinen .job-tiedosto ja päivität sen uusimpaan Trimble Access-versioon, raakatiedot säilytetään — näet tällöin minkä tahansa ominaisuuden koodatun viivatyön, ja voit muokata tietoja kuten alkuperäisessä työssä, eli voit esimerkiksi muokata antennin tai prisman korkeuksia ja lisätä kalibrointipisteen työmaan kalibrointiin.

### <span id="page-22-0"></span>Olemassa olevien tietojen asentaminen päivityksen aikana

Kun asennat tai päivität Trimble Access:n Windows-maastotietokoneella, voit asentaa olemassa olevat datatiedostot ennalta määritetystä kansiosijainnista. Tarvittaessa tiedostot muunnetaan nykyiseen Trimble Access-versioon, kun ne avataan Trimble Access:ssa.

Asennettuja tiedostotyyppejä voivat olla:

- Mittaustyylit, työmallit
- Ominaisuuskoodikirjastot
- Ohjaustiedostot, DXF-tiedostot, linjaukset
- Mukautetut raportit/tyylitaulukot

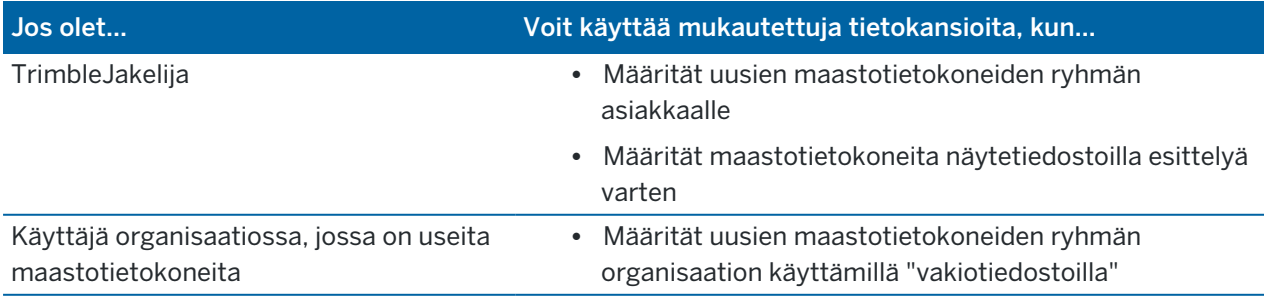

Trimble Access Mittaus Käyttöoppaasta | **23**

#### Jos olet... Voit käyttää mukautettuja tietokansioita, kun...

<sup>l</sup> Määrität olemassa olevia maastotietokoneita tietyn projektin tiedostoilla

NOTE – Jos olet muokannut ennalta määritettyjä Trimble-tiedostoja ja tallentanut ne alkuperäisellä nimellä, kyseiset tiedostot korvataan ennalta määritettyjen tiedostojen uusilla versioilla, kun päivität ohjelmiston, ja kaikki mukautetut muutokset menetetään. Tässä tapauksessa sinun on kopioitava muokatut tiedostot manuaalisesti paikallisesta kansiosta ja kopioitava ne sopivaan Trimble Dataalikansioon ohjelmistopäivityksen jälkeen. Tämän välttämiseksi varmista, että *tallennat sen eri nimellä*, jos muokkaat ennalta määritettyä muotoa.

### Mukautettujen datakansioiden määrittäminen

- 1. Avaa Trimble Installation Manager Windowsille ja napauta 23. Asetukset-valintaikkuna tulee näkyviin.
- 2. Valitse Lähteen sijainti -kentässä tietokoneen hakemisto, jossa mukautetut kansiot sijaitsevat. Oletussijainti on C:\Trimble AccessAsenna latauskansiot.
- 3. Valitse Korvaa olemassa olevat tiedostot -valintaruutu, jos haluat korvata laitteella olevat samannimiset tiedostot mukautetun kansion tiedostoilla.
- 4. Napauta Luo kansio. Kirjoita uuden mukautetun tietokansion nimi, esimerkiksi sen asiakkaan tai projektin nimi, jossa tiedostoja käytetään. Napsauta OK.
- 5. Näyttöön tulee File Explorer-ikkuna, jossa näkyy uusi mukautettu tietokansio, jonka loit Lähteen sijainti -hakemistoon. Projektit-kansio ja Järjestelmätiedostot-kansio luodaan automaattisesti uuteen kansioon.
- 6. Sijoita asennettavat tiedostot laitteeseen asianmukaiseen Projektit- tai Järjestelmätiedostotkansioon.

Lisätietoja tiettyjen tiedostotyyppien sijoittamisesta on kohdassa [Datakansiot,](#page-65-0) page 66.

7. Avaa Trimble Installation Manager Windowsille ja palaa Asetukset-valintaikkunaan. Napsauta OK.

Trimble Installation Manager Windowsille-ikkuna päivittyy automaattisesti ja luomasi kansio näkyy Asenna päivitykset -välilehden Mukautetut tietokansiot ladattavaksi -kohdan alle.

### Tiedostojen asentaminen mukautetuista tietokansioista

Jos haluat asentaa mukautettuja datatiedostoja laitteeseen, avaa Trimble Installation Manager Windowsille, vieritä alas kohtaan Ladattavissa olevat mukautetut tietokansiot Asenna päivitykset -välilehdessä ja valitse kansiot, jotka sisältävät asennettavia tiedostoja. Napauta Asenna.

<span id="page-23-0"></span>Lisätietoja on kohdassa Trimble Access:n [asentaminen,](#page-12-0) page 13.

### Trimble Installation Managerin asentaminen

Jos haluat asentaa tai päivittää Trimble Access-ohjelmiston maastotietokoneellesi, sinun on käytettävä Trimble Installation Manager-palvelua:

- Jos maastotietokone on Windows-laite, asenna tai päivitä Trimble Access käyttäen Trimble Installation Manager Windowsille-sovellusta.
- Jos maastotietokone on Android-laite, asenna tai päivitä Trimble Access käyttäen Trimble Installation Manager Androidille-sovellusta.

### Trimble Installation Manager Windowsille:n asentaminen

- 1. Siirry kohtaan [install.trimble.com](http://install.trimble.com/) ja valitse TIM for Windows -välilehti.
- 2. Vieritä alas kohtaan Trimble Installation Managerin asentaminen ja lataa asennustiedosto tietokoneellesi napsauttamalla linkkiä. Useimpien käyttäjien tulisi valita Online-linkki ladatakseen Internetiin yhteydessä olevan ohjelmiston version.
- 3. Asenna asennustiedosto kaksoisnapsauttamalla sitä.

Katso *Trimble Installation Manager [Windowsille](https://help.trimblegeospatial.com/TIMForWindows/) Tuki* saadaksesi lisätietoja.

### Trimble Installation Manager Androidille:n asentaminen

Trimble Installation Manager Androidille on suunniteltu toimimaan millä tahansa Android-laitteella. Se on *usein esiasennettu* Trimble Android -laitteisiin. Jos sitä ei ole vielä asennettu, asenna se noudattamalla alla olevia ohjeita.

- 1. Siirry kohtaan [install.trimble.com](http://install.trimble.com/) ja valitse TIM for Android -välilehti.
- 2. Napauta linkkiä ladataksesi Trimble Installation Manager Androidille-ohjelmiston.
- 3. Etsi ladattu tiedosto laitteeltasi ja käynnistä se napauttamalla sitä.
- 4. Jos ponnahdusviesti ilmaisee, että laite on asetettu estämään tuntemattomista lähteistä hankittujen sovellusten asennus:
	- a. Napauta ponnahdusviestissä Asetukset.
	- b. Etsi Asetukset-näytön kohta Tuntemattomat lähteet -kohde ja aseta se päälle salliaksesi sovellusten asentamisen muista lähteistä kuin Play Storesta.
	- c. Napsauta OK.

NOTE – Trimble Installation Manager toimii lisenssinhallintapalveluna kaikille ohjelmistoille, jotka on asennettu Trimble Installation Manageria käyttäen. Jos poistat Trimble Installation Managerin asennuksen, asennettu ohjelmisto ei käynnisty.

<span id="page-24-0"></span>Katso *Trimble [Installation](https://help.trimblegeospatial.com/TIMForAndroid/) Manager Androidille Tuki* saadaksesi lisätietoja.

### Trimble Solution Improvement Program

Trimble tietää, että parhaat tuotteet ovat niitä, joista asiakkaamme saavat kaiken irti. Tuotteidemme suunnitteluvaiheessa keräämme suoraa asiakaspalautetta vierailemalla asiakkaiden luona, keräämällä tietoja jakelukumppaneiltamme, analysoimalla teknisen tuen raportteja sekä suorittamalla kyselyitä ja muun tyyppisiä kenttätutkimuksia.

Suuri määrä ihmisiä ympäri maailmaa käyttää kuitenkin Trimble-tuotteita, joten meidän on mahdotonta ottaa yhteyttä useimpiin asiakkaisiimme henkilökohtaisesti saadaksemme palautetta. Trimble Solution

Improvement Program -ohjelma luotiin antamaan kaikille Trimble-asiakkaille mahdollisuus osallistua Trimble-tuotteiden ja -palveluiden suunnitteluun ja kehittämiseen.

Trimble Solution Improvement Program -ohjelma kerää tietoja siitä, miten käytät Trimble-ohjelmia sekä joistakin ongelmista, joita saatat kohdata. Trimble käyttää tätä tietoa parantamaan useimmiten käyttämiäsi tuotteita ja ominaisuuksia, auttamaan ratkaisemaan ongelmia ja vastaamaan tarpeisiisi paremmin. Ohjelmaan osallistuminen on täysin vapaaehtoista.

### Miten Trimble Solution Improvement Program -ohjelma toimii?

Jos osallistut ohjelmaan, Trimble Access-lokitiedosto lähetetään Trimble-palvelimelle aina, kun Trimble Access käynnistyy.

Kun saamme lokitiedoston, jäsennämme sen käyttötietoja varten luodaksemme tilastoja siitä, mihin laitteitamme käytetään, mitkä ohjelmistotoiminnot ovat suosittuja milläkin maantieteellisellä alueella ja kuinka usein voimme nähdä ongelmia, jotka voidaan korjata tuotteissamme. Voit luonnollisesti poistaa tämän ohjelmiston halutessasi milloin tahansa.

### Vaikuttaako tämä ohjelma suorituskykyyn maastossa?

Ei. Ohjelmisto ei vaikuta suorituskykyyn ja tuottavuuteen maastossa. Näet aina, kun tietoja siirretään Trimble-palvelimelle joka kerta, kun Trimble Access käynnistyy.

### Kerääkö ratkaisunparannusohjelma tietoja kaikista maastotallentimellani olevista tuotteista?

Ei. Ohjelmisto kerää tietoja vain Trimble Access-lokitiedostosta, joka sisältää tietoja yhteyksistä laitteistoon, kuten GNSS-vastaanottimiin ja takymetreihin, käytetyistä prismoista, käyttäjän syöttämistä arvoista, kuten ilmakehän tiedoista, ohjelmiston poikkeuksista ja käytetystä Trimble Access-toiminnosta.

### Otetaanko minuun yhteyttä tai saanko roskapostia, jos osallistun ohielmaan?

Nro

### Jos päätän osallistua ohjelmaan, voinko lopettaa osallistumisen myöhemmin?

Voit osallistua ohjelmaan ja lopettaa osallistumisesi milloin tahansa. Voit tehdä tämän avaamalla Trimble Access:n, napauttamalla  $\equiv$  ja valitsemalla Tietoja. Napauta Oikeudelliset seikat ja valitse Solution Improvement Program. Valitse tai tyhjennä valintaruutu, jossa lukee Haluan osallistua Solution Improvement Program -ohjelmaan.

Ymmärrämme, että jotkut asiakkaat saattavat tuntea olonsa epämukavaksi salliessaan Trimble Solution Improvement Program -ohjelman keräämien tietojen lähettämisen ilman, että heillä on mahdollisuutta

tarkistaa niitä kokonaan, vaikka tiedot eivät sisällä yhteystietoja ja niihin sovelletaan tietosuojalausuntoa. Jos et halua jakaa näitä tietoja, älä osallistu ohjelmaan.

### <span id="page-26-0"></span>Sisään- ja uloskirjautuminen

Kirjaudu sisään napauttamalla <sup>\*</sup> -kuvaketta.

Sisään- ja uloskirjautuminen edellyttää [internet-yhteyttä](#page-519-0).

Sinun on kirjauduttava sisään Trimble ID -tunnuksillasi voidaksesi:

- Lataa Trimble Access -tilauslisenssisi, kun käytät Trimble Access-tilaustasi ensimmäisen kerran. Muuten sinua pyydetään kirjautumaan sisään vain, jos olet aikaisemmin kirjautunut ulos.
- <sup>l</sup> Synkronoi Trimble Access -dataa pilven kanssa käyttäen Trimble Connect -tilaustasi.

NOTE – Jos käytät maastotietokonetta, johon sinulla on pysyvä käyttöoikeus, maastotietokoneella on oltava voimassa oleva Trimble Access Software Maintenance Agreement ja sinulla on oltava sinulle määritetty Trimble Connect Business-tilaus.

**TIP –** Saat selville sinulle tai maastotietokoneelle osoitetut lisenssit napauttamalla  $\equiv$  ja valitsemalla Tietoja.Lisätietoja on osiossa Trimble Access:n [asentaminen,](#page-12-0) page 13.

### Sisäänkirjautuminen

1. Avaa Kirjaudu sisään Trimble ID -tunnuksilla -ruutu napauttamalla Projektit- tai Työt-ruudun harmaata **Kirjaudu sisään** -kuvaketta.

TIP – Jos maastotietokoneessa on vain Trimble Access -tilaussovelluksia tallennettuina eikä mitään lisenssejä, Kirjaudu sisään Trimble ID -tunnuksilla -ruutu avautuu kun ensimmäisen kerran käynnistät ohjelmiston. Se ei ilmesty uudelleen ohjelman käynnistyksen yhteydessä paitsi silloin, jos olet aiemmin kirjautunut ulos.

2. Jos olet ainoa henkilö, joka käyttää Trimble Access -sovellusta maastotietokoneella ja käytät pilviprojekteja- tai töitä säännöllisesti, valitse Muista minut -valintaruutu, jolloin olet valmiina kirjautuneena sisään, kun käynnistät Trimble Access -ohjelmiston.

TIP – Jos kirjaudut sisään käyttääksesi Trimble Access -tilaustasi, tilaus on lukittuna maastotietokoneeseen siihen asti, että kirjaudut ulos.Tässä tapauksessa Muista minut valintaruudulla ei ole vaikutusta.

3. Napauta Kirjaudu sisään Trimble ID -tunnuksilla. Selaimeesi avautuu Trimble Identity -sivu.

NOTE – Jos sinulla ei ole Trimble ID -tunnuksia, napauta Luo tili hankkiaksesi tunnukset.Voit vaihtoehtoisesti napauttaa Kirjaudu sisään Google-tunnuksilla kirjautuaksesi sisään olemassa olevan Google-tilin kautta, tai klikkaa Kirjaudu sisään Apple-tunnuksilla kirjautuaksesi sisään olemassa olevan Apple-tilin kautta.

Sisäänkirjautuminen olemassa olevilla Trimble ID -tunnuksilla:

a. Syötä käyttäjänimesi.

Käyttäjänimesi on sähköpostiosoite, jota käytit Trimble ID -tunnusten luomiseen.

- b. Näpäytä Seur.
- c. Syötä salasanasi.

Näpäytä <sup>o</sup>nähdäksesi Salasana-kenttään syöttämäsi merkit.

Jos olet unohtanut salasanasi, näpäytä Unohditko salasanasi?

- d. Jos Trimble Identity -tililläsi on Monimenetelmäinen todentaminen käytössä, ohjelmisto pyytää sinua antamaan vahvistuskoodin, joka on lähetetty tekstiviestinä tai todentamissovelluksen, kuten Google Authenticator, kautta.
- e. Todentaminen onnistui -viesti ilmestyy selaimeesi.Voit sulkea selaimen välilehden ja palata Trimble Access -ohjelmistoon.
- 4. Trimble Access-ohjelmisto näyttää, että olet kirjautuneena sisään. Napauta Takaisin-nuolta palataksesi edelliseen ruutuun.

Ohjelmisto näyttää Projektit-ruudun tai Työt-ruudun, jos kirjauduit sisään sieltä.Otsikkopalkin keltainen **Kirjaudu sisään** -kuvake ilmaisee, että olet kirjautuneena sisään.

Jos käytät Trimble Access -tilaussovelluksia ja kirjauduit sisään ohjelmiston käynnistyksen yhteydessä, ohjelmisto näyttää Tietoa-ruudun, josta näet maastotietokoneella olevat tilauksesi.Napauta Hyväksy jatkaaksesi Projektit-ruudun.

NOTE – Noidattaakseen Kiinan datasäännöksiä, jotka koskevat kiinalaisten paikkatietojen lataamista Kiinan ulkopuolisille palvelimille, Trimble Access sallii kirjautumisen Trimble Identityllä tilausten käyttöä varten, mutta estää Trimble Connect-pilvialustan käytön, jos IP-osoitteesi on määritetty olevan Kiinassa.

### Kirjautuaksesi ulos tai vapauttaaksesi tilauksesi

Trimble Access-sovellusten tilauslisenssit ovat oletuksena lukittuina maastotietokoneelle *kunnes kirjaudut ulos*. Jos haluat käyttää näitä tilauskäyttöoikeuksia toisella maastotietokoneella, sinun on *kirjauduttava ulos*, jotta voit vapauttaa tilauksen nykyisellä maastotietokoneella. Jos haluat muuttaa tätä asetusta, katso alla olevat Tilauksen [vapautusvaihtoehdot,](#page-28-0) page 29.

Kirjaudu ulos tekemällä jokin seuraavista:

- <sup>l</sup> Napauta Projektit-ruudun otsikkopalkin **Kirjaudu sisään** -kuvaketta ja napauta sen jälkeen Kirjaudu ulos.
- Napauta  $\equiv$  ja valitse Tietoa ja sen jälkeen Kirjaudu ulos.

TIP – Jos jaat maastotietokoneita ryhmäsi eri jäsenien kesken, edellisen käyttäjän tilaus vapautetaan automaattisesti, kun eri käyttäjä kirjautuu sisään Trimble ID -tunnuksillaan. Tässä tapauksessa tilauksesi vapauttaminen ei vaadi maastotietokoneelta ulos kirjautumista.

### <span id="page-28-0"></span>Tilauksen vapautusvaihtoehdot

Jos haluat muuttaa tapaa, jolla Trimble Access-ohjelmisto vapauttaa Trimble Access- -tilauslisenssisi kirjautuessasi ulos, napauta  $\equiv$  ja valitse Tietoja. Valitse jokin Kun poistut ohjelmistosta -kentän seuraavista vaihtoehdoista:

- Vapauta tilaukseni automaattisesti
- Kehota minua vapauttamaan tilaukseni
- <sup>l</sup> Jätä tilaukseni tähän laitteeseen lukittuina

TIP – Jos käytät yleensä aina samaa maastotietokonetta, valitse Jätä tilaukseni lukittuina tähän laitteeseen -vaihtoehto.

Jos olet poistunut ohjelmistosta *kirjautumatta* ulos ja sinun tarvitsee vapauttaa tilauksesi, sinun tulee käynnistää ohjelmisto uudelleen ja sen jälkeen:

- <sup>l</sup> Jos Muista minut oli aiemmin valittuna ohjelmistossa, napauta Kirjaudu ulos Projektit- tai Tietojaruudusta.
- Jos Muista minut ei ollut aiemmin valittuna ohjelmistossa, napauta ensin Kirjaudu sisään ja sen jälkeen Kirjaudu ulos Projektit- tai Tietoja-ruudusta.

Vapauta tilauslisenssisi manuaalisesti poistumatta ohjelmistosta napauttamalla Kirjaudu ulos Projektit- tai Tietoa-ruudusta.

TIP – Jos jaat maastotietokoneita ryhmäsi eri jäsenien kesken, edellisen käyttäjän tilaus vapautetaan automaattisesti, kun eri käyttäjä kirjautuu sisään Trimble ID -tunnuksillaan. Tässä tapauksessa tilauksesi vapauttaminen ei vaadi maastotietokoneelta ulos kirjautumista.

### Jos et voi kirjautua sisään käyttääksesi tilaustasi

Silloin tällöin voi käydä niin, että et pääse käyttämään Trimble Access -tilaustasi. Tämä voi tapahtua, jos tilauksesi on vanhentunut, tai se on lukittuna toisella maastotietokoneella.

Tässä tapauksessa voit luoda 48 tunnin käyttöoikeuden, kunnes voit uusia tilauksesi tai avata tilauksesi toiselta maastotietokoneelta. Lisätietoja 48 tunnin käyttöoikeuden luomisesta on kohdassa [Väliaikaisen](#page-19-0) [käyttöoikeuden](#page-19-0) asentaminen, page 20.

NOTE – Jos et pysty kirjautumaan sisään etkä voi luoda väliaikaista käyttöoikeutta, ohjelmisto näyttää tilausta käyttävän maastotietokoneen sarjanumeron ja varoittaa, että ohjelmisto toimii rajoitetussa tilassa. Napauta Jatka käyttääksesi ohjelmistoa rajoitetussa tilassa.

Rajoitetussa tilassa voit käyttää ohjelmistoa lähettämään/lataamaan dataan pilvestä, avata ja tarkastella töitä ja siirtää dataa. Et kuitenkaan voi avata Trimble Access -sovelluksia, kuten Tie tai Putkistot, etkä voi yhdistää ohjelmisto kojeeseen tai GNSS-vastaanottimeen.

### <span id="page-29-0"></span>Trimble Access-työtila

Tässä osiossa on vinkkejä ja ohjeita Trimble Access-työtilan navigointiin ja käyttöön.

### Kartalta käsin työskentely

Kun olet avannut projektin ja työn, Trimble Access-työtila keskitetään kartan ympärille. Aloita työ valitsemalla kohde valikosta tai napauttamalla karttaa pitkään ja valitsemalla tarvittavan toiminnon. [Kartan](#page-191-0) napautus- ja [pitovalikossa](#page-191-0) näkyvät toiminnot riippuvat kartassa jo valittujen kohteiden määrästä ja tyypistä.

Valikkokohdan tai toimenpiteen valinta avaa kartan päälle ilmestyvän uuden ruudun tai kaavakkeen, joka ilmestyy kartan vierelle.

### Valonäppäimet

Ruudun alareunan valonäppäimet näyttävät avoimeen ruutuun tai kaavakkeeseen liittyvät toimenpiteet ja kohteet.

Toisinaan vaakatilassa ja useammin pystytilassa > -kuvake ilmestyy valonäppäinriville merkiksi siitä, että valonäppäimiä on lisää. Nähdäksesi lisää valonäppäimiä napauta > tai pyyhkäise valonäppäinriviä oikealta vasemmalle (tai vasemmalta oikealle).

### Valikonnavigointi

Useimmissa ohjelmistonäytöissä voit tarkastella valikkoa napauttamalla  $\equiv$ . Valitse valikosta:

- Projekti, jos haluat tarkastella Projektit-näyttöä.
- Työ, jos haluat tarkastella Työt-näyttöä.
- Suosikit, josta voit tarkastella suosikkinäyttöjesi pikakuvakkeita. Tästä näytöstä voit myös palata näytöille, jotka ovat jo avoinna ohjelmistossa, joka näkyy Palaa kohteeseen -luettelossa. Vaakatilassa valikko avautuu aina Suosikit-kohdan ollessa valittuna, ja Suosikit-luettelo näkyy valikon vieressä. Lisätietoja on kohdassa [Suosikkiruudut](#page-32-0) ja -toiminnot, page 33.

Suosikit-valikkovaihtoehto on käytettävissä vain, kun työ on avoinna.

• Työtiedot, josta pääset Työn tiedot -valikkoon ja voit avata Työn tarkastelun, Pistehallinnan tai muita työtietonäyttöjä.

Työn tiedot -valikkovaihtoehto on käytettävissä vain, kun työ on avoinna.

- Mittaus vaihtaaksesi toiseen sovellukseen, jos asennettuna on useita Trimble Access-sovelluksia. Kun työ on auki, sovelluksen nimen alla olevista kohteista pääsee kyseisen sovelluksen valikoihin.
- Koje, josta pääset Koje- tai Vastaanotin-valikkoon.
- Asetukset asetusten ja mittaustyylien määrittämistä varten.
- Ohje tarkastellaksesi asennettuja aputiedostoja.
- Tietoja ohjaimeen asennettujen Trimble Access-sovellusten käyttöoikeustietojen ja niihin liittyvien

tilauslisenssien tarkastelemiseksi.

• Poistu poistuaksesi ohjelmistosta.

TIP – Näytä kaikki kohteet pyyhkäisemällä valikossa ylöspäin. Jos haluat valita valikkovaihtoehdon maastotietokoneen näppäimistöllä, paina valikkovaihtoehdon ensimmäistä kirjainta vastaavaa näppäintä: avaa ohje esimerkiksi painamalla O-näppäintä tai paina K nähdäksesi Koje-valikon. Näppäimistön avulla voit navigoida missä tahansa valikossa tällä tavalla.

### Vuorovaikutus ohjelmiston kanssa

Trimble Access-käyttöliittymä toimii samalla tavalla kuin jo käyttämäsi älypuhelin- ja tablettisovellukset. Käytä liikkeitä zoomataksesi ja panoroidaksesi karttaa. Voit selata valikkoa tai luetteloa pyyhkäisemällä ylöspäin. Jos tarkastelet suurta määrää tietoja, esimerkiksi Työn tarkastelun tai Pisteenhallinnan näytöissä, ohjelmisto tarjoaa perinteisempiä vierityspalkkeja, joita voit napauttaa ja vetää siirtyäksesi ylös ja alas näyttöä.

Trimble TSC7 ja T7 sisältävät Kosketuspaneeliapuohjelman, josta voit valita Sormi-, Hanska- tai Stylustilan. Voit käyttää mitä tilaa tahansa, mutta sateella Trimble suosittelee Sormi-tilaa. Lisätietoja Kosketuspaneeliapuohjelmasta löytyy maastotietokoneesi dokumentaatiosta.

NOTE – TSC7- ja T7-laitteilla käyttöjärjestelmä on asetettu näkymään 125 %:ssa oletusarvoisesti, joten Trimble Access on suunniteltu käytettävän 125 %:n asteikossa näillä maastotietokoneilla.

TSC7 sisältää Kosketuspaneeliapuohjelman, josta voit valita Sormi-, Hanska- tai Stylus-tilan. Voit käyttää mitä tilaa tahansa, mutta sateella Trimble suosittelee Sormi-tilaa. Lisätietoja Kosketuspaneeliapuohjelmasta löytyy maastotietokoneesi dokumentaatiosta.

NOTE – TSC7-laitteella käyttöjärjestelmä on asetettu näkymään 125 %:ssa oletusarvoisesti, joten Trimble Access on suunniteltu käytettävän 125 %:n asteikossa näillä maastotietokoneilla.

### Tekstin kopioimisen ja liittämisen näpäytä ja pidä painettuna -optiot

Kun kopioi tekstiä yhdeltä kentältä toiselle Trimble Access-palvelussa, voit leikata, kopioida tai liittää tekstiä näpäyttämällä ja pitämällä painettuna Teksti-valikkoa:

- <sup>l</sup> Valitse tekstinpätkä näpäyttämällä ja pitämällä sitä painettuna tai näpäytä tekstiä ja vedä valinta kentän läpi valitaksesi lisää tekstiä. Näyttöön ilmestyy Teksti-valikko.
- <sup>l</sup> Valitse kentän koko teksti napauttamalla kenttää kahdesti tai napauttamalla sanaa ja pitämällä sitä painettuna ja napauta sitten Valitse kaikki Teksti-valikossa.
- Leikkaa tai kopio valitsemasi teksti napauttamalla Leikkaa tai Kpioi Teksti-valikossa.
- <sup>l</sup> Liitä tekstinpätkä tyhjään kenttään tai kentän loppuun näpäyttämällä kenttää ja pitämällä sitä painettuna ja näpäytä sitten Liitä.

Liitä tekstinpätkä kentällä olevaan tekstiin näpäyttämällä kohtaa, johon haluat lisätä tekstin, ja näpäytä Liitä.

Windows-maastotietokoneilla voi lisäksi käyttää Ctrl-pikanäppäinyhdistelmiä valitaksesi kaiken Ctrl + A, leikataksesi Ctrl + X, kopioidaksesi Ctrl + C ja liittääksesi Ctrl + V tekstiä.

### Tilarivin pikanäppäimet

Näpäytä tilarivin kohteita navigoidaksesi nopeasti Kojetoimintoihin tai Vastaanottimen toimintojen ruutuun ja muuta asetuksia tai ota toimintoa käyttöön/pois käytöstä. Katso lisätietoja kohdasta [Tilarivi,](#page-40-0) [page](#page-40-0) 41.

### <span id="page-31-0"></span>Näytön suunta

### Vaakatila

TCU5 toimii aina vaakatilassa.

Jos maastotietokone on Windows-laite, Trimble Access on suunniteltu käytettäväksi vaakatilassa, mutta se kääntyy pystytilaan, jos maastotietokonetta käännetään eikä siinä ole näppäimistöä.

Vaakatilassa kaavakkeen ollessa auki kartan rinnalla:

- Jos haluat tarkastella kaavaketta enemmän, napauta III ja pyyhkäise vasemmalle. Kaavakkeen koko muuttuu lähimpään esiasetettuun sijaintiin sopivaksi.
- Voit tarkastella mitä tahansa kaavaketta koko ruudun tilassa napauttamalla III ja pyyhkäisemällä ruudun vasemman reunan loppuun asti.
- Pienennä kaavakkeen koko ja näytä enemmän karttaa napauttamalla || ja pyyhkäisemällä oikealle.

Lukitse laitteen näytön suunta yhdellä seuraavista tavoista:

- Siirry Toimintokeskukseen pyyhkäisemällä Windowsin työpöytää oikealta vasemmalle. Ota se käyttöön napauttamalla Kiertolukitus . Kiertolukituksen ruutu muuttuu siniseksi.
- <sup>l</sup> Paina maastotietokoneen näppäimistön Windows + O -näppäimiä.

### Pystytila

TDC600-kannettavalla Trimble Access on suunniteltu käytettäväksi pysty- tai vaakatilassa.

Pystytilassa:

- Kun kaavake on auki kartan vierellä, napauta  $\equiv$  ja pyyhkäise ruutua alaspäin nähdäksesi kaavaketta enemmän, tai napauta  $\equiv$  ja pyyhkäise ylöspäin nähdäksesi enemmän karttaa.
- Näet enemmän valonäppäimiä napauttamalla  $\geq$ tai pyyhkäisemällä ruutua oikealta vasemmalle (tai vasemmalta oikealle) valonäppäinriviä pitkin.
- Esc-näppäin ei ole käytettävissä, kun Trimble Access on pystytilassa. Paina laitteen Takaisinnäppäintä poistuaksesi kuvaruudusta tallentamatta muutoksia.

Lukitse laitteen näytön suunta yhdellä seuraavista tavoista:

- Pyyhkäise Androidin aloitusnäytössä ylöspäin näytön alareunasta ja napauta Asetukset. Valitse Näyttö / Lisäasetukset / Laitteen kierto ja valitse sitten Pysy pystytilassa.
- <sup>l</sup> Pyyhkäise ruutua kaksi kertaa alaspäin ruudun yläosasta avataksesi Android-tilarivin ja napauta Näytön automaattinen kierto -kuvaketta.

### Vinkkejä Windows-käyttäjille

Käyttämästäsi maastotietokoneesta riippuen Trimble Access-ohjelmisto toimii aina koko näytön tilassa, eli näyttämättä Windowsin otsikkoriviä tai tehtäväpalkkia.

Jos tallentimella on fyysinen näppäimistö tai jos olet liittänyt siihen ulkoisen näppäimistön, voit käyttää asianmukaisia näppäinyhdistelmiä avataksesi jonkin toisen ohjelman nopeasti tai konfiguroidaksesi Windowsin järjestelmäasetuksia, kun olet Trimble Access-ohjelmistossa:

- Tarkastele Windowsin Käynnistä-valikkoa ja tehtäväpalkkia painamalla näppäimistön Windows $n$ äppäintä  $\blacksquare$
- Siirry Windowsin työpöydälle painamalla näppäimistön Windows  $\blacksquare$  + D-näppäimiä.
- Paina Ctrl + Q poistuaksesi Trimble Access-ohjelmasta.

Lisää hyödyllisiä pikanäppäinyhdistelmiä löytyy osiosta [Pikanäppäinyhdistelmät,](#page-37-0) page 38.

### Vinkkejä Android-käyttäjille

Kun käytät Trimble Access-sovellusta Android-laiteella:

- <sup>l</sup> Trimble Installation Manager Androidille-ohjelman on pysyttävä asennettuna maastotietokoneeseen, jotta Trimble Access-ohjelmistoa voidaan käyttää.
- <sup>l</sup> Voit käyttää USB-kaapelia siirtämään tiedostoja maastotietokoneen ja Windows-tietokoneen välillä. Katso [Tiedostonsiirto,](#page-69-0) page 70.
- Maastotietokone voi muodostaa yhteyden kaikkiin tuettuihin GNSS-vastaanottimiin ja useimpiin takymetreihin käyttäen Bluetoothia. Android-maastotietokoneet eivät tue kaapeliyhteyksiä takymetreihin.

NOTE – Suorittaaksesi robottimittauksen silloin, kun Trimble Access on käynnissä TDC600 kannettavalla, sinun on yhdistettävä TDC600 joo kohteeseen TDL2.4 Radio Bridge tai EDB10 Data Bridge.

## <span id="page-32-0"></span>Suosikkiruudut ja -toiminnot

Suosikkien ja Toimintojen avulla voit luoda oikopolkuja ohjelman ruutuihin ja kartan hallintaan ja ottaa kojeen tai vastaanotintoiminnon käyttöön ja pois käytöstä.

Tarkastele Suosikkeja näpäyttämällä  $\equiv$ . Suosikkien luettelo aukeaa valikon viereen. Näpäytä Suosikki Suosikkien listalla mennäksesi suoraan kyseiseen ruutuun tai ottaaksesi kyseisen kojeen/vastaanottimen toiminnon käyttöön/pois käytöstä.

Suosikkien viereinen Palaa kohteeseen -luettelo listaa aikaisemmin katsellut kuvaruudut, jotka ovat yhä avoimia.Näpäytä kohdetta palataksesi kyseiseen ruutuun.

**NOTE –** Tarkastele Suosikkeja Trimble Access-sovelluksen ollessa pystytilassa näpäyttämällä  $\equiv$  ja valitsemalla Suosikit. Päävalikko vaihtuu Suosikit-valikoksi, jossa näkyvät Suosikit- ja Palaa kohteeseen -luettelot.

Jos maastotietokoneella on numeronäppäin, voit käyttää tallentimen näppäimistöä syöttämään 12 ensimmäisessä laatassa näkyvän näppäimistömerkin (1–9, 0, - tai .)mahdollistamaan/poistamaan Suosikkitoiminnot käytöstä tai avaamaan asianmukaisen kuvaruudun.

Voit lisätä omia kohteita Suosikit-listalle ja/tai määrittää niille oman toimintonäppäimen vastaanottimella. Jos esimerkiksi liität DR-toiminnon tallentimen F3-näppäimeen, voit ottaa DR-tilan käyttöön tai käytöstä pois painamalla F3 takymetrimittauksen aikana kun tarkastelet mitä tahansa ruutua ohjelmistossa.

NOTE – Jos käytät tablettia, jolla on ohjelmoitavia nappeja erityisten toimintonäppäimien sijasta, kuten TrimbleT10-tabletti, sinun täytyy valita Käytä toimintonäppäimiä -valintaruutu Kielen valinnan kuvaruudussa. Käytä T10-kojeelle asennettua Button Manager -sovellusta ohjelmoidaksesi minkä tahansa tabletin etupuolen kolmesta ohjelmoitavasta painikkeesta toimintonäppäimeksi. Katso *Trimble T10 Tabletin käyttöopas* saadaksesi lisätietoja. Jos käytät kolmannen osapuolen tablettia, lisätietoja sen tukemista funktionäppäimistä ja niiden ohjelmoimisesta löytyy laitteen mukana tulleista dokumenteista.

#### Suosikkien ryhmittäminen

Voit luoda suosikki- ja toimintoryhmiä ja sitten käyttää työnkulkuusi sopivaa ryhmää.Voit esimerkiksi käyttää yhtä ryhmää käyttäessäsi takymetriä, ja jotain toista ryhmää käyttäessäsi GNSS-vastaanotinta.Kun käytät ryhmiä, esimerkiksi näppäimen F3 aktivoiva toiminto riippuu siitä, käytätkö takymetrin vai GNSSryhmän toimintoja.

Näpäytä : ryhmän nimen vieressä ja valitse vaadittu Autom. vaihto -optio, jolloin ohjelmisto siirtyy automaattisesti kyseiseen Suosikkiryhmään kun aloitat takymetri- tai GNSS-mittauksen. Autom. vaihto toiminto toimii parhaiten, kun olet luonut Suosikki-ryhmän takymetrimittausta sekä GNSS:ää varten. Ohjelmisto lisäksi vaihtaa ryhmästä toiseen automaattisesti silloin, kun aktiivinen koje vaihtuu yhdistetyn mittauksen aikana.

### Nykyisen ohjelmiston toiminnon lisääminen suosikkeihin

Lisätäksesi oikopolkuja usein käyttämiisi näkymiin ja kojetoimintoihin, joita laitat usein päälle ja pois, näpäytä  $\sqrt{\chi}$  lisätäksesi sen nopeasti Suosikkeihin tai linkittääksesi sen tallentimen toimintonäppäimeen.

- 1. Lisää oikopolku:
	- ohjelmiston kuvaruutuun navigoimalla kuvaruutuun, jonka haluat lisätä.
	- <sup>l</sup> kojeen/tallentimen toimintoon näpäyttämällä tilarivin kojeen/tallentimen ikonia tarkastellaksesi Koje- tai GNSS-toimintojen ruutua.
- 2. Näpäytä  $\chi$  ruudun tai kojetoiminnon nimen vieressä ja valitse, lisätäänkö kohde:
	- Suosikit-ruutuun
	- funktio-näppäimeen
	- sekä Suosikit-ruutuun että funktio-näppäimeen
- 3. Jos lisäät kohteen funktio-näppäimeen, näpäytä asianmukaista funktio-näppäintä Valitse näppäin, johon toiminto liitetään -ruudussa. Napsauta OK.

Keltainen tähti kuvaruudun nimen tai funktion nimen vieressä Kojetoimintojen tai GNSS-toimintojen ruudussa osoittaa, että tämä kohde on suosikki.

Ruudun tai toiminnon nimen viereinen funktio-näppäimen nimi (esimerkiksi F3) ilmaisee kyseisen kohdan pikanäppäinyhdistelmän.

TIP – Jos olet määrittänyt Suosikkiryhmiä, oikopolut lisätään aina senhetkiseen ryhmään.Vaihda  $ryhmää näpäyttämällä  $\equiv$  ja valitse ryhmä **Suosikkien** listan yläosan pudotusvalikosta.Voit$ tarvittaessa kopioida tai siirtää oikoteitä ryhmien välillä.

### Linkitettyjen toimintonäppäinten hallinta

Jos haluat muuttaa tallentimen toimintonäppäimiin linkitettyjä pikanäppäinyhdistelmiä tai linkittää toimintonäppäimen ohjelmiston toimintoon, jolla ei ole  $\sqrt{2}$ -kuvaketta, toimi seuraavasti:

- 1. Näpäytä  $\equiv$  ja näpäytä  $\diagup$  Suosikkien vieressä. Muokkaa-ruutu avautuu.
- 2. Valitse Toimintonäppäimet-optio.
- 3. Linkitä pikanäppäinyhdistelmä johonkin toiseen toimintonäppäimeen valitsemalla kohde ja siirtämällä sitä vasemmalle tai oikealle osoittavaa nuolta näpäyttämällä.
- 4. Linkitä toimintonäppäin ohjelmiston toimintoon, jolla ei ole  $\chi$ -kuvaketta, näpäyttämällä + sen toimintonäppäimen kohdalla, jota haluat käyttää, ja valitse haluamasi toiminto. Napauta Hyväksy.
- 5. Poista pikanäppäinyhdistelmä toimintonäppäimestä valitsemalla kohde ja näpäytä Poista.Voit vaihtoehtoisesti näpäyttää Poista kaikki.
- 6. Napsauta OK.

### Suosikkiryhmän luominen

- 1. Näpäytä  $\equiv$  ja näpäytä  $\diagup$  Suosikkien vieressä. Muokkaa-ruutu avautuu.
- 2. Kun joko Suosikkien tai Toimintonäppäinten optio on valittuna, näpäytä Uusi ryhmä.
- 3. Syötä nimi ryhmälle ja näpäytä Enter.

Uusi ryhmä ilmestyy Muokkaa-ruutuun.

- 4. Lisää kohteita ryhmään ja hallinnoi niitä.Kopioi tai siirrä kohteita eri ryhmästä uuteen ryhmään näpäyttämällä ja pitämällä eri ryhmässä olevaa kohdetta painettuna ja valitse Kopioi sijaintiin tai Siirrä sijaintiin ja valitse sitten ryhmä.
- 5. Määritä ryhmän toimintonäppäimet valitsemalla Toimintonäppäimet-optio ruudun yläosassa.Kopioi tai siirrä kohteita eri ryhmästä uuteen ryhmään näpäyttämällä ja pitämällä eri ryhmässä olevaa kohdetta painettuna ja valitse Kopioi sijaintiin tai Siirrä sijaintiin ja valitse sitten ryhmä.
- 6. Napauta Hyväksy.

Suosikkien listassa näkyvät nykyisin valittuna olevan ryhmän kohteet. Tämä on oletuksena Muokkaa Suosikkeja -ruudussa valittuna oleva ryhmä, kun näpäytät Hyväksy.

7. Käytä eri Suosikit-ryhmää näpäyttämällä  $\equiv$  ja valitse sitten ryhmä Suosikkien listan yläosan pudotusvalikosta.

### Suosikkien listalla olevien tehtävien hallinta

- 1. Näpäytä  $\equiv$  ja näpäytä  $\diagup$  Suosikkien vieressä. Muokkaa-ruutu avautuu.
- 2. Varmista, että Suosikkien optio on valittuna.
- 3. Tee vaadittavat muutokset:
	- <sup>l</sup> Muuta valitsemiesi Suosikkiryhmien järjestystä valitsemalla kohde ja siirtämällä sitä vasemmalle tai oikealle osoittavaa nuolta näpäyttämällä.
	- Poista kohteita valitsemistasi Suosikkiryhmistä valitsemalla kohde ja näpäytä Poista.
	- <sup>l</sup> Asettaaksesi ohjelmiston siirtymään automaattisesti Suosikkiryhmään kun aloitat takymetritai GNSS-mittauksen, näpäytä | ja valitse vaadittu Autom. vaihto -optio.
	- Korvaa nykyiset pikanäppäinyhdistelmät ohjelman mukana tulleilla suosikkipikanäppäinyhdistelmillä näpäyttämällä  $\frac{1}{2}$  Suosikkien ryhmän nimen vieressä ja valitse Oletus.

Jos ohjelmisto varoittaa, että kaikki nykyiset suosikkioikotiet poistetaan ja korvataan oletusarvoisilla, näpäytä Kyllä.

- Poista Suosikkiryhmä sen jälkeen, kun olet varmistanut, että Suosikkien optio on valittuna. Näpäytä i ja valitse Poista ryhmä. Poista kaikki suosikit ja ryhmät näpäyttämällä Poista kaikki -valonäppäintä.
- 4. Napsauta OK.

### Päivämäärän ja kellonajan asettaminen

Trimble Access käyttää maastotietokoneen päivämäärä- ja aika-asetuksia tiedostoihin tehtyjen muutosten ajankohtien kirjaamiseen.

Päivämäärän ja kellonajan asettaminen tallentimella:

- 1. Navigoi käyttöjärjestelmän asetuksien ruutuun ja etsi [Päivämäärä ja aika].
- 2. Vaihda päivämäärän ja kellonajan esitysmuotoa tarpeen mukaan.

Konfiguroi työn GPS-ajan näyttöasetukset seuraavasti:

- 1. Näpäytä  $\equiv$  ja valitse Työ avataksesi Töiden ruudun.
- 2. Valitse työ ja näpäytä sitten Ominaisuudet.
- 3. Näpäytä Yksiköt.
- 4. Valitse vaadittu ajan näytön formaatti Ajan formaatin kentältä.

<span id="page-35-0"></span>Työn jokaiseen tietueeseen lisätään aikaleima, joka tulostetaan DC-tiedostoon 30 minuutin välein.

### Kieli- ja termiasetusten muuttaminen

#### Jos haluat muuttaa -ohjelman kieltä

- 1. Käytä sovellusta Trimble Installation Manager asentaaksesi vaaditun kielipaketin tallentimelle.
- 2. Näpäytä  $\equiv$  ja valitse Asetukset / Kielet.
- 3. Valitse haluttu kieli listasta.
Saatavissa olevien kielien luettelo määräytyy kielitiedostojen perusteella, jotka asensit ohjelmiston asennuksen yhteydessä.

4. Käynnistä ohjelmisto uudelleen.

#### Ohjelmistossa käytettävän terminologian muuttaminen

Valitse Kaytä rautatiesanastoa -asetus käyttääksesi seuraavia rautatietermejä, jos olet mittaamassa rautatietä:

- Liu'u termistä Mene kun mittaat sijaintiasi suhteessa jonoon tai kun merkkaat paalua jonoon.
- Nosto termistä Korkeus

Valitse Kaytä ketjun pituuden sanastoa -asetus käyttääksesi termiä Ketjun pituus termin Paaluluku sijasta kun mittaat tien tai tunnelin viereistä etäisyyttä.

#### Toimintonäppäinten käyttö tabletilla, jolla on ohjelmoitavia näppäimiä

Valitse Käytä toimintonäppäimiä -valintaruutu, jonka jälkeen voit linkittää Trimble Access -ohjelmiston toimintoja toimintonäppäimeen tabletilla, jossa ei ole erillisiä toimintonäppäimiä, kuten Trimble T10.

Trimble T10 -tabletilla ei ole erillisiä toimintonäppäimiä, mutta voit käyttää tabletille asennettua Button Manageria määrittääksesi minkä tahansa tabletin etupaneelin kolmesta painikkeesta funktionäppäimeksi.Katso *Trimble T10 Tabletin käyttöopas* saadaksesi lisätietoja.Jos käytät kolmannen osapuolen tablettia, lisätietoja sen tukemista funktionäppäimistä ja niiden ohjelmoimisesta löytyy laitteen mukana tulleista dokumenteista.

Lisätietoja on osiossa [Suosikkiruudut](#page-32-0) ja -toiminnot.

### Äänten laittaminen päälle ja pois

Äänitapahtumat ovat etukäteen äänitettyjä viestejä, jotka kertovat tietyistä tapahtumista tai toiminnoista. Ne vastaavat statusviestejä, virheilmoituksia ja varoituksia.

Äänitapahtumien kytkeminen pois päältä:

- 1. Näpäytä  $\equiv$  ja valitse Asetukset / Kielet.
- 2. Käytä äänitiedostoja -toiminnolla voit valita, haluatko käyttää äänitiedostoja.
- 3. Valitse Värinä-valintaruutu ottaaksesi värinäpalautteen käyttöön milloin tahansa, kun Trimble Access tallentaa pisteen automaattisesti tai kun piste on valmis tallennettavaksi.

Tämä valintaruutu on käytettävissä vain silloin, jos käytössäsi on TSC7 tai TDC600.

Äänitapahtumat tallennetaan wav-tiedostoiksi.Voit muokata omia äänitapahtumia korvaamalla tai poistamalla wav-tiedostoja, jotka sijaitsevat kansiossa Sounds. Kansion sijainti riippuu maastotietokoneen käyttöjärjestelmästä:

- <sup>l</sup> Windows-laitteella: C:\Program Files\Trimble\Mittaus\Languages\<language>\Sounds
- <sup>l</sup> Android-laitteella: <Laitteen nimi>\Trimble Data\Languages\<language>\Sounds

# Pikanäppäinyhdistelmät

Voit liittää itse määrittämäsi näppäinyhdistelmäsi tallentimen toimintonäppäimiin.Katso [Suosikkiruudut](#page-32-0) ja [-toiminnot,](#page-32-0) page 33.

Jos tallentimellasi on alfanumeerinen näppäimistö tai jos olet yhdistänyt tallentimeen ulkoisen näppäimistön, voit käyttää usein käytettyjä toimintoja käyttämällä asianmukaisia näppäinyhdistelmiä.

## Pikanäppäinyhdistelmät ohjelmiston navigointiin

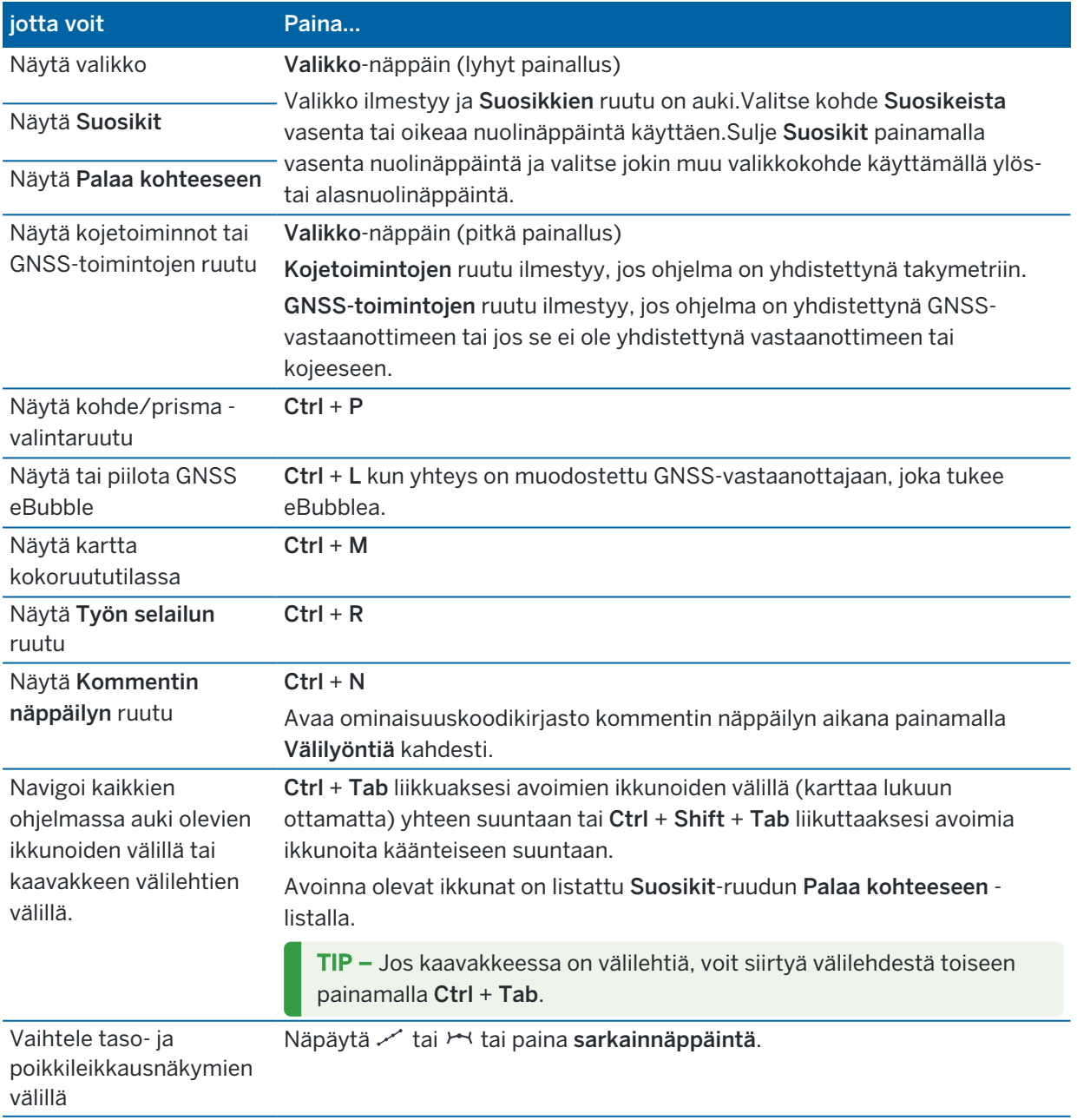

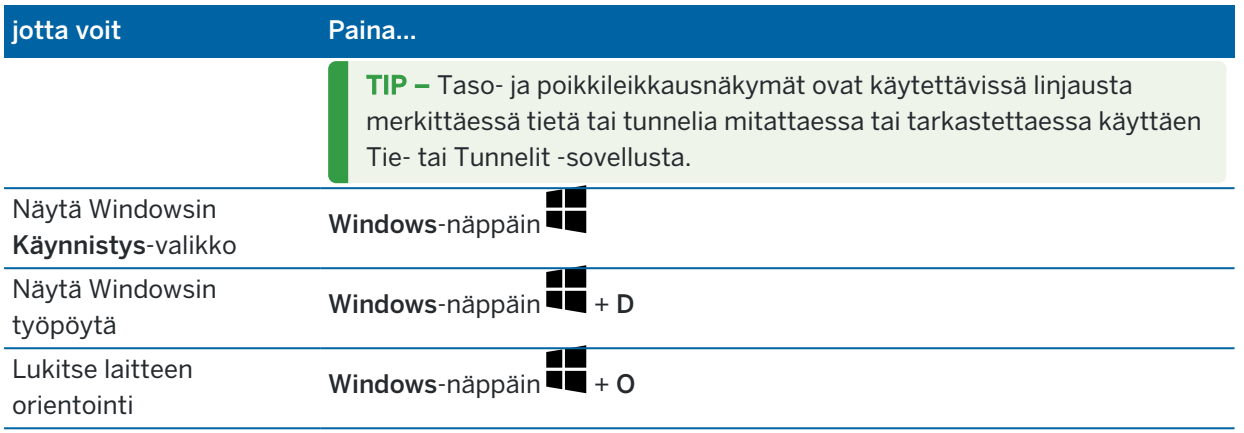

# Ruudulla liikkumisen ja kohteiden valinnan pikanäppäinyhdistelmät

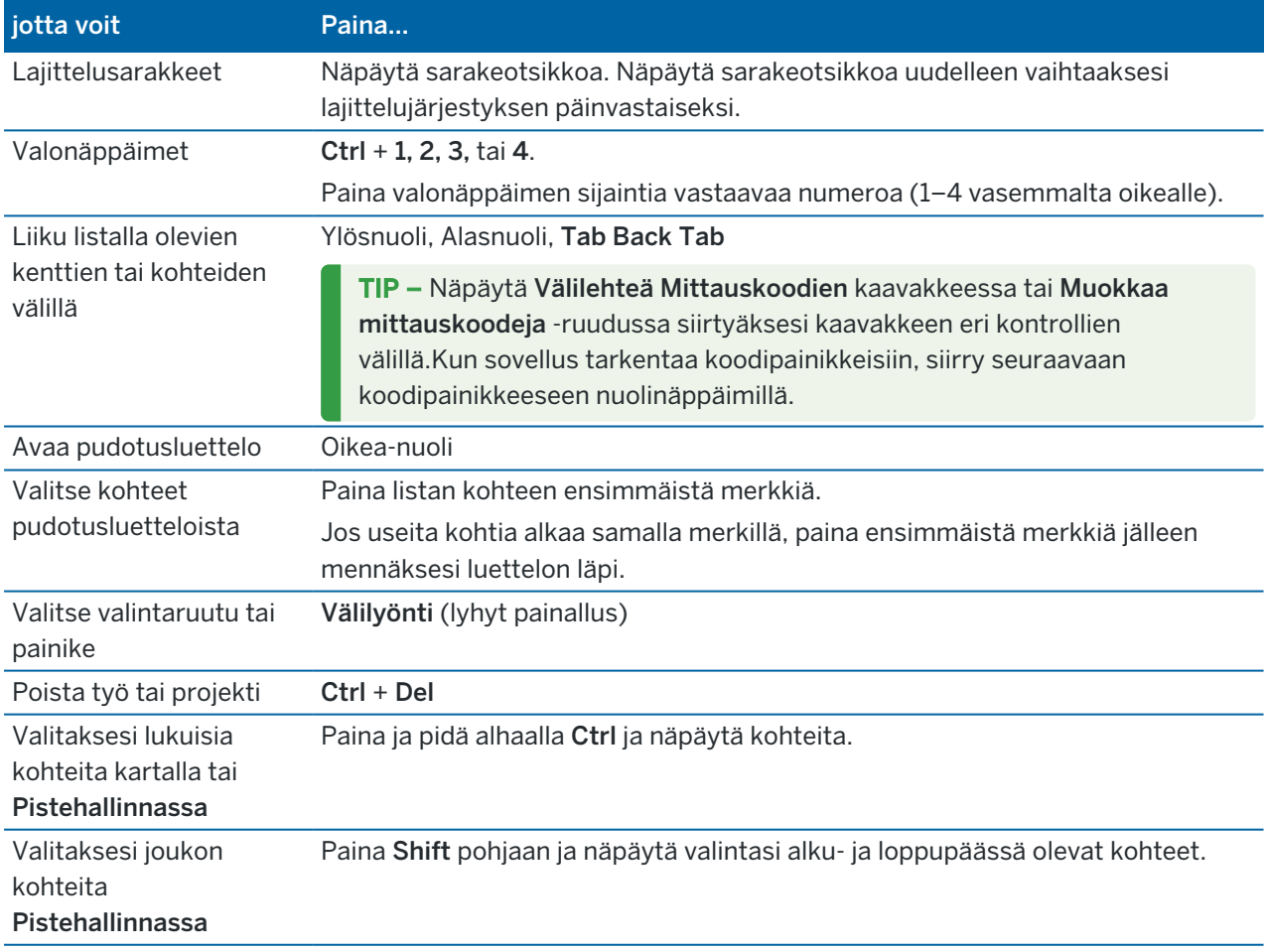

# Toimintojen suorittamisen pikanäppäinyhdistelmät

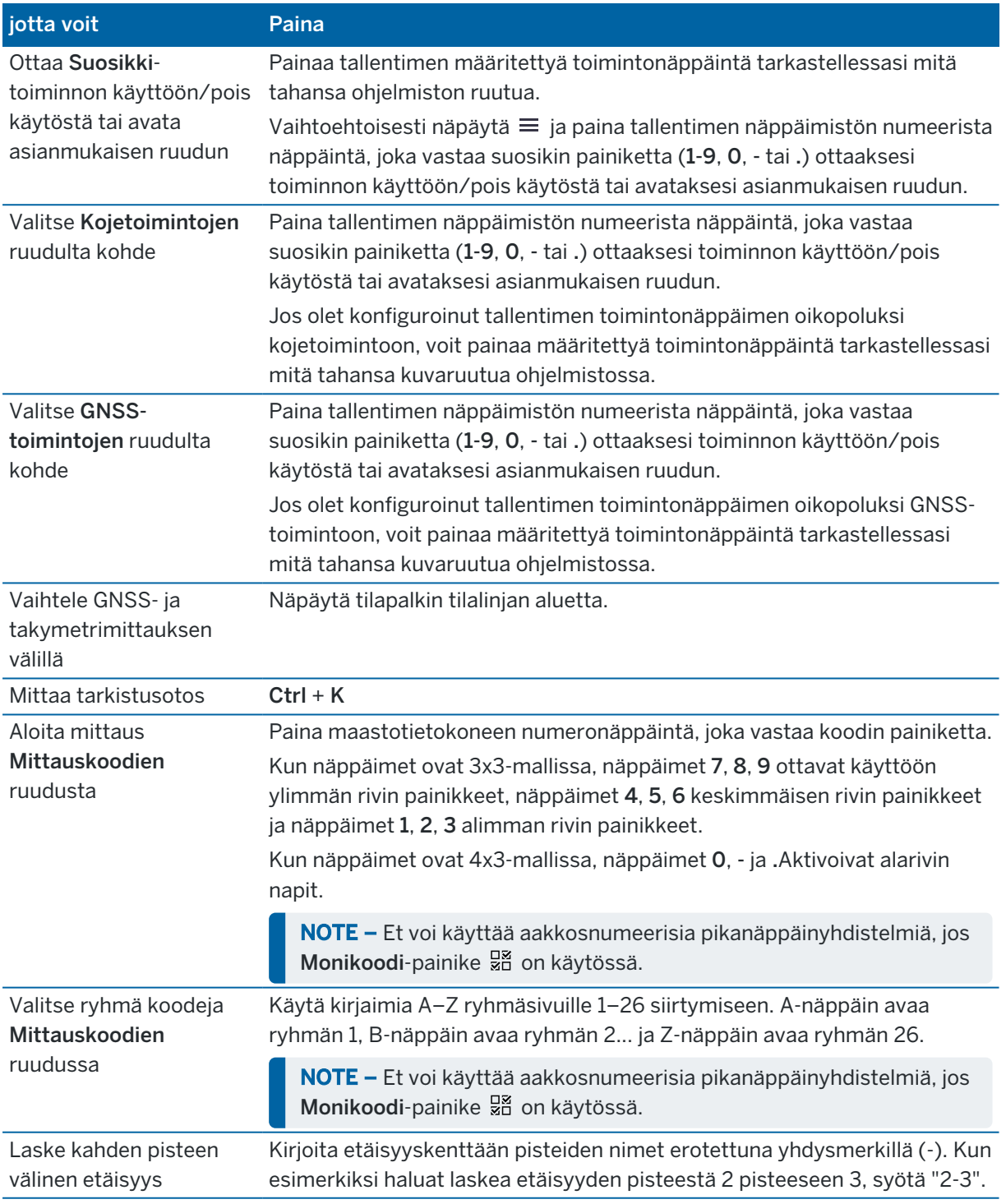

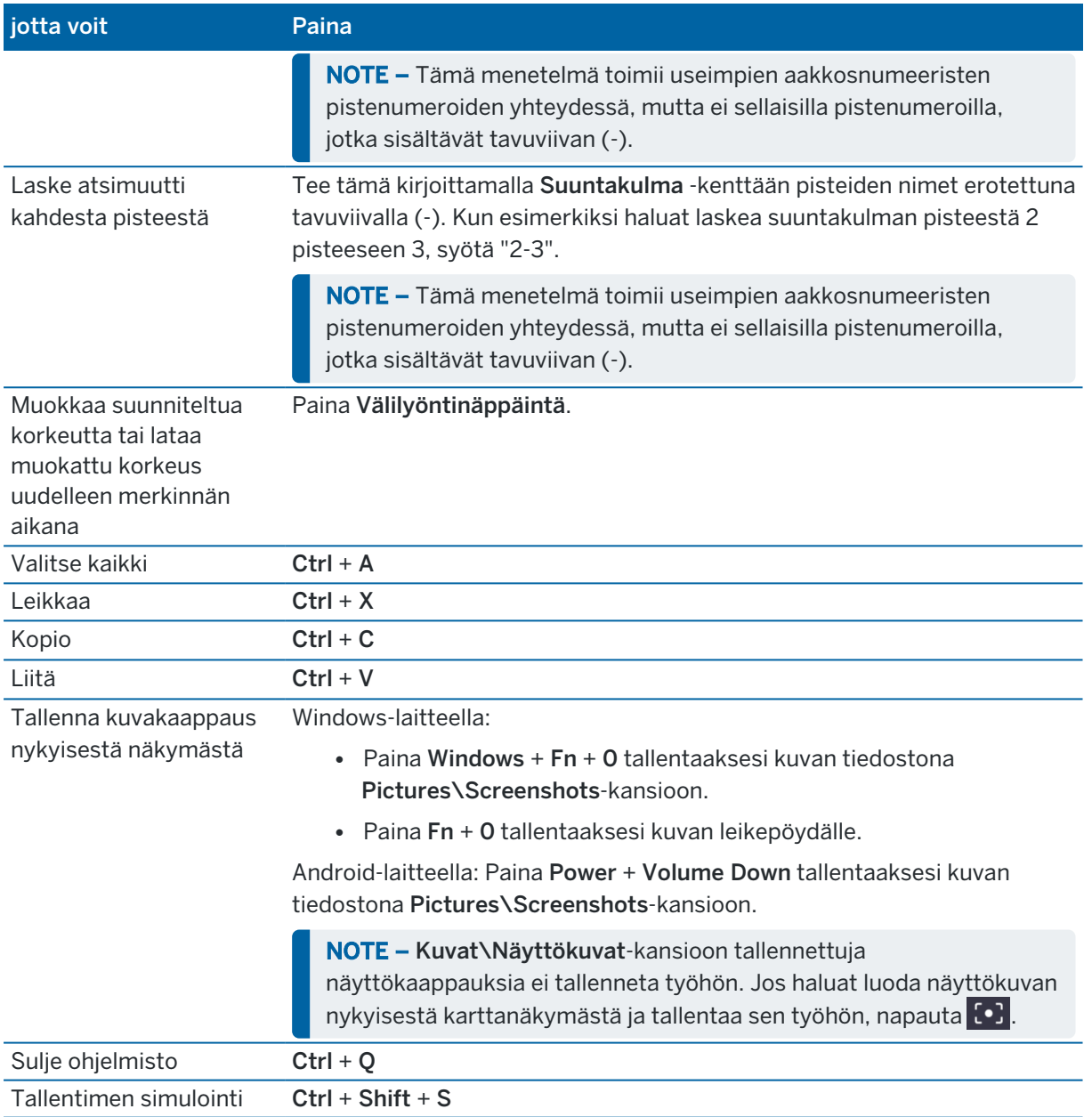

# Tilarivi

Tilarivi ilmestyy kuvaruudun yläosaan, kun työ on auki. Se tarjoaa tietoa tallentimeen yhdistetyistä laitteista ja pääsyyn yleisesti käytettyihin funktioihin.

#### Takymetrimittauksen tilarivi

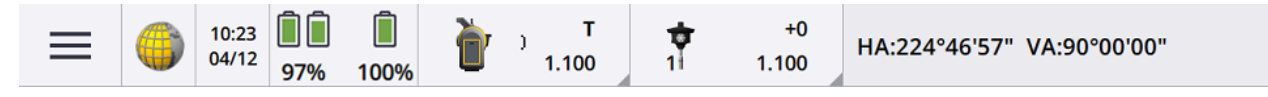

#### GNSS-mittauksen tilarivi

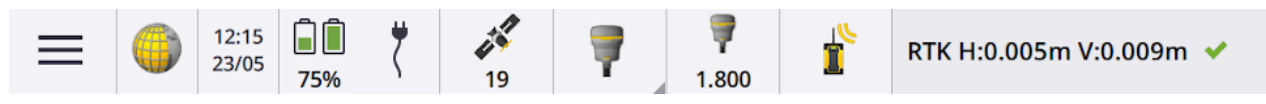

## Tavalliset tilarivin kohteet

Tilarivillä tavallisesti olevat kohteet ovat:

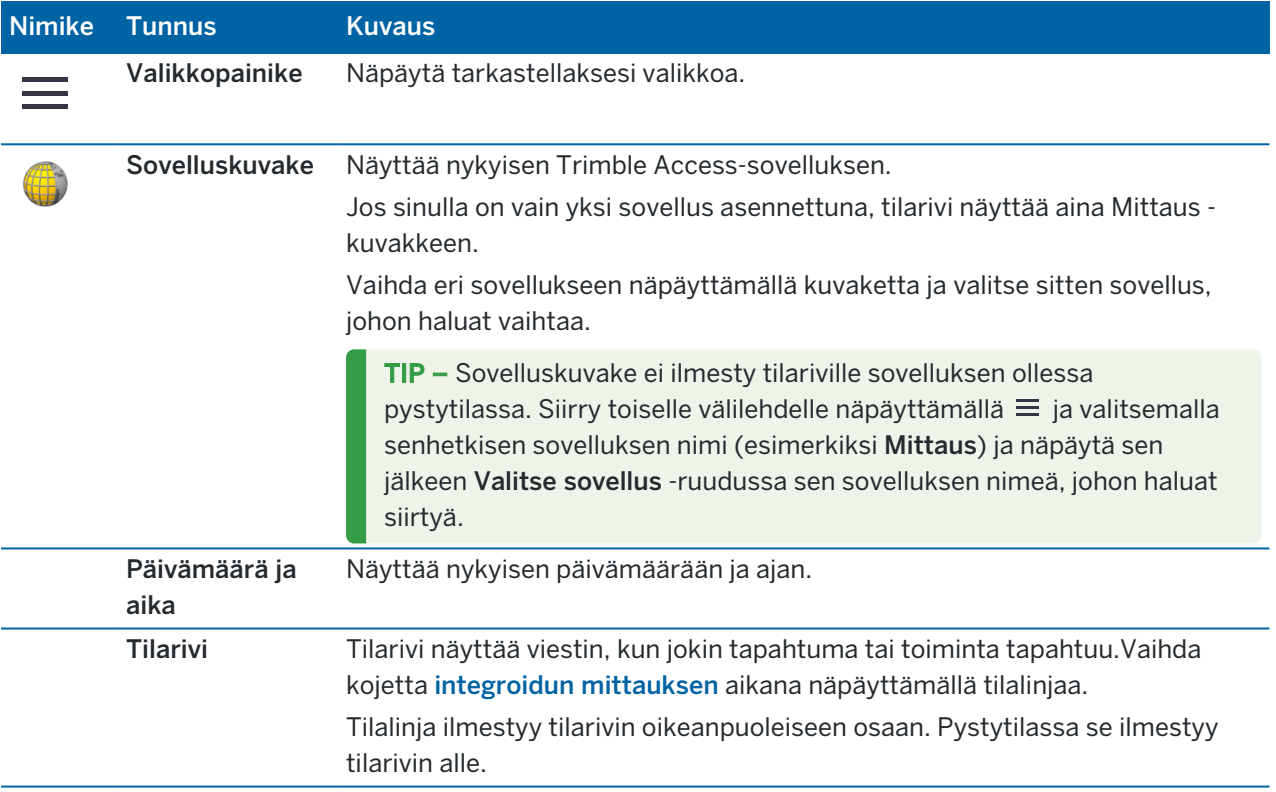

## Akun tila

Tilarivin Akun tilan alue näyttää tallentimen ja tallentimeen liitettyjen laitteiden akkujen tilan.Jos tallentimella on useampi kuin yksi akku, kunkin akun tehotaso näytetään.

Tarkastele Akun tilan näkymää näpäyttämällä tilarivin akun tilan aluetta.

## Takymetrimittauksen tila

Takymetrimittauksen aikana nykyisen vaakakulman tai vertikaalisen kulman arvot ja välimatka näkyvät tilalinjassa.

## Kojeen tila

Avaa:

- <sup>l</sup> [Kojetoiminnot,](#page-322-0) page 323 -näyttö *näpäyttämällä* tilarivin Koje-painiketta.
- <sup>l</sup> [Kojeasetukset,](#page-349-0) page 350 -näyttö *näpäyttämällä ja pitämällä pohjassa* tilarivin Koje-kuvaketta.

Koje-kuvake ilmaisee yhdistetyn kojeen tyypin. Kojekuvakkeeseen lisättävät symbolit kuvaavat tilaa.

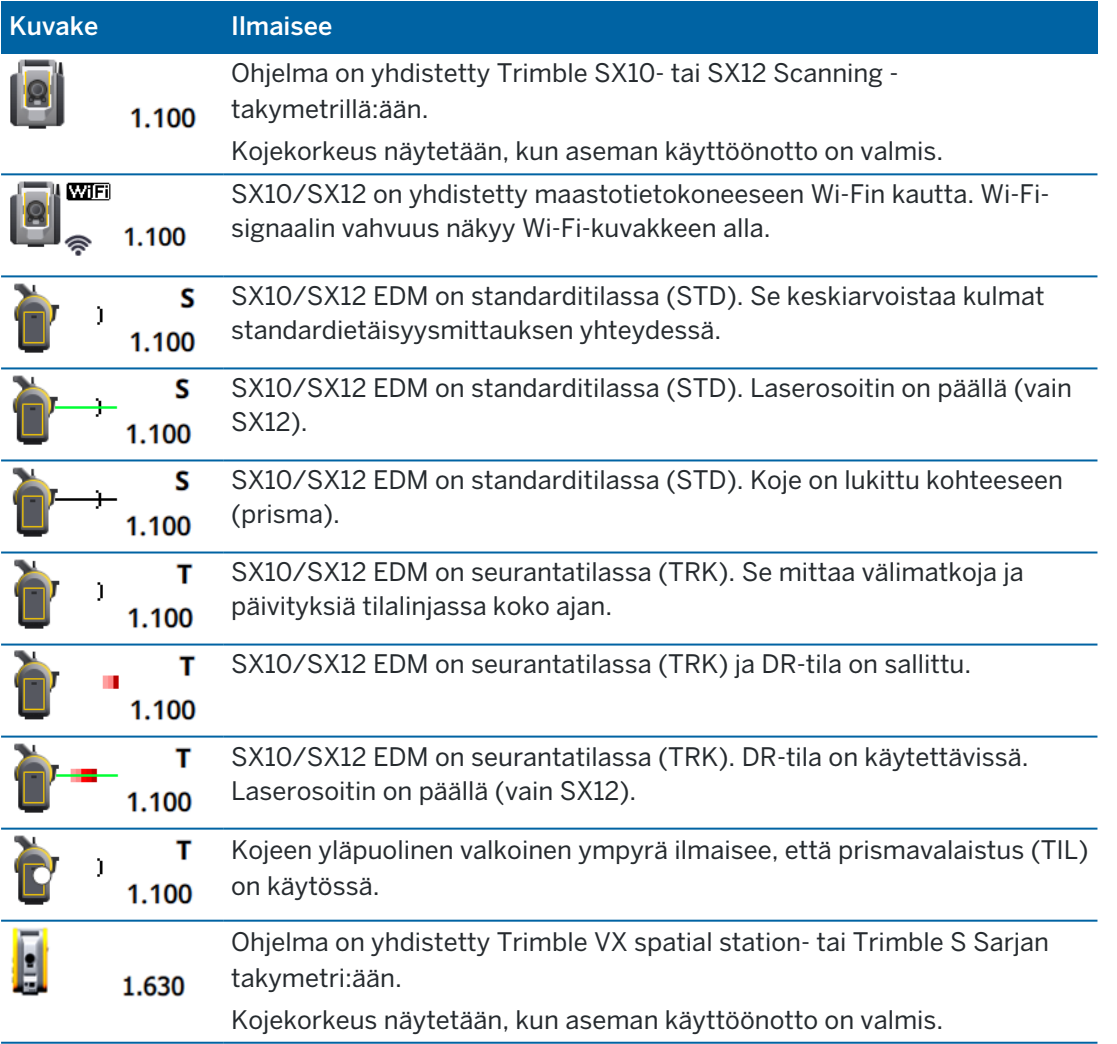

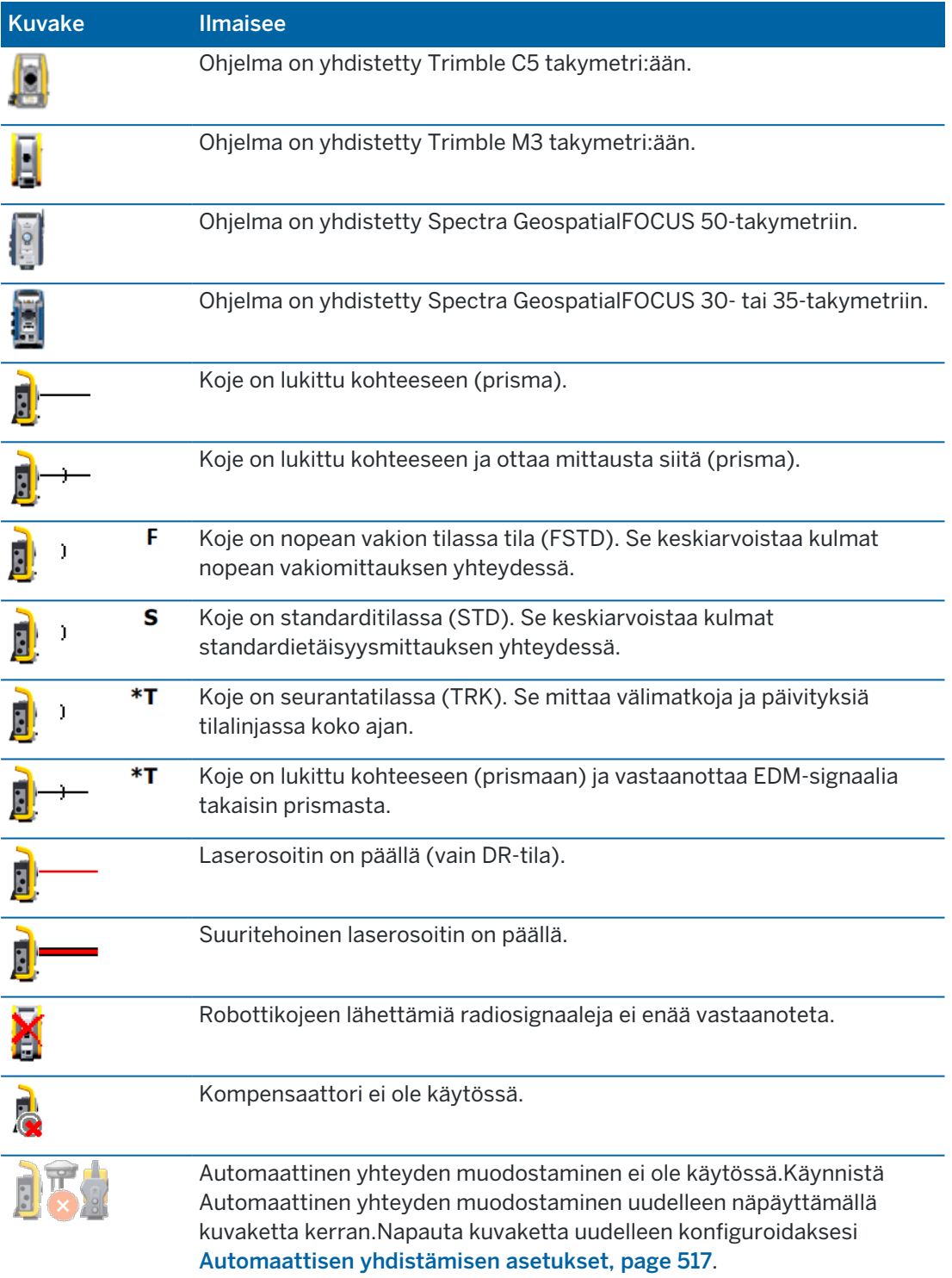

Trimble Access Mittaus Käyttöoppaasta | **44**

## Prisman tila

Kun haluat vaihtaa prismaa tai prisman asetuksia, näpäytä tilarivin prismakuvaketta. Ks. [Prisman](#page-311-0) [korkeus,](#page-311-0) page 312.

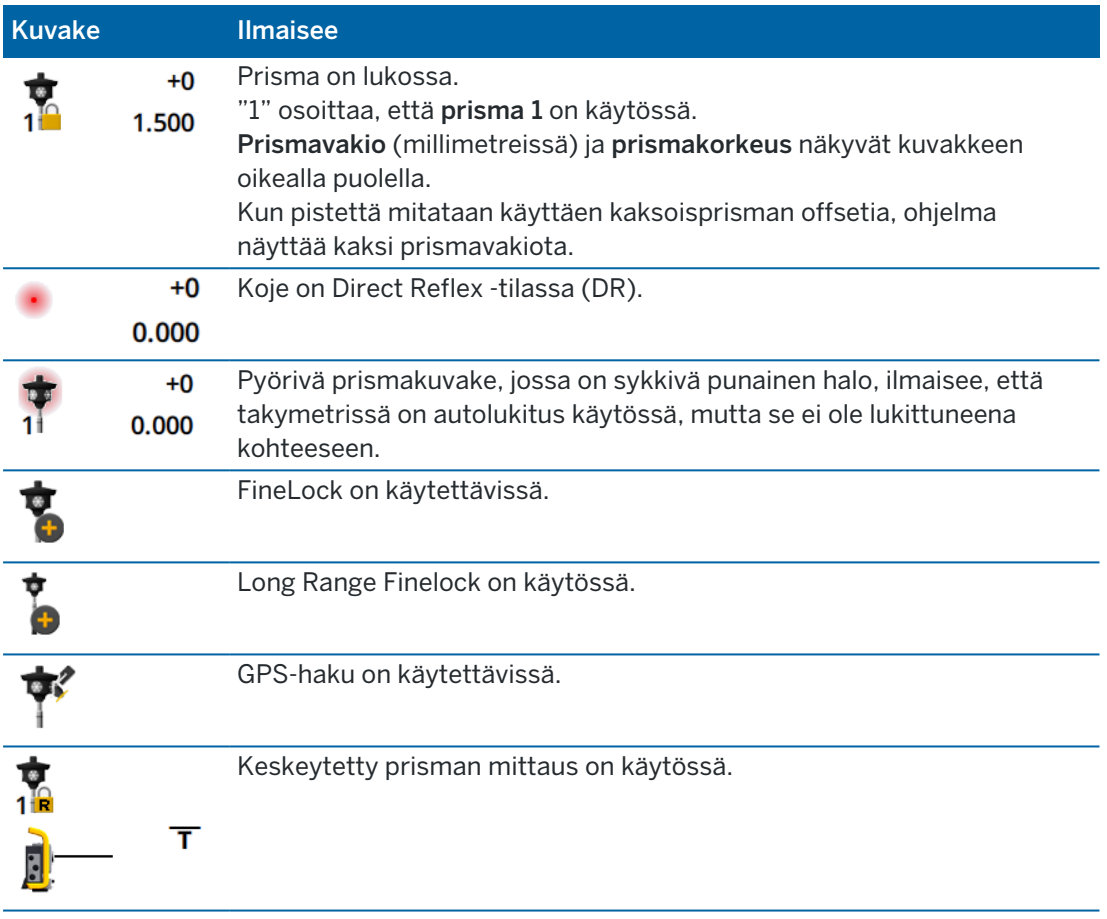

## GNSS-mittauksen tila

GNSS-mittauksen aikana nykysijainnin tarkkuustiedot näytetään tilalinjalla.

## **Satelliitit**

Satelliittikuvakkeen  $\hat{\mathcal{E}}$ alla oleva numero ilmaisee ratkaisussa olevien satelliittien määrän, jos olet aloittanut mittauksen, tai seurattavien satelliittien määrän, jos et ole aloittanut mittausta.Avaa Satelliittien ruutu näpäyttämällä

TIP – Jos [A] tai [B] ilmestyy satelliittien määrän viereen RTK-mittauksessa, sovellus käyttää satelliittien vapaata osajoukkoa. Katso [RTK-mittauksissa](#page-457-0) seurattujen vapaiden satelliittien alajoukkojen [käyttäminen,](#page-457-0) page 458.

## GNSS-vastaanotin

Avaa:

- <sup>l</sup> GNSS:n [toiminnot,](#page-453-0) page 454-näyttö *näpäyttämällä* tilarivin GNSS -vastaanottimen kuvaketta.
- <sup>l</sup> [Vastaanottimen](#page-460-0) asetukset, page 461 -ruutu *näpäyttämällä ja pitämällä pohjassa* GNSSvastaanottimen kuvaketta tilarivissä.

GNSS-vastaanottimen kuvake ilmaisee kytketyn GNSS-vastaanottimen tyypin:

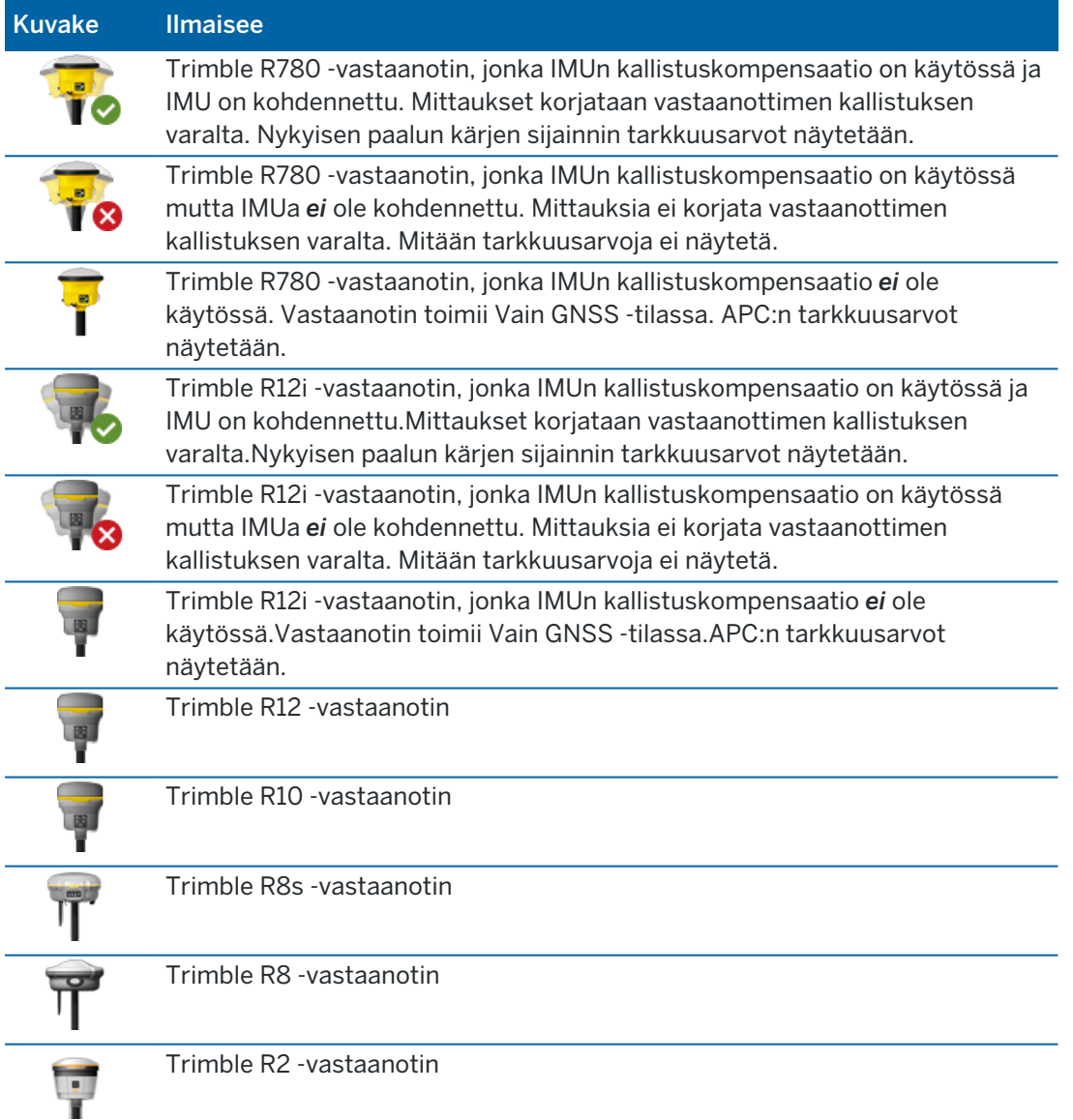

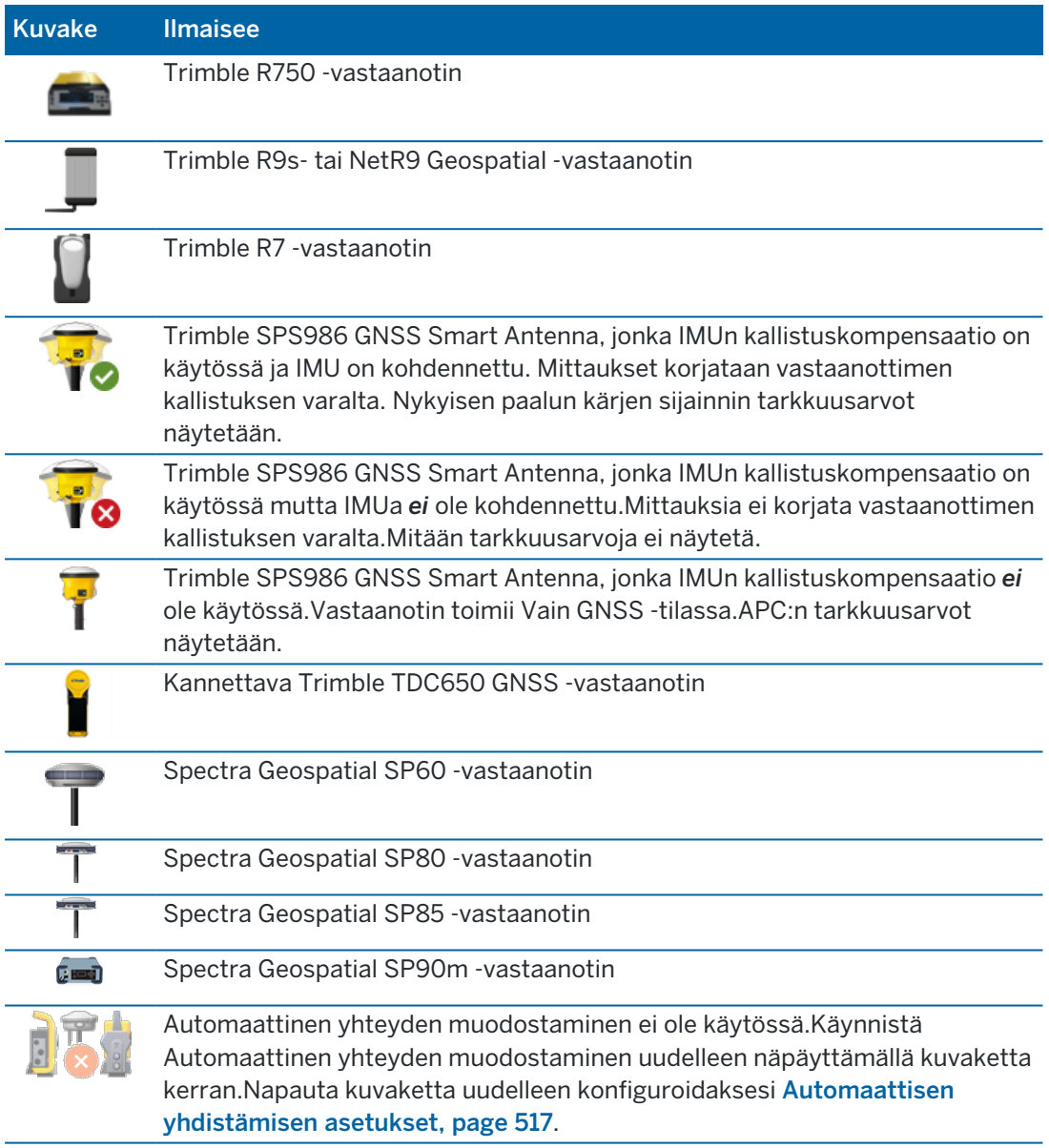

# Reaaliaikainen korjaustieto

Saat yksityiskohtaisempia tilatietoja näpäyttämällä reaaliaikaisen korjaustiedon aluetta tilarivissä.

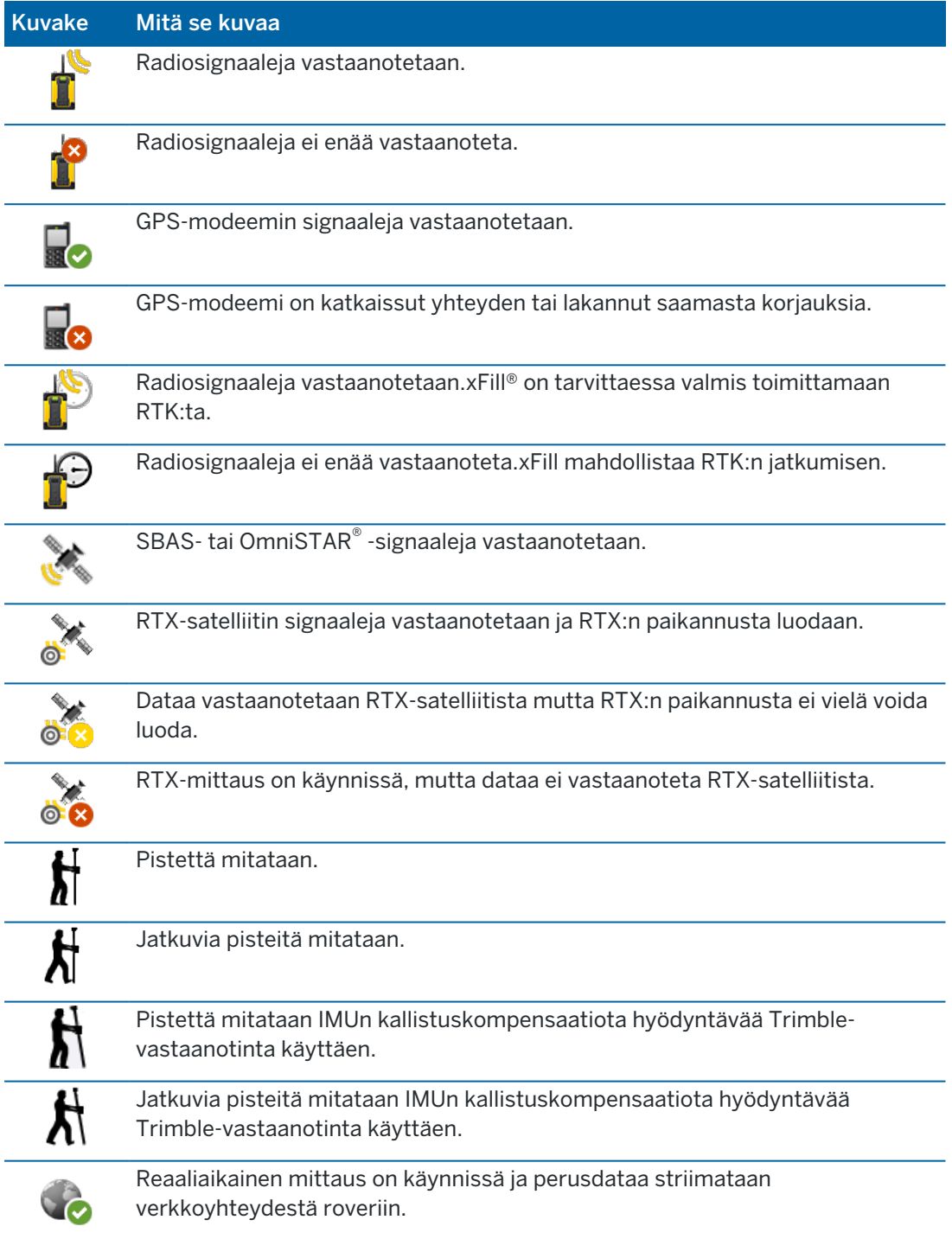

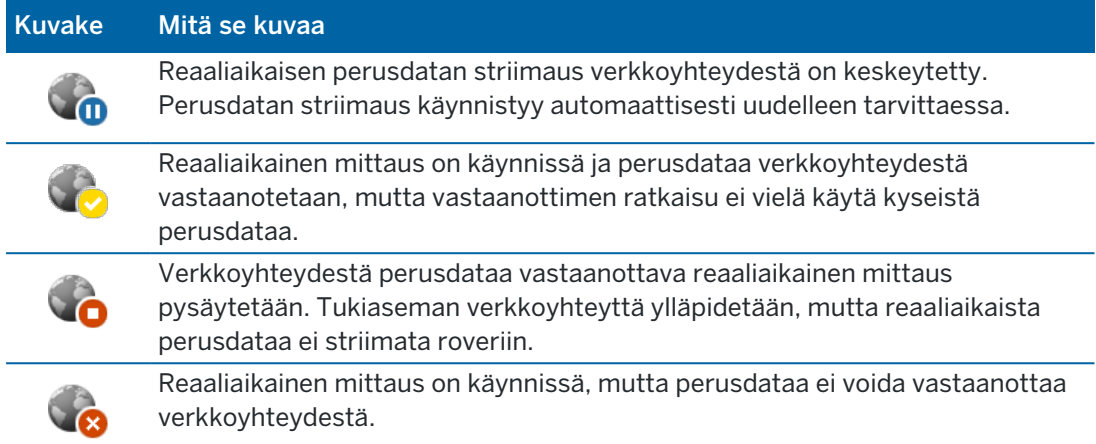

### Antennitiedot

Nykyinen antennin korkeus näkyy antennikuvakkeen alla. Jos antennikuvake on sama kuin vastaanottimen kuvake, sovellus käyttää sisäistä antennia.

Jos haluat muuttaa nykyisiä antennin asetuksia, näpäytä tilarivin antennikuvaketta.

## Akun tila

Tarkastele Akun tilan näkymää näpäyttämällä tilarivin akun tilan aluetta.

Akun tilan kuvaruutu näyttää tallentimen ja tallentimeen liitettyjen laitteiden akkujen tilan.Jos tallentimella on useampi kuin yksi akku, kunkin akun tehotaso näytetään.

Jos akkukuvake on **[1]**, akun varaustaso on lähes 0 %. Jos olet asettanut laitteeseen akun, jossa on enemmän varausta, akku voi olla tuntemattomassa tilassa, minkä vuoksi sen varaustasoa ei voida määrittää. Poista akku ja aseta se uudelleen sisään. Jos tämä ei ratkaise ongelmaa, lataa akku ja yritä uudelleen. Jos ongelma ei vieläkään ole ratkennut, ota yhteyttä Trimble-jakelijaasi.

Jos koje saa virtaa ulkoisesta virtalähteestä, akun kuvake on .

Jos konfiguroida tallentimen virransäästöasetuksia, näpäytä tallentimen akun varauksen indikaattoria.

Jos haluat tarkastella kojeen tai vastaanottimen asetuksia, näpäytä kojeen tai vastaanottimen akun varauksen indikaattoria.

<span id="page-49-0"></span>*Projekti* on kansio, johon ryhmitetään Trimble Access -töitä ja kyseisten töiden käyttämiä tiedostoja, mukaan lukien kiintopisteet, tien tai linjauksen RXL-tiedostot, taustakuvat tai pinnat sekä projektin referenssitiedostot, kuten työmaan tiedot tai työturvallisuutta koskevat tiedot.

*Työ* sisältää yhden tai useamman mittauksen raakamittaustiedot ja työn määritysasetukset, mukaan lukien koordinaattijärjestelmän, kalibroinnin ja mittayksikön asetukset. Kyselyn aikana otetut skannaustiedot ja mediakuvat tallennetaan erillisiin tiedostoihin ja linkitetään työhön. Työ voi sisältää myös ohjauspisteitä, jos olet tuonut ne työhön sen sijaan, että käyttäisit linkitettyä tiedostoa projektikansiosta.

Aloittaaksesi mittauksen sinulla täytyy olla ainakin yksi projekti ja yksi työ.

Projektit ja työt voivat olla tallentimen saatavilla paikallisesti, tai ne voivat sijaita Trimble Connect pilviyhteistyöalustassa, josta ne voidaan ladata maastotietokoneelle. Työt säilytetään tallentimella asianmukaisessa projektikansiossa Trimble Data-kansiossa. Saadaksesi lisätietoa siitä, miten tiedostot ja kansiot on organisoitu tallentimella, katso [Datakansiot,](#page-65-0) page 66.

Luodessasi työtä voit tallentaa asetukset mallina ja sitten luoda seuraavat työt mallin pohjalta. Samassa projektissa olevalla töillä on yleensä samat asetukset, mutta tämä ei ole välttämätöntä.

## Projektien ja töiden luonti

Henkilö, joka voi luoda projekteja ja töitä ja tapa millä näin tehdään ovat organisaatiokohtaisia. Vaihtoehdot ovat seuraavat:

• Projekteja ja töitä luodaan toimistossa käyttämällä Trimble Sync Manager -sovellusta, minkä jälkeen ne lähetetään pilveen, josta ne ladataan maastotietokoneelle. Maastotietokoneella olevaa projekti- ja työdataa voidaan siirtää pilveen milloin tahansa.

Vaadittaessa uusia töitä voidaan luoda paikallisesti tallentimella ja ne voidaan siirtää pilveen myöhemmin.

- <sup>l</sup> Projekteja luodaan toimistossa käyttämällä Trimble Sync Manager -sovellusta, minkä jälkeen ne lähetetään pilveen, josta ne ladataan maastotietokoneelle. Töitä voidaan luoda paikallisesti tallentimella ja ne voidaan siirtää pilveen myöhemmin. Maastotietokoneella olevaa projekti- ja työdataa voidaan siirtää pilveen milloin tahansa.
- Projekteja ja töitä luodaan paikallisesti maastotietokoneella.

Paikalliset projektit ja työt voidaan siirtää pilveen myöhemmin tarpeen mukaan.

## Pilviprojektien ja -töiden parissa työskentely

## Projektien ja töiden luominen toimistossa

### Luo pilviprojekteja ja -töitä käyttämällä Trimble Sync Manageriä ja Trimble Business Center:tä

Käytä Trimble Business Center-sovelluksen Lähetä synkronoitavaksi -työkalua luodaksesi projekteja ja töitä käyttäen dataa Trimble Business Center -projektistasi. Voit lähettää tietoja ja projektiasetuksia suoraan Trimble Sync Manageriin projektistasi Trimble Business Center:ssä. Käytä Trimble Sync Manager työpöytäsovellusta luodaksesi työn, joka sisältää täysin konfiguroidut työominaisuudet, jotka ovat peräisin Trimble Business Center-projektista. Lisätietoja on ohjeaiheessa *Trimble Sync [Manager](https://help.trimblegeospatial.com/SyncManager) Tuki* .

### Luo pilviprojekteja ja -töitä käyttämällä Trimble Sync Manageriä

Jos käytät muita maanmittaus- ja rakentamisohjelmistoja, kuten Autodesk Civil 3D, 12d Model tai Bentley civil -ohjelmistoa, voit ladata Trimble Sync Manager-työpöytäsovelluksen kohteesta Trimble Sync [Manager](https://geospatial.trimble.com/sync-manager-installation) [Installation](https://geospatial.trimble.com/sync-manager-installation) webpage. Käytä tavanomaista maanmittaus- ja rakentamisohjelmistoasi viedäksesi dataa maastoon ja käytä sitten Trimble Sync Manager-sovellusta järjestääksesi datan projekteiksi ja töiksi. Kaikki työominaisuudet voidaan konfiguroida Trimble Sync Manager-sovelluksessa ja tarvittaessa tallentaa mallipohjana, mikä nopeuttaa myöhempien töiden luomista. Lisätietoja on ohjeaiheessa *[Trimble](https://help.trimblegeospatial.com/SyncManager) Sync [Manager](https://help.trimblegeospatial.com/SyncManager) Tuki* .

### Luo pilviprojekteja Trimble Connectissa

Säilyttääksesi helposti saman tiedosto- ja kansiorakenteen, jota käytät organisaatiosi verkossa, voit lähettää tiedostoja ja kansioita suoraan Trimble Connect -projektiisi esimerkiksi Trimble Connect Sync työpöytäsovellusta käyttäen. Trimble Access-sovelluksessa voit selata Trimble Connect -projektiin julkaistuja tiedostoja ja kansioita ja valita ne latausta varten. Jos tarvitset lisätietoja, katso *Trimble [Connect](https://docs.sync.connect.trimble.com/) Sync [-käyttöopas](https://docs.sync.connect.trimble.com/)*.

Voit luoda töitä Trimble Access -sovelluksessa. Työ-tiedostot, jotka on synkronoitu pilveen, näkyvät Trimble Sync Manager -sovelluksessa tavalliseen tapaan. Lisätietoja on ohjeaiheessa *Trimble Sync [Manager](https://help.trimblegeospatial.com/SyncManager) Tuki* .

NOTE – Vain .job -tiedostoja, jotka on luotu Trimble Access- tai Trimble Sync Manager -sovelluksessa, voidaan ladata maastotietokoneelle. Mitään .job- tiedostoja, jotka on lähetetty Trimble Connect projektiin suoraan (esimerkiksi Trimble Connect Sync -työpöytäsovellusta käyttäen) ei voi ladata maastotietokoneelle.

## Pilviprojektien ja tallentimella olevien töiden kanssa työskentely

Trimble Access -Maastodatan synkronointi pilven kanssa edellyttää, että kirjautuneella käyttäjällä on Trimble Connect -lisenssi. Jos käytät maastotietokonetta, johon sinulla on pysyvä käyttöoikeus, maastotietokoneella on oltava voimassa oleva Trimble Access Software Maintenance Agreement.

Synkronoidaksesi dataa Trimble suosittelee, että kaikilla käyttäjillä on Trimble Connect Business -tilaus, koska se sallii käyttäjien luoda enemmän projekteja ja synkronoida dataa useamman projektin kanssa kuin

Trimble Connect Personal -tilaus. Trimble Access -käyttäjät voivat hankkia Trimble Connect Business tilauksen ilmaiseksi seuraavilla tavoilla:

- <sup>l</sup> Trimble Connect Business -tilaukset sisältyvät automaattisesti Trimble Access -tilauksiin.Näiden käyttäjiltä ei edellytetä muita toimia.
- <sup>l</sup> Käyttäjille, joilla on pysyvä Trimble Access -käyttöoikeus, Trimble Connect Business -tilaus on saatavilla jokaisen voimassa olevan Software Maintenance Agreementn mukana.Organisaatiosi käyttöoikeusvastaavan on kuitenkin annettava Trimble Connect Business -lisenssi tietylle käyttäjälle Trimble License [Manager](https://license-manager.trimble.com/) -verkkosovelluksen kautta.Kunnes Trimble Connect Business -tilaus määrätään käyttäjälle, kyseisellä käyttäjällä on Trimble Connect Personal -tilaus ja hän voi luoda tai synkronoida dataa vain rajoitettuun määrään projekteja.

Antaaksesi Trimble Connect Business -tilauslisenssejä organisaatiosi käyttäjille kirjaudu sisään Trimble License [Manager](https://license-manager.trimble.com/) -verkkosovellukseen käyttöoikeusvastaavana.Katso *[Trimble](https://help.trimblegeospatial.com/LicenseManager/Connect-Business.htm) License [Manager](https://help.trimblegeospatial.com/LicenseManager/Connect-Business.htm) Help*, josta saat lisätietoja.

Saadaksesi lisätietoa eri Trimble Connect -lisenssityypeistä katso [Understanding](https://community.trimble.com/viewdocument/understanding-connect-licensing?CommunityKey=61d0b9f7-a848-4769-babd-64bc8154cf53&tab=librarydocuments) Connect Licensing osiossa Trimble Connect Knowledge Center.

Sinun tulee olla kirjautuneena sisään [Trimble](#page-26-0) ID -tunnuksillasi ja maastotietokoneen tulee olla yhteydessä internetiin nähdäksesi pilveen tallennetut työt ja projektit. Otsikkorivin Kirjaudu sisään -kuvake & on harmaa jos ei ole kirjautuneena sisään. Kirjaudu sisään napauttamalla Kirjaudu sisään au-kuvaketta.

Kun olet kirjautuneena sisään Trimble Connect -pilviyhteistyöalustassa sijaitsevat ja kanssasi jaetut projektit ja työt näytetään Projektit- ja Työt ruuduissa Trimble Access -ohjelmistossa. Saat lisäksi ilmoituksen sinulle Trimble Connect -palvelussa annetusta työstä sähköpostitse.

Projektin tai työn nimen viereiset pilvikuvakkeet ilmaisevat, jos sinun tulee siirtää tai ladata muutoksia. Lisätietoja on osiossa Datan [synkronointi](#page-55-0) pilvipalvelun kanssa, page 56.

## Paikallisten projektien ja töiden parissa työskentely

### Paikallisten projektien luominen

Voit luoda paikallisia projekteja maastotietokoneella tarpeen mukaan. Katso [Paikallisen](#page-63-0) projektin [luominen,](#page-63-0) page 64.

Sinun tulee siirtää tarvitsemasi datatiedostot maastotietokoneen projektikansioon manuaalisesti. Katso [Tiedostonsiirto,](#page-69-0) page 70 ja [Datakansiot,](#page-65-0) page 66.

Voit siirtää tallentimella luodun projektin pilveen tarvittaessa myöhemmin. Katso [Paikallisen](#page-64-0) projektin [lataaminen](#page-64-0) pilveen, page 65.

### Paikallisten töiden luominen

Voit luoda paikallisia töitä tallentimella tarpeen mukaan.

TIP – Prosessi paikallisen työn luomiseksi on sama riippumatta siitä, onko työ osa paikallista projektia vai projektia, joka on pilvessä. Niin kauan kuin paikallinen työ on pilviprojektissa, voit lähettää paikallisen työn pilveen milloin tahansa sen luomisen jälkeen. Tee näin näpäyttämällä tietopaneelissa ja valitsemalla Siirrä.

Voit luoda paikallisia töitä seuraavien pohjalta:

- nykyisen projektin viimeksi käytetty työ
- mallipohja, mukaan lukien vanhojen töiden pohjalta luodut mallit
- JobXML- tai DC-tiedosto, joka on yhdessä seuraavista formaateista:
	- JobXML
	- SDR33 DC
	- Trimble DC v10.7
	- Trimble DC v10.0
	- SC Exchange

NOTE – JobXML-tiedoston tuomista Trimble Access-työtiedostoon käytetään pääasiassa koordinaattijärjestelmän ja suunnittelutiedon muuntamiseen. Trimble Access-työstä muodostettu JobXML-tiedosto sisältää kaikki raakatiedot FieldBook-osassa ja parhaat koordinaatit työstä luetuille pisteille Reductions-osassa. Vain Reductions-osan tiedot luetaan uuteen Trimble Accesstyötiedostoon. Raakahavaintoja ei tuoda.

# Projektinhallinta

Projekti-ruutu ilmestyy joka kerta, kun käynnistät Trimble Access -ohjelmiston. Tarkastele Projektien kuvaruutua milloin tahansa näpäyttämällä  $\equiv$  ja valitsemalla Projekti.

Projektit-ruutu listaa maastotietokoneen Projektit-kansiossa olevat projektit.

Valitse projekti näpäyttämällä sitä. Projektin tiedot -ikkuna näyttää projektin sisältämien töiden nimet, mukaan lukien missä tahansa projektin kansioissa olevat työt.

TIP – Tarkastellaksesi projektin tietoja pystytilassa näpäytä | ja valitse Tiedot.

Jos olet kirjautuneena sisään Trimble ID -tunnuksillasi, kanssasi jaetut työt joita ei ole vielä ladattu Trimble Connect -palvelusta näytetään harmaalla tekstillä.

NOTE – Sinun tulee olla [kirjautuneena](#page-26-0) sisään Trimble ID -tunnuksillasi siirtääksesi Trimble Connect pilviyhteistyöalustalla säilytettäviä projekteja tai niissä oleviin töihin tehtyjä muutoksia.**Otsikkopalkin** kuvake **on harmaa jos et ole kirjautunut sisään. Kirjaudu sisään napauttamalla <b>Kirjaudu sisään**  $\triangle$  -kuvaketta.

## <span id="page-52-0"></span>Lataa projekti

Lataa projekti pilvestä seuraavasti:

- 1. Valitse projekti. Projektit, joita ei ole vielä ladattu tallentimelle, näkyvät harmaana Projektien luettelossa.
- 2. Napauta Lataa.
- 3. Jos tämä on ensimmäinen kerta, kun lataat projektin maastotietokoneelle, näyttöön ilmestyy Synkronointiasetusten ruutu, jossa on  $\mathbb Q$  -välilehti auki.Valitse Trimble Connect -projektikansiosta tiedostot ja kansiot, joita haluat käyttää Trimble Access -sovelluksessa. Napauta Hyväksy.

Voit tarvittaessa muuttaa valintaasi tässä välilehdessä myöhemmin.Voit avata Synkronointiasetusten ruudun milloin tahansa valitsemalla projektin Projektit-ruudusta ja napauttamalla sen jälkeen i ja valitsemalla Synkronointiasetukset.

#### NOTE –

- **·** Trimble Sync Manager-kuvake  $\bullet$  ilmestyy Trimble Connectiin Trimble Sync Managerillä siirrettyjen tiedostojen viereen. Nämä tiedostot on jo valittu, eikä niiden valintaa voi poistaa.
- Trimble Access Putkistot -projektien Luku-kansiota ja tiedostoja ei näytetä.
- Järjestelmätiedostot tallennetaan automaattisesti Järjestelmätiedostot-kansioon, kun ne ladataan maastotietokoneelle.
- 4. Latauksen kuvaruutu näyttää jokaisen ladattavan projektin sisältämän kunkin tiedoston nimen, tyypin ja koon.Trimble suosittelee kaikkien listattujen tiedostojen lataamista kun ensimmäisen kerran lataat projektin tätä ruutua käyttäen. Katso Datan [synkronointi](#page-55-0) pilvipalvelun kanssa, page 56 saadaksesi lisätietoja yksittäisten tiedostojen ja tiedostoristiriitojen hallinnasta.
- 5. Lataa data tallentimelle näpäyttämällä Lataa.

TIP – Jos pilviprojektilla on jostain syystä kaksoiskappale maastotietokoneella (jossa uudella projektilla on projektin nimeen lisätty numero), maastotietokoneella oleva alkuperäinen projekti on mahdollisesti menettänyt ProjectInformation.xml-tiedoston, joka luo yhteyden maasto- ja pilviprojektien välille. Jos näin tapahtuu, suosittelemme, että suljet Trimble Access -ohjelmiston, käytät File Explorer -sovellusta nimeämään maastotietokoneella olevat kaksi projektia uudelleen ja käynnistät sitten Trimble Access ohjelmiston ja lataat pilviprojektin uudelleen. Käytä File Explorer -sovellusta kopioimaan tiedostot uudelleen nimetyistä projekteista juuri lataamiisi projekteihin.

### Avaa projekti

Valitse projekti näpäyttämällä sitä ja näpäytä sen jälkeen Avaa.

Kun avaat projektin, näyttöön ilmestyy Työt-ruutu. Katso Töiden [hallinta,](#page-72-0) page 73.

**NOTE –** Jos ladatun projektin yhteydessä näkyy lukittu-kuvake  $\mathbb{C}$ , sinulla ei ole lupaa käyttää projektia.Jos tarvitset lisätietoja, katso Projektin ja työn [synkronoinnin](#page-55-1) tila, page 56 kohdassa [Datan](#page-55-0) [synkronointi](#page-55-0) pilvipalvelun kanssa, page 56.

## Projektin luominen

Luodaksesi uuden projektin näpäytä Uusi.Katso [Paikallisen](#page-63-0) projektin luominen, page 64.

### Paikallisen projektin lataaminen pilveen

Katso Paikallisen projektin [lataaminen](#page-64-0) pilveen, page 65 saadaksesi lisätieoja paikallisen projektin lataamisesta pilveen.

## Datan lähettäminen pilveen

Kun vaihdat pilvessä olevan työn tilaksi Kesken tai Kenttätyö valmis, työhön tehdyt muutokset ladataan automaattisesti pilveen.

Lähetä muutoksia *projektin* kaikkiin pilvitöihin esimerkiksi työpäivän lopussa napauttamalla projektin nimen vieressä  $\bigoplus$  tai valitsemalla projektin Projektien ruudussa ja napauttamalla  $\vdots$  ja valitsemalla Siirrä.Siirron kuvaruutu näyttää jokaisen siirrettävän projektin sisältämän kunkin tiedoston nimen, tyypin ja koon. Siirrä dataa pilveen näpäyttämällä Siirrä.

Katso Datan [synkronointi](#page-55-0) pilvipalvelun kanssa, page 56 saadaksesi lisätietoja yksittäisten tiedostojen siirrosta ja tiedostoristiriitojen hallinnasta.

TIP – Jos haluat sisällyttää siirtoon töihin linkitettyjä projektitiedostoja, valitse projekti ja napauta sitten i ja valitse Synkronointiasetukset.Valitse  $\ddot{\phi}$  -välilehti ja valitse Siirrä linkitettyjä projektitiedostoja sekä maastodataa ja vietyjä tiedostoja -valintaruutu.Tyhjennä valintaruutu lähettääksesi ainoastaan maastodataa ja töistä tuotua dataa.Lisätietoja on osiossa Datan [synkronointi](#page-55-0) [pilvipalvelun](#page-55-0) kanssa, page 56.

Napauta  $\mathbb{Q}$  ää Projektiruudussa automatisoidaksesi *minkä tahansa* työn synkronoinnin pilven kanssa silloin, kun työ on nykyinen työ.

### <span id="page-54-0"></span>Projektitiimin jäsenten hallinta

Hallitaksesi pilviprojektin vastuuhenkilöitä valitse projekti Projektit-ruudusta ja napauta sitten i ja valitse -välilehti.Lisätietoja on kohdassa Tiimin [jäsenten](#page-61-0) hallinta, page 62.

### Löytääksesi projektin luettelosta

Etsiäksesi osaa projektin nimestä kirjoita etsimäsi teksti Suodata projekti -kenttään.Ohjelma listaa projektien nimet, jotka sisältävät syötetyt kirjaimet.

Jos haluat nähdä vain tallentimen projektit, näpäytä  $\bar{Y}$  ja valitse Tallennin.

Jos haluat nähdä vain pilven projektit, näpäytä  $\blacktriangledown$  ja valitse Pilvi.

Päivitä projektien luettelo näpäyttämällä  $\mathbf C$ .

TIP – Projektiruutu etsii muutoksia, kun ensimmäisen kerran avaat sen, mutta se ei päivitä hakutuloksia automaattisesti.Näpäytä  $\mathsf C$  nähdäksesi uudet projektit, kuten esimerkiksi äskettäin kanssasi Trimble Connect -palvelussa jaetut projektit tai jos olet käyttänyt tiedostojen käsittelyohjelmaa luomaan uuden kansion Projektit-kansioon.

### Muokataksesi projektia

Muokkaa projektin ominaisuuksia näpäyttämällä Omaisuudet.Tee vaadittavat muutokset ja näpäytä Hyväksy.

## Poista tai jätä projekti

Voit poistaa paikallisia projekteja milloin tahansa. Jos projekti on pilvessä, voit joko jättää projektin tai poistaa sen.

- 1. Poistaaksesi projektin tai jättääksesi pilviprojektin valitse projekti luettelosta ja napauta | ja valitse Poista.
- 2. Näyttöön ilmestyy vahvistusviesti. Valitse:
	- Poista maastotietokoneelta poistaaksesi projektin maastotietokoneelta, mutta pitääksesi sen määriteltynä projektia varten.

Projekti jää projektilistaan harmaan, kunnes lataat sen jälleen.

• Poista maastotietokoneelta ja jätä pilviprojekti jättääksesi projektin pilveen ja poistaaksesi projektin maastotietokoneelta.

Voidaksesi ladata projektin uudelleen sinut täytyy määritellä sen käyttäjäksi uudelleen.

<sup>l</sup> Poista maastotietokoneelta ja pilvestä poistaaksesi projektin maastotietokoneelta ja pilvestä. Tämä vaihtoehto on käytettävissä vain silloin, kun olet projektin ainoa järjestelmänvalvoja.

Jos projekti on pilvessä, ja roolisi ei ole järjestelmänvalvoja, ohjelma ei kehota sinua valitsemaan optiota. Viesti vahvistaa, että jätät projektin.

3. Napsauta OK.

TIP – Voit jättää pilviprojektin, jota et vielä ole ladannut maastotietokoneelle. Et voi poistaa projekteja, joita et ole vielä ladannut. Tämä johtuu siitä, että maastotietokoneella ei ole poistettavissa olevaa dataa.

### <span id="page-55-0"></span>Datan synkronointi pilvipalvelun kanssa

Tämä osio käsittelee tiettyjen projektien tai töiden lataamista maastotietokoneelle sekä tiettyjen projektien ja töiden lataamista pilveen.

TIP – Ohjeet projektin lataamiseen pilvestä ensimmäistä kertaa ovat kohdassa Lataa [projekti,](#page-52-0) page [53](#page-52-0). Jos haluat ladata paikallisen projektin pilveen, katso Paikallisen projektin [lataaminen](#page-64-0) pilveen, [page](#page-64-0) 65.

Napauta  $\mathbb{C}_{2}$ :ää Projektiruudussa automatisoidaksesi *minkä tahansa* työn synkronoinnin pilven kanssa silloin, kun työ on nykyinen työ.

## <span id="page-55-1"></span>Projektin ja työn synkronoinnin tila

Projektin tai työn nimen viereiset pilvipainikkeet ilmaisevat, jos maastotietokoneella olevaan tiedostoihin on siirrettävä muutoksia tai pilvessä oleviin tiedostoihin tehtyjä muutoksia on ladattavissa.

 $\emph{c}_{\rm{D}}$  osoittaa, että projektissa tai projektissa pilvessä on muutoksia, jotka ladataan maastotietokoneelle. Lataa kaikki projektin tai työn muokatut tiedostot napauttamalla  $\mathbb Q$ .

⊕ osoittaa, että maastotietokoneella olevassa pilveen ladattavassa projektissa tai työssä on muutoksia. Lataa kaikki projektin tai työn muokatut tiedostot napauttamalla  $\mathcal{D}$ .

 $\mathbb{C}_{\delta}$  ilmaisee, että pilvessä oleva projekti tai työ on täsmälleen sama kuin maastotietokoneella oleva projekti tai työ.

 $\mathbb{G}^{\blacklozenge}_\mathcal{P}$  osoittaa, että pilviprojektissa tai -työssä on muutoksia, jotka ovat ristiriidassa paikallisen projektin tai työn kanssa, ja että käyttäjältä edellytetään toimia. Valitse  $\mathbb{G}^{\blacklozenge}_\bullet$  Siirrä tai Lataa. Katso [Tiedostoristiriitojen](#page-57-0) [hallinta,](#page-57-0) page 58.

 $\mathbf{\heartsuit}$ ilmaisee, että sinulla ei ole projektin tai työn käyttöoikeuksia. Tämä voi johtua seuraavista syistä:

- et ole projekti- tai työtiimissä.
- sinut lisättiin projekti- tai työtiimiin ja poistettiin siitä myöhemmin.
- olet yksi useista käyttäjistä, joilla on pääsy samaan maastotietokoneeseen, ja projekti tai työ on delegoitu jollekin toiselle kyseisistä käyttäjistä.
- <sup>l</sup> Sinut on määritetty projektiin, mutta et voi avata sitä, koska sinulle ei ole määritetty Connect Business for Trimble Access -tilausta. Käyttäjät, joilla ei ole Connect Business for Trimble Access tilausta, voivat työskennellä vain yhden projektin kanssa. Jos haluat pyytää tilauksen, ota yhteyttä projektin järjestelmänvalvojaan.

TIP – Kun muutat pilvessä olevan työn tilaksi Kesken tai Kenttätyö valmis, työn muutokset ladataan automaattisesti pilveen. Pilveen synkronoidut työtiedostot näkyvät Trimble Sync Managerissä.

### Tiedoston synkronoinnin tila

Hallitaksesi yksittäisten tiedostojen siirtoja ja latauksia tai ratkaistaksesi tiedostoristiriitoja valitse projekti tai työ ja napauta sitten | ja valitse Lataa tai Siirrä.

Lataa- tai Siirrän-näytön tiedostojen nimien vieressä olevat pilvikuvakkeet ilmaisevat kunkin tiedoston synkronoinnin tilan. Jos et halua synkronoida automaattisesti kaikkia tiedostoja tai jos sinun on ratkaistava tiedostoristiriitoja, napauta tiedoston nimeä ja valitse sitten haluamasi toiminto.

- ilmaisee, että tiedosto on valmis ladattavaksi maastotietokoneelle.
- $\mathbb Q$  ilmaisee, että haluat hypätä kyseisen tiedoston yli, jolloin sitä ei ladata maastotietokoneelle.
- ilmaisee, että tiedosto on valmis siirrettäväksi pilveen.
- ilmaisee, että haluat hypätä kyseisen tiedoston yli, jolloin sitä ei siirretä pilveen.
- ilmaisee, että tiedostoa synkronoidaan pilven kanssa.
- ilmaisee, että maastotietokoneella oleva tiedosto on tismalleen sama kuin pilvessä oleva tiedosto.

 $\mathbb{G}^{\spadesuit}$  ilmaisee, että pilvessä olevaan tiedostoon on tehty muutoksia, jotka ovat ristiriidassa paikallisen tiedoston kanssa, ja että käyttäjältä edellytetään toimia. Katso [Tiedostoristiriitojen](#page-57-0) hallinta, page 58.

 $\mathcal{G}^{\spadesuit}_{\mathcal{V}}$  ilmaisee, että tiedostoristiriita on ratkaistu (koska olet päättänyt korvata tiedoston tai säilyttää paikallisen tiedoston). Katso [Tiedostoristiriitojen](#page-57-0) hallinta, page 58.

### Vain tiettyjen tiedostojen synkronointi

Voit tarvittaessa jättää yksittäisiä tiedostoja lataamatta tai siirtämättä. Tämä on hyödyllistä erityisesti silloin, kun käyttämäsi tiedostot ovat isoja, kuten esimerkiksi isot skannaustiedostot, etkä halua siirtää niitä

#### ollessasi maastossa.

Pilven kanssa synkronoitavien tiedostojen valinta:

1. Valitse projekti tai työ ja napauta i ja valitse Lataa tai Siirrä.

Näyttöön ilmestyy Latauksen tai Siirron näyttö, josta käy ilmi jokaisen synkronoitavan projektin sisältämän tiedoston nimi, tyyppi ja koko. Projekteissa tämä sisältää muokatut tiedostot kaikkiin projektin pilvitöihin.

- 2. Jos haluat ohittaa tiedoston lataamisen tai siirtämisen, napauta tiedoston nimeä ja valitse Ohita tämä tiedosto. Tiedoston vieressä oleva kuvake muuttuu kuvakkeesta  $\mathbb Q$  tai  $\mathbb Q$  kuvakkeeksi  $\mathbb Q$  tai , joka ilmaisee, että tiedosto ohitetaan. Voit ladata tai siirtää tiedoston myöhemmin, kun olet palannut toimistoon.
- 3. Jos haluat synkronoida valitsemasi tiedostot, napauta Lataa tai Siirrä.

Ohitettaviksi valitsemiesi tiedostojen vieressä on  $\mathbb{G}^{\blacktriangle}$ -kuvake, eikä niitä synkronoida, ennen kuin päätät tehdä niin. Katso [Tiedostoristiriitojen](#page-57-0) hallinta, page 58 alla.

## <span id="page-57-0"></span>Tiedostoristiriitojen hallinta

Jos  $\mathfrak{G}^{\blacklozenge}_{\mathfrak{p}}$  näkyy projektin tai työn vieressä, se osoittaa, että pilviprojektissa tai työssä on muutoksia, jotka ovat ristiriidassa paikallisen projektin tai työn kanssa, ja tarvitaan toimia. Valitse  $\mathfrak{q}^{\blacklozenge}$  ja napauta Lataa tai Siirrä.

Siirron tai Latauksen kuvaruudun  $\mathbb{G}^{\blacktriangle}$ -kuvake osoittaa, että tiedosto on ristiriidassa. Napauta tiedostoa ja valitse sitten jokin seuraavista:

- Korvaa paikallinen tiedosto: paikalliseen tiedostoon tehdyt muutokset menetetään.
- <sup>l</sup> Säilytä paikallinen tiedosto: pilvitiedoston sisältö korvataan, kun tietoja siirretään seuraavan kerran.

Kun olet valinnut toiminnon, tiedoston vieressä oleva kuvake muuttuu kuvakkeeksi  $\mathbb{G}^4$ , joka ilmaisee, että tiedostoristiriita on ratkaistu. Kun tiedostojen synkronointitoiminto on valmis, kuvakkeeksi tulee  $\mathbb{C}$ .

Joskus projektia ladattaessa ohjelmisto ei tarjoa Korvaa paikallinen tiedosto- tai Säilytä paikallinen tiedosto -vaihtoehtoja, vaan näyttää sen sijaan sanoman, jossa varoitetaan, että tiedosto sisältää toisen projektin sisältöä ja että paikallinen tiedosto on poistettava tai nimettävä uudelleen, ennen kuin tiedosto voidaan ladata. Napauta Esc palataksesi Projektien luetteloon ja avaa Resurssienhallinta ja navigoi C:\ProgramData\Trimble\Trimble Access\Trimble Data-kansioon ja poista tai nimeä asianmukainen tiedosto uudelleen.

## Projektin synkronointiasetukset

Projektin Synkronointiasetukset-näyttö tulee näkyviin, kun lataat pilviprojektin ensimmäistä kertaa. Jos haluat tarkastella ladatun pilviprojektin projektin synkronointiasetuksia milloin tahansa, valitse projekti Projektit-näytössä, napauta i ja valitse Synkronointiasetukset.

#### Projektin lataus -välilehti

**Projektin lataus**  $\mathbb{Q}$  -välilehdessä näkyvät projektikansion Trimble Connect tiedostot ja kansiot, jotka voidaan ladata käytettäviksi Trimble Access-järjestelmässä. Valitse kansiot ja tiedostot napauttamalla niitä.

Trimble Access-ohjelmisto ilmoittaa, milloin valittuihin tiedostoihin ja kansioihin on tehty muutoksia, jotka on ladattava maastotietokoneelle.

#### NOTE –

- $\cdot$  Trimble Sync Manager-kuvake  $\bigotimes$  ilmestyy Trimble Connectiin Trimble Sync Managerillä siirrettyjen tiedostojen viereen. Nämä tiedostot on jo valittu, eikä niiden valintaa voi poistaa.
- Trimble Access Putkistot -projektien Luku-kansiota ja tiedostoja ei näytetä.
- Järjestelmätiedostot tallennetaan automaattisesti Järjestelmätiedostot-kansioon, kun ne ladataan maastotietokoneelle.

Jos haluat päivittää projektikansiossa Trimble Connect näkyvät tiedostot ja kansiot, napauta  $\mathbf C$ .

#### Asetukset-välilehti

Asetukset-välilehdellä  $\ddot{\Phi}$  on joitakin lisäohjausvaihtoehtoja tietyille tiedostoille:

<sup>l</sup> Siirrä linkitettyjä projektitiedostoja sekä maastodataa ja vientejä

Tyhjennä valintaruutu lähettääksesi ainoastaan maastodataa ja töistä tuotua dataa.

• Lataa TrimBIM-muodossa

TrimBIM (.trb) -muoto on Trimble-muoto, jota käytetään perinteisesti edustamaan BIM- tai 3Dmalleja, kuten IFC. Sitä voidaan käyttää myös edustamaan muita BIM-malleja, mukaan lukien Navisworks Drawing (NWD)-, AutoCAD Drawing (DWG)- ja SketchUp (SKP) -tiedostoja, jotka on ladattu Trimble Connectiin.

Jos haluat ladata nämä tiedostot ohjaimeen TrimBIM-tiedostoina, valitse Lataa TrimBIM-muodossa -valintaruutu. TrimBIM-tiedostot ovat pienempiä, nopeampia siirtää maastotietokoneelle ja nopeampia ladata, kun käytät niitä ensimmäisen kerran Trimble Access-sovelluksessa.

Vaihtoehtoisesti, jos haluat ladata IFC-, DWG- ja NWD-tiedostoja alkuperäisessä muodossaan, *tyhjennä* Lataa TrimBIM-muodossa -valintaruutu.

#### NOTE –

- Sinun on valittava Lataa TrimBIM-muodossa -valintaruutu, jos haluat käyttää DWG- tai NWD-tiedostoja, kun Trimble Access:ta käytetään Android-laitteella.DWG- ja NWDtiedostoja ei tueta, kun ne tallennetaan suoraan Android-laitteeseen.
- <sup>l</sup> NWD-tiedostojen muuntaminen TrimBIM-muotoon käyttämällä Trimble Connect sovelluksen beetaversiota. Sitä tuetaan ainoastaan NWD-tiedostoja siirrettäessä Trimble Connect-sovellukseen käyttäen Trimble Connect for [Windowsia](https://web.connect.trimble.com/store), ei Trimble [Connect](https://web.connect.trimble.com/) [Webiä](https://web.connect.trimble.com/).

Lisätietoja BIM-mallien liittämisestä TrimbiM-tiedostoiksi Trimble Connectissa on Trimble [Connectin](https://community.trimble.com/viewdocument/file-processing-assimilation#MainCopy_ctl10_lblIsPinned) [dokumentaatiossa](https://community.trimble.com/viewdocument/file-processing-assimilation#MainCopy_ctl10_lblIsPinned).

## Jos et pysty synkronoimaan tietoja

Jos et pysty synkronoimaan tietoja *minkään* projektin kanssa:

<sup>l</sup> Varmista, että olet kirjautunut sisään.

Jos Projektit-näytön otsikkorivin **Kirjaudu sisään** -kuvake tai Työt-näyttö on harmaa, olet kirjautunut ulos. Kirjaudu sisään napauttamalla <sup>2</sup> -kuvaketta.

<sup>l</sup> Tarkista, että sinulla on Internet-yhteys avaamalla selaimesi ja käymällä usein päivittyvällä sivustolla, esimerkiksi uutissivustolla.

Lisätietoja Internet-yhteyden muodostamisesta on kohdassa [Internet-yhteyden](#page-519-0) luominen, page [520](#page-519-0).

• Jos käytät Trimble Access-tilausta, varmista, että tilaus ei ole vanhentunut.

Voit tarkistaa tilauksen voimassaolon napauttamalla  $\equiv$  ja valitsemalla Tietoja.

<sup>l</sup> Jos käytät Trimble Access:ta pysyvällä käyttöoikeudella, varmista, että maastotietokoneella on voimassa oleva Software Maintenance Agreement.

Voit tarkistaa nykyisen Software Maintenance Agreementn tilan napauttamalla  $\equiv$  ja valitsemalla Tietoja. Software Maintenance Agreementn vanhenemispäivä näkyy Ohjelmiston ylläpidon vanhenemisen kentässä.

Jos et pysty synkronoimaan tietoja *joidenkin* projektien kanssa, mutta et toisten:

• Jos et voi tarkastella töitä, joita odotat näkeväsi, tai jos et pysty synkronoimaan tietoja joihinkin töihin, työtä ei ehkä ole delegoitu sinulle.

Ota yhteyttä projektin järjestelmänvalvojaan ja varmista, että työ on delegoitu sinulle.

<sup>l</sup> Varmista, että käytät Trimble Connect Business-tilausta Trimble Connect Personal-tilauksen sijaan.

Trimble Connect Business-tilauksen avulla voit luoda enemmän projekteja ja synkronoida tietoja useamman projektin kanssa kuin Trimble Connect Personal-tilauksen kanssa. Voit tarkistaa tilaustyyppisi napauttamalla  $\equiv$  ja valitsemalla Tietoja. Jos sinulla on Trimble Connect Personaltilaus olet ehkä ylittänyt luotavien projektien määrän. Pyydä organisaatiosi käyttöoikeuksien järjestelmänvalvojaa määrittämään sinulle Trimble Connect Business-tilaus Trimble [License](https://license-manager.trimble.com/) [Manager](https://license-manager.trimble.com/)-verkkosovelluksen avulla.

### Tietojen lataamisen automatisointi synkronoinnin ajoituksen avulla

Sync-ajoitustoiminnon näytön avulla voit automatisoida nykyisen projektin synkronoinnin pilveen.

Sync-ajoitustoiminnon näytön asetukset tallennetaan maastotietokoneeseen ja otetaan käyttöön missä tahansa pilviprojektissa, kun se on nykyinen projekti. Tämä tarkoittaa, että voit määrittää nämä asetukset kerran, eikä niitä tarvitse määrittää uudelleen uusille projekteille.

Jos sinulla on esimerkiksi kolme projektia ja määrität Sync-ajoitustoiminnon lataamaan tietoja pilveen tunnin välein, vain nykyinen projekti lataa tietoja pilveen tunnin välein. Jos avaat toisen projektin, kyseisen projektin tiedot ladataan nyt pilveen tunnin välein.

NOTE – Vain uudet ja muokatut tiedot ladataan pilveen Sync-ajoitustoiminnon avulla. Oletusarvoisesti kaikki töistä viedyt kenttätiedot ja tiedot sisällytetään, mutta töihin linkitettyjä uusia tai muokattuja projektitiedostoja ei sisällytetä. Jos haluat ladata vain joitakin tiedostoja tai sisällyttää projektitiedostoja, katso Datan [synkronointi](#page-55-0) pilvipalvelun kanssa, page 56.

Avaa Sync -ajoitustoiminnon ruutu napauttamalla Co Projektit-näytössä.

## Tiedostonsiirtoasetukset

Tiedoston siirtoasetukset -ryhmälaatikon avulla voit määrittää, siirretäänkö tiedot automaattisesti ja kuinka usein ne siirretään automaattisesti.

Jos haluat ottaa käyttöön tietojen automaattisen siirron, määritä Siirrä nykyinen projekti automaattisesti asetukseksi Kyllä ja valitse sitten kuinka usein tiedot siirretään.

Voit valita niin monta vaihtoehtoa kuin on tarpeen:

• Valitse Määräajoin, jos haluat siirtää tietoja pilveen säännöllisesti.

Kirjoita aikaväli tunteina ja minuutteina Aikaväli-kenttään.

TIP – Lisätyt tai muokatut tiedot säilyvät maastotietokoneessa, mutta niitä ei siirretä automaattisesti pilveen, ennen kuin määritetty aikaväli on saavutettu. Kun valitset Määräajoinvaihtoehdon, Trimble suosittelee, että valitset myös Kun työ suljetaan- tai Kun mittaus lopetetaan -vaihtoehdon varmistaaksesi, että kaikki tiedot, joita ei ole vielä siirretty viimeisen aikavälin jälkeen, siirretään automaattisesti, kun suljet työn tai lopetat mittauksen.

• Valitse Kun työ suljetaan, jos haluat siirtää tiedot aina, kun työ suljetaan.

Tämä pätee myös silloin, kun suljet ohjelmiston tai avaat toisen työn.

• Valitse Sisäänkirjautumisen yhteydessä, jos haluat siirtää tiedot pilveen, kun kirjaudut ohjelmistoon.

Tämän vaihtoehdon valitseminen varmistaa, että jos useampi kuin yksi käyttäjä käyttää maastotietokonetta, kaikki edellisen käyttäjän muokkaamat tiedot siirretään pilveen, kun käyttäjä vaihtuu.

• Valitse Kun mittaus lopetetaan siirtääksesi tiedot aina, kun lopetat mittauksen.

NOTE – Jos nykyinen projekti on paikallinen projekti eikä se vielä sijaitse pilvessä, kun määrität Lataa nykyinen projekti automaattisesti - kytkimen arvoksi Kyllä , ohjelmisto näyttää viestin, jossa kysytään, haluatko ladata projektin nyt. Viestiruudussa:

- Valitse Connect-palvelin, jota haluat käyttää, ja napauta Kyllä ladataksesi nykyisen projektin pilveen. Määritetyt tiedoston latausasetukset koskevat projektia.
- Napauta Ei, jos et halua ladata nykyistä projektia pilveen. Määritetyt tiedoston latausasetukset eivät koske nykyistä projektia, ellei se sijaitse pilvessä. Jos haluat ladata projektin pilveen myöhemmin, valitse projekti Projektit-näytöstä ja valitse i ja sitten Lataa. Katso [Paikallisen](#page-64-0) projektin [lataaminen](#page-64-0) pilveen, page 65.

Riippumatta näytössä asettamistasi latausasetuksista, tiedot ladataan myös automaattisesti pilveen, kun muutat työn tilaksi Maastotyöt valmis.Voit silti ladata tietoja manuaalisesti pilveen milloin tahansa napauttamalla  $\bigoplus$  projektin nimen vieressä Projektit-näytössä.

Jos maastotietokoneen Internet-yhteydessä on ongelma eikä tietoja voi synkronoida automaattisesti valittuna ajankohtana, ohjelmisto kehottaa sinua tarkistamaan maastotietokoneen Internet-yhteyden. Tarkista tai määritä Internet-yhteys napauttamalla Kyllä. Napauta Ohita, jos haluat ohjelmiston jatkavan tietojen siirtämistä taustalla näyttämättä muita varoituksia. Tiedot pysyvät maastotietokoneella, kunnes ohjelmisto voi muodostaa yhteyden Internetiin ja siirtää tiedot onnistuneesti pilveen.

TIP – Lisätietoja tiedostoristiriidoista on kohdassa Datan [synkronointi](#page-55-0) pilvipalvelun kanssa, page 56.

### Verkkoasetukset

Verkkoasetusten ryhmälaatikossa voit määrittää, mitä verkkoja tiedonsiirtoon voidaan käyttää.

#### **Salli automaattinen synkronointi mobiilidataa käyttäen**

Valitse Salli automaattisen synkronoinnin käyttää mobiilidataa -valintaruutu, jos haluat sallia tietojen lataamisen mobiilidataverkon avulla, jos se on käytettävissä. Verkostasi ja dataliittymästäsi riippuen tästä voi aiheutua kustannuksia.

Poista Salli automaattisen synkronoinnin käyttää mobiilidataa -valintaruudun valinta, jos haluat sallia tietojen lataamisen vain Wi-Fi-yhteydellä.

#### **Rajoita automaattisen synkronoinnin siirto tiettyihin verkkoihin**

Aseta tämän valitsin kohtaan Ei , jos haluat sallia tietojen lataamisen missä tahansa verkossa, johon maastotietokone on yhteydessä.

Aseta tämän valitsin kohtaan Kyllä , jos haluat rajoittaa automaattisen synkronoinnin siirron sallittuihin verkkoihin, esimerkiksi toimistosi tai kotisi Wi-Fi-verkkoon. Valitse sallitut verkot seuraavasti:

- <sup>l</sup> Valitse verkko Käytettävissä olevat verkot -luettelosta ja siirrä se sitten Tallennetut verkot luetteloon napauttamalla  $+$  .
- Jos haluat poistaa sallitun verkon, valitse se Tallennetut verkot -luettelosta ja siirrä se sitten Käytettävissä olevat verkot -luetteloon napauttamalla  $-$  .
- <sup>l</sup> Vaihtoehtoisesti voit siirtää sen toiseen luetteloon kaksoisnapauttamalla verkon nimeä jommassakummassa luettelossa.

TIP – Tallennetut verkot tallennetaan maastotietokoneelle, ja ne näytetään kaikille kyseistä maastotietokonetta käyttäville Trimble Access-käyttäjille.

## <span id="page-61-0"></span>Tiimin jäsenten hallinta

Jos haluat hallita pilviprojektiin määritettyjä henkilöitä, valitse projekti Projektit-näytöstä, napauta i ja valitse Synkronointiasetukset ja valitse sitten Tiimissa -välilehti.

Tiimi  $\sum_{i=1}^{n}$ -välilehdellä näkyvät projektin vastuuhenkilöt, heidän sähköpostiosoitteet, roolit, tilat ja päivämäärän, jolloin he viimeksi käyttivät projektia.

## Tiimin roolit

Tiimin jäsenille määrätään Käyttäjän tai Järjestelmänvalvojan rooli.

#### Käyttäjärooli

Tiimin jäsen, jonka rooli on *käyttäjä*, voi:

- luoda töitä, päivittää heille annettuja töitä ja poistaa luomiaan töitä
- kutsua muita käyttäjiä projektiin tai delegoida omat työnsä eri käyttäjälle
- lisätä tai poistaa projektin raporttityylitiedostoja
- jättää projektin

Käyttäjät eivät voi muokata tai muuttaa projektien tai töiden ominaisuuksia, joita ei ole annettu heille tehtäväksi.

#### Järjestelmänvalvojan rooli

Tiimin jäsen, jonka rooli on järjestelmänvalvoja, voi suorittaa samat tehtävät kuin käyttäjät ja lisäksi:

- muokata projektin ominaisuuksia
- <sup>l</sup> poistaa minkä tahansa työn tai projektin
- hoitaa muiden käyttäjien järjestelmänvalvojaoikeuksia
- kutsua käyttäjiä projektiin
- <sup>l</sup> poistaa muita käyttäjiä projekteista

#### Roolien muuttaminen

Muuta tiimin jäsenen roolia valitsemalla jäsenen nimi tiimiluettelosta ja napauta Päivitä. Valitse Rooli ja napauta sitten Päivitä.

### Henkilön kutsuminen projektiin

- 1. Napauta Kutsu Tiimi-välilehdellä.
- 2. Syötä kutsumasi henkilön sähköpostiosoite. Tämän täytyy olla sähköpostiosoite, jota henkilö käyttää tai aikoo käyttää Trimble Identity -tunnuksiaan varten.
- 3. Valitse Käyttäjän tai Järjestelmänvalvojan rooli. Maastokäyttäjien rooli on yleensä Käyttäjä.
- 4. Napauta Kutsu.

Jos kutsutulla käyttäjällä jo on Trimble ID -tunnukset, hänelle lähetetään linkki projektiin sähköpostitse ja hänet lisätään projektiin automaattisesti. Jos kutsutulla käyttäjällä ei ole Trimble ID -tunnuksia, hän saa sähköpostin, jossa häntä neuvotaan luomaan uusi tili. Luotuaan Trimble ID tunnuksensa käyttäjä voi päästä projektiin ja kansioihin ja tiedostoihin, joihin hänellä on lupa.

TIP – Jos haluat kutsua useita käyttäjiä kerralla, luo .csv -tiedosto, jossa on kunkin käyttäjän sähköpostiosoite, ryhmä ja rooli. Trimble Access ei käytä Ryhmä-kenttää, joten tämä kenttä voidaan jättää tyhjäksi. .csv tiedostomuoto on: sähköposti, , rooli.

## Delegoidaksesi työn jollekin henkilölle

Delegoidaksesi työn jollekin henkilölle työn on oltava pilvessä ja kyseisen henkilön on oltava projektin jäsen.Katso [Projektitiimin](#page-54-0) jäsenten hallinta, page 55.

Delegoi työ avaamalla se ja napauttamalla  $+$ työn tietojen ikkunassa. Valitse Vastuuhenkilöt-luettelosta tiimin jäsen tai jäsenet, joille haluat delegoida työn, ja napauta sitten Hyväksy. Lähetä työhösi tekemät muutokset pilveen.

Voit myös poistaa työn delegoinnin käyttämällä samaa työnkulkua.

## Jäsenen poistaminen projektista

Poistaaksesi tietyn käyttäjän projektista valitse tämän nimi Tiimin välilehdeltä ja napauta sitten Päivitä. Napauta Poista.

NOTE – Jos projektilla on vain yksi järjestelmänvalvoja, kyseinen järjestelmänvalvoja ei voi jättää projektia tai vaihtaa käyttäjäroolikseen Käyttäjän.

## Työn näkyvyyden rajoittaminen

Työn näkyvyyden rajoittamisen valintaruutu näkyy (ja sitä voidaan muuttaa) vain silloin, kun sisään kirjautuneen käyttäjän rooli on Järjestelmänvalvoja.

Työn näkyvyyden rajoittamisen asetus on oletuksena *pois* käytöstä. Tämä tarkoittaa, kaikki projektiin nimetyt henkilöt voivat ladata ja tarkastella projektissa olevia töitä, mutta he voivat muokata niitä vain, jos työ on annettu heille tehtäväksi.

Jos Työn näkyvyyden rajoittaminen on käytössä, käyttäjät, joiden rooli on Käyttäjä, eivät koskaan näe töitä, joiden vastuuhenkilöitä he eivät ole.

CAUTION – Koska Trimble Accessestää käyttäjiä muokkaamasta töitä, joita ei ole annettu heille, varmista aina, että käyttäjille on delegoitu oikeat työt. Jos Trimble Access-käyttäjä ei pysty näkemään työtä tai tekemään muutoksia kirjoitussuojattuun työhön, lisää hänet työhön. Älä yritä luoda muokattavaa kopiota työstä maastotietokoneella esimerkiksi kopioimalla työn USB-muistitikulta tai lataamalla sen sähköpostista. Työn kopion luominen voi aiheuttaa tahattomia ongelmia, kuten töiden kaksoiskappaleita tai datan menetyksiä, kun yrität lähettää datan pilveen.

Projektin järjestelmänvalvojat, työn luonut henkilö ja työn vastuuhenkilöt pystyvät aina näkemään työt riippumatta siitä, onko Työn näkyvyyden rajoittaminen käytössä vai ei.

## <span id="page-63-0"></span>Paikallisen projektin luominen

- 1. Näpäytä  $\equiv$  ja valitse Projekti. Projektit-ruutu ilmestyy näyttöön.
- 2. Näpäytä New.
- 3. Anna projektin Nimi.
- 4. Syötä vaadittaessa Kuvauksen, Viitteiden ja Sijainnin tiedot.

Tämä tieto ilmestyy yhdessä projektin nimen kanssa Projektien ruutuun.

- 5. Valitse vaadittaessa projektille kuva. Valittu kuva ilmestyy projektin nimen viereen Projektien ruutuun.
	- Valitse tallentimelle tai verkkoon tallennettu tiedosto näpäyttämällä  $\blacksquare$ .
	- Kaappaa kuva maastotietokoneen kameralla napauttamalla  $\|\hat{\mathbf{o}}\|_{\mathbf{s}}$
- 6. Näpäytä Luo.

Projektikansio luodaan tallentimella ja Uuden työn kuvaruutu ilmestyy näyttöön.

TIP – Voit tarvittaessa siirtää paikallisia maastotietokoneella luotuja projekteja pilveen.Katso Paikallisen projektin [lataaminen](#page-64-0) pilveen, page 65.

### <span id="page-64-0"></span>Paikallisen projektin lataaminen pilveen

Voit hallita ja jakaa pilvessä olevia projekteja ja töitä muiden tiimin jäsenten kanssa helposti toimistosta käsin käyttämällä Trimble Sync Manager-sovellusta.

NOTE – Jotta voit ladata projektin pilveen, sinun on oltava [kirjautuneena](#page-26-0) sisään Trimble IDtunnuksillasi. Jos käytät Trimble Access:ta pysyvällä käyttöoikeudella, maastotietokoneella on oltava voimassa oleva Trimble Access-ohjelmiston ylläpitosopimus ja sinulla on oltava Trimble Connecttilaus. Voit tarkastella sinulle tai maastotietokoneelle määritettyjen käyttöoikeuksien tyyppejä napauttamalla  $\equiv$  ja valitsemalla Tietoa. Lisätietoja on kohdassa Trimble Access:n [asentaminen,](#page-12-0) page [13](#page-12-0).

1. Valitse projekti Projektit-näytöstä ja napauta i ja valitse Siirrä.

Luo pilviprojekti -valintaikkuna ilmestyy ruutuun.

- 2. Valitse Trimble Connect -tiedostopalvelimen sijainti, jonne projekti siirretään. Sijaintiasi lähimpänä olevan alueen tiedostopalvelimen valinta nopeuttaa tiedonsiirtoa.
- 3. Napauta Kyllä.

Voit seurata siirron edistymistä Siirrä projekti -ruudusta. Kaikki projektitiedostot, jotka lähetetään, listataan.

NOTE – Jos et pysty lataamaan projektia, mutta olet aiemmin pystynyt lataamaan projektin, tarkista tilaustyyppi napauttamalla  $\equiv$  ja valitsemalla Tietoa . Jos sinulla on Trimble Connect Personal-tilaus, olet ehkä ylittänyt luomiesi projektien määrän. Pyydä organisaatiosi käyttöoikeuksien hallinnoijaa määrittämään sinulle Trimble Connect Business-tilaus [Trimble](https://license-manager.trimble.com/) License [Manager](https://license-manager.trimble.com/)-verkkosovelluksen avulla.

4. Napauta Hyväksy.

Projektit-ruudulla olevassa projektin viereisessä pilvikuvakkeessa näkyy  $\mathbb{Q}$  osoituksena siitä, että pilvessä oleva projekti on sama kuin maastotietokoneella oleva projekti.

5. Jos haluat ladata projektin työt pilveen, valitse työ Työt-näytöstä ja napauta  $\frac{1}{2}$  ja valitse sitten Lataa.

Kun työ on siirretty, voit tarkastella ja hallita sitä Trimble Sync Manager-sovelluksessa. Voit myös jakaa pilviprojekteja muiden tiimin jäsenten kanssa Trimble Access-sovelluksesta. Katso [Tiimin](#page-61-0) [jäsenten](#page-61-0) hallinta, page 62.

NOTE - Jos paikallisen projektin työt käyttävät ominaisuuskoodikirjastotiedostoa ja haluat, että muut tätä projektia käyttävät maastotietokoneet voivat käyttää ominaisuuskoodikirjastoa, ominaisuuskoodikirjastotiedosto on lisättävä projektiin viitetiedostona Trimble Sync Managerissä. Jos tarvitset lisätietoja, katso [Viitetiedostojen](https://help.trimblegeospatial.com/SyncManager/en/Project-properties.htm) lisääminen *Trimble Sync [Manager](https://help.trimblegeospatial.com/SyncManager) Tuki* -ohjeesta.

### <span id="page-65-0"></span>**Datakansiot**

Kaikki Trimble Access -ohjelmiston käyttämä data tulee olla tallennettuna asianmukaisessa kansiossa Trimble Data -kansiossa.

Kansion sijainti riippuu maastotietokoneen käyttöjärjestelmästä:

- Windows-laitteella: C:\ProgramData\Trimble\Trimble Access\Trimble Data
- Android-laitteella: <Laitteen nimi>\Trimble Data

Tarkastellaksesi kansiota Trimble Data Trimble Access-ohjelmistosta käsin näpäytä  $\equiv$  ja valitse Työdata / File Explorer.

#### NOTE –

- Jos et näe Trimble Data -kansiota Android-laitteella, napauta File Explorer -ikkunassa ja valitse [Näytä sisäinen muisti]. Napauta tämän jälkeen  $\equiv$  File Explorer -ikkunassa ja valitse laitteen nimi.Trimble Data -kansio ilmestyy laitteella olevien kansioiden luetteloon.
- Avaa System Files-kansio Windows-laitteella valitsemalla Avaa ikkunan File Explorer yläosassa ja valitse sitten Piilotettujen kohteiden valintaruutu.
- Projects -kansio luodaan kansioon Trimble Data silloin, kun ensimmäisen kerran käytät Trimble Access -sovellusta.

TIP – Kiinnitä Trimble Data -kansio Suosikkien listaasi Windows Explorer -ohjelmassa valitsemalla File explorer Työdatan valikosta Trimble Access -sovelluksessa.Kun olet Windows Explorer -ohjelmassa, skrollaa vasemmanpuoleisen paneelin yläosassa olevaan Suosikkien listaan.Klikkaa Suosikit hiiren oikealla painikkeella ja valitse Lisää nykyinen sijainti Suosikkeihin.

## Projektikansiot

Kutakin projektia säilytetään sen omassa kansiossa Trimble Data\Projects-kansiossa.

Projektitiedostoja säilytetään asianmukaisessa <project> -kansiossa ja niitä voidaan käyttää missä tahansa kyseisen projektin työssä.

Projektitiedostot ovat tyypillisesti karttatiedostoja, linjauksia tai kiintopistetiedostoja. Seuraavia tiedostoja säilytetään <project> -kansiossa:

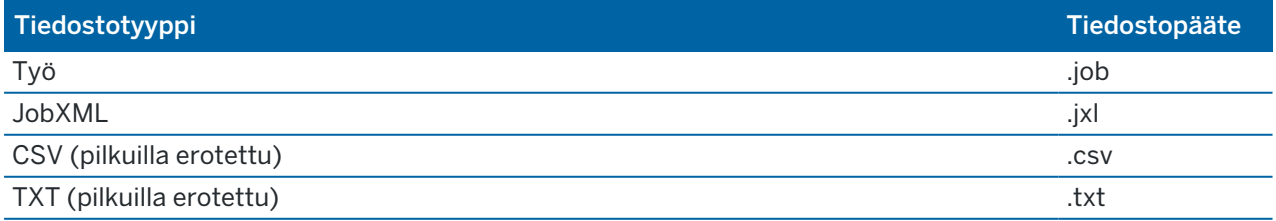

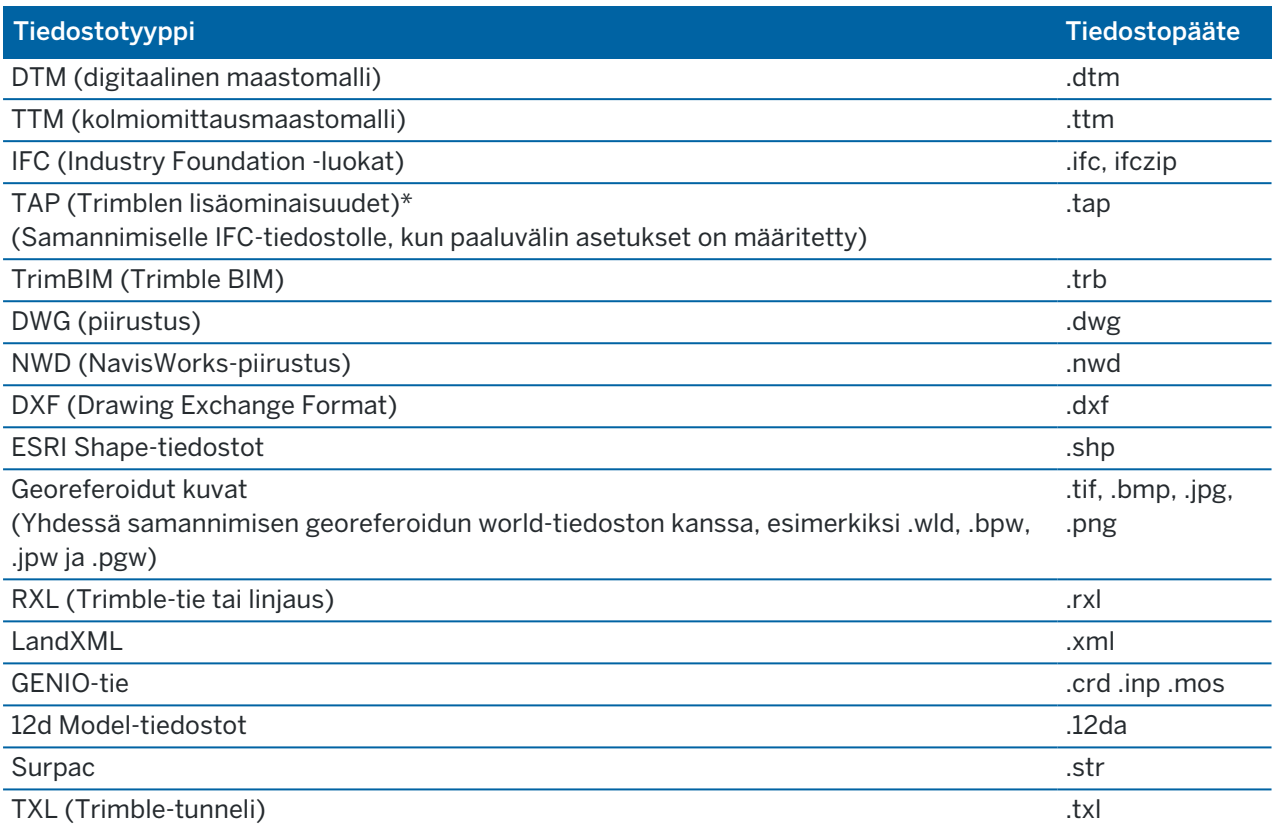

#### NOTE –

- Trimble suosittelee mahdollisuuksien mukaan käyttämään Trimble Access:ssa luotua työtiedostoa (.job), vastaavan JobXML- tai JXL (.jxl) -tiedoston sijaan, joka on luotu Trimble Business Center:ssä. Lisätietoja on kohdassa Olemassa olevien töiden [käyttäminen](#page-21-0) uusimmalla Trimble [Access-versiolla,](#page-21-0) page 22.
- Kaikki .xml-tiedostot,lukuun ottamatta GNSScontacts.xml-tiedostoa, tallennetaan <project>kansioon. GNSScontacts.xml-tiedostot tulee tallentaa System Files-kansioon.
- <sup>l</sup> GeoTIFF-tiedostot eivät vaadi world-tiedostoa. JPG-tiedostojen täytyy olla 24-bittisiä väritiedostoja; puhtaasti harmaasävyisiä JPG-tiedostoja ei tueta.
- <sup>l</sup> Htm-raportteja (.htm) ja pilkuilla eroteltuja tiedostoja (.csv), jotka luodaan, kun viet dataa käyttäen Töiden ruudun Vie-toimintoa, tallennetaan myös <project> -kansioon, paitsi jos valitset jonkin muun vientikansion.
- .wfs Files -kansio tulee näkyviin kansioon, <project> kun muodostat yhteyden verkkoominaisuuspalveluun ja tallennat sitten ominaisuudet .json-tiedostona.
- TAP-tiedosto tulee näkyviin <project>-kansioon, kun määrität IFC-tiedoston paaluväliasetukset. Lisätietoja on kohdassa [Merkintää](#page-638-0) varten saatavilla olevat paalut, page 639.

# Työkansiot

Kutakin työtä säilytetään .job-tiedostona asianmukaisessa <project>-kansiossa.

Vaadittaessa voit tallentaa töitä kansiossa <project> oleviin kansioihin. Jotta Trimble Access pystyy käyttämään työtä, projektikansion ja kansioiden nimien yhteismerkkimäärä ei saa ylittää 100 merkkiä.100 merkin raja ei koske työn nimeä.

Siirrä työ toiseen kansioon käyttämällä Trimble Access-sovelluksen toimintoa Kopioi työ, jolloin kopioit työn ja kaikki siihen linkitetyt tiedostot uuteen kansioon, minkä jälkeen alkuperäinen työ poistetaan. Katso [Työtiedostojen](#page-77-0) kopiointi, page 78.

NOTE – Älä siirrä Trimble Connect-sovelluksesta ladattuja tiedostoja eri kansioon välttyäksesi tietojen synkronisointiongelmilta.

Kullakin työllä on <työn nimi> Files -kansio, joka sisältää tiedostoja, kuten kuva- tai GNSS-datatiedostoja, jotka luodaan, kuten työtä tehdään työssä.

Työn aikana luodut tiedostot tallennetaan <työn nimi> Files-kansioon. Näitä ovat kuvat, pistepilvet ja GNSS-datatiedostot:

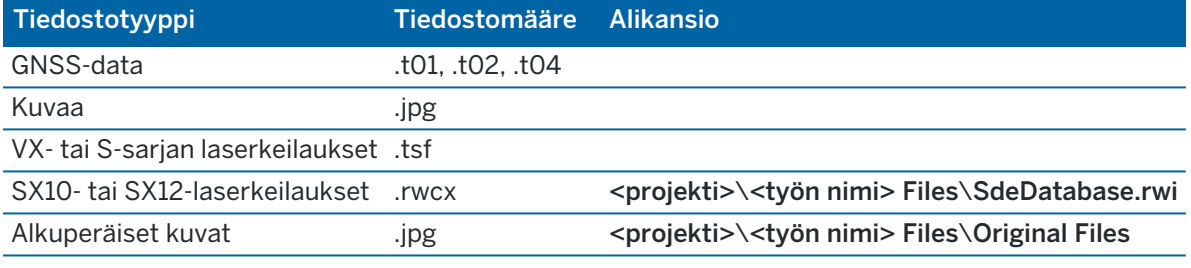

TIP – Kun työn esimerkiksi COGO-laskennassa käytetään Trimble SX10- tai SX12 Scanning takymetrillä-ohjelman avulla mitattua skannauspistettä, skannauspisteen sijaintiin luodaan työssä piste.

Automaattisesti generoituja kansioita luodaan sitten tarpeen mukaan <työn nimi> Files -kansioon:

- <sup>l</sup> <projekti>\<työn nimi> Files\Original Files luodaan, kun [piirrät](#page-201-0) tai lisäät [merkintöjä](#page-334-0) kuvatiedostoon.Alkuperäinen ja muokkaamaton kuva kopioidaan Original Files -kansioon.
- <sup>l</sup> <projekti>\<työn nimi> Files\SdeDatabase.rwi luodaan säilyttämään .rwcx-skannaustiedostoja, jos suoritat skannauksen Trimble SX10- tai SX12 Scanning -takymetrillä:n avulla.

Voit helposti kopioida töitä ja liittyviä tiedostoja yhdestä kansiosta toiseen tai yhdeltä tallentimelta toiselle käyttäen ulkoista asemaa, kuten USB-asemaa, näpäyttämällä Kopioi Töiden ruudussa.

## Järjestelmätiedostokansio

Kaikki järjestelmän tyyppitiedostot säilytetään Trimble Data\System Files-kansiossa.Järjestelmätiedostot ovat tiedostoja, joita voidaan käyttää missä tahansa projektissa tai työssä, kuten tutkimustyylejä, koordinaattijärjestelmätiedostoja ja ominaisuuskirjastotiedostoja.

NOTE – Järjestelmätiedostoihin ei voi päästä käsiksi, jos ne ovat jossain toisessa kansiossa.

Seuraavat tiedostot tulee tallentaa System Files-kansioon:

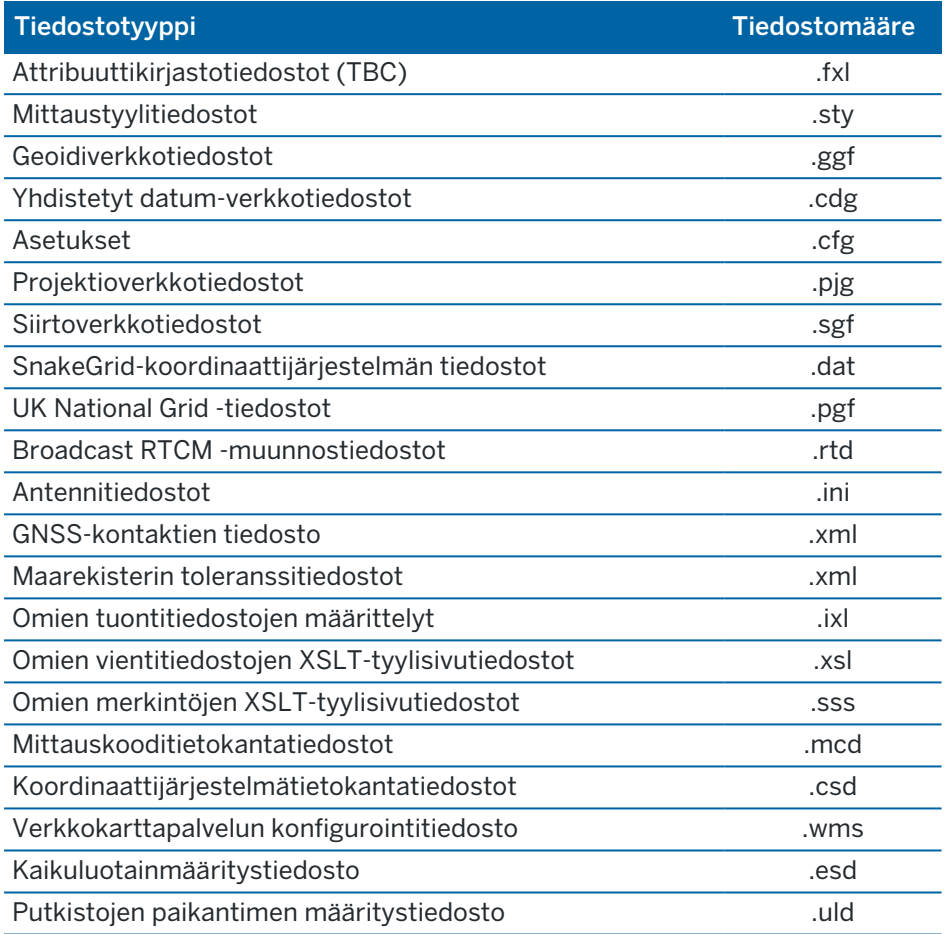

Verkkokarttapalvelutiedostot (.wms) luodaan, kun WMS lisätään Uuden verkkokarttapalvelun ruutuun.Näitä tiedostoja voi siirtää projektien ja tallentimien välillä.

Välimuistikansio ilmestyy Järjestelmätiedostot-kansioon, kun DWG-, IFC- tai NWD-tiedostot ladataan Trimble Access:ssä.DWG-, IFC- ja NWD-tiedostojen tallentaminen tallentimen välimuistiin mahdollistaa näiden tiedostojen nopeamman uudelleenlatauksen.

NOTE – Stakeout-tyylisivutiedostot (.sss) ja Custom Export -tyylisivutiedostot (.xsl) voivat sijaita kielikansiossa tai System Files -kansiossa. Käännetyt Stakeout- ja Custom Export -tyylisivutiedostot tallennetaan yleensä asianmukaiseen kielikansioon.

## Kieli-, ääni- ja tukitiedostot

Kieli- (.lng), ääni- (.wav) ja tukitiedostoja säilytetään asianmukaisessa kielikansiossa.

Kansion sijainti riippuu maastotietokoneen käyttöjärjestelmästä:

- Windows-laitteella: C:\Program Files\Trimble\Mittaus\Languages\<language>
- Android-laitteella: <Laitteen nimi>\Trimble Data\Languages\<language>

### <span id="page-69-0"></span>Tiedostonsiirto

Trimble Access tukee seuraavia menetelmiä, joiden avulla voit siirtää tiedostoja tallentimesi ja toimistotietokoneesi tai verkon välillä tai tallentimien välillä.

Kaikki Trimble Access -ohjelmiston käyttämä data tulee olla tallennettuna asianmukaisessa kansiossa Trimble Data -kansiossa.Katso [Datakansiot](#page-65-0).

### Pilvidatan käyttö töissä

Datan siirtäminen pilveen ja pilvestä lataaminen on yksinkertaisin tapa siirtää dataa laitteelta laitteelle. Kun sinut kirjataan sisään Trimble Connect -palveluun, Trimble Connect -pilviyhteistyöalustassa sijaitsevat ja kanssasi jaetut projektit ja työt ilmestyvät automaattisesti Trimble Access -ohjelmiston Projektien ja Töiden ruutuihin. Käytä Trimble Access -ohjelmistoa ladataksesi projekteja ja töitä tallentimelle ja siirtääksesi tämän jälkeen muutokset pilveen. Katso [Projektit](#page-49-0) & työt, page 50.

NOTE – Sisäänkirjautuminen Trimble Connect -palveluun ei onnistu ilman [Internet-yhteyden](#page-519-0) [konfigurointia](#page-519-0).

### Tiedostojen kopioiminen organisaatiosi verkosta

Voit konfiguroida [internet-yhteyden](#page-519-0) organisaatiosi tietokoneverkkoon ja sitten kirjautua sisään verkkoon tarkastellaksesi verkossa olevia tiedostoja ja kansioita. Jos siirrät työtiedostoja, voit käyttää Trimble Access -sovelluksen Kopio työ -toimintoa töiden siirtämiseen maastotietokoneen ja verkkokansion välillä. Katso [Työtiedostojen](#page-77-0) kopiointi, page 78. Jos siirrät projektitiedostoja, käytä File Explorer -sovellusta kopioimaan tiedostoja maastotietokoneelle ja sieltä pois. Avataksesi File Explorer-ikkunan Trimble Access ohjelmistosta käsin näpäytä  $\equiv$  ja valitse Työdata / File Explorer.

## USB-aseman käyttö tiedostojen siirtämiseen

Voit käyttää USB-asemaa tietojen siirtämiseen tietokoneiden välillä. USB-asema, eli flash-asema tai USBmuistitikku, voidaan asettaa maastotietokone USB-porttiin.

NOTE – Android-maastotietokoneiden kanssa käytettävät USB-asemat tulee formatoida FAT32 muotoon.

Jos siirrät työtiedostoja, voit käyttää Trimble Access -sovelluksen Kopio työ -toimintoa töiden siirtämiseen USB-aseman ja projektikansion välillä. Katso [Työtiedostojen](#page-77-0) kopiointi, page 78.

Jos siirrät projektitiedostoja, käytä File Explorer -sovellusta kopioimaan tiedostoja USB-asemalle ja sieltä pois. Avataksesi File Explorer -ikkunan Trimble Access -ohjelmistosta käsin näpäytä  $\equiv$  ja valitse Työdata / File Explorer.

NOTE – Kun yhdistät USB-aseman TCU5 -maastotietokoneeseen, USB-aseman ilmestyminen tallennuspaikkojen luetteloon voi viedä jopa 30 sekuntia.

## Tiedostojen siirtäminen USB-kaapelin kautta (vain Androidmaastotietokoneilla)

Jos maastotietokone on Android-laite, voit siirtää tiedostoja maastotietokoneen ja Windows-tietokoneen välillä.

- 1. Varmistaaksesi viimeisimpien työhön tehtyjen muutosten siirtymisen sulje työ Trimble Access ohjelmassa. Tee näin sulkemalla Trimble Access -ohjelma tai avaamalla eri työ.
- 2. Aktivoi maastotietokoneen tiedostonjakotila seuraavasti:
	- Jos maastotietokoneen malli on TCU5, käytä Hirose-to-USB-kaapelia (PC). Maastotietokone siirtyy tiedostojenjakotilaan automaattisesti, kun kaapeli yhdistetään.
	- Jos maastotietokone on mikä tahansa muu Android-malli, käytä USB-kaapelia. Siirtääksesi maastotietokoneen tiedostonjakotilaan, yhdistä kaapeli ja näpäytä Android-laitteen Laitetta ladataan USB:n kautta -ilmoitusta (sinun on ehkä laajennettava ruudun yläosan ilmoitusalue nähdäksesi ilmoituksen). Kun näpäytät ilmoitusta, [Käytä USB:tä] -ponnahdusikkuna avautuu. Näpäytä [Siirtämään tiedostoja].
- 3. Siirtääksesi maastotietokoneen tiedostonjakotilaan, yhdistä kaapeli ja näpäytä Android-laitteen Laitetta ladataan USB:n kautta -ilmoitusta (sinun on ehkä laajennettava ruudun yläosan ilmoitusalue nähdäksesi ilmoituksen). Kun näpäytät ilmoitusta, [Käytä USB:tä] -ponnahdusikkuna avautuu.Näpäytä [Siirtämään tiedostoja].
- 4. Kun maastotietokone on tiedostojenjakotilassa, käytä siirrä tiedostoja maastotietokoneelle ja sieltä pois File Explorer -sovelluksessa.

Jos et näe Trimble Data -kansiota, napauta | File Explorer -ikkunassa ja valitse [Näytä sisäinen muisti]. Napauta  $\equiv$  File Explorer -ikkunassa ja valitse laitteen nimi.Trimble Data -kansio ilmestyy laitteella olevien kansioiden luetteloon.

TIP – Jos kansion Trimble Data sisältämät kansiot eivät näy odotetulla tavalla File Explorer sovelluksessa, käynnistä Android-laite uudelleen.

## Järjestelmätiedostojen muokkaus ennen jakamista

Voit muokata joitakin C:\ProgramData\Trimble\Trimble Data\System Files -kansion tiedostoja tekstieditorissa vastaamaan vaatimuksiisi, jonka jälkeen voit kopioida kyseiset tiedostot toisiin tallentimiin.

NOTE – Trimble suosittelee muokattujen järjestelmätiedostojen tallentamista mukautetulla nimellä.Jos pidät alkuperäisen nimen, tiedostot korvataan, kun vaihdat uuteen tallentimeen ja menetät kaikki mukautetut muutoksesi.

## Työn oletusominaisuuksien käyttöönotto

Voit virtaviivaistaa työn luomisprosessia luomalla työn ja konfiguroimalla työn ominaisuudet, joita haluat käyttää uudelleen, ja tallentamalla työn mallina.

Määritä Referenssi, Kuvaus, Operaattori- tai Merkinnät-kenttien oletusarvot, tai aseta nämä kentät pakollisiksi niin, että niihin tulee syöttää arvot, muokkaamalla C:\ProgramData\Trimble\Trimble Data\System Files -kansion JobDetails.scprf -tiedostoa.JobDetails.scprf-tiedoston asetukset luetaan joka kerta, kun Trimble Access -sovellus ajetaan. Lisätietoja tiedoston muokkaamisesta löytyy JobDetails.scprftiedoston yläosan kommenteista.

Muuta käytettyjen kuvauksien luetteloa muokkaamalla descriptions.xml -kansion C:\ProgramData\Trimble\Trimble Data\System Files -tiedostoa.descriptions.xml -tiedosto luodaan, kun syötät pisteiden kuvaukset. Molemmilla tunnuskentillä on oma aikaisemmin annettujen arvojen luettelo.

### Jakaaksesi koodiryhmiä

Jakaaksesi koodiryhmiä maastotietokoneiden välillä luo koodiryhmiä yhdellä tallentimella käyttäen Mittauskoodien ruutua. Koodiryhmät ja kunkin ryhmän koodit tallennetaan Measure Codes Database tiedostoon (MCD) C:\ProgramData\Trimble\Trimble Data\System Files -kansioon.

Jos et käytä ominaisuuskirjastoa, ohjelmisto luo Default.mcd -tiedoston ja tätä tiedostoa käytetään silloin, kun työllä ei ole ominaisuuskirjastoa. Kun olet saanut sen valmiiksi, voit kopioida Default.mcd -tiedoston muihin tallentimiin.

Jos käytät koodikirjastoa, MCD-tiedosto on sidottu tähän koodikirjastoon ja sillä on vastaava nimi.Voit kopioida MCD-tiedoston muille tallentimille, mutta käyttääkseen sitä ohjelmistossa siihen liittyvän ominaisuuskirjaston täytyy myös olla tallentimella ja liitettynä työhön.

## Mittaustyylin lukitus

Estääksesi mittaustyylin muokkauksen kentällä käytä File Explorer -sovellusta navigoidaksesi C:\ProgramData\Trimble\Trimble Data\System Files -kansioon.Näpäytä vaadittavaa mittaustyylitiedostoa hiiren kakkospainikkeella ja valitse Ominaisuudet.Valitse Yleistä-välilehdeltä Vain luku ja näpäytä OK.

Trimble Access -sovelluksen tyylin nimen vasemmalla puolella oleva lukkokuvake on merkki siitä, että tätä tyyliä ei voi muokata.

NOTE – Lukittu tyyli päivitetään vastaamaan automaattisen yhteyden syklin aikana tehtyjä mahdollisia muutoksia kojeeseen yhdistämisen yhteydessä.

## Muokataksesi koordinaattijärjestelmätietokantaa

Muokataksesi Trimble Access -ohjelmiston käyttämää koordinaattijärjestelmätietokantaa sinun on käytettävä Coordinate System Manager -ohjelmistoa, jolla muokataan Coordinate System Database (CSD) tietokantaa, joka siirretään maastotietokoneen System Files -kansioon. Kun custom.csd-tiedosto sijaitsee C:\ProgramData\Trimble\Trimble Data\System Files -kansiossa, Trimble Access-ohjelmisto käyttää custom.csd -tietokantaa alkuperäisen, ohjelmiston sisäänrakennetun koordinaatistotietokannan sijasta.

Lisätietoja on osiossa Muokataksesi [koordinaattijärjestelmätietokantaa,](#page-105-0) page 106.

## Muokataksesi GNSS-yhteyksien luetteloa

Voit luoda ja muokata profiileja muokkaamalla GNSSContacts.xml-tiedostoa, joka on C:\ProgramData\Trimble\Trimble Data\System Files -kansiossa.
Voit muokata myös ServiceProviders.xml -tiedostoa helpottaaksesi oikean palveluntarjoajan valintaa konfiguroidessasi verkkoyhteyttä käyttäen matkapuhelin- tai internet-yhteyttä.ServiceProviders.xml tiedosto ilmestyy, kun näpäytät > verkkoyhteyden kuvaruudun APN-kentässä ja valitset Valitse Access Pointin nimi -option.

### Muokataksesi antennilistaa

Trimble Access-ohjelmistoon sisältyy Antenna.ini-tiedosto, jossa on luettelo antennityypeistä, jotka voit valita mittaustyyliä luotaessa.Tätä luetteloa ei voi muokata Trimble Access-ohjelmistossa.Jos haluat lyhentää luetteloa tai lisätä uuden antennityypin, muokkaa kansiossa C:\ProgramData\Trimble\Trimble Data\System Files olevaa Antenna.ini--tiedostoa.

# Muokataksesi deltanäytön tai raporttien sisältöä ja formaattia

Merkinnän aikana tai pistettä suhteessa 3D-akseliin merkattaessa näytettävän deltanäytön sisältö ja formaatti ovat XSLT-tyylitiedostojen hallinnoimia.XSLT:n tyylitiedostoja myös käytetään myös hallitsemaan viennin aikana luotujen raporttien tuotantoa ja formaattia tai luomaan mukautettuja tuontitiedostomuotoja.Voit muokata olemassa olevia tyylitiedostoja tai luoda uusia, omia formaatteja ja kopioida ne maastotietokoneen C:\ProgramData\Trimble\Trimble Data\System Files -kansioon. Lisätietoja tyylitiedostojen muokkaamisesta löytyy osiosta Mukautetut tuonti- ja [vientitiedostomuodot,](#page-88-0) [page](#page-88-0) 89.

# Töiden hallinta

Työt-ruutu aukeaa aina, kun avaat projektin tai luot paikallisen projektin.Tarkastele Töiden kuvaruutua milloin tahansa näpäyttämällä  $\equiv$  ja valitsemalla Työ.

Töiden ruutu listaa nykyisen kansion sisältämät työt ja kansiot.Jos projektissa ei ole töitä, voit luoda työn Trimble Access -sovelluksessa.

Valitse työ näpäyttämällä sitä. Työn tietopaneeli sisältää tietoa työstä, mukaan lukien kuvauksen, tilan ja linkitetyt tiedostot. Tarkastellaksesi työn tietoja pystytilassa näpäytä i ja valitse Tiedot.

Voit avata .jxl-tiedostoja (JOB), jotka on luotu käyttämällä viimeaikaista edellistä Trimble Access-versiolla ohjelmiston uusimman version kanssa. Trimble Access muuntaa työn automaattisesti nykyiseen versioon.

NOTE – Trimble suosittelee mahdollisuuksien mukaan käyttämään Trimble Access:ssa luotua työtiedostoa (.job), vastaavan JobXML- tai JXL (.jxl) -tiedoston sijaan, joka on luotu Trimble Business Center:ssä. Lisätietoja on kohdassa Olemassa olevien töiden [käyttäminen](#page-21-0) uusimmalla Trimble [Access-versiolla,](#page-21-0) page 22.

# Työn lataaminen

NOTE – Sinun tulee olla kirjautuneena sisään Trimble [ID-tunnuksillasi](#page-26-0) siirtääksesi töitä ja työdataa. Otsikkorivin **Kirjaudu sisään** -kuvake **on** harmaa jos ei ole kirjautuneena sisään. Kirjaudu sisään napauttamalla **Kirjaudu sisään** -kuvaketta.

#### Projektit & työt

Jos olet kirjautuneena sisään Trimble ID -tunnuksillasi, työt ja kansiot, jotka sisältävät sinulle annetut työt joita ei ole vielä ladannut Trimble Connect -palvelusta näytetään harmaalla tekstillä.

Lataa työ pilvestä seuraavasti:

1. Jos projekti sisältää kansioita, näpäytä kansiota tarkastellaksesi kansion sisältämiä töitä. Kaksoisnapauta kansiota avataksesi sen.

 $TIP$  – Näpäytä  $\uparrow$  siirtyäksesi ylemmälle kansiotasolle. Tarkastele kansiorakennetta näpäyttämällä työlistan yläpuolella olevaa kansionpolun kenttää.

2. Valitse työ ja näpäytä sitten Lataa. Työt ja kansiot, joita ei ole vielä ladattu maastotietokoneelle, näkyvät harmaana Töiden luettelossa.

Latauksen kuvaruutu näyttää jokaisen ladattavan työn sisältämän kunkin tiedoston nimen, tyypin ja koon.Trimble suosittelee kaikkien tiedostojen lataamista kun ensimmäisen kerran lataat työn.Katso Datan [synkronointi](#page-55-0) pilvipalvelun kanssa, page 56 saadaksesi lisätietoja yksittäisten tiedostojen ja tiedostoristiriitojen hallinnasta.

3. Lataa data tallentimelle näpäyttämällä Lataa.

## Avataksesi työn

Valitse työ näpäyttämällä sitä ja näpäytä sen jälkeen Avaa.

Jos avattavalla työllä ei ole määritettyä projektikorkeutta, näyttöön ilmestyy Projektin korkeuden ruutu.Syötä projektin korkeus tai näpäytä Tässä korkeuden määrittelemiseen käyttäen nykyistä GNSS:n sijaintia.Jos mitään sijaintia ei ole saatavilla, Tässä-painike on toimintakyvytön.

Kun työ avautuu, kartta ilmestyy.Jos mitään dataa ei ilmesty karttaan, tai et voi nähdä odottamaasi dataa, näpäytä <sup>⊗</sup> kartan työkalupalkissa avataksesi Tasonhallinta-sovelluksen.Katso [Tasonhallinta,](#page-129-0) page 130.

# Työn luominen

Luodaksesi uuden paikallisen työn näpäytä Uusi.Katso [Paikallisen](#page-75-0) työn luominen, page 76.

# Löytääksesi työn luettelosta

Päivitä töiden luettelo napauttamalla  $\mathbf C$ .

TIP – Projektiruutu etsii muutoksia, kun ensimmäisen kerran avaat sen, mutta se ei päivitä hakutuloksia automaattisesti.Napauta  $\mathbf C$  nähdäksesi uudet työt, kuten esimerkiksi äskettäin kanssasi Trimble Connect -palvelussa jaetut työt tai jos olet käyttänyt tiedostojen käsittelyohjelmaa kopioimaan työn Projektit-kansioon.

Töiden ruudussa näkyvät työt suodatetaan nyt automaattisesi niin, että ohjelma näyttää oletuksena vain pilvessä olevat sinulle annetut työt (Pilvi: Minulle annetut) tai luomasi työt (Pilvi: Minun luomani) ja mitkä tahansa paikalliset työt (Maastotietokone).

CAUTION – Jos et näe työtä tai voit ladata työn vain kirjoitussuojattuna työnä, työtä ei todennäköisesti ole annettu sinulle. Pyydä tällaisessa tapauksessa projektin järjestelmänvalvojaa delegoimaan työ sinulle.Älä yritä luoda muokattavaa kopiota työstä maastotietokoneella esimerkiksi kopioimalla työn USB-muistitikulta tai lataamalla sen sähköpostista. Työn kopion luominen voi aiheuttaa tahattomia ongelmia, kuten töiden kaksoiskappaleita tai datan menetyksiä, kun yrität lähettää datan pilveen.

Piilota valmiit työt Töiden ruudusta näpäyttämällä \ työlistan yläpuolella ja valitse Tila: Valmis niin, että sen vieressä ei ole tarkistusmerkkiä. Seuraavan kerran kun vaihdat työn tilaksi Valmis, se katoaa töiden listalta.

Etsiäksesi osaa työn nimestä kirjoita etsimäsi teksti Suodata työ -kenttään.Ohjelma listaa töiden nimet, jotka sisältävät syötetyt kirjaimet.

# Muokataksesi työtä

Muuta työn statusta näpäytä työtä valitaksesi sen ja valitse tietopaneelista uusi Status valikosta.Työn status voi olla Uusi, Meneillään tai Kenttätyö valmis.

Muokkaa työn ominaisuuksia näpäyttämällä Omaisuudet.Tee vaadittavat muutokset ja näpäytä Hyväksy.Katso Työn [ominaisuudet,](#page-90-0) page 91.

Poista työ ja kaikki siihen liittyvät datatiedostot tallentimelta näpäyttämällä  $\frac{1}{2}$  ja valitse Poista.Vahvista valinta näpäyttämällä Kyllä.

TIP – Projektikansiossa olevat tiedostot eivät muutu, kun poistat työn. Jos työ sijaitsee Trimble Connect -sovelluksessa, työ poistetaan ainoastaan tallentimelta. Mitään ei poisteta Trimble Connect sovelluksesta. Et voi poista töitä, joita et ole vielä ladannut.

# Delegoidaksesi työn jollekin henkilölle

Delegoidaksesi työn jollekin henkilölle työn on oltava pilvessä ja kyseisen henkilön on oltava projektin jäsen.Katso [Projektitiimin](#page-54-0) jäsenten hallinta, page 55.

Delegoi työ avaamalla se ja napauttamalla  $+$ työn tietojen ikkunassa. Valitse Vastuuhenkilöt-luettelosta tiimin jäsen tai jäsenet, joille haluat delegoida työn, ja napauta sitten Hyväksy. Lähetä työhösi tekemät muutokset pilveen.

Voit myös poistaa työn delegoinnin käyttämällä samaa työnkulkua.

### Datan lähettäminen pilveen

Kun vaihdat työn tilaksi Kesken tai Kenttätyö valmis, työhön tehdyt muutokset ladataan automaattisesti pilveen, mukaan lukien uudet työt, jotka olet luonut paikallisesti maastotietokoneella projekteille, jotka sijaitsevat Trimble Connect -palvelussa.

Lähetä muutoksia työhön koska tahansa valitsemalla työn Töiden ruudussa ja napauttamalla  $\frac{1}{2}$  ja valitse Siirrä.Lähetä muutoksia työhön koska tahansa valitsemalla työn Töiden ruudussa ja napauttamalla ja valitse Siirrä.Siirron kuvaruutu näyttää jokaisen siirrettävän työn sisältämän kunkin tiedoston nimen, tyypin Projektit & työt

ja koon.Siirrä dataa pilveen näpäyttämällä Siirrä.Katso Datan [synkronointi](#page-55-0) pilvipalvelun kanssa, page 56 saadaksesi lisätietoja yksittäisten tiedostojen siirrosta ja tiedostoristiriitojen hallinnasta.

Lähetä muutoksia *projektin* kaikkiin töihin esimerkiksi työpäivän lopussa valitsemalla projektin Projektien ruudussa ja näpäyttämällä ja valitse Siirrä.

TIP – Jos Tiedot-valikossa ei ole Siirrä- tai Lataa-vaihtoehtoja, työ sijaitsee paikallisessa projektissa, eikä datan siirtäminen pilveen onnistu.

NOTE – Projektit, jotka on luotu suoraan Trimble Connect -palvelimessa eikä Trimble Access- tai Trimble Sync Manager-sovellusta käyttäen tulee avata Trimble Access -sovelluksessa Järjestelmänvalvojana ennen kuin uusia töitä voidaan siirtää pilveen Käyttäjänä.

## <span id="page-75-0"></span>Paikallisen työn luominen

Kun luot uuden projektin, näyttöön ilmestyy automaattisesti Uusi työ-ruutu.

Luodaksesi uuden työn olemassa olevassa projektissa avaa projekti Projektien ruudusta tarkastellaksesi Töiden ruutua. Näpäytä New. Näyttöön ilmestyy Uusi työ -ruutu.

TIP – Luodaksesi kansion projektikansiossa uudelle työlle näpäytä E Töiden ruudussa tai Uuden työn ruudussa.Syötä Kansion nimi ja näpäytä Luo.Kansiopolku näkyy Uuden työn kuvaruudun yläosassa.

Uuden työn ruudussa:

- 1. Luo työ mallin tai viimeksi käytetyn työn pohjalta seuraavasti:
	- a. Valitse vaihtoehto Luo mallin pohjalta.
	- b. Syötä Työn nimi.
	- c. Valitse Malli-kentässä:
		- Oletusarvo luodaksesi työn ohjelmiston mukana tulevan oletusmallin pohjalta.
		- <Mallin nimi> jos olet luonut työmallin.Katso [Työmallit,](#page-76-0) page 77.
		- Viimeksi käytetty työ.

Kaikki työn ominaisuudet valitusta mallista tai työstä kopioidaan työhön.

Kunkin ominaisuuskentän vieressä oleva nappi näyttää nykyisten omaisuuksien yhteenvedon.

- 2. Luo tie JobXML- tai DC-tiedostosta seuraavasti:
	- a. Valitse vaihtoehto Luo JobXML- tai DC-tiedoston pohjalta.
	- b. Syötä Työn nimi.
	- c. Valitse Tiedostoformaatti.

TIP – Jos et ole varma tiedostomuodosta, valitse mikä tahansa formaatti – ohjelmisto tarkastaa sen tiedoston tuonnin yhteydessä.

- d. Valitse tiedosto Tiedostosta-ruudusta.Näpäytä mavigoidaksesi kansioon.
- e. Napauta Hyväksy.
- f. Napsauta OK.
- 3. Määrittele tai muuta työn ominaisuuksia näpäyttämällä asianmukaista painiketta. Näpäytä:
- <sup>l</sup> Koord.järj. valitaksesi koordinaattijärjestelmän työhön.Katso [Koord.järjestelmä,](#page-91-0) page 92.
- Yksiköt valitaksesi yksiköt ja muodot numeroarvoja varten.Katso [Yksiköt,](#page-108-0) page 109.
- <sup>l</sup> Tasonhallinta piste- ja karttatiedostojen linkittäminen työhön. Katso [Tasonhallinta,](#page-129-0) page 130
- **· Koodikirjasto liittääksesi työhön ominaisuuskirjaston. Katso [Koodikirjasto,](#page-111-0) page 112.**
- Cogo-asetukset asettaaksesi koordinaattigeometrian asetukset työtä varten. Katso [Laskenta](#page-116-0)[asetukset,](#page-116-0) page 117.
- <sup>l</sup> Lisäasetukset määrittääksesi työssä käytettävät lisäasetukset.Katso [Lisäasetukset,](#page-122-0) page 123.
- Mediatiedosto-painiketta linkittääksesi mediatiedostoja työhön tai työssä oleviin pisteisiin.Katso [Mediatiedostot,](#page-124-0) page 125.
- Vaadittaessa syötä Viittaus, Kuvaus ja Operaattorin tiedot ja mahdolliset Huomautukset.

TIP – Asettaaksesi Viittauksen, Kuvauksen ja Operaattorin tai Huomautukset-kenttien oletusarvot käytä tekstinmuokkainta muuttamaan C:\ProgramData\Trimble\Trimble Data\System Files -kansiossa olevaa JobDetails.scprf -tiedostoa.

4. Napauta Hyväksy.

TIP – Jos olet luonut töitä paikallisesti maastotietokoneella ja ne sisältävä projekti on pilvessä, voit siirtää työt pilveen milloin tahansa. Tehdäksesi näin valitse työ Työt-ruudusta ja napauta  $\frac{1}{2}$  ja valitse Siirrä.Siirron kuvaruutu näyttää jokaisen siirrettävän työn sisältämän kunkin tiedoston nimen, tyypin ja koon.Siirrä dataa pilveen näpäyttämällä Siirrä.

# <span id="page-76-0"></span>Työmallit

Samoja asetuksia käyttävien töiden luominen on nopeaa mallien avulla. Luo malli käyttäen tarvittavia asetuksia ja luo töitä mallin pohjalta.

NOTE – Malleja käytetään ainoastaan tuomaan tiettyjä työn ominaisuuksia työn luonnin yhteydessä. Mallin muokkaaminen tai poistaminen ei vaikuta kyseisen mallin pohjalta aiemmin luotuihin töihin.

Näpäytä  $\equiv$  ja valitse Asetukset / Mallit.Mallien ruutu näyttää ohjelman mukana tulleet oletustyyppipoikkileikkaukset sekä luomasi tyyppipoikkileikkaukset.

### Luo malli

- 1. Näpäytä New.
- 2. Syötä mallin nimi.
- 3. Luo malli toisen mallin pohjalta valitsemalla Kopioi kohteesta -kentästä joko malli tai Viimeksi käytetty työ.

Ominaisuudet valitusta mallista tai työstä kopioidaan työhön. Muokkaa ominaisuuksia tarpeen mukaan.

4. Napauta Hyväksy.

# Tuodaksesi mallin toisesta työstä

- 1. Näpäytä Tuo.
- 2. Valitse Valitse työ -ruudussa haluamasi työ. Napsauta OK.
- 3. Syötä Mallin nimi. Napauta Hyväksy.

Uusi malli ilmestyy Mallien ruutuun.

### Muokataksesi mallissa määriteltyjä työn ominaisuuksia

- 1. Muokkaa mallia valitsemalla se ja näpäyttämällä Muokkaa.
- 2. Määrittele tai muuta työn ominaisuuksia näpäyttämällä asianmukaista painiketta. Näpäytä:
	- <sup>l</sup> Koord.järj. valitaksesi koordinaattijärjestelmän työhön.Katso [Koord.järjestelmä,](#page-91-0) page 92.
	- Yksiköt valitaksesi yksiköt ja muodot numeroarvoja varten.Katso [Yksiköt,](#page-108-0) page 109.
	- <sup>l</sup> Tasonhallinta piste- ja karttatiedostojen linkittäminen työhön. Katso [Tasonhallinta,](#page-129-0) page 130
	- **· Koodikirjasto liittääksesi työhön ominaisuuskirjaston. Katso [Koodikirjasto,](#page-111-0) page 112.**
	- Cogo-asetukset asettaaksesi koordinaattigeometrian asetukset työtä varten. Katso [Laskenta](#page-116-0)[asetukset,](#page-116-0) page 117.
	- Lisäasetukset määrittääksesi työssä käytettävät lisäasetukset.Katso [Lisäasetukset,](#page-122-0) page [123](#page-122-0).
	- <sup>l</sup> Mediatiedosto-painiketta linkittääksesi mediatiedostoja työhön tai työssä oleviin pisteisiin.Katso [Mediatiedostot,](#page-124-0) page 125.
	- Vaadittaessa syötä Viittaus, Kuvaus ja Operaattorin tiedot ja mahdolliset Huomautukset.

TIP – Asettaaksesi Viittauksen, Kuvauksen ja Operaattorin tai Huomautukset-kenttien oletusarvot käytä tekstinmuokkainta muuttamaan C:\ProgramData\Trimble\Trimble Data\System Files -kansiossa olevaa JobDetails.scprf -tiedostoa.

# Työtiedostojen kopiointi

Kopioidaksesi töitä tai kopioidaksesi dataa töiden välillä näpäytä  $\equiv$  ja valitse Työ ja näpäytä Kopioi.Kopioiruutu avautuu.

TIP – (Kun näyttö on pystytilassa, pyyhkäise sitä oikealta vasemmalle valonäppäinriviä pitkon nähdäksesi Copy-valonäppäimen.)

Voit kopioida töitä projektikansioon ja sieltä pois tai yhdestä projektikansion sisältämästä kansiosta toiseen. Kaikki kopioituun työhön liittyvät tiedostot, mukaan lukien mittauksen aikana kerätyt tiedostot (esimerkiksi kuvatiedostot), kopioidaan samanaikaisesti.

Kopioi-toiminto on erityisen hyödyllinen jos haluat kopioida työtiedostoja USB-tikulle tiedostojen siirtoa tallentimien välillä varten.

Voit kopioida töitä versiosta 2017.00 tai sitä myöhemmistä versioista, kun sovellusta käytetään Windowslaitteella, sekä versiosta 2019.00 ja sitä myöhemmistä versioista, kun sovellusta käytetään Androidlaitteella. Kun avaat työn Töiden ruudusta, Trimble Access muuntaa työn automaattisesti ohjelmiston nykyisen version mukaiseksi.

NOTE – Älä kopioi Trimble Connect-sovelluksesta ladattuja tiedostoja eri kansioon välttyäksesi tietojen synkronisointiongelmilta.

# Kopioidut kohteet

*Kopioidessasi työtiedostoja* voit kopioida seuraavan tyyppisiä tiedostoja:

- Koordinaattijärjestelmätiedostot
- Linkitetyt tiedostot
- Mediatiedostot
- Ominaisuuskirjastotiedostot
- Tie- tai tunnelitiedostot
- Viedyt tiedostot

TIP – Kopioidessasi tiedostoja voit sisällyttää suunnitelman määritystiedostoja, joita käytetään tien tai linjauksen merkintään, tunneleiden skannaukseen, aloitukseen tai tunnelimittauksen pisteeseen, valitsemalla jonkin seuraavista vaihtoehdoista: Kopioi tietiedostot, Kopioi tunnelitiedostot tai Kopioi viedyt tiedostot.

NOTE – Broadcast RTCM -muunnostiedostoja (RTD), jotka liittyvät työhön, ei kopioida työn mukana. RTD-tiedostojen käyttäjien pitäisi varmistaa, että tallentimen ruudukkotiedosto, johon dataa siirretään, kattaa kopioidun työn alan.

Kun *kopioit kohteita töiden välillä*, voit valita seuraavista:

- Kalibrointi
- Kaikki kiintopisteet
- Muunnos ja kiintopisteet
- Paikalliset muunnokset
- Pisteet
- RTX-RTK-siirtymä

### Kopioidaksesi työn eri kansioon

Seuraa näitä ohjeita kopioidaksesi töitä yhdestä kansiosta toiseen, esimerkiksi USB-tikulla olevaan kansioon.

- 1. Valitse Kopioi-ruudussa Kopioi työtiedostot kohteeseen.
- 2. Selaa ja valitse Kopioitava työ.
- 3. Näpäytä valitaksesi Kohdekansion kopioidulle työlle.

Voit valita kansion mistä tahansa saatavissa olevasta asemasta, kuten verkkoasemasta tai USBmuistitikusta. Android-maastotietokoneiden kanssa käytettävät USB-asemat tulee formatoida FAT32-muotoon.

Jos maastotietokone on Android-laite, ohjelma saattaa pyytää sinua antamaan Trimble Access sovellukselle luku- ja kirjoitusoikeudet USB-asemaan.Kun näpäytät Kyllä, näyttöön ilmestyy Androidkansionvalintaikkuna.Napauta uudessa ikkunassa  $\equiv$ , selaa USB-asemaan ja napauta [VALITSE] tai [Käytä tätä kansiota].USB-muistitikku on nyt näkyvissä Trimble Access Valitse kansio ruudussa.Jos USB-asema havaittu -viestiä ei ilmesty tai ohitit sen, napauta Valitse USB-asema valonäppäintä sen jälkeen, kun USB-laite on yhdistetty.Huomaa, että maastotietokoneelta voi viedä jopa 30 sekuntia havaita USB-asema.

- 4. Valitse kansio kopioitua työtä varten Valitse kansio -ruudusta. Napauta Hyväksy.
- 5. Luo JobXML-tiedosto ottamalla Luo JobXML-tiedosto käyttöön.
- 6. Kopioi projektitiedostot, jotka liittyvät työhön, valitsemalla asianmukainen valintaruutu/ruudut.
- 7. Napauta Hyväksy.

## Kopioidaksesi työn nykyiseen kansioon

Seuraa näitä ohjeita kopioidaksesi työn kansiosta nykyiseen kansioon.

- 1. Valitse Kopioi-ruudussa Kopioi työtiedostot kohteesta.
- 2. Näpäytä valitaksesi Kopioitavan työn.

Työ voi olla millä tahansa saatavissa olevalla asemalla sijaitsevalla kansiossa, kuten verkkoasemalla tai USB-muistitikulla. Android-maastotietokoneiden kanssa käytettävät USB-asemat tulee formatoida FAT32-muotoon.

Jos maastotietokone on Android-laite, ohjelma saattaa pyytää sinua antamaan Trimble Access sovellukselle luvan käyttää USB-asemaa.Kun näpäytät Kyllä, näyttöön ilmestyy Androidkansionvalintaikkuna.Näpäytä uudessa ikkunassa  $\equiv$ , selaa USB-asemaan ja näpäytä [VALITSE].USB-muistitikku on nyt näkyvissä Trimble Access Valitse kansio -ruudussa.Jos USB:n sallimisen valintaikkunaa ei ilmesty tai ohitit sen, näpäytä Valitse USB-asema -valonäppäintä sen jälkeen, kun USB-laite on yhdistetty.

- 3. Valitse työ, jonka haluat kopioida. Napauta Hyväksy.
- 4. Sisällytä kaikki tiedostot, jotka alkavat samalla työn nimellä, <projekti>\Export-kansioon valitsemalla Sisällytä viedyt tiedostot -valintaruutu.
- 5. Kopioi projektitiedostot, jotka liittyvät työhön, valitsemalla asianmukainen valintaruutu/ruudut.
- 6. Napauta Hyväksy.

### Kopioidaksesi kohteita töiden välillä

NOTE – Voit kopioida tietoja töiden välillä vain, jos ne ovat nykyisessä [projektikansiossa](#page-65-0).

- 1. Valitse Kopion kuvaruudussa Kopio töiden välillä.
- 2. Näpäytä valitaksesi Kopioitavan työn.
- 3. Valitse työ, johon data kopioidaan.
- 4. Valitse kopioitava datatyyppi ja määritä, pitäisikö kaksoispisteet kopioida. Kaksoispisteiden päälle kirjoitetaan jos ne ovat työssä, josta dataa kopioidaan.

NOTE –

- Kun kopioit pisteitä töiden välillä, varmista, että kopioitavat pisteet ovat samassa koordinaattijärjestelmässä kuin työ, johon pisteet tuodaan.
- <sup>l</sup> Kun kopioidaan paikallisia muunnoksia töiden välillä, kaikki muunnokset kopioidaan eikä kopioituja muunnoksia voi muokata. Jos haluat muokata tai päivittää kopioitua muunnosta, päivitä alkuperäistä muunnosta ja kopioi se uudelleen.
- 5. Napauta Hyväksy.

#### Datan tuominen työhön

- 1. Näpäytä  $\equiv$  ja valitse Työ.
- 2. Valitse työ, johon haluat tuoda dataa, Töiden ruudusta.
- 3. Näpäytä Tuo.Tuo-ruutu avautuu.
- 4. Valitse siirtämäsi tiedoston Tiedostoformaatti.

Vaihtoehdot ovat CSV- tai TXT-formaatit tai Surpac-tiedostot, jos käytät Kaivokset -sovellusta.

TIP – Katso ohjeet työn luomiseen DC- tai JobXML-tiedoston pohjalta osiosta [Paikallisen](#page-75-0) työn [luominen,](#page-75-0) page 76.

5. Näpäytä selataksesi tiedostoja ja löytääksesi tiedoston, jonka haluat tuoda.

Voit valita tiedoston mistä tahansa saatavissa olevasta asemasta, kuten verkkoasemasta tai USBmuistitikusta. Android-maastotietokoneiden kanssa käytettävät USB-asemat tulee formatoida FAT32-muotoon.

Jos maastotietokone on Android-laite, ohjelma saattaa pyytää sinua antamaan Trimble Access sovellukselle luku- ja kirjoitusoikeudet USB-asemaan.Kun näpäytät Kyllä, näyttöön ilmestyy Androidkansionvalintaikkuna.Napauta uudessa ikkunassa  $\equiv$ , selaa USB-asemaan ja napauta [VALITSE] tai [Käytä tätä kansiota].USB-muistitikku on nyt näkyvissä Trimble Access Valitse kansio ruudussa.Jos USB-asema havaittu -viestiä ei ilmesty tai ohitit sen, napauta Valitse USB-asema valonäppäintä sen jälkeen, kun USB-laite on yhdistetty.Huomaa, että maastotietokoneelta voi viedä jopa 30 sekuntia havaita USB-asema.

- 6. Valitse tuotavat tiedosto Valitse tiedosto -ruudusta. Napauta Hyväksy.
- 7. Jos haluat tuoda pisteitä kiintopisteinä, valitse Lue pisteet kiintopisteinä -valintaruutu.
- 8. Jos valittu tiedosto on pilkulla eroteltu CSV- tai TXT-tiedosto:
	- a. Käytä Pisteen nimen, Pisteen koodin, Pohjoisen, Idän ja Korkeuden kenttiä linkittääksesi kunkin kentän tiedostossa olevaan asianmukaiseen kenttään.
	- b. Valitse Kentän erotin -luettelosta merkki (pilkku, puolipiste, kaksoispiste, välilyönti tai välilehti), joka erottaa tiedoston tiedot erillisiksi kentiksi.
	- c. Jos tiedosto sisältää nollakorkeuksia, syötä Nollakorkeusarvo.
- d. Valitse Duplikaattipisteiden hallinnan kentältä toiminto, jonka ohjelmiston tulee suorittaa, jos tiedosto sisältää pisteitä, joilla on sama nimi kuin työn sisältämillä olemassa olevilla pisteillä.Valitse:
	- Tallenna tuodut pisteet ja poista kaikki olemassa olevat samannimiset pisteet valitsemalla Korvaa.
	- Ohita samannimiset tuodut pisteet valitsemalla Ohita, jolloin niitä ei tuoda.
	- Tallenna uudet pisteet ja säilytä kaikki aiemmin luodut samannimiset pisteet valitsemalla Tallenna muu.
- 9. Jos Geodesian lisätoimintojen valintaruutu on valittuna Cogo-asetuksissa ja valitset CSV- tai TXTtiedoston, sinun täytyy määritellä tiedoston pisteiden Koordinaattien tyyppi. Valitse Koordinaatistopisteet tai (paikalliset) koordinaatistopisteet.
- 10. Jos tiedoston sisältämät pisteet ovat (Paikallisia) karttapisteitä, valitse muunnos, jolla ne muunnetaan karttapisteiksi:
	- Jos haluat määrittää muunnoksen myöhemmin, valitse Ei käytetä, tämä määritellään myöhemmin. Napauta Hyväksy.

NOTE – Jos valitset tämän option ja päätät myöhemmin määrittää syötön muunnoksen kyseiselle tiedostolle, sinun tulee purkaa linkitys ja linkittää tiedosto uudelleen.

- Luo uusi näyttömuunnos valitsemalla Luo uusi muunnos.Näpäytä Seuraava ja käy läpi vaaditut vaiheet.Katso [Muunnokset,](#page-262-0) page 263.
- Valitse olemassa oleva näytön muunnos valitsemalla Valitse muunnos. Valitse näyttömuunnos luettelosta. Napauta Hyväksy.
- 11. Napauta Hyväksy.
- 12. Napsauta OK.

#### Datan vieminen työstä

Options shown in the Export screen are specific to the export file format you select.

#### Datan vieminen työstä

- 1. Näpäytä  $\equiv$  ja valitse Työ.
- 2. In the Jobs screen, select the job to export data from.
- 3. Näpäytä Vie. Vie-ruutu avautuu.
- 4. In the File format field, select the type of file to create. For information about options specific to the export file format you have selected, see File [format-specific](#page-82-0) options, page 83 below.
- 5. If required, edit the file name. By default, the File name field shows the name of the current job and the file extension is the file extension for the selected file type.

By default the file will be exported to the folder where the current job is stored. To export the file to a *different folder*, see To export files to a folder that is not the [current](#page-84-0) job folder, page 85 below.

TIP – Jos olet aiemmin valinnut vientikansion, mutta haluat sitten ohjelmiston palaavan oletusvientisijaintiin, napauta ja valitse kansio, johon nykyinen työ on tallennettu.

- 6. Näytä luotu tiedosto automaattisesti luomisen jälkeen valitsemalla Näytä tehty tiedosto valintaruutu.
- 7. Jos valitsit tiedostomuodoksi Pilkuin Eroteltu (\*.CSV, \*.TXT), näyttöön ilmestyy Valitse pistetä ruutu. Valitse menetelmä pisteiden valitsemiseksi ja sitten valitse ne. Katso [Pisteiden](#page-126-0) valinta.
- 8. Napauta Hyväksy.

#### <span id="page-82-0"></span>File format-specific options

Options shown in the Export screen are specific to the export file format you select.

#### Comma Delimited (\*.CSV, \*.TXT)

- 1. Select a field for each value.
- 2. Valitse Kentän erotin -luettelosta merkki (pilkku, puolipiste, kaksoispiste, välilyönti tai välilehti), joka erottaa tiedoston tiedot erillisiksi kentiksi.
- 3. When you tap Accept, you will be able to select the points to export. See [Selecting](#page-126-0) points. To reorder points you have selected from a list or from the map, tap the Name column in the Points to export list.

#### DXF

- 1. Select the DXF file format, the item types to export, and the number of Decimal places for elevation attribute values.
- 2. Valitse Symbolit-kentässä symbolityyppi, jota käytetään DXF-tiedoston tietojen esittämiseen.
	- Valitse Pistesymbolit, jolloin voit:

Näyttää kaikki pisteet yhtenäisellä pistesymbolilla.

Näytä viivan ja monikulmion ominaisuudet käyttämällä ominaisuuskirjaston yksinkertaista yhtenäistä tai katkoviivalla varustettua kenttäviivatyyliä.

- Valitse Menetelmäsymbolit, jolloin voit:
	- <sup>l</sup> Näyttää pisteet pisteen luomiseen käytetyllä menetelmällä. Eri symboleja käytetään esimerkiksi topo-pisteisiin, kiintopisteisiin, näppäiltyihin pisteisiin ja merkittyihin pisteisiin.
	- <sup>l</sup> Näytä viivan ja monikulmion ominaisuudet käyttämällä ominaisuuskirjaston yksinkertaista yhtenäistä tai katkoviivalla varustettua kenttäviivatyyliä.
- Valitse Ominaisuuskirjaston symbolit, jotta:
	- <sup>l</sup> Näyttää pisteet käyttämällä saman ominaisuuskoodin pisteille ominaisuuskirjastotiedostossa (FXL) määritettyä symbolia. Pisteet, joihin ei liity

ominaisuussymbolia, näytetään pienenä ympyränä.

<sup>l</sup> Näytä viivan ja monikulmion ominaisuudet käyttämällä ominaisuuskirjaston mukautettua viivatyyliä.

Kullekin tekstiattribuutille luodaan erilliset tasot, esimerkiksi pisteiden nimet, koodit ja korkeudet. Kun viet DXF:ään siten, että Symbolit-kentän asetuksena on Ominaisuuskirjaston symbolit, kullekin tekstiattribuutille luodaan erillinen taso ominaisuuskoodia kohti.

Lisättyihin lohkoihin liittyvät pisteiden nimet, koodit, korkeudet ja ylimääräiset attribuutit ovat oletusarvoisesti näkyvissä DXF-tiedostoissa.

#### ESRI Shape-tiedostot

Set the Coordinates to Grid (northing/easting/elevation) or Lat/Long coordinates (local latitude/longitude/height).

#### Grid local coordinates

Select whether to output the original entered grid (local) coordinates or the computed display grid (local) coordinates.

NOTE – Lasketut Kartta (paikal.) -koordinaatit on johdettu ottamalla syötetyt tai lasketut karttakoordinaatit ja käyttämällä niihin sitten näyttömuunnosta. Sinun täytyy määrittää vaadittu näyttömuunnos ennen tiedoston viemistä. Tee tämä Työn selailu -toiminnolla, valitse piste ja siirry Asetus -kohtaan, määritä Koord. näyttö -asetukseksi Kartta (paikal.) ja valitse sitten Muunnos (paikal.) karttakoordinaattien näyttö.

#### LandXML

Select the item types to export. Options include points, feature coded linework and database linework.

Pisteisiin ja vektorikarttoihin liittyvät attribuutit viedään LandXML-tiedostoon.

CgPoint-elementistä löytyviä featureRef-attribuutteina tallennettuja attribuutteja voidaan myös tarkastella.

#### LAS-pistepilvi

NOTE – When you select the LAS point cloud export option, only the SX10 or SX12 scan point clouds and regions that are *currently displayed in the map are exported*. .

To include or exclude some regions or point clouds, select or deselect scans or regions in the Skannaukset tab of the Tasonhallinta. The LAS point cloud export option is available only when the Trimble Access software LAS Export option is licensed to the controller. To purchase a license for the LAS Export option, contact your Trimble Distributor.

#### Merkintäraportti

Specify the acceptable stakeout tolerances in the Stakeout horizontal tolerance and the Stakeout vertical tolerance fields.

Any stakeout delta greater than the defined tolerances appears in color in the generated report.

#### Pinnan tarkastus -raportti

Enter the Report description that will appear near the top of the report.

NOTE – Pinnan tarkastus-raportti on saatavilla ainoastaan PDF-tiedostona.

#### Mittausraportti

Select whether to generate a detailed report and the format for reporting GNSS deltas. Any screen captures and snapshots saved to the job are automatically included in the report.

#### Traverse report

Specify the traverse deltas limit. Values that exceed this limit are highlighted in the generated report.

#### JobXML

Select the appropriate version number.

#### Utility Survey DXF

Configure the options for creating lines and generating text.

# <span id="page-84-0"></span>To export files to a folder that is not the current job folder

By default the file will be exported to the folder where the current job is stored. To export the file to a *different folder*, tap  $\blacksquare$  to browse to and select the folder:

• Jos luot tai valitset kansion nykyisessä työkansiossa, myöhempien tuontien yhteydessä ohjelmisto luo tai valitsee saman nimisen kansion nykyisestä työkansiosta tuonnin aikana. Esimerkiksi, jos luot "Viennit"-nimisen kansion nykyiseen työkansioon, myöhempien tuontien yhteydessä ohjelmisto vie tiedostot nykyisen työkansion "Viennit"-nimiseen kansioon viennin yhteydessä.

Jos haluat muuttaa tätä toimintaa, valitse joko kansio Trimble Access-projektikansiorakenteen ulkopuolelta tai valitse nykyinen työkansio, jos haluat palauttaa ohjelmiston oletussijaintiin.

• Jos valitset Trimble Access-projektin kansiorakenteen ulkopuolella olevan kansion, kuten verkkoaseman tai USB-aseman, ohjelmisto jatkaa tiedostojen viemistä samaan nimettyyn kansioon, kunnes valitset toisen kansion.

Android-maastotietokoneiden kanssa käytettävät USB-asemat tulee formatoida FAT32-muotoon.

Jos maastotietokone on Android-laite, ohjelma saattaa pyytää sinua antamaan Trimble Access sovellukselle luku- ja kirjoitusoikeudet USB-asemaan.Kun näpäytät Kyllä, näyttöön ilmestyy Androidkansionvalintaikkuna.Napauta uudessa ikkunassa  $\equiv$ , selaa USB-asemaan ja napauta [VALITSE] tai [Käytä tätä kansiota].USB-muistitikku on nyt näkyvissä Trimble Access Valitse kansio ruudussa.Jos USB-asema havaittu -viestiä ei ilmesty tai ohitit sen, napauta Valitse USB-asema valonäppäintä sen jälkeen, kun USB-laite on yhdistetty.Huomaa, että maastotietokoneelta voi viedä jopa 30 sekuntia havaita USB-asema.

NOTE – Jos viet pdf-tiedostoon, huomaa, että PDF-tiedostoja ei voi viedä suoraan Androidlaitteen USB-asemaan. Sinun on vietävä tiedosto toiseen kansioon ja kopioitava se sitten manuaalisesti USB-asemaan.

### Tuonti- ja vientitiedostoformaatit

Ennalta määritetyt tuonti- ja vientitiedostoformaatit on määritetty XSLT style sheet (\*.xsl) määritystiedostoissa.Niitä säilytetään yleensä Trimble Data\System Files-kansiossa.

Valmiiksi määritellyt tyylisivut ovat englanninkielisiä. Käännetyt tyylisivutiedostot tallennetaan yleensä asianmukaiseen kielikansioon.

Kansion sijainti riippuu maastotietokoneen käyttöjärjestelmästä:

- Windows-laitteella: C:\Program Files\Trimble\Mittaus\Languages\<language>
- Android-laitteella: <Laitteen nimi>\Trimble Data\Languages\<language>

Voit tuoda ja viedä dataa käyttäen ennalta määrättyjä tiedostomuotoja, tai voit luoda omat formaattisi.

#### Tuontitiedostomuodot

Voit käyttää etukäteen määritettyjä muotoja tai luoda pilkulla erotellun CSV- tai TEXT-tiedoston.

TIP – DC- ja JobXML-tiedostoja ei tuoda, mutta niiden pohjalta voi luoda työn.Katso [Paikallisen](#page-75-0) työn [luominen,](#page-75-0) page 76.

#### Ennalta määrätyt tiedostoformaatit

Valitse seuraavista ennalta määrätyistä formaateista:

- CSV Grid points E-N
	- Datan täytyy olla seuraavassa formaatissa: nimi, itä, pohjoinen, korkeus, koodi
- CSV Grid points N-E
	- Datan tulee olla seuraavassa formaatissa: pisteen nimi, pohjoinen, itä, korkeus, koodi
- CSV Lines

Datan täytyy olla seuraavassa formaatissa: alkupisteen nimi, päätepisteen nimi, alkuasema,

- CSV Globaali Lat-long -pisteet
- Surpac

Trimble Access Mittaus Käyttöoppaasta | **86**

NOTE – Jotta Globaali- ja paikallisissa koordinaateissa olevat pisteet voidaan siirtää ilman ongelmia, niillä tulee olla korkeus.

### Pilkuilla erotetut CSV- tai TXT-tiedostot

Jos valittuna on pilkuilla erotettu muoto (\*.CSV, \*.TXT), luettavan tiedoston muoto voidaan määrittää.Näyttöön tulee viisi kenttää: Pisteen tunnus, Pisteen koodi, Pohjoinen, Itä ja Korkeus.Jos [tunnuskentät](#page-122-0) ovat käytössä työssä, näytössä on kaksi määritettävää lisäkenttää. Valitse Ei käytössä, jos tietty arvo ei ole vastaanotetussa tiedostossa.

Avatessasi linkitettyjä CSV-tiedostoja tai tuodessasi minkä tahansa ennalta määrätyistä CSVtiedostomuodoista Trimble Access automaattisesti havaitsee, käyttääkö tiedosto UTF-8 merkkikoodausta.Jos UTF-8-koodausta ei havaita, Trimble Access olettaa, että data käyttää ASCII/Multibyte-koodausta.

NOTE – Trimble suosittelee UTF-8-koodauksen standardisoimista CSV-tiedostoissasi mahdollisuuksien mukaan, sillä se pystyy koodaamaan minkä tahansa Unicodemerkin.ASCII/Multibyte-koodaus on paikkakohtainen, minkä vuoksi se ei välttämättä koodaa kaikkia merkkejä oikein.

# Tyhjät korkeudet

Jos tuotava pilkuilla erotettu tiedosto sisältää niin sanottuja tyhjiä korkeuksia, jotka on määritetty muina kuin tyhjinä arvoina, esimerkiksi dummy-korkeus on 99999, voit määrittää Ei korkeutta -asetuksen muotoilun ja Trimble Access -ohjelmisto muuntaa nämä tyhjät korkeudet todellisiksi tyhjiksi korkeuksiksi työtiedostossa.

Ei korkeutta -arvoa käytetään myös, kun pisteitä luetaan tai kopioidaan linkitetyistä CSV-tiedostoista.

### Koordinaattityyppi ja paikalliset muunnokset

Jos Geodesian lisätoiminnot ovat käytössä, sinun tulee määrittää tiedoston pisteiden Koordinaattityyppi useimpien tiedostomuotojen kohdalla.

Voit luoda muunnoksen, kun luet paikallisia karttakoordinaattipisteitä, mutta et voi käyttää paikallisia karttakoordinaattipisteitä tiedostosta, jota luet, ellei tiedosto ole jo linkitettynä nykyiseen työhön.

#### Siirtotiedostoformaatit

Dataa voidaan viedä konekielisinä tiedostoina käytettäväksi muissa ohjelmistosovelluksissa Word- tai HTML-muodossa, joita ihmiset voivat lukea.

Näillä määrittelytiedostoilla voidaan tarkistaa mittausdata jo maastossa tai tuottaa erilaisia mittausraportteja, jotka voidaan siirtää asiakkaalle tai toimistoon jatkokäsittelyjä varten.

# Ennalta määrätyt tiedostoformaatit

Tallentimella saatavilla olevia etukäteen määritettyjä siirtotiedostoformaatteja ovat seuraavat:

- Tarkista erot -raportti
- CSV Globaali Lat-long -pisteet
- Attribuutillinen CSV
- DXF
- ESRI Shape-tiedostot
- GDM-ala
- GDM-työ
- <sup>l</sup> (Paikalliset) karttakoordinaatit
- ISO rounds -raportti
- JobXML
- LAS-pistepilvi

NOTE – LAS-pistepilven vientitoiminto on käytettävissä vain silloin, kun Trimble Access ohjelmiston LAS Expor -optio on lisensoitu maastotietokoneelle.Ostaaksesi LAS Export -option lisenssin ota yhteyttä Trimble -jakelijaasi.

- Paikalliset hilakoordinaatit
- CSV:n paikannin
- Excelin paikannin
- M5-koordinaatit
- Tielinjan kaaren merkintäraportti
- SC Exchange
- SDR33 DC
- Merkintäraportti
- Pinnan tarkastus -raportti
- Mittausraportti
- <sup>l</sup> Jonon säätöraportti
- Jonon deltaraportti
- Trimble DC v10.0
- Trimble DC v10.7
- Utility Survey DXF
- Volyymin laskemisraportti

# Pilkuilla erotetut CSV- tai TXT-tiedostot

Jos valittuna on pilkuilla erotettu muoto (\*.CSV, \*.TXT), voit valita vietävät pisteet sekä määrittää luettavan tiedoston muodon.Näyttöön tulee viisi kenttää: Pisteen tunnus, Pisteen koodi, Pohjoinen, Itä ja Korkeus.Jos [tunnuskentät](#page-122-0) ovat käytössä työssä, näytössä on kaksi määritettävää lisäkenttää.Valitse Ei käytössä, jos tietty arvo ei ole vastaanotetussa tiedostossa.

Kun näpäytät Hyväksy, voit valita pisteet vientiä varten. Katso [Pisteiden](#page-126-0) valinta.

### Muut ladattavissa olevat ennalta määrätyt formaatit

Seuraavat ennalta määrätyt formaatit ovat ladattavissa:

- CMM-koordinaatit
- CMM-korkeudet
- $\cdot$  KOF
- SDMS

Lataa nämä formaatit menemällä osoitteeseen [Support](https://forms.trimble.com/globalTRLTAB.aspx?Nav=Collection-62098) Trimble Access ja klikkaa Style Sheets / General Survey Style Sheets. Klikkaa tämän jälkeen haluamaasi linkkiä ladataksesi pakatun zip-tiedoston.Kopioi sisältö tallentimen C:\ProgramData\Trimble\Trimble Data\System Files -kansioon.

Jos olet mitannut syvyyksiä kaikuluotaimella, voit myös ladata seuraavat mukautetut raporttiformaatit luodaksesi raportteja, joissa on mukana syvyydet:

- Comma Delimited with elevation and depths.xsl
- Comma Delimited with depth applied.xsl

<span id="page-88-0"></span>Lisätietoja löytyy osiosta Syvyyksiä [sisältävien](#page-501-0) raporttien luominen.

#### Mukautetut tuonti- ja vientitiedostomuodot

Voit muokata näitä etukäteen määritettyjä formaatteja vastaamaan erityistarpeitasi tai käyttää niitä malleina luodessasi täysin uutta omaa tuonti- tai vientiformaattia.

Voit tehdä pieniä muutoksia etukäteen määritettyihin formaatteihin millä tahansa tekstieditorilla, kuten Microsoft Notepad.

Ennalta määrätyn formaatin muuttaminen tarjoaa seuraavia etuja:

- <sup>l</sup> Tärkeät tiedot voidaan näyttää ensin.
- <sup>l</sup> Data voidaan määrätä sopimaan sinun vaatimuksiisi.
- Tarpeeton tieto voidaan poistaa.
- <sup>l</sup> Näyttämistä varten voidaan laskea lisätietoja, esimerkiksi lisäämällä sivusiirtymät raportoituihin arvoihin.
- Pisteen suunniteltua korkeutta voidaan muokata merkintämittauksen suorittamisen jälkeen.
- <sup>l</sup> Jopa 10 ylimääräistä suunniteltua korkeutta ja niiden pystysiirtymäarvoa on määritettävissä ja muokattavissa sekä ylimääräisiin korkeuksiin liittyvät korkeudet ovat raportoitavissa.
- Fontin kokoa ja väriä voidaan muuttaa sopimaan sinun vaatimuksiisi

NOTE – Trimble suosittelee mukautettujen XSLT-tiedostojen tallentamista uudella nimellä.Jos säilytät alkuperäisen nimen, ennalta määrätyt XSLT-tiedostot korvataan kun vaihdat uuteen tallentimeen, jolloin kaikki mukautetut muutokset menetetään.

### Uuden mukautetun formaatin luominen

Täysin uuden formaatin määrittämiseksi sinulla tulisi olla jonkin verran ohjelmointitaitoa, jotta voit muokata XSLT-tiedostoa.XSLT-tyylitiedostojen määrittelytiedostot ovat XML-muodossa. Tyylisivut on luotava noudattaen XSLT-standardeja, jotka on määrittänyt World Wide Web Consortium (W3C). Lisätietoja on osoitteessa [w3.org](https://w3.org/).

Et voi muokata tai luoda tyylisivuja maastotietokoneella kovin helposti. Jotta uusien tyylisivumääritysten tekeminen onnistuisi, käytä toimistotietokonetta ja sopivaa XML-tiedostoapuohjelmaa.

Trimble Access-versio 2021.00 ja sitä myöhemmät versiot tukevat tyylitiedostoja, jotka käyttävät seuraavia EXSLT-moduuleja:

- math: matematiikkafunktiot, jotka on tyypillisesti määritelty käyttämään matematiikka: nimen tilaa
- date: ajan ja päivämäärän toiminnot, jotka on tyypillisesti määritelty käyttämään matematiikka: nimen tilaa (lukuun ottamatta date:format-date, date:parse-date ja date:sum)
- sets: joukkoja manipuloivia toimintoja, jotka on tyypillisesti määritetty käyttämään joukko:nimen tilaa
- strings: ketjuja manipuloivia toimintoja, jotka on tyypillisesti määritetty käyttämään joukko:nimen tilaa
- <sup>l</sup> functions: funktiot, jotka antavat käyttäjien määritellä omia funktioitansa XSLT:ssä käyttöä varten (lukuun ottamatta func:script)

Lisätietoja näiden laajennusfunktioiden käytöstä tyylitiedostoissa löytyy osoitteesta [exslt.org](http://exslt.org/), joka sisältää funktioiden täydelliset tiedot.

NOTE – Näitä EXSLT-laajennuksia käyttäviä tyylitiedostoja voi käyttää Trimble Access:ssa, mutta ne eivät toimi ongelmitta File and Report Generator -apuohjelmassa tai Trimble Sync Managersovelluksessa, sillä nämä järjestelmät perustuvat yksinomaan Windows-käyttöjärjestelmille saatavilla olevaan tyylitiedostotoiminnallisuuteen.

# Vaatimukset

Omien XSLT-tyylisivujen luomiseen tarvitset:

- toimistotietokoneen.
- perusohjelmointitaidot.
- XML-tiedostoapuohjelman, jossa on hyvät virheenkorjausominaisuudet.
- <sup>l</sup> JobXML-tiedostorakennemäärittelyn, joka sisältää JobXML-formaatin tiedot, joita tarvitaan uuden XSLT-tyylisivun luomiseen. Jokaisen JobXML-tiedoston yläosassa on linkki skeeman sijaintiin.
- Työtiedoston tai JobXML-tiedoston, joka sisältää lähtötiedot.

Valmiit XSLT-tyylisivut ja File and Report Generator -apuohjelma ovat ladattavissa. Mene osoitteeseen [Support](https://forms.trimble.com/globalTRLTAB.aspx?Nav=Collection-62098) Trimble Access, valitse Style Sheets ja lataa haluamasi tyylitiedostot. Valmiiksi määritellyt tyylisivut ovat englanninkielisiä. Muokkaa näitä tiedostoja omalle kielellesi tarpeen mukaan.

## Mukautetun tyylitiedoston luomisprosessi

Päävaiheet ovat seuraavat:

- 1. Kopioi työ- tai JobXML-tiedosto maastotietokoneelta.
- 2. Luo uusi formaatti käyttämällä pohjana valmista XLST-tyylisivua ja mallina JobXMLtiedostorakennemäärittelyä.
- 3. Jos haluat luoda uuden oman tiedoston toimistotietokoneella, liitä XSLT-tyylisivu työ- tai JobXMLtiedostoon käyttämällä File and Report Generator -apuohjelmaa. Lisätietoja tämän apuohjelman käyttämisestä löytyy *File and Report Generator-apuohjelman Apu-osiosta*.
- 4. Luo omia tiedostoja maastotietokoneella kopioimalla tiedosto maastotietokoneen System Fileskansioon.

## Töiden korjaaminen

Kun Trimble Access -ohjelmisto havaitsee vian työtiedostossa, suoritetaan ohjattu Työn korjaustoiminto.Voit peruuttaa ohjatun toiminnon missä tahansa vaiheessa tai siirtyä mihin tahansa edelliseen vaiheeseen.

Toiminto palauttaa työn tiedot vikakohtaan asti, hylkää kaikki tämän jälkeen tulevat tiedot ja ilmoittaa viimeisen ehjän tietueen päiväyksen ja ajan.

Varotoimena toiminto voi tehdä kopion työstä, ennen kuin mitään tietoja poistetaan. Tarkista ennen kopion tekemistä, että tiedostojärjestelmässä on riittävästi vapaata levytilaa koko työn kopioimista varten.

Kun korjaustoiminto on valmis, näpäytä  $\equiv$  ja valitse Työt / Työn selailu tarkistaaksesi, mitä tietoja (jos mitään) on poistettu työn lopusta. Koska työn tietueet on tallennettu aikajärjestyksessä, kaikki poistetut tietueiden aikaleimat ovat toiminnon ilmoittaman viimeisen ehjän tietueen aikaa myöhäisemmät.

Ota huomioon, että poistettu data voi sisältää työhön tehdyt muutokset, kuten pisteiden poistamiset (kohde ei ehkä ole enää poistettu), antennikorkeuden ja prismakorkeuden muutokset, koordinaattijärjestelmän määritykset, uudet tietueet, kuten pisteet, havainnot ja viivat.

Työtiedoston vahingoittuminen voi johtua laiteongelmasta, ohjelmiston väärin sulkemisesta tai akun tyhjenemisestä johtuvasta äkillisestä virtakatkoksesta. Kun ohjattu työn korjaustoiminto ilmoittaa viasta, tarkista maastotietokoneen toiminta ja/tai tarkista maastotietokoneen laitekomponentit. Jos tämänkaltaisia työtiedoston vikatilanteita esiintyy toistuvasti, jokin maastotietokoneen laitekomponentti voi olla viallinen. Lisätietoja saat paikalliselta Trimble-jälleenmyyjältä.

# <span id="page-90-0"></span>Työn ominaisuudet

Työn ominaisuudet konfiguroidaan työn luonnin yhteydessä.

Muokataksesi työn ominaisuuksia milloin tahansa:

- 1. Näpäytä  $\equiv$  ja valitse Työ. Nykyinen työ on jo valittuna.
- 2. Näpäytä Omaisuudet.
- 3. Määrittele tai muuta työn ominaisuuksia näpäyttämällä asianmukaista painiketta. Näpäytä:
	- <sup>l</sup> Koord.järj. valitaksesi koordinaattijärjestelmän työhön.Katso [Koord.järjestelmä,](#page-91-0) page 92.
	- <sup>l</sup> Yksiköt valitaksesi yksiköt ja muodot numeroarvoja varten.Katso [Yksiköt,](#page-108-0) page 109.
	- <sup>l</sup> Tasonhallinta piste- ja karttatiedostojen linkittäminen työhön. Katso [Tasonhallinta,](#page-129-0) page 130
	- <sup>l</sup> Koodikirjasto liittääksesi työhön ominaisuuskirjaston. Katso [Koodikirjasto,](#page-111-0) page 112.
	- Cogo-asetukset asettaaksesi koordinaattigeometrian asetukset työtä varten. Katso [Laskenta](#page-116-0)[asetukset,](#page-116-0) page 117.
	- <sup>l</sup> Lisäasetukset määrittääksesi työssä käytettävät lisäasetukset.Katso [Lisäasetukset,](#page-122-0) page 123.
	- Mediatiedosto-painiketta linkittääksesi mediatiedostoja työhön tai työssä oleviin pisteisiin. Katso [Mediatiedostot,](#page-124-0) page 125.
	- Vaadittaessa syötä Viittaus, Kuvaus ja Operaattorin tiedot ja mahdolliset Huomautukset.

TIP – Asettaaksesi Viittauksen, Kuvauksen ja Operaattorin tai Huomautukset-kenttien oletusarvot käytä tekstinmuokkainta muuttamaan C:\ProgramData\Trimble\Trimble Data\System Files -kansiossa olevaa JobDetails.scprf -tiedostoa.

<span id="page-91-0"></span>4. Napauta Hyväksy.

## Koord.järjestelmä

Trimble Access tarjoaa kattavan tietokannan koordinaattijärjestelmistä, joita käytetään ympäri maailmaa.Tietokantaa päivitetään jatkuvasti vastaamaan eri vyöhykkeissä tapahtuneita muutoksia.Ohjeet saatavilla olevien koordinaattijärjestelmien listan muokkaamiseen löytyvät osiosta [Muokataksesi](#page-105-0) [koordinaattijärjestelmätietokantaa,](#page-105-0) page 106.

Valitse koordinaattijärjestelmäasetukset työtä varten koordinaattijärjestelmätietokannasta seuraavasti:

- 1. Näpäytä  $\equiv$  ja valitse Työ. Nykyinen työ on jo valittuna.
- 2. Näpäytä Omaisuudet.
- 3. Näpäytä Koord.järj.
- 4. Valitse Valitse koordinaattijärjestelmä -ruudussa Valitse kirjastosta. Näpäytä Seur.
- 5. Valitse luetteloista vaadittava Järjestelmä ja Alue.

TIP – Skrollaa listan tuloksia vetämällä listaa ylös sormellasi tai paina maan nimen ensimmäistä kirjainta näppäimistöllä hypätäksesi kyseiseen listan osioon.

Kun olet valinnut Järjestelmän ja Vyöhykkeen, seuraavat kirjoitussuojatut kentät päivitetään:

- <sup>l</sup> Paikallinen datumi: Valitun koordinaattijärjestelmän ja -vyöhykkeen paikallinen datumi.
- Globaali referenssidatumi: RTK-mittausten datumi, kuten tukiasemien, mukaan lukien VRS, vertausjärjestelmä.
- Globaali referenssiepookki: Globaali referenssidatumi-Arvon toteutuman epookki.
- Siirtymämalli: Siirtymämallin tarkoitus on välittää RTX-koordinaatteia mittauksen epookin ITRF 2020-ketjun ja globaalin vertausjärjestelmän välillä.

NOTE – Jos suoritat RTK-mittauksen työssä, sinun tulee varmistaa, että valittu tosiaikaisten korjausten lähde tuottaa GNSS-sijainteja samassa datumissa, joka on määritetty Globaali referenssidatumi-kentässä.

- 6. Jos työ sisältää GNSS:n havaintoja ja haluat käyttää geoidimallia tai muunnostiedostoa, sinun tulee olla kopioinut kyseiset tiedostot tallentimelle.
	- a. Valitse geoidimalli aktivoimalla Käytä geoidimallia -kytkin. Valitse tiedosto Geoidimallin kentältä.
	- b. Valitse muunnostiedosto aktivoimalla Käytä muunnostiedostoa -kytkin.Valitse tiedosto Muunnostiedoston kentältä.

Valitun datumin muunnostiedoston ellipsoidin iso-akselin puolikas ja litistyneisyys näkyvät näytössä. Nämä tiedot korvaavat kaikki aiemmin määritetyn projektion tiedot.

- 7. Valitse Koordinaattityyppi, jota haluat käyttää.Hilakoordinaatisto on oletustyyppi. Katso ohjeet maakoordinaattien käyttämiseen osiosta [Maastokoordinaattijärjestelmän](#page-102-0) määrittäminen, page [103](#page-102-0).
- 8. Syötä Projektin korkeus.Katso [Projektiokorkeus,](#page-101-0) page 102.
- 9. Näpäytä Tall.

Voit vaihtoehtoisesti määrittää koordinaattijärjestelmän käyttäen yhtä alla olevista menetelmistä.

CAUTION – Älä muuta koordinaattijärjestelmää tai kalibrointia sen jälkeen, kun olet merkannut pisteet tai laskenut siirtymän tai leikkauspisteet. Jos teet näin, aiemmin merkityt tai lasketut pisteet ovat ristiriidassa uuden koordinaattijärjestelmän ja vaihdon jälkeen laskettujen tai merkittyjen pisteiden kanssa.

### Vain mittakaava

Käytä tätä projektiotyyppiä silloin, kun työ sisältää vain takymetristä vastaanotettuja havaintoja ja käytät paikallista skaalakerrointa vähentämään välimatkoja paikalliseen koordinaattijärjestelmään.

TIP – Jos työskentelet pienellä alueella etkä ole varma siitä, mitä koordinaattijärjestelmää sinun tulisi käyttää, valitse Vain mittakaava -projektio ja syötä mittakaavaksi 1,000.

- 1. Valitse Valitse koordinaattijärjestelmä -ruudussa Vain skaalakerroin.
- 2. Syötä arvo Skaalakertoimen kenttään.
- 3. Näpäytä Tall.

### Anna parametrit

Käytä tätä menetelmää syöttääksesi omat parametrisi erityisesti silloin, jos haluat käyttää omia projektiotiedostojasi tai jos työ tulee sisältämään GNSS-havaintoja ja haluat näppäillä työmaan kalibroinnin säädön.

- 1. Valitse Koordinaattijärjestelmän ruudussa Näppäile parametrit. Näpäytä Seur.
- 2. Näpäytä Projektio.
	- a. Syötä projektion tiedot.

TIP – Skrollaa listan tuloksia vetämällä listaa ylös sormellasi tai paina maan nimen ensimmäistä kirjainta näppäimistöllä hypätäksesi kyseiseen listan osioon.

- b. Valitse Koordinaattityyppi, jota haluat käyttää.Hilakoordinaatisto on oletustyyppi. Katso ohjeet maakoordinaattien käyttämiseen osiosta [Maastokoordinaattijärjestelmän](#page-102-0) [määrittäminen,](#page-102-0) page 103.
- c. Syötä Projektin korkeus.Katso [Projektiokorkeus,](#page-101-0) page 102.
- d. Napauta Hyväksy.
- 3. Jos työ sisältää vain takymetristä vastaanotettuja havaintoja, näpäytä Tallenna.
- 4. Jos työ sisältää GNSS-havaintoja tai takymetri- ja GNSS-havaintojen yhdistelmän:
	- a. Määritä datumin muunnos näpäyttämällä Datumin muunnos.
		- Käyttääksesi muunnostiedostoa valitse Muunnostiedosto Tyypin kentässä ja sen jälkeen haluamasi Muunnostiedosto.

Valitun datumin muunnostiedoston ellipsoidin iso-akselin puolikas ja litistyneisyys näkyvät näytössä. Nämä tiedot korvaavat kaikki aiemmin määritetyn projektion tiedot.

b. Käyttääksesi geoidimallitiedostoa näpäytä Vert.säätä ja valitse Geoidimalli ja sen jälkeen haluamasi Geoidimallitiedosto.

Vaakatasoituksen ja Korkeustasoituksen jäljellä olevat kentät täytetään, kun suoritat työmaan kalibroinnin.Katso GNSS-havainnot ja paikalliset [koordinaattijärjestelmät,](#page-97-0) page 98 ja [Paikallinen](#page-444-0) muunnos, page 445.

c. Näpäytä Tall.

# Ei projektiota / ei datumia

Käytä tätä menetelmää, jos haluat mitata pisteitä käyttäen GNSS-havaintoja sekä koordinaattijärjestelmää, jolla ei ole määriteltyä projektiota ja datumia, tai jos et tiedä, mikä koordinaattijärjestelmän asetuksien pitäisi olla.

- 1. Valitse Valitse koordinaattijärjestelmä -ruudussa Ei projektiota/ei datumia. Näpäytä Seur.
- 2. Käyttääksesi maakoordinaatteja työmaan kalibroinnin jälkeen määritä Koordinaatit -kentän arvoksi Maasto ja syötä keskimääräinen työmaan korkeustaso Projektikorkeus.Voit vaihtoehtoisesti määrittää Koordinaatit -kentän arvoksi Kartta.
- 3. Laskeaksesi geoidin pystysuora säädön kalibroinnin jälkeen valitse Käytä geoidimallia -valintaruutu ja sitten Geoidimallitiedosto.

#### NOTE –

- <sup>l</sup> Jos datumia tai projektiota ei ole määritetty, voit merkitä vain linjoja ja pisteitä, joilla on Globaali-koordinaatit.Suunnat ja etäisyydet ovat Globaali referenssidatumi-järjestelmän mukaisia.
- Ilman datumin muunnosta voit aloittaa ainoastaan reaaliaikaisen tukiasemamittauksen käyttäen pistettä, jolla on Globaali-koordinaatit.

Kun suoritat työmaan kalibroinnin, ohjelmisto tekee muunnoksen, joka laskee Transverse Mercator projektion ja Molodenskyn kolmiparametrisen datumin muunnoksen käyttäen annettuja tukipisteitä.Projektikorkeutta käytetään projektion mittakaavan määrittämiseen siten, että maastokoordinaatit ovat laskettavissa tähän korkeustasoon.Katso [Paikallinen](#page-444-0) muunnos, page 445.

## Broadcast RTCM

Käytä tätä projektiotyyppiä, kun Lähetysformaatti on RTCM RTK ja lähetyksen datumin määritelmäviestit lähetetään VRS-verkosta.

- 1. Valitse Valitse koordinaattijärjestelmä -ruudussa Broadcast RTCM.
- 2. Valitse sijaintiisi sopivat projektioparametrit.
- 3. Valitse sisällytettävä Broadcast RTCM -viestien tyyppi. Katso RTCM [-koordinaattijärjestelmän](#page-107-0) viestien [lähettäminen,](#page-107-0) page 108.
- 4. Valitse Koordinaattityyppi, jota haluat käyttää.Hilakoordinaatisto on oletustyyppi. Katso ohjeet maakoordinaattien käyttämiseen osiosta [Maastokoordinaattijärjestelmän](#page-102-0) määrittäminen, page [103](#page-102-0).
- 5. Syötä Projektin korkeus.Katso [Projektiokorkeus,](#page-101-0) page 102.
- 6. Näpäytä Tall.

### Koordinaattijärjestelmän nimi

Koordinaattijärjestelmän nimi osoittaa, valittiinko koordinaattijärjestelmä kirjastosta, muutettiinko sitä myöhemmin vai onko koordinaattijärjestelmä käyttäjän määrittämä.

Kun koordinaattijärjestelmä on:

- Valittu kirjastosta:
	- <sup>l</sup> Koordinaattijärjestelmä-kentässä lukee "Zonename (järjestelmän nimi)".
		- Geoidimallin tai projektin korkeuden muuttaminen ei muuta koordinaattijärjestelmän nimeä
	- Minkä tahansa projektio- tai datumiparametrien muokkaaminen vaihtaa koordinaattijärjestelmän nimeksi "Paikallinen työmaa". Jos haluat kumota nämä muutokset ja palauttaa alkuperäisen koordinaattijärjestelmän nimen, sinun tulee valita se uudelleen kirjastosta. Jos asetat GNSS-työmaan kalibroinnin tämän "Paikallisen työmaan" yläpuolelle, koordinaattijärjestelmän nimi pysyy "Paikallisena työmaana".
- <sup>l</sup> GNSS-työmaan kalibroinnin saaminen valmiiksi muuttaa koordinaattijärjestelmän nimeksi "Zonename (Työmaa)". Jos otat työmaan kalibroinnin pois käytöstä näppäilemällä parametrit, koordinaattijärjestelmän nimeksi palautuu sen alkuperäinen nimi.
- <sup>l</sup> Tasomuunnoksien tai pystysuorien säätöjen muokkaaminen vaihtaa koordinaattijärjestelmän nimeksi "Zonename (Työmaa)". Jos poistat nämä muutokset, koordinaattijärjestelmän nimeksi palautuu sen alkuperäinen nimi.
- Koordinaattijärjestelmän nimi on "Paikallinen työmaa", jos työmaa on määritelty Näppäile parametrit -toiminnon avulla.
- <sup>l</sup> GNSS-työmaan kalibroinnin saaminen valmiiksi muuttaa koordinaattijärjestelmän nimen "Paikalliseksi työmaaksi", jos työmaa on määritetty Ei projektiota / ei datumia -toiminnon avulla.

#### Koordinaattijärjestelmän valitseminen

Ennen mittauksen aloittamista on tärkeää valita sopiva koordinaattijärjestelmä. Parametrit, jotka sinun tulee konfiguroida, riippuvat siitä, sisältääkö työ takymetrin vain GNSS-vastaanottimen lähettämiä havaintoja.

CAUTION – Älä muuta koordinaattijärjestelmää tai kalibrointia sen jälkeen, kun olet merkannut pisteet tai laskenut siirtymän tai leikkauspisteet. Jos teet näin, aiemmin merkityt tai lasketut pisteet ovat ristiriidassa uuden koordinaattijärjestelmän ja vaihdon jälkeen laskettujen tai merkittyjen pisteiden kanssa.

#### Ainoastaan perinteiset havainnot

Jos työ sisältää vain takymetristä vastaanotettuja havaintoja, voit määritellä koordinaattijärjestelmän ja vyöhykkeen valitsemalla ne kirjastosta tai näppäilemällä parametrit.Voit käyttää kartta- tai maakoordinaatteja kummankin menetelmän kanssa.Karttakoordinaatit lasketaan hilatasolla, joka on tavallisesti ellipsoidisella tasolla.

Koska takymetrimittauksissa mittaukset suoritetaan yleensä maanpinnan tasolla, voit käyttää maakoordinaatteja ja sitten näppäillä skaalakertoimen tai laskea skaalakertoimen, jota ohjelmisto käyttää muuntaessaan maahavaintoja karttahavainnoiksi. Katso ohjeet maakoordinaattien käyttämiseen osiosta [Maastokoordinaattijärjestelmän](#page-102-0) määrittäminen, page 103.

TIP – Jos työskentelet pienellä alueella etkä ole varma siitä, mitä koordinaattijärjestelmää sinun tulisi käyttää, valitse Vain mittakaava -projektio ja syötä mittakaavaksi 1,000.

### Vain GNSS:n havainnot

Jos työ sisältää GNSS:n havaintoja, koordinaattijärjestelmän asetukset koostuvat projektiosta ja datumin muunnoksesta.Voit määritellä karttaprojektion ja datumin muutoksen valitsemalla ne kirjastosta tai näppäilemällä parametrit.

NOTE – Jos suoritat RTK-mittauksen työssä, varmista, että valitsemasi reaaliaikaisten korjausten lähde toimittaa GNSS-sijainteja samassa datumissa, joka näkyy työn ominaisuuksien Valitse koordinaattijärjestelmä -ruudun Globaali referenssidatumi-kentässä.

Kun olet valinnut koordinaattijärjestelmän, selvitä, onko mittausalueella taso- tai korkeuskiintopisteitä tässä koordinaattijärjestelmässä.Voit hyödyntää niitä GNSS-muunnoksen määrittämiseen. Paikallisella muunnoksella saadaan projisoidut karttakoordinaatit sovitettua paikalliseen kiintopisteistöön.Paikallisten kontrollikoordinaattien ja GNSS-lähtöisten koordinaattien välillä saattaa olla pieniä eroavaisuuksia.Näitä poikkeamia voidaan pienentää pienillä korjauksilla. Trimble Accesslaskee nämä korjaukset, kun käytät Työmaan kalibrointi -toimintoa.Näistä käytetään nimitystä taso- ja korkeusmuunnos.Katso [Paikallinen](#page-444-0) [muunnos,](#page-444-0) page 445.

Jos suoritat mittausta käyttäen VRS:ää ja RTCM-lähetys sisältää koordinaattijärjestelmän parametrit, voit asettaa työn käyttämään Lähetys-RTCM-viestien sisältämiä asetuksia.

Voit käyttää kartta- tai maakoordinaatteja kaikkien näiden menetelmien kanssa.Karttakoordinaatit lasketaan hilatasolla, joka on tavallisesti ellipsoidisella tasolla.Koska mittauksen aikana mittaukset suoritetaan yleensä maanpinnan tasolla, voit käyttää maakoordinaatteja ja sitten näppäillä skaalakertoimen tai laskea skaalakertoimen, jota ohjelmisto käyttää muuntaessaan maahavaintoja karttahavainnoiksi. Katso ohjeet maakoordinaattien käyttämiseen osiosta [Maastokoordinaattijärjestelmän](#page-102-0) [määrittäminen,](#page-102-0) page 103.

TIP – Jos et ole varma siitä, mitä koordinaattijärjestelmää käytetään, valitse Ei projektiota/ei datumia -optio.

### Perinteisten havaintojen yhdistäminen GNSS-havaintoihin

Jos sinulla on tarkoitus yhdistää perinteisiä havaintoja GNSS-havaintoihin, valitse koordinaattijärjestelmä, joka mahdollistaa GNSS-havaintojen tarkastelun karttakoordinaatteina. Tällöin sinun on määritettävä karttaprojektio ja datumin muunnos.

NOTE – Voit saattaa integroidun mittauksen loppuun ilman määritettyä karttaprojektiota ja datumin muunnosta, mutta et voi tarkastella GNSS-mittauksia karttakoordinaatteina.

Määritä työlle projektikorkeus yhdistääksesi GNSS-mittauksia ja kaksiulotteisia perinteisiä havaintoja.

#### Koordinaattijärjestelmän parametrit

Koordinaattijärjestelmä määrittää pisteiden sijainnin kaksiulotteisessa tai kolmiulotteisessa tilassa. Koordinaattijärjestelmä muuntaa havainnot kaarevalta pinnalta (maapallo) tasolle (kartta tai suunnitelma). Koordinaattijärjestelmä koostuu vähintään karttaprojektiosta ja datumista.

### Karttaprojektio

Karttaprojektio muuntaa paikkoja ellipsoidin pinnalta tasolla tai kartalla sijaitseviksi paikoiksi käyttäen matemaattista mallia. Transverse Mercator ja Lambert ovat esimerkkejä yleisimmistä karttaprojektioista. NOTE – Karttaprojektion koordinaatteja kutsutaan yleisesti karttakoordinaateiksi. Trimble Accesslyhentää tämän "Koordinaatistoksi".

### Ellipsoidi (paikallinen datumi)

Koska matemaattisella mallilla ei voida kuvata koko maapallon pintaa tarkasti, on luotu paikallisia ellipsoideja (matemaattisia pintoja), jotka kuvaavat parhaiten tiettyä aluetta. Näistä ellipsoideista käytetään joskus nimitystä paikallinen datum.NAD 1983, GRS-80 ja AGD-66 ovat esimerkkejä paikallisista datumeista.

### <span id="page-97-0"></span>GNSS-havainnot ja paikalliset koordinaattijärjestelmät

GNSS RTK -mittaukset (sekä yhden tukiaseman että VRS:n) suhteutetaan työtä varten määritettyyn datumiin Globaali referenssidatumi. Useimpien mittaustöiden kohdalla tulokset on kuitenkin usein parempi tallentaa ja näyttää paikallisessa koordinaattijärjestelmässä. Valitse käytettävä koordinaattijärjestelmä ja vyöhyke ennen mittauksen aloittamista. Mittaustehtävän luonteen mukaan voit käyttää kansallista karttakoordinaattijärjestelmää (esimerkiksi EUREF-FIN), paikallista karttakoordinaatistoa tai paikallista maantieteellistä järjestelmää.

Karttaprojektion ja paikallisen datumin lisäksi GNSS-mittauksen paikallinen koordinaattijärjestelmä sisältää:

- datumin muunnoksen
- työmaan kalibroinnin jälkeen lasketut vaaka- ja pystysuorat säädöt

Kun Globaali-koordinaatit muunnetaan paikalliselle ellipsoidille käyttämällä datumin muunnosta, saadaan paikalliset maantieteelliset koordinaatit.Paikalliset maantieteelliset koordinaatit muunnetaan paikallisiksi karttakoordinaateiksi karttaprojektion avulla.Tuloksena saadaan pohjois- ja itäkoordinaatit paikallisessa karttakoordinaatistossa.Jos tasomuunnos on määritetty, tämä tehdään seuraavaksi, minkä jälkeen tehdään vielä mahdollinen korkeusmuunnos.

TIP – Voit muuttaa näytettäviä koordinaatteja kun näppäilet pisteen tai tarkastelet pisteen tietoja Työn selailussa tai Pistehallinnassa.Näytä paikalliset maantieteelliset koordinaatit valitsemalla Koordinaattinäyttö -kentässä Paikallinen.Näytä paikalliset karttakoordinaatit valitsemalla Kartta .Katso [Koordinaattinäkymän](#page-222-0) asetukset, page 223.

NOTE – RTK-mittaus paikallisessa karttakoordinaatistossa vaatii vähintään datumin muunnoksen ja karttaprojektion määrittämisen ennen mittauksen aloittamista.

#### Datumin muunnos

Kun mitataan paikallisessa koordinaattijärjestelmässä, Globaali-koordinaatteina olevat GNSS-sijainnit täytyy muuntaa paikalliselle ellipsoidille käyttäen datumin muunnosta.Globaali referenssidatumi ja Paikallinen datumi ovat samanarvoisia useissa moderneissa koordinaattijärjestelmissä. Esimerkit ovat NAD 1983 ja GDA2020. Näissä tapauksissa datumien Globaali referenssidatumi ja Paikallinen datumi tapahtuu "nollamuunnos". Jotkut vanhemmat datumit edellyttävät datumien Globaali referenssidatumi ja Paikallinen datumi välisen muunnoksen.

Yleisesti tuettuja muunnoksia on kolmea eri tyyppiä:

- <sup>l</sup> Kolmiparametrisessa Kolmiparametrisessa muunnoksessa on käytössä ainoastaan siirrot X-, Y- ja Z-akselien suhteen.Trimble Access -Ohjelmiston käyttämä kolmen parametrin muunnos käyttää Molodenskyn muunnosta, joten myös ellipsoidin puoliakseli ja litistyneisyys voivat muuttua.
- <sup>l</sup> Seitsenparametrinen Tämä on monimutkaisin muunnos.Se käyttää siirtoa *ja* kiertoa X-, Y- ja Zkoordinaatteihin sekä mittakaavaan.
- Muunnostiedosto Tässä käytetään ruutuverkon muodossa olevaa aineistoa datumin siirroista. Interpoloinnilla saadaan mille tahansa ruutuverkon alueella olevalle pisteelle estimoidut arvot datumin muunnosarvoista. Tarkkuus riippuu ruutuverkkoaineiston tarkkuudesta.

Datumin koordinaatistomuunnosta käytetään interpoloitaessa datumin muunnosparametreja kaikille pisteille, jotka sijaitsevat muunnostiedostojen alueella.Kaksi datumin muunnostiedostoa, joita tarvitaan interpolointiin, ovat latituditiedosto ja longituditiedosto.Kun datumin muunnostiedosto siirretään Trimble Business Center -ohjelmistolla, nämä kaksi tiedostoa yhdistetään yhdeksi tiedostoksi, jota Trimble Access -ohjelma käyttää.

NOTE – Jos käytätä kanadalaista NTv2-muunnostiedostoa, otathan huomioon, että data esitetään siinä muodossa, missä se on. Kanadan luonnonvaraministeriö (NRCan) ei myönnä mitään dataa koskevia takuusitoumuksia, sopimusvakuuksia tai takuita.

#### Kalibrointi

Paikallisella muunnoksella saadaan projisoidut karttakoordinaatit sovitettua paikalliseen kiintopisteistöön. Kalibrointi laskee muunnosparametrit Globaali-järjestelmästä paikalliseen koordinaattijärjestelmään (PIH).

Muunnos pitäisi laskea ja ottaa käyttöön ennen:

- <sup>l</sup> pisteiden maastoon merkintää
- siirtymä- tai leikkauspisteiden laskentaa

Jos teet työhön paikallisen muunnoksen ja mittaat RTK-menetelmällä, Mittaus -ohjelmisto antaa tulokset paikallisten kiintopisteiden määrittämässä järjestelmässä.

Voit käyttää vanhan työn kalibrointia uudelleen uudessa työssä, jos mittaus tapahtuu kokonaan samalla alueella. Jos osa mittausalueesta on alkuperäisen muunnosalueen ulkopuolella, lisää muunnokseen uusia kiintopisteitä, jotka kattavan uuden alueen. Mittaa nämä uudet pisteet ja laske uusi kalibrointi, ja käytä tätä kalibrointia työssä.

Kopioidaksesi kalibroinnin olemassa olevasta työstä uuteen työhön aseta olemassa oleva työ nykyiseksi työksi ja luo sen jälkeen uusi työ ja valitse Mallin kentältä Viimeksi käytetty työ. Voit vaihtoehtoisesti käyttää Kopioi täiden välillä -toimintoa kopioidaksesi kalibroinnin yhdestä työstä toiseen.

#### Taso- ja korkeusmuunnokset

Käytettäessä yleisiä muunnosparametreja esiintyy usein poikkeamia paikallisen järjestelmän mukaisten kiintopisteiden koordinaattien ja GNSS-havainnoista johdettujen koordinaattien välillä.Näitä poikkeamia voidaan pienentää pienillä korjauksilla. Trimble Access laskee nämä korjaukset, kun käytät Työmaan kalibrointi -toimintoa ja jos työn koordinaattijärjestelmän asetukset sisältävät projektion ja datumin muunnoksen.Näistä käytetään nimitystä taso- ja korkeusmuunnos.

Vaadittaessa voit käyttää geoidimallitiedostoa osana pystysuoran säädön laskelmaa.

#### Geoidimallit

Trimble suosittelee, että käytät geoidimallia saadaksesi tarkempia ortometrisiä korkeuksia GNSSmittauksistasi kuin ellipsoidista.Voit tarvittaessa tämän jälkeen työmaan kalibroinnin säätääksesi geoidimallia vakioarvolla.

Geoidi on pinta, jossa painovoiman potentiaali on vakio, ja se likimäärin yhtyy valtameren pintaan. Geoidimalli tai geoiditiedosto (\*.ggf) on taulukko, joka sisältää geoidi- ja ellipsoidikorkeuksien erot, ja sitä käytetään GNSS:n antamien ellipsoidisten korkeuksien laskemiseksi arvioiduiksi korkeuksiksi merenpinnasta.

Geoidi-ellipsoidiero (N) saadaan geoidimallista, ja se vähennetään tietyn pisteen ellipsoidisesta korkeudesta (H). Tuloksena on pisteen korkeus (h) merenpinnasta (geoidi). Tämä on kuvattu seuraavassa kaaviossa:

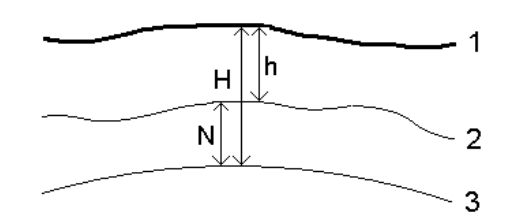

1 Maasto

2 Geoidi

3 Ellipsoidi

Jos valitset korkeusmuunnostyypiksi geoidimallin, ohjelmisto lukee geoidi- geoiditiedostosta ja käyttää sitä näytetyn korkeuslukeman laskemiseen.

Geoidimallin käytön pystysuorassa säädössä etuna on, ettei paikallista korkeusmuunnosta tarvitse määrittää alueen korkeuskiintopisteisiin nähden. Tämä on kätevää, jos paikallisia tuki- tai korkeuskiintopisteitä ei ole käytettävissä mittausalueella, jolloin voidaan työskennellä maaston pinnassa eikä ellipsoidilla.

NOTE – Jos käytät Trimble Business Center -projektissa geoidimallia, varmista, että siirrät tämän geoidimallin (tai riittävän osan siitä) maastotietokoneeseen työn siirtämisen yhteydessä.

#### Projektio

Projektiota käytetään muuntamaan paikallisia geodeettisia koordinaatteja paikallisiksi hilakoordinaateiksi.GNSS RTK Globaali referenssidatumi-mittaukset (sekä yhden tukiaseman että VRS:n) suhteutetaan työtä varten määritettyyn datumiin. Työskennelläksesi paikallisissa hilakoordinaateissa GNSS-mittauksen aikana sinun täytyy määritellä projektio ja datumin muunnos.

Voit määritellä projektion:

- <sup>l</sup> kun työ luodaan ja sinun täytyy valita koordinaattijärjestelmä (valitse luettelosta tai syötä)
- mittauksen aikana (lasket arvot suorittamalla kalibroinnin)
- Trimble Business Center-ohjelmistossa, kun dataa siirretään.

NOTE – Syötä ohjelmiston asianmukainen oletuskorkeusarvo laskeaksesi oikein merenpinnan korjauksen ja sovella sitä sitten hilakoordinaattiin.

TIP – Jos projektio ja datumin muunnos on määritelty, voit vähentää kaikkia Globaali-koordinaattien ja paikallisen hilakoordinaatin välisiä ristiriitoja suorittamalla työmaan kalibroinnin.

# Projektion koordinaatistot

Käytä projektiokoordinaatistoa käsittelemään projektiotyyppejä, joita Trimble Access -ohjelmiston tarjoavat koordinaattijärjestelmärutiinit eivät suoraan tue. Projektiokoordinaatistotiedosto sisältää paikallisen latitudin ja longitudin arvot jotka vastaavat säännöllisiä pohjoisia/itäisiä paikannuksia. Konversion suunnasta riippuen joko projektiota tai paikalliset latitudin/longitudin paikannukset interpoloidaan koordinaatistodatasta pisteille, jotka ovat koordinaatiston kattavan alueen sisällä.

Käytä Coordinate System Manager -sovellusta luomaan määritelty projektiokoordinaatistotiedosto (\*.pjg). Lisätietoja on ohjelmiston Coordinate System Manager Ohjeessa. Siirrä projektiohila maastotietokoneeseen.

Jos haluat käyttää projektiokoordinaatistoa, valitse Projektion ruudun Tyypin kentässä Projektiokoordinaatisto ja sen jälkeen Projektiokoordinaatistotiedosto.Valitse tarvittaessa siirtymätiedosto.

# Muunnostaulukot

Alkuperäisiä projektiokoordinaatteja ovat projektiot, jotka lasketaan käyttäen määriteltyjä projektiorutiineja. Jotkut maat käyttävät muunnostaulukoita soveltamaan korjauksia näihin koordinaatteihin. Korjauksia käytetään yleensä sovittamaan alkuperäiset koordinaatit paikallisiin vääristymiin mittauskehyksessä, joten niitä ei voida mallintaa yksinkertaisen muunnoksen mukaan. Voit soveltaa muunnostaulukkoa minkälaiseen projektion määritelmään tahansa. Muunnostaulukkoja käyttäviä koordinaattijärjestelmät ovat mm. Netherlands RD -alue ja United Kingdom OS National Grid -alueet. OS National Grid -alueita käsitellään kuin ne olisivat normaali Transverse Mercator -projektio plus muunnostaulukot.

Muunnostaulukkotiedostot asennetaan Coordinate System Manager -sovelluksen kanssa asennettavaa Trimble Business Center -apuohjelmaa käyttävään toimistotietokoneeseen.Muunnostaulukkotiedostot voidaan siirtää toimistotietokoneelta tallentimelle käyttämällä mieluisinta [tiedostonsiirtomenetelmääsi](#page-69-0).

#### Projektit & työt

Lisätäksesi muunnostaulukkotiedoston projektion määritelmään aktivoi Käytä grid-siirtymätiedostoa kytkin ja valitse Grid-siirtymätiedosto Projektion ruudussa.

#### SnakeGrid

SnakeGrid on koordinaattijärjestelmä, jossa on minimaalinen skaalakerroin ja korkeusvääristymä jopa silloin, kun projektit yltävät useisiin satoihin kilometreihin.

SnakeGrid-koordinaattijärjestelmän käyttävän työn täytyy käyttää kustomoitua SnakeGridparametritiedostoa. Nämä tiedostot tarjoaa UCL Department of Civil, Environmental and Geomatic Engineeringin kanssa tehty lisensointisopimus. Kutakin SnakeGrid-parametritiedostoa mukautetaan erityistä projektilinjauksen saatetiedostoa varten. Ks. lisätietoja kohdasta [snakegrid.org](https://snakegrid.org/).

NOTE – SnakeGrid-parametrin tiedoston nimen tulee olla SnakeXXXXX.dat ja se tallennetaan laitteen System Files -kansioon.Katso [Datakansiot,](#page-65-0) page 66.

Jos haluat valita SnakeGrid-projektion, valitse Projektion ruudun Tyypin kentässä Snakegrid ja sen jälkeen SnakeGrid-parametritiedosto.

#### <span id="page-101-0"></span>Projektiokorkeus

Projektin korkeus voidaan määritellä osana koordinaattijärjestelmän määritelmää uuden työn luonnin yhteydessä. Muokataksesi Projektin korkeutta:

- 1. Näpäytä  $\equiv$  ja valitse Työ.
- 2. Näpäytä Omaisuudet.
- 3. Näpäytä Koord.järj.
- 4. Valitse Valitse kirjastosta tai Näppäile parametrit -asetus. Näpäytä Seur.
- 5. Syötä Projektin korkeus.

TIP – Täydennä Projektin korkeus -kenttä automaattisesti määrittäessäsi tai muokatessasi koordinaattijärjestelmää näpäyttämällä Tässä, joka ottaa käyttöön senhetkisen autonomisen korkeuden, jonka GNSS-vastaanotin on derivoinut. Vaihtoehtoisesti voit näpäyttää Pistettä, jolloin käyttöön otetaan työssä olevan pisteen tai linkitetyssä tiedostossa olevan pisteen korkeus. Pistevalonäppäin ei ole käytettävissä uuden työn luomisen yhteydessä.Tässä-valonäppäin on käytettävissä vasta sitten, kun ohjelmisto on yhteydessä GNSS-vastaanottimeen.

Jos pisteellä ei ole mitään korkeutta, Trimble Access-ohjelmisto käyttää COGO-laskelmien projektin korkeutta.Jos yhdistät GNSS-havaintoja ja perinteisiä 2D-havaintoja, aseta Projektin korkeuden kenttä arvioimaan työmaan korkeus.Tätä korkeutta käytetään yhdessä 2D-pisteiden kanssa laskemaan koordinaatiston ja ellipsoidin etäisyydet mitatuista maastoetäisyyksistä.

2D-mittauksissa, joissa projektio on määritelty, syötä arvo projektin korkeudelle, joka arvioi työmaan korkeuden. Tarvitset tämän arvon vähentääksesi mitatut maastoetäisyydet ellipsoidietäisyydeksi ja koordinaattien laskemiseen.

NOTE – Kun maakoordinaatistojärjestelmän skaalakerrointa lasketaan projektin sijainnin perusteella, kaikki projektin sijainnissa tapahtuneet muutokset muuttavat maastomittakaavaa, ja tämä vuorostaan tarkoittaa, että kaikki tämän perusteella tehdyt GNSS-kalibroinnit tulee laskea uudelleen.

#### **Tasomuunnos**

Käytettäessä yleisiä muunnosparametreja esiintyy usein poikkeamia paikallisen järjestelmän mukaisten kiintopisteiden koordinaattien ja GNSS-havainnoista johdettujen koordinaattien välillä.Näitä poikkeamia voidaan pienentää pienillä korjauksilla. Trimble Access laskee nämä korjaukset, kun käytät Työmaan kalibrointi -toimintoa ja jos työn koordinaattijärjestelmän asetukset sisältävät projektion ja datumin muunnoksen.Näistä käytetään nimitystä taso- ja korkeusmuunnos.

Vaadittaessa voit käyttää geoidimallitiedostoa osana pystysuoran säädön laskelmaa.

Voit käyttää vanhan työn kalibrointia uudelleen uudessa työssä, jos mittaus tapahtuu kokonaan samalla alueella. Jos osa mittausalueesta on alkuperäisen muunnosalueen ulkopuolella, lisää muunnokseen uusia kiintopisteitä, jotka kattavan uuden alueen. Mittaa nämä uudet pisteet ja laske uusi kalibrointi, ja käytä tätä kalibrointia työssä.

Kopioidaksesi kalibroinnin olemassa olevasta työstä uuteen työhön aseta olemassa oleva työ nykyiseksi työksi ja luo sen jälkeen uusi työ ja valitse Mallin kentältä Viimeksi käytetty työ. Voit vaihtoehtoisesti käyttää Kopioi täiden välillä -toimintoa kopioidaksesi kalibroinnin yhdestä työstä toiseen.

#### Korkeusmuunnos

Käytettäessä yleisiä muunnosparametreja esiintyy usein poikkeamia paikallisen järjestelmän mukaisten kiintopisteiden koordinaattien ja GNSS-havainnoista johdettujen koordinaattien välillä.Näitä poikkeamia voidaan pienentää pienillä korjauksilla. Trimble Access laskee nämä korjaukset, kun käytät Työmaan kalibrointi -toimintoa ja jos työn koordinaattijärjestelmän asetukset sisältävät projektion ja datumin muunnoksen.Näistä käytetään nimitystä taso- ja korkeusmuunnos.

Vaadittaessa voit käyttää geoidimallitiedostoa osana pystysuoran säädön laskelmaa.

Voit käyttää vanhan työn kalibrointia uudelleen uudessa työssä, jos mittaus tapahtuu kokonaan samalla alueella. Jos osa mittausalueesta on alkuperäisen muunnosalueen ulkopuolella, lisää muunnokseen uusia kiintopisteitä, jotka kattavan uuden alueen. Mittaa nämä uudet pisteet ja laske uusi kalibrointi, ja käytä tätä kalibrointia työssä.

Kopioidaksesi kalibroinnin olemassa olevasta työstä uuteen työhön aseta olemassa oleva työ nykyiseksi työksi ja luo sen jälkeen uusi työ ja valitse Mallin kentältä Viimeksi käytetty työ. Voit vaihtoehtoisesti käyttää Kopioi täiden välillä -toimintoa kopioidaksesi kalibroinnin yhdestä työstä toiseen.

#### <span id="page-102-0"></span>Maastokoordinaattijärjestelmän määrittäminen

Jos tarvitset maastokoordinaatteja projektiotasolla olevien koordinaattien asemesta (esimerkiksi korkealla merenpinnasta), käytä maastokoordinaattijärjestelmää.

Kun valitset maastokoordinaatiston työhön, ohjelmisto käyttää maastomittakaavakorjausta valittuun koordinaattijärjestelmän projektiomääritykseen niin, että koordinaatiston etäisyys vastaa maastomittakaavaa. Tämä tarkoittaa, että kahden pisteen koordinaattien välinen etäisyys on yhtä suuri kuin näiden kahden pisteen välillä maassa mitattu etäisyys.

- 1. Näpäytä  $\equiv$  ja valitse Työ.
- 2. Näpäytä Omaisuudet.
- 3. Näpäytä Työn ominaisuuksien ruudussa Koord.järj.
- 4. Valitussa koordinaattijärjestelmän ruudussa:
	- Valitse jokin kirjaston koordinaattijärjestelmä valitsemalla Valitse kirjastosta. Näpäytä Seur.
	- Valitse Anna parametrit -valinta, jos haluat syöttää koordinaattijärjestelmän parametrit.Näpäytä Seur ja valitse sitten Projektio.
- 5. Jos haluat käyttää valitun koordinaattijärjestelmän yhteydessä maastokoordinaatteja, tee Koordinaatit-kentässä jokin seuraavista toimista:
	- Syötä mittakaava valitsemalla Maasto (syötetty mittakaava). Syötä arvo Maastomittakaavan kenttään.

Syötetyn numeron tulisi olla työn sijainnin yhdistetyn skaalakertoimen käänteisluku.

TIP – NGS-taulukot Yhdysvalloissa ilmoittavat kiintopisteiden "yhdistetyn kertoimen". Trimble Access:n Maastomittakaava on taulukon "Yhdistetty tekijä" -luvun käänteisluku. Tällöin:

Maastomittakaava = 1 / yhdistetty kerroin;

Jossa: Yhdistetty kerroin = Korkeuskerroin x Projektion skaalakerroin

- Anna Trimble Access -ohjelmiston laskea mittakaava valitsemalla Maasto (laskettu mittakaava).
- 6. Jos valitsit Maasto (Laskettu skaalakerroin), syötä Projektin sijainti.

WARNING - If you have not yet fully defined the underlying coordinate system, including any geoid models, datum grids, return to step 4 above and do that before continuing, as those parameters may affect the calculation of the ground scale factor.

#### Määritä Tietojen antamismenetelmäksi:

- <sup>l</sup> Paikalliset koordinaatit syöttääksesi projektin sijainnin paikalliset LLH-koordinaatit. *Tämä on suositeltava tietojen antamismenetelmä.*
- Tasokoordinaatiston koordinaatit syöttääksesi projektin sijainnin taustalla olevat projektion tasokoordinaatiston koordinaatit. Nämä ovat tasokoordinaatiston koordinaatit tällä hetkellä valitun koordinaattijärjestelmän projektiossa, jotka eivät aina ole projektin sijainnin maastokoordinaatteja.

Tee jokin seuraavista:

<sup>l</sup> Syötä nykyinen itsenäinen sijainti, joka on saatu GNSS-vastaanottimelta, napauttamalla Mittaa. Autonominen sijainti näytetään Globaali referenssidatumi-parametrien mukaan.

NOTE – Tätä tulisi käyttää vain, jos globaalit koordinaatit ovat lähellä paikallisia LLHkoordinaatteja, erityisesti korkeutta.

• Näpäytä Pistettä ja valitse sitten piste työn sisältä tai linkitetystä tiedostosta käyttääksesi kyseisen sijainnin koordinaatteja. Valitun pisteen paikallista LLH:ta käytetään, muunnetaan tasokoordinaatistoon tai tasokoordinaatistosta tarpeen mukaan käyttäen nykyisessä työssä tällä hetkellä tallennettua koordinaattijärjestelmää.

NOTE – Piste-valonäppäin ei ole käytettävissä, jos työssä ei ole sijainteja. Kun luot uutta työtä, sinun on luotava työ, viimeisteltävä työn taustalla olevan koordinaattijärjestelmän valinta, linkitettävä tiedostot työhön tai mitattava uusi piste ja palattava sitten Työn ominaisuuksiin ja muokattava koordinaattijärjestelmän asetuksia. Piste-valonäppäin on nyt käytettävissä.

WARNING – Pisteitä, jotka on näppäilty työhön siirtymämaastokoordinaatteina *ennen* siirtymien määrittämistä, ei tule valita Pisteen valonäppäintä käyttäen eikä käyttää projektin sijaintina. Valitse sen sijaan pisteet, jotka on tallennettu paikallisina LLH.

Projektikorkeutta käytetään 2D-pisteiden redukointiin maastoetäisyyksiksi laskentatoiminnoissa. Lisätietoja on kohdassa [Projektikorkeus](#page-101-0).

Näitä kenttiä käytetään maastomittakaavan laskemiseen. Laskettu maastomittakaava näytetään Maastomittakaavan kentässä.

Laskettu maastomittakaava on yhdistetyn skaalakertoimen käänteisluku. Yhdistetty skaalakerroin on korkeuskerroin, joka on laskettu projektin sijainnin korkeudella kerrottuna projektiopisteen skaalakertoimella, joka on laskettu Projektin sijainnissa käyttäen valittuna olevan koordinaattijärjestelmän projektiota. Tuloksena oleva yhdistetty skaalakerroin – sen jälkeen, kun laskennallista maastomittakaavaa on sovellettu projektin sijainnissa – on 1.

Ohjelmisto käyttää projektiossa maaston mittakaavaa.

- 7. Lisää Projektin sijainnin maastokoordinaattien tiedot Projektin sijainnin maastokoordinaattien ryhmäruudun kenttiin. Maastokoordinaatit erotetaan usein taustalla olevista projektion tasokoordinaatiston koordinaateista, jotta vältetään sekaannukset näiden kahden välillä.
	- Jos haluat määrittää projektin sijainnin maastokoordinaatit, syötä maaston pohjoinen Pohjoisen kenttään ja maaston itä Idän kenttään. Kun arvot on syötetty Pohjoisen ja Idän kenttiin, pohjana olevien projektion tasokoordinaatiston koordinaattien siirtymät lasketaan ja näytetään Pohjoisen siirtymän ja Itäisen siirtymän kentissä.
	- Vaihtoehtoisesti voit lisätä tunnettuja siirtymiä taustalla oleviin tasokoordinaatiston koordinaatteihin maastokoordinaattien erottamiseksi näistä tasokoordinaatiston koordinaateista syöttämällä arvon Pohjoisen siirtymän ja Itäisen siirtymän kenttiin. Pohjoiset ja itäiset maastokoordinaatit lasketaan.

NOTE – Työssä, jossa on maastomittakaava, näppäiltyjä tasokoordinaatistokoordinaatteja käsitellään maastokoordinaattien siirtymien suhteen. Pisteitä, jotka on näppäilty työhön tasokoordinaatistokoordinaatteina ennen siirtymien tallentamista työhön, käsitellään näiden siirtymien suhteen sen jälkeen, kun maastokoordinaattijärjestelmää on sovellettu työhön. Näiden pisteiden tasokoordinaatiston koordinaattiarvot eivät muutu.

8. Napauta Hyväksy.

#### NOTE –

- <sup>l</sup> Kun käytät maastokoordinaattijärjestelmää, ilmoitetut maastoetäisyydet saattavat poiketa ilmoitetuista maastokoordinaattien välisistä tasoetäisyyksistä. Maastoetäisyys on yksinkertaisesti ellipsoidinen etäisyys korjattuna keskikorkeudelle ellipsoidin yläpuolella. Karttaetäisyys lasketaan kuitenkin pisteiden maastokoordinaattien välillä, joten se perustuu koordinaattijärjestelmään, joka antaa yhdistetyn mittakaavan arvolla 1 Projektin sijainti kohdassa.
- <sup>l</sup> Kun maakoordinaatistojärjestelmän skaalakerrointa lasketaan projektin sijainnin perusteella, kaikki projektin sijainnissa tapahtuneet muutokset muuttavat maastomittakaavaa, ja tämä vuorostaan tarkoittaa, että kaikki tämän perusteella tehdyt GNSS-työmaakalibroinnit tulee laskea uudelleen.
- <sup>l</sup> Trimble Access ei muunna maastokoordinaatteja tasokoordinaatistokoordinaateiksi ja päinvastoin, jos koordinaattijärjestelmän asetuksia muutetaan maastosta tasokoordinaatistoon (tai päinvastoin). Jos koordinaattijärjestelmää, mukaan lukien maastokoordinaattiasetusta, muutetaan, työhön näppäillyt tasokoordinaatistokoordinaatit pysyvät samoina kuin pohjoisen, idän ja korkeuden näppäillyt numeeriset arvot.

#### <span id="page-105-0"></span>Muokataksesi koordinaattijärjestelmätietokantaa

Voit muokata Trimble Access -ohjelmiston käyttämää koordinaattijärjestelmätietokantaa. Sen avulla voit:

- <sup>l</sup> vähentää ohjelmistossa käytettäviä koordinaattijärjestelmämäärityksiä siten, että se sisältää vain ne, joita tarvitset.
- muokata olemassa olevia koordinaattijärjestelmiä tai lisätä uusia.
- <sup>l</sup> Voit sisällyttää paikalliset GNSS-muunnokset koordinaattijärjestelmätietokantaan.

Muokkaamiseen on käytettävä Coordinate System Manager -ohjelmistoa, jolla muokataan Coordinate System Database (CSD) -tietokantaa, joka siirretään maastotietokoneen System Files -kansioon. Kun custom.csd-tiedosto sijaitsee C:\ProgramData\Trimble\Trimble Data\System Files -kansiossa, Trimble Access-ohjelmisto käyttää custom.csd -tietokantaa alkuperäisen, ohjelmiston sisäänrakennetun koordinaatistotietokannan sijasta.

NOTE - Coordinate System Manager - ohjelmisto asennetaan Trimble Business Center -ohjelmiston mukana.

# Tiivistääksesi koordinaattijärjestelmäkirjaston yhdeksi tai useammaksi koordinaattijärjestelmäksi, alueeksi tai työmaaksi

- 1. Käynnistä Coordinate System Manager -ohjelmisto toimistotietokoneessa.
- 2. Kätkeäksesi pakollisen elementin:
	- <sup>l</sup> V Koordinaattijärjestelmä: alitse Coordinate Systems -välilehden vasemmassa ruudussa koordinaattijärjestelmät, joita et halua käyttää, napsauta hiiren kakkospainiketta ja valitse Hide.
- <sup>l</sup> Kaista: Valitse Coordinate Systems -välilehden vasemmassa ruudussa koordinaattijärjestelmä, valitse oikeanpuoleisessa ruudussa vyöhykkeet, joita et halua käyttää, napsauta hiiren kakkospainiketta ja valitse sitten Hide.
- Sivusto: Napsauta hiiren kakkospainikkeella Sites -välilehdessä paikallisia muunnoksia, joita et halua käyttää, ja valitse sitten Hide.
- 3. Valitse File / Save As.
- 4. Anna tiedostolle nimi custom.csd ja napsauta sitten Save.

Oletusarvoisesti tiedosto tallennetaan C:\Program Files\Common Files\Trimble\GeoData -kansioon tiedostotunnisteella \*.csd.

#### Siirtääksesi vain käyttäjän määrittämiä koordinaattijärjestelmiä

- 1. Käynnistä Coordinate System Manager -ohjelmisto toimistotietokoneessa.
- 2. Valitse File / Export.
- 3. Valitse User-defined records only ja napsauta OK.
- 4. Anna tiedostolle nimi custom ja napsauta sitten Save.

Oletusarvoisesti tiedosto tallennetaan kansioon C:\Program Files\Common Files\Trimble\GeoData tiedostotunnisteella \*.csw.

NOTE – Jos paikallinen GNSS-muunnos on tallennettu Trimble Business Center -ohjelmistolla, se lisätään Sites -välilehteen ja Site-ryhmä luodaan tarvittaessa Coordinate Systems -välilehteen.Kun luot muokatun koordinaattijärjestelmätietokannan, joka sisältää Trimble Business Center ohjelmistolla tallennettuja paikallisia muunnoksia, sisällytä Sites -välilehdessä olevat muunnokset.Coordinate Systems -välilehden Sites-ryhmä sisältää koordinaattijärjestelmän tietoja, joihin *viitataan*Sites -välilehteen tallennetuista muunnoksista, mutta muunnostiedot tallennetaan *vain*Sites -välilehden muunnoksille.

### Siirtääksesi mukautettuja koordinaattijärjestelmiä

Siirrä kustomoitu koordinaattijärjestelmä. Tiedoston nimen tulee olla custom.csd jotta Trimble Access ohjelmisto voi käyttää sitä, ja tiedoston täytyy olla C:\ProgramData\Trimble\Trimble Data\System Files kansiossa nimenä custom.csd.

#### Kustomoidun työmaan valinta

- 1. Valitse Valitse koordinaattijärjestelmä -ruudussa Valitse kirjastosta. Näpäytä Seur.
- 2. Jos tämä on uusi custom.csd-tiedosto, näyttöön tulee varoitus. Napsauta OK.
- 3. Valitse Järjestelmä -kentässä [User sites].
- 4. Valitse tarvittava koordinaattijärjestelmä Paikallinen -kentässä.
- 5. Valitse tarvittaessa geoidimalli.
- 6. Näpäytä Tall.

#### <span id="page-107-0"></span>RTCM -koordinaattijärjestelmän viestien lähettäminen

Verkon RTK-operaattori voi määrittää VRS-verkon lähettämään RTCM-koordinaattijärjestelmän viestejä, joissa on eräitä koordinaattijärjestelmän määrittelyparametreja. Kun Lähetysmuoto-asetus on RTCM RTK mittaustyylin Roverasetusten ruudussa ja VRS-verkko lähettää RTCM-viestejä, Trimble Access voi käyttää näitä tietoja datumin ja ellipsoidin määritykseen työtä varten. Katso [Koord.järjestelmä,](#page-91-0) page 92.

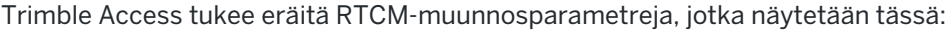

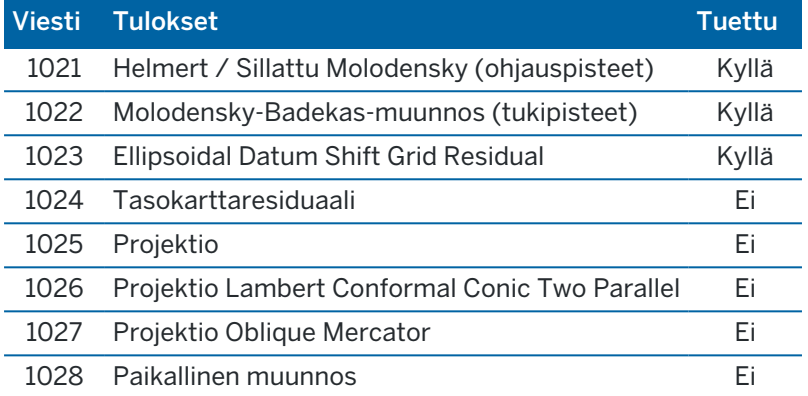

Broadcast RTCM -viestin on sisällettävä joko 1021- tai 1022-ohjausviesti. Tämä määrittää, mitä muita viestejä on mukana. Kaikki muut viestit ovat valinnaisia.

Datumin siirron koordinaattiarvot lähetetään ennalta määrätyin väliajoin työskentelyalueen karttakoordinaatteja varten. Lähetettävien karttakoordinaattien koko riippuu lähtökoordinaattitietojen tiheydestä. Jotta koordinaattijärjestelmien välillä voitaisiin tehdä muunnoksia,Trimble Access oman karttakoordinaattitiedoston on sisällettävä karttakoordinaatistot, jotka kattavat alueen, jolla pisteitä muunnetaan. Kun paikkaa vaihdetaan, uusi datumin siirtokoordinaattiarvojen joukko lähetetään. Tällöin voi esiintyä pieni viive, ennen kuin asianmukaiset arvot vastaanotetaan VRS-verkkopalvelimelta.

Lähetyksen muunnosviestit sisältävät lähetysparametrien yksilöivän tunnisteen. Jos lähetysparametrit muuttuvat, tunniste muuttuu ja Trimble Access luo uuden karttatiedoston, johon uudet datumin siirron koordinaattiarvot tallennetaan. Näytölle ilmestyy varoitus, jos RTCM-muunnoksen lähetys vaihtuu ja sinua pyydetään jatkamaan. Jos valitset:

- <sup>l</sup> Kyllä, järjestelmä luo uuden karttatiedoston. Jos tiedosto on jo olemassa, järjestelmä käyttää toista karttatiedostoa, joka vastaa äsken lähetettyä muunnosta.Jos vaihdat karttatiedostoja, uusi karttatiedosto ei ehkä kata samaa aluetta kuin vanha tiedosto. Tällöin Trimble Access ei ehkä pysty muuntamaan pisteitä, jotka jäävät karttatiedoston kattaman alueen ulkopuolelle.
- Ei et voi jatkaa mittaamista.Luo uusi työ ja aloita mittaaminen uudelleen.Jos tarvitset vanhan työn tietoja, linkitä tämä työ.

Jos kopioit työtä, joka on määritelty käyttämään lähetys-RTCM:n datumia eri tallentimelle, sinun tulee kopioida asianmukainen ruudukkotiedosto niin, että ohjelmisto voi muuntaa ruudukkokoordinaatteja toisella tallentimella.

NOTE – Kun työn lähetetyt RTCM-tiedot on viety DC-tiedostona, GNSS-havainnot näytetään karttasijainteina.
Projektit & työt

# Yksiköt

Konfiguroidaksesi työn numeroarvojen yksiköt ja formaatit:

- 1. Näpäytä  $\equiv$  ja valitse Työ. Nykyinen työ on jo valittuna.
- 2. Näpäytä Omaisuudet.
- 3. Näpäytä Yksiköt.
- 4. Muuta kenttien sisältöä tarpeen mukaan.

TIP – Joihinkin Trimble Access -ohjelmiston kenttiin on mahdollista syöttää arvo muina yksiköinä kuin järjestelmän yksiköinä. Kun syötät arvoon yhteen näistä kentistä (esimerkiksi Atsimuutti) ja näpäytät Enter, arvo muunnetaan järjestelmän yksiköksi.

# Yksiköt

Saatavissa olevat yksikköasetukset ovat:

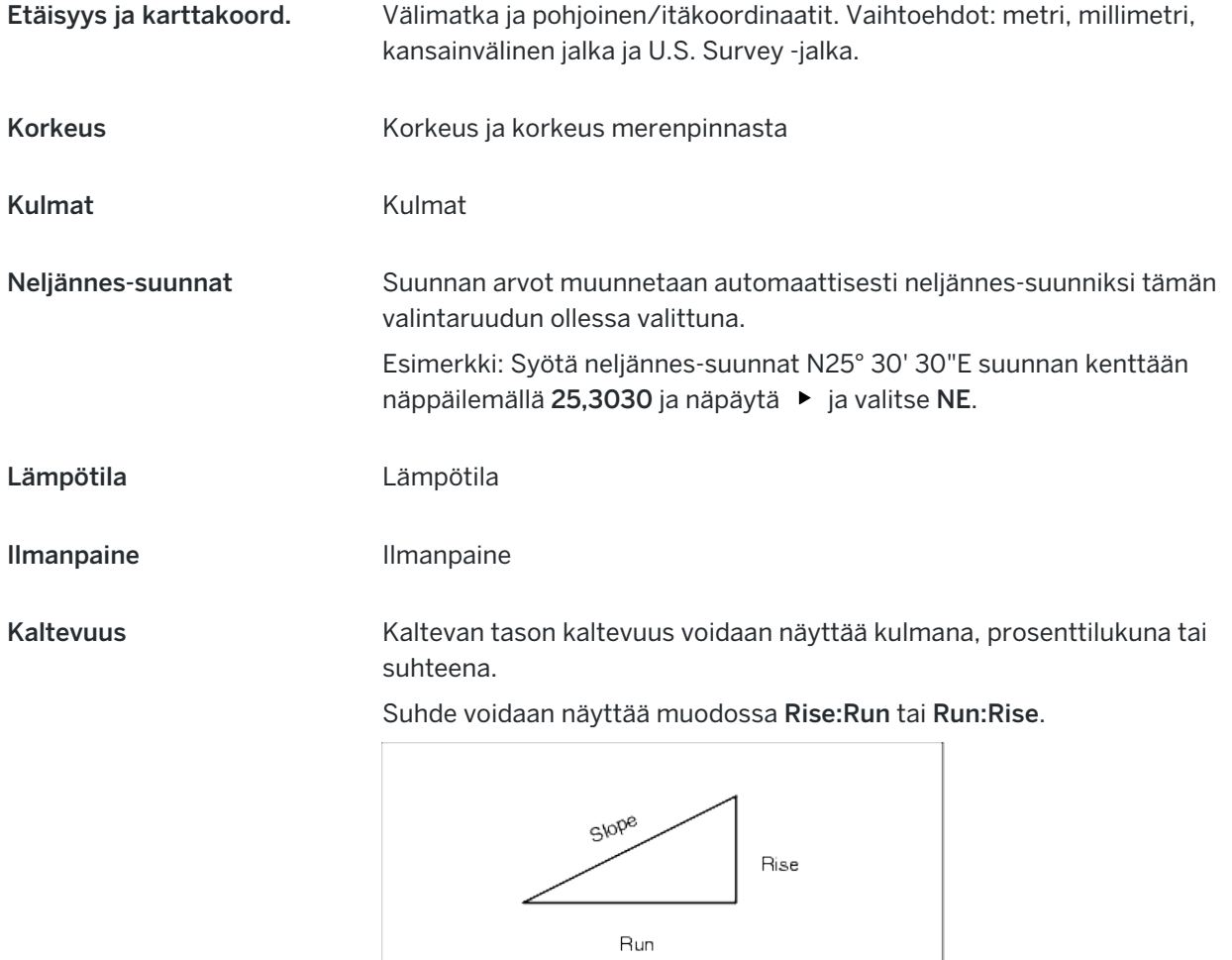

Trimble Access Mittaus Käyttöoppaasta | **109**

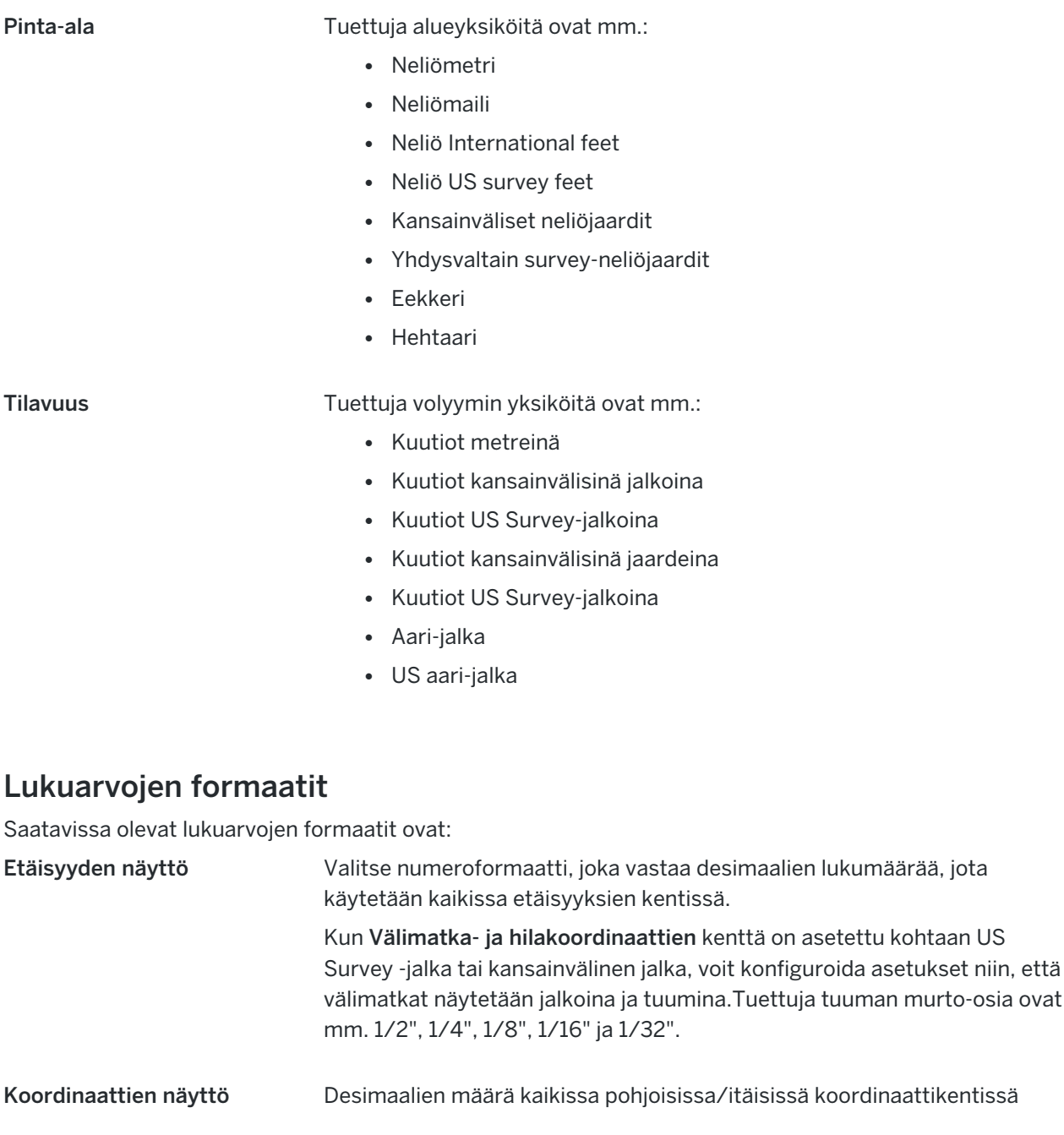

Alueen näyttö Desimaalien määrä lasketulle alueelle

#### Tilavuuden näyttö Desimaalien määrä lasketulle volyymille

Kulman näyttö Desimaalien määrä lasketulle kulmalle.

Projektit & työt

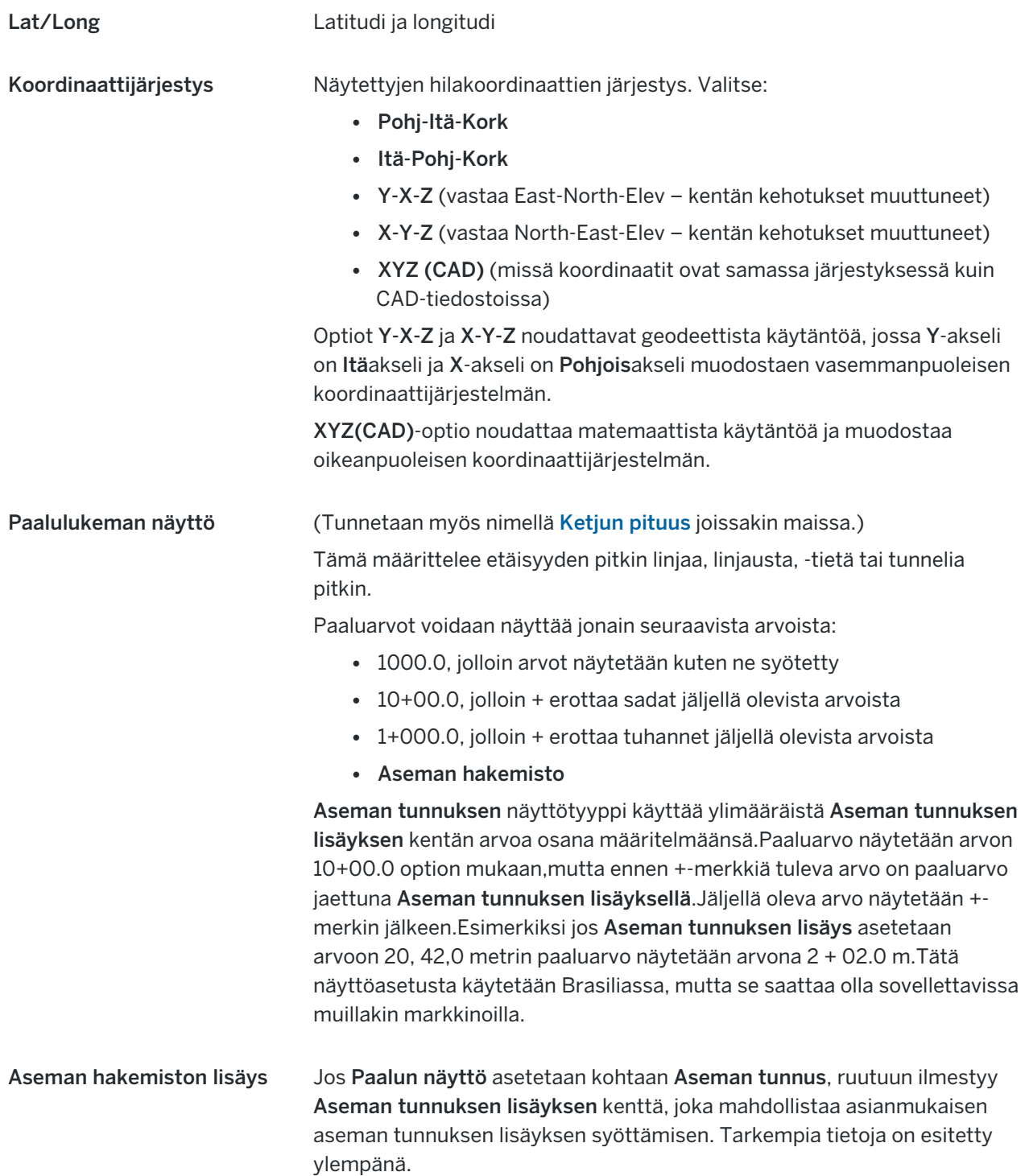

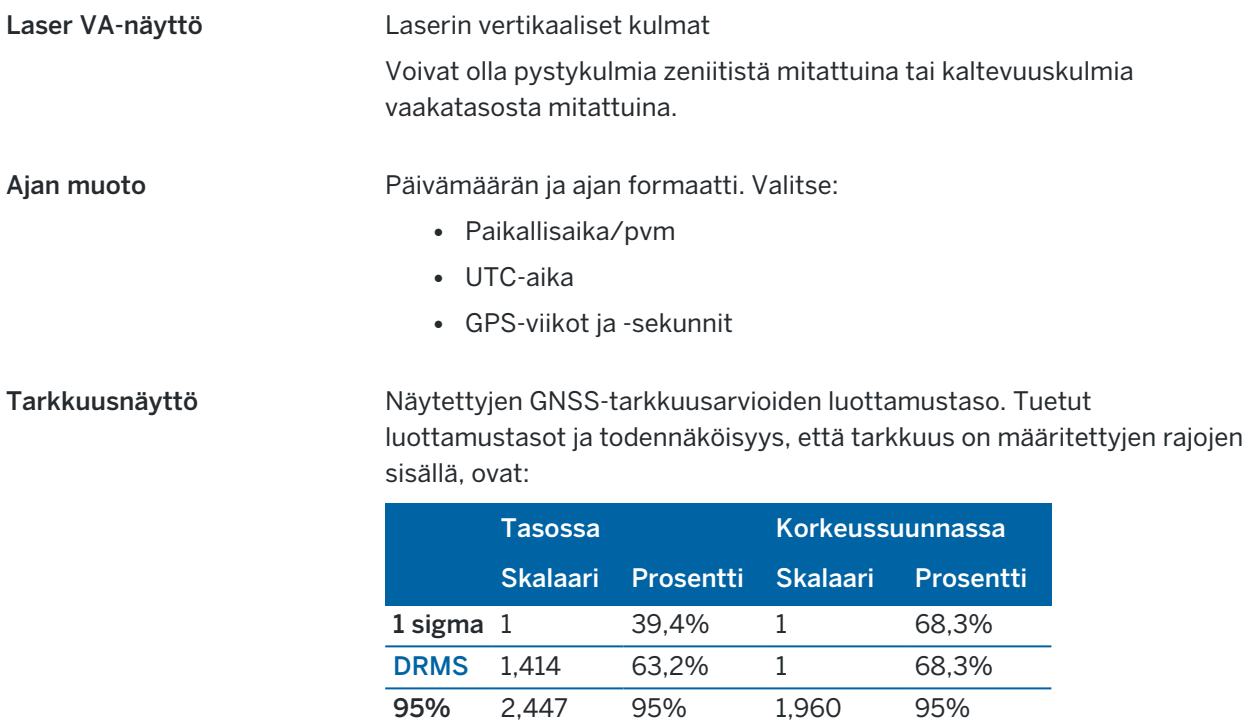

#### <span id="page-111-0"></span>Koodikirjasto

Ominaisuuskirjasto on FXL-laajennuksella varustettu tekstitiedosto, joka sisältää ominaisuuskoodien, attribuuttien, vektorikartan ja symbolien sekä kontrollikoodien määritelmät:

<sup>l</sup> Ominaisuuskoodit määrittävät ominaisuustyyppien koodin siten, että samantyyppiset ominaisuudet käyttävät samaa koodia.

99 % 3,035 99 % 2,575 99 %

• Attribuutti on tietokannassa olevan ominaisuuden piirre tai tunnusmerkki.Kaikilla ominaisuuksilla on maantieteellinen sijainti attribuuttina.Muut attribuutit vaihtelevat ominaisuuden tyypin mukaan.Esimerkiksi tiellä on nimi tai numero, pintatyyppi, leveys, kaistamäärä jne.Ominaisuutta kuvaavia arvoja kutsutaan attribuuttiarvoiksi.

Kun mittaat pistettä ja valitset ominaisuuskoodin ominaisuuskirjastosta Koodin kentältä ja jos ominaisuuskoodilla on ominaisuuksia, Trimble Access -ohjelmisto kehottaa sinua syöttämään attribuuttidatan.

- Vektorikartta ja Symbolit määrittävät, miten ominaisuus näkyy kartalla, mukaan lukien viivan paksuus ja väri.Pisteille voidaan käyttää erilaisia symboleja ilmaisemaan erilaisia pisteominaisuuksia.
- Kontrollikoodit määrittelevät suhteen pisteiden välillä niin, että rivin tai polygonin geometria piirretään karttaan. Helpoin tapa käyttää kontrollikoodeja luodaksesi linja-, kaari- ja polygoniominaisuuksia kartalla sitä mukaan, kun mittaat pisteitä, tai piirtämällä linja- ja kaariominaisuuksia käyttämällä työssä jo olevia pisteitä, on [CAD-työkalupalkki](#page-185-0) käyttö.

NOTE – Jos sinulla on Käytä kuvauksia käytössä, et voi valita koodeja Kuvauskenttien ominaisuuskirjastoista.

Voit luoda oman koodikirjastosi Trimble Business Center -ohjelmiston ominaisuusmäärittelyn hallinnalla ja siirtää sen maastotietokoneen System Files -kansioon.

Voit myös luoda ominaisuuskirjaston käyttämällä Trimble Access:ta, mutta FXL-tiedoston määritystoiminto Trimble Access:ssa on rajoitetumpi.Kun luot ominaisuuskirjastotiedoston Trimble Access:ssa, voit määrittää vain ominaisuuskoodeja, rivityyppiä ja väriä tai monikulmion viivan tyyppiä ja väriä sekä kontrollikoodeja.Katso [Ominaisuuskirjaston](#page-114-0) lisääminen ja muokkaaminen Trimble Access -sovelluksessa, [page](#page-114-0) 115.

Jos haluat luoda ominaisuusmäärittelyitä sisältävän ominaisuuskirjaston tai lisätä symboleita, sinun tulee käyttää Feature Definition Manager:ää Trimble Business Center:ssä.Katso Trimble [Business](#page-113-0) Center [ominaisuuskirjastot,](#page-113-0) page 114.

#### Esimerkki ominaisuuskirjastotiedostosta asennusta varten

Trimble on luonut GlobalFeatures.fxl--esimerkkiominaisuuskirjastotiedoston, joka on asennettavissa ja käytettävissä Trimble Access-ohjelmiston kanssa.

GlobalFeatures.fxl--ominaisuuskirjastotiedostossa on ominaisuuskoodeja, jotka on määritetty pisteille, attribuuteille, viivoille ja symboleille, sekä kontrollikoodeja piirtämisominaisuuksille CAD-työkalurivin avulla.Käytä tiedostoa nähdäksesi, miten ominaisuuskirjastotiedosto auttaa sinua syöttämään attribuutteja, piirtämään ominaisuuksia CAD-työkalupalkin avulla tai mittamaan ja koodaamaan ominaisuuksia yhdessä vaiheessa käyttäen Mittauskoodeja.

Voit asentaa GlobalFeatures.fxl-tiedoston käyttämällä Trimble Installation Manager:ia.Jos pidät GlobalFeatures.fxl-valintaruudun valittuna kohdassa Trimble Installation Manager:ssa, tiedosto asennetaan aina, kun asennat tai päivität ohjelmiston, mukaan lukien globalfeatures.fxl-tiedoston päivitykset.GlobalFeatures.fxl-tiedosto asennetaan System Files kansioon.

Voit määrittää oman ominaisuuskirjastotiedoston ottamalla kopion GlobalFeatures.fxl-tiedostosta ja muokkaamalla sitä Trimble Access:ssa tai käyttämällä Feature Definition Manager:ää Trimble Business Center:ssä.

#### Ominaisuuskirjaston valinta

Valitse mittauksessa käytettävä koodi valitsemalla ensin ominaisuuskirjasto, josta löytyy asianmukaiset koodit.

Kirjaston valinta:

- 1. Näpäytä  $\equiv$  ja valitse Työ. Nykyinen työ on jo valittuna.
- 2. Näpäytä Omaisuudet.
- 3. Näpäytä Ominaisuuskirjasto.Ominaisuuskirjaston valinnan kuvaruutu näyttää System Files kansion saatavissa olevat ominaisuuskirjastotiedostot.
- 4. Lisätäksesi ominaisuuskirjaston muusta kansiosta napauta Selaa ja navigoi ominaisuuskirjastotiedoston sijaintiin.Valitse tiedosto napauttamalla sitä ja napauta sen jälkeen

Hyväksy.Tiedosto kopioidaan Trimble Data / System Files -kansioon ja ilmestyy Valitse ominaisuuskirjasto -luetteloon.

5. Valitse ominaisuuskirjaston tiedosto näpäyttämällä sitä.

#### <span id="page-113-0"></span>Trimble Business Center -ominaisuuskirjastot

Voit luoda oman koodikirjastosi Trimble Business Center -ohjelmiston ominaisuusmäärittelyn hallinnalla ja siirtää sen maastotietokoneen System Files -kansioon.

Välilyöntejä sisältävien koodien sanojen välissä näytetään Trimble Access -ohjelmistossa pieni piste, kuten Kaivon·kansi. Nämä pisteet eivät näy toimisto-ohjelmassa.

#### Kontrollikoodit

Jos käytät vanhaa FXL-tiedostoa, tuetut kontrollikoodit riippuvat FXL-tiedoston versiosta.

- Sileän kurvin kontrollikoodi vaativat FXL-tiedostoversiota 4 tai sitä uudempaa versiota.
- Suorakulmion ja ympyrän kontrollikoodi vaativat FXL-tiedostoversiota 5 tai sitä uudempaa versiota.
- Vaaka- ja pystysiirtymän kontrollikoodi vaativat FXL-tiedostoversiota 6 tai sitä uudempaa versiota.
- Lohkon kontrollikoodi vaativat FXL-tiedostoversiota 8 tai sitä uudempaa versiota.

Päivitä vanhat tiedostoversiot valitsemalla Tiedosto / Tallenna nimellä Feature Definition Managersovelluksessa ja valitse uusin Tallenna nimellä -muoto.

#### Lohkokoodit

Lohkoja tulee luoda ja muokata Feature Definition Manager-ohjelman Trimble Business Centersovellusta.Voit tarvittaessa vaihtaa lohkon ominaisuuskoodin ja ominaisuuskoodin kuvauksen käyttämällä Trimble Access -sovellusta.

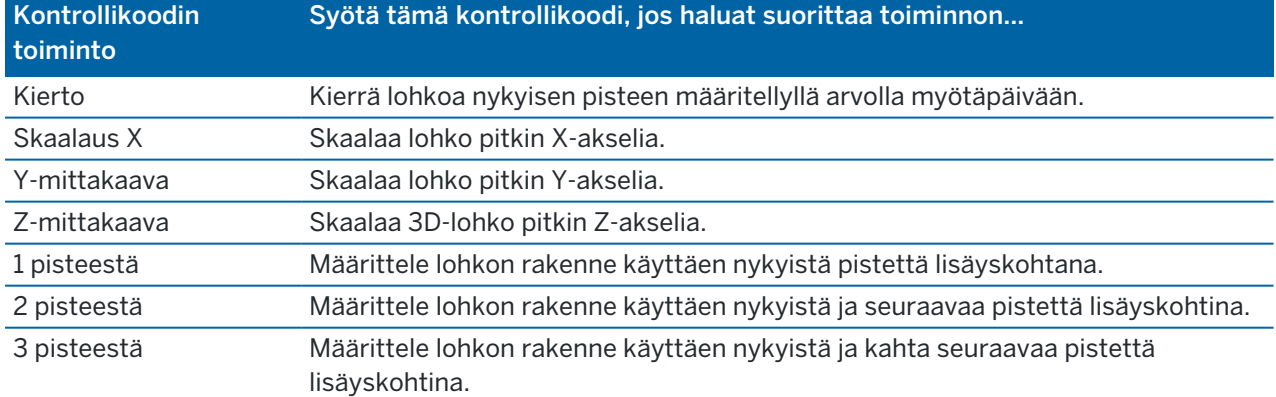

Lohkon kontrollikoodeilla on Kontrollikoodin toiminnon kenttä, joka hallitsee lohkon toimintaa:

### Merkkien selitykset

Trimble Access tukee sekä pistesymboleja että lohkosymboleja, mukaan lukien 1 pisteen, 2 pisteen ja 3 pisteen lohkoja.Jos haluat tarkastella symboleja kartalla, napauta  $\frac{1}{2}$  ja valitse Asetukset ja valitse sitten Pistesymbolien kentästä Ominaisuussymbolit.Katso Kartan [asetukset,](#page-170-0) page 171.

Feature Definition Manager -ohjelmistolla luodussa .FXL-tiedostossa määritetyt värit eivät välttämättä ole identtisiä Trimble Access -ohjelmistossa käytettyjen värien kanssa.

Värit voidaan määrittää Feature Definition Manager -ohjelmassa "Tason mukainen"- tai "Mukauta"-tavoilla.

- Kun Tason mukaan on määritetty, Trimble Access käyttää FXL-tiedostossa määritettyä väriä.Jos kerroksen väriä ei löydy, Trimble Access käyttää mustaa.
- Kun Mukautettu on valittuna, Trimble Access käyttää oletusarvoisesti lähintä Trimble Access ohjelmiston paletin väriä.

Jos Tason mukainen tai Mukautettu on määritetty, voit muuttaa Trimble Access -sovelluksen oletusväriä, mutta tämän jälkeen et voi muuttaa sitä uudelleen.

<span id="page-114-0"></span>Trimble Access -ohjelmisto ei täytä koodattuja polygoneja.

#### Ominaisuuskirjaston lisääminen ja muokkaaminen Trimble Access -sovelluksessa

NOTE – Trimble Access -ohjelmaa käyttäen luodut ominaisuuskoodeja käytetään vain ominaisuusgeometrian piirtämiseen. Jos haluat luoda ominaisuusmäärittelyitä sisältävän ominaisuuskirjaston, sinun tulee käyttää Trimble Business Center -ohjelman mukana tullutta Feature Definition Manager-sovellusta.

#### Olemassa olevan ominaisuuskirjaston lisääminen

- 1. Näpäytä  $\equiv$  ja valitse Asetukset / Ominaisuuskirjastot.
- 2. Napauta Selaa.
- 3. Navigoi ominaisuuskirjastotiedoston sijantiin.
- 4. Valitse tiedosto napauttamalla sitä ja napauta sen jälkeen Hyväksy.

Tiedosto kopioidaan Trimble Data-kansion System Files -kansioon ja ilmestyy Valitse ominaisuuskirjasto -luetteloon.

#### Uuden ominaisuuskirjaston luominen Trimble Access -ohjelmistossa

- 1. Näpäytä  $\equiv$  ja valitse Asetukset / Ominaisuuskirjastot.
- 2. Näpäytä New.
- 3. Syötä nimi.
- 4. Napauta Hyväksy.

#### Ominaisuuskoodien lisääminen tai muokkaaminen ominaisuuskirjastossa

TIP – Vaikka voit muokata ominaisuuskoodeja olemassa olevassa ominaisuuskirjastossa Trimble Access:ssa, Trimble suosittelee ominaisuuskoodien muokkaamista käyttämällä Trimble Business Center:n mukana toimitettua Feature Definition Manager:ää. Tämä auttaa varmistamaan, että maastoryhmät käyttävät samaa ominaisuuskirjastoa.

- 1. Näpäytä  $\equiv$  ja valitse Asetukset / Ominaisuuskirjastot.
- 2. Valitse ominaisuuskirjasto luettelosta. Näpäytä Muokkaa.
- 3. Uuden ominaisuuskoodin lisääminen:
	- a. Napsauta Lisää.
	- b. Syötä Ominaisuuskoodi.

Tämän kentän enimmäispituus on 20 merkkiä. Trimblesuosittelee koodinimien pitämistä lyhyenä ja järkeenkäypänä, jolloin samalle pisteelle voi valita useita koodeja. Valitessasi koodeja pisteelle Koodikentän enimmäispituus on 60 merkkiä.

Välilyöntejä sisältävien koodien sanojen välissä näytetään Trimble Access -ohjelmistossa pieni piste, kuten Kaivon·kansi.Nämä pisteet eivät näy toimisto-ohjelmassa.

c. Vaadittaessa syötä Kuvaus koodia varten.

Oletuksena on, että jos koodi on kontrollikoodi, Kontrollikoodin toimintakentän arvo ilmestyy Kuvauskenttään tarkastellessasi Koodiluetteloa.

- d. Valitse Ominaisuustyyppi.
- e. Valitse Taso.

Jos mitään tasoja ei määritetty, kun Feature Library FXL -tiedosto luotiin Feature Definition Manager:n Trimble Business Center-sovelluksessa, 0-taso valitaan.

- f. Jos Ominaisuustyyppi on:
	- Piste, valitse pisteessä käytetty symboli.
	- Viiva, valitse Viivatyyli, Kentän viivatyyli ja Viivan väri.
	- Monikulmio, valitse Viivatyyli, Kentän viivatyyli ja Reunan väri.
	- Kontrollikoodi, valitse kontrollikoodin toiminta.

TIP – Viivat ja monikulmiot näytetään kartalla käyttäen yksinkertaista yhtenäistä tai katkoviivoitettua kenttäviivatyylillä, paitsi jos valitset ominaisuussymbolien näyttämisen kartalla. Voit tehdä tämän napauttamalla  $\frac{1}{4}$ -kuvaketta kartan työkalurivillä ja valitsemalla Asetukset ja valitsemalla Näyttöasetukset-ryhmäruudussa Ominaisuussymbolit Symbolit-kentässä. Lisätietoja on kohdassa Kartan [asetukset,](#page-170-0) page [171](#page-170-0).

- g. Napauta Hyväksy.
- 4. Näpäytä Tall.

Projektit & työt

#### Laskenta-asetukset

Konfiguroi työn COGO-asetukset seuraavasti:

- 1. Näpäytä  $\equiv$  ja valitse Työ. Nykyinen työ on jo valittuna.
- 2. Näpäytä Omaisuudet.
- 3. Näpäytä Cogo-asetukset.
- 4. Muuta kenttien sisältöä tarpeen mukaan.

# Etäisyyden näyttö ja laskenta

Etäisyyksien kenttä määrittää miten etäisyydet näytetään ja lasketaan ohjelmistossa.Etäisyyksien kenttä ilmestyy COGO-asetusten ruutuun sekä joihinkin Näppäilyn ja COGOn Asetusten ruutuihin.

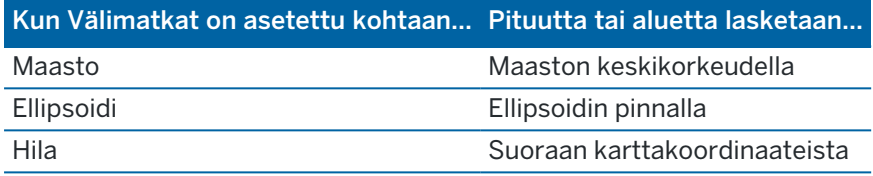

Alla oleva kuva näyttää vaihtoehdot pisteiden A ja B välillä.

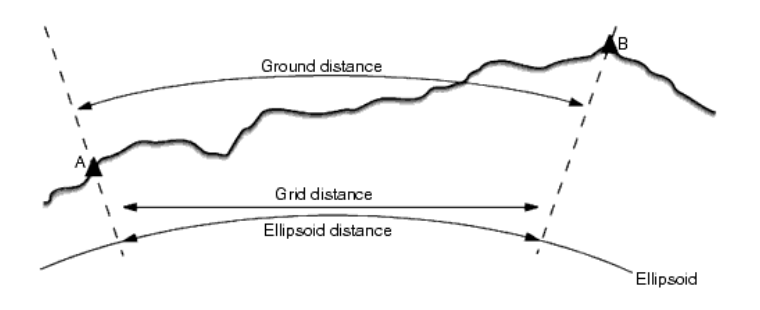

NOTE - Jos työn koordinaattijärjestelmäksi on määritetty Vain mittakaava, ellipsoidisia etäisyyksiä ei voi näyttää.

#### Maastoetäisyys

Maastoetäisyys on kahden pisteen välinen vaakaetäisyys keskikorkeudella valitun ellipsoidin kanssa yhdensuuntaisesti.

Jos ellipsoidi on määritelty työssä ja Etäisyydet -kentän arvo on Maasto , etäisyys lasketaan yhdensuuntaisesti tähän nähden. Jos ellipsoidia ei ole määritetty, käytetään WGS-84-ellipsoidia.

# Ellipsoidinen etäisyys

Jos Etäisyydet -kentän arvo on Ellipsoidi, käytössä on korjaus ja kaikki etäisyydet lasketaan kuten paikalliseen ellipsoidiin, joka on yleensä likimääräinen meren pinnan taso.Jos ellipsoidia ei ole määritetty, käytetään WGS-84-ellipsoidia.

#### Karttaetäisyys

Jos Etäisyydet -kentän arvo on Kartta , näytetään kahden pisteen välinen karttaetäisyys.Tämä on yksinkertainen trigonometrinen etäisyys kahden 2D-pisteen koordinaatin välillä.Jos työn koordinaattijärjestelmäksi on määritetty Vain mittakaava ja Etäisyydet -kentän arvo on Kartta, ohjelmisto näyttää maastoetäisyydet kerrottuna mittakaavakertoimella.

Jos haluat suorittaa koordinaattigeometrialaskentoja Ei projektiota / ei datumia koordinaattijärjestelmässä, määritä Etäisyydet -kentän arvoksi Kartta.Ohjelmisto laskee sitten käyttäen standardeja suorakulmaisia (karteesisia) koordinaatteja.Jos syötetyt etäisyydet ovat maastoetäisyyksiä, uusista lasketuista karttakoordinaateista tulee maastokoordinaatteja.

NOTE – Kahden GNSS:llä mitatun pisteen karttaetäisyyttä ei voi näyttää, ellei datumin muunnosta ja projektiota ole määritetty tai muunnoslaskentaa suoritettu.

#### Kaarevuuskorjaus

Trimble Access -sovelluksessa maastoetäisyydet ja ellipsoidiset etäisyydet lasketaan yhdensuuntaisesti ellipsoidin suhteen.

#### Korjaus merenpinnan tasoon (ellipsoidi)

Valitse Korjaus merenpinnan tasoon (ellipsoidi) -valintaruutu määrittääksesi korjataanko takymetrillä mitattujen etäisyyksien tasokomponentit niitä vastaaviksi pituuksiksi ellipsoidin pinnalla.

Useimmissa tapauksissa Trimble suosittelee, että oikeat geodeettiset karttakoordinaatit lasketaan takymetrihavainnoista valitsemalla Korjaus merenpinnan tasoon (ellipsoidi) -valintaruutu.Jos kuitenkin paikallinen ellipsoidi on kasvatettu antamaan laskettuja maastokoordinaatteja, mutta pistekorkeuksia ei ole muutettu kasvatetun ellipsoidin parametrien mukaisiksi, älä valitse korjausta merenpinnan tasoon esimerkiksi töissä, joissa käytetään Minnesotan piirikunnallisia koordinaattijärjestelmiä.

Korjaus merenpinnan tasoon suoritetaan käyttämällä paikallisen ellipsoidin yläpuolella olevan viivan keskikorkeutta (ei korkeustasoa). Jos viivan molemmilla päillä korkeus on tyhjä, tämän korjauksen laskemiseen käytetään työssä käytettyä oletuskorkeutta.

Laskennassa käytettävä kaava on:

#### Ellipsoidinen vaakaetäisyys = HzDist x Radius / (Radius + AvHt)

- HzDist: Mitatun etäisyyden vaakakomponentti
- Säde: Ellipsoidin isoakselin puolikas
- AvHt: Mitatun viivan paikallisen ellipsoidin yläpuolella oleva keskikorkeus

#### NOTE –

- Töissä, joissa koordinaattijärjestelmä on määritetty antamaan maastokoordinaatteja, Korjaus merenpinnan tasoon (ellipsoidi) on aina käytössä, eikä sitä voi muuttaa.Tämä johtuu siitä, että korjausta merenpinnan tasoon käytetään aina laskettaessa maastokoordinaatteja.
- Vain mittakaava -työssä ei ole käytettävissä paikallista ellipsoidia, koska tämä ei ole geodeettinen projektio. Tässä tapauksessa korjauksen laskenta käyttää oletusarvoisesti säteen arvona WGS-84- puolikasta (6378137,0 m). Korjaus merenpinnan tasoon myös Vain mittakaava -töissä käytetään pistekorkeuksia, koska ellipsoidisia korkeuksia ei ole käytettävissä.
- Et voi valita oletuskorkeutta Vain mittakaava -töille.Tämä tarkoittaa sitä, että jos Korjaus merenpinnan tasoon (ellipsoidi) on käytössä Vain mittakaava -työssä, sinun on käytettävä 3Dpisteitä tai tyhjät koordinaatit lasketaan, koska korjausta merenpinnan tasoon ei voi laskea.

#### Karttakoordinaattien suunta

Määritä Karttakoordinaatit -kentässä koordinaatiston kasvusuunnaksi jokin seuraavista:

- pohjoinen ja itä
- etelä ja länsi
- pohjoinen ja länsi
- etelä ja itä

Seuraavassa kuvassa näytetään kunkin asetuksen vaikutus.

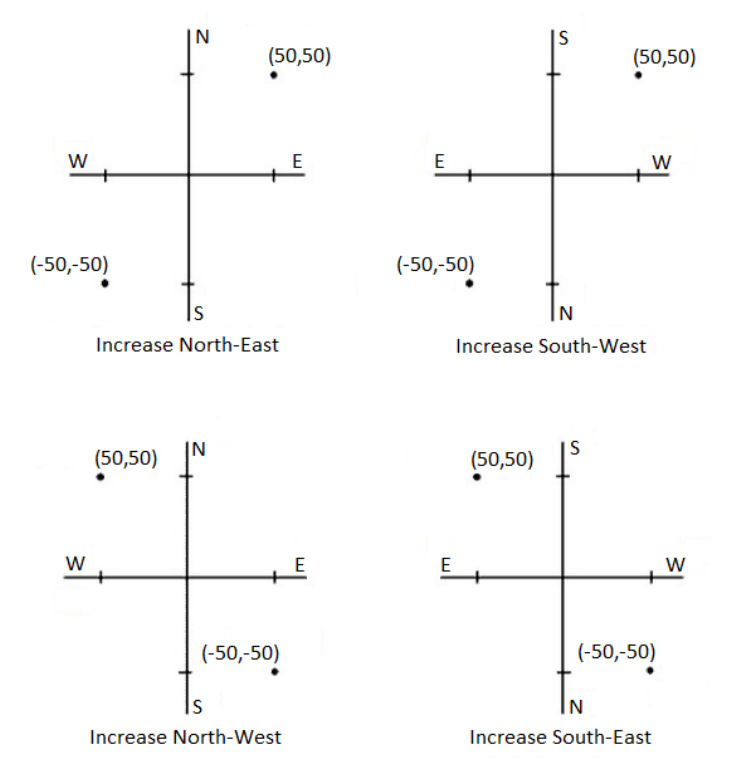

Trimble Access Mittaus Käyttöoppaasta | **119**

# Atsimuuttinäyttö

Ohjelmistossa näytetty ja käytetty atsimuutti riippuu nykyiselle työlle määrittämästäsi koordinaattijärjestelmästä:

- · Jos sekä datumin muunnos että projektio on määritetty tai valittuna on Vain mittakaava, näytössä on kartta-atsimuutti.
- Jos datumin muunnosta eikä projektiota ei ole määritetty, näytössä on paras mahdollinen suunta. Kartta-atsimuutti on ensimmäinen vaihtoehto, sitten paikallinen ellipsoidin atsimuutti ja WGS-84 ellipsoidin atsimuutti.
- Kun käytät laser-etäisyysmittaria, näytössä on magneettinen atsimuutti.

Jos eteläistä suuntakulmaa tarvitaan, valitse Eteläatsimuutti -kentän arvoksi Kyllä. Kaikki suuntakulmat kasvavat edelleen myötäpäivään. Alla olevasta kaaviosta näkyy, mikä vaikutus Eteläatsimuutti -kentän arvoilla Ei ja Kyllä on.

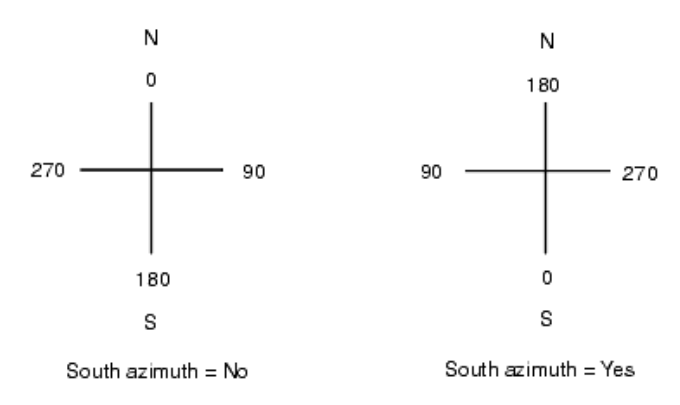

# Lähipistetasoitus

Valitsemalla Lähipistetasoituksen valintaruudun voit soveltaa Lähipistetasoitusta kaikissa takymetrimittauksen Tunnettu asemapiste plus -määrityksen ja Vapaan asemapisteen määrityksen liitospistemittauksissa sekä kaikissa GNSS-havainnoissa, jotka perustuvat validiin paikalliseen muunnokseen.

Lähipistetasoitus käyttää Tunnettu asemapiste plus-, Vapaa asemapiste – tai GNSS-muunnos toimintojen jäännösvirheitä (residuaaleja) karttakoordinaattierojen laskentaan havaintoihin, jotka tehdään myöhemmin mittauksen aikana.Jokainen havainto tasoitetaan sen mukaan, kuinka kaukana se on jokaisesta liitospisteestä (takymetrimittaus) tai GNSS-muunnospisteestä (GNSS-mittaus).Liitossuunnan tai muunnospisteen jäännösvirheiden painotuksen laskemiseen käytetään seuraavaa kaavaa:

- $p = 1/D<sup>n</sup>$  missä:
- p on liitospisteen tai muunnospisteen paino
- D on etäisyys liitospisteelle tai muunnospisteelle
- n on painon eksponentti

Sen jälkeen lasketaan painotetut keskiarvot ja tuloksena saadut erot lisätään jokaiseen uuteen havaintoon, jolloin tuloksena saadaan tasoitetut karttakoordinaatit.

NOTE – Suuri painon eksponentin arvo painottaa vähemmän kauempana sijaitsevia liitos- tai muunnospisteitä.

Käytettävässä Lähipistetasoituksessa asemapisteen määrityksessä tai muunnoksessa on oltava vähintään 3 tunnettua pistettä, joille on laskettu 2D-jäännösvirheet.Tämä voidaan varmistaa, jos toimit seuraavasti:

- <sup>l</sup> Tunnettu asemapiste plus -määrityksessä on oltava HA VA SD -havainnot vähintään 2 liitospisteelle, joilla on tunnetut 2D-koordinaatit.
- <sup>l</sup> Vapaan asemapisteen määrityksessä on oltava HA VA SD -havainnot vähintään 3 liitospisteelle, joilla on tunnetut 2D-koordinaatit.
- Muunnoksessa on oltava GNSS-havainnot vähintään 3 kiintopisteelle, joilla on tunnetut 2Dkoordinaatit.

#### NOTE –

- Lähipistetasoitus käyttää GNSS-muunnosta vain silloin, kun se on havaittu nykyisessä työssä.Tämä sen takia, että GNSS-muunnos on osa koordinaattijärjestelmän määritystä ja ladattu työ ei sisällä GNSS-muunnoksen jäännösvirheitä.
- Tunnettu asemapiste plus -määrityksessä asemapiste otetaan mukaan lähipistetasoituksen laskentaan. Laskennassa asemapisteen karttakoordinaattien jäännösvirheiksi annetaan nolla.
- <sup>l</sup> Lähipistetasoitus on vain 2D-tasoitus. Yhtään asemapistemäärityksen tai muunnoksen korkeuden jäännösvirhettä ei käytetä lähipistetasoituksen laskennassa.
- <sup>l</sup> Lähipistetasoitus, joka käyttää GNSS-muunnoksen jäännösvirheitä, tehdään kaikille työn WGS-84-pisteille, eikä ainoastaan GNSS-havainnoille.

WARNING – Varmista, että liitospisteet tai muunnospisteet sijaitsevat mittausalueen reunoilla.Älä mittaa liitos- tai muunnospisteiden (ja Tunnettu asemapiste plus -määrityksessä asemapisteen) rajaaman alueen ulkopuolella. Lähipistetasoitus ei päde tämän alueen ulkopuolella.

#### Viiteatsimuutti

Jos tiedät työn viiteatsimuutin esimerkiksi silloin, kun käytät BIM-mallia, syötä arvo Viiteatsimuutin kenttään.

NOTE – 3D-karttanäkymät (Yläosa, Etupuoli, Takapuoli, Vasen, Oikea) suuntautuvat aina viiteatsimuuttia kohti.Kartan rajausruutu käyttää myös Viiteatsimuuttia mukauttamaan Rajausruudun liukupalkit karttadataan.Katso [Rajausruutu,](#page-181-0) page 182.

Voit muokata Viiteatsimuuttia milloin tahansa muokkaamalla Kartan asetuksien ruudussa olevan Viiteatsimuutin kentän arvoa.Tasonäkymä suuntautuu kohti pohjoista oletuksena, mutta voit halutessasi asettaa sen suuntautumaan Viiteatsimuuttia kohti tarpeen mukaan.Katso Kartan asetukset saadaksesi lisätietoja muun muassa siitä, miten löydät työssä olevan linjan atsimuutin ja käytät sitä Kartan [asetukset,](#page-170-0) [page](#page-170-0) 171.

Kun merkitset pistettä GNSS-mittauksessa, voit lisäksi muokata Viiteatsimuutin arvoa valitessasi Suhteessa atsimuuttiin Merkinnän kentältä.Katso GNSS:n [merkintämenetelmät,](#page-613-0) page 614.

### Magneettinen deklinaatio

Määritä magneettinen deklinaatio paikallisesti, jos magneettisia kompassisuuntia käytetään Trimble Access -ohjelmistossa. Voit käyttää magneettisia suuntakulmia voidaan käyttää, jos valitset Laskenta / Laske piste käyttäen Päätehtävä-menetelmää.

Magneettinen deklinaatio määrittää työssä magneettisen pohjoisen ja karttapohjoisen välisen riippuvuuden. Arvo syötetään negatiivisena, jos magneettinen pohjoinen on länteen karttapohjoisesta. Arvo syötetään positiivisena, jos magneettinen pohjoinen on itään karttapohjoisesta. Jos kompassin neula osoittaa esimerkiksi 7° itään karttapohjoisesta, deklinaatio on +7° tai 7°I.

#### NOTE –

- Käytä julkaistuja arvoja, jos niitä on saatavilla.
- Jos työn karttapohjoinen on kiertynyt tosipohjoisesta johtuen koordinaattijärjestelmän määrityksestä (esim. GNSS-muunnoksen vuoksi), tämä täytyy sallia magneettisen deklinaation määrityksessä.

### Geodesian lisätoiminnot

Kun valitset Geodesian lisätoiminnot , seuraavat ominaisuudet otetaan käyttöön:

- <sup>l</sup> Kojeaseman skaalakerroin –katso Aseman [käyttöönottoasetukset,](#page-296-0) page 297
- Vapaan [asemapisteen](#page-301-0) Helmert-muunnos katso Vapaan asemapisteen viimeistely, page 302
- Paikalliset muunnokset katso [Muunnokset,](#page-262-0) page 263
- SnakeGrid-projektiot katso [Projektio,](#page-100-0) page 101

#### Keskiarvoistus

Keskiarvoistus -kenttä määrittää miten samannumeroiset pisteet keskiarvoistetaan.Valitse jokin seuraavista vaihtoehdoista:

- Painotettu
- Ei painotettu

Jos Painotettu-asetus on valittuna, keskiarvoistetut pisteet painotetaan seuraavasti:

- <sup>l</sup> GNSS-sijainnit hyödyntävät havaintojen vaaka- ja pystysuuntaisia tarkkuuksia. Tarkkuudettomat havainnot ja syötetyt pisteet käyttävät tarkkuutena tasossa 10 mm ja pystysuunnassa 20 mm.
- <sup>l</sup> Takymetrihavainnoille, jotka sisältävät mitatun vinoetäisyyden, taso- ja pystykeskivirheet lasketaan havainnon komponenttien keskivirheistä.

Keskivirhettä, jota käytetään tasosijainnin painottamiseen, on yhdistelmä keskivirheistä, joita on käytetty tasosuunnan ja -etäisyyden painoina vapaan asemapisteen ratkaisussa.

Keskiarvoistus käyttää Pienintä neliösummaa työhön samalla nimellä tallennettujen pisteiden/havaintojen keskiarvoistamiseen.

• Jos keskiarvoistuksessa käytetään muita kuin ECEF- tai Globaali-koordinaatteja sijainteja varten, keskiarvoistus tallennetaan karttakoordinaatteina.

- <sup>l</sup> GNSS- ja takymetrihavainnot, jotka sisältävät mitatun vinoetäisyyden, ratkaistaan karttakoordinaateiksi ja keskiarvoistetaan sitten käyttämällä pienimmän neliösumman tasoitusta. Kulmien leikkausten tapauksessa vain takymetrihavainnot keskiarvoistetaan pienimmän neliösumman tasoituksella.
- <sup>l</sup> Vain pelkät takymetrikulmahavainnot lisätään ratkaisuun vain silloin, kun muita sijainteja tai havaintoja ei ole. Mikä tahansa pisteen havaittu keskitaitekulma (MTA) jätetään huomioimatta ja keskiarvoistettu sijainti lasketaan alkuperäisten havaintojen perusteella.
- Jos keskiarvo sisältää sijainteja ainoastaan ECEF- tai Globaali-koordinaatteina, keskiarvoistettu karttasijainti muunnetaan Globaali-koordinaateiksi ja tallennetaan.Kun keskiarvo sisältää vain karttasijainteja ja takymetrihavaintoja tai erilaisia sijaintityyppejä, sitten keskiarvoistettu karttasijainti tallennetaan karttakoordinaatteina.

NOTE – Keskiarvoistettua sijaintia ei päivitetä automaattisesti, jos keskiarvoistukseen käytetyt sijainnit muuttuvat. Jos esimerkiksi muunnosta päivitetään ja havaintoja muunnetaan tai poistetaan tai samalla nimellä lisätään uusia havaintoja, keskiarvoistettu sijainti on laskettava uudelleen.

#### Lisäasetukset

Konfiguroidaksesi lisäasetuksia, kuten kuvauskenttien lisäämisen tai pistealan konfiguroiminen työtä varten, tai lisätäksesi mitattuja pisteitä CSV-tiedostoon:

- 1. Näpäytä  $\equiv$  ja valitse Työ. Nykyinen työ on jo valittuna.
- 2. Näpäytä Omaisuudet.
- 3. Näpäytä Lisäasetukset.
- 4. Muuta kenttien sisältöä tarpeen mukaan.

#### Käytä tunnuksia

Jos haluat ohjelman ruuduissa näkyvän kaksi lisäkuvauskenttää, aktivoi Käytä kuvauksia -kytkin ja syötä Tunnus 1:n nimi ja Tunnus 2:n nimi.

Tunnuskentät ovat samanlaisia kuin Koodi-kentät, koska niissä voidaan antaa lisätietoja kohteesta.Ne eivät käytä koodikirjastoa eivätkä tue attribuutteja.

Kun lisätunnuskentät on otettu käyttöön, ne ovat käytettävissä seuraavissa Trimble Access -ohjelmiston toiminnoissa:

- Mittaa kartoitusmittaus, Jatkuva mittaus tai Mittauskoodit
- Kaivomittauksen merkintävelho
- Pistehallinta tai Työn selailu
- Syötä piste, viiva ja kaari syöttäminen
- Laske piste, Laske keskiarvo, Muunnokset tai Jono
- Tunnettu asemapiste
- Jokerimerkki-haku

Molemmat Kuvaus-kentät muistavat aikaisemmin annetut arvot.Näytä aiemmin käytetyt tunnukset näpäyttämällä ▶ Kuvauksen kentän vieressä.

Tunnuskentät ovat Trimble DC -tiedostoissa Kommenttitietueina.Voit tarvittaessa siirtää kuvauskenttien tiedot.

#### Ominaisuuskirjasto – Käytä peruskoodin attribuutteja

Valitse Käytä peruskoodin attribuutteja -valintaruutu ja aseta täydellisiä koodin attribuutteja tai attribuutteja, jotka perustuvat vain osaan koodia, eli niin sanottuja peruskoodeja.Tämä asetus koskee koko Trimble Access-ohjelmistoa, [Havaintojen](#page-571-0) mittaus ja koodaus yhdellä kertaa, page 572 mukaan lukien.

Peruskoodeja käytetään tavallisesti silloin, kun käsittelet kohdekoodiin liittyvää merkkijonoa +- ja – painikkeilla.

Esimerkiksi silloin, kun koodaat aitaa ja kaikki havainnot, joiden koodi on Aita01, yhdistetään toisiinsa ja kaikki havainnot, joiden koodi on Aita02, yhdistetään myös toisiinsa sekä niillä kaikilla on samat attribuutit. Tässä tapauksessa voit luoda koodi- ja attribuuttikirjaston, joka sisältää kaikki Aita\*\*-koodit tai vain peruskoodin Aita.

Jos jälkiliitteitä käytetään ja koodikirjasto sisältää vain peruskoodit, valitse Käytä peruskoodin attribuutteja -valintaruutu.

Jos jälkiliitteitä ei käytetä tai jälkiliite on koodattu koodikirjastossa varsinaiseen koodiin jo valmiiksi, peruskoodeja ei käytetä ja sinun tulee tyhjentää Käytä peruskoodin attribuutteja -valintaruutu.

Lisätietoja löytyy Käytä peruskoodin [attribuutteja,](#page-575-0) page 576 kohdasta [Mittauskoodioptiot,](#page-575-1) page 576.

#### Lisää CSV-tiedostoon

Lisää CSV-tiedostoon -option käyttöönotto sallii sinun lisätä tiettyjä mitattuja pisteitä, kuten kiintopisteiden luettelon, CSV-tiedostoon.

Valitaksesi tiedoston siirrä Ota käyttöön -kytkin Kyllä-asentoon ja anna sitten CSV-tiedoston nimi tai skrollaa tiedostoon ja valitse se.

When this option is enabled, an Add to CSV file check box appears in the Measure points form during a GNSS survey or the Measure topo and Measure rounds forms during a conventional survey. Select the check box to add the current point to the CSV file.

# Työtiedoston pistenimietäisyydet

Määritä työtiedoston minimi- ja maksimipistenimet aktivoimalla Määritä pistenimietäisyys -kytkin ja syötä sen jälkeen vaaditut pistenimet.

NOTE – Pistenimien tulee olla numeerisia. Kirjaimia tai desimaalipilkkuja sisältävät arvot ohitetaan. Negatiivisia ja positiivisia arvoja tuetaan.

### Seuraavat pistenimet

Trimble Access tukee erilaisten pisteen nimien käyttämistä eri pistetyypeille.Kun luot uutta työtä, voit päättää kasvavatko uuden työn pisteen nimet automaattisesti viimeksi käytetystä työstä, vai aloitetaanko pisteiden nimeäminen työn mallipohjassa käyttämiesi arvojen pohjalta.Voit muokata uuden pisteen nimen kenttiä luodessasi uuden työn tai koska tahansa olemassa olevasta työstä käsin.

Jos haluat määrittää seuraavan pisteen nimen eri pistetyypeille, syötä vaadittu pisteen nimi asianmukaisiin kenttiin. Käyttääksesi samaa pistenimikaavaa eri tyyppisille pisteille, kuten Topo- ja Pikapisteille, aseta Seuraavat pistenimet sekä Mittauspisteille että Pikapisteille samannimisiksi.

Saatavissa olevat pistetyypit käsittävät mitatut pisteet, merkityt pisteet, näppäillyt pisteet, tilapäiset pisteet, laserpisteet, laserkeilatut pisteet, pinnan tarkastuspisteet, laserkeilaukset, linjat, kaaret ja murtoviivat.

Luodessasi uutta työtä:

- Jos valitsit Viimeksi käytetyn työn mallipohjaksi, seuraavan pisteen nimen kenttien oletusarvot jatkuvat viimeksi käytetystä työstä.
- Jos olet valinnut mallipohjan, valitse yksi näistä vaihtoehdoista määrittääksesi seuraavan pisteen oletusarvoisen nimen:
	- Jatka viimeisestä työstä: Lisää seuraavan saatavilla olevan pisteen nimen seuraavan pisteen nimen kenttään viimeksi käytetystä työstä.
	- Mallien: Lisää mallipohjan asetusten mukaiset nimet seuraavan pistenimen kenttiin.

#### Mediatiedostot

Konfiguroi mediatiedoston asetukset työtasolla niin, että, kun kuvaa tallennetaan, Trimble Access tietää, linkitetäänkö tiedosto työhön vai työssä olevaan pisteeseen. Voit nyt määrittää vakiomuodon mediatiedostojen nimeämiselle, jotta voit helpommin tunnistaa työtä tai pistettä vastaavan mediatiedoston.

Lisätietoja mediatiedostoista ja niiden käytöstä saa osiosta [Mediatiedostojen](#page-198-0) käyttö, page 199.

- 1. Näpäytä  $\equiv$  ja valitse Työ. Nykyinen työ on jo valittuna.
- 2. Näpäytä Omaisuudet.
- 3. Näpäytä Mediatiedostot.
- 4. Valitse Linkitä-optiossa miten kuvat linkitetään.Valitse seuraavista:
	- Työ linkitä työhön
	- Edellinen piste linkitä viimeksi tallennettuun pisteeseen
	- Seuraava piste linkitä seuraavaksi tallennettavaan pisteeseen
	- <sup>l</sup> Pistenumero linkitä pisteeseen, jonka numero on annettu Pistenumero -kentässä
	- Ei mitään kuva tallennetaan, mutta sitä ei linkitetä työhön eikä pisteeseen

NOTE – Kaikissa optioissa media-tiedosto tallennetaan <projekti>\<työn nimi> Files-kansioon. Jos yhtään työtä ei ole auki, mediatiedosto tallennetaan senhetkiseen projektikansioon.

5. Valitse Näytä media-tiedoston kanssa -optio näyttämään media-tiedosto heti kuvan ottamisen jälkeen.Tämä mahdollistaa Linkitä -metodin muuttamisen, jos linkitys tehdään pistenumeron

perusteella myös pistenumeron muuttamisen.Tämän asetuksien muuttaminen soveltaa asetuksia kaikkiin töihin.

- 6. Jos Linkitä kohteeseen -asetus on säädetty kohtaan Edellinen piste,Seuraava piste tai Pisteen nimi, voit valita Geotag-kuvia.Ks. Geotagin [lisääminen](#page-200-0) kuvaan, page 201.
- 7. Käytä Kuvan nimet -ryhmälaatikkojen kenttiä luodaksesi kuvatiedostonimille standardiformaatin.
	- a. Valitse tiedostonimeen sisällytettävät elementit.

Voit lisätä pisteen tai viivan nimen ja koodin pisteisiin ja viivoihin (mukaan lukien kaaret ja murtoviivat) linkitettyihin kuviin. Voit sisällyttää mihin tahansa kuvaan työn nimen, päivämäärän ja kellonajan. Alaviivaa käytetään erottamaan jokainen tiedostonimen elementti.

b. Jos haluat lisätä saman mukautetun tekstin kuvatiedoston nimeen, valitse Mukautettu merkkijono mistä tahansa Elementin kentästä ja kirjoita sitten teksti Mukautettu merkkijono -kenttään.

Kun käytät Mukautettu merkkijono -vaihtoehtoa, ohjelmisto liittää automaattisesti numeron mukautetun merkkijonon loppuun, jos se on tarpeen yksilöllisen tiedostonimen varmistamiseksi.

TIP – Jos olet valinnut Näytä uudella mediatiedostolla -vaihtoehdon, voit muokata mediatiedoston nimeä mediatiedostonäytössä kuvan ottamisen jälkeen. Kun kuva on linkitetty Seuraavaan pisteeseen, mediatiedostonäytössä näkyy paikkamerkkitiedoston nimi, jota muokataan oikeilla tiedoilla, kun seuraava piste tallennetaan.

8. Napauta Hyväksy.

Kun avaat työn, ruutuun ilmestyy kartta, joka tarjoaa visuaalisen pääsyn työssä olevaan dataan sekä työn linkitettyihin tiedostoihin.

Käytä Työdatan valikkoa selataksesi työdataa taulukkomuodossa Pistehallinnan ruudussa tai työn muutoshistorian Työn selailun ruudussa.

Voit palata Työdatan valikosta karttaan tai avata Windows Explorer, jolloin voit helposti siirtää tiedostoja Trimble Data -kansioon. Katso [Tiedostonsiirto,](#page-69-0) page 70.

# Pisteiden valinta

Voit valita pisteen tai ryhmän pisteitä, joita haluat käsitellä, usealla ei tavalla.

### Pisteen nimen syöttäminen

Kun kyseessä on mikä tahansa pisteen nimen vaativa kenttä, voit:

- Näpäyttää kartalla olevaa pistettä valitaksesi sen.
- Syöttää olemassa olevan pisteen nimen.
- Näpäyttää ▶ kentän vieressä ja sitten valita yhden alla olevista asetuksista luodaksesi tai valitaksesi pisteen.

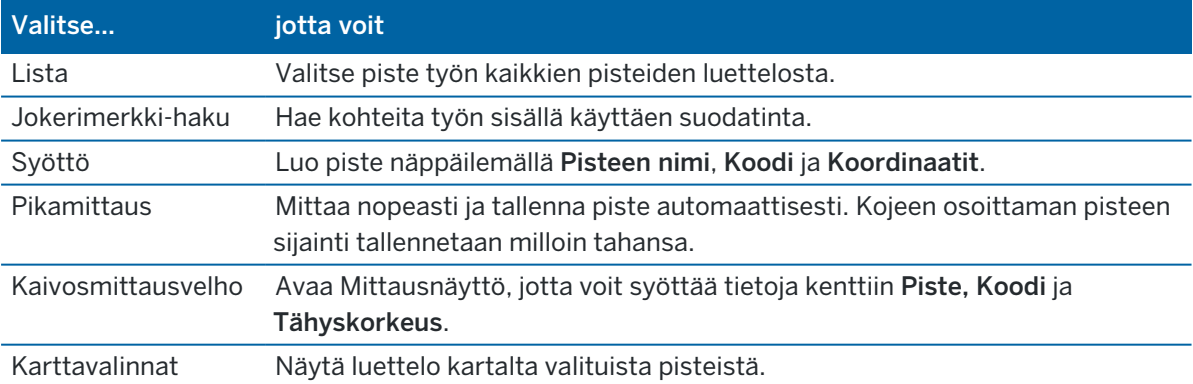

#### Valitaksesi ominaisuuden kartalta

Valitaksesi ominaisuuksia kuten pisteitä, rivejä tai kaaria mistä tahansa tuetusta tiedostotyypistä (paitsi taustakuvista) voit valita ne kartalta.Katso Kohteiden [valitseminen](#page-176-0) kartalla.

### Valitaksesi valittuja kriteereitä täsmäävät työssä tai linkitetyissä tiedostoissa olevat pisteet

- 1. Näpäytä karttaa ja pidä sitä näpäytettynä ja näpäytä Valitse.
- 2. Valitse, sisällytetäänkö Nykyisen työn vai Nykyisen työn ja linkitettyjen tiedostojen pisteet.
- 3. Määritä valintasi käyttäen mitä tahansa seuraavien kenttien yhdistelmää:
	- Pisteen nimi tai Pistejoukko

Näpäytä ► vaihdellaksesi Pisteen nimen ja Pistejoukon (Pisteestä, Pisteeseen) kenttien välillä.

- Koodi
- Tunnus 1 ja Tunnus 2

Kuvauskentät ilmestyvät vain, jos Käytä kuvauskenttiä -asetus on käytössä työn ominaisuuksissa.

- Minimikorkeus
- Maksimikorkeus

TIP – Käytä näissä kentissä jokerimerkkejä tehdäksesi lukuisia valintoja.yhdelle merkille.

- 4. Jos pisteet on jo valittu, Lisää nykyiseen valintaan -valintaruutu ilmestyy näyttöön.Tyhjennä tämä optio jos haluat kirjoittaa nykyisen valinnan päälle.
- 5. Napauta Hyväksy.

Kaikkia Valinnan ruudussa tehtyjä pistevalintoja voidaan muokata karttanäkymässä.Katso Kohteiden [valitseminen](#page-176-0) kartalla.

# Pisteluettelon luominen

Jos työssäsi on suuri määrä pisteitä, voit luoda pisteluettelon.

Trimble Access -ohjelma sallii tietyt toiminnot, kuten pisteiden [merkitseminen](#page-611-0), [muunnoksen](#page-262-0) [soveltaminen](#page-262-0), tason [määrittäminen](#page-537-0) ja [vie](#page-85-0) pisteluettelon yhteydessä.

Luo pisteluettelo näpäyttämällä Lisää missä tahansa listatyöskentelyä tukevassa ohjelman ruudussa ja lisää pisteitä käyttäen yhtä seuraavista menetelmistä:

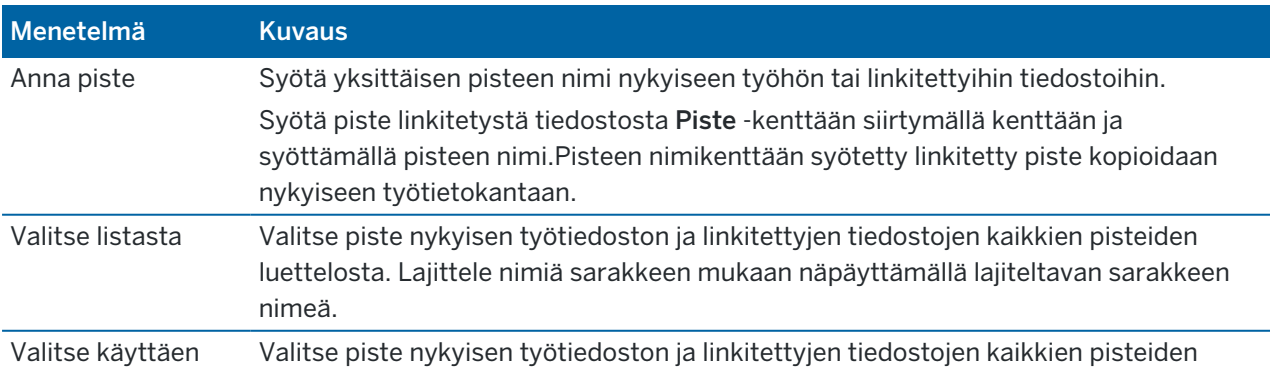

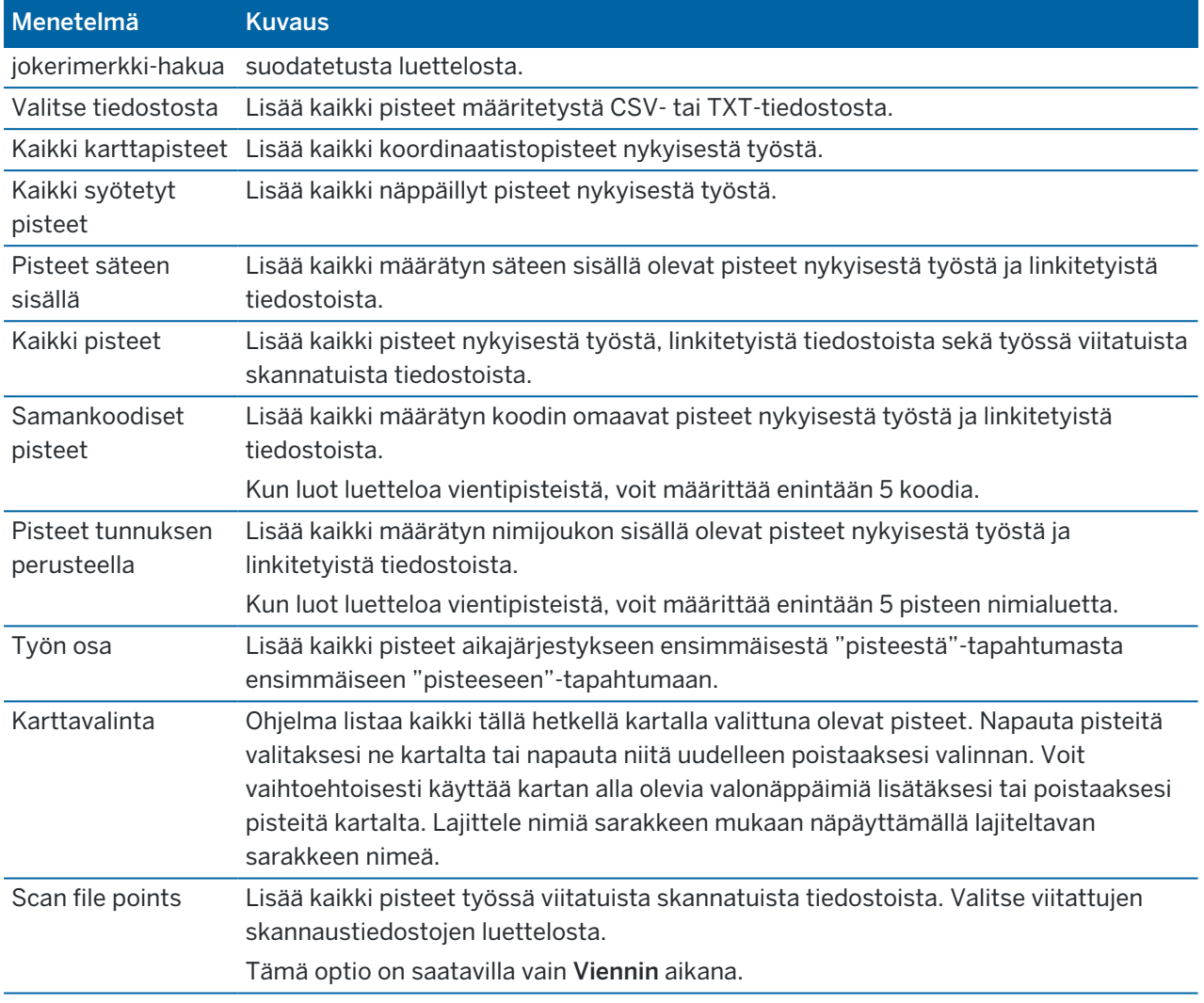

#### NOTE –

- Jos haluat lisätä skannauspisteitä pistelistaan esimerkiksi Merkinnän aikana, sinun tulee ensin valita ne kartalta.Katso [Skannauspisteet](#page-157-0) ja pistepilvet.
- Nykyinen kartan valinta -menetelmä ei ole käytettävissä muunnosta sovellettaessa.Kartalla kuitenkin mahdollisesti valittuna olevat pisteet luovat luettelon.
- Jos lisäät pisteen merkintäluetteloon Valitse tiedostosta -asetuksella, voit lisätä ne linkitetystä tiedostosta, vaikka linkitetyn tiedoston piste olisikin jo nykyisessä työssä.Jos samanniminen piste on jo nykyisessä työssä, Valitse tiedostosta -asetus on ainoa tapa [merkitä](#page-611-0) linkitetyssä tiedostossa oleva piste.
- Jos linkitetty työ sisältää kaksi samannimistä pistettä, ohjelma näyttää pisteen, jolla on korkeampi luokka.

# **Tasonhallinta**

Käytä Tasonhallinta linkittämään tiedostoja työhön ja hallitsemaan Kartalla ja Video-ruudussa näkyvää dataa.

Käynnistä Tasonhallinta tekemällä jokin seuraavista:

- Napauta  $\hat{\otimes}$  Kartta-työkalurivissä tai Video-työkalurivissä.
- Napauta Tasonhallinta-painiketta Työn ominaisuudet -ruudussa.

Voit hallinta erityyppistä dataa Tasonhallinta-sovelluksen välilehdiltä:

- <sup>l</sup> Käytä Pistetiedostot-välilehteä linkittääksesi pistetiedostoja (CSV-, TXT- ja työtiedostot), jolloin voit tarkastella ja käyttää tiedostossa olevia pisteitä tuomatta niitä työhön. Katso [Pistetiedostotasojen](#page-130-0) [hallinta,](#page-130-0) page 131.
- Karttatiedostot-välilehden kautta voit:
	- Linkitä tuetut karttatiedostot (mukaan lukien BIM-malli-, DXF-, RXL- ja DTM-tiedostot) työhön, jotta voit käyttää näiden tiedostojen olemassa olevia tietoja Trimble Access:ssa. Katso [Tuetut](#page-142-0) [karttatiedostot,](#page-142-0) page 143.
	- Tee linkitettyjen tiedostojen kohteet näkyviksi ja/tai valittavissa oleviksi, jolloin voit käyttää niitä työssäsi. Valittavissa olevia ("aktiivisia") kohteita voidaan käyttää useissa ohjelmistotoiminnoissa, kuten pisteeseen navigoinnissa, merkinnässä ja tietyissä COGOtoiminnoissa. Katso [Karttatiedostotasojen](#page-132-0) hallinta, page 133.
	- Lisää kartan taustatiedot, jotta saat taustakarttoja ja kontekstitietoja muille kartan tiedoille. Katso Kartan [taustat,](#page-159-0) page 160.
- <sup>l</sup> Käytä Skannaukset -välilehteä tarkastellaksesi työhön linkitettyjä skannaustiedostoja ja valitaksesi, mitkä skannauspisteet näkyvät kartalla ja Video -näytössä. Katso [Laserkeilaustasojen](#page-134-0) hallinta, page [135](#page-134-0).
- Käytä Tarkastukset-välilehteä tarkastellaksesi työhön linkitettyjä pinnan tarkastuksia ja määrittääksesi näkyvätkö ne kartalla ja Video-ruudussa. Katso [Tarkastustasojen](#page-136-0) hallinta, page 137.
- Käytä Suodin-välilehteä suodattaaksesi näkyvää dataa mittaustyypin mukaan tai luomalla jokerimerkki-haun. Katso Tietojen [suodattaminen](#page-136-1) mittaustyypin mukaan, page 137.
- <sup>l</sup> Käytä Ominaisuudet -välilehteä tehdäksesi työssä olevat ominaisuudet näkyviksi ja/tai valittavissa oleviksi ("aktiivisiksi") ominaisuuspinnan mukaan. Listatut ominaisuuspinnat määräytyvät työhön linkitetyn [ominaisuuskirjaston](#page-111-0) FXL-tiedoston sekä työssä käytettyjen ominaisuuskoodien perusteella. Katso Tietojen suodattaminen [ominaisuustason](#page-138-0) mukaan, page 139.

Jos haluat päivittää automaattisesti tiedot, jotka näkyvät kartalla/videoruudulla tehdessäsi muutoksia Tasonhallintaissa, napauta Autom. päivitys -valonäppäintä. Valintamerkki Autom. päivitys valonäppäimessä tarkoittaa, että Autom. päivitys on käytössä.

NOTE – Sovellus säilyttää muutokset, jotka on tehty Autom. päivitys -toiminnon ollessa käytössä, kun poistut Tasonhallinta-sovelluksesta joko Hyväksy- tai Esc-näppäimestä.

- TIP Jos haluat tarkastella isompaa Tasonhallinta-kaavakkeen osaa sen ollessa auki kartan rinnalla:
	- Napauta III ja sipaise vasemmalle vaakatilassa. Kaavakkeen koko muuttuu lähimpään esiasetettuun sijaintiin sopivaksi.
	- Pystytilassa napauta  $\equiv$  ja sipaise alas, jolloin suurempi osa kaavakkeesta on näkyvissä

<span id="page-130-0"></span>Lisää vinkkejä koon muuttamiseen löytyy kohdasta Trimble [Access-työtila,](#page-29-0) page 30.

#### Pistetiedostotasojen hallinta

Pistetiedostot-välilehti Tasonhallinta-ruudussa listaa nykyisessä [projektikansiossa](#page-65-0) olevat CSV-, TXT- ja työtiedostot.

Käytä Pistetiedostot-välilehteä linkittääksesi CSV-, TXT- tai työtiedostoja, jolloin pääset käsiksi kyseisissä tiedostoissa oleviin pisteisiin [tarvitsematta](#page-80-0) tuoda pisteet työhön. Tästä on hyötyä erityisesti silloin, kun käytät kiintopisteitä sisältävää tiedostoa.

NOTE – Kun käytät linkitetyn tiedoston pisteitä, varmista, että pisteet ovat samassa koordinaattijärjestelmässä kuin työ, johon pisteet tuodaan.Pohjois- ja Itä-koordinaattien järjestyksen pitää olla sama kuin Yksiköt -näytössä määritetty Koordinaattijärjestys -kentän arvo.Varmista, että tiedosto on oikeanmuotoinen: Pistenumero, Ensimmäinen koordinaattiarvo (Pohjoinen tai Itä), Toinen koordinaattiarvo (Pohjoinen tai Itä), Korkeus, Koodi.

Linkitettyjen tiedostojen pisteitä voidaan käyttää:

- maastoon merkinnässä ilman työn suunnitelmapisteitä
- syöttämään arvoja Piste -kenttiin esimerkiksi erilaisissa laskentatoiminnoissa
- siirtymiseen liitospisteille tai tarkistuspisteinä edellisistä mittauksista

Et voi käyttää linjoja, kaaria tai murtoviivoja linkitetyssä työssä.

Voit linkittää useita tiedostoja.Jos piste ei ole nykyisessä työssä, mutta se on useassa linkitetyssä tiedostossa, silloin käytetään ensimmäisen linkitetyn tiedoston pistettä.Jos linkitetyssä työssä on useampi samanniminen piste, pisteen hakemiseen käytetään [hakusääntöjä](#page-213-0).

CSV-tiedostosta linkitetyt pisteet näkyvät Kartalla ja Video-ruudussa sinisenä pisteenä (, ). Toisesta työstä linkitetyt pisteet näkyvät alkuperäisenä pisteen symbolinaan, mutta sinisenä. Kun olet valinnut linkitetyn pisteen ja käytät sitä ohjelmiston toimintoon, linkitetty piste kopioidaan nykyiseen työhön, jolloin se näkyy C-kirjaimena kartalla.

Jos haluat päivittää Kartta- tai Video -näytössä näkyvät tiedot automaattisesti samalla kun teet muutoksia Tasonhallintaissa, napauta Autom. päivitys -valonäppäintä. Valintamerkki valonäppäimessä Autom. päivitys osoittaa, että Autom. päivitys on käytössä.

NOTE – Sovellus säilyttää muutokset, jotka on tehty Autom. päivitys -toiminnon ollessa käytössä, kun poistut Tasonhallinta-sovelluksesta joko Hyväksy- tai Esc-näppäimestä.

#### Pistetiedostojen linkittäminen työhön

- 1. Käynnistä Tasonhallinta tekemällä jokin seuraavista:
	- Napauta  $\otimes$  Kartta-työkalurivissä tai Video-työkalurivissä.
	- Napauta Tasonhallinta-painiketta Työn ominaisuudet -ruudussa.
- 2. Valitse Pistetiedostot-välilehti.
- 3. Jos haluat linkittää lisää tiedostoja työhön, napauta Lisää ja valitse sitten linkitettävät tiedostot maastotietokoneella olevasta sijainnista tai Trimble Connectista, jos projekti, jossa työskentelet, on pilviprojekti. Napauta Hyväksy.

TIP – Jos haluat kiinnittää suosikkikansion Tämän maastotietokoneenpikakuvakkeisiin, siirry kansioon, napauta ja pidä kansiota painettuna oikeanpuoleisessa ruudussa ja valitse Kiinnitä pikakuvakkeisiin.

USB-asemasta linkitettyjä tiedostoja lukuun ottamatta linkitetyt tiedostot pysyvät nykyisessä sijainnissaan, eikä niitä kopioida projektikansioon. Jos lisäät USB-asemalla sijaitsevan karttatiedoston, ohjelma kopioi tiedoston automaattisesti nykyiseen projektikansioon, ja linkittää sen jälkeen kyseiseen tiedostoon.

Työhön linkittämiesi tiedostojen pisteet ovat oletuksena näkyvissä ja valittavissa kartalla, mitä ilmaisee neliön sisällä oleva tarkastusmerkki  $\overline{\mathcal{V}}$ i, joka on tiedostonimen vieressä  $\checkmark$ .

4. Napauta Hyväksy.

#### Pistekoordinaattityypin määrittely

Jos Geodesian lisätoimintojen valintaruutu on valittuna Cogo-asetuksissa ja valitset CSV- tai TXTtiedoston, sinun täytyy määritellä tiedoston pisteiden Koordinaattien tyyppi.

- 1. Napauta Pistetiedostot-välilehdellä tiedostoa, jonka haluat linkittää nykyiseen työhön.
- 2. Valitse Koordinaatistopisteet tai (paikalliset) koordinaatistopisteet.
- 3. Jos tiedoston sisältämät pisteet ovat (Paikallisia) karttapisteitä, valitse muunnos, jolla ne muunnetaan karttapisteiksi:
	- Jos haluat määrittää muunnoksen myöhemmin, valitse Ei käytetä, tämä määritellään myöhemmin. Napauta Hyväksy.

TIP – Jos valitset tämän option ja päätät myöhemmin määrittää syötön muunnoksen kyseiselle tiedostolle, sinun tulee purkaa linkitys ja linkittää tiedosto uudelleen.

- Luo uusi näyttömuunnos valitsemalla Luo uusi muunnos.Näpäytä Seuraava ja käy läpi vaaditut vaiheet.Katso [Muunnokset,](#page-262-0) page 263.
- Valitse olemassa oleva näytön muunnos valitsemalla Valitse muunnos. Valitse näyttömuunnos luettelosta. Napauta Hyväksy.
- 4. Napauta Hyväksy.

Lisätietoja Kartta (paikal.) -koordinaateista on kohdassa Paikalliset [muunnokset.](#page-262-0)

#### <span id="page-132-0"></span>Karttatiedostotasojen hallinta

Tasonhallinta-näytön Karttatiedostot-välilehdellä näkyvät nykyisen [projektikansion](#page-65-0)karttatiedostot.

Karttatiedostot sisältävät BIM-malleja, RXL-tiedostoja, rasterikuvatiedostoja ja TTM-pintatiedostoja. Katso Tuetut [karttatiedostot,](#page-142-0) page 143.

Karttatiedostot-välilehden kautta voit:

- <sup>l</sup> Linkitä tuetut karttatiedostot työhön, jotta voit käyttää näiden tiedostojen olemassa olevia tietoja Trimble Access:ssa
- <sup>l</sup> Tee linkitettyjen tiedostojen kohteet näkyviksi ja/tai valittavissa oleviksi, jolloin voit käyttää niitä työssäsi. Valittavissa olevia ("aktiivisia") kohteita voidaan käyttää useissa ohjelmistotoiminnoissa, kuten pisteeseen navigoinnissa, merkinnässä ja tietyissä COGO-toiminnoissa.
- Lisää kartan taustatiedot, jotta saat taustakarttoja ja kontekstitietoja muille kartan tiedoille. Katso Kartan [taustat,](#page-159-0) page 160.

Jos haluat päivittää Kartta- tai Video -näytössä näkyvät tiedot automaattisesti samalla kun teet muutoksia Tasonhallintaissa, napauta Autom. päivitys -valonäppäintä. Valintamerkki valonäppäimessä Autom. päivitys osoittaa, että Autom. päivitys on käytössä.

NOTE – Sovellus säilyttää muutokset, jotka on tehty Autom. päivitys -toiminnon ollessa käytössä, kun poistut Tasonhallinta-sovelluksesta joko Hyväksy- tai Esc-näppäimestä.

# Karttatiedostojen linkittäminen työhön

- 1. Käynnistä Tasonhallinta tekemällä jokin seuraavista:
	- Napauta  $\otimes$  Kartta-työkalurivissä tai Video-työkalurivissä.
	- Napauta Tasonhallinta-painiketta Työn ominaisuudet -ruudussa.
- 2. Valitse Karttatiedostot-välilehti.
- 3. Jos haluat linkittää lisää tiedostoja työhön, napauta Lisää ja valitse sitten linkitettävät tiedostot maastotietokoneella olevasta sijainnista tai Trimble Connectista, jos projekti, jossa työskentelet, on pilviprojekti. Napauta Hyväksy.

TIP – Jos haluat kiinnittää suosikkikansion Tämän maastotietokoneenpikakuvakkeisiin, siirry kansioon, napauta ja pidä kansiota painettuna oikeanpuoleisessa ruudussa ja valitse Kiinnitä pikakuvakkeisiin.

USB-asemasta linkitettyjä tiedostoja lukuun ottamatta linkitetyt tiedostot pysyvät nykyisessä sijainnissaan, eikä niitä kopioida projektikansioon. Jos lisäät USB-asemalla sijaitsevan karttatiedoston, ohjelma kopioi tiedoston automaattisesti nykyiseen projektikansioon, ja linkittää sen jälkeen kyseiseen tiedostoon.

Jos et näe tiedostoa, jonka haluat linkittää, varmista, että se on tuettu [tiedostotyyppi](#page-142-0) ja että tiedostonimessä ei ole kiellettyjä merkkejä, kuten dollari- tai sulkumerkkejä.

Työhön linkittämiesi tiedostojen ominaisuudet näkyvät oletuksena kartalla, mitä ilmaisee tiedostonimen vieressä oleva ✔ -valintamerkki.

4. Jos haluat, että tiedoston ominaisuudet ovat valittavissa, napauta tiedostonimeä Karttatiedostotvälilehdellä. Neliön sisällä oleva tarkistusmerkki  $\overline{V}$  osoittaa, että ominaisuudet ovat valittavissa.

NOTE – Jos kuvake ei muutu, tiedostossa ei ole valittavissa olevia kohteita.

5. Jos tiedosto sisältää tasoja, kaikilla tasoilla on oletusarvoisesti samat asetukset kuin tiedostolla. Jos haluat vain osan tasoista olevan näkyvissä tai valittavissa, näpäytä tiedostonimen viereistä nuolta ja sen jälkeen jokaista tasoa kerran piilottaaksesi sen, ja kahdesti jos haluat tason olevan näkyvissä mutta ei valittavissa. Näpäytä tasoa uudelleen, jolloin se on näkyvissä ja valittavissa.

Tiedostonimen viereinen kuvake ilmaisee, että joitakin kerroksia ei ole näkyvissä [v] tai valittavissa  $\vee$ .

6. Napauta Hyväksy.

NOTE – Jos ensimmäiset työhön linkittämäsi karttatiedostot ovat BIM-malleja tai sijaintikoordinaattijärjestelmän DXF-tiedostoja, jotka sijaitsevat kaukana olemassa olevista työtiedoista, ohjelmisto varoittaa, että karttatiedosto on kaukana työtiedoista ja ehdottaa tiedoston georeferointia. Napauta Kyllä, jos haluat ohjelmiston suorittavan likimääräisen georeferoinnin siirtämällä karttatiedoston keskipisteen lähelle olemassa olevia työtietoja. Georeferenssikartan Cogo Adjust -lomake avautuu, jolloin voit hienosäätää georeferointia. Kats lisätietoja kohdasta [Georeferenssikartta,](#page-269-0) page 270. Jos et halua säätää georeferointia, napauta Esc. Ohjelmiston suorittama likimääräinen georeferointi poistetaan sitten.

### Muuttaaksesi mitkä linkitettyjen karttatiedostojen ominaisuudet ovat näkyvissä tai valittavissa

Vaihtaaksesi milloin tahansa näkyvissä ja valittavissa olevia ominaisuuksia näpäytä  $\otimes$  kartan työkalurivissä ja valitse Karttatiedostot-välilehti. Ominaisuuksien näyttäminen ja piilottaminen auttavat rajoittamaan visuaalisten ärsykkeiden määrää ja helpottavat lähekkäisten ominaisuuksien valintaa.

Määrittääksesi tiedostoa varten näkyvissä tai valittavissa olevat ominaisuudet:

- <sup>l</sup> Näytä kaikki tiedostossa olevat ominaisuudet näpäyttämällä tiedoston nimeä kerran. Tiedostonimen vieressä oleva  $\checkmark$ -valintamerkki osoittaa, että tiedostossa olevat ominaisuudet näytetään.
- <sup>l</sup> Tee tiedoston kaikista ominaisuuksista valittavissa olevia näpäyttämällä tiedoston nimeä kahdesti. Neliön sisällä oleva  $\frac{|\mathbf{v}|}{|\mathbf{v}|}$ -valintamerkki osoittaa, että tiedostossa olevat ominaisuudet ovat valittavissa ("aktiivisia").
- <sup>l</sup> Ota kaikki tiedostossa olevat ominaisuudet pois käytöstä näpäyttämällä tiedoston nimeä kolmesti. Jos tiedostonimen vieressä ei ole mitään kuvaketta, tiedostossa olevia ominaisuuksia ei näytetä eikä niitä voi valita.

Jos tiedosto sisältää tasoja (yleensä BIM-malli, DXF, LandXML tai Shapefile):

- <sup>l</sup> Laajenna tai pienennä tiedoston sisältö tarkastellaksesi tasoja napauttamalla tiedostonimen vieressä olevaa nuolta.
- <sup>l</sup> Näytä kaikki tasossa olevat ominaisuudet näpäyttämällä tason nimeä kerran. Tason nimen vieressä oleva  $\checkmark$ -valintamerkki osoittaa, että tasossa olevat ominaisuudet näytetään. Jos vain joidenkin tasojen ominaisuudet näytetään, tiedostonimen vieressä oleva  $\checkmark$ -valintamerkin kuvake on harmaa.

- <sup>l</sup> Tee tason kaikista ominaisuuksista valittavissa olevia näpäyttämällä tason nimeä kahdesti. Neliön sisällä oleva  $\frac{1}{2}$ -valintamerkki osoittaa, että tiedostossa olevat ominaisuudet ovat valittavissa. Jos vain joidenkin tasojen ominaisuudet ovat valittuina, tiedostonimen vieressä neliön sisällä oleva  $\frac{1}{2}$ valintamerkin kuvake on harmaa.
- <sup>l</sup> Ota kaikki tasossa olevat ominaisuudet pois käytöstä näpäyttämällä tason nimeä kolmesti. Jos tason nimen vieressä ei ole mitään kuvaketta, tasossa olevia ominaisuuksia ei näytetä eikä niitä voi valita.
- $\mathsf{\times}$  -kuvake ilmaisee että, tiedostossa ei ole valittavissa olevia kohteita.

TIP – Voit jättää joitakin ominaisuuksia tai kohteita pois kartalta riippumatta siitä, mihin tiedostoon tai tasoon ne sisältyvät:

- Rajausruudun avulla voit sulkea pois BIM-mallin osia, kuten lattioita tai ulkoseiniä, tai pistepilven osia. Katso [Rajausruutu,](#page-181-0) page 182.
- BIM-työkalurivin avulla voit eristää sinua eniten kiinnostavia kohteita BIM-mallista. Katso [Vain](#page-180-0) tiettyjen kohteiden näyttäminen [BIM-mallissa,](#page-180-0) page 181.

Jos tarkastelet BIM-mallia, voit käyttää Rajausruutua ja BIM-työkalurivin työkaluja yhdessä eristääksesi tietyn mallin osan, jota haluat tarkastella.

### <span id="page-134-0"></span>Laserkeilaustasojen hallinta

Skannaukset -ruudun Tasonhallinta -välilehdellä on luettelo nykyisessä työssä olevista laserkeilaustiedostoista ja alueista.

Käytä Skannaukset-välilehteä näyttääksesi tai piilottaaksesi kartalla ja Video-ruudulla olevat laserkeilaustiedostot.

Laserkeilaustiedostot sisältävät skannauspistepilvet (.rwcx-tiedostot) Trimble SX10- tai SX12 Scanning takymetrillä-sovelluksesta sekä .tsf:n skannaustiedostot, joita on luotu käyttämällä Trimblen VX- tai Ssarjan kojetta, joka hyödyntää Trimble VISION-teknologiaa.Lisätietoja laserkeilausten käytöstä Trimble Access-sovelluksessa löytyy kohdasta [Skannauspisteet](#page-157-0) ja pistepilvet, page 158.

Jokaisen Trimble SX10- tai SX12 Scanning -takymetrillä-kojeesta peräisin olevan skannauksen viereinen väri ilmaisee pistepilvelle käytetyn värin, jos Laserkeilausväri on valittuna pistepilvien Väritilana.Katso Pistepilviasetukset Kartan [asetukset,](#page-170-0) page 171 tai [Video-asetukset,](#page-333-0) page 334.

Alueet sisältävät laserkeilattuja pisteitä yhdestä tai useammasta skannauspistepilvestä. Luo alue, johon sisältyvät vain sinua kiinnostavat laserkeilatut pisteet.

#### Näkyvien laserkeilausten muuttaminen

- 1. Käynnistä Tasonhallinta tekemällä jokin seuraavista:
	- Napauta  $\otimes$  Kartta-työkalurivissä tai Video-työkalurivissä.
	- Napauta Tasonhallinta-painiketta Työn ominaisuudet -ruudussa.
- 2. Valitse Skannaukset-välilehti.
- 3. Jos haluat päivittää Kartta- tai Video -näytössä näkyvät tiedot automaattisesti samalla kun teet muutoksia Tasonhallintaissa, napauta Autom. päivitys -valonäppäintä. Valintamerkki

valonäppäimessä Autom. päivitys osoittaa, että Autom. päivitys on käytössä.

NOTE – Sovellus säilyttää muutokset, jotka on tehty Autom. päivitys -toiminnon ollessa käytössä, kun poistut Tasonhallinta-sovelluksesta joko Hyväksy- tai Esc-näppäimestä.

4. Piilota kartalla tai Video-ruudussa oleva laserkeilaus napauttamalla tiedoston nimeä.Tiedostonimen vieressä olevan nelikulmaisen  $\frac{V}{l}$ -kuvakkeen sisällä oleva tarkistusmerkki katoaa.

Piilota *kaikki laserkeilaukset* napauttamalla Ei yhtään-valonäppäintä.

5. Saat laserkeilauksen jälleen näkyväksi napauttamalla tiedoston nimeä. Tiedostonimen vieressä olevan nelikulmaisen  $\overline{v}$ : -kuvakkeen sisällä oleva tarkistusmerkki tulee näkyviin sen merkiksi, että laserkeilatut pisteet ovat näkyvissä ja valittavissa ("aktiivisia") kartalla ja Video-ruudussa.

Näytä kaikki laserkeilaukset napauttamalla Kaikki-valonäppäintä.

6. Napauta Hyväksy.

### Projektin luominen

Jos olet kiinnostunut vain joistain näkyvien laserkeilattujen pistepilven osista, luo alue. Alue voi sisältää pisteitä lukuisista .rcwx-laserkeilauksista tai muista alueista.

Alue on erityisen hyödyllinen pinnan tarkastusta suoritettaessa Skannauksesta skanniin -menetelmää käytettäessä.Katso Pinnan [tarkastus,](#page-257-0) page 258.

- 1. Aseta sinua kiinnostavat alueet näkyviksi ja piilota kaikki muut laserkeilaukset ja alueet Tasonhallinta-sovelluksen Laserkeilaukset-välilehdellä.
- 2. Valitse laserkeilatut pisteet, jotka haluat sisällyttää alueeseen, kartalta tai videoruudusta.
- 3. Napauta karttaa tai videoruutua ja pidä sitä näpäytettynä ja valitse Luo alue.
- 4. Syötä alueen Nimi.
- 5. Napauta Hyväksy.
- 6. Aseta alue näkyväksi kartalla ja videonäkymässä napauttamalla alueen nimeä Tasonhallintasovelluksen Laserkeilauksien välilehdellä. Tiedostonimen vieressä olevan nelikulmaisen  $\frac{1}{2}$  kuvakkeen sisällä oleva tarkistusmerkki tulee näkyviin sen merkiksi, että alueella olevat laserkeilatut pisteet ovat näkyvissä ja valittavissa olevia ("aktiivisia") kartalla.

#### TIP –

- Voit nähdä selkeämmin pistepilven sisälle käyttämällä Rajausruutua, joka jättää laserkeilauspistepilven tietyt osat valinnan ulkopuolelle.Katso [Rajausruutu,](#page-181-0) page 182.
- Voit tarpeen vaatiessa käyttää Poista- ja Nimeä uudelleen -valonäppäimiä alueiden ja laserkeilausten hallintaan. Palauta poistettuja kohteita käyttämällä Työn tarkastelun Kumoa poisto -optiota.

# <span id="page-136-0"></span>Tarkastustasojen hallinta

Tarkastukset -ruudun Tasonhallinta -välilehdellä on luettelo nykyisessä työssä olevista tarkastustiedostoista.

Tarkastustiedostot ovat pinnan tarkastuspistepilviä, jotka on luotu käyttämällä Pinnan [tarkastus,](#page-257-0) page 258 Cogo-funktiota.

Käytä Tarkastukset-välilehteä näyttääksesi tai piilottaaksesi kartalla ja Video-ruudulla olevat tarkastustiedostot. Vain yksi tarkastus voi näkyä kerrallaan.

#### Näkyvien tarkastusten muuttaminen

- 1. Käynnistä Tasonhallinta tekemällä jokin seuraavista:
	- Napauta  $\otimes$  Kartta-työkalurivissä tai Video-työkalurivissä.
	- Napauta Tasonhallinta-painiketta Työn ominaisuudet -ruudussa.
- 2. Valitse Tarkastukset-välilehti.
- 3. Jos haluat päivittää Kartta- tai Video -näytössä näkyvät tiedot automaattisesti samalla kun teet muutoksia Tasonhallintaissa, napauta Autom. päivitys -valonäppäintä. Valintamerkki valonäppäimessä Autom. päivitys osoittaa, että Autom. päivitys on käytössä.

NOTE – Sovellus säilyttää muutokset, jotka on tehty Autom. päivitys -toiminnon ollessa käytössä, kun poistut Tasonhallinta-sovelluksesta joko Hyväksy- tai Esc-näppäimestä.

- 4. Piilota kartalla tai Video-ruudussa oleva tarkastus napauttamalla tiedoston nimeä.Tiedostonimen vieressä olevan nelikulmaisen :v:-kuvakkeen sisällä oleva tarkistusmerkki katoaa.
- 5. Tee kartalla tai Video-ruudussa oleva tarkastus näkyväksi napauttamalla tiedoston nimeä. Tiedostonimen vieressä olevan nelikulmaisen  $\frac{V}{l}$  -kuvakkeen sisällä oleva tarkistusmerkki tulee näkyviin sen merkiksi, että tarkastuspisteet ovat näkyvissä ja valittavissa ("aktiivisia") kartalla ja Video-ruudussa.

NOTE – Koska vain yksi tarkastus voi näkyä kerrallaan, näkyvissä oleva tarkastus piilotetaan, jos asetat jonkin muun tarkastuksen näkyväksi.

6. Napauta Hyväksy.

TIP – Voit tarpeen vaatiessa käyttää Poista- ja Nimeä uudelleen -valonäppäimiä tarkastusten hallintaan. Palauta poistettuja tarkastuksia käyttämällä Työn tarkastelun Kumoa poisto -optiota.

#### <span id="page-136-1"></span>Tietojen suodattaminen mittaustyypin mukaan

Käytä Suodin-välilehteä Tasonhallinta-ruudussa suodattaaksesi työn sisältämät pisteet, linjat, kaaret ja murtoviivat.

Valitse tai tyhjennä valintaruudut sen mukaan, minkä datan haluat olevan valittavissa ja näkyvissä kartalla ja Video-ruudulla.Voit suodattaa dataa esimerkiksi pistetyyppien, kuten topo-pisteiden, havaittujen kiintopisteiden tai merkittyjen pisteiden mukaan.Voit lisäksi suodattaa linjoja, kaaria, murtoviivoja, CADvektorikarttoja sekä linkitettyjen tiedostojen pisteitä.

#### Näkyvissä olevien datatyyppien muuttaminen

- 1. Käynnistä Tasonhallinta tekemällä jokin seuraavista:
	- Napauta  $\otimes$  Kartta-työkalurivissä tai Video-työkalurivissä.
	- Napauta Tasonhallinta-painiketta Työn ominaisuudet -ruudussa.
- 2. Valitse Suodin-välilehti.
- 3. Jos haluat päivittää Kartta- tai Video -näytössä näkyvät tiedot automaattisesti samalla kun teet muutoksia Tasonhallintaissa, napauta Autom. päivitys -valonäppäintä. Valintamerkki valonäppäimessä Autom. päivitys osoittaa, että Autom. päivitys on käytössä.

NOTE – Sovellus säilyttää muutokset, jotka on tehty Autom. päivitys -toiminnon ollessa käytössä, kun poistut Tasonhallinta-sovelluksesta joko Hyväksy- tai Esc-näppäimestä.

- 4. Napauta piste- tai ominaisuustyyppiä piilottaaksesi sen. Tiedostonimen vieressä olevan nelikulmaisen : il. kuvakkeen sisällä oleva tarkistusmerkki katoaa.
- 5. Napauta piste- tai ominaisuustyyppiä uudelleen näyttääksesi sen. Tiedostonimen vieressä olevan nelikulmaisen  $\mathbf{W}_i$ -kuvakkeen sisällä oleva tarkistusmerkki tulee näkyviin sen merkiksi, että kyseiset pisteet tai ominaisuudet ovat näkyvissä ja valittavissa olevia ("aktiivisia") kartalla.
- 6. Palauta datan suodatinasetukset kartan alla olevista valonäppäimistä.Napauta Ei yhtään piilottaaksesi kaikki piste- ja ominaisuustyypit.Napauta Kaikki asettaaksesi kaikki piste- ja ominaisuustyypit näkyviksi.
- 7. Napauta  $\widehat{V}$  käyttääksesi hienosäätöisempiä suodattimia.Voit suodattaa dataa Pisteen nimen, Koodin, Kuvauksien (jos käytössä) ja Huomautusten mukaan.Lisätietoja on osiossa [Datan](#page-205-0) [suodattaminen](#page-205-0) villikorttihakua käyttäen, page 206.
- 8. Napauta Hyväksy.

# Käytettävissä olevat datatyypit

Voit suodattaa dataa seuraavien ominaisuustyyppien mukaan Suodin-välilehdessä:

- Kartoituspisteet (GNSS) (GNSS-mittauksessa mitatut)
- F1 Kartoituspisteet (Taky) (takymetrimittauksessa mitatut)
- F2 Kart.pisteet (Taky) (takymetrimittauksessa mitatut)
- Käännetty kulma
- Tarkemitatut pisteet
- Syötetyt pisteet (normaali)
- Syötetyt pisteet (kiinto)
- Muunnosten tukipisteet
- Lasketut pisteet
- Tilapäiset pisteet
- Mitatut kiintopisteet

- FastStatic pisteet
- Tukiasemapisteet
- Tarkistuspisteet
- Siirtymäpisteet
- Leikkauspisteet
- Pikapisteet
- Laserpisteet
- Vapaat asemapisteet
- Jatkuvat pisteet
- Kopioidut kiintopisteet
- Kopioidut epäkeskiset pisteet
- Kopioidut normaalipisteet
- Kopioidut merkityt pisteet
- Tasoitetut pisteet
- Kopioidut tasoitetut pisteet
- Pisteet tasolla
- Pintaan mitatut pisteet
- Viivat
- Kaari
- Murtoviivat
- Linkitetyn tiedoston pisteet
- CAD-viivat

#### <span id="page-138-0"></span>Tietojen suodattaminen ominaisuustason mukaan

Tasonhallinta -näytön Ominaisuudet -välilehdellä voit hallita, mitkä ominaisuudet näkyvät kartalla tai Video-näytössä ominaisuustasoittain.

Ominaisuudet-välilehdellä näkyvät ominaisuustasot määräytyvät työhön linkitetyn [Ominaisuuskirjaston](#page-111-0) [FXL-tiedoston](#page-111-0) perusteella.Kukin ominaisuustaso sisältää erillisen tason ominaisuuskoodille, joka määriteltiin kun Ominaisuuskirjaston FXL-tiedosto luotiin Feature Definition Manager-toimintoa käyttäen Trimble Business Center-sovelluksessa.

Klikkaa tason vieressä olevaa nuolta tarkastellaksesi kullekin tasolle määriteltyjä koodeja ja näyttääksesi tai piilottaaksesi tasolla olevia ominaisuuksia.

0-Taso-taso sisältää ominaisuuksia, jotka eivät ole olemassa olevien koodien määrittämiä FXLtiedostossa.Näitä ovat muun muassa:

<sup>l</sup> Ominaisuudet, jotka eivät käytä ominaisuuskoodia.Koodaamattomat ominaisuudet ovat Koodaamaton-tasolla 0-tasolla.

• Ominaisuudet, jotka käyttävät koodeja, joita ei ole määritelty FXL-tiedostossa mutta jotka syötettiin manuaalisesti Koodi-kenttään pisteen mittauksen yhteydessä.Manuaalisesti koodatut ominaisuudet ovat 0-tasolla listatuissa kooditasoissa.

TIP – Kun ominaisuudet käyttävät useita koodeja, ominaisuus on näkyvissä ja/tai valittavissa, jos mikä tahansa määrätyistä koodeista on näkyvissä tai valittavissa.Esimerkiksi "code1 code2" -koodia käyttävä piste on valittavissa, jos "code2" on asetettu valittavissa olevaksi ja "code1" on asetettu piilotetuksi.Kontrollikoodit eivät näy Ominaisuudet-välilehdellä.

#### Näkyvissä olevien koodattujen ominaisuuksien muuttaminen

- 1. Käynnistä Tasonhallinta tekemällä jokin seuraavista:
	- Napauta  $\otimes$  Kartta-työkalurivissä tai Video-työkalurivissä.
	- Napauta Tasonhallinta-painiketta Työn ominaisuudet -ruudussa.
- 2. Valitse Ominaisuudet-välilehti.

Jos haluat päivittää Kartta- tai Video -näytössä näkyvät tiedot automaattisesti samalla kun teet muutoksia Tasonhallintaissa, napauta Autom. päivitys -valonäppäintä. Valintamerkki valonäppäimessä Autom. päivitys osoittaa, että Autom. päivitys on käytössä.

NOTE – Sovellus säilyttää muutokset, jotka on tehty Autom. päivitys -toiminnon ollessa käytössä, kun poistut Tasonhallinta-sovelluksesta joko Hyväksy- tai Esc-näppäimestä.

- 3. Piilota taso napauttamalla sitä. Tason nimen vieressä olevan nelikulmaisen  $\frac{1}{x}$ : kuvakkeen sisällä oleva tarkistusmerkki katoaa.
- 4. Tee tason ominaisuudet näkyviksi napauttamalla tason nimeä kahdesti. Tarkistusmerkki  $\checkmark$ osoittaa, että tason ominaisuudet näkyvät.
- 5. Tee tasoista valittavissa olevia napauttamalla tason nimeä uudelleen. Neliön sisällä oleva tarkistusmerkki visosoittaa, että tasolla olevat ominaisuudet ovat valittavissa ("aktiivisia") kartalla.
- 6. Jos ominaisuustasolla on useita koodeja, kaikilla koodeilla on oletuksena samat asetukset kuin tasolla. Jos haluat vain tiettyjä koodeja käyttävien ominaisuuksien olevan näkyvissä tai valittavissa, napauta tason nimen viereistä nuolta ja sen jälkeen jokaista koodia kerran piilottaaksesi sen, ja kahdesti jos haluat tason olevan näkyvissä mutta ei valittavissa. Napauta koodia uudelleen, jolloin se on näkyvissä ja valittavissa.

Tason nimen viereinen kuvake ilmaisee, että joitakin koodeja ei ole näkyvissä  $\mathbb{V}$ : tai valittavissa  $\mathsf{V}$ .

- 7. Aseta kaikki tasot ja koodit valittavissa oleviksi napauttamalla Kaikki-valonäppäintä.Aseta kaikki ominaisuuskoodatut pisteet valittavissa oleviksi napauttamalla Ei yhtään-valonäppäintä.
- 8. Napauta Hyväksy.

# Kartta

Kun avaat työn, ruutuun ilmestyy Kartan kuvaruutu näyttäen viimeksi työssä käytetyn näkymän.

Kartta tarjoaa monipuolisen näkymän kaikista työn tiedoista sekä työhön linkitettyjen tiedostojen tiedoista ja taustakartoista.

Voit suorittaa suurimman osan töistä kartalta:

<sup>l</sup> *Ohjelmiston lomakkeet* näkyvät kartan vieressä, joten voit olla vuorovaikutuksessa kartan ja lomakkeen kanssa samanaikaisesti.

Näet kaavakkeesta enemmän napauttamalla ||| ja sipaisemalla vasemmalle. Pienennä kaavakkeen koko ja näytä enemmän karttaa napauttamalla || ja pyyhkäisemällä oikealle.

Pystytilassa napauta  $\equiv$  ja pyyhkäise alaspäin nähdäksesi enemmän lomaketta tai napauta  $\equiv$  ja pyyhkäise ylöspäin nähdäksesi enemmän karttaa.

<sup>l</sup> *Ohjelmistonäytöt* ovat täysleveitä ja peittävät kartan tilapäisesti, kun työskentelet niissä.

Jos haluat tarkastella karttaa, kun täysleveä ohjelmistonäyttö on auki, avaa Suosikit-näyttö napauttamalla  $\equiv$  ja napauta sitten Suosikit-luettelon oikealla puolella olevasta Palaa kohteeseen luettelosta Kartta.

# Kartalla näkyvät tiedot

Kaikki työn pisteet, viivat, kaaret ja murtoviivat näkyvät kartalla mustana, ellei niillä ole koodia, joka määrittää ominaisuuden värin työhön liittyvässä ominaisuuskirjastotiedostossa. Katso Trimble [Business](#page-113-0) Center [-ominaisuuskirjastot,](#page-113-0) page 114. Kaikki valitsemasi kohteet näkyvät sinisellä.

Kartta näyttää myös tiedot muista datatiedostoista, kuten IFC, DXF tai RXL, jotka olet linkittänyt työhön tasonhallinnanavulla. Linkitettyjen tiedostojen kohteet näkyvät tiedostossa määritetyissä väreissä. Karttatyökalujen avulla voit valita linkitettyjen tiedostojen kohteita ja käsitellä niitä. Lisätietoja tiedostotyypeistä, jotka voit linkittää työhön, on kohdassa Tuetut [karttatiedostot,](#page-142-0) page 143.

Voit lisätä taustatietoja karttaasi antaaksesi kontekstia muille kartan tiedoille. Toisin kuin linkitetyissä tiedostoissa, taustakarttojen kohteita ei voi valita. Lisätietoja on kohdassa Kartan [taustat,](#page-159-0) page 160.

# Nykyisen sijainnin tiedot

Kun aloitat mittauksen, kartta näyttää käytössä olevan mittauslaitteiston sijainnin, jossa:

- <sup>l</sup> Takymetrimittauksen liitossuunta näkyy katkoviivana, joka jatkuu kojeelta näytön reunaan.
- **•** Prisman nykyinen sijainti näkyy kuvakkeena  $\bigoplus$ .
- GNSS-antennin nykyinen sijainti näytetään seuraavasti:  $\bigoplus$ .
- <sup>l</sup> Jos käytät IMUn kallistuskompensaatiota, GNSS-antennin kuvake ilmaisee suuntiman suuntaa. Esimerkki:  $\ddot{\mathbf{\Theta}}$ . Sinun tulee asettaa vastaanottimen LED-paneeli itseäsi kohti, jotta GNSS-kursorin suuntaaminen tapahtuu oikein.

# Kartan perustyökalut tietojen tarkasteluun

Kartta-työkalurivi tarjoaa perustyökalut kartan tietojen tarkastelemiseen eri zoomaustasoilla ja eri kulmista.

Oletusarvoinen Tasonäkymä näyttää kartan kahdessa ulottuvuudessa. Kaikki muut karttanäkymät ovat kolmiulotteisia.

- Napauta  $\bigcirc$  kartan työkalurivillä valitaksesi eri näkymän. Pyöritä dataa kartalla napauttamalla  $\bigcirc$  ja napauta sen jälkeen karttaa ja vedä sitä pyörittääksesi näkymää. Kartan keskellä oleva  $\textcircled{\tiny\text{}}$ -kuvake ilmaisee kiertoradan pisteen. Tietojen tarkasteleminen 3D-muodossa on hyödyllistä korkeusmuutosten tarkastelussa ja antennin korkeusvirheiden havaitsemisessa sekä laserkeilaustietojen ja pintojen tarkastelemisessa eri puolilta.
- Lähennä tai loitonna yksi zoomaustaso kerrallaan napauttamalla  $\mathbf{\mathfrak{A}}$  tai  $\mathbf{\mathsf{Q}}$  . Voit vaihtoehtoisesti laittaa kaksi sormea kuvaruudulle ja loitontaa niitä tarkentaaksesi kartan keskukseen tai nipistää niitä loitontaaksesi. Tarkastele kartan aloja napauttamalla  $\mathcal Q$ .
- Jos haluat panoroida karttaa, varmista, että on valittuna kartan työkalurivillä, ja napauta ja vedä sitten karttaa. Voit vaihtoehtoisesti koskettaa näyttöä kahdella sormella ja liu'uttaa niitä haluttuun suuntaan liikuttaaksesi näkymää. Jos käytät nuolinäppäimellistä tallenninta, voit ottaa panoroida käyttäen nuolinäppäimiä.

NOTE – Et voi panoroida napauttamalla ja vetämällä karttaa, kun kartta on Suorakulmiovalinnan  $\Box$  tai Monikulmiovalinnan  $\Diamond$  tilassa, mutta voit silti panoroida käyttämällä kahta sormea tai maastotietokoneen nuolinäppäimiä.

Jos haluat panoroida kartan pisteeseen, napauta Kartan työkalurivillä ja valitse Panoroi pisteeseen. Syötä pisteen nimi ja asteikon arvo.

Keskitä kartta nykyiseen sijaintiisi näpäyttämällä \* kartan työkalurivissä ja valitse Panoroi tähän. Jos haluat konfiguroida lisää asetuksia, kuten vaihtaa tarkennuksen asteikkoa, valitse Panoroi pisteeseen ja määritä asetuksesi ja napauta sitten Tähän-valonäppäintä Panoroi pisteeseen ruudussa.

Voit myös käyttää muita tapoja tarkastella tietoja Kartan työkaluriviltä.

- <sup>l</sup> Jos Trimble Accesson yhdistetty Trimble VISION-tekniikkaa hyödyntävään kojeeseen Wi-Fi-, Bluetooth- tai Cirronet-radioyhteyden kautta, vaihda karttanäkymästä kojeen videosyötteeseen napauttamalla · Katso [Kojevideo,](#page-329-0) page 330.
- Jos Trimble Access on yhdistetty Trimble GNSS -vastaanottimeen, jossa on [IMU-](#page-468-0)

[kallistuskompensointi](#page-468-0) ja olet aloittanut mittauksen, napauta vaihtaaksesi lisätyn todellisuuden näkymään. Katso Lisätyn todellisuuden [katseluohjelma,](#page-482-0) page 483.

Lisätietoja on kohdassa Kartan [työkalurivi](#page-167-0).

### Edistyneemmät karttatyökalut tietojen tarkasteluun

Kun olet oppinut perusasiat, vie kartta seuraavalle tasolle ja käytä erilaisia karttatyökaluja ja -ominaisuuksia muuttaaksesi sitä, mitä näet kartalla, keskittyäksesi kiinnostaviin alueisiin, suodattaaksesi tietoja kartalta ja luodaksesi uusia kohteita. Katso:

- [Karttatietojen](#page-175-0) läpinäkyvyys, page 176
- Kohteiden [valitseminen](#page-176-0) kartalla, page 177
- Kartalla [näkyvien](#page-178-0) tietojen hallinta, page 179
- Kartalta käsin [työskentely,](#page-185-1) page 186

### <span id="page-142-0"></span>Tuetut karttatiedostot

Karttatiedostot ovat tiedostoja, jotka sisältävät pisteitä, linjoja, kaaria, murtoviivoja ja muita karttakohteita, kuten linjauksia ja pintoja, jotka eivät ole nykyisessä työssä, mutta joita haluat tarkastella ja valita kartalla.

Tuetut karttatiedostotyypit ovat:

- [BIM-mallit](#page-143-0):
	- AutoCAD Drawing -tiedostot (.dwg)
	- IFC -tiedostot (Industry Foundation Classes) (.ifc .ifczip)
	- Navisworks Drawing -tiedostot (.dwg)
	- TrimBIM-tiedostot (Trimble BIM) (.trb)

NOTE – DWG- ja NWD-tiedostoja ei tueta, kun ne tallennetaan suoraan Android-laitteeseen.Jos haluat käyttää DWG- tai NWD-tiedostoja, kun Trimble Access *on käytössä Android-laitteella*, lataa ne Trimble Connect-projektiin käyttäen Trimble Connect for [Windowsia](https://web.connect.trimble.com/store).Tiedostot muunnetaan automaattisesti TrimBIM-tiedostoiksi pilvessä.Kun lataat projektin maastotietokoneeseen, valitse Asetukset-välilehti ja valitse Lataa TrimBIM-muodossa valintaruutu.Lisätietoja on osiossa Datan [synkronointi](#page-55-0) pilvipalvelun kanssa, page 56.

- AutoCAD Drawing Exchange Format [-tiedostot](#page-146-0) (DXF) (.dxf)
- ESRI [Shapefiles](#page-146-0) (.shp)
- [RXL-tiedostot](#page-154-0) (.rxl)
- [LandXML-tiedostot](#page-149-0) (.xml)
- 12d [Model-tiedostot](#page-152-0) (.12da)
- <sup>l</sup> Digitaaliset [maastomallit](#page-155-0) (.dtm .ttm .xml, .dxf, .12da)
- [Laserkeilatut](#page-157-0) pisteet ja pistepilvet (.tsf ja .rwcx)
- [Taustakuvat](#page-166-0) georeferoiduista kuvatiedostoista tai verkkokarttapalvelimesta
- Tietiedostot:
	- RXL-tiet (.rxl)
	- LandXML-tiedostot (.xml)
	- <sup>l</sup> 12d Model-tiedostot (.12da) käytetään yleensä Tie-sovelluksessa
	- GENIO-tiet (.inp, .crd, .mos)

- TXL-tunnelit (.txl)
- Surpac-tiedostot (.str) käytetään yleensä kaivoksissa

<span id="page-143-0"></span>Lisätietoja karttatiedostojen linkittämisestä työhön on kohdassa [Karttatiedostotasojen](#page-132-0) hallinta, page 133.

#### BIM-mallit

BIM-malli on rakennuksen tai muun rakennetun kohteen, kuten sillan, tien tai putkilinjan 3D-malli. BIMmalleja käytetään rakennetun kohteen suunnittelussa, piirtämisessä, rakentamisessa ja huollossa.Trimble Access:ssa BIM-malleja voidaan käyttää kenttätyön kartoittamiseen, kuten merkintään, cogo-laskentaan ja pisteiden mittaamiseen.

NOTE – IFC- ja TrimBIM-tiedostoja ei tueta 32-bittisissä Android-maastotietokoneilla, jotka ovat TCU5 maastotietokone ja TDC600 model 1 -kannettava.

Trimble Access tukee seuraavia BIM-mallitiedostotyyppejä:

- Autodesk AutoCAD -ohjelmistolla luotuja Drawing-tiedostoja (.dwg).
- IFC-tiedostoja (Industry Foundation Class), joiden tiedostomuoto on .ifctai .ifczip.
- Navisworks-ohjelmistolla luotuja Navisworks-tiedostoja (.nwd).
- TrimBIM-tiedostoja (.trb), jotka ovat pienempi ja tehokkaampi vaihtoehto IFC-tiedostoille.

NOTE – DWG- ja NWD-tiedostoja ei tueta, kun ne tallennetaan suoraan Android-laitteeseen. Jos haluat käyttää DWG- tai NWD-tiedostoja, kun Trimble Access *on käytössä Android-laitteella*, lataa ne Trimble Connect-projektiin käyttäen Trimble Connect for [Windowsia](https://web.connect.trimble.com/store). Tiedostot muunnetaan automaattisesti TrimBIM-tiedostoiksi pilvessä. Kun lataat projektin maastotietokoneeseen, valitse Asetukset-välilehti ja valitse Lataa TrimBIM-muodossa -valintaruutu. Tätä asetusta ei tarvita, kun käytät Windowsmaastotietokonetta, mutta se voi silti tarjota paremman suorituskyvyn. Lisätietoja on osiossa [Datan](#page-55-0) [synkronointi](#page-55-0) pilvipalvelun kanssa, page 56.

TIP – Trimble Access tukee tavallisten AutoCAD-entiteettien lukemista DWG-tiedostoista.Jotkin CADsovellukset, kuten Civil 3D, käyttävät AutoCAD-laajennuksia luodakseen 3D-objekteja, joita Trimble Access ei välttämättä tue.DXF-tiedoston käyttäminen voi olla parempi vaihtoehto kuin DWG:n käyttäminen, tai voit yrittää muuntaa Civil 3D -piirustuksen tavalliseen AutoCAD DWG muotoon.Lisätietoja Civil 3D -piirustusten muuntamisesta tavalliseen [AutoCAD-muotoon](https://knowledge.autodesk.com/support/autocad/learn-explore/caas/sfdcarticles/sfdcarticles/How-to-convert-Civil3D-drawings-to-standard-AutoCAD-format-within-AutocAD.html) löytyy Autodeskin Tietoverkostosta.

#### BIM-mallien tarkastelu kartalla

Aseta BIM-malli näkyväksi kartalla näpäyttämällä <sup>§</sup> kartan työkalurivissä avataksesi Tasonhallintasovelluksen ja valitse Karttatiedostot-välilehti. Napauta BIM-mallia kerran ( $\checkmark$ ), jolloin se muuttuu näkyväksi, ja toisen kerran ((vi), jolloin tiedoston kohteet ovat valittavissa. Lisätietoja on osiossa [Karttatiedostotasojen](#page-132-0) hallinta, page 133.

Jos haluat vain osan tasoista olevan näkyvissä tai valittavissa, näpäytä tiedostonimen viereistä nuolta ja sen jälkeen jokaista tasoa kerran piilottaaksesi sen, ja kahdesti jos haluat tason olevan näkyvissä mutta ei valittavissa. Näpäytä tasoa uudelleen, jolloin se on näkyvissä ja valittavissa. Huomaa, että IFC-tiedostojen kohdalla tasot nimetään IFC-tiedoston IFCPRESENTATIONLAYERASSIGNMENT-attribuutin perusteella.
Nähdäksesi selvemmin mallin sisälle käytä Rajausruutua sulkeaksesi pois mallin osia, kuten lattiat tai ulkoseinät. Katso [Rajausruutu,](#page-181-0) page 182. Jos haluat helposti näyttää vain joitakin BIM-mallin kohteita riippumatta siitä, missä BIM-tiedostossa tai -kerroksessa ne ovat, käytä BIM-työkaluriviä. Katso [Vain](#page-180-0) tiettyjen kohteiden näyttäminen [BIM-mallissa,](#page-180-0) page 181.

BIM-mallien objektit voidaan näyttää kiinteinä objekteina, tai voit tehdä osittain läpinäkyvän. Jos haluat tehdä objektista läpinäkyvämmän, napauta | ja valitse Läpinäkyvyys. Käytä BIM-mallit-ryhmäruudussa Läpinäkyvyys-liukusäädintä BIM-mallin läpinäkyvyyden muuttamiseen.

Voit myös tarkastella mallia rautalankamallina kiinteän kohteen sijasta. Kohteen tarkastelu rautalankamallina auttaa sinua näkemään enemmän BIM-mallin yksityiskohtia, mikä helpottaa oikein pisteiden ja linjojen valintaa merkintää varten. Tarkastele mallia lankamallina napauttamalla  $\frac{1}{2}$  ja valitse Läpinäkyvyys. BIM-mallien ryhmälaatikossa valitse Lankamalli Näyttö-kentältä. Jos vaihtelet usein rautalankamallin ja kiinteän mallin välillä, voit konfiguroida [toimintonäppäimen](#page-34-0) tallentimelle, jonka avulla voit vaihtaa BIM-mallin rautalankanäkymän ja kiinteän näkymän välillä. Lisätietoja on kohdassa [Kartan](#page-170-0) [asetukset,](#page-170-0) page 171.

Pyöritä BIM-mallia kartalla napauttamalla  $\bigcirc$  ja napauta sen jälkeen karttaa ja vedä sitä pyörittääksesi näkymää. Kartan keskellä oleva  $\textcircled{\tiny\textsf{P}}$ -kuvake ilmaisee kiertoradan pisteen.

NOTE – Suorituskyvyn parantamiseksi kartta ei ehkä näytä kovin pieniä kohtia tai yksityiskohtia, ennen kuin kartta zoomataan asianmukaiselle zoomitasolle.

### BIM-mallien tarkastelu videoruudulla

Jos maastotietokone on yhdistetty Trimble SX10- tai SX12 Scanning -takymetrillä -kojeeseen, voit tarkastella dataa BIM-malleista, jotka on asetettu videokuvan päälle.Näytä tai piilota yksittäisiä tiedostoja ja yhden tiedoston yksittäisiä tasoja napauttamalla <sup>⊗</sup> Video-työkalurivillä avataksesi Tasonhallintasovelluksen ja valitse Karttatiedostot-välilehti.

Jos haluat näyttää mallin lankamallina, kiinteänä objektina tai molempina, napauta vuideo-näytössä ja valitse sitten Asetukset.

# BIM-mallien käyttö

Jos haluat valita kohteen BIM-mallista, napauta sitä kartalla. Valitsemasi kohde näkyy sinisenä. Jos haluat valita useita kohteita, paina maastotietokoneen Ctrl-näppäintä ja valitse sitten kartalla olevat kohteet napauttamalla niitä.

NOTE – BIM-tiedoston kohteita ei voi valita suorakulmiovalinnalla  $\vdash$  tai monikulmiovalinnalla  $\Diamond$ .

Voit valita kartalta BIM-mallissa olevia kohteita ja käytä niitä muissa ohjelmiston toiminnoissa, kuten Cogolaskennan suorittamisessa, pinnan luomisessa tai merkinnässä. Napauta kohdetta BIM-mallissa valitaksesi sen. Et voi valita monta pistettä BIM-mallissa piirtämällä niiden ympärille laatikon.

Voit valita kärkipisteitä, reunoja, kaarevia reunoja ("polyedge", esim. sylinterin reuna) tai pintoja.

NOTE – Valitakseen pinnan BIM-mallin täytyy näkyä kartalla kiinteänä esineenä eikä rautalankamallina.

Voit määritellä, valitseeko pintojen valinta kartalta Yksittäiset pinnat vai Koko objekti. Vaihda Pinnan valintatila-tilaa napauttamalla | ja valitsemalla Asetukset. Valitse haluamasi vaihtoehto Pinnan valintatila -kentältä BIM-mallien ryhmälaatikossa. Katso Kartan [asetukset,](#page-170-0) page 171.

Esimerkiksi:

- Mitatessasi betonilaatan huipulle valitse Yksittäiset pinnat-optio ja sitten laatan yläpinta varmistaaksesi, että kun mittaan pintaa, ohjelmisto mittaa ainoastaan yläpintaan eikä koko betonilaatan lähimpään pisteeseen.
- Kun suoritat nelikulmaisen pilarin pinnan tarkastuksen, valitse Koko objekti-optio, jolloin napauttaessasi pilaria ohjelma valitsee sen kaikki kuusi pintaa, jotka sisällytetään tarkistukseen.

Valitaksesi kaikki pinnat kartalla napauta karttaa ja pidä sitä painettuna ja valitse Valitse kaikki pinnat. Trimble Accessvalitsee jokaisen valittavissa olevan pinnan kaikissa BIM-malleissa, jotka ovat sillä hetkellä valittavissa Tasonhallinta-sovelluksessa. Jos Pinnan valintatila on asetettu kohtaan Yksittäiset pinnat, jokainen pinta on valittavissa erillisenä pintana. Jos Pinnan valintatila on asetettu kohtaan Koko objekti, kaikki kartalla olevat pinnat valitaan koko kohteen pintana.

Valittu pinta on suunnattu siten, että se on suunnattu ulospäin objektista, jonka osa se on. Ulkopinta on korostettu sinisellä ja sisäpinta on korostettu punaisella. Joskus BIM-mallit eivät ole suunnattu oikein ja pinnat ovat takaisin eteen. Monissa tapauksissa tällä ei ole väliä, esimerkiksi Laske keskipiste, Laske keskiviiva ja Mittaa pintaan eivät ole herkkiä sille, mikä pintapinta on valittu.Pinnan tarkastus ja Piste, reuna, taso -menetelmä objektiorientoituneen kojeaseman käyttöönottoa suoritettaessa ovat kuitenkin molemmat herkkiä näytetylle pinnan suunnalle. Jos haluat valita valitun pinnan toisen pinnan, napauta karttaa pitkään ja valitse Käänteiset pinnat.

Mittaa BIM-mallissa olevaan pintaan valitsemalla pinta kartalta ja sen jälkeen valitsemalla Mittaa valittuun pintaan Näpäytä ja pidä painettuna -valikosta.Tämä on hyödyllistä kohtisuoran etäisyyden määrittämisessä fyysisestä pinnasta suunnitelmaan.

Kun käytät kärkeä, reunaa, kaarevaa reunaa tai pintaa BIM-mallista Cogo-laskennassa, merkinnän aikana tai luodaksesi pisteen työhön, Trimble Access kopioi objektin attribuutit BIM-mallista ja tallentaa ne työn pisteen tai murtoviivan kanssa Trimble Access-työhön.

Jos haluat tarkastella BIM-mallin objektien BIM-mallin attribuuttitietoja, valitse kohteet kartalta ja napauta sitten Tarkastele. Jos valitsit useamman kuin yhden kohteen, valitse se luettelosta ja napauta Tiedot.

# COGO-laskennat BIM-malleja käyttäen

Laske BIM-mallin pinnan keskipiste valitsemalla pinta kartalta ja valitsemalla sen jälkeen Laske keskipiste Näpäytä ja pidä painettuna -valikosta. Tämä on hyödyllistä silloin, kun haluat löytää pultin tai sylinterin keskipisteen voidaksesi merkitä sen. Katso Laske [keskipiste](#page-272-0).

Laske BIM-mallin tuubimaisen kappaleen, kuten putken tai sylinterin, keskilinja valitsemalla kohde kartalta ja valitsemalla sen jälkeen Laske keskilinja Näpäytä ja pidä painettuna -valikosta. Ohjelmisto määrittelee murtoviivan, joka kulkee objektin keskustaa pitkin. Katso Keskilinjan [laskeminen](#page-273-0).

Jos haluat verrata toteumapinnan laserkeilauspistepilveä kokonaisiin objekteihin tai yksittäisiin pintoihin BIM-mallissa, käytä Surface inspection Cogo -toimintoa. Katso Pinnan [tarkastus,](#page-257-0) page 258.

# Merkinnän suorittaminen BIM-mallista

Voit valita kärkipisteitä ja sen jälkeen merkitä ne pisteinä tai voit valita reunoja, kaarevia reunoja tai hilaviivoja ja sen jälkeen merkitä ne viivoina suoraan BIM-mallista.

- 1. Napauta  $\otimes$  kartan työkalurivissä avataksesi Tasonhallinta-sovelluksen ja valitse Karttatiedostotvälilehti. Napauta BIM-mallia kerran ( $\checkmark$ ), jolloin se muuttuu näkyväksi, ja toisen kerran ( $\overline{\checkmark}$ i), jolloin tiedoston kohteet ovat valittavissa.
- 2. Näpäyttää kartalla olevaa kohdetta valitaksesi sen. Sinun tulee näpäyttää jokaista BIM-mallissa olevaa pistettä tai linjaa, jotka haluat valita.
- 3. Näpäytä Merkitse tai paina tallentimen näppäimistön Enter-painiketta.

## Pisteiden luominen kärkipisteistä BIM-mallissa

Voit tarvittaessa luoda pisteitä tiedoston kärkipisteistä ja tallentaa pisteet työhön.

- 1. Valitse kärkipiste(et) kartalta.
- 2. Näpäytä karttaa ja pidä sitä näpäytettynä ja valitse Luo piste.
- 3. Syötä Pisteen nimi jokaiselle kärkispisteelle.
- 4. Tarvittaessa syötä pisteen koodi Koodin kenttään.
- 5. Näpäytä Tall.

#### DXF- ja Shapefiles-tiedostot

DXF- ja Shapefiles-tiedostot sisältävät mittauksen tai tekniikan suunnitelmadataa, joka on luotu eri toimisto-ohjelmistopaketeista.

- DXF-tiedosto on kaksi- tai kolmiulotteinen vektorimuotoinen graafinen tiedostomuoto, jota on generoitu CAD-ohjelmistosta, kuten AutoDesk.DXF tulee sanoista Drawing Exchange Format.
- Shapefile on ESRI-vektoridatan tallennusformaatti maantieteellisten piirteiden, kuten pisteiden, linjojen, polygonien sekä attribuuttitiedon tallentamista varten.

Tämän osion loppuosa koskee yhtäläisesti DXF- ja Shapefiles-tiedostoja, ellei toisin ole mainittu.

# <span id="page-146-0"></span>DXF- ja Shapefiles-tiedostojen tuetut kohteet

DXF-tiedoston ja tasoja sisältävän Shapefiles-tiedoston jokaiselle valittavissa olevalle ominaisuudelle generoidaan nimi. Jokaiselle tiedostossa valittavissa olevalle kohteelle voidaan luoda koodi. Tämä johdetaan tiedostoon tallennetuista ominaisuustiedoista. Se on usein alkuperäisessä tiedostossa olevan kohteen nimi, koodi tai ominaisuustieto.

Shapefile-tiedostojen nimi on Shapefile-tiedoston nimen ensimmäiset viisi merkkiä, jonka jälkeen tulee tiedoston indeksinumero, välilyönti ja rivinumero, joka on Shapefile-tiedostossa, jossa tämä ominaisuus määritellään.

DXF-tiedostojen nimi on tason nimen ensimmäiset kahdeksan merkkiä, joiden jälkeen tulee välilyönti ja DXF-tiedostossa olevan ominaisuuden rivinumero. Jos se on saatavilla, kohdeluokan nimeä käytetään Trimble Business Center-sovelluksesta saaduille DXF-tiedostoille.

Valittavissa olevaa kohdetta voidaan tarkastella kartalla, jolloin nähdään tiedostonimi ja tason nimi.

# DXF-tiedostot

Näytettävät ja valittavissa olevat DXF-kohteet:

**ARC, CIRCLE, INSERT, LINE, POINT, POLYLINE, LWPOLYLINE.** 

Vain näytettävät DFX-kohteet:

- 3D FACE, SPLINE, SOLID, ATTRIB, BLOCK ATTRIB, TEXT, MTEXT, HATCH.
- <sup>l</sup> Ohjausmerkit: C halkaisija, D aste, P plus/miinus-merkki, % prosenttimerkki.

DXF-tiedoston sisältämät ulostyöntyvät kaaret näkyvät oikein kartalla, mutta niitä ei voi asettaa aktiivisiksi. Ulostyöntyvät kaaret muodostavat karttaikkunassa ellipsin, eikä ellipsien merkintää tueta.

Näytä rasteroituja monikulmiota näpäyttämällä \* kartan työkalurivissä ja valitse Asetukset ja sen jälkeen Rasteroi monikulmiot -valintaruutu.

## **Shapefiles**

Tuetut Shapefile-kohteet:

<sup>l</sup> Null shape, Point, PolyLine, Polygon, MultiPoint, PointZ, PolyLineZ, PolygonZ, MultiPointZ, PointM, PolyLineM, PolygonM, MultiPointM, MultiPatch.

Shape-tiedostolla tulee olla siihen liittyvä .dbf-tiedosto, jotta voit tarkastella Shape-tiedoston kohteiden attribuuttien tietoja.

Näytä rasteroituja monikulmiota näpäyttämällä \* kartan työkalurivissä ja valitse Asetukset ja sen jälkeen Rasteroi monikulmiot -valintaruutu.

## DXF- ja Shapefiles-tiedostojen tarkastelu kartalla

Aseta DXF- ja Shapefiles-tiedostot näkyviksi kartalla napauttamalla  $\otimes$  kartan työkalurivissä avataksesi Tasonhallinta-sovelluksen ja valitse Karttatiedostot-välilehti. Näpäytä tiedostoa kerran (√), jolloin se muuttuu näkeväksi, ja toisen kerran ( $\frac{1}{2}$ ), jolloin tiedoston kohteet ovat valittavissa. Jos haluat lisätä tiedostoja eri sijainnista projektikansioon, näpäytä Lisää. Lisätietoja on osiossa [Karttatiedostotasojen](#page-132-0) [hallinta,](#page-132-0) page 133.

Tämäntyyppiset tiedostot sisältävät yleensä tasoja. Jos haluat vain osan tasoista olevan näkyvissä tai valittavissa, näpäytä Karttatiedostot-välilehdellä tiedostonimen viereistä nuolta ja sen jälkeen jokaista tasoa kerran piilottaaksesi sen, ja kahdesti jos haluat tason olevan näkyvissä mutta ei valittavissa. Näpäytä tasoa uudelleen, jolloin se on näkyvissä ja valittavissa.

Täydellinen luettelo DXF- ja Shapefiles-tiedostojen näytettävistä ja valittavissa olevista kohteista on ohjeaiheissa DXF- ja [Shapefiles-tiedostojen](#page-146-0) tuetut kohteet, page 147.

Kolmioituja 3D-pintoja DXF-tiedostossa voidaan käyttää pintoina Trimble Access -sovelluksessa.Katso Digitaaliset [maastomallit](#page-155-0) (DTMs).

# DXF- ja Shapefiles-tiedostojen kartan asetukset

Trimble Access -ohjelmistossa on asetukset datan hallintaan DXF- ja Shapefiles-tiedostoissa.Konfiguroi nämä asetukset näpäyttämällä  $\frac{1}{2}$  kartan työkalurivissä, valitsemalla Asetukset ja konfiguroimalla asetukset Karttadatan hallinnan ryhmässä.

TIP – Valkeana koodatut linjaominaisuudet piirretään mustina DXF-tiedostossa Trimble Access sovelluksessa.

#### Murtoviivojen levittäminen

Jos haluat levittää tiedoston sisältämiä murtoviivoja yksittäisiksi linja- ja kaarisegmenteiksi, valitse Levitä murtoviivoja (DXF, Shape, 12da & LandXML) -valintaruutu. Jokaiselle levitetyllä murtoviivalla sijaitsevalle segmentille annetaan yksilöllinen nimi murtoviivan nimen ja segmentin numeron perusteella.

#### Luodaksesi solmupisteet

Luo pisteitä rivien ja kaarien päähän ja kaikille murtoviivan pisteille valitsemalla Luo pistetä (DXF, Shape, 12da & LandXML) -valintaruutu. Luodut pisteet voidaan silloin valita merkintä- tai COGO-laskelmia varten.

Tämä optio luo lisäksi pisteitä kehän keskelle sekä kaarielementtejä DXF-tiedostoihin, mutta pisteen luominen DXF-kaaren keskikohtaan ei päde kaarielementteihin, jotka ovat osa murtoviivaa.

NOTE – Koska Shapefile-tiedostot eivät tue kaaria, kaaret näytetään usein lyhyiden viivojen sarjana, josta aiheutuu lukuisia pisteitä.Laitteen ja ohjelmiston suorituskyky voi heiketä, kun Luo pisteitä on valittuna.

#### Nollakorkeuden määrittäminen

Eräät sovellukset käyttävät arvoa 9999,999 esittämään tyhjää arvoa ("null").Jotta Trimble Access ohjelmisto voi käsitellä tätä arvoa oikeaoppisesti nolla-arvona, sinun tulee syöttää DXF-tiedostossa nollaa edustava arvo Nollakorkeuden (vain DXF) kenttään.Arvot käsitellään tyhjinä arvoina, jos ne ovat pienempiä tai yhtä suuria kuin tyhjä korkeusarvo.Jos esimerkiksi tyhjä korkeusarvo on -9999, myös -9999,999 käsitellään tyhjänä.

Ainoastaan karttakoordinaatit esitetään kartalla.Jos projektiota ei ole määritetty, ainoastaan karttakoordinaatteina tallennetut pisteet näkyvät kartalla.Karttakoordinaatteja (paikallisia) ei voida näyttää, jos syöttömuunnosta ei ole määritetty.Katso [Muunnokset,](#page-262-0) page 263.

Jos Laskenta-asetukset -näytön [Karttakoordinaatit](#page-116-0) -kentän asetuksena on Kasvata Etelä-Länsi tai Kasvata Etelä-Itä, tätä näyttöä kierretään 180° siten, että kasvavat eteläkoordinaatit näytetään ylöspäin näytössä.

#### **Tarrojen näyttäminen**

Näytä tai piilota DXF- ja Shapefiles-tiedostojen kohteiden nimet, koodit ja korkeudet näpäyttämällä sopivia Näytä-valintaruutuja Karttadatan hallinnan ryhmässä.

Ohjelmisto näyttää näitä ylimääräisiä tunnuksia vain silloin, kun tiedosto on asetettu valittavissa olevaksi Tasonhallinta-ruudussa. Jos tiedosto on asetettu ainoastaan näkyvissä olevaksi, ylimääräisiä tunnuksia ei näytetä. Katso [Karttatiedostotasojen](#page-132-0) hallinta, page 133.

#### Paaluarvojen näyttäminen

Paalulukemat näytetään kaikille DXF-tiedostojen linjoille, jotka ovat valittuna kartalla.Näytä tai piilota kaikkien DXF-tiedostojen paalulukemat valitsemalla Näytä paalulukemat -valintaruutu.

# DXF- ja Shapefiles-tiedostojen käyttö

Jos haluat valita kohteita LandXML-tiedostosta, tee tiedoston kohteista valittavissa olevia ( $\frac{1}{2}$ ) käyttämällä ja Tasonhallintaia valitse ne sitten kartalta kartan valintatyökalulla . Jos haluat valita useita kohteita, paina Ctrl-näppäintä ja napauta niitä Valitse-työkalulla \ tai käytä suorakulmiovalinnan kai monikulmiovalinnan  $\widehat{\mathcal{C}}_k$  työkaluja.

Pyöritä dataa kartalla näpäyttämällä  $\clubsuit$  ja näpäytä sen jälkeen karttaa ja vedä sitä pyörittääksesi näkymää. Kartan keskellä oleva  $\textcircled{\textsf{}}$ -kuvake ilmaisee kiertoradan pisteen.

Voit valita kartalta DXF- ja Shapefiles-tiedostossa olevia kohteita ja käyttää niitä muissa ohjelmiston toiminnoissa, kuten Cogo-laskennan suorittamisessa, pinnan luomisessa tai merkinnässä. Katso lisätietoja osiosta DXF- ja [Shapefiles-tiedostojen](#page-146-0) tuetut kohteet, page 147.

Kun käytät DXF- tai Shapefile-tiedoston kohdetta Cogo-laskennassa, merkinnän aikana tai pisteen luomiseksi työhön, Trimble Access kopioi kohteen attribuutit tiedostosta ja tallentaa Trimble Accesstyöhön pisteen, murtoviivan tai kaaren kanssa.

Arvioidaksesi DXF- tai Shapefiles-tiedostojen, joilla on siihen liittyviä ominaisuustyyppejä, kohteiden attribuuttidataa valitse kohteet kartalta ja napauta Arvioi. Jos valitsit useamman kuin yhden kohteen, valitse se luettelosta ja napauta Tiedot.

Voi siirtää dataa työstä DXF- tai Shape-tiedostoina. Katso Datan [vieminen](#page-81-0) työstä.

# Merkintä

Voit valita DXF- ja Shapefiles-tiedostossa olevia kohteita (pisteitä, linjoja ja kaaria) ja merkitä ne.

- 1. Näpäytä <sup>≤</sup> kartan työkalurivissä ja valitse Karttatiedostot-välilehti.Varmista, että merkittäviä kohteita sisältävät tasot ovat näkyvissä ja valittavissa.
- 2. Valitse kartalla oleva kohde näpäyttämällä sitä. Jos haluat valita linjan, näpäytä ruutua linjan loppupään lähellä valitaksesi linjan alun.
- 3. Näpäytä Merkitse tai paina tallentimen Enter-painiketta aloittaaksesi merkinnän.

#### LandXML-tiedostot

LandXML-tiedosto on XML-tiedostomuoto maa- ja vesirakentamisen suunnitelma- ja mittausdataa, kuten pisteitä, pintoja, paketteja, putkiverkostotietoja ja linjauksia varten.

## LandXML-tiedostojen tuetut kohteet

LandXML-tiedostot voivat sisältää erilaisia XML-elementtejä, ja niiden sisältö riippuu LandXML-tiedoston luomiseen käytetystä sovelluksesta, valituista kohteista sekä viennin yhteydessä valituista vaihtoehdoista.Vain niitä pisteitä, viivoja, pintoja ja linjauksia tuetaan, jotka sisältyvät suoraan ensisijaisen LandXML-elementin elementteihin.

Seuraavassa on luettelo elementtityypeistä sekä siitä, miten niitä voidaan käyttää Trimble Access sovelluksessa:

• Vain liniaukset

Merkitse linjauksena käyttäen Trimble AccessMittaus- tai Trimble AccessTie -sovellusta.

<sup>l</sup> Tyyppipoikkileikkauksia sisältävät linjaukset

Tallenna ja merkitse sitten RXL-tienä käyttäen Trimble Access Tie -sovellusta.

#### <sup>l</sup> Määräalat ja ominaisuuslinjat

Merkitse murtoviivana käyttäen Trimble Access Mittaus- tai Trimble Access Tie -sovellusta.

<sup>l</sup> Inframodel-spesifikaation mukaan määritellyt linjaukset ja ominaisuuselementit

Linjaukset kerätään tien pinnan muodostavaksi ryhmäksi. Yhdessä tiedostossa voi olla useita teitä. Merkitse käyttäen Trimble AccessTie -sovellusta.

• Linjaukset ja taiteviivaelementit pintaelementissä

Linjaukset ja pintaelementistä peräisin olevat taiteviivat kerätään tien pinnan muodostavaksi ryhmäksi. Yhdessä tiedostossa voi olla useita teitä. Merkitse käyttäen Trimble AccessTie sovellusta.Trimble Business Center LandXML -vientiohjelma luo tiedoston käyttäen tätä formaattia. Vietyyn tiedostoon voidaan lisäksi sisällyttää pisteitä, pintoja, määräaloja ja ominaisuuslinjoja.

LandXML-tiedostoille luodut kerrokset perustuvat seuraaviin:

- <sup>l</sup> Pistekohteet (<CgPoint>-elementeistä) sijoitetaan Pisteet-nimiselle tasolle.
- <sup>l</sup> Linjakohteet (<Parcel>- ja <PlanFeature>-elementeistä) sijoitetaan Linjat-nimiselle tasolle.
- <sup>l</sup> Linjaus- ja pintakohteet sijoitetaan tasoille, jotka on nimetty linjausten ja pintojen nimien mukaan.

Jokaiselle tiedostossa valittavissa olevalle kohteelle voidaan luoda koodi. Tämä johdetaan tiedostoon tallennetuista ominaisuustiedoista. Se on usein alkuperäisessä tiedostossa olevan kohteen nimi, koodi tai ominaisuustieto. Valittavissa olevaa kohdetta voidaan tarkastella kartalla, jolloin nähdään tiedostonimi ja tason nimi.

Jos kartalla on päällekkäin olevia pintoja, interpoloitu korkeus on ensimmäisen ei-tyhjän korkeusarvon palauttavan pinnan korkeus (pinta, jonka nimi on aakkosjärjestyksessä ensimmäisenä).

# LandXML-tiedostojen tarkastelu kartalla

Aseta LandXML-tiedostot näkyväksi kartalla napauttamalla  $\otimes$  kartan työkalurivissä avataksesi Tasonhallinta-sovelluksen ja valitse Karttatiedostot-välilehti. Näpäytä tiedostoa kerran (√), jolloin se muuttuu näkeväksi, ja toisen kerran ( $\frac{1}{2}$ ), jolloin tiedoston kohteet ovat valittavissa. Jos haluat lisätä tiedostoja eri sijainnista projektikansioon, näpäytä Lisää. Lisätietoja on osiossa [Karttatiedostotasojen](#page-132-0) [hallinta,](#page-132-0) page 133.

Tämäntyyppiset tiedostot sisältävät yleensä tasoja. Jos haluat vain osan tasoista olevan näkyvissä tai valittavissa, näpäytä Karttatiedostot-välilehdellä tiedostonimen viereistä nuolta ja sen jälkeen jokaista tasoa kerran piilottaaksesi sen, ja kahdesti jos haluat tason olevan näkyvissä mutta ei valittavissa. Näpäytä tasoa uudelleen, jolloin se on näkyvissä ja valittavissa.

LandXML-tiedoston kolmioituja DTM:iä voidaan käyttää pintoina Trimble Access -sovelluksessa.Katso Digitaaliset [maastomallit](#page-155-0) (DTMs).

## Kartan asetukset LandXML-tiedostoja varten

Trimble Access -ohjelmistossa on asetukset datan hallintaan LandXML-tiedostoissa. Konfiguroi nämä asetukset näpäyttämällä  $\frac{1}{2}$  kartan työkalurivissä, valitsemalla Asetukset ja konfiguroimalla asetukset Karttadatan hallinnan ryhmässä.

#### Murtoviivojen levittäminen

Jos haluat levittää tiedoston sisältämiä murtoviivoja yksittäisiksi linja- ja kaarisegmenteiksi, valitse Levitä murtoviivoja (DXF, Shape, 12da & LandXML) -valintaruutu. Jokaiselle levitetyllä murtoviivalla sijaitsevalle segmentille annetaan yksilöllinen nimi murtoviivan nimen ja segmentin numeron perusteella.

#### Luodaksesi solmupisteet

Luo pisteitä rivien ja kaarien päähän ja kaikille LandXML-määräalan (murtoviivojen) pisteille valitsemalla Luo pistetä (DXF, Shape, 12da & LandXML) -valintaruutu. Luodut pisteet voidaan silloin valita merkintä- tai COGO-laskelmia varten.

#### Tarrojen näyttäminen

Näytä tai piilota LandXML-tiedostojen kohteiden nimet, koodit ja korkeudet näpäyttämällä sopivia Näytävalintaruutuja Karttadatan hallinnan ryhmässä.

Ohjelmisto näyttää näitä ylimääräisiä tunnuksia vain silloin, kun tiedosto on asetettu valittavissa olevaksi Tasonhallinta-ruudussa. Jos tiedosto on asetettu ainoastaan näkyvissä olevaksi, ylimääräisiä tunnuksia ei näytetä. Katso [Karttatiedostotasojen](#page-132-0) hallinta, page 133.

#### Paaluarvojen näyttäminen

Paalulukemat näytetään kaikille LandXML-teille, jotka ovat valittuna kartalla.Näytä tai piilota paalulukemat valitsemalla Näytä paalulukemat -valintaruutu. Tämä valintaruutu koskee myös RXL-linjauksia, RXL-teitä, LandXML-teitä, GENIO-teitä tai 12da-tiedostoja.

# LandXML-tiedostojen käyttö

Voit valita kartalta LandXML-tiedostossa olevia kohteita ja käyttää niitä muissa ohjelmiston toiminnoissa, kuten Cogo-laskennan suorittamisessa, pinnan luomisessa tai merkinnässä.

Jos haluat valita kohteita LandXML-tiedostosta, tee tiedoston kohteista valittavissa olevia ( $\frac{1}{2}$ ) käyttämällä ja Tasonhallintaia valitse ne sitten kartalta kartan valintatyökalulla  $\star$ . Jos haluat valita useita kohteita, paina Ctrl-näppäintä ja napauta niitä Valitse-työkalulla \* tai käytä suorakulmiovalinnan tai monikulmiovalinnan  $\mathbb Q$  työkaluja.

Pyöritä dataa kartalla näpäyttämällä  $\spadesuit$  ja näpäytä sen jälkeen karttaa ja vedä sitä pyörittääksesi näkymää. Kartan keskellä oleva  $\textcircled{\textsf{F}}$ -kuvake ilmaisee kiertoradan pisteen.

Kun käytät LandXML-tiedoston kohdetta Cogo-laskennassa, merkinnän aikana tai pisteen luomiseksi työhön, Trimble Access kopioi kohteen attribuutit LandXML-tiedostosta ja tallentaa Trimble Access-työhön pisteen tai murtoviivan kanssa.

Arvioidaksesi LandXML-tiedostojen, joilla on siihen liittyviä ominaisuustyyppejä, kohteiden attribuuttidataa valitse kohteet kartalta ja napauta Arvioi. Jos valitsit useamman kuin yhden kohteen, valitse se luettelosta ja näpäytä Tiedot.

# Merkintä

Voit valita LandXML-tiedostossa olevia kohteita ja merkitä ne.

- 1. Näpäytä  $\otimes$  kartan työkalurivissä ja valitse Karttatiedostot-välilehti.Varmista, että merkittäviä kohteita sisältävät tasot ovat näkyvissä ja valittavissa.
- 2. Valitse kartalla oleva kohde näpäyttämällä sitä:
	- Jos kohde on määräala tai ominaisuuslinja, merkitse se murtoviivana.Napauta ruutua linjan loppupään lähellä valitaksesi linjan alun.Näpäytä Merkitse tai paina tallentimen Enterpainiketta aloittaaksesi merkinnän.
	- Jos kohde on linjaus, valitse linjaus kartalta ja napauta Merkitse. Linjaus voidaan merkitä Trimble Access Mittaus- tai Tie -sovelluksesta.
	- Jos linjauksella on siihen liittyviä poikkileikkauksia, voit tallentaa ne ja merkitä ne RXL-tienä käyttäen Trimble Access Tie -sovellusta.
	- Jos linjauksella on siihen liittyviä tietä määrittäviä jonoja, voit merkitä ne käyttäen Trimble Access Tie -sovellusta.Lisätietoja löytyy aiheesta LandXML-tiet sijainnista *Trimble Access LandXML Tie Käyttöoppaasta*.
- 3. Tallenna LandXML-tiedoston attribuutit valitulle kohteelle merkityn pisteen kanssa näpäyttämällä Asetukset Merkinnän ruudussa ja asettamalla Merkityn koodin Suunnitelmatiedoston attribuutteihin. Katso [Merkityn](#page-607-0) pisteen tiedot, page 608.

Voit nyt merkata LandXML-tiedostosta tuotuja putkiverkostotietoja.Putkiverkoston LandXML-tiedostot sisältävät tietoja putkista ja muista rakenteista, kuten viemäriaukoista.Kun tarkastelussa on putki tai muu rakenne (viemäriaukko), LandXML-data voi sisältää tietoja, kuten useita pohjakouruja, putken pituuksia, kaltevuuksia ja halkaisijoita.Jos merkitset viemärikaivoa, jossa on useita pohjakouruja, aseta Merkittyjen deltojen formaatiksi Merkitse viemärikaivon pohjakourut, jolloin Trimble Access lukee LandXMLtiedostosta tuodut useat pohjakourut sekä niihin liittyvät pystysiirtymät ja päivitetyt leikkaus-/täyttöarvot Vahvista merkityt deltat -ruudussa.

#### 12da-tiedostot

12da-tiedostot sisältävät mittauksen tai tekniikan suunnitelmadataa, joka on luotu 12d Model ohjelmistosta.

TIP – Jos .12da-tiedosto on viety 12d Model -ohjelmistosta zipattuna tiedostona, sillä on tiedostopääte .12daz.Voidaksesi käyttää .12da-tiedostoa Trimble Access -ohjelmassa, vaihda File Explorer-tiedoston tiedostopäätteeksi .zip .12daz -sovelluksessa ja nouda tiedosto zip-paketista WinZipin avulla.

# 12da-tiedostojen tuetut kohteet

12da-tiedostossa näytetyt tasot perustuvat 12da-tiedostossa käytettyihin mallinimiin.Lisäksi kaikki 12datiedostosta mahdollisesti luetut pinnat ja linjaukset sijoitetaan omalle tasolleen.Jos tasojen nimistä on

kaksoiskappaleita, tasoille annetaan uniikit nimet lisäämällä nimen perään alaviivallinen merkki sekä kasvava numero.

Pistejonot luetaan pistekohteina ja ne toimitetaan asianmukaiselle tasolle. Pisteille annetaan nimet, jotka on määritelty 12da-tiedostossa, mutta jos mitään nimiä ei ole määritelty, ne saavat nimen, joka pohjautuu jonon nimeen ja jälkiliitteeseen, joka koostuu alaviivallisesta merkistä ja kasvavasta numerosta.

Linja-, kaari- ja ympyräjonot luetaan standardimallisina linjoina ja kaarina. Ne toimitetaan asianmukaiselle tasolle käyttäen 12da-tiedostossa määritettyä väriä, kun standardivärit on käytetty.

Murtoviivajonot luetaan murtoviivoina tai suljettujen murtoviivojen kohdalla monikulmioina. Ne toimitetaan asianmukaiselle tasolle käyttäen 12da-tiedostossa määritettyä väriä, kun standardivärit on käytetty.

Superlinjaukset ja linjaukset luetaan linjauksina ja kukin linjaus toimitetaan omalle tasolleen. Linjaukset näytetään punaisena viivana.

Kolmioidut pinnat luetaan ja kukin pinta toimitetaan sen omalle tasolle.

# 12da-tiedostojen tarkastelu kartalla

Aseta 12da-tiedostot näkyväksi kartalla napauttamalla  $\otimes$  kartan työkalurivissä avataksesi Tasonhallintasovelluksen ja valitse Karttatiedostot-välilehti. Näpäytä tiedostoa kerran (v), jolloin se muuttuu näkeväksi, ja toisen kerran ( $\overline{y_i}$ ), jolloin tiedoston kohteet ovat valittavissa.Jos haluat lisätä tiedostoja eri sijainnista projektikansioon, näpäytä Lisää.Lisätietoja on osiossa [Karttatiedostotasojen](#page-132-0) hallinta, page 133.

Tämäntyyppiset tiedostot sisältävät yleensä tasoja. Jos haluat vain osan tasoista olevan näkyvissä tai valittavissa, näpäytä Karttatiedostot-välilehdellä tiedostonimen viereistä nuolta ja sen jälkeen jokaista tasoa kerran piilottaaksesi sen, ja kahdesti jos haluat tason olevan näkyvissä mutta ei valittavissa. Näpäytä tasoa uudelleen, jolloin se on näkyvissä ja valittavissa.

### Kartan asetukset 12da-tiedostoja varten

Trimble Access -ohjelmistossa on asetukset datan hallintaan 12da-tiedostoissa.Konfiguroi nämä asetukset näpäyttämällä | kartan työkalurivissä, valitsemalla Asetukset ja konfiguroimalla asetukset Karttadatan hallinnan ryhmässä.

#### Murtoviivojen levittäminen

Jos haluat levittää tiedoston sisältämiä murtoviivoja yksittäisiksi linja- ja kaarisegmenteiksi, valitse Levitä murtoviivoja (DXF, Shape, 12da & LandXML) -valintaruutu. Jokaiselle levitetyllä murtoviivalla sijaitsevalle segmentille annetaan yksilöllinen nimi murtoviivan nimen ja segmentin numeron perusteella.

#### Luodaksesi solmupisteet

Luo pisteitä rivien ja kaarien päähän ja kaikille murtoviivan pisteille valitsemalla Luo pistetä (DXF, Shape, 12da & LandXML) -valintaruutu. Luodut pisteet voidaan silloin valita merkintä- tai COGO-laskelmia varten.

#### Tarrojen näyttäminen

Näytä tai piilota 12da-tiedostojen kohteiden nimet, koodit ja korkeudet näpäyttämällä sopivia Näytävalintaruutuja Karttadatan hallinnan ryhmässä.

Ohjelmisto näyttää näitä ylimääräisiä tunnuksia vain silloin, kun tiedosto on asetettu valittavissa olevaksi Tasonhallinta-ruudussa. Jos tiedosto on asetettu ainoastaan näkyvissä olevaksi, ylimääräisiä tunnuksia ei näytetä. Katso [Karttatiedostotasojen](#page-132-0) hallinta, page 133.

#### Paaluarvojen näyttäminen

Paaluluvut näytetään kartalla kaikille 12da-tiedostosta mahdollisesti valituille linjoille, murtoviivoille tai linjauksille. Näytä tai piilota kaikkien kohteiden paalulukemat valitsemalla Näytä paalulukemat valintaruutu.

# 12da-tiedostojen käyttö

Voit valita kartalta 12da-tiedostossa olevia kohteita ja käyttää niitä muissa ohjelmiston toiminnoissa, kuten Cogo-laskennan suorittamisessa, pinnan luomisessa tai merkinnässä.

Valitaksesi kohteita 12da-tiedostosta aseta tiedostossa olevat kohteet valittavissa olevaksi ( $\ddot{\cdot}$ i) käyttäen Tasonhallinta -sovellusta ja valitse ne sen jälkeen kartalta käyttäen Valintatyökalua | Jos haluat valita useita kohteita, paina Ctrl-näppäintä ja napauta niitä Valitse-työkalulla k tai käytä suorakulmiovalinnan  $\Box$  tai monikulmiovalinnan  $\Diamond$  työkaluja.

Pyöritä dataa kartalla näpäyttämällä  $\bigcirc$  ja näpäytä sen jälkeen karttaa ja vedä sitä pyörittääksesi näkymää. Kartan keskellä oleva  $\textcircled{\texttt{*}}$ -kuvake ilmaisee kiertoradan pisteen.

Arvioidaksesi 12da-tiedostojen, joilla on siihen liittyviä ominaisuustyyppejä, kohteiden attribuuttidataa valitse kohteet kartalta ja napauta Arvioi. Jos valitsit useamman kuin yhden kohteen, valitse se luettelosta ja näpäytä Tiedot.

## Merkintä

Voit valita 12da-tiedostossa olevia kohteita (pisteitä, linjoja ja murtoviivoja) ja merkitä ne.

- 1. Näpäytä  $\otimes$  kartan työkalurivissä ja valitse Karttatiedostot-välilehti. Varmista, että merkittäviä kohteita sisältävät tasot ovat näkyvissä ja valittavissa.
- 2. Valitse kartalla oleva kohde näpäyttämällä sitä. Jos haluat valita linjan, näpäytä ruutua linjan loppupään lähellä valitaksesi linjan alun.
- 3. Näpäytä Merkitse tai paina tallentimen Enter-painiketta aloittaaksesi merkinnän.
- 4. Tallenna 12da-tiedoston attribuutit valitulle kohteelle merkityn pisteen kanssa näpäyttämällä Asetukset Merkinnän ruudussa ja asettamalla Merkityn koodin Suunnitelmatiedoston attribuutteihin.Katso [Merkityn](#page-607-0) pisteen tiedot, page 608.

TIP – Jos käytät Trimble Access Tie -ohjelmistoa, voit merkitä linjauksen 12da-tiedostosta.

#### RXL-tiedostot

RXL-tiedostot määrittelevät linjauksen, ja määritys voidaan suorittaa Trimble Access Tie- tai Trimble Business Center-ohjelmistossa tai lukuisissa kolmansien osapuolien suunnitelmapaketeissa, kuten Autodesk AutoCAD Land Desktop, Autodesk Civil 3D, Bentley InRoads ja Bentley GEOPAK. RXL-tiedostoja voidaan jakaa helposti töiden kesken ja muiden maastotietokoneiden kanssa.

Linjauksia voidaan käyttää Mittaus- tai Tie-sovelluksessa:

- <sup>l</sup> Mittaus-sovelluksessa olevilla linjauksilla on aina vaakasuora komponentti. Pystysuora komponentti on valinnainen.
- <sup>l</sup> Sen lisäksi, että niillä on vaaka- ja pystysuora komponentti, Tie-sovelluksessa olevat linjaukset voivat lisäksi sisältää mallipohjia, kallistus- ja levennystietueita ja lisäpisteitä ja -jonoja, jotka määrittävät lisäkomponentteja.

Jos RXL-tiedosto sisältää näitä lisäkomponentteja, niitä ei voi merkitä MittausMerkintä-valikosta.Sinun tulee käyttää TieMerkintä-valikkoa merkitsemään komponentteja, jotka eivät ole vaakasuora tai pystysuora linjaus.

# RXL-tiedostojen tarkastelu kartalla

Aseta RXL-tiedosto näkyväksi kartalla näpäyttämällä <sup>₹</sup>kartan työkalurivissä avataksesi Tasonhallintasovelluksen ja valitse Karttatiedostot-välilehti. Näpäytä RXL-tiedostoa kerran ( $\checkmark$ ), jolloin se muuttuu näkeväksi, ja toisen kerran  $(\cdot \vee \cdot)$ , jolloin tiedoston kohteet ovat valittavissa.

Muuttaaksesi kartalla näkyviä merkintöjä jos esimerkiksi haluat tarkastella linjauspaalutuksen arvoja, näpäytä  $\frac{1}{2}$  ja valitse Asetukset ja muokkaa tämän jälkeen asetuksia Näytön ryhmälaatikossa.

Pyöritä linjausta kartalla näpäyttämällä  $\bigcirc$  ja näpäytä sen jälkeen karttaa ja vedä sitä pyörittääksesi näkymää. Kartan keskellä oleva  $\textcircled{\tiny\textsf{P}}$ -kuvake ilmaisee kiertoradan pisteen.

# RXL-tiedostojen käyttö

Voit valita kartalta 12da-tiedostossa olevia kohteita ja käyttää niitä muissa ohjelmiston toiminnoissa, kuten Cogo-laskennan suorittamisessa, pinnan luomisessa tai merkinnässä.

Jos haluat lisätä malleja ja kallistuksen ja levennyksen tietueita linjaukseen tai tiehen, sinun tulee käyttää Trimble Access Tie -ohjelmistoa.

# Merkintöjen suorittaminen RXL-tiedostoja käyttäen

Kun valitset linjauksen kartalla, käytössäsi on useita merkintävaihtoehtoja, mukaan lukein merkintä suhteessa linjaukseen ja merkintä suhteessa sivukaltevuuteen keskilinjasta. Voit valita linjauksella olevia paaluja merkintää varten tai merkitä paalun vinosti tasattuna linjauksesta.

#### <span id="page-155-0"></span>Digitaaliset maastomallit (DTMs)

Voit tarkastella kartalla topografisten pintojen tai digitaalisten maastomallien (DTM) kuvauksia kartalla.

Ohjelmisto Trimble Access tukee digitaalisia maastomalleja (DTM) seuraavissa tiedostomuodoissa:

- hilalliset maastomallit (gridded terrain models, .dtm)
- kolmioidut maastomallitiedostot (triangulated terrain models, .ttm)
- kolmioidut 3D-pinnat DXF-tiedostossa (.dxf)
- kolmioidut DTM-tiedostot LandXML-tiedostossa (.xml)
- <sup>l</sup> kolmioidut DTM:t 12da-tiedostossa (.12da)

NOTE – Sinun täytyy määritellä projektio ja datumin muunnos ennen kuin käytät DTM:ää GNSS- tai takymetrimittauksessa.

TIP – DTM:t ovat topografisia pintoja. Lisätietoja 3D-mallien muista kuin topografisista pinnoista on kohdassa [BIM-mallit,](#page-143-0) page 144.

## DTM:ien tarkastelu kartalla

Näytä DTM kartalla napauttamalla <sup>≤</sup>kartan työkalurivillä ja avaa Tasonhallinta ja valitse Karttatiedostotvälilehti. Napauta DTM:ää kerran tehdäksesi sen näkyväksi (√) ja napauta sitä toisen kerran tehdäksesi tiedostossa olevat pisteet valittavissa oleviksi ( $\overline{V}$ i). Jos tiedosto on DXF- tai LandXML-tiedosto, napauta tiedostonimen vieressä olevaa nuolta ja napauta sitten sopivaa tasoa kerran, jotta se näkyy ja uudelleen, jotta se olisi valittavissa.

Kun pinta on käytössä kartalla, värigradientti ilmaisee korkeuden muutokset.

Voit muuttaa pinnan ulkoasua kartassa ja määrittää siirtymän pinnan nostamiseksi tai laskemiseksi Karttaasetusten ruudussa tai Merkintäasetusten ruudussa:

- Napauta kartalla i ja valitse Asetukset avataksesi Kartta-asetusten ruudun ja skrollaa DTMryhmälaatikkoon.
- <sup>l</sup> Avaa Merkinnän ruutu, napauta Asetukset avataksesi Merkintäasetusten ruutu ja skrollaa DTM ryhmälaatikkoon.

Jos haluat muuttaa pinnan ulkoasua, valitse vaihtoehto Näytön kentältä. Jos haluat näyttää vain pinnan ääriviivan, valitse Ääriviivat-asetus Näytön kentältä. Katso [Pinta-asetukset,](#page-173-0) page 174 Kartan [asetukset,](#page-170-0) [page](#page-170-0) 171.

Voit siirtää pinnan kirjoittamalla siirtymäarvon Siirtymä DTM:ään -kenttään ja napauttamalla kiel valitsemalla käytetäänkö siirtymää pysty- vai kohtisuoraan DTM:ään nähden ja onko siirtymä Ylös vai Alas. Kun nykyinen sijaintisi on pinnalla, kartassa näkyy Pystysiirtymä- tai Luotisuora siirtymä-arvo ja Täyttöarvo.

Jos haluat määrittää ohjelmiston näyttämään pystysuuntaiset tai kohtisuorassa olevat etäisyyserot (tai molemmat) merkinnän navigointiruudussa, napauta merkinnän aikana Asetukset ja napauta sitten Muokkaa Erot-ryhmässä. Katso Merkinnän [navigointideltat,](#page-603-0) page 604.

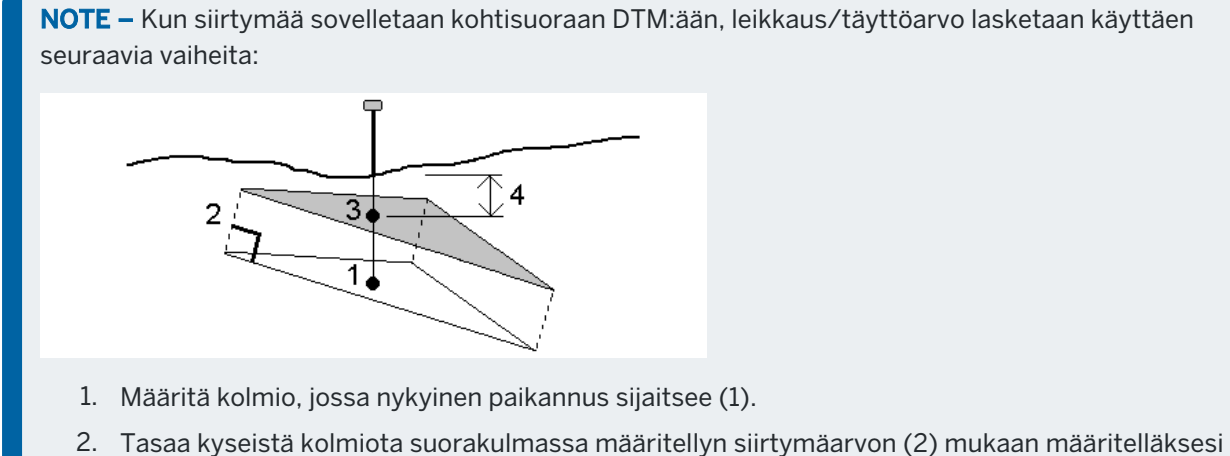

- uuden kolmion.
- 3. Laske saman paikannuksen korkeus uudessa kolmiossa (3).
- 4. Laske leikkauksen/täytön arvo lasketusta korkeudesta merkattuun paikannukseen (4).

Voit kiertää kartan pintaa napauttamalla  $\bigoplus$  ja sen jälkeen napauttamalla ja vetämällä karttaa kiertääksesi sitä. Kartan keskellä oleva  $\clubsuit$ -kuvake ilmaisee kiertoradan pisteen.

### DTM:ien kanssa työskentely

Voit valita kartalta pinnalla olevia pisteitä ja linjoja ja käyttää niitä muissa ohjelmiston toiminnoissa, kuten Cogo-laskennan suorittamisessa, pinnan luomisessa tai merkinnässä.

Jos sinulla on vähintään kolme 3D-pistettä työssä, voit luoda pinnan ja tallentaa sen kolmioituna maastomallitiedostona (TTM) nykyiseen projektikansioon. Voit tämä jälkeen käyttää pintaa laskemaan volyymin. Ks. Pinnan luominen [olemassa](#page-189-0) olevista pisteistä.

Voit mittauksen aikana käyttää Mittaa pintaan -mittausmenetelmää laskeaksesi ja tallentaaksesi lähimmän etäisyyden mitatusta pisteestä valittuun pintamalliin.

## Merkinnän suorittaminen DTM:iä käyttäen

Voit merkata DTM:ssä olevia pisteitä tai pisteitä, linjoja, kaaria tai linjauksia suhteessa DTM:ään. Katso DTM:n [merkintä](#page-640-0) ja [Leikkauksen/täytön](#page-640-1) näyttäminen merkinnän aikana.

#### Skannauspisteet ja pistepilvet

Trimble Access -sovelluksella luodut 3D-skannaukset tallennetaan erillisiin työhön liittyviin skannaustiedostoihin.Skannaustiedostomuoto riippuu skannauksen tekemiseen käytetystä kojeesta:

- <sup>l</sup> Trimble SX10- tai SX12 Scanning -takymetrillä -sovelluksella luodut skannauspistepilvet tallennetaan .rwcx-tiedostoinaasianmukaiseen <projekti> << työn nimi> Files \SdeDatabase.rwi kansioon.
- <sup>l</sup> Trimble VISION -Teknologiaa hyödyntävällä Trimblen VX- tai S-sarjan kojeella luodut skannauspisteet tallennetaan .tsf-tiedostoinaasianmukaiseen \ -kansioon. asianmukaiseen <työn nimi> Files -kansioon <project>\<työn nimi> Files kansioon.

## Skannauspisteiden näyttäminen kartalla ja Video-ruudussa

Valitse laserkeilattuja pisteitä tai pistepilviä, jotka näkyvät kartalla tai Video-ruudussa napauttamalla  $\otimes$ Kartta-työkalurivissä tai Video-työkalurivissä avataksesi Tasonhallinta-sovelluksen ja valitse sitten Skannaukset-välilehti. Valitse skannaus näpäyttämällä sitä.Voit valita lukuisia skannaustiedostoja. Katso [Laserkeilaustasojen](#page-134-0) hallinta, page 135.

Laserkeilaustiedostot sisältävät skannauspistepilvet (.rwcx-tiedostot) Trimble SX10- tai SX12 Scanning takymetrillä-sovelluksesta sekä .tsf:nskannaustiedostot, joita on luotu käyttämällä Trimblen VX- tai Ssarjan kojetta, joka hyödyntää Trimble VISION-teknologiaa.

Alue sisältää laserkeilattuja pisteitä yhdestä tai useammasta .rcwx:nskannauspistepilvestä tai muista alueista.Luo [alue](#page-134-0), johon sisältyvät vain sinua kiinnostavat laserkeilatut pisteet.Voit hallita alueita Skannaukset -välilehdeltä Tasonhallinta -sovelluksessa. Alue on erityisen hyödyllinen pinnan tarkastusta suoritettaessa. Katso Pinnan [tarkastus,](#page-257-0) page 258.

Voit nähdä selkeämmin pistepilven sisälle käyttämällä Rajausruutua, joka jättää laserkeilauspistepilven valinnan ulkopuolelle.Katso [Rajausruutu,](#page-181-0) page 182.

Muuta pistepilvien ulkomuotoa napauttamalla : Kartta-työkalurivissä tai Video-työkalurivissä ja valitse Asetukset.Pistepilven ryhmälaatikon kentät määrittävät näyttöasetuksia, kuten pisteen koon ja pistepilven väritilan. Voit käyttää näitä ominaisuuksia ilmaisemaan sinua kiinnostavat skannauspisteiden piirteet, mukaan lukien pisteiden korkeus ja pisteiden heijastavuuden intensiteetti.Katso Kartan [asetukset](#page-170-0) tai [Video-asetukset](#page-333-0).

### Skannauspisteiden valinta

Voit valita skannauspisteitä kartalta ja käyttää niitä tämän jälkeen muissa ohjelman toiminnoissa, kuten merkinnässä tai pinnan [luomisessa](#page-189-0) tai tilavuuden [laskemisessa](#page-241-0).

NOTE – Merkinnän ja tarkastelun aikana voi olla enintään 20 pistepilveä valittuna samanaikaisesti. Pisteiden valinta pistepilvistä käyttäen vedä ja valitse -menetelmää ei toimi merkinnän ja tarkastelun aikana, sillä tällä menetelmällä valitaan yleensä yli 20 pistettä. Valitse pistepilven sisältämiä pisteitä merkintää tai tarkastelua varten näpäyttämällä niitä yksitellen kartalla.

TIP – Kun työn esimerkiksi COGO-laskennassa käytetään Trimble SX10- tai SX12 Scanning takymetrillä-ohjelman avulla mitattua skannauspistettä, skannauspisteen sijaintiin luodaan työssä piste.

Valitaksesi kaikki .tsf-skannauspisteensisältämät pisteet näpäytä ja pidä karttaa painettuna ja näpäytä sen jälkeen Valitse.Näpäytä yhtä tai useampaa luettelossa olevaa skannaustiedostoa valitaksesi sen.Käytä Valinnan valonäppäintä muokkaamaan valittujen skannaustiedostojen listaa, ja Nollaa-valonäppäintä poistamaan valinta kaikista skannaustiedostoista.Jos pisteet ovat jo valittuina, valitse Lisää nykyiseen valintaan -valintaruutu lisätäksesi pisteet nykyiseen valintaan.Tyhjennä tämä valintaruutu jos haluat kirjoittaa nykyisen valinnan päälle.

### Skannauksen suorittaminen

Ohjeet 3D-skannauksen suorittamiseen löytyvät osioista [Skannaus](#page-543-0) käyttäen SX10:tä tai SX12:ta, page [544](#page-543-0) ja [Skannaus](#page-547-0) käyttäen VX- tai S-sarjan kojetta, page 548.

### Kartan taustat

Lisää taustatietoja karttaasi, jotta saat kontekstia muille kartan tiedoille.

NOTE – Toisin kuin muut linkitetyt karttatiedostot, taustakarttojen kohteita ei voi valita.

Tuetut kartan taustatietojen lähteet ovat:

• Trimble Maps

Trimble Maps on yksinkertaisin vaihtoehto kartan taustojen tarjoamiseen, jos maastotietokone on tyypillisesti yhteydessä Internetiin.

Trimble Maps ei edellytä konfigurointia ja sitä voi käyttää mikä tahansa Trimble Accessmaastotietokone, jolla on voimassa oleva Trimble Access Software Maintenance Agreement tai kuka tahansa käyttäjä, jolla on voimassa oleva Trimble Access-tilaus.

Katso Trimble Maps tarjoaa yksinkertaisen ja helppokäyttöisen tavan hankkia [taustakarttakuvia](#page-159-0) Trimble [Access-töihisi.](#page-159-0) , page 160.

• Verkkokarttapalvelu (WMS)

Määritä yhteys verkkokarttapalveluun (WMS) ja tarkastele palvelun tarjoamaa verkkokarttaa.

Maastotietokoneen on oltava yhteydessä internetiin aina, kun haluat tarkastella WMS:n tarjoamia tietoja.

Katso Verkkokartta- ja [verkko-ominaisuuspalvelut](#page-160-0) (WMS tai WFS), page 161.

• Verkko-ominaisuuspalvelu (WFS)

Määritä yhteys verkko-ominaisuuspalveluun (WFS) pyytääksesi maantieteellisiä ominaisuuksia Internetin kautta ja tallenna sitten tiedot tiedostona, jotta voit käyttää niitä maastossa ilman Internet-yhteyttä.

Katso Verkkokartta- ja [verkko-ominaisuuspalvelut](#page-160-0) (WMS tai WFS), page 161.

• Kuva

Linkitä omaan maastotietokoneelle tallennettuun taustakuvatiedostoon. Tämä vaihtoehto ei vaadi Internet-yhteyttä.

Katso [Taustakuvatiedostot,](#page-166-0) page 167.

Määritä mikä tahansa tuetuista kartan taustalähteistä käyttäen Tasonhallintain Karttatiedostot-välilehteä.

#### <span id="page-159-0"></span>Trimble Maps

Trimble Maps tarjoaa yksinkertaisen ja helppokäyttöisen tavan hankkia taustakarttakuvia Trimble Accesstöihisi.

Trimble Mapsin käyttö ei vaadi konfigurointia – yhdistä vain maastotietokone Internetiin ja Trimble Mapspalvelu voi automaattisesti tarjota taustatietoja työn laajuuksille.

NOTE – Työssä on käytettävä määritettyä projektiota ja datumia. Trimble Maps ei voi tarjota taustakuvia töille, jotka käyttävät vain skaalauskerrointa tai Ei projektiota / ei datumia koordinaattijärjestelmää.

Trimble Mapsia voi käyttää mikä tahansa Trimble Access-maastotietokone, jolla on voimassa oleva Trimble Access Software Maintenance Agreement tai kuka tahansa käyttäjä, jolla on voimassa oleva Trimble Access-tilaus.

Trimble Maps-taustakuvien näyttäminen:

- 1. Napauta  $\hat{\otimes}$  kartalla kartan työkaluriviä avataksesi tasonhallinnan.
- 2. Valitse Tasonhallinnassa Karttatiedostot-välilehti.
- 3. Napauta Trimble Maps ja valitse sitten tarkasteltavien taustakuvien tyyppi. Valitse Satelliitti, Katu tai Maasto.

Odota, kunnes kartta päivittyy valituilla taustakuvilla. Jos et näe tietoja, napauta vaikartan työkalurivillä ja valitse sitten Taso- tai Ylänäkymä .

4. Jos haluat paremman kontrastin työn tai muiden linkitettyjen tiedostojen ominaisuuksien kanssa, napauta *kartan työkalurivillä ja valitse Läpinäkyvyysja siirrä sitten ensimmäistä liukusäädintä* vasemmalle lisätäksesi Trimble Mapsin läpinäkyvyyttä.

#### <span id="page-160-0"></span>Verkkokartta- ja verkko-ominaisuuspalvelut (WMS tai WFS)

Kartan taustat tarjoavat kontekstin tiedoillesi. Sen sijaan, että lisäisit omia taustakuviasi ja mahdollisesti tarkastelisit vanhentuneita tietoja, voit hankkia ajantasaista tietoa verkkopalvelusta. Valitse sopiva palvelu työnkulkusi perusteella:

- <sup>l</sup> Jos maastotietokone on yleensä yhteydessä internetiin, voit käyttää verkkokarttapalvelun (WMS) tarjoamaa online-karttaa.
- Jos maastotietokone ei ole yhteydessä internetiin maastossa, voit käyttää verkkoominaisuuspalvelua (WFS) pyytääksesi maantieteellisiä ominaisuuksia internetin kautta maastotietokoneen ollessa toimistossa ja tallentaaksesi tiedot .json- tiedostona, jotta voit käyttää sitä maastossa ilman internet-yhteyttä.

Jos valitun WMS- tai WFS-plavelun käyttö edellyttää kirjautumistietoja, kuten käyttäjänimen ja salasanan tai muita URL-tietoja, voit valita ja määrittää sopivan kirjautumistavan Trimble Access:ssa, kun määrität WMStai WFS-yhteyden, jotta kirjautumistietosi välitetään palveluun muodostaessasi yhteyden.

## Verkkokarttapalvelut (WMS)

Käytettävissä olevat verkkokarttapalvelut riippuvat sijainnistasi. Jos haluat käyttää verkkokarttapalvelua, lisää WMS ja kirjoita URL-osoite, jota käytät tietojen noutamiseen palvelusta. Trimble Access tallentaa kunkin WMS:n määritystiedot C:\ProgramData\Trimble\Trimble Data\System Files-kansion .wmsmääritystiedostoon.

Kun olet yhteydessä WMS:ään, voit hallita WMS-tietojen (mukaan lukien alatasojen) näkyvyyttä Karttatiedostot-välilehdellä Tasonhallinta-näytössä.

Verkkokarttapalvelun tiedot näkyvät kartassa vain, kun kartta on Tasonäkymässä.

TIP – Voit tarvittaessa käyttää dataa useammasta kuin yhdestä WMS:stä samaan aikaan. Voit esimerkiksi tarkastella yhden WMS:n tarjoamia kiinteistörekisteritasoja ja toisen palvelun tarjoamia tietai maapaketteja.

# Verkko-ominaisuuspalvelut (WFS)

Muodosta yhteys verkko-ominaisuuspalveluun ladataksesi georeferoidut vektoritiedot kartalle ja tallentaaksesi sitten ominaisuudet .json-tiedostona.

Kun olet luonut WFS-tiedoston, voit valita linjoja tai murtoviivoja kartan WFS-tiedostosta ja merkitä ne. Voit myös luoda pisteitä linjojen päihin ja kaikkiin murtoviivan pisteisiin valitsemalla Kartta-asetukset-näytössä Luo solmuja (DXF, Shape, 12da & LandXML) -valintaruudun. Luodut pisteet voidaan sitten valita merkintää tai Cogo-laskutoimituksia varten.

CAUTION – Kun merkitset WFS-tietoja, varmista, että ymmärrät annettujen WFS-tietojen oikeellisuuden ja varmista, että ne ovat samassa koordinaattijärjestelmässä kuin työ.

Trimble Access tukee seuraavia verkko-ominaisuuspalveluita:

- Esri-ominaisuuspalvelu
- Open Geospatial Consortium (OGC) -verkko-ominaisuuspalvelu (WFS) seuraavissa standardeissa:
	- $\cdot$  OGC WFS 1.1.0
	- OGC WFS 2.0.0

Trimble Access tukee ominaisuuspalvelutietoja, jotka toimitetaan .json- tai .gml-tiedostoina:

Seuraavia tietotyyppejä tuetaan kussakin muodossa:

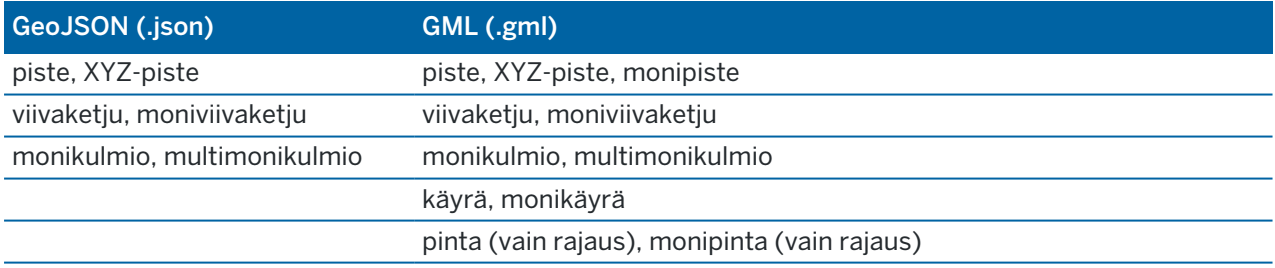

### Ennen kuin voit käyttää WMS:ää tai WFS:ää

• Jos haluat lisätä tai käyttää verkkokarttapalvelua (WMS), maastotietokoneen on oltava yhteydessä internetiin.

Verkko-ominaisuuspalvelun (WFS) lisääminen edellyttää, että maastotietokone on yhteydessä internetiin. Kun olet tallentanut tiedot tiedostoon, tietojen tarkastelemiseen ei enää tarvita internetyhteyttä.

Lisätietoja maastotietokoneen internet-yhteyden muodostamisesta on ohjeaiheessa [Internet](#page-519-0)[yhteyden](#page-519-0) luominen.

- <sup>l</sup> Sinun on tiedettävä WMS:n tai WFS:n käytön edellyttämä URL-osoite, mukaan lukien kaikki URLosoitteeseen liitettävät parametrit, kuten versionumero. Esimerkiksi: https://examplewms.org/wms?version=1.1.
- <sup>l</sup> Työn on käytettävä samaa koordinaattijärjestelmää ja vyöhykettä kuin WMS:lle tai WFS:lle valitsemasi EPSG-koodi.

Voit selvittää käyttämäsi koordinaattijärjestelmän ja alueen EPSG-koodin käymällä EPSG.ioverkkosivustolla: [epsg.io/](https://epsg.io/).

### WMS:n tai WFS:n lisääminen

- 1. Karttapalvelut toimitetaan nykyisen karttasi sijainnin ja mittakaavan perusteella. Ennen WMS:n tai WFS:n lisäämistä:
	- a. Jos työssä ei ole pisteitä, näppäile piste, jonka koordinaatit vastaavat työn koordinaattijärjestelmää ja jotka ovat sijainnissa, jonka odotat näkeväsi kartalla.
	- b. Zoomaa kartta kohtuulliseen mittakaavaan. Esimerkiksi 100 m tai 1000 m toimii paremmin kuin 2 m tai 20 000 km.

Käynnistä Tasonhallinta tekemällä jokin seuraavista:

- Napauta  $\otimes$  Kartta-työkalurivissä tai Video-työkalurivissä.
- Napauta Tasonhallinta-painiketta Työn ominaisuudet -ruudussa.
- 2. Valitse Karttatiedostot-välilehti.
- 3. Napauta WMS/WFS. (Voit tarkastella WMS/WFS-pikanäppäintä pyyhkäisemällä pystytilassa oikealta vasemmalle pikanäppäinriviä pitkin.)
- 4. Valitse Verkkokarttapalvelun näytössä Uusi.
- 5. Kirjoita palvelun nimi.
- 6. Valitse Palvelutyyppi-kentässä Web Feature Service (WFS) tai Web Map Service (WMS).
- 7. Kirjoita palvelun URL-osoite ja napauta Enter.

TIP – Muista sisällyttää kaikki URL-osoitteeseen liitettävät parametrit, kuten versionumero. Esimerkiksi: https://examplewms.org/wms?version=1.1.

Jos URL-osoite sisältää parametreja kirjautumistiedoille, kuten käyttäjänimelle ja salasanalle, Trimble suosittelee niiden poistamista URL-osoitteesta ja kirjautumistietojen syöttämistä valitsemalla Kirjautumistapa-kentästä Http-todennus. Lisätietoja on jäljempänä kohdassa Palvelun [kirjautumistavan](#page-164-0) määrittäminen , page 165.

8. Odota, kun ohjelmisto hakee tietoja verkkokarttapalvelusta. Kun ohjelmisto vahvistaa, että URLosoitteen testaus on valmis, napauta OK.

TIP – Jos ohjelmisto ei pysty muodostamaan yhteyttä, varmista, että URL-osoite on oikein. Jos näin on, yritä muuttaa http:// muotoon https:// (tai päinvastoin).

9. Määritä valitun palvelun asetukset. Katso seuraavat kohdat:

- <sup>l</sup> WFS-asetusten [määrittäminen,](#page-163-0) page 164
- [WMS-asetusten](#page-164-1) määrittäminen, page 165
- Palvelun [kirjautumistavan](#page-164-0) määrittäminen, page 165
- 10. Napauta Hyväksy.

Lisäämäsi WMS- tai WFS-tiedoston nimi näkyy Karttatiedostot-välilehdellä Tasonhallinta palvelussa.

11. Jos haluat, että WMS:n tai WFS:n tiedot näkyvät kartalla, napauta WMS- tai WFS-nimeä.

Näytä tai piilota WMS:n tarjoamia tasoja näpäyttämällä tason nimen viereistä nuolta ja näpäytä sen jälkeen yksittäisiä tasoja näyttääksesi tai piilottaaksesi ne.

12. Jos haluat poistua Tasonhallinta -palvelusta ja palata karttaan, napauta Hyväksy.

TIP – WMS-tietoja näytettäessä:

- <sup>l</sup> Tarkastellaksesi tietoja WMS:stä kartalla sinun tulee ehkä tarkentaa sopivalle tasolle. Kartan tietojen eri tasot voivat näkyä eri zoomaustasoilla.
- Internet-yhteysongelmat voivat vaikuttaa WMS-tietojen näyttämiseen. Jos kartassa ei näy WMS-tietoja, palaa Verkkokarttapalvelun näyttöön ja napauta Testaa tarkistaaksesi, että ohjelmisto pystyy muodostamaan yhteyden määritettyyn palvelimeen.
- Jos haluat tarjota paremman kontrastin työn tai muiden linkitettyjen tiedostojen ominaisuuksiin, käytä kartan läpinäkyvyysliukusäädintä lisätäksesi WMS-tietojen läpinäkyvyyttä. Katso [Karttatietojen](#page-175-0) läpinäkyvyys, page 176.

## <span id="page-163-0"></span>WFS-asetusten määrittäminen

Kun olet syöttänyt ja testannut WFS:n URL-osoitteen, määritä verkko-ominaisuuspalvelun jäljellä olevat asetukset:

1. Varmista, että Koordinaattijärjestelmä-kentässä näkyy oikea EPSG-koodi. Luettelossa olevat EPSGkoodit ovat WFS:n toimittamia. Trimble Access valitsee todennäköisimmän käytettävän EPSG-koodin työssä jo olevien tietojen perusteella.

EPSG-koodin tulee vastata työn koordinaattijärjestelmää ja -aluetta. Jos et ole varma käyttämäsi koordinaattijärjestelmän ja -alueen oikeasta EPSG-koodista, käy EPSG.io-verkkosivustolla osoitteessa: [epsg.io/](https://epsg.io/).

2. Valitse Rajauslaatikon kentältä rajauslaatikon toiminnon käyttämien koordinaattien muoto ja järjestys.

Verkko-ominaisuuspalvelut, jotka käyttävät vanhempaa OGC WFS 1.1.0 -standardia, vaativat yleisesti rajauslaatikon koordinaatit käänteisessä Latitudi- ja Longitudi-koordinaattijärjestyksessä.

- 3. Lähetä rajauslaatikon EPSG -kenttä määrittää, onko rajauslaatikon koordinaatin EPSG liitetty rajauslaatikon noutopyyntöön. Tätä asetusta on muutettava vain harvoin, ja jos et ole varma, jätä sen asetukseksi Kyllä (oletus).
- 4. Valitse Käänteisakselin järjestys -valintaruutu, jos haluat kääntää vastaanotettujen ominaisuustietojen koordinaattijärjestyksen.

OGC WFS -standardia käyttävät verkko-ominaisuuspalvelut, jotka tarjoavat tietoja GML-muodossa, edellyttävät yleensä käänteistä koordinaattijärjestystä.

- 5. Jos WFS vaatii käyttäjiä kirjautumaan sisään palvelun käyttämiseksi, valitse todennusmenetelmä Kirjautumistapa-kentässä ja anna sitten tarvittavat tiedot. Lisätietoja on jäljempänä kohdassa Palvelun [kirjautumistavan](#page-164-0) määrittäminen , page 165
- 6. Näpäytä Seur.
- 7. Zoomaa ja panoroi karttaa vaaditussa laajuudessa ja tallenna ominaisuudet .json-tiedostona napauttamalla Tallenna . Tiedosto tallennetaan <project>-kansion .wfs Files -kansioon.

### <span id="page-164-1"></span>WMS-asetusten määrittäminen

Kun olet syöttänyt ja testannut WMS:n URL-osoitteen, määritä verkkokarttapalvelun jäljellä olevat asetukset:

1. Varmista, että Koordinaattijärjestelmä-kentässä näkyy oikea EPSG-koodi. Luettelossa olevat EPSGkoodit ovat WMS:n toimittamia. Trimble Access valitsee todennäköisimmän käytettävän EPSGkoodin työssä jo olevien tietojen perusteella.

EPSG-koodin tulee vastata työn koordinaattijärjestelmää ja -aluetta. Jos et ole varma käyttämäsi koordinaattijärjestelmän ja -alueen oikeasta EPSG-koodista, käy EPSG.io-verkkosivustolla osoitteessa: [epsg.io/](https://epsg.io/).

- 2. Jos haluat tehdä taustasta läpinäkyvämmän, valitse Läpinäkyvyys-arvo, joka on suurempi kuin 0 %.
- 3. Valitse Pohjatason valintaruutu, jos käytät kartassa useamman kuin yhden WMS:n tietoja ja haluat valitun WMS:n tietojen olevan kartan pohjataso. Muiden WMS-palveluiden tiedot näkyvät tämän tason päällä.
- 4. Valitse Pyydä läpinäkyviä PNG:itä -valintaruutu, jos haluat pyytää WMS:stä läpinäkyviä PNGtiedostoja JPG-tiedostojen sijaan.

Tämä on hyödyllistä, ja käytät kartalla useamman kuin yhden WMS:n tuottamaa dataa ja haluat valitun WMS:n ilmestyvän muiden WMS:ien datan päälle, tai jos haluat WMS:n tarjoamien kuvien resoluution olevan korkeampi.

NOTE – PNG-tiedostot ovat suurempia kuin JPG-tiedostot, joten ne kuluttavat enemmän dataa. Kaikki WMS-palvelut eivät tarjoa läpinäkyviä PNG-tiedostoja.

## <span id="page-164-0"></span>Palvelun kirjautumistavan määrittäminen

Kirjautumistapa-kentässä on vaihtoehtoja WMS:ään tai WFS:ään kirjautumiseen. Palvelimen asetuksista riippuen todennustietosi voidaan salata, kun ne välitetään palvelimelle.

Vaikka monilla julkisesti saatavilla olevilla palveluilla ei ole todennusvaatimuksia, tämän asentaminen voi olla melko teknistä. Sinun on annettava WMS- tai WFS-palveluntarjoajan sinulle antamat kirjautumistiedot.

TIP – Jos käytät WMS:n URL-osoitetta, joka sisältää kirjautumistiedot parametreina, voit säilyttää kirjautumistiedot URL-osoitteen osana ja valita Ei mitään Kirjautumistavan kentässä. URLosoitteeseen kuuluvia kirjautumistietoja ei kuitenkaan koskaan salata. Varmistaaksesi, että tunnistetietosi voidaan salata, jos palvelinasetukset tukevat niitä, Trimble suosittelee, että poistat kirjautumisparametrit URL-osoitteesta ja valitset Kirjautumistapa-kentästä Http-todennus ja syötät sitten käyttäjänimen ja salasanan.

- 1. Voit valita todennusmenetelmän valitsemalla Web Map Service / Web Feature Service -näytön lopussa sopivan kirjautumistavan avattavasta luettelosta.
	- Ei mitään: Monet palvelut eivät vaadi todennusta.
	- ArcGIS Token -palvelin: Vaatii Token Server URL-osoitteen ja tilin käyttäjänimen ja salasanan.

Jos valitset Tallenna tilin tiedot -valintaruudun, käyttäjänimi ja salasana tallennetaan maastotietokoneen määritystiedostoon. Lisätietoja on alla olevassa huomautuksessa.

• Http-todennus: Vaatii tilin käyttäjänimen ja salasanan.

Jos valitset Tallenna tilin tiedot -valintaruudun, käyttäjänimi ja salasana tallennetaan maastotietokoneen määritystiedostoon. Lisätietoja on alla olevassa huomautuksessa.

<sup>l</sup> OAuth: Turvallisin todennustyyppi, joka vaatii melko laajoja syötteitä. Pyydä nämä tiedot OAuth-palveluntarjoajaltasi.

Kun asetukset on määritetty, napauta Hae avataksesi palvelimen kirjautumissivun selaimessasi. Palvelimen asetuksista riippuen tämä sivu saattaa avautua ja hyväksyä kirjautumisen tunnistetiedot automaattisesti ja sulkeutua sitten olematta näkyvissä. Vaihtoehtoisesti verkkosivu voi kehottaa sinua kirjautumaan sisään monivaiheisella kirjautumisella.

• ArcGIS Online: Käytännössä valmiiksi täytetty OAuth-yhteys, joka saattaa vaatia joitain palvelinpuolen määrityksiä, jotta Trimble Access-yhteys voidaan muodostaa onnistuneesti.

Kun asetukset on määritetty, napauta Hae avataksesi palvelimen kirjautumissivun selaimessasi. Palvelimen asetuksista riippuen tämä sivu saattaa avautua ja hyväksyä kirjautumisen tunnistetiedot automaattisesti ja sulkeutua sitten olematta näkyvissä. Vaihtoehtoisesti verkkosivu voi kehottaa sinua kirjautumaan sisään monivaiheisella kirjautumisella.

NOTE – ArcGIS Token -palvelin- ja Http-todennuskirjautumismenetelmät tarjoavat Tallenna tilin tiedot -valintaruudun:

• Valitse Tallenna tilin tiedot -valintaruutu, jos haluat tallentaa käyttäjänimen ja salasanan määritystiedostoon.

Näin organisaatiosi voi valita kaikkien käyttäjien yhteisen jaetun kirjautumisen välillä, jotta käyttäjien ei tarvitse hallita yksittäisiä tunnistetietoja.

<sup>l</sup> Tyhjennä Tallenna tilin tiedot -valintaruutu, jos haluat estää Käyttäjänimi - ja Salasanakenttien tallentamisen määritystiedostoon ja vaatia sen sijaan käyttäjää antamaan nämä tiedot, kun niitä pyydetään aina, kun ohjelmisto yrittää ladata WMS- tai WFS-tietoja.

Näin organisaatiosi voi käyttää parannettua suojausta, joka perustuu siihen, että jokaisen yksittäisen käyttäjän on kirjauduttava sisään ja saatava pääsy kuhunkin ominaisuuspalveluun yksilöllisellä tasolla.

2. Kun olet syöttänyt asianmukaiset tunnistetiedot, napauta Testaa vahvistaaksesi kelvollisen kirjautumistunnuksen vastaanottamisen. Kuvake ilmaisee kelvollisen vastauksen.

TIP – Lisätietoja WMS- tai WFS-yhteyden määrittämisestä tai vianmäärityksestä saat menemällä osoitteeseen Support [Bulletins](https://forms.trimble.com/globalTRLTAB.asp?nav=Collection-72867) -Trimble Access ja lataamalla *WMS and WFS [support](https://trl.trimble.com/docushare/dsweb/Get/Document-985543) in Trimble [Access](https://trl.trimble.com/docushare/dsweb/Get/Document-985543)*-tukitiedotteen.

#### <span id="page-166-0"></span>Taustakuvatiedostot

Jos maastotietokoneellasi ei ole Internet-yhteyttä Trimble Maps -karttojen katselua varten tai sinulla ei ole pääsyä taustatietoihin verkkokarttapalvelusta tai verkko-ominaisuuspalvelusta, voit lisätä omia kuvatiedostojasi kartan taustaksi.

## Tuetut kuvatiedostotyypit

Ohjelma tukee seuraavia kuvatiedostotyyppejä ja niihin liittyviä world-tiedostoja:

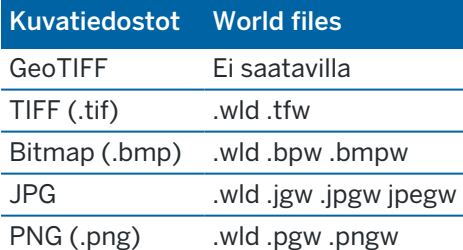

#### NOTE –

- <sup>l</sup> GeoTIFF-tiedostoja lukuun ottamatta projektiin lisäämäsi taustakuvatiedoston tulee sisältää siihen liittyvä world-tiedosto, jotta tiedosto voi näkyä kartalla.
- <sup>l</sup> Vain 24-bittisiä värillisiä JPG-tiedostoja tuetaan; puhtaan harmaa-asteikon JPG-tiedostoja ei tueta.

TIFF-tiedostot ovat yleensä tehokkaampia ohjelmamuistin käytössä kuin muu taustakuvaformaatit, kuten BMP, JPG tai PNG. Tämä tekee mahdolliseksi ladata yli 100 MB:n suuruisia TIFF-tiedostoja käyttäen vain muutamaa megatavua ohjelmamuistia. Jos TIFF-tiedosto on kuitenkin yksi suuri laatta, koko tiedosto ladataan ohjelmamuistiin, joka vaikuttaa tallentimen suorituskykyyn.

# Taustakuvien lisääminen

Linkitä taustakuvatiedostot työhön Tasonhallinnan Karttatiedostot-välilehdellä.

- 1. Käynnistä Tasonhallinta tekemällä jokin seuraavista:
	- Napauta  $\otimes$  Kartta-työkalurivissä tai Video-työkalurivissä.
	- Napauta Tasonhallinta-painiketta Työn ominaisuudet -ruudussa.
- 2. Valitse Karttatiedostot-välilehti.
- 3. Jos haluat lisätä tiedostoja toisesta kansiosta luetteloon, napauta Lisää, siirry haluamaasi kansioon ja valitse sitten lisättävä tiedosto. Sinun ei tarvitse valita world-tiedostoa, sillä ohjelmisto etsii automaattisesti yhteensopivan world-tiedoston.

Jos lisäät USB-asemalla sijaitsevan karttatiedoston, ohjelma kopioi tiedoston automaattisesti nykyiseen projektikansioon, ja linkittää sen jälkeen kyseiseen tiedostoon.

- 4. Napauta Hyväksy palataksesi tasohallintaan. Yksi valintamerkki V Karttatiedostot-välilehden tiedostonimen vieressä osoittaa, että tiedosto näkyy kartalla. Napauta tiedostoa uudelleen, jos halua piilottaa kuvan kartalta.
- 5. Jos haluat paremman kontrastin työn tai muiden linkitettyjen tiedostojen ominaisuuksien kanssa, napauta *kartan työkalurivillä ja valitse Läpinäkyvyysja lisää sitten taustakuvatiedoston* läpinäkyvyyttä siirtämällä ensimmäistä liukusäädintä vasemmalle.

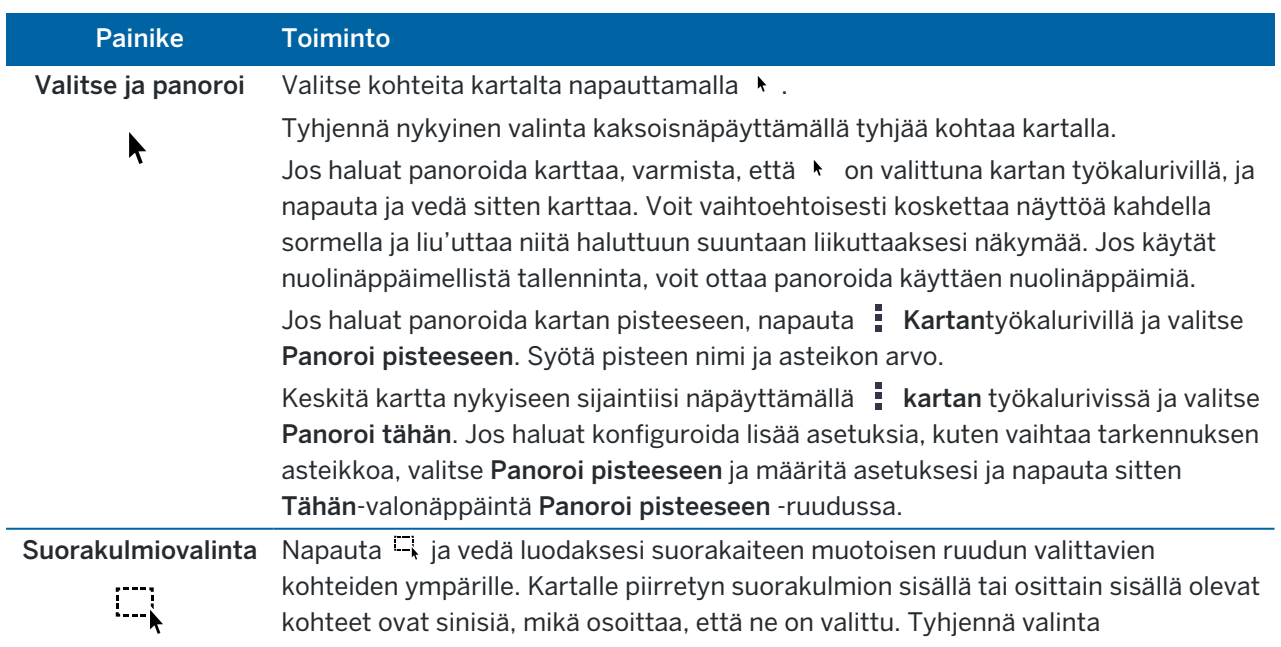

## Kartan työkalurivi

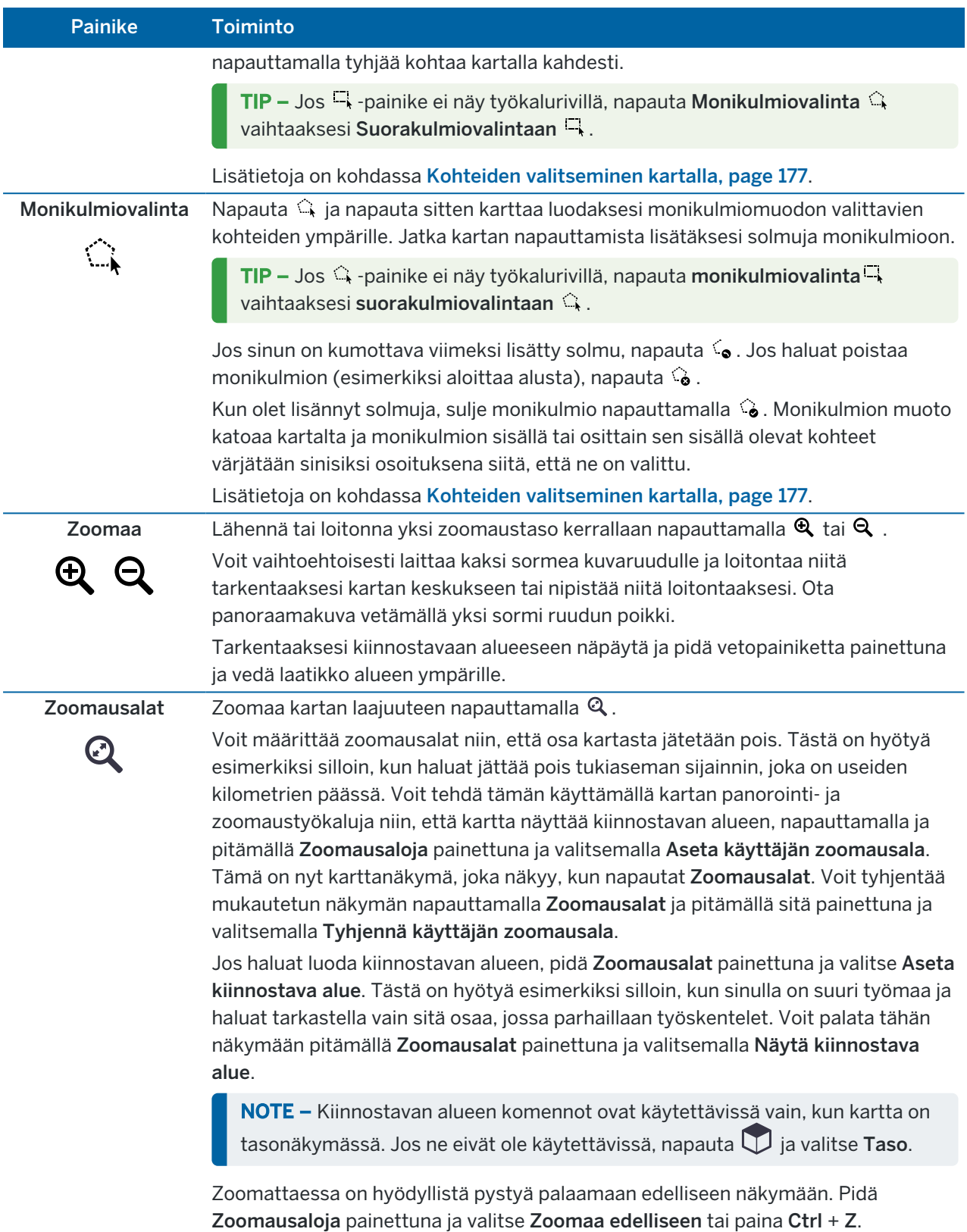

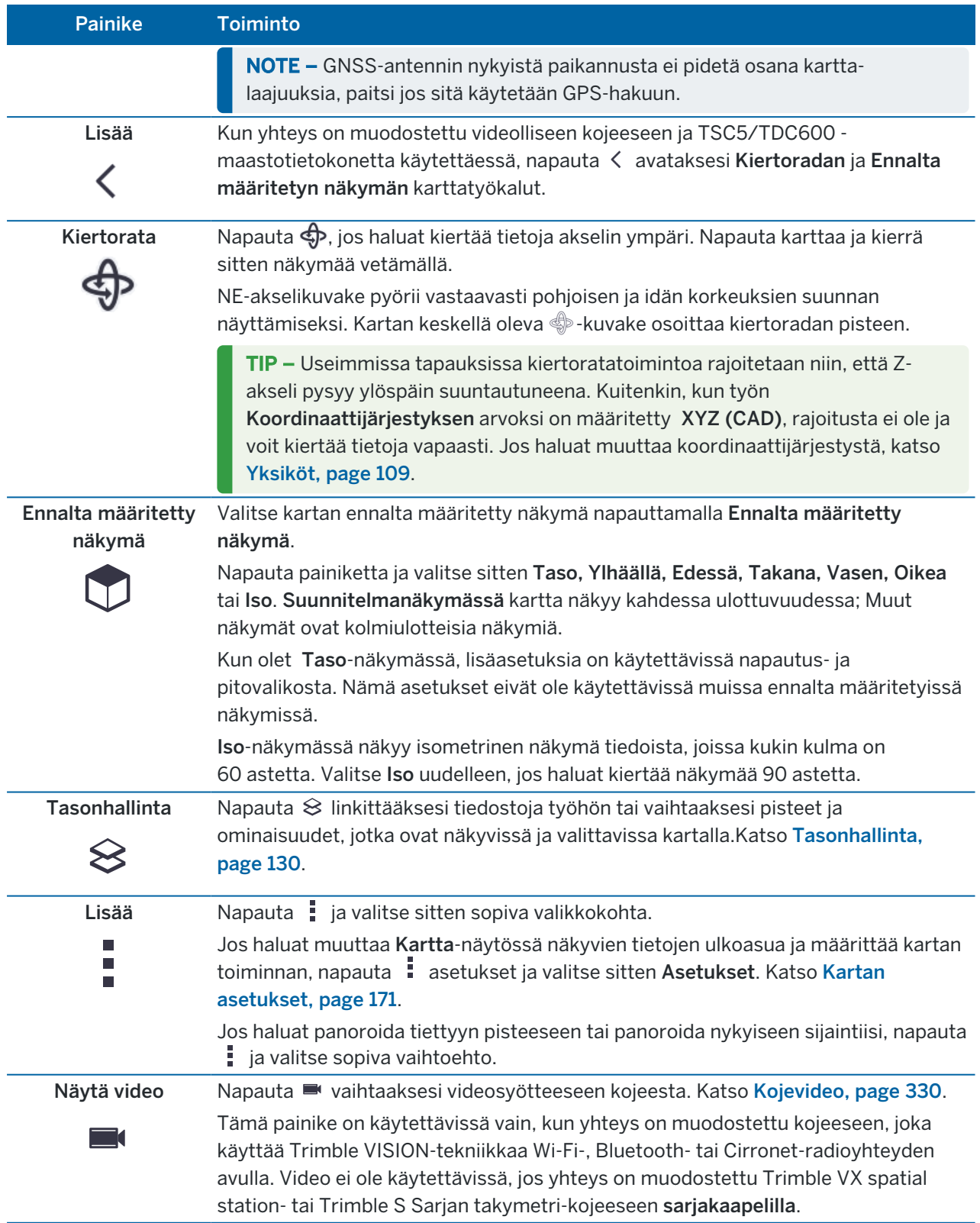

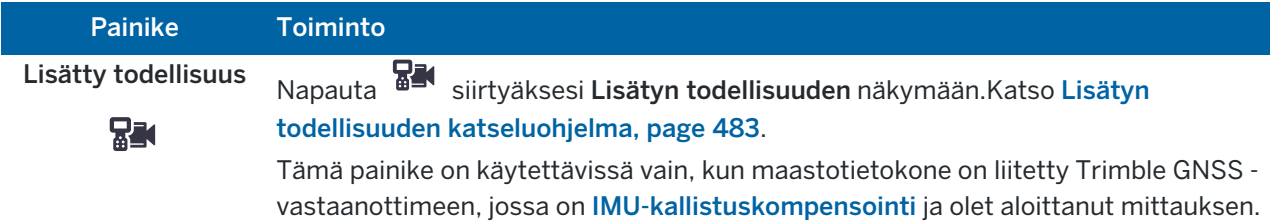

### <span id="page-170-0"></span>Kartan asetukset

Käytä Kartta-asetuksia muuttaaksesi Kartta-ruudussa näkyvien tietojen ulkomuotoa ja konfiguroidaksesi kartan käyttäytymisen.

Avaa Kartta-asetukset napauttamalla | ja valitse Asetukset. Saatavissa olevat asetukset riippuvat kytketystä kojeesta.

Muuta kartalla näkyviä tietoja, kuten tunnuksia ja symboleita, näpäyttämällä  $\frac{1}{2}$  ja valitse listalta vaihtoehto.

NOTE – Seuraavat asetukset ovat työkohtaisia ja ne tulee asettaa kartassa kutakin työtä varten: pystysuoran suurentelun asteikon, maatason ja pinnan asetukset. Muut asetukset koskevat kaikkia töitä.

#### Näyttöasetukset

Muuta kartalla näytettäviä tietoja näpäyttämällä valintaruutu(j)a joko näyttääksesi tai piilottaaksesi:

- pisteiden viereiset nimitarrat
- pisteiden viereiset kooditarrat
- korkeudet
- merkintäluettelon pisteet
- taustatiedoston rasteroidut monikulmiot (mukaan lukien DXF- tai Shapefiles-tiedostot)

NOTE – Näytä DXF-, RXL- ja LandXML-datatiedostojen pisteiden tarrat ja korkeudet käyttämällä Karttadatan hallinnan valintaruutuja (katso alempana).

#### Symbolit

To change the symbols used for points and lines, select an option from the Points and lines field:

• Valitse Pistesymbolit, jolloin voit:

Näyttää kaikki pisteet yhtenäisellä pistesymbolilla.

Näytä viivan ja monikulmion ominaisuudet käyttämällä ominaisuuskirjaston yksinkertaista yhtenäistä tai katkoviivalla varustettua kenttäviivatyyliä.

- Valitse Menetelmäsymbolit, jolloin voit:
	- <sup>l</sup> Näyttää pisteet pisteen luomiseen käytetyllä menetelmällä. Eri symboleja käytetään esimerkiksi topo-pisteisiin, kiintopisteisiin, näppäiltyihin pisteisiin ja merkittyihin pisteisiin.

- <sup>l</sup> Näytä viivan ja monikulmion ominaisuudet käyttämällä ominaisuuskirjaston yksinkertaista yhtenäistä tai katkoviivalla varustettua kenttäviivatyyliä.
- Valitse Ominaisuuskirjaston symbolit, jotta:
	- <sup>l</sup> Näyttää pisteet käyttämällä saman ominaisuuskoodin pisteille ominaisuuskirjastotiedostossa (FXL) määritettyä symbolia. Pisteet, joihin ei liity ominaisuussymbolia, näytetään pienenä ympyränä.
	- Näytä viivan ja monikulmion ominaisuudet käyttämällä ominaisuuskirjaston mukautettua viivatyyliä.

TIP – Lisätietoja piste- ja viivatyylien valitsemisesta ominaisuuskirjastosta on kohdassa [Ominaisuuskirjaston](#page-114-0) lisääminen ja muokkaaminen Trimble Access -sovelluksessa, page 115.

#### Tunnuksen väri

Muuta tarroissa käytettävää väriä valitsemalla haluamasi värin Tarrojen värien listalta.

#### Valotehosteet

Valaistustehosteiden valintaruutu määrittää sovelletaanko pintoihin varjostusta ja refraktiota automaattisesti.Valaistustehosteet antavat graafisemman syvyyden pinnoille mutta voivat lisätä varjostustai kiiltovaikutuksia pieniin alueisiin joillakin pinnoilla.

#### Yksivärinen kartta

Jos haluat näyttää kartan sisältämiä kohteita harmaasävyisinä, valitse Yksivärinen kartta -valintaruutu.

#### Lyhennä tunnukset

Pisteen nimet ja kooditunnukset on oletuksena lyhennetty niin, että vain niiden ensimmäiset 16 merkkiä näkyvät.Jos haluat näyttää koko tunnuksen, tyhjennä Lyhennä tunnukset -valintaruutu.

#### Kartan käyttäytyminen

#### Automaattinen siirto sijaintiin

Jos nykyinen sijainti on ruudun ulkopuolella ja edellinen sijainti oli ruudun sisällä, valitse Automaattinen siirto sijaintiin -valintaruutu, jolloin ohjelma keskittää kartan automaattisesti nykyiseen sijaintiin.Jos mikään nykyinen sijainti ei ole käytettävissä, esimerkiksi asemapisteen käyttöönoton aikana, kartta ei panoroidu.

#### Pystykorostus

Painota vertikaalisia ominaisuuksia, jotka saattavat olla liian pieniä tunnistettavaksi suhteessa vaakasuoraan asteikkoon, syöttämällä Pystysuora suurentelun kenttään arvon, joka on suurempi kuin 1.00.Oletusasetus 1,00 tarkoittaa, että vaakasuorat ja pystysuorat mittakaavat ovat identtisiä, joka antaa todellisuutta vastaavan kuvauksen datasta.

#### Kartan orientaatio

Valitse, suuntautuuko kartan tasonäkymä Pohjoiseen vai Viiteatsimuuttiin.

#### Viiteatsimuutti

Viiteatsimuutin kenttä näyttää työn ominaisuuksien Cogo-asetusten ruudun Viiteatsimuutin arvon (katso [Laskenta-asetukset,](#page-116-0) page 117).Viiteatsimuutin kentän muokkaaminen Kartan asetusten ruudussa

päivittää Viiteatsimuutin kentän myös Cogo-asetusten ruudussa.

NOTE – 3D-karttanäkymät suuntautuvat aina viiteatsimuuttia kohti.Kartan rajausruutu käyttää myös Viiteatsimuuttia mukauttamaan Rajausruudun pinnat karttadataan. Katso [Rajausruutu,](#page-181-0) page 182.

Löydät refrenssiatsimuutin arvon näpäyttämällä kartalla olevaa linjaa, joiden haluat olevan kartan lähtösuunta, ja sen jälkeen näpäyttämällä Tarkastele. Valitse vaadittaessa linja tarkastelu-ikkunan luettelosta ja näpäytä Tiedot. Kopioi arvo Atsimuutin kenttään ja näpäytä kartan työkalurivissä ja valitse Asetukset, ja liitä sen jälkeen Atsimuutin arvo Referenssiatsimuutin kenttään.

#### Karttadatan hallinta

Jos haluat räjäyttää DXF-, Shape-, 12da- ja LandXML-tiedostojen sisältämät murtoviivat yksittäisiksi viiva- ja kaarisegmenteiksi, valitse Levitä murtoviivoja (DXF, Shape, 12da & LandXML -valintaruutu. Tämä valintaruutu koskee myös Surpac STR -tiedostoja, jos käytät niitä Trimble Access Kaivokset -sovelluksen kanssa.

Luo pisteitä rivien ja kaarien päähän ja kaikille murtoviivan pisteille tai DXF:n kääntökehän ja kaaren elementtien keskustaan valitsemalla Luo pistetä (DXF, Shape, 12da & LandXML) -valintaruutu. Luodut pisteet voidaan silloin valita merkintä- tai COGO-laskelmia varten.

TIP – Surpac-taustatiedostoissa on solmupisteet saatavilla valmiiksi.Luo solmuja -valintaruudun tyhjentäminen ei piilota näitä solmupisteitä.

Eräät sovellukset käyttävät arvoa 9999,999 esittämään tyhjää arvoa ("null"). Jotta Trimble Access ohjelmisto voi käsitellä tätä arvoa oikeaoppisesti tyhjänä, sinun tulee syöttää oikea arvo Nollakorkeuden (vain DXF) kenttään.

Jos haluat näyttää tai piilottaa DXF-tiedoston tekstin, napauta Näytä DXF-teksti -valintaruutua. Tekstin näyttämisen poistaminen käytöstä DXF-tiedostossa, joka sisältää paljon tekstiä, voi parantaa kartan suorituskykyä.

Näytä tai piilota DXF-, Shape-, 12da- ja LandXML-tiedostojen kohteiden nimet, koodit ja korkeudet näpäyttämällä sopivia Näytä-valintaruutuja Karttadatan hallinnan ryhmässä. Muiden datatiedostojen valintaruudut ovat valittavissa erikseen, jolloin voit helpommin valita näytettävät tarrat.

Surpac-tiedostoissa (.str, käytetään ainoastaan yhdessä Kaivokset -sovelluksen kanssa) nimi generoidaan jokaiselle tiedoston valittavissa olevalle ominaisuudelle, ja pisteet ja murtoviivat sijoitetaan tasoihin niiden jononumeron perusteella. Murtoviivat nimetään niitä määrittävien pisteiden pohjalta, mutta jos tämä ei ole mahdollista, niille annetaan nimeksi "L" sekä niiden ketjutason sisäinen järjestysnumero. Pisteessä mahdollisesti olevia koodeja kunnioitetaan.

Saat linjojen, kaarien, murtoviivojen tai teiden paalulukemat näkymiin valitsemalla Näytä paalulukemat valintaruudun.Tämä valintaruutu koskee DXF-tiedostoja, RXL-linjauksia, RXL-teitä, LandXML-teitä, GENIOteitä tai 12da-tiedostoja.

TIP – Jos paaluväliarvo on nolla, paalujen tunnuksia ei näytetä. Jos paaluväli on nolla, alku- ja loppupaalun ja mahdollisten PI-, PC- tai PT-paalujen paalutunnukset näytetään. Jos paaluväli on numeroarvo, kaikkien paalujen tunnukset näytetään (zoomausasteikosta riippuen).

#### Maatason asetukset

Konfiguroi kartalla näytettävä maataso valitsemalla Näytä maataso -valintaruutu ja syötä sen jälkeen maatason korkeus. Trimble Mapsin taustakuvat tai taustakuvatiedosto piirretään maatason korkeudella.

Maatason korkeutta käytetään visuaalisena referenssinä kartan kolmiulotteisessa tarkastelussa. Sitä ei käytetä laskelmissa.

#### <span id="page-173-0"></span>Pinta-asetukset

Muuttaaksesi tapaa, jolla pinnat ilmestyvät karttaan, valitse yksi seuraavista Näytön kentältä:

- Värigradientti
- Varjostettu
- Kolmiot
- Värigradientti + kolmiot
- Ääriviivat

Syötä arvo Tasaa DTM:ään (vertikaalinen) -kenttään nostaaksesi tai laskeaksesi pintaa tarkastellessasi sitä kartalta.

Jos haluat muuttaa pintoja ja esimerkiksi poistaa joitain kolmioita, katso lisätietoja osiosta Pinnan [luominen](#page-189-0) [olemassa](#page-189-0) olevista pisteistä.

#### Tien pintaoptiot

Muuttaaksesi tapaa, jolla tien pinta ilmestyy kartalle, valitse yksi seuraavista Näytön kentältä:

- Värigradientti
- Varjostettu
- **·** Ääriviivat

#### BIM-mallien asetukset

NOTE – Valitakseen pinnan BIM-mallin täytyy näkyä kartalla kiinteänä esineenä eikä rautalankamallina. Katso [Karttatietojen](#page-175-0) läpinäkyvyys, page 176.

Käytä Pinnan valintatila-kenttää määrittääksesi, mitä valitaan kun valitset pintoja kartalta:

• Valitse Yksittäiset pinnat-optio valitaksesi vain yhden objektin pinnan kerrallaan.

Jos valitset useita pintoja, kutakin pintaa käsitellään erillisenä pintana.

• Valitse Koko objekti-option valitaksesi koko objektin yhtenä pintana.

Myös kaikki objektin piilotetut osat valitaan, kuten osat, joita käytetään objektin liittämiseen toiseen objektiin.

Esimerkiksi:

- Mitatessasi betonilaatan huipulle valitse Yksittäiset pinnat-optio ja sitten laatan yläpinta varmistaaksesi, että kun mittaan pintaa, ohjelmisto mittaa ainoastaan yläpintaan eikä koko betonilaatan lähimpään pisteeseen.
- Kun suoritat nelikulmaisen pilarin pinnan tarkastuksen, valitse Koko objekti-optio, jolloin napauttaessasi pilaria ohjelma valitsee sen kaikki kuusi pintaa, jotka sisällytetään tarkistukseen.

Pintoja koskevia ohjelmiston toimintoja voidaan käyttää riippumatta siitä, onko Pinnan valintatila-tila Yksittäiset pinnat vai Koko objekti.

TIP – Kartalta valitut kohteet pysyvät valittuina, jos muutat Pinnan valintatila-tilaa. Huomaathan kuitenkin, että jos asetat Pinnan valintatila Koko objekti-tilaksi, objektin valitseminen ensin poistaa valinnat objektin kaikista yksittäisistä pinnoista, jotka on jo valittu.

#### Pistepilviasetukset

NOTE – Pistepilvioptiot koskevat vain Trimble SX10- tai SX12 Scanning -takymetrillä-kojeella tuotettua laserkeilausdataa.

Konfiguroi pistepilvien näyttö kartalla seuraavasti:

• Valitse Väritila pistepilveä varten.

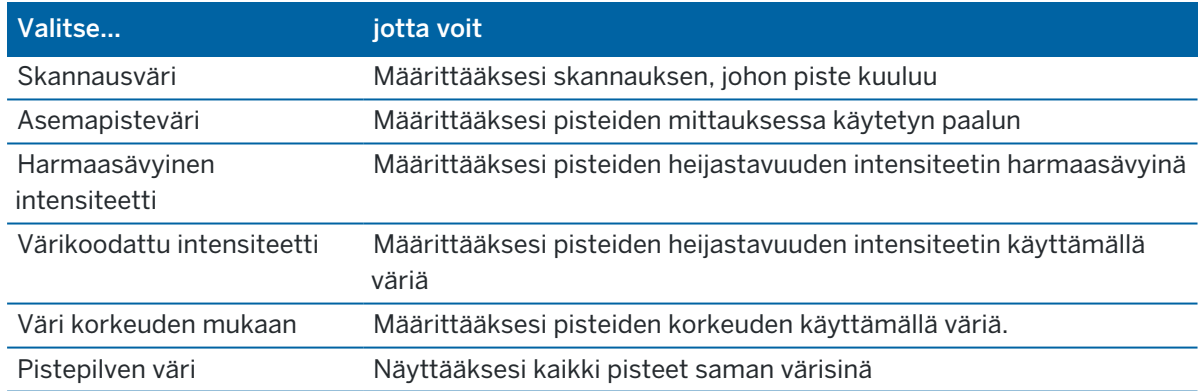

- Jos valitset pistepilven Väritilaksi Väri korkeuden mukaan, syötä Vähimmäiskorkeuden ja Enimmäiskorkeuden arvot.
- Valitse Pisteen koko.
- Valitse Pintapisteiden enimmäismäärän arvo rajoittaaksesi pinnan luomisessa käytettävien pisteiden määrää.Jos pintaa varten on valittu enimmäismäärää enemmän pisteitä, ohjelmisto vähentää pisteiden määrää automaattisesti pysyäkseen ylärajan sisällä.
- Valitse Näytä koordinoimattomat skannaukset -valintaruutu näyttääksesi skannauspaaluilla kaapatut skannaukset.Koska skannauspaalujen pisteille ei ole mitään koordinaatteja, nämä kuvaukset ilmestyvät projektialueen keskustaan 3D-kartan tasonäkymässä.

# <span id="page-175-0"></span>Karttatietojen läpinäkyvyys

Lisää kartan taustojen ja BIM-mallien läpinäkyvyyttä kartalla, jotta saat paremman kontrastin työn tai muiden linkitettyjen tiedostojen ominaisuuksiin.

Avaa Läpinäkyvyyden lomake napauttamalla | ja valitse Läpinäkyvyys.

TIP – Läpinäkyvyysasetukset eivät koske työn tai linkitettyjen tiedostojen, kuten DXF-, LandXML- tai RXL-tiedostojen, ominaisuuksia. Työn pisteet, linjat, kaaret, murtoviivat ja ominaisuustunnukset säilyttävät aina täyden intensiteettinsä Läpinäkyvyyden liukusäätimen asetuksista riippumatta.

# Kartan taustat

Läpinäkyvyys-liukusäätimellä voit hallita kartan taustatietojen, kuten Trimble Mapsin, WMS:n datatasojen ja taustakuvien, läpinäkyvyyttä.

- <sup>l</sup> Jos haluat tehdä kartan taustatiedoista *läpinäkyvämpiä*, napauta liukusäätimen vasenta reunaa kohti tai napauta ja vedä liukusäädintä vasemmalle. Kun liukusäädin on sijoitettu kokonaan vasemmalle, kartan taustatiedot näytetään 10 %:n opasiteetilla.
- <sup>l</sup> Jos haluat tehdä kartan taustatiedoista *vähemmän* läpinäkyviä, napauta liukusäätimen oikeaa reunaa kohti tai napauta ja vedä liukusäädintä oikealle. Kun liukusäädin on sijoitettu kokonaan oikealle, kartan taustatiedoissa ei ole läpinäkyvyyttä.

# BIM-mallit

BIM-mallien ryhmäruutu määrittää, kuinka kiinteältä BIM-malli näyttää kartalla.

Näyttö-kentässä:

- <sup>l</sup> Valitse Lankamalli tarkastellaksesi objektin reunoja. Valkoiset viivat BIM-mallissa näkyvät mustina, kun Lankamalli-optio on valittuna.
- <sup>l</sup> Valitse Kiinteä tarkastellaksesi kohteita kiinteinä objekteina. Tee objektista osittain läpinäkyvä valitsemalla Läpinäkyvyysarvo, joka on suurempi kuin 0 %.
- <sup>l</sup> Valitse Molemmat, jos haluat näyttää sekä kiinteät objektit että objektien reunat.
- NOTE Valitakseen pinnan BIM-mallin täytyy näkyä kartalla kiinteänä esineenä eikä rautalankamallina.

Läpinäkyvyden liukusäätimen avulla voit hallita kartan BIM-mallin läpinäkyvyyttä.

- <sup>l</sup> Jos haluat tehdä BIM-mallista *läpinäkyvämmän*, napauta liukusäätimen vasenta reunaa kohti tai napauta ja vedä liukusäädintä vasemmalle. Kun liukusäädin on sijoitettu kokonaan vasemmalle, malli näkyy 10 %:n opasiteetilla.
- <sup>l</sup> Jos haluat tehdä BIM-mallista *vähemmän* läpinäkyvän, napauta liukusäätimen oikeaa reunaa kohti tai napauta ja vedä liukusäädintä oikealle. Kun liukusäädin on sijoitettu kokonaan oikealle, malli on täysin näkyvissä ja näkyy kiinteänä objektina.

## <span id="page-176-0"></span>Kohteiden valitseminen kartalla

Kartalta voit valita työn pisteitä, viivoja, kaaria ja murtoviivoja sekä kohteita linkitetyistä tiedostoista, mukaan lukien BIM-mallin kohteet tai laserkeilattuja pisteitä laserkeilauspistetiedostoista.

Ohjelmistolomakkeet ilmestyvät kartan viereen niin, että voit tarkastella karttaa ja valita kartalta kohteita silloinkin, kun lomake on auki.

NOTE –

- Jos haluat valita kohteita linkitetystä tiedostosta, tiedosto ja sen ominaisuustaso on asetettava valittavissa oleviksi Tasonhallinnassa. Katso [Karttatiedostotasojen](#page-132-0) hallinta, page 133. Et voi valita pisteitä kartalla näkyvästä taustakuvasta.
- <sup>l</sup> Valitakseen pinnan BIM-mallin täytyy näkyä kartalla kiinteänä esineenä eikä rautalankamallina. Katso [Karttatietojen](#page-175-0) läpinäkyvyys, page 176.

### Yksittäisten pisteiden tai kohteiden valitseminen

Voit valita yksittäisiä pisteitä tai kohteita kartalta käyttäessäsi Valitse ja panoroi \ - tai suorakulmiovalinnan <sup>L</sup>, työkaluja Kartan työkalurivillä.

Valitse kohde kartalta napauttamalla sitä kartalla. Valitsemasi piste, viiva, kaari, murtoviiva tai monikulmio näkyy sinisenä.

• Jos työskentelet lomakkeessa, joka näkyy kartan vieressä, valitse piste tai kohde mihin tahansa kenttään, johon sinun on syötettävä pisteen tai kohteen nimi, valitsemalla se kartalla. Valitun kohteen nimi näkyy lomakkeen kentässä.

Joidenkin COGO- ja merkintätoimintojen kohdalla valitut kohteet syötetään automaattisesti sopiviin kenttiin, kun valitset kohteet kartalta ja sen jälkeen toiminnon.

- Jos useita kohteita on lähekkäin, näkyviin tulee luettelo lähellä olevista kohteista, kun napautat kohdetta kartalla. Valitse kohteet tarpeen mukaan ja napauta sitten OK.
- <sup>l</sup> Kun valitset maastoon merkittävää linjaa, kaarta tai murtoviivaa näytössä, näpäytä linjan, kaaren tai murtoviivan sitä päätä, jonka haluat olevan ominaisuuden alkupää. Kohteelle piirretään kulkusuuntaa osoittavat nuolet.

Jos kulkusuunta ei ole oikein, poista kohteen valinta näpäyttämällä sitä ja kohde uudelleen oikeassa suunnassa näpäyttämällä sen oikeaa päätä.

NOTE – Linjaus- ja tietotiedostojen suunta määritellään, kun ne luodaan ja niitä ei voida muuttaa.

### Useiden pisteiden tai kohteiden valitseminen

Jos haluat valita kartalta useita pisteitä tai kohteita, paina maastotietokoneen Ctrl-näppäintä ja valitse sitten kartalla olevat kohteet napauttamalla niitä tai käytä kartan työkalurivin monivalintapainiketta.

NOTE – BIM-tiedoston kohteita ei voi valita suorakulmiovalinnalla $\Box$ tai monikulmiovalinnalla  $\Diamond$ .

Monivalintapainike vaihtaa suorakulmiovalinnan $\Box$ tai monikulmiovalinnan  $\Diamond$  välillä. Napauta painiketta vaihtaaksesi suorakulmiovalinnasta wurikulmiovalintaan isaakaisin.

- <sup>l</sup> Jos haluat piirtää suorakaiteen muotoisen ruudun kartan kohteiden ympärille, napauta suorakulmiovalinta **kartan** työkalurivillä ja vedä sitten ruutu valittavien kohteiden ympärille. Kartalle piirretyn suorakulmion sisällä tai osittain sisällä olevat kohteet ovat sinisiä, mikä osoittaa, että ne on valittu.
- Jos haluat piirtää monikulmiomuodon kartan kohteiden ympärille, napauta monikulmiovalinta  $\mathbb{Q}$ kartan työkalurivillä ja vedä sitten ruutu valittavien kohteiden ympärille. Jatka kartan napauttamista lisätäksesi solmuja monikulmioon.

Jos sinun on kumottava viimeksi lisätty solmu, napauta . Jos haluat poistaa monikulmion (esimerkiksi aloittaa alusta), napauta  $\hat{\bullet}$ .

Kun olet lisännyt solmuja, sulje monikulmio napauttamalla . Monikulmion muoto katoaa kartalta ja monikulmion sisällä tai osittain sen sisällä olevat kohteet värjätään sinisiksi osoituksena siitä, että ne on valittu.

#### TIP –

- Kun useita kohteita valitaan suorakulmiovalinnan tai monikulmiovalinnan tilassa, ne lajitellaan yleensä siinä järjestyksessä, jossa ne on tallennettu tietokantaan. Jos kohteiden järjestys valinnassa on tärkeä, sinun tulee valita ne yksitellen.
- <sup>l</sup> Kun olet suorakulmiovalinnan tilassa, voit silti valita yksittäisen pisteen tai viivan napauttamalla sitä, jos et tällä hetkellä piirrä suorakulmiota.

NOTE – Merkinnän ja tarkastelun aikana voi olla enintään 20 pistepilveä valittuna samanaikaisesti. Pisteiden valinta pistepilvistä käyttäen vedä ja valitse -menetelmää ei toimi merkinnän ja tarkastelun aikana, sillä tällä menetelmällä valitaan yleensä yli 20 pistettä. Valitse pistepilven sisältämiä pisteitä merkintää tai tarkastelua varten näpäyttämällä niitä yksitellen kartalla.

## Kartan valinnan helpottaminen

Määritä kartta seuraavien työkalujen ja asetusten avulla niin, että oikean kohteen valitseminen on helpompaa:

- Jos haluat suodattaa ja jättää pois kartan tietoja, jotta voit helpommin löytää ja eristää sinua eniten kiinnostavat kohteet, katso Kartalla [näkyvien](#page-178-0) tietojen hallinta, page 179.
- $\cdot$  Jos haluat muuttaa kartassa näkyviä tietoja, kuten otsikoita ja symboleja, napauta  $\frac{1}{2}$  ja valitse Asetukset ja valitse sitten sopivat valintaruudut Näyttöasetukset-ryhmäruudusta. Katso [Kartan](#page-170-0) [asetukset,](#page-170-0) page 171.
- Jos haluat purkaa DXF-, Shape-, 12da- ja LandXML-tiedostojen sisältämät murtoviivat yksittäisiksi viiva- ja kaarisegmenteiksi tai luoda pisteitä viivojen ja kaarien päihin ja kaikkiin pisteisiin murtoviivaa pitkin, jotta voit valita ne, napauta  $\frac{1}{2}$  ja valitse Asetukset ja valitse sitten sopivat valintaruudut Karttatietojen hallinta -ryhmäruudussa. Katso Kartan [asetukset,](#page-170-0) page 171.
- Jos haluat muuttaa sitä, valitaanko yksittäiset asennot vai kokonaiset objektit, kun valitset pintoja BIM-mallissa, napauta  $\frac{1}{2}$  ja valitse Asetukset ja valitse sitten haluamasi vaihtoehto BIM-mallit-

ryhmäruudun Pinnan valinta -kentästä.

• Jos haluat valita helpommin kartan kohteiden sijainnit, esimerkiksi linkitettyjen tiedostojen viivojen päätepisteet, käytä Kohdista-työkaluriviä. Katso Tartunnan [työkalupalkki,](#page-183-0) page 184.

### Kohteen valinnan poistaminen kartalta

Nopein tapa tyhjentää kaikki kartan valinnat on kaksoisnapauttaa kartan tyhjää osaa. Vaihtoehtoisesti näpäytä karttaa ja pidä sitä painettuna ja valitse Poista valinta.

Voit poistaa joidenkin valittujen kohteiden valinnan seuraavasti:

- <sup>l</sup> Poista valinta napauttamalla valittua kohdetta uudelleen. Kohteen väri muuttuu sinisestä tavalliseen väriinsä.
- Näpäytä karttaa ja pidä sitä näpäytettynä ja valitse Listavalinta.Ruutuun ilmestyy luettelo valituista kohteista.Poista valinnat kohteista tarpeen mukaan.

TIP – Jos kartan oikeassa alakulmassa olevassa valonäppäimessä näkyy Merkintä, kartalla on valittuja kohteita. Kun kartassa ei ole valittuja kohteita, kartan oikean alakulman valonäppäimessä näkyy Mittaa.

### <span id="page-178-0"></span>Kartalla näkyvien tietojen hallinta

Trimble Access tarjoaa erilaisia työkaluja kartalla näytettävien tietojen hallintaan, jotta voit keskittyä käyttämääsi dataan ja helpommin löytää ja palata sinua eniten kiinnostaviin ominaisuuksiin tai alueisiin.

### Zoomaus kiinnostaviin kohteisiin

Kiinnostavan alueen luominen on hyödyllistä, kun sinulla on suuri työmaa ja haluat tarkastella vain sitä osaa, jossa työskentelet tällä hetkellä.

- <sup>l</sup> Jos haluat luoda kiinnostavan alueen, käytä kartan panorointi- ja zoomaustyökaluja niin, että kartta näyttää vain sen osan kartasta, josta olet kiinnostunut, napauta ja pidä sitten Kartta-työkalurivin Zoomauslaajuuksia painettuna **Kartan** työkalurivillä ja valitse Aseta kiinnostava alue.
- Voit palata tähän näkymään napauttamalla zoomauslaajuuksia  $\mathbb Q$ ia pitämällä sitä painettuna ja valitsemalla Näytä kiinnostava alue.

Voit vaihtoehtoisesti konfiguroida zoomauslaajuuden asetukset niin, että osa kartasta jää alueen ulkopuolelle. Tämä toiminto on hyödyllinen esimerkiksi silloin, kun haluat jättää usean kilometrin päässä sijaitsevan tukiaseman sijainnin tarkennuksen laajuuden ulkopuolelle.

- <sup>l</sup> Jos haluat määrittää zoomausalueet, käytä kartan panorointi- ja zoomaustyökaluja niin, että kartta näyttää vain sen osan kartasta, jonka haluat sisällyttää zoomauslaajuuksiin, napauta ja pidä painettuna Zoomauslaajuudet **Kartan** työkalurivillä ja valitse Aseta käyttäjän zoomausalue. Tämä on nyt karttanäkymä, joka näytetään, kun napautat painettuna .
- Tyhiennä mukautettu näkymä napauttamalla Zoomausalat  $\mathbb Q$  ja pitämällä sitä painettuna ja valitsemalla Tyhjennä käyttäjän zoomausalat.

# Linkitettyjen tiedostojen tai tasojen näyttäminen tai piilottaminen

Voit vähentää tarpeettomien kohteiden määrää kartalla valitsemalla, että vain osan työhön linkitetyistä tiedostoista tai osan näiden tiedostojen tasoista näkyy. Jos haluat muuttaa näkyvissä olevia tiedostoja tai tasoja, avaa Tasonhallinta napauttamalla kartan työkalurivillä  $\otimes$ , valitse Karttatiedostot-välilehti ja napauta sitten tiedoston tai tason nimen vieressä olevaa valintamerkkiä. Lisätietoja on kohdassa [Karttatiedostotasojen](#page-132-0) hallinta, page 133.

Jos työ sisältää laserkeilauspistepilviä (.rcwx-tiedostoja) tai laserkeilaustiedostoja (.tsf), käytä Tasonhallinnan Skannaukset-välilehteä piilottaaksesi tai näyttääksesi laserkeilaustiedostot kartalla ja Video-ruudulla. Katso [Laserkeilaustasojen](#page-134-0) hallinta, page 135.

# Tietojen näkyvyyden parantaminen kartalla

Jos haluat paremman kontrastin työn tai muiden linkitettyjen tiedostojen ominaisuuksien kanssa, napauta kartan työkalurivillä ja valitse Läpinäkyvyys ja säädä sitten asetuksia kartan taustan tai BIM-mallin läpinäkyvyyden lisäämiseksi. Katso [Karttatietojen](#page-175-0) läpinäkyvyys, page 176.

# Kiinnostavien tietojen eristäminen kartalla

Voit eristää sinua eniten kiinnostavia tietoja seuraavasti:

- <sup>l</sup> Jos työ sisältää laserkeilauspistepilviä (.rcwx-tiedostoja) ja olet kiinnostunut vain joistakin laserkeilauspistepilvien osista, luo alue käyttämällä Tasonhallinnan Skannaukset-välilehteä. Alue voi sisältää pisteitä useista .rcwx-laserkeilauksista sekä muilta alueilta. Lisätietoja on kohdassa [Laserkeilaustasojen](#page-134-0) hallinta, page 135.
- Jos haluat nähdä selkeämmin BIM-mallin tai laserkeilauspistepilven sisällä, käytä Rajausruutua BIMmallin osien, kuten lattioiden tai ulkoseinien, poissulkemiseen tai pistepilven osien poissulkemiseen. Katso [Rajausruutu,](#page-181-0) page 182.
- Jos haluat helposti näyttää vain joitakin BIM-mallin kohteita riippumatta siitä, missä BIM-tiedostossa tai -kerroksessa ne ovat, käytä BIM-työkaluriviä. Katso Vain tiettyjen kohteiden [näyttäminen](#page-180-0) BIM[mallissa,](#page-180-0) page 181.

TIP – Jos tarkastelet BIM-mallia, voit käyttää Rajausruutua ja BIM-työkalurivin työkaluja yhdessä eristääksesi tietyn mallin osan, jota haluat tarkastella.

# Kartalla näkyvien työtietojen suodattaminen

Tasonhallinta tarjoaa kaksi välilehteä kartalla näkyvien työn pisteiden, viivojen, kaarien ja murtoviivojen suodattamiseen:

- Suodata-välilehden avulla voit suodattaa työtietoja mittaustyypin mukaan, esimerkiksi topopisteiden, havaittujen kiintopisteiden, näppäiltyjen pisteiden, laskettujen cogo-pisteiden ja niin edelleen mukaan. Katso Tietojen [suodattaminen](#page-136-0) mittaustyypin mukaan, page 137.
- Ominaisuudet-välilehden avulla voit suodattaa työtiedot työhön linkitetyn Ominaisuuskirjaston FXL-
tiedoston määrittämien ominaisuuskoodien perusteella. Katso Tietojen [suodattaminen](#page-138-0) [ominaisuustason](#page-138-0) mukaan, page 139.

### Vain tiettyjen kohteiden näyttäminen BIM-mallissa

Kun tarkastelet monimutkaista BIM-mallia, sinua eniten kiinnostavat kohteet voivat sisältyä useampaan kuin yhteen tasoon tai tiedostoon tai jokainen taso voi sisältää useita kohteita. Tasojen näyttäminen tai piilottaminen Tasohallinna Karttatiedostot-välilehdellä ei välttämättä anna riittävää hallintaa siitä, mitä kartalla näkyy.

BIM-työkalurivin työkalujen avulla voit helpommin eristää BIM-mallin kohteet, jotka kiinnostavat sinua eniten.

## BIM-työkalurivin näyttäminen

BIM-työkalurivi näkyy kartan oikeassa yläkulmassa tasohallinnanrinnalla, kun *kaikki seuraavat* asiat toteutuvat:

<sup>l</sup> Tasonhallinta on näkyvissä ja Karttatiedostot-välilehti on aktiivinen välilehti Tasonhallinnassa.

Jos kartan vieressä on avoinna toinen lomake, joka peittää Tasonhallinnan, napauta  $\equiv$  ja sen jälkeen Palaa kohteeseen -luettelossa Suosikit-ikkunan oikealla puolella napauta Tasohallinta tehdäksesi Tasohallinnasta ylimmän lomakkeen.

- BIM-tiedostoja (.ifc, .trb, .nwd, tai .dwg) on lueteltu Karttatiedostot-välilehdellä.
- <sup>l</sup> BIM-mallien Läpinäkyvyys-asetus on määritetty näyttämään Kiinteä tai Molemmat, ei vain Lankamalli.

Jos haluat muuttaa tätä asetusta, valitse kartan työkaluriviltä ja valitse Läpinäkyvyys. Valitse BIM-mallit-ryhmäruudussa Pinnat avattavasta Näyttö-luettelosta.

• Automaattinen päivitys on käytössä Tasohallinnassa.

Jos valintamerkkiä  $\checkmark$  ei näy Autom. päivityksen valonäppäimen vieressä, napauta Autom. päivityksen valonäppäintä ottaaksesi Autom. päivityksen tilan käyttöön.

BIM-työkalurivin Näytä vain <sup>8</sup>0 - ja Piilota <sup>80</sup> - painikkeet eivät ole käytettävissä (eli valittavissa), kunnes valitset yhden tai useamman BIM-mallissa olevan kohteen kartalta.

BIM-työkalurivin Kumoa  $\heartsuit$ - ja Nollaa  $\heartsuit$ -painikkeet eivät ole käytettävissä siihen asti, että suoritat Näytä vain  $\ddot{\bullet}$  - ja Piilota  $\ddot{\bullet}$  -suodatustoiminnon.

## Valittujen kohteiden piilottaminen kartalla

1. Valitse kartalta yksi tai useampi BIM-mallin kohde.

Valitsemiesi kohteiden ei tarvitse olla samassa tasossa tai samassa BIM-tiedostossa.

2. Napauta Piilota <sup>&</sup> BIM-työkalurivillä. Kun napautat  $\bullet$ :

Trimble Access Mittaus Käyttöoppaasta | **181**

- <sup>l</sup> Valitsemasi kohteet eivät ole enää näkyvissä.
- BIM-työkalurivin Näytä vain <sup>®</sup> ja Piilota · painikkeet eivät ole käytettävissä, koska valittuja kohteita ei enää ole.
- <sup>l</sup> Tasohallinnan Karttatiedostot-välilehdellä BIM-tiedostonimen vieressä oleva valintamerkki muuttuu  $\vee$ -kuvakkeeksi merkiksi siitä, että jotkin BIM-tiedoston osat eivät ole enää näkyvissä eivätkä valittavissa. Valitsemasi kohteet sisältävän kerroksen tai tasojen nimen vieressä oleva valintamerkki muuttuu myös  $\sqrt{\frac{1}{n}}$ -kuvakkeeksi.

## Vain valittujen kohteiden näyttäminen kartalla

- 1. Valitse kartalta yksi tai useampi BIM-mallin kohde.
	- Valitsemiesi kohteiden ei tarvitse olla samassa tasossa tai samassa BIM-tiedostossa.
- 2. Napauta Näytä vain <sup>&</sup> BIM-työkalurivillä.

Kun napautat  $\bullet$  :

- <sup>l</sup> Valitsemasi kohteet ovat nyt ainoat kohteet BIM-tiedostossa, jotka näkyvät kartalla.
- BIM-työkalurivin Näytä vain  $\otimes$  ja Piilota  $\otimes$  -painikkeet eivät ole käytettävissä, koska valittuja kohteita ei enää ole.
- <sup>l</sup> Tasohallinnan Karttatiedostot-välilehdellä BIM-tiedostonimen vieressä oleva valintamerkki muuttuu  $\sqrt{ }$ -kuvakkeeksi merkiksi siitä, että jotkin BIM-tiedoston osat eivät ole enää näkyvissä eivätkä valittavissa. Valitsemasi kohteet sisältävän kerroksen tai tasojen nimen vieressä oleva valintamerkki muuttuu myös  $\sqrt{k}$ -kuvakkeeksi.
- <sup>l</sup> BIM-tiedoston muiden tasojen vieressä ei nyt ole valintamerkkikuvaketta, koska ne eivät ole enää näkyvissä.

# Suodatustoimintojen kumoaminen

Jos haluat kumota edellisen suodatustoiminnon, napauta Kumoa  $\heartsuit$  BIM-työkalurivillä.

Jos haluat kumota kaikki aiemmat suodatustoiminnot ja nollata kartan, napauta BIM-työkalurivillä 5 Nollaa .

NOTE – Tasohallinnan Karttatiedostot-välilehdellä tekemäsi muutokset ohittavat kaikki BIMtyökalurivillä tekemäsi suodatustoiminnot ja vaikuttavat nykyiseen tiedostoon. Esimerkiksi:

- Napauta minkä tahansa tason vieressä olevaa  $\mathbb{W}$ -kuvaketta palauttaaksesi tason täysin näkyväksi ja valittavaksi.
- Napauta minkä tahansa BIM-tiedostonimen vieressä olevaa  $\mathbb{K}$ -kuvaketta, jos haluat palauttaa kaikki tiedoston tasot täysin näkyviksi ja valittaviksi.

## Rajausruutu

Rajausruudun avulla voit jättää pois osia kartasta nähdäksesi selkeämmin sinua kiinnostavan alueen. Rajausruutu on erityisen hyödyllinen, kun tarkastelet BIM-malleja tai pistepilviä, joissa voit jättää pois mallin tai pistepilven uloimmat osat, jotta voit tarkastella sen sisäosaa.

Voit määrittää Rajausruudun koon käyttämällä pystysuoraa, sivujen tai etu/takapuolen liukusäädintä tai syöttämällä raja-arvot.

NOTE – Rajausruutua ei tueta, jos Trimble Access-sovellusta käytetään Android-laitteella.

## Rajausruudun työkalupalkki

Näytä Rajausruudun työkalut näpäyttämällä | kartan työkalurivissä ja valitse sen jälkeen Rajausruutu.Rajausruudun työkalupalkki ilmestyy kartan oikealle puolelle.

Rajausruudun työkalujen käyttö:

- Näpäytä  $\triangleq$  asettaaksesi arvot pystysuoralle liukusäätimelle.
- Näpäytä  $\mathcal U$  asettaaksesi arvot sivun liukusäätimelle.
- Näpäytä  $\mathcal N$  asettaaksesi arvot etu/takapuolen liukusäätimelle.

NOTE – Rajausruudun liukusäätimet ovat linjassa työn ominaisuuksien Cogo-asetusten ruudun Viiteatsimuutin arvon kanssa (katso [Laskenta-asetukset,](#page-116-0) page 117).Syötä tai muokkaa Viiteatsimuuttiarvoa palaamalla Cogo-asetusten ruutuun tai näpäyttämällä : Kartan työkalurivissä ja valitsemalla Asetukset, Viiteatsimuutti Kartan lähtösuunnan kentältä ja muokkaamalla sen jälkeen Viiteatsimuutin kenttää.Varmistaaksesi, että rajausruudun etupinta on linjassa karttadatan (esimerkiksi mallin julkisivun etupuolen) kanssa, näpäytä kartalla julkisivu etupuolella käytettyä viivaa tai murtoviivaa ja näpäytä Tarkasta.Näpäytä tarkasteluikkunassa Tiedot ja kopioi Atsimuuttikentän arvo ja liitä se Viiteatsimuutin kenttään.

## Rajausruudun koon määrittäminen liukusäätimien avulla

Osan jättäminen pois kartalta Rajausruudun liukusäätimen avulla:

1. Näpäytä asianmukaista Rajausruudun työkalupalkin painiketta.

Rajausruudun liukusäädin ilmestyy Rajausruudun työkalupalkin viereen.Rajausruudun liukusäätimen arvot näyttävät kunkin liukusäätimen rajat sekä kartan keskikohdan (pystysuora liukusäädin) tai rajausruudun leveyden (sivun ja etu/takapuolen liukusäätimet).

NOTE – Jos työn Viiteatsimuutin arvo ei ole 0°, sivun ja etu/takapuolen liukusäätimet eivät näytä raja-arvoja.Vain rajausruudun leveys näytetään.

- 2. Näpäytä ja vedä asianmukainen nuolta liukusäädintä pitkin asettaaksesi arvon. Rajausruudun kontrollit ovat dynaamisia ja päivittyvät vastaamaan tehtyjä muutoksia.
- 3. Jatka kontrollien vetämistä liukusäädintä pitkin piilottaaksesi karttaa enemmän. Kunkin muutoksen laajuus riippuu kartan zoomaustasosta.

TIP – Piilota liukusäädin ja säilytä asetetut raja-arvot näpäyttämällä Rajausruudun työkalupalkkipainiketta uudelleen.

# Rajausruudun koon määrittäminen syöttämällä arvoja

NOTE - Jos työn Viiteatsimuutin arvo ei ole 0°, et voi muokata sivun ja etu/takapuolen raja-arvoja, vaan sinun tulee käyttää sivun ja etu/takapuolen liukusäätimiä muuttaaksesi rajausruudun kokoa.

Syötä raja-arvot manuaalisesti näpäyttämällä asianmukaista Rajausruudun työkalupalkin painiketta ja pitämällä sitä painettuna.Syötä raja-arvot ponnahdusvalintaikkunaan.

Pystysuoran rajan muokkaaminen manuaalisesti:

- 1. Näpäytä  $\triangleq$  ja pidä sitä painettuna.
- 2. Muokkaa keskikohdan arvoa syöttämällä arvon Keskikohdan kenttään.
- 3. Määritä katsottavissa olevan alueen paksuus muokkaamalla Paksuuden kentän arvoa. Ylimmän ja Alimman rajakentän arvot päivittyvät automaattisesti.
- 4. Lukitse Paksuusarvo näpäyttämällä .Tämä on hyödyllistä, jos haluat tarkastaa mallin "viipaleita", kuten kutakin rakennuksen kerrosta.Voit määrittää ja lukita paksuuden ja sen jälkeen muokata yhtä muista arvoista (Ylin, Keskikohta tai Alin) tarkastaaksesi mallin seuraavan "viipaleen".

# Rajojen nollaaminen

Nollaa kaikki rajat ja opeta Rajausruudun käyttö näpäyttämällä | kartan työkalurivissä ja valitse sen jälkeen Rajausruutu

Nollaa kaikki rajat ilman Rajausruudun käytön lopettamista näpäyttämällä ja pitämällä mitä tahansa Rajausruudun työkalupalkin painiketta painettuna ja näpäytä ponnahdusvalintaikkunassa Nollaa kaikki arvot.

Nollaa vain tietyt rajat näpäyttämällä ja pitämällä asianmukaista Rajausruudun työkalupalkin painiketta painettuna ja näpäytä valitun korkeuden Nollaa rajat -painiketta.

# Tartunnan työkalupalkki

Tartunnan työkalupalkki tarjoaa yksinkertaisen tavan valita kartan objekteilla olevia sijainteja tarttumalla tiettyyn pisteeseen, vaikka mitään pistettä ei ole olemassa. Voit esimerkiksi käyttää Tartunnan työkalupalkkia valitaksesi tarkasti linjan murtoviiva tai loppupisteen tai kaaren keskikohdan vektorikartasta karttatiedostosta, kuten BIM-mallista tai DXF-tiedostosta.

Näytä työkalupalkki näpäyttämällä | kartan työkalurivissä ja valitse sen jälkeen Tartunnan työkalupalkki.Tartunnan työkalupalkki on käytettävissä ainoastaan silloin, kun käytät Mittaus -sovellusta.

Tarttuaksesi ominaisuudessa olevaan sijaintiin näpäytä asianmukaista työkalua Tartunnan työkalupalkissa ja valitse linja, murtoviiva tai kaari kartalta.

Käytä samaa työkalua useita kertoja näpäyttämällä asianmukaista työkalua Tartunnan työkalupalkissa ja pitämällä sitä painettuna, jolloin työkalun valinta pysyy aktiivisena, ja valitse sen jälkeen ominaisuudet kartalta.Jos esimerkiksi haluat valita useiden linjojen loppupisteet, näpäytä ja pidä Tartu päätyyn painiketta  $e^i$  ja valitse sitten kukin linja.Vaihda työkalua näpäyttämällä Tartunnan työkalupalkissa olevaa muuta työkalua.

Jos valitussa sijainnissa ei vielä ole pistettä, Trimble Access laskee pisteen.Voit käyttää laskettuja pisteitä kuten mitä tahansa muita pisteitä esimerkiksi merkintää tai muita COGO-toimintojen suorittamista

varten.Voidaksesi käyttää laskettua pistettä uudelleen myöhemmin sinun tulee luoda piste lasketusta pisteestä ja tallentaa sen työhön.

Lasketut pisteet poistetaan automaattisesti kun päivität kartan esimerkiksi silloin, kun vaihdat kartan asetuksia tai linkitettyjä tiedostoja. Voit poistaa laskettuja pisteitä milloin tahansa näpäyttämällä työkalurivin Poista valinta -painiketta tai näpäyttämällä karttaa kahdesti.

TIP – Lisäksi on mahdollista luoda laskettuja pisteitä tietyissä sijainneissa Cogo-toimintojen avulla.Katso [COGO-laskennat](#page-232-0).

#### Kohdistustyökalut

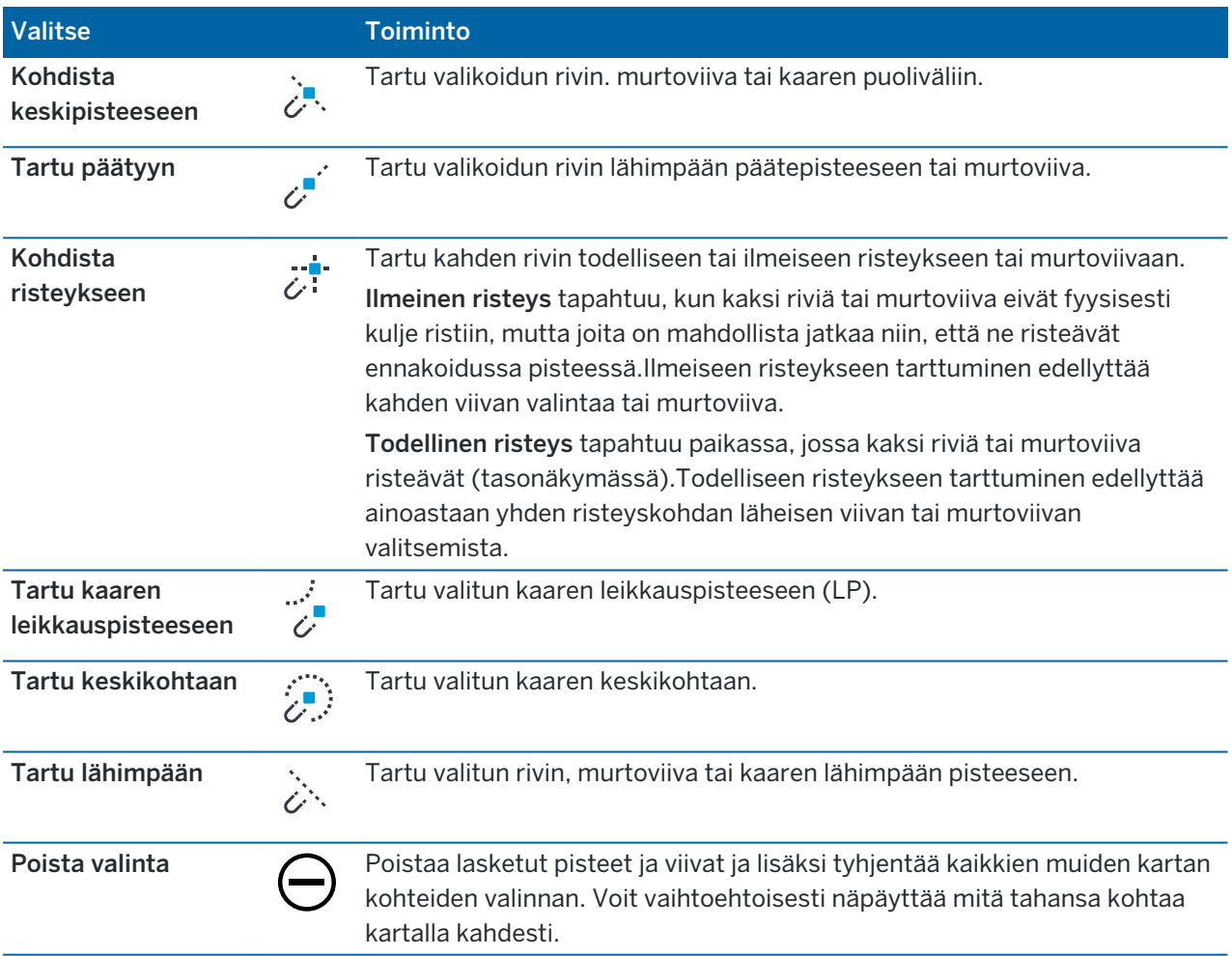

#### Pisteiden luominen lasketuista pisteistä

- 1. Valitse laskettu piste/laskettuja pisteitä kartalta.
- 2. Näpäytä karttaa ja pidä sitä näpäytettynä ja valitse Luo piste.Tämä optio ei ole käytettävissä, jos olet valinnut sekoituksen pisteitä ja laskettuja pisteitä.
- 3. Syötä Pisteen nimi.

- 4. Tarvittaessa syötä pisteen koodi Koodin kenttään.
- 5. Näpäytä Tall.

## Kartalta käsin työskentely

Kun kartalla ei ole valittuja kohteita:

- Napauta Mittaa avataksesi Mittaa topo- tai Mittaa piste -lomakkeen ja valitse mittausmenetelmä. Jos et vielä ole aloittanut mittausta, ohjelmisto kehottaa sinua aloittamaan mittauksen.
- Jos haluat luoda viiva-, kaari- ja monikulmiokohteita kartalle pisteitä mitattaessa, käytä CADtyökaluriviä. Katso [CAD-työkalupalkki](#page-185-0).

Kun kohteet on valittu kartalla, voit:

- Napauttaa Merkintä merkitäksesi valitut kohteet. Jos valittuna on useampi kuin yksi kohde, ne lisätään merkintäluetteloon, josta voit valita ne merkintää varten.
- Napauttaa Tarkista, jos haluat tarkastella valittujen kohteiden tietoja.
- <sup>l</sup> Suorittaa mittauksia ja laskelmia Cogo-toiminnoilla. Katso [COGO-laskennat,](#page-232-0) page 233.
- Napauta ja pidä painettuna karttaa ja valitse sitten käytettävissä olevista ohjelmistotoiminnoista, jotka liittyvät valitsemiisi kohteisiin. Katso Kartan näpäytä ja pidä painettuna [-asetukset,](#page-191-0) page 192.

Muut karttatoiminnot

- <sup>l</sup> Voit tallentaa pisteen, kuten reittipisteen, nopeasti ilman, että sinun tarvitsee aloittaa mittausta. Katso [Vastaanottimen](#page-188-0) nykyisen sijainnin tallentaminen, page 189.
- Ota kuvakaappaus nykyisestä karttanäkymästä napauttamalla  $\{ \bullet \}$ . Lisää kuvaan [vaadittaessa](#page-201-0) merkintöjä Piirrostyökaluilla ja napauta **Tallenna**.Tallenna kuvakaappaus työhön napauttamalla Tallenna.Jos valitset Mittausraportti-tiedostomuodon kun viet [työn](#page-81-0), työhön tallennetut kuvakaappaukset sisällytetään automaattisesti raporttiin.
- <sup>l</sup> Jos työ sisältää toteumapintojen skannauspistepilviä, jotka on luotu käyttämällä Trimble SX10- tai SX12 Scanning -takymetrillä-kojetta, voit käyttää Cogo Pinnan tarkastus -ominaisuutta luodaksesi tarkastuspistepilven, joka vertaa toteumapinnan laserkeilauspistepilveä vertailupintaan. Tarkastuspistepilven pisteet on värikoodattu, jotta voit välittömästi saada visuaalisesti tietoa pisteen ja referenssipinnan välisestä tilasta. Lisätietoja on kohdassa Pinnan [tarkastus,](#page-257-0) page 258.
- <sup>l</sup> Jos työ sisältää vähintään kolme 3D-pistettä, voit käyttää näitä pisteitä pinnan luomiseen ja tallentaa sen kolmiomittausmaastomallitiedostona (TTM) nykyiseen projektikansioon. Voit tämä jälkeen käyttää pintaa laskemaan volyymin. Katso Pinnan luominen [olemassa](#page-189-0) olevista pisteistä, page 190.
- <sup>l</sup> Piirrä CAD-työkalurivin avulla viiva- ja kaariominaisuuksia käyttämällä ominaisuuskoodattuja pisteitä, jotka ovat jo työssä. Katso [CAD-työkalupalkki](#page-185-0).
- <sup>l</sup> Voit luoda uuden viivan tai murtoviivan korvaamalla olemassa olevan viivan tai murtoviivan. Katso Viivan tai murtoviivan [tasaaminen,](#page-189-1) page 190.

# <span id="page-185-0"></span>CAD-työkalupalkki

CAD-työkalupalkin avulla voit helposti käyttää kontrollikoodeja luodaksesi linja-, kaari- ja polygoniominaisuuksia kartalla sitä mukaan, kun mittaat pisteitä, tai piirtämällä linja- ja kaariominaisuuksia käyttämällä työssä jo olevia ominaisuuskoodattuja pisteitä.

Luodaksesi ominaisuuksia samalla kun mittaat valitse ominaisuuskoodi pisteelle ja valitse sitten asianmukainen kontrollikoodi CAD-työkalupalkista.Katso [Ominaisuuksien](#page-579-0) luominen Mittauskoodien [kontrollikoodeja](#page-579-0) käyttämällä.

Piirrä linja- ja kaariominaisuuksia olemassa olevien pisteiden välille valitsemalla asianmukainen kontrollikoodi CAD-työkalupalkista ja valitse sitten pisteet kartalta.Katso [Ominaisuuksien](#page-190-0) piirtäminen [olemassa](#page-190-0) olevista pisteistä.

#### NOTE –

- <sup>l</sup> Luodakseen ominaisuuksia ominaisuuskirjaston tulee sisältää ominaisuuskoodeja, jotka on määritelty linjoiksi niitä ominaisuuksia varten, joita haluat luoda, sekä vaaditulle toiminnolle määritettyjä kontrollikoodeja luodakseen ominaisuusgeometrian, kuten uuden liitossarjan aloituksen tai päätöksen. Katso Kontrollikoodien [ominaisuuskoodikirjaston](#page-579-1) vaatimukset, page [580](#page-579-1).
- <sup>l</sup> CAD-työkalupalkkia voidaan ainoastaan käyttää vetämään tai luomaan rajoja pisteiden välille työhön. Sitä ei voida käyttää vetämään tai luomaan rajoja pisteiden välille linkitetyissä CSVtiedostoissa tai karttatiedostoissa, kuten DXF:ssä.

Näytä työkalupalkki näpäyttämällä : kartan työkalurivissä ja valitse sen jälkeen CAD-työkalupalkki.CADtyökalupalkki on käytettävissä ainoastaan silloin, kun käytät Mittaus -sovellusta.

TIP – Kun olet yhteydessä videota tukevaan kojeeseen, voit käyttää CAD-työkalupalkkia kun näpäytät kartan työkalurivissä vaihtaaksesi kartan tuottamaan videokuvaan.Sinun tulee ottaa CADtyökalupalkki käyttöön kartalla, aloittaa mittaus ja avata Mittaa topo- tai Mittauskooditlomake.Piirustustilaa voidaan käyttää vain kartalla, eikä videolla.

## CAD-työkalupalkin tilat

CAD:n työkalupalkki toimii kahdessa tilassa: Mittaustyyli ja Piirustustyyli. CAD-työkalupalkin saatavilla olevat työkalut riippuvat siitä, onko CAD-työkalupalkki Mittaus- tai Piirustustilassa.

Jos Mittaus-lomake ei ole auki, CAD-työkalupalkki avautuu Piirustustilassa. Sinun tulee olla mittauksessa Mittaus-lomakkeen ollessa auki käyttääksesi Mittaus-tilaa.Mittaus-lomakkeet ovat Mittaa pisteitä, Mittaa topo tai Mittaa koodeja. Kun avaat Mittaus-lomakkeen, CAD-työkalupalkki siirtyy automaattisesti Mittaustilaan.

Vaihtaaksesi tilasta toiseen näpäytä | ja valitse haluamasi tila.

TIP – Jos CAD-työkalupalkin avulla luotuja linjoja ei näy kartalla, näpäytä | ja valitse Suodatin.Näpäytä Kaikki tai CAD-vektorikartan listakohdetta, jolloin sen viereen ilmestyy tarkistusmerkki.

## CAD-työkalupalkki Mittaustilassa

Käytä CAD-työkalupalkkia Mittaustilassa luodaksesi linja- ja monikulmio-ominaisuuksia, jotka on rakennettu pisteistä sitä mukaan kun mittaat niitä.Käyttääksesi Mittaustilaa sinun tulee aloittaa mittaus ja avata Mittaa-lomake.

Mittaustilassa CAD-työkalupalkissa näkyy 8 konfiguroitavaa nappia kontrollikooditoiminnoille.

Jos haluat vaihtaa yhden työkalurivin kontrollikoodeista toiseen koodiin, jota ei vielä ole määritetty, näpäytä ja pidä painettuna mitä tahansa kontrollikoodia työkalupalkilla ja valitse uusi kontrollikoodi luettelosta. Valitsemasi kontrollikoodi korvaa koodin, jonka valitsit työkalupalkista.

Seuraavat kontrollikoodit voidaan valita ja lisätä CAD-työkalupalkkiin:

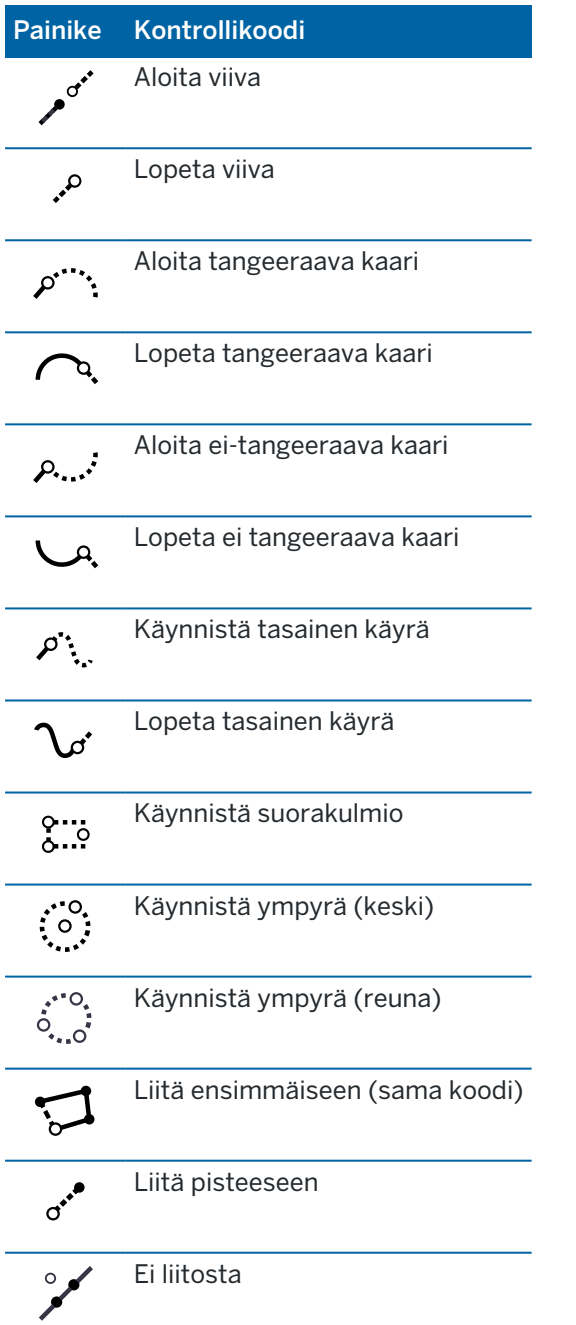

Trimble Access Mittaus Käyttöoppaasta | **188**

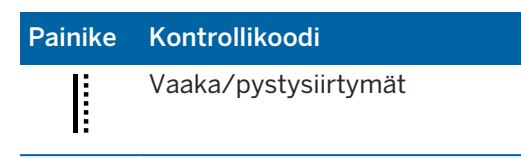

Tutustu seuraaviin materiaaleihin saadaksesi lisätietoa näiden työkalujen käytöstä:

- <sup>l</sup> Ominaisuuksien luominen Mittauskoodien [kontrollikoodeja](#page-579-0) käyttämällä, page 580
- <sup>l</sup> Pikaohjeet: [CAD-työkalupalkin](#page-587-0) käyttö Mittauskoodien kanssa, page 588
- Pikaohjeet: [CAD-työkalupalkki](#page-589-0) ja Pisteiden tai Topon mittaus, page 590

## CAD-työkalupalkki Piirustustilassa

Piirustustilassa CAD-työkalupalkissa on seuraavat painikkeet:

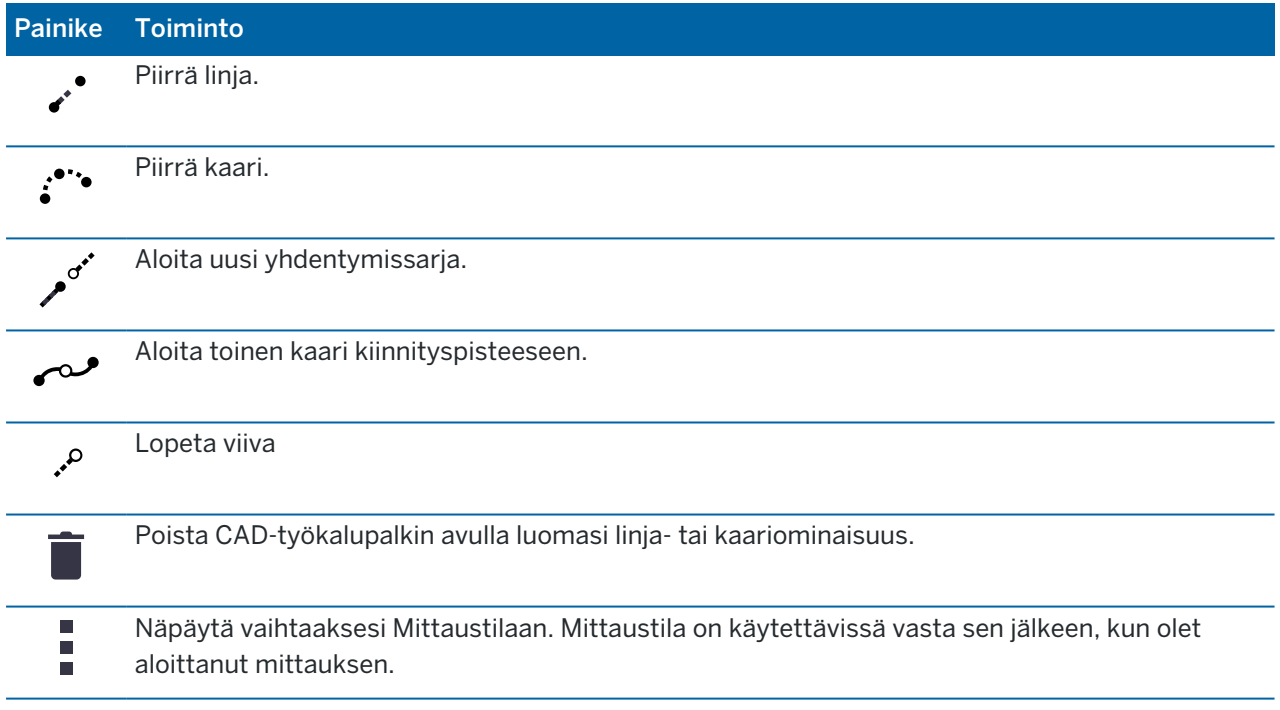

## <span id="page-188-0"></span>Vastaanottimen nykyisen sijainnin tallentaminen

Jos tallennin on kytkettynä GNSS-vastaanottimeen tai käytät tallenninta, jossa on sisäinen GPS, voit tallentaa vastaanottimen senhetkisen sijainnin nopeasti ilman, että sinun tarvitsee aloittaa mittausta. Tämä on hyödyllinen toiminto erityisesti reittipisteiden tallentamiseen, jolloin voit helposti palata sinua kiinnostaviin sijainteihin.

NOTE – Kun käytetään maastotietokonetta, jossa on sisäinen GPS, kytkettyä GNSS-vastaanotinta käytetään aina ensisijaisesti sisäisen GPS:n sijaan.

- 1. Tallenna nykyinen sijainti seuraavasti:
	- <sup>l</sup> Näpäytä tilapalkin vastaanotinkuvaketta ja valitse Sijainti.Tallenna sijainti näpäyttämällä Tallenna.Katso [Nykyisen](#page-458-0) sijainnin tiedot.
	- Navigoidessasi sijaintiin näpäytä Sijainti Pisteeseen navigoinnin ruudussa.
	- <sup>l</sup> Varmista, että kartalla ei ole valittuna mitään ominaisuuksia, ja näpäytä ja pidä painettuna tyhjää tilaa kartalla ja valitse Tallenna piste.
- 2. Varmista, että Antennin korkeus -kentän arvo on oikein.
- <span id="page-189-1"></span>3. Näpäytä Tall.

#### Viivan tai murtoviivan tasaaminen

- 1. Valitse kartalta tasattava viiva/murtoviiva.
- 2. Näpäytä karttaa ja pidä sitä painettuna ja valitse Tasaa viiva/Tasaa murtoviiva.
- 3. Anna Vaakasiirtymän ja / tai Pystysiirtymän arvo.Muuta siirtymän suuntaa näpäyttämällä asianmukaisen siirron kentän vieressä olevaa  $\blacktriangleright$  -painiketta.
- 4. Muuta Välimatkat laskentatapaa näpäyttämällä Asetukset.Katso [Laskenta-asetukset,](#page-116-0) page 117.
- 5. Syötä nimi ja vaadittaessa koodi uudelle viivalle/murtoviivalle.
- 6. Jos olet tasauttamassa murtoviivaa, syötä Alkupaalu ja Paaluväli.
- <span id="page-189-0"></span>7. Näpäytä Tall.

## Pinnan luominen olemassa olevista pisteistä

Jos sinulla on vähintään kolme 3D-pistettä työssä, voit luoda pinnan ja tallentaa sen kolmioituna maastomallitiedostona (TTM) nykyiseen projektikansioon.Voit tämä jälkeen käyttää DTM:ää laskemaan volyymin. Ks. Laske [tilavuus,](#page-241-0) page 242.

- 1. Valitse kartalta vähintään kolme 3D-pistettä.
- 2. Näpäytä karttaa ja pidä sitä näpäytettynä ja valitse Luo pinta.
- 3. Syötä pinnan nimi. Napsauta OK.

Pinta linkitetään nykyiseen työhön linkitettynä kartta-tiedostona ja ilmestyy karttaan.

#### Jos haluat muuttaa pinnan ulkomuotoa:

- 1. Näpäytä kartalla i ja valitse Asetukset.
- 2. Napauta DTM:n ryhmässä valintaruutuja näyttääksesi tai piilottaaksesi:
	- värigradientin
	- pinnan kolmiot
	- pinnan sivut
- 3. Nosta tai laske pintaa tarkastellessasi sitä kartalta syöttämällä arvo Tasaa DTM:ään (vertikaalinen) kenttään.

## Pinnan muokkaaminen

Sinun tarvitsee ehkä muuttaa pintaa ennen volyymilaskelman suorittamista.

NOTE – Muuttaaksesi pintaa sinulla saa olla vain yksi TTM-malli näytettynä kartalla, ja sen tulee olla näkyvissä ja valittavissa. Muokkaa näkyvyyden ja valittavuuden asetuksia näpäyttämällä  $\otimes$  kartan työkalurivissä avataksesi Tasonhallinta-sovelluksen ja valitse Karttatiedostot-välilehti.Lisäksi pinnan täytyy näyttää kolmioita kartalla.Tee näin näpäyttämällä | Kartan työkalurivissä ja valitsemalla Asetukset.Valitse DTM:n ryhmästä Kolmiot tai Värigradientti + kolmiot Näytä-kentällä.

- 1. Näpäytä  $\bigotimes$  ja valitse Taso.
- 2. Valitse kartalta yksi tai useampi pinnan kolmio.

Kolmio voidaan valita vain, jos mitään muita kohteita, kuten pisteitä, ei ole valittuna.Helpota kolmion valintaa piilottamalla muut kohteet Suodata-valonäppäimestä.Kartan tulee olla Tasonäkymässä kolmioita valitessa.

- 3. Näpäytä tämän jälkeen karttaa ja pitää sitä pohjassa ja valitse Poista valitut kolmiot.Tämä optio ei ole käytettävissä, jos valitsit kaikki pinnassa olevat kolmiot.
- <span id="page-190-0"></span>4. Napsauta OK.

## Ominaisuuksien piirtäminen olemassa olevista pisteistä

Käytä CAD-työkalupalkkia Piirustustilassa valitaksesi olemassa olevia pisteitä kartalta ja luodaksesi niiden välisen koodatun vektorikartan.Voit piirtää linjoja, kaaria ja kaaria kiinnityspisteeseen.Voit lisäksi poistaa CAD-työkalupalkin avulla luomiasi vektorikarttoja.

## Piirtääksesi linjaominaisuuden

- 1. Näpäytä Piirrä viiva -painiketta ..
- 2. Näpäytä tarvittaessa Aloita yhdentymissarja -painiketta ja valitse sitten ominaisuuden ominaisuuskoodi ominaisuuskirjastossa määritellyistä ominaisuuskoodien luettelosta. Valitsemasi linjaominaisuuskoodi lisätään Koodin kenttään.
- 3. Näpäytä kartalla sen viivajonon alkupistettä, jonka haluat luoda.Koodin kentän ominaisuuskoodeja sovelletaan vain aloituspisteeseen. Ensimmäiseen pisteeseen sovellettua ominaisuuskoodia sovelletaan myös linjaan.
- 4. Jatka pisteiden näpäyttämistä, kunnes jono on valmis.

Samalla, kun valitset perättäisiä pisteitä, viiva piirretään kahden valitun pisteen välille ja ensimmäisen pisteen valinta poistetaan.

5. Lopeta linjojen piirtäminen painamalla Piirrä viiva -painiketta v<sup>o</sup>uudelleen.

## Piirtääksesi kaariominaisuuden

- 1. Näpäytä Piirrä kaari -painiketta ...
- 2. Näpäytä tarvittaessa Aloita yhdentymissarja -painiketta  $j^*$  ja valitse sitten ominaisuuden ominaisuuskoodi ominaisuuskirjastossa määritellyistä ominaisuuskoodien luettelosta. Valitsemasi linjaominaisuuskoodi lisätään Koodin kenttään.
- 3. Näpäytä kartalla sen kaaren alkupistettä, jonka haluat luoda.

NOTE – Kaaren muodostavien pisteiden tulee olla peräkkäin havaittuja. Siksi ei ole aina mahdollista liittää pisteitä kaariin.

4. Jatka pisteiden näpäyttämistä, kunnes kaarijono on valmis.

Kun valitset kunkin seuraavan pisteen, pisteiden välille piirtyy punainen katkoviiva niin kauan, kunnes pisteitä on valittu riittävästi siihen, että kaari voidaan piirtää ensimmäisestä pisteestä. Kun kaari on piirretty, edellisen pisteen valinta poistetaan.

5. Lopeta kaarien piirtäminen painamalla Piirrä kaari -painiketta :" uudelleen.

**TIP –** Piirrä kaari liitospisteeseen näpäyttämällä Kaari liitospisteeseen -painiketta  $\sim$ , kun olet lopettanut ensimmäisen kaaren ja ennen toisen kaaren toisen pisteen valitsemista.Sitten kun kaaren ensimmäinen osa on piirretty kaaren ensimmäisen ja toisen pisteen välille, painike palautuu valitsemattomaan tilaan.

## Linjan katkaiseminen

Jos olet liittänyt pisteitä jatkuvaan linjaan mutta haluat katkaista linjan, valitse piste, joka sijaitsee juuri ennen katkaisukohtaa ja näpäytä Päätä liitossarja .

Päätä yhdentymissarja -koodi lisätään Koodin kenttään.Päätä yhdentymissarja -koodi varmistaa, että seuraava piste, jolla on sama linjaominaisuuskoodi, ei liity tähän linjaan.

Jos valikoitu piste oli keskellä linjaa, silloin seuraava piste aloittaa uuden linjan.

## Poistaaksesi vektorikartan

- 1. Valitse kartalta linjat ja kaaret, jotka haluat poistaa.
- 2. Näpäytä Poista-painiketta i.
- 3. Valitse poistettavat ominaisuudet luettelosta ja näpäytä sitten Poista.

Linjat ja kaaret poistetaan ja ominaisuuskoodit poistetaan pisteistä, joita poisto koskee. Pisteet säilyvät kuitenkin työssä.

## <span id="page-191-0"></span>Kartan näpäytä ja pidä painettuna -asetukset

Näpäytä kartta-aluetta ja pidä sitä painettuna valitaksesi usein käytetyn tehtävän nopeasti. Saatavilla olevat tehtävät riippuvat valittujen ominaisuuksien määrästä ja tyypistä ja siitä, ovatko ominaisuudet työssä vai linkitetyssä tiedostossa.

Kun *mitään ominaisuuksia* ei ole valittu, voit napauttaa karttaa pitkään ja valita:

- [Valitse](#page-176-0)
- [Valitse](#page-143-0) kaikki pinnat
- [CAD-työkalupalkki](#page-185-0)
- [Tallenna](#page-188-0) piste
- [Käännä](#page-344-0)
- [Syötä](#page-226-0) piste
- Aseta pisteen tiedot
- Tarkista [liitossuunta](#page-532-0)

#### NOTE –

- Syötä piste -toiminto on saatavilla vain silloin, kun pisteitä ei ole valittuina ja kartta on tasonäkymässä.
- Määritä pisteen tiedot -optio ei ole saatavilla silloin, kun CAD-työkalupalkki näkyy kartalla.
- Tarkista liitoshavainto on saatavilla vain takymetrimittauksissa.
- <sup>l</sup> Näpäytä ja pidä painettuna -valikossa on vähemmän kohteita saatavilla silloin, kun CADtyökalupalkkia käytetään piirustustilassa.

## Näpäytä ja pidä valikkovaihtoehtoja painettuna nähdäksesi nykyisen työn kartassa valittuna olevat ominaisuudet

NOTE – Näpäytä ja pidä painettuna -valikossa on vähemmän kohteita saatavilla silloin, kun CADtyökalupalkkia käytetään piirustustilassa.

## Kun yksi työssä oleva piste on valittuna:

- [Selaa](#page-202-0)
- [Valitse](#page-176-0)
- [CAD-työkalupalkki](#page-185-0)
- [Valintalista](#page-176-0)
- Poista valinta
- Poista
- Pisteen [merkintä](#page-611-0)
- Mittaa muunnospiste
- Navigoi [pisteeseen](#page-458-1)
- <sup>l</sup> [Käännä](#page-344-0)
- Aseta pisteen tiedot

Trimble Access Mittaus Käyttöoppaasta | **193**

#### • [Tarkistusmittaus](#page-532-0)

#### NOTE –

- Jos valitset pisteen, jolla on sama nimi kuin työn toisella pisteellä, ja valitset sitten Tarkastele tai Poista, näyttöön tulee luettelo kaksoispisteistä. Valitse piste, jonka haluat tarkistaa tai poistaa.
- Käännä kohteeseen käytettävissä takymetrimittauksessa, kun kojeaseman käyttöönotto on valmis ja kartta on tasonäkymässä. Jos useita pisteitä on valittuna, koje kääntyy viimeksi valittuun pisteeseen.
- Tarkista otos on saatavilla vain takymetrimittauksissa.
- Määritä pisteen tiedot -optio ei ole saatavilla silloin, kun CAD-työkalupalkki näkyy kartalla.

#### Kun kaksi työssä olevaa pistettä on valittuna:

- [Selaa](#page-202-0)
- [Valitse](#page-176-0)
- [CAD-työkalupalkki](#page-185-0)
- [Valintalista](#page-176-0)
- Poista valinta
- Poista
- **· Pisteen [merkintä](#page-611-0)**
- [Merkitse](#page-615-0) jana
- [Käännä](#page-344-0)
- [Suunta](#page-238-0) ja matka
- [Syötä](#page-227-0) jana
- Syötä [murtoviiva](#page-228-0)

NOTE – Käännä kohteeseen käytettävissä takymetrimittauksessa, kun kojeaseman käyttöönotto on valmis ja kartta on tasonäkymässä. Jos useita pisteitä on valittuna, koje kääntyy viimeksi valittuun pisteeseen.

#### Vähintään kolme pistettä on valittuna

- [Selaa](#page-202-0)
- [Valitse](#page-176-0)
- [CAD-työkalupalkki](#page-185-0)
- [Valintalista](#page-176-0)
- Poista valinta

- Poista
- Pisteen [merkintä](#page-611-0)
- <sup>l</sup> [Käännä](#page-344-0)
- [Suunta](#page-238-0) ja matka
- [Pinta-alan](#page-246-0) laskenta ja jako
- [Syötä](#page-229-0) kaari
- Syötä [murtoviiva](#page-228-0)
- Luo [pintamalli](#page-189-0)
- Laske [tilavuus](#page-241-0)

NOTE – Käännä kohteeseen käytettävissä takymetrimittauksessa, kun kojeaseman käyttöönotto on valmis ja kartta on tasonäkymässä. Jos useita pisteitä on valittuna, koje kääntyy viimeksi valittuun pisteeseen.

## Linja on valittuna

- [Selaa](#page-202-0)
- [Valitse](#page-176-0)
- [CAD-työkalupalkki](#page-185-0)
- [Valintalista](#page-176-0)
- Poista valinta
- Poista
- [Merkitse](#page-615-0) jana
- [Pinta-alan](#page-246-0) laskenta ja jako
- Laske [leikkaus](#page-272-0)
- [Linjan](#page-254-0) jako
- [Offset-jana](#page-189-1)

#### Murtoviiva on valittuna

- [Selaa](#page-202-0)
- [Valitse](#page-176-0)
- [CAD-työkalupalkki](#page-185-0)
- [Valintalista](#page-176-0)
- Poista valinta
- Poista
- **·** Merkitse [murtoviiva](#page-619-0)

- [Pinta-alan](#page-246-0) laskenta ja jako
- Laske [leikkaus](#page-272-0)
- **· Siirtymän [murtoviiva](#page-189-1)**

#### Kaari on valittuna

- [Selaa](#page-202-0)
- [Valitse](#page-176-0)
- [CAD-työkalupalkki](#page-185-0)
- [Valintalista](#page-176-0)
- Poista valinta
- Poista
- Kaaren [merkintä](#page-624-0)
- [Pinta-alan](#page-246-0) laskenta ja jako
- Laske [leikkaus](#page-272-0)
- [Kaaren](#page-255-0) jako

## Näpäytä ja pidä valikkovaihtoehtoja painettuna nähdäksesi linkitetyn tiedoston kartassa valittuna olevat ominaisuudet

#### NOTE –

- Jos valitset yhden tai useamman kolmion pinnasta (vain TTM-tiedostot), Poista valitut kolmiot vaihtoehto on käytettävissä napauta ja pidä painettuna -valikosta.
- <sup>l</sup> Et voi käyttää Trimble Access-ohjelmistoa pisteiden poistamiseen linkitetyistä tiedostoista. Linkitettyjen tiedostojen pisteet eivät näy Tarkastelun näytön poistettavien pisteiden luettelossa.
- Tarkista liitoshavainto ja Tarkista otos -toiminnot ovat käytettävissä vain takymetrimittauksissa.
- <sup>l</sup> Näpäytä ja pidä painettuna -valikossa on vähemmän kohteita saatavilla silloin, kun CADtyökalupalkkia käytetään piirustustilassa.

#### Yksi piste on valittuna

- [Selaa](#page-202-0)
- [Valitse](#page-176-0)
- [CAD-työkalupalkki](#page-185-0)
- [Valintalista](#page-176-0)
- Poista valinta

- **· Pisteen [merkintä](#page-611-0)**
- Mittaa muunnospiste
- Navigoi [pisteeseen](#page-458-1)
- <sup>l</sup> [Käännä](#page-344-0)
- Aseta pisteen tiedot
- Tarkista [liitossuunta](#page-532-0)

#### NOTE –

- Käännä kohteeseen on käytettävissä takymetrimittauksessa, kun kojeasema on saatu käyttövalmiiksi ja kartta on tasonäkymässä.
- Määritä pisteen tiedot -optio ei ole saatavilla silloin, kun CAD-työkalupalkki näkyy kartalla.

#### Kaksi pistettä on valittuna

- [Selaa](#page-202-0)
- [Valitse](#page-176-0)
- [CAD-työkalupalkki](#page-185-0)
- [Valintalista](#page-176-0)
- Poista valinta
- Pisteen [merkintä](#page-611-0)
- [Merkitse](#page-615-0) jana
- [Käännä](#page-344-0)
- [Suunta](#page-238-0) ja matka
- [Syötä](#page-227-0) jana
- Syötä [murtoviiva](#page-228-0)

NOTE – Käännä kohteeseen käytettävissä takymetrimittauksessa, kun kojeaseman käyttöönotto on valmis ja kartta on tasonäkymässä. Jos useita pisteitä on valittuna, koje kääntyy viimeksi valittuun pisteeseen.

#### Vähintään kolme pistettä on valittuna

- [Selaa](#page-202-0)
- [Valitse](#page-176-0)
- [CAD-työkalupalkki](#page-185-0)
- [Valintalista](#page-176-0)
- Poista valinta

Trimble Access Mittaus Käyttöoppaasta | **197**

- Pisteen [merkintä](#page-611-0)
- <sup>l</sup> [Käännä](#page-344-0)
- [Suunta](#page-238-0) ja matka
- [Pinta-alan](#page-246-0) laskenta ja jako
- [Syötä](#page-229-0) kaari
- Syötä [murtoviiva](#page-228-0)
- Luo [pintamalli](#page-189-0)
- Laske [tilavuus](#page-241-0)

NOTE – Käännä kohteeseen käytettävissä takymetrimittauksessa, kun kojeaseman käyttöönotto on valmis ja kartta on tasonäkymässä. Jos useita pisteitä on valittuna, koje kääntyy viimeksi valittuun pisteeseen.

## Linja on valittuna

- [Selaa](#page-202-0)
- [CAD-työkalupalkki](#page-185-0)
- [Valintalista](#page-176-0)
- Poista valinta
- [Merkitse](#page-615-0) jana
- [Pinta-alan](#page-246-0) laskenta ja jako
- Laske [leikkaus](#page-272-0)
- [Offset-jana](#page-189-1)

### Murtoviiva on valittuna

- [Selaa](#page-202-0)
- [CAD-työkalupalkki](#page-185-0)
- [Valintalista](#page-176-0)
- $\cdot$  Poista valinta
- Merkitse [murtoviiva](#page-619-0)
- [Pinta-alan](#page-246-0) laskenta ja jako
- Laske [leikkaus](#page-272-0)
- **·** Siirtymän [murtoviiva](#page-189-1)

### Kaari on valittuna

- [Selaa](#page-202-0)
- [CAD-työkalupalkki](#page-185-0)
- [Valintalista](#page-176-0)
- Poista valinta
- Kaaren [merkintä](#page-624-0)
- [Pinta-alan](#page-246-0) laskenta ja jako
- Laske [leikkaus](#page-272-0)

## BIM-mallin pinnat valitaan

Yksittäinen pinta:

- Mittaa [pintaan](#page-536-0)
- Laske [keskipiste](#page-272-1)
- Keskilinjan [laskeminen](#page-273-0)
- Pinnan [tarkastus](#page-257-0)

Useita pintoja:

- [Käänteiset](#page-143-0) pinnat
- Mittaa [pintaan](#page-536-0)
- Pinnan [tarkastus](#page-257-0)

# Mediatiedostojen käyttö

Mediatiedostot viittaavat työhön lisättyihin kuvatiedostoihin seuraavilla tavoilla:

- Tiedostona ladatut kuvat
- <sup>l</sup> Maastotietokoneen sisäisellä kameralla otetut kuvat
- Snapshot- tai Snapshot mittauksen yhteydessä -toiminnolla luodut kuvat yhteyden ollessa muodostettu Trimble VISION-teknologiaa hyödyntävään kojeeseen
- Kartta-näytön  $\left\{ \bullet \right\}$ -kuvaketta napauttamalla luodut kuvat

Media-tiedostot voidaan linkittää työhön tai työssä olevaan pisteeseen.Katso [Mediatiedostot,](#page-124-0) page 125.

Jos käytät mediatiedostoattribuutteja käyttävää ominaisuuskirjastoa, voit kaapata kuvan ja linkittää sen asianmukaiseen attribuuttiin.Katso Kuvan [linkittäminen](#page-569-0) attribuuttiin, page 570.

## Lisätiedon lisääminen kuviin

Vaadittaessa voit:

• Lisätä maantieteellisiä tunnistamisen metatietoja ("geotageja") kuviin.

Metatiedot sisältävät sijaintikoordinaatit, jotka on kirjoitettu kuvan EXIF-ylätunnisteeseen (EXIF = EXchangeable Image File format). Geotagilla varustettua kuvaa voidaan käyttää toimistoohjelmistossa kuten Trimble Business Center. Tämä edellyttää, että työssä on koordinaattijärjestelmä.

- Lisää vektorikartta, polygoneja tai tekstiä kuviin piirtämällä niihin.Katso Kuvan [piirtäminen,](#page-201-0) page [202](#page-201-0).
- Lisää Kuva- tai Kuva mittauksessa -toiminnon avulla videokuvasta kaapattuihin kuviin tietopaneeli ja mitatun sijainnin hiusristikko.Katso [Kojevideo,](#page-329-0) page 330.

# Kuvien tallentaminen

Tallentimen sisäänrakennetulla kameralla tai Trimble-kojeella kaapatut kuvat tallennetaan oletuksena <työn nimi> Files -kansioon. Kuvien tallettaminen nykyiseen <työn nimi> Files-kansioon tukee datan automaattista latausta pilveen työn kanssa, ja mahdollistaa lisäksi kuvien linkittämisen työhön, pisteeseen tai pisteen attribuuttiin. Kun otat kuvan käyttämällä [maastotietokoneen](#page-200-0) integroitua kameraa Trimble Access -ohjelmistosta käsin, kuvatiedoston nimi kirjoitetaan automaattisesti Tiedostonimen attribuutin kenttään, kun kuva tallennetaan <työn nimi> Files -kansioon.

NOTE – Jos maastotietokone on Android-laite, sinun täytyy avata maastotietokoneen kamerasovellus Trimble Access -kojeen Trimble Access -ohjelmistosta käsin pystyäksesi havaitsemaan milloin kuva tallennetaan Kuvat-kansioon.Jos olet jo avannut kamerasovelluksen, sulje se ja avaa se Trimble Access -ohjelmistosta käsin.

# Pisteeseen tai attribuuttiin linkitetyn kuvatiedoston vaihtaminen

- 1. Voit vaihtaa attribuuttiin linkitetyn kuvatiedoston Työn tarkastelun tai Pistehallinnan ruudussa:
	- Avaa Työn tarkastelun ruutu, valitse piste, jota haluat muokata, ja näpäytä Muokkaa.
	- Avaa Pistehallinta, valitse piste, jota haluat muokata, ja näpäytä Tiedot.
- 2. Avaa Pistehallinta, valitse piste, jota haluat muokata, ja näpäytä Tiedot.
- 3. Jos kuva on linkitetty attribuuttiin, näpäytä Attrib.Jos kuva on linkitetty pisteeseen, näpäytä Mediatiedostot.(Kun näyttö on pystytilassa, pyyhkäise sitä oikealta vasemmalle valonäppäinriviä pitkin nähdäksesi Mediatiedostot-valonäppäimen.)
- 4. Näpäytä kia Valitse tiedosto kuvatiedoston nimen kentässä.Navigoi sen tiedoston sijaintiin, jonka haluat linkittää, ja valitse se.

Kuvan nimi ilmestyy kuvatiedostonimen kenttään.

TIP – Jotta kuvat siirtyvät automaattisesi pilvipalvelimelle työn mukana, kuvien tulee sijaita nykyisessä <työn nimi> Files -kansiossa.

5. Näpäytä Tall.

## Geotagin lisääminen kuvaan

Geotagi lisätään tiedostoina linkitettyihin JPG-kuviin, kuvan attribuuttiin tai pisteen mediatiedostoon.

Kun kuvat on merkitty geotageilla, tiedoston ominaisuuksiin kuuluvat GPS-koordinaatit siitä, missä kuva on otettu, aikaleima, joka osoittaa, milloin kuva on otettu, ja tarvittaessa muut asiaankuuluvat tiedot, kuten pistenumero kuvan kuvauksena sekä tarvittaessa käyttäjänimi.

Jos haluat tarkastella paikkamerkintätietoja, valitse kuva laitteesi resurssienhallinnassa ja tarkastele tiedoston ominaisuuksia tai tietoja .

NOTE – Geokoodaustietoa ei voi poistaa kuvasta.

## Käyttääksesi yhdistetyn vastaanotinlaitteen lähettämää paikannustietoa

- 1. Näpäytä  $\equiv$  ja valitse Työ. Nykyinen työ on jo valittuna.
- 2. Näpäytä Omaisuudet.
- 3. Näpäytä Mediatiedostot.
- 4. Valitse Linkitä kohteeseen -kentässä Edellinen piste, Seuraava piste tai Pisteen nimi.
- 5. Valitse Geokoodaa kuvia.
- 6. Napauta Hyväksy.

Kun kaappaat attribuutteihin linkitettäviä kuvia, voit vaihtoehtoisesti näpäyttää Asetukset attribuuttien syöttöruudussa ja valita Geokoodaa kuvat.

## Käyttääksesi tallentimen GPS:stä saatua paikannustietoa

- 1. Näpäytä  $\equiv$  ja valitse Koje / Kamera. Tallentimen kamerasovellus avautuu.
- 2. Vaihda taaksepäin osoittavaan kameraan näpäyttämällä ylävasemmalla olevaa Vaihda kameraa kuvaketta.
- 3. Näpäytä Asetukset-kuvaketta.
- 4. Klikkaa Valitse voiko kamera käyttää paikannustietoa.
- 5. Näpäytä Kyllä vaihtaaksesi sovelluksia.
- 6. Aktivoi Paikannuspalvelu.
- <span id="page-200-0"></span>7. Palaa kamerasovellukseen ja näpäytä kuvakaappaus-nappia.

## Kuvien kaappaaminen tallentimen kameralla

Voit kaapata kuvia tallentimen sisäänrakennetulla kameralla Trimble Access -ohjelmistosta käsin.

Tallentimen sisäänrakennetulla kameralla kaapatut kuvat tallennetaan tyypillisesti Kuvat-kansioon. Näiden tiedostojen tallennuspaikkaa voi muuttaa joillain laitteilla, mutta Trimble suosittelee tiedostojen tallentamista Kuvat-kansioon, sillä Trimble Access -ohjelmisto valvoo Kuvat-kansiota ja siirtää sinne

tallennetut kuvat <työn nimi> Files -kansioon. Jos tiedostot tallennetaan toiseen paikkaan, ohjelmisto ei voi havaita uusien tiedostojen saapumista ja näin siirtää niitä.

NOTE - Jos maastotietokone on Android-laite, sinun täytyy avata maastotietokoneen kamerasovellus Trimble Access -kojeen Trimble Access -ohjelmistosta käsin pystyäksesi havaitsemaan milloin kuva tallennetaan Kuvat-kansioon.Jos olet jo avannut kamerasovelluksen, sulje se ja avaa se Trimble Access -ohjelmistosta käsin.

- 1. Näpäytä  $\equiv$  ja valitse Koje / Kamera. Tallentimen kamerasovellus avautuu.
- 2. Jos kuvaruutu näyttää kuvaa sinusta, etupuolella oleva kamera (selfie-kamera) on valittuna.Vaihda taaksepäin osoittavaan kameraan näpäyttämällä ylävasemmalla olevaa Vaihda kameraa -kuvaketta.
- 3. Muuttaaksesi kameran tai kuvan asetuksia näpäytä Asetukset-kuvaketta ja tee muutokset.Katso lisätietoja tallentimen käyttöoppaista.
- 4. Sijoita tallennin kaappaamaan haluttu kuva ja näpäytä tallentimen kamerapainiketta tai OKpainiketta kaapataksesi kuvan.
- 5. Sulje kamera näpäyttämällä ruutua ja sen jälkeen X oikeassa yläkulmassa.

Jos valitsit Näytä yhdessä uuden mediatiedoston kanssa -vaihtoehdon kun konfiguroit mediatiedoston asetukset, mediatiedoston kuvaruutu ilmestyy ja näyttää kuvan esikatselun. Tämä mahdollistaa Linkitä -metodin muuttamisen, jos linkitys tehdään pistenumeron perusteella myös pistenumeron muuttamisen.

Jos Näytä uuden mediatiedoston kanssa -asetusta ei ole valittuna, kuvaa ei näytetä ja se linkitetään automaattisesti työn ominaisuuksien Mediatiedosto-ruudussa valitsemaasi vaihtoehtoon.

<span id="page-201-0"></span>6. Napauta Hyväksy.

#### Kuvan piirtäminen

Piirrä-työkalurivin avulla voit lisätä vektorikarttoja, monikulmioita tai tekstiä mihin tahansa työn kuvaan, mukaan lukien karttanäytöstä tai pinnan tarkastuslomakkeesta luomiisi näyttökuviin.

Piirrä-työkalupalkki on näkyvissä, kun tarkastelet kuvatiedostoa Työn tarkastelun kuvaruudussa sen jälkeen, kun olet luonut kuvan Video-ruudussa tai kun olet luonut kuvakaappauksen Kartta-ruudussa tai Pinnan tarkastuksen lomakkeessa.

TIP – Kun valitset mediatiedoston Työn tarkastelun kuvaruudusta, ruutuun avautuu Mediatiedostoikkuna.Tee Mediatiedosto-ikkunasta täysikokoinen napsauttamalla Laajenna.

Kuvaan piirtäminen:

- 1. Näpäytä Piirrä.
- 2. Valitse sopiva toiminto Piirrä-työkaluriviltä piirtääksesi objekteja kuviin:
	- / vapaalla kädellä piirretty vektorikartta
	- $\bullet$  / viivat
	- $\bullet$   $\Box$  suorakulmiot
	- $\cdot$   $\circ$  ellipsit
	- $\cdot$  T teksti

TIP – Jaa tekstiä uudelle riville painamalla Shift + Enter tai Ctrl + Enter.

- 3. Sijoita kohde uudelleen näpäyttämällä ja pitämällä sitä painettuna, ja sen jälkeen vetämällä sitä. Peruuta muokkaus näpäyttämällä ,
- 4. Muuta rivin leveyttä, tyyliä ja väriä, tai kohdan tekstiväriä, taustaväriä ja kokoa näpäyttämällä ja pitämällä kohtaa painettuna ja näpäytä sen jälkeen Asetukset.
- 5. Tallenna alkuperäisen kuvan kopion <projekti>\<työn nimi> Files\Original Files-kansioon näpäyttämällä Asetukset ja valitse Tallenna alkuperäinen kuva.

NOTE – Jos sinulla ei ole työtä auki, kuvat tallennetaan nykyiseen projektikansioon ja alkuperäiset kuvat tallennetaan nykyisen projektikansion sisällä olevaan Original Files kansioon.

Näpäytä Alkuperäinen tarkastellaksesi alkuperäistä kuvaa Tarkastele työtä -ruudussa.Palaa muokattuun kuvaan näpäyttämällä Muokattu.

6. Näpäytä Tall.

# Datan arviointi

Trimble Access tarjoaa useita tapoja arvioida dataa nykyisessä työssä:

- Valitse kohteita kartalta ja näpäytä Tarkasta nähdäksesi valittujen kohteiden tiedot.
- Näpäytä  $\equiv$  ja valitse Työdata / Työn tarkastelu avataksesi lokin, joka esittää yksityiskohtaisesti työhön tallennettujen pisteiden historian sekä kaikki työn asetuksiin tehdyt muutokset.Tietueet listataan aikajärjestyksessä.
- Näpäytä  $\equiv$  ja valitse Työdata / Pistehallinta avataksesi tietokannan kaikista työssä ja linkitetyissä tiedostoissa olevista pisteistä ja havainnoista.Pistetietueet listataan tavallisesti nousevassa järjestyksessä pisteen nimestä, mutta jos päätät näyttää tietueet Prismakorkeuden mukaan, kaikki listatut havainnot näytetään järjestyksessä, jossa ne tapahtuvat tietokannassa.

Voit lisätä merkintöjä työhön, muokata prisman/antennin korkeuden tietoja ja muokata kooditietueita Työn selailun tai Pistehallinnan ruudusta.

Käytä Työn selailua tarkastellaksesi media- ja panoraamatiedostoja tai mittausvaroituksia.

<span id="page-202-0"></span>Muokkaa pisteen nimeä ja koordinaattitietueita tai poista pisteitä tai ominaisuuksia käyttäen Pistehallintaa.

## Työn selailu

- 1. Näpäytä  $\equiv$  ja valitse Työdata / Työn selailu tai näpäytä  $\equiv$  ja valitse Työn selailu Suosikkien listalta.
- 2. Valitse tietue näpäyttämällä sitä tai navigoi tietokantaan valo- tai nuolinäppäimiä käyttäen.

Siirry tietokannan loppuun nopeasti korostamalla ensimmäisen tietueen ja paina ylösnuolinäppäintä.

Jos haluat löytää tietyn kohteen, näpäytä Etsi ja valitse sopiva vaihtoehto.Voit suorittaa haun nykyisen tietuetyypin tai pisteen, koodin tai luokan mukaan.Katso [Samannimisten](#page-213-0) pisteiden hallinta, [page](#page-213-0) 214.

3. Näpäytä tietuetta jos haluta nähdä lisätietoja kohteesta.Tiettyjä kenttiä, kuten Koodi ja Antennin korkeus, voidaan muokata.

Jos mitään koordinaatteja ei näy, tarkista Koordinaattinäytön asetukset. Nähdäksesi hilakoordinaatit tarkastelussa Koordinaattinäytön tulee olla asetettu kohtaan hila ja työn koordinaattijärjestelmän asetuksien täytyy määritellä projektio ja datumin muunnos.

Takymetrimittauksissa havainto näytetään nollakoordinaattien kanssa, kunnes havainto liitoshavaintoon tallennetaan.

TIP – Tarkastellaksesi pisteen tietoja kartan rinnalla valitse piste(et) kartalta ja paina ja pidä karttaa painettuna ja valitse Tarkastele.

## Selataksesi ja muokataksesi mediatiedostoja

- 1. Valitse mediatiedoston tietue työssä tai pisteen tietueessa.
- 2. Näpäytä Tiedot. Kuva ilmestyy.
- 3. Näpäytä Laajenna.
- 4. Muuta Kohteeseen linkityksen menetelmää ja minkä tahansa linkitetyn pisteen nimeä näpäyttämällä Linkin valonäppäintä.Katso [Mediatiedostot,](#page-124-0) page 125.

TIP – Valitse Ei mitään poistaaksesi linkin työhön tai pisteeseen.Mediatiedosto jää projektikansioon.

NOTE – Jos kuva on merkitty tietopaneelilla ja muokkaat kuvan mittauspisteen määrittäviä arvoja, kuten koodia tai kuvausta, tietopaneelia ei päivitetä, jos muutat menetelmää ja pisteen nimeä.

5. Tee merkintöjä kuvaan näpäyttämällä Piirrä.Katso Kuvan [piirtäminen,](#page-201-0) page 202.

## Panoraamatiedostojen selailu

Näpäytä valokuva-aseman tietuetta avataksesi Panoraaman ruudun.

Jos panoraama on kaapattu Trimble VISION -teknologiaa ja HDR:ää käyttävällä Trimble-takymetrillä, tarkasteluikkunassa ensimmäisenä näkyvä kuva on keskimmäisellä, eli normaalilla, valotuksella kaapattu kuva.

NOTE – Työn selailun ruudussa poistamasi panoraamat poistetaan lopullisesti.

## Lisätäksesi kommentin työhön

- 1. Valitse tietue.
- 2. Näpäytä Kommentti. Ruutuun ilmestyy Kommentti-ruutu, joka näyttää päivämäärän ja ajan, jolloin nykyinen tietue luotiin.
- 3. Syötä kommentti ja näpäytä sitten Hyväksy.Kommentti tallennetaan yhdessä nykyisen tietueen kanssa.Kommentti ilmestyy tietueen alle kommenttikuvakkeen kera Tarkastele työtä -näkymään.

## Tarkastellaksesi varoitustietueita

Integroidulla kallistuman tunnistimille varustetulla GNSS-vastaanottimella mitattujen pisteiden kohdalla Työn tarkastelu näyttää liiallisen liikkeen, liiallisen kallistuman tai pisteelle annetut huonon tarkkuuden varoitukset. Tarkastellaksesi näitä laajenna pisteen tietue ja sen jälkeen Laadunvalvonnan / QC1:n tietueet.

Saatavilla olevat tietueet ovat seuraavat:

- <sup>l</sup> Varoitukset-osio näyttää, että varoitukset annettiin mittauksen aikana, kun pistettä mitattiin.
- <sup>l</sup> Varastointiolosuhteet-osio näyttää virheolosuhteet, jotka vallitsivat pisteen tallennushetkellä.

Varastointiolosuhteilla on merkittävä vaikutus pisteen mitattuihin koordinaatteihin.

# Pistehallinta

Voit Pistehallinnan avulla helposti tarkastella havaintoja ja valitun pisteen parasta pistettä ja kaikkia kaksoispisteitä.

Avaa Pistehallinta näpäyttämällä  $\equiv$  ja valitsemalla Työdata / Pistehallinta tai näpäytä  $\equiv$  ja valitse Pistehallinta Suosikkien listalta.Pistehallinnan ruutu näyttää kaikki työtietokannan ja linkitettyjen tiedostojen pisteet ja havainnot taulukkomuotoisessa puurakenteessa.

Voit Pistehallinnan avulla helposti muokata:

- Prisma- ja antennikorkeuksia (yksittäisen tai useita)
- Pisteen nimet
- Pisteen koordinaatit
- Koodit (yksittäisiä tai useita)
- Tunnuskentät (yksittäiset tai useat)
- Kommentit

# Tietojen selailu

Pisteet listataan oletuksena nimen mukaan. Kun työtietokannassa on samannimisiä pisteitä, paras piste näytetään aina ensimmäisenä. Kaikki muut samannimiset pisteet sekä paras piste näytetään luettelossa parhaan pisteen alapuolella.

NOTE – Kun data on Prismakorkeuden näkymässä, kaikki havainnot näytetään siinä järjestyksessä, jossa ne ovat tietokannassa.

Jos haluat tarkastella pisteen lisätietoja:

- <sup>l</sup> Näpäytä +-merkkiä laajentaaksesi pistepuuluettelon ja paljastaaksesi kaikki työhön liittyvät pisteet ja havainnot. Avaa alipuurakenne, jolloin näet pisteen yksityiskohtaiset tiedot. Näitä tietoja voivat olla pisteen koordinaatit, havainnot, prisma- tai antennikorkeus ja laadunvarmistustietueet.
- Näpäytä pistettä tai valitse se ja näpäytä Tiedot avataksesi Työn tarkastelussa olleen pisteen tietolomakkeen.Tällöin voit muokata pisteen tietoja, kuten pistekoodia ja attribuutteja.

Vaihda koordinaattien tai laajennetussa puurakenteessa näkyvien havaintojen esitystapaa näpäyttämällä koordinaatteja tai havaintoja tai korostamalla ne ja painamalla välilyöntinäppäintä. Valitse uusi tietojen

esitysmuoto näyttöön avautuvasta luettelosta. Tällä tavoin voit selata raakoja takymetrihavaintoja tai GNSS-havaintoja ja karttakoordinaatteja samanaikaisesti.

Tarkastellaksesi lisäsarakkeita näpäytä Näytä ja valitse vaadittavat sarakkeet.

Jos haluat lajitella dataa sarakkeen arvon mukaan, näpäytä sarakeotsikkoa.

Sisällyttääksesi poistetut pisteet näytettyyn tietoon näpäytä Asetukset ja valitse Näytä poistetut pisteet. (Kun näyttö on pystytilassa, pyyhkäise sitä oikealta vasemmalle valonäppäinriviä pitkon nähdäksesi Asetukset-valonäppäimen.)

Suodata dataa villikorttihakua käyttäen näpäyttämällä  $\widehat{Y}$ .Katso Datan [suodattaminen](#page-205-0) villikorttihakua [käyttäen,](#page-205-0) page 206.

## Kommenttien lisääminen tai muokkaaminen Pistehallinnassa

Kun muokkaat pistetietueita Pistehallinnassa, ohjelmisto lisää työtietokantaan automaattisesti kommentit, joista käyvät ilmi muokatut pisteet, alkuperäiset mittaustiedot ja muokkausajankohta.Voit tarkastella muokattuja asiakirjoja ja huomautuksia Työn selailussa.

Syötä kommentti tai muokkaa olemassa olevaa kommenttia näpäyttämällä Koodi -kenttää.Syötä kommentin tiedot ja näpäytä sitten Hyväksy.

## <span id="page-205-0"></span>Datan suodattaminen villikorttihakua käyttäen

Jos haluat suodattaa pistetietoja käyttämällä jokerimerkkejä, käytä yhtä seuraavista menetelmistä:

- Näpäytä Pistehallinnan näytössä  $\triangledown$ .
- Napauta <sup>
S</sup> Kartta -työkalurivillä tai Video -työkalurivillä, valitse Suodin -välilehti ja napauta sitten .

Villikorttihakuikkuna avautuu.Syötä tarvitsemasi hakukriteerit Pisteen nimen, Koodin ja Kommentin kenttään sekä Kuvauskenttään, jos se on käytössä.

Käytä villikorttihakua käyttämällä merkkejä \* (useille merkeille) ja ?(yhdelle merkille). Erillisille kentille määritetyt suotimet käsitellään yhdessä ja vain pisteet, jotka täyttävät kaikki suodatusehdot, näytetään. Käytä \*-merkkiä kaikissa kentissä, joita et halua suodattaa. Suodatuksessa ei erotella isoja ja pieniä kirjaimia. Esimerkiksi:

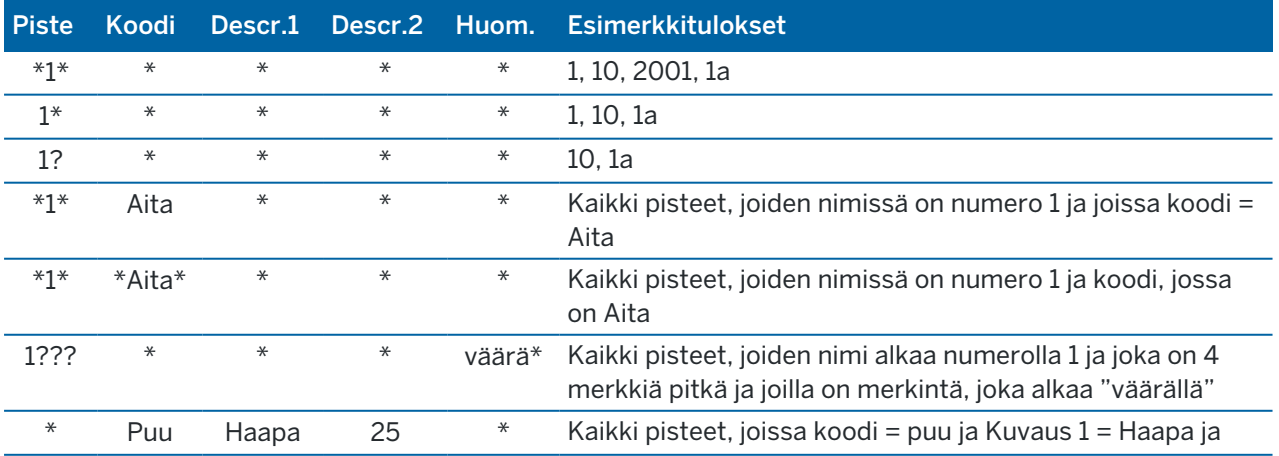

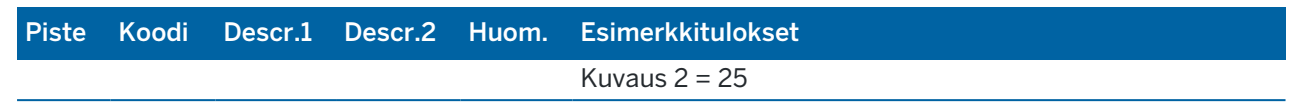

TIP – Hakutulokset palauttavat pisteitä tiedostoista, jotka on linkitetty työhön, joka täyttää hakukriteerisi, vaikka ne eivät juuri nyt näy kartalla.

Suodatinkuvake on keltainen silloin, kun suodatin on käytössä.Poista suodin käytöstä näpäyttämällä Reset tai määritä kaikkiin kenttiin \*.

Suodatinasetukset nollautuvat kartalla silloin, kun vaihdat työtä.

Pistehallinnassa suodatusasetukset jäävät muistiin, mutta niitä ei käytetä, jos Pistehallinta suljetaan.Ota suodatusasetukset käyttöön uudelleen näpäyttämällä  $\widehat{V}$  ja näpäytä sitten Hyväksy.

### Antenni- ja prismakorkeuden muokkaaminen

Voit tarkastella ja muokata prismakorkeuden tietueita pisteiden mittaamisen jälkeen.

NOTE – Prismakorkeustietue tarkoittaa takymetrin prismakorkeuksia ja GNSS-antennikorkeuksia.

Kun haluat muuttaa prisman/antennin korkeutta ja automaattisesti päivittää *kaikki* tätä prismakorkeutta käyttävät havainnot, käytä Työn selailua.

Jos sinulla on joukko prisman/antennin korkeustietueita joista vain osaa tarvitsee muokata, käytä Pistehallintaa.

CAUTION – Ole huolellinen muuttaessasi prisman / antennin korkeuden tietueita. Pidä erityisesti seuraavat seikat mielessä:

- <sup>l</sup> Kun mittaat tai merkitset pisteitä IMUn kallistuskompensaatiota käyttämällä varmista, että annettu antennin korkeus ja mittaustapa ovat oikeat. Linjauksen luotettavuus ja paalun kärjen sijainnin luotettavuus erityisesti antennin liikkuessa paalun kärjen ollessa paikoillaan ovat täysin riippuvaisia siitä, että antennin korkeus on oikein. Vaakasijainnin jäännösvirhettä, joka johtuu antennin liikkeestä mittauksen aikana paalun kärjen ollessa paikoillaan, ei voida postaa antennin korkeutta muuttamalla pisteen mittaamisen jälkeen.
- Kun muokkaat prisman/antennin korkeuden tietueita tietokannassa, merkinnän deltoja, COGOpisteitä, keskiarvoistettuja pisteitä, kalibrointeja, vapaita asemapisteitä ja jonon tuloksia ei päivitetä automaattisesti. Havainnoi merkityt pisteet uudelleen ja laske COGO-pisteet, keskiarvoistetut pisteet, kalibroinnit, vapaat asemapisteet ja jonot uudelleen.
- Koordinaatteina tallennettuja offset-pisteitä ei päivitetä, kun muutat prisman/antennin korkeuden tietuetta tietokannassa.

Muutos antennin korkeudessa ei vaikuta mihinkään jälkilaskettuihin pisteisiin, jotka käsitellään käyttäen Trimble Business Center -ohjelmistoa. Tarkista prisman/antennin korkeus kun siirrät dataa toimistotietokoneeseen tai jälkilaskettuja pisteitä suoraan vastaanottimelta toimisto-ohjelmistoon.

Jotkut takymetrimittaustavat, kuten Kahden prisman offset, käyttävät laskettuja (järjestelmä-) prismoja, joiden prismakorkeus ja prismavakio on nolla.Järjestelmäprismojen korkeuksia et voi muokata.

## Prisma-/antennikorkeuden muokkaaminen käyttäen Työn selailua

- 1. Näpäytä prisman/antennin tietuetta. Nykyisen prisman (takymetrimittaus) tai antennin (GNSSmittaus) tiedot ilmestyvät näyttöön.
- 2. Syötä uudet tiedot.
- 3. Napauta Hyväksy.

Nykyinen tietue päivitetään uusilla tiedoilla, jotka pätevät kaikkiin myöhempiin kyseistä tietuetta käyttäviin havaintoihin.

Kun muutat prisman/antennin korkeuden tietuetta, tietueeseen lisätään aikaleimalla varustettu huomautus. Tämä huomautus dokumentoi vanhat korkeustiedot, mukaan lukien muutosten tekoajat.

## Prisman/antennin tietueen muokkaaminen Pistehallinnassa

- 1. Näpäytä  $\equiv$  ja valitse Työdata / Pistehallinta.
- 2. Näpäytä Näyttö ja valitse Prismakorkeus näyttääksesi Prismakorkeuden/Antennikorkeuden sarakkeen.
- 3. Valitse tietue näpäyttämällä sitä.Valitse useita tietueita näpäyttämällä ja pitämällä Ctrl-painiketta pohjassa, jolloin voit valita tietueita mistä tahansa kohtaa listalta, tai näpäyttämällä ja pitämällä painettuna Shift-näppäintä, jolloin voit valita joukon tietueita listalta.

TIP –

- <sup>l</sup> Sinun ei tarvitse valita muokattavaksi peräkkäisiä prisma- ja/tai antennikorkeuksia.
- Jos antennikorkeuksien valinta sisältää erityyppisiä antenneja, et voi muokata valintaa. Valitse ja muokkaa pisteitä erillisinä ryhminä, joihin kuhunkin kuuluu vain samantyyppisiä antenneja.
- <sup>l</sup> Voit muokata valikoimaa erilaisia prismoja, jolloin uusia prismakorkeuksia käytetään kaikille erilaisille prismoille, mutta prismojen numerot eivät muutu.
- 4. Jos olet valinnut:
	- yhden tietueen, pisteen tietojen näyttö ilmestyy ruutuun.
	- useita tietueita, näpäytä Muokkaa ja valitse Prismat.
- 5. Jos muokkaat:
	- <sup>l</sup> prismakorkeutta, muokkaa mitattuja prismakorkeuksia, mittaustapaa (kun käytössä) ja prismavakiota.

Jos mittaat tähyskorkeuden [Trimble](#page-311-0)-jonoprisman pohjaan, näpäytä  $\blacktriangleright$  ja valitse asetukseksi S-lovi or SX-lovi.

• antennin korkeutta, muokkaa mitattuja korkeuksia ja mittausmenetelmää.

NOTE – Jos valitsemissasi pisteittä on pisteitä, joilla on prismakorkeus ja pisteitä, joilla on antennikorkeus, ruutuun ilmestyy kaksi muokkauksen valintaikkunaa, joista toisella voit muokata antennikorkeutta ja toisella prismakorkeutta.

6. Napauta Hyväksy.

Korjatut tiedot näytetään Pistehallinnassa.

Ohjelma lisää työtietokantaan automaattisesti huomautuksia, joista käyvät ilmi muokatut pisteet, alkuperäiset mittaustiedot ja muokkausajankohta.Voit tarkastella muokattuja asiakirjoja ja huomautuksia Työn selailussa.

## Kooditietueiden muokkaaminen

Voit tarkastella ja muokata kooditietueita pisteiden mittaamisen jälkeen.

Kun muokkaat kooditietuetta, siihen liitetään vanhalla koodiarvolla varustettu aikaleima.

Jos muokkaat:

- yksittäistä koodia, käytä Työn selailua tai Pistehallintaa.
- useissa tietueissa olevia koodeja, käytä Pistehallintaa.
- TIP Voit muokata Kuvauksia samalla tavalla.

## Muokataksesi yksittäisen pistetietueen koodia käyttäen Työn selailua

- 1. Näpäytä  $\equiv$  ja valitse Työdata / Työn tarkastelu.
- 2. Näpäytä havaintotietuetta, joka sisältää koodin, jota haluat muokata.
- 3. Muuta koodi.
- 4. Napauta Hyväksy.

## Useiden pistetietueiden koodien muokkaaminen Pistehallinnassa

- 1. Näpäytä  $\equiv$  ja valitse Työdata / Pistehallinta.
- 2. Valitse tietue näpäyttämällä sitä.Valitse useita tietueita näpäyttämällä ja pitämällä Ctrl-painiketta pohjassa, jolloin voit valita tietueita mistä tahansa kohtaa listalta, tai näpäyttämällä ja pitämällä painettuna Shift-näppäintä, jolloin voit valita joukon tietueita listalta.
- 3. Näpäytä Muokkaa ja valitse sitten Koodit.
- 4. Syötä uusi koodi tai näpäytä  $\blacktriangleright$ , valitse uusi koodi ja näpäytä Enter.
- 5. Napsauta OK. Jos koodilla on attribuutteja, ruutuun ilmestyy koodin attribuuttien syöttökenttä.Katso [Attribuuttiarvojen](#page-569-1) syöttäminen pisteen mittauksen yhteydessä, page 570.
- 6. Syötä attribuutit. Näpäytä Tall.

## Pistenimien tietueiden muokkaaminen

Voit muokata Pistehallinnassa pisteiden ja havaintojen nimiä.

CAUTION – Jos muutat jonkin tietueen nimeä tai koordinaatteja tai poistat pisteen tai ominaisuuden tietueen, muiden tähän muutettuun tietueeseen viittaavien tietueiden sijainnit voivat muuttua tai kadota kokonaan.Varmista, että olet lukenut osioin Pisteen kirjauksen [muutoksien](#page-211-0) vaikutukset muihin [pisteisiin,](#page-211-0) page 212 ja ymmärrät muutoksien vaikutukset ennen kuin muutat mitään.

- 1. Näpäytä  $\equiv$  ja valitse Työdata / Pistehallinta.
- 2. Näpäytä tietuetta tai valitse se nuolinäppäimiä käyttäen.

Et voi muokata seuraavien kohteiden nimiä:

- linkitettyjen tiedostojen pisteet
- havainto nykyiselle asemapisteelle, jos mittaus on meneillään
- liitospistehavainto
- 3. Näpäytä Muokkaa ja valitse sitten Pistenumerot.
- 4. Muokkaa nimeä.

TIP – Jos muokkaat takymetrihavainnon nimeä, joka on osa samaan pisteen nimeen liittyvää takymetrihavaintojen ryhmää, kuten sarjahavaintoja tehdessä tehdyt havainnot, valitse, nimetäänkö muut samannimiset samalta paalulta havaitut havainnot uudelleen. Jos olet nimeämässä MTA-tietuetta uudelleen, kaikki muut havainnot samasta kojeasemasta samaan pistenimeen nimetään uudelleen automaattisesti niin, että ne vastaavat MTA-pisteen nimeä.

5. Napsauta OK.

Tehtyjen muutoksien tiedot tallennetaan automaattisesti Kommentti-tietueeseen.

#### Pistekoordinaattien tietueiden muokkaaminen

Voit muokata Pistehallinnassa tuotujen tai syötettyjen pisteiden koordinaatteja.

CAUTION – Jos muutat jonkin tietueen nimeä tai koordinaatteja tai poistat pisteen tai ominaisuuden tietueen, muiden tähän muutettuun tietueeseen viittaavien tietueiden sijainnit voivat muuttua tai kadota kokonaan.Varmista, että olet lukenut osioin Pisteen kirjauksen [muutoksien](#page-211-0) vaikutukset muihin [pisteisiin,](#page-211-0) page 212 ja ymmärrät muutoksien vaikutukset ennen kuin muutat mitään.

- 1. Näpäytä  $\equiv$  ja valitse Työdata / Pistehallinta.
- 2. Näpäytä tietuetta tai valitse se nuolinäppäimiä käyttäen.

Et voi muokata seuraavia koordinaatteja:

- raakahavainnot
- linkitettyjen tiedostojen pisteet
- useiden tietueiden koordinaatit samanaikaisesti
- 3. Näpäytä Muokkaa ja valitse sitten Koordinaatit.

- 4. Muokkaa koordinaatteja.
- 5. Aseta näppäillyn pisteen hakuluokaksi Kontrolli Normaalin sijasta valitsemalla Kiintopisteen valintaruutu.Vaihda hakuluokka Kontrollista Normaaliksi tyhjentämällä valintaruudun.
- 6. Napsauta OK.

Tehtyjen muutoksien tiedot tallennetaan automaattisesti Kommentti-tietueeseen.

### Pisteiden tai ominaisuuksien poistaminen

Vaadittaessa voit poistaa pisteitä tai työn ominaisuuksia (linjoja, kaaria tai murtoviivoja) kartalta tai Pistehallista. Poistettua pistettä tai ominaisuutta ei käytetä laskelmissa, mutta se on vielä tietokannassa.

CAUTION – Jos muutat jonkin tietueen nimeä tai koordinaatteja tai poistat pisteen tai ominaisuuden tietueen, muiden tähän muutettuun tietueeseen viittaavien tietueiden sijainnit voivat muuttua tai kadota kokonaan.Varmista, että olet lukenut osioin Pisteen kirjauksen [muutoksien](#page-211-0) vaikutukset muihin [pisteisiin,](#page-211-0) page 212 ja ymmärrät muutoksien vaikutukset ennen kuin muutat mitään.

Poistettujen pisteiden hakuluokka muuttuu muotoon Poistettu (normaali), Poistettu (kontrolli), Poistettu (Merkattu), Poistettu (liitoshavainto) tai Poistettu (tarkistus) riippuen alkuperäisestä etsinnän luokittelusta. Kun poistat pisteen tai ominaisuuden, pisteen tai ominaisuuden symboli muuttuu merkiksi siitä, että se on poistettu. Esimerkiksi kartoituspisteen kohdalla  $\heartsuit$  -symboli korvaa  $\times$  -symbolin.

Ohjelmisto lisää alkuperäiseen pisteeseen tai ominaisuuteen tietueen, josta käy ilmi sen poistamisaika.

#### Poista pisteen tai ominaisuuden tietue seuraavasti:

- 1. Näpäytä  $\equiv$  ja valitse Työdata / Pistehallinta.
- 2. Valitse piste tai ominaisuus, joka poistetaan, ja näpäytä Tiedot.
- 3. Näpäytä Poista.
- 4. Napauta Hyväksy.

#### Palauta pisteen tai ominaisuuden tietue seuraavasti:

- 1. Näpäytä  $\equiv$  ja valitse Työdata / Pistehallinta.
- 2. Näpäytä pistettä tai ominaisuutta, jonka haluat palauttaa.
- 3. Näpäytä Kumoa poisto.
- 4. Napauta Hyväksy.

#### Poista ominaisuuksia kartalta seuraavasti:

- 1. Valitse vaadittava ominaisuus käyttäen yhtä näistä vaihtoehdoista:
	- Näpäytä ominaisuutta.
	- Piirrä laatikko ominaisuuksien ympärille.

• Näpäytä ruutua ja pidä sitä näpäytettynä ja näpäytä Valitse.

Voit poistaa vain pisteitä, linjoja, kaaria tai murtoviivoja, jotka ovat työtietokannassa. Et voi poistaa pisteitä tai ominaisuuksia linkitetystä karttatiedostosta (esimerkiksi DXF- tai SHP-tiedosto).

- 2. Näpäytä näyttöä ja pidä sitä painettuna ja valitse Poista.
- <span id="page-211-0"></span>3. Näpäytä Poista.

### Pisteen kirjauksen muutoksien vaikutukset muihin pisteisiin

Trimble Access -ohjelmisto käyttää dynaamista tietokantaa.Jos muutat jonkin tietueen pisteen nimeä tai koordinaatteja, muiden tähän muutettuun tietueeseen viittaavien tietueiden sijainnit voivat muuttua tai kadota kokonaan.Tietueen poistaminen voi johtaa nollakoordinaatteihin tietueissa, jotka nojaavat poistettuun tietueeseen.

Jos valitset joukon tietueita ja muutat niiden nimeä, kaikki valitut tietueet nimetään uudelleen antamallasi nimellä.

Jos muutat pisteen koordinaatteja, kaikki tietueet, jotka sisältävät laskettuja eromittoja toisiin pisteisiin, kuten tarkemittaukset, tarkistusmittaukset ja liitospistehavainnot, säilyvät ennallaan.

## Tukiaseman tai aseman käyttöönoton paikannukset

Jos muutat GNSS-tukiasemapisteen tai takymetrimittauksen asemapisteen nimeä, tukiasema- tai asemapistetietueessa viitatun pisteen nimi ei muutu. Näiden tietueiden pisteiden nimiä ei voida muokata muutenkaan.

Jos nimeä tukiaseman tai kojeaseman paikannuksen uudelleen, ja toinen samanniminen tietue

- <sup>l</sup> *ei ole olemassa*, sovellus ei voi laskea kyseisestä tukiaseman sijainnista ja aseman käyttöönoton sijainnista laskettujen tietueiden sijainteja, jolloin kyseisiä tietueita ei enää näytetä kartalla.
- <sup>l</sup> *on olemassa*, kaikki kyseisestä tukiaseman sijainnista tai aseman käyttöönoton sijainnista laskettujen tietueiden paikannukset saattavat muuttua, sillä ne lasketaan seuraavaksi parhaasta samannimisestä pisteestä.

Jos muokkaat tukiaseman tai asemapisteen sijainteja, muuttuvat myös kaikkien tietueiden sijainnit, jotka on laskettu tältä tukiasemalta tai asemapisteeltä käsin.

Jos muokkaat asemapistemäärityksen liitossuuntaa, muuttuvat myös kaikkien tältä asemapisteeltä laskettujen tietueiden sijainnit.

## Liitoshavainnon paikannukset

Jos muokkaat tai nimeät uudelleen asemapistemäärityksen liitospisteenä käytettyä pistetietuetta, voivat myös kaikki tältä asemapisteeltä laskettujen tietueiden sijainnit muuttua.

## Muissa paikannuksissa tapahtuvat muutokset

Muutokset vapaa asemapiste-, viiva-, kaari-, käänteis- ja matka-tietueisiin sekä vastaaviin voivat vaikuttaa muihin sijainteihin. Ks. seuraavaa taulukkoa, jossa \*-symboli näyttää tietokannan tietueet, jotka voivat

muuttua, jos niiden sijainnin määritykseen käytettävän tietueen nimeä tai koordinaatteja muutetaan.

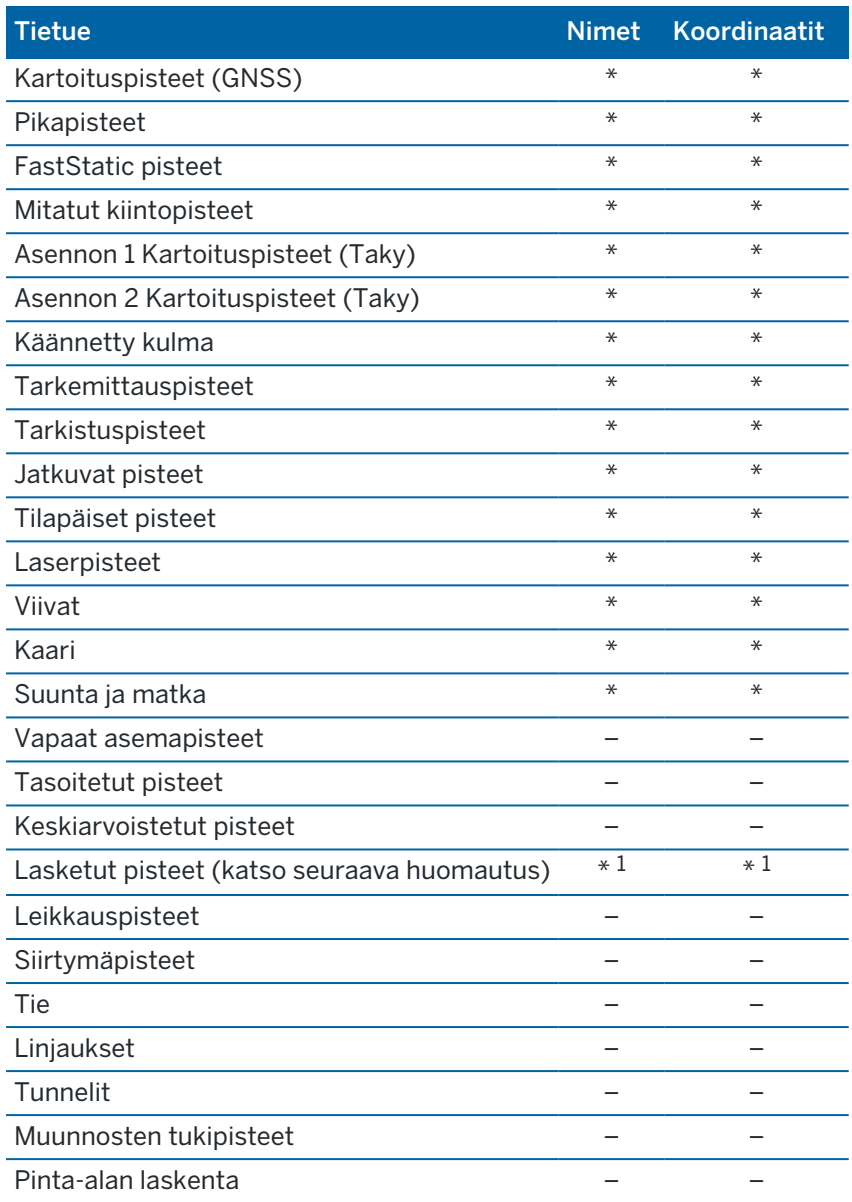

1 – Laskentapisteet voivat muuttua, jos laskennan lähtöpisteitä muutetaan. Tähän vaikuttaa kuitenkin se, miten laskentapisteet on tallennettu. Jos ne on tallennettu vektoreina, kuten Az HD VD, ja lähtöpisteen sijaintia muutetaan, myös laskentapiste siirtyy.

## Poistetut kohteet

Poistettua pistettä, riviä, kaarta tai murtoviivaa ei käytetä laskelmissa, mutta se on vielä tietokannassa. Pisteiden, linjojen, kaarien ja murtoviivojen poistaminen ei muuta työtiedostoa pienemmäksi.

Jotkut pisteet, kuten jatkuvat siirtymäpisteet ja tietyt risteys- ja offset-pisteet, tallennetaan vektoreina lähdepisteestä. Jos poistat lähdepisteen, millä tahansa pisteellä, joka on tallennettu vektorina tuosta pisteestä, on nollakoordinaatteja (?) kun tarkastelet tietokannan pistetietuetta.

Kun poistat havainnon, joka on kirjattu toiminnon Aseman [käyttöönotto](#page-300-0) plus,Vapaa [asemapiste](#page-301-0) tai [Sarjahavainnot](#page-533-0) aikana, käännetyn mediaanikulman ja sarjan jäämien tietueita ei päivitetä.Keskiarvon laskennassa käytetyn havainnon poistaminen ei automaattisesti päivitä keskiarvoa.Käytä COGO / Laske keskiarvo.toimintoa laskemaan keskiarvo uudelleen.

Et voi poistaa pisteitä linkitetystä tiedostosta.

Käytä File Explorer poistamaan linjaustiedostoja, tietiedostoja, karttatiedostoja tai mitä tahansa muita tiedostotyyppejä, jotka on tallennettu tallentimelle.

## <span id="page-213-0"></span>Samannimisten pisteiden hallinta

Tämä osio kattaa *Tietokannan hakusäännöt* joita ohjelmisto soveltaa hallitessaan samannimisiä pisteitä.

Jos konfiguroit Kaksoispisteen toleranssin asetukset mittaustyylissä niin, että se sallii samannimisten pisteiden käytön työssä, huolehdi, että tunnet nämä säännöt.Jos työ ei sisällä samannimisiä pisteitä, tietokannan hakusäännöt eivät ole käytössä.

## Dynaaminen tietokanta

Trimble Access-ohjelmisto sisältää dynaamisen tietokannan.Tietokantaan tallennetaan RTK- ja takymetrimittauksessa vektoreita, jolloin joidenkin pisteiden sijainnit riippuvat toisten pisteiden sijainneista.Jos muutat sellaisen pisteen koordinaatteja, jonka suhteen on määritetty toisia pisteitä (esimerkiksi kojeasema, liitospiste tai GNSS-tukiasema), tämä vaikuttaa kaikkiin pisteisiin, jotka on määritetty muokatusta pisteestä.

NOTE – Pisteen nimen muokkaaminen voi vaikuttaa myös siitä pisteestä riippuvaisten pisteiden koordinaatteihin. Jos muokkaat pisteen nimeä, voi tapahtua seuraavaa:

- pisteen koordinaatit muuttuvat tyhjiksi
- jos tietokannassa on toinen samanniminen piste, -ohjelmisto voi käyttää toista pistettä koordinaattien määrittämiseksi

Ohjelmisto käyttää tietokannan hakusääntöjä ratkaisemaan toisista pisteistä riippuvaisten pisteiden koordinaatit referenssipisteen uusien koordinaattien perusteella. Jos referenssipisteen koordinaatit muuttuvat, muuttuu myös siitä riippuvaisten pisteiden koordinaatit saman verran.

Jos työssä on kaksi samannimistä pistettä, ohjelmisto käyttää hakusääntöjä parhaan pisteen määrittämiseksi.

# Hakusäännöt

Ohjelmisto sallii usean samannimisen (ID) pisteen käytön samassa työssä.

Ohjelmisto käyttää hakusääntöjoukkoa erottaakseen samannimiset pisteet toisistaan ja määrittääkseen, kuinka näitä pisteitä käytetään. Jos haluat käyttää pistettä johonkin toimintoon tai laskennassa, hakusäännöt tutkivat tietokannan käyttäen kriteereinä seuraavia:

- <sup>l</sup> järjestystä, jossa pisteet tallennettiin tietokantaan
- kullekin pisteelle annettua hakuluokkaa

## Järjestys tietokannassa

Tietokannan haku alkaa työtietokannan alusta ja etenee kohti loppua etsien tietynnimistä pistettä.

Ohjelmisto löytää pisteen ensimmäisen esiintymän. Sitten se jatkaa hakua ja etsii samannimisen pisteen muita esiintymiä.

Ohjelmiston käyttämät yleiset säännöt ovat seuraavat:

- <sup>l</sup> Jos vähintään kahdella pisteellä on sama luokka ja sama nimi, käytetään ensimmäistä.
- Jos vähintään kahdella pisteellä on sama nimi mutta eri luokka, käytetään korkeamman hakuluokan pistettä, vaikka se ei olisikaan pisteen ensimmäinen esiintymä.
- <sup>l</sup> Jos vähintään kahdella pisteellä (yksi työn tietokannassa ja toinen linkitetyssä tiedostossa) on sama nimi, käytetään työn tietokannassa olevaa pistettä riippumatta linkitetyssä tiedostossa olevan pisteen hakuluokasta.Voit kuitenkin lisätä pisteitä merkintäluetteloon linkitetystä tiedostosta käyttäen Valitse tiedostosta -toimintoa, ja linkitetyn tiedoston pistettä käytetään, vaikka piste olisi jo työssä. Lisätietoja on kohdassa Linkitetyt tiedostot ja niiden [hakusäännöt.](#page-217-0)

## Hakuluokka

Antaa useimmille *Koordinaateille* ja *Havainnoille* luokituksen.Luokitusta käytetään tietokannassa olevien pisteiden ja havaintojen suhteellisen merkityksen määrittämiseen.

Koordinaatit ovat etusijalla havaintoihin nähden. Jos on kahdella samannimisellä pisteellä on sama hakuluokka, joista toisella koordinaatit ja toisella havainnot, käytetään koordinaatteja riippumatta järjestyksestä tietokannassa.

#### Koordinaattiluokat

*Koordinaattiluokat* järjestetään alenevaan järjestykseen seuraavasti:

- Kiintopiste (korkein luokka) voidaan antaa vain syötetylle tai siirretylle pisteelle.
- Keskiarvoistettu annetaan pisteelle, jonka karttakoordinaatit on määritetty keskiarvolaskennalla.
- <sup>l</sup> Tasoitettu annetaan pisteelle, joka on määritetty jonolaskennan perusteella.
- Normaali annetaan syötetylle tai kopioidulle pisteelle.
- <sup>l</sup> Tilapäinen annetaan apupisteenä mitatulle pisteelle, jota yleensä käytetään jonkin muun pisteen laskemiseen.
- <sup>l</sup> Poistettu pisteelle, joka on korvattu, eli pisteelle, jonka alkuperäinen hakuluokka oli sama (tai alempi) kuin uuden pisteen.

Poistetut-luokan pisteitä ei näytetä pisteluetteloissa eikä niitä käytetä laskennoissa. Ne kuitenkin säilyvät tietokannassa.

#### Kiintopisteluokka

Kiintopisteluokka on etusijalla kaikkiin muihin koordinaattiluokkiin nähden. Vain käyttäjä voi antaa pisteelle kiintopisteluokan. Käytä kiintopisteluokkaa pisteille, joita haluat ensisijaisesti käyttää työssä olevista samannimisistä pisteistä. Katso [Kiintopisteluokan](#page-219-0) antaminen pisteelle.

NOTE – Et voi korvata kiintopisteluokan pistettä mitatulla pisteellä etkä käyttää sitä keskiarvosijainnin laskemiseen.

Jos tietokannassa on useita havaintoja samalla nimellä, paras piste päätellään yleensä pisteestä, jolla on korkein luokitus.

#### Havaintoluokat

*Havaintoluokat* on järjestetty alenevaan hierarkiaan seuraavalla tavalla:

- Keskitaitekulma (MTA)\*, Normaali, Liitoshavainto ja Merkintä
- Rakenne
- Tarkistus
- Poistettu

Poistettuja havaintoja ei näytetä pisteluetteloissa eikä niitä käytetä laskennoissa. Ne kuitenkin säilyvät tietokannassa.

Jos tietokannassa on useita havaintoja samalla nimellä ja luokituksella (eli normaali ja liitossuunta ovat vastaavia), paras piste päätellään pisteestä, joka löytyy ensimmäisenä tietokannasta.

\* Yksittäisen asemapisteen määrittämisessä keskiarvoon käännetty kulmahavainto (MTA) on parempi kuin muut luokat. Sitä käsitellään vastaavana luokituksena kuin muita luokituksia, jotka näytetään vain silloin, kun havainnot ovat eri asemapistemäärityksistä.

#### Esimerkki

Jos piste, jonka nimi on 1000, annetaan alkupisteeksi laskettaessa suorakulmaista merkintää, ohjelmisto hakee tietokannasta pisteen ensimmäistä esiintymää. Sitten se jatkaa hakua ja etsii kaikki pisteet, joiden nimi on 1000 noudattaen seuraavia sääntöjä:

- <sup>l</sup> Jos toista samannimistä pistettä ei löydy, löydettyä pistettä käytetään siirtymän laskennassa.
- Jos toinen 1000-niminen piste löytyy, ohjelma vertaa pisteiden luokkia. Se käyttää pistettä, jonka hakuluokka on korkein. Ota huomioon, että Koordinaatti-luokan piste (esimerkiksi syötetty piste) on luokaltaan korkeampi kuin Havainto-luokan piste.

Jos esimerkiksi molemmat pisteet on syötetty ja toiselle on annettu normaali luokka ja toiselle kiintopisteluokka, Trimble Access -ohjelmisto käyttää kiintopisteluokan pistettä riippumatta siitä, kumpi pisteistä löydettiin ensin. Jos toinen pisteistä on syötetty ja toinen mitattu, Trimble Access ohjelmisto käyttää syötettyä pistettä.
<sup>l</sup> Jos molemmat pisteet kuuluvat samaan luokkaan, Trimble Access -ohjelmisto käyttää ensimmäistä pistettä. Jos esimerkiksi molemmat 1000-nimiset pisteet on syötetty ja niillä on sama hakuluokka, käytetään ensimmäistä.

## Poikkeukset hakusääntöihin GNSS-mittauksissa

Normaalit hakusäännöt eivät päde seuraavissa tilanteissa:

• GNSS-muunnoslaskenta

Muunnoslaskennassa haetaan korkeimman hakuluokan pistettä, jolle on tallennettu karttakoordinaatit.Tätä karttakoordinaatiston pistettä käytetään muunnoksen toisena vastinpisteenä.Ohjelmisto hakee sen jälkeen korkeimman luokan GNSS-pistettä, jolle on tallennettu Globaali-koordinaatit tai Globaali-vektori.Tätä pistettä käytetään pisteparin GNSS-vastinpisteenä.

• RTK-kartoituslaitteen käynnistys

Kun käynnistät kartoitusmittauksen ja lähettävän tukiasemapisteen nimi on esimerkiksi BASE001, valinnalla Aloita mittaus hakee samannimistä korkeimman luokan GNSS-pistettä, joka on tallennettu Globaali-koordinaatteina.Jos mitään GNSS-pistettä ei ole tallennettu Globaali-koordinaatteina, mutta "BASE001" on tallennettu taso- tai paikallisina koordinaatteina, ohjelma muuntaa pisteen tasotai paikalliset koordinaatit Globaali-koordinaateiksi. Se käyttää pisteen laskemiseen projektiota, datumin muunnosta ja nykyistä muunnosta.Piste tallennetaan BASE001-nimisenä käyttäen Globaalikoordinaatteja, ja sille annetaan tarkistusluokka, jolloin alkuperäistä pistettä käytetään edelleen hyväksi laskennoissa.

NOTE – Tukiasemapisteen Globaali-koordinaatit ovat tietokannan koordinaatteja, joista GNSSvektorit lasketaan.

Jos tukiasemapistettä ei ole työn tietokannassa, tukiaseman lähettämä sijainti saa normaalin hakuluokan ja sitä käytetään kuten tukiaseman koordinaatteja.

## Poikkeukset hakusääntöihin takymetrimittauksissa

Normaalit hakusäännöt eivät päde seuraavissa tilanteissa:

• Kojeasennot 1 ja 2 yhdeltä kojeasemalta ja käännetty kulma toiselta asemalta

Jos mittaat pisteen käyttäen vähintään kahta kojeasentoa, havainnot yhdistetään yhteen Käännetty kulma -tietueeseen (MTA). Tässä tilanteessa koordinaatit lasketaan käyttäen MTA-tietuetta. Jos kuitenkin pisteeseen on havainto vain toisessa kojeasennossa (Asento 1 tai Asento 2) aikaisemmalta kojeasemalta ja myöhemmin toiselta kojeasemalta (joka voi olla myös sama kuin ensimmäinen) tallennetaan uusi samanniminen piste, jolla on käännetty kulma -tietue, pidetään tätä saman luokkaisena kuin aikaisempaa Asento 1- tai Asento 2 -havaintoa. Tässä tilanteessa järjestys tietokannassa -sääntö on määräävä, ja ensimmäistä löydettyä pistettä pidetään parhaimpana pisteenä.

<sup>l</sup> Pisteen koordinaatit määrittävät havainnot ovat etusijalla

Kulma- ja etäisyyshavainnot, joiden avulla saadaan laskettua pisteelle koordinaatit, ovat parempia kuin pelkät kulmahavainnot, joista ei voi määrittää koordinaatteja. Tämä sääntö pätee myös, vaikka

pelkät kulmahavainnot esiintyvät aikaisemmin tietokannassa ja ovat luokaltaan korkeampia, kuten MTA.

## Linkitetyt tiedostot ja niiden hakusäännöt

Pilkulla erotetut tiedostot (\*.csv tai \*.txt) ja sovelluksen työtiedostot voidaan linkittää nykyiseen työhön, jolloin voidaan käyttää ulkopuolisia aineistoja.

Hakusäännöt eivät toimi linkitettyjen tiedostojen välillä.Nykyisessä työssä olevat pisteet ovat *aina* etusijalla samannimisiin, linkitetyissä tiedostoissa oleviin pisteisiin nähden riippumatta pisteiden luokasta.Jos esimerkiksi nykyisessä työssä on piste 1000, jonka hakuluokka on Tarkemitattu piste, ja samanniminen piste on linkitetyssä tiedostossa hakuluokassa Normaali, etusijalla on Tarkemitattu piste.Jos molemmat pisteet olisivat nykyisessä työssä, hakusääntö valitsisi Normaali-luokkaisen pisteen.

NOTE – Voit lisätä pisteitä merkintäluetteloon käyttämällä Valitse tiedostosta -toimintoa, vaikka samanniminen piste on jo olemassa työssä.Jos samanniminen piste on jo nykyisessä työssä, tämä on ainoa tapa merkitä linkitetyssä tiedostossa oleva piste.

Jos yhdessä CSV-tiedostossa on samannimisiä pisteitä, ohjelmisto käyttää ensimmäistä pistettä.

Jos useissa CSV-tiedostoissa on samannimisiä pisteitä, ohjelmisto käyttää ensimmäisen CSV-tiedoston pistettä. Ensimmäinen CSV-tiedosto on se, joka on ensimmäisenä valintaluettelossa. Jos haluat vaihtaa CSV-tiedostojen järjestystä, näpäytä tiedostojen valintaikkunan yläosassa olevia välilehtiä. Jos vaihdat CSVtiedostojen järjestystä, tämä voi vaikuttaa tiedostojen valintajärjestykseen.

Kun hyväksyt CSV-tiedostojen valinnan ja siirryt takaisin valitsemaan lisää CSV-tiedostoja, kaikki seuraavat valinnat lisätään alkuperäiseen valintaan käyttäen hakusääntöjä. Tässä oletetaan, ettei alkuperäistä valintaa muutettu.

Trimble suosittelee, ettet käytä useaa CSV-tiedostoa, joissa on samannimisiä pisteitä.

## Parhaan pisteen hakeminen tietokannasta

Kun haluat hakea tietokannasta pisteen, jolla on korkein luokitus, käytä Pistehallintaa.Pistehallinnassa korkeimman luokan piste on aina ensimmäisellä tasolla puurakenteessa.Jos tietokannassa on toinen samanniminen piste, puurakenteessa on toinen taso, joka sisältää kaikki samannimiset pisteet.Luokaltaan korkein piste on ylimpänä ja sen jäljessä mittausjärjestyksessä muut samannimiset pisteet.

## Kaksoispisteen toleranssiasetukset ja päällekirjoitus

Kaksoispisteen toleranssiasetukset konfiguroidaan mittaustyylissä. Näitä asetuksia käytetään pisteen tallentamisen yhteydessä vertaamaan tallennettavan pisteen koordinaatteja samannimiseen tietokannassa jo oleviin pisteisiin. Jos koordinaatit ovat mittaustyylissä määritetyn kaksoistoleranssin ulkopuolella, näyttöön tulee Kaksoispiste toleranssin ulkopuolella -valintaikkuna.

NOTE – Tämä varoitus tulee näkyviin ainoastaan silloin, kun uusi piste on alkuperäiseen pisteeseen verrattuna toleranssin ulkopuolella.Jos olet muokannut toleranssiarvoja, viestiä ei ehkä näytetä.Katso Kaksoispisteen [toleranssiasetukset,](#page-389-0) page 390.

Kaksoispiste toleranssin ulkopuolella -valintaikkunan vaihtoehdoista vain Kirjoita päälle ja Laske keskiarvo ovat ainoat vaihtoehdot, joiden seurauksena pisteen hakuluokka voi nousta, jolloin parhaan pisteen koordinaatit voivat muuttua.

Takymetrimittauksessa havainnot samalta kojeasemalta yhdistetään Käännetty kulma (MTA) -tietueeksi. Kaksoispiste toleranssin ulkopuolella -varoitusta ei näytetä.

Jos tallennat kojeasennon 2 havainnon pisteelle, jolla on jo kojeasennon 1 havainto, asennon 2 havainnosta tarkistetaan, onko se toleranssin sisällä kojeasennon 1 havaintoon nähden, ja havainto tallennetaan sen jälkeen.Lisätietoja eri kojeasentojen havainnoista on kohdassa Mittaus kahdessa [kojeasennossa.](#page-289-0)

## Korvaussäännöt

Korvaaminen poistaa pisteet, ja tämän seurauksena parhaan pisteen koordinaatit muuttuvat.Poistetut pisteet säilyvät tietokannassa, ja niiden hakuluokaksi tulee Poistettu.Katso [Hakuluokka.](#page-214-0)

Jos Korvaa -vaihtoehto ei tule näkyviin ohjelmistossa, korvaaminen ei muuta parhaan pisteen koordinaatteja.

Tallenna uusi piste ja poista kaikki aiemmin luodut pisteet, joiden luokka on sama tai alempi, valitsemalla Korvaa:

- Havainnot voivat korvata ja siitä syystä poistaa havaintoja.
- Koordinaatit voivat korvata ja siitä syystä poistaa koordinaatteja.
- Havainnot eivät voi korvata koordinaatteja.
- Koordinaatit eivät voi korvata havaintoja.

Näihin sääntöihin on yksi poikkeus, joka koskee Kierto-, Mittakaava- ja Siirto -toimintoja. Kun näitä muunnoksia sovelletaan, alkuperäiset havainnot poistetaan ja korvataan muunnetuilla pisteillä.

Tämä ei kuitenkaan tarkoita, että kaikki havainnot voivat korvata kaikki muut samannimiset havainnot tai kaikki koordinaatit kaikki samannimiset koordinaatit.[Hakuluokan](#page-214-0) säännöt ovat edelleen voimassa.

## Korvaa esimerkkejä

• Jos mittaat pisteen, joka on jo tietokannassa, voit valita sen korvaamisen, kun tallennat uuden pisteen. Kaikki aikaisemmat samannimiseen pisteeseen liittyvät havainnot, joilla on sama tai alempi luokka, poistetaan.

Jos koordinaatteina tallennettu piste olisi jo olemassa, korvaaminen ei olisi mahdollista, koska havaintojen korvaaminen ei muuttaisi parasta pistettä.

• Jos syötät pisteen, joka on jo tietokannassa, voit valita sen korvaamisen, kun tallennat uuden pisteen. Kaikki aikaisemmat samannimiset koordinaatteina tallennetut pisteet, joilla on sama tai alempi luokka, poistetaan. Tällä ei ole vaikutusta samannimisiin pisteisiin, jotka on tallennettu havaintoina.

## Toisen tallentaminen ei muuta parasta pistettä

Jos mittaat tai syötät pisteen, joka on jo tietokannassa, voit tällöin tallentaa molemmat pisteet tietokantaan ja tällöin myös ne molemmat siirretään tiedonsiirron yhteydessä.Trimble Access hakusäännöt varmistavat, että korkeimman luokan pistettä käytetään laskennoissa.Jos kaksi pistettä kuuluu samaan luokkaan, *ensimmäistä* pistettä käytetään.

## Keskiarvoistus korvaa aikaisemman keskiarvoistuksen

Jos mittaat pisteen, joka on jo nykyisessä työssä samalla nimellä, voit laskea keskiarvon kaikista samannimisistä pisteistä.Tallenna havainto ja keskiarvokarttakoordinaatit valitsemalla Laske keskiarvo.Jos samanniminen keskiarvoistettu piste on jo olemassa, uusi keskiarvoistettu piste korvaa aikaisemman sijainnin.Keskiarvoistetuilla pisteillä on koordinaattiluokitus.Koordinaateilla on korkeampi luokitus kuin havainnoilla, joten tallennettu keskiarvosijainti on etusijalla havaintoihin nähden.Voit myös valita automaattisen keskiarvolaskennan, jos piste on toleranssin sisällä.Katso [Autom.](#page-389-1) [keskiarvoistuksen](#page-389-1) toleranssi, page 390.

## Kiintopisteluokan antaminen pisteelle

Kiintopiste on korkein luokka, jonka pisteelle voi antaa. Mikä tahansa piste, jota käytetään työssä kiinteänä lähtöpisteenä, voi olla kiintopiste.

Jos annat pisteen koordinaatteja syöttäessäsi pisteelle kiintopisteluokan, voit olla varma, etteivät pisteen koordinaatit muutu, ellet syötä toista samannimistä saman hakuluokan (kiintopiste) pistettä, jolla korvaat aikaisemmin syötetyn pisteen.

Trimble Access -ohjelma ei koskaan nosta mitattua pistettä kiintopisteluokkaan. Näin siksi, että mitatuissa pisteissä on mittausvirheitä ja ne voivat muuttua tai ne voidaan mitata uudestaan työn aikana. Jos syötetty piste "CONTROL29" on kiintopisteluokassa, yleensä ei haluta, että tämän pisteen koordinaatit muuttuvat. Kiintopisteluokassa oleva piste pysyy samana koko työn ajan.

Trimble Access -ohjelmistolla voidaan mitata *havaittuja* kiintopisteitä, mutta tämä ei anna niille kiintopisteluokkaa.Tämä johtuu siitä, että muunnoslaskennassa mitatulla pisteellä on usein sama nimi kuin syötetyllä kiintopisteellä.Tämä helpottaa paikallisen muunnoksen suorittamista.Se helpottaa myös tiedon hallintaa, koska tiedät, että viittaukset pisteeseen "CONTROL29" maastossa ovat myös viittauksia pisteeseen "CONTROL29" tietokannassa.

## Pisteen tallentaminen ja luokittelu

Pisteen kirjaustapa määrittää sen tallennustavan Trimble Access -ohjelmistossa. Pisteet tallennetaan joko vektoreina tai sijainteina. Esimerkiksi RTK-pisteet ja perinteisesti havaitut pisteet tallennetaan vektoreina, vaikkakin näppäillyt pisteet, tosiaikaiset differentiaali-pisteet ja jälkilasketut pisteet säilytetään sijainteina.

Tarkastele tallennettujen pisteiden tietoja näpäyttämällä  $\equiv$  ja valitsemalla Työdata / Työn tarkastelu.Pisteen tietue sisältää tietoa pisteestä, kuten pisteen nimen, koodin, menetelmän, koordinaatit ja GNSS-datatiedoston nimen.Menetelmä-kenttä kuvaa miten piste luotiin.

Koordinaatit ilmaistaan Globaali-koordinaatteina, paikallisina koordinaatteina tai tasokoordinaatteina riippuen Koordinaattinäkymän kentän asetuksista.

Jos haluat muuttaa koordinaattinäkymän asetuksia, toimi seuraavasti:

- Näpäytä Työdata-valikossa Työn selailu. Avaa pisteen tietue ja näpäytä Asetukset.
- Näpäytä Näppäile-valikossa Pisteet ja sen jälkeen Asetukset.

NOTE – Määritä datumin muunnos ja/tai projektio, jos haluat näyttää GNSS-pisteen paikalliset koordinaatit tai hilakoordinaatit.Voit vaihtoehtoisesti kalibroida työn.

Kukin pisteen tietue käyttää aikaisemmassa antennin korkeuden tietueessa annettua antennin korkeutta. Ohjelmisto käyttää tätä pisteen maanpinnan korkeuden generoimiseen.

Seuraava taulukko näyttää, miten pisteitä säilytetään Tallennusmuodon kentässä.

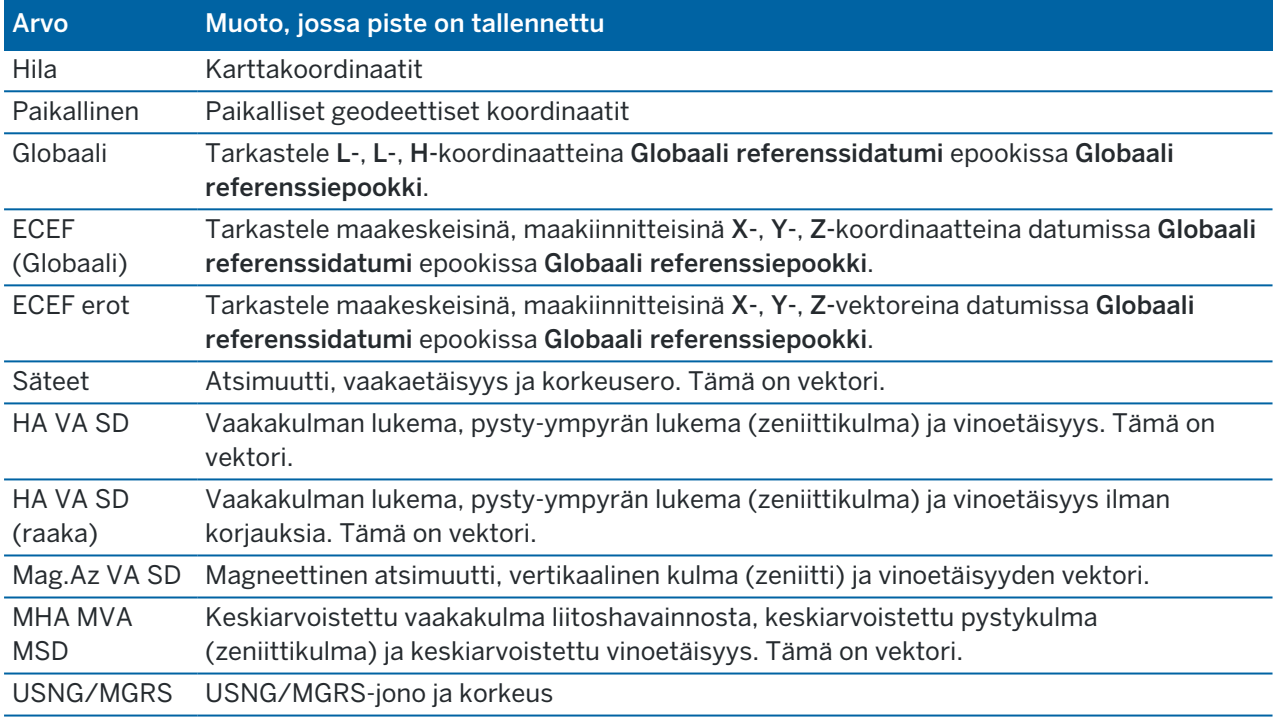

Lue Tallennusmuoto -kenttä yhdessä Menetelmä-kentän kanssa.

Globaali referenssidatumi ja Globaali referenssiepookki näkyvät työn ominaisuuksien Valitse koordinaattijärjestelmä -ruudussa. Katso [Koord.järjestelmä,](#page-91-0) page 92.

Cogoa/Laskentapistettä käyttäen laskettujen pisteiden kohdalla voit valita miten kyseiset pisteet tallennetaan.Saatavissa olevat asetukset riippuvat valikoidusta koordinaattijärjestelmästä ja havainnon tyypistä, jota käytetään pisteen laskemisessa.

NOTE – Vektoreina tallennetut pisteet päivitetään, jos työn kalibrointi tai koordinaattijärjestelmä muuttuu tai yhden lähdepisteen antennin korkeutta muutetaan.Globaali-koordinaatteina tallennettuja pisteitä (esimerkiksi Kantavektorista-menetelmällä lasketut siirtymäpisteet) ei päivitetä.

GNSS-pisteiden laadunvalvontatietueet säilytetään pisteen tietueen lopussa.

## Pisteen luokittelu

Tallennetuilla pisteillä on joko yksi tai kaksi luokittelua:

- <sup>l</sup> GNSS:ää käyttäen mitatuilla pisteillä on havaintoluokka ja hakuluokka.
- <sup>l</sup> Näppäilyillä, lasketuilla tai takymetrillä tai laseretäisyysmittarilla mitatuilla pisteillä on vain hakuluokka.

## Havaintoluokka

Seuraava taulukko listaa havaintoluokat ja seurauksena syntyvät ratkaisut.

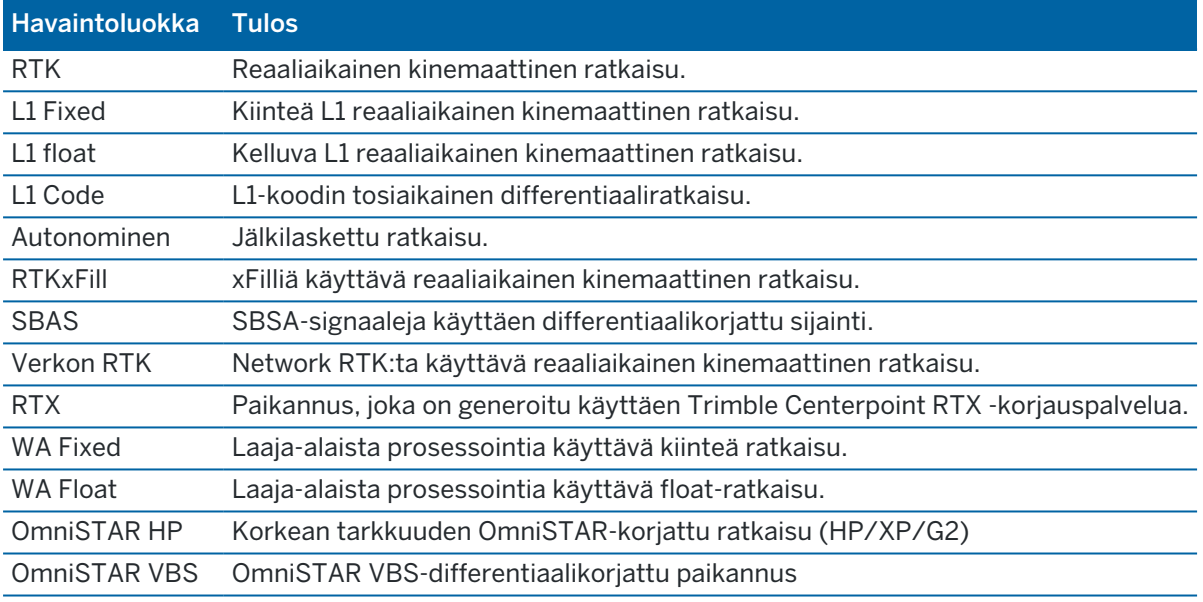

NOTE – Jälkilaskettujen mittausten havaintoluokat ovat autonomisia, eikä tarkkuuksia kirjata.

## Hakuluokka

Hakuluokka sovelletaan tasoon silloin kun se mitataan, näppäillään tai lasketaan. Hakuluokka käytetään ohjelmistossa silloin, kun pisteen tietoja edellytetään merkintää tai laskelmien tekemistä varten (esim. COGO-laskelmat). Katso Tietokannan [hakusäännöt](#page-213-0).

## <span id="page-222-0"></span>Koordinaattinäkymän asetukset

Voit muuttaa Koordinaattinäkymän asetuksia tarkastellessasi pistettä Työn selailussa tai Pistehallinnassa tai näppäillessäsi pisteen.

## Saatavissa olevat koordinaattinäkymän optiot

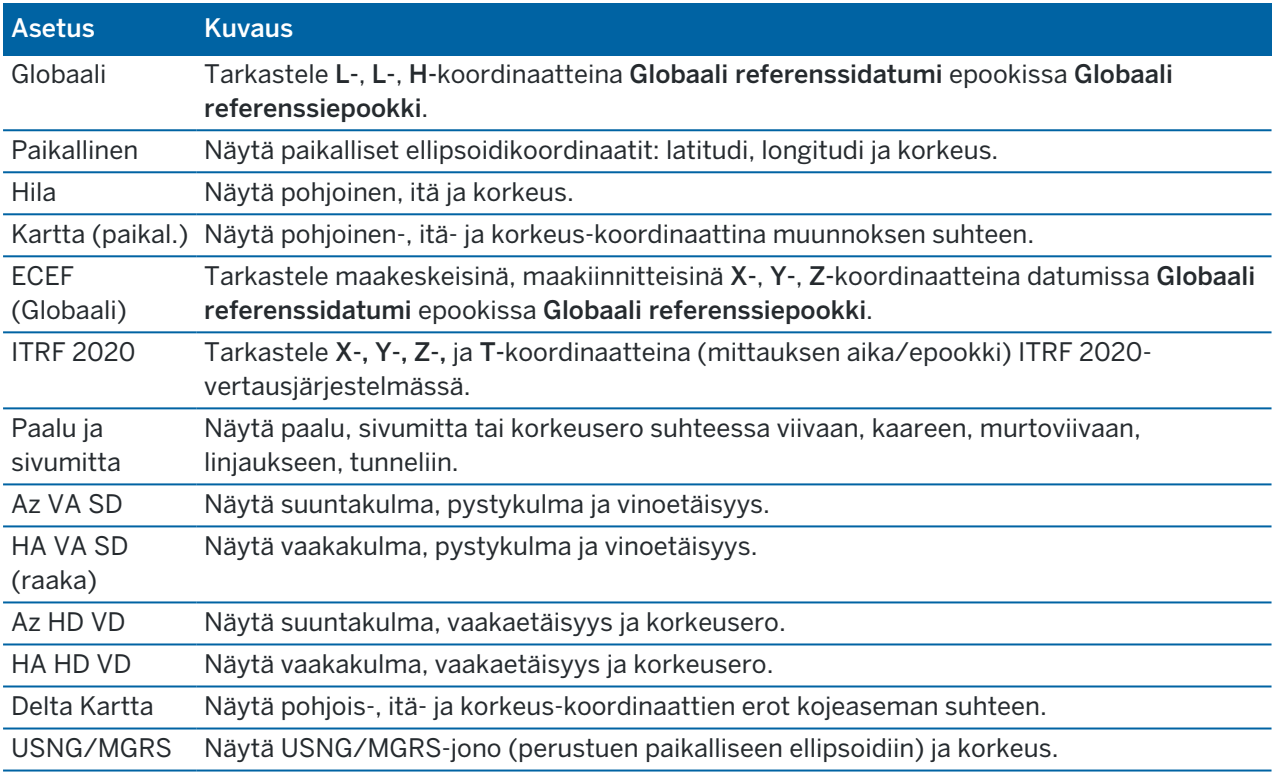

## NOTE –

- <sup>l</sup> Globaali referenssidatumi ja Globaali referenssiepookki näkyvät työn ominaisuuksien Valitse koordinaattijärjestelmä -ruudussa. Katso [Koord.järjestelmä,](#page-91-0) page 92.
- Myös lasketut karttakoordinaatit näytetään, kun näppäilet pisteen, paitsi jos asetuksena on Koordinaatisto tai Koordinaatisto (paikallinen).Jos haluat valita Kartta (paikal.), Geodesian lisätoimintojen tulee olla käytössä COGO-asetusten ruudussa.

## Mitättömät koordinaattiarvot

Jos pisteen koordinaattiarvot ovat kysymysmerkkejä (?) pisteen tarkastelun yhteydessä, jokin seuraavista on mahdollisesti tapahtunut:

· Piste on tallennettu GNSS-pisteenä, mutta Koord. näyttö -kentän arvo on Paikallinen tai Kartta eikä datumin muunnosta ja projektiota ole määritetty.Korjaa tämä muuttamalla Koord. näyttö asetukseksi Globaali, määrittämällä datumin muunnos ja/tai projektio tai tekemällä työssä koordinaattimuunnos.

- Piste on tallennettu Kartta (paikal.) -pisteenä ja Koord. näyttö -asetus on Kartta, mutta muunnosta ei ole määritetty Kartta (paikal.) -koordinaateista Kartta -koordinaateiksi.
- <sup>l</sup> Piste on tallennettu polaarisena vektorina pisteestä, joka on poistettu. Korjaa tämä palauttamalla piste.
- <sup>l</sup> 2D-mittauksessa projektio on määritetty ilman projektikorkeutta. Korjaa tämä määrittämällä Projektikorkeus -arvoksi työmaan likimääräinen korkeustaso.

## Tarkastellaksesi (paikallisia) karttakoordinaatteja

NOTE - Jos haluat valita Kartta (paikal.), Geodesian lisätoimintojen tulee olla käytössä COGOasetusten ruudussa.

- 1. Näpäytä Näyttö ja valitse sitten Kartta (paikal.) Pistehallinnassa tai Työn selailussa.
- 2. Valitse Kartta (paikal.) -muunnos koordinaattinäyttöön tai luo muunnos valitsemalla Asetus.
- 3. Tee jokin seuraavista:
	- <sup>l</sup> Näytä alkuperäiset Kartta (paikal.) -arvot valitsemalla Näytä alkuperäiset karttakoordinaatit (paikalliset) ja näpäytä sitten Hyväksy.
	- Luo uusi näyttömuunnos valitsemalla Luo uusi muunnos. Näpäytä Seuraava ja käy läpi vaaditut vaiheet.Katso [Muunnokset,](#page-262-0) page 263.
	- Valitse olemassa oleva näytön muunnos valitsemalla Valitse muunnos. Valitse näyttömuunnos luettelosta. Napauta Hyväksy.

#### NOTE –

- <sup>l</sup> Syöttömuunnos muuntaa pisteen alkuperäiset syötetyt Kartta (paikal.) -koordinaatit tietokannan karttakoordinaateiksi.
- <sup>l</sup> Näyttömuunnos muuntaa pisteen koordinaatit tallennustavasta riippumatta tietokannan karttakoordinaateista lasketuiksi Kartta (paikal.) -näyttökoordinaateiksi.
- <sup>l</sup> Kun tarkastelet alkuperäisiä Kartta (paikal.) -koordinaatteja, Kartta (paikal.) järjestelmään tallentamattomien pisteiden arvot Pohjoinen (paikal.), Itä (paikal.) ja Korkeus (paikal.) ovat tyhjiä (?).
- <sup>l</sup> Kun valitset näyttömuunnoksen, kaikki tietokannan karttapisteet näytetään käyttäen nykyistä näyttömuunnosta.Jos näyttömuunnos poikkeaa alkuperäisestä muunnoksesta, lasketut Kartta (paikal.) -koordinaatit eivät ole samoja kuin alkuperäisesti syötetyt Kartta (paikal.) -koordinaatit.Nähdäksesi alkuperäiset (paikalliset) hilakoordinaatit aseta Koordinaattinäkymäksi Tallennusmuoto.Muunnos (tallennusmuodossa) näytetään (paikallista) koordinaatistoa tarkastellessa kun Koordinaattinäkymä on asetettu Tallennusmuodon tilaan.Muunnos (näyttö) näytetään (paikallista) koordinaatistoa tarkastellessa kun Koordinaattinäkymä on asetettu (paikallisen) koordinaatiston tilaan.
- <sup>l</sup> Kartta (paikal.) -pisteenä syötetty piste tallennetaan sen alkuperäisessä muodossa työhön Kartta (paikal.) -pisteenä.Tavallisesti pisteen tietokannan karttapisteeksi muuntava syöttömuunnos liitetään pisteen syöttöaikaan. Muunnos voidaan kuitenkin luoda myöhemmin ja käyttää sitä pisteille Pistehallinnassa.

## Tarkastellaksesi koordinaatteja paalun ja offsetin mukaan

Tarkastellaksesi pisteitä paalun ja offsetin mukaan suhteessa johonkin kohteeseen, kuten linjaan, kaareen, murtoviivaan, linjaukseen, tunneliin tai tiehen:

- 1. Näpäytä  $\equiv$  ja valitse Työdata / Pistehallinta.
- 2. Näpäytä Näyttö ja valitse sitten Paalu ja offset.
- 3. Näpäytä Asetus.
- 4. Valitse kohteen Tyyppi ja nimi.Jos valitset Tien Tyypin kentältä, sinun täytyy valita Tieformaatti, ennen kuin valitset Tien nimen.
- 5. Napauta Hyväksy.

Jos Koordinaattinäkymä on asetettu kohtaan Paalu ja offset suhteessa tiehen, tunneliin tai linjaukseen, pisteen paalu ja offset ovat suhteessa kahden vaakageometriaelementin leikkauspisteeseen silloin, kun:

- vaakageometria käsittää peräkkäisiä elementtejä, jotka eivät ole tangentin suuntaisia;
- piste on saapuvan elementin tangentin loppupisteen jäljessä mutta ennen seuraavan elementin tangentin alkupistettä; ja
- <sup>l</sup> piste on vaakageometrian *ulkopuolella*.

Poikkeuksia ovat tilanteet, joissa etäisyys pisteestä leikkauspisteeseen on suurempi kuin etäisyys toiseen elementtiin vaakageometriassa. Tässä tapauksessa pisteen paalu ja offset ovat suhteessa lähimpään elementtiin.

Jos piste on vaakageometrian *sisällä*, paalu ja offset ovat suhteessa läheisimpään vaakaelementtiin. Jos piste on ennen vaakageometrian alkua tai linjauksen lopun takana, pisteen paalu ja offset ovat nolla. Muuttaaksesi ohjelmiston käyttämän etäisyyden termin Ketjun pituudeksi oletustermin Paalu sijasta näpäytä ≡ ja valitse Asetukset / Kieli.

# Datan laatukaavio

QC-kaavion kuvaruutu näyttää kaavion laatuindikaattoreista, jotka ovat saatavissa datasta työssä. Muuta näytettävän datan tyyppiä näpäyttämällä Näyttö. Skrollaa kaaviota pitkin nuolinäppäimien avulla. Tarkastele pisteen perustietoja näpäyttämällä kaaviota. Lisätietoja löytyy kohdasta Tarkastele, johon pääsee kaksoisnäpäyttämällä kaaviota.

Voit tarkastella seuraavien kohteiden kaavioita:

- Vaakatarkkuus(VT)
- Korkeustarkkuus(PT)
- Kallistuksen etäisyys
- Satelliitit
- PDOP
- GDOP
- RMS
- $-HA-keskivirhe$
- VA-keskivirhe
- VD-keskivirhe
- Korkeus
- Prisman korkeus
- Attribuutit

NOTE – Attribuutteja voi suodattaa Ominaisuuskoodin ja Attribuuttien mukaan, mutta vain ne ominaisuuskoodit, joiden attribuutti on numeerinen tai kokonaisluku, näytetään.

Tarkastele pisteen tietoja näpäyttämällä pistettä. Tarkastele pistettä näpäyttämällä pistettä uudelleen.

Edistä pisteen valintaa näpäyttämällä pistettä ja sen jälkeen Edellinen tai Seuraava valitaksesi edellisen tai seuraavan pisteen.

Lisää kommentti pisteeseen näpäyttämällä kaavion riviä ja valitsemalla pisteen, ja paina sitten Kommenttivalonäppäintä.

Navigoi pisteeseen näpäyttämällä pistettä ja pyyhkäisemällä näyttöä oikealta vasemmalle valonäppäinriviä pitkin ja näpäytä sen jälkeen Navigoi.

Määrittele Y-akselin matka näpäyttämällä kohtaa lähellä Y-akselia ja määrittele Y-akselin minimi- ja maksimi-arvot ponnahdusvalikosta.

# 4

# Arvon näppäily ja COGO

Luo kohteita, kuten pisteitä, linjoja, kaaria tai murtoviivoja käyttämällä Arvon näppäilyn valikon tai kartan näpäytä ja pidä pohjassa -valikon toimintoja.

Muuta koordinaatin geometriaa tai laske koordinaattiarvot käyttämällä Arvon näppäilyn valikon tai kartan näpäytä ja pidä pohjassa -valikon toimintoja.

# Tilapäiset pisteet

Tilapäisiä pisteitä käytetään yleensä Cogo-toiminnoissa tai viivoja, kaaria tai murtoviivoja näppäiltäessä.

Mittaa ja tallenna tilapäinen piste nopeasti näpäyttämällä Pisteen nimen kentän viereistä ▶ Cogon tai Näppäilyn ruudussa ja valitse Fast fix.

- <sup>l</sup> Takymetrimittauksessa kojeen osoittaman pisteen sijainti tallennetaan riippumatta siitä, mihin koje osoittaa.
- Tosiaikaisessa GNSS-mittauksessa Pikakiinnitys käyttää Pikapiste-toimintoa.

Apupisteet tallennetaan tietokantaan automaattisella juoksevalla pistenumerolla alkaen numerosta Temp0000.Ne ovat hakuluokaltaan korkeampia kuin tarkemitatut pisteet ja alempia kuin normaalipisteet.Lisätietoja on kohdassa Tietokannan [hakusäännöt.](#page-213-0)

Tarkastele tilapäisiä pisteitä kartalla tai luettelossa napauttamalla  $\otimes$  Kartta-työkalurivissä, jolloin Tasonhallinta avautuu.Valitse Suodatin-välilehti ja varmista, että tilapäiset pisteet ovat valittavissa.Katso Tietojen [suodattaminen](#page-136-0) mittaustyypin mukaan, page 137.

# Tietojen näppäily

Käytä Syöttö-valikkoa uusien pisteiden koordinaattien syöttämiseen näppäimistöstä.

Jotkut näppäilymenetelmät ovat lisäksi avattavissa kartan näpäytä ja pidä pohjassa -valikosta.

Valittu Näppäily-kuvaruutu ilmestyy kartan rinnalle. Valitse pisteitä syöttämällä pisteen nimi tai näpäytä asianmukaista kenttää Näppäilyn kuvaruudussa ja näpäytä sitten pistettä kartalla. Jos haluat valita muun pisteidenvalintatavan, näpäytä ▶ ja valitse sopiva vaihtoehto. Ks. Pisteen nimen [syöttäminen,](#page-126-0) page 127.

## Näppäile pisteet seuraavasti:

- 1. Avaa Näppäile piste -näyttö tekemällä jokin seuraavista:
	- Näpäytä  $\equiv$  ja valitse Näppäile / Pisteet.
	- Kun olet karttanäkymässä, näpäytä ja pidä pisteen sijaintia painettuna ja valitse Näppäile piste.
- 2. Syötä Pisteen nimi ja vaadittaessa Koodi.
- 3. Syötä koordinaattiarvot. Muuta Koordinaattinäkymän asetuksia näpäyttämällä Asetukset.
- 4. Jos näppäilet Paalu ja offset -arvon, valitse Tyypin kentältä kohde, johon nähden paalu ja offset arvot ovat suhteellisia.
- 5. Jos näppäilet Koordinaatiston (paikallinen) arvon, valitse tai luo muunnos, jota haluat käytettävän.Voit määritellä muunnoksen myöhemmin valitsemalla Ei mitään.
- 6. Aseta pisteen hakuluokaksi Kontrolli valitsemalla Kiintopisteen valintaruutu.Jätä valintaruutu tyhjäksi asettaaksesi hakuluokan Normaalitilaan.

Voit muuttua hakuluokkaa sen jälkeen, kun piste on tallennettu käyttäen Pistehallintaa.

7. Näpäytä Tall.

TIP – Näppäillessäsi pisteitä kartalta:

- Jos näppäilet useita pisteitä kartalta, voit jokaista pistettä varten näpäyttää Pohjoisen tai Idän kenttää Pisteen näppäilyn kaavakkeessa ja näpäyttää sen jälkeen karttaa määrittääksesi pisteen koordinaatit.Koordinaattinäkymän option tulee olla joko Tasokoordinaatisto tai Tasokoordinaatisto (paikallinen).Tasokoordinaatisto (paikallinen) on käytettävissä vain silloin, kun Geodesian lisätoiminnot on käytössä.
- Jos kartta on Tasonäkymässä (2D), Korkeuden kentän arvoksi on asetettu nolla (?), ja arvo on valinnainen.Jos kartta on yhdessä 3D-näkymistä, Korkeuden kentän arvo lasketaan suhteessa maatasoon, pintaan tai BIM-malliin.Voit tarvittaessa muokata tätä arvoa.
- Arvon näppäilyn vaihtoehto ei ole käytettävissä näpäytä ja pidä painettuna -valikosta, jos tarkastelet karttaa 3D-näkymässä ja kartalla ei ole maastotasoa tai pintaa.
- Jos Koordinaattinäkymän optioksi on asetettu Paalulukema ja sivumitta ja Tyypiksi on asetettu Tie, silloin, jos tien formaatti on:
	- RXL Tai GENIO ja piste sijaitsee tiellä, Korkeusero -arvoa sovelletaan suhteessa syötetyn paalulukeman ja sivumitan korkeuteen. Jos piste ei ole tiellä, voit syöttää korkeuden.
	- LandXML ja piste on joko tiellä tai sen sivussa, voit syöttää korkeuden.
- Jos Koordinaattinäkymän optioksi on asetettu Paalulukema ja sivumitta ja Tyypiksi on asetettu Tunneli, silloin, jos tunnelilla on sille määriteltyjä mallipohjia, Korkeusero -arvoa sovelletaan aina suhteessa syötetyn paalun pystygeometrian korkeuteen.

## Linjan näppäily

1. Näpäytä  $\equiv$  ja valitse Näppäile / Linja.

Vaihtoehtoisesti jos luot linjaa kahdesta pisteestä, voit valita pisteet kartalla ja valita sen jälkeen näpäytä ja pidä painettuna -valikosta Näppäile linja.

- 2. Syötä linjan nimi ja vaadittaessa koodi.
- 3. Valitse linjan määrittävä(t) piste(et). Ks. Pisteen nimen [syöttäminen,](#page-126-0) page 127.
- 4. Linja voidaan määrittää seuraavilla menetelmillä:
	- Kahden pisteen [menetelmä,](#page-228-0) page 229
	- Suunnan etäisyys pisteestä [-menetelmä,](#page-228-1) page 229
- 5. Näpäytä Laske.
- 6. Näpäytä Tall.

<span id="page-228-0"></span>Arvon näppäily ja COGO

## Kahden pisteen menetelmä

- 1. Valitse Metodi -kentässä Kaksi pistettä.
- 2. Valitse alku- (1) ja loppupiste (2).

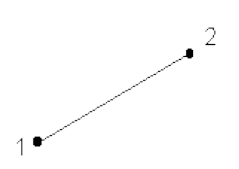

3. Määritä paalututusta varten Alkupaalu ja Paaluväli.

## <span id="page-228-1"></span>Suunnan etäisyys pisteestä -menetelmä

- 1. Valitse Metodi -kentässä Päätehtävä.
- 2. Syötä alkupiste (1), suuntakulma (2) ja viivan pituus (3).

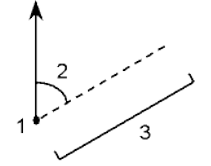

- 3. Syötä Kaltevuus alku- ja loppupisteiden välillä.
- 4. Muuta Välimatkat laskentatapaa näpäyttämällä Asetukset.Katso [Laskenta-asetukset,](#page-116-0) page 117.
- 5. Määritä paalututusta varten Alkupaalu ja Paaluväli.

## Murtoviivan näppäily

Murtoviivat ovat kaksi tai useampi linjaa tai kaarta, jotka ovat yhteydessä toisiinsa.

1. Näpäytä  $\equiv$  ja valitse Arvon näppäily / Murtoviiva.

Vaihtoehtoisesti voit valita pisteet,linjat, kaaret tai murtoviivat kartalta, josta uusi murtoviiva luodaan ja valita tämän jälkeen Syötä murtoviiva näpäytä ja pidä painettuna -valikosta.

- 2. Syötä Murtoviivan nimi.
- 3. Vaadittaessa syötä murtoviivalle Koodi.
- 4. Syötä Alkupaalu ja Paaluväli.

5. Syötä murtoviivan määrittelevät pisteen nimet:

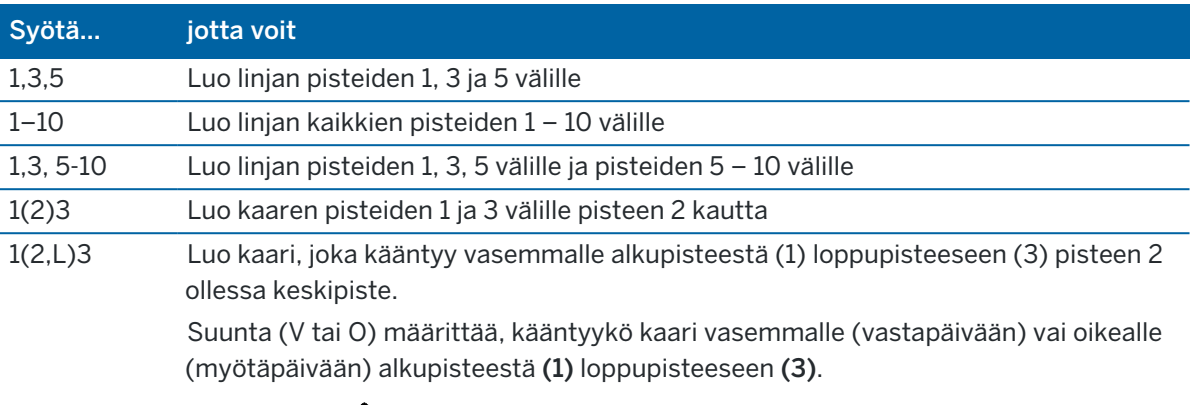

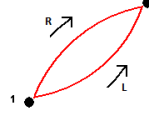

1(100,L,S)3 Luo pieni 100 säteen kaari, joka kääntyy vasemmalle alkupisteestä (1) loppupisteeseen (3). Suunta (V tai O) määrittää, kääntyykö kaari vasemmalle (vastapäivään) vai oikealle (myötäpäivään) alkupisteestä (1) loppupisteeseen (3). Koko L (suuri) tai S (pieni) määrittää kaaren koon. Ŕ,L  $R, S$ L,S L.L

6. Näpäytä Tall.

## Karen näppäileminen

- 1. Näpäytä  $\equiv$  ja valitse Näppäile / Kaaret.
- 2. Syötä kaaren nimi ja vaadittaessa koodi kaarelle.
- 3. Määritä uusi kaari jollakin seuraavista tavoista:
- 4. Muuta Välimatkat laskentatapaa näpäyttämällä Asetukset.Katso [Laskenta-asetukset,](#page-116-0) page 117.
- 5. Näpäytä Laske.
- 6. Näpäytä Tall.

## Kaksi pistettä ja säde -menetelmä

- 1. Valitse Metodi -kentässä Kaksi pistettä ja säde.
- 2. Valitse alkupiste (1) ja loppupiste (2) ja syötä kaaren säde (3).

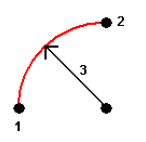

- 3. Määritä kaaren suunta.
- 4. Määritä paalututusta varten Alkupaalu ja Paaluväli.
- 5. Valitse tarvittaessa Tallenna keskipiste -valintaruutu ja anna keskipisteelle nimi.

## Kaaren pituus ja säde -menetelmä

- 1. Valitse Metodi -kentässä Kaaren pituus ja säde.
- 2. Valitse alkupiste (1), lopputangentti (2) ja kaaren säde (3) ja pituus.

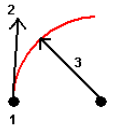

- 3. Määritä kaaren suunta ja kaltevuus alku- ja loppupisteiden välillä.
- 4. Määritä paalututusta varten Alkupaalu ja Paaluväli.
- 5. Valitse tarvittaessa Tallenna keskipiste -valintaruutu ja anna keskipisteelle nimi.

## Deltakulma ja säde -menetelmä

- 1. Valitse Metodi -kentässä Deltakulma ja säde.
- 2. Syötä alkupisteen nimi (1), lopputangentti (2), säde (3) ja kaaren taitekulma (4).

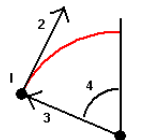

- 3. Määritä kaaren suunta ja kaltevuus alku- ja loppupisteiden välillä.
- 4. Määritä paalututusta varten Alkupaalu ja Paaluväli.
- 5. Valitse tarvittaessa Tallenna keskipiste -valintaruutu ja anna keskipisteelle nimi.

## Leikkauspiste ja tangentit -menetelmä

- 1. Valitse Metodi -kentässä Leikkauspiste ja tangentit.
- 2. Valitse leikkauspiste (1) ja syötä lopputangentti (2), etutangentti (3), ja kaaren säde (4).

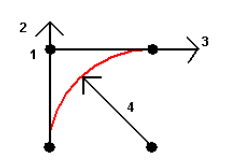

- 3. Määritä paalututusta varten Alkupaalu ja Paaluväli.
- 4. Valitse tarvittaessa Tallenna keskipiste -valintaruutu ja anna keskipisteelle nimi.

## Kaksi pistettä ja keskipiste

- 1. Valitse Metodi -kentässä Kaksi pistettä ja keskipiste.
- 2. Määritä kaaren suunta.
- 3. Valitse Aloituspiste (1), Loppupiste (2), ja kaaren Keskipiste (3).

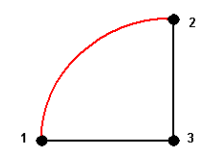

4. Määritä paalututusta varten Alkupaalu ja Paaluväli.

## Kolmen pisteen menetelmä

- 1. Valitse Metodi -kentässä Kolme pistettä.
- 2. Valitse Aloituspiste (1), Piste kaarella (2), ja kaaren Loppupiste (3).

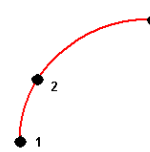

- 3. Määritä paalututusta varten Alkupaalu ja Paaluväli.
- 4. Valitse tarvittaessa Tallenna keskipiste -valintaruutu ja anna keskipisteelle nimi.

## Kaaren ominaisuudet

Kaaren ominaisuudet on annettu alla.

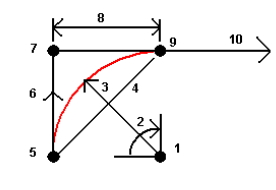

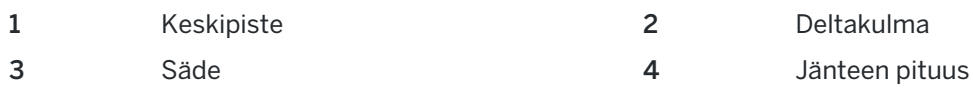

Trimble Access Mittaus Käyttöoppaasta | **232**

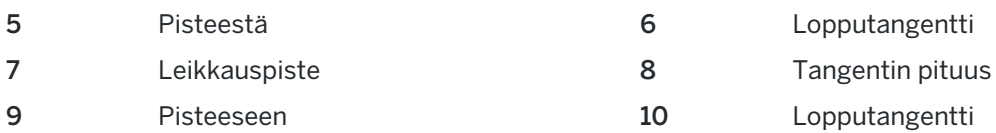

Lopputangentin arvo (6) liittyy suuntaan (oikealla yllä olevassa diagrammissa), johon paalu tai ketjun pituus kasvaa. Jos esimerkiksi seisot leikkauspisteessä (7) katsoen kasvavan paalun tai ketjun pituuden suuntaan, etutangentti (10) on edessäsi ja takatangentti (6) takanasi.

Suuntakenttä määrittää, kääntyykö kaari vasemmalle (vastapäivään) vai oikealle (myötäpäivään) alkupisteestä (1) loppupisteeseen (2).Alla oleva kuva näyttää sekä vasemman (3) että oikean (4) kaaren.

$$
\frac{1}{\sqrt{2}}\int_{\frac{1}{2}}^{2}
$$

Kaaren kaltevuus määritetään kaaren alku- ja loppupisteiden korkeuksien avulla.

## Huomautuksen näppäily

- 1. Lisää huomautus:
	- työhön näpäyttämällä  $\equiv$  ja valitse Näppäile / Huomautukset tai paina Ctrl + N näppäimistöllä.
	- nykyiseen tietueeseen Työn tarkastelussa näpäyttämällä Huomautus.
	- Pistetietueeseen Pistehallinnassa näpäyttämällä Huomautus pisteen sarakkeessa.
- 2. Syötä huomautusteksti.Lisätäksesi rivinvaihdon tekstiin napauta Uusi rivi.
- 3. Luo tietue nykyiselle ajalle näpäyttämällä Aikaleima.(Kun näyttö on pystytilassa, pyyhkäise sitä oikealta vasemmalle valonäppäinriviä pitkin nähdäksesi T/Stamp-valonäppäimen.)
- 4. Syöttääksesi koodeja ominaisuuskirjastosta huomautukseen paina Välilyöntiä *kahdesti* Huomautuksen kuvaruudussa.Valitse koodi luettelosta tai kirjoita koodin muutama ensimmäinen kirjain.
- 5. Lisää huomautus:
	- edelliseen työssä olevaan pisteeseen näpäyttämällä Edel..
	- seuraavaan työssä olevaan pisteeseen näpäyttämällä Seur..

NOTE – Huomautus tallennetaan vain, jos nykyisessä mittauksessa on tallennettu toinen havainto. Jos mittaus lopetetaan ennen toisen havainnon tallentamista, huomautus hylätään.

6. Näpäytä Tall.

## COGO-laskennat

Laske välimatkat, atsimuutit, pisteen paikannukset ja muut koordinaattigeometriatoiminnot (cogo) eri tavoilla käyttämällä COGO-valikon vaihtoehtoja.

Voit tallentaa cogo-toimintojen tulokset työhön.

TIP – Tartunnan työkalupalkki tarjoaa yksinkertaisen tavan valita kartan objekteilla olevia sijainteja tarttumalla tiettyyn pisteeseen, vaikka mitään pistettä ei ole olemassa.Voit esimerkiksi käyttää Tartunnan työkalupalkkia valitaksesi tarkasti linjan loppupisteen tai kaaren keskikohdan vektorikartasta karttatiedostosta, kuten BIM-mallista tai DXF-tiedostosta.Jos valitussa sijainnissa ei vielä ole pistettä, Trimble Access laskee pisteen.Katso Tartunnan [työkalupalkki](#page-183-0).

NOTE – Kun cogo-laskennassa käytetään Trimble SX10- tai SX12 Scanning -takymetrillä-ohjelman avulla mitattua skannauspistettä, skannauspisteen sijaintiin luodaan työssä piste.

## Cogo-laskelmien koordinaattijärjestelmät

Kun tallennat cogo-toiminnoista laskettuja pisteitä, näpäytä Optiot ja käytä Koordinaattinäkymä-kenttää määrittämään, tallennetaanko lasketut pisteet Globaali-, Paikallisina vai Tasokoordinaatteina. Katso [Koordinaattinäkymän](#page-222-0) asetukset, page 223.

Jotkut laskentatehtävät edellyttävät, että työssä on määritelty projektio tai vakiomittakaavainen järjestelmä.Jos pisteet on mitattu käyttäen GNSS:ää, pisteen koordinaatit voidaan näyttää ainoastaan karttakoordinaatteina, jos projektio ja datumin muunnos on määritetty.

WARNING – Älä muuta koordinaattijärjestelmää tai tee muunnosta sen jälkeen, kun olet laskenut uusia pisteitä.Muussa tapauksessa nämä pisteet eivät ole yhteensopivia uuden koordinaattijärjestelmän kanssa.Poikkeuksena tästä ovat pisteet, jotka on laskettu geodeettisella Päätehtävä -menettelyllä.

## Välimatkatkojen laskeminen

Muuttaaksesi sitä, näytetäänkö ja lasketaanko välimatkat viitaten ellipsoidiin vai hila- tai maakoordinaatteihin, näpäytä Asetukset ja muuta valintaa Etäisyys-kentässä.

Jos olet yhteydessä laseretäisyysmittariin, voit käyttää sitä mittaamaan välimatkoja tai siirtymiä. Katso [Laseretäisyysmittarit,](#page-495-0) page 496.

## Laske piste

Kun haluat laskea leikkauspisteen koordinaatit yhdeltä tai useammalta pisteeltä, linjalta tai kaarelta:

- 1. Napauta  $\equiv$  ja valitse Cogo / Laske piste ja valitse sitten haluamasi laskentamenetelmä.
- 2. Syötä pisteen nimi ja vaadittaessa sen koodi.
- 3. Määrittele uusi piste valitsemasi menetelmän vaatimusten mukaisesti:

#### Suunnan ja etäisyyden menetelmä:

- a. Valitse alkupiste (1).
- b. Näpäytä Alkupisteen kentässä > valitaksesi Säteittäisen tai Peräkkäisen mittausmenetelmän.

Kun Ketjuna on valittuna, Alkupiste -kentäksi päivitetään automaattisesti viimeksi laskettu leikkauspiste.

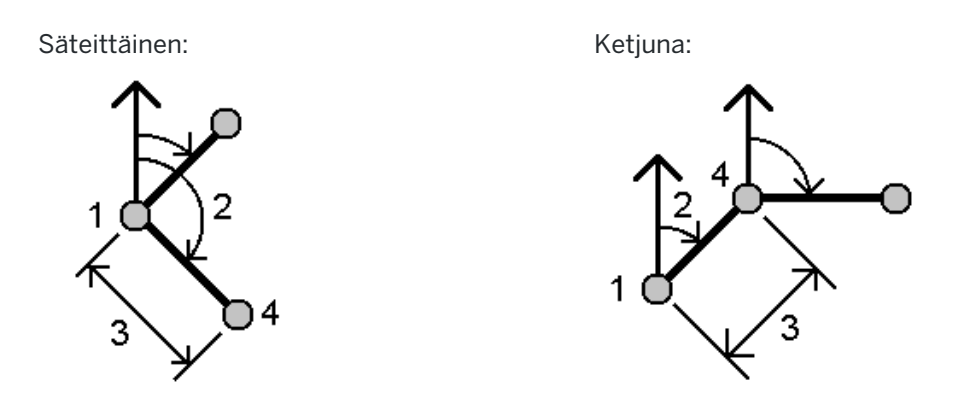

- c. Määritä Nollasuunta -asetukseksi Kartta 0°, Tosipohjoinen, Magneettinen pohjoinen tai Aurinko (vain GNSS).
- d. Syötä atsimuutti (2) ja vaakasuora etäisyys (3).

Muokkaa atsimuuttiarvoa seuraavasti:

- Säädä atsimuuttia +90°, -90°, tai +180° näpäyttämällä ▶ Atsimuutin kentässä.
- Syötä arvo Delta-atsimuutti-kenttään.Laskettu atsimuutti -kentässä näkyy edellisestä delta-atsimuutin avulla säädetty atsimuutti.
- e. Näpäytä Laske. -ohjelmisto laskee leikkauspisteen (4).
- f. Näpäytä Tall.

#### Taitekulman ja etäisyyden menetelmä:

- a. Valitse alkupiste (1).
- b. Näpäytä Alkupisteen kentässä > valitaksesi Säteittäisen tai Peräkkäisen mittausmenetelmän.

Kun Ketjuna on valittuna, Alkupiste -kentäksi päivitetään automaattisesti viimeksi laskettu leikkauspiste. Uusien pisteiden referenssisuunta on uusi käänteinen suuntakulma, joka lasketaan edellisen taitekulman perusteella.

Säteittäinen: Wetiuna: Ketjuna:

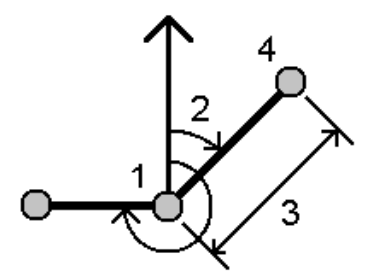

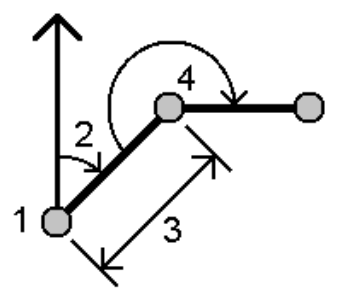

Trimble Access Mittaus Käyttöoppaasta | **235**

- c. Viittaussuuntauksen määrittäminen:
	- a. Valitse Loppupiste. Voit vaihtoehtoisesti näpäyttää Loppupiste-kentällä ja valita Atsimuutin ja sen jälkeen syöttää atsimuutin (2).
	- b. Syötä Taitekulma.
- d. Syötä vaakasuora etäisyys (3).
- e. Näpäytä Laske. -ohjelmisto laskee leikkauspisteen (4).
- f. Näpäytä Tall.

#### Suunnan ja etäisyyden leikkauspisteen menetelmä:

a. Valitse piste 1 (1) ja piste 2 (3) ja syötä atsimuutti (2) ja vaakasuora etäisyys (4).

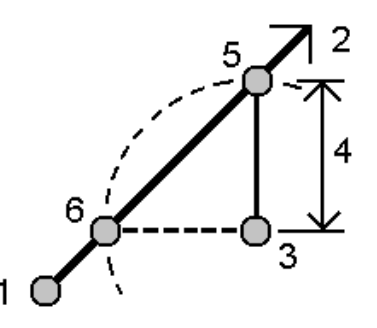

- b. Näpäytä Laske. Tälle laskelmalle on kaksi ratkaisua (5,6).
- c. Tarkastellaksesi toista ratkaisua näpäytä Toinen.
- d. Näpäytä Tall.

#### Suunnan ja suunnan leikkauspisteen menetelmä:

a. Valitse piste 1 (1) ja piste 2 (3) ja syötä atsimuutti pisteestä yksi (2) ja pisteestä kaksi (4).

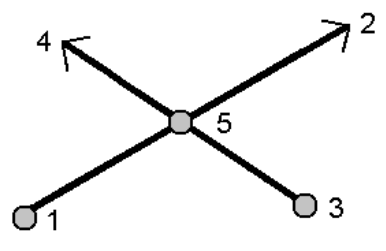

- b. Näpäytä Laske. -ohjelmisto laskee leikkauspisteen (5).
- c. Näpäytä Tall.

#### Etäisyyden ja etäisyyden leikkauspisteen menetelmä:

a. Valitse piste 1 (1) ja piste 2 (3) ja syötä vaakasuora etäisyys pisteestä yksi (2) ja pisteestä kaksi (4).

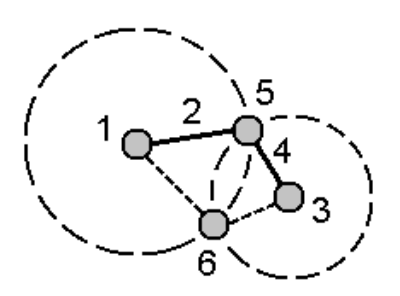

- b. Näpäytä Laske. Tälle laskelmalle on kaksi ratkaisua (5,6).
- c. Tarkastellaksesi toista ratkaisua näpäytä Toinen.
- d. Näpäytä Tall.

#### Nelipiste-leikkauspisteen menetelmä:

a. Valitse Linjan 1 alkupiste (1), Linjan 1 loppupiste (2), Linjan 2 alkupiste (3) ja Linjan 2 loppupiste (4).

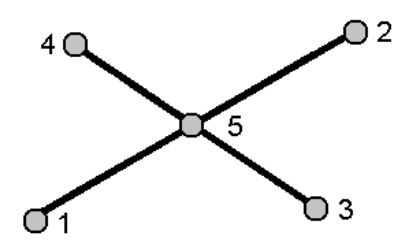

- b. Anna korkeustason muutos korkeuserona linjan 2 loppupisteestä lukien.
- c. Näpäytä Laske. -ohjelmisto laskee siirtymäpisteen (5).

Kahden viivan ei tarvitse leikata, mutta niiden täytyy yhtyä jossakin pisteessä alla kuvatulla tavalla.

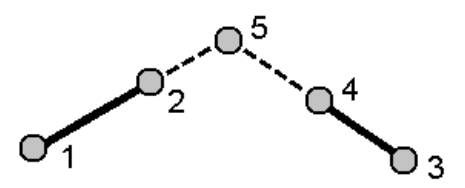

d. Näpäytä Tall.

NOTE – Jos käytät Janojen leikkaus – tai Suorakulmainen laskenta -menetelmää ja vaihdat sitten antennikorkeutta jollekin lähtöpisteistä, lasketun pisteen koordinaatteja ei päivitetä.

#### Vektorista-menetelmä:

a. Valitse kantavektorin alku- (1) ja loppupiste (2).

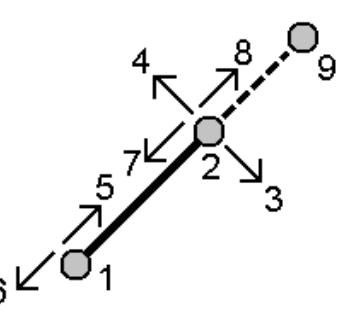

- b. Syötä Etäisyys ja valitse Etäisyyden suunta -menetelmä (5, 6, 7 tai 8).
- c. Syötä siirtymämatka ja valitse Siirtymän suunta(3 tai 4).
- d. Anna korkeusero.

Korkeusero on riippuvainen Etäisyyden suunnasta.Jos suunta on suhteessa lähtöpisteeseen, lasketun pisteen korkeus on lähtöpisteen korkeus + korkeusero.Vastaavasti, jos suunta on suhteessa loppupisteeseen, lasketun pisteen korkeus on loppupisteen korkeus + korkeusero.

e. Näpäytä Laske. -ohjelmisto laskee siirtymäpisteen (9).

NOTE – Jos käytät Janojen leikkaus – tai Suorakulmainen laskenta -menetelmää ja vaihdat sitten antennikorkeutta jollekin lähtöpisteistä, lasketun pisteen koordinaatteja ei päivitetä.

#### Projektipiste linjaan -menetelmä:

Laskee pisteen linjalle, joka on kohtisuorassa toiseen pisteeseen nähden:

a. Anna Projisoitava piste (1).

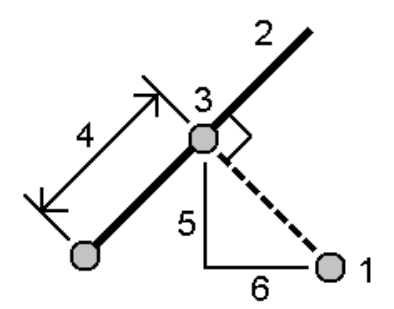

- b. Anna Linjan nimi(2) tai valitse Alkupiste ja Loppupiste määritelläksesi linjan.
- c. Näpäytä Laske.

Ohjelmisto laskee seuraavat arvot:

- $\cdot$  pisteen koordinaatit (3)
- janan mukainen vaakaetäisyys (4)
- vaaka- ja kaltevuusetäisyyden, atsimuutin, kaltevuuden, korkeuseron ja deltan pohjoiset (5) ja itäiset (6) arvot valitusta pisteestä (1) pisteelle (3)
- d. Näpäytä Tall.

#### Projektipiste kaareen -menetelmä:

Laskee pisteen kaarelle, joka on kohtisuorassa toiseen pisteeseen nähden:

a. Anna Projisoitava piste (1).

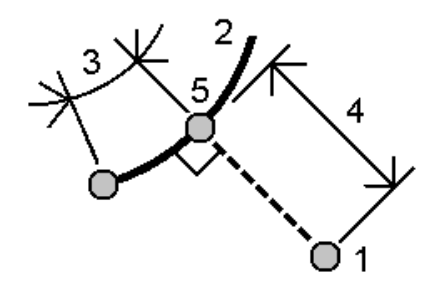

- b. Kirjoita Kaaren nimi tai näppäile uusi kaari.
- c. Näpäytä Laske.

Ohjelmisto laskee seuraavat arvot:

- pisteen koordinaatit (5)
- kaaren mukainen vaakaetäisyys (3)
- vaakasuora etäisyys kaaresta (4)
- d. Näpäytä Tall.

#### TIP –

- Valitse viitepisteitä valitessasi pisteet kartalta tai näpäytä ▶ avataksesi listan muista valintamenetelmistä. Ks. Pisteen nimen [syöttäminen,](#page-126-0) page 127.
- Muuta Välimatkat laskentatapaa näpäyttämällä Asetukset.Katso [Laskenta-asetukset,](#page-116-0) page 117.

## Suunta ja matka

Käytä Käänteisarvon laskennan cogo-funktiota laskeaksesi pisteiden välisen käänteisarvon.

- 1. Avaa Käänteisarvon laskennan lomake yhdellä seuraavista tavoista:
	- Valitse kartalta pisteet ja sen jälkeen näpäytä ja pidä painettuna -valikosta Laske käänteisluku.

• Napauta  $\equiv$  ja valitse Cogo / Käänteisarvon laskenta Valitse Pisteestä(1) ja Pisteeseen(2). Ks. Pisteen nimen [syöttäminen,](#page-126-0) page 127.

Ohjelmisto laskee seuraavat arvot:

- $\cdot$  atsimuutti (3)
- Vaakaetäisyys (4)
- kahden pisteen välisen korkeuden, vinoetäisyyden ja kaltevuuden muutos
- pohjoinen delta (5) ja itäinen delta (6)

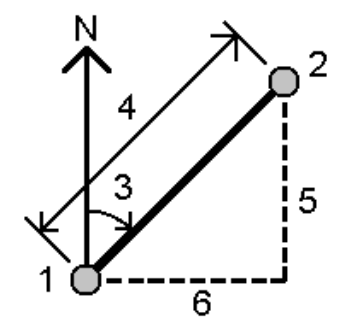

2. Näpäytä Tall.

## Etäisyyden laskenta

Voit laskea välimatkan käyttäen näppäiltyä dataa, työhön tallennettuja pisteitä tai karttatason dataa. Lasketun etäisyyden tulokset tallennetaan työhön, jos parametreinä käytetään näppäiltyä dataa tai työhön tallennettuja pisteitä. Lasketun etäisyyden tulokset tallennetaan kommenttitietueeseen, jos parametrinä käytetään karttatason dataa.

- 1. Avaa Etäisyyden laskennan lomake yhdellä seuraavista tavoista:
	- Napauta  $\equiv$  ja valitse Cogo / Laske etäisyys ja valitse sitten haluamasi laskentamenetelmä.
	- Näpäytä [Laskimessa](#page-273-0) Etäisyys.
	- Valitse kartalta piste ja linja tai kaari. Näpäytä karttaa ja pidä sitä näpäytettynä ja valitse Laske etäisyys.

NOTE – Jos valitset kartalta kaksi pistettä, Laske etäisyys -toiminto ei ole saatavilla näpäytä ja pidä painettuna -valikosta. Valitse sen sijaan Laske käänteinen etäisyys.

2. Laske etäisyys valitsemasi menetelmän vaatimusten mukaisesti:

#### Kahden pisteen välinen menetelmä:

Valitse Pisteestä ja Pisteeseen.

Kahden pisteen välinen etäisyys lasketaan.

TIP – Voit laskea etäisyyden kahden työssä olevan pisteen välillä suoraan etäisyyskenttään.Tee tämä kirjoittamalla etäisyyskenttään pisteiden nimet erotettuna yhdysmerkillä (-).Kun esimerkiksi haluat laskea etäisyyden pisteestä 2 pisteeseen 3, syötä "2–3". Tämä menetelmä toimii useimpien aakkosnumeeristen pistenumeroiden yhteydessä, mutta ei sellaisilla pistenumeroilla, jotka sisältävät tavuviivan (-).

#### Pisteen ja linjan välillä -menetelmä:

#### Syötä tarvittaessa Pisteen nimi (1) ja Rivin nimi (2).

Jos linjaa ei ole ennestään olemassa, näpäytä > ja valitse Kaksi pistettä. Syötä linjan määrittävä alku- ja loppupiste.

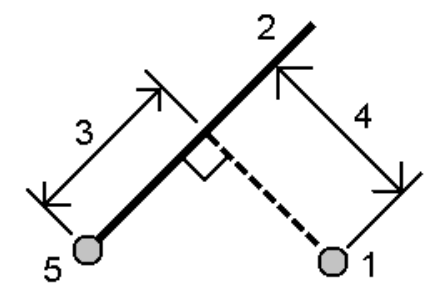

Tuloksena saadaan etäisyys linjan suuntaisesti (3) ja kohtisuoraan linjaan nähden (4). Etäisyys linjan suuntaisesti on laskettu annetusta pisteestä (5).

#### Pisteen ja kaaren välillä -menetelmä:

Syötä tarvittaessa Pisteen nimi (1) ja Kaaren nimi (2).

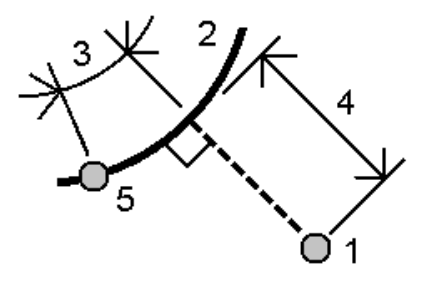

Tuloksena saadaan etäisyys kaaren suuntaisesti (3) ja kohtisuoraan kaareen nähden (4).Etäisyys kaaren suuntaisesti on laskettu annetusta pisteestä (5).

#### TIP –

- Valitse viitepisteitä valitessasi pisteet kartalta tai näpäytä ▶ avataksesi listan muista valintamenetelmistä. Ks. Pisteen nimen [syöttäminen,](#page-126-0) page 127.
- <sup>l</sup> Syötetyissä lähtötiedoissa voidaan käyttää eri yksiköitä. Voit esimerkiksi lisätä etäisyyden metreinä etäisyyteen, joka on jaloissa, ja tulos näytetään siinä muodossa kuin työn ominaisuuksissa on määritetty.

## <span id="page-241-0"></span>Laske tilavuus

Voit laskea tilavuudet pinnoista, jotka on tallennettu kolmioituihin maastomalleihin (\*.ttm-tiedostoihin).

Voit tuoda TTM-tiedostoja toimisto-ohjelmistostasi tai generoida niitä kartalla Mittaus -sovelluksessa.Ks. Pinnan luominen [olemassa](#page-189-0) olevista pisteistä, page 190.

1. Näpäytä  $\equiv$  ja valitse Cogo / Laske tilavuus.

Voit vaihtoehtoisesti luoda pinnan samalla kuin lasket tilavuuden valitsemallakartalta vähintään kolme 3D-pistettä Laske tilavuus näpäytä ja pidä painettuna -valikosta.Syötä nimi pinnalle ja näpäytä Hyväksy.Pinta ilmestyy karttaan.

- 2. Valitse Laskentavolyymin kuvaruudusta vaadittava laskentamenetelmä:
	- Korkeuden yläpuolella -menetelmä

Laskee yksittäisen pinnan tilavuuden määrätyn korkeuden yläpuolella. Vain leikkaustilavuus lasketaan.

• Tyhjä volyymin menetelmä

Laskee sen täyttömateriaalin tilavuuden, joka tarvitaan täyttämään pinta määrättyyn korkeuteen.

• Pinta korkeuteen -menetelmä

Laskee leikkaus- ja täyttötilavuudet yksittäisen pinnan ja määrätyn korkeuden välillä. Kun pinta on korkeuden alapuolella, lasketaan täyttötilavuus. Kun pinta on korkeuden yläpuolella, lasketaan leikkaustilavuus.

• Pinnasta pintaan -menetelmä

Laskee kahden pinnan väliset leikkaus- ja täyttömäärät.Ensimmäinen pinta on alkuperäinen pinta ja Lopullinen pinta on suunnitelmapinta tai pinta kaivauksen jälkeen.Kun Ensimmäinen pinta on Lopullisen pinnan yläpuolella, lasketaan leikkaus; kun Ensimmäinen pinta on Lopullisen pinnan alapuolella, lasketaan täyttö.

NOTE – Volyymit lasketaan vain alueilla, joissa ensimmäiset ja lopulliset pinnat ovat osittain päällekkäisiä.

#### • Kasa/kuoppamenetelmä

Tämä toimii samalla tavalla kuin Pinnasta pintaan paitsi vain yhdellä pinnalla. Valikoitua pintaa pidetään lopullisena pintana ja ensimmäinen pinta määritellään valikoidun pinnan ympäryspisteistä.Kun pinta on ympäryksen pinnan yläpuolella, lasketaan leikkaus (kasa); kun pinta putoaa ympäryksen pinnan alle, lasketaan täyttö (painanne).

Arvon näppäily ja COGO

• Pinta-ala-menetelmä

Laskee pinta-alan, ja voi lisäksi laskea volyymin määritellyn syvyyden avulla.

- 3. Valitse pinta, jota haluat käyttää.
- 4. Syötä vaadittaessa Kuorman laajenemisen tai Kutistumisen tekijä, jota sovelletaan laskuun.

*Kuljetustilavuuskertoimen* käyttäminen mahdollistaa leikkausmateriaalin laajenemisen sen kaivamisen jälkeen.Kuljetustilavuus määritetään prosenttiosuutena.Korjattu leikkaustilavuus on leikkaustilavuus, johon on sovellettu kuljetustilavuuskerrointa.

*Kutistumiskertoimen* käyttäminen mahdollistaa täyttömateriaalin tiivistymisen.Kutistuminen määritetään prosenttiosuutena. Korjattu täyttötilavuus on täyttötilavuus, johon on sovellettu kutistumiskerrointa.

5. Näpäytä Laske.

Sen jälkeen, kun Viivoitus ja/tai kutistuminen on sovellettu, ohjelmisto näyttää Alkuperäisellä paikalla olevan volyymin (alkuperäinen volyymi) ja Muokatun volyymin:

- Korjattu leikkaustilavuus on leikkaustilavuus, johon on sovellettu kuljetustilavuuskerrointa.
- Korjattu täyttötilavuus on täyttötilavuus, johon on sovellettu kutistumiskerrointa.

## Suunnan laskenta

Voit laskea atsimuutin käyttäen näppäiltyä dataa tai työhön tallennettuja pisteitä, ja tallentaa tulokset työhön.

- 1. Avaa Laske atsimuutti -lomake tekemällä jokin seuraavista:
	- Näpäytä  $\equiv$  ja valitse Cogo / Laske atsimuutti.
	- Näpäytä [Laskimesta](#page-273-0) Atsimuutti.
- 2. Laske atsimuutti jollakin seuraavista tavoista.

#### Kahden pisteen välinen menetelmä

- 1. Valitse Metodi-kentässä Kahden pisteen välillä.
- 2. Valitse Pisteestä (1) ja Pisteeseen (2).

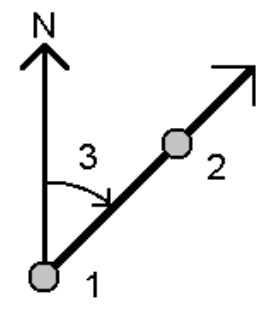

Ohjelmisto laskee syötettyjen arvojen (3) välisen atsimuutin.

3. Näpäytä Tall.

TIP – Voit laskea suuntakulman kahden työssä olevan pisteen välillä suoraan suuntakulmakenttään.Tee tämä kirjoittamalla Suuntakulma -kenttään pisteiden nimet erotettuna tavuviivalla (-).Kun esimerkiksi haluat laskea suuntakulman pisteestä 2 pisteeseen 3, syötä "2-3". Tämä menetelmä toimii useimpien aakkosnumeeristen pistenumeroiden yhteydessä, mutta ei sellaisilla pistenumeroilla, jotka sisältävät tavuviivan (-).

#### Atsimuutin puolitusmenetelmä

- 1. Valitse Metodi -kentässä Suuntien puolitus.
- 2. Syötä arvot Atsimuutille 1 (1) ja Atsimuutille 2 (2).

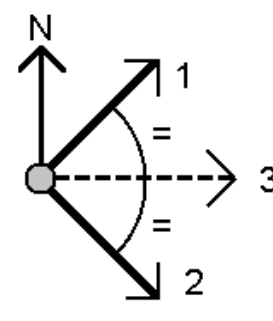

Ohjelmisto laskee seuraavat arvot: näyttää lasketun suuntakulman syötettyjen arvojen (3) ja lasketun kulman välissä, mitattuna myötäpäivään atsimuutin 1 ja 2 välillä.

3. Näpäytä Tall.

#### Kulman puolitusmenetelmä

- 1. Valitse Metodi -kentässä Kulmien puolitus.
- 2. Valitse Sivupiste 1 (1), Kulmapiste (3) ja Sivupiste 2 (2).

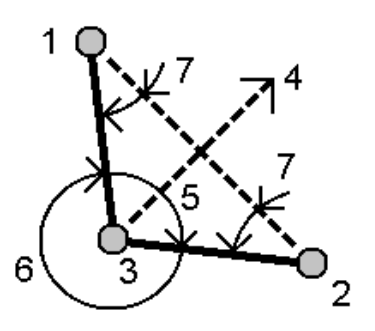

Ohjelmisto laskee seuraavat arvot:

- atsimuutti (4), Sivupisteen 1 ja Sivupisteen 2 puolivälissä Kulmapisteestä
- sisäkulma (5) ja ulkokulma (6)
- etäisyys kulmapisteestä kahteen sivupisteeseen ja kahden sivupisteen välinen etäisyys
- atsimuutti kulmapisteestä kahteen sivupisteeseen
- Kulmapisteen ja kunkin sivupisteen välinen kulma, sekä vastakkainen kulma (7)
- 3. Näpäytä Tall.

#### Atsimuutti plus kulma -menetelmä

- 1. Valitse Metodi -kentässä Suunta + kulma.
- 2. Syötä Atsimuutti (1) ja Taitekulma (2).

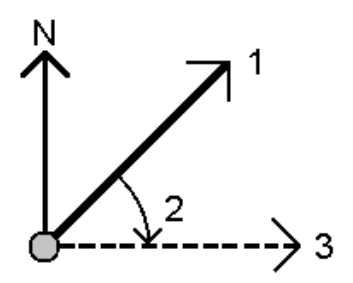

Ohjelmisto laskee kahden arvon (3) summan.

3. Näpäytä Tall.

#### Atsimuutti linjan offsettiin -menetelmä

- 1. Valitse Metodi -kentässä Suunta linjan sivumittaan.
- 2. Valitse rivi (1) ja syötä paalu (2) ja pystysuuntainen siirtymä (3).

Jos linjaa ei ole ennestään olemassa, näpäytä > ja valitse Kaksi pistettä. Syötä linjan määrittävä alku- ja loppupiste.

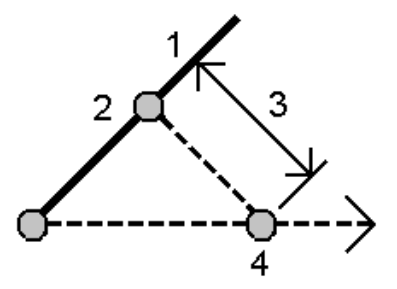

Ohjelmisto laskee seuraavat arvot: laskettu suuntakulma (4) linjan alkupisteestä sivumittapisteeseen ja laskettu kulma mitattuna myötäpäivään linjan ja suuntakulman (4) välillä.

3. Näpäytä Tall.

3. Valitse viitepisteitä valitessasi pisteet kartalta tai näpäytä ▶ avataksesi listan muista valintamenetelmistä. Ks. Pisteen nimen [syöttäminen,](#page-126-0) page 127.

TIP – Syötetyissä lähtötiedoissa voidaan käyttää eri yksiköitä.Voit esimerkiksi lisätä kulmalukeman asteina kulmaan, joka on radiaaneissa, ja tulos näytetään työn ominaisuuksissa määritetyssä muodossa.

## Laske keskiarvo

Voit laskea ja tallentaa saman pisteen keskimääräisen paikannuksen, jos se on mitattu useammin kuin kerran.

Voit valita kahdesta vaihtoehdosta:

• Samannimiset pisteet

Trimble Access sallii käyttäjän Tallentaa toisen, kun tallennat pisteen, jolla on sama nimi kuin olemassa oleva pisteellä, ja voit keskiarvoistaa kyseiset pisteet.

NOTE – Kiintopisteinä tallennettuja pisteitä ei voida käyttää keskiarvon laskennassa käyttäen Samannimisten pisteiden menetelmää.

TIP – Voit keskiarvoistaa kaksi tai useampi Vain kulmat -havaintoa kahdesta eri tunnetusta pisteestä vain silloin, kun ne on mitattu ja tallennettu samalla pisteen nimellä.

#### • Kartoita valitut pisteet

Jos mittaat ja tallennat pisteitä samassa sijainnissa, mutta annat niille eri nimet, voi laskea uuden keskiarvoistetun pisteen, jolla on uusi nimi, käyttäen Kartoita valitut pisteet -menetelmää.

TIP – Määrittääksesi keskiarvoistetut kaksoispisteet automaattisesi, ota käyttöön mittaustyylin Kaksoispisteiden toleranssit -osion Automaattinen keskiarvoistus -toiminto.

#### Keskiarvon laskeminen

- 1. Napauta  $\equiv$  ja valitse Cogo / Laske keskiarvo, tai valitse pisteet kartalta ja napauta sitten karttaa ja pidä sitä painettuna ja valitse Laske keskiarvo.
- 2. Valitse menetelmä.

#### Samannimisten pisteiden menetelmä:

- a. Valitse Pisteen nimi.
- b. Syötä keskiarvoistetulle pisteelle käytettävä koodi Koodi-kenttään.

Trimble Access -ohjelmisto keskiarvoistaa kaikki työn samannimisten pisteiden sijainnin kiintopisteitä lukuun ottamatta.Kun laskenta on valmis, näyttöön tulee keskiarvoistettu pisteen karttasijainti sekä koordinaattien keskivirheet.

NOTE – Mikä tahansa pisteen havaittu keskitaitekulma (MTA) jätetään huomioimatta ja keskiarvoistettu sijainti lasketaan alkuperäisten havaintojen perusteella.

#### Kartalta valittujen pisteiden menetelmä:

- a. Jos et vielä ole valinnut pisteitä kartalta, valitse ne napauttamalla jokaista pistettä tai piirtämällä niiden ympärille laatikko kartalla.
- b. Syötä uudelle keskiarvoistetulle pisteelle käytetty nimi Keskiarvoistetun pisteen nimi kenttään.
- c. Syötä uudelle keskiarvoistetulle pisteelle käytettävä koodi Koodi-kenttään. Ohjelmisto keskiarvoistaa sijainnit, ja keskiarvoistettu piste ilmestyy kartalle.
- 3. Jos haluat sisällyttää tai sulkea pois tiettyjä paikannuksia keskiarvolaskennasta, näpäytä Tiedot. Jäännökset keskimääräisestä paikannuksesta kuhunkin yksittäiseen paikannukseen ilmestyvät ruutuun.
- 4. Muuta keskiarvoistamismenetelmää näpäyttämällä Asetukset.Oletusmenetelmä on Painotettu. Saadaksesi lisätietoja saatavissa olevista asetuksista ja siitä, miten keskiarvoistaminen lasketaan, ks. [Keskiarvoistus,](#page-121-0) page 122.
- 5. Näpäytä Tall.

Jos tietokannassa on jo pisteelle keskiarvoistettu sijainti, aiemmin luotu piste poistetaan automaattisesti, kun uusi keskiarvoistettu sijainti tallennetaan.

NOTE – Keskiarvoistettua sijaintia ei päivitetä automaattisesti, jos keskiarvoistukseen käytetyt sijainnit muuttuvat. Jos esimerkiksi muunnosta päivitetään ja havaintoja muunnetaan tai poistetaan tai samalla nimellä lisätään uusia havaintoja, keskiarvoistettu sijainti on laskettava uudelleen.

## Pinta-alan laskenta ja jako

Voit laskea pisteiden, linjojen tai kaarien määrittämän alueen. Vaadittaessa voit edelleen jakaa lasketun alueen käyttäen yhdensuuntaista riviä tai saranapistettä.

NOTE – Käytä *Laskentavolyymiä* [pinta-alan](#page-241-0) laskemiseen.

1. Alueen laskeminen:

Kartalta:

a. Valitse pisteet, rivit tai kaaret, jotka määrittelevät laskettavan alueen ympäryksen.

TIP – Valitse kohteet siinä järjestyksessä, kuin ne esiintyvät reunaviivassa. Kun valitset rivejä tai kaaria, valitse ne oikeaan suuntaan.

b. Näpäytä karttaa ja pidä sitä hetki painettuna ja valitse sitten Aluelaskelmat .

Valikosta:

- a. Näpäytä  $\equiv$  ja valitse Cogo / Aluelaskelmat.
- b. Valitse alueen ympäryksen määrittelevät pisteet siinä järjestyksessä, jossa ne esiintyvät ympäryksellä.

TIP – Voit valita pisteitä alueen määrittämistä varten vain silloin, kun avaat Aluelaskelmien

ruudun valikosta.

c. Näpäytä Laske.

Laskettu alue ja ympärys ilmestyvät ruutuun. Viivojen nuolet osoittavat järjestyksen, jossa pisteet valittiin.

- 2. Muuta Välimatkat laskentatapaa näpäyttämällä Asetukset.Katso [Laskenta-asetukset,](#page-116-0) page 117.
- 3. Syötä nimi alueelle Nimikenttään.
- 4. Tallenna alue jakamatta sitä edelleen näpäyttämällä Tallenna.
- 5. Alueen jakaminen:
	- a. Näpäytä jakomenetelmää Yhdensuuntainen tai Taite.
	- b. Syötä Uuden alueen kenttään uuden alueen koko, joka vähennetään kokonaisalasta.
	- c. Jos valitsit:
		- Yhdensuuntainen-menetelmän, näpäytä linjaa, joka määrittää yhdensuuntaisen linjan.
		- Taite -menetelmän, näpäytä pistettä, joka määrittää taitepisteen.

Uusi alue , jonka syötit, on varjostettu sinisellä.Uudet leikkauspisteet näytetään punaisilla ympyröillä, ja niiden niminä on Pt1, Pt2 jne.

Alla on esimerkki Taite-menetelmällä edelleen jaetusta alueesta:

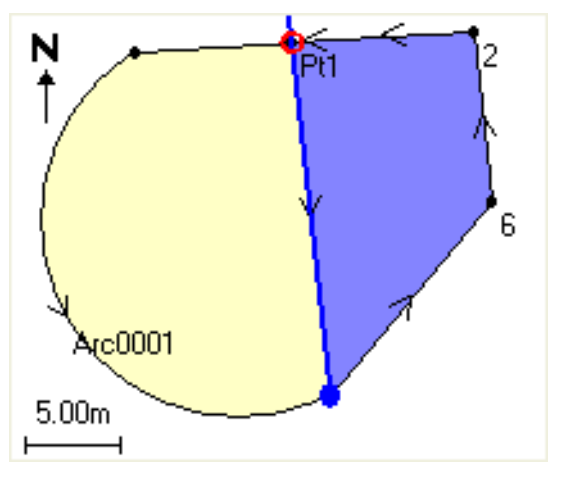

NOTE – Jos viivat leikkaavat tai kulkevat päällekkäin, ohjelmisto yrittää laskea oikean pinta-alan ja jakaa alueen, mutta eräissä tapauksissa tulokset saattavat olla vääriä. Varmista, että graafinen esitys näyttää oikealta. Jos epäilet, että tulokset eivät ehkä ole oikein, tarkista ne uudelleen.

- d. Jos haluamasi jaettu alue on vastakkainen näytössä näkyvälle, vaihda alueet näpäyttämällä Vaih. ala -painiketta.
- e. Näpäytä Jatka.
- f. Jos haluat tallentaa leikkauspisteet, anna niille nimet ja näpäytä Tall.
- g. Jos et halua tallentaa leikkauspisteitä, jätä ne nimeämättä. Näpäytä Sulje.

Jos haluat nähdä alkuperäisen pinta-alan ja ympärysmitan, uuden pinta-alan ja ympärysmitan,uusien leikkauspisteiden tiedot sekä alueen kuvan, siirry kohtaan Työn selailu.

## Kaaren ratkaisut

Laske kaari tai kaarella olevat pisteet näpäyttämällä  $\equiv$  ja valitse Cogo / Kaaren ratkaisut.

## Kaaren ratkaisujen laskenta

Voit laskea kaaren kun kaksi kaaren osaa on tiedossa.

1. Käytä Kaaren arvot -ryhmän kahta Metodi-kenttää määrittämään syöttötyyppi kaaren arvoille, jotka sinulla on.

Ensimmäinen tunnettu kaaren osa määritetään jollakin seuraavista tavoista:

- Säde on kaaren säde.
- Delta on delta-arvo tai muutoskulma.
- Astekaari on muutoskulma (delta-arvo), joka synnyttää kaaren, jonka pituus on 100 yksikköä.
- <sup>l</sup> Astejänne on muutoskulma (delta-arvo), joka synnyttää jänteen, jonka pituus on 100 yksikköä.

Toinen tunnettu kaaren osa määritetään jollakin seuraavista tavoista:

- Delta on delta-arvo tai muutoskulma.
- $\cdot$  Pituus on kaaren pituus.
- Jänne on jänteen pituus.
- Tangentti on etäisyys Keskipisteestä (PC) tai Tangenttipisteestä (PT) Leikkauspisteeseen (PI).
- Ulkoinen on lyhin etäisyys Leikkauspisteen (PI) ja kaaren välillä.
- Keskiordinaatta on etäisyys kaaren ja jänteen välillä kaaren keskipisteessä.
- 2. Näpäytä Laske.

Horisontaalisen kaaren tulokset ja kaaren graafinen esitys ilmestyvät näyttöön. Syötetyt tiedot näkyvät mustana tekstinä ja lasketut tiedot punaisena tekstinä.

Arvon näppäily ja COGO

## Tulokset

Kaarta varten lasketaan seuraavat arvot.

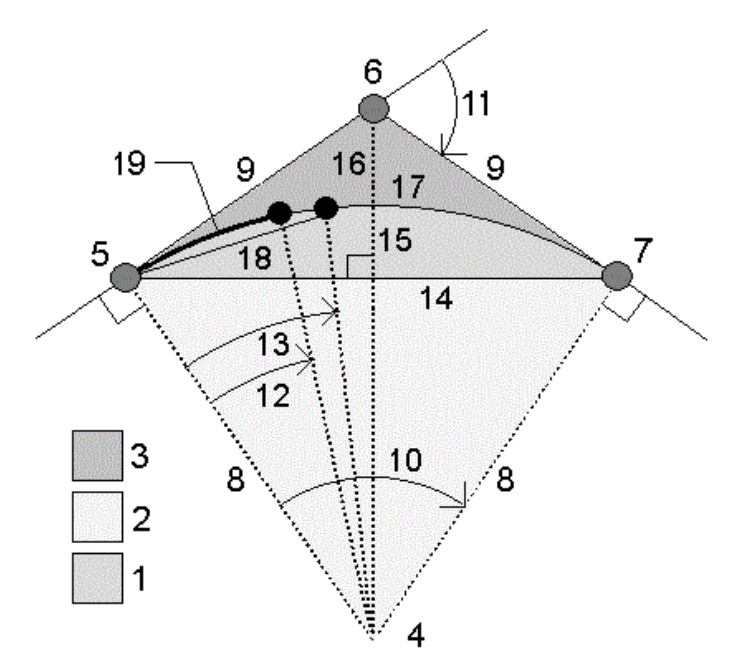

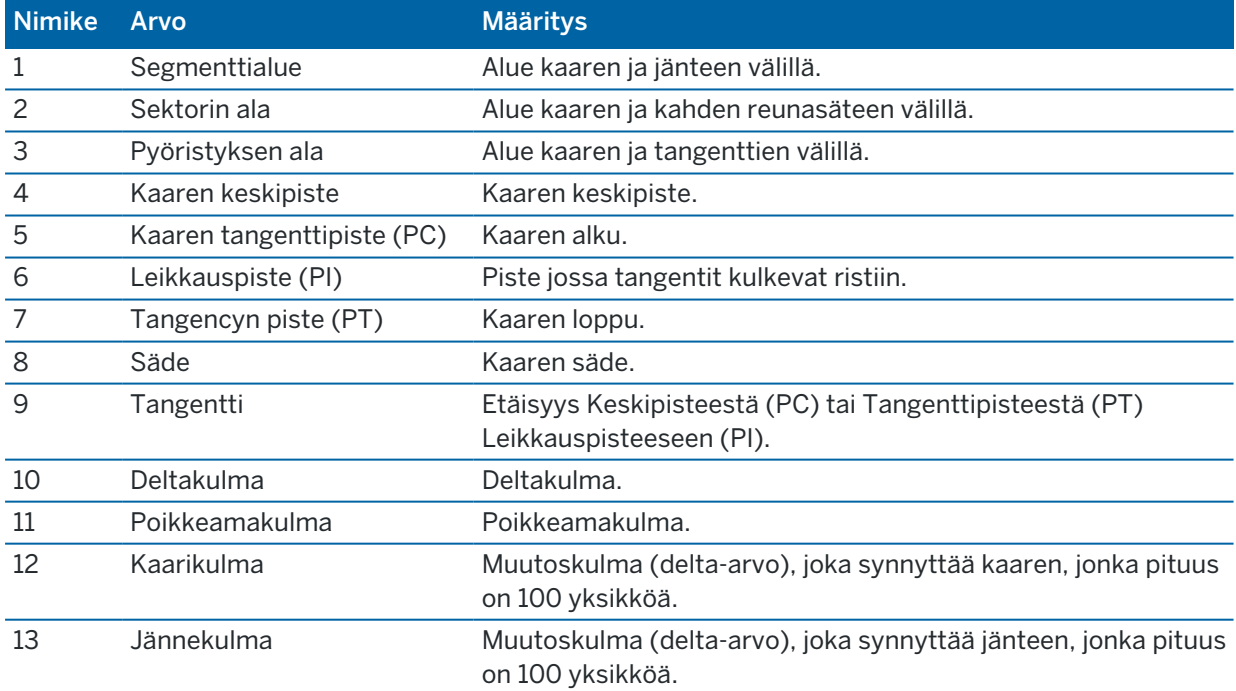

Trimble Access Mittaus Käyttöoppaasta | **250**

#### Arvon näppäily ja COGO

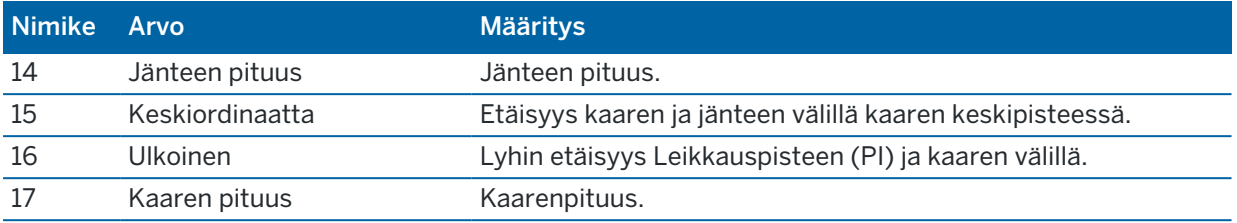

## Kaaren pisteiden laskenta

- 1. Laske pisteet kaarella minkä tahansa paalun kohdalla näpäyttämällä Asettelu .
- 2. Valitse yksi menetelmistä Määrittelyn tyypin kentässä.

## PC-poikkeaman menetelmä

Tarjoaa poikkeamakulman ja etäisyyden jokaiseen määrättyyn paaluun kaarella, jos olet pystyttänyt kojeen leikkauspisteelle (PC) ja ottanut liitossuunnaksi keskipisteen (PI).

Näytä laskettu kaari näillä lisätiedoilla näpäyttämällä Laske :

- Paalu on määrätty paalu kaarella.
- Poikkeama on poikkeamakulma tangenttilinjasta (keskipisteestä (PC) leikkauspisteeseen (PI)) nykyiseen kaaren paalupisteeseen.
- Jänne on etäisyys nykyisestä kaaren paalupisteestä keskipisteeseen (PC).
- Edellinen paalu on aiemmin määrätty keskipisteen (PC) poikkeamapaalu.

Tämä on käytettävissä vain, jos välittömästi edellinen piste oli laskettu käyttämällä keskipisteen (PC) poikkeamamenetelmää.

<sup>l</sup> Lyhyt jänne – on jänteen etäisyys nykyisestä keskipisteen (PC) kaarella olevasta poikkeamapisteestä edelliseen keskipisteen (PC) poikkeamaan.

Tämä on käytettävissä vain, jos välittömästi edellinen piste oli laskettu käyttämällä keskipisteen (PC) poikkeamamenetelmää.

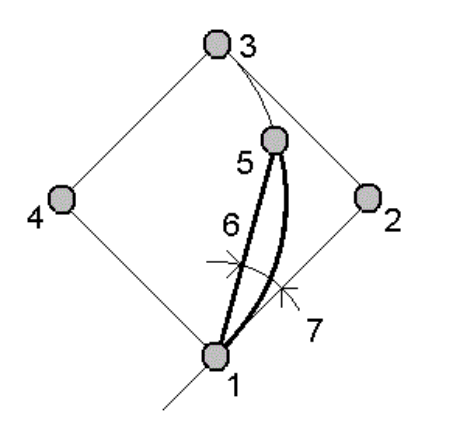

1 Kaaren tangenttipiste (PC) 2 Leikkauspiste (PI)

Trimble Access Mittaus Käyttöoppaasta | **251**

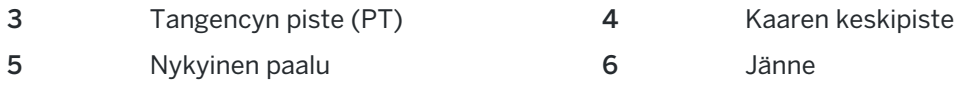

7 Poikkeamakulma

#### PI-poikkeaman menetelmä

Tarjoaa poikkeamakulman ja etäisyyden jokaiseen määrättyyn paaluun kaarella, jos olet pystyttänyt kojeen leikkauspisteelle (PI) ja ottanut liitossuunnaksi keskipisteen (PI).

Näytä laskettu kaari näillä lisätiedoilla näpäyttämällä Laske :

- Paalu on määrätty paalu kaarella.
- Poikkeama on poikkeamakulma tulevasta tangenttilinjasta nykyiseen kaaren paalupisteeseen.
- Jänne on etäisyys nykyiseen kaaren paalupisteeseen leikkauspisteestä (PI).

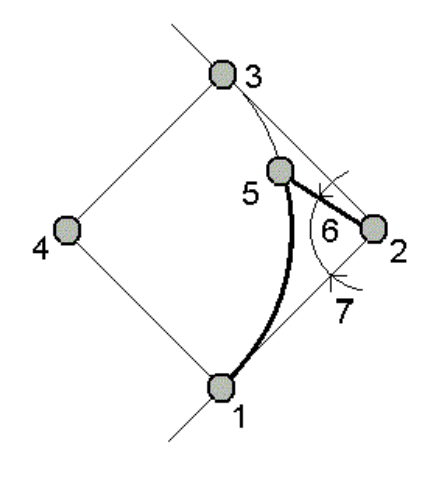

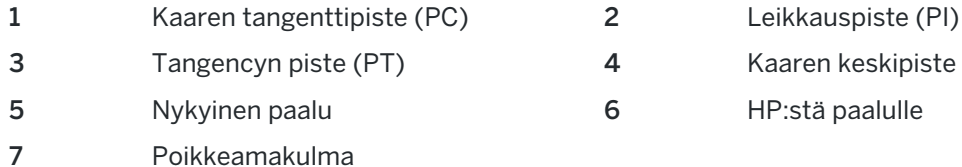

# Tangentin siirtymän metodi

Tarjoaa kohtisuoran sivumitan tangenttilinjasta (keskipisteestä (PC) leikkauspisteeseen (PI)) kuhunkin määrättyyn kaaren paalupisteeseen.

Näytä laskettu kaari näillä lisätiedoilla näpäyttämällä Laske :

- Paalu on määrätty paalu kaarella.
- Tangenttietäisyys (TD) on etäisyys tangenttilinjaa pitkin keskipisteestä (PC) leikkauspisteen (PI) suuntaan, missä kohtisuora sivumitta esiintyy kaaren pisteeseen.
- Tangenttisivumitta on kohtisuora sivumitta tangenttilinjasta nykyiseen kaaren paalupisteeseen.
- <sup>l</sup> Tangentti on tangenttilinjan pituus (etäisyys keskipisteestä (PC) leikkauspisteeseen (PI)).
- <sup>l</sup> Tangentti on tangenttilinjan pituus (etäisyys keskipisteestä (PC) leikkauspisteeseen (PI)).

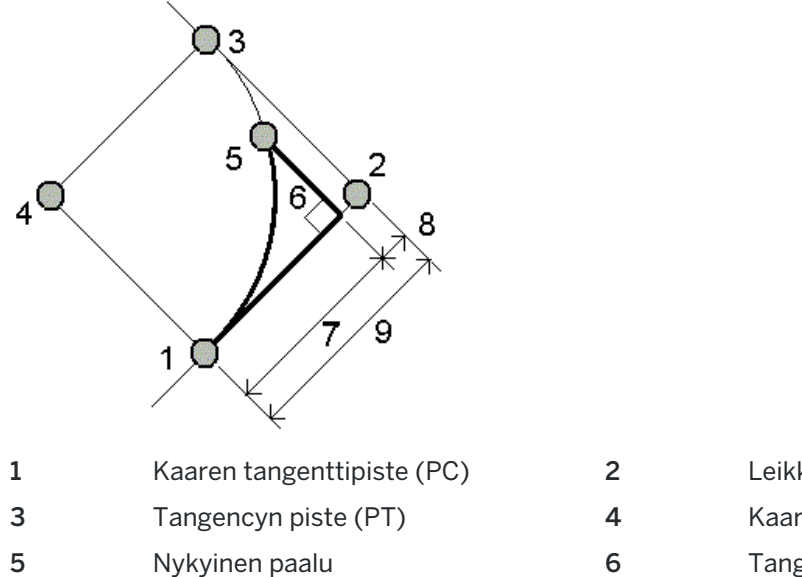

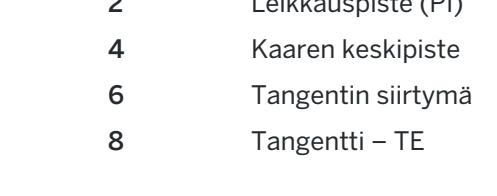

#### Jänteen siirtymän metodi

9 Tangentti

7 Tangenttietäisyys (TD)

Tarjoaa kohtisuoran sivumitan tiedot pitkästä jänteestä (linja keskipisteestä (PC) tangenttipisteeseen (PT)) kuhunkin määrättyyn kaaren paalupisteeseen. Keskipisteen (PC) poikkeamatiedot annetaan myös.

Näytä laskettu kaari näillä lisätiedoilla näpäyttämällä Laske :

- Paalu on määrätty paalu kaarella.
- <sup>l</sup> Jänne-etäisyys on etäisyys pitkää jännettä pitkin keskipisteestä (PC) (leikkauspisteen (PI) suuntaan), missä kohtisuora sivumitta esiintyy kaaren pisteeseen.
- Jännesivumitta on kohtisuora sivumitta pitkästä jänteestä nykyiseen kaaren paalupisteeseen.
- <sup>l</sup> Keskipisteen (PC) poikkeama on poikkeamakulma tangenttilinjasta (keskipisteestä (PC) leikkauspisteeseen (PI)) nykyiseen kaaren paalupisteeseen.
- Jänteen pituus on etäisyys nykyisestä kaaren paalupisteestä keskipisteeseen (PC).

Arvon näppäily ja COGO

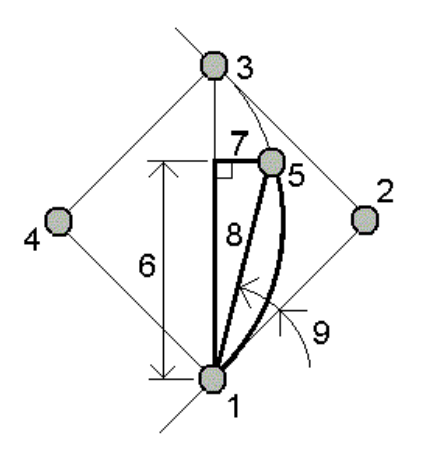

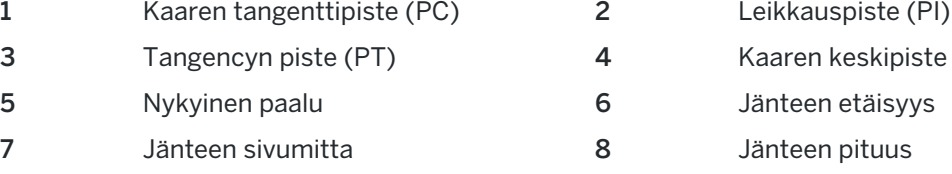

- 9 Poikkeama keskipisteestä (PC)
- 3. Tallenna tulokset työhön näpäyttämällä Tallenna.

Piilota Asettelukentät näytöstä näpäyttämällä Kaari.

## Kaaren ja kaaren määrittävien pisteiden lisääminen työhön

- 1. Napsauta Lisää.
- 2. Valitse kaaren alkupiste, lopputangentti ja lopputangentin suunta.
- 3. Näpäytä Laske.
- 4. Näpäytä Tall.

Seuraavat tiedot lisätään työhön:

- laskettu kaari
- kaaren loppupisteen määrittävä piste
- kaaren keskipisteen määrittävä piste

### Kolmio ratkaisut

- 1. Laske kolmia näpäyttämällä  $\equiv$  ja valitse Cogo / Kolmioratkaisut.
- 2. Käytä näppäiltyä dataa ja valitse asianmukainen menetelmä kolmion laskemiseksi:

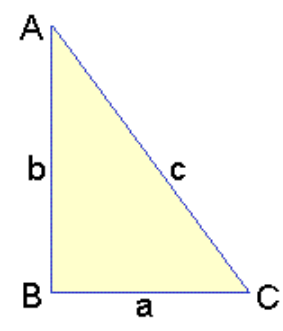

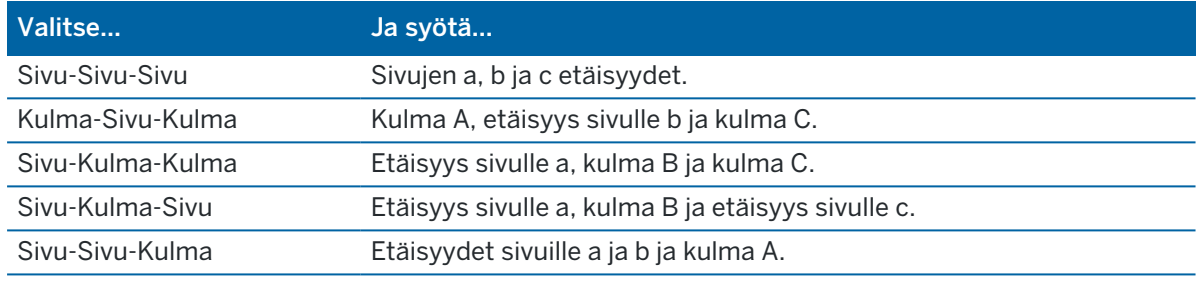

3. Näpäytä Laske.

Pituudet sivuille a, b ja c, kulmat A, B ja C, kolmion pinta-ala ja kolmion graafinen esitys näytetään.

Syötetyt tiedot näkyvät mustana tekstinä ja lasketut tiedot punaisena tekstinä.

- 4. Jos Toinen-valonäppäin ilmestyy, kolmiolle on kaksi ratkaisua. Vaihda kahden mahdollisen ratkaisun välillä näpäyttämällä Muu -painiketta, jotta voit valita niistä oikean.
- 5. Näpäytä Tall.

## Linjan jako

- 1. Avaa Linjan jaon lomake yhdellä seuraavista tavoista:
	- Valitse kartalta jaettava linja.Näpäytä ja pidä kiinni kuvaruudusta ja valitse Linjan jako.
	- Näpäytä  $\equiv$  ja valitse Cogo. / Linjajako.Anna viivan nimi.

Jos linjaa ei ole ennestään olemassa, näpäytä ia valitse Kaksi pistettä. Syötä linjan määrittävä alku- ja loppupiste.

- 2. Aseta luotujen pisteiden koodi näpäyttämällä Asetukset ja valitsemalla Pisteiden koodin jaon kentässä jaettavan linjan nimi tai koodi.
- 3. Linja voidaan jakaa seuraavilla menetelmillä:

#### Kiinteän segmenttipituuden menetelmä:

- 1. Valitse Metodi -kentässä Kiinteä segmentin pituus.
- 2. Syötä segmentin pituus (2) sekä kaikki vaakasiirtymät (3) ja korkeussiirtymät linjasta.

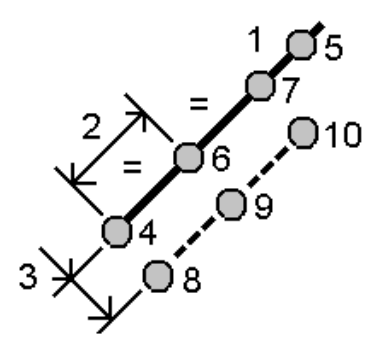

- 3. Syötä Alkupaalu(4), Loppupaalu (5) ja Alkupisteen nimi.
- 4. Näpäytä Aloita. Ohjelma laskee uudet pisteet (4, 6, 7 tai 8, 9, 10). Luotujen pisteiden nimet lisätään Alkupisteen nimestä ja tallennetaan työhön.

#### Kiinteän segmenttimäärän menetelmä:

- 1. Valitse Metodi -kentässä Segmenttien lukumäärä.
- 2. Syötä segmenttien lukumäärä sekä kaikki vaakasiirtymät (2) ja korkeussiirtymät linjasta.

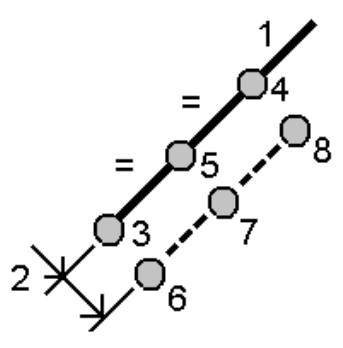

- 3. Syötä nimet pisteille Alkupaalu(3), Loppupaalu (4) ja Alkupiste.
- 4. Näpäytä Aloita. Ohjelma laskee uudet pisteet (3, 5, 4 tai 6, 7, 8). Luotujen pisteiden nimet lisätään Alkupisteen nimestä ja tallennetaan työhön.

#### Kaaren jako

- 1. Avaa Kaaren jaon lomake yhdellä seuraavista tavoista:
	- Valitse kartalta jaettava kaari.Näpäytä ja pidä kiinni kuvaruudusta ja valitse Kaaren jako.
	- Näpäytä  $\equiv$  ja valitse Cogo / Kaaren jako.Anna kaaren nimi.
- 2. Aseta luotujen pisteiden koodi näpäyttämällä Asetukset ja valitsemalla Pisteiden koodin jaon kentässä jaettavan kaaren nimi tai koodi.
- 3. Kaari voidaan jakaa seuraavilla menetelmillä:

#### Kiinteän segmenttipituuden menetelmä:

- 1. Valitse Metodi -kentässä Kiinteä segmentin pituus.
- 2. Syötä segmentin pituus (2) sekä kaikki vaakasiirtymät (3) ja korkeussiirtymät kaaresta.

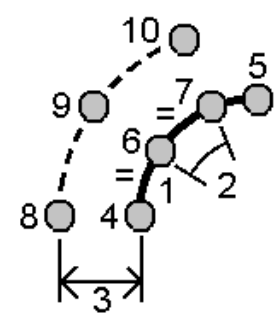

- 3. Syötä Alkupaalu (4), Loppupaalu (5) ja Alkupisteen nimi.
- 4. Näpäytä Aloita. Ohjelma laskee uudet pisteet (4, 6, 7 tai 8, 9, 10). Luotujen pisteiden nimet lisätään Alkupisteen nimestä ja tallennetaan työhön.

#### Kiinteän segmenttimäärän menetelmä:

- 1. Valitse Metodi -kentässä Segmenttien lukumäärä.
- 2. Syötä segmenttien lukumäärä sekä kaikki vaakasiirtymät (2) ja korkeussiirtymät kaaresta.

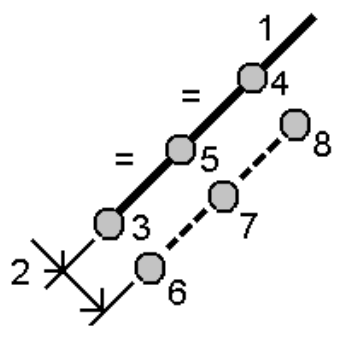

- 3. Syötä Alkupaalu (3), Loppupaalu (4) ja Alkupisteen nimi.
- 4. Näpäytä Aloita. Ohjelma laskee uudet pisteet (3, 5, 4 tai 6, 7, 8). Luotujen pisteiden nimet lisätään Alkupisteen nimestä ja tallennetaan työhön.

#### Kiinteän jänteen pituuden menetelmä:

- 1. Valitse Metodi -kentässä Kiinteä jänteen pituus.
- 2. Syötä jänteen pituus (2) sekä kaikki vaakasiirtymät (3) ja korkeussiirtymät kaaresta.

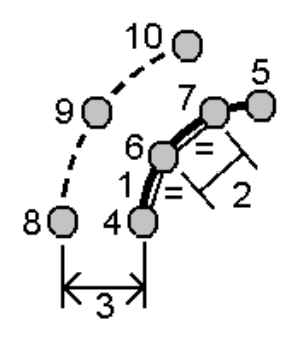

- 3. Syötä Alkupaalu (4), Loppupaalu (5) ja Alkupisteen nimi.
- 4. Näpäytä Aloita. Ohjelma laskee uudet pisteet (4, 6, 7 tai 8, 9, 10). Luotujen pisteiden nimet lisätään Alkupisteen nimestä ja tallennetaan työhön.

#### Kiinteän avauskulman menetelmä:

- 1. Valitse Metodi -kentässä Kiinteä kulma.
- 2. Syötä Kiinteä kulma (2) sekä kaikki vaakasiirtymät (3) ja korkeussiirtymät kaaresta.

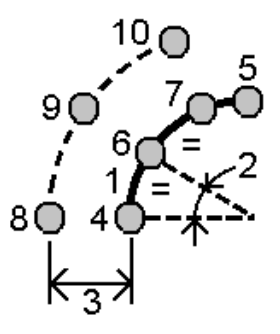

- 3. Syötä Alkupaalu (4), Loppupaalu (5) ja Alkupisteen nimi.
- 4. Näpäytä Aloita. Ohjelma laskee uudet pisteet (4, 6, 7 tai 8, 9, 10). Luotujen pisteiden nimet lisätään Alkupisteen nimestä ja tallennetaan työhön.

#### Pinnan tarkastus

Pinnan tarkastus -cogo-funktio vertaa toteutuneen pinnan skannauspistepilveä referenssipintaan ja laskee välimatkan referenssipintaan kullekin laserkeilatulle pisteelle tarkastuspistepilven luontia varten.Valittu referenssipinta voi olla taso, sylinteri, laserkeilaus tai olemassa oleva pintamallitiedosto.

Voit luoda alueen, jossa vain sinua kiinnostavat laserkeilatut pisteet lisätään tarkastukseen.Aluetta voidaan käyttää vertaamaan mihin tahansa referenssipintaan tai, laserkeilauksesta laserkeilaukseen pinnan tarkastusta suoritettaessa, luomaan alue, jolloin voit vertailla useita laserkeilauksia useisiin laserkeilauksiin.

Tarkastuspistepilven pisteet on värikoodattu, jotta voit välittömästi saada visuaalisesti tietoa pisteen ja referenssipinnan välisestä tilasta. Kun esimerkiksi tarkastat vaakasuoraa lattiaa, voit välittömästi nähdä kaikkia lattian osat, jotka ovat alempana tai ylempänä kuin niiden pitäisi olla.

Voit tallentaa tarkastuspistepilven työhön. Voit myös tallentaa kuvakaappauksia ja lisätä niihin tarvittaessa merkintöjä korostaaksesi tiettyjä pisteen tietoja ja ongelma-alueita.

NOTE – Vain Trimble SX10- tai SX12 Scanning -takymetrillä-kojeella luotuja laserkeilauksia voidaan käyttää pinnan tarkastuksessa. Useita laserkeilauksia voidaan käyttää, jos useampia laserkeilauksia tarvitaan kattamaan toteutumapinta.

#### Pinnan tarkastaminen

- 1. Napauta  $\equiv$  ja valitse Cogo / Pinnan tarkastus. Voit suorittaa tarkastuksen kartta- tai videonäkymässä.
- 2. Konfiguroi kartta tai videokuvaruutu niin, että se näyttää vain ne laserkeilatut pisteet, jotka haluat tarkasta:
	- a. Napauta  $\otimes$  Kartta-työkalurivillä tai Video-työkalurivillä avataksesi Tasonhallinta-sovelluksen ja valitse Laserkeilaukset-välilehti.
	- b. Valitse tarkastukseen sisällytettävät laserkeilaus tai laserkeilaukset.

Tiedostonimen vieressä olevan nelikulmaisen  $\overline{v}$ : -kuvakkeen sisällä oleva tarkistusmerkki tulee näkyviin sen merkiksi, että laserkeilatut pisteet ovat näkyvissä ja valittavissa kartalla ja videonäkymässä.

- c. Luo alue valitsemalla laserkeilatut pisteet kartalta tai videoruudusta, ja valitse sitten Luo alue napauta ja pidä sitä painettuna -valikosta. Anna alueelle Nimi ja napauta Hyväksy. Luomasi alue lisätään Tasonhallinta-sovelluksen Laserkeilaukset-välilehden luetteloon. Aseta alue näkyväksi kartalla ja videonäkymässä napauttamalla sitä.
- d. Jos kartalla tai videoruudulla näkyy laserkeilauksia tai alueita, joita et halua nähdä, napauta jokaista niistä kerrallaan. Laserkeilauksen tai alueen nimen viereinen tarkistusmerkki katoaa, kun ne piilotetaan.

TIP – Jos suorita laserkeilauksesta laserkeilaukseen -tarkastusta, kartta tai videoruutu näyttää tässä vaiheessa sinua eniten kiinnostavat laserkeilatut pisteet, ja kaikkien muiden laserkeilausten tai alueiden pitäisi olla piilotettuina.Voit valita laserkeilauksen tai alueen vertailua vartenPinnan tarkastus-kaavakkeen piilotettujen laserkeilausten luettelosta.

e. Palaa Pinnan tarkastus-kaavakkeeseen napauttamalla Hyväksy Tasonhallinta-sovelluksessa.

Lisätietoja on kohdassa [Laserkeilaustasojen](#page-134-0) hallinta, page 135.

- 3. Anna pinnan tarkastukselle Nimi.
- 4. Valitse Menetelmä ja syötä sitten parametrit, jotka määrittävät Referenssipinnan, johon toteutumalaserkeilausta tai -aluetta verrataan:
	- Jos valitset Laserkeilaus vaakatasoon, valitse piste ja syötä korkeus määrittääksesi vaakatason.
	- Jos valitset Laserkeilaus pystytasoon, valitse kaksi pistettä määrittääksesi pystytason.
	- Jos valitset Laserkeilaus kaltevaan tasoon, valitse kolme pistettä määrittääksesi kaltevan tason.
	- Jos valitset Laserkeilaus sylinteriin, valitse kaksi pistettä määrittääksesi kaltevan tai vaakasuoran tason akselin ja syötä sitten sylinterin säde.
- Jos valitset Laserkeilaus pystysylinteriin, valitse kolme pistettä määrittääksesi pystysylinterin.
- Jos valitset Laserkeilaus pintaan, työn senhetkiset valittavissa olevat pinnat listautuvat.

Pinnan täytyy olla näkyvissä ja valittavissa oleva, jos haluat käyttää sitä referenssipintana.

TIP – Jos haluat käyttää yksittäisiä face-pintoja pintoina BIM-mallissa, aseta Pinnan valintatila -kentän arvoksi Yksittäiset pinnat.Lisätietoja on kohdassa Kartan [asetukset,](#page-170-0) [page](#page-170-0) 171.

Muuttaaksesi listattuja pintoja napauta  $\otimes$  ja muokkaa valittavissa olevia tiedostoja Karttatiedostot-sovelluksen Tasonhallinta-välilehdellä.

• Jos valitset Laserkeilauksesta laserkeilaukseen, valitse laserkeilaus tai alue, johon haluat verrata aikaisempaa laserkeilausdataa.

TIP – Jos haluat verrata useampaan kuin yhteen laserkeilaukseen, luo [alue](#page-135-0), joka sisältää laserkeilattuja pisteitä kaikista sinua kiinnostavista laserkeilauksista.Vain laserkeilaukset tai alueet, jotka *eivät ole tällä hetkellä näkyvissä* kartalla tai videoruudussa listataan Referenssilaserkeilauksen kentässä.

5. Valitse Väriasteikon kentältä tarkastustuloksiin sovellettava väriasteikko.

Muuta väriasteikkoparametreja napauttamalla väriasteikon valonäppäintä Pinnan tarkastus kuvaruudussa.Katso [Väriasteikkoparametrien](#page-260-0) määritys alempana.

6. Näpäytä Laske.

Ohjelmisto vertaa näkyviä laserkeilauksia, alueita tai valittuja laserkeilattuja pisteitä määriteltyyn Referenssipintaan ja luo tarkastuspistepilven. Tarkastuspistepilvessä olevien pisteiden väritys määräytyy valitun Väriskaalan mukaan.

Todellisen alueen ryhmä näyttää laserkeilauksen ja referenssipinnan väliset minimi- ja maksimietäisyydet.

Pinnan tarkempi tarkastus:

- Napauta mitä tahansa tarkastuspistettä tarkastellaksesi pisteen koordinaatteja.Dev-arvo näyttää poikkeaman (etäisyyden) kyseisestä tarkastuspisteestä referenssipintaan.Dev-arvoa säilytetään tarkastuspisteen Koodin kentässä.
- Käännä yhdistetty koje valittua pistettä kohtia näpäyttämällä Käännä kohti.Jos yhdistetyllä kojeella on laserosoitin, käynnistä laserosoitin korostaaksesi kaikki alueet, jotka edellyttävät korjaavia toimenpiteitä.
- Tallenna kuvakaappaus työhön napauttamalla Tallenna.
- 7. Näpäytä Tall.Tarkastusparametrit tallennetaan työhön.

Kaikki kartalta tai Video-ruudusta valitsemasi tarkastuspisteet tallennetaan työhön.

Voit tarkastella tallennettua tarkastusta kartalla milloin tahansa.Katso [Tallennetun](#page-260-1) pinnan tarkastuksen [tarkasteleminen](#page-260-1) alempana.

Pinnan tarkastus on heti piilossa kartalta, ja Pinnan tarkastus -kaavake on valmis uuteen tarkastukseen.

TIP – Voit luoda Pinnan tarkastus -raportin Työ / Vie -ruudusta.Pinnan tarkastus -raportti sisältää yhteenvedon pinnan tarkastusparametreista, kaikki pinnan tarkastuksen kuvaruudun kaappaukset ja kaikki pinnan tarkastuksen kanssa tallennetut tarkastuspisteet.

## <span id="page-260-0"></span>Väriasteikkoparametrien määritys

Tarkastettavasta pinnasta ja vaadituista toleransseista riippuen voit luoda useita väriasteikkomääritelmiä, joissa on eri värejä ja etäisyyden erottimia. Valitse sopivin väriasteikon määritelmä korostaaksesi vaihteluja, joita on etäisyydessä laserkeilauksesta referenssipintaan.

Väriasteikkoparametrien määritys:

- 1. Napauta Pinnan tarkastus -kaavakkeen alla olevaa väriasteikon valonäppäintä.
- 2. Avaa Väriasteikkojen ruutu, valitse väriasteikko, jota haluat muokata ja napauta Muokkaa.

Voit vaihtoehtoisesti napauttaa Kopio luodaksesi uuden väriasteikon valitsemasi asteikon pohjalta.Luodaksesi uuden tyhjän väriasteikon napauta Uusi.Syötä väriasteikon nimi ja napauta Hyväksy.Ohjelmisto näyttää valitun väriasteikon muokkausruudun.

3. Muuta väriasteikon käyttämiä etäisyyksiä syöttämällä tai muokkaamalla vasemman sarakkeen arvoja.Poista etäisyyksiä poistamalla arvot asianmukaisista kentistä tai valitse kenttä ja napauta Poista.

Etäisyyksiä ei tarvitse syöttää tarkassa järjestyksessä. Lisää etäisyys helposti lisäämällä se minne tahansa, jolloin luettelo järjestetään uudelleen automaattisesti.

4. Valitse kutakin etäisyysarvoa varten oikeasta sarakkeesta väri, jota käytetään laserkeilattuihin pisteisiin, jotka ovat kyseisen etäisyyden sisällä referenssipinnasta.

TIP – Jos haluat korostaa laserkeilauskohteita paremmin, voit valita Läpinäkyvä laserkeilauspisteille, joita et halua näytettävän. Voit esimerkiksi asettaa sinua kiinnostavien alueiden *ulkopuolella* olevien skannauspisteiden väriksi Läpinäkyvä, jotta vain sinua kiinnostavat pisteet väritetään ja näytetään kartalla.

- 5. Väriasteikko voi käyttää tasaisesti väristä toiseen liukuvia gradientteja kun valitset Tasaisen siirtymän valintaruudun näytön yläosasta.Voit ottaa gradientit pois käytöstä ja näyttää värit blokkeina tyhjentämällä Tasaisen siirtymän valintaruudun.
- 6. Napauta Hyväksy.
- 7. Palaa Pinnan tarkastus -ruutuun napauttamalla Esc Väriasteikkojen ruudussa.

#### <span id="page-260-1"></span>Tallennetun pinnan tarkastuksen tarkasteleminen

Kun napautat Tallenna Pinnan tarkastus -ruudussa, tarkastus tallennetaan työhön. Tarkastuksen tarkastelu myöhemmin:

- 1. Napauta  $\otimes$  Kartta-työkalurivissä tai Video-työkalurivissä avataksesi Tasonhallinta-sovelluksen.
- 2. Valitse Tarkastukset-välilehti.

3. Valitse tarkastus tai poista sen valinta napauttamalla sitä. Tarkistusmerkki ilmaisee, että tarkastus on valittu. Voit valita kerrallaan vain yhden tarkastuksen tarkastelua varten parhaan tuloksen saavuttamiseksi.

Tarkastus näkyy kartalla.

<span id="page-261-0"></span>Lisätietoja on kohdassa [Tarkastustasojen](#page-136-0) hallinta, page 137.

## Kojeaseman asetusten korjaus

Käytä Korjaa kojeaseman asetusten Cogon säädön toimintoa, jos sinun tarvitsee soveltaa korjauksia kojeasemaan ja kaikkiin samalla kojeasemalla mitattuihin pisteisiin. Voit käyttää Kojeaseman asetusten korjaus -toimintoa kääntämään tai kohdistamaan kojeaseman uudelleen tilanteessa, jossa on käytetty vääriä atsimuutti- tai paalukoordinaatteja.

NOTE – Voit kääntää tai kohdistaa uudelleen vain kojeasemia, joilla on näppäilty atsimuutti liitoshavaintoon. Liitoshavaintoon näppäiltyä atsimuuttia käytetään silloin, kun paalun tai liitospisteen koordinaatteja ei tunneta.

- 1. Avaa Kojeaseman asetusten korjaus -välilehti napauttamalla  $\equiv$  ja valitse Cogo / Säädä / Korjaa kojeaseman asetukset.
- 2. Valitse säädettävä piste Kojeaseman kentältä. Voit valita vain työssä olevia asemia, joilla on näppäilty atsimuutti liitoshavaintoon.
- 3. Valitse muunnostyyppi. Valitse yksi tai molemmat seuraavasta:
	- <sup>l</sup> Valitse Suuntaa kojeasema uudelleen säätääksesi kojeaseman lähtösuuntaa.
	- <sup>l</sup> Valitse Käännä asema kääntääksesi aseman koordinaatit oikeiksi koordinaateiksi.
- 4. Napauta Hyväksy.
- 5. Jos valitsit vaihtoehdon Orientoi kojeasema uudelleen:
	- a. Valitse Metodi-kentässä jokin seuraavista:
		- Valitse Syötä uusi liitoshavainto/atsimuutti ja syötä sen jälkeen Uusi liitoshavainnon atsimuutin arvo.
		- Valitse Syötä kiertoarvo ja syötä siten uusi Kiertoarvo.
	- b. Napauta Ota käyttöön.

Kartta päivittää aseman ja kaikki mitatut pisteet käyttäen samoa kojeaseman asetuksia. Samalla päivitetään myös alkuperäinen liitoshavainnon atsimuutti.

- c. Tallenna tulokset työhön näpäyttämällä Vahvista. Jos muutokset eivät näytä oikealta, napauta Esc peruttaaksesi muutokset.
- 6. Jos valitsit vaihtoehdon Käännä asema:
	- a. Valitse Metodi-kentässä jokin seuraavista:
		- Valitse Kaksi pistettä ja sen jälkeen Pisteestä ja Pisteeseen.
		- Valitse Deltat ja syötä sitten deltan Pohjoinen, Itä ja/tai Korkeus.Delta on välimatka, jota pitkin pistettä tulee muokata.
		- Valitse Näppäile koordinaatit ja syötä sitten uudet koordinaatit pisteelle.

b. Näpäytä Laske.

Nuoli kartalla osoittaa pistettä, joka muuttuu sekä sen, mihin se siirtyy.

c. Napauta Ota käyttöön.

Kartta päivittää aseman ja kaikki mitatut pisteet käyttäen samoa kojeaseman asetuksia. Myös alkuperäistä miehitettyä pistettä siirretään.

d. Tallenna tulokset työhön näpäyttämällä Vahvista. Jos muutokset eivät näytä oikealta, napauta Esc peruttaaksesi muutokset.

#### Muunnokset

Muunna pistekoordinaatteja käyttäen cogo-muunnoksia tai paikallisia muunnoksia.

#### COGO-muunnokset

Käytä cogo-muunnosta muuntamaan yhden pisteen tai valittujen pisteiden käyttämällä jotakin seuraavista menetelmistä tai niiden yhdistelmistä: Kierto, Mittakaava tai Muunnos.

Cogo-muunnos poistaa alkuperäiset pisteet ja tallentaa uudet samannimiset karttapisteet.

TIP – Kohdistaaksesi aseman uudelleen ja kääntääksesi sen käytä Kojeaseman asetusten korjauksen Cogo-säätötoimintoa.[Kojeaseman](#page-261-0) asetusten korjaus, page 262 avulla voit päivittää atsimuutin liitoshavaintoosi tai päivittää paalukoordinaatteja ja säilyttää kaikki paalulta tehdyt havainnot.

#### Paikalliset muunnokset

Käytä paikallista muunnosta muuntamaan Koordinaatistopisteet (paikal.) koordinaatistopisteiksi.

NOTE – Paikallisen muunnoksen tuki on käytettävissä vain kun Geodesian lisätoiminnot -optio on valittu työn ominaisuuksien COGO-asetusten ruudussa.

Mitattaessa voi tapahtua usein, että merkittäviin pisteisiin sidottavilla olemassa olevilla pisteillä on karttakoordinaatit, jotka on määritetty vähintään yhdessä koordinaatti- tai vertausjärjestelmässä, jotka poikkeavat nykyisen työn koordinaattijärjestelmästä. Nämä muut koordinaatti- tai vertausjärjestelmät on saatettu määrittää perustuen vanhoihin peruslinjoihin, joissa koordinaatit ovat voimassa olevia asemapisteja siirtymäarvoja peruslinjasta. Tai niiden viitetiedot johdetaan täysin mielivaltaisesta vertausjärjestelmästä. Arkkitehti voi esimerkiksi toimittaa rakennuksen perustuksen koordinaatit, jotka on paikannettava ja muunnettava todelliseen koordinaattijärjestelmään työmaalla.

Toisin kuin cogo-muunnos, paikallinen muunnos ei muuta alkuperäisten pisteiden koordinaatteja. Tämän sijasta pisteet voidaan luoda Kartta (paikallinen) -pisteinä, ja suhde karttakoordinaatteihin on määritetty siten, että se antaa muunnoksen paikalliseen koordinaattijärjestelmään.

NOTE – Kartta (paikallinen) -pisteitä ei voida näyttää kartalla, jos muunnosta karttakoordinaatteihin ei ole määritetty.

#### Paikallisten muunnosten soveltaminen

Trimble Access antaa laskea yhden tai useamman muunnoksen, jotka muunnetaan työn aikana karttakoordinaattien ja paikallisten karttakoordinaattijoukkojen välillä.Muunnoksia voidaan soveltaa ja käyttää silloin kun:

- Syötät pisteet
- Linkität tiedostoja työhön
- Merkitset pisteitä linkitetystä CSV- tai TXT-tiedostosta
- Arvioit työtä
- Pistehallinnassa
- Tuot pilkuilla eroteltua tiedostoa
- Viet koordinaatistona (paikal)

Kartta (paikallinen) -pisteenä tallennetulla pisteellä voi olla vain yksi syöttömuunnos, joka määrittää suhteen tietokannan karttakoordinaatteihin.Kun käytät Työn selailu- tai Pistehallinta-toimintoa tai viet Kartta (paikallinen) -koordinaatteja, voit kuitenkin valita erilaisen paikallisen muunnoksen, joka muuttaa lasketut Kartta (paikallinen) -koordinaatit näytössä.

Voit esimerkiksi syöttää Kartta (paikallinen) -koordinaatteja, jotka käyttävät referenssinä yhtä peruslinjaa, ja muuntaa ne tietokannan karttakoordinaateiksi. Voit sitten tarvittaessa käyttää toista näyttömuunnosta, jolla pisteen lasketut Kartta (paikallinen) -arvot voidaan näyttää viitattuna eri peruslinjaan tai vertausjärjestelmään. Tämä vastaa sitä, miten mikä tahansa piste voidaan esittää paaluna ja siirtymänä kaareen, linjaan tai tiehen.

#### TIP –

- Valitse eri syötteenä annetun muunnoksen käyttämällä Pistehallintaa.
- Kopioi muunnoksia toisiin töihin käyttämällä Kopioi töiden välillä -toimintoa.

#### Paikallisten koordinaatistomuunnoksien tyypit

Trimble Access -ohjelmassa voi luoda ja soveltaa seuraavia koordinaatistomuunnoksien tyyppejä:

- Linja -muunnostyyppi on 2D-muunnos, joka antaa mahdollisuuden syöttää tai valita kaksi tietokannan karttakoordinaattipistettä ja sovittaa ne samojen sijaintien paikallisiin karttakoordinaatteihin.
- Helmert-muunnostyyppi voi olla 2D-Helmert-muunnos tai 3D-muunnos, joka on suoritettu 2D-Helmert-muunnoksena ja 1D:n kaltevan tason muunnoksena.Voit valita enintään 20 identtistä pisteparia, joiden avulla lasketaan paras sovitus samojen sijaintien tietokannan karttakoordinaattien ja paikallisten karttakoordinaattien välillä.
- <sup>l</sup> Seitsemän parametrin muunnostyyppi on 3D-muunnos, joka antaa mahdollisuuden syöttää tai valita enintään 20 identtistä pisteparia, joiden avulla lasketaan paras sovitus samojen sijaintien tietokannan karttakoordinaattien ja paikallisten karttakoordinaattien välillä.

Seitsemän parametrin muunnos tarjoaa paremman ratkaisun kuin Helmertin muunnos, jos kaksi koordinaattijärjestelmää ei ole määritetty samalle tasolle.

#### Pisteiden kierto, skaalaus ja siirto

Kierron, skaalauksen ja siirron muunnokset muuttavat pisteen tallennettuja koordinaatteja. Vain sellaisia pisteitä, joita voidaan näyttää karttakoordinaatteina, voidaan muuntaa.

- 1. Napauta  $\equiv$  ja valitse Cogo / Säädä / Muunnokset.
- 2. Valitse Pisteiden Kierto / Skaalaus / Siirto. Näpäytä Seur.
- 3. Valitse muunnostyyppi. Valitse yksi tai useampi seuraavasta:
	- Valitse Kierrä kiertääksesi valittuja pisteitä määrätyn origopisteen ympäri.
	- Valitse Asteikko skaalataksesi etäisyyksiä origopisteen ja valittujen pisteiden välillä.
	- Valitse Käännä liikuttaaksesi valittuja pisteitä tasokoordinaatistopinnalla.

NOTE – Kun suoritetaan useampi kuin yksi muunnos, järjestys on aina Kierto, Skaalaus ja sitten Siirto.

- 4. Näpäytä Seur.
- 5. Täytä valittujen muunnosmenetelmien edellyttämät kentät:
	- Pisteiden pyörittäminen:
		- a. Valitse Aloituspiste.
		- b. Syötä Kierron kulma tai, jos haluat laskea kierron kahden atsimuutin välisenä erona, näpäytä ▶ ja valitse Kaksi atsimuuttia.
	- Pisteiden skaalaus:
		- a. Valitse Aloituspiste.

Kun muunnoksessa käytetään sekä kiertoa että skaalausta, skaalauksen origo on kierron origon oletusarvo.

- b. Syötä Skaalakerroin.
- <sup>l</sup> Käännä pisteitä valitsemalla yksi seuraavista Menetelmän kentältä:
	- Valitse Deltat ja syötä sitten deltan Pohjoinen, Itä ja/tai Korkeus.Delta on välimatka, jota pitkin pistettä tulee muokata.

Voit valita yksittäisen eron, esimerkiksi Pohjoinen, tai käyttää mitä tahansa erojen yhdistelmää muunnosta varten.

- Valitse Kaksi pistettä ja sen jälkeen Pisteestä ja Pisteeseen.
- 6. Näpäytä Seur.
- 7. Valitse muunnettavat pisteet.

Kartassa valitut pisteet luovat listan muunnettavista pisteistä automaattisesti.Ohjeet pisteiden lisäämiseen listaan löytyy osioista [Pisteiden](#page-126-0) valinta, page 127.

NOTE – Jos valitset muunnettavaksi tukipisteen, kaikki tältä tukiasemalta tulevat vektorit ovat tyhjiä.

8. Napauta Hyväksy.

- 9. Aloita muunnos näpäyttämällä OK.
- 10. Napsauta OK.

#### Linjamuunnoksen luominen

NOTE – Paikallisen muunnoksen tuki on käytettävissä vain kun Geodesian lisätoiminnot -optio on valittu työn ominaisuuksien COGO-asetusten ruudussa.

- 1. Napauta  $\equiv$  ja valitse Cogo / Säädä / Muunnokset.
- 1. Valitse Muokkaa paikallinen muunnos. Näpäytä Seur.
- 2. Valitse Luo uusi muunnos. Näpäytä Seur.
- 3. Määritä Muunnoksen tyyppi -asetukseksi Linja ja syötä sitten Muunnoksen nimi.
- 4. Valitse Alkupiste ja syötä vastaavat Kartta (paikallinen) -koordinaatit Pohjoinen (paikal.) ja Itä (paikal.) -kenttiin.
- 5. Valitse Loppupiste ja syötä vastaavat Kartta (paikallinen) -koordinaatit Pohjoinen (paikal.) ja Itä (paikal.) -kenttiin.
- 6. Näpäytä Laske.
- 7. Tarkista lasketut muunnosetäisyydet ja sovita paikalliset karttasijainnit tietokannan karttasijainteihin valitsemalla Skaalakertoimen tyyppi.Jos valitset:
	- <sup>l</sup> Vapaa Laskettua mittakaavaa käytetään Kartta (paikallinen) -koordinaatteihin molemmilla akseleilla.
	- Kiinteä 1.0 Mittakaavamuunnosta ei käytetä.

(Paikallisia) koordinaattiarvoja käytetään muunnoksessa ilman skaalausta. Alkupiste on muunnoksen origo.

<sup>l</sup> Vain paikallisen pohjoisakselin mukaan – Laskettua mittakaavaa käytetään Kartta (paikallinen) -pohjoiskoordinaatteihin vain muunnoksen aikana.

NOTE – "Karttapisteiden" ei tarvitse olla tallennettu karttapisteinä, mutta Trimble Access ohjelmiston on pystyttävä laskemaan pisteen karttakoordinaatit.

8. Näpäytä Tall.

Muunnos näkyy kartalla mustalla katkoviivalla alku- ja loppukarttapisteen välillä.

#### Helmert-muunnoksen luominen

NOTE – Paikallisen muunnoksen tuki on käytettävissä vain kun Geodesian lisätoiminnot -optio on valittu työn ominaisuuksien COGO-asetusten ruudussa.

- 1. Napauta  $\equiv$  ja valitse Cogo / Säädä / Muunnokset.
- 1. Valitse Muokkaa paikallinen muunnos. Näpäytä Seur.
- 2. Valitse Luo uusi muunnos. Näpäytä Seur.
- 3. Määritä Muunnoksen tyyppi -asetukseksi Helmert ja syötä sitten Muunnoksen nimi.
- 4. Määritä Mittakaavan tyyppi -kentän arvoksi jokin seuraavista:
- <sup>l</sup> Vapaa Laskettua parhaan sovituksen mittakaavaa käytetään muunnoksessa.
- Kiinteä Syöttämääsi skaalakerrointa käytetään muunnoksessa.
- 5. Määritä Pystysuora säätö -kentän arvoksi jokin seuraavista:
	- Ei Korkeusmuunnosta ei suoriteta.
	- Vain vakiotasoitus Pisteparien korkeuksista laskettua keskimääräistä pystykorjausta käytetään muunnoksen korkeustasoituksessa.
	- Kalteva taso Pystykorjausta sekä parhaan sovituksen korjaustasoa käytetään muunnoksen korkeustasoituksessa.
- 6. Näpäytä Seur.
- 7. Valitse Karttapiste ja Paikalliskoordinaatiston piste -parit näpäyttämällä Lisää ja määritä Käytä kentän arvoksi jokin seuraavista:
	- Pois Älä käytä tätä pisteparia muunnosparametrien laskennassa.
	- <sup>l</sup> Vain korkeus Käytä tätä pisteparia vain korkeusmuunnosparametrien laskennassa.
	- Vain taso Käytä tätä pisteparia vain tasomuunnosparametrien laskennassa.
	- Taso ja korkeus Käytä tätä pisteparia sekä taso- että korkeusmuunnosparametrien laskennassa.
- 8. Lisää pari luetteloon näpäyttämällä Hyväksy ja lisää muita pistepareja näpäyttämällä Hyväksy uudelleen.
- 9. Tarkastele muunnoksen tuloksia näpäyttämällä Tulokset.
- 10. Näpäytä Tall.

NOTE – Jos muutat Helmert-muunnosta määrittävän pisteen koordinaatteja, sinun tulee laskea Helmert-muunnos uudelleen, jotta uusi muunnos voi käyttää uusia koordinaatteja.

#### Seitsemän parametrin muunnoksen luominen

NOTE - Paikallisen muunnoksen tuki on käytettävissä vain kun Geodesian lisätoiminnot -optio on valittu työn ominaisuuksien COGO-asetusten ruudussa.

- 1. Napauta  $\equiv$  ja valitse Cogo / Säädä / Muunnokset.
- 1. Valitse Muokkaa paikallinen muunnos. Näpäytä Seur.
- 2. Valitse Luo uusi muunnos. Näpäytä Seur.
- 3. Määritä Muunnoksen tyyppi -asetukseksi Seitsemän parametria ja syötä sitten Muunnoksen nimi.
- 4. Näpäytä Seur.
- 5. Valitse Karttapiste ja Paikalliskoordinaatiston piste -parit näpäyttämällä Lisää ja määritä Käytä kentän arvoksi jokin seuraavista:
	- Pois Älä käytä tätä pisteparia muunnosparametrien laskennassa.
	- Taso ja korkeus Käytä tätä pisteparia sekä taso- että korkeusmuunnosparametrien laskennassa.

6. Lisää pari luetteloon näpäyttämällä Hyväksy ja lisää muita pistepareja näpäyttämällä Hyväksy uudelleen.

Jäännösvirheiden näyttäminen alkaa vasta sitten, kun 3 pisteparia on määritetty.

NOTE – Seitsemän parametrin muunnos on vain kolmiulotteinen muunnos. Et voi käyttää 1D- tai 2D-pisteitä pistepareissa, joita käytetään muunnosparametrien laskentaan. Jos seitsemän parametrin muunnosta käytetään 1D- tai 2D-karttakoordinaatteihin tai paikallisiin koordinaattijärjestelmiin, muunnetulla sijainnilla on tyhjät koordinaatit.

- 7. Tarkastele muunnoksen tuloksia näpäyttämällä Tulokset.
- 8. Näpäytä Tall.

NOTE – Jos muutat seitsemän parametrin muunnoksen määrittävän pisteen koordinaatteja, sinun tulee laskea muunnos uudelleen käyttääksesi uusia koordinaatteja.

#### Monikulmiojonon laskennat

Jos olet takymetrimittauksessa kartoittanut pisteiden sarjaa käyttäen jonopaalua, voit käyttää Jonofunktiota laskemaan suljetun silmukan jonot tai avoimet jonot, jotka alkavat ja loppuvat tunnettujen pisteiden pareilla.

Kelvollisella jonopisteellä on oltava vähintään yksi havainto edelliselle jonopisteelle ja vähintään yksi havainto seuraavalle jonopisteelle. Sulkuvirheen laskemiseksi jonossa pitää olla vähintään yksi mitattu etäisyys peräkkäisten jonon pisteiden välillä.

Jos ohjelmisto laskee sulkupistevirheen, voit säätää sitä käyttäen joko kauttakulun tai kompassin säätöä (tunnetaan myös nimellä Bowditch). Ohjelmisto laskee kulman säädön ja sitten etäisyyden säädön.

NOTE – Atsimuuttikenttiä ei täydy saa valmiiksi jonossa käytettäviä pisteitä varten. Jos sulkeutuvassa jonossa loppuliitossuuntaa ei ole ja kaikki taitekulmat on mitattu, voit laskea kulma- ja etäisyystasoituksen.Jos kuitenkin liitoshavainnon atsimuutti on nolla, jonoa ei voida orientoida, muokattuja koordinaatteja ei voida tallentaa ja kulman säätöä ei voida laskea avoimella jonolla (sinun tulee laskea etäisyyden säätö).

#### Jonon sulun laskenta

- 1. Napauta  $\equiv$  ja valitse Cogo / Säädä / Monikulmiojono.
- 2. Syötä Jonon nimi.
- 3. Näpäytä Lähtöpiste -kentässä Lista.
- 4. Valitse kelpaavien jonopisteiden listalta piste, jota haluat käyttää alkupaaluna. Näpäytä Enter. Kelvollisella lähtöpisteellä on oltava vähintään yksi liitospistehavainto ja vähintään yksi havainto seuraavalle jonopisteelle.
- 5. Napsauta Lisää.

Jos käytössä on vain yksi kelvollinen jonopiste, se lisätään automaattisesti.

6. Jos kelpaavia jonopaaluja on enemmän kuin yksi, valitse jonon seuraava paalu.

#### TIP –

- Jos haluat nähdä havaitun suuntakulman ja etäisyyden kahden luettelossa olevan pisteen välillä, valitse ensimmäinen piste ja näpäytä Info-painiketta.
- Poista pisteitä luettelosta valitsemalla piste ja näpäytä Poista.Myös kaikki valitun pisteen jälkeen tulevat pisteet poistetaan.
- 7. Jatka pisteiden lisäämistä, kunnes kaikki jonossa olevat pisteet on lisätty.

Kelvollisella loppupisteellä on oltava vähintään yksi liitospistehavainto ja vähintään yksi havainto edelliselle jonopisteelle.

#### NOTE –

- Et voi lisätä enempää pisteitä kiintopisteen valinnan jälkeen.
- <sup>l</sup> Voit käyttää jonossa tunnettu asemapiste plus -tyypin asemapisteen asetuksia. Huomaa kuitenkin, että kojeaseman käyttöönoton yhteydessä laskettuja keskiarvoistettua suuntausta ei oteta huomioon jonolaskennassa, ja paalulle lasketut muokatut koordinaatit tarkoittavat sitä, että paalun suuntaus muuttuu.
- <sup>l</sup> Et voi sisällyttää vapaan asemapisteen kojeasemaa (mukaan lukein standardimallinen vapaa asemapiste, Helmertin asemapiste tai vertauslinjan kojeasema) jonon sisään, mutta sitä voidaan käyttää jonon alku- tai loppupaaluna.
- 8. Laske jonon sulku näpäyttämällä Sulje.
- 9. Tallenna sulun tulokset näpäyttämällä Tall.

#### Jonon säätäminen

- 1. Vaihda säätömenetelmää näpäyttämällä Asetukset. Valitse Siirron tai Kompassin menetelmä (tunnetaan myös nimellä Bowditch) ja valitse kulmien ja korkeuksien virheen distribuutiomenetelmä.
- 2. Muokkaa kulman sulkupistevirhettä näpäyttämällä Säädä.
- 3. Tallenna kulmasäätöjen tiedot näpäyttämällä Tall.
- 4. Muokkaa etäisyyden sulkupistevirhettä näpäyttämällä Tas.et.
- 5. Tallenna etäisyyssäätöjen tiedot näpäyttämällä Tall.

Kun muokattu jono on tallennettu, kaikki jonopisteet tallennetaan tasoitettuina jonopisteinä ja ne saavat hakuluokakseen tasoitettu. Jos aikaisemmin on tallennettu samannumeroinen jonopiste, se poistetaan.

#### Jonomittauksen asetukset

Määritä näillä asetuksilla, miten monikulmiojono tasoitetaan.

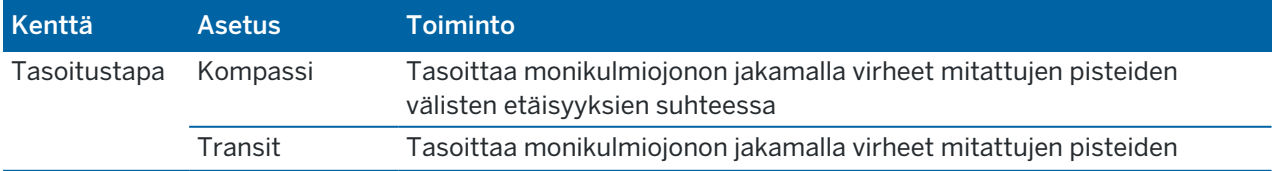

Trimble Access Mittaus Käyttöoppaasta | **269**

#### Arvon näppäily ja COGO

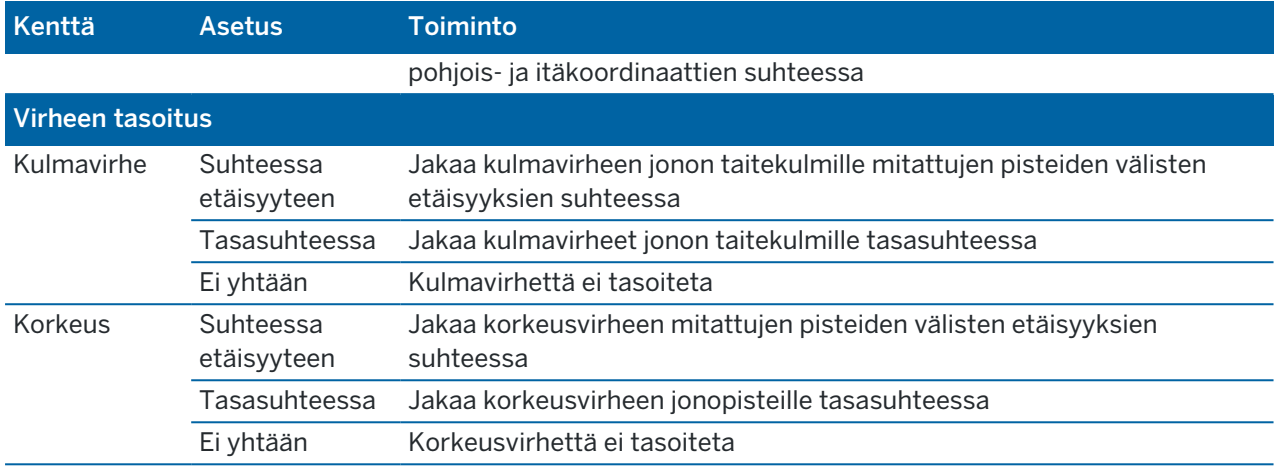

NOTE – Kompassi -menetelmä on sama kuin Bowditch-menetelmä.

#### Georeferenssikartta

Georeferenssikartan Cogo Adjust -toiminnolla voit yhdistää karttatiedoston sijainnit työn pisteisiin. Tämä on hyödyllistä esimerkiksi silloin, kun arkkitehti tarjoaa koordinaatit rakennuksen pohjustukselle, joka on sijoitettava ja siirrettävä todelliseen koordinaattijärjestelmään työmaalla. Georeferenssikartan avulla voit muuntaa mallin Trimble Access-työsi käyttämäksi tasokoordinaattijärjestelmäksi.

NOTE – Jos ensimmäiset työhön linkittämäsi karttatiedostot ovat BIM-malleja tai sijaintikoordinaattijärjestelmän DXF-tiedostoja, jotka sijaitsevat kaukana olemassa olevista työtiedoista, ohjelmisto varoittaa, että karttatiedosto on kaukana työtiedoista ja ehdottaa tiedoston georeferointia. Napauta Kyllä, jos haluat antaa ohjelmiston suorittaa likimääräisen georeferoinnin siirtämällä karttatiedoston keskipisteen *nykyisen näkymän keskelle*. Georeferenssikartan Cogo Adjust -lomake avautuu, jolloin voit hienosäätää georeferointia. Jos et halua säätää georeferointia, napauta Esc. Ohjelmiston suorittama likimääräinen georeferointi poistetaan sitten.

Georeferenssikartta-toiminto käyttää käännös-, kierto- ja mittakaavayhdistelmää karttatiedoston siirtämiseen niin, että valitut karttatiedostojen sijainnit vastaavat valittuja pisteitä. Jos valitset vain yhden pisteen, muunnos käyttää vain käännöstä.

Valittujen karttatiedostojen sijaintien on oltava jotain, jonka voit valita kartasta, kuten BIM-mallin kärkipisteitä tai pisteitä tai solmuja DXF-tiedostossa.

TIP – Kun avaat Georeferenssikartan lomakkeen, solmut näkyvät automaattisesti viivojen ja kaarien päissä ja kaikissa pisteissä moniviivan varrella kaikille kartassa näkyville DXF-tiedostoille riippumatta Kartta-asetukset-näytön Luo solmut -asetuksesta. Jos Kartta-asetukset-näytön Luo solmut valintaruutua ei ole valittu, solmut piilotetaan automaattisesti, kun suljet Georeferenssikartan lomakkeen.

1. Avaa Georeferenssikarttalomake napauttamalla  $\equiv$  ja valitsemalla Cogo / Säädä / Georeferenssikartta.

- 2. Valitse Karttatiedosto-ryhmästä sijainnit karttatiedostosta, jonka haluat yhdistää työn pisteisiin.
	- a. Napauta Piste A -kenttää ja napauta sitten kartan pistettä.
	- b. Jos lähellä on useita pisteitä, näkyviin tulee Valitse-luettelo . Valitse käytettävä piste ja napauta sitten Hyväksy.
	- c. Toista Pisteen B kohdalla.
- 3. Valitse Pisteet-ryhmästä työn pisteet, jotka vastaavat karttatiedostojen sijainteja. Pisteet voivat olla työssä tai linkitetyissä tiedostoissa, kuten CSV-tiedostossa. Valitse ensin Piste A ja sitten Piste B napauttamalla pistettä kartassa, kirjoittamalla pisteen nimi tai napauttamalla • kentän vieressä ja valitsemalla sitten jokin vaihtoehdoista valitaksesi pisteen.

Kartan nuolet ilmaisevat käännöksen, jota käytetään karttatiedostojen sijaintien ja valittujen työpisteiden yhdistämiseen.

- 4. Voit valita, käytetäänkö muunnoksia ja miten korkeudet käännetään:
	- a. Näpäytä Asetus.
	- b. Valitse Aseta vaaka-asteikon arvoksi 1.0 -valintaruutu, jos haluat, että vaakasuuntaista skaalausta ei sallita.
	- c. Valitse Aseta vaaka-asteikon arvoksi 0 -valintaruutu, jos haluat, että vaakasuuntaista kiertoa ei sallita.
	- d. Valitse Käännä korkeudet -kentässä, miten kartta käännetään pystysuunnassa. Voit kääntää kartan pystysuunnassa pisteen A korkeuteen tai pisteeseen B tai pisteiden A ja B keskiarvoon. Vaihtoehtoisesti voit suorittaa vain 2D-käännöksen jättäen kartan alkuperäiseen korkeuteen.
	- e. Napauta Hyväksy.
- 5. Näpäytä Laske.

Kartta päivittyy näyttämään kartan sijainnit, jotka vastaavat työn pisteitä, jolloin Georeferenssikartan lomakkeessa näkyvät käytetyn kierron, mittakaavan ja käännöksen tiedot.

6. Jos muutokset eivät näytä oikeilta, kumoa muutokset napauttamalla Takaisin. Tallenna muutokset työhön napauttamalla Tallenna.

Kun napautat Tallenna, työhön lisätään muistiinpano ja luodaan world-tiedosto (.wld), joka sisältää 3D-tietoja muunnoksesta. .wld-tiedostolla on sama nimi kuin karttatiedostolla, ja se tallennetaan samaan kansioon karttatiedoston kanssa.

Jos haluat käyttää karttatiedostoa toisessa projektissa tai toisessa maastotietokoneessa, kopioi .wld-tiedosto alkuperäisen karttatiedoston mukana säilyttääksesi georeferoinnin.

## Ketjulaskenta

Käytä Ketjumittauksen toimintoa lisätäksesi nopeasti pisteet, jotka määrittelevät suorakulmaisia rakenteita, kuten rakennuksia tai rakennusperustoja.

Kohteen ensimmäinen sivu, suunta ja sijainti määritetään mittaamalla tai syöttämällä kaksi pistettä. Myöhemmät pisteet luodaan 90°:n kulmiin, tai samansuuntaisesti ensimmäiseen sivuun nähden. Jos haluat käyttää muuta kulmaa, tallenna kohde ja luo sitten uusi lähtösivu.

Linjat luodaan automaattisesti ja tallennetaan työhön sitä mukaan, kun pisteitä luodaan. Nämä linjat ilmestyvät kartalle, ja niitä voidaan käyttää linjojen merkintään. Vaadittaessa voit sulkea objektin takaisin alkupisteeseen, mikä saattaa suorakulmaisen muodon valmiiksi.

NOTE – Käyttääkseen ketjumittauseja työn täytyy käyttää täysin määriteltyä koordinaattijärjestelmää, sillä ketjumittauksen avulla luodut uudet pisteet tallennetaan säteittäisinä.Tämä funktio ei toimi oikein, jos olet valinnut Vain mittakaava tai Ei mitään projektiota/datumia.

- 1. Näpäytä  $\equiv$  ja valitse Cogo / Ketjumittaukset.
- 2. Ensimmäisen puolen määrittely
	- a. Valitse tai mittaa Alkupiste ja Loppupiste. Ks. Pisteen nimen [syöttäminen,](#page-126-1) page 127.
	- b. Syötä korkeus. Valitse Lähtöpisteen ja Loppupisteen korkeus näpäyttämällä ▶ Korkeuden kentän vieressä.
	- c. Napauta Hyväksy.
- 3. Seuraavan puolen määrittely
	- a. Aseta kulman seuraavaa pistettä varten näpäyttämällä edellisen pisteen vieressä suuntaan, johon haluat puolen kulkevan.

Punainen katkoviiva osoittaa seuraavan sivun nykyisen suunnan. Vaihda puolia näpäyttämällä kartalla 90° tai 180° pistettä kohti.

- b. Napsauta Lisää.
- c. Tee jokin seuraavista:
	- Syötä Pituuden tai H. Distin kenttään etäisyys seuraavaan pisteeseen käyttäen kartalla määriteltyä kulmaa.

Jos käytät laseretäisyysmittaria, näpäytä > ja valitse Laser. Mittaa [välimatka](#page-495-0) laseria käyttäen.

• Valitse työssä oleva piste Pisteen nimen kentässä. Jos haluat mitata pisteen käyttäen yhdistettyä vastaanotinta tai kojetta, näpäytä ▶ ja valitse Fastfix tai Mittaa.

Ohjelmisto laskee välimatkan valikoituun tai mitattuun pisteeseen.

- d. Napsauta OK.
- 4. Jatka muodon sivujen määrittämistä käyttäen yllä kuvattuja vaiheita.
- 5. Kun saavutat viimeisen puolen, tee yksi seuraavasta:
	- Sulje takaisin alkupisteeseen näpäyttämällä Sulje. Vaakasuora etäisyys lasketaan ja näytetään näytöllä.Tätä voidaan käyttää suunnitelman tarkastamiseen tai ketjulaskennan tarkistuksena. Napauta Hyväksy.
	- <sup>l</sup> Syötä lopullinen pituus ja tallenna loppupiste käyttäen eri nimeä kuin alkupisteellä on.Tämä saattaa johtaa siihen, että objektin viimeinen kulma ei ole oikeassa kulmassa.Kun olet näpäyttänyt Tallenna, laske alku- ja loppupisteen välinen käänteisluku.Tämä menetelmä antaa yksityiskohtaisempaa tietoa sulun laadusta.
- 6. Näpäytä Tall.

NOTE – Kun kohde on tallennettu, sen sivujen pituuksia ei voi muuttaa.Syötettyjä etäisyyksiä voidaan muuttaa ennen kohteen tallennusta valitsemalla Muokkaa ja valitsemalla sivun päätepiste.Jos muutat etäisyyttä, karttanäyttö päivittyy myös.Voit sitten lisätä uusia sivuja.

## Laske keskipiste

Voit laskea pinnan keskipisteen [BIM-mallissa](#page-143-0).Tämä on hyödyllistä silloin, kun haluat löytää pultin tai sylinterin keskipisteen voidaksesi merkitä sen.

- 1. Voit määritellä, valitseeko pintojen valinta kartalta Yksittäiset pinnat vai Koko objekti. Vaihda Pinnan valintatila-tilaa napauttamalla | ja valitsemalla Asetukset. Valitse haluamasi vaihtoehto Pinnan valintatila -kentältä BIM-mallien ryhmälaatikossa. Katso Kartan [asetukset,](#page-170-0) page 171.
- 2. Valitse kartalla oleva pinta näpäyttämällä sitä.
- 3. Näpäytä tämän jälkeen karttaa ja pidä sitä pohjassa ja valitse Laske keskipiste. Ohjelma näyttää lasketun pisteen koordinaatit.
- 4. Syötä Pisteen nimi.
- 5. Tarvittaessa syötä pisteen koodi Koodin kenttään.
- 6. Näpäytä Tall.

# Laske leikkaus

Laske ja tallenna pisteitä ominaisuuksien risteyskohdassa kartalla seuraavasti:

- 1. Valitse kartalta risteävät kohteet. Voit valita:
	- kaksi pistettä ja linja
	- kaksi viivaa
	- kaksi kaarta
	- kaksi pistettä ja kaari
	- viiva ja kaari
- 2. Näpäytä karttaa ja pidä sitä näpäytettynä ja valitse Laske risteys.
- 3. Voit tarvittaessa syöttää vaaka- ja/tai pystysiirtymän jokaiselle kohteelle. Näpäytä ▶ valitaksesi asianmukaisen siirtymäsuunnan.

Vaakasiirtymän suunta on suhteessa valitun kohteen suuntaan.

4. Valitse Määrää korkeus käyttäen -kentässä miten leikkauspisteen korkeus lasketaan.

Saatavilla olevat vaihtoehdot riippuvat valituista yksilötyypeistä, mutta ne voivat olla esimerkiksi seuraavat:

- Ei mitään korkeus jää tyhjäksi arvoksi
- Viiva/kaari 1 korkeus lasketaan ensimmäisen viivan tai kaaren kaltevuudesta
- Viiva/kaari 2 korkeus lasketaan toisen viivan tai kaaren kaltevuudesta
- Keskiarvo korkeuksien keskiarvo lasketaan ensimmäisen ja toisen viivan tai kaaren kaltevuudesta
- 5. Näpäytä Laske.

Kun toinen tai molemmat kohteet ovat kaaria, tällöin saatetaan laskea kaksi leikkauspistettä.Voit tallentaa molemmat pisteet.Jos et halua tallentaa ensimmäistä pistettä, näpäytä Ohita.

6. Näpäytä Tall.

## Keskilinjan laskeminen

Voit laskea [BIM-mallissa](#page-143-0) olevan putken, sylinterin tai putkiston keskilinjan.Ohjelmisto määrittelee murtoviivan, joka kulkee pinnan keskustaa pitkin.

- 1. Voit määritellä, valitseeko pintojen valinta kartalta Yksittäiset pinnat vai Koko objekti. Vaihda Pinnan valintatila-tilaa napauttamalla | ja valitsemalla Asetukset. Valitse haluamasi vaihtoehto Pinnan valintatila -kentältä BIM-mallien ryhmälaatikossa. Katso Kartan [asetukset,](#page-170-0) page 171.
- 2. Valitse kartalla oleva pinta näpäyttämällä sitä.
- 3. Näpäytä karttaa ja pidä sitä näpäytettynä ja valitse Laske keskilinja. Laskettu keskilinja näkyy kartalla.
- 4. Syötä Murtoviivan nimi.
- 5. Tarvittaessa syötä linjan koodi Koodin kenttään.
- 6. Näpäytä Tall.

NOTE - Kun Pinnan valintatila-sovelluksen tilaksi on valittu Koko objekti, ohjelmisto valitsee myös objektin piilotetut osat, kuten osat, jotka yhdistävät yhden objektin toiseen.Tämän seurauksena keskilinja pintaan saattaa olla pidempi kuin tilanteessa, jossa Pinnan valintatila-tilaksi on asetettu Yksittäiset pinnat.

#### Laskin

Voit käyttää laskinta näpäyttämällä  $\equiv$  ja valitsemalla COGO / Laskin.

Laskennan suorittaminen numeerisesta kentästä:

1. Näpäytä ▶ ja valitse Laskin.

Jos numerokenttä sisältää numeron, luku liitetään automaattisesti laskimeen.

- 2. Syötä numerot ja funktiot.
- 3. Laske tulos näpäyttämällä $=$ .
- 4. Napauta Hyväksy.

Jos avaisit laskimen numeeriselta kentältä, laskutulos liitetään kyseiseen kenttään.

Näpäytä Atsimuutti avataksesi Atsimuutin laskennan lomakkeen.Katso [Suunnan](#page-242-0) laskenta.

Näpäytä Etäisyys avataksesi Etäisyyden laskennan lomakkeen. Katso [Etäisyyden](#page-239-0) laskenta.

Näpäytä V. Dist avataksesi Vertikaalisen etäisyyden laskennan lomakkeen.Valitse Pisteestä ja Pisteeseen.Näpäytä Hyväksy kopioidaksesi lasketun arvon laskimeen niin, että se on käytettävissä muissa laskuissa.

Näpäytä **M** muuttaaksesi laskinoptioita:

- Valitse yksiköt (astetta, peninkulmaa, goonia).
- Valitse Standardi- tai RPN-tila (Reverse Polish Notation).
- Valitse Desimaalien määrä valitaksesi desimaalien lukumäärän.

Laskintoiminnot on kuvattu alla.

#### Arvon näppäily ja COGO

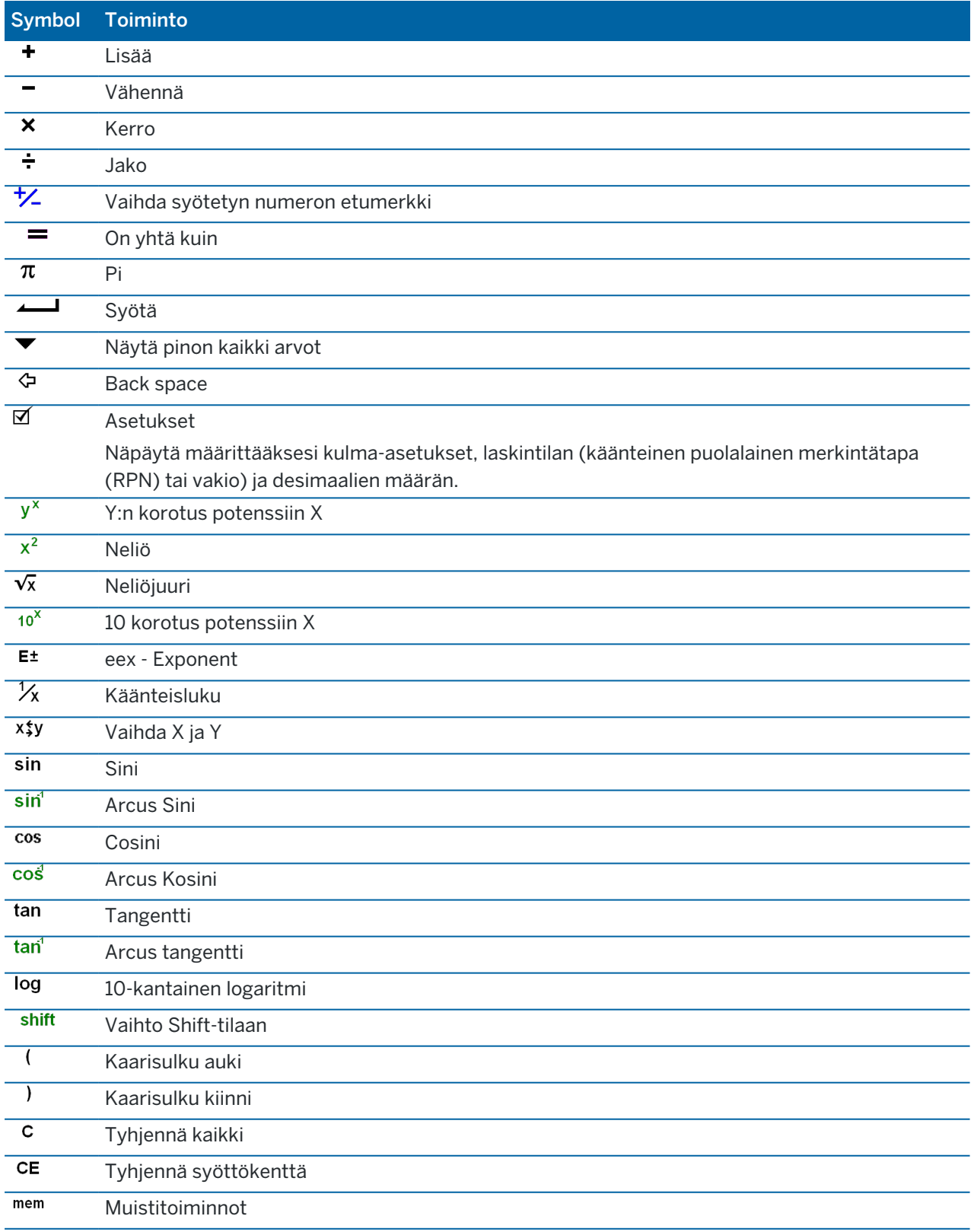

#### Arvon näppäily ja COGO

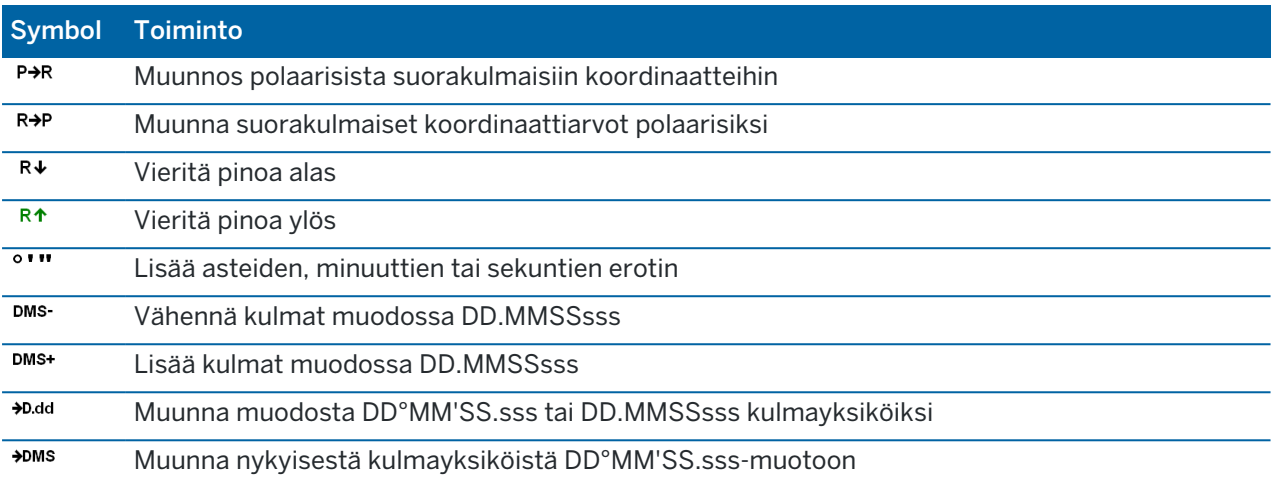

# 5

# Takymetrimittaukset

Takymetrimittauksessa maastotietokone on kytkettynä perinteiseen mittauslaitteeseen, kuten takymetriin tai spatiaalisen asemaan. Katso Tuetut [laitteet,](#page-5-0) page 6 nähdäksesi listan takymetreistä, joiden yhdistäminen on mahdollista.

Takymetrimittausten mittausten viimeistelyn prosessin vaiheet ovat:

- 1. Mittaustyylin määrittäminen.
- 2. Pystytä koje ja aseta prismat paikoilleen työmaalla.
- 3. Jos sitä ei vielä ole yhdistetty, yhdistä Trimble Access -ohjelmisto kojeeseen.
- 4. Aloita mittaus.
- 5. Viimeistele kojeaseman käyttöönotto.
- 6. Mittaa tai merkitse pisteet.
- 7. Mittauksen lopettaminen.

Kaikkia mittauksia hallitaan Mittaustyyleillä Trimble Access -sovelluksessa. Mittaustyylit määrittävät parametrit laitteiden asetuksia ja tietoliikenneyhteyksiä sekä pisteiden mittausta ja merkintää varten. Kaikki tiedot tallennetaan mallina ja niitä käytetään aina, kun aloitat mittauksen.

Käyttämäsi takymetrimittauksen tyyppi riippuu saatavissa olevista laitteista ja vaadituista tuloksista. Muokkaa tyyliä vain silloin, kun oletusasetukset eivät sovellu tarpeisiisi.

# Takymetrimittaustyylin määrittäminen

- 1. Näpäytä  $\equiv$  ja valitse Asetukset/ Mittaustyylit.
- 2. Tee jokin seuraavista:
	- <sup>l</sup> Näpäytä <Tyylin nimi> ja sen jälkeen Muokkaa.
	- Näpäytä New. Syötä nimi tyylille ja näpäytä Hyväksy.

3. Valitse kukin asetus vuorollaan ja määritä se vastaamaan laitteen ja mittauksen tarpeita.

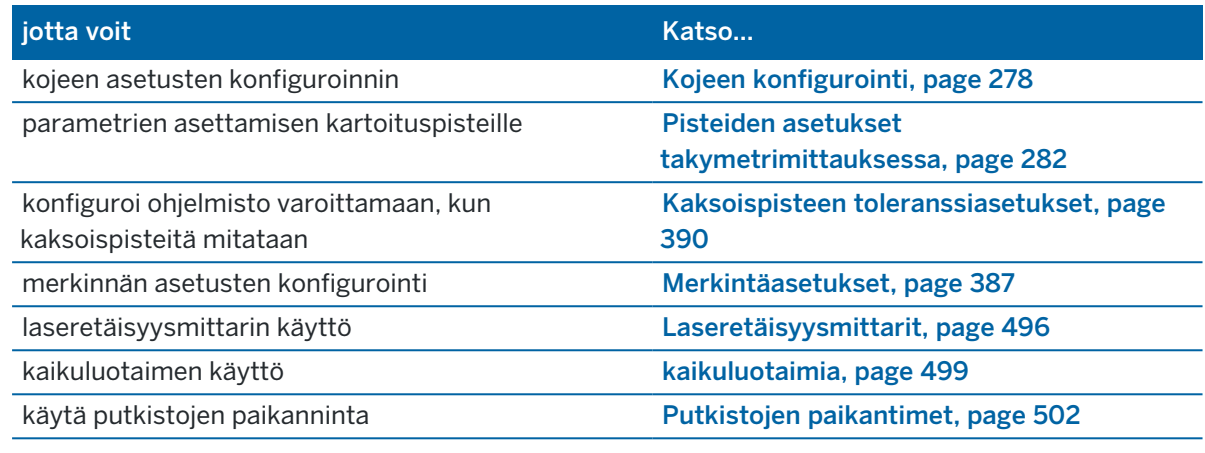

<span id="page-277-0"></span>4. Näpäytä Tall.

## Kojeen konfigurointi

Konfiguroi kojeasetukset napauttamalla  $\equiv$  ja valitsemalla Asetukset / Mittaustyylit / <Tyylin nimi> / Koje.

Mittaustyylin Koje-sivulla näkyvät kentät riippuvat ruudun yläosassa valitusta kojeen valmistajasta ja mallista.Jos käytät kolmannen osapuolen valmistamaa kojetta, katso [Kolmannen](#page-280-0) osapuolen takymetrin [valitseminen,](#page-280-0) page 281.

## Siirtonopeus ja pariteetti

Kun vaihdat kojeen tyypin, myös siirtonopeus ja pariteetti vaihtuvat automaattisesti valitun kojeen oletusasetuksiksi.

Määritä Siirtonopeus -kentässä ohjelmiston siirtonopeus vastaamaan takymetrin asetusta.

Määritä Pariteetti -kentässä ohjelmiston pariteetti vastaamaan takymetrin asetusta.

## HA VA -päivitysväli

Kirjoita HA VA päivitysväli -kenttään, kuinka usein ohjelmisto päivittää tilarivin vaakakulma- ja pystykulmanäyttöä takymetrin tiedoilla.

NOTE – Jotkin takymetrit antavat äänimerkin, kun ne ovat tiedonsiirtoyhteydessä ohjelmiston kanssa.Kojeen merkkiääni voidaan poistaa käytöstä tai HA VA -päivitysväli -asetukseksi voidaan määrittää Ei koskaan.

## **Mittaustila**

Näyttöön tulee Mittausmoodi -kenttä, jos valitussa kojeen tyypissä on useampi kuin yksi mittaustila, jonka Trimble Access -ohjelmisto voi määrittää. Käytä tätä tilaa määrittämään, kuinka etäisyysmittari mittaa etäisyyksiä. Asetusvaihtoehdot vaihtelevat kojetyypin mukaan. Muuta mittaustilaa mittauksen aikana

#### Takymetrimittaukset

näpäyttämällä tilarivin kojekuvaketta ja sen jälkeen Kojetoimintojen kentän ensimmäistä laatikkoa. Jos valitset:

- STD:n, koje on EDM-standardi-tilassa, jossa se keskiarvoistaa kulmat samalla, kun normaali välimatkanmittaus otetaan.
- FSTD:n, koje on EDM:n nopean vakion tilassa, jossa se laskee kulmien keskiarvot nopean vakiomittauksen aikana.
- TRK:n, koje on EDM-seurantatilassa, jossa se alituisesti mittaa välimatkoja ja päivittää ne tilalinjassa.

Käytä aina kojeessa asetettuja asetuksia valitsemalla Kojeoletus.

## Keskiarvoistetut havainnot

Käytä keskiarvoistettuja havaintoja:

- <sup>l</sup> parantamaan mittauksen tarkkuutta esimääritetyllä havaintojen lukumäärällä
- havainnollistamaan mittaushavaintojen keskivirheitä

Mittauksen aikana koje näyttää keskihajonnat vaakakulmalle (HA) ja pystykulmalle (VA) sekä vinoetäisyydelle (SD).

# Autom. pinta 1 / pinta 2

Kun käytössäsi on servo- tai robottikoje, valitse Autom. pinta 1 / pinta 2 -valintaruutu, joka mittaa automaattisesti pisteen tai merkinnän sijainnissa pinnalla 2 pinnan 1 havainnon jälkeen.

Kun Autom. pinta 1 / pinta 2 on valittuna, pinnan 1 mittauksen jälkeen koje kääntyy automaattisesti pintaa 2 kohti. Pistenumero ei kasva, jolloin 2-asennon havainto voidaan mitata samalla pistenumerolla kuin 1 asennon havainto.Kun 2-asennon havainto on tehty, koje palaa automaattisesti asentoon 1.

Autom. pinta 1 / pinta 2 ei toimi, jos mittaus aloitetaan pinnalta 2 tai mittausmenetelmäksi on valittu jokin seuraavista:

- Kulmaoffset
- <sup>l</sup> V.Kulman siirtymä
- Pystykulman siirtymä
- Yksittäisen etäisyydenoffset
- Kahden prisman offset
- Ympyränmuotoinen kohde
- Ftäkohde

## Mittaa etäisyydet asennossa 2

Mittaa etäisyydet asennossa 2 -asetusta käytetään:

- Kartoitusmittauksissa, kun valittuna on Autom. pinta 1 / pinta 2
- <sup>l</sup> Sarjahavainnot-, Tunnettu asemapiste plus- ja Vapaa asemapiste -mittaustavoissa, kun 2-asennossa ei vaadita etäisyyshavaintoja

Kun valittuna on Mittaa etäisyydet asennossa 2 -valintaruutu ja 1-asennon mittausmenetelmä sisältää etäisyyden mittauksen, 2-asennon mittausmenetelmäksi määritetään automaattisesti Vain kulmat 1 asennon mittauksen jälkeen.Kun 2-asennon havainto on tehty, koje palaa automaattisesti 1-asennossa käytettyyn mittausmenetelmään.

## Autolock pois epäkeskisissä siirtymissä

Jos Autolock pois epäkeskisissä siirtymissä -valintaruutu on valittuna, Autolock poistetaan käytöstä automaattisesti siirtymämittausten ajaksi ja otetaan käyttöön mittauksen jälkeen.

## Aseta liitossuunta

Aseta liitossuunta -kenttä tulee näkyviin, jos kojeella voidaan asettaa vaakakulmalukema, kun liitospiste on havaittu. Vaihtoehdot ovat Ei, Nolla ja Suunta. Jos valitset Suunta -vaihtoehdon, kun teet havainnon liitospisteeseen, vaakakulmalukemaksi asetetaan asemapisteen ja liitospisteen välinen laskettu suuntakulma.

## Kojeen tarkkuus

Kojeen tarkkuuksia käytetään havaintojen painojen laskemiseen osana standardimallisia vapaan asemapisteen ja kojeasemien laskelmia.

Kun käytössäsi on Trimble -takymetri, kojetarkkuudet luetaan suoraan kojeelta.Voit joko käyttää tarkkuuksia kojeesta tai toimittaa omat arvosi, jotka perustuvat havaitsemistekniikkoihisi, asettamalla Muokkaa kojeen tarkkuuksia -kytkimen kohtaan Kyllä.Tee yksi seuraavista toimenpiteistä muiden kojetyyppien kanssa:

Tee yksi seuraavista toimenpiteistä muiden kojetyyppien kanssa:

- <sup>l</sup> Syötä kojeen valmistajan antamat arvot
- Jätä kojetarkkuusarvokenttään nolla

Jos jätät kojetarkkuusarvokenttään nollan, seuraavia oletusarvoja käytetään:

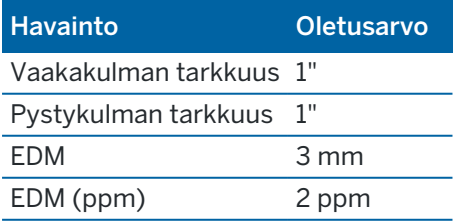

## Keskistysvirheet

Kojeelle ja liitoshavainnolle voidaan määrittää keskitysvirhe.

Keskitysvirhettä käytetään laskemaan havainnon painot osana tavallisia vapaan asemapisteen ja kojeaseman käyttöönoton plus-laskelmia. Aseta arvo, joka suurin piirtein vastaa kojeesi/liitoshavaintosi asetusten arvioitua tarkkuutta.

## Servo/Robotti

Servo/Robotti -asetukset määrittävät kääntyykö koje automaattisesti tunnettuja pisteitä kohti. Lisäksi se hallitsee perspektiiviä, jota käytetään siirtymien mittaamiseen ja merkinnän suorittamiseen. Kun Automaattinen -valitsin on asennossa Kyllä, ohjelmisto käyttää automaattisesti servo-asetuksia ollessaan yhteydessä Bluetoothin, kaapelin tai maastotietokoneen kautta. Jos yhteys on muodostettu Wi-Fin tai Cirronet-radion kautta, ohjelmisto käyttää automaattisesti robottiasetuksia.

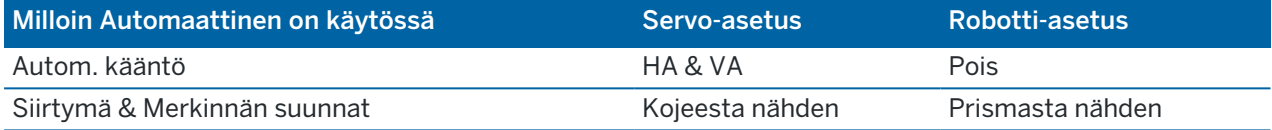

#### Autom. kääntö

- Voit asettaa Autom. kääntö -kentän arvoksi HA & VA, vain HA tai Pois. Jos valittuna on HA & VA tai Vain HA, koje kääntyy automaattisesti maastoon merkittävää pistettä kohti sekä silloin, kun tunnettu piste syötetään pisteen nimikenttään.
- Kun mittaustyylin Autom. kääntö -kentän asetus on Pois, koje ei käänny automaattisesti. Tämä on toivottavaa, jos työskentelet robotin avulla ja haluat kojeen pysyvät autolukittuna prismaan. Käännä koje näytössä näkyvään kulmaan näpäyttämällä Käännä.

#### Siirtymä & Merkinnän suunnat

- Kojeesta nähden: Navigointisuunnat sisään/ulos ja vasemmalle/oikealle olettavat, että seisot prismaa osoittavan kojeen takana.
- <sup>l</sup> Prismasta nähdenNavigointisuunnat sisään/ulos ja vasemmalle/oikealle olettavat, että seisot prisman kohdalla rintamasuunta kohti kojetta.

TIP – Mittaukset tallennetaan ja näytetään aina suhteessa kojeen sijaintiin.Katselusuuntaa ei voi muuttaa Työn tarkastelussa.

### <span id="page-280-0"></span>Kolmannen osapuolen takymetrin valitseminen

Tuettujen Trimble-kojeiden lisäksi voit suorittaa takymetrimittauksen kun yhteys on muodostettu yhden seuraavista yrityksistä valmistamaan takymetriin:

- Leica
- Nikon
- Pentax
- Sokkia
- Spectra Geospatial

Takymetrimittaukset

- Topcon
- Zeiss

Käyttäessäsi kolmannen osapuolen kojeita sinun täytyy ottaa automaattinen yhteyden muodostaminen pois käytöstä. Jotkin tämän toiminnon komennoista voivat häiritä tietoliikennettä kolmansien osapuolien kojeisiin. Katso [Automaattisen](#page-516-0) yhdistämisen asetukset, page 517.

<span id="page-281-0"></span>Näppäile mittausarvoja valitsemalla Manuaalinen mittaustyylin Valmistaja-kentältä.

## Pisteiden asetukset takymetrimittauksessa

Voit konfiguroida mittauksen aikana mittaamiesi kartoituspisteiden asetukset osana takymetrimittauksen mittaustyylien konfigurointia.

Konfiguroi nämä asetukset näpäyttämällä  $\equiv$  ja valitsemalla Asetukset / Mittaustyylit / <tyylin nimi> / Kartoituspiste.

Valitse Mittausnäyttö-kentässä asetukset havaintojen maastotietokoneessa esittämistä varten. Lista saatavilla olevista asetuksista ja käytetyistä korjauksista löytyy osiosta [Kojekorjaukset,](#page-287-0) page 288.

Määritä Pistenumeron lisäys -asetuksella automaattinen pistenumeron lisäys tai vähennys.Oletuksena on 1, mutta voit käyttää tätä suurempia askelvälejä ja negatiivisia arvoja.

Näytä havainnot näytössä ennen tallennusta valitsemalla Näytä ennen tallennusta -valintaruutu.

### Merkintäasetukset

Konfiguroidaksesi merkintäasetukset mittaustyylissä napauta  $\equiv$  ja valitse Asetukset / Mittaustyylit / <Tyylin nimi> / Merkintä.

TIP – Muuta merkintäasetuksia merkinnän aikana napauttamalla Asetukset Merkinnän ruudussa.

## Merkityn pisteen tiedot

Maastoon merkityt pisteen tiedot näkyvät Vie-ruudusta luoduissa merkintäraporteissa, minkä lisäksi ne näkyvät Vahvista merkityt deltat -ruudussa, joka ilmestyy kun otat Tarkastele ennen tallennusta asetuksen käyttöön.

Konfiguroidaksesi Merkityn pisteen tiedot katso [Merkityn](#page-607-0) pisteen tiedot, page 608.

## Näyttö

Käytä Näyttö-ryhmää konfiguroidaksesi navigointinäytön merkinnän aikaisen ulkoasun.

#### Näytön konfigurointi takymetrimittausta varten

Aseta näytä merkinnän grafiikat -valitsin Kyllä-asentoon näyttääksesi navigointigrafiikat navigoinnin kuvaruudussa.Valitsimen siirtäminen Kyllä-asentoon ottaa muut Näyttö-ryhmän kentät käyttöön.

TIP - Jos käytät maastotietokonetta, jossa on pieni ruutu, tai jos haluat ruudulla näkyvän enemmän navigointideltoja, aseta Näytä merkinnän grafiikat -valitsin Ei-asentoon.Muut Näyttö-ryhmän kentät ovat piilotettuja silloin, kun valitsin on Ei-asennossa.

Näyttötila määrittää mitä navigoinnin näyttö näyttää navigoinnin aikana.Valitse:

- Suunta ja etäisyys merkinnän navigointiruudussa on suuri nuoli osoittamassa suuntaan, johon sinun tulee liikkua. Kun olet lähellä pistettä, nuoli muuttuu osoittamaan sisään/ulos ja vasemmalle/oikealle suhteessa kojeeseen.
- <sup>l</sup> Sisään/ulos ja vasemmalle/oikealle merkinnän navigointiruudussa on suuntia sisään/ulos ja vasemmalle/oikealle takymetrin ollessa viitepiste.

TIP – Oletuksena ohjelmisto antaa sisään/ulos- ja vasemmalle/oikealle-suunnat automaattisesti Prisman perspektiivistä robottimittauksessa, ja Kojeen perspektiivistä, kun yhteys on muodostettu servokojeeseen etutason tai kaapelin kautta.Muuttaaksesi tätä muokkaa Servon/robotin asetuksia mittaustyylin Kojeen kuvaruudussa.Katso Kojeen [konfigurointi,](#page-277-0) page [278](#page-277-0).

Määritä sallittu etäisyyden virhe Etäisyyden toleranssin kentällä.Jos kohde on tämän etäisyyden sisällä pisteestä, ohjelmisto osoittaa, että etäisyys on oikea.

Määritä sallittu kulman virhe Kulman toleranssin kentällä.Jos takymetriä käännetään pois pisteestä vähemmän kuin tämä kulman arvo, ohjelmisto osoittaa, että kulma on oikea.

Käytä Luiskan kenttää näyttämään kaltevan tason luiska kulmana, prosenttina tai suhteena. Suhde voidaan näyttää muodossa Rise:Run tai Run:Rise. Katso [Kaltevuus,](#page-108-0) page 109.

#### GNSS-mittauksen näytön konfigurointi

Aseta näytä merkinnän grafiikat -valitsin Kyllä-asentoon näyttääksesi navigointigrafiikat navigoinnin kuvaruudussa.Valitsimen siirtäminen Kyllä-asentoon ottaa muut Näyttö-ryhmän kentät käyttöön.

TIP - Jos käytät maastotietokonetta, jossa on pieni ruutu, tai jos haluat ruudulla näkyvän enemmän navigointideltoja, aseta Näytä merkinnän grafiikat -valitsin Ei-asentoon.Muut Näyttö-ryhmän kentät ovat piilotettuja silloin, kun valitsin on Ei-asennossa.

Näyttötila määrittää, mikä on kiinnitettynä kuvaruudun keskustaan navigoinnin aikana.Valitse:

- Prisma keskellä valittu piste pysyy paikoillaan ruudun keskustassa
- Maanmittari keskellä sinun sijaintisi pysyy paikoillaan ruudun keskustassa

Näytön lähtösuunta määrittää viittauksen, jonka ohjelmisto orientoituu navigoinnin aikana. Valitse:

- Kulkusuunta ohjelmisto orientoituu niin, että kuvaruudun yläosa osoittaa kulkusuuntaan.
- <sup>l</sup> Pohjoinen/Aurinko pieni suuntausnuoli näyttää pohjoisen tai auringon paikan.Ohjelmisto orientoituu niin, että kuvaruudun yläosa osoittaa pohjoiseen tai aurinkoon päin.Näyttöä käyttäessäsi näpäytä Pohjoisen/Auringon valonäppäintä suuntauksen vaihtamiseen pohjoisen ja auringon välillä.
- Viiteatsimuutti:
	- <sup>l</sup> Pisteen kohdalla ohjelmisto orientoituu työn Referenssiatsimuuttiin.Merkinnän vaihtoehdon tulee olla Suhteessa atsimuuttiin.
	- Linjan tai työn kohdalla ohjelmisto orientoituu linjan tai tien atsimuuttiin.

NOTE – Jos Näytön orientointi on asetettu kohtaan Viiteatsimuutti ja Merkinnän optiota ei ole asetettu kohtaan Suhteessa atsimuuttiin kun merkitset pistettä, näytön orientoinnin käyttäytyminen käyttää oletusarvoisesti Kulkusuuntaa.Lisätietoja merkintämenetelmistä löytyy osiosta GNSS:n [merkintämenetelmät,](#page-613-0) page 614.

## Erot

Deltat ovat navigoinnin aikana näkyvät tietokentät, jotka osoittavat suunnan ja etäisyyden, jotka sinun on kuljettava saavuttaaksesi kohteen jonka haluat merkitä. Vaihda näytöllä näkyvät deltat napauttamalla Muokkaa. Katso Merkinnän [navigointideltat,](#page-603-0) page 604.

## DTM

Näyttääksesi leikkauksen tai täytön suhteessa DTM:ään merkinnän aikana valitse DTM-tiedosto DTMryhmälaatikosta. Voit tarvittaessa määrittää siirtymään suhteessa DTM:ään Offset DTM:ään kentässä.Näpäytä kientäse, sovelletaanko siirtymää pystysuorassa vai luotisuorassa DTM:ää nähden.

## Takymetrimittaus

Jos et halua takymetrimittauksessa, että takymetrin EDM asetetaan TRK-tilaan kun aloitat mittauksen, tyhjennä Käytä TRK:ta merkintään -valintaruutu.

Jos käytössäsi on Trimble SX12 Scanning -takymetrilläTRK-tilassa ja laserosoitin on käytössä, Merkitse piste laserosoittimella -valintaruutu on käytettävissä.

- Kun Merkitse piste laserosoittimella-valintaruutu on valittuna, merkinnän kuvaruudussa näkyy Merkkaa piste-valonäppäin Mittaa-valonäppäimen sijasta.Napauta Merkkaa piste siirtääksesi kojeen STD-tilaan.Laserosoitin palaa koko ajan ja siirtyy EDM-sijaintiin.Kun tallennat pisteen napauttamalla Hyväksy, koje palaa automaattisesti TRK-tilaan ja laserosoitin alkaa taas välkkyä.Katso [Pisteiden](#page-611-0) [merkintä,](#page-611-0) page 612.
- <sup>l</sup> Kun Merkitse piste laserosoittimella-valintaruutu ei ole valittuna, Merkinnän ruudussa näkyy Mittaa-valonäppäin tavalliseen tapaan ja piste mitataan laserosoittimen sijainnin perusteella.

## **GNSS**

GNSS-mittauksessa voit aloittaa mittauksen automaattisesti, kun näpäytät Mittaa, valitse Automaattisen mittauksen valintaruutu.

# Kompassi

Jos Trimble-tallentimesi sisältää sisäisen kompassin, voit käyttää sitä merkitessäsi paikannusta tai navigoidessasi pisteeseen. Käyttääksesi sisäistä kompassia valitse Kompassin valintaruutu.

Trimble suosittelee kompassin *sulkemista* silloin, kun olet lähellä magneettikenttiä, jotka saattavat aiheuttaa häiriötä.

NOTE – Jos käytät GNSS-mittauksessa IMUn kallistuskompensaatiota ja IMU on linjattu, vastaanottimelta saatua suuntimaa käytetään aina GNSS-kursorin, suuren merkinnän navigointinuolen ja lähikuvaruudun suuntaamiseen. Sinun tulee asettaa vastaanottimen LED-paneeli itseäsi kohti, jotta näiden suuntaaminen tapahtuu oikein.

## Poista maastoon merkitty piste listasta

Jos haluat poistaa pisteitä merkittyjen pisteiden listasta merkinnän jälkeen, valitse Poista maastoon merkitty piste listasta -valintaruutu Asetukset-ruudun alalaidasta.

## Kaksoispisteen toleranssiasetukset

Mittaustyylin kaksoispisteen toleranssiasetukset määrittävät mitä tapahtuu, kun yrität tallentaa pisteen, jolla on sama nimi kuin olemassa olevalla pisteellä, tai jos mittaat pisteen, joka sijaitsee lähellä olemassa olevaa pistettä, jolla on eri nimi.

Kun konfiguroit näitä asetuksia, varmista, että tunnet tietokannan hakusäännöt, joita ohjelmisto soveltaa samannimisten pisteiden hallintaan. Katso [Samannimisten](#page-213-0) pisteiden hallinta, page 214.

## Saman pisteen nimen asetukset

Syötä Saman pisteen nimen ryhmään enimmäisvaaka- ja korkeuserot tai kulmat, joista uusi piste voi olla peräisin samannimisestä olemassa olevasta pisteestä. Kaksoispistevaroitus ilmestyy vain silloin, jos uusi piste on toleranssisarjan ulkopuolella. Jos haluat saada varoituksen joka kerta, kun mittaat pisteen jolla on sama nimi, syötä nolla.

## Autom. keskiarvoistuksen toleranssi

Laske ja tallenna samannimisten pisteiden keskiarvoistettu sijainti automaattisesti valitsemalla Automaattinen keskiarvoistus toleranssien määrityksessä. Katskiarvoistetulla pisteellä on [korkeampi](#page-214-0) [hakuluokka](#page-214-0) kuin tavallisella havainnolla.

Kun valittuna on Automaattinen keskiarvoistus -asetus ja havaitun kaksoispisteen sijainti on toleranssiarvon asetusten sisällä, havainto ja keskiarvoistettu sijainti (käyttäen kaikkia käytettävissä olevia samannimisiä sijainteja) tallennetaan.

Voit valita keskiarvoistustavan Laskenta-asetukset -näytössä.

Trimble Access -ohjelmisto laskee keskiarvokoordinaatit keskiarvoistamalla karttakoordinaatit, jotka on laskettu käyttäen hyväksi kaikkia havaintoja ja koordinaatteja.Keskiarvolaskennasta hylätään sellaiset havainnot, jotka eivät tuota karttakoordinaatteja (esimerkiksi vain kulmahavainnot).

#### Takymetrimittaukset

Jos uusi piste on määritettyä toleranssietäisyyttä kauempana alkuperäisestä pisteestä, voit valita, mitä uudelle pisteelle tehdään sitä tallennettaessa. Vaihtoehdot ovat seuraavat:

- Hylätään havainto hylätään tallentamatta.
- Uusi tunnus havainto tallennetaan eri nimellä.
- Korvaa Korvaa ja poistaa alkuperäisen pisteen ja kaikki samannimiset pisteet, joilla on sama (tai alempi) hakuluokka.
- Tallenna tarkistuksena Tallentaa alemmalla hakuluokituksella.
- Tallennus ja uusi orientointi (Tämä vaihtoehto on näkyvissä ainoastaan liitospistettä mitatessa.)Tallenna toinen havainto, joka toimii uutena orientointina seuraaville, nykyiseltä asemapisteeltä mitattaville pisteille.Aiemmat havainnot eivät muutu.
- Tallenna toinen Tallentaa pisteen siten, että keskiarvoistus voidaan tehdä toimistoohjelmassa.Alkuperäinen piste säilyy ensisijaisena pisteenä tälle pistenumerolle.

Jos Tallenna toinen -vaihtoehtoa käytetään lukuisten havaintojen kanssa yhteen pisteeseen, jolla on sama nimi ja jotka ovat peräisin samasta kojeasemasta, kun mittaat kartoituspisteitä, ohjelmisto laskee ja kirjaa keskimääräisen MTA-havainnon automaattisesti pisteelle. Tässä tilanteessa pisteen parhaana pidetty sijainti saadaan MTA-havaintojen pohjalta.

• Laske keskiarvo – Tallentaa pisteen ja laskee sekä tallentaa keskiarvoistetun sijainnin.

Kun valitset Laske keskiarvo -asetuksen, mitattu havainto tallennetaan ja keskiarvoistettu sijainti näytetään yhdessä pohjois-, itä- ja korkeuskoordinaattien keskipoikkeamien kanssa.Jos pisteellä on yli kaksi sijaintia, näyttöön tulee Tiedot -painike.Näytä jokaisen yksittäisen sijainnin residuaalit (jäännösvirheet) näpäyttämällä Tiedot -painiketta.Residuaalit -lomakkeen avulla voit lisätä tai poistaa tiettyjä sijainteja keskiarvoistamista varten.

## Pinnan 1 ja pinnan 2 havaintotoleranssi

Jos yrität mitata takymetrillä tason 2 pisteeseen, joka on jo olemassa tason 1 mittauksena, ohjelmisto ei varoita, että piste on jo olemassa.

Jos teet havainnot kahdessa kojeasennossa Tunnettu asemapiste-, Tunnettu asemapiste Plus- tai Vapaa asemapiste -toiminnolla tai jos mittaat Sarjoja , ohjelmisto tarkistaa, että pinnoissa 1 ja 2 tehdyt havainnot ovat ennalta määritetyn toleranssin sisällä.

Jos uusi piste on määritettyä toleranssietäisyyttä kauempana alkuperäisestä pisteestä, voit valita, mitä uudelle pisteelle tehdään sitä tallennettaessa. Vaihtoehdot ovat seuraavat:

- <sup>l</sup> Hylätään havainto hylätään tallentamatta.
- Uusi tunnus havainto tallennetaan eri nimellä.
- Korvaa Korvaa ja poistaa alkuperäisen pisteen ja kaikki samannimiset pisteet, joilla on sama (tai alempi) hakuluokka.
- Tallenna tarkistuksena havainto tallennetaan tarkistusluokituksella.
- Tallenna toinen havainto tallennetaan.

Kun Tunnettu asemapiste Plus-, Vapaa asemapiste – tai Sarjahavainto -mittaus on valmis, ohjelmisto tallentaa keskiarvoon käännetyt kulmat jokaiselle havaitulle pisteelle. Ohjelma ei tarkista kaksoispisteitä tässä vaiheessa.

## Eri pisteen nimen asetukset

Ota eri nimisten pisteiden läheisyyden tarkistus käyttöön valitsemalla Läheisyyden tarkistus.Syötä vaakaja korkeusero, jonka uuden pisteen sijainti voi poiketa mistä tahansa olemassa olevasta pisteestä.

#### NOTE –

- <sup>l</sup> Vaakatoleranssia sovelletaan vain silloin, kun uusi havaittu piste on vaakatoleranssin sisällä. Käytä vertikaalista toleranssia välttämään läheisyystarkistusvaroitukset, kun uusia pisteitä mitataan olemassa olevien pisteiden yläpuolella tai alla, mutta kun ne ovat legitiimisti eri korkeudessa, kuten vertikaalisen reunakivetyksen päällä ja pohjalla.
- <sup>l</sup> Läheisyystarkistus suoritetaan ainoastaan havainnoille eikä syötetyille pisteille. Läheisyystarkistusta ei suoriteta merkinnöissä, jatkuvissa GNSS-mittauksissa tai kalibrointipisteessä, eikä töissä, joissa on Ei projektiokoordinaattia -järjestelmä.

# Kojeen käyttöönotto ja yhdistäminen

- 1. Pystytä koje.
- 2. Käytä kolmijalan jalkoja ja tasainalustan kuplatasainta kojeen karkeaan tasaamiseen.
- 3. Käynnistä koje.
- 4. Yhdistä tallennin kojeeseen. Yhteysasetukset riippuvat käyttämästäsi kojeesta.

Kaapeliyhteys ei vaadi konfigurointia. Lisätietoja muista yhteystyypeistä löytyy asiankuuluvista osioista:

- [Radioyhteydet,](#page-511-0) page 512
- [Bluetooth-liitännät,](#page-508-0) page 509
- Kojeen [Wi-Fi-yhteydet,](#page-512-0) page 513
- 5. Aloita Trimble Access tallentimella.

Jos Trimble Access ei muodosta yhteyttä kojeeseen automaattisesti, katso kohta [Automaattisen](#page-516-0) [yhdistämisen](#page-516-0) asetukset, page 517.

Käytä tilariviä vahvistamaan, että ohjelmisto on yhdistettynä internetiin.

# Takymetrimittauksen aloitus

- 1. Varmista, että tarvittava työ on avoinna Trimble Access -sovelluksessa.
- 2. Aloittaaksesi mittauksen näpäytä  $\equiv$  ja valitse Mittaa tai Merkitse.Jos useampi kuin yksi mittaustyyli on konfiguroituna, valitse sitten mittaustyyli luettelosta.Valitse haluamasi kojeaseman asetukset, kuten Tunnettu asemapiste.

Kun valitset tietyn mittaustyylin ensimmäisen kerran, ohjelmisto pyytää mukauttamaan tyylin laitteistosi mukaiseksi.

- 3. Pyydettäessä käytä [elektronista](#page-324-0) tasainta tasaamaan koje. Napauta Hyväksy.
- 4. Anna kojeeseen liittyvät [korjaukset](#page-287-0).

Jos Korkeuksien ruutu ei ilmesty näyttöön, näpäytä Asetukset ja syötä oikeat tiedot.

Joidenkin kojeiden yhteydessä ohjelmisto tarkistaa, onko useita korjauksia (PPM, prismavakio sekä kaarevuus ja refraktio) käytetty oikein. Kun valitset Asemapisteen määritys -asetuksen, tilarivillä näytetään, mitä on tarkistettu ja mitä ei.Jos ohjelmisto havaitsee, että korjauksia on käytetty kahdesti, näyttöön tulee varoitus.

- 5. Viimeistele kojeaseman käyttöönotto.Katso Tunnettu [asemapiste,](#page-291-0) page 292.
- 6. Pystytä prismat.Katso [Prismat,](#page-309-0) page 310.
- <span id="page-287-0"></span>7. Mittaa tai merkitse pisteet.

#### Kojekorjaukset

Voit määrittää takymetrihavaintoihin liittyvät korjaukset.Korjausten ruutu ilmestyy näyttöön oletusarvoisesti automaattisesti Elektronisen tasain ruudun jälkeen, kun aloitat mittauksen.

Jos Korkeuksien ruutu ei ilmesty näyttöön, näpäytä Asetukset ja syötä oikeat tiedot.Palauttaaksesi oletusasetukset niin, että Korjauksien ruutu ilmestyy automaattisesti, näpäytä Asetukset ja valitse sitten Näytä korjaukset käynnistyksen yhteydessä -valintaruutu.

NOTE – Jos aiot tehdä verkkotasoituksen ohjelmistossa käyttäen takymetrihavaintoja, varmista, että annat ilmanpaineen, lämpötilan sekä kaarevuus- ja refraktiokorjauksen.

Syötä PPM (Parts Per Million) -kenttään elektronisella etäisyysmittarilla tehtyihin havaintoihin käytettävä PPM-korjaus.Syötä korjaus PPM-arvona tai mittausympäristön paine ja lämpötila ja anna ohjelmiston laskea korjaus.

Paine on tyypillisesti 500 millibaaria-1200 millibaaria, mutta työskenneltäessä alueilla, joilla vallitsee ylipaine (esimerkiksi tunnelissa), paine saattaa olla jopa 3 500 millibaaria.

Jos käytät kojetta, jonka anturi mittaa ilmanpaineen, kojeen sensori asettaa arvon painekenttään automaattisesti. Estä tämä näpäyttämällä ponnahdusnuolta ja poista Kojeelta -valintaruudun valinta.

Säädä kaarevuus- ja refraktiokorjauksia Kaarevuus – ja Refraktio -kentissä. Kaarevuus- ja refraktiokorjauksia käytetään pystykulmahavainnoissa, joten ne vaikuttavat laskettuihin korkeuseroarvoihin.Ne vaikuttavat erittäin vähän myös vaakaetäisyysarvoihin.

Maan kaarevuus- ja refraktiokorjauksia voidaan käyttää itsenäisesti käyttämällä tarjolla olevia asetuksia. Maan kaarevuuskorjaus on tärkein korjaus, jonka suuruus on noin 16"/km mitatusta etäisyydestä (vähennetään pystykulmahavainnosta).

Refraktiokorjauksen suuruuteen vaikuttaa refraktiovakio, joka on arvio ilmanpaineen vaihtelusta valon kulkureitillä kojeesta prismaan. Koska ilmanpaineeseen vaikuttavat useat tekijät, kuten lämpötila, maanpinnan olosuhteet sekä valon kulkureitin korkeus maanpinnasta, käytettävän refraktiovakion määrittäminen on erittäin vaikeaa. Jos käytät tyypillisiä refraktiovakioita, kuten 0,13, 0,142 tai 0,2, refraktiokorjaus tehdään vastakkaiseen suuntaan maan kaarevuuskorjauksesta. Korjauksen suuruus on noin seitsemäsosa maan kaarevuuskorjauksesta.
#### NOTE –

- <sup>l</sup> DC-tiedostomuoto tukee vain sellaisia kaarevuus- ja refraktiokorjauksia, jotka molemmat ovat käytössä tai poissa käytöstä. Kun ne ovat käytössä, niiden kerroin on 0,142 tai 0,2. Jos muita kuin näitä asetuksia käytetään ohjelmistossa, DC-tiedostoon kirjoitetaan asetukset, jotka vastaavat tilannetta parhaiten.
- <sup>l</sup> Älä määritä korjauksia molemmilla laitteilla. Jos määrität ne ohjelmistossa, varmista, että asetukset kojeella ovat tyhjiä.

Joidenkin kojeiden yhteydessä ohjelmisto tarkistaa, onko useita korjauksia (PPM, prismavakio sekä kaarevuus ja refraktio) käytetty oikein. Jos ohjelmisto havaitsee, että korjauksia on käytetty kahdesti, näyttöön tulee varoitus.

Seuraavassa taulukossa \*-symboli ilmoittaa, jos sarakkeen yläosassa oleva korjaus on käytössä. \* koskee vain laskettuja koordinaatteja, kun asemapiste on määritetty. Korjaustyyppien selitykset löytyvät taulukon alapuolisista määritelmistä.

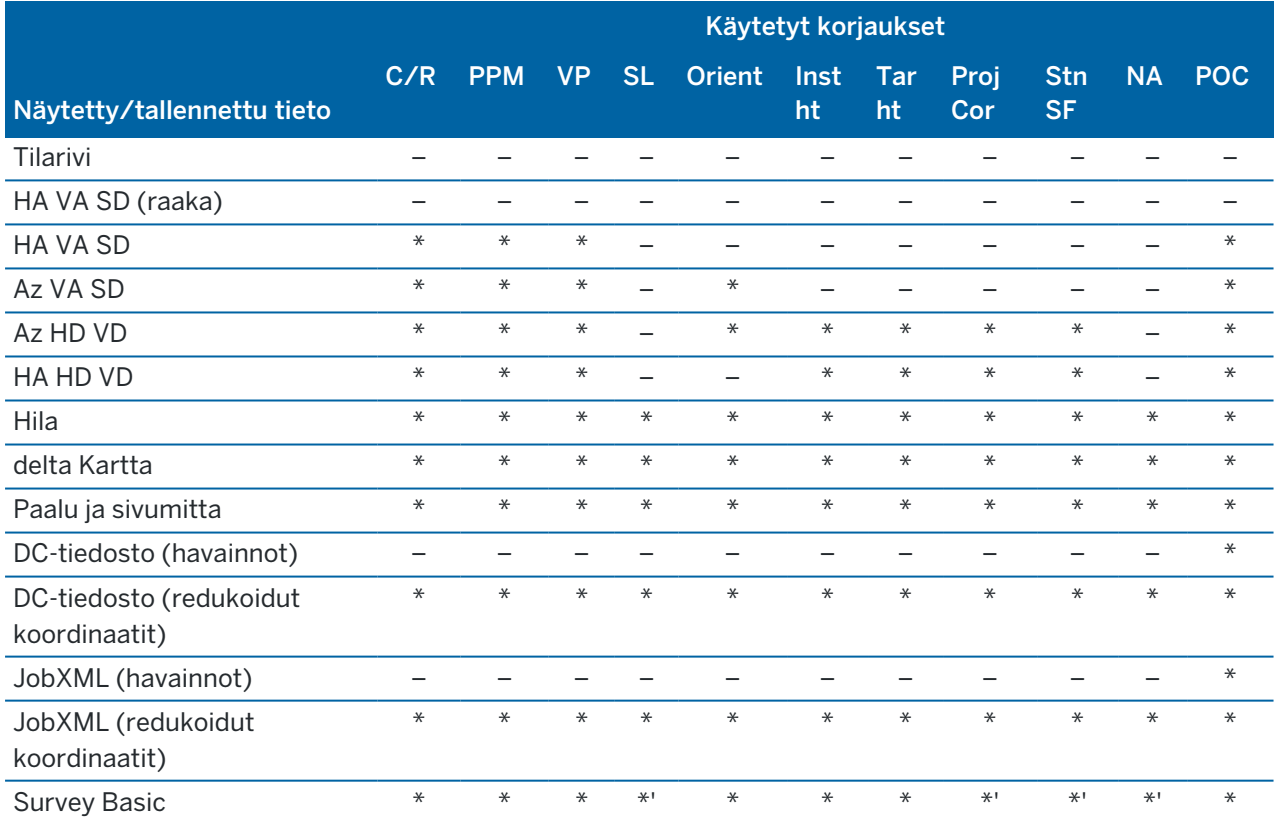

#### Korjaustyypit

C/R Maan kaarevuus- ja/tai refraktiokorjaus.

PPM Ilmakehän Parts Per Million (PPM) -korjaus. PPM lasketaan lämpötilasta ja paineesta.

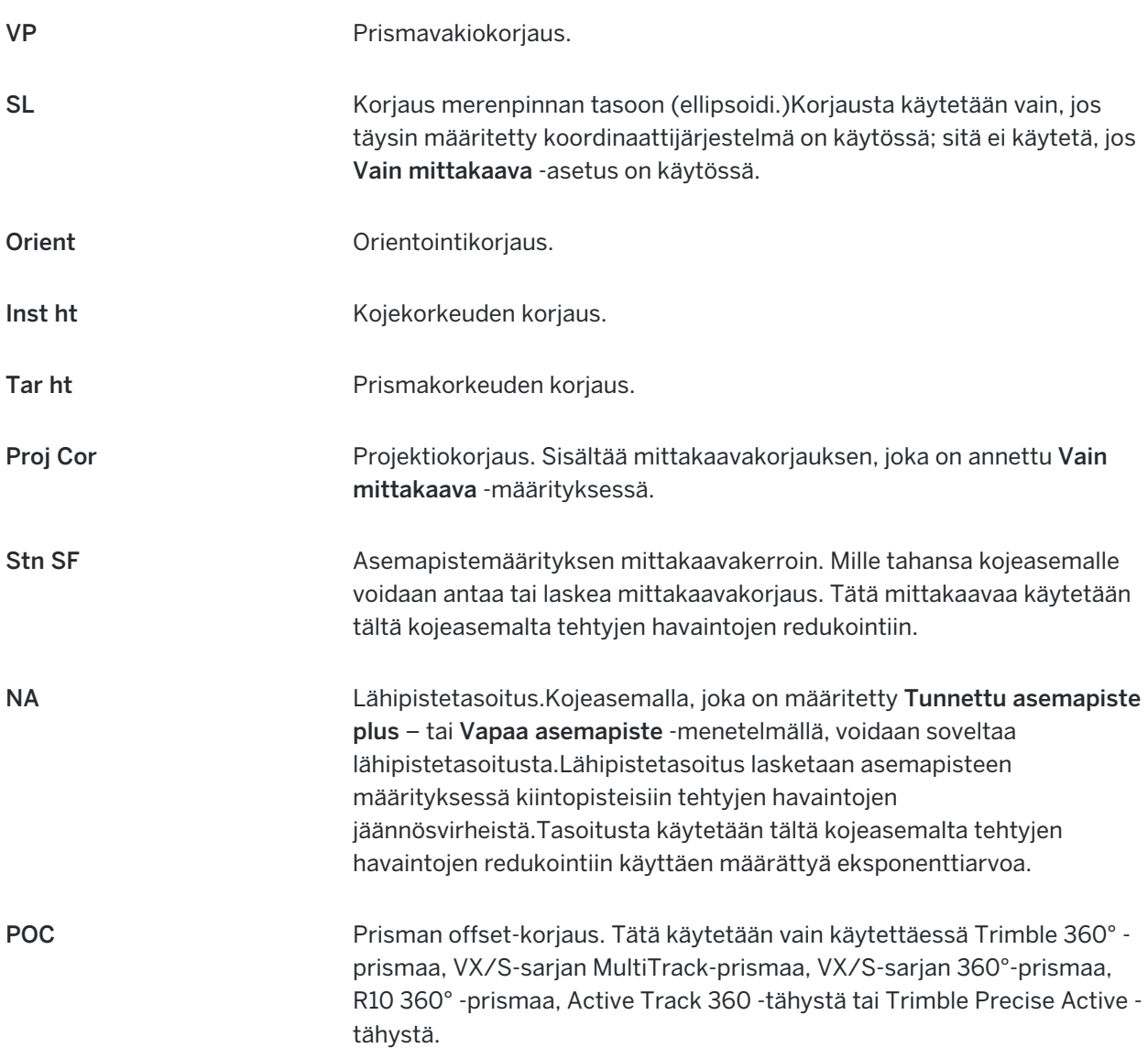

# <span id="page-289-0"></span>Pisteiden mittaaminen kahdella pinnalla

Voit mitata pisteitä käyttäen kojeasentoa 1 (suora) ja 2 (käännetty) asemapistemäärityksessä ja kun käytössä on Sarjahavainnot- tai Kartoitusmittaus-mittausmenetelmät.Ohjelmisto luo keskikulmatietueita (MTA) samaan pisteeseen suoritetuille havainnoille, mukaan lukien yhdistetyt pinnan 1 ja pinnan 2 havainnot ja ryhmitetyt vain pinnan 1 havainnot.

Kun mittaat pisteitä kahdella tasolla, harkitse asemapistemäärityksen menetelmää ja uusien pisteiden mittausmenetelmää yhdessä ja valitse sopivat menetelmät sen mukaan, miten haluat kerätä ja tallentaa tiedon.

Käyttääksesi ainoastaan yhtä liitospistettä (mitataan joko yhdessä tai kahdessa kojeasennossa) ja mitataksesi sitten kartoituspisteitä (yhdessä tai kahdessa kojeasennossa), käytä toimintoja Tunnettu asemapiste ja Kartoitusmittaus. Kun mittaat pisteitä molemmissa kojeasennoissa, mittaa toisen

kojeasennon liitospiste Kartoitusmittaus -toiminnolla. Vaihtoehtoisesti voit käyttää Sarjahavainnot toimintoa ja sisällyttää liitospistehavainnon sarjoihin.Muussa tapauksessa kaikki kartoitusmittaukset kojeasennossa 2 orientoidaan käyttäen kojeasennon 1 liitospistehavaintoa.

#### NOTE –

- MTA-tietueita ei luoda Asemapisteen määrityksen yhteydessä, mutta ne luodaan myöhemmin, jos tehdään lisähavaintoja liitospisteelle toiminnolla Kartoituspiste tai Sarjahavainnot.
- Kun käytät Kartoitusmittaus -toimintoa, MTA-tietueet lasketaan ja tallennetaan heti.
- <sup>l</sup> Kun MTA-tietue on tallennettu työtietokantaan, et voi enää muokata sitä. Voit poistaa kojeasentojen 1 ja 2 havainnot, mutta MTA-tietueita ei päivitetä. MTA-tietueita ei voida poistaa työn selailussa.

Jos haluat mitata useita liitospisteitä tai useita havaintosarjoja tai jos haluat halita havaintojasi paremmin, viimeistele kojeaseman käyttöönotto käyttäen Kojeaseman käyttöönotto plussaa tai Vapaata asemapistettä. Kummankin menetelmät avulla:

- mittaat yksittäisiä tai useita liitospisteitä
- mittaat liitos- ja jonopisteitä
- <sup>l</sup> yhdistät kojeasennon 1 ja 2 havaintoja ja luot MTA-tietueita (keskiarvoon käännettyjä kulmia)
- mittaat vain kojeasennon 1 havaintoja ja luot MTA-tietueita
- mittaat yhden tai useampia havaintosarjoja
- tarkistat havaintojen laatua ja poistat huonoja havaintoja

Käytä Vapaata asemapistettä jos sinun tarvitsee lisäksi määrittää kojepisteen koordinaatit tekemällä havaintoja tunnettuihin liitospisteisiin.

Kun olet suorittanut kojeaseman käyttöönoton, käytä Sarjahavainnot-toimintoa, jonka avulla:

- mittaat yhden tai usean jonopisteen
- <sup>l</sup> yhdistät kojeasennon 1 ja 2 havaintoja ja luot MTA-tietueita (keskiarvoon käännettyjä kulmia)
- mittaat vain kojeasennon 1 havaintoja ja luot MTA-tietueita
- mittaat yhden tai useampia havaintojoukkoja pisteille yhdessä sarjassa
- mittaat yhden tai useampia havaintosarjoja
- tarkistat havaintojen keskivirheitä ja poistat huonoja havaintoja.

Jos kojeasemalla on:

- <sup>l</sup> yksittäinen liitoshavainto, voit valita lisätäänkö liitospiste sarjahavaintojen listaan.
- <sup>l</sup> useita liitoshavaintoja, liitospisteitä ei sisällytetä sarjahavaintojen listaan.

#### NOTE –

- Jos liitospistemittauksessa ei käytetä kojeasentoa 2, Sarjahavainnot -toiminnossa ei oteta huomioon kojeasennon 2 mittauksia laskettaessa MTA-tietueita (keskiarvot).
- Kun käytetään Sarjahavainnot -toimintoa yhden liitospisteen asemapistemäärityksen jälkeen eikä tätä liitospistettä ole otettu mukaan havaintosarjoihin, kaikki käännetyt suuntakulmat lasketaan asemapistemäärityksessä tehdyn liitoshavainnon tai -havaintojen suhteen.
- <sup>l</sup> Kun teet kartoitusmittausta Tunnettu asemapiste -toiminnon jälkeen ja valitset sen jälkeen Sarjahavainnot -toiminnon, sinun on mitattava liitospiste uudelleen, jotta se saadaan mukaan havaintosarjoihin ja jotta voidaan muodostaa liitospisteelle MTA-tietue ja laskea suuntakulmat liitospisteen MTA-tietueesta kaikille mitattaville pisteille.
- <sup>l</sup> Kun käytät Vapaa asemapiste tai Tunnettu asemapiste plus -toimintoa, kaikki havainnot tallennetaan, kun asemapiste on määritetty.MTA:t tallennetaan lopussa.Kun käytät Sarjahavainnot -toimintoa, havainnot tallennetaan jokaisen sarjan lopussa.Kaikissa kolmessa tapauksessa MTA-tietueet tallennetaan havaintojen perään.
- <sup>l</sup> Voit luoda MTA-tietueita asemapisteen määrityksen yhteydessä käyttämällä toimintoja Tunnettu asemapiste plus ja Vapaa asemapiste sekä asemapisteen määrityksen jälkeen toiminnoilla Sarjahavainnot tai Kartoitusmittaus.Kun mittaat samoja pisteitä toiminnoilla Sarjahavainnot tai Kartoitusmittaus toimintojen Tunnettu asemapiste plus ja Vapaa asemapiste jälkeen, ohjelmisto voi tuottaa kaksi MTA-tietuetta yhdelle pisteelle.Kun käytettävissä on useampi kuin yksi MTA samalle pisteelle yhdessä asemapisteen määrityksessä, Trimble Access -ohjelmisto käyttää aina ensimmäistä MTA-tietuetta.Jotta samalle pisteelle ei tulisi kahta MTA-tietuetta, älä mittaa pistettä molemmilla menetelmillä.

### <span id="page-291-0"></span>Mittauksen lopettaminen

Jos mittaus on meneillään, lopeta se ennen kuin muokkaat nykyistä mittaustyyliä tai vaihdat eri mittaustyyliin.

- 1. Näpäytä  $\equiv$  ja valitse Mittaa / Lopeta takymetrimittaus.
- 2. Vahvista valinta näpäyttämällä Kyllä.
- 3. Katkaise virta maastotietokoneesta.

# Tunnettu asemapiste

Suuntaa koje takymetrimittauksessa viimeistelemällä *kojeaseman käyttöönoton*. Nykyisen kojeaseman tulee olla käytössä ennen kuin voit käyttää Käännä- tai Joystick-toimintoa servo- tai robottikojeen kääntämiseen.

Viimeistele kojeaseman käyttöönotto takymetrimittauksen aikana napauttamalla  $\equiv$  ja valitsemalla Mittaa / Uusi. Jos haluat käyttää muita kuin nykyisen kojeaseman asetuksia, sinun tulee ensin [lopettaa](#page-291-0) mittaus.

Valitse tarpeitasi vastaavat kojeaseman asetukset:

<sup>l</sup> Viimeistele kojeaseman standardikäyttöönotto, jossa koje sijaitsee tunnetulla pisteellä tai jos mittaat jonotyyppisesti valitsemalla Kojeaseman käyttöönotto.

- Jos haluat mitata useita liitospisteitä tai mitata pisteitä käyttäen useita havaintosarjoja tai jos haluat halita havaintojasi paremmin, valitse Kojeaseman käyttöönotto plus tai Vapaa asemapiste. Molempien menetelmien avulla:
	- mittaat useita liitospisteitä
	- mittaat liitos- ja jonopisteitä
	- mittaat yhden tai useampia havaintosarjoja
	- tarkistat havaintojen laatua ja poistat huonoja havaintoja
- Määritä kojepisteen koordinaatit tekemällä havaintoja tunnettuihin liitospisteisiin valitsemalla Vapaa asemapiste.
- <sup>l</sup> Määritä varatun pisteen paikannus suhteessa kantavektoriin tekemällä mittauksia kahteen tunnettuun tai tuntemattomaan kantavektorin määritelmäpisteeseen valitsemalla Vertauslinja.

Tätä toimintoa käytetään usein silloin, kun merkitään maastoon kohteita suorakulmaisesti muihin kohteisiin tai rajoihin nähden. Asemapistemäärityksen jälkeen kaikki seuraavat pisteet tallennetaan suhteessa vertauslinjaan paaluna ja offsetina.

- <sup>l</sup> Valitse Skannausasema suorittaaksesi skannauksen tai ottaaksesi panoraaman käyttäen Trimble SX10- tai SX12 Scanning -takymetrillä -sovellusta silloin, kun koje sijaitsee pisteellä, jolla ei ole tunnettuja koordinaatteja.
- <sup>l</sup> Ottaaksesi takymetrin käyttöön ympäristössä, jossa Z-akseli ei ole samansuuntainen kojeen pystyakselin kanssa, valitse Kohdeorioitunut asetus.
- <sup>l</sup> Jos viimeksi määritetyt (minkä tahansa tyypin) kojeaseman asetukset ovat edelleen käyttökelpoisia nykyisessä työssä, ja haluat jatkaa havaintojen tekemistä tältä paalulta, valitse Käytä viimeisintä.
- <sup>l</sup> Käyttääksesi eri työn viimeksi viimeisteltyjä kojeaseman asetuksia valitse Kopioi viimeisin. Tämä toiminto on hyödyllinen esimerkiksi silloin, kun haluat tallentaa kartoitusdatan yhteen työhön ja toteutumadatan toiseen työhön, eikä sinun tarvitse suorittaa asemapisteen asetuksia toista kertaa toisessa työssä.

NOTE – Käytä Kopioi viimeinen -toimintoa vain silloin, kun olet todennut viimeksi määritetyt kojeaseman asetukset edelleen käyttökelpoisiksi, ja haluat jatkaa havaintojen tekemistä tältä paalulta. Kun käytät kojeaseman asetuksia uudelleen, suosittelemme tarkistustähtäyksen suorittamista liitoshavaintoon mittauksen alussa.

### <span id="page-292-0"></span>Kojeaseman standardikäyttöönoton viimeistely

Valitse Kojeaseman käyttöönotto viimeistelläksesi normaalin kojeaseman käyttöönoton yhden liitoshavainnon kohdalla, tai jos suoritat mittausta.

- 1. Näpäytä  $\equiv$  ja valitse Mittaa tai Merkitse <mittaustyyli> / Kojeaseman käyttöönotto.
	- a. Pyydettäessä käytä [elektronista](#page-324-0) tasainta tasaamaan koje. Napauta Hyväksy.
	- b. Anna kojeeseen liittyvät [korjaukset](#page-287-0).

Jos Korkeuksien ruutu ei ilmesty näyttöön, näpäytä Asetukset ja syötä oikeat tiedot.

- c. Konfiguroidaksesi oletusarvoisia kojekoordinaatteja ja oletusarvoisia koje- ja liitospisteiden pisteen nimien, huippujen ja atsimuutin asetuksia näpäytä Asetukset.Katso [Aseman](#page-296-0) [käyttöönottoasetukset,](#page-296-0) page 297.
- d. Anna asemapisteen numero ja kojekorkeus.Katso Paalun koordinaatit ja [kojekorkeus,](#page-294-0) page [295](#page-294-0).
- e. Napauta Hyväksy.
- 2. Liitoshavainnon käyttöönotto:
	- a. Syötä Liitospisteen nimi ja Liitospisteen korkeus.
	- b. Jos pisteellä ei ole tunnettuja koordinaatteja, syötä suuntakulma.Jos et tiedä suuntakulmaa, voit syöttää minkä tahansa suuntakulman ja muokata sitä myöhemmin työn selailussa.Nollaatsimuuttiarvo vaikuttaa ohjelmiston kykyyn suorittaa [jonolaskutoimituksia](#page-267-0).

TIP – Jos mittaustapasi ei edellytä liitospistehavaintoa, näpäytä Asetukset ja tyhjennä Mittaa liitospiste -valintaruutu.

#### 3. Valitse mittausmenetelmä Menetelmän kentältä:

- Kulmat ja etäisyys mittaa vaaka- ja pystykulmat sekä vinoetäisyyden
- Keskiarvoistetut havainnot mittaa vaaka- ja pystykulmat sekä vinoetäisyyden etukäteen määritetylle määrälle havaintoja
- Vain kulmat mittaa vaaka- ja pystykulmat
- Vain vaakakulma mittaa vain vaakakulman
- Kulmaoffset mittaa ensin vinoetäisyyden, minkä jälkeen koje voidaan suunnata uudelleen ja mitata vaaka- ja pystykulmat
- Vaakakulma offset mittaa ensin pystykulman ja vinoetäisyyden, minkä jälkeen koje voidaan suunnata uudelleen ja mitata vaakakulma
- Pystykulman siirtymä mittaa ensin vaakakulman ja vinoetäisyyden, minkä jälkeen koje voidaan suunnata uudelleen ja mitata pystykulma
- <sup>l</sup> Epäkeskiset A-, B- ja Z-mitat syötä vasen/oikea-, sisään/ulos- tai Korkeusero prismasta kohteeseen, kun mitattava kohde on saavuttamattomissa, ja mittaa sitten vaaka- ja pystykulmat sekä vinoetäisyys siirtymäkohteeseen
- 4. Jos valitsit siirtymämenetelmän, näpäytä Asetukset ja sen jälkeen:
	- Aseta perspektiivi, josta objekteja tasataan, napauttamalla Asetukset ja muuta asetuksia Servo/Robotti-ryhmälaatikossa.Lisätietoja on kohdassa [Servo/Robotti,](#page-280-0) page 281.
	- Jos käytät Autolock-teknologiaa, valitse Ei autolukitusta siirtymille -valintaruutu ottaaksesi autolukituksen automaattisesti pois käytöstä siirtymänmittauksen ajaksi, ja ota se uudelleen käyttöön mittauksen jälkeen.

Voit konfiguroida näitä asetuksia myös Kojeen mittaustyylin kuvaruudussa.Katso [Kojeen](#page-277-0) [konfigurointi,](#page-277-0) page 278.

- 5. Kun COGO-asetusten Geodesian edistyneen tuen valintaruutu on valittuna, voidaan takymetrin asemapisteen määrityksessä käyttää lisämittakaavaa.Tämä mittakaava korjaa kaikkia mitattuja vaakaetäisyyksiä.Voit konfiguroida skaalakertoimen asetuksia näpäyttämällä Asetukset.
- 6. Kohdista liitospisteen prisman keskelle ja näpäytä sitten Mittaa.

Jos Näytä ennen tallennusta -valintaruutu ole valittuna mittaustyylissä, ohjelmisto näyttää kojeaseman jäännökset, joka näyttää tunnetun paikannuksen ja liitospisteen havaitun paikannuksen välisen eron.Vaihda näyttöä näpäyttämällä mittaustietojen vasemmalla puolella olevaa näyttöpainiketta.

- 7. Jos Autom. pinta 1 / pinta 2 on käytössä mittaustyylissä tai Asetusten ruudussa:
	- a. Tallenna pinnan 1 havainto näpäyttämällä Tall. Koje vaihtaa pintaa.
	- b. Kohdista liitospisteen prisman keskelle ja näpäytä sitten Mittaa.
- <span id="page-294-0"></span>8. Näpäytä Tall.

### Paalun koordinaatit ja kojekorkeus

Kun suoritat kojeaseman käyttöönoton mittauksen alussa, saat kehotuksen syöttää koordinaatit pisteelle (paalulle), jolle sijoitit kojeen, sekä kojeen korkeuden.

#### Paalukoordinaatit

Jos pystytit aseman tunnetulle pisteelle ja piste on käytettävissä linkitetystä tiedostosta, valitse työn linkitetty tiedosto ja syötä sitten pisteen nimi Asemapiste – tai Liitospiste -kenttään. Piste kopioidaan työhön automaattisesti.

Jos kojepisteen koordinaatteja ei tunneta mutta ne ovat lähellä sijaitsevia tunnettuja pisteitä, suorita Vapaan [asemapisteen](#page-301-0) määritys tunnettuihin pisteisiin saadaksesi kojepisteen koordinaatit.

Jos et voi määrittää kojepisteen ja/tai liitospisteen koordinaatteja, voit syöttää ne tai mitata ne myöhemmin GNSS-mittauksella (edellyttäen että käytettävissä on kelvollinen GNSS-muunnos). Sen jälkeen lasketaan kaikkien tältä asemapisteeltä mitattujen pisteiden koordinaatit.

Jos syötät kojeaseman myöhemmin, varmista että poistat alkuperäisen pisteen Kaksoispiste -lomakkeella. Sen jälkeen lasketaan kaikkien tältä asemapisteeltä mitattujen pisteiden koordinaatit.

Voit muokata Pistehallinnassa kojepisteen ja/tai liitospisteen koordinaatteja.Jos muokkaat asemapisteen sijaintia, muuttuvat myös kaikkien tietueiden sijainnit, jotka on laskettu tältä asemapisteeltä käsin.

#### Kojekorkeus

Kojekorkeuden kenttään syöttämäsi arvo riippuu käyttämästäsi kojeesta sekä siitä, käytätkö mittauksessa kojeen todellista korkeutta vai kojeen pohjan lovea.Oletusarvoinen menetelmä on mitata kojeen todellinen korkeus.

Mitatessasi Trimblen VX- tai S-sarjan kojeen tai Spectra Geospatial FOCUS-kojeen loveen näpäytä ▶ ja valitse sitten Pohja. Jos mittaat Trimble SX10- tai SX12 Scanning -takymetrillä -kojeen loveen, näpäytä ja valitse Pohja (SX). Syötä korkeudeksi mitta, joka on mitattu kojeen loven yläharjanteeseen. Trimble Access-ohjelmisto korjaa tämän vinoetäisyyden suoraksi korkeuseroksi ja lisää siirtymän (Ho), jotta saadaan laskettua todellinen kojekorkeus takymetrin tappikaltevuuteen.

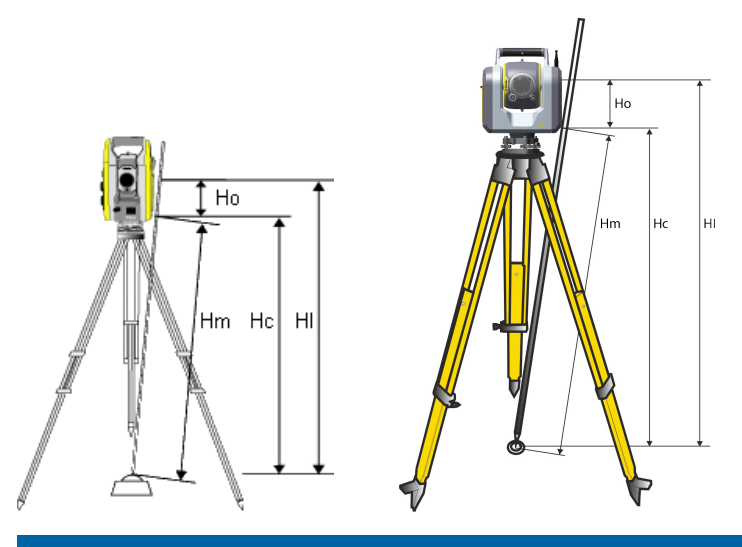

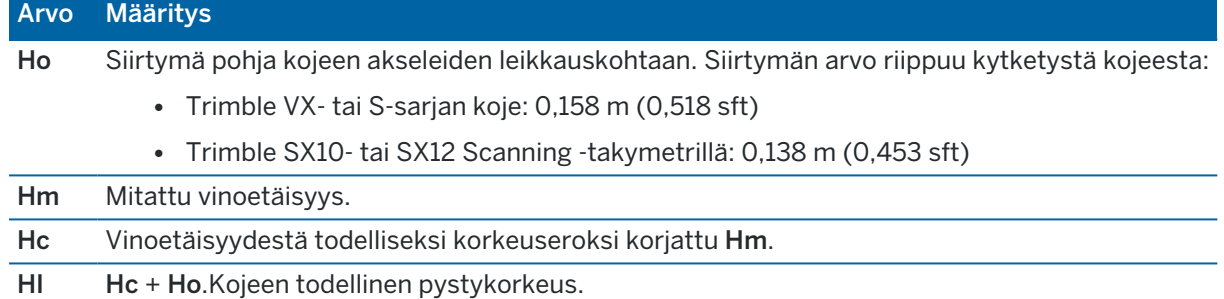

#### NOTE –

- Jos valitset Pohja tai Pohja (SX), pienin syötettävä vinoetäisyys (Hm) on 0,300 metriä.Tämä on likimäärin pienin vinoetäisyys, joka voidaan mitata.Jos tämä minimiarvo ei ole liian pieni, sinun on mitattava todellinen korkeus ylämerkkiin.
- Jätä 2D- tai planimetrimittauksessa Kojekorkeuden kenttä tyhjäksi (?). Korkeuksia ei lasketa. Jos et käytä Vain mittakaava -projektiota, sinun on määritettävä projektiokorkeus koordinaattijärjestelmän määrityksessä.Trimble Access -ohjelmisto tarvitsee tätä tietoa redukoimaan mitatut maastoetäisyydet ellipsoidietäisyyksiksi ja 2D-koordinaattien laskemiseen.

## <span id="page-296-0"></span>Aseman käyttöönottoasetukset

Määritä Tunnettu asemapiste -asetus mittaustapasi mukaiseksi näpäyttämällä Asetus.

Lisätietoa muista tämän ruudun asetuksista löytyy osiosta [Takymetrimittaustyylin](#page-276-0) määrittäminen, page [277](#page-276-0).

## Oletuspistenumerot

Oletuspistenumerot -asetus määrittää oletusarvot asema- ja liitospistekenttiin aina, kun määrität asemapisteen.Jos sinä:

- Jos käytät aina samoja nimiä asema- ja liitospisteille, valitse Viimeksi käytetty. Käytä tätä menetelmää, jos käytät aina asemapisteen oletuskoordinaatteja ja määrität jatkuvasti saman tunnetun pisteen.
- Jos mittaat jonotyyppisesti, valitse Jonomittaus. Kun aloitat uuden vapaan asemapisteen määrittämisen, koje käyttää oletusarvoisesti ensimmäistä viimeiseltä tunnetulta asemapisteeltä havaittua tähtäyspistettä Asemapiste -asetuksena ja viimeisellä tunnetulla asemapisteellä käytettyä asemapistettä Liitospisteenä.
- Jos haluat syöttää asema- ja liitospisteet aina, kun määrität tunnettua asemapistettä, valitse Kaikki tyhjiä.
- Jos haluat ohjelmiston automaattisesti kasvattavan kojeen pisteen nimeä, valitse Automaattinen lisäys.

Nämä ovat vain oletusarvoja. Sinun on valittava vaihtoehto, joka sopii parhaiten tavalliseen mittausprosessiisi. Voit korvata kaikki tietyn asemapisteen määrityksen oletusarvot.

NOTE – Älä sekoita Viimeksi käytetty -asetusta mittausvalikon Käytä viimeistä -asetukseen.Viimeksi käytetty -asetusta käytetään uuden asemapisteen määrittämiseen.Viimeisiä arvoja käytetään jopa eri töiden välillä. Käytä viimeistä -valikkoasetus ottaa käyttöön uudelleen viimeisen asemapisteen määrityksen.Uutta vapaan asemapisteen määritystä ei tehdä.

# Oletuskorkeudet

Oletuskorkeudet -asetus määrittää oletusarvot Kojekorkeuden ja Liitospisteen korkeuden kenttiin aina, kun määrität asemapisteen.

- Jos käytät aina samoja korkeuksia asema- ja liitospisteille, valitse Viimeksi käytetty. Tämä vaihtoehto on käytettävissä vain silloin, kun Oletuspistenumerot -asetuksena on Viimeksi käytetty.
- Jos käytät jonomittaussarjaa (jotta viimeisiä tähtäyspisteen ja asemapisteen korkeuksia voidaan käyttää uusina asemapisteen ja tähtäyspisteen korkeuksina), valitse Siirry eteenpäin.Tämä vaihtoehto on käytettävissä vain silloin, kun Oletuspistenumerot -asetuksena on Jonomittaus.
- Jos haluat syöttää uudet asema- ja liitospisteiden korkeudet aina, kun määrität vapaata asemapistettä, valitse Kaikki tyhjiä.

## Asemapisteen oletuskoordinaatit

Jos asemapistettä ei ole, käytetään asemapisteen oletuskoordinaatteja. Tämä on erityisen hyödyllistä, jos työskentelet paikallisessa koordinaatistossa ja määrität kojekoordinaateiksi aina esimerkiksi (0,0,0) tai (1000P, 2000I, 100H).

Jos jätät Asemapisteen oletuskoordinaatit tyhjiksi, voit syöttää asemapisteelle koordinaatit, kun määrität vapaata asemapistettä.

NOTE – Jos pystytä kojeen aina tunnetulle pisteelle, jätä Kojeen oletuskoordinaattien kentän arvoksi nolla.Tämä varmistaa, että et vahingossa käytä oletusarvoa, jos syötät virheellisen kojepisteen nimen.

### Oletussuuntakulma

Tätä arvoa käytetään vain, jos atsimuuttia ei voida laskea kojeen ja liitospisteiden välillä.

NOTE – Jos käytät kojeasemana aina tunnettua asemapistettä ja käytät tunnettua suuntaa, jätä Asemapisteen oletuskoordinaatit – ja Oletussuunta -kentät tyhjiksi.Tämä varmistaa, että et vahingossa käytä oletusarvoja, jos syötät virheelliset asemapisteen ja/tai liitospisteiden numerot.

### Mittaa liitospisteelle

Ohjelmisto olettaa normaalisti, että orientoit mittauksen mittaamalla liitospisteen. Jos mittaustapasi ei edellytä liitospistehavaintoa, poista Mittaa liitospisteelle -valintaruutu. Ohjelmisto luo automaattisesti virtuaalisen Backsightxxxx -liitospisteen (jossa xxxx on yksilöivä liite, esimerkiksi Backsight0001) käyttämällä kojeen nykyistä orientointia suuntana.

## Aseman käyttöönoton skaalauskerroin

Kun COGO-asetusten Geodesian edistyneen tuen valintaruutu on valittuna, voidaan takymetrin asemapisteen määrityksessä käyttää lisämittakaavaa.Tämä mittakaava korjaa kaikkia mitattuja vaakaetäisyyksiä.Määritä mittakaava-asetukset valitsemalla Asetus toiminnossa Tunnettu asemapiste, Tunnettu asemapiste plus tai Vapaa asemapiste.

Tämä asemapisteen määrityksen mittakaava voi olla Vapaa (laskettu) tai Kiinteä. Jos olet valinnut mittakaavan laskennan, täytyy asemapisteen määrityksessä mitata vähintään yksi etäisyys liitospisteelle, jotta mittakaava voidaan laskea.

NOTE – Kojeaseman skaalakerrointa ei sovelleta Trimble SX10- tai SX12 Scanning -takymetrilläohjelmalla kaapattuihin pistepilviin.

Voit lisäksi käyttää Lähipistetasoitusta kaikissa takymetrimittauksen Tunnettu asemapiste plus määrityksen ja Vapaan asemapisteen määrityksen liitospistemittauksissa sekä kaikissa GNSS-mittauksissa, jotka perustuvat voimassa olevaan kalibrointiin. Ks. [Lähipistetasoitus](#page-119-0).

## <span id="page-298-0"></span>Tunnettu asemapiste plus-, Vapaa asemapiste- ja Sarjahavainnotasetukset

Sarjahavaintojen asetukset hallitsevat järjestystä, jossa havainnot otetaan ja kuinka monta havaintoa tehdään kun teet sarjahavaintoja.

Konfiguroi nämä asetukset näpäyttämällä Asetukset Kojeasema plussan, Vapaan asemapisteen tai Sarjahavaintojen ruudussa.

TIP – Ohjelmisto tallentaa nämä asetukset erikseen Station setup plus-, Resection- ja Measure rounds -mittauksiin, joten voit määrittää ne itsenäisesti . Jos haluat käyttää samoja asetuksia kaikissa mittaustyypeissä, napauta Asetukset jokaisessa näytössä ja määritä asetukset tarpeidesi mukaan.

## Kojeasennot

- Vain Pinta 1 mitataan vain kojeasennon 1 havainnot
- Pinta 1... pinta 2...- ensin tehdään kojeasennon 1 havainnot kaikille pisteille ja sitten kojeasennon 2 havainnot kaikille pisteille
- <sup>l</sup> Pinta 1/pinta 2... ensimmäiselle pisteelle otetaan havainnot kojeen I-asennossa ja kojeen IIasennossa, seuraavalle pisteelle myös ensin kojeen I-asennosa ja sitten kojeen II-asennossa jne.

# Havaintojärjestys

Kun Pintojen järjestys on Pinta 1...pinta 2..., aseta Havaintojärjestys seuraavasti:

- 123...123 suorittaaksesi havaintoja pinnasta 2 samassa järjestyksessä kuin pinnasta 1
- <sup>l</sup> 123...321 suorittaaksesi havaintoja pinnasta 2 pinnan 1 käänteisessä järjestyksessä

Kun Pintojen järjestys on Vain Pinta 1 tai Pinta 1/pinta 2, aseta Havaintojärjestys seuraavasti:

- 123...123 ottaaksesi kunkin havaintojen sarjan samassa järjestyksessä
- 123...321 ottaaksesi joka toisen havaintojen sarjan vastakkaisessa järjestyksessä

## Sarjojen lukumäärä

Tämä optio ei ole käytettävissä Kojeasema plussan tai Vapaan asemapisteen aikana.

Tätä vaihtoehtoa voidaan käyttää mittaamaan useita havaintosarjoja kojeasennossa 1 tai kojeasennon 1 ja 2 havaintoja pisteelle sarjahavainnoissa. Yhden pisteen havaintosarjojen enimmäismäärä per sarja on 10.

NOTE – Varmista ennen tämän vaihtoehdon käyttämistä, että tämä tiedonkeruumenetelmä täyttää laatuvaatimuksesi.

Jos Kojeasennot -asetus on määritetty keräämään kojeasentojen 1 ja 2 havainnot, Havaintoja per piste asetus on 3 ja Sarjojen määrä -asetus on 1, silloin kullekin pisteelle tehtävien havaintojen kokonaismäärä on 2 x 3 x 1 = 6. Jos Havaintoja per piste -asetus on suurempi kuin 1, voit kerätä tälle pisteelle enemmän kuin yhden havaintosarjan käymällä vain kerran tällä pisteellä.

# Sarjojen lukumäärä

Syötä kuinka monta kertaa ohjelmisto käy läpi havaintosarjalistan ja suorittaa havaintoja listan jokaiseen pisteeseen.

## Sarjojen automatisointi

Automatisoi sarjat -vaihtoehto on käytettävissä vain yhteensopivissa Trimble servo takymetritkojeissa. Kun valitse Automatisoi sarjat -asetuksen, koje mittaa automaattisesti kaikki havaintosarjat sen jälkeen, kun havaintosarjaluettelo on luotu.

NOTE – Ilman Autolock-toimintoa havaitut prismat on pysäytetty automaattisesti.

Kun käytössä on Automatisoi sarjat , voit määrittää ohjelmiston ohittamaan automaattisesti havainnot tähtäyspisteille, jotka eivät näy.

### Automatisoitujen kierrosten väliset Monitorointi -tulokset

Kun Automatisoi sarjat on käytössä, myös valvontatyökalut ovat käytössä.Syötä automatisoitujen sarjojen välinen viiveaika.Kolmen sekunnin viive automatisoitujen sarjojen välillä antaa mahdollisuuden tarkistaa keskihajonnat, ennen kuin seuraava sarja aloitetaan automaattisesti.

Trimble servo takymetrit-kojeella voit mitata automaattisesti prismoihin, jotka eivät ole aktiivisia.Tee tämä valitsemalla Mittaa autom. passiiviset liitospisteet -valintaruutu.

NOTE - Jos valitset Mittaa autom. passiiviset liitospisteet -valintaruudun, manuaalisesti havaitut prismat mitataan automaattisesti eikä niiden kohdalla pysähdytä.Jos poistat tämän valintaruudun valinnan, ohjelmisto pyytää kohdistamaan kojeen passiivisiin prismoihin.

### Esteellisten pisteiden ohittaminen

Jos prismaan ei ole näköyhteyttä, koje yrittää mitata pistettä 60 sekunnin ajan. 60 sekunnin jälkeen se ohittaa havainnon ja siirtyy havaintosarjaluettelon seuraavaan pisteeseen.

Jos koje ei voi mitata pistettä ja Ohita liitospistemittaukset on *käytössä* , se ohittaa pisteen ja siirtyy sarjahavaintoluettelon seuraavaan pisteeseen.

Jos koje ei voi mitata pistettä eikä Ohita liitospistemittaukset*ole käytössä* , näyttöön tulee 60 sekunnin kuluttua viesti, joka ilmoittaa, että prismaan ei ole näköyhteyttä.Ohjelmisto yrittää mitata kohdetta, kunnes sitä pyydetään ohittamaan tämä piste.Tee tämä kuittaamalla prismaviesti näpäyttämällä OK , näpäytä sitten Tauko ja näpäytä Ohita.

Jos piste on ohitettu yhdessä havaintosarjassa, kaikissa seuraavissa sarjoissa pyydetään havaitsemaan tämä piste.

Jos toinen kojeasennon 1 ja 2 havainnoista on ohitettu, käyttämätön havainto poistetaan automaattisesti. Poistetut havainnot tallennetaan työhön, missä poistaminen voidaan peruuttaa. Palautettuja havaintoja voidaan käsitellä toimisto-ohjelmassa, mutta niitä ei käytetä automaattisesti laskemaan uudelleen Keskiarvoon käännetty kulma (MTA) -tietoja Trimble Access -ohjelmistossa.

Liitospistehavaintoja ei voi ohittaa Ohita liitospistemittaukset -asetuksella.

### Tunnettu asemapiste plus -käyttöönotto

Valitse Tunnettu asemapiste plus suorittaaksesi havaintoja yhteen tai useampiin liitospisteisiin tai parantaaksesi havaintojesi laatukontrollia.

- 1. Näpäytä  $\equiv$  ja valitse Mittaa / <Tyylin nimi> / Paalun käyttöönotto plus.
	- a. Pyydettäessä käytä [elektronista](#page-324-0) tasainta tasaamaan koje. Napauta Hyväksy.
	- b. Anna kojeeseen liittyvät [korjaukset](#page-287-0).

Jos Korkeuksien ruutu ei ilmesty näyttöön, näpäytä Asetukset ja syötä oikeat tiedot.

- c. Anna asemapisteen numero ja kojekorkeus.Katso Paalun koordinaatit ja [kojekorkeus,](#page-294-0) page [295](#page-294-0).
- d. Näpäytä Asetukset, kun haluat konfiguroida suoritettavien havaintojen määrän ja järjestyksen. Varmista, että Pinnan järjestyksen asetus on oikein. Et voi muuttaa tätä asetusta enää, kun olet aloittanut pisteiden mittaamisen.Katso Tunnettu [asemapiste](#page-298-0) plus-, Vapaa asemapiste- ja [Sarjahavainnot-asetukset,](#page-298-0) page 299.
- e. Napauta Hyväksy.
- 2. Mitataksesi ensimmäisen pisteen:
	- a. Syötä ensin Pisteen nimi ja koodi vaadittaessa.
	- b. Liitoshavainnon valintaruutu ole valittuna oletuksena.

Jos asemapiste on jonomittauspiste, jonka aiot tasoittaa, mittaa *vain* yksi liitospiste.Poista Liitospiste -valintaruudun valinta kaikilta lisäpisteiltä, jolloin ne mitataan kartoituspisteinä.

- c. Syötä Atsimuutti.
- d. Valitse asetus Menetelmä-kentältä.
- e. Syötä Prismakorkeus.

Varmista, että prismakorkeuden ja -vakion arvot ovat oikein kun mittaan kunkin pisteen. Et voi muuttaa näitä arvoja myöhemmissä sarjoissa.

f. Kohdista prismaan ja näpäytä Mittaa.

Jos mittaat liikkumattomiin kohteisiin, kun kaksi prismaa on hyvin lähellä toisiaan, käytä FineLockia tai Long Range FineLockia.

Jos käytössäsi on Trimble VX spatial station- tai Trimble S Sarjan takymetri mittaus tulee luultavasti keskeytymään, esimerkiksi jos suoritat mittausta liikenteen seassa, valitse Keskeytetty mittaus prismaan -valintaruutu Prisman hallinnan ruudussa.

Ohjelmisto näyttää havainnon jäännöstiedot.

- 3. Käytä Jäännös-ruudun tarjoamaa tietoa apunasi, kun tarkastelet havaintoja ja poistat huonolaatuisia havaintoja.Katso Havainnon residuaalien ja [käyttöönoton](#page-304-0) tulosten tarkastelu, page 305.
- 4. Mittaa lisää pisteitä näpäyttämällä +Piste.

Jos haluat mitata kartoituspisteitä Tunnettu Asemapiste plus -määrityksen aikana, poista Liitospiste -valintaruudun valinta. Kartoituspisteet eivät vaikuta tunnetun asemapisteen laskennan tulokseen.

5. Jos haluat tehdä lisämittauksia jo kerran mitattuihin pisteisiin (eli haluat mitata havaintosarjoja):

- a. Näpäytä Päätä pinta.
- b. Jos käytät servo- tai robottikojetta tunnetulle pisteelle mittaamiseen, voit näpäyttää Käännä.Käyttäessäsi servokojetta voit vaihtoehtoisesti määrittää mittaustyylin Servo autom. kääntö -kentän asetukseksi HA ja VA tai Vain HA, jolloin servokoje kääntyy automaattisesti pisteelle.

NOTE – Kun käytät servo- tai robottikojetta, varmista, että koje on kohdistettu tarkasti tähykseen. Kun mitataan prismattomaan kohteeseen Trimble-takymetrillä käyttäen automatisoituja sarjoja, ohjelmisto pysähtyy ja antaa tähdätä kohteeseen. Sinun *täytyy* suunnata pisteelle ja mitata piste manuaalisesti ennen kuin voit jatkaa.

- c. Kun sarjahavaintojen listan loppupää on saavutettu ja jos pisteiden yli on hypätty, ohjelmisto kehottaa sinua palaamaan havaitsemaan pisteet, joiden yli hypättiin kyseisen sarjan aikana. Havainnot voidaan tarvittaessa ohittaa uudelleen.
- 6. Kun olet saanut valmiiksi kaikki havainnot, näpäytä Tulokset tarkistaaksesi kojeaseman käyttöönoton tulokset.
- <span id="page-301-0"></span>7. Näpäytä Tall.

### Vapaan asemapisteen viimeistely

Takymetrimittauksessa vapaa asemapiste -toimintoa käytetään kojeaseman koordinaattien määrittämiseen tekemällä havaintoja tunnettuihin liitospisteisiin.Trimble Access -ohjelmisto käyttää pienimmän neliösumman menetelmää vapaan asemapisteen laskemiseen.

Vapaan asemapisteen määritys tarvitsee lähtötietoina ainakin yhden seuraavista:

- kaksi kulma- ja etäisyyshavaintoa eri liitospisteille
- kolme pelkkää kulmahavaintoa eri liitospisteille

NOTE – Vapaan asemapisteen laskelma on aina koordinaatistolaskelma, minkä vuoksi voit käyttää vain sellaisia liitospisteitä, jotka voidaan näyttää karttakoordinaatteina. Vapaata asemapistettä ei saa laskea, jos asemapistemäärityksen jälkeen muutetaan koordinaattijärjestelmää tai tehdään muunnos. Jos teet näin, asemapiste on ristiriidassa uuden koordinaattijärjestelmän kanssa.

#### Vapaan asemapisteen viimeistely

- 1. Näpäytä  $\equiv$  ja valitse Mittaa / <Tyylin nimi> / Vapaa asemapiste.
	- a. Pyydettäessä käytä [elektronista](#page-324-0) tasainta tasaamaan koje. Napauta Hyväksy.
	- b. Anna kojeeseen liittyvät [korjaukset](#page-287-0).

Jos Korkeuksien ruutu ei ilmesty näyttöön, näpäytä Asetukset ja syötä oikeat tiedot.

- c. Anna asemapisteen numero ja kojekorkeus.Katso Paalun koordinaatit ja [kojekorkeus,](#page-294-0) page [295](#page-294-0).
- d. Laske asemapisteen korkeus valitsemalla Asemapisteen korkeuden laskennan valintaruutu Poista 2D-mittauksessa Laske asemapisteen korkeus -valintaruudun valinta. Korkeuksia ei lasketa. Määrittääksesi korkeuden pisteelle, jolla on tunnetut 2D-koordinaatit sen jälkeen kun olet saanut kojeaseman valmiiksi, katso Paalun korkeuden [määrittäminen,](#page-308-0) page 309.
- e. Näpäytä Asetukset, kun haluat konfiguroida suoritettavien havaintojen määrän ja järjestyksen.Varmista, että Pinnan järjestyksen asetus on oikein.Et voi muuttaa tätä asetusta enää, kun olet aloittanut pisteiden mittaamisen.Katso Tunnettu [asemapiste](#page-298-0) plus-, Vapaa asemapiste- ja [Sarjahavainnot-asetukset,](#page-298-0) page 299.
- f. Napauta Hyväksy.
- 2. Mitataksesi ensimmäisen pisteen:
	- a. Syötä ensin Pisteen nimi ja koodi vaadittaessa.
	- b. Liitoshavainnon valintaruutu ole valittuna oletuksena.

Jos Vapaa asemapiste- tai Tunnettu asemapiste plus määritetään käyttäen [Yhdistettyä](#page-491-0) [mittausta](#page-491-0), liitospisteet voidaan mitata GNSS-mittauksella.Tee tämä näpäyttämällä Asetus painiketta ja valitse sitten Autom. mitt. GNSS.Anna tuntematon pisteen nimi pisteen nimikenttään.Ohjelmisto pyytää mittaamaan pisteen GNSS:llä käyttäen määrättyä pisteen nimeä.Mittaa -painikkeessa näkyy sekä prisma- että GNSS-kuvake.Trimble Access ohjelmisto mittaa pisteen ensin GNSS:llä ja tekee heti sen jälkeen mittauksen takymetrillä.Varmista, että paikallinen muunnos on ladattu, kun yhdistelet GNSS- ja takymetrimittauksia.

- c. Valitse asetus Menetelmä-kentältä.
- d. Syötä Prismakorkeus.

Varmista, että prismakorkeuden ja -vakion arvot ovat oikein kun mittaan kunkin pisteen. Et voi muuttaa näitä arvoja myöhemmissä sarjoissa.

e. Kohdista prismaan ja näpäytä Mittaa.

Jos mittaat liikkumattomiin kohteisiin, kun kaksi prismaa on hyvin lähellä toisiaan, käytä FineLockia tai Long Range FineLockia.

Jos käytössäsi on Trimble VX spatial station- tai Trimble S Sarjan takymetri mittaus tulee luultavasti keskeytymään, esimerkiksi jos suoritat mittausta liikenteen seassa, valitse Keskeytetty mittaus prismaan -valintaruutu Prisman hallinnan ruudussa.

Ohjelmisto näyttää havainnon jäännöstiedot.

3. Mittaa kaikki muutkin liitospisteet.

Jos haluat mitata kartoituspisteitä Tunnettu Asemapiste plus -määrityksen aikana, poista Liitospiste -valintaruudun valinta. Kartoituspisteet eivät vaikuta tunnetun asemapisteen laskennan tulokseen.

Kun kaksi mittausta on valmistunut takymetrimittauksessa tai kun olet yhteydessä GNSSvastaanottimeen tai käytät sisäisellä GPS:llä varustettua tallenninta, Trimble Access -ohjelmisto voi tarjota navigointitietoa lisäpisteille. Navigoi toiseen pisteeseen näpäyttämällä Navigoi.

Kun ohjelmisto on saanut riittävästi tietoja vapaan asemapisteen laskentaa varten, Vapaan asemapisteen residuaalit -valintaikkuna avautuu näyttöön.

- 4. Käytä Jäännös-ruudun tarjoamaa tietoa apunasi, kun tarkastelet havaintoja ja poistat huonolaatuisia havaintoja.Katso Havainnon residuaalien ja [käyttöönoton](#page-304-0) tulosten tarkastelu, page 305.
- 5. Mittaa lisää pisteitä näpäyttämällä +Piste. Toista vaiheet 2 ja 3 lisätäksesi lisää pisteitä vapaaseen asemapisteeseen.
- 6. Jos haluat tehdä lisämittauksia jo kerran mitattuihin pisteisiin (eli haluat mitata havaintosarjoja):
- a. Näpäytä Päätä pinta.
- b. Jos käytät servo- tai robottikojetta tunnetulle pisteelle mittaamiseen, voit näpäyttää Käännä.Käyttäessäsi servokojetta voit vaihtoehtoisesti määrittää mittaustyylin Servo autom. kääntö -kentän asetukseksi HA ja VA tai Vain HA, jolloin servokoje kääntyy automaattisesti pisteelle.

NOTE – Kun käytät servo- tai robottikojetta, varmista, että koje on kohdistettu tarkasti tähykseen. Kun mitataan prismattomaan kohteeseen Trimble-takymetrillä käyttäen automatisoituja sarjoja, ohjelmisto pysähtyy ja antaa tähdätä kohteeseen. Sinun *täytyy* suunnata pisteelle ja mitata piste manuaalisesti ennen kuin voit jatkaa.

- c. Kun sarjahavaintojen listan loppupää on saavutettu ja jos pisteiden yli on hypätty, ohjelmisto kehottaa sinua palaamaan havaitsemaan pisteet, joiden yli hypättiin kyseisen sarjan aikana. Havainnot voidaan tarvittaessa ohittaa uudelleen.
- 7. Kun olet saanut valmiiksi kaikki havainnot, näpäytä Tulokset tarkistaaksesi vapaan asemapisteen tulokset.
- 8. Näpäytä Tall.

TIP – Voit käyttää vapaan asemapisteen määritystoimintoa epäkeskisen asemapisteen määrittämiseen, kun asemapisteen määrityksessä lähipiste ja vähintään yksi liitospiste on näkyvissä.Tätä toimintoa voit käyttää esimerkiksi silloin, kun et voi pystyttää kojetta kiintopisteelle tai et näe kiintopisteeltä yhdellekään liitospisteelle.Epäkeskisen asemapisteen määritys tarvitsee vähintään yhden kulma- ja etäisyyshavainnon lähipisteelle ja yhden pelkän kulmahavainnon liitospisteelle.Epäkeskisen asemapisteen määrityksessä voit mitata myös useille liitospisteille.Voit tehdä liitospisteille pelkkiä kulmahavaintoja tai sekä kulma- että etäisyyshavaintoja.

#### Vapaan asemapisteen Helmert-muunnos

Kun aktivoit Geodesian lisätoimintojen valintaruudun COGO-asetuksissa, Vapaalla asemapisteellä on lisälaskemismenetelmä Helmertin muutos.Jos haluat laskea vapaan asemapisteen Helmert-muunnoksella, valitse Vapaan asemapisteen määrityksessä Asetus ja määritä sitten ASP:n tasoitustapa -asetukseksi Helmert.

NOTE – Normaali vapaan asemapisteen tasoitustapa on sama kuin tapauksessa, jossa Geodesian lisätoiminnot eivät ole käytössä.

Helmertin muunnoksessa on mitattava etäisyydet liitospisteisiin. Vapaan asemapisteen tasoituslaskenta ei käytä liitospistettä, johon ei ole mitattu etäisyyttä.

# <span id="page-304-0"></span>Havainnon residuaalien ja käyttöönoton tulosten tarkastelu

Käytä tunnettu asemapiste plus – tai Vapaa asemapiste -toiminnon jälkeen näytettäviä havainnon residuaalitietoja tarkastellaksesi havaintojen laatuja ja poistaaksesi huonolaatuisia havaintoja. Residuaali on ero tunnetun liitospisteen sijainnin ja mitatun sijainnin välillä.

### NOTE –

- <sup>l</sup> Tunnettu asemapiste plus- tai Vapaa asemapiste -laskennan aikana työhön ei tallenneta havaintoja, ennen kuin viimeistelet kojeaseman käyttöönoton.
- Jos kartoituspiste ei ole ennestään tietokannassa, sillä on Residuaalit-ruudussa tyhjät residuaalit.

Voit näyttää kunkin pistehavainnon keskivirheet näpäyttämällä Keskihajonta.Keskihajonnan valonäppäin on saatavilla vasta, kun kaikki sarjahavainnot on suoritettu.

## Kojeaseman käyttöönoton ja vapaan asemapisteen tulokset

Näytä tunnetun asemapisteen tulokset näpäyttämällä Tulokset.

Tallenna asemapiste näpäyttämällä Tulokset ja näpäytä sitten Tall.

Näytä havainnon tiedot valitsemalla havainto ja näpäyttämällä sitten Tiedot.

Mittaa lisää pisteitä näpäyttämällä + Piste.

Navigoi pisteelle näpäyttämällä + Piste ja näpäyttämällä sitten Navigoi.

TIP – Kun yksi takymetrimittauksen mittaus on valmis, Trimble Access-ohjelma voi tarjota navigointitietoa muille pisteille, ja Navigoi-valonäppäin tulee saataville.Navigoi toiseen pisteeseen näpäyttämällä Navigoi .Jos Trimble Access-ohjelma on yhdistettynä GNSS-vastaanottimeen tai käytössä on sisäisellä GPS:llä varustettu tallennin, -ohjelma voi tarjota navigointitietoa mille tahansa pisteille, ja Navigoi-valonäppäin tulee saataville.Navigoi toiseen pisteeseen näpäyttämällä Navigoi.

# Pisteen jäännökset

Näpäytä pistettä tarkastellaksesi sen havaittu keskisijaintia ja yksittäisiä paikannuksia Pisteen jäännösten ruudussa.

Jos havainnon jäännösvirheet ovat suuria, havainto kannattaa poistaa sarjasta.

Poista havainto käytöstä valitsemalla se ja näpäyttämällä Käytä.Joka kerta, kun teet muutoksen Jäännösvirheet -näytössä, keskiarvohavainnot, jäännösvirheet ja keskivirheet lasketaan uudelleen.Jos havainnot on mitattu molemmissa kojeasennoissa ja toisen kojeasennon havainto poistetaan käytöstä, poistetaan käytöstä myös vastakkaisen kojeasennon havainto.

WARNING – Jos vapaan asemapisteen liitospisteeltä poistetaan joitakin havaintoja (muttei kaikkia), vapaan asemapisteen ratkaisu on vääristynyt ja kullekin liitospisteelle on eri määrä havaintoja.

NOTE – Jos asemapistemäärityksellä on vain yksi liitospiste, Käytä -painike ei ole käytössä liitospisteen havainnolla.Liitospistehavaintoa käytetään kaikkien muiden havaintojen orientointiin, eikä sitä voida poistaa käytöstä.

Jos poistat havainnon,  $\Box$ -kuvake tulee näyttöön. Jos ohitat sarjassa havaintoja, kuvaketta ei näy.

## Pisteen tiedot

Pisteen tiedot -näyttö näyttää pisteen keskiarvoistetun havainnon tiedot.

Voit tarvittaessa muuttaa pisteellä käytettyä prismakorkeutta ja/tai prismavakiota.

Jos tarkastelet vapaan asemapisteen jäännöksiä, voit muuttaa jäännöslaskennassa käytettyjä komponentteja, jos:

- valitsit toiminnon "Laske paalun korkeus"
- havaitulla pisteellä on 3D-koordinaatiston paikannus

Tee näin näpäyttämällä Kohde ja valitse:

- H (2D), jolloin laskennassa käytetään vain pisteen horisontaaliarvoja
- V (1D), jolloin laskennassa käytetään pisteen vertikaaliarvoja
- <sup>l</sup> H,V (3D) , jolloin laskennassa käytetään pisteen horisontaali- ja vertikaaliarvoja

### Referenssilinjan luominen

Valitse Vertauslinja luodaksesi kantavektorin suorittamalla mittauksia kahteen tunnettuun tai tuntemattomaan kantavektorin määritelmäpisteeseen. Kaikki myöhemmät pisteet tallennetaan suhteessa kantavektoriin paaluina ja offseteina.

NOTE – Vertauslinjan laskelma on aina koordinaatistolaskelma, minkä vuoksi voit käyttää vain sellaisia pisteitä, jotka voidaan näyttää karttakoordinaatteina. Voit määrittää peruslinjan 2D- ja 3Dkarttakoordinaateilla.

- 1. Näpäytä  $\equiv$  ja valitse Mittaa / <Tyylin nimi> / Vertauslinja.
	- a. Pyydettäessä käytä [elektronista](#page-324-0) tasainta tasaamaan koje. Napauta Hyväksy.
	- b. Anna kojeeseen liittyvät [korjaukset](#page-287-0).

Jos Korkeuksien ruutu ei ilmesty näyttöön, näpäytä Asetukset ja syötä oikeat tiedot.

- c. Syötä Asemapiste ja Kojekorkeus tarvittaessa.
- d. Napauta Hyväksy.
- 2. Anna Piste 1 ja Tähyskorkeus.

Jos pisteellä 1 ei ole tunnettuja koordinaatteja, käytetään oletuskoordinaatteja.Vaihda oletuskoordinaatit näpäyttämällä Asetukset.

- 3. Mittaa ensimmäinen piste näpäyttämällä Mitt 1 .
- 4. Anna Piste 2 ja Tähyskorkeus.

Voit käyttää pistettä, jolla on tunnetut koordinaatit, pisteen 2 kohdalla vain, jos pisteellä 1 on tunnetut koordinaatit.Jos pisteellä 1 ei ole tunnettuja koordinaatteja, käytetään oletuskoordinaatteja.Vaihda oletuskoordinaatit näpäyttämällä Asetukset.

5. Syötä Vertauslinjan suuntakulma.

Jos pisteellä 1 ja 2 on tunnetut koordinaatit, näytetty arvo on laskettu vertauslinja suuntakulma. Muussa tapauksessa arvo on 0°.

6. Mittaa toinen piste näpäyttämällä Mitt 2 .

Kojeaseman koordinaatit tulevat näyttöön.

7. Näpäytä Tall.

Ohjelmisto luo kantavektorin kahden pisteen välille käyttäen nimeämiskäytäntöä "<pisteen 1 nimi- ><pisteen 2 nimi>".Voit syöttää Alkupaalun ja Paaluvälin.

NOTE – Jos viivaa kahden pisteen välillä ei ole vielä olemassa, käytetään olemassa olevaa paalutusta eikä se ole muokattavissa.

### Skannausaseman käyttöönotto

Jos koje on mallia Trimble SX10- tai SX12 Scanning -takymetrillä, voit pystyttää kojeen pisteeseen, jolle ei ole mitään tunnettuja koordinaatteja, ja luoda skannausaseman.Voit käyttää skannausasemaa ainoastaan skannausten ja panoraamakuvien kaappaamiseen. Ohjelmisto luo automaattisesti virtuaalisen Backsightxxxx -liitospisteen (jossa xxxx on yksilöivä liite, esimerkiksi Backsight0001) käyttämällä kojeen nykyistä orientointia suuntana. Skannausasemalla napatut skannaukset näytetään projektialueen keskustassa kartan tasonäkymässä.

NOTE – Jos haluat suorittaa skannauksen normaalien kartoitusmittausten ohella, sinun tulee pystyttää koje tunnetulle paikalle ja suorittaa kojeaseman [standardikäyttöönotto](#page-292-0).

- 1. Näpäytä  $\equiv$  ja valitse Mittaa / <Tyylin nimi> /Skannausasema.
- 2. Anna kojeeseen liittyvät [korjaukset](#page-287-0).

Jos Korkeuksien ruutu ei ilmesty näyttöön, näpäytä Asetukset ja syötä oikeat tiedot.

- 3. Syötä kojeaseman nimi.
- 4. Näpäytä Seur.

Näyttöön ilmestyy Skannaus-kuvaruutu, joka näyttää Skannausasemien määrään ja tällä asemalla otettujen skannausten tai panoraamakuvien määrän kuvaruudun yläosassa.

5. Suorita skannaus tai ota panoraamakuva normaalisti.Katso [Skannaus](#page-543-0) käyttäen SX10:tä tai SX12:ta, [page](#page-543-0) 544 ja Kappaa [panoraama,](#page-340-0) page 341.

NOTE – Vain nykyisellä skannausasemalla kaapatut skannaukset näkyvät Skannauksen tai Panoraaman kuvaruudussa.

6. Jos siirrät kojetta, näpäytä Skannauksen tai Panoraaman kuvaruudussa +Station määrittääksesi seuraavan skannausaseman vaatimusten mukaisesti. Palaa skannauksen tai panoraaman kuvaruutuun näpäyttämällä Seuraava.

# <span id="page-307-0"></span>Kojeaseman objektiorientoidun käyttöönoton viimeistely

Valitse Objektiorientoidun käyttöönoton pystyttääksesi takymetrin kiinnostavan objektin koordinaattijärjestelmään, jossa objektin Z-akseli ei ole yhdenmukainen kojeen pystyakselin kanssa.Tätä kokoonpanoa voidaan käyttää monissa tilanteissa, kuten:

- <sup>l</sup> Tuotantoympäristössä, jossa kiinnostava objekti, kuten säde tai betonilaatta, ei sijaitse täysin tasaisella alustalla.
- Liikkuvalla alustalla, kuten proomu tai öljynporaustorni, jossa kojetta ei voida saada vaakasuoraksi.

NOTE – Objektiorientoitu paalun käyttöönotto on käytettävissä vain silloin, kun Objektiorientoitu käyttöönotto Trimble Access -ohjelmistoasetus on lisensoitu maastotietokoneelle. Ostaaksesi Objektiorientoitu käyttöönotto -option lisenssin ota yhteyttä Trimble-jakelijaasi.

Voit viimeistellä objektiorientoidun käyttöönoton käyttäen yhtä näistä menetelmistä:

- Tunnetut pisteet: Työssä täytyy olla ainakin kolme pistettä, jotka ovat samassa koordinaattijärjestelmässä objektin kanssa. Nämä pisteet saattavat olla suunnitelmatiedostossa, kuten BIM-mallissa, DXF-tiedostossa tai linkitetyssä CSV-tiedostossa, olevia pisteitä. Valitset ja mittaat näihin pisteisiin kojeaseman käyttöönoton aikana.
- <sup>l</sup> Piste, reuna, taso: Työn täytyy sisältää suunnitelmatiedostoja, jotka sisältävät pisteen, reunan ja tason sisältävän objektimallin. Valitset ja mittaat näihin kohteisiin kojeaseman käyttöönoton aikana.

Mittaukset tunnettuihin pisteisiin tai kohteisiin (piste, reuna, taso) käytetään orientoimaan koje objektiin kojeaseman käyttöönoton aikana. Tämän jälkeen myöhemmät mittaukset suuntautuvat oikein objektiin. Ohjelmisto laskee pienimmän neliösumman algoritmin määrittämään koordinaatit tuntemattomia pisteitä varten.

Kojeaseman objektiorientoidun käyttöönoton viimeistely:

- 1. Napauta  $\equiv$  ja valitse Mittaa / <mittaustyyli> / Objektiorientoitu käyttöönotto.
	- a. Käytä tarvittaessa [elektronista](#page-324-0) tasainta tasaamaan koje. Napauta Hyväksy.

Kojetta ei tarvitse tasata Objektiorientoituneen kojeaseman käyttöönoton suorittamisen aikana. Jos työskentelet liikkuvalla alustalla, voit ottaa elektronisen tasaimen pois käytöstä napauttamalla Optiot ja tyhjentämällä Näytä taso käynnistyksen yhteydessä -valintaruudun.

b. Aseta tarvittaessa kojeeseen liittyvät [korjaukset](#page-287-0).

Korjaukset-näyttö ei näy oletusarvoisesti Objektiorientoituneessa käyttöönotossa. Jos haluat näyttää Korjaukset-näytön käynnistyksen yhteydessä, napauta Asetukset ja valitse Näytä korjaukset käynnistyksen yhteydessä -valintaruutu.

- 2. Syötä kojepisteen nimi. Kojekorkeus asetetaan automaattisesti arvoon nolla Objektiorientoitua käyttöönottoa suoritettaessa.
- 3. Valitse mittausmenetelmä Menetelmän kentältä. Valitse:
	- <sup>l</sup> Tunnetut pisteet valitaksesi ainakin kolme pistettä työssä tai linkitetyssä CSV-tiedostossa ja mitataksesi kaikkiin näihin pisteisiin kojeaseman käyttöönoton aikana.
	- <sup>l</sup> Piste, reuna, taso valitaksesi ja mitataksesi pisteeseen, tason reunaan ja tasolla olevaan

pisteeseen. Pisteen on oltava tason reunan toisessa päässä, ja tason tulee olla tasainen, ei kaareva.

- 4. Napauta Hyväksy.
- 5. Jos käytät Tunnetut pisteet -menetelmää:
	- a. Valitse ensimmäinen piste kartalta tai anna tarvittaessa Pisteen nimi ja Koodi.
	- b. Valitse asetus Menetelmä-kentältä.
	- c. Kohdista koje pisteeseen ja napauta sitten Mittaa.
	- d. Toista yllä kuvatut vaiheet toisen ja kolmannen tunnetun pisteen kohdalla. Pisteet voivat olla samalla tasolla, mutta ne eivät saa muodostaa suoraa linjaa.

Sen jälkeen kun kolmas piste on mitattu, Objektiorientoituneen kojeaseman käyttöönoton residuaalit -ruutu ilmestyy näyttöön.

- e. Jos haluat tarkkailla lisää pisteitä, napauta +Piste. Lisää pisteitä kojeasemaan toistamalla vaiheet a–d.
- f. Kun olet saanut valmiiksi kaikki havainnot, napauta Tulokset avataksesi Objektiorientoituneen kojeaseman käyttöönoton tulokset -näytön.
- 6. Jos käytät Piste, reuna, taso -menetelmää:
	- a. Valitse kartalta tason toisessa päässä oleva piste.
	- b. Valitse asetus Menetelmä-kentältä.
	- c. Tulet usein käyttämään Direct reflexiä Objektiorioituneen käyttöönoton suorittamiseen. Jos käytät nollasta poikkeavaa prismakorkeutta, prisma täytyy asettaa pystysuoraan mitattavan pisteen yläpuolelle (ei kohtisuora objektin tasoon nähden).
	- d. Kohdista koje pisteeseen ja napauta sitten Mittaa.
	- e. Valitse tason reuna.
	- f. Kohdista koje mihin tahansa linjalla kätevästi olevaan sijaintiin ensimmäisestä mitatusta pisteestä alkaen ja napauta Mittaa. Vältä valitsemasta sijaintia, joka on liian lähellä ensiksi mitattua pistettä.
	- g. Valitse taso.
	- h. Kohdista koje mihin tahansa tasolla kätevästi olevaan sijaintiin ja napauta Mittaa. Vältä valitsemasta sijaintia, joka on liian lähellä kahta ensiksi mitattua pistettä.

Kun olet mitannut tasolla olevan pisteen, Objektiorientoituneen kojeaseman käyttöönoton tulokset -ruutu ilmestyy näyttöön.

7. Näpäytä Tall.

Objektiorientoitunut käyttöönotto tallennetaan nykyistä mittausta varten. Koje on nyt objektin koordinaattijärjestelmässä ja sitä voidaan käyttää mittaamaan tai merkitsemään pisteitä tai suorittamaan cogo-laskutoimituksia tarpeen mukaan.

### <span id="page-308-0"></span>Paalun korkeuden määrittäminen

Määritä takymetrimittauksessa asemapisteen korkeus -toiminnolla kojeaseman korkeus tekemällä havaintoja pisteisiin, joilla on tunnettu korkeus.

NOTE – Asemapisteen korkeus lasketaan karttakoordinaatistossa. Käytä vain sellaisia pisteitä, jotka voidaan näyttää karttakoordinaatteina. Laskeaksesi paalun korkeuden tarvitset ainakin yhden kulmaja etäisyyshavainnon tunnetulle pisteelle, tai kaksi pelkkää kulmahavaintoa eri pisteille.

- 1. Aloita mittaus ja suorita kojeaseman käyttöönotto.
- 2. Näpäytä  $\equiv$  ja valitse Mittaa / Paalun korkeus.

Ruutuun ilmestyy kojeaseman käyttöönoton yhteydessä syötetyt kojepistetiedot.

- 3. Jos et syöttänyt kojekorkeutta kojeaseman käyttöönoton yhteydessä, syötä kojekorkeus nyt. Napauta Hyväksy.
- 4. Syötä pisteen nimi, koodi ja tähystiedot pisteelle, jolla on tunnettu korkeus.
- 5. Näpäytä Mittaa. Kun mittaus on tallennettu, näyttöön tulee Pisteen residuaalit -ruutu.
- 6. Näpäytä Pisteen residuaalit -näytössä:
	- + Piste mittaa lisää tunnettuja pisteitä.
	- Tiedot näyttää tai muokkaa pisteen tietoja.
	- Käytä ottaa pisteen käyttöön tai poistaa sen käytöstä.
- 7. Voit näyttää asemapisteen korkeuden määritykset näpäyttämällä Pisteen residuaalit -näytössä Tulokset .
- 8. Näpäytä Tall.

Kojepisteen mahdolliset olemassa olevat korkeudet korvataan.

## Prismat

Voit määrittää prisman tiedot missä vaiheessa tahansa takymetrimittauksen aikana.

Prisma 1 ja Prisma-DR on luotu sinulle valmiiksi.Näitä prismoja voidaan muokata, mutta ei poistaa.

Voit määrittää enintään yhdeksän prismatähystä.

TIP – Konfiguroi esteellisten prismojen haku, lukitus ja käsittely Prisman hallinnan ruudussa.

### Prisman vaihtaminen

Kun olet yhteydessä takymetriin, tilarivin prismakuvakkeen vieressä oleva numero ilmoittaa käytössä olevan prisman.

Vaihda prismoja näpäyttämällä tilapalkin prismakuvaketta tai paina Ctrl + P ja näpäytä käytettävää prismaa tai paina prismaa vastaavaa numeroa Prismojen ruudussa.

Kun maastotietokone on kytkettynä DR-kojeeseen, Tähys DR -tietoa käytetään määrittämään prismattoman tähyksen korkeus ja prismavakio.Ota DR käyttöön valitsemalla Tähys DR.Poista DR käytöstä ja palauta koje edelliseen toimintatilaan valitsemalla tähykseksi 1 - 9.

### Prismakorkeuden muuttaminen

- 1. Näpäytä tilarivin prismakuvaketta.
- 2. Näpäytä muokattavan prisman tähyskorkeutta Prismakorkeuden kentässä.
- 3. Muokkaa Prismakorkeutta.
- 4. Muuta Prismakorkeuden mittausmenetelmää näpäyttämällä ► ja valitsemalla käyttämiäsi mittausasetuksia vastaavan option.Katso [Prisman](#page-311-0) korkeus.
- 5. Napauta Hyväksy.

Vaadittaessa voit muokata työhön jo tallennettujen havaintojen prismakorkeuksien tietueita. Katso Antenni- ja [prismakorkeuden](#page-206-0) muokkaaminen, page 207.

### Prisman lisääminen

- 1. Näpäytä tilarivin prismakuvaketta.
- 2. Näpäytä Prisma-ruudussa +.Valitun prisman Prisman ominaisuudet -ruutu ilmestyy näyttöön.
- 3. Syötä Prismakorkeus.
- 4. Muuta Prismakorkeuden mittausmenetelmää näpäyttämällä  $\blacktriangleright$  ja valitsemalla käyttämiäsi mittausasetuksia vastaavan option.Katso [Prisman](#page-311-0) korkeus.
- 5. Valitse Prisma-tyyppi. Jos valitset:
	- Trimble 360°, VX/S series 360° tai R10 360°, valitse vaadittava käyttäytyminen Prisman tunnuksen kentältä ja aseta Prisman tunnus vastaamaan tangon tunnistenumeroa.

NOTE – Kun Tarkista prisman ID -asetuksena on Aina, Prisman ID täytyy asettaa sauvassa tilaan päällä jatkuvasti. Kun mittaat sarjahavaintoja, varmista, että jokaisella sarjanhavaintoluettelossa olevalla tähyksellä on eri prisman tunnus. Nämä asetukset pysyvät voimassa jokaisen yksittäisen tähyksen kohdalla, kunnes kaikki sarjahavainnot on mitattu.

- Active Track 360 tai VX/S series MultiTrack, valitse Seurantatila ja määritä Prisman tunnus vastaamaan robottikartoituskojeen Prisman tunnuksen tunnistusnumeroa.Saatavissa olevat tilat riippuvat valitusta prismatyypistä.
- Mukautettu, syötä Prismavakio millimetreinä (mm). Katso [Prismavakio,](#page-312-0) page 313. Valitse vaadittava käyttäytyminen Prisman tunnuksen kentältä ja aseta Prisman tunnus vastaamaan tangon tunnistenumeroa.

#### Katso Prisman [seuranta-asetukset,](#page-313-0) page 314.

- 6. Vaadittaessa syötä prismalle Näyttönimi. Prisman numero liitetään näyttönimeen.
- 7. Napauta Hyväksy.

Ohjelmisto palaa Prismat-ruutuun, jossa uusi prisma on valittu käytössä olevaksi prismaksi.

8. Napauta Hyväksy.

TIP – Jos haluat muokata prisman ominaisuuksia, sinun tulee siirtyä kyseiseen prismaan. Avaa tämän jälkeen Prismat-ruutu ja näpäytä Muokkaa.

## <span id="page-311-0"></span>Prisman korkeus

Prismakorkeuden kenttään syöttämäsi arvo riippuu siitä, mittaatko:

- prisman todellista korkeutta
- monikulmiojonoprisman alustan loveen
- kohtisuorassa pinnalle asetettuun prismaan nähden

### Todellinen korkeus

Oletusarvoinen prismakorkeuden mittausmenetelmä on mitata prisman todellinen korkeus. Mittaa prisman keskikohtaan.

### Monikulmiojonoprisman alustan lovi

Trimblen kaksilovisessa jonokojeessa on kaksi lovea:

- S-lovi vastaa Trimble VX- tai S-sarjan kojeen tai Spectra Geospatial FOCUS -kojeen pohjalovea.
- SX-lovi vastaa Trimble SX10- tai SX12 Scanning -takymetrillä -kojeen pohjan lovea.

Kaksilovisen jonokojeen S-lovi vastaa Trimblen jonokojeen ainoaa lovea.

Kun mittaat prisman korkeutta Trimblen jonoprismatukiaseman loveen, näpäytä ▶ Prismojen ruudussa ja valitse asianmukainen mittausmenetelmä:

- Valitse S-lovi, kun mittaat jonokojeen ainoaan loveen tai kaksilovisen jonokojeen S-loveen.
- Valitse SX-lovi mitatessasi kaksilovisen jonokojeen SX-loveen.

NOTE – S-loven mittausmenetelmä korvaa Trimble Access -sovelluksen aiempien versioiden Alimman loven mittausmenetelmän.SX-loven mittausmenetelmä on Trimble Access -kojeen version 2019.10 uusi ominaisuus.

Trimble Access -ohjelmisto korjaa tämän vinoetäisyyden suoraksi korkeuseroksi ja lisää sopivan siirtymäarvon, jotta saadaan laskettua todellinen korkeus prisman keskelle.

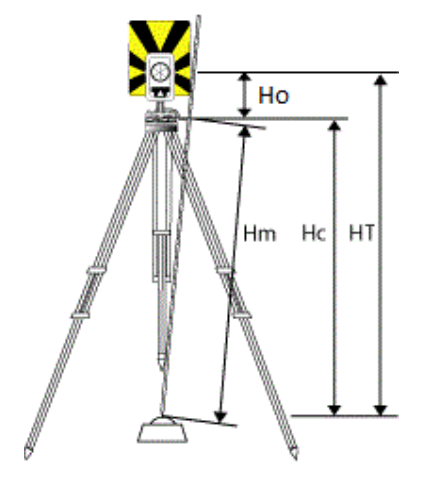

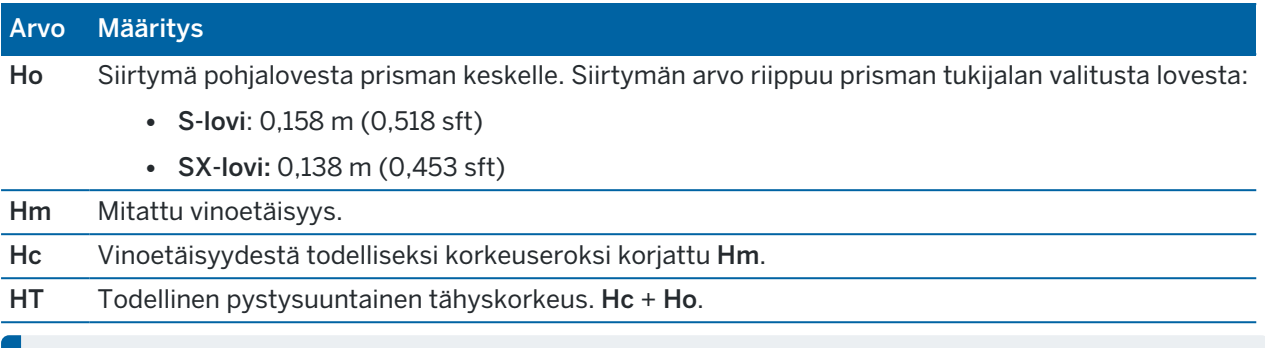

NOTE – Jos valitset S-loven tai SX-loven, pienin syötettävä vinoetäisyys (Hm) on 0,300 metriä. Tämä on likimäärin pienin vinoetäisyys, joka voidaan mitata. Jos tämä minimiarvo ei ole liian pieni, sinun on mitattava todellinen korkeus prisman keskikohtaan.

### Kohtisuorassa pintaan nähden

NOTE – Kohtisuorassa pintaan -prismakorkeusmenetelmä on käytettävissä vain silloin, kun Objektiorientoitu käyttöönotto Trimble Access -ohjelmistoasetus on lisensoitu maastotietokoneelle. Ostaaksesi Objektiorientoitu käyttöönotto -option lisenssin ota yhteyttä Trimble -jakelijaasi.

Kun prisma on asetettu pinnalle, napauta ► Prismat-näytössä ja valitse Kohtisuoraan. Syötä prisman korkeus mitattuna prisman pohjasta prisman keskikohtaan.Kirjoita Kohtisuorassa pintaan nähden kenttään pinnan nimi tai valitse pinta kartalta.

Jos prisma on asennettu pinnan kääntöpuolelle, napauta karttaa ja pidä sitä painettuna ja valitse Käänteiset pinnat.

Lisätietoja objektiorientoidun käyttöönoton käyttämisestä on kohdassa Kojeaseman [objektiorientoidun](#page-307-0) [käyttöönoton](#page-307-0) viimeistely, page 308.

### <span id="page-312-0"></span>Prismavakio

Kun valitset Trimble-prisman Prisman ominaisuuksien ruudun Prismatyypin kentässä, prismavakio määritellään automaattisesti. Jos valitset Kustomoitu Prismatyypin kentässä, sinun täytyy käsin syöttää prismavakio manuaalisesti.

Oikean prismatyypin valinta ja oikean prismavakion syöttäminen takaavat, että asianmukaisia korjausarvoja sovelletaan vinoetäisyyteen ja geosentrisen siirtymän ja prismavakion vertikaaliseen kulmaan. Korjauksella on merkitystä vain silloin, kun pystykulmia havaitaan askeleittain.

Prismavakio annetaan millimetreinä (mm).Jos prismavakio on vähennettävä mitatusta etäisyydestä, anna vakiolle negatiivinen arvo.

Kun käytössä on Trimble-takymetri, kaikkia korjauksia käytetään Trimble Access -ohjelmistossa.

Eräissä kolmansien osapuolten kojeissa Trimble Access -ohjelmisto tarkistaa, käytetäänkö prismavakiota kojeessa *ja* ohjelmistossa.Jos valitset Asemapisteen määritys -asetuksen, tilarivillä näytetään, mitä on tarkistettu ja mitä ei.

Jos ohjelmisto ei voi tarkistaa takymetrin asetuksia, mutta:

- Jos kojeessa on asetettu prismavakio, varmista, että prismavakio ohjelmistossa on 0,000.
- Jos ohjelmistossa on asetettu prismavakio, varmista, että prismavakio kojeessa on 0,000.

Voit tarvittaessa muokata työhön jo tallennettujen havaintojen prismavakioiden tietueita Työn tarkastelua tai Pistehallintaa käyttäen.

### <span id="page-313-0"></span>Prisman seuranta-asetukset

Kun olet erittäin heijastavissa ympäristöissä tai työmailla, jossa on käytössä useita prismoja, aktivoi prisman seuranta varmistaaksesi, että koje lukittuu oikeaan kohteeseen.

Valitse oikea prismatyyppi ja -tila Prismojen ruudussa varmistaaksesi, että asianmukaisia korjausarvoja sovelletaan vinoetäisyyteen ja geosentrisen siirtymän ja prismavakion vertikaaliseen kulmaan.

Prisman seuranta on käytettävissä, kun yhteys on muodostettu hakuominaisuuksilla varustettuun Trimble VX spatial station- tai Trimble S Sarjan takymetri -laitteeseen ja käytössä on yksi seuraavista prismoista.

# Trimble Active Track 360 -prisma

Trimble Active Track 360 (AT360) on heijastava korstinprisma, joka on tarkoitettu aktiiviseen prisman seurantaan.AT360 sisältää kallistuman tunnistimen, joka mahdollistaa eBubble-tuen, kun laite on yhdistettynä tallentimeen Bluetooth-yhteyden kautta.eBubblen avulla varmistetaan, että prisma on tasossa.Kallistuksen kulma ja etäisyys tallennetaan jokaisen havainnon yhteydessä.

Lisätietoa AT360:n yhdistämisestä tallentimeesi löytyy kohdasta [Bluetooth-liitännät,](#page-508-0) page 509.

Kun yhdistät AT360:een, Trimble Access-ohjelman Prisman tunnuksen muuttaminen päivittää prisman tunnuksen asetukset automaattisesti AT360:lla sen jälkeen, kun olet näpäyttänyt Hyväksy Prismanäkymässä. Jos muutat prisman tunnuksen AT360:lla nykyisen kohteen ollessa AT360, prisman tunnus päivittyy automaattisesti tallentimella.

Manuaalista tilaa voidaan käyttää silloin jos AT360:n akku tarvitsee latausta, eikä vara-akkua ole saatavilla. Kun AT360:ta käytetään manuaalisessa tilassa, autolukitus on pois käytöstä ja sinun täytyy tähdätä prismaan manuaalisesti.

NOTE – Kun otat autolukituksen käyttöön nykyiseen prisman ollessa Active Track 360, ohjelmisto vaihtaa automaattisesti aktiiviseen seurantatilaan, jos se on manuaalisessa tilassa.

# Trimble MT1000 MultiTrack -prisma

Kun käytät Trimble MT1000 MultiTrack -prismaa ja haluat pysyvän lukituksen oikeaan prismaan, aseta Seurantatila kohtaan:

- Aktiivinen työskennellessäsi erittäin heijastavassa ympäristössä tai työmaalla, jossa on monia prismoja.
- Puoliaktiivinen työskennellessäsi heijastavassa ympäristössä, joka vaatii tarkkoja korkeuksia.

Kun Seurantamoodiksi on asetettu Puoliaktiivinen, tähys ID:tä käytetään prisman seurantaan ja sitten vaihdetaan automaattisesti passiiviseen seurantatilaan, kun tehdään vakiohavaintoja. Tämän tuloksena pystykulmahavainnot ovat tarkkoja.

Jos et työskentele ympäristössä, jossa on heijastavia kohteita, määritä Seurantilan asetukseksi Passiivinen. Kun passiivista seurantaa käytetään mittauksessa, ota huomioon, että lähellä olevat heijastavat pinnat voivat häiritä mittausta.

NOTE – MultiTrack-prismaa on käytettävä oheisten pystysuorien kulmien toleranssien sisällä:

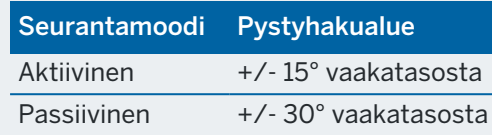

Jos MultiTrack-prismaa käytetään näiden toleranssien ulkopuolella, mittausten tarkkuus saattaa heikentyä.

### Trimble VX/S Series 360° -prisma tai kustomoitu prisma

Kun käytössä on Trimble VX/S Series 360° -prisma, aseta Tarkista prisman tunnus -asetukseksi:

<sup>l</sup> Aina työskennellessäsi heijastavassa ympäristössä, joka vaatii tarkkoja korkeuksia.

Prisman tunnus tarkistetaan jatkuvasti, jotta voit ylläpitää jatkuvaa horisontaalista lukitusta oikeaan prismaan. Prismaa käytetään pystysuuntaiseen lukitukseen.

Prisman ID:llä on kaksi asetusta: päällä 60 sekuntia ja jatkuvasti.Kun Tarkista prisman ID asetuksena on Aina, Prisman ID täytyy asettaa sauvassa tilaan "päällä jatkuvasti".

NOTE – Kun passiivista seurantaa käytetään säilyttämään pystysuuntainen lukitus prismaan, sinun on oltava tietoinen, että lähistöllä olevat heijastavat pinnat saattavat häiritä pystysuuntaista seurantaa.

• Etsi ja mittaa kun työskentelet ympäristössä, jossa on harvoja heijastavia pintoja mutta haluat olla erityisen varma siitä, että koje on lukittuneena haluttuun prismaan mitatessasi.

Prisman tunnus tarkistetaan ennen jokaista mittausta ja mittauksen aloitusta sen varmistamiseksi, että koje on edelleen lukittuneena oikeaan prismaan. Jos näin ei tapahdu, ohjelmisto antaa ilmoituksen ja voit hakea prismaa uudelleen, kunnes oikea prisman tunnus löytyy.

NOTE – Prisman ID täytyy suunnata tarkasti kojetta kohti mittauksen ajaksi.

• Etsi kun työskentelet ympäristössä, jossa on harvoja heijastavia pintoja mutta haluat olla erityisen varma siitä, että koje on lukittuneena haluttuun prismaan suorittaessasi hakua.

Prisman tunnus tarkastetaan haun jälkeen varmuudeksi siitä, että koje on lukittuneena haluttuun prismaan. Jos näin ei tapahdu, ohjelmisto antaa ilmoituksen ja voit hakea prismaa uudelleen, kunnes oikea prisman tunnus löytyy.

Jos Lukitus päällä on käytössä ja koje havaitsee prisman automaattisesti, koje ei suorita hakua eikä tarkista prisman tunnusta.

NOTE – Prisman ID täytyy suunnata tarkasti kojetta kohti haun ajaksi.

• Pois kun et työskentele heijastavassa ympäristössä.

Kun teet sarjahavaintoja, varmista, että jokaisella sarjanhavaintoluettelossa olevalla tähyksellä on eri prisman tunnus. Nämä asetukset pysyvät voimassa jokaisen yksittäisen tähyksen kohdalla, kunnes kaikki sarjahavainnot on mitattu.

Prisman ID täytyy suunnata tarkasti kojetta kohti koko ajan.

Katso lisätietoja prisman ID:n määrittämisestä Trimble-sauvassa kojeen käyttöoppaista.

## Trimble Precise Active -prisma

Trimble Precise Active -prisma toimii aina aktiivisessa tilassa, jolloin se pysyy koko ajan lukittuna oikeaan kohteeseen.Sitä ei voida käyttää kojeen kanssa, joka ei tue aktiivista seurantaa.Jos Trimble Precise Activeprisma valitaan nykyiseksi prismaksi ja yhdistät ohjelmiston sen jälkeen aktiivista seurantaa tukemattomaan kojeeseen, ohjelmisto kehottaa sinua valitsemaan eri prisman.

NOTE – Trimble Precise Active-prismaa tulee pystykulmassa, joka on +/- 15 asteen sisällä vaakatasosta.Jos pystykulma on suurempi, kallista prismaa kojetta kohti.

## <span id="page-315-0"></span>Prisman hallinnan asetukset

Konfiguroi lukitusasetukset Prismahallinnan näkymässä.

Pääset Target Controls -näyttöön napauttamalla tilarivin Koje-kuvaketta ja pitämällä sitten painettuna Autolock-, FineLock-, LR FineLock- tai Search -painiketta.

Prismahallinnan ruudussa näkyvät kentät riippuvat valitusta Prismalukituksen menetelmästä ja yhdistetystä kojeesta.

## Tähyksen lukitus

Valitse prisman lukitsemisen menetelmä.Katso [Autolockin,](#page-318-0) FineLockin ja Long Range FineLockin [käyttöönotto,](#page-318-0) page 319.

### Autolock-menetelmä

Lukitus päällä -toiminto lukittuu automaattisesti prismaan, jos se havaitaan.

### Käytetään FineLock-avautumaa

Jos kojeessa on FineLockin linssiaukon lisälaite, valitse Finelockin linssiaukon käyttö lukitaksesi ja mitataksesi alle 20 metrin päässä olevan prisman.

### Automaattinen haku

Valitse Automaattinen haku, jos haluat ottaa käyttöön automaattisen hakutoiminnon prisman kadotessa.

# LaserLock

Normaalikäytössä ohjelmisto ei salli sekä laserin että autolukituksen kytkemistä päälle samanaikaisesti. Jos esimerkiksi kytket laserin päälle, kun autolukitus kytketään päälle, laser sammuu. Jos haluat käyttää laseria uudelleen, autolukitus poistetaan käytöstä, kun otat laserin käyttöön.

LaserLock-menetelmän avulla voit vaihtaa laserin ja autolukituksen käytön välillä automaattisesti. Tämä on erityisen hyödyllistä prismaa paikannettaessa pimeissä ympäristöissä.

Jos haluat käyttää LaserLockia, ota Laserlock-valintaruutu käyttöön Prismaohjaimet-näytössä ja kytke laser päälle napauttamalla **Laser-ruutua** Kojetoimintojen näytössä.Käytä laseria prisman paikantamiseen.Kun mittaat prismaan, ohjelmisto poistaa laserin automaattisesti käytöstä ja kytkee autolukituksen päälle.Kun mittaus on valmis, ohjelmisto kytkee autolukituksen pois päältä ja kytkee laserin päälle valmiina auttamaan seuraavan prisman paikantamisessa.

## Ennustava seuranta-aika

Ennakoivan seuranta-ajan asetuksen avulla voit kulkea tilapäisen esteen takaa ja koje jatkaa kääntymistä prisman vaakasuuntaiseen liikkeeseen perustuen, jos prisma katoaa näkyvistä.

### Kojeen käyttäytyminen

Jos liike on tasaista ja prisma tulee näkyviin esteen takaa määritetyn Ennakoivan seuranta-ajan sisällä, koje on valmiiksi suunnattuna prismaan ja lukittuu prismaan automaattisesti.

Jos prisma ei ilmesty määrätyn ajan jälkeen, ohjelmisto ilmoittaa kohteen katoamisesta ja toimii annettujen asetusten mukaan. Koje kääntyy paikkaan, jossa oli viimeksi lukittuneena prismaan, ja toimii seuraavasti:

• Jos Autosearch on Päällä ja Autolock-menetelmäksi on valittu Tartu prismaan, koje lukittuu mihin tahansa näkökentän prismaan.

Jos prismaa ei löydy, haku käynnistyy hakuikkunan asetusten mukaisesti

- Jos Autosearch on Päällä ja Autolock-menetelmäksi on valittu Ei tartuntaa, koje ei ota mahdollisia näkyviä prismoja huomioon ja aloittaa haun hakuikkunan asetusten perusteella.
- Jos Autolock on Pois päältä ja Autolock-menetelmäksi on valittu Tartu prismaan, koje tarttuu mihin tahansa näkökentän prismaan tai odottaa, että näkökenttään ilmestyy prisma, ja tarttuu sitten siihen.
- Jos Autosearch on Pois päältä ja Autolock-menetelmäksi on valittu Ei tartuntaa, koje ei ota huomioon näkökentässä mahdollisesti olevia prismoja eikä aloita uutta hakua ennen kuin annat sille hakukomennon.

### Suositeltava intervalli

- Normaaliin robottikäyttöön Trimble suosittaa oletusasetusta (1s).
	- Tämä mahdollistaa pienten esteiden ohittamisen (esimerkiksi puut, sähköpylväät tai autot) ja automaattisen uudelleen lukittumisen prismaan.

• Jos ympärillä on paljon heijastavia kohteita, aseta ajaksi 0s. Toiminto toimii tehokkaimmin, kun määrität Lukitus päällä -asetukseksi POIS KÄYTÖSTÄ.

Näillä asetuksilla saat välittömästi tiedon esteestä kojeen ja oikean prisman välissä. Siten voit olla varma, että olet lukittunut uudelleen oikeaan prismaan.

• Jos prisma on esteen takana muutaman sekunnin kerrallaan, käytä asetusta 2s tai 3s.

Näin voit kulkea suuremman näköesteen (esimerkiksi puun tai pienen rakennuksen) takaa ja koje lukittuu prismaan automaattisesti uudelleen.

Jos koje ei voi lukittua liikkuvaan prismaan uudelleen, se palaa kohtaan, jossa prisma meni esteen taakse, ja aloittaa ennustavan seurannan.

### Hakuikkuna

Hakuikkunan asetukset hallitsevat ikkunan kokoa ja keskusta, joita ohjelmisto käyttää etsiessään prismoja. Konfiguroi toleranssi-ikkunan Vaakasuora etäisyys ja Pystysuora etäisyys.

#### Autom. keskistetty hakuikkuna

Valitse Automaattisesti keskittyvä hakuikkuna käyttääksesi kojeen senhetkistä vaaka- ja pystykulmaa ja laskeaksesi ikkunan koon vaaka- ja pystyalueiden mukaan.Nämä arvot lähetetään kojeelle aina, kun haku aloitetaan.

NOTE – Jos Hakuikkunan automaattisen keskityksen valintaruutua ei näytetä, ohjelmisto toimii aivan kuin valintaruutu olisi valittuna.

#### Mukautettu hakuikkuna

Konfiguroi hakuikkunan ylävasen ja alaoikea mitta seuraavasti:

- 1. Tyhjennä Hakuikkunan automaattisen keskityksen valintaruutu.
- 2. Näpäytä Ikk. as.
- 3. Tähtää kojeella hakuikkunan vasempaan ylänurkkaan. Napsauta OK.
- 4. Tähtää kojeella hakuikkunan oikeaan alanurkkaan. Napsauta OK.

#### FineLockin toleranssi-ikkuna

FineLock lukittuu tähyksiin vain silloin, kun ne ovat FineLockin havaintoalueella. Jos aiottua tähystä ei löydy, FineLockin "automaattinen vahvistus" kasvaa hieman ja yrittää hakea lähellä olevia tähyksiä. Tätä kuitenkaan ei aina haluta.

FineLockin toleranssi-ikkuna rajoittaa toiminta-alueen, jossa FineLock voi liikkua yrittäessään lukittua lähellä oleviin tähyksiin. Alueen ulkopuolella oleviin tähyksiin ei lukita, jolloin näyttöön tulee viesti, joka ilmoittaa toleranssi-ikkunan ulkopuolelta löytyneestä tähyksestä.

FineLockin toleranssi-ikkunan voit määrittää puoli-ikkunaksi, jolloin suurin puoli-ikkunan koko on 4 mrad (13' 45"), mikä on pienin sallittu ero tähysten välillä, kun FineLock on käytössä.

Kun haluat konfiguroida Finelockin toleranssin ikkunan, näpäytä Lisä ja määritä sitten FineLockin toleranssi-ikkunan Leveys ja Korkeus.

## GPS-haku

Käyttääksesi GPS/GNSS-vastaanotinta auttamaan kojeen tähtäämisessä etsiessäsi prismoja katso [GPS](#page-319-0)[haku,](#page-319-0) page 320.

### Keskeytetty mittaus prismaan

Jos mittaus tulee luultavasti keskeytymään, esimerkiksi jos suoritat mittausta liikenteen seassa, aktivoi Keskeytetty mittaus prismaan ja syötä Keskeytetyn aikakatkaisun arvo.Katso [Keskeytetty](#page-321-0) mittaus [prismaan,](#page-321-0) page 322.

#### <span id="page-318-0"></span>Autolockin, FineLockin ja Long Range FineLockin käyttöönotto

Trimble-kojeet käyttävät Autolock-teknologiaa, jolla voidaan lukita ja seurata liikkuvia etäkohteita.

Joissain kojeissa saatavilla olevien FineLockin ja Long Range FineLockin ansiosta saadaan parempi suorituskyky, kun mitataan liikkumattomiin kohteisiin silloin, kun kaksi prismaa on hyvin lähellä toisiaan. Käytä:

<sup>l</sup> FineLockia lukittumaan 20–700 m:n päässä olevaan prismaan ja mittaamaan se.

Jos kojeessa on FineLockin linssiaukon lisälaite, voit käyttää FineLock-teknologiaa lukitaksesi ja mitataksesi alle 20 metrin päässä olevan prisman.

• Long Range FineLockia lukittumaan 250-2500 m:n päässä olevaan prismaan ja mittaamaan se.

NOTE – Tähysten väli ei saa olla pienempi kuin 13' 45" (4 mrad).

CAUTION – Ohjelmisto varoittaa, jos etäisyys prismaan on tuetun kantaman ulkopuolella ja estää mittausta tulemasta otetuksi.Jos ohjelmisto ei kuitenkaan pysty mittaamaan välimatkaa mitatessaan esimerkiksi vain kulmat huomioivia mittoja, ohjelmisto ei voi näyttää varoitusviestiä, ja säilyttää mittauksen.Kun FineLock tai Long Range Finelock ovat käytössä, mitat, jotka on viety prismoihin näiden kantamien ulkopuolella, ovat epäluotettavia eikä niitä tule käyttää.

FineLock ja Long Range FineLock ovat aina etusijalla Pitkä matka (TRK)-, DR- ja Autolock-tiloihin nähden, eikä niitä voi käyttää samaan aikaan. Jos FineLock tai Long Range FineLock on käytössä, Autolock poistetaan käytöstä automaattisesti. Jos FineLock tai Long Range FineLock on käytössä yhdessä TRK- tai DR-mittaustilan kanssa, havainnot mitataan STD-tilassa (kertamittaus).

## Autolockin tai FineLockin käyttöönotto

- 1. Konfiguroi Prisman lukituksen menetelmä ja siihen liittyvät asetukset Prisman hallinnan ruudussa.
- 2. Näpäytä tilarivin kojeikonia tarkastellaksesi Kojetoimintojen ruutua.

3. Ota konfiguroitu prisman lukituksen menetelmä käyttöön painamalla sen painiketta. Autolockin, FineLockin tai LR FineLockin painike on keltainen, kun se on käytössä.

Hakutoiminto käynnistyy automaattisesti, jos mittaus aloitetaan Autolock-toiminnon ollessa käytössä ja koje ei ole lukittuneena prismaan.

Kun GPS-haku on valmis, suoritetaan GPS-avusteinen haku standardihaun sijaan.Jos haluat suorittaa standardihaun, keskeytä GPS-haku tai näpäytä Joystick -näytössä Haku.

NOTE – Long Range FineLock -laitteisto ei ole samankeskinen kaukoputken kanssa. Epäkeskiseen Long Range FineLock -laitteistoon liittyvien pystykulmavirheiden välttämiseksi kaikki pisteisiin tehdyt havainnot on havaittava molemmissa kojeasennoissa 1 ja 2.

#### <span id="page-319-0"></span>GPS-haku

Jos *robottimittauksen* aikana koje menettää prismalukituksen ja ohjelmisto on yhteydessä GNSSvastaanottimeen, voit käyttää GPS/GNSS-vastaanotinta auttamaan kojetta löytämään prisman.

GPS-haku on oletusarvoisesti käytössä silloin, kun Trimble Access on:

- <sup>l</sup> yhdistettynä Trimble GNSS -vastaanottimeen ja sillä suoritetaan integroitua mittausta
- <sup>l</sup> käytössä sisäisellä GPS:llä varustetulla tallentimella

NOTE – Kun käytetään maastotietokonetta, jossa on sisäinen GPS, kytkettyä GNSS-vastaanotinta käytetään aina ensisijaisesti sisäisen GPS:n sijaan.

TIP – Ohjeet maastotietokoneen yhdistämiseen kolmannen osapuolen avustavaan GNSSvastaanottimeen löytyvät kohdasta GPS:n [lisäasetukset,](#page-363-0) page 364.

Jos takymetri on konfiguroitu määritellyn projektion ja datumin pohjalta, GPS-haku on valmis heti, kun kojeaseman asetukset on saatettu loppuun. Kun GPS-haku on valmis, tilariville tulee viesti GPS-haku valmis ja prismakuvakkeessa näkyy satelliittikuvake prisman yläpuolella  $\mathbf{R}^2$ .

Jos sinulla ei ole käytössä täysin määritettyä koordinaattijärjestelmää tai jos käytät mukautettua GNSSapuvastaanotinta, sinun tulee konfiguroida GPS-haku ennen kuin voit käyttää sitä. Voit käyttää GPS-hakua kun olet yhdistettynä GNSS-apuvastaanottimeen, joka lähettää NMEA GGA -viestejä 1 Hz:n taajuudella tallentimeen sarja- tai Bluetooth-portin kautta.

### Konfiguroidaksesi GPS-haun asetuksia

- 1. Aloita robottimittaus.
- 2. Napauta  $\equiv$  ja valitse Koje / Prisman hallinta.
- 3. Aseta Päällä-kohta asentoon Kyllä GPS-haun ryhmässä.
- 4. Valitse Aktivoi 3D -valintaruutu tarpeen mukaan.
	- Jos 3D on käytössä, 3D-GPS-sijainti lasketaan ja koje voi kääntyä pisteeseen sekä vaaka- että pystysuunnassa.

Jos yhdistetty GNSS-vastaanotin alustetaan RTK-mittauksessa tai jos SBAS on käytettävissä, voit ottaa 3D:n käyttöön, sillä vastaanottimelta saatujen GNSS-korkeuksien pitäisi olla riittävän tarkkoja kojeen pystykulman kääntämiseen.

• Jos 3D ei ole käytössä, koje voi kääntyä GPS-hakusijaintiin vain vaakasuunnassa.

Jos yhdistetty GNSS-vastaanotin tuottaa autonomisia paikannuksia tai jos SBAS ei ole käytettävissä, Trimble suosittelee, että otat 3D:n pois käytöstä estääksesi vääriä GNSSkorkeuksia aiheuttamasta pystykulman väärän kääntymisen.

TIP – Integroidussa mittauksessa Valitse tietolähde on automaattisesti asetettu Trimble-GNSS:ään ja 3D-valintaruutu on oletusarvoisesti valittuna.

- 5. Varmista, että Valitse tietolähde -kentän arvo on oikein.Jos ohjelma on yhdistetty:
	- Trimble -GNSS-vastaanotin, valitse Trimble GNSS.
	- Tallentimen sisäiseen GPS-vastaanottimeen, valitse Sisäinen GPS.
	- Muun tyyppiseen GNSS-vastaanottimeen, valitse Apu-GPS.
- 6. Varmista, että Vastaanotintyyppi-kentän arvo on oikein.Jos se ei ole, näpäytä Apu-valonäppäintä ja konfiguroi Apu-GPS:n asetukset sisäiselle tai mukautetulle vastaanottimelle.Katso [GPS:n](#page-363-0) [lisäasetukset,](#page-363-0) page 364.
- 7. Napauta Hyväksy.

GPS-haun asetukset on nyt määritetty.Suhde [GNSS-sijaintien](#page-320-0) ja paikallisten sijaintien välillä on ratkaistava ennen kuin voit käyttää GPS-hakua.

### <span id="page-320-0"></span>Suhteen ratkaiseminen GNSS-sijaintien ja paikallisten sijaintien välillä

Jos käytössäsi on *täysin määritelty koordinaattijärjestelmä*, GNSS-paikannuksien ja paikallisten paikannuksien välinen tarkka suhde jo on olemassa koordinaattijärjestelmän määritelmän avulla.Ohjelmisto olettaa, että takymetri pystytetään määritellyn projektion ja datumin pohjalta, jolloin GPS-haku on valmis heti, kun kojeaseman asetukset on saatettu loppuun.Jos takymetrisi asetuksia ei ole määritetty määritellyn koordinaattijärjestelmän pohjalta, takymetri kääntyy väärin jos käytät GPS-hakua.

Jos käytössäsi *ei* ole määriteltyä koordinaattijärjestelmää, sinun täytyy ratkaista GNSS:n paikannuksien ja paikallisten paikannuksien välinen suhde ennen kuin GPS-haku on valmis. Sen jälkeen kun kojeaseman asetukset on saatu loppuun, Trimble Access -ohjelmisto käyttää GNSS-vastaanottimelta saatuja NMEAsijainteja ja robottikojeen seuraamia kulmia kahden paikannusjärjestelmän väliseen suhteen määrittämiseen. GPS-haku laskee suhteen erillään työn koordinaattijärjestelmän asetuksista.

Kun määrität suhteen, varmista että, GNSS-vastaanottimella on selvä näkymä taivaasta. Tämän jälkeen kojeen ollessa prismaan lukittuna siirrä paalua ympäri kojetta, kunnes suhde GNSS:n paikannuksien ja paikallisten paikannuksien välillä on ratkaistu. Ohjelmisto vaatii ainakin viisi vähintään viiden metrin päässä toisistaan ja kymmenen metrin päässä kojeesta olevaa paikannusta. Jos geometria ja GNSS:n paikkasidonnainen tarkkuus on huono, tarvitset yli viisi paikannusta suhteen selvittämiseen. Huono GNSS:n paikkasidonnainen tarkkuus saattaa johtaa siihen, että epätarkka suhde lasketaan.

TIP – Jos menet heikkoon GNSS-ympäristöön pitkäksi aikaa, keskeytä GPS-haku napauttamalla II, jolloin uusia paikannuksia ei lisää GPS-haun ratkaisuun. Voit käynnistää GPS-haun uudelleen ja jatkaa paikannuksien lisäämistä GPS-haun ratkaisuun napauttamalla  $\blacktriangleright$ .

NOTE –

- Tarkastele GNSS:n tilaa näpäyttämällä GPS Prisman hallinta -ruudussa.Vaihtoehtoisesti voit näpäyttää ja pitää pohjassa GNSS:n tilan ruudun prismakuvaketta.
- <sup>l</sup> Kun GPS-haun tiedot ovat riittävän hyviä, se voi havaita huonot tiedot ja poistaa ne laskennoista.Jos kuitenkin huonoja sijainteja on enemmän kuin hyviä, GPS-haun on vaikea löytää ja sulkea pois huonot sijainnit.Liian paljon huonoja tietoja laskennoissa saattaa estää GPS-haun valmistumisen.Jos näin tapahtuu, siirry parempaan GNSS-ympäristöön ja aloita GPShaku uudelleen näpäyttämällä Reset.
- Jos suoritat kalibroinnin tai muutat koordinaattijärjestelmän asetuksia, olemassa oleva suhde GNSS:n paikannuksien ja paikallisten paikannuksien välillä menetetään, jolloin se täytyy laskea uudelleen.

## GPS-haun käyttäminen

Ohjelmisto käyttää GPS-hakua automaattisesti etsiessään prismaa. Jos GPS-haku on valmis käyttöön, koje kääntyy GPS-haun osoittamaan pisteeseen. Kun käytettävissä on laadukas GPS-sijainti, esimerkiksi Trimble R12 -vastaanotin ja kiinnitetty RTK-sijainti, koje löytää prisman yleensä välittömästi. Jos koje ei lukitu prismaan välittömästi, se suorittaa haun ennen lukittumista.

Kun GPS-hakua käytetään Trimble -vastaanottimessa, risti ilmoittaa GNSS-vastaanottimen sijainnin. Kun käytetään muita vastaanottimia ja GNSS-sijainti on käytettävissä, satelliittikuvake näkyy kartalla. Jos GPShakuratkaisu on käytettävissä, näyttöön tulee musta satelliittikuvake . Jos GPS-hakuratkaisua ei ole käytettävissä, näyttöön tulee punainen satelliittikuvake . Jotta voit ottaa GNSS-paikannuksen käyttöön takymetrimittauksessa, varmista, että kartalla ei ole valittuja kohteita ja napauta karttaa ja pidä sitä hetki painettuna. Käännä koje vaakasuunnassa GNSS-sijaintiin valitsemalla näyttään tulevasta valikosta Käännä GNSS-pisteeseen.

Jos haluat suorittaa tavallisen haun, vaikka GPS-haku on valmis, näpäytä Joystick -näytössä Haku.Käytä tätä toimintoa, kun sinun tarvitsee hakea prismaa käyttämättä GPS-hakusijaintia, esimerkiksi hakiessasi liitospisteen prismaa.

Suorita GPS-avusteinen haku Joystick -näytössä napauttamalla search \*

NOTE – Heti, kun koje lukkiutuu prismaan, Joystick -näyttö sulkeutuu.

Jos haluat suorittaa standardihaun missä tahansa Trimble Access -ohjelmistossa, keskeytä GPS-haku milloin tahansa.

#### <span id="page-321-0"></span>Keskeytetty mittaus prismaan

Jos mittaus tulee luultavasti keskeytymään, esimerkiksi jos suoritat mittausta liikenteen seassa, valitse Keskeytetty mittaus prismaan -valintaruutu Prisman hallinnan ruudussa.Koje jatkaa mittaamista prismaan, vaikka prisma onkin piilossa aina asetettuun Keskeytyksen timeout arvoon asti.

Jos koje lakkaa mittaamasta asetetun Keskeytyksen timeout -aikajakson aikana automaattisessa mittauksessa, koje suuntautuu takaisin prismaa kohti ja yrittää mitata uudestaan.

Trimble suosittelee tämän toiminnon käyttöön ottamista, koska:

- teet tunnettu asemapiste plus määritystä
- teet vapaan asemapisteen määritystä
- teet Sarjahavaintoja

NOTE – Keskeytetty mittaus prismaan-toiminto on optimoitu kojeille, joissa on DR Plus etäisyysmittari.

# Kojeen toiminnot ja asetukset

Koje-valikko antaa tietoa takymetristä, joka on yhteydessä Trimble-tallentimeen, jossa on käytössä Trimble Access -ohjelmisto, ja sitä käytetään kojeen asetusten konfigurointiin. Saatavissa olevat asetukset riippuvat kojetyypistä, johon yhteys on muodostettu.

NOTE – Jos myös GNSS-vastaanotin on yhdistettynä ja olet suorittamassa integroitua mittausta, Kojevalikkoon ilmestyy lisää kohteita.Lisätietoja on osiossa [Vastaanottimen](#page-452-0) toiminnot ja asetukset, [page](#page-452-0) 453.

## Kojetoiminnot

Avaa Kojetoimintojen näyttö näpäyttämällä tilarivin Koje-painiketta.

Saatavilla olevat toiminnot riippuvat kojeesta, johon tallennin on yhteydessä. Keltainen painike osoittaa, että funktio on käytössä.

TIP – Kun Kojetoimintojen kuvaruutu on auki, voit käyttää tallentimen näppäimistöä syöttämään laatassa näkyvän näppäimistömerkin (1–9, 0- tai .)mahdollistamaan/poistamaan funktion käytöstä tai avaamaan asianmukaisen kuvaruudun.Jos olet konfiguroinut tallentimen toimintonäppäimen oikopoluksi kojetoimintoon, voit painaa määritettyä toimintonäppäintä tarkastellessasi mitä tahansa kuvaruutua ohjelmistossa.

### EDM:n ja laserosoittimen toiminnot

Vaihda EDM-mittaustilaan napauttamalla Kojetoimintojen ruudun ensimmäistä painiketta, jolloin voit käydä läpi saatavissa olevat tilat.

- Useimmat Trimble-kojeet, kun valitset:
	- STD:n, koje on EDM-standardi-tilassa, jossa se keskiarvoistaa kulmat samalla, kun normaali välimatkanmittaus otetaan.
	- FSTD:n, koje on EDM:n nopean vakion tilassa, jossa se laskee kulmien keskiarvot nopean vakiomittauksen aikana.
	- TRK:n, koje on EDM-seurantatilassa, jossa se alituisesti mittaa välimatkoja ja päivittää ne tilalinjassa.

NOTE – Fast Standard -tila ei ole käytettävissä Trimble SX10- tai SX12 Scanning -takymetrilläkojeessa.

- Trimble C3- ja C5-takymetrit, kun valitset:
	- Normaalin, koje keskiarvoistaa kulmat standardietäisyysmittauksen yhteydessä.
	- Nopean, koje keskiarvoistaa kulmat nopean vakiomittauksen yhteydessä.
	- Tarkan, koje mittaa välimatkoja ja päivityksiä tilalinjassa koko ajan.

Ota laserosoitin pois käytöstä tai käyttöön näpäyttämällä Laser tai 3R HP- laser.Konfiguroi EDM-asetukset napauttamalla Laser- tai 3R HP Laser -painiketta ja pitämällä sitä pohjassa.

Avaa tai sulje DR-tila näpäyttämällä DR. Konfiguroi EDM-asetukset näpäyttämällä DR-painiketta ja pitämällä sitä pohjassa.

Lisätietoja on kohdassa [EDM-asetukset,](#page-325-0) page 326.

### Kojeen hallinta

- <sup>l</sup> Avataksenne videokuvaruudun näpäyttäkää videota.Katso [Kojevideo,](#page-329-0) page 330.
- Avaa Joystickin-ruutu näpäyttämällä Joystick.Katso [Ohjainsauva,](#page-343-0) page 344.
- <sup>l</sup> Avaa Käännä kohteeseen -ruutu näpäyttämällä Käännä kohteeseen.Katso [Käännä,](#page-344-0) page 345.
- Vaihda kojeasentoa näpäyttämällä Vaihda Asentoa.Katso Pisteiden [mittaaminen](#page-289-0) kahdella pinnalla, [page](#page-289-0) 290.

### Autolock ja haku

- Avaa tai sammuta prismavalaistus näpäyttämällä PV.Konfiguroi prismavalaistuksen asetukset näpäyttämällä PV-painiketta ja pitämällä sitä pohjassa.Katso [Prismavalaistus,](#page-328-0) page 329.
- Ota ohjausvalo käyttöön näpäyttämällä Ohjausvalo. Konfiguroi Ohjausvalon asetukset näpäyttämällä Ohjausvalo-painiketta ja pitämällä sitä pohjassa.Katso [Ohjausvalo,](#page-329-1) page 330.
- <sup>l</sup> Käynnistä prismalukitus näpäyttämällä Kojetoimintojen ruudun viimeisen rivin toista painiketta.

Konfiguroidusta prismalukitustilasta riippuen painikkeessa lukee Autolock, FineLock tai LR FineLock. Painike on keltainen, kun kohdelukitus on käytössä. Konfiguroi prisman lukitustila painamalla painike näpäyttämällä ja pitämällä sitä pohjassa. Katso Prisman hallinnan [asetukset,](#page-315-0) [page](#page-315-0) 316.

<sup>l</sup> Etsi prisma näpäyttämällä Etsi.Konfiguroi hakuikkuna näpäyttämällä painiketta ja pitämällä sitä pohjassa.Katso Prisman hallinnan [asetukset,](#page-315-0) page 316.

### Kojeen käyttöönotto

- <sup>l</sup> Avaa Elektronisen tasaimen näyttö näpäyttämällä Tasain. Katso [Elektroninen](#page-324-0) tasain, page 325.
- Jos koje on Trimble SX10- tai SX12 Scanning -takymetrillä, näpäytä Yhteydet vaihtaaksesi kytkentätavan, lopettaaksesi mittauksen tai katkaistaksesi yhteyden kojeeseen. Katso [Kojeen](#page-364-0) [yhteyksien](#page-364-0) ruutu, page 365.
- Jos koje on Trimble VX spatial station- tai Trimble S Sarjan takymetri:
	- Aloita kojeen käyttö tallentimelta näpäyttämällä Aloita robottimittaus. Avaa Yhteydet-ruudun Radion asetusten välilehti näpäyttämällä ja pitämällä pohjassa Aloita robottimittaus painiketta.
	- Kun haluat lopettaa mittauksen tai katkaista yhteyden kojeesta, näpäytä Lopeta mittaus tai Katkaise yhteys.
- Avaa [Survey](#page-345-0) Basic -ruutu näpäyttämällä Survey Basic. Katso Survey Basic, page 346.

## Mittaustoiminnot

Jos koje on Trimble SX10- tai SX12 Scanning -takymetrillä, Kojetoimintojen ruudussa on painikkeet mittauksen aloittamista ja lopettamista varten.

Määritä aseman asetuksen ja käynnistä takymetrimittaus napauttamalla Asemapisteen asetukset. Lopeta mittaus näpäyttämällä Lopeta mittaus.

## Elektroninen tasain

Elektronisen tasaimen ruutu ilmestyy automaattisesti, kun aloitat takymetrimittauksen.Tarkastellaksesi kuvaruutua milloin tahansa:

- · Näpäytä tilarivin kojekuvaketta ja näpäytä ja pidä pohjassa Tasain-painiketta.
- Näpäytä  $\equiv$  ja valitse Koje / Elektroninen tasain.

### Kojeen tasaus

- 1. Jos kojetta ei ole tasattu riittävän hyvin Elektronisen tasaimen ruudussa, näyttöön saattaa tulla ilmoitus tasausvirheestä. Tuodaksesi elektronisen tasaimen kantoalueelle, käytä kolmijalkaa kojeen tasaamiseen käyttäen pakkokeskitysalustan ympyränmuotoista kuplaa apuna.
- 2. Kun koje näyttää olevan samalla tasolla pakkokeskitysalustan ympyränmuotoisen kuplan kanssa, käytä jalkaruuveja tasaamaan kojetta käyttäen Elektronisen tasaimen kuvaruutua apunasi.

WARNING – Kun tarkkuus on erityisen tärkeää, älä poista kompensaattoria käytöstä. Jos kompensaattori poistetaan käytöstä, väärän tasauksen aiheuttamaa kulmavirhettä ei korjata vaaka- ja pystykulmissa.

- 3. Jos koje on Trimble SX10- tai SX12 Scanning -takymetrillä, voit napata kuvan näkymästä luotilinjakameran kautta. Valitse olosuhteisiin parhaiten sopiva valkotasapaino Valkotasapainon kentästä.Katso Kojeen kameran [asetukset,](#page-335-0) page 336.
	- Jos haluat tallentaa kuvan automaattisesti, kun näpäytät OK Elektronisen tasaimen ruudussa, varmista, että Automaattinen kuvan otto on valittuna Asetusten ruudussa.
	- Tallenna kuva manuaalisesti näpäyttämällä **Elektronisen tasaimen** ruudussa.

Ota näkymä luotilinjakameran kautta pois käytöstä tyhjentämällä Näytä video -valintaruutu.

4. Napauta Hyväksy.

5. Suorita kompensaattorin kalibrointi kojeen tasaamisen jälkeen näpäyttämällä Kalib..Katso [Kompensaattorin](#page-325-0) kalibrointi, page 326.

### <span id="page-325-0"></span>Kompensaattorin kalibrointi

Trimble kuitenkin suosittelee, että kompensaattori kalibroidaan säännöllisesti varsinkin ennen tarkkojen mittausten tekemistä.

NOTE – Jos Trimble Access-sovellusta käytetään TCU5-kojeella, irrota TCU5 kojeesta ennen kompensaattorin kalibroimista.

- 1. Tasoita koje Elektronisen tasain ruudusta.
- 2. Näpäytä Kalib.
- 3. Näpäytä Seur.

Koje kääntyy hitaasti 360°.

Kun kalibrointi on valmis, ruutuun ilmestyy viesti.

4. Napsauta OK.

Jos kalibrointi epäonnistui, näyttöön tulee viesti Kalibrointi epäonnistui. Näpäytä Esc. Tarkista kojeen asetukset ja tasaa koje uudelleen.Toista kalibrointi.Jos se epäonnistuu edelleen, ota yhteys Trimbleedustajaasi.

## <span id="page-325-1"></span>EDM-asetukset

Käytä EDM-asetuksien kuvaruutua konfiguroidaksesi kojeen elektronisen etäisyysmittarin asetukset.Saatavilla olevat asetukset riippuvat kojetyypistä, johon maastotietokone on yhteydessä.

Avaa EDM-asetuksien kuvaruutu seuraavasti:

- Napauta  $\equiv$  ja valitse Koje/ EDM-asetukset.
- Näpäytä tilarivin Koje-kuvaketta, josta avautuu Kojeen toiminnot -ruutu. Paina ja pidä pohjassa Laser- tai DR-painiketta.

## Direct Reflex

Aseta Direct Reflex asentoon Kyllä ottaaksesi DR-tilan käyttöön.

Kun EDM on DR-tilassa, se voi mitata heijastamattomiin kojeisiin.Kun prismaton mittaus (DR) käynnistetään, ohjelmisto vaihtaa automaattisesti Tähys DR -asetukseen.Kun prismaton mittaus (DR) sammutetaan, ohjelma palaa viimeksi käytettyyn prisma-asetukseen.

Voit ottaa DR-tilan käyttöön myös napauttamalla DR Kojetoimintojen ruudusta tai vaihtamalla prismaksi Prisma-DR:n.

### Laserosoitin

Ota laserosoitin käyttöön valitsemalla Laserosoitin-valintaruutu. Sinun on ehkä otettava Direct Reflex käyttöön EDM-asetusnäytössä, jotta DR-tila voidaan ottaa käyttöön ja Laserosoittimen valintaruutu on

#### käytettävissä.

Voit ottaa laserin käyttöön tai pois käytöstä napauttamalla Laser Kojetoimintojen ruudussa.

TIP – Jos haluat virtaviivaistaa prisman paikantamista pimeissä ympäristöissä, ota LaserLockvalintaruutu käyttöön Prisman hallinnan näytössä ja kytke laser päälle napauttamalla **Laserruutua** Kojetoimintojen näytössä.Katso Prisman hallinnan [asetukset,](#page-315-0) page 316.

Jos käytössäsi on Trimble SX12 Scanning -takymetrillä:

- Kun EDM on standarditilassa:
	- Laserosoitin on vakaa, kun Laserin voimakkuuden tila on Hämärä tai Standardi.
	- Laserosoitin vilkkuu säännöllisesti Laserin voimakkuuden ollessa Laajennetun kantomatkan välkyntätilassa.
	- <sup>l</sup> Normaalissa tilassa kamera, hiusristikko on yhdenmukainen laserosoittimen kanssa. EDMlinjaus saattaa poiketa laserosoittimesta kojeesta, ilman lämpötilasta riippuen ja kantamasta riippuen (jopa 20 mm 50 metrin etäisyydellä). Mittaus suoritetaan kuitenkin kohdassa, jossa laserosoitin ja ristikko suuntautuvat.
- Kun EDM on seurantatilassa:
	- Laserosoitin välkkyy sen merkiksi, että laserosoitin ei ehkä ole täysin kohdistettu kameran hiusristikon ja EDM:n kanssa.
	- <sup>l</sup> Seurantatilassa kameran hiusristikko on yhdenmukainen EDM:n kanssa. Laserosoittimen linjaus saattaa poiketa EDM:stä kojeesta, ilman lämpötilasta ja kantamasta riippuen (jopa 20 mm 50 metrin etäisyydellä).
	- Jos laserosoitin on sallittu merkinnän aikana, Merkinnän kuvaruudussa näkyy Merkkaa pistevalonäppäin Mittaa-valonäppäimen sijasta.Jos napautat Merkkaa piste, koje siirtyy STD-tilaan ja laserosoitin palaa koko ajan ja siirtyy EDM-sijaintiin.Kun tallennat pisteen, koje palaa automaattisesti TRK-tilaan ja laserosoitin alkaa taas välkkyä.Katso Pisteiden [merkintä,](#page-611-0) page [612](#page-611-0).

Lisätietoja on teknisessä raportissa *Inside the Trimble SX12: Deep Dive into Trimble Laser Pointer*, joka on saatavilla osoitteessa [geospatial.trimble.com](https://geospatial.trimble.com/).

Tarkenna laser manuaalisesti napauttamalla Manuaalisen tarkennuksen valonäppäintä ja sen jälkeen nuolia, joiden avulla voit säätää tarkennusta ja saavuttaa pienemmän laserspotin.Käytössä ollessaan MF ilmestyy kojeen kuvakkeeseen tilarivillä.Manuaalinen tarkennus on hyödyllinen erityisesti silloin, kun laser osoittaa heijastamattomaan pintaan, minkä johdosta koje ei voi määrittää automaattisen tarkennuksen edellyttämää etäisyyttä.

## 3R High Power -laserosoitin

Trimble S8- tai S9-takymetri voidaan varustaa 3R-teholaserosoittimella.

Valitse 3R High Power -laserosoittimen valintaruutu ottaaksesi laserosoittimen käyttöön.Voit ottaa laserin käyttöön tai pois käytöstä napauttamalla 3R HP Laser Kojetoimintojen ruudussa.

WARNING – Teholaser on luokan 3R laserlaite, joka lähettää laservaloa. Älä katso suoraan säteeseen tai katso sitä optisten kojeiden läpi.

Käytettäessä suurteholaserosoitinta:

- <sup>l</sup> Koje voi automaattisesti kääntyä mittaamaan laserosoittimen paikkaan, vaikka laserosoitin ei ole koaksiaalinen kaukoputken kanssa. Jos teet etäisyyshavainnon ja 3R-teholaserosoitin on päällä, ensimmäinen havainto selvittää pystykulman, jolla kojetta käännetään siten, että etäisyys mitataan sinne, johon laserosoitin on kohdistettu. Koje kääntyy automaattisesti tähän pisteeseen ja tekee havainnon. Koje kääntyy sitten siten, että teholaser osoittaa uudelleen mitattavaan paikkaan. Valmistelevaa mittausta ei tallenneta. Tätä toimintoa ei käytetä jatkuvassa mittauksessa.
- <sup>l</sup> Pystykulman kääntämisen laskenta olettaa, että vaakaetäisyys valmistelevaan mittauskohtaan on sama kuin teholaserosoittimen näyttämään paikkaan. Jos haluat mitata teholaserosoittimen näyttämään paikkaan, joka sijaitsee kohteen ylä- tai alareunassa, sinun kannattaa käyttää kojeasentoa 1 kohteen alareunan mittauksiin ja kojeasentoa 2 kohteen yläreunan mittauksiin, jolloin valmisteleva mittaus ei mene liian kauas mitattavasta kohteesta.

### Laserin voimakkuus

Jos käytössäsi on Trimble SX12 Scanning -takymetrillä, voit määrittää laserspotin heijastuskirkkauden Laserin voimakkuuden kentästä.Valitse:

- Hämärä: Työskennellessäsi sisätiloissa, hämärässä, erittäin heijastavia pintoja mitattaessa tai lyhyen etäisyyden päässä työskenneltäessä.
- Standardi: Työskennellessäsi normaaliolosuhteissa.
- Laajennetun alan välkyntä: Löytääksesi laserspotin vaikeissa olosuhteissa, kuten ulkona, kirkkaassa valossa, erittäin vähän heijastavia pintoja mitattaessa tai pitkän etäisyyden päässä työskenneltäessä.

## Vilkkuva laser

Väläyttääksesi laseria ja ohjausvaloa tai prismavalaistuksen valoa DR-tilassa mitattua pistettä tallentaessasi määritä laserin vilkuntakertojen määrä Laserin välkynnän kentässä.

Vilkkuvan laserin kenttä ei ole käytettävissä Laserin voimakkuuden kentän asetuksen ollessa Laajennetun alueen vilkunta (vain SX12:ssa).

## Prisman keskihajonta / DR:n keskihajonta

Määritä mittauksen hyväksyttävä tarkkuus syöttämällä Prisman keskihajonnan tai DR:n keskihajonnan arvo riippuen kojeen tilasta.Kun mitataan valoa hajottavaan pintaan, keskihajonnan arvo näkyy inforivillä, kunnes keskihajonta vastaa määritettyä arvoa.Kun keskihajonta on riittävän pieni, havainto hyväksytään. Jos haluat hyväksyä havainnon ennen kuin keskihajonta on tyydyttävä, näpäytä Enter, kun keskihajonnan arvo näkyy inforivillä.

# DR:n minimi- ja maksimietäisyys

Rajaa DR-mittauksen mittausalue antamalla arvot vähimmäis- ja enimmäisetäisyydelle. Lisäämällä enimmäisetäisyyttä lisää myös mittausaikaa, vaikka mitattava etäisyys on lyhyempi kuin määritelty maks.etäisyys. Oletusmaksimietäisyys tasapainottaa mittausajan ja matkan. Lisää maksimietäisyyttä, jos työskentelet pitkien matkojen parissa. Käytä tätä, kun haluat välttää liian kaukaisten tai vaihtelevien kohteiden mittaamisen.

# Pitkä kantama

Käytä pitkän mittausmatkan tilaa, kun tarvitaan voimakas kojesignaali mitattaessa prismoihin, jotka ovat yli kilometrin etäisyydellä.

# Heikko signaali

Jos haluat sallia mittauksen tarkkuutta pienentäen (eli kojeen normaalitoleranssin ulkopuolella), ota käyttöön heikko signaali.

# 10Hz jatkuva mittaus

Käytä 10 hertsin jäljitystä, kun tarvitaan nopeaa sijainnin päivitystä käytettäessä Seurantatilaa.

#### NOTE –

- Tämä vaihtoehto on käytettävissä vain silloin, kun olet sekä Autolock- että Seurantatilassa. Jos valitset DR:n tai poistat Autolock-toiminnon käytöstä jäljityksen aikana, ohjelmisto palaa oletusarvoisesti normaaliin seurantatilaan.
- Vaikka jäljitys on nopeampaa, tallennettujen pisteiden tarkkuudeksi tulee "tyhjä".

## Prismavalaistus

Kun työskentelet pimeässä ympäristössä käyttäen Trimble SX10- tai SX12 Scanning -takymetrillä sovellusta, käytä prismavalaistusta paikantaaksesi ja nähdäksesi prismat helpommin. Prismavalaistus toimii parhaiten käytettäessä ensisijaista kameraa.

NOTE – DR-tilassa mitattua pistettä tallennettaessa prismavalaistuksen valo ja laser välkkyvät EDMasetusten ruudun Laserin välkyntä -kentässä määritetyn monta kertaa.Katso [EDM-asetukset,](#page-325-1) page [326](#page-325-1).

Käynnistä tai sulje prismavalaistus milloin tahansa napauttamalla tilarivin kojekuvaketta ja napauta sen jälkeen TIL.

Valaistusmenetelmän asetus:

- 1. Näpäytä tilapalkin kojekuvaketta.
- 2. Näpäytä PV-painiketta ja pidä sitä painettuna.Prismavalaistuksen kuvaruutu ilmestyy ruutuun.
- 3. Valitse Prismavalaistus käytössä -valintaruutu.
- 4. Valitse Valaistuksen kentältä Vilkkuva tai Jatkuva.

Valaistusta voidaan hallita skannauksen tai panoraaman kaappauksen aikana käyttämällä ensisijaista kameraa asettamalla Prismavalaistuksen Pois päältä tai Jatkuvaksi Skannauksen tai Panoraaman ruudussa.

Kun kaappaat kuvia, jotka eivät ole panoraamoja, kuten esimerkiksi Kuva mittauksessa, kuvassa näkyvä prismavalaistus riippuu kuvan ottohetken TIL-tilasta.

Kun skannaat tai kaappaat panoraaman käyttäen yleiskuvakameraa ja jos prismavalaistus on käytössä, ohjelmisto ottaa prismavalaistuksen automaattisesti pois päältä skannauksen ajaksi.

### Ohjausvalo

Ohjausvalo on valo, joka opastaa prismakäyttäjää oikeaan suuntaan. Ohjausvalo ei ole käytössä, kun maastotietokone on kytkettynä kojeeseen, jossa on kamera, teholaserosoitin tai pitkän kantaman FineLock.

NOTE – DR-tilassa mitattua pistettä tallennettaessa ohjausvalo ja laser välkkyvät EDM-asetusten ruudun Laserin välkyntä -kentässä määritetyn monta kertaa.Katso [EDM-asetukset,](#page-325-1) page 326.

Ohjausvalon laittaminen päälle ja pois:

- 1. Näpäytä tilarivin kojeikonia tarkastellaksesi Kojetoimintojen ruutua.
- 2. Näpäytä Ohjausvaloa.

Ohjausvalon nopeuden määrittäminen:

- 1. Näpäytä Kojetoimintojen ruudun Ohjausvalon painiketta ja pidä se pohjassa.
- 2. Valitse Ohjausvalo käytössä -valintaruutu.
- 3. Valitse tarvittava nopeus Nopeuden kentässä.

Kun Auto on valittuna, ohjausvalo vilkkuu nopeasti, kun prisma on lukittuna, ja hitaasti, kun prismaa ei ole.

### Kojevideo

Tarkastele kojeen Video-kuvaa näpäyttämällä \* kartan työkalurivissä tai näpäytä tilarivin kojeikonia avataksesi Kojetoimintojen ruudun ja näpäytä Video.

Videokuva on käytettävissä silloin, kun olet yhteydessä Trimble SX10- tai SX12 Scanning -takymetrillä teknologiaa hyödyntävään Trimble VX spatial station- tai Trimble S Sarjan takymetri- tai Trimble VISION kojeeseen.

NOTE – Video ei ole käytettävissä, jos Trimble VX spatial station- tai Trimble S Sarjan takymetri kojeeseen on muodostettu yhteys sarjakaapelilla.

Käytä kojeen sisäänrakennetun kameran tarjoamaa videokuvaa kun haluat:

- katsoa kaukoputken näkymää maastotietokoneen näytössä, jolloin sinun ei tarvitse katsoa kaukoputken läpi.
- hallita kojeen liikkeitä Video-ruudulta.
- kaapata kuvia.
- <sup>l</sup> näyttää kohteita useista lähteistä kolmiulotteisesti Video-näytön peittokuvana.
- Mitata DR:llä entistäkin helpommin.

- Varmistaa, että kaikki tarpeelliset mittaukset on tehty.
- Dokumentoi tärkeää visuaalista tietoa, esim. työkohteen olosuhteita.

Vaihda takaisin karttanäkymään näpäyttämällä <a>[Videotyökalupalkki,](#page-332-0) page 333.

TIP – Voit käyttää CAD-työkalupalkkia luomaan linja-, kaari- ja polygoniominaisuuksia käyttämällä kontrollikoodeja mitatessasi pisteitä. Tarkastellaksesi CAD-työkalupalkkia videoesityksessä sinun tulee ottaa CAD-työkalupalkki käyttöön kartalla, aloittaa mittaus ja avata Mittaa topo- tai Mittauskooditlomake. Näpäytä \* kartan työkalurivissä vaihtaaksesi videokuvaan ja mitataksesi pisteitä käyttäen [CAD-työkalupalkki,](#page-185-0) page 186.

### Kameran tarkkuus

Trimble VISION -teknologialla varustetuilla kojeilla on yksi tai useampi sisäänrakennettu kamera.

NOTE – Kojetyypistä huolimatta jos kamera ei ole EDM:n suhteen koaksiaalinen, tarvitset etäisyyden parallaksin korjaamiseen.

Kun käytössäsi on Trimble SX10- tai SX12 Scanning -takymetrillä:

- Telekamera on koaksiaalinen, joten mitään parallaksia ei ole.
- Pää- ja yleiskuvakamerat eivät ole koaksiaalisia.
- EDM mittaa välimatkan automaattisesti, kun Video-ruutu on auki, joten EDM:n ei tarvitse olla seurantatilassa. Kun EDM saa paluusignaaleja, Video-ruudun sisäinen hiusristikko videokuvaruudussa ilmestyy näyttöön ja korjaa mitä tahansa parallaksia.

Kun käytössäsi onTrimble VX Series tai S Series -koje, joka hyödyntää Trimble VISION -teknologiaa:

- Kojeella on yksi ei-koaksiaalinen kamera.
- Sinun tulee asettaa EDM seurantatilaan saadaksesi välimatkan, jotta Video-ruudun sisäinen hiusristikko ilmestyy näyttöön ja korjaa parallaksia.

Videokuvan tarkkuudesta johtuen videokuvassa näkyvän hiusristikon ja kaukoputkessa näkyvän hiusristikon välillä saattaa olla yhden pikselin ero. Ero on näkyvissä kaikissa päällekkäisissä tiedoissa.

Tilannekuvat, jotka on otettu pystykulman ollessa väliltä 3°36' (4 goonia) – zeniitti, eivät vastaa täysin Trimble RealWorks Survey -ohjelmiston pistetietoja.

## Videokuvaruudun data-peittokuva

3D-näkymässä määritetyt ominaisuudet esitetään videokuvan päällä, jolloin ne esitetään kolmiulotteisesti. Peittokuvan kohteet voivat olla useista lähteistä:

- työn sisältämät pisteet, linjat, kaaret ja murtoviivat
- pisteet linkitetyistä töistä ja linkitetyistä CSV-tiedostoista
- BIM-mallit (vain SX10/SX12-video)
- <sup>l</sup> Laserkeilauspistepilvet .rwcx-skannaustiedostoista ja .tsf-skannaustiedostoista
- tarkastuspistepilvet, jotka on luotu käyttämällä pinnan [tarkastuksen](#page-257-0) cogo-funktiota

Hallitse Video-ruudussa näkyvää dataa napauttamalla  $\otimes$  Video-työkalurivillä.

#### Katso [Video-asetukset,](#page-333-0) page 334.

#### NOTE –

- <sup>l</sup> Kohteet voidaan näyttää vain silloin, kun ne on määritetty kolmiulotteisesti. Tämä edellyttää, että 3D-asemapisteen määritys on tehty kokonaan ja asemapisteelle on annettu asemapisteen ja kojeen korkeudet.
- Videonäytössä näkyviä kohteita ei voida valita.
- <sup>l</sup> Ainoastaan karttakoordinaatit esitetään kartalla. Jos projektiota ei ole määritetty, ainoastaan karttakoordinaatteina tallennetut pisteet näkyvät kartalla.
- Jos tietokannassa on kaksi samannimistä pistettä, kartalla näytetään vain korkeamman hakuluokan piste.Lisätietoja siitä, kuinka ohjelmisto käyttää hakuluokkia, on kohdassa Tietokannan [hakusäännöt.](#page-213-0)

#### <span id="page-331-0"></span>Kojeen hallinta videoruudussa

Voit hallita kojetta Video-ruudusta käsin käyttäen:

- Näpäytä ja siirrä käännä koje näytössä näkyvään sijaintiin näpäyttämällä videonäyttöä.
- tallentimen suuntanäppäimien nuolipainikkeita.Katso [Ohjainsauva](#page-343-0). Suuntanäppäimien käyttö liikuttaa kojetta silloinkin, kun ohjelmiston mittapiste on suunnattuna videosyötön rinnalla olevaan kohteeseen.Käännä kojetta yhden pikselin verran painamalla nuolinäppäintä kerran.Pidä nuolinäppäintä painettuna kääntääksesi kojetta haluamasi verran.

TIP – Jos haluat käyttää nuolinäppäimiä ohjelmistomuodossa (esimerkiksi liikkuaksesi tekstin läpi muokataksesi sitä), sinun tarvitsee ehkä painaa Ctrl + vasenta/oikeaa nuolinäppäintä siirtyäksesi kentän muokkaamisen tilaan. Tätä seuraavat nuolinäppäimien painallukset liikuttavat kursoria vasemmalle tai oikealle. Jos haluat siirtyä eri kenttään, paina ylös- tai alasnuolta.

#### SX10/ SX12:n näytöllä näkyvät kontrollit

Kun yhdistetty koje on Trimble SX10- tai SX12 Scanning -takymetrillä, Video-ruudussa näkyvät oletuksena seuraavat kontrollit.

#### Läpinäkyvyyden liukusäädin

Käytä Läpinäkyvyyden liukusäädintä hallitsemaan videoesityksen ja BIM-mallien ja pistepilvidatan läpinäkyvyyttä Videoruudussa.

NOTE – Pisteet, linjat, kaaret, murtoviivat ja ominaisuustunnukset säilyttävät täyden intensiteettinsä Läpinäkyvyyden liukusäätimen asetuksista riippumatta.

Läpinäkyvyyden liukusäätimen keskipiste antaa sinun nähdä Videokuvan ja karttadatan 50 %:n läpinäkyvyydellä.

<sup>l</sup> Tehdäksesi karttadatan läpinäkyvämmäksi napauta liukusäätimen vasenta puolta tai napauta ja vedä säädintä vasemmalle. Kun säädin on täysin vasemmalla · a jain Videokuva on näkyvissä ja

karttadata on 100 % läpinäkyvää.

<sup>l</sup> Tehdäksesi videokuvan läpinäkyvämmäksi napauta liukusäätimen oikeaa puolta tai napauta ja vedä säädintä oikealle. Kun säädin on täysin oikealla  $\triangle$ , vain karttadata on näkyvissä ja videokuva on 100 % läpinäkyvää.

#### Zoomin osoitin

Videoruudun vasemman yläkulman Zoomin osoitin ilmaisee tämänhetkisen zoomin tason. Näpäytä Zoomin osoittimen riviä muuttaaksesi zoomaustasoa nopeasti.

Optisia zoomaustasoja on yhteensä kuusi. Zoomaustasot 7 ja 8 ovat digitaalisia.

Kun laserosoitin on käytössä SX12:lla, enimmäiszoomaustaso on 6.

#### Ohjainsauvan kontrollit

Käytä Ohjainsauvan kontrolleja kojeen kääntämiseen.

Käännä kojetta yhden pikselin verran nuolinäppäimestä. Pidä nuolinäppäintä painettuna kääntääksesi kojetta haluamasi verran.

#### Kääntönäppäimet

Käytä Käännä-näppäintä kääntääksesi kojetta horisontaalisesti 90° oikealle tai vasemmalle tai 180°.

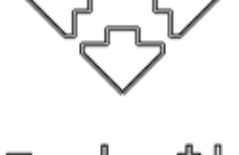

TIP – Voit piilottaa kaikki tai osan näistä kontrolleista Video-ruudusta napauttamalla  $\frac{1}{2}$  / Asetukset.

#### <span id="page-332-0"></span>Videotyökalupalkki

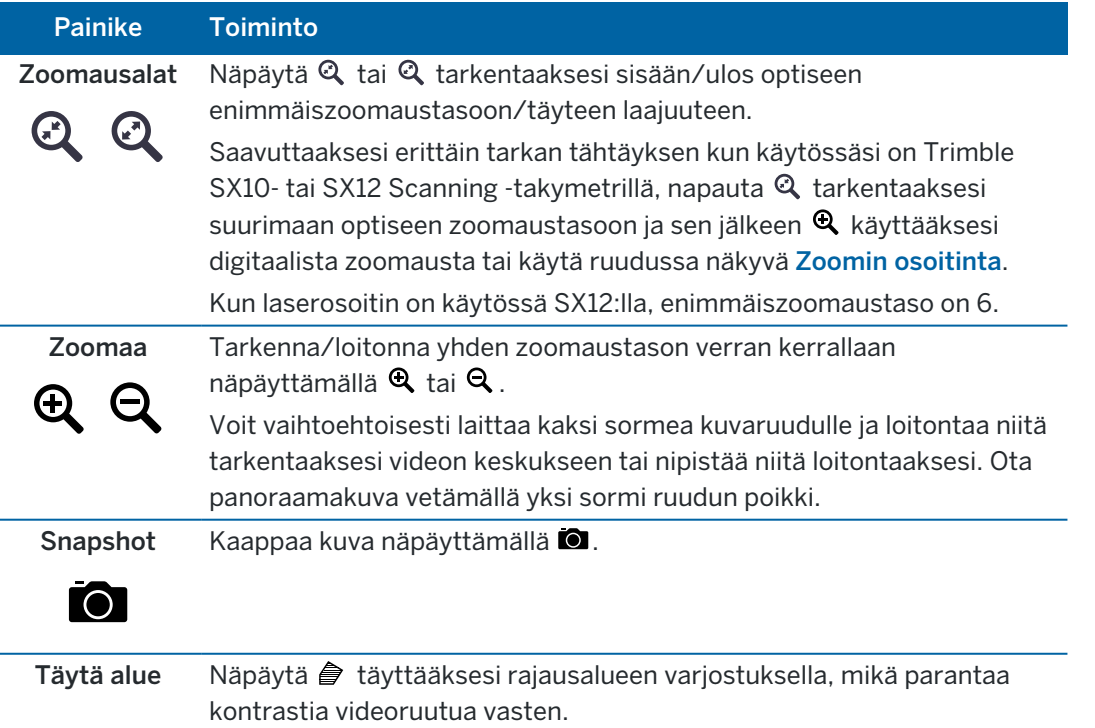

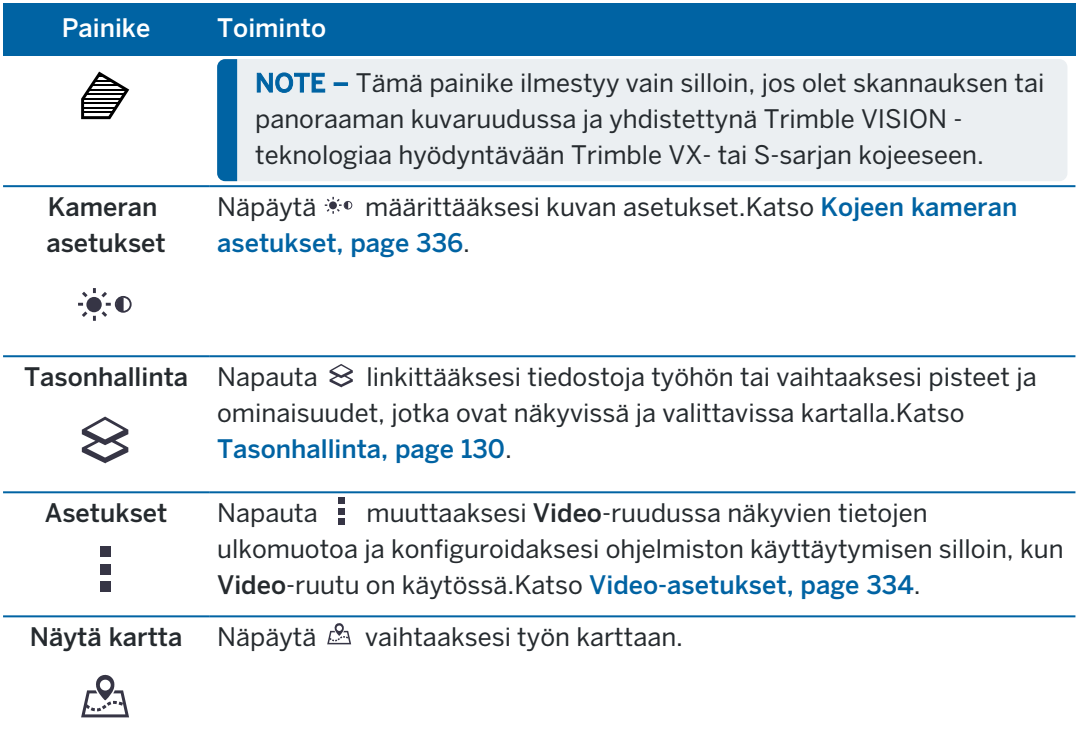

#### <span id="page-333-0"></span>Video-asetukset

Käytä Video-asetuksia muuttaaksesi Video-ruudussa näkyvien tietojen ulkomuotoa ja konfiguroidaksesi ohjelmiston käyttäytymisen silloin, kun Video-ruutu on käytössä.

Avaa VideoAsetukset napauttamalla . Saatavissa olevat asetukset riippuvat kytketystä kojeesta.

#### Näyttöasetukset

Muuta videoruudussa näytettäviä tietoja näpäyttämällä valintaruutu(j)a joko näyttääksesi tai piilottaaksesi:

- pisteiden viereiset nimitarrat
- pisteiden viereiset kooditarrat
- korkeudet
- pisteet pistepilvissä

Muuta tarroissa käytettävää väriä valitsemalla haluamasi värin Peittokuvan värien listalta.

NOTE – Pistepilvioptiot koskevat vain Trimble SX10- tai SX12 Scanning -takymetrillä-kojeella tuotettua laserkeilausdataa.

Konfiguroi pistepilvien näyttö seuraavasti:

- Valitse Skannauspisteen koko.
- Valitse Väritila pistepilveä varten.

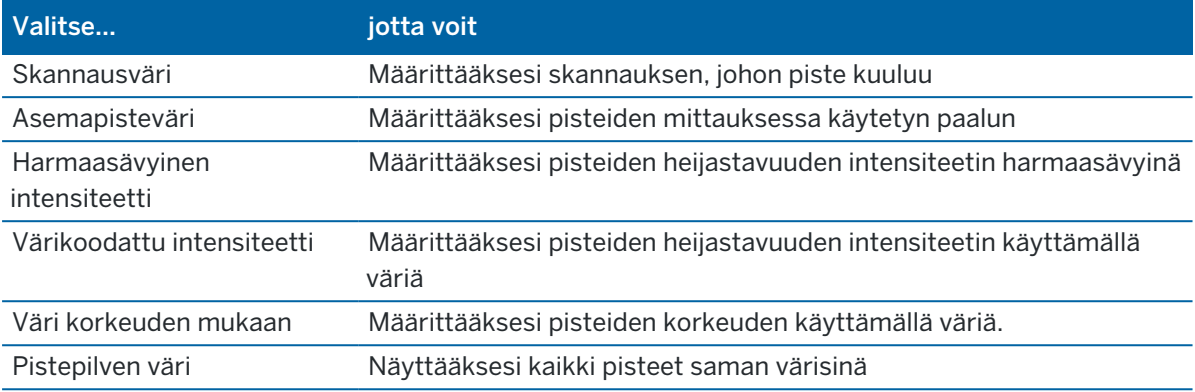

Jos valitset pistepilven Väritilaksi Väri korkeuden mukaan, syötä Vähimmäiskorkeuden ja Enimmäiskorkeuden arvot.

#### BIM-mallien asetukset

NOTE – BIM-mallioptiot näkyvät vain silloin, kun maastotietokone on yhdistettynä Trimble SX10- tai SX12 Scanning -takymetrillä -kojeeseen.

Näyttö-kentässä:

- Valitse Lankamalli tarkastellaksesi objektin reunoja. Valkoiset viivat BIM-mallissa näkyvät mustina, kun Lankamalli-optio on valittuna.
- Valitse Kiinteä tarkastellaksesi kohteita kiinteinä objekteina. Tee objektista osittain läpinäkyvä valitsemalla Läpinäkyvyysarvo, joka on suurempi kuin 0 %.
- Valitse Molemmat, jos haluat näyttää sekä kiinteät objektit että objektien reunat.

#### <span id="page-334-1"></span>Kuva-asetukset

Tallenna automaattisesti valitut kuvat valitsemalla Valokuvan automaattinen tallennus.

Jos Kuvan automaattinen tallennus ei ole valittuna, kuva näytetään ennen tallentamista, jolloin voit [Piirtää](#page-201-0) kuvaan.

Kuvia voidaan kaapata automaattisesti, jos käytössä on Kuvaus mitattaessa, kun mittaus tehdään videoikkunassa.

#### <span id="page-334-0"></span>Kuvien merkinnän asetukset

Aktivoi Merkitse kuvat lisätäksesi tietopaneelin ja hiusristikkoja mitatulle paikannukselle kuvaan.

Jos Lisää merkintä kuvaan -valintaruutu ei ole käytettävissä, ota Mitan kuva -valintaruutu käyttöön.

Valitse Hiusristikko-valintaruutu lisätäksesi hiusristikon mitatulle paikannukselle.

Valitse kohteet Merkintäasetukset-ryhmästä näyttääksesi tietopaneeliin kuvan pohjalla.

Saat tietopaneelin kuvaukset näkyviin valitsemalla Kuvaukset-kohteen. Mene tämä jälkeen Työn ominaisuuksiin ja valitse Käytä kuvauksia ja määrittele kuvausetiketit [Lisäasetusten](#page-122-0) ruudussa.

Tallenna alkuperäisen kuvan kopion <projekti>\<työn nimi> Files\Original Files-kansioon valitsemalla Tallenna alkuperäinen kuva.

#### NOTE –

- <sup>l</sup> Jos sinulla ei ole työtä auki, kuvat tallennetaan nykyiseen projektikansioon ja alkuperäiset kuvat tallennetaan nykyisen [projektikansion](#page-65-0) sisällä olevaan Original Files-kansioon.
- Tietopaneelia ei näytetä, kun kuvaa kaapataan. Tarkastele tietopaneelia Työn selailusta ja valitse kuva.
- Jos High Dynamic Range (HDR) on valittuna Kuvan [ominaisuudet](#page-335-1) -ryhmässä, merkintöjä ei lisätä kuviin.

#### <span id="page-335-1"></span>Kuvan ominaisuudet

Valokuvaominaisuuksien ryhmä hallitsee kojeella otettujen kuvien asetuksia.

- Aseta tiedoston nimi, kuvan koko ja pakkaus.
- <sup>l</sup> Tiedostonimiin tehdään lisäys automaattisesi alkaen ensimmäisestä tiedostonimestä. Kaapatun kuvan koko on aina saman kokoinen kuin näytöllä oleva videokuvaruutu. Kaikki kuvakoot eivät ole saatavilla kaikilla tarkennustasoilla. Mitä korkeampi kuvanlaatu on, sitä suurempi kaapatun kuvan tiedostokoko on.
- HDR ollessa valittuna koje tallentaa kolme kuvaa yhden kuvan sijasta, jolloin jokaisella kuvalla on erilaiset valotusasetukset.Trimble Business Center -sovelluksen HDR-käsittelyssä kolme kuvaa yhdistetään komposiittikuvaksi, jolla on parempi sävyasteikko ja joka on yksityiskohtaisempi kuin yksittäinen kuva.

NOTE – Jos High Dynamic Range (HDR) on valittuna, [merkintöjä](#page-334-0) ei lisätä kuviin.

#### Näytöllä näkyvät objektit

Valitse tai tyhjennä valintaruudut päättääksesi ovatko kohteet Videon [kuvaruudun](#page-331-0) hallinnassa.

#### Hiusristikko

Voit valita tai tyhjentää valintaruudut muuttaaksesi hiusristikkojen ulkonäköä Video-ruudussa silloin, kun käytössäsi on Trimble SX10- tai SX12 Scanning -takymetrillä:

- Käytä Mustavalkoinen -kytkintä näyttämään hiusristikko mustana valkoisena. Jos haluat ristikon näkyvä eri värisenä, valitse Mustavalkoisen asetukseksi Ei ja valitse haluamasi väri.
- <sup>l</sup> Valitse Laajenna hiusristikkoa ja/tai Suurenna keskusristiä lisätäksesi hiusristikkoelementtien kokoa.

#### <span id="page-335-0"></span>Kojeen kameran asetukset

Tässä osiossa kuvataan Trimble VISION-teknologiaa hyödyntävien kojeiden kameroiden asetukset.

Pääset kamera-asetusiin näpäyttämällä Videon työkalurivistä.

Trimble Access Mittaus Käyttöoppaasta | **336**

Saatavissa olevat asetukset riippuvat kojeesta, johon yhteys on muodostettu.

# Trimble SX10 Scanning -takymetrillä

Kohteelle Trimble SX10 Scanning -takymetrillä määritetyt kamera-asetukset koskevat yleiskatsaus-, pää- ja telekameroita.Ainoastaan valkotasapainoasetukset koskevat luotilinjakameraa.

#### **Kirkkaus**

Kirkkauden säätö säätää maastotietokoneen näytössä näkyvän videokuvan ja kaapattujen kuvien kirkkautta. Lisää kirkkautta tehdäksesi kuvan varjoista ja keskisävyistä kirkkaampia vaikuttamatta korostuksiin.

#### **Terävyys**

Terävyys määrittää miten nopeasti tietoa siirtyy tallentimen kuvaruudun kuvan reunalla sekä kaapatuissa kuvissa. Lisää terävyyttä terävämpiä siirtoja ja reunoja varten.

NOTE – Terävyyden lisääminen tuottaa lisää kohinaa kuvaan, joten liika terävöittäminen johtaa rakeisempaan kuvaan.

#### **Pistevalotus**

Jos kaappaat kuvan, jossa on tasainen valaistus, Trimble suosittelee Kohdevalotuksen asettamista Pois. Tämä mittaa koko ruudun valotasot ja keskiarvoistaa valotuksen korostamatta tiettyjä alueita, jolloin kuvan kirkkaat ja tummat kohdat ovat tasapainossa.

Trimble suosittelee Pistevalotuksen asettamista kohtaan Keskiarvo kojetta suunnatessa ja silloin, jos kuvien valaistusolosuhteet ovat epätasaiset.Kun valitset Keskiarvon, ohjelmisto jakaa suorakulmion neljään samankokoiseen ikkunaan ja laskee keskimääräisen valotuksen säätääkseen koko kuvan valotusta.PV ilmestyy keskellä olevan suorakulmion alle ja vain suorakulmion sisällä olevaa aluetta käytetään valotasojen mittaamiseen.Siirrä suorakulmio eri kohtaan näpäyttämällä kuvaa.

#### **Valkotasapaino**

Valkotasapaino hallitsee valotasoja videokuvassa tallentimen kuvaruudulla sekä kaapatuissa kuvissa.Oletusasetus on Automaattinen.Useimmissa tapauksissa voit varmistaa että kuvissasi on tarkka väri jättämällä tämän asetuksen kohtaan Automaattinen.

Jos työskentelet äärimmäisissä tai epätavallisissa valaistusolosuhteissa, voit saada väreistä tarkempia valitsemalla yhden seuraavasta:

- Ulkona kirkkaassa valossa: valitse Päivänvalo.
- Keinovalaistuksessa: valitse Hehkulamppu.
- Ulkona haaleassa ympäristöissä: valitse Pilvinen.

Manuaalisen tarkennuksen -valintaruutu ilmestyy vasta, kun Telekameraa käytetään.Valitse valintaruutu ottaaksesi automaattitarkennuksen pois käytöstä ja säädä kameran tarkennusta näpäyttämällä nuolia.Kun se on käytössä, MT ilmestyy keskellä olevan suorakulmion alle.Manuaalinen tarkennus on erityisen

hyödyllinen silloin, kun kamera on automaattisesti kohdistuneena lähellä olevaan objektiin, joka on eri välimatkan päässä kuin objekti, jota sinä haluat tarkentaa.

# S7/S9 -takymetri

#### **Valkotasapaino**

Voit useimmissa tapauksissa varmistaa kuviesi värien tarkkuuden valitsemalla Automaattinen ja sen jälkeen parhaiten sopivan Näkymätilan. Jos kuvan ei tästä huolimatta ole väritasapainossa, valitse Manuaalinen, säädä valkotasapainoa käsin ja kaappaa kuva uudelleen. Näpäytä Aseta valkotasapaino tallentaaksesi uudet valkotasapainon asetukset.

#### **Kuvaustila**

Valitse Näkymätila, joka on sopii parhaiten sijainnissasi vallitseviin valaistusolosuhteisiin:

- · Ulkona kirkkaissa olosuhteissa: valitse Kirkas auringonvalo tai Päivänvalo.
- Keinovalaistuksessa: valitse Halogeeni.
- Loisteputkivalaistuksessa: valitse Lämmin loisteputkivalaistus tai Kylmä loisteputkivalaistus.

#### **Aseta valkotasapaino**

Näpäytä Aseta valkotasapaino mukauttaaksesi valkotasapainon nykyisen kuvan sisältöön.Tätä käytetään valkotasapainona siihen asti, kunnes näpäytät Aseta valkotasapaino uudestaan.

NOTE – Tämä asetus olettaa, että videoruudussa kehystettynä olevan kuvan keskimääräinen väri on keskiharmaa.Jos näin ei ole, Trimble suosittelee keskiharmaan kortin asettamista kameran eteen ja kameran kohdistamista korttiin ennen kuin näpäytät Aseta valkotasapaino.

#### **Pistevalotus**

Jos kaappaat kuvan, jossa on tasainen valaistus, Trimble suosittelee Kohdevalotuksen asettamista Pois. Tämä mittaa koko ruudun valotasot ja keskiarvoistaa valotuksen korostamatta tiettyjä alueita, jolloin kuvan kirkkaat ja tummat kohdat ovat tasapainossa.

Trimble suosittelee Pistevalotuksen ottamista käyttöön kojetta suunnatessa ja silloin, jos kuvien valaistusolosuhteet ovat epätasaiset.Kun pistevalotus on käytössä, vain keskellä olevan suorakulmion sisällä olevaa aluetta käytetään valotasojen mittaamiseen.Ohjelmisto jakaa keskellä olevan suorakulmion neljään samankokoiseen ikkunaan ja vertaa näitä ikkunoita säätääkseen kuvan valotusta.

Jos valitset:

- Keskiarvon, ohjelmisto laskee neljän suorakulmion keskimääräisen valotuksen keskeisen suorakulmion sisällä ja sitten käyttää sitä säätämään kuvan valotusta.
- <sup>l</sup> Valaistuksen, ohjelmisto valitsee pimeimmän neljästä ikkunasta ja säätää kuvan valotusta niin, että pimein ikkuna valaistuu oikein.

Esimerkki: Käytä Valaistusta kaapatessasi kuvaa pimeästä talosta tai katon kulmasta kirkkaan taivaan edessä.Pimeä talo tai katon kulma valaistaan.

<sup>l</sup> Pimennyksen, ohjelmisto valitsee valoisimman neljästä ikkunasta ja säätää kuvan valotusta niin, että valoisin ikkuna valaistuu oikein.

Esimerkki: Käytä Pimennystä kun otat kuvan ikkunan läpi.Lasin läpi näkyvät objektit pimennetään, jolloin ne näkyvät paremmin.

# Trimble VX spatial station -teknologiaa hyödyntävä Trimble VISION tai S6/S8 -takymetri

#### **Kirkkaus**

Kirkkauden säätö säätää maastotietokoneen näytössä näkyvän videokuvan ja kaapattujen kuvien kirkkautta. Lisää kirkkautta tehdäksesi kuvan varjoista ja keskisävyistä kirkkaampia vaikuttamatta korostuksiin.

#### **Kontrasti**

Kontrasti säätää maastotietokoneen näytössä näkyvän videokuvan ja kaapattujen kuvien kontrastia. Lisää kontrastia tehdäksesi kuvista eloisimpia, ja pienennä kontrastia tehdäksesi kuvista haaleampia.

#### **Valkotasapaino**

Valkotasapaino hallitsee valotasoja videokuvassa tallentimen kuvaruudulla sekä kaapatuissa kuvissa.

Valitse olosuhteisiin parhaiten sopiva asetus määritysten yhteydessä:

- Ulkona kirkkaassa valossa: valitse Päivänvalo.
- Keinovalaistuksessa: valitse Hehkulamppu.
- Loisteputkivalaistuksessa: valitse Loisteputkivalaistus.

#### Kuvan kaappaaminen videokuvaruudusta

- 1. Muodosta yhteys kojeeseen.
- 2. Viimeistele Kojeaseman [käyttöönotto.](#page-291-0)

Jos olet merkinnyt Trimble SX10- tai SX12 Scanning -takymetrillä -objektin koordinoimattomalle pisteelle, luo [skannausasema](#page-306-0) sen sijaan, että suoritat kojeaseman standardikäyttöönoton.

Kojeaseman käyttöönoton viimeistely takaa, että kuvat voidaan yhdistää oikeaan pistedataan Trimble Business Center- tai Trimble RealWorks Survey -ohjelmistossa. Jos kaappaat kuvan viimeistelemättä kojeaseman käyttöönottoa, kuvan kanssa ei tallenneta mitään suuntaustietoja.

- 3. Tarkastele kojeen Video-kuvaa näpäyttämällä \* kartan työkalurivissä tai näpäytä tilarivin kojeikonia avataksesi Kojetoimintojen ruudun ja näpäytä Video.
- 4. Konfiguroi kamera-asetukset näpäyttämällä
- 5. Näpäytä ja voit:
	- Konfiguroida valokuvan ominaisuuksia, kuten tiedostonimeä ja kuvan kokoa.
	- <sup>l</sup> Ottaa käyttöön kuvan tallennusoptiot, kuten merkintöjen lisääminen kuviin, kuviin piirtäminen ennen tallennusta tai automaattinen kuvan kaappaus sen jälkeen, kun videoruudusta on otettu mittaus.
- 6. Tallenna kuva näpäyttämällä  $\bullet$ .

NOTE – Jos jäljitys on käytössä ja koje on lukittuneena prismaan, älä liikuta prismaa kuvan kaappauksen aikana. Muussa tapauksessa voit kaapata väärän kuvan, jolle tallennetaan virheelliset orientointitiedot.

7. Näpäytä Tall.

Valitsemistasi kuvien tallennusasetuksista riippuen kuva saattaa ilmestyä ruutuun ennen kuin se on tallennettu, ja voit piirtää siihen tai lisätä siihen merkintöjä.Jos Kuvan automaattinen tallennus ei ole käytössä, kuva ilmestyy ruutuun ja voit lisätä vektorikartan ja tekstiä siihen vaadittaessa.

Kuva tallennetaan <työn nimi> Files -kansioon.

#### Kuvan kaappaaminen mitattaessa

- 1. Muodosta yhteys kojeeseen.
- 2. Tarkastele kojeen Video-kuvaa näpäyttämällä · kartan työkalurivissä tai näpäytä tilarivin kojeikonia avataksesi Kojetoimintojen ruudun ja näpäytä Video.
- 3. Näpäytä i ja sen jälkeen Asetukset:
	- a. Varmista, että Mitan kuva -toiminto on käytössä.Katso [Kuva-asetukset,](#page-334-1) page 335.
	- b. Piirtääksesi kojeen hiusristikon tai lisätäksesi tietopaneelin kuvaan valitse Lisää otoksiin huomautukset -valintaruutu ja konfiguroi huomautusasetukset.Katso Kuvien [merkinnän](#page-334-0) [asetukset,](#page-334-0) page 335.
	- c. Säädä muut asetukset ja näpäytä sitten Hyväksy.
- 4. Tähtää videonäytössä kohteeseen ja näpäytä Mittaa.

Jos yhtään ominaisuuskoodia ei ole asetettuna, kaapattu kuva annetaan mitatulle pisteelle.

- 5. Jos ominaisuuskoodi vaaditaan, valitse se Koodin kentältä.
- 6. Jos ominaisuuskoodilla on tiedostonimiattribuutti, näpäytä Attribuutti.

Kaapatun kuvan nimi ilmestyy tiedostonimen kenttään.

Jos käytössä on useita Tiedostonimen attribuutti -kenttiä, tiedostonimi ilmestyy ensimmäiseen tiedostonimikenttään.

Jos pisteelle on syötetty useita koodeja, jokaista attribuutteja sisältävää koodia varten näyttöön tulee attribuuttilomake. Tiedostonimi syötetään ensimmäiseksi ilmestyvään attribuuttikenttään.

7. Näpäytä Tall.

#### Kappaa panoraama

Käytä takymetrimittauksessa Panoraaman mittausmenetelmää panoraamakuvan tallentamiseksi ilman skannausta.

- 1. Näpäytä  $\equiv$  ja valitse Mittaa / Panoraama.
- 2. Valitse kaapattava alue videoikkunan sisällä valitsemalla kehysmenetelmän ja määrittämällä kuvattavan alueen. Ks. yksi seuraavista:
	- [Skannaus](#page-543-0) käyttäen SX10:tä tai SX12:ta, page 544
	- [Skannaus](#page-547-0) käyttäen VX- tai S-sarjan kojetta, page 548
- 3. Valitse tarvittaessa kojekamera, jota haluat käyttää.

NOTE – SX10/SX12-telekamera on käytettävissä vain silloin, kun Rajaus-menetelmä on Suorakulmio tai Monikulmio.Telekameralla otettujen panoraamakuvien tarkennus on pysyvä.Parhaan tuloksen saamiseksi rajatun alueen kohteiden tulee olla suunnilleen saman etäisyyden päässä.Telekameralla otettujen panoraamakuvien enimmäismäärä on 1000.

- 4. Konfiguroi asetukset panoraamakuvaa varten. Saatavissa olevat asetukset riippuvat kytketystä kojeesta.
- 5. Jos työskentelet pimeässä ympäristössä ja haluat valaista prisman, valitse Kiinteä Prisman valaistuksen kentästä.

Tämä kenttä ei ilmesty, jos olet valinnut SX10-yleiskatsauskameran.

6. Näpäytä Seur.

Jos käytät SX10/SX12-telekameraa tai jos olet ottanut Vakiovalotuksen asetuksen käyttöön, ohjelmisto kehottaa sinua kohdistamaan kojeen kohti sijaintia, joka määrittää kameran valotuksen ja/tai polttovälin, jota haluat käyttää kuvan ottamiseen.

TIP – Kun käytät SX10/SX12-telekameraa, varmista, että Videokuvan vasemman yläreunan zoomaustason osoittimessa lukee Telekamera.Jos telekamera ei tarkenna objektiin automaattisesti, napauta Video-työkalurivissä nähdäksesi IKojeen [kamera-](#page-335-0)

[asetukset](#page-335-0).Valitse Manuaalisen tarkennuksen valintaruutu ja säädä kameran tarkennusta napauttamalla nuolia.

7. Näpäytä Aloita.

Panoraaman kaappaamisen aikana näytetään kaapattujen panoraamakuvien määrä sekä panoraaman valmistumisaste.

8. Näpäytä vaadittaessa Lopeta.

Panoraamakuvat tallennetaan <projekti>\<työn nimi> Files -kansioon.

#### Panoraamakuvien asetukset

Saatavissa olevat Panoraamakuvien asetukset riippuvat kytketystä kojeesta.

### Kuvan koko

Käytä videoruudussa navigoinnin kontrolleja muuttamaan tarkennustasoa.

Kaapatun kuvan koko on aina sama kuin näytöllä oleva videokuvaruutu. Kaikki kuvakoot eivät ole saatavilla kaikilla tarkennustasoilla.

# **Tiivistys**

Mitä korkeampi kuvanlaatu on, sitä suurempi kaapatun kuvan tiedostokoko on.

## Kiinteä valotus

Aktivoi Kiinteä valotus, jolloin se on käytössä asetuksissa, jotka ovat käytössä kun näpäytät Aloita.

Ennen kuin näpäytät Aloita, osoita koje kohti paikkaa, joka määrittelee kameran valotuksen ja jota haluat käytettävän kaikissa panoraamakuvissa.

NOTE – Kameran valotusasetukset vaikuttavat niin still-kuvien/panoraamojen kuin videoidenkin

valotukseen. Avaa kameran [asetukset](#page-335-0) näpäyttämällä .<br>Kun tarkistat valotusasetuksia, varmista, että käytät tarkennustasoa, joka vastaa panoraamakuvan ottamista varten valitsemasi kameran asetuksia.

# Määrätty kontrasti

Aktivoi Määrätty kontrasti muokkaamaan jokaisen kuvan kontrastia ja valkotasapainoa.

Ennen kuin näpäytät Aloita, osoita koje kohti paikkaa, joka tarjoaa parhaan kontrastin.

Jos korkea kontrastialue ei ole käytettävissä (esimerkiksi jos haluat osoittaa kojetta kohti matalan kontrastin valkoinen seinä), Trimble suosittelee kiinteän kontrastin valintaruudun tyhjentämistä.

Määrätyn kontrastin asetukset ovat riippumattomia Kiinteistä valotuksen asetuksista. Trimble suosittelee seuraavaa:

- <sup>l</sup> Parhaan kontrastin ja hyvän vierekkäisten kuvien välisen sekoituksen saa ottamalla käyttöön HDR:n, jos se on saatavilla, sekä tyhjentämällä Määrätyn valotuksen ja Määrätyn kontrastin valintaruudut.
- Jos HDR ei ole käytettävissä:
	- Jos haluat hyvän kontrastin mutta heikomman vierekkäisten kuvien välisen sekoituksen, aktivoi Määrätty valotus ja deaktivoi Määrätty kontrasti.
	- Jos haluat hyvän vierekkäisten kuvien välisen sekoituksen mutta vähemmän kontrastia, aktivoi sekä Määrätty valotus että Määrätty kontrasti.

# High Dynamic Range (HDR)

Ota HDR käyttöön jotta koje voi ottaa yhden kuvan sijasta kolme kuvaa, joilla on eri valotusasetukset.

Trimble Business Center -sovelluksen HDR-käsittelyssä kolme kuvaa yhdistetään komposiittikuvaksi, jolla on parempi sävyasteikko ja joka on yksityiskohtaisempi kuin yksittäinen kuva.

Parhaan tuloksen saavuttamiseksi Trimble suosittelee Kiinteän valotuksen ja Määrätyn kontrastin valintaruutujen tyhjentämistä silloin, kun HDR on käytössä.

## Kuvien limitys

<span id="page-342-0"></span>Syötä osittain päällekkäisten kuvien määrä. Korkeampi päällekkäisyys johtaa useampiin tukipisteisiin.

## Dynaaminen ohjainsauva

Kun yhteys on muodostettu Trimble SX12 Scanning -takymetrillä -kojeeseen, käytä Dynaamista ohjainsauvaa ohjaamaan laserosoittimen mitattavan pisteen sijaintiin.

- 1. Näpäytä tilarivin kojeikonia tarkastellaksesi Kojetoimintojen ruutua.
- 2. Avaa Kojetoiminnot-ruutu ja napauta Laserosoitin ottaaksesi laserosoittimen käyttöön.
- 3. Avaa Dynaaminen ohjainsauva -ruutu napauttamalla Dynaaminen ohjainsauva Kojetoiminnotruudussa.

TIP – Jos ruudussa ei näy Dynaaminen ohjainsauva -painiketta, napauta Ohjainsauva ja Dynaamisen ohjainsauvan valonäppäintä.Viimeksi käytetyn ohjainsauvan kuvake näkyy Kojetoiminnot-ruudussa.

Dynaamisen ohjainsauvan kuvaruudun keskus on kosketuslevy, ja koje seuraa sormiesi liikkeitä kosketuslevyllä.Suuripiirteisiä liikkeitä varten vasemmalle ilmestyy pystysuora liukusäädin, ja horisontaalinen liukusäädin ilmestyy kosketuslevyn alle.

Muuta dynaamisen ohjainsauvan nopeutta Hidas / Nopea-valonäppäimestä.Suuren nopeuden merkki on vasemmassa alareunassa oleva jäniskuvake . Maakilpikonnakuvake ej osoittaa Matalaa nopeutta, joka on neljä kertaa hitaampi kuin Suuri nopeus.

- 4. Käytä vaakasuoraa tai vertikaalista liukusäädintä asettaaksesi laserosoittimen sijainnin suuripiirteisesti:
	- <sup>l</sup> Napauta ja pidä sinistä kohdistinta painettuna vaaka-akselilla ja vedä sitä vasemmalle tai oikealle. Laserosoitin liikkuu haluamaasi suuntaan. Vapauta kohdistin lopettaaksesi laserosoittimen liikuttamisen. Kun kohdistin on vapautettu, se palaa vaaka-akselin keskikohtaan.
	- <sup>l</sup> Napauta ja pidä sinistä kohdistinta painettuna pystyakselilla ja vedä sitä ylös tai alas. Laserosoitin liikkuu haluamaasi suuntaan. Vapauta kohdistin lopettaaksesi laserosoittimen liikuttamisen. Kun kohdistin on vapautettu, se palaa pystyakselin keskikohtaan.
- 5. Siirtääksesi laserosoittimen mihin suuntaan tahansa napauta kosketuslevyä kuvaruudun keskustassa ja vedä ympäriinsä hitaasti haluamaasi sijaintiin.
- 6. Laserosoittimen sijainnin hienosäätö:
	- Napauta kosketuslevyä kerran liikuttaaksesi laserosoitinta 0,5 mm kyseiseen suuntaan.
	- <sup>l</sup> Paina maastotietokoneen suuntanäppäimistön nuolinäppäintä kerran liikuttaaksesi laserosoitinta 0,5 mm kyseiseen suuntaan.
	- <sup>l</sup> Paina maastotietokoneen suuntanäppäimistön nuolinäppäin pohjaan liikuttaaksesi laserosoitinta tasaisella nopeudella 20 mm kyseiseen suuntaan.
- 7. Kun laserosoitin on haluamassasi sijainnissa, mittaa piste napauttamalla Mittaa. Kun piste on tallennettu, ohjelmisto palaa Dynaamiseen ohjainsauvan kuvaruutuun, jolloin voit siirtää laserosoittimen seuraavaan sijaintiin.

TIP – Napauta Ohjainsauvan valonäppäintä kääntääksesi kojeen prismaa kohti lukituksen menetyksen jälkeen kojeen tavallisesta Ohjainsauvan ruudusta. Katso [Ohjainsauva,](#page-343-0) page 344. Palaa Dynaamisen ohjainsauvan ruutuun napauttamalla ohjainsauvan ruudun Dynaaminen ohjainsauva -valonäppäintä.

## <span id="page-343-0"></span>**Ohjainsauva**

Kun käytät robottikojetta etäkohteella, käännä koje prismaa kohti Ohjainsauvan painikkeesta, kun lukitus on menetetty.

- 1. Näpäytä tilarivin kojeikonia tarkastellaksesi Kojetoimintojen ruutua.
- 2. Napauta Ohjainsauva.
- 3. Käännä koje näpäyttämällä näytön nuolinäppäintä tai painamalla maastotietokoneen ylös-, alas-, vasemmalle- tai oikealle-nuolinäppäintä.

Diagonaalisen nuolen painaminen liikuttaa kojetta vaaka- ja pystysuunnassa. Se, miten pitkälle koje kääntyy, riippuu siitä, miten pitkään nuolta pidetään pohjassa.

TIP – Kääntymisnopeutta voidaan lisätä ja vähentää näpäyttämällä vasenta (vähennä) tai oikeaa (lisää) nopeusnuolta.

- 4. Hienosäädä kojeen asentoa näpäyttämällä sisempiä nuolia. Sisemmät nuolet kääntävät kojetta aina puolella miniminopeusasetuksesta.
- 5. Voit muuttaa suuntaa napauttamalla muutossuuntapainiketta ( $\overline{\mathbb{R}}^{\diamond\uparrow}$ ,  $\overline{\mathbb{R}}^{\diamond\downarrow}$ ).
	- <sup>l</sup> Kun kojekuvake on prismakuvakkeen vasemmalla puolella, koje kääntyy aivan kuin olisit kojeen takana.
	- Kun kojekuvake on prismakuvakkeen oikealla puolella, koje kääntyy aivan kuin seisoisit paalulla kojetta kohti kääntyneenä.
- 6. Määritä koje hakemaan prisma ja lukittumaan siihen näpäyttämällä Haku.Koje alkaa etsiä prismaa. Kun [GPS-haku](#page-319-0) on valmis, search \* -valonäppäin on käytettävissä. Jos haluat suorittaa GPS-avusteisen haun, napauta  $\frac{1}{2}$  search  $\frac{x}{2}$ .

Hakutulokset näkyvät tilalinjassa:

- Tähys lukittu ilmaisee, että prisma on paikannettu ja lukittu.
- <sup>l</sup> Ei kohdetta ilmaisee, että prismaa ei voitu paikantaa.

TIP – Kun yhteys on muodostettu Trimble SX12 Scanning -takymetrillä -kojeeseen, käytä Dynaamista ohjainsauvaa ohjaamaan laserosoittimen mitattavan pisteen sijaintiin. Avaa Dynaamisen ohjainsauvan ruutu napauttamalla ohjainsauvan ruudun Dynaaminen ohjainsauva -valonäppäintä. Katso [Dynaaminen](#page-342-0) ohjainsauva, page 343.

#### Käännä

Jos käytät servo- tai robottikojetta, voit ohjata kojeen liikkeitä Käännä -toiminnoilla.

- 1. Näpäytä tilarivin kojeikonia tarkastellaksesi Kojetoimintojen ruutua.
- 2. Näpäytä Käännä kohti.
- 3. Kääntääksesi kojetta:
	- vaakasuunnassa 90° vasempaan tai oikeaan tai 180° näpäytä sopivaa näppäintä näytön alareunassa.
	- vaakasuoraan tai vertikaaliseen kulmaan valitse HA tai VA Menetelmä-kentällä ja syötä kulman arvo Käännä kohteeseen -kenttään.
	- sekä vaaka- että pystykulmaan valitse HA & VAMenetelmänMethod kentältä ja syötä vaakakulma Käännä HA -kenttään ja pystykulma Käännä VA -kenttään.
	- tiettyyn pisteeseen valitse Piste Menetelmän kentältä ja syötä tai valitse piste Pisteen nimen kenttään, tai valitse piste kartalta.Jos valittuna on useampi kuin yksi piste, koje kääntyy viimeiseksi valittua pistettä kohti.
	- etäisyyden mukaan valitse Etäisyys Menetelmän kentältä ja syötä sen jälkeen etäisyys nykyisestä sijainnistasi pisteeseen, jossa koje menetti lukituksen. Tämä avustaa Etsinnässä, kun etsit prismaa, jonka lukitus on menetetty.
- 4. Määritä koje hakemaan prisma ja lukittumaan siihen näpäyttämällä Haku.Näyttöön tulee viesti Haetaan..., ja koje aloittaa prisman hakemisen.
- 5. Näpäytä Käännä. Koje kääntyy syötettyihin kulmiin tai syötettyyn pisteeseen.

## Navigointi pisteelle

Jos maastotietokone on kytkettynä GNSS-vastaanottimeen tai käytät maastotallenninta, jossa on sisäinen GPS, voit navigoida pisteelle

- takymetrimittauksen aikana jos menetät prismalukituksen
- ennen kuin aloitat mittauksen.

NOTE – Kun käytetään maastotietokonetta, jossa on sisäinen GPS, kytkettyä GNSS-vastaanotinta käytetään aina ensisijaisesti sisäisen GPS:n sijaan.

Navigointi pisteeseen -toiminto käyttää viimeisimmässä GNSS-mittaustyylissä käytettyjä asetuksia.

NOTE – Jos käytät GNSS-vastaanotinta, joka voi seurata SBAS-signaaleja, voit käyttää SBAS:n paikannuksia autonomisten paikannuksien sijasta silloin, kun radiolinkki on alhaalla.Käyttääksesi SBAS:n paikannuksia sinun tulee asettaa mittaustyylissä Satelliitin differentiaalin kenttään SBAS.

- 1. Navigoidaksesi pisteeseen voit
	- <sup>l</sup> Valita pisteen kartalta.Näpäyttää tämän jälkeen karttaa ja pitää sitä pohjassa ja valita Navigointi pisteeseen.
	- Näpäytä  $\equiv$  ja valitse Koje tai Vastaanotin / Navigointi pisteeseen.
- 2. Täyttää muut kentät tarpeen mukaan.
- 3. Muuta näyttömoodia näpäyttämällä Asetukset.Näyttöasetukset vastaavat Merkintäasetuksien näyttöasetuksia.Katso Merkinnän [navigointinäyttö,](#page-600-0) page 601.
- 4. Näpäytä Aloita.
- 5. Käytä nuolta navigoidaksesi pisteeseen, joka näytetään ristinä. Kun olet lähellä pistettä, nuoli katoaa ja häränsilmäsymboli ilmestyy. Ruutuun ilmestyy lisäksi koordinaatisto, joka muuttaa asteikkoa kun liikut lähemmäksi prismaa.

Kun olet pisteellä, napakymppisymboli peittää ristin.

- 6. Vaadittaessa merkitse piste.
- <span id="page-345-0"></span>7. Tallenna piste näpäyttämällä Sijainti ja näpäytä sitten Tall.

### Survey Basic

Survey Basic on käytettävissä, kun maastotietokone kytketään Trimble-kojeeseen.

Voit käyttää sitä seuraavasti:

- Jos työ on luotu ja asemapisteen määritys on tehty, Survey Basic voi näyttää mittaushavainnot ja koordinaatit, jotka perustuvat työhön tehtyyn asemapisteen määritykseen.
- Jos nykyistä asemapistettä ei ole määritetty, voit tehdä seuraavat toimet:
	- Tehdä yksinkertaisia etäisyys- tai kulmatarkistuksia.
	- Määritä asemapisteen p- ja i-koordinaatit Survey Basic -tilassa ja määritä vaakakulma, jonka jälkeen Survey Basic -tila voi näyttää havaittujen pisteiden koordinaatit.
	- Kirjoita asemapisteen korkeus, jonka jälkeen Survey Basic -tila voi näyttää havaittujen pisteiden korkeuden.
	- Mittaa tukipisteelle, jolla on tunnettu korkeus, asemapisteen korkeuden laskemista varten, jonka jälkeen Survey Basic -tila voi näyttää havaittujen pisteiden korkeudet.

NOTE – Survey Basic -tilassa ei voi tallentaa havaintoja.

## Survey Basic -toiminnot

Avaa Survey Basicin ruutu näpäyttämällä kojeen kuvaketta tilarivissä, ja näpäytä sen jälkeen Survey Basic.

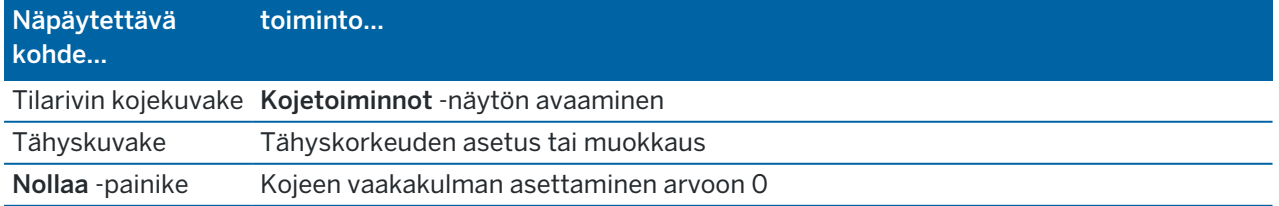

Trimble Access Mittaus Käyttöoppaasta | **346**

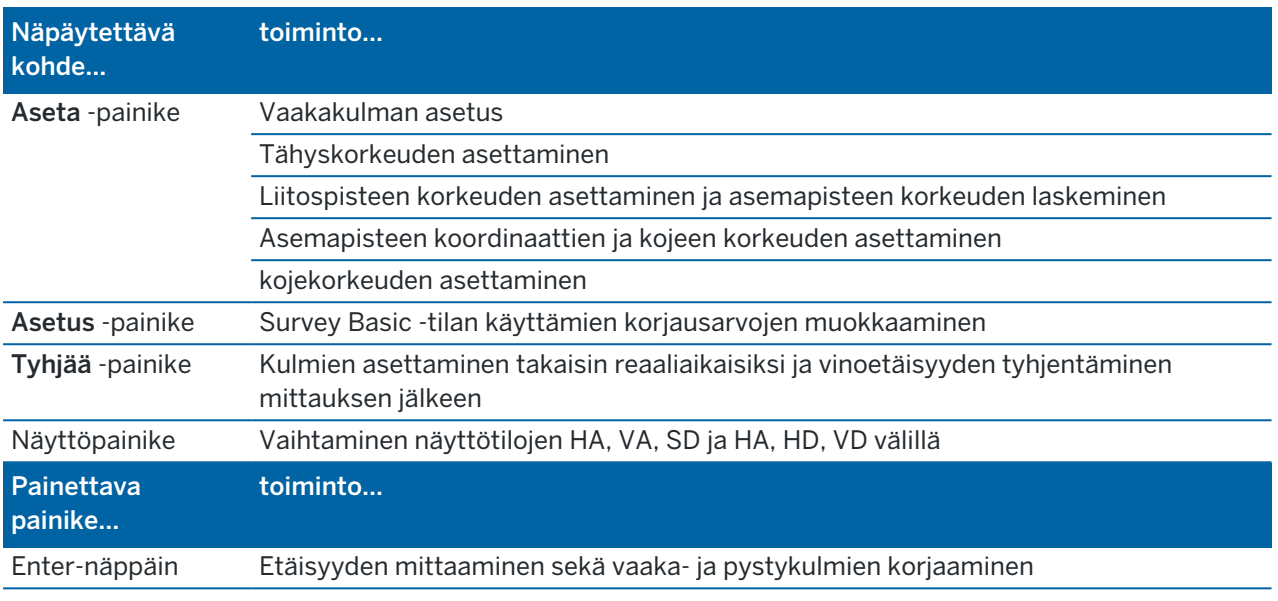

NOTE – Kun mittaus on meneillään, seuraavat arvot eivät ole muutettavissa:

- kojeen vaakakulma
- asemapisteen koordinaatit
- [korjaus](#page-366-0)arvot

#### Asemapisteen korkeuden laskenta tunnetulta tukipisteeltä

- 1. Varmista, ettei nykyistä asemapistettä ole määritetty, ja käynnistä Survey Basic.
- 2. Näpäytä Aseta ja syötä Prismakorkeus, Viitekorkeus ja Kojekorkeus.
- 3. Syötä tarvittaessa Vaakakulma ja asemapisteen Pohjois- ja Itäkoordinaatti.
- 4. Mittaa tukipisteeseen näpäyttämällä Mittaa.Asemapisteen Korkeus on laskettu.
- 5. Palaa Survey Basic -tilaan näpäyttämällä Hyväksy.

Jos haluat vaihtaa tietojen näyttönäkymää, näpäytä nuolipainiketta.

#### NOTE –

- Jos tähyskorkeuden *tai* kojekorkeuden arvo on tyhjä (null), ohjelmisto ei voi laskea VD-arvoa (korkeusero).
- <sup>l</sup> Jos sekä tähyskorkeuden *että* kojekorkeuden arvo on tyhjä (null), ohjelmisto olettaa molemmat arvot nolliksi ja laskee VD-arvon (korkeuseron), mutta ei voi laskea korkeutta.
- Jos asemapiste lasketaan Survey Basic -tilassa, mittakaavaa 'vain projektio = 1,0' käytetään koordinaattien laskennassa.

## Kahden pisteen välisen käänteisen etäisyyden laskeminen

Suunta ja matka -toiminto (geodeettinen käänteistehtävä) pystyy näyttämään kahden mittauksen välisen suuntakulman ja etäisyyden.Voit määrittää käänteistehtävän laskemaan Säteittäiset suunnat ja matkat yhdestä pisteestä yhteen tai useampaan pisteeseen tai Perättäiset (ketjuna) suunnat peräkkäisten pisteiden ketjussa.

- 1. Näpäytä Käänteinen Survey Basic -puolella.(Kun näyttö on pystytilassa, pyyhkäise sitä oikealta vasemmalle valonäppäinriviä pitkin nähdäksesi lisää valonäppäimiä.)
- 2. Valitse Menetelmä-asetukseksi Säteittäinen tai Ketjuna.
- 3. Syötä tähyskorkeus.
- 4. Mittaa ensimmäiseen pisteeseen näpäyttämällä Mitt 1.
- 5. Syötä tähyskorkeus.
- 6. Mittaa seuraava piste näpäyttämällä Mitt 2.
- 7. Käänteistehtävän (suunta ja matka) tulokset ovat näytössä.
	- Mittaa seuraavat pisteet näpäyttämällä Jatka. Toiminto jatkuu sitten vaiheesta 4.
	- Palaa vaiheeseen 1 näpäyttämällä Nollaus.
- 8. Palaa Survey Basic -tilaan näpäyttämällä Esc.

#### NOTE –

- <sup>l</sup> Jos mittaus on meneillään, kunkin lasketun käänteistehtävän suuntakulma näytetään. Pystyt valitsemaan Asetus -painikkeella, näytetäänkö kartta-, maasto vai ellipsoidiset etäisyydet laskennan perustuessa nykyisen työn asetuksiin.
- Jos mittaus ei ole meneillään ja kojetta ei siten ole orientoitu, suuntakulma ei ole saatavilla lasketuille käänteistehtäville ja kaikki laskenta perustuu yksinkertaiseen suorakulmaiseen koordinaatistoon, jonka mittakaava on 1,0.
- Määritä kaltevuuden esitysmuoto näpäyttämällä Asetukset.

# AT360 eBubblen asetukset

Jos aktiivisella prismalla on sisäänrakennettuja kallistuman tunnistimia ja suoritat takymetrimittausta, prisman kallistustiedot näyttävä eBubble (elektroninen kupla) on käytettävissä.Voit konfiguroida eBubblen seuraavilla tavoilla:

- Näpäytä / eBubblen ikkunassa.
- Näpäytä  $\equiv$  ja valitse Koje / eBubblen asetukset.

Voit konfiguroida seuraavat asetukset:

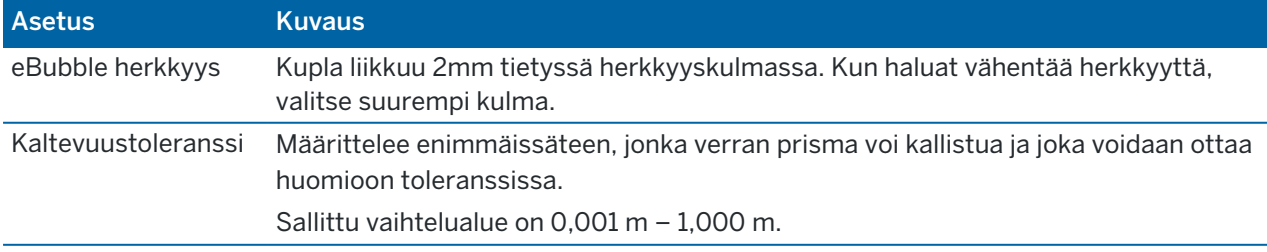

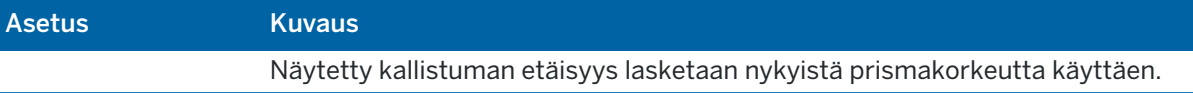

TIP – Jos sinulla on useampia kallistuman tunnistimia kytkettynä, voit myös näpäyttää eBubblen asetusten ruudun AT360-valonäppäintä valitaksesi eri anturin.Yhden anturin eBubble-asetuksien vaihtaminen vaihtaa kaikkien toisiinsa liitettyjen kallistuman tunnistimien eBubble-asetuksia.

### eBubblen kalibrointi

Kalibroi eBubble näpäyttämällä Kalib.-valonäppäintä ja sen jälkeen Kalibroi-painiketta, joka aloittaa kallistuman kalibroinnin.Tasaa koje kalibroidun tasaimen kanssa ja tue se niin, ettei se liiku.Näpäytä Aloita.Kalibroinnin tiedot tallennetaan työhön.

Kunnolla kalibroitu eBubble on erittäin tärkeä työn onnistumisen kannalta. Hyvin kalibroitu eBubble on erittäin tärkeä. eBubble:n näyttämä kallistuksen tarkkuus ja mitatun pisteen mukana tallennettavat arvot ovat täysin riippuvaisia aktiiviseen kohteeseen sisältämien kallistusantureiden kalibroinnista.HUonosti kalibroidun eBubble:n käyttäminen heikentää eBubble:n avulla mitattujen koordinaattien tarkkuutta. eBubblen kalibroinnissa on oltava hyvin huolellinen, jotta varmistutaan siitä, että koko ajan on käytettävissä paras mahdollinen kallistustieto. Kalibroi eBubble huolellisesti varmistaaksesi, että tarkin kallistustieto on aina käytettävissä.

*Bubble:n vertauslaite:* Kalibroi eBubble käyttäen kalibroitua mekaanista kuplaa. eBubble:n tarkkuus riippuu täysin kalibroinnissa käytetävän mekaanisen kuplan tarkkuudesta.eBubblen tarkkuus riippuu yksinomaan sen kalibrointiin käytetyn fyysisen kuplan tarkkuudesta.

*Sauvan liikkumattomuus*: Kun eBubble:a kalibroidaan, aktiiviseen kohteeseen sauva täytyy olla niin pystysuorassa ja liikkumaton kuin mahdollista.Käytännössä tämä tarkoittaa vähintään statiivin käyttöä sauvassa.

*Sauvan suoruus*: Taittunut sauva vaikuttaa aktiiviseen kohteeseen kallistusantureiden kallistuksien mittauksiin.Jos teet kalibroinnin käyttäen taittunutta sauvaa ja vaihdat sitten sauvaa itse mittauksissa, pisteiden tarkkuudet muuttuvat.Myös toisinpäin, jos kalibroit käyttäen suoraa sauvaa ja sitten teet mittauksia käyttäen taittunutta sauvaa, prisma-vastaanotin ei ole pystysuorassa, vaikka eBubble näyttäisi olevan ok. Tässäkin tapauksessa vaikutetaan pisteiden tarkkuuksiin.

*Vahingot:* Jos aktiivisen prisman käytön aikana tapahtuu vakava vahinko, kuten esimerkiksi sauvan pudotus, eBubble tulee kalibroida uudelleen.

Katso lisätietoja aktiivisen prisman käyttöohjeista.

## eBubble-näyttö

Kun haluat näyttää eBubblen, näpäytä eBubble -pikapainiketta.

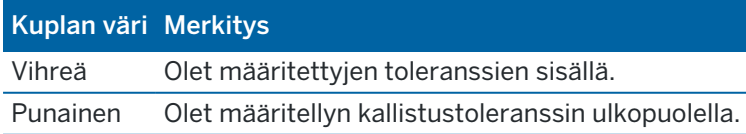

Trimble Access Mittaus Käyttöoppaasta | **349**

#### TIP –

- <sup>l</sup> Kun haluat siirtää eBubble-ikkunaa uuteen paikkaan näytöllä, näpäytä ja pidä osoitintikkua alaspainettuna eBubble-kuvakkeen päällä ja vedä se uuteen paikkaan.
- · Näytä tai piilota eBubble millä tahansa ruudulla painamalla Ctrl + L.

### Kojeasetukset

Avaa Kojeen asetuksien kuvaruutu seuraavasti:

- Napauta  $\equiv$  ja valitse Koje / Kojeen asetukset.
- Näpäytä ja pidä pohjassa tilapalkin kojekuvaketta.

Mahdollisesti käytettävissä olevat toiminnot vaihtelevat sen mukaan, mihin kojeeseen maastotietokone on kytketty:

## Kojeen ominaisuudet

Saatavissa olevat kojeen ominaisuudet riippuvat yhdistetystä kojeesta, mutta ne ovat muun muassa:

• Kojeen nimi, Kojetyyppi, Sarjanumero ja Laiteohjelmiston versio.

Näitä ominaisuuksia säilytetään työtiedostossa, ja ne voidaan tulostaa raporttiin [työdatan](#page-81-0) viennin yhteydessä.

• Kojeen konfigurointi, joka näyttää tietoja, kuten radiovariantin sekä yhdistetyn kojeen kulmatarkkuuden.

TIP – Joidenkin kojeiden kohdalla voit syöttää kojeen nimen napauttamalla Nimi.

### Wi-Fi-kanava

If the connected instrument is a Trimble SX10- tai SX12 Scanning -takymetrillä, select the required Wi-Fi channel. When connected using Wi-Fi you may see a connection drop of up to 30 seconds when applying this change.

Kanavan määritteleminen voi olla hyödyllistä silloin, kun yhteys on muodostettuna Wi-Fiin ruuhkaisissa Wi-Fi-ympäristöissä.

NOTE – Asettaaksesi Wi-Fi-kanavan kojeessa tulee olla laiteohjelmistoversio S2.2.x tai myöhempi asennettuna.

## Wi-Fi HaLow -asetukset

Jos yhdistetty koje on Wi-Fi HaLow™ -teknologiaa hyödyntävä Trimble SX12 Scanning -takymetrillä, ruutuun ilmestyy Wi-Fi HaLow -viestinnän käyttöönoton kentät. Jos määrität asetukset ensimmäistä kertaa, muodosta yhteys laitteeseen tavallisella Wi-Fi-yhteydellä tai kaapelilla.

NOTE - Jotta voit muodostaa yhteyden SX12:een Wi-Fi Halow'n avulla, Trimble Access:n on oltava käynnissä Trimble-maastotietokoneella, jossa on EMPOWER EM130 Wi-Fi HaLow -moduuli. Wi-Fi HaLow käyttää eri taajuuskaistaa kuin tavallinen Wi-Fi, ja se on käytettävissä vain Yhdysvalloissa, Kanadassa, Australiassa ja Uudessa-Seelannissa.

Wi-Fi HaLow -asetusten määrittäminen:

- 1. Valitse Wi-Fi HaLow -tila:
	- Suuri kaistanleveys on suositeltava asetus useimmissa tilanteissa, koska se tarjoaa parhaan suorituskyvyn suurille tietomäärille, kuten laserkeilauspistepilville, kuville ja videoiden striimaamiselle.
	- Pieni kaistanleveys voi tarjota lisäkuuluvuutta tietyissä ympäristöissä, joissa verkon välityskyky on pienempi. Pieni kaistanleveys tarjoaa enemmän kanavavaihtoehtoja joillakin alueilla.
- 2. Valitse Wi-Fi HaLow -kanava.

Käytettävissä olevat kanavat määräytyvät valitsemasi Wi-Fi HaLow -tilan mukaan. Jos valitsit Suuren kaistanleveyden, käytettävissä olevat kanavat, joiden kaistanleveys on 2 MHz, näkyvät luettelossa. Jos valitsit Pienen kaistanleveyden, kanavat, joiden kaistanleveys on 1 MHz, näkyvät luettelossa.

TIP – To automatically select the best channel in the selected band, tap Auto-select channel. The software scans and assesses the available channels and selects the best available channel, which may be the currently selected one. Once the new channel is selected, tap Accept to reconnect to the instrument on the new channel. If the instrument is currently connected using Wi-Fi HaLow then the connection is dropped while the software reconnects to the instrument using the new channel.

3. Napauta Hyväksy ottaaksesi muutokset käyttöön.

NOTE – Kun olet muodostanut yhteyden SX12:een Wi-Fi HaLow'n avulla, yhteys saattaa katketa jopa 30 sekunnin ajaksi, kun muutoksia tehdään Wi-Fi HaLow -asetuksiin.

#### Kojeen salasana

Jos liitetty koje on Trimble SX12 Scanning -takymetrillä ja siihen on asennettu piiriohjelmistoversio S2.8.x tai uudempi ja Trimble Access muodostaa yhteyden kojeeseen Wi-Fi- tai Wi-Fi HaLow -yhteyden kautta, sinua saatetaan pyytää antamaan kojeen salasana.

Voit vaihtaa salasanan napauttamalla Kojeen asetukset -näytön alareunan Salasana-valonäppäintä. Lisätietoja on ohjeaiheissa Kojeen [Wi-Fi-yhteydet,](#page-512-0) page 513 ja Kojeen [salasana,](#page-514-0) page 515.

### PIN-lukituksen suojaus

Ota kojeen PIN-lukitus käyttöön napauttamalla PIN, ja syötä ja vahvista PIN-koodi tämän jälkeen. PIN voi olla mikä tahansa 4-numeroinen luku lukuun ottamatta 0000.

Kun PIN-lukitus on käytössä, näyttöön ilmestyy Avaa koje -ruutu, kun muodostat yhteyden kojeeseen.Syötä PIN-koodi ja näpäytä sitten Hyväksy.

Kun PIN on asetettu, näpäytä PUK ja kirjoita PUK-koodi ylös (PUK = Personal Unblocking Key). Käytä tätä numeroa, jos unohdat PIN-koodin. Kymmenen epäonnistunutta yritystä vapauttaa kojeen lukitus syöttämällä PIN-koodi estää kojeen käyttämisen. Jos näin käy, sinun tulee syöttää PUK-koodi kojen avaamiseksi.

Jos koje on lukittu etkä muista PIN- ja PUK-koodejasi, ota yhteys paikalliseen Trimble-jakelijaan.

Vaihda PIN-koodi näpäyttämällä Koje / Kojeen asetukset – PIN. Syötä nykyinen PIN, jonka jälkeen voit syöttää ja vahvistaa uuden PIN-koodin.

Poista PIN-lukitus näpäyttämällä Koje / Kojeen asetukset – PIN. Syötä nykyinen PIN ja näpäytä sen jälkeen Ei käytössä.Ohjelmisto muuttaa PIN-koodin 0000:ksi, joka tarkoittaa, että mikään PIN-lukitusta ei ole asetettu.

TIP – Voit ottaa PIN-lukituksen käyttöön myös kojeen Pinnan 2 vaihtoehdon Security avulla.

### Automaattitarkennus

Kun Autom. tarkennuksen valintaruutu on valittuna, koje tarkentaa kohteeseen automaattisesti aina, kun se kääntyy kohti pistettä automaattisesti.

#### NOTE –

- Kaikki Trimble SX10- tai SX12 Scanning -takymetrillä-laitteen kamerat Telekameraa lukuun ottamatta ovat kiinteän mittapisteen kameroita.Telekamerassa on automaattitarkennus tai sillä voidaan tarkentaa manuaalisesti.Katso Kojeen kameran [asetukset,](#page-335-0) page 336.
- <sup>l</sup> Uudet kojeet toimitetaan tehtaalta kalibroituina automaattitarkennusta varten.Päivitettäessä kojeen vanhemmasta laiteohjelmistosta, sinun on ensin kalibroitava automaattitarkennus käyttäen Tasaus / Autom.tark. kalib.-toimintoa kojeen kakkosasennossa.
- <sup>l</sup> Jos korkeuksia ei tunneta, laskettua vinoetäisyyttä ei voi määrittää ja koje tarkentaa sen sijaan vaakaetäisyyden mukaan.

### Hiusristikon valaistus

Käytä Hiusristikon valaistuksen hallintaa hiusristikon valaistukseen. Tämä on hyödyllinen toiminto silloin, kun hiusristikko ei ole helposti näkyvissä esimerkiksi tunnelissa.

## Kojeasennon 2 taustavalo

Ota kojeasennon 2 taustavalo käyttöön valitsemalla As. 2 taustavalo.

## Palvelutiedot

Takymetrimittauksissa käytettävät kojeet tulee huoltaa säännöllisesti.Tarkista, milloin koje on huollettava seuraavan kerran, napauttamalla Koje / Kojeasetukset / Huolto.Jotkin kojeet ilmoittavat lähestyvästä huollosta.Kun tämä viesti tulee näyttöön, voit edelleen käyttää kojetta, mutta ota yhteys paikalliseen Trimble-jakelijaan sopivalla hetkellä ja varaa huolto.

# Tähystesti

Tähystestiä käytetään yleensä Survey Basicissa mitattaessa etäisyyttä, joka halutaan näyttää poistettuna.

Jos kojetta siirretään yli 30 cm paikasta, jossa viimeinen havainto tehtiin, vaaka- ja pystykulma-arvot päivitetään, mutta vinoetäisyydeksi tulee "?", millä estetään seuraavan kohteen etäisyyttä sekoittumasta aiemmin mitattuun kohteen etäisyyteen.

## Kojeen kalibrointi

Näpäytä  $\equiv$  ja valitse Koje / Säädä suorittaaksesi kojeen säädön. Säädön kuvaruudussa saatavilla olevat proseduurit riippuvat kytketystä kojeesta.

NOTE – Säädä-ruutu ei ole käytettävissä mittauksen aikana.Meneillään oleva mittaus on lopetettava, jotta koje voidaan kalibroida.

Trimble suosittelee kojeen säätöjen testaamista seuraavissa tilanteissa:

- Milloin tahansa, kun kojetta on voitu käsitellä karkeasti kuljetuksen aikana.
- <sup>l</sup> Kun ympäristön lämpötila poikkeaa yli 10 astetta (18 °F) edellisestä kollimaatiokokeesta.
- <sup>l</sup> Välittömästi ennen suuren tarkkuuden kulmamittauksia yhdellä pinnalla.

Tämä antaa ohjeita testin suorittamiseen käyttäen Trimble Access -sovellusta maastotietokoneella. Kojeesta riippuen näiden testien suorittaminen voi onnistua myös pinnan 2 valikon näytön kautta. Katso lisätietoja kojeen käyttöoppaista.

#### Trimble SX10- tai SX12-kojeen säätö

Nämä vaiheet koskevat tallentimeen yhdistettyä Trimble SX10- tai SX12 Scanning -takymetrillä.

- 1. Pystytä koje vakaalle pinnalle.
- 2. Yhdistä koje tallentimeen, jossa on Trimble Access auki.
- 3. Varmista, koje on tarkasti tasattu ja kompensaattori on käytössä.*Älä aloita mittausta*.
- 4. Näpäytä  $\equiv$  ja valitse Koje / Säädä.
- 5. Valitse vaadittu kalibrointi ja seuraa näyttöön tulevia ohjeita. Katso lisätietoja näistä toimenpiteistä ohjeesta *Trimble [SX10/SX12](http://trl.trimble.com/docushare/dsweb/Get/Document-966380/SX10SX12_InField_Calibration_Guide_FINAL2.pdf) Scanning Total Station In-Field [Calibration](http://trl.trimble.com/docushare/dsweb/Get/Document-966380/SX10SX12_InField_Calibration_Guide_FINAL2.pdf) Guide*.
- 6. Jos joku kalibroinneista epäonnistuu tai ruutuun ilmestyy mikä tahansa virheviesti, varmista, että koje on vakaa ja että vaaditut kalibrointivaatimukset täyttyvät. Toista tämän jälkeen prosessi. Jos ongelma esiintyy vielä tämän jälkeen, ota yhteyttä paikalliseen Trimble-edustajaasi.

## Kompensaattorin kalibrointi

Kompensaattorin kalibrointi takaa, että koje voi mukautua kojeen kallistukseen.

## Milloin tämän säädön voi suorittaa?

- Välittömästi ennen suuren tarkkuuden mittauksia yhdellä pinnalla.
- Milloin tahansa, kun kojetta on voitu käsitellä karkeasti kuljetuksen aikana.
- Pitempien työskentely- tai varastointiaikojen jälkeen.
- Jos edellisen kalibroinnin ja nykyhetken välillä on merkittävä lämpötilaero.
- Kun havaittavissa on selvä ero silloin, kun kojetta käännetään 180 astetta tai kun Elektronisen tasaimen ruudussa näkyy selvä ero tähtäimen ja tapin absoluuttisten arvojen välillä.Esimerkiksi 8 tuuman ero (0,0025 gon) aiheuttaa 2 mm:n eron 100 metrin matkalla.

NOTE – Kaikki kollimaatiokallistuksesta johtuvat mittausvirheet eli tappikaltevuusvirheet eliminoidaan kahden pinnan mittauksia käytettäessä.

# Asetusohjeet

Huolehdi, että kojeessa on ollut virta päällä ainakin 5 minuutin ajan ennen kalibrointiprosessin aloittamista varmistaaksesi, että kompensaattori on lämmennyt.

## Autolukituksen kollimaatio

Suorita Autolukituksen kollimaatiotesti määrittääksesi ja tallentaaksesi jäljittäjän kollimaatiovirhearvot kojeeseen. Autolukituksen kollimaation korjausarvoja sovelletaan tämän jälkeen kaikkiin tämän jälkeen suoritettaviin kulmamittauksiin jotka on havaittu Autolukituksen ollessa käytössä. Yksittäisessä asennossa havaitut kulmat korjataan tämän jälkeen kollimaatiovirheiden varalta.

## Milloin tämän säädön voi suorittaa?

- Välittömästi ennen suuren tarkkuuden mittauksia yhdellä pinnalla.
- Milloin tahansa, kun kojetta on voitu käsitellä karkeasti kuljetuksen aikana.
- Pitempien työskentely- tai varastointiaikojen jälkeen.
- Jos edellisen kalibroinnin ja nykyhetken välillä on merkittävä lämpötilaero.

NOTE – Kaikki kollimaatiokallistuksesta johtuvat mittausvirheet eli tappikaltevuusvirheet eliminoidaan kahden pinnan mittauksia käytettäessä.

# **Asetusohieet**

- <sup>l</sup> Kompensaattorin kalibrointi tulisi aina suorittaa välittömästi ennen Autolukituksen kollimaatiota.
- <sup>l</sup> Pystytä prisma vähintään 100 metrin päähän kojeesta ja 9 asteen (10 gonin) sisään vaakasijainnista. Varmista, että kojeen ja prisman välillä ei ole esteitä.
- <sup>l</sup> Käytä yhtä prismaa kollimaatiota varten.Älä käytä Trimblen 360°-, VX/S-sarjan 360°- tai R10 360° -prismaa.

# Telekameran automaattinen tarkennus

Tämä säätö tallentaa telekameran automaattisen tarkennuksen moottorin uudet arvot kojeeseen.

# Milloin tämän säädön voi suorittaa?

- Suorita telekameran automaattisen tarkennuksen säätö silloin, jos havaitset ongelman, kuten epäselvän kuvan, telekameran automaattisessa tarkennuksessa kentällä.
- <sup>l</sup> Telekameran automaattisen tarkennuksen säätöä ei tarvitse suorittaa yhtä usein kuin muita säätöjä. Riittää, että säädät tarkennusta silloin, kun telekameran kuva on epäselvä.
- Muiden säätöjen ei tarvitse olla valmiita ennen telekameran automaattisen tarkennuksen säädön suorittamista.

## Asetusohjeet

- <sup>l</sup> Tämä säätö tulee suorittaa hyvissä valaistusolosuhteissa ja käyttäen selkeärajaista kohdetta tai objektia, joka on noin 10 metrin päässä kojeesta.
- <sup>l</sup> Trimble suosittelee lasersäätölevyä, koaksiaalista prismaa (P/N 57013007) tai muuta vastaavaa laitetta.

NOTE – Jos telekameran automaattinen tarkennus ei paranna automaattista tarkennusta, suorita säätö uudelleen. Jos telekameran automaattisen tarkennuksen arvot Pinnalle 1 ja Pinnalle 2 eroavat toisistaan yli 10 yksikköä lyhyen ajan jälkeen ja/tai automaattinen tarkennus ei vieläkään tarkenna, ota yhteyttä Trimblen tukeen.

## Automaattinen kameran kollimaatio

NOTE – SX10-kojeessa tulee olla piiriohjelmistoversion versio S2.1.9tai uudempi asennettuna, jotta voit suorittaa nämä säädöt.

Suorita Automaattinen kameran kollimaatio määrittääksesi Pinnan 1 ja Pinnan 2 väliset kollimaatiovirheet yleiskatsaus-, pää- ja telekameroille.Yksittäisellä pinnalla havaitut kulmat korjataan kollimaatiovirheiden varalta, minkä johdosta mittausta ei tarvitse suorittaa molemmilla kojeen pinnoilla.

Jos käytössäsi on SX12 ja laserosoitin on sallittu, ohjelmisto ottaa laserosoittimen pois käytöstä avatessasi Automaattinen kameran kollimaatio -ruudun.

## Milloin nämä säädöt voi suorittaa?

- <sup>l</sup> *Tärkeää: Kullakin kameralla on sen omat kalibrointiparametrit, joten kalibroi vain kamerat, jotka eivät toimi odotetusti.*
- <sup>l</sup> Kompensaattorin kalibrointi tulisi aina suorittaa heti ennen automaattista kameran kollimaatiota.
- <sup>l</sup> Kameran kollimaatioita ei tulisi olla tarpeen suorittaa usein. Kameroita kalibroidaan monta kertaa valmistusprosessin aikana, joten nämä kalibroinnit pysyvät vakaina ajan kuluessa.
- Suorita automaattinen kameran kollimaatio, jos havaitset jonkin seuraavista:
	- Jos havaitset eroja kameran kuvan ja mitattujen pisteiden välillä.
	- Jos tähtään objektiin Pinnalla 1, vaihdat Pintaan 2 ja huomaat selvästi, että hiusristikot eivät asetu oikein.
	- Jos skannaukset ovat väritettyjä ja huomaat epäyhteneväisyyden väritettyjen skannauspisteiden ja päälle asetettujen kuvien välillä skannauksen aikana.

## Asetusohjeet

Valittu prismanäkymä, joka sisältää kaikki videokuvan kehyksen sisällä oleva objektit, edellyttää:

- <sup>l</sup> Objekteja, joilla on selkeät piirteet kahdessa eri suunnassa. Esimerkiksi vaaka- ja pystyviiva.
- Kaikkien objektien pitäisi olla samassa kentän syvyydessä niin, että etäisyyden ero kaikkiin objekteihin on enimmillään 5 %.
- Vältä kiiltäviä tai heijastavia objekteja, jotka heijastavat muita objekteja.
- <sup>l</sup> Kaikkien kehyksen sisällä olevien objektien täytyy olla liikkumatta kalibroinnin aikana. Kehyksen sisällä ei saa olla liikettä, kuten tuulessa liikkuvia objekteja tai kulkuneuvoja objektien takana.
- <sup>l</sup> Voit helpottaa prismojen tunnistamista käyttämällä valitun kameran toista tarkennustasoa, joka maksimoi kehyksen koon, jolloin prisma on helpompi tunnistaa. Jos haluat käyttää:
	- Yleiskatsauskameraa, käytä tarkennustasoa 2.
	- <sup>l</sup> Pääkameraa, käytä tarkennustasoa 4.
	- Telekameraa, käytä tarkennustasoa 6.
- <sup>l</sup> Aseta prisma käyttämäsi kameran suositellun etäisyyden päähän saavuttaaksesi parhaat kollimaatiotulokset. Jos haluat käyttää:
	- Yleiskatsauskameraa, valitse 10 metrin päässä oleva prisma.
	- <sup>l</sup> Pääkameraa, valitse 20 metrin päässä oleva prisma.
	- Telekameraa, valitse 50 metrin päässä oleva prisma.

Ennen kuin aloitat kollimaation, Trimble suosittelee, että vaihdat kojeen pintaa varmistaaksesi, että valittu objekti näyttää samalta molemmilla pinnoilla. Jos näin ei ole, on todennäköistä, että kalibrointi epäonnistuu, jolloin sinun tulee valita eri prisma.

Katso lisätietoja sopivan prisman valinnasta ohjeesta *Trimble [SX10/SX12](http://trl.trimble.com/docushare/dsweb/Get/Document-966380/SX10SX12_InField_Calibration_Guide_FINAL2.pdf) Scanning Total Station In-Field [Calibration](http://trl.trimble.com/docushare/dsweb/Get/Document-966380/SX10SX12_InField_Calibration_Guide_FINAL2.pdf) Guide*.

## Tulokset

Kuvan sovittamisen kynnysarvo on 0,5 pikseliä yleiskatsaus- ja pääkameroissa, ja 0,8 pikseliä telekamerassa. Kynnysarvoa käytetään kalibroinnissa käytettävien kuvien valintaan ja kelpaamattomien kuvien jättämiseen pois. Kalibroinnin keskimääräinen standardipoikkeama on tämän toleranssin sisällä, mutta tyypillisesti se on noin 0,2 pikseliä.

Pikselin koko riippuu kameran typistä ja etäisyydestä prismaan.Kun etäisyys prismaan on 25 m, 1 pikseli on yhtä kuin:Kun etäisyys prismaan on **25 m**, **1 pikseli** on yhtä kuin:Kun etäisyys prismaan on 25 m, 1 pikseli on yhtä kuin:

- 10 mm, kun käytössä on Yleiskatsauskamera.
- <sup>l</sup> 2,2 mm, kun käytössä on Pääkamera.
- 0,44 mm, kun käytössä on Telekamera.

TIP – Palauta kollimaatioasetukset tehdasasetuksiin valitsemalla kamera ja näpäyttämällä Nollaa Automaattinen kameran kollimaatio -ruudussa.

### Luotilinjakameran kalibrointi

NOTE – Kojeessa tulee olla piiriohjelmistoversion versio S2.1.9 tai uudempi asennettuna, jotta voit suorittaa tämän säädön.

Suorita Luotilinjakameran kalibrointi laskeaksesi luotilinjakameran rotaationkeskuksen ja tehdäksesi sen mukaiset korjaukset.Luotilinjakameran kuvaa siirretään tämän jälkeen niin, että se vastaa kameran tunnistimen keskipikseliä.Tämä kalibrointi takaa, että hiusristikot ovat samassa paikassa kojeen suuntautumisesta riippumatta.

## Milloin tämän säädön voi suorittaa?

- <sup>l</sup> *Tärkeää: Kullakin kameralla on sen omat kalibrointiparametrit, joten kalibroi vain kamerat, jotka eivät toimi odotetusti.*
- <sup>l</sup> Luotilinjakameran kalibrointia ei tulisi olla tarpeen suorittaa usein. Kameraa kalibroidaan monta kertaa valmistusprosessin aikana, joten nämä kalibroinnit pysyvät vakaina ajan kuluessa.
- Suorita tämä säätö, jos pystytät kojeen prisman yläpuolelle ja havaitset luotilinjakameran hiusristikkojen liikkuvan kojetta kääntäessäsi sen sijaan, että se pysyisi samassa asennossa.

## Asetusohjeet

Valittu prismanäkymä, joka sisältää kaikki videokuvan kehyksen sisällä oleva objektit, edellyttää:

- <sup>l</sup> Objekteja, joilla on selkeät piirteet kahdessa eri suunnassa. Esimerkiksi vaaka- ja pystyviiva.
- <sup>l</sup> Kaikkien objektien pitäisi olla samassa kentän syvyydessä niin, että etäisyyden ero kaikkiin objekteihin on enimmillään 5 %.
- Vältä kiiltäviä tai heijastavia objekteja, jotka heijastavat muita objekteja.
- <sup>l</sup> Kaikkien kehyksen sisällä olevien objektien täytyy olla liikkumatta kalibroinnin aikana. Kehyksen sisällä ei saa olla liikettä, kuten tuulessa liikkuvia objekteja tai kulkuneuvoja objektien takana.
- Aseta prisma mahdollisimman suuren etäisyyden päähän saavuttaaksesi parhaat kollimaatiotulokset. Tee näin pystyttämällä koje niin korkealle kuin mahdollista niin, että se on luotilinjakameran toimita-alueen sisällä (1,0-2,5 m).

Katso lisätietoja sopivan prisman valinnasta ohjeesta *Trimble [SX10/SX12](http://trl.trimble.com/docushare/dsweb/Get/Document-966380/SX10SX12_InField_Calibration_Guide_FINAL2.pdf) Scanning Total Station In-Field [Calibration](http://trl.trimble.com/docushare/dsweb/Get/Document-966380/SX10SX12_InField_Calibration_Guide_FINAL2.pdf) Guide*.

#### Tulokset

Kuvan sovittamisen kynnysarvo on 0,5 pikseliä, mikä tarkoittaa sitä, että kaikki kalibrointituloset ovat tämän toleranssin sisällä. Luotilinjakameran kohdalla pikselin koko riippuu kojeen korkeudesta.1,55 metrin kojekorkeudessa 1 pikseli vastaa 0,2 mm:ä.

TIP – Palauta kalibrointiasetukset tehdasasetuksiin näpäyttämällä Nollaa Luotilinjakameran kalibroinnin ruudussa.

#### Laserosoitinkollimaatio

NOTE – Tämä kojesäätö koskee vain Trimble SX12 Scanning -takymetrillä -kojeita, joissa on laserosoitin.

Suorita Laserosoitinkollimaatio määrittääksesi Pinnan 1 ja Pinnan 2 väliset kollimaatiovirheet SX12:n laserosoittimelle. Yksittäisen asennon kulmat laserosoittimen sijaintiin nähden korjataan tämän jälkeen kollimaatiovirheiden varalta.

#### Milloin tämän säädön voi suorittaa?

Sinun tulee suorittaa laserosoitinkollimaatio, jos tähtäät objektiin Asennossa 1 laserspotilla, vaihdat Asentoon 2 ja huomaat selvästi, että laserspotti ei kohdistu oikein. Tai seuraavissa tilanteissa:

- Välittömästi ennen suuren tarkkuuden mittauksia yhdellä pinnalla.
- Milloin tahansa, kun kojetta on voitu käsitellä karkeasti kuljetuksen aikana.
- Pitempien työskentely- tai varastointiaikojen jälkeen.
- Jos edellisen kalibroinnin ja nykyhetken välillä on merkittävä lämpötilaero.

NOTE – Kaikki kollimaatiokallistuksesta johtuvat mittausvirheet eli tappikaltevuusvirheet eliminoidaan kahden pinnan mittauksia käytettäessä.

### Asetusohjeet

Valitse DR-prisma, joka on yli 30 m päässä, jotta voit selkeästi nähdä laserspotin. Jokaisessa asennossa suoritetaan vain kulmat -mittaus.

### Tulokset

Kollimaatioarvo voi olla enintään 60". Jos saat suuremmat kollimaation säätöarvon, ota yhteyttä paikalliseen Trimble-edustajaan.

### Laserosoittimen automaattitarkennus

NOTE – Tämä kojesäätö koskee vain Trimble SX12 Scanning -takymetrillä -kojeita, joissa on laserosoitin.

Tämä säätö tallentaa laserin automaattisen tarkennuksen moottorin uudet arvot kojeeseen.

## Milloin tämän säädön voi suorittaa?

- Suorita laserin tarkennuksen kalibrointi silloin, jos havaitset ongelman laserspotin automaattitarkennuksessa maastossa, kuten epäselvän laserosoitinspotin.
- <sup>l</sup> Laserin tarkennuksen kalibrointia ei tarvitse suorittaa yhtä usein kuin muita kojesäätöjä. Riittää, että säädät tarkennusta silloin, kun laserosoitinspotti on epäselvä.
- Muiden säätöjen ei tarvitse olla valmiita ennen laserin tarkennuksen kalibroinnin suorittamista.

## Asetusohjeet

Valitse DR-prisma, joka on yli 30 m päässä, jotta voit selkeästi nähdä laserspotin.

## Tulokset

Jos laserosoittimen automaattitarkennuksen kalibrointi ei paranna laserspotin selkeyttä, suorita säätö uudelleen. Jos automaattitarkennus ei tämänkään jälkeen tarkenna oikein, ota yhteyttä paikalliseen Trimble-edustajaan.

#### Trimble S Series- tai VX-kojeen säätö

Nämä vaiheet koskevat mitä tahansa tallentimeen yhdistettyä Trimblen servo- tai robottikojetta, lukuun ottamatta Trimble SX10- tai SX12 Scanning -takymetrillä -kojetta.

Jos olet yhteydessä mekaaniseen Trimble-takymetriin, sinun täytyy säätää sitä käyttäen kojeen ohjauspaneelia.

- 1. Pystytä koje vakaalle pinnalle.
- 2. Varmista, koje on tarkasti tasattu ja kompensaattori on käytössä.
- 3. Näpäytä  $\equiv$  ja valitse Koje / Säädä.

Säädön kuvaruudussa saatavilla olevat proseduurit riippuvat kytketystä kojeesta.

4. Suorita kukin säätö kerrallaan alla olevia ohjeita noudattaen.

## Kollimaatio ja tappikaltevuus

Trimble takymetri-kojeilla HA VA -kollimaatio- ja Tappikaltevuus-määritykset on tehtävä samanaikaisesti.

NOTE – Lopullisten kollimaatioarvojen tulee olla ohjearvojen toleranssin sisällä. Jos näin ei ole, koje tulee säätää mekaanisesti. Lisätietoja saat paikalliselta Trimble-palveluntarjoajalta.

- 1. Valitse kojeen paikka seuraavasti:
	- <sup>l</sup> HA VA -kollimaatiota varten kojeen tulee olla ainakin 100 metrin päässä kohteesta ja kulman kohteeseen tulee olla vähemmän kuin 3° (3.33 gon) vaakatasosta.
	- <sup>l</sup> Tappikaltevuutta varten kulman prismaan tulee olla ainakin 30° (33,33 gon) VA:sta kollimaation mittauksen aikana.
- 2. Valitse Kollimaatio ja tappikaltevuuden kallistus.

Kojeen nykyiset säätöarvot näytetään.

- 3. Näpäytä Seur.
- 4. Suuntaa prismaan ja tee kollimaatiomittaus.

NOTE – Älä käytä Autolukitus-toimintoa kollimaatio- ja tappikaltevuustestien yhteydessä.

Molemmissa kojeasennoissa pitää tehdä vähintään yksi havainto. Jos suoritat useampia havaintoja, täydennä ensi kaikki pinnan 1 havainnot. Käännä koje sivulle kohteesta ja suuntaa sitten uudelleen jokaisen havainnon välissä.

- 5. Vaihda asentoa näpäyttämällä Vaihda asentoa ja huomioi saman määrän havaintoja pinnasta 2 kuin havaitsit pinnasta 1.
- 6. Kun molempien pintojen havaintojen määrä on sama, näpäytä Jatka.
- 7. Tähtää prismaan ja ota tappikaltevuuden kallistuman mittaus samalla tavalla kuin kollimaatiomittauksessa.

Nykyiset arvot ja uudet kojearvot näytetään.

8. Napauta Hyväksy.

## Autolukituksen kollimaatio

NOTE – Autolukituksen kollimaatio tulee suorittaa HA VA -kollimaatiosäädön jälkeen, jos se on saatavilla.

- 1. Valitse Autolukitus-kollimaatio.
- 2. Varmista, ettei kojeen ja kohteen välillä ole esteitä ja että etäisyys kojeen ja tähtäyskohteen välillä on vähintään 100 m.
- 3. Seuraa näyttöön tulevia ohjeita. Paina näppäimiä kevyesti, jotta koje ei liiku.

#### EDM-vakio

- 1. Valitse EDM-vakio.
- 2. Näpäytä Seur.
- 3. Syötä asianmukainen EDM-vakio. Käytettävissä oleva alue on -9,99 mm +9,99 mm.
- 4. Näpäytä Tall.

Trimble Access Mittaus Käyttöoppaasta | **360**
#### FOCUS 30/35 -takymetrin säätö

- 1. Pystytä koje vakaalle pinnalle.
- 2. Varmista, koje on tarkasti tasattu ja kompensaattori on käytössä.
- 3. Näpäytä  $\equiv$  ja valitse Koje / Säädä.

Säädön kuvaruudussa saatavilla olevat proseduurit riippuvat kytketystä kojeesta.

4. Suorita kukin säätö kerrallaan alla olevia ohjeita noudattaen.

## Kollimaatiovirhe

- 1. Sijoita koje niin, että kulma pisteeseen on alle 4°30' (5 gon) horisontaalisesta tasosta.
- 2. Valitse Kollimaatio.

Kojeen nykyiset säätöarvot näytetään.

- 3. Näpäytä Seur.
- 4. Suuntaa pisteeseen ja tee kollimaatiomittaus.

NOTE – Älä käytä Autolukitus-toimintoa kollimaatio- ja tappikaltevuustestien yhteydessä.

Molemmissa kojeasennoissa pitää tehdä vähintään yksi havainto. Jos suoritat useampia havaintoja, täydennä ensi kaikki pinnan 1 havainnot. Käännä koje sivulle kohteesta ja suuntaa sitten uudelleen jokaisen havainnon välissä.

- 5. Vaihda asentoa näpäyttämällä Vaihda asentoa ja huomioi saman määrän havaintoja pinnasta 2 kuin havaitsit pinnasta 1.
- 6. Kun molempien pintojen havaintojen määrä on sama, näpäytä Tulokset. Nykyiset arvot ja uudet kojearvot näytetään.
- 7. Napauta Hyväksy.

## Tappikaltevuuskorjaukset

- 1. Sijoita koje niin, että kulma pisteeseen on alle 13°30' (15 gon) horisontaalisesta tasosta.
- 2. Valitse Tappikaltevuuden kallistus

Kojeen nykyiset säätöarvot näytetään.

- 3. Näpäytä Seur.
- 4. Suuntaa pisteeseen ja tee tappikaltevuuden kallistusmittaus.

NOTE – Älä käytä Autolukitus-toimintoa kollimaatio- ja tappikaltevuustestien yhteydessä.

Molemmissa kojeasennoissa pitää tehdä vähintään yksi havainto. Jos suoritat useampia havaintoja, täydennä ensi kaikki pinnan 1 havainnot. Käännä koje sivulle kohteesta ja suuntaa sitten uudelleen jokaisen havainnon välissä.

5. Vaihda asentoa näpäyttämällä Vaihda asentoa ja huomioi saman määrän havaintoja pinnasta 2 kuin havaitsit pinnasta 1.

- 6. Kun molempien pintojen havaintojen määrä on sama, näpäytä Tulokset. Nykyiset arvot ja uudet kojearvot näytetään.
- 7. Napauta Hyväksy.

## Autolukituksen kollimaatio

NOTE – Autolukituksen kollimaatio tulee suorittaa HA VA -kollimaatiosäädön jälkeen, jos se on saatavilla.

- 1. Valitse Autolukitus-kollimaatio.
- 2. Seuraa näyttöön tulevia ohjeita.
- 3. Tähtää pinnalla 1 olevaan prismaan niin, että vinoetäisyys on 20–300 m ja 4°30 asteen sisällä (5 gon) horisontaalisesta.

# Tietojen lähetys

Voit lähettää mittausdataa toiseen laitteeseen, kuten kaikuluotaimeen tai kolmannen osapuolen ohjelmistoa käyttävään tietokoneeseen.

Mikä tahansa takymetri tukee datan kirjoittamista. Laitekokoonpanosi riippuu käyttämistäsi laitteista. Jos laite on Trimble VX spatial station- tai Trimble S Sarjan takymetri, se voi tulostaa tietoa jalkaliittimen välityksellä, joten voit tulostaa mittaustietoa kojeesta tai maastotietokoneesta. Muiden kojeiden kohdalla sinun täytyy yhdistää tallennin kojeeseen ja yhdistää laite tallentimeen tulostaaksesi tallentimen tietoa laitteeseen.

Ota datan lähetys käyttöön seuraavasti:

- 1. Näpäytä  $\equiv$  ja valitse Koje / Datan tulostus.
- 2. Valitse Datasiirto-asetukseksi joko Mittauksen jälkeen tai Jatkuva.
- 3. Valitse Lähetysformaatti.

Jos valitset GDM-käyttäjän määrittämä:

- a. Valitse sisällytettävät GDM-datatarrat.Katso GDM [tiedonsiirto,](#page-361-0) page 362.
- b. Valitse EOT-merkki.
- c. Valitse Ajan kirjoitus.
- 4. Määritä tarpeen mukaan Portin tiedot.
- 5. Jätä Datan kirjoittamisen ruutu auki ja näpäytä  $\equiv$  päästäksesi muihin ohjelmiston toimintoihin.

Datan kirjoittaminen pysyy käytössä niin kauan kuin Datan kirjoittamisen kuvaruutu on auki.

Lopeta datan kirjoittaminen näpäyttämällä Lopeta Datan kirjoittamisen ruudussa tai sulkemalla Datan kirjoittamisen ruutu.

## <span id="page-361-0"></span>GDM tiedonsiirto

Jos valitset GDM-käyttäjän määrittämä Lähetyksen formaatiksi, voit valita seuraavista tarroista:

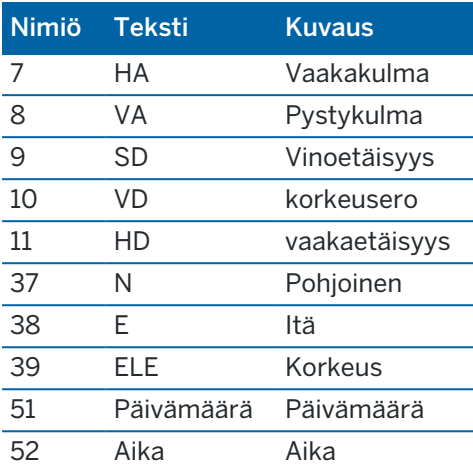

Ennen kuin järjestelmä voi lähettää pohjois-, itä- ja korkeuskoordinaatit, asemapisteen pitää olla määritettynä. Muussa tapauksessa järjestelmä lähettää koordinaatteina 0, 0, 0.

Pohjois-, itä- ja korkeuskoordinaattien ja kulman ja etäisyyden yksiköt vastaavat Trimble Access ohjelmistoasetusta.

Aseta desimaalipilkun paikan vaaka- ja pystykulmien tietueille näpäyttämällä Ominaisuudet Töiden ruudussa.Näpäytä Yksiköt-painiketta ja valitse sopiva vaihtoehto Kulman näytön kentältä.

Jos datan kirjoitus on käytössä eikä uutta etäisyyttä ole saatavilla, HA- ja VA-nimiöt lähetetään omien nimiöiden sijaan.

Autolock-toiminnon ollessa käytössä kojeen on oltava lukittuneena prismaan, jotta GDM-dataa lähetetään.

# Pseudo NMEA GGA -kirjoittaminen

Käytä Pseudo NMEA GGA -datan kirjoittamisen toimintoa lähettääksesi itäisien ja pohjoisien koordinaattien sekä korkeuden arvoja normaalien latitudi-, longitudi- ja korkeusarvojen sijasta tallentimelta yhdistettyyn kojeeseen.Tämä kirjoitusmuoto perustuu NMEA (National Marine Electronics Association) -standardiin, jolla merenkulkualan elektroniset laitteet pystyvät siirtämään tietoa keskenään.Muokattu versio yhdestä NMEAviestistä, CGA, luodaan.

Tyypillinen esimerkki kirjoitustietueesta on: \$GPGGA,023128.00,832518.67,N,452487.66,E,1,05,1.0,37.48,M,0.0,M,0.0,0001\*49

#### Tietueen kentät ovat seuraavat:

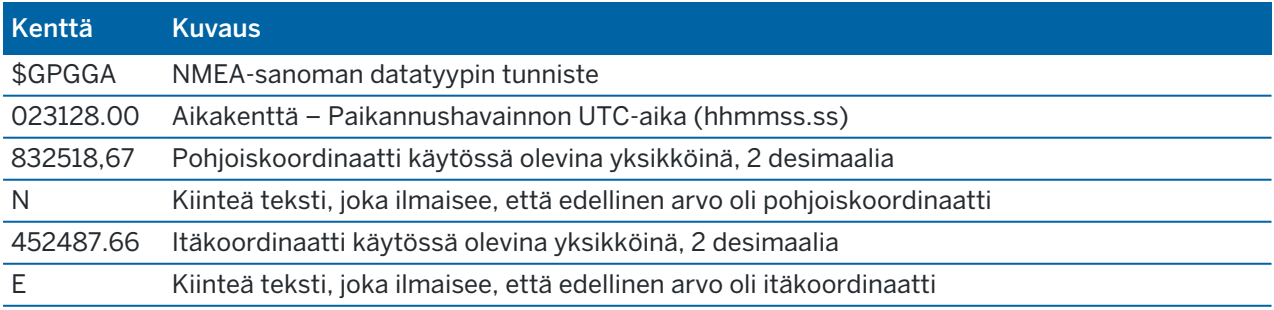

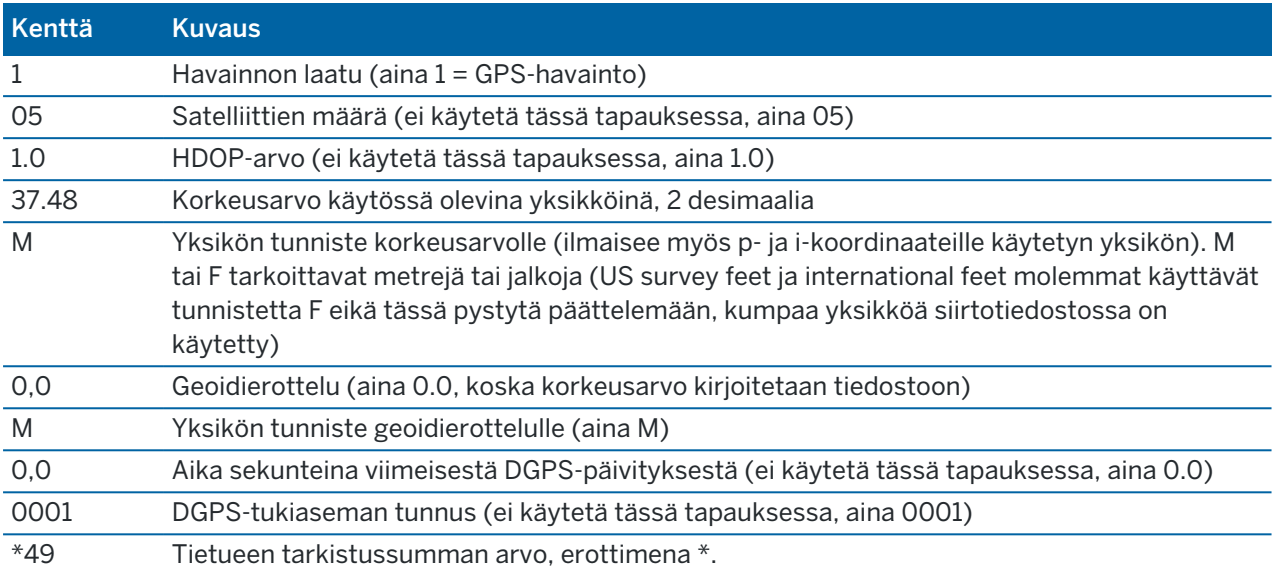

Jos koordinaattiarvoja ei ole saatavilla Pseudo NMEA GGA -lauseen kirjoittamista varten, pilkulla erotetut pohjois-, itä- ja korkeuskentät jäävät tietueessa tyhjiksi.

Saadaksesi lisätietoa NMEA:n tulostamisesta GNSS-vastaanottimelta katso NMEA:n [ulostuloasetukset,](#page-391-0) [page](#page-391-0) 392.

# SD-, Hz-, V1-ulostulot (tuuman tuhannesosissa)

Käytä datan ulostulo-optiota SD, Hz, V1(mils) striimataksesi vinoetäisyyden, vaakakulman ja pystykulman arvoja.

Tyypillinen esimerkki kirjoitustietueesta on: SD 2.76 Hz 253.49 V1 83.47

Tietueen kentät ovat seuraavat:

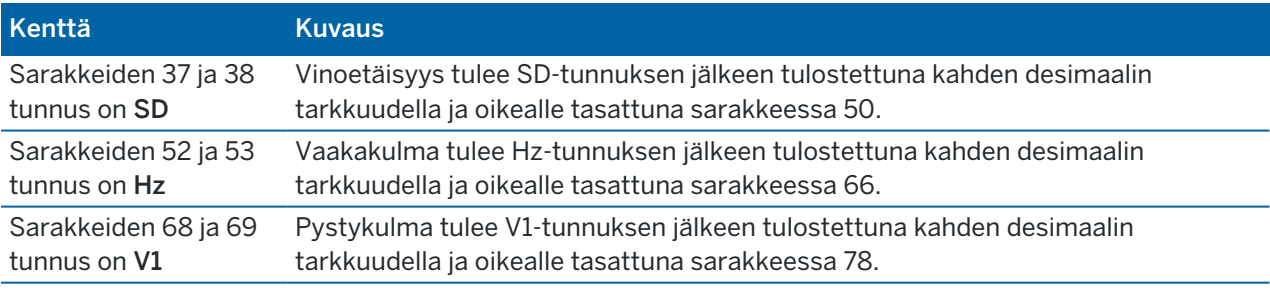

NOTE – Vinoetäisyys tulostetaan aina metreissä ja vaaka- ja pystykulma tuuman tuhannesosissa työn asetuksissa määritetyistä yksiköistä riippumatta.

# GPS:n lisäasetukset

Lisä-GPS-laitteet käsittävät GPS-laitteet, jotka on sisäänrakennettu tabletteihin tai Bluetoothin kautta yhdistettyihin kolmannen osapuolen GPS-laitteisiin. Lisä-GPS:ää voidaan käyttää takymetrimittauksen aikana GPS:n etsintään, pisteeseen navigointiin ja paikannuksen näyttämiseen kartassa.

GPS-lisäasetusten konfigurointi:

- 1. Napauta  $\equiv$  ja valitse Asetukset / Yhteydet.
- 2. Valitse GPS:n lisäasetukset-välilehti.
- 3. Valitse lisä-GPS-vastaanotin. Valitse seuraavista:
	- Ei yhtään
	- Sisäinen GPS tuetuille tallentimille
	- Kustomoit aseta sopiva tallenninportti
- 4. Jos haluat yhdistää maastotietokoneen kolmannen osapuolen GPS-laitteeseen, joka on yhdistetty Bluetoothin kautta, valitse Bluetooth-välilehti Yhteydet-ruudusta ja valitse laite Yhdistä tuki-GPS:ään-kentältä.Lisätietoja on kohdassa [Bluetooth-liitännät,](#page-508-0) page 509.

Varmista, että vastaanotat sijainteja sisäisestä GPS:stä näpäyttämällä  $\equiv$  ja valitsemalla Koje / Sijainti.Näpäytä Asetukset ja määritä Koord. näyttö -kentän arvoksi Globaali

# Kojeen yhteyksien ruutu

Kun yhteys on muodostettu Trimble SX10- tai SX12 Scanning -takymetrillä -sovellukseen, voit vaihtaa toiseen yhteysmenetelmään, lopettaa mittauksen tai katkaista yhteyden kojeeseen Yhteydet-ruudusta.

Avaa Yhteydet-ruutu seuraavasti:

- 1. Näpäytä tilarivin kojeikonia tarkastellaksesi Kojetoimintojen ruutua.
- 2. Näpäytä Yhteydet.

Vaihda nykyisestä kytkentätavasta eri kytkentätapaan näpäyttämällä Vaihda LR-radioon tai Vaihda Wi-Fiin.Vaihda automaattisesti USB:hen yhdistämällä kaapeli kojeesta tallentimeen.

Lopeta mittaus näpäyttämällä Lopeta mittaus.

Katkaise yhteys kojeesta näpäyttämällä Katkaise yhteys. Automaattinen yhteyden muodostus on poissa käytöstä, kun valittuna on Katkaise yhteys.

## SX10/SX12-kojevirheet

Jos Trimble Access -kojeella on yhteysongelmia Trimble SX10- tai SX12 Scanning -takymetrillä -sovelluksen kanssa tai se havaitsee kojevirheen, ruutuun ilmestyy kojevirheilmoitus.

## Kojevirheen selvittäminen

Jos kojevirhe sattuu, Trimble suosittelee virhelokin [lataamista](#page-365-0) yhdistetystä Trimble SX10- tai SX12 Scanning -takymetrillä -kojeesta ja virhelokin lähettämistä paikalliselle Trimble-jakelijalle analysoitavaksi.

Korjaa virhe seuraavasti:

- 1. Katkaise virta kojeesta kokonaan.
- 2. Käynnistä Trimble Access -ohjelmisto uudelleen.
- 3. Käynnistä koje. Jos kojevirhettä ei satu uudelleen, voit turvallisesti jatkaa kojeen käyttämistä.

- 4. Jos kojevirhe ilmestyy uudelleen, varmista, että:
	- <sup>l</sup> Trimble SX10- tai SX12 Scanning -takymetrillä -kojeessa on viimeisin piiriohjelmiston versio asennettuna.

Näet asennetun piiriohjelmiston version näpäyttämällä  $\equiv$  ja valitsemalla Koje / Kojeen asetukset.

• Kojeessa on Trimble Access -ohjelmiston viimeisin version asennettuna.

Saat selville tallentimelle asennetun ohjelmiston versionumeron näpäyttämällä  $\equiv$  ja valitsemalla kohdan Tietoa.

Ohjeet kojeen tai Trimble Access -ohjelmiston uusimman piiriohjelmistoversion päivittämiseen löytyy dokumentista *Trimble [Geospatial](http://trl.trimble.com/docushare/dsweb/Get/Document-93082/Survey Software and Firmware.pdf) Software and Firmware Latest Releases* PDF.

5. Päivitä piiriohjelmisto ja ohjelmisto niiden uusimpiin versioihin tarvittaessa Trimble Installation Manager Windowsille:n avulla. Katso *Trimble Installation Manager [Windowsille](https://help.trimblegeospatial.com/TIMForWindows/) Tuki* saadaksesi lisätietoja.

Jos kojevirhettä ei satu uudelleen, voit turvallisesti jatkaa kojeen käyttämistä.

6. Jos käytätä viimeisintä piiriohjelmistoa ja ohjelmistoa ja virhe sattuu edelleen, sinun tulee ehkä lähettää koje sertifioidulle huoltoyritykselle arvioitavaksi. Ota yhteys paikalliseen Trimble-jakelijaasi keskustellaksesi siitä, miten tämä tehdään.

## <span id="page-365-0"></span>Virhelokin lataaminen

1. Yhdistä kojeen maastotietokoneeseen käyttäen 2,5 m:n HIROSE 6P-PC to USB 2.0 -kaapelia (P/N 53099032).

TIP – Voit muodostaa yhteyden myös Wi-Fin kautta, mutta kaapeli on nopeampi.

- 2. Näpäytä Trimble Access -kohdassa  $\equiv$  ja valitse Tietoa.Näpäytä Tuen valonäppäintä ja valitse sitten SX10/SX12 log collector.Näyttöön ilmestyy SX10/ SX12 Log -apuohjelma.
- 3. Yhdistä apuohjelma kojeeseen seuraavasti:
	- a. Näpäytä Etsi etsiäksesi yhdistettynä olevaa kojetta.
	- b. Jos yhdistettyä kojetta ei valita automaattisesti Kojeen kentällä, valitse se luettelosta.
	- c. Näpäytä Yhdistä muodostaaksesi yhteyden kojeeseen.
- 4. Näpäytä Lataa lokitiedostot.

Sinua kehotetaan valitsemaan zip-kansion tallennuskansio.Oletusarvoinen sijainti on C:\ProgramData\Trimble\Trimble Data\System Files.

- 5. Kun lataus on valmis, näpäytä Avaa lokikansio.
- 6. Luo uusi zip-tiedosto, joka sisältää juuri lataamasi zip-tiedoston, sekä SC.log -kansiossa olevan C:\ProgramData\Trimble\Trimble Data\System Files -tiedoston.
- 7. Lähetä lataamasi zip-tiedosto ja tarkka kuvaus kojevirhettä edeltäneistä vaiheista Trimblejakelijallesi analysoitavaksi.
- 8. Tyhjennä lokitiedoston sisältö näpäyttämällä Tyhjennä lokit ja vahvista toiminto näpäyttämällä OK.

# Asemapisteen tiedot

Tarkastele kojeen mallia ja nykyisen asemapisteen tietoja silloin, kun tallennin on yhdistettynä mekaaniseen kojeeseen seuraavasti:

- Näpäytä tilapalkin kojekuvaketta.
- Näpäytä  $\equiv$  ja valitse Koje / Asemapisteen tiedot.

# 6

# GNSS-mittaukset

GNSS-mittauksessa maastotietokone on kytkettynä roverin tai tukiaseman GNSS-vastaanottimeen.Katso Tuetut [laitteet,](#page-5-0) page 6 nähdäksesi listan GNSS-vastaanottimista, joiden yhdistäminen on mahdollista.

GNSS-mittausten viimeistelyn prosessin vaiheet ovat:

- 1. Mittaustyylin määrittäminen.
- 2. Jos otat oman tukiaseman käyttöön, ota mittauslaitteesi käyttöön tukiasemalla ja aloita tukiasemamittaus.
- 3. Rover-vastaanottimen laitteiden käyttöönotto.
- 4. Aloita rover-mittaus.
- 5. Jos sinun tarvitsee muuntaa Globaali-koordinaatteja paikallisiksi koordinaateiksi (NEE), suorita työmaan [kalibrointi](#page-444-0).
- 6. Mittaa tai merkitse pisteet.
- 7. Mittauksen lopettaminen.

# GNSS-mittaustyylit

Kaikkia mittauksia hallitaan Mittaustyyleillä Trimble Access -sovelluksessa. Mittaustyylit määrittävät parametrit laitteiden asetuksia ja tietoliikenneyhteyksiä sekä pisteiden mittausta ja merkintää varten. Kaikki tiedot tallennetaan mallina ja niitä käytetään aina, kun aloitat mittauksen.

Käyttämäsi GNSS-mittaustyyppi riippuu käytettävissä olevien laitteiden, maasto-olosuhteiden ja tarvittavien lopputulosten mukaan. Muokkaa tyyliä vain silloin, kun oletusasetukset eivät sovellu tarpeisiisi.

NOTE - Kun aloitat mittauksen, Trimble Access -ohjelmisto tarkastaa mittaustyylin asetukset varmistaakseen, että ne on asianmukaisesti konfiguroitu yhdistettynä olevia laitteita varten. Jos esimerkiksi GLONASS on käytössä mittaustyylissä, se tarkistaa, että kytketty GNSS-vastaanotin tai antenni myös tukee GLONASS-vastaanottoa. Jos Trimble Access -ohjelmisto havaitsee väärän asetuksen tai mittaustyylin asetuksen, jota ei ole tarkistettu, se pyytää käyttäjää vahvistamaan tai korjaamaan asetuksen. Kaikki muutetut asetukset tallennetaan mittaustyyliin.

# Reaaliaikaiset kinemaattiset mittaukset

Oletusarvoinen GNSS-mittaustyyli on RTK (*reaaliaikainen kinemaattinen*). Reaaliaikaiset kinemaattiset mittaukset lähettävät havaintoja ja korjauksia tukiasemalta kartoituslaitteeseen [datalinkin](#page-377-0) kautta.Kartoituslaite laskee tämän jälkeen sijaintinsa reaaliajassa. Valitse tarvittava datalinkin tyyppi Datalinkin asetusten näkymässä kun konfiguroit RTK-mittaustyylin.

#### Network RTK -mittaukset

*Network RTK*-järjestelmät koostuvat hajautetusta tukiasemaverkosta, jonka asemat ovat yhteydessä ohjauskeskukseen ja laskevat GNSS-virhekorjaukset laajalle tieteellisempi alueelle.Tosiaikaiset korjaustiedot lähetetään radio- tai matkapuhelinyhteydellä verkon kattamalla alueella olevan kartoituslaitteen vastaanottimeen.Järjestelmä parantaa luotettavuutta ja toiminta-aluetta vähentämällä merkittävästi tukiasematietojen systemaattisia virheitä.Tämän avulla voit kasvattaa kartoitusvastaanottimen etäisyyttä fyysisistä tukiasemista ja nopeuttaa tosiaikaisia OTF-alustusaikoja.

Valitse tarvittava Lähetysformaatti roverasetuksien näkymässä kun konfiguroit RTK-mittaustyylin. Trimble Access tukee seuraavien network RTK -ratkaisujen lähetysformaatteja:

- $\cdot$  FKP (RTCM)
- VRS
- RTCM3Net

Jotta VRS-vektorit VRS-verkon lähimpään fyysiseen tukiasemaan (PBS) voidaan tallentaa, VRSjärjestelmä on määritettävä lähettämään PBS-tietoja. Jos VRS-järjestelmä ei lähetä PBS-tietoja, VRStiedot on tallennettava sijaintina.

NOTE – Jos käytät radiota VRS-järjestelmässä, sinun on valittava kaksisuuntainen radio. Et voi käyttää valmistajan Trimble sisäistä 450 MHz:n tai 900 MHz:n radiota.

# Muut GNSS-mittaustyypit

Sinun tulee luoda oma mittaustyylisi käyttääksesi alla olevia mittaustyyppejä:

- <sup>l</sup> FastStatic jälkilaskentamittaus, jossa käytetään korkeintaan 20 minuutin mittauksia, joilla kerätään GNSS-lähtötietoja.Tiedot jälkilasketaan, minkä tuloksena saadaan tuloksia alle senttimetrin tarkkuudella.
- Jälkikäsitelty kinemaattinen mittaus jälkikäsitelty kinemaattinen mittaus tallentaa raakoja stopand-go-mittauksien ja jatkuvan mittauksen havaintoja.Nämä tiedot jälkilasketaan, minkä tuloksena saadaan tuloksia senttimetrin tarkkuudella.
- <sup>l</sup> Reaaliaikainen kinemaattinen mittaus ja täyttömittaus mahdollistaa kinemaattisen mittauksen jatkamista silloin, kun radioyhteys tukiasemaan menetetään.Täyttömittauksen tiedot tulee laskea jälkikäteen.
- <sup>l</sup> Reaaliaikainen kinemaattinen mittaus ja tiedonkeruu kerää GNSS-lähtötietoja RTK-mittauksen aikana.Lähtötiedot voidaan tarvittaessa laskea jälkikäteen.
- <sup>l</sup> Reaaliaikaisessa differentiaalisessa -maanmittauksessa käytetään maan päällä olevan vastaanottimen,SBAS-järjestelmän tai OmniSTAR -satelliittien lähettämiä differentiaalikorjauksia, joilla roverin kohdalla voidaan saavuttaa paikannustuloksia alle metrin tarkkuudella.

# GNSS-mittaustyylin määrittäminen

- 1. Näpäytä  $\equiv$  ja valitse Asetukset/ Mittaustyylit.
- 2. Tee jokin seuraavista:
	- Näpäytä <Tyylin nimi> ja sen jälkeen Muokkaa.
	- Näpäytä New. Syötä nimi tyylille ja näpäytä Hyväksy.
- 3. Valitse kukin asetus vuorollaan ja määritä se vastaamaan laitteen ja mittauksen tarpeita.

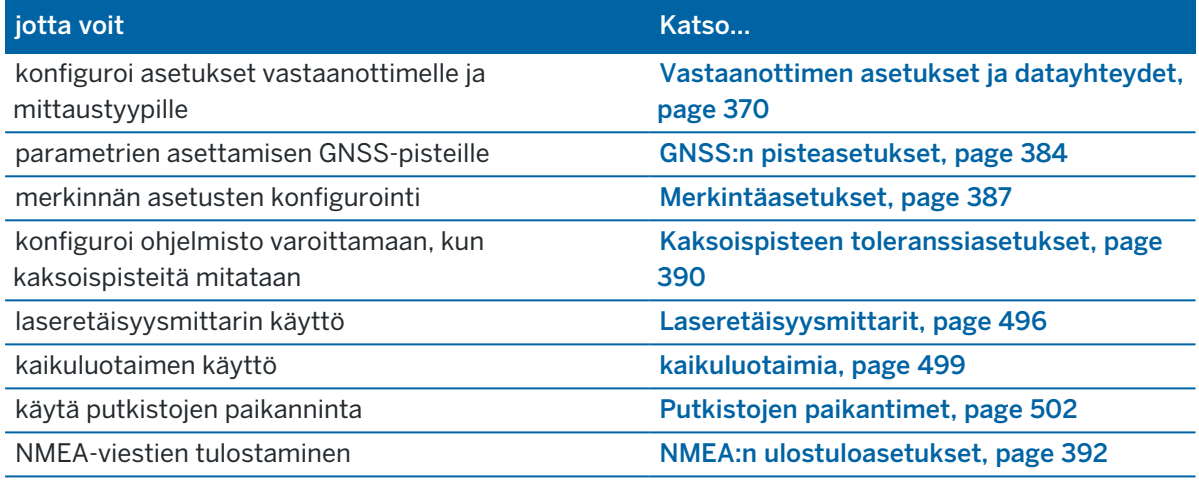

<span id="page-369-0"></span>4. Näpäytä Tall.

# Vastaanottimen asetukset ja datayhteydet

Konfiguroi vastaanottimen asetukset Roverin asetuksien ja Roverin datayhteyden ruuduissa mittaustyylissä.Rover-asetusten sivulla valitsemistasi asetuksista riippuen mittaustyyliin saattaa tulla saataville muita ruutuja ja kenttiä.

Jos vastaanotin toimii tukiasemana, konfiguroi vastaanottimen asetukset Tukiaseman asetuksien ja Tukiaseman datalinkin ruuduissa.

#### Kartoitusasetukset

Roverin asetuksissa saatavilla olevat kentät ovat samat kaikille GNSS-mittaustyypeille.Kaikki roverin asetuksista löytyvät GNSS-mittaustyyppiä tukevat kentät on kuvattu alempana.

NOTE – Jos ohjelmisto on liitetty GNSS-vastaanottimeen, liitetty vastaanotin näkyy Tyypin kentässä. Jos ohjelmistoa ei ole liitetty GNSS-vastaanottimeen, valitse antenni Tyypin kentän antenniluettelosta. Muut Roveriasetukset -näytössä näkyvät kentät saattavat muuttua hieman valitun GNSSvastaanottimen tyypin mukaan.

# Mittaustyyppi

Valitse mittaustyyppi, jota haluat käyttää. Muut ruudussa olevat kentät päivittyvät vastaamaan valittua mittaustyyppiä.

#### GNSS-mittaukset

Yleisesti kun GNSS-mittausjärjestelmä koostuu yhdestä tukiasema- ja yhdestä kartoitusvastaanottimesta, varmista, että Kartoitusasetukset -kentässä ja Tukiasema-asetukset -kentissä on valittuna sama mittaustyyppi.Jos käytössä on kuitenkin useita kartoituslaitteita, voit käyttää erilaisia kokoonpanoja, mutta varmista, jos kartoituslaite tallentaa raaka-dataa, myös tukiaseman täytyy tallentaa raaka-dataa .

# Antennin asetukset

Jos ohjelmistoa ei ole liitetty GNSS-vastaanottimeen, valitse antenni Tyyppi-kentän antenniluettelosta. Osanumero-kentässä näkyy automaattisesti osanumero.

Valitse laitteelle oikea mittausmenetelmä ja mittaustyyppi. Voit määrittää antennin oletuskorkeuden kirjoittamalla arvon Antennin korkeuden kenttään. Osanumero-kentässä näkyy automaattisesti osanumero.

Syötä sarjanumero.

# Kaltevuus

Kun käytät Trimble TIP -teknologiaa hyödyntävää GNSS-vastaanotinta:

- <sup>l</sup> Valitse IMUn kallistuskompensaation valintaruutu ottaaksesi "aina päällä olevan" kallistuskompensaation käyttöön käyttäen sisäisiä IMU-antureita. Lisätietoja on kohdassa [IMUn](#page-468-0) [kallistuskompensaatio,](#page-468-0) page 469.
- Valitse AR-katseluohjelma-valintaruutu ottaaksesi Lisätyn todellisuuden katseluohjelman käyttöön.Tätä valintaruutua ei voi valita, jos IMU:n kallistuskompensaation valintaruutu ei ole valittuna.Katso Lisätyn todellisuuden [katseluohjelma,](#page-482-0) page 483 saadaksesi lisätietoja.
- Valitse eBubblen toiminnot -valintaruutu mahdollistaaksesi GNSS eBubblen käytön silloin, kun käytät Vain GNSS -tilaa, eli jos esimerkiksi mittaat havaittua kiintopistettä tai jos IMUa ei ole kohdennettu tai IMUn kallistuskompensaatio ei ole käytössä.

Kallistusryhmä näytetään vain silloin, kun Mittaustyypin kentässä on RTK.

# Kallistustoiminnot

Kun käytät Trimble R10 - tai R12 -vastaanotinta, valitse Kallistustoiminnot -valintaruutu, jotta Kallistusvaroitukset- ja Automaattinen mittaus -asetukset ovat käytettävissä asianmukaisissa pistetyyliasetuksissa. Tämän valintaruudun ottaminen käyttöön tuo myös Kompensoidun pisteen mittausmenetelmän käytettäväksi Mitta-näytössä.

# Korkeusmaski

Sinun on määritettävä korkeusmaski, jonka alapuolella olevia satelliitteja ei käytetä. RTK-mittauksissa oletusarvo 10° sopii erinomaisesti sekä tukiasemalle että kartoituslaitteelle.

Differentiaalimittauksissa, joissa tukiaseman ja kartoituslaitteen välimatka on yli 100 kilometriä, Trimble suosittelee, että tukiaseman korkeusmaskin arvoa pienennetään kartoituslaitteen asetuksesta 1° /

#### GNSS-mittaukset

100 kilometrin välimatka tukiaseman ja kartoituslaitteen välillä. Yleisesti tukiaseman korkeusmaskin arvon tulisi olla vähintään 10°.

# PDOP-maski

Määritä roverin PDOP-maski. Kun satelliittigeometria menee asetetun PDOP-maski ylitse, ohjelmisto antaa varoituksen korkeasta PDOP:stä, pysäyttää ajan laskurin alustusta varten (PPK-mittaukset) ja keskeyttää FastStatic-pisteen mittauksen. Alustus ja mittaus jatkuvat, kun PDOP laskee maskin alle. Oletusasetus on 6.

## Reaaliaikaisen mittauksen asetukset

#### Lähetysmuoto

Roverin generoiman lähetysviestin formaatti riippuu valitusta mittaustyypistä.

<sup>l</sup> RTK-mittauksissa lähetettävän viestin muoto voi olla CMR, CMR + tai RTCM RTK.

CMRx on oletustyyppi. Se on pakattu tietoformaatti, joka on suunniteltu käsittelemään modernisoitujen GPS-, GLONASS-, Galileo-, QZSS- ja BeiDou-järjestelmien lähettämien ylimääräisten GNSS-signaalien aiheuttamaa lisäkuormaa. Käytä CRM + -asetusta vain silloin, kun kaikissa vastaanottimissa on asennettuna CMR +. Tarkista, onko lisätoiminnallisuus asennettuna vastaanottimeen näpäyttämällä vastaanottimeen kytketyssä maastotietokoneessa Koje / Vastaanottimen asetukset. Katso Useiden tukiasemien käyttäminen yhdellä [radiotaajuudella,](#page-427-0) [page](#page-427-0) 428.

NOTE – Käyttääksesi useita tukiasemia yhdellä radiotaajuudella valitse CMR+ tai CRMx.

Jotkin vuoden 2018 jälkeen tuotetut vastaanotinten piiriohjelmistot tekivät RTCM RTK v2.X viesteistä tarpeettomia. Jos koitat käyttää tällaista piiriohjelmistoa roverin vastaanottimessa, RTK-mittaus ei ala Trimble Access:ssa, sillä vastaanotin ei voi purkaa sille lähetettyjä RTCM v2.x RTK -viestejä. Katso lisätietoja vastaanottimesi piiriohjelmiston julkaisutiedoista.

Lähetysmuotoa RTCM v2.3 ei saa käyttää Spectra Geospatial-vastaanottimien kanssa Trimble Access-ohjelmistossa.

- <sup>l</sup> Rtk-verkkomittauksissa lähetysviestimuoto voi olla jokin seuraavista verkon RTK-ratkaisuista: FKP (RTCM), VRS (CMR), VRS (RTCM), VRS (RTCM), RTCM3Net.
- Lisätietoja on kohdassa Wide-Area RTK -mittauksen aloittaminen. Verkko-RTK:ta tuetaan moniasemamittauksissa sekä CMR- että RTCM-muodoissa. Näissä mittauksissa voit muodostaa yhteyden suoraan verkkopalveluiden tarjoajaan GSM-puhelimella tai Internetin kautta ja vastaanottaa CMR- tai RTC-tietoja lähimmältä fyysiseltä verkon tukiasemalta.
- RTX-mittauksien kohdalla mittaustyypin täytyy olla RTK ja lähetysformaatin täytyy olla RTX (SV) tai RTX (internet).

Jos valitset RTX (internet), valitse RTX-Internet-palvelua varten asettamasi GNSS-kontakti Roverin datalinkin ruudussa.Tällä GNSS-yhteydellä täytyy olla Käytä RTX:ää (internet) valintaruutu ja asianmukainen Asennuspaikan nimi valittuina.Katso [GNSS-yhteystiedon](#page-406-0) luominen roverin [internet-datalinkille,](#page-406-0) page 407.

• Reaaliaikaisissa differentiaalimittauksissa lähetysmuodon on oltava RTCM maalla tapahtuvia lähetyksiä varten. Jos kyseessä on satelliittipohjainen lähetys, valitse SBAS tai OmniSTAR.

#### Käytä asematunnusta

Jos haluat käyttää useita tukiasemia yhdellä radiotaajuudella, syötä ensimmäinen asematunnus, jota haluat käyttää Käytä asematunnusta -kenttään.Lisätietoja useiden tukiasemien käyttämisestä on kohdassa Useiden tukiasemien käyttäminen yhdellä [radiotaajuudella,](#page-427-0) page 428.

Jos *et* halua käyttää useita tukiasemia yhdellä radiotaajuudella, syötä sama asematunnus, jonka olet syöttänyt tukiasema-asetukset -näytössä.

Jos haluat käyttää mitä tahansa tukiasemaa, joka toimii kartoituslaitteen radiossa määritetyllä taajuudella, näpäytä Kaikki.

WARNING – Jos näpäytät Kaikki ja on muita tukiasemia, jotka toimivat samalla taajuudella, kartoitusmittaus saattaa vastaanottaa korjauksia väärältä tukiasemalta.

#### Asematunnuksen kehote

Kun käytät vastaanotinta, joka tukee useita samaa taajuutta käyttäviä tukiasemia, ohjelmisto pyytää määrittämään tukiaseman, kun aloitat uuden kartoitusmittauksen.Voit lopettaa tämän kysymisen poistamalla Asematunnuksen kehote -valintaruudun valinnan.Tällöin käytetään Käytä asematunnusta kentän arvoa.

GNSS-mittaustyylissä voit määrittää Asematunnuksen tukiasemavastaanottimelle väliltä 0 – 31 ja voit määrittää Käytä asematunnusta -kentän arvoksi kartoitusvastaanotinta varten Kaikki tai saman numeron, jolla tukiasema lähettää. Kun kartoituslaitteen asematunnus on Kaikki, kartoitusvastaanotin hyväksyy kaikkien tukiasemien tukiasematiedot.Jos määrität kartoituslaitteen asematunnukseksi saman numeron kuin tukiaseman tunnus, kartoituslaite hyväksyy tietoja vain tukiasemalta, jolla on sama asematunnus.

Kartoituslaitteen asematunnuksen oletusarvo on Kaikki.Jos tiedät tukiasemasi tunnuksen ja haluat muodostaa yhteyden vain tähän tukiasemaan, varmista, että olet määrittänyt saman asematunnuksen kartoituslaitteella.

Jos Asematunnuksen kehote -valintaruutu on valittuna, näyttöön tulee radiotaajuuttasi käyttävien asemien luettelo, kun aloitat mittauksen.

#### **Satelliittikorjaus**

Kun radiolinkki ei ole käytettävissä reaaliaikaisessa mittauksessa, vastaanotin voi seurata ja käyttää [SBAS-](#page-381-0) tai OmniSTAR [-signaaleja.](#page-381-1)

#### Liikkuva tarkkuus

Aseta RTK-mittauksessa Autom. toleranssin tilaksi Kyllä, jolloin ohjelmisto laskee vaaka- ja korkeustarkkuudet, jotka täyttävät GNSS-vastaanottimen RTK-määritykset mitattavan peruslinjan pituudelle. Muuta pisteen tallentamisen tarkkuuden tasoa asettamalla Autom. toleranssin tilaksi Ei ja anna vaadittu Vaakatoleranssi ja Pystytoleranssi.

Valitse Tallenna vain RTK Fixed -pisteet, jolloin vain tarkkuustoleranssien sisällä olevat alustetut RTK Fixed -ratkaisut voidaan tallentaa. Alustamattomia ratkaisuja, jotka menevät tarkkuustoleransseihin, ei voida tallentaa.

Ota Tallenna vain RTK Fixed-pisteet pois käytöstä, jolloin sekä RTK-alustetut että alustamattomat tarkkuustoleranssien sisällä olevat ratkaisut voidaan tallentaa.

#### xFill-tekniikka

Kun käytät Trimble xFill-tekniikkaa® tukevaa GNSS-vastaanotinta, valitse xFill-vaihtoehto, jos haluat jatkaa mittausta satelliittien toimittamien korjaustietojen perustietojen katkosten aikana enintään 5 minuutin ajan. Tämän vaihtoehdon käyttäminen edellyttää, että GNSS-vastaanottimesi tukee xFilliä. xFill ei ole käytettävissä, jos olet valinnut OmniSTAR varmistusvaihtoehdoksi Satelliittidifferentiaalikentässä. Katso [Datakatkosten](#page-380-0) paikkaaminen xFilliä käyttäen, page 381.

#### Jälkilaskettujen mittausten asetukset

## Tallennuslaite

Määritä jälkikäsiteltävissä mittaustyyleissä Tallennuslaite-asetukseksi vastaanotin tai maastotietokone.

## Tallennusväli

Määritä tallennusväli syöttämällä arvo Tallennusväli -kenttään.Tukiaseman ja kartoituslaitteen tallennusvälien on vastattava toisiaan (tai oltava toistensa monikertoja).

Tallennusväli on infill-yhteyskohtainen, ja sen tulisi olla sama kaikille vastaanottimille.

Tallennusvälin tulisi olla sama kaikille vastaanottimille – tavallisesti 5 sekuntia.RTK-väli pysyy 1 sekuntina.

## Autom. tiedoston nimi

Määritä tallennustiedoston nimi tyhjentämällä Autom. tiedostonimet -valintaruutu, ja syötä sen jälkeen tiedostonimi Tallennustiedoston nimi -kenttään.

## Datan kerääminen RTK-tilassa

Valitse tämä vaihtoehto, kun haluat kerätä dataa RTK ja infill -mittaustyypin RTK-osaan.Käytä tätä vaihtoehtoa, kun haluat tallentaa jälkikäsitellyn datan varmuuskopiona RTK-mittaukseen.Kun tämä vaihtoehto on valittuna, Infill- ja RTK-tilojen välillä vaihtaminen ei keskeytä tiedonkeruuta.

# GNSS-signaalin seuranta

Jos haluat käyttää GNSS-konstellaation havaintoja reaaliaikaisessa tai jälkilasketussa mittauksessa, sinun tulee ottaa seuranta käyttöön kaikille haluamillesi tyypeille sekä Roverin että Tukiaseman asetusten näkymässä.Ks. [GNSS-signaalin](#page-376-0) seurannan asetukset, page 377.

#### Tukiasema-asetukset

Tukiasema-asetuksien ruutu tulee saataville, kun asetat Lähetysmuodoksi Roverasetusten ruudussa CMR:n, CMR+:n, CMRx:n tai RTCM RTK:n RTK-mittaustyypille.

# Mittaustyyppi

Valitse mittaustyyppi, jota haluat käyttää. Muut ruudussa olevat kentät päivittyvät vastaamaan valittua mittaustyyppiä.

Yleisesti kun GNSS-mittausjärjestelmä koostuu yhdestä tukiasema- ja yhdestä kartoitusvastaanottimesta, varmista, että Kartoitusasetukset -kentässä ja Tukiasema-asetukset -kentissä on valittuna sama mittaustyyppi.Jos käytössä on kuitenkin useita kartoituslaitteita, voit käyttää erilaisia kokoonpanoja, mutta varmista, jos kartoituslaite tallentaa raaka-dataa, myös tukiaseman täytyy tallentaa raaka-dataa .

## Antennin asetukset

Valitse oikea antenni antennien luettelosta. Osanumero-kenttä näyttää osanumeon automaattisesti.

Valitse laitteelle oikea mittausmenetelmä ja mittaustyyppi. Voit määrittää antennin oletuskorkeuden kirjoittamalla arvon Antennin korkeuden kenttään. Osanumero-kentässä näkyy automaattisesti osanumero.

Syötä sarjanumero.

# Korkeusmaski

Sinun on määritettävä korkeusmaski, jonka alapuolella olevia satelliitteja ei käytetä. RTK-mittauksissa oletusarvo 10° sopii erinomaisesti sekä tukiasemalle että kartoituslaitteelle.

Differentiaalimittauksissa, joissa tukiaseman ja kartoituslaitteen välimatka on yli 100 kilometriä, Trimble suosittelee, että tukiaseman korkeusmaskin arvoa pienennetään kartoituslaitteen asetuksesta 1° / 100 kilometrin välimatka tukiaseman ja kartoituslaitteen välillä. Yleisesti tukiaseman korkeusmaskin arvon tulisi olla vähintään 10°.

## Reaaliaikaisen mittauksen asetukset

Lähetysmuoto

Tukiaseman generoiman lähetysviestin formaatti riippuu valitusta mittaustyypistä.

• RTK-mittauksissa lähetettävän viestin muoto voi olla CMR, CMR + tai RTCM RTK.

CMRx on oletustyyppi. Se on pakattu tietoformaatti, joka on suunniteltu käsittelemään modernisoitujen GPS-, GLONASS-, Galileo-, QZSS- ja BeiDou-järjestelmien lähettämien ylimääräisten GNSS-signaalien aiheuttamaa lisäkuormaa. Käytä CRM + -asetusta vain silloin, kun kaikissa vastaanottimissa on asennettuna CMR +. Tarkista, onko lisätoiminnallisuus asennettuna vastaanottimeen näpäyttämällä vastaanottimeen kytketyssä maastotietokoneessa Koje / Vastaanottimen asetukset. Katso Useiden tukiasemien käyttäminen yhdellä [radiotaajuudella,](#page-427-0) [page](#page-427-0) 428.

NOTE – Käyttääksesi useita tukiasemia yhdellä radiotaajuudella valitse CMR+ tai CRMx.

Jotkin vuoden 2018 jälkeen tuotetut vastaanotinten piiriohjelmistot tekivät RTCM RTK v2.X viesteistä tarpeettomia. Jos koitat käyttää tällaista piiriohjelmistoa roverin vastaanottimessa, RTK-mittaus ei ala Trimble Access:ssa, sillä vastaanotin ei voi purkaa sille lähetettyjä RTCM v2.x RTK -viestejä. Katso lisätietoja vastaanottimesi piiriohjelmiston julkaisutiedoista.

Lähetysmuotoa RTCM v2.3 ei saa käyttää Spectra Geospatial-vastaanottimien kanssa Trimble Access-ohjelmistossa.

#### Aseman hakemisto

Voit määrittää Asematunnuksen tukiasemavastaanottimelle väliltä 0 – 31 ja voit määrittää Käytä asematunnusta -kentän arvoksi kartoitusvastaanotinta varten Kaikki tai saman numeron, jolla tukiasema lähettää.

Tukiaseman tunnusnumero luodaan automaattisesti maastotietokoneen sarjanumeron perusteella. Jotta useat asemavastaanottimet eivät lähetä samaa aseman tunnusta, eri tallentimet käyttävät oletusarvoisesti eri numeroita, jolloin riski, että vastaanotat korjauksia väärältä asemalta, pienenee.

## Jälkilaskettujen mittausten asetukset

# **Tallennuslaite**

Määritä jälkikäsiteltävissä mittaustyyleissä Tallennuslaite-asetukseksi vastaanotin tai maastotietokone.

## Tallennusväli

Määritä tallennusväli syöttämällä arvo Tallennusväli -kenttään.Tukiaseman ja kartoituslaitteen tallennusvälien on vastattava toisiaan (tai oltava toistensa monikertoja).

Tallennusväli on infill-yhteyskohtainen, ja sen tulisi olla sama kaikille vastaanottimille.

Tallennusvälin tulisi olla sama kaikille vastaanottimille – tavallisesti 5 sekuntia.RTK-väli pysyy 1 sekuntina.

# GNSS-signaalin seuranta

Jos haluat käyttää GNSS-konstellaation havaintoja reaaliaikaisessa tai jälkilasketussa mittauksessa, sinun tulee ottaa seuranta käyttöön kaikille haluamillesi tyypeille sekä Roverin että Tukiaseman asetusten näkymässä.Ks. [GNSS-signaalin](#page-376-0) seurannan asetukset, page 377.

#### <span id="page-376-0"></span>GNSS-signaalin seurannan asetukset

Jos haluat käyttää GNSS-konstellaation havaintoja reaaliaikaisessa tai jälkilasketussa mittauksessa, sinun tulee ottaa seuranta käyttöön kaikille haluamillesi tyypeille sekä Roverin että Tukiaseman asetusten näkymässä. Reaaliaikaisessa mittauksessa seuratut signaalit lähetetään RTK-tietovirrassa.Jälkilasketussa mittauksessa seuratut signaalit tallennetaan kirjattuun dataan.

#### NOTE –

- Asemavastaanottimen tulee seurata myös roverin vastaanottimen seuraamia GNSS-signaaleja.
- Jos aktivoit seurannan satelliittisignaaleille, joita tukiasema ei seuraa ja joita ei ole tukiaseman lähettämissä RTK-viesteissä, rover ei käytä näitä signaaleja RTK-mittauksissa.
- <sup>l</sup> Säästä vastaanottimen akun virtaa ottamalla käyttöön ainoastaan ne signaalit, jotka ovat saatavilla käyttämissä tukiasematiedoissa.
- <sup>l</sup> GNSS-mittausten, joiden suorittamiseen käytetty piiriohjelmistoversio on vanhempi kuin 6.00, on sisällettävä joko GPS- tai BeiDou-havaintoja, ja signaalinseurannan molemmissa GNSSkonstellaatioissa on oltava käytössä uusissa mittaustyyleissä. Jos poistat yhden käytöstä, toisen konstellaation seuranta otetaan käyttöön automaattisesti.

# **GPS**

Estä GPS:n käyttö tyhjentämällä GPS-valintaruudun. Jos GPS-signaalin seuranta ei ole käytössä, BeiDousignaalien seuranta aktivoituu automaattisesti, sillä mittausten täytyy sisältää joko GPS- tai BeiDou-dataa.

Jos otat GPS:n pois käytöstä roverissa RTK-mittauksessa, voit käyttää joko CMRx- tai RTCM v3.2 MSM lähetysformaattia. GPS:n ottaminen pois käytöstä tukiasemalla on mahdollista vain RTCM v3.2 MSM lähetysformaatin yhteydessä. Tukiasemalta tulevienCMRx-lähetyksien kohdalla GPS:n tulee olla käytössä, vaikka GPS voidaan ottaa pois käytöstä rovereissa, jotka käyttävät kyseistä CMRx-tukiasemaa.

Valitse RTK-mittauksissa, joissa tukiasematiedot sisältävät L2C-havaintoja, GPS L2C -valintaruutu. Käytä L2e:tä -asetus on kirjoitussuojattu.

L5-valintaruutu on käytettävissä vain, kun Lähetys-muodon asetuksena on CMRx, RTCM RTK 3.2 (MSM), RTX (SV) tai RTX (Internet).

# GLONASS

#### GLONASS-valintaruutu on aina saatavilla.

Reaaliaikaisessa mittauksessa voit ottaa GLONASS-satelliitin seurannan käyttöön roverissa, vaikka tukiaseman vastaanotin ei seuraisikaan GLONASSia. Satelliitteja ei kuitenkaan käytetä RTK-laskennoissa. GNSS-mittaukset

# Galileo

Jos aktivoit Galileon seurannan, satelliitteja käytetään ratkaisussa silloin, kun ne ovat terveitä.

# **OZSS**

Vaihda takaisin QZSS SBAS -paikannukseen jos RTK-radiolinkin yhteys katkeaa valitsemalla SBAS Satelliitti differentiaalinen -kentässä, ja sen jälkeen QZSS-vaihtoehto. Tässä tapauksessa QZSS-optio on saatavilla vain, jos Lähetysmuoto on CMRx.

# **BeiDou**

Kun BeiDou-signaalin seuranta on käytössä differentiaalisessa SBAS-maanmittauksessa, BeiDou-SV:itä käytetään tukemaan ratkaisua, jos niiden korjaukset ovat käytettävissä.

# **NavIC**

Valitse NavIC-valintaruutu reaaliaikaisessa kinemaattisessa mittauksessa, jossa tukiasema- ja rovervastaanottimet voivat seurata ja käyttää RTK:n IRNSS/NavIC-signaaleja.

Valitse NavIC-valintaruutu FastStatic-mittauksessa, jossa tukiaseman ja roverin vastaanottimet sekä seuraavat ja keräävät IRNSS/NavIC-signaaleja.

NOTE – NavIC-tietojen keruu on käytettävissä vain FastStatic-mittauksen aikana vastaanottimeen kirjauduttaessa. Koska NavIC:n satelliitteja seurataan ainoastaan L5:lla, ne eivät sisälly pisteen ajastimiin, jotka ovat riippuvaisia kaksoistaajuusdatasta.

# xFill

Valitse XFill-valintaruutu Roverasetukset-näytössä, jos haluat jatkaa mittaamista tukiaseman tietojen katkosten aikana enintään 5 minuutin ajan. Tämän vaihtoehdon käyttäminen edellyttää, että GNSSvastaanottimesi tukee xFilliä. xFill ei ole käytettävissä, jos olet valinnut OmniSTAR varmistusvaihtoehdoksi Satelliittidifferentiaalikentässä. Katso [Datakatkosten](#page-380-0) paikkaaminen xFilliä käyttäen, page 381.

#### <span id="page-377-0"></span>RTK-mittauksen datalinkit

Reaaliaikaiset kinemaattiset mittaukset lähettävät havaintoja ja korjauksia tukiasemalta kartoituslaitteeseen datalinkin kautta. Kartoituslaite laskee tämän jälkeen sijaintinsa reaaliajassa.

Tarkista datalinkin tila RTK-mittauksen aikana napauttamalla tilarivin tai GNSS-toimintojen ruudun Tosiaikaisen korjauksen kuvaketta. Voit määrittää datalinkin Datalinkin tilan näytöstä tai Roverin datalinkin tai Perustietolinkin näytöstä RTK-mittaustyylissä.

Saadaksesi RTK-dataa:

- <sup>l</sup> Radiosta, joka on yhdistetty tallentimeen ja kommunikoi tukiaseman radion kanssa, käytä *radion datalinkkiä*.Katso [RTK-mittauksen](#page-399-0) radiolinkki, page 400.
- Matkapuhelimesta tai modeemista, joka on yhteydessä internetpalvelimeen käyttäen IP-osoitetta, käytä internetin datalinkkiä.Katso [RTK-mittauksen](#page-404-0) internetlinkki, page 405.

• Matkapuhelimesta tai modeemista, joka soittaa matkapuhelimeen tai tukiaseman vastaanottimen modeemiin, käytä soiton datalinkkiä.Katso [RTK-puhelinverkkodatayhteys,](#page-417-0) page 418.

#### RTX-korjauspalvelu

Trimble Centerpoint RTX™ -korjauspalvelu on korkeatarkkuuksinen absoluuttisen paikannuksen (precise point positioning, PPP) järjestelmä, joka tuottaa reaaliaikaista paikannusdataa senttimetrin tarkkuudella ilman tarvetta RTK-tukiasemalle tai VRS-verkolle.

Voit suorittaa mittauksia käyttäen satelliittien tai internetin välittämiä Trimble RTX -korjauksia avoimilla alueilla, joissa maapohjaiset korjaukset eivät ole saatavilla. Kun kartoitat suuren etäisyyden kattavaa aluetta syrjäseudulla, kuten putken tai muun kunnallisteknisen rakennelman tarvitsemaa alutta, Trimble RTX teknologia eliminoi tarpeen siirtää tukiasemaa jatkuvasti tai, kun käytössäsi on satelliittien välittämiä korjauksia, ylläpitää yhteyttä GSM-peittoon.

#### RTX-tilaukset

Jos sinulla on Trimble-vastaanotin, joka tukee Trimble RTX -teknologiaa ja sen lisäksi asianmukainen tilaus, voit käyttää Trimble Centerpoint® RTX -korjauspalvelua.

Trimble RTX -tilauksen päättymispäivä näkyy Koje / Vastaanottimen asetukset -ruudussa.

Tuntimääräisinä ostetut Trimble RTX -tilaukset ovat voimassa tietyn ajanjakson sisällä, joka on alkupäivämäärä ja loppupäivämäärä, joiden välissä ostetut tunnit/minuutit täytyy käyttää.

Ks. [positioningservices.trimble.com](https://positioningservices.trimble.com/), jos tarvitset lisätietoja.

#### RTX-mittauksen konfigurointi

Konfiguroi RTX-mittaus luomalla RTK-mittaustyylin, jonka lähetysformaatti on satelliitti-RTX (SV) tai internet-yhteyden RTX (internet).

Jos valitset RTX (internet), valitse RTX-Internet-palvelua varten asettamasi GNSS-kontakti Roverin datalinkin ruudussa.Tällä GNSS-yhteydellä täytyy olla Käytä RTX:ää (internet) -valintaruutu ja asianmukainen Asennuspaikan nimi valittuina.Katso [GNSS-yhteystiedon](#page-406-0) luominen roverin internet[datalinkille,](#page-406-0) page 407.

#### Konvergenssiajat

Tyypillisissä olosuhteissa RTX-konvergenssiaika on enintään 30 minuuttia tai vähemmän, jos se on staattinen. Konvergenssiaika vaihtelee GNSS-konstellaation terveyden, monitien tason ja esteiden, kuten suurien puiden ja rakennuksien, läheisyyden perusteella.

RTX QuickStart sallii aikaisemmin kartoitetun pisteen tai tunnetun mittauksen kiintopisteen nopean uudelleenkonvergenssin. Yleensä RTX-QuickStart saavuttaa tarkkuustason alle 5 minuutissa.

NOTE – QuickStart ei ole käytettävissä RTX-mittauksissa silloin, kun IMUn kallistuskompensaatio on käytössä.

#### GNSS-mittaukset

Annetut konvergenssiajat ovat ohjeellisia. Konvergenssi saattaa kestää kauemmin epäsuotuisissa olosuhteissa.

# Viitekehyksessä

Trimble CenterPoint RTX -palvelua käyttävässä mittauksessa mitatut koordinaatit tallennetaan mittauksen epookin viitekehykseen ITRF 2020. Kun aloitat RTX-mittauksen, Trimble Access käyttää paikallista siirtymämallia, tai jos sijainnillasi ei ole mitään paikallista mallia, ohjelmisto valitsee tektonisen laatan globaalin tektonisten laattojen mallista luodakseen ITRF 2020-koordinaatin työn Globaali referenssiepookki-mittauksen epookista. Trimble AccessTämän jälkeen käyttää datumin muunnosta muuntaakseen ITRF 2020-koordinaatin Globaali referenssidatumi-datumiksi työtä varten.

# RTX-RTK-siirtymät

Kuten ylempänä on kuvattu, Trimble Access muuntaa RTX-koordinaatit Globaali referenssidatumidatumeiksi työtä varten. Ajoittain voi kuitenkin käydä niin, että RTK-data ei sovi täydellisesti RTX-dataan. Esimerkiksi:

- <sup>l</sup> RTX:n ja RTK:n sijaintien välillä on jäännösvirheitä muunnoksen jälkeen.
- RTK-data perustuu Here-avaimeen.
- RTK-data perustuu tukiasemaan tai VRS-verkkoon, joka ei käytä samaa Globaali referenssidatumidatumia kuin työ.
- <sup>l</sup> Työskentelet aktiivisella muodonmuutosvyöhykkeellä, jossa globaali tektoninen laattamalli tai paikallinen siirtymämalli ei tuota hyviä tuloksia.

Trimble Access sallii Globaali referenssidatumi-datumin ehtoja vastaamattoman RTK-datan yhdistämisen RTX-dataan samassa työssä käyttämällä *RTX-RTK-siirtymää*. Nämä siirtymät lasketaan tarkasta RTKpisteestä ja saman fyysisen sijainnin tarkasta RTX-pisteestä, ja kyseistä eroa sovelletaan kaikkiin mitattuihin RTX-pisteisiin, jotta ne vastaavat työn RTK-datan ehtoja. Raa'at RTX-mitat tallennetaan ja siirtymää sovelletaan koordinaatteja tarkastellessa tai ennen kyseisten RTX-mittojen käyttöä missään operaatiossa, kuten COGO-laskennassa tai merkinnässä.

Jos suoritat työmaan kalibrointia käyttäen RTX-mittoja kun työssä on RTX-RTK-siirtymä, siirtymää sovelletaan jotta RTX.mitat vastaavat RTK-datan ehtoja ennen työmaan kalibroinnin laskemista. Trimble suosittelee, että viimeistelet hyvin tarkan RTX-RTK-siirtymän työlle ennen työmaan kalibrointia käyttäen RTX-mittoja.

Kun RTX-RTK-siirtymää sovelletaan työhön, RTX-RTK-siirtymän tarkkuus kasvattaa RTX-mittausten tarkkuusarviointeja käyttäen varianssin kasvun periaatetta. Työn viimeisimmän siirtymän tarkkuutta sovelletaan kaikkiin työssä näkyviin ja työhön tallennettuihin RTX-mittauksiin. Kun siirtymä päivitetään, uuden siirtymän tarkkuutta sovelletaan uudelleen kaikkiin työn RTX-pistemittauksiin.

WARNING – Huolehdi, ettet vahingossa muuta työn jo olemassa olevaa siirtymää epätarkempaan siirtymään. Tämän seurauksena työhön tallennettujen pisteiden tarkkuus ei välttämättä enää vastaa pisteiden mittauksen yhteydessä sovellettuja tarkkuustoleransseja.

Ohjeet RTX-RTK-siirtymän laskemiseen löytyvät osiosta [RTX-RTK-siirtymän](#page-437-0) laskeminen, page 438.

#### <span id="page-380-0"></span>Datakatkosten paikkaaminen xFilliä käyttäen

Trimble xFill® -teknologia hyödyntää Trimble-tukiasemien maailmanlaajuista verkkoa paikatakseen viestintäkatkoja satelliittien välittämän korjaustiedon kautta.

Valitse xFill-valintaruutu mittaustyylin Roverasetuksien ruudussa jatkaaksesi kartoittamista enintään viiden minuutin mittaisten tukiaseman datan katkosten aikana.Huomaa, että xFill-ratkaisun tarkkuus heikkenee ajan myötä. Trimble Access jatkaa RTK-vektoreiden tallentamista ja kaikki pisteet mitataan suhteessa samaan RTK-koordinaattijärjestelmään.

Jos haluat käyttää tätä optiota, varmista, että GNSS-vastaanottimesi tukee xFilliä. xFill ei ole saatavilla, jos OmniSTAR on asetettu Satelliitin differentiaalin varavaihtoehdoksi.

xFill on käytettävissä vain alueilla, jotka kuuluvat RTX viestisatelliittien peittoalueeseen. Katso [positioningservices.trimble.com](https://positioningservices.trimble.com/), jos tarvitset lisätietoja.

# xFill-RTX

Kun käytät vastaanotinta, jolla on Trimble Centerpoint RTX-korjauspalvelun tilaus, valitse xFill-vaihtoehto käyttääksesi xFill-RTX:ää ja jatkaaksesi kartoittamista perusaseman yhteyskatkoksen aikana toistaiseksi.Kun xFill-tarkkuuden arviot ovat kasvaneet RTX-tarkkuuden arvioiden tasolle, vastaanotin vaihtaa RTK-pohjaisesta xFill-paikannusratkaisusta xFill-RTX-nimiseen RTX-paikannusratkaisuun.xFill-RTXpaikannusratkaisun tarkkuus ei heikkene vähitellen ajan kuluessa.Rovervastaanotin kalibroi xFill-RTXratkaisun RTK:n tukiaseman kanssa.

Mitatessasi pistettä xFillissä tarkkuusarviot jatkavat kasvamista, mutta niiden tarkkuustasoa ei voida saavuttaa ennen kuin xFill-RTX-paikannus alkaa.XFillin aikana paras sijainti on yksittäinen mittaus mittauksen alussa.Tästä syystä jokainen xFill-tekniikalla mitattu piste on hyväksyttävissä 1 sekunnin jälkeen.Kohdasta Asetukset löytyvät Mittausaika -ja Mittauksien lukumäärä -asetukset jätetään huomioimatta 1 sekunnin säännön perusteella xFill-m.

Jos käytät xFill-RTX:ää ja sinulla on tuntilohkoihin pohjautuva CenterPointin RTX -tilaus ostettuna palvelua varten, näyttöön ilmestyy viesti, jossa lukee "Lopeta RTX:n seuranta pysäyttääksesi tilauksen ajastimen?", kun päätät mittauksen. Valitse Kyllä passivoidaksesi RTX-SV:n seurannan vastaanottimessa. Kun käynnistät uuden mittauksen käyttämällä RTX-palvelua, sinun tarvitsee odottaa RTX-ratkaisun tarkkuustasojen löytymistä uudelleen ennen kuin voit käyttää xFill-RTX:ää. Jos haluat aloittaa uuden mittauksen suhteellisen lyhyen ajan sisällä nykyisen mittauksen päättämisestä, etkä halua odottaa RTXratkaisun tarkkuustasojen löytymistä uudelleen, valitse Ei. Jos valitset Ei, RTX-tilauksesi jatkaa ajan käyttämistä vaikka et olisikaan mittaustilassa, mutta seuraava mittaus käyttää alkaessaan laskettuja tarkkuustasoja silloin, jos RTX:n ja GNSS:n seuranta on päällä mittausten välisenä aikana.

## xFillin tila

Jos xFill ei ole valmis, tilarivin kuvake on  $\frac{1}{k}$ . Kun xFill on valmis, roverin datalinkin ruudussa olevaan xFill valmis -kenttään ilmestyy "Kyllä", ja tilarivin kuvakkeeksi vaihtuu .Jos menetät RTK:n korjaukset, xFill otetaan käyttöön ja tilarivin kuvakkeeksi vaihtuu  $\mathbb{P}$ .Kun RTK:n tukiaseman datan vastaanottamisen yhteys on saatu takaisin, ohjelmisto siirtyy takaisin RTK:hon ja tilarivin kuvakkeeksi palautuu  $\ddot{\ddot{}}$ .

Kun RTX:n tarkkuustaso on saavutettu, xFill-RTX valmis -kenttään ilmestyy "Kyllä" Roverin datalinkin ruudulla.Kun vastaanotin siirtyy xFill-RTX-paikannukseen, tilarivin kuvakkeesi muuttuu ...

Tarkastellaksesi RTX:n tilan kuvaruutua näpäytä k RTX (SV)-mittauksessa.RTX:n tila -näytössä näkyy senhetkinen Korjaussatelliitin nimi. Vaihda satelliittia näpäyttämällä Asetukset-painiketta ja valitse sitten tarvittava satelliitti luettelosta.Voit vaihtaa korjaussatelliittia milloin tahansa, eikä sen vaihtaminen vaadi mittauksen aloittamista uudelleen.Voit vaihtoehtoisesti syöttää haluamasi taajuuden ja bittinopeuden Mukautetut asetukset -kohdassa. Muokkaamasi asetukset ovat käytössä kun seuraavan kerran aloitat mittauksen.

#### <span id="page-381-0"></span>**SBAS**

SBAS-signaalit (Satellite Based Augmentation System) lähettävät differentiaalikorjattuja sijainteja, joiden käyttämiseen ei tarvita radiota.Voit käyttää WAAS- tai EGNOS-signaaleita RTK-mittauksissa, kun maaaseman radioyhteys on poikki.

Kun haluat käyttää WAAS-signaaleita, määritä mittaustyylin Kartoitusasetukset -näytössä Satelliittikorjaus -kentän arvoksi SBAS (WAAS tai EGNOS sijaintisi mukaan). Differentiaalisissa RTKmittauksissa voit määrittää lähetysmuodoksi SBAS tallentamaan WAAS/EGNOS-sijainteja ilman radiolinkkiä.

Reaaliaikaisissa differentiaalisissa mittauksissa, joissa kartoituslaite voi seurata QZSS-signaaleja, valitse SBAS Lähetysformaatti-kentässä ja sen jälkeen QZSS-vaihtoehto. Tämän jälkeen kartoituslaitteen vastaanotin voi seurata QZSS-satelliittia sekä, jos olet sopivan QZSS-differentiaaliverkon kantaman sisällä, käyttää QZSS-SBAS-differentiaalikorjauksia reaaliaikaisessa differentiaalisessa mittauksessa.

Kun laite vastaanottaa SBAS-signaaleita, radiokuvake muuttuu SBAS-kuvakkeeksi , ja RTKmittauksessa RTK:SBAS näkyy tilarivillä.

WAAS/EGNOS-mittauksessa on käytettävissä QC1-laadunvalvontatiedot, mutta QC2 ja QC3 eivät ole käytettävissä.

WAAS/EGNOS-signaalien käytettävyys vaihtelee sijaintisi mukaan. Esimerkiksi:

- WAAS on käytettävissä Etelä- ja Pohjois-Amerikassa.
- EGNOS on käytettävissä Euroopassa.
- MSAS ja QZSS ovat käytettävissä Japanissa.

#### <span id="page-381-1"></span>OmniSTAR-differentiaalikorjauspalvelu

OmniSTAR® on satelliittipohjainen differentiaalikorjausten lähetysjärjestelmä.

OmniSTAR-signaalit lähettävät differentiaalikorjattuja sijainteja, joiden käyttämiseen ei tarvita radiota.Voit käyttää OmniSTAR -ohjelmaa:

- <sup>l</sup> reaaliaikaisessa differentiaalisessa maanmittauksessa
- RTK-mittauksissa, kun radiolinkkiyhteys on katkennut

OmniSTAR-korjaussignaalit ovat käytettävissä maailmanlaajuisesti, mutta ne vaativat OmniSTARia tukevan GNSS-vastaanottimen ja sopimuksen OmniSTARin kanssa.

OmniSTARkorjauksen sopimuksia on eritasoisia:

- <sup>l</sup> OmniSTAR HP, G2 ja XP kaikki näytetään Trimble Access-ohjelmassa tunnisteella OmniSTAR HP
- OmniSTAR VBS näytetään ohjelmassa Trimble Access ohjelmana OmniSTAR VBS

#### GNSS-mittaukset

OmniSTAR-sopimuksen päättymispäivä näkyy OmniSTAR-alustus -näytöllä tai kohdasta Koje / Vastaanottimen asetukset.

OmniSTAR-mittauksessa on käytettävissä QC1-laadunvalvontatiedot, mutta QC2 ja QC3 eivät ole käytettävissä.

NOTE – Kun haluat seurata OmniSTAR-satelliitteja, aloita mittaus käyttäen mittaustyyliä joka määrittelee OmniSTAR:n Satelliittikorjaus -palveluksi.Kun lopetat mittauksen, seuraavat mittaukset seuraavat OmniSTAR-satelliitteja, kunnes käynnistät uuden mittauksen käyttäen mittaustyyliä, joka *ei* määrittele OmniSTAR:a kohtaan Satellite differential.

Aloittaaksesi mittauksen katso [OmniSTAR-mittauksen](#page-438-0) aloittaminen, page 439.

#### Jälkikäsittelyn alustusajat

Jos olet asettanut Mittaustyypin kenttään PP Kinematic Roverasetusten ruudussa, Jälkikäsittelyn alustusaikojen kohde ilmestyy mittaustyylin konfigurointiruutujen listaan.

Määrittele alustusajat näpäyttämällä Jälkikäsittelyn alustusajat.

Mittaus tulee alustaa, jotta voit saavuttaa senttimetriluokan tarkkuuksia jälkilasketussa kinemaattisessa mittauksessa datan käsittelyn yhteydessä. Kaksitaajuusvastaanottimissa on-the-fly-alustus alkaa automaattisesti, jos vähintään viisi L1/L2-satelliittia havaitaan.

NOTE – Kun suoritat jälkilaskentamittausta, tukeudu on-the-fly-alustukseen (automaattinen) vain silloin, jos olet varma, että vastaanotin havaitsee ainakin 5 satelliittia ilman keskeytystä seuraavan 15 minuutin ajan, tai 6 satelliittia ilman keskeytystä seuraavan 8 minuutin ajan.Muussa tapauksessa suorita alustus [tunnetulla](#page-435-0) pisteellä.

Alustuksen aikana dataa kerätään riittävästi niin, että jälkilaskentaohjelma voi käsitellä sen. Suositeltavat alustusajat ovat:

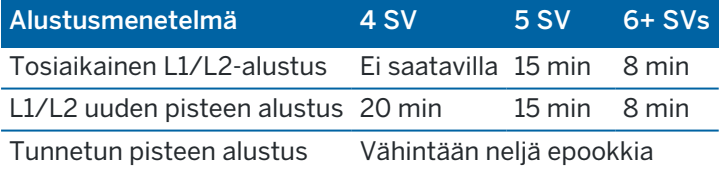

#### NOTE –

- <sup>l</sup> Yleensä suositusajat ovat riittävät. Näiden aikojen lyhentäminen saattaa vaikuttaa jälkikäsitellyn mittauksen tuloksiin.
- Et voi suorittaa alustusta, jos PDOP-arvo on suurempi kuin 20.
- <sup>l</sup> Laskureiden alustusaika pysäytetään, kun seurattavien satelliittien PDOP ylittää PDOP-maskin, joka on määritetty käytettävässä mittaustyylissä. Laskurien toiminta jatkuu, kun PDOP putoaa maskin alapuolelle.

Alustuksen jälkeen mittaustila vaihtuu Ei alustettu -tilasta Alustettu -tilaan.Tila säilyy Alustettu -tilana, jos vastaanotin pystyy jatkuvasti seuraamaan vähimmäismäärää satelliitteja.Jos mittaustila vaihtuu Ei alustettu -tilaan, mittaus on alustettava uudelleen.

# Lennossa tapahtuva alustus ja uuden pisteen alustus

Jos teet On-The-Fly -alustuksen jälkilaskettavassa kinemaattisessa mittauksessa, pisteitä voidaan mitata ennen kuin alustus on valmis.Trimble Business Center -ohjelmisto voi käsitellä mittaustiedot jälkikäteen ja ratkaista sijainnit senttimetritarkasti. Jos teet tämän, mutta menetät lukituksen satelliitteihin alustuksen aikana, mittaa uudelleen jokin pisteistä, jonka mittasit ennen lukituksen menettämistä.

Tarvittavien satelliittien määrä vaihtelee sen mukaan, käytätkö vain yhden vai lukuisien konstellaatioiden satelliitteja. Alustuksen jälkeen sijainti voidaan määrittää ja alustus on voimassa vielä, vaikka satelliitteja olisi yksi vähemmän kuin alustukseen tarvittavia satelliitteja. Jos satelliittien määrä laskee tätä pienemmäksi, mittaus on alustettava uudelleen.

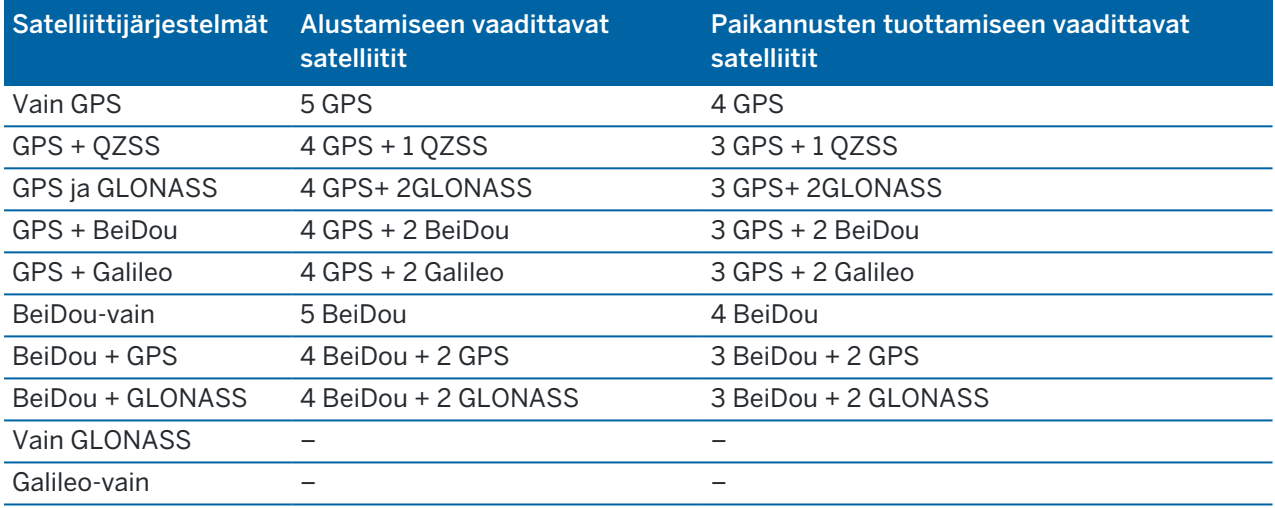

NOTE – QZSS-järjestelmä toimii samassa aika-akselissa kuin GPS, jonka vuoksi se luokitellaan laskureissa GPS-satelliitiksi.

## <span id="page-383-0"></span>GNSS:n pisteasetukset

Voit konfiguroida mittauksen aikana mittaamiesi kartoituspisteiden parametrit osana GNSS-mittaustyylien konfigurointia.

Konfiguroi nämä asetukset näpäyttämällä  $\equiv$  ja valitsemalla Asetukset / Mittaustyylit / <tyylin nimi> / <pisteen tyyppi>.

## Pistenumeron lisäys

Määrittää automaattisen pistenumeron lisäyksen tai vähennyksen.Oletuksena on 1, mutta voit käyttää tätä suurempia askelvälejä ja negatiivisia arvoja.

# Laatukontrolli

Voit tallentaa jokaiselle pistehavainnolle myös laadunvalvontatiedot.Vaihtoehtoja voivat olla QC1, QC1 & QC2 ja QC1 & QC3 mittaustyypin mukaan.Kaikki arvot 1-sigma-tasolla, lukuun ottamatta horisontaalisia ja vertikaalisia tarkkuusarvioita, jotka näytetään konfiguroidulla luottamustasolla, asetetaan

#### Yksiköiden ruudun [Yksiköt,](#page-108-0) page 109.

#### Laatukontrolli 1: SV:t, DOP ja aika

Satelliittien määrä (mittauksen ja määrän minimi tallennushetkellä sekä ratkaisuissa käytettyjen SV:iden luettelo), Merkitse suhteelliset DOP:t (tai älä merkitse, käytetään RDOP:n tuottaneen perinnepiiriohjelmiston kanssa, kun tilanne on staattinen), DOP (mittauksen keston maksimi), DOP pisteen tallennushetkellä, RMS (vain perinnejärjestelmät, lasketaan millisykleissä staattista tilaa edeltävältä hetkeltä vaellusympäristön, ei yhtenevän staattisen lukeman näyttämiseksi), mittauksessa käytettävien GPS-sijaintien määrä (epookkien määrä havaittujen tarkkuustoleranssien sisällä), horisontaalinen standardipoikkeama- ja vertikaalinen standardipoikkeama -kenttiä ei käytetä (arvoksi asetettu nolla), GPSviikon aloitus (GPS-viikko, jolloin aloitit mittauksen), GPS-ajan aloitus sekunteina (viikon, jolloin aloitit mittauksen, GPS-sekunti), GPS-viikon päätös (GPS-viikko, jolloin piste tallennettiin), GPS-ajan päätös sekunteina (viikon, jolloin lopetit mittauksen, GPS-sekunti), Monitorin tila (ei käytössä, on joko nolla tai näkymätön), RTCMAge (RTK-ratkaisussa käytettyjen korjausten ikä), Varoitukset (mittauksen aikana annetut varoitukset tai varoitukset, jotka olivat voimassa pisteen tallennushetkellä).

Laatukontrolli 2: RTK-ratkaisun varianssi/kovarianssimatriisi

Virheasteikko (kovarianssimatriisin lisätty jälki jaettuna PDOP:lla, käytetään DOP:iden muuntamiseen tarkkuuksiksi perinnejärjestelmissä), VCV:n xx, VCV:n xy, VCV:n xz, VCV:n yy, VCV:n yz, VCV:n zz, (nämä ovat aposteriorisia variansseja, jotka on saatu RTK-ratkaisun talletetusta epookista) yksikkövarianssi (yksikköpainon keskivirhe, aina asetettu 1.0:aan HD-GNSS:ää varten, ei saatavilla joissakin perinnejärjestelmissä). Kaikki arvot 1-sigma-tasolla.

Laatukontrolli 3: RTK-ratkaisun virhe-ellipsi

Tämä on paikallisessa tangenttitaso, joka lasketaan suoraan VCV:ilta käyttämällä normaaleja oppikirjan mukaisia kaavoja. Sigma-pohjoinen, (keskihajonta pohjoisessa komponentissa) sigma-itä (keskihajonta itäisessä komponentissa), sigma ylös (keskihajonta Ylös- tai korkeuskomponentissa), itäinen-pohjoinen kovarianssi (korrelaation mitta itäisen virheen ja pohjoisen virheen välillä), virhe-ellipsin puolikkaan isoakselin pituus metreinä, virhe-ellipsin puolikkaan pienemmän akselin pituus metreinä, suuntaus pohjoiseen virhe-ellipsistä, ratkaisun yksikkövarianssi. Kaikki arvot 1-sigma-tasolla.

## Pisteen autom. tallennus

Valitse Tall. autom. piste -valintaruutu tallentamaan piste automaattisesti sen jälkeen, kun asetettu mittausaika ja tarkkuus on saavutettu.

Tämä valintaruutu ei ilmesty pikapisteen mittausasetusiin, koska pikapisteet tallennetaan aina automaattisesti.

# Mittausaika ja mittausten lukumäärä

Mittausaika ja Havaintojen lukumäärä määrittävät yhdessä ajan, jonka vastaanotin on paikallaan pisteen mittauksen aikana ja ehdot, jotka molempien asetusten tulee täyttää ennen kuin piste voidaan tallentaa.Molempien ehtojen kriteerien tulee täyttyä, jotta piste voidaan tallentaa.Mittausaika määrittää paikallaolon ajan.Havaintojen lukumäärä määrittää perättäiset, asetetun tarkkuustoleranssin täyttävät GNSS-mittauksen epookit, jotka täytyvät tapahtua mittausajan puitteissa.Kun Mittausaika – ja Mittauksien määrä -kriteerit ovat täyttyneet, Tall -painike on käytettävissä.Jos kuitenkin Autom. tallennus -valintaruutu

on valittuna, piste tallennetaan automaattisesti.Vaihtoehtoisesti, jos Tallenna piste autom. on valittuna, piste tallennetaan automaattisesti.

NOTE – RTK-mittauksen aikana mitattujen havaittujen kiintopisteiden ja kompensoitujen pisteiden kohdalla vaakasuorien ja vertikaalisten tarkkuuksien kriteerit tulee myös täyttyä, ennen kuin piste voidaan tallentaa.

Jos piste tallennetaan manuaalisesti kun tarkkuustoleransseja ei kohdata, tarkkuuskriteerit täyttävien mittausten määrä on nolla, joka myös ilmestyy pisteen tallennuksen kenttään työn tarkastelussa.

Vaatimus tarkkuuskriteerit täyttäville peräkkäisille epookeille tarkoittaa, että mittauslaskurit nollaantuvat, jos tarkkuus menee toleranssien ulkopuolelle milloin tahansa mittauksen aikana.

Mittauspisteellä ollessaan GNSS-vastaanottimen RTK-järjestelmä tarkentaa sijaintimääritystä, joka tallennetaan työtiedostoon, kun piste tallennetaan.

Oletusajat sopivat useimmille käyttäjille. Jos muutat mittausaikaa, valitse asetus sen mukaan, kuinka monta yhtäaikaista satelliittia vastaanotin seuraa.

NOTE – Mittausaikojen muuttaminen vaikuttaa suoraan FastStatic-mittauksen lopputulokseen. Niitä kannattaa ennemmin pidentää kuin lyhentää. Jos et tallenna riittävästi dataa, pisteiden jälkilaskenta saattaa epäonnistua.

#### **Tarkkuus**

Aseta RTK-mittauksessa Autom. toleranssin tilaksi Kyllä, jolloin ohjelmisto laskee vaaka- ja korkeustarkkuudet, jotka täyttävät GNSS-vastaanottimen RTK-määritykset mitattavan peruslinjan pituudelle.Säädä haluamasi pisteen tallentamisen tarkkuuden tason asetukset asettamalla Autom. toleranssin tilaksi Ei ja anna vaadittu Vaakatoleranssi ja Pystytoleranssi.

Jos käyttämäsi vastaanotin on vanhempaa mallia, Tallenna vain RTK-alustetut -valintaruutu on saatavilla. Valitse Tallenna vain RTK-alustetut -valintaruutu, jolloin vain tarkkuustoleranssien sisällä olevat alustetut RTK-ratkaisut tallennetaan.Alustamattomia ratkaisuja, jotka menevät tarkkuustoleransseihin, ei voida tallentaa.Kun Tallenna vain RTK Fixed-pisteet ei ole valittuna, molemmat sekä RTK-alustetut ja alustamattomat ratkaisut, jotka menevät tarkkuustoleranssien sisään, voidaan tallentaa.

#### Autom. mittaus

Jos käytät IMUn [kallistuskompensaatiota](#page-468-0) tai GNSS [eBubblea](#page-462-0) tukevaa GNSS-vastaanotinta, voit käyttää Autom. mittausta aloittaaksesi mittauksen automaattisesti Pisteiden mittaamisen ruudusta. Valitse Autom. mittauksen valintaruutu mittaustyylissä tai näpäytä Asetukset Mittauspiste-ruudulla. Kun Autom. mittaus on käytössä, mittaus alkaa automaattisesti:

- Kun IMUn [kallistuskompensaatio](#page-468-0) on käytössä ja IMU on kohdennettu ja kun liikettä ei havaita. Tilan kentässä näkyy Odotetaan mittaamista. Voit tarvittaessa kallistaa paalua, mutta varmista, että **paalun kärki** pysyy paikoillaan.Kun mitään liikettä ei havaita, tilarivillä näkyy  $\prod$  ja ohjelmisto aloittaa pisteen mittaamisen automaattisesti.
- Kun Vain GNSS -tila on käytössä ja paalu on kaltevuustoleranssin sisällä.

Jos Tilan kentässä näkyy Odotetaan tasaamista, käytä GNSS [eBubblea](#page-462-0) tasaamaan vastaanotin ja varmistamaan, että paalu on pystysuorassa ja paikoillaan.Kun paalu on kallistuman toleranssin sisällä, tilarivillä näkyy  $\int_0^{\cdot}$  ja ohjelmisto alkaa mitata pistettä automaattisesti.

#### Kallistustoiminnot

Jos olet valinnut eBubblen toimintojen tai Kallistustoimintojen valintaruudun Roverin asetuksissa tai mittaustyylissä, valitse Kallistusvaroituksien valintaruutu, jolloin ruutuun ilmestyy varoitusviesti tilanteessa, jossa antennin kallistuma ylittää Kaltevuustoleranssin kenttään syötetyn raja-arvon. Voit määritellä erilaisen Kallistuman toleranssin arvon kullekin mittaustyypille. Ks. GNSS [eBubblen](#page-464-0) [kallistusvaroitukset,](#page-464-0) page 465.

# Autom. hylkäys

Hylätäksesi automaattisesti pisteet silloin, kun sijainti on heikentynyt, esimerkiksi jos liiallista liikettä havaitaan mittausprosessin aikana, valitse Hylkää automaattisesti -valintaruutu.

# Tallenna low latency-sijainnit

Tämä valintaruutu näkyy jatkuva topo- mittausmenetelmä -vaihtoehdoissa vain, kun sinulla ei ole Trimble RTX:ää tai xFilliä käytössä.

Kun valitset Tallenna low latency -sijainnit -valintaruudun, vastaanotin mittaa matalan latenssin tilassa. Matala latenssi on erittäin käyttökelpoinen, kun mitataan jatkuvasti etäisyyksiä toleransseihin perustuen.

Kun Tallenna low latency -sijainnit ei ole käytössä, vastaanottimen mittaukset synkronoidaan ajanjakson aikana, jolloin sijainnit tarkentuvat hieman ja asetus sopii paremmin jatkuvaan mittaukseen, jossa käytetään aikaan perustuvia toleransseja.

TIP – Jos Jatkuvaa mittausta käytetään staattisena testinä tarkistamaan mitattujen pisteiden laatu, varmista, että Tallenna low latency -sijainnit ei ole käytössä.

## <span id="page-386-0"></span>Merkintäasetukset

Konfiguroidaksesi merkintäasetukset mittaustyylissä napauta  $\equiv$  ja valitse Asetukset / Mittaustyylit / <Tyylin nimi> / Merkintä.

TIP – Muuta merkintäasetuksia merkinnän aikana napauttamalla Asetukset Merkinnän ruudussa.

## Merkityn pisteen tiedot

Maastoon merkityt pisteen tiedot näkyvät Vie-ruudusta luoduissa merkintäraporteissa, minkä lisäksi ne näkyvät Vahvista merkityt deltat -ruudussa, joka ilmestyy kun otat Tarkastele ennen tallennusta asetuksen käyttöön.

Konfiguroidaksesi Merkityn pisteen tiedot katso [Merkityn](#page-607-0) pisteen tiedot, page 608.

# Näyttö

Käytä Näyttö-ryhmää konfiguroidaksesi navigointinäytön merkinnän aikaisen ulkoasun.

#### Näytön konfigurointi takymetrimittausta varten

Aseta näytä merkinnän grafiikat -valitsin Kyllä-asentoon näyttääksesi navigointigrafiikat navigoinnin kuvaruudussa.Valitsimen siirtäminen Kyllä-asentoon ottaa muut Näyttö-ryhmän kentät käyttöön.

TIP – Jos käytät maastotietokonetta, jossa on pieni ruutu, tai jos haluat ruudulla näkyvän enemmän navigointideltoja, aseta Näytä merkinnän grafiikat -valitsin Ei-asentoon.Muut Näyttö-ryhmän kentät ovat piilotettuja silloin, kun valitsin on Ei-asennossa.

Näyttötila määrittää mitä navigoinnin näyttö näyttää navigoinnin aikana.Valitse:

- Suunta ja etäisyys merkinnän navigointiruudussa on suuri nuoli osoittamassa suuntaan, johon sinun tulee liikkua. Kun olet lähellä pistettä, nuoli muuttuu osoittamaan sisään/ulos ja vasemmalle/oikealle suhteessa kojeeseen.
- <sup>l</sup> Sisään/ulos ja vasemmalle/oikealle merkinnän navigointiruudussa on suuntia sisään/ulos ja vasemmalle/oikealle takymetrin ollessa viitepiste.

TIP – Oletuksena ohjelmisto antaa sisään/ulos- ja vasemmalle/oikealle-suunnat automaattisesti Prisman perspektiivistä robottimittauksessa, ja Kojeen perspektiivistä, kun yhteys on muodostettu servokojeeseen etutason tai kaapelin kautta.Muuttaaksesi tätä muokkaa Servon/robotin asetuksia mittaustyylin Kojeen kuvaruudussa.Katso Kojeen [konfigurointi,](#page-277-0) page [278](#page-277-0).

Määritä sallittu etäisyyden virhe Etäisyyden toleranssin kentällä.Jos kohde on tämän etäisyyden sisällä pisteestä, ohjelmisto osoittaa, että etäisyys on oikea.

Määritä sallittu kulman virhe Kulman toleranssin kentällä.Jos takymetriä käännetään pois pisteestä vähemmän kuin tämä kulman arvo, ohjelmisto osoittaa, että kulma on oikea.

Käytä Luiskan kenttää näyttämään kaltevan tason luiska kulmana, prosenttina tai suhteena. Suhde voidaan näyttää muodossa Rise:Run tai Run:Rise. Katso [Kaltevuus,](#page-108-1) page 109.

#### GNSS-mittauksen näytön konfigurointi

Aseta näytä merkinnän grafiikat -valitsin Kyllä-asentoon näyttääksesi navigointigrafiikat navigoinnin kuvaruudussa.Valitsimen siirtäminen Kyllä-asentoon ottaa muut Näyttö-ryhmän kentät käyttöön.

TIP – Jos käytät maastotietokonetta, jossa on pieni ruutu, tai jos haluat ruudulla näkyvän enemmän navigointideltoja, aseta Näytä merkinnän grafiikat -valitsin Ei-asentoon.Muut Näyttö-ryhmän kentät ovat piilotettuja silloin, kun valitsin on Ei-asennossa.

Näyttötila määrittää, mikä on kiinnitettynä kuvaruudun keskustaan navigoinnin aikana.Valitse:

- Prisma keskellä valittu piste pysyy paikoillaan ruudun keskustassa
- Maanmittari keskellä sinun sijaintisi pysyy paikoillaan ruudun keskustassa

Näytön lähtösuunta määrittää viittauksen, jonka ohjelmisto orientoituu navigoinnin aikana. Valitse:

- Kulkusuunta ohjelmisto orientoituu niin, että kuvaruudun yläosa osoittaa kulkusuuntaan.
- Pohjoinen/Aurinko pieni suuntausnuoli näyttää pohjoisen tai auringon paikan.Ohjelmisto orientoituu niin, että kuvaruudun yläosa osoittaa pohjoiseen tai aurinkoon päin.Näyttöä käyttäessäsi näpäytä Pohjoisen/Auringon valonäppäintä suuntauksen vaihtamiseen pohjoisen ja auringon välillä.
- Viiteatsimuutti:
	- Pisteen kohdalla ohjelmisto orientoituu työn Referenssiatsimuuttiin.Merkinnän vaihtoehdon tulee olla Suhteessa atsimuuttiin.
	- Linjan tai työn kohdalla ohjelmisto orientoituu linjan tai tien atsimuuttiin.

NOTE – Jos Näytön orientointi on asetettu kohtaan Viiteatsimuutti ja Merkinnän optiota ei ole asetettu kohtaan Suhteessa atsimuuttiin kun merkitset pistettä, näytön orientoinnin käyttäytyminen käyttää oletusarvoisesti Kulkusuuntaa.Lisätietoja merkintämenetelmistä löytyy osiosta GNSS:n [merkintämenetelmät,](#page-613-0) page 614.

# Erot

Deltat ovat navigoinnin aikana näkyvät tietokentät, jotka osoittavat suunnan ja etäisyyden, jotka sinun on kuljettava saavuttaaksesi kohteen jonka haluat merkitä. Vaihda näytöllä näkyvät deltat napauttamalla Muokkaa. Katso Merkinnän [navigointideltat,](#page-603-0) page 604.

## **DTM**

Näyttääksesi leikkauksen tai täytön suhteessa DTM:ään merkinnän aikana valitse DTM-tiedosto DTMryhmälaatikosta. Voit tarvittaessa määrittää siirtymään suhteessa DTM:ään Offset DTM:ään kentässä.Näpäytä kientäse, sovelletaanko siirtymää pystysuorassa vai luotisuorassa DTM:ää nähden.

## Takymetrimittaus

Jos et halua takymetrimittauksessa, että takymetrin EDM asetetaan TRK-tilaan kun aloitat mittauksen, tyhjennä Käytä TRK:ta merkintään -valintaruutu.

Jos käytössäsi on Trimble SX12 Scanning -takymetrilläTRK-tilassa ja laserosoitin on käytössä, Merkitse piste laserosoittimella -valintaruutu on käytettävissä.

• Kun Merkitse piste laserosoittimella-valintaruutu on valittuna, merkinnän kuvaruudussa näkyy Merkkaa piste-valonäppäin Mittaa-valonäppäimen sijasta.Napauta Merkkaa piste siirtääksesi kojeen STD-tilaan.Laserosoitin palaa koko ajan ja siirtyy EDM-sijaintiin.Kun tallennat pisteen napauttamalla Hyväksy, koje palaa automaattisesti TRK-tilaan ja laserosoitin alkaa taas välkkyä.Katso [Pisteiden](#page-611-0) [merkintä,](#page-611-0) page 612.

• Kun Merkitse piste laserosoittimella-valintaruutu ei ole valittuna, Merkinnän ruudussa näkyy Mittaa-valonäppäin tavalliseen tapaan ja piste mitataan laserosoittimen sijainnin perusteella.

## **GNSS**

GNSS-mittauksessa voit aloittaa mittauksen automaattisesti, kun näpäytät Mittaa, valitse Automaattisen mittauksen valintaruutu.

#### Kompassi

Jos Trimble-tallentimesi sisältää sisäisen kompassin, voit käyttää sitä merkitessäsi paikannusta tai navigoidessasi pisteeseen. Käyttääksesi sisäistä kompassia valitse Kompassin valintaruutu.

Trimble suosittelee kompassin *sulkemista* silloin, kun olet lähellä magneettikenttiä, jotka saattavat aiheuttaa häiriötä.

NOTE – Jos käytät GNSS-mittauksessa IMUn kallistuskompensaatiota ja IMU on linjattu, vastaanottimelta saatua suuntimaa käytetään aina GNSS-kursorin, suuren merkinnän navigointinuolen ja lähikuvaruudun suuntaamiseen. Sinun tulee asettaa vastaanottimen LED-paneeli itseäsi kohti, jotta näiden suuntaaminen tapahtuu oikein.

## Poista maastoon merkitty piste listasta

Jos haluat poistaa pisteitä merkittyjen pisteiden listasta merkinnän jälkeen, valitse Poista maastoon merkitty piste listasta -valintaruutu Asetukset-ruudun alalaidasta.

## <span id="page-389-0"></span>Kaksoispisteen toleranssiasetukset

Mittaustyylin kaksoispisteen toleranssiasetukset määrittävät mitä tapahtuu, kun yrität tallentaa pisteen, jolla on sama nimi kuin olemassa olevalla pisteellä, tai jos mittaat pisteen, joka sijaitsee lähellä olemassa olevaa pistettä, jolla on eri nimi.

Kun konfiguroit näitä asetuksia, varmista, että tunnet tietokannan hakusäännöt, joita ohjelmisto soveltaa samannimisten pisteiden hallintaan. Katso [Samannimisten](#page-213-0) pisteiden hallinta, page 214.

## Saman pisteen nimen asetukset

Syötä Saman pisteen nimen ryhmään enimmäisvaaka- ja korkeuserot tai kulmat, joista uusi piste voi olla peräisin samannimisestä olemassa olevasta pisteestä. Kaksoispistevaroitus ilmestyy vain silloin, jos uusi piste on toleranssisarjan ulkopuolella. Jos haluat saada varoituksen joka kerta, kun mittaat pisteen jolla on sama nimi, syötä nolla.

## Autom. keskiarvoistuksen toleranssi

Laske ja tallenna samannimisten pisteiden keskiarvoistettu sijainti automaattisesti valitsemalla Automaattinen keskiarvoistus toleranssien määrityksessä. Katskiarvoistetulla pisteellä on [korkeampi](#page-214-0) [hakuluokka](#page-214-0) kuin tavallisella havainnolla.

#### GNSS-mittaukset

Kun valittuna on Automaattinen keskiarvoistus -asetus ja havaitun kaksoispisteen sijainti on toleranssiarvon asetusten sisällä, havainto ja keskiarvoistettu sijainti (käyttäen kaikkia käytettävissä olevia samannimisiä sijainteja) tallennetaan.

Voit valita keskiarvoistustavan Laskenta-asetukset -näytössä.

Trimble Access -ohjelmisto laskee keskiarvokoordinaatit keskiarvoistamalla karttakoordinaatit, jotka on laskettu käyttäen hyväksi kaikkia havaintoja ja koordinaatteja.Keskiarvolaskennasta hylätään sellaiset havainnot, jotka eivät tuota karttakoordinaatteja (esimerkiksi vain kulmahavainnot).

Jos uusi piste on määritettyä toleranssietäisyyttä kauempana alkuperäisestä pisteestä, voit valita, mitä uudelle pisteelle tehdään sitä tallennettaessa. Vaihtoehdot ovat seuraavat:

- Hylätään havainto hylätään tallentamatta.
- Uusi tunnus havainto tallennetaan eri nimellä.
- Korvaa Korvaa ja poistaa alkuperäisen pisteen ja kaikki samannimiset pisteet, joilla on sama (tai alempi) hakuluokka.
- Tallenna tarkistuksena Tallentaa alemmalla hakuluokituksella.
- <sup>l</sup> Tallennus ja uusi orientointi (Tämä vaihtoehto on näkyvissä ainoastaan liitospistettä mitatessa.)Tallenna toinen havainto, joka toimii uutena orientointina seuraaville, nykyiseltä asemapisteeltä mitattaville pisteille.Aiemmat havainnot eivät muutu.
- Tallenna toinen Tallentaa pisteen siten, että keskiarvoistus voidaan tehdä toimistoohjelmassa.Alkuperäinen piste säilyy ensisijaisena pisteenä tälle pistenumerolle.

Jos Tallenna toinen -vaihtoehtoa käytetään lukuisten havaintojen kanssa yhteen pisteeseen, jolla on sama nimi ja jotka ovat peräisin samasta kojeasemasta, kun mittaat kartoituspisteitä, ohjelmisto laskee ja kirjaa keskimääräisen MTA-havainnon automaattisesti pisteelle. Tässä tilanteessa pisteen parhaana pidetty sijainti saadaan MTA-havaintojen pohjalta.

• Laske keskiarvo – Tallentaa pisteen ja laskee sekä tallentaa keskiarvoistetun sijainnin.

Kun valitset Laske keskiarvo -asetuksen, mitattu havainto tallennetaan ja keskiarvoistettu sijainti näytetään yhdessä pohjois-, itä- ja korkeuskoordinaattien keskipoikkeamien kanssa.Jos pisteellä on yli kaksi sijaintia, näyttöön tulee Tiedot -painike.Näytä jokaisen yksittäisen sijainnin residuaalit (jäännösvirheet) näpäyttämällä Tiedot -painiketta.Residuaalit -lomakkeen avulla voit lisätä tai poistaa tiettyjä sijainteja keskiarvoistamista varten.

## Pinnan 1 ja pinnan 2 havaintotoleranssi

Jos yrität mitata takymetrillä tason 2 pisteeseen, joka on jo olemassa tason 1 mittauksena, ohjelmisto ei varoita, että piste on jo olemassa.

Jos teet havainnot kahdessa kojeasennossa Tunnettu asemapiste-, Tunnettu asemapiste Plus- tai Vapaa asemapiste -toiminnolla tai jos mittaat Sarjoja, ohjelmisto tarkistaa, että pinnoissa 1 ja 2 tehdyt havainnot ovat ennalta määritetyn toleranssin sisällä.

#### GNSS-mittaukset

Jos uusi piste on määritettyä toleranssietäisyyttä kauempana alkuperäisestä pisteestä, voit valita, mitä uudelle pisteelle tehdään sitä tallennettaessa. Vaihtoehdot ovat seuraavat:

- Hylätään havainto hylätään tallentamatta.
- Uusi tunnus havainto tallennetaan eri nimellä.
- Korvaa Korvaa ja poistaa alkuperäisen pisteen ja kaikki samannimiset pisteet, joilla on sama (tai alempi) hakuluokka.
- Tallenna tarkistuksena havainto tallennetaan tarkistusluokituksella.
- Tallenna toinen havainto tallennetaan.

Kun Tunnettu asemapiste Plus-, Vapaa asemapiste – tai Sarjahavainto -mittaus on valmis, ohjelmisto tallentaa keskiarvoon käännetyt kulmat jokaiselle havaitulle pisteelle. Ohjelma ei tarkista kaksoispisteitä tässä vaiheessa.

#### Eri pisteen nimen asetukset

Ota eri nimisten pisteiden läheisyyden tarkistus käyttöön valitsemalla Läheisyyden tarkistus. Syötä vaakaja korkeusero, jonka uuden pisteen sijainti voi poiketa mistä tahansa olemassa olevasta pisteestä.

NOTE –

- <sup>l</sup> Vaakatoleranssia sovelletaan vain silloin, kun uusi havaittu piste on vaakatoleranssin sisällä. Käytä vertikaalista toleranssia välttämään läheisyystarkistusvaroitukset, kun uusia pisteitä mitataan olemassa olevien pisteiden yläpuolella tai alla, mutta kun ne ovat legitiimisti eri korkeudessa, kuten vertikaalisen reunakivetyksen päällä ja pohjalla.
- <sup>l</sup> Läheisyystarkistus suoritetaan ainoastaan havainnoille eikä syötetyille pisteille. Läheisyystarkistusta ei suoriteta merkinnöissä, jatkuvissa GNSS-mittauksissa tai kalibrointipisteessä, eikä töissä, joissa on Ei projektiokoordinaattia -järjestelmä.

# <span id="page-391-0"></span>NMEA:n ulostuloasetukset

Tulosta NMEA-0183-formaatin viestejä yhdistetyn GNSS-vastaanottimen portista konfiguroimalla asetukset GNSS-mittaustyylisi NMEA-ulostulot-ruudussa.

#### Käytä työtiedoston koordinaatteja

Valitse Käytä työtiedoston koordinaatteja -valintaruutu jos haluat, että valikoidut NMEA-viestit generoidaan Trimble Access-ohjelmistolla niin, että ne käyttävät samoja koordinaatteja ja huippuja kuin työ. CAUTION – Jos käytät vastaanotinta IMUn kallistuskompensaation kanssa:

- <sup>l</sup> Jos IMUn kallistuskompensaatio on *käytössä* ja Käytä työtiedoston koordinaatteja valintaruutu on *valittu*, ohjelmisto tuottaa paalun kärjen (maanpinnan) sijainnit riippumatta siitä, onko IMU kohdennettu ja onko vastaanotin Vain GNSS -tilassa.
- <sup>l</sup> Jos IMUn kallistuskompensaatio on *käytössä* ja Käytä työtiedoston koordinaatteja valintaruutua *ei ole valittuna*, vastaanotin käyttää antennin korkeutta ja tuottaa paalun kärjen (maanpinnan) sijainnit.
- <sup>l</sup> Jos IMUn kallistuskompensaatio *ei ole käytössä*, vastaanotin tuottaa antennivaiheen keskipisteen (APC) sijainteja.

Vain GNSS -vastaanottimen kohdalla korkeudet tuotetaan antennivaiheen keskipisteen (APC) korkeuksina.

NOTE – Jos käytät R10- tai R12-vastaanotinta, NMEA:n tuotanto kompensoidun pisteenmittauksen aikana pysyy antennivaiheen keskipisteen (APC) korkeuksina. Vastaanotin- tai työkoordinaatteina tuotettuihin NMEA-viesteihin ei sovelleta kallistuskompensaatiota.

Jos valitset Käytä työtiedoston koordinaatteja -valintaruudun, saatavissa olevat NMEA-viestityypit rajoittuvat NMEA GGA-, GGK-, GLL ja PJK-viesteihin.Tämän valintaruudun tyhjentämällä saa enemmän NMEA-viestejä tulostettavaksi.

Tyhjennä Käytä työtiedoston koordinaatteja -valintaruutu, jos haluat, että valikoidut NMEA-viestit generoidaan vastaanottimella, niin että ne käyttävät korkeusreferenssiä, joka on saatavilla vastaanottimessa.Ortometristen korkeuksien kohdalla tämä tarkoittaa sitä, että ohjelma käyttää vastaanottimen piiriohjelmistoon sisäänrakennettua geoidimallia työn käyttämän mallin sijasta.

#### Viestit ulostuloon

Valitse tulostettavat viestit ja nopeus, jolla kukin viestityyppi tulostetaan. Kun Käytä työkoordinaatteja valintaruutu on valittu, 1 sekuntia suuremmat nopeudet koskevat ainoastaan merkitsemisen aikana generoituja paikannuksia.

#### Sarjaportin asetukset

Varmista, että sarjaportin asetukset vastaavat NMEA-viestejä vastaanottavan laitteen asetuksia.

## Edistyneet asetukset

Lisäasetukset-ryhmän laatikko sisältää konfiguraation kohteita, jotka vaikuttavat tulostettavien NMEAviestien formaattiin.

NOTE – IEC-laajennukset ja GST-viestin asetus GPGST:lle GLGST:n tai GNGST:n sijasta koko ajan ovat ainoastaan saatavilla silloin, kun käytössä on vastaanottimen piiriohjelmiston luoma NMEA siinä tapauksessa, että Käytä työtiedoston koordinaatteja -valintaruutua ei ole valittu.

#### Sisällytä IEC61162-1:2010-standardin mukaiset GNSS-jatkokappaleet

Tämä asetus valitsee myöntyviin viesteihin käytettävän standardin. Jos tämä ei ole valittu, NMEA-viestit noudattavat NMEA-0183-standardia (Standard for Interfacing Marine Electronic Devices, Version 4.0,

November 1, 2008). Jos asetus on valittu, viestit noudattavat kansainvälisiä IEC-standardeja (International Electrotechnical Commission 61162-1, Edition 4 2010–11).

#### Maksimi-DQI 2 GGA-tilassa

Jos asetus on valittu, GGA-ulostulon viestin Laadun indikaattori -kentän arvo ei koskaan ole suurempi kuin 2 (DGPS).Tämä tukee perinnejärjestelmiä, jotka eivät täysin tue NMEA-standardia.

#### Maksimi-ikä 9 sekuntia GGA-tilassa

Jos asetus on valittu, differentiaalidatan kentän ikä GGA-viestissä ei koskaan ole 9 sekuntia suurempi. Tämä tukee perinnejärjestelmiä, jotka eivät täysin tue NMEA-standardia.

#### Laajennettu GGA/RMC

Valitse tämä valintaruutu, jos haluat tulostaa korkean tarkkuuden dataa NMEA-viesteissä. Tyhjennä tämä valintaruutu, jos haluat noudattaa NMEA-standardin mukaista viestin pituutta, joka on 82 merkkiä. Jos tämä valinta on tyhjennetty, sijainnin ja korkeuden tarkkuutta vähennetään supistamalla desimaalipaikkojen määrää.

#### GP aina

Jos asetus on valittu, NMEA-puhujan tunnus on aina "\$GP" NMEA GST-, GGA- ja GLL-viesteissä konstellaatiosta riippumatta.Jos vastaanottimen piiriohjelmiston versio on v5.10 tai sitä vanhempi, GP aina -asetus koskee ainoastaan GST-viestityyppiä.

# GNSS-vastaanottimen käyttöönotto ja yhdistäminen

Ota mittausvälineistösi käyttöön ja muodosta sen yhteys käyttäessäsi integroitua Trimble-GNSSvastaanotinta seuraavasti:

1. Kokoa ja pystytä laitteet.

#### *Roverissa*:

a. Kiinnitä vastaanotin kartoitussauvaan. Vastaanotin saa käyttöjännitteen sisäisestä akusta.

NOTE – Jälkikäsiteltäviä mittauksia suoritettaessa saattaa olla hyödyllistä tukea mittaussauvaa apusauvalla.

- b. Kiinnitä maastotietokone pitimeen.
- c. Kytke maastotietokoneen pidin kartoitussauvaan.

#### *Tukiasemalla*:

- a. Aseta antenni kiintopisteen päälle käyttäen kolmijalkaa, tasainta ja tasaimen sovitinta.
- b. Kiinnitä vastaanotin kolmijalkaan käyttämällä kiinnitintä.

Vaihtoehtoisesti voit sijoittaa vastaanottimen sen tukiaseman koteloon. Ohjaa antennikaapeli ulos tukiaseman kotelon sivussa olevan aukon kautta antenniin, jotta kotelo voi olla suljettuna vastaanottimen ollessa toiminnassa.

c. Kokoa ja pystytä radion antenni.

- 2. Jos käytät *RTK-radiomittausta*, kytke tallennin, vastaanotin, radio ja vaadittaessa sähkönsyöttö.Katso Ulkoisen radion yhdistäminen [GNSS-vastaanottimeen,](#page-400-0) page 401.
- 3. Kytke virta vastaanottimeen.
- 4. Kytke virta maastotietokoneeseen.
- 5. Yhdistä tallennin ja vastaanotin sopivalla kaapelilla tai Bluetoothilla:
	- <sup>l</sup> Jos käytät *RTK:n internet- tai puhelinyhteysmittausta*, kytke maastotietokone vastaanottimeen Bluetoothin tai sarjakaapelin kautta.

NOTE – Jos käytät RTK:n puhelinyhteysmittausta, varmista, *että yhdistätte laitteet käyttäen mittaustyylissä konfiguroitua menetelmää*.Katso [Roverin](#page-419-0) [puhelinverkkodatayhteyden](#page-419-0) konfigurointi, page 420.

Yhdistääksesi tallentimen vastaanottimelle käyttäen Bluetoothia:

- a. Napauta  $\equiv$  ja valitse Asetukset / Yhteydet. Valitse Bluetooth-välilehti.
- b. Valitse vastaanotin Kytke GNSS-kartoituslaitteeseen -kentässä.
- c. Yhdistä laitteeseen.
- 6. Aloita Trimble Access tallentimella. Jos Trimble Access ei muodosta yhteyttä vastaanottimeen automaattisesti, katso kohta [Automaattisen](#page-516-0) yhdistämisen asetukset, page 517.

NOTE – Jos yhdistät Android-maastotietokoneen SP60-vastaanottimeen, ota Trimble Accesssovelluksen Autom. yhdistäminen GNSS-vastaanottimiin -toiminto pois käytöstä, ja aina käynnistä vastaanotin ja odota, että se *seuraa satelliitteja* ennen kuin yrität yhdistää ohjelmiston vastaanottimeen. Jos yrität muodostaa yhteyden SP60-vastaanottimeen Androidmaastotietokoneelta ennen kuin SP60 on valmis, vastaanottimen Bluetooth-yhteys saattaa katketa.

TIP – Jos käytät muun ulkoisen laitteen, kuten matkapuhelimen, modeemia, käynnistä laite ja yhdistä se maastotietokoneeseen käyttäen Bluetoothia tai sarjakaapelia ennen kuin yhdistät maastotietokoneen vastaanottimeen.

## GNSS-antennin korkeuden mittaus

Seuraavissa kohdissa kuvataan, kuinka mitataan mittaussauvaan kiinnitetyn antennin korkeus, kun Mitattukentän asetus on Antennin pohjaan tai Antennijalustan pohjaan tai Pikavapautuksen pohjaan.

Ohjelmisto lisää automaattisesti sopivan siirtymäarvon mittausmenetelmälle, jonka valitset, kun syötät antennin korkeusarvon. Voit myös käyttää viitteenä esitettyjä siirtymäarvoja, jos paikalliset määräykset edellyttävät, että lasket APC-korkeuden manuaalisesti maastokirjatarkoituksiin.

#### Trimble R12i -vastaanotin

CAUTION – Kun mittaat tai merkitset pisteitä IMUn kallistuskompensaatiota käyttämällä varmista, että annettu antennin korkeus ja mittaustapa ovat oikeat. Linjauksen luotettavuus ja paalun kärjen sijainnin luotettavuus erityisesti antennin liikkuessa paalun kärjen ollessa paikoillaan ovat täysin riippuvaisia siitä, että antennin korkeus on oikein. Vaakasijainnin jäännösvirhettä, joka johtuu antennin liikkeestä mittauksen aikana paalun kärjen ollessa paikoillaan, ei voida postaa antennin korkeutta muuttamalla pisteen mittaamisen jälkeen.

# Paaluun kiinnitetty vastaanotin

Ohjelmiston kullekin mittausmenetelmälle automaattisesti käyttämien siirtymien osalta katso seuraava kaavio, jossa:

- (1) on vastaanotin
- (2) on antennin jalustan pohja
- (3) on pikavapautuksen pohja
- (4) on korjaamaton korkeus mitattuna paalun kärjestä pikavapautuksen pohjaan
- (5) on korjattu korkeus APC:hen paalun pohjasta

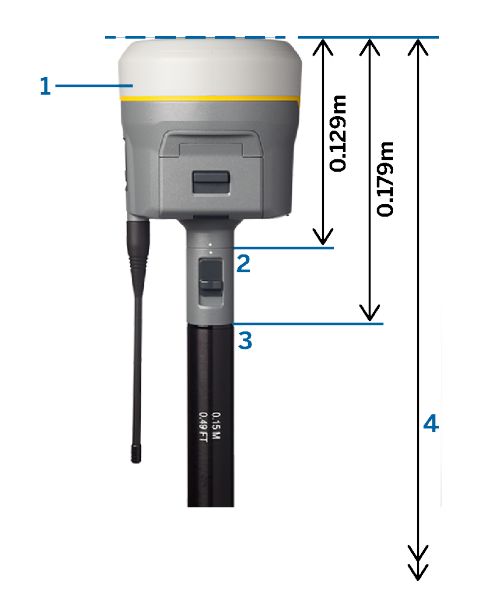

# Kolmijalkaan kiinnitetty vastaanotin

Seuraavissa kohdissa kuvataan, kuinka vastaanottimen korkeus mitataan käyttäen vastaanottimen vipua silloin, *kun vastaanotin on kiinnitetty kolmijalkaan*.
Ohjelmiston kullekin mittausmenetelmälle automaattisesti käyttämien siirtymien osalta katso seuraava kaavio, jossa:

- (1) on vastaanotin
- (2) on laajennuksen vipu
- (3) on korjattu korkeus APC:hen maamerkistä

(4) on korjaamaton korkeus mitattuna mittanauhalla tai mittatangolla maamerkistä vivun kärkeen

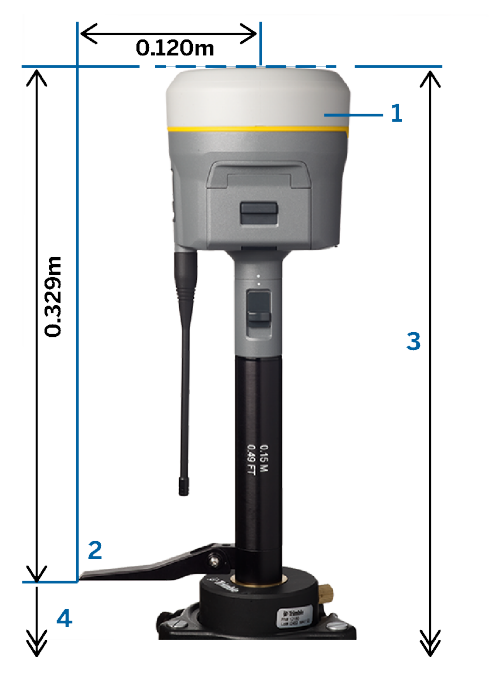

# Trimble R10/R12 -vastaanotin

# Vastaanotin paalussa

Ohjelmiston kullekin mittausmenetelmälle automaattisesti käyttämien siirtymien osalta katso seuraava kaavio, jossa:

- (1) on vastaanotin
- (2) on antennin jalustan pohja
- (3) on pikavapautuksen pohja
- (4) on korjaamaton korkeus mitattuna paalun kärjestä pikavapautuksen pohjaan
- (5) on korjattu korkeus APC:hen paalun pohjasta

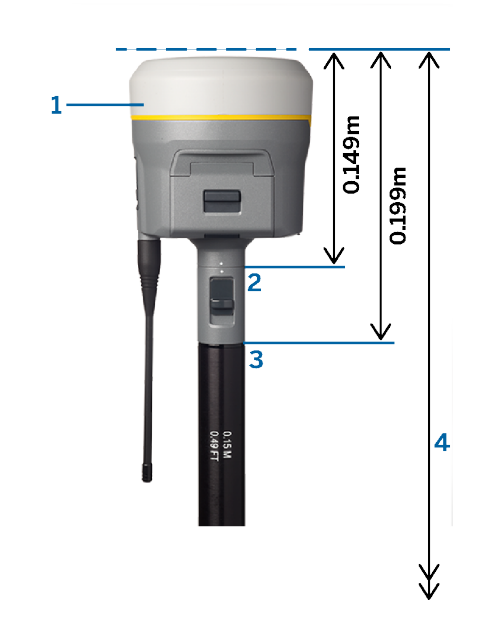

# Vastaanotin kolmijalalla

Seuraavissa kohdissa kuvataan, kuinka vastaanottimen korkeus mitataan käyttäen vastaanottimen vipua silloin, kun vastaanotin on kiinnitetty kolmijalkaan.

Ohjelmiston kullekin mittausmenetelmälle automaattisesti käyttämien siirtymien osalta katso seuraava kaavio, jossa:

- (1) on vastaanotin
- (2) on laajennuksen vipu
- (3) on korjattu korkeus APC:hen maamerkistä
- (4) on korjaamaton korkeus mitattuna mittanauhalla tai mittatangolla maamerkistä vivun kärkeen

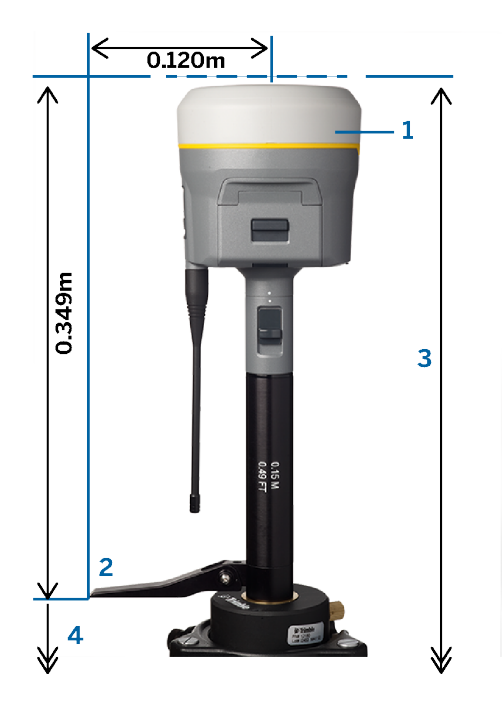

# Trimble integroitu GNSS-vastaanotin

Katso seuraavaa kuvaa, jossa (1) on Trimble GNSS-vastaanotin, (2) on korjattu korkeus APC:hen ja (3) on korjaamaton korkeus 1,80 m.

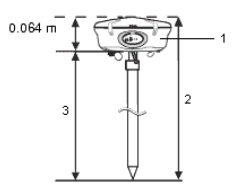

## NOTE –

- Jos tämä antenni on kiinnitetty kolmijalkaan, korkeus mitataan uran alareunaan, joka on harmaan jalustan ja valkean antenniosan välissä. Valitse tällöin Mitattu -kentässä Puskurin keskikohta .
- Jos käytät kiinteäkorkuista kolmijalkaa, voit mitata korkeuden antennin kehyksen pohjaan ja valita Mitattu -kentässä Antennin jalustan alaosa .

# Zephyr 3 Rover -antenni

Katso ohjelmiston automaattisesti käyttämät siirtymät seuraavasta kaaviosta, jossa:

- (1) on Zephyr 3 Rover -antenni
- (2) on korjattu korkeus APC:hen
- (3) on korjaamaton korkeus mitattuna paalun kärjestä antennin pohjaan

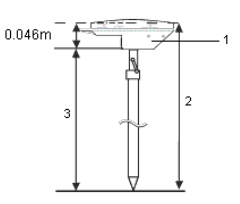

NOTE – Jos tämä antenni on asennettu kolmijalalle, mittaa korkeus maamerkistä antennin sivulta ulkonevan loven yläosaan.

# Zephyr 3 Base -antenni

Jos Zephyr 3 Base -antenni on asennettu kolmijalalle, mittaa korkeus antennin sivulla olevan loven pohjaan. Katso loven pohjan mittausmenetelmä, kun antenni on kolmijalalla, seuraavasta kaaviosta, jossa:

- (1) on Zephyr 3 Base -antenni
- (2) on vaakataso
- (3) on loven alapinta
- (4) on loven huippu
- (5) on korjaamaton korkeus maamerkistä loven alapintaan

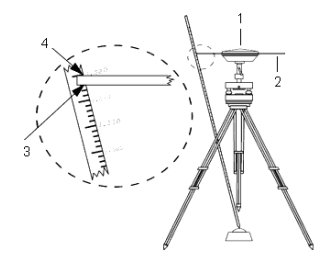

NOTE – Mittaa korkeus kolmeen eri koloon, jotka sijaitsevat maatason ympärillä. Tallenna sitten keskiarvo korjaamattomana antennikorkeutena.

# RTK-mittauksen radiolinkki

Käytä radion datayhteyttä jos vastaanotat RTK-dataa tukiasemalla olevalta radiolta radiokanavan kautta.

# Radioyhteyteen liittyviä tekijöitä

RTK-mittausmenetelmät perustuvat luotettaviin radioyhteyksiin.

Voit vähentää toisten samaa taajuutta käyttävien tukiasemien aiheuttamia radiohäiriöitä käyttämällä omassa tukiasemassasi lähetysviivettä, joka poikkeaa muiden samaa taajuutta käyttävien asemien viiveistä.Lisätietoja on kohdassa Useiden tukiasemien käyttäminen yhdellä [radiotaajuudella,](#page-427-0) page 428.

Joskus työmaan olosuhteet tai topografia vaikuttavat haitallisesti radioyhteyksiin, jolloin mittausalue on rajoittunut.

Kattavuuden laajentaminen:

- Siirrä tukiasemat näkyville paikoille ympäri työmaata.
- Nosta tukiaseman antenni mahdollisimman korkealle.
- Käytä radiotoistimia.

TIP – Lähetysantennin korkeuden kaksinkertaistaminen lisää peittoaluetta noin 40 %. Sama vaikutus saadaan aikaan nostamalla radion lähetysteho nelinkertaiseksi.

## Radiotoistimet

Radiotoistimet kasvattavat tukiaseman radion kantomatkaa vastaanottamalla tukiaseman lähettämät tiedot ja lähettämällä ne edelleen samalla taajuudella.

Voit käyttää yhtä toistinta 12,5 kilohertsin kanavaerotellun radion kanssa ja yhtä tai kahta toistinta 25 kilohertsin kanavaerotellun radion kanssa.

Voit konfiguroida Trimble GNSS -vastaanottimen sisäisen radion toistamaan tukiaseman dataa muihin rovereihin rover-mittauksen aikana.Tätä kutsutaan kierteleväksi toistinsysteemiksi.Sisäinen radio voi toistaa tukiaseman signaalin sen ultra high frequency -siirtoyhteyden (UHF) kautta muihin rovereihin samanaikaisen rover-mittauksen aikana.Tämä toiminto on käytettävissä Trimble GNSS -vastaanottimissa, joissa on sisäinen radio, jonka UHF-lähetyksen toiminto on käytössä.Valitse tämä toistintila kun luot yhteyden sisäiseen radioon mittaustyylin Roverin datalinkin kuvaruudusta.

NOTE – Jos aiot käyttää mitä tahansa näistä radioista toistimena, se on määritettävä toistimeksi. Tee tämä kytkemällä radio edellisissä vaiheissa olevien ohjeiden mukaan ja valitse sitten toistintila, joka on näytössä, jos kytkettynä oleva radio voi toimia toistimena. Vaihtoehtoisesti jos radiossa on etupaneeli, voit ottaa toistintilan käyttöön sen avulla.

## Ohjelmistokokoonpano

Konfiguroi radion datayhteys roverissa tai tukiasemassa Trimble Access -sovelluksessa seuraavasti:

- 1. Liitä maastotietokone, vastaanotin, radio (jos käytät ulkoista radiota) ja tarvittaessa virtalähde. Katso Ulkoisen radion yhdistäminen [GNSS-vastaanottimeen,](#page-400-0) page 401.
- 2. Konfiguroi RTK-mittaustyyli radion datayhteyttä varten. Katso [Rover-radion](#page-401-0) datalinkin [määrittäminen,](#page-401-0) page 402 ja To [configure](#page-403-0) a base radio data link, page 404
- 3. Aloittaaksesi mittauksen katso [RTK-radio-mittauksen](#page-429-0) aloittaminen, page 430.

### <span id="page-400-0"></span>Ulkoisen radion yhdistäminen GNSS-vastaanottimeen

Kun käytät radiota RTK-mittauksessa, voit yhdistää laitteet käyttäen kaapeleja tai Bluetoothia.

Saadaksesi tietoa Bluetoothista katso [Bluetooth-liitännät,](#page-508-0) page 509.

Laitteiden yhdistäminen kaapeleja käyttäen:

1. Jos käytät erillistä GNSS-antennia, käytä GNSS-antennikaapelia yhdistämään GNSS-antenni GNSSvastaanottimen GPS-porttiin.

NOTE – Kun kytket kaapeleita, kohdista pistokkeen punainen piste liittimen punaiseen viivaan ja työnnä pistoke varovasti liittimeen.Älä työnnä pistokkeita väkisin vastaanottimen portteihin.

- 2. Kytke radion antenni radioon käyttämällä antenniin liitettyä kaapelia.
- 3. Kytke radio GNSS-vastaanottimen porttiin 3 asianmukaisella kaapelilla.
- 4. Jotkin kolmannen osapuolen radiot tarvitsevat erillisen virtalähteen. Jos ulkoista virtalähdettä tarvitaan, kytke virtalähde 0-kuorisella Lemo-kytkennällä vastaanottimen porttiin 2 tai 3.
- 5. Kytke maastotietokone GNSS-vastaanottimen porttiin 1 0-kuorisella Lemo–Hirose-kaapelilla.

### <span id="page-401-0"></span>Rover-radion datalinkin määrittäminen

Jos haluat saada GNSS-korjauksia roverissa radiodatalinkin avulla, voit yhdistää Trimble Accessohjelmiston Trimble GNSS -vastaanottimeen, jossa on sisäinen radio, tai ulkoiseen radioon.

TIP – Lisätietoja yhteyden määrittämisestä *tukiasemassa olevaan* radiodatalinkkiin on kohdassa [To](#page-403-0) [configure](#page-403-0) a base radio data link, page 404.

# Yhteyden määrittäminen vastaanottimen sisäiseen radioon tai EMPOWER RTK Radioin

- 1. Yhdistä maastotietokone vastaanottimeen Bluetoothin tai kaapelin avulla.
- 2. Näpäytä  $\equiv$  ja valitse Asetukset/ Mittaustyylit. Valitse vaadittava mittaustyyli. Näpäytä Muokkaa.
- 3. Valitse Roverin datayhteys.
- 4. Aseta Tyyppi-kenttään Radio.
- 5. Valitse Radio-kentästä käyttämäsi radion tyyppi. Valitse Vastaanottimen sisäinen tai EMPOWER RTK Radio.
- 6. Näpäytä Yhdistä muodostaaksesi yhteyden valitsemaasi radioon ja muokataksesi sen sisäisiä asetuksia.
	- a. Jos radio on kaksikaistainen radio, valitse käytettävä taajuuskaista.
	- b. Jos radiota käytetään vain signaalien vastaanottoon, voit ehkä vaihtaa toimintamaata. Jos tämä asetus on käytettävissä, aseta se toimintamaaksi tai -alueeksi muuttaaksesi käytettävissä olevia taajuuksia.

NOTE – Useimmissa tapauksissa Maa on esiasetettu, etkä voi muuttaa tätä asetusta.

c. Select the radio Frequency to use.

Näpäytä Lisää taajuus lisätäksesi uuden vastaanottotaajuuden roverin radioon. Syötä uusi taajuus ja näpäytä Lisää. Uusi taajuus lähetetään radioon ja lisätään saatavissa olevien

taajuuksien luetteloon. Jos haluat käyttää uutta taajuutta, sinun tulee valita se listalta.

- d. Select the Radio mode.
- 7. Napauta Hyväksy.

The radio signals icon  $\frac{1}{2}$  appears in the status bar when a survey is started.

If there is a problem with the data link between the base and rover receivers, a red cross is drawn over the radio signals icon  $\mathbf{P}$ .

**TIP** – When connected to the radio, you can tap the radio signals icon in the status bar to review the radio configuration and change the radio's internal settings, if required.

# To configure the connection to an external radio

1. Kytke tallennin, vastaanotin, radio ja vaadittaessa sähkönsyöttö. Katso [Ulkoisen](#page-400-0) radion yhdistäminen [GNSS-vastaanottimeen,](#page-400-0) page 401.

NOTE – Joidenkin TRIMTALK- ja Pacific Crest -radioiden täytyy olla komentotilassa, ennen kuin ne voidaan konfiguroida. Komentotila astuu voimaan hetkeksi laitteen käynnistyksen yhteydessä. Toimi kehotusten mukaisesti muodostaaksesi yhteyden radioon.

- 2. Näpäytä  $\equiv$  ja valitse Asetukset/ Mittaustyylit. Valitse vaadittava mittaustyyli. Näpäytä Muokkaa.
- 3. Valitse Roverin datayhteys.
- 4. Aseta Tyyppi-kenttään Radio.
- 5. Aseta radiokenttä käyttämääsi radiotyyppiin ja valitse tarvittaessa yhteyttä varten käyttämäsi radion portti.
- 6. If your radio does not appear in the Radio list, select Custom radio and then define the receiver port, baud rate, and parity.
- 7. Jos radio on yhteydessä:
	- suoraan vastaanottimeen, tyhjennä Reititys tallentimen kautta -valintaruutu.Määritä vastaanottimen portin numero, johon radio on yhdistetty, sekä baudinopeus tietoliikennettä varten.
	- tallentimeen, valitse Reititys tallentimen kautta -valintaruutu.Tämä mahdollistaa vastaanottimen ja radion välisen reaaliaikaisen datan siirtymisen tallentimen lävitse.Määritä tallentimen portin numero, johon radio on yhdistetty, sekä baudinopeus tietoliikennettä varten.
- 8. Näpäytä Yhdistä muodostaaksesi yhteyden valitsemaasi radioon ja muokataksesi sen sisäisiä asetuksia.
	- a. Select the radio Frequency to use.

Näpäytä Lisää taajuus lisätäksesi uuden vastaanottotaajuuden roverin radioon. Syötä uusi taajuus ja näpäytä Lisää. Uusi taajuus lähetetään radioon ja lisätään saatavissa olevien taajuuksien luetteloon. Jos haluat käyttää uutta taajuutta, sinun tulee valita se listalta.

b. Select the Radio mode.

9. Napauta Hyväksy.

The radio signals icon **a** appears in the status bar when a survey is started.

If there is a problem with the data link between the base and rover receivers, a red cross is drawn over the radio signals icon  $\mathbf{r}$ .

TIP – When connected to the radio, you can tap the radio signals icon in the status bar to review the radio configuration and change the radio's internal settings, if required.

### <span id="page-403-0"></span>To configure a base radio data link

To obtain GNSS corrections at the rover using a radio data link, you can connect the Trimble Access software to a Trimble GNSS receiver that has an internal radio or to an external radio.

NOTE – The internal radio in a Trimble integrated GNSS receiver can operate as a base radio if it is configured as a transceiver, and if the UHF Transmit option is on in the receiver. This avoids having to use an external radio solution at the base receiver to broadcast base data. When using Trimble GNSS receivers that do not have the UHF Transmit option, use an external radio at the base even if you use the internal radio at the rover.

#### To configure the connection to an external radio

1. Kytke tallennin, vastaanotin, radio ja vaadittaessa sähkönsyöttö. Katso [Ulkoisen](#page-400-0) radion yhdistäminen [GNSS-vastaanottimeen,](#page-400-0) page 401.

NOTE – Joidenkin TRIMTALK- ja Pacific Crest -radioiden täytyy olla komentotilassa, ennen kuin ne voidaan konfiguroida. Komentotila astuu voimaan hetkeksi laitteen käynnistyksen yhteydessä. Toimi kehotusten mukaisesti muodostaaksesi yhteyden radioon.

- 2. Näpäytä  $\equiv$  ja valitse Asetukset/ Mittaustyylit. Valitse vaadittava mittaustyyli. Näpäytä Muokkaa.
- 3. Valitse Tukiaseman datayhteys.
- 4. Aseta Tyyppi-kenttään Radio.
- 5. Aseta Radio-kenttään radiotyyppi, jota käytät.
- 6. If you selected an external radio, select the Port on the radio you are using for the connection.
- 7. If your radio does not appear in the Radio list, select Custom radio and then define the receiver port, baud rate, and parity.

If required, you can also enable Clear To Send (CTS) for a Custom radio.

WARNING – Älä ota käyttöön CTS-toimintoa, ellei vastaanotin ole kytkettynä radioon, joka tukee CTS-asetusta. TrimbleGNSS -vastaanottimet tukevat RTS:n/CTS:n vuonohjausta, kun CTS on käytössä. Katso lisätietoja CTS-tuesta vastaanottimen käyttöoppaista.

- 8. Jos radio on yhteydessä:
	- suoraan vastaanottimeen, tyhjennä Reititys tallentimen kautta -valintaruutu.Määritä vastaanottimen portin numero, johon radio on yhdistetty, sekä baudinopeus tietoliikennettä varten.
- tallentimeen, valitse Reititys tallentimen kautta -valintaruutu.Tämä mahdollistaa vastaanottimen ja radion välisen reaaliaikaisen datan siirtymisen tallentimen lävitse.Määritä tallentimen portin numero, johon radio on yhdistetty, sekä baudinopeus tietoliikennettä varten.
- 9. Näpäytä Yhdistä muodostaaksesi yhteyden valitsemaasi radioon ja muokataksesi sen sisäisiä asetuksia.
	- a. If the Receiver internal radio is a dual-band radio, select the frequency Band to use.
	- b. Jos radiota käytetään vain signaalien vastaanottoon, voit ehkä vaihtaa toimintamaata. Jos tämä asetus on käytettävissä, aseta se toimintamaaksi tai -alueeksi muuttaaksesi käytettävissä olevia taajuuksia.

NOTE – Useimmissa tapauksissa Maa on esiasetettu, etkä voi muuttaa tätä asetusta.

c. Select the radio Frequency to use.

Näpäytä Lisää taajuus lisätäksesi uuden vastaanottotaajuuden roverin radioon. Syötä uusi taajuus ja näpäytä Lisää. Uusi taajuus lähetetään radioon ja lisätään saatavissa olevien taajuuksien luetteloon. Jos haluat käyttää uutta taajuutta, sinun tulee valita se listalta.

- d. Select the Radio mode.
- e. Select other settings as required, for example Network number, Enable Station ID, Station ID Transmit power level and Repeaters supported.
- 10. Napauta Hyväksy.

The radio signals icon **a** appears in the status bar when a survey is started.

If there is a problem with the data link between the base and rover receivers, a red cross is drawn over the radio signals icon  $\mathbf{r}$ .

TIP – When connected to the radio, you can tap the radio signals icon in the status bar to review the radio configuration and change the radio's internal settings, if required.

## RTK-mittauksen internetlinkki

Käytä internetin datayhteyttä, jos vastaanotat RTK-dataa muodostamalla yhteyden palvelimeen käyttäen IP-osoitetta. RTK-data siirtyy internetin kautta.

Tapa, jolla yhdistät Trimble Access -ohjelmistoon Internetiin roverilla riippuu useista tekijöistä:

- Kun käytät Vastaanottimen internet-yhteyttä, voit:
	- <sup>l</sup> Yhdistää maastotietokoneen internetiin käyttäen maastotietokoneen SIM-korttia tai aikaisemmin konfiguroitua Wi-FI-verkkoyhteyttä.
	- <sup>l</sup> Käyttää internetiä muihin toimintoihin RTK-mittauksen aikana, eikä pelkästään RTK-datan vastaanottamista varten. Muita toimintoja ovat muun muassa projektien ja töiden lataaminen sekä sähköpostiviestien lähettäminen.
- Kun käytät Vastaanottimen internet-yhteyttä, voit:
	- <sup>l</sup> Yhdistää vastaanottimen internetiin käyttäen vastaanottimen SIM-korttia, mikäli kyseessä on Trimble -vastaanotin, jossa on sisäinen modeemi.
- <sup>l</sup> Yhdistä vastaanotin Internetiin Wi-Fi-yhteydellä Internetiin yhteydessä olevan ulkoisen laitteen, kuten matkapuhelimen tai MiFi-laitteen, kautta. Tämä on erityisen hyödyllistä tukiaseman vastaanottimille, joilla ei ole SIM-korttia.
- <sup>l</sup> Käytä internetiä ainoastaan vastaanottamaan RTK-dataa. Et voi käyttää internetiä muihin toimintoihin.

TIP – Jos sinulla on jokin muu laite, kuten Bluetooth DUN -palvelua tukeva vanhempi vastaanotin tai matkapuhelin, voit yhdistää maastotietokoneen internetiin kyseisen laitteen kautta.Tässä skenaariossa tallentimen täytyy olla Windows-laite, koska Android-laitteet eivät tue Bluetooth DUN -palvelua.Voit lisäksi yhdistää tallentimen internetiin verkkoon liitetyn älypuhelimen kautta.Katso [Internet-yhteyden](#page-520-0) [muodostaminen](#page-520-0) erillisen älypuhelimen avulla, page 521.

## Ohjelmistokokoonpano

Konfiguroi internetin datayhteys *roverissa* Trimble Access -sovelluksessa seuraavasti:

- 1. Jos muodostat Internet-yhteyden maastotietokoneen avulla, määritä yhteys. Katso [Internet](#page-519-0)yhteyden [luominen,](#page-519-0) page 520 tai [Internet-yhteyden](#page-520-0) muodostaminen erillisen älypuhelimen avulla, [page](#page-520-0) 521.
- 2. Konfiguroi RTK-mittaustyyli internetin datayhteyttä varten ja valitse asianmukainen GNSS-yhteys. Katso [Internet-datalinkin](#page-406-0) konfigurointi, page 407.
- 3. Luo GNSS-yhteys, joka määrittelee:
	- a. Miten Trimble Access-ohjelmisto muodostaa yhteyden internetiin.
	- b. Mistä Trimble Access-ohjelmisto saa RTK-korjaukset.
	- c. Reaaliaikaisten korjausten lähteen yhteysasetukset.

Katso GNSS-yhteystiedon luominen roverin [internet-datalinkille,](#page-406-1) page 407.

Aloittaaksesi mittauksen katso [RTK-Internet-mittauksen](#page-429-1) aloittaminen, page 430.

## Huomioita tukiaseman vastaanottimen laitteiston asetuksista

RTK-dataa tuottava palvelin voi olla:

- Tukiaseman vastaanottimeen yhdistetty tallennin jossa on Trimble Access asennettuna. Tässä tapauksessa tukiasema toimii palvelimena. Rover-yhteyksien lukumäärä kyseiseen tukiasemaan riippuu tukiaseman Internet-yhteyden kapasiteetista. Joissakin tapauksissa vain yksi samanaikainen kartoituslaiteyhteys on mahdollinen.
- Palveluntarjoajalta saatu lähetyspalvelin, joka käyttää järjestelmää kuten VRS Now™ tilauspalvelua. Tässä tapauksessa tukiasema lähettää dataa epäpalvelimelle. Lähetyspalvelin voi lähettää tukiaseman tiedot lukuisiin rovereihin.

Tapa, jolla yhdistät Trimble Access-ohjelmiston internetiin riippuu seuraavista:

• Haluatko tukiaseman toimivan palvelimena vai lataavan dataa etäpalvelimelle.

- <sup>l</sup> Voitko jättää tallentimen yhdistetyksi tukiaseman vastaanottimeen mittauksen aikana, tai tarvitseeko sinun irrottaa se tukiaseman vastaanottimelta mittausjärjestelmän asetuksen jälkeen, niin että voit käyttää sitä roverissa.
- Mikä laite sisältää SIM-kortin, jota haluat käyttää dataa varten.
- Jos sinulla on ulkoinen laite, jossa on SIM-kortti, kuten matkapuhelin tai MiFi-laite, jonka voit jättää tukiasemalle, voit liittää vastaanottimen Internetiin ulkoisen laitteen Wi-Fi-yhteyden kautta.

Jos irrotat maastotietokoneen tukiaseman vastaanottimesta mittausasetusten säätämisen jälkeen, sinun on käytettävä vastaanotinta muodostaaksesi internet-yhteyden.

<span id="page-406-0"></span>Lisätietoja on kohdassa GNSS-kontaktin luominen tukiaseman [internet-datalinkille,](#page-411-0) page 412

#### Internet-datalinkin konfigurointi

- 1. Konfiguroi internet-yhteys.Katso [Internet-yhteyden](#page-519-0) luominen, page 520.
- 2. Näpäytä  $\equiv$  ja valitse Asetukset/ Mittaustyylit. Valitse vaadittava mittaustyyli. Näpäytä Muokkaa.
- 3. Jos muodostat datayhteyden:
	- rovervastaanottimelle, valitse Roverin datayhteys.
	- tukiaseman vastaanottimelle, valitse Tukiaseman datayhteys.
- 4. Valitse internet-yhteys Tyyppi-kenttään.
- 5. GNSS-kontaktin kentässä:
	- Jos olet jo konfiguroinut dial-in-datayhteyttä varten käytettävän GNSS-kontaktin, anna GNSSkontaktin nimi tai napauta • valitaksesi GNSS-kontaktin GNSS-kontaktien luettelosta.Lista on suodatettu kontaktityypin mukaan.
	- Luodaksesi uuden GNSS-kontaktin napauta ▶ avataksesi GNSS-kontaktien kuvaruudun ja sitten napauta sitten Uusi.
- 6. TIP Jos haluat mittausta aloitettaessa näyttää mittaustyyliin määritetyn GNSS-yhteystiedon tai pystyä vaihtamaan yhteystietoa, valitse Valitse GNSS-yhteystieto -valintaruutu.
- 7. Napauta Hyväksy.

### <span id="page-406-1"></span>GNSS-yhteystiedon luominen roverin internet-datalinkille

Luodessaan GNSS-kontaktia RTK:n internet-datalinkille Muokkaa GNSS-kontaktia -kuvaruudussa näkyy seuraavat välilehdet:

- <sup>l</sup> Käytä Verkkoyhteyden välilehteä määritelläksesi, miten haluat muodostaa yhteyden internetiin.
- <sup>l</sup> Käytä Korjausten välilehteä määritelläksesi, mistä haluat vastaanottaa RTK-korjauksia ja konfiguroidaksesi valitun korjauslähteen yhteysasetukset.

## GNSS-kontakti luominen

- 1. Napauta  $\equiv$  ja valitse Asetukset / Yhteydet. Valitse GNSS-kontaktit-välilehti.
- 2. Näpäytä New.Näyttöön avautuu Muokkaa GNSS-kontaktia -ikkuna.
- 3. Anna GNSS-kontaktin nimi.

- 4. Aseta Yhteystietotyypiksi Internet-rover.
- 5. Konfiguroi GNSS-kontaktin Verkkoyhteyden asetukset sovelluksen vaatimalla tavalla.Katso Konfiguroi tapa, jolla yhteys [muodostetaan](#page-407-0) internetiin, page 408 alempana.
- 6. Konfiguroi GNSS-kontaktin Korjausten asetukset sovelluksen vaatimalla tavalla.Katso [Korjausasetusten](#page-409-0) konfigurointi, page 410 alempana
- 7. Näpäytä Tall.

# <span id="page-407-0"></span>Konfiguroi tapa, jolla yhteys muodostetaan internetiin

Käytä Muokkaa GNSS-kontaktia -ruudun Verkkoyhteyden välilehteä määritelläksesi, miten haluat muodostaa yhteyden internetiin.

### <span id="page-407-1"></span>Maastotietokoneen yhdistäminen internetiin

Kun käytät Maastotietokoneen internet -yhteyttä, voit yhdistää maastotietokoneen internetiin käyttämällä maastotietokoneen SIM-korttia tai käyttämällä aiemmin määritettyä yhteyttä Wi-Fiverkkoon.

Kun muodostat yhteyden internetiin maastotietokoneen kautta, Maastotietokoneen internet -yhteys on käytettävissä muita toimintoja varten RTK-mittauksen aikana, eikä pelkästään RTK-datan vastaanottamista varten.Muita toimintoja ovat muun muassa projektien ja töiden lataaminen sekä sähköpostiviestien lähettäminen.

Kun käytät Maastotietokoneen internet-yhteyttä, voit yhdistää maastotietokoneen vastaanottimeen käyttäen Bluetoothia tai sarjakaapelia.

Konfiguroi verkkoyhteys seuraavasti:

- 1. Verkkoyhteyden kentässä:
	- a. Napauta ▶ avataksesi Verkkoyhteyden kuvaruudun ja valitaksesi yhteyden, jonka nimi on Maastotietokoneen internet.
	- b. Jos et vielä ole konfiguroinut Maastotietokoneen internet-yhteyttä, napauta Konfiguroi Verkkoyhteyden ruudussa avataksesi käyttöjärjestelmän yhteysasetusten ruudun ja muodostaaksesi yhteyden.
	- c. Napauta Verkkoyhteyden ruudussa Hyväksy palataksesi Muokkaa GNSS-kontakteja ruutuun.
- 2. Näpäytä Tall.

### Yhdistä vastaanotin internetiin

Trimble-vastaanottimet, joissa on SIM-kortti sekä sisäinen modeemi ja joiden laiteohjelmistoversio on julkaistu vuoden 2017 jälkeen, voivat käyttää Vastaanottimen internet -yhteyttä.

Kun muodostat yhteyden internetiin vastaanottimen kautta, Vastaanottimen internet -yhteyttä voidaan ainoastaan käyttää RTK-datan vastaanottamiseen.Et voi käyttää Vastaanottimen internet -yhteyttä muita toimintoja, kuten projektien ja töiden lataamista sekä sähköpostiviestien lähettämistä, varten.

Konfiguroi verkkoyhteys seuraavasti:

1. Napauta Verkkoyhteyden kentässä > avataksesi Verkkoyhteyksien ruudun ja valitse yhteys nimeltä Vastaanottimen internet. Napauta Hyväksy.

TIP – Useimmiten sinun ei tarvitse muokata Vastaanottimen internet -yhteyden asetuksia.

- 2. Jos vastaanottimen SIM-kortilla on PIN-koodi, syötä PIN Modeemin PIN -kenttään.
- 3. Näpäytä Tall.

Jos kokeilet yhteyttä ja huomaat että se ei toimi, sinun on ehkä konfiguroitava sitä lisää:

- 1. Napauta ▶ Verkkoyhteys-kentässä avataksesi Verkkoyhteyden ruudun.
- 2. Valitse yhteys nimeltä Vastaanottimen internet ja napauta Muokkaa.
- 3. Napauta ▶ APN-kentässä valitaksesi tavan, jolla tukiaseman nimi (Access Point Name, APN) valitaan internetpalveluntarjoajalle. Tämä on palveluntarjoaja, joka toimitti vastaanottimen SIMkortin:
	- <sup>l</sup> Valitse Oletus-SIM käyttääksesi APN-profiilia suoraan vastaanottimen SIM-kortilta.
	- Valitse Access Point Name (APN) valitaksesi Sijaintisi ja Palvelintarjoajasi ja liittymäsi Trimble Access-sovelluksen ohjatusta APN-toiminnosta. Napauta Hyväksy.
	- Valitse Lataa modeemista muodostaaksesi yhteyden modeemiin ja tallentaaksesi APN:n tiedot modeemista GNSS-kontaktiin.GNSS-kontaktissa säilytettyjä asetuksia käytetään aina, kun muodostat yhteyden GNSS-kontaktia käyttäen.

NOTE - Lataa modeemista -optio on valittavissa vain silloin, jos vastaanottimen laiteohjelmistoversio on 5.50 tai uudempi.

- 4. Syötä Matkapuhelin käyttäjänimi ja Matkapuhelimen salasana.Näissä kentissä on oletuksena vieras.
- 5. Napauta Hyväksy.
- 6. Napauta Hyväksy Verkkoyhteyden ruudussa.
- 7. Näpäytä Tall.

## Maastotietokoneen yhdistäminen internetiin muun laitteen avulla

Jos sinulla on jokin muu laite, kuten Bluetooth DUN -palvelua tukeva vanhempi vastaanotin tai matkapuhelin, voit yhdistää maastotietokoneen internetiin kyseisen laitteen kautta.Voit lisäksi yhdistää tallentimen internetiin verkkoon liitetyn älypuhelimen kautta.

Internet-yhteys on käytettävissä muita toimintoja varten RTK-mittauksen aikana, eikä pelkästään RTKdatan vastaanottamista varten. Muita toimintoja ovat muun muassa projektien ja töiden lataaminen sekä sähköpostiviestien lähettäminen.

NOTE – Yhteyden muodostaminen internetiin vastaanottimen tai matkapuhelimen, joka ei ole älypuhelin, välityksellä:

- Laitteen modeemin täytyy tukea Bluetooth DUN -palvelua.
- Vastaanottimen täytyy olla vanhempi Trimblen vastaanotinmalli, kuten R10-1 tai R8s.

Jos vastaanottimesi ei tue Bluetooth DUNia ja haluat pystyä käyttämään internetiä maastotietokoneella, sinun on käytettävä [Maastotietokoneen](#page-407-1) internet -yhteyttä.

Jos yhdistät maastotietokoneen internetiin:

- yhdistetyllä älypuhelimella, katso [Internet-yhteyden](#page-520-0) muodostaminen erillisen älypuhelimen [avulla,](#page-520-0) page 521.
- vanhemmalla vastaanottimella tai matkapuhelimella, katso [Internet-yhteys](#page-523-0) toisen laitteen [kautta,](#page-523-0) page 524.

# <span id="page-409-0"></span>Korjausasetusten konfigurointi

Käytä Muokkaa GNSS-kontaktia -ruudun Korjausten välilehteä määritelläksesi, mistä haluat vastaanottaa RTK-korjauksia ja konfiguroidaksesi valitun korjauslähteen yhteysasetukset.

## Trimble CenterPoint RTX -korjauspalvelun käyttäminen

- 1. Aseta Käytä RTX:ää (internetiä) -kytkin kohtaan Kyllä.
- 2. Valitse Asennuspaikan nimi -kentässä RTX-tilaukseesi ja alueellesi sopiva asennuspaikka.RTXIPasennuspaikkaa käytetään globaaleihin RTX-korjauksiin, kun taas muita asennuspaikkoja käytetään niiden tietyillä verkkoalueilla.
- 3. Aseta tarvittaessa Käytä välityspalvelinta -kytkin kohtaan Kyllä ja syötä sitten välityspalvelimen osoite Välityspalvelimen kenttään ja syötä sitten Välityspalvelimen portti.
- 4. Näpäytä Tall.

### NTRIP-palvelimen lähettämien korjausten käyttäminen

- 1. Aseta Käytä RTX:ää (internetiä) -kytkin kohtaan No.
- 2. Aseta Käytä NTRIP:iä -kytkin kohtaan Kyllä.
- 3. Voit pakottaa Trimble Access -ohjelmiston käyttämään NTRIP-versiota 1.0 valitsemalla Käytä NTRIP v1.0 -valintaruudun.
- 4. Jos NTRIP-palvelin:
	- käyttää välityspalvelinta, aseta tarvittaessa Käytä välityspalvelinta -kytkin kohtaan Kyllä ja syötä sitten välityspalvelimen osoite Välityspalvelimen kenttään ja syötä sitten Välityspalvelimen portti.
	- ei käytä välityspalvelinta, aseta Käytä välityspalvelinta -kytkin kohtaan Ei.

5. Kun haluat muodostaa yhteyden Mountpointiin mittausta aloitettaessa ilman, että sinulta kysytään Mountpoint-nimeä, aseta Yhdistä suoraan mountpointiin -kytkin kohtaan Kyllä ja syötä sitten Mountpointin nimi.

TIP – Jos Mountpoint-nimeä ei ole määritetty, järjestelmä kysyy sitä mittausta aloitettaessa. Valintasi tallennetaan sen jälkeen GNSS-yhteystietoihin. Jos määritettyyn mountpointiin ei saada yhteyttä mittauksen alkaessa, näyttöön tulee käytettävissä olevien Mountpointien luettelo.

- 6. Jos NTRIP-palvelimen käyttö edellyttää käyttäjänimeä ja salasanaa, anna kirjautumistiedot NTRIP-käyttäjänimen ja NTRIP-salasanan kenttiin.
- 7. Syötä IP-osoitteen ja IP-portin kenttiin NTRIP-palvelimen tiedot, joka lähetettiin sinulle datan tuottajalta.
- 8. Jos roverin on tuettava tunnistustietoja tukiasemapalvelimille lähetettävissä tavallisissa NMEAviesteissä, valitse Lähetä käyttäjän tunnistetiedot -valintaruutu.Ohjelmisto kysyy nämä tiedot mittausta aloitettaessa.
- 9. Jos Trimble Access-palvelin, johon olet muodostamassa yhteyttä, vaatii TLS (Transport Layer Security) -internet-tietojen salauksen, aseta Käytä TLS-salausta -kytkin Kyllä-asentoon. Tämä asetus tukee TLS-versiota 1.2 tai uudempaa.
- 10. Näpäytä Tall.

Lisätietoja on kohdassa NTRIP:n [palvelinasetukset,](#page-416-0) page 417.

### Lähetyspalvelimen lähettämien korjausten käyttäminen

- 1. Aseta Käytä RTX:ää (internetiä) -kytkin kohtaan No.
- 2. Aseta Käytä NTRIP:iä -kytkin kohtaan Ei.
- 3. Syötä IP-osoitteen ja IP-portin kenttiin lähetyspalvelimen tiedot, joka lähetettiin sinulle datan tuottajalta.
- 4. Jos roverin on tuettava tunnistustietoja tukiasemapalvelimille lähetettävissä tavallisissa NMEAviesteissä, valitse Lähetä käyttäjän tunnistetiedot -valintaruutu.Ohjelmisto kysyy nämä tiedot mittausta aloitettaessa.
- 5. Jos Trimble Access-palvelin, johon olet muodostamassa yhteyttä, vaatii TLS (Transport Layer Security) -internet-tietojen salauksen, aseta Käytä TLS-salausta -kytkin Kyllä-asentoon. Tämä asetus tukee TLS-versiota 1.2 tai uudempaa.
- 6. Näpäytä Tall.

## Tukiaseman vastaanottimeen yhdistetyn maastotietokoneen lähettämien korjausten käyttäminen

- 1. Aseta Käytä RTX:ää (internetiä) -kytkin kohtaan No.
- 2. Aseta Käytä NTRIP:iä -kytkin kohtaan Ei.

3. Syötä IP-osoitteen ja IP-portin kenttiin maastotietokoneella tukiaseman kohdalla näkyvän Tukiaseman ruudun Tämän tukiaseman IP-asetukset -kentässä näkyvät tiedot.

NOTE – Jos tukiasemamaastotietokoneen IP-osoite näyttää epäkelvolta, Trimble suosittelee Soft Reset -nollauksen suorittamista ennen yhteyden muodostamista Internetiin ja tukiaseman käynnistämistä.

- 4. Jos roverin on tuettava tunnistustietoja tukiasemapalvelimille lähetettävissä tavallisissa NMEAviesteissä, valitse Lähetä käyttäjän tunnistetiedot -valintaruutu.Ohjelmisto kysyy nämä tiedot mittausta aloitettaessa.
- 5. Näpäytä Tall.

### <span id="page-411-0"></span>GNSS-kontaktin luominen tukiaseman internet-datalinkille

Luodessaan GNSS-kontaktia RTK:n internet-datalinkille Muokkaa GNSS-kontaktia -kuvaruudussa näkyy seuraavat välilehdet:

- <sup>l</sup> Käytä Verkkoyhteyden välilehteä määritelläksesi, miten haluat muodostaa yhteyden internetiin.
- <sup>l</sup> Käytä Korjausten välilehteä määritelläksesi, mistä haluat vastaanottaa RTK-korjauksia ja konfiguroidaksesi valitun korjauslähteen yhteysasetukset.

# GNSS-kontakti luominen

- 1. Napauta  $\equiv$  ja valitse Asetukset / Yhteydet. Valitse GNSS-kontaktit-välilehti.
- 2. Näpäytä New.Näyttöön avautuu Muokkaa GNSS-kontaktia -ikkuna.
- 3. Anna GNSS-kontaktin nimi.
- 4. Valitse Yhteystyypiksi Internet-tukiasema.
- 5. Konfiguroi GNSS-kontaktin Verkkoyhteyden asetukset sovelluksen vaatimalla tavalla.Katso Konfiguroi tapa, jolla yhteys [muodostetaan](#page-411-1) internetiin, page 412 alempana.
- 6. Konfiguroi GNSS-kontaktin Korjausten asetukset sovelluksen vaatimalla tavalla.Katso [Tukiasemadatan](#page-415-0) siirtoasetusten konfigurointi, page 416 alempana
- 7. Näpäytä Tall.

## <span id="page-411-1"></span>Konfiguroi tapa, jolla yhteys muodostetaan internetiin

Käytä Muokkaa GNSS-kontaktia -ruudun Verkkoyhteyden välilehteä määritelläksesi, miten haluat muodostaa yhteyden internetiin.

### <span id="page-411-2"></span>Maastotietokoneen yhdistäminen internetiin

Kun käytät Maastotietokoneen internet-yhteyttä, voit yhdistää maastotietokoneen vastaanottimeen käyttäen Bluetoothia tai sarjakaapelia.

NOTE – Käytä Maastotietokoneen internet-yhteyttä vain siinä tapauksessa, että voit pitää maastotietokoneen yhdistettynä tukiaseman vastaanottimeen mittauksen ajan.Jos sinun tarvitsee irrottaa maastotietokone tukiaseman vastaanottimesta mittauksen asetusten käyttöönoton jälkeen jotta voit käyttää sitä roverissa, sinun tulee käyttää Vastaanottimen [internet-yhteyttä](#page-413-0).

Konfiguroi verkkoyhteys seuraavasti:

- 1. Verkkoyhteyden kentässä:
	- a. Napauta ▶ avataksesi Verkkoyhteyden kuvaruudun ja valitaksesi yhteyden, jonka nimi on Maastotietokoneen internet.
	- b. Jos et vielä ole konfiguroinut Maastotietokoneen internet-yhteyttä, napauta Konfiguroi Verkkoyhteyden ruudussa avataksesi käyttöjärjestelmän yhteysasetusten ruudun ja muodostaaksesi yhteyden.
	- c. Napauta Verkkoyhteyden ruudussa Hyväksy palataksesi Muokkaa GNSS-kontakteja ruutuun.
- 2. Valitse Tukiasemakäyttötila.

Jos tukiasemalla oleva vastaanotin toimii tukiaseman palvelimena, valitse Käytä palvelimena ja syötä IP-portti.

Jos tukiaseman luona oleva vastaanotin siirtää dataa lähetyspalvelimelle, valitse Siirrä dataa etäpalvelimelle.Katso [Tukiasemadatan](#page-415-0) siirtoasetusten konfigurointi.

3. Näpäytä Tall.

### Vastaanottimen yhdistäminen Internetiin Wi-Fi-verkon avulla

Jos sinulla on ulkoinen laite, jossa on SIM-kortti, kuten matkapuhelin tai MiFi-laite, jonka voit jättää tukiasemalle, voit liittää vastaanottimen Internetiin ulkoisen laitteen Wi-Fi-yhteyden kautta.

Konfiguroi verkkoyhteys seuraavasti:

- 1. Napauta ▶ Verkkoyhteys-kentässä avataksesi Verkkoyhteyden näytön ja valitse yhteys nimeltä Receiver Internet – Wi-Fi.Napauta Hyväksy.
- 2. Jos haluat muokata vastaanottimen Wi-Fi-yhteysasetuksia, napauta Muokkaa. Trimble Accessohjelmiston on oltava kytketty vastaanottimeen, jotta voit muokata vastaanottimen Wi-Fiyhteysasetuksia. Vaihtoehtoisesti voit jättää asetukset ennalleen ja muokata niitä, kun muodostat yhteyden vastaanottimeen tukiasemamittausta käynnistettäessä.
- 3. Tukiasemakäyttötilan kenttä on kirjoitussuojattu ja asetettu kohtaan Siirrä dataa etäpalvelimelle.
- 4. Näpäytä Tall.

Määritä vastaanottimen Wi-Fi-yhteysasetukset seuraavasti:

- 1. Varmista, että ulkoinen puhelin tai MiFi-laite on päällä.
- 2. Jos valittu mittaustyyli käyttää GNSS-kontaktia, jonka Verkkoyhteyden kentän arvoksi on määritetty Receiver Internet – Wi-Fi, kun Trimble Access muodostaa yhteyden vastaanottimeen,

vastaanottimen Wi-Fi-yhteyden määrityksen näyttö tulee näkyviin.

NOTE – Jos ohjelmisto varoittaa, että vastaanotin on käynnistettävä uudelleen asiakasohjelmatilassa, napauta Hyväksy. Kun vastaanotin käynnistyy uudelleen, Trimble Access muodostaa automaattisesti yhteyden vastaanottimeen ja näyttää vastaanottimen Wi-Fi-yhteyden määrityksen näytön.

- 3. Valitse Asiakas-välilehti .
- 4. Varmista, että Käytössä-valintaruutu on valittuna.
- 5. Jos haluat lisätä Wi-Fi-verkon, napauta Skannaa. Napauta käytettävissä olevien verkkojen luettelosta verkkoa, jonka haluat lisätä.

Ohjelmisto palaa vastaanottimen Wi-Fi-yhteyden määrityksen näyttöön, jossa valittu verkko näkyy taulukossa.

- 6. Tee vaadittavat muutokset ja näpäytä Hyväksy.
- 7. Napauta Hyväksy.
- 8. Jos haluat vahvistaa, että haluat käyttää luettelon ensimmäistä verkkoa, napauta Enter vastaanottimen Wi-Fi-yhteyden määrityksen näytössä.

Trimble Access jatkaa tukiasemamittauksen aloittamista.

### <span id="page-413-0"></span>Vastaanottimen yhdistäminen Internetiin vastaanottimen modeemin avulla

Trimble-vastaanottimet, joissa on sisäinen modeemi ja joiden laiteohjelmistoversio on julkaistu vuoden 2017 jälkeen, voivat käyttää Receiver Internet – Modem -yhteyttä.

Konfiguroi verkkoyhteys seuraavasti:

1. Napauta ► Verkkoyhteys-kentässä avataksesi Verkkoyhteyden näytön ja valitse yhteys nimeltä Receiver Internet – Modem. Napauta Hyväksy.

TIP – Useimmissa tapauksissa sinun ei tarvitse muokata Receiver Internet – Modem yhteysasetuksia.

- 2. Jos vastaanottimen SIM-kortilla on PIN-koodi, syötä PIN Modeemin PIN -kenttään.
- 3. Tukiasemakäyttötilan kenttä on kirjoitussuojattu ja asetettu kohtaan Siirrä dataa etäpalvelimelle.
- 4. Näpäytä Tall.

Jos kokeilet yhteyttä ja huomaat että se ei toimi, sinun on ehkä konfiguroitava sitä lisää:

- 1. Napauta ▶ Verkkoyhteys-kentässä avataksesi Verkkoyhteyden ruudun.
- 2. Valitse yhteys nimeltä Receiver Internet Modem ja napauta Muokkaa.
- 3. Napauta ▶ APN-kentässä valitaksesi tavan, jolla tukiaseman nimi (Access Point Name, APN) valitaan internetpalveluntarjoajalle. Tämä on palveluntarjoaja, joka toimitti vastaanottimen SIMkortin:
- <sup>l</sup> Valitse Oletus-SIM käyttääksesi APN-profiilia suoraan vastaanottimen SIM-kortilta.
- Valitse Access Point Name (APN) valitaksesi Sijaintisi ja Palvelintarjoajasi ja liittymäsi Trimble Access-sovelluksen ohjatusta APN-toiminnosta. Napauta Hyväksy.
- Valitse Lataa modeemista muodostaaksesi yhteyden modeemiin ja tallentaaksesi APN:n tiedot modeemista GNSS-kontaktiin.GNSS-kontaktissa säilytettyjä asetuksia käytetään aina, kun muodostat yhteyden GNSS-kontaktia käyttäen.

NOTE – Lataa modeemista -optio on valittavissa vain silloin, jos vastaanottimen laiteohjelmistoversio on 5.50 tai uudempi.

- 4. Syötä Matkapuhelin käyttäjänimi ja Matkapuhelimen salasana.Näissä kentissä on oletuksena vieras.
- 5. Napauta Hyväksy.
- 6. Napauta Hyväksy Verkkoyhteyden ruudussa.
- 7. Näpäytä Tall.

### Vastaanottimen yhdistäminen Internetiin kaapelilla

Jos olet perustamassa pysyvää tukiasemaa ulkoisella laitteella, joka muodostaa yhteyden Internetiin, kuten kannettavalla tietokoneella, voit liittää vastaanottimen ulkoiseen laitteeseen USB- tai Ethernetkaapelilla.

Konfiguroi verkkoyhteys seuraavasti:

- 1. Napauta ► Verkkoyhteys-kentässä avataksesi Verkkoyhteyden näytön ja valitse yhteys nimeltä Receiver Internet – Cable. Napauta Hyväksy.
- 2. Tukiasemakäyttötilan kenttä on kirjoitussuojattu ja asetettu kohtaan Siirrä dataa etäpalvelimelle.
- 3. Näpäytä Tall.

### Maastotietokoneen yhdistäminen internetiin muun laitteen avulla

Jos sinulla on jokin muu laite, kuten Bluetooth DUN -palvelua tukeva vanhempi vastaanotin tai matkapuhelin, voit yhdistää maastotietokoneen internetiin kyseisen laitteen kautta.Voit lisäksi yhdistää tallentimen internetiin verkkoon liitetyn älypuhelimen kautta.

NOTE – Yhteyden muodostaminen internetiin vastaanottimen tai matkapuhelimen, joka ei ole älypuhelin, välityksellä:

- Laitteen modeemin täytyy tukea Bluetooth DUN -palvelua.
- Vastaanottimen täytyy olla vanhempi Trimblen vastaanotinmalli, kuten R10-1 tai R8s.

Jos vastaanottimesi ei tue Bluetooth DUNia ja haluat pystyä käyttämään internetiä maastotietokoneella, sinun on käytettävä [Maastotietokoneen](#page-411-2) internet-yhteyttä.

Jos yhdistät maastotietokoneen internetiin:

- yhdistetyllä älypuhelimella, katso [Internet-yhteyden](#page-520-0) muodostaminen erillisen älypuhelimen [avulla,](#page-520-0) page 521.
- vanhemmalla vastaanottimella tai matkapuhelimella, katso [Internet-yhteys](#page-523-0) toisen laitteen [kautta,](#page-523-0) page 524.

Sen jälkeen kun olet määrittänyt verkkoyhteyden GNSS-kontaktia varten, valitse Tukiasemakäyttötila:

- Jos tukiasemalla oleva vastaanotin toimii tukiaseman palvelimena, valitse Käytä palvelimena.Valitse Korjausten välilehti ja syötä IP-portti.
- Jos tukiaseman luona oleva vastaanotin siirtää dataa lähetyspalvelimelle, valitse Siirrä dataa etäpalvelimelle.Katso [Tukiasemadatan](#page-415-0) siirtoasetusten konfigurointi.

NOTE – Kun dataa ohjataan maastotietokoneen kautta tällaisella yhteydellä, yhdistä maastotietokone internetiin toisen laitteen kautta vain siinä tapauksessa, että voit pitää maastotietokoneen yhdistettynä tukiaseman vastaanottimeen mittauksen ajan.Jos sinun tarvitsee irrottaa maastotietokone tukiaseman vastaanottimesta mittauksen asetusten käyttöönoton jälkeen jotta voit käyttää sitä roverissa, sinun tulee käyttää Vastaanottimen [internet-yhteyttä](#page-413-0).

# <span id="page-415-0"></span>Tukiasemadatan siirtoasetusten konfigurointi

Käytä Muokkaa GNSS-kontaktia -kuvaruudun Korjausten välilehteä valitaksesi, minne tukiaseman data siirretään ja konfiguroidaksesi palvelimen yhteysasetukset.

### Korjausten lähettäminen NTRIP-palvelimelle

- 1. Aseta Käytä NTRIP:iä -kytkin kohtaan Kyllä.
- 2. Voit pakottaa Trimble Access -ohjelmiston käyttämään NTRIP-versiota 1.0 valitsemalla Käytä NTRIP v1.0 -valintaruudun.
- 3. Kun haluat muodostaa yhteyden Mountpointiin mittausta aloitettaessa ilman, että sinulta kysytään Mountpoint-nimeä, syötä Mountpointin nimi.

TIP – Jos Mountpoint-nimeä ei ole määritetty, järjestelmä kysyy sitä mittausta aloitettaessa. Valintasi tallennetaan sen jälkeen GNSS-yhteystietoihin. Jos määritettyyn mountpointiin ei saada yhteyttä mittauksen alkaessa, näyttöön tulee käytettävissä olevien Mountpointien luettelo.

- 4. Jos NTRIP-palvelimen käyttö edellyttää käyttäjänimeä ja salasanaa, anna kirjautumistiedot NTRIP-käyttäjänimen ja NTRIP-salasanan kenttiin.
- 5. Syötä NTRIP-palvelimen IP-osoite ja IP-portti, jotka sait palvelimen operaattorilta.

IP-osoitteen ja IP-portin arvot näytetään Tukiaseman ruudun Tämän tukiaseman IP-asetusten kentässä, joka ilmestyy tukiaseman vastaanottimeen yhdistettynä olevaan tallentimeen aloitettuasi tukiasemamittauksen.

NOTE - Jos tukiasemamaastotietokoneen IP-osoite näyttää epäkelvolta, Trimble suosittelee Soft Reset -nollauksen suorittamista ennen yhteyden muodostamista Internetiin ja tukiaseman käynnistämistä.

TIP – Kun haluat roverin kytkeytyvän tukiasemalle, sinun täytyy käynnistää mobiili internet tukiasemalla käyttäen julkista IP-osoitetta.

- 6. Jos Trimble Access-palvelin, johon olet muodostamassa yhteyttä, vaatii TLS (Transport Layer Security) -internet-tietojen salauksen, aseta Käytä TLS-salausta -kytkin Kyllä-asentoon. Tämä asetus tukee TLS-versiota 1.2 tai uudempaa.
- 7. Näpäytä Tall.

Lisätietoja on kohdassa NTRIP:n [palvelinasetukset,](#page-416-0) page 417.

### Korjausten lähettäminen lähetyspalvelimelle

- 1. Aseta Käytä NTRIP:iä -kytkin kohtaan Ei.
- 2. Syötä palvelimen IP-osoite ja IP-portti, jotka saitte palvelimen operaattorilta.

IP-osoitteen ja IP-portin arvot näytetään Tukiaseman ruudun Tämän tukiaseman IP-asetusten kentässä, joka ilmestyy tukiaseman vastaanottimeen yhdistettynä olevaan tallentimeen aloitettuasi tukiasemamittauksen.

NOTE – Jos tukiasemamaastotietokoneen IP-osoite näyttää epäkelvolta, Trimble suosittelee Soft Reset -nollauksen suorittamista ennen yhteyden muodostamista Internetiin ja tukiaseman käynnistämistä.

TIP – Kun haluat roverin kytkeytyvän tukiasemalle, sinun täytyy käynnistää mobiili internet tukiasemalla käyttäen julkista IP-osoitetta.

- 3. Jos Trimble Access-palvelin, johon olet muodostamassa yhteyttä, vaatii TLS (Transport Layer Security) -internet-tietojen salauksen, aseta Käytä TLS-salausta -kytkin Kyllä-asentoon. Tämä asetus tukee TLS-versiota 1.2 tai uudempaa.
- 4. Näpäytä Tall.

### <span id="page-416-0"></span>NTRIP:n palvelinasetukset

NTRIP-palvelin on lähetysinternetpalvelin, joka hallinnoi todentamista ja salasanan kontrollia differentiaalikorjauksien lähteille, kuten VRS-verkoille, ja välittää korjauksia valitsemastasi lähteestä.

NTRIP on lyhenne sanoista Networked Transport of RTCM via Internet Protocol.

Konfiguroi NTRIP-asetukset kun luot *GNSS-yhteyden* internetin datalinkille. Kun mittaus aloitetaan, yhteys muodostetaan NTRIP-palvelimeen. Tämän lisäksi näyttöön tulee taulukko, jossa luetellaan palvelimelta käytettävissä olevat korjauslähteet ("asennuspaikat"). Ne voivat olla yksittäisiä asemia tai verkotettuja lähteitä (esimerkiksi VRS). Jokaisen asennuspaikan tarjoamat tukiasematietojen tyypit esitetään lähdetaulukossa. Lajitellaksesi saatavissa olevat lähteet napauta luettelon yläpuolella olevaa lajittelukenttää ja valitse lajittelu Etäisyyden, Formaatin tai Asennuspaikan mukaan. Napauta taulukon riviä, jolloin näkyviin tulee valitun asennuspaikan tarkemmat tiedot.

Käytä valittua lähdettä napauttamalla Hyväksy.Valitun asennuspaikan lähettämä tukiaseman data virtaa Trimble Access -sovelluksen läpi yhdistettyyn GNSS-vastaanottimeen.

Jos yhteyden muodostamiseen tiettyyn peruspisteeseen vaatii tunnistuksen eikä se ole määritettynä GNSS-yhteystiedoissa, Trimble Access -ohjelmisto avaa näytön, jossa käyttäjätunnus ja salasana voidaan syöttää.

### NTRIP-protokollan versiot

Kun Trimble Access -ohjelmisto muodostaa yhteyden NTRIP-palvelimeen, se tarkastaa, tukeeko palvelin NTRIP:n versiota 2.0. Jos asia on näin, ohjelmisto kommunikoi 2.0-version protokollia käyttäen. Jos näin ei ole, Trimble Accesskommunikoi NTRIP:n 1.0-version protokollia käyttäen.

Voit pakottaa ohjelmiston käyttämään NTRIP-versiota 1.0 valitsemalla Käytä NTRIP v1.0 -valintaruudun, kun määrität NTRIP-asetukset GNSS-kontaktissa.

NTRIP-versio 2 sisältää parannuksia alkuperäiseen standardiin. Trimble Access tukee nyt seuraavia NTRIPversion 2 ominaisuuksia:

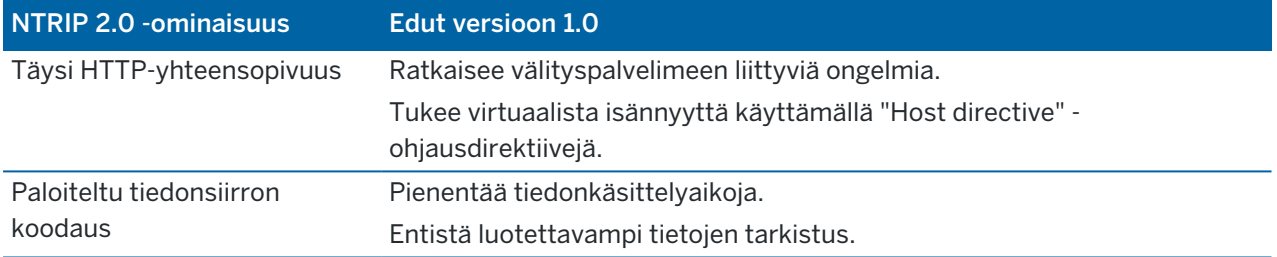

# RTK-puhelinverkkodatayhteys

Käytä puhelinverkkodatayhteyttä, jos vastaanotat RTK-dataa muodostamalla yhteyden tukiaseman vastaanottimen modeemiin puhelinnumeroa käyttäen. RTK-dataa siirretään käyttämällä mobiilidatakutsua.

Modeemi, jonka kautta yhteys muodostetaan, määrittää miten yhteys muodostetaan ja laitteesi konfiguroidaan.

# Huomiota roverin laitteiston asetuksista

Tallentimellasi ja vastaanottimellasi saattaa kullakin olla sisäinen modeemi roverissa. Sinulla saattaa myös olla jokin muu modeemin sisältävä laite, kuten matkapuhelin.

Roverissa datayhteytenä käytettävä modeemi riippuu siitä:

- mikä laite sisältää SIM-kortin, jota haluat käyttää dataa varten.
- <sup>l</sup> menetelmä, jota haluat käyttää yhdistämään tallentimen vastaanottimeen.

Tekemäsi päätökset määrittävät miten laitteesi yhdistetään ja Reititys tallentimen kautta -asetus RTKmittaustyylissä konfiguroidaan.Vaihtoehdot ovat seuraavat:

- Kun SIM-kortti on vastaanottimessa, yhdistä maastotietokone vastaanottimeen käyttäen Bluetoothia tai sarjakaapelia ja aseta sitten Reititä maastotietokoneen kautta Ei-tilaan.
- Kun SIM-kortti on maastotietokoneessa, yhdistä maastotietokone vastaanottimeen käyttäen Bluetoothia tai sarjakaapelia ja aseta sitten Reititä maastotietokoneen kautta Kyllä-tilaan.

- Kun SIM-kortti on jossain muussa laitteessa (kuten matkapuhelimessa), yhdistä maastotietokone vastaanottimeen käyttäen Bluetoothia tai sarjakaapelia. Tee tämän jälkeen jokin seuraavista:
	- <sup>l</sup> Yhdistä ulkoinen modeemi maastotietokoneeseen ja aseta Reititä maastotietokoneen kautta Kyllä-tilaan.
	- <sup>l</sup> Yhdistä ulkoinen modeemi vastaanottimeen ja aseta Reititä maastotietokoneen kautta Eitilaan.

### NOTE –

- <sup>l</sup> Käytettäessä toisen laitteen modeemia sinun tulee käyttää sarjakaapelia yhdistämään vastaanottimen toiseen laitteeseen. Koska useimmilla vastaanottimilla on vain yksi sarjaportti, tallentimen ja vastaanottimen välisen yhteyden tulee olla Bluetooth-yhteys. Et voi käyttää Bluetoothia yhdistämään vastaanottimen toiseen laitteeseen, koska Trimble Access ei tiedä, että yhteys on olemassa. Jos käytät vastaanotinta useampien sarjaporttien kanssa, kuten R8 vastaanottimen kanssa, yhteys tallentimen ja vastaanottimen välillä voi myös olla sarjakaapeli.
- Trimble Access -ohjelmiston kanssa käytettyjen modeemien tulee tukea Hayes-yhteensopivia AT-komentoja.

TIP – Jos käytössäsi on toisen laitteen sisällä oleva modeemi, voit halutessasi reitittää saapuvan datan maastotietokoneen kautta.

- <sup>l</sup> Jos reitität datan maastotietokoneen kautta, maastotietokone voi käyttää internet-yhteyttä muihin toimintoihin, mukaan lukien projektien, töiden ja sähköpostiviestien lataamiseen RTKmittauksen aikana. Sinun tarvitsee yhdistää ulkoinen modeemi maastotietokoneeseen.
- <sup>l</sup> Jos *et* reititä dataa maastotietokoneen kautta, maastotietokone ei voi käyttää internetyhteyttä.Vain vastaanotin voi käyttää internet-yhteyttä.Sinun tarvitsee yhdistää ulkoinen modeemi vastaanottimeen.

## Huomioita tukiaseman vastaanottimen laitteiston asetuksista

NOTE – Tukiaseman modeemin tulee pystyä vastaanottamaan puheluita puhelinverkkodatayhteyden kautta. Koska Trimble-maastotietokoneen sisäinen modeemi ei voi tehdä tätä, sinun täytyy käyttää vastaanottimen sisäistä modeemia. Jos teillä on jokin toinen modeemin sisältävä laite, kuten matkapuhelin, voit käyttää sitä modeemin sijasta vastaanottimessa niin kauan kuin vastaanotin tukee CTS-virranohjausta (CTS).

Datayhteyden luomiseen käytetty modeemi määrittää miten muodostat yhteyden laitteisiisi. Vaihtoehdot ovat seuraavat:

- Kun SIM-kortti on vastaanottimessa, yhdistä maastotietokone vastaanottimeen käyttäen Bluetoothia tai sarjakaapelia.
- Kun SIM-kortti on ulkoisessa modeemissa (kuten matkapuhelimessa), vastaanottimen on tuettava CTS-virtaushallintaa (clear to send).Yhdistä maastotietokone vastaanottimeen käyttäen Bluetoothia tai mahdollisesti sarjakaapelia.Yhdistä tallennin tämän jälkeen ulkoiseen modeemiin käyttäen sarjakaapelia.

#### NOTE –

- <sup>l</sup> Käytettäessä toisen laitteen modeemia sinun tulee käyttää sarjakaapelia yhdistämään vastaanottimen toiseen laitteeseen. Koska useimmilla vastaanottimilla on vain yksi sarjaportti, tallentimen ja vastaanottimen välisen yhteyden tulee olla Bluetooth-yhteys. Et voi käyttää Bluetoothia yhdistämään vastaanottimen toiseen laitteeseen, koska Trimble Access ei tiedä, että yhteys on olemassa. Jos käytät vastaanotinta useampien sarjaporttien kanssa, kuten R8 vastaanottimen kanssa, yhteys tallentimen ja vastaanottimen välillä voi myös olla sarjakaapeli.
- Trimble Access -ohjelmiston kanssa käytettyjen modeemien tulee tukea Hayes-yhteensopivia AT-komentoja.

## Ohjelmistokokoonpano

Konfiguroi puhelinverkkodatayhteys roverissa tai tukiasemassa Trimble Access -sovelluksessa seuraavasti:

- 1. Konfiguroi RTK-mittaustyyli puhelinverkkodatayhteyttä varten ja valitse asianmukainen GNSSyhteys. Katso:
	- Roverin [puhelinverkkodatayhteyden](#page-419-0) konfigurointi, page 420
	- Tukiaseman [puhelinverkkodatayhteyden](#page-422-0) konfigurointi, page 423
- 2. Luo GNSS-yhteys, joka määrittelee yhteystiedot reaaliaikaista korjauksen lähdettä varten. Katso:
	- **· GNSS-yhteystiedon luominen roverin [puhelinverkkoyhteydelle,](#page-421-0) page 422**
	- <sup>l</sup> GNSS-yhteystiedon luominen tukiaseman [puhelinverkkoyhteydelle,](#page-422-1) page 423

### <span id="page-419-0"></span>Aloittaaksesi mittauksen katso [RTK-puhelinlinjamittauksen](#page-432-0) aloittaminen, page 433.

#### Roverin puhelinverkkodatayhteyden konfigurointi

- 1. Näpäytä  $\equiv$  ja valitse Asetukset/ Mittaustyylit. Valitse vaadittava mittaustyyli. Näpäytä Muokkaa.
- 2. Valitse Roverin datayhteys.
- 3. Aseta Tyyppi-kenttään puhelinverkkoyhteys.
- 4. GNSS-kontaktin kentässä:
	- Jos olet jo konfiguroinut dial-in-datayhteyttä varten käytettävän GNSS-kontaktin, anna GNSSkontaktin nimi tai napauta • valitaksesi GNSS-kontaktin GNSS-kontaktien luettelosta.Lista on suodatettu kontaktityypin mukaan.
	- Luodaksesi uuden GNSS-kontaktin napauta ▶ avataksesi GNSS-kontaktien kuvaruudun ja sitten napauta sitten Uusi.
- 5. TIP Jos haluat mittausta aloitettaessa näyttää mittaustyyliin määritetyn GNSS-yhteystiedon tai pystyä vaihtamaan yhteystietoa, valitse Valitse GNSS-yhteystieto -valintaruutu.
- 6. Loput vaiheet riippuvat modeemista, jolla olet yhteydessä tukiaseman modeemiin.

# Käyttäessäsi vastaanottimen sisäistä modeemia

- 1. Aseta Ohjaa tallentimen kautta -kytkin kohtaan Ei.
- 2. Valitse Vastaanottimen sisäinen modeemi Vastaanotinportin kentällä.
- 3. Napauta Hyväksy.

# Käyttäessäsi tallentimen sisäistä modeemia

- 1. Aseta Ohjaa tallentimen kautta -kytkin kohtaan Kyllä.
- 2. Valitse Maastotietokoneen sisäinen modeemi Maastotietokoneen portin kentällä.

NOTE – Jos Maastotietokoneen sisäinen modeemi ei ole valittavissa Maastotietokoneen portin pudotusvalikosta, maastotietokoneella ei ole sisäistä modeemia. Sinun tarvitsee käyttää vastaanottimen tai jonkin muun laitteen, kuten matkapuhelimen, modeemia.

3. Napauta Hyväksy.

# Käyttäessäsi jonkin toisen laitteen, kuten matkapuhelimen, sisäistä modeemia

Jos käytössäsi on toisen laitteen sisällä oleva modeemi, voit halutessasi reitittää saapuvan datan maastotietokoneen kautta.

- Jos reitität datan maastotietokoneen kautta, maastotietokone voi käyttää internet-yhteyttä muihin toimintoihin, mukaan lukien projektien, töiden ja sähköpostiviestien lataamiseen RTK-mittauksen aikana. Sinun tarvitsee yhdistää ulkoinen modeemi maastotietokoneeseen.
- <sup>l</sup> Jos *et* reititä dataa maastotietokoneen kautta, maastotietokone ei voi käyttää internet-yhteyttä.Vain vastaanotin voi käyttää internet-yhteyttä.Sinun tarvitsee yhdistää ulkoinen modeemi vastaanottimeen.

### Jos saapuva tukiaseman data ohjataan maastotietokoneen läpi:

- 1. Aseta Ohjaa tallentimen kautta -kytkin kohtaan Kyllä.
- 2. Valitse Tallentimen portin kentältä asianmukainen Bluetooth- tai sarjaportti riippuen menetelmästä, jota käytät yhdistämään laitteen tallentimelle.
- 3. Muokkaa Baudinopeuden ja Pariteetin asetuksia tarvittaessa.
- 4. Napauta Hyväksy.

### Jos saapuvaa tukiaseman dataa *ei* ohjata maastotietokoneen läpi:

- 1. Aseta Ohjaa tallentimen kautta -kytkin kohtaan Ei.
- 2. Valitse Vastaanotinportin kentältä vastaanottimen portti riippuen menetelmästä, jota käytät yhdistämään laitteen vastaanottimeen.
- 3. Muokkaa Baudinopeuden ja Pariteetin asetuksia tarvittaessa.
- 4. Napauta Hyväksy.

#### NOTE –

- <sup>l</sup> Käytettäessä toisen laitteen modeemia sinun tulee käyttää sarjakaapelia yhdistämään vastaanottimen toiseen laitteeseen. Koska useimmilla vastaanottimilla on vain yksi sarjaportti, tallentimen ja vastaanottimen välisen yhteyden tulee olla Bluetooth-yhteys. Et voi käyttää Bluetoothia yhdistämään vastaanottimen toiseen laitteeseen, koska Trimble Access ei tiedä, että yhteys on olemassa. Jos käytät vastaanotinta useampien sarjaporttien kanssa, kuten R8 vastaanottimen kanssa, yhteys tallentimen ja vastaanottimen välillä voi myös olla sarjakaapeli.
- Trimble Access -ohjelmiston kanssa käytettyjen modeemien tulee tukea Hayes-yhteensopivia AT-komentoja.

#### <span id="page-421-0"></span>GNSS-yhteystiedon luominen roverin puhelinverkkoyhteydelle

- 1. Napauta  $\equiv$  ja valitse Asetukset / Yhteydet. Valitse GNSS-kontaktit-välilehti.
- 2. Näpäytä New.Näyttöön avautuu Muokkaa GNSS-kontaktia -ikkuna.
- 3. Anna GNSS-kontaktin nimi.
- 4. Aseta Yhteystietotyypiksi Puhelinverkkoyhteys-rover.
- 5. Syötä tukiaseman vastaanottimeen yhdistetyn modeemin puhelinnumero Valittavan numeron kenttään.

Pilkulla (,) saa aikaan lyhyen tauon esimerkiksi suuntanumeron ja numeron erottamiseksi toisistaan.

- 6. Useimmissa tapauksissa yhteyden toimiminen ei edellytä muita lisäasetuksia. Näpäytä Tall.
- 7. Jos yhteys ei toimi, muokkaa seuraavia kenttiä:
	- Anna Modeemin PIN.
	- Syötä Alustusviestin kenttään aloituskomento aloittaaksesi kommunikoinnin ja määrittääksesi modeemin asetukset.
	- Muokkaa yhteyden katkaisun komentoa Lopeta puhelu -kentässä. Tämä on oletusarvoisesti ATH0.
	- Muokkaa puhelinnumeron valinnan aloittamisen käskyä Valinnan etuliite -kentässä.Tämä on oletusarvoisesti ATD.
	- Syötä Valinnan takaliitteen kenttään komento, joka lähetetään modeemille puhelinnumeron valinnan jälkeen.

Valinnan etuliite, puhelinnumero ja valinnan jälkiliite liitetään yhteen ja lähetetään modeemille.

<sup>l</sup> Syötä Jälkiyhteyden kenttään mahdolliset tiedot, jotka tulee lähettää roverista tukiasemalle yhteyden muodostamisen jälkeen.Tavallisesti tämä on käyttäjätunnus ja salasana.

Lähettääksesi vaununpalautuksen ja kolmen sekunnin viiveen tukiaseman järjestelmälle kun haluat esimerkiksi erottaa käyttäjänimen salasanasta, lisää poisjääntimerkki (^).

- Jos roverin on tuettava tunnistustietoja tukiasemapalvelimille lähetettävissä tavallisissa NMEA-viesteissä, valitse Lähetä käyttäjän tunnistetiedot -valintaruutu.Ohjelmisto kysyy nämä tiedot mittausta aloitettaessa.
- 8. Näpäytä Tall.

### <span id="page-422-0"></span>Tukiaseman puhelinverkkodatayhteyden konfigurointi

- 1. Näpäytä  $\equiv$  ja valitse Asetukset/ Mittaustyylit. Valitse vaadittava mittaustyyli. Näpäytä Muokkaa.
- 2. Valitse Tukiaseman datayhteys.
- 3. Aseta Tyyppi-kenttään puhelinverkkoyhteys.
- 4. GNSS-kontaktin kentässä:
	- Jos olet jo konfiguroinut dial-in-datayhteyttä varten käytettävän GNSS-kontaktin, anna GNSSkontaktin nimi tai napauta ▶ valitaksesi GNSS-kontaktin GNSS-kontaktien luettelosta.Lista on suodatettu kontaktityypin mukaan.
	- Luodaksesi uuden GNSS-kontaktin napauta ▶ avataksesi GNSS-kontaktien kuvaruudun ja sitten napauta sitten Uusi.
- 5. TIP Jos haluat mittausta aloitettaessa näyttää mittaustyyliin määritetyn GNSS-yhteystiedon tai pystyä vaihtamaan yhteystietoa, valitse Valitse GNSS-yhteystieto -valintaruutu.
- 6. Valitse Vastaanotinportti-kentältä portti, johon maastotietokone yhdistetään.
- 7. Muokkaa Baudinopeuden ja Pariteetin asetuksia tarvittaessa.
- 8. Jos käytät toisen laitteen, kuten matkapuhelimen, sisäistä modeemia, valitse Laitteistokättelyn valintaruutu, jolloin tallennin tietää, milloin sen tulee vastaanottaa dataa laitteelta ja milloin lähettää dataa laitteelle.
- 9. Napauta Hyväksy.

### <span id="page-422-1"></span>GNSS-yhteystiedon luominen tukiaseman puhelinverkkoyhteydelle

- 1. Napauta  $\equiv$  ja valitse Asetukset / Yhteydet. Valitse GNSS-kontaktit-välilehti.
- 2. Näpäytä New.Näyttöön avautuu Muokkaa GNSS-kontaktia -ikkuna.
- 3. Anna GNSS-kontaktin nimi.
- 4. Aseta Yhteystietotyypiksi Puhelinverkkoyhteys-tukiasema.
- 5. Jos tukiaseman modeemi vaatii tunnuslukua, anna Modeemin PIN.
- 6. Syötä tarvittaessa Alustusviestin kenttään komento aloittaaksesi kommunikoinnin ja määrittääksesi modeemin asetukset.

NOTE – Komennon tulee jättää tukiaseman modeemi vastaamaan automaattisesti soittoon. Vaihtoehtoisesti asetus voidaan tehdä pääteohjelmalla.

- 7. Muokkaa vaadittaessa yhteyden katkaisemisen komentoa, joka näkyy Katkaise yhteys kentässä.Tämä on oletusarvoisesti ATH0.
- 8. Näpäytä Tall.

# GNSS-mittauksen aloittaminen ja lopettaminen

GNSS-mittauksen aloittamisen vaiheet riippuvat aloittamasi GNSS-mittauksen tyypistä ja siitä, onko vastaanotin tukiasema- vai vastaanotintilassa.

NOTE - Jos aloitat mittauksen vastaanottimen kerätessä tietoja, tiedonkeruu lopetetaan. Jos aloitat mittauksen, johon liittyy tiedonkeruu, tiedonkeruu aloitetaan toiseen tiedostoon.

## Tukiasemamittauksen aloittaminen

CAUTION – Jos käytät radiota välittämään perusdataa roveriin, varmista, että radioantenni on yhdistetty radioon ennen kuin yhdistät sen vastaanottimeen ja aloitat perusmittauksen. Muussa tapauksessa radio vahingoittuu. Jos haluat määrittää radioyhteyden tukiasemassa, katso To [configure](#page-403-0) a base [radio](#page-403-0) data link, page 404.

- 1. Näpäytä  $\equiv$  ja valitse Mittaa ja valitse vaadittava mittaustyyli luettelosta.
- 2. Valitse Mittaa -valikosta Tukiaseman käynnistys.
	- Jos maastotietokone on kytketty tietoja keräävään vastaanottimeen, tiedonkeruu lopetetaan.
	- Jos tukiasemamittaus edellyttää Internet-yhteyttä eikä sitä ole muodostettu, yhteys muodostetaan.

### NOTE –

- Voit käyttää Omaa radiota, jos radiosi ei ole luettelossa.
- Kun aloitat mittauksen, Trimble Access -ohjelmisto hakee automaattisesti suurimman tietoliikennenopeuden kytketylle vastaanottimelle.

Näyttöön avautuu Tukiasema -ikkuna.

3. Syötä Pisteen nimen kenttään tukiaseman nimi ja sen syötä sen jälkeen tukiaseman [koordinaatit](#page-424-0).

Havaintoluokka -kenttä näyttää tukiasemapisteen havaintoluokan.

NOTE – Jos suoritat reaaliaikaisen mittauksen käyttäen:

- <sup>l</sup> RTCM 2.x -korjauksia ja käytät tukiaseman nimeä, joka on yli kahdeksan merkkiä pitkä, nimi katkaistaan kahdeksan merkin mittaiseksi lähetettäessä.
- <sup>l</sup> RTCM 3.0 -korjauksia, sinun on käytettävä tukiaseman nimeä (isoilla kirjaimilla), joka on RTCM0000 – RTCM4095.
- 4. Anna arvot Koodi (valinnainen) ja Antennikorkeus -kenttiin.
- 5. Määritä Mitattu -kentässä asianmukainen arvo.
- 6. Syötä arvo Aseman tunnus -kenttään.

Tämä arvo lähetetään korjausviestissä ja sen on oltava väliltä 0 – 31.

TIP – Voit näyttää luettelossa kaikki tukiasemat, jotka toimivat samalla taajuudella, jota käytät, näpäyttämällä Haku.Luettelossa näytetään kaikki muiden asemien tunnusnumerot ja kunkin luotettavuus.Valitse jokin muu kuin näytetty aseman tunnusnumero.

- 7. Jos käyttämäsi tukiasema tukee lähetysviiveitä, näytössä on Lähetysviive -kenttä. Valitse arvo sen mukaan, kuinka monta tukiasemaa aiot käyttää.Lisätietoja lähetysviiveistä on kohdassa [Useiden](#page-427-0) tukiasemien käyttäminen yhdellä [radiotaajuudella,](#page-427-0) page 428
- 8. Näpäytä Aloita.

Tukiasemavastaanotin aloittaa tietojen tallentamisen ja lähettää korjauksia Mittaustyyli-asetuksissa valitussa muodossa.

Jos suoritat RTK-mittausta, näyttöön tulee viesti, joka vahvistaa, että tukiasemanvastaanotin on päällä.

NOTE – Tarkista RTK-mittauksissa, että radio toimii, ennen kuin poistut kojeen luota. Datavalon tulisi vilkkua.

Jos tallennat tietoja maastotietokoneella ja/tai lataat korjauksia etäpalvelimelle, Tuki -näyttö avautuu.Se näyttää mitatun pisteen ja ajan, joka on kulunut tiedonkeruun aloittamisesta.Älä katkaise maastotietokoneen yhteyttä tukiasemavastaanottimeen ja määritä kartoituslaitteen asetukset toisella maastotietokoneella.

Jos tukiasemasi toimii Internet-palvelimena, Tuki -näyttö avautuu. Edellisen lisäksi se näyttää tukiasemalle annetun IP-osoitteen sekä tukiasemaan tällä hetkellä yhteyden muodostaneiden tukiasemien määrän.

Irrota maastotietokone tukiasemavastaanottimesta, mutta *älä* katkaise vastaanottimen virtaa.Voit määrittää nyt kartoitusvastaanottimen asetukset.

### <span id="page-424-0"></span>Tukiaseman koordinaattien syöttäminen

RTK-mittauksen kohdalla tukiasemakoordinaattien täytyy olla Globaali-koordinaatteja, eli koordinaattien on oltava Globaali referenssidatumi-datumissa epookissa Globaali referenssiepookki. Globaali referenssidatumi ja Globaali referenssiepookki näkyvät työn ominaisuuksien Valitse koordinaattijärjestelmä -ruudussa. Katso [Koord.järjestelmä,](#page-91-0) page 92.

### Tunnettu piste

Jos olet pystyttänyt vastaanottimen tunnetulle pisteelle:

- 1. Aloittaessasi mittauksen tukiasemalla syötä tukiaseman nimi Pisteen nimen kenttään.
- 2. Näpäytä Syöttö
- 3. Aseta Menetelmän kenttään Syötetyt koordinaatit.
- 4. Tarkista, että koordinaattikentissä käytetään odottamaasi formaattia.Jos näin ei ole, vaihda koordinaattien näyttömuoto näpäyttämällä Asetus-painiketta ja vaihtamalla Koord. näyttö -kenttään tarvitsemasi koordinaattien tyyppi.

Jos tunnetut koordinaatit ovat:

- Globaali koordinaatteja, tarkista, että koordinaattikentät ovat Latitudi, Longitudi ja Korkeus (Globaali).
- Tasokoordinaatteja (ja projektion ja datumin muunnosparametrit on määritetty), varmista, että koordinaattikentät ovat Pohj-Itä-Kork.
- <sup>l</sup> Paikallisia geodeettisiä koordinaatteja (ja datumin muunnos on määritetty), tarkista, että koordinaattikentät ovat Latitudi, Longitudi ja Korkeus (paikallinen).
- 5. Syötä tukiaseman vastaanottimen tunnetut koordinaatit.

Lisätietoja on kohdassa Tukiaseman [koordinaatit,](#page-425-0) page 426.

6. Näpäytä Tall.

### Tuntematon piste

Jos olet pystyttänyt tukiaseman pisteelle, jonka koordinaatteja et tiedä:

- 1. Aloittaessasi mittauksen tukiasemalla syötä tukiaseman nimi Pisteen nimen kenttään.
- 2. Näpäytä Syöttö
- 3. Näpäytä tässä.

Nykyinen SBAS-sijainti (jos seurattu) tai nykyinen itsenäinen sijainti, joka on saatu GNSSvastaanottimelta, näytetään.

### NOTE –

- Jos haluat SBAS-sijainnin, varmista, että vastaanotin seuraa SBAS-satelliittia, tarkistamalla, että SBAS-kuvake in tilarivillä, kun näpäytät Tässä. Vastaanottimelta voi kulua 120 sekuntia WAAS/EGNOS-signaaleihin lukittumiseen.Voit vaihtoehtoisesti valita Havaintoluokka -kentän ennen tukiaseman käyttämistä.
- Käytä työssä vain itsenäistä sijaintia (Mittaus -painike) ensimmäisen tukiasemavastaanottimen käynnistämiseen.
- 4. Näpäytä Tall.

### <span id="page-425-0"></span>Tukiaseman koordinaatit

RTK-mittauksen kohdalla tukiasemakoordinaattien täytyy olla Globaali-koordinaatteja, eli koordinaattien on oltava Globaali referenssidatumi-datumissa epookissa Globaali referenssiepookki. Globaali referenssidatumi ja Globaali referenssiepookki näkyvät työn ominaisuuksien Valitse koordinaattijärjestelmä -ruudussa. Katso [Koord.järjestelmä,](#page-91-0) page 92.

NOTE – Antamiesi koordinaattien tulee olla mahdollisimman tarkkoja. Jokainen 10 metrin virhe tukiaseman koordinaateissa voi aiheuttaa jokaisessa mitatussa peruslinjassa virheen, joka on jopa 1 ppm.

Seuraavia alenevassa järjestyksessä tarkkuuden mukaan lueteltuja menetelmiä käytetään määrittämään tukiaseman koordinaatit:

- Julkaistut tai tarkasti määritetyt koordinaatit.
- <sup>l</sup> Julkaistuista tai tarkasti määritetyistä karttakoordinaateista lasketut koordinaatit.
- <sup>l</sup> Julkaistuista tai tarkasti määritetyistä karttakoordinaateista johdetut koordinaatit käyttämällä luotettavaa differentiaalikorjausta (RTCM).
- <sup>l</sup> Vastaanottimen luoma WAAS- tai EGNOS-sijainti. Käytä tätä menetelmää, jos sijainnissa ei ole kiintopistettä ja käytät vastaanotinta, joka voi seurata WAAS/EGNOS-satelliitteja.
- <sup>l</sup> Vastaanottimen luoma itsenäinen sijainti. Käytä tätä menetelmää RTK-mittauksissa, jos käytettävissä ei ole kiintopisteitä. Trimblesuosittelee vähintään neljän tukipisteen käyttämistä muunnoksen laskemiseen ennen työn aloittamista.

NOTE – Jos syötetyt koordinaatit poikkeavat vastaanottimen luomasta nykyisestä sijainnista yli 300 m, näyttöön tulee varoitus.

### Mittausten yhdenmukaisuus

Jotta GNSS-mittauksen yhtenäisyys säilyisi, ota huomioon seuraavat seikat:

<sup>l</sup> Kun käynnistät peräkkäisiä tukiasemia yhdessä työssä, varmista, että uusien tukiasemien käyttämät koordinaattijärjestelmät ja parametrit ovat samoja kuin alkuperäisen tukiaseman.

NOTE – Käytä työssä vain itsenäistä sijaintia *ensimmäisen* tukiasemavastaanottimen käynnistämiseen. Itsenäinen sijainti on sama kuin oletettu koordinaatti takymetrimittauksessa.

- Luotettavan lähteen julkaisemien koordinaattien ja kiintopistemittausten koordinaattien on oltava samassa järjestelmässä.
- <sup>l</sup> Jos seuraavien tukiasemien koordinaattien järjestelmäparametrit eivät ole samoja, sinun kannattaa käsitellä kunkin tukiaseman havainnot omina töinään. Jokainen työ vaatii oman muunnoksen.
- <sup>l</sup> Koska RTK-mittauspisteet tallennetaan vektoreina tukiasemasta eikä absoluuttisina sijainteina, mittauksen origon on oltava absoluuttinen Globaali referenssidatumi-sijainti, josta vektorit lähtevät.Jos muut seuraavat tukiasemat on määritetty alkuperäisestä tukiasemasta mitattujen koordinaattien perusteella, kaikki vektorit ratkaistaan takaisin alkuperäisen tukiaseman suhteen.
- <sup>l</sup> Tukiasema voidaan käynnistää minkälaisilla koordinaateilla tahansa, esimerkiksi käyttäen kartta- tai paikallisellipsoidikoordinaatteja.Tosiaikaisissa mittauksissa Trimble Access -ohjelmiston on kuitenkin tallennettava tukiaseman Globaali referenssidatumi-sijainti, kun kartoitusmittaus aloitetaan. Tätä sijaintia pidetään verkon kiinteänä origona.

Kun aloitat kartoitusmittauksen, Trimble Access -ohjelmisto vertaa tukiasemavastaanottimen lähettämää sijaintia tietokannassa oleviin pisteisiin.Jos lähetetyllä pisteellä on sama nimi mutta eri koordinaatit kuin tietokannan pisteellä, Trimble Access -ohjelmisto käyttää tietokannassa olevia koordinaatteja. Nämä koordinaatit ovat syöttämiäsi tai siirtämiäsi, joten ohjelmisto olettaa, että haluat käyttää niitä.

Jos tietokannan pisteellä on sama nimi kuin tukiaseman lähettämällä pisteellä mutta koordinaatit ovat Globaali-koordinaattien sijaan PIH- tai LLK-koordinaatteja Trimble Access -ohjelmisto muuntaa tämän pisteen Globaali-koordinaateiksi käyttäen nykyistä datumin muunnosta ja projektiota.Sen jälkeen näitä käytetään tukiasemakoordinaatteina.Jos datumin muunnosta ja projektiota ei ole määritetty, lähetetty Globaali-piste tallennetaan automaattisesti ja sitä käytetään tukiaseman sijaintina.

Seuraavassa kuvassa näytetään mittaus käyttäen kahta tukiasemaa.

Base station **Bover station** 

Tässä mittauksessa Tukiasema 2 on mitattu ensin kartoituspisteenä Tukiasemalta 1.

Trimble Access Mittaus Käyttöoppaasta | **427**

NOTE – Tukiasemien 1 ja 2 *on oltava* linkitettyinä toisiinsa mitatulla perusviivalla ja Tukiasema 2 *on käynnistettävä* samalla nimellä, jolla se mitattiin kartoituspisteenä tukiasemalta 1.

#### <span id="page-427-0"></span>Useiden tukiasemien käyttäminen yhdellä radiotaajuudella

RTK-mittauksessa voit vähentää toisten samalla taajuudella toimivien tukiasemien aiheuttamia radiohäiriöitä käyttämällä omassa tukiasemassasi erilaista lähetysviivettä.

Kun käytät useita tukiasemia, määritä lähetysviive jokaiselle tukiasemalle, kun aloitat mittauksen. Jokaisen tukiaseman on lähetettävä korjaustiedot käyttäen eri lähetysviivettä ja aseman tunnusnumeroa.Viiveiden ansiosta kartoituslaite voi vastaanottaa korjaukset kaikilta tukiasemilta samalla kertaa yhdellä taajuudella. Aseman tunnusnumeroiden avulla voit valita tukiaseman, jota kartoituslaite käyttää.

NOTE – Voit määrittää radiolähetysviiveen vain silloin, kun käytät Trimble GNSS -vastaanottimia. Kun suoritat mittauksia käyttämällä eri tukiasemia yhdessä työssä, varmista, että tukiasemien käyttämät koordinaattijärjestelmät ja parametrit ovat samoja.

## Laitteisto- ja laitteisto-ohjelmistovaatimukset

Jos haluat käyttää useita tukiasemia samalla taajuudella, sinun on käytettävä vastaanottimia, jotka tukevat CMR+- tai CRMx-korjaustietuemuotoa.

Kaikkien muiden tukiasema- ja kartoitusvastaanotinten täytyy olla Trimble GNSS -vastaanottimia.

NOTE – Älä käytä lähetysviiveitä, jos aiot käyttää radiotoistimia.

## Tukiaseman käynnistäminen käyttäen lähetysviivettä

Ennen tukiaseman ottamista käyttöön toimi seuraavasti:

- 1. Valitse CMR+- tai CMRx-korjauksen sanoman muoto. Valitse tämä mittaustyylissä sekä tukiasemalle että kartoituslaitteelle.
- 2. Määritä radioyhteyden tiedonsiirtonopeudeksi vähintään 4 800 baudia.

NOTE – Jos määrität tiedonsiirtonopeudeksi 4 800 baudia, voit käyttää vain kahta tukiasemaa yhdellä taajuudella. Kasvata tiedonsiirtonopeutta, jos haluat lisätä yhtä taajuutta käyttävien tukiasemien määrää.

Kun aloitat tukiasemamittauksen, toimi seuraavasti:

1. Kirjoita Aseman tunnus -kenttään arvo väliltä 0 – 31.Tämä numero lähetetään korjausviestissä.

TIP – Voit määrittää aseman oletustunnusnumeron mittaustyylissä.Katso [Tukiasema](#page-374-0)[asetukset,](#page-374-0) page 375.

2. Jos käyttämäsi tukiasema tukee lähetysviiveitä, näytössä on Lähetysviive -kenttä.Valitse arvo (ms) sen mukaan, kuinka monta tukiasemaa on käytössä:

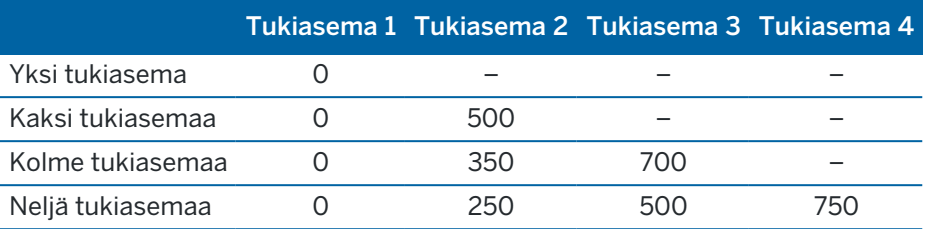

# Tukiasemien vaihtaminen RTK-kartoitusmittauksen aikana

Jos käytät useita tukiasemia samalla taajuudella, voit vaihtaa asemaa kartoitusmittauksen aikana.

Vaihda tukiasemia valitsemalla Mittaus -valikosta Vaihda tukiasema.

Näyttöön avautuu Valitse tukiasema -ikkuna.Se näyttää kaikki tukiasemat, jotka toimivat käyttämälläsi radiotaajuudella.Luettelossa näytetään kaikki kaikkien asemien tunnusnumerot ja kunkin luotettavuus.Näpäytä tukiasemaa, jota haluat käyttää.

NOTE – Kun vaihdat asemaa, OTF-vastaanotin aloittaa alustamisen automaattisesti.

# RTK-rovermittauksen aloittaminen

- 1. Ota [GNSS-vastaanotin](#page-393-0) käyttöön ja yhdistä se.
- 2. Jos saat korjauksia yhdeltä tukiasemalta, käynnistä tukiaseman vastaanotin.
- 3. Varmista, että tarvittava työ on avoinna Trimble Access -sovelluksessa.
- 4. Aloittaaksesi mittauksen näpäytä  $\equiv$  ja valitse Mittaa tai Merkitse.Jos useampi kuin yksi mittaustyyli on konfiguroituna, valitse sitten mittaustyyli luettelosta.Valitse haluamasi ohjelman toiminto, esimerkiksi Mittaa pisteitä.

Kun valitset tietyn mittaustyylin ensimmäisen kerran, ohjelmisto pyytää mukauttamaan tyylin laitteistosi mukaiseksi.

- 5. Jos viesti varoittaa, että asetus ei ole käytettävissä vastaanottimella, vastaanottimen asetustilauksesi saattaa olla vanhentunut. Tarkistaaksesi viimeisen voimassaolopäivän napauta $\equiv$ ja valitse Koje / Vastaanottimen asetukset, ja tarkista Trimble GNSS -tilausten ryhmässä olevat arvot.
- 6. Jos olet valinnut vaihtoehdon "Kehotukset käytössä" RTK-mittaustyylissä, ohjelmisto kehottaa sinua vahvistamaan korjauksen lähteen. Napauta Hyväksy.
- 7. Käytä tilariviä vahvistamaan, että ohjelmisto on yhdistettynä ja vastaanottaa korjaustietoja.

Jos tukiaseman korjauksia vastaanotetaan ja satelliitteja on riittävästi kun aloitat RTK-mittauksen, mittaus alustuu automaattisesti käyttäen on-the-fly-alustusmenetelmää.Suorita alustus [tunnetulla](#page-435-0) [pisteellä](#page-435-0) vaadittaessa.

- 8. Jos käytät vastaanotinta IMUn kallistuskompensaation kanssa, [kohdenna](#page-474-0) IMU.
- 9. Mittaa tai merkitse pisteet.

### <span id="page-429-0"></span>RTK-radio-mittauksen aloittaminen

Kun aloitat mittauksen käyttämällä VRS- tai FKP (RTCM), -korjauksia, sinun on lähetettävä kartoitusvastaanottimen likimääräinen sijainti kiinteälle tukiasemalle. Kun aloitat mittauksen, tämä sijainti lähetetään automaattisesti radioyhteydellä vakiomuotoisena NMEA-paikannusviestinä. Sitä käytetään laskemaan vastaanottimen käyttämät RTK-korjaukset.

- 1. Ota [GNSS-vastaanotin](#page-393-0) käyttöön ja yhdistä se.
- 2. Varmista, että tarvittava työ on avoinna Trimble Access -sovelluksessa.
- 3. Aloittaaksesi mittauksen näpäytä  $\equiv$  ja valitse Mittaa tai Merkitse.Jos useampi kuin yksi mittaustyyli on konfiguroituna, valitse sitten mittaustyyli luettelosta.Valitse haluamasi ohjelman toiminto, esimerkiksi Mittaa pisteitä.

Kun valitset tietyn mittaustyylin ensimmäisen kerran, ohjelmisto pyytää mukauttamaan tyylin laitteistosi mukaiseksi.

- 4. Jos viesti varoittaa, että asetus ei ole käytettävissä vastaanottimella, vastaanottimen asetustilauksesi saattaa olla vanhentunut. Tarkistaaksesi viimeisen voimassaolopäivän napauta ja valitse Koje / Vastaanottimen asetukset, ja tarkista Trimble GNSS -tilausten ryhmässä olevat arvot.
- 5. Jos vastaanotin tukee lähetysviiveitä ja mittaustyylin Asematunnuksen kehote -valintaruutu on valittuna Kartoitusasetukset -kentässä, Valitse tukiasema -näyttö avautuu.Se näyttää kaikki tukiasemat, jotka toimivat käyttämälläsi radiotaajuudella.Luettelossa näytetään kaikki kaikkien asemien tunnusnumerot ja kunkin luotettavuus.Valitse tukiasema, jota haluat käyttää, ja näpäytä sitten Enter.

Lisätietoja lähetysviiveiden käyttämisestä on kohdassa Useiden tukiasemien [käyttäminen](#page-427-0) yhdellä [radiotaajuudella,](#page-427-0) page 428.

TIP – Tarkistaaksesi kartoitusmittauksessa käytettävän tukiaseman pisteen nimen valitse Tiedostot / Työn selailu ja katso tietuetta Tukiasema. Alusta mittaus tarvittaessa.

6. Käytä tilariviä vahvistamaan, että ohjelmisto on yhdistettynä ja vastaanottaa korjaustietoja.

Jos tukiaseman korjauksia vastaanotetaan ja satelliitteja on riittävästi kun aloitat RTK-mittauksen, mittaus alustuu automaattisesti käyttäen on-the-fly-alustusmenetelmää.Suorita alustus [tunnetulla](#page-435-0) [pisteellä](#page-435-0) vaadittaessa.

- 7. Jos käytät vastaanotinta IMUn kallistuskompensaation kanssa, [kohdenna](#page-474-0) IMU.
- 8. Mittaa tai merkitse pisteet.

### <span id="page-429-1"></span>RTK-Internet-mittauksen aloittaminen

- 1. Ota [GNSS-vastaanotin](#page-393-0) käyttöön ja yhdistä se.
- 2. Jos saat korjauksia yhdeltä tukiasemalta, käynnistä tukiaseman vastaanotin.
- 3. Varmista, että tarvittava työ on avoinna Trimble Access -sovelluksessa.
- 4. Aloittaaksesi mittauksen näpäytä  $\equiv$  ja valitse Mittaa tai Merkitse.Jos useampi kuin yksi mittaustyyli on konfiguroituna, valitse sitten mittaustyyli luettelosta.Valitse haluamasi ohjelman toiminto, esimerkiksi Mittaa pisteitä.

Kun valitset tietyn mittaustyylin ensimmäisen kerran, ohjelmisto pyytää mukauttamaan tyylin laitteistosi mukaiseksi.

- 5. Jos viesti varoittaa, että asetus ei ole käytettävissä vastaanottimella, vastaanottimen asetustilauksesi saattaa olla vanhentunut. Tarkistaaksesi viimeisen voimassaolopäivän napauta ja valitse Koje / Vastaanottimen asetukset, ja tarkista Trimble GNSS -tilausten ryhmässä olevat arvot.
- 6. Jos käytätä tallentimen modeemia yhteyden luomiseksi internetiin ja se:
	- <sup>l</sup> on ennestään yhdistetty, tallennin käyttää olemassa olevaa yhteyttä tukiaseman dataa varten.
	- <sup>l</sup> ei vielä ole yhdistetty, tallennin avaa Internet-yhteyden käyttäen yhteyttä, joka on määritelty mittaustyylissä.
- 7. Jos Valitse GNSS-yhteystieto -valintaruutu on valittuna mittaustyylissä, ohjelma neuvoo sinua valitsemaan käytettävän GNSS-kontaktin.
- 8. Jos Yhdistä suoraan asennuspaikkaan -vaihtoehto tai NTRIP:n asennuspaikan nimeä ei konfiguroitu GNSS-yhteydessä tai määriteltyyn asennuspaikkaan ei voida päästä käsiksi, sinua kehotetaan valitsemaan asennuspaikka, josta haluat vastaanottaa korjauksia.

Näyttöön tulee viesti Luodaan verkkoyhteyttä.Ohjelmisto muodostaa yhteyden asennuspaikkaan ja aloittaa mittauksen. Kun korjausdatayhteys on muodostettu, tilarivillä näkyy verkkoyhteyskuvake

NOTE – Jos käytössäsi on SP80-vastaanottimen sisäinen modeemi eikä yhteyden muodostaminen onnistu ensimmäisellä kerralla, odota noin minuutin ajan että modeemi käynnistyy ja alustetaan ennen kuin kokeilet yhteyden muodostamista uudelleen.

Jos tukiaseman korjauksia vastaanotetaan ja satelliitteja on riittävästi kun aloitat RTK-mittauksen, mittaus alustuu automaattisesti käyttäen on-the-fly-alustusmenetelmää.Suorita alustus [tunnetulla](#page-435-0) [pisteellä](#page-435-0) vaadittaessa.

- 9. Jos käytät vastaanotinta IMUn kallistuskompensaation kanssa, [kohdenna](#page-474-0) IMU.
- 10. Mittaa tai merkitse pisteet.

### RTK-datan vastaanottaminen kertapalveluna

Jos käytössä on Internet-yhteys, jolla RTK-tiedot lähetetään tukiasemalta kartoituslaitteelle, voit käyttää RTK -tosiaikatoimintoa säätämään datan määrää, jota tukiasemavastaanotin lähettää.Voit pyytää tukiaseman lähettämään tiedot vain pyydettäessä.Tämä vähentää matkapuhelimella vastaanotetun tiedon määrää ja voi siten vaikuttaa tietoliikennekustannuksiin.

RTK-tosiaikatoiminto edellyttää, että sekä GNSS-tukiasemalla että kartoituslaitteella on Internetyhteys.Trimble Access -ohjelmiston on oltava käytössä sekä GNSS-tukiasemassa että kartoituslaitteessa tai sinun on muodostettava yhteys Trimble VRS Now -tilausjärjestelmään.

Kun RTK-mittaus on meneillään Internet-yhteyden kautta, voit avata RTK-tosiaikatoiminto -asetukset näpäyttämällä e-kuvaketta tilarivillä.

Kun mittaus on aloitettu, Trimble Access -ohjelmisto on oletusarvoisesti Toisto-tilassa. Kun järjestelmä on Toisto  $\blacktriangleright$ -tilassa, RTK-tietoja lähetetään jatkuvana virtana.

Jos näpäytät II -näyttönäppäintä, mittauksesi siirtyy Tauko-tilaan ja tietoja lähetetään vain tarvittaessa.Trimble Access -ohjelmisto pyytää tietoja tukiasemalta, jos alustus menetetään tai jos mittaat

pisteen, aloitat jatkuvan kartoitusmittauksen tai käytät maastoonmerkintätoimintoa. Kun vastaanotin on alustettu uudelleen tai mittaus on valmis, Trimble Access -ohjelmisto pyytää tukiasemaa lopettamaan tietojen lähettämisen.

### NOTE – Et voi mitata Tauko-tilassa pika- tai apupisteitä.

Jos näpäytät  $\blacksquare$  -näyttönäppäintä, mittauksesi siirtyy Pysäytys-tilaan ja RTK-tietoja ei lähetetä. Tätä voidaan käyttää tilanteissa, joissa et halua lopettaa mittausta mutta aseman ei tarvitse olla alustettuna ennen kuin aloitat mittauksen uudelleen.

### Internet-yhteyden muodostaminen ja katkaiseminen

Jos menetät yhteyden internetiin tai verkkoon käyttäessäsi internetin datalinkkiä, näpäytä tilarivin verkkoyhteyskuvaketta

Näyttöön avautuu Kartoituslaitteen radio -ikkuna.

Jos internet-yhteys on muodostettu maastotietokoneen sisäisen modeemin avulla, näpäytä Yhdistä Roverin datayhteyden kuvaruudussa.Käyttöjärjestelmän Verkot-välilehti avautuu ilmoitusalueelta.Muodosta verkkoyhteys uudelleen Verkot-välilehden kautta, minkä jälkeen Trimble Access muodostaa automaattisesti yhteyden tukiasemaan.

Jos yhteys internetiin tai verkkoon säilyy mutta yhteys tukiaseman datapalvelimeen on menetetty, näpäytä Yritä uudelleen "Tukiaseman datayhteys menetettiin yllättäen" -viestissä. Trimble Accessyrittää tämän jälkeen muodostaa yhteyden uudelleen tukiaseman datapalvelimeen.Jos haluat muodostaa yhteyden uudelleen myöhemmin, voit vaihtoehtoisesti näpäyttää OK "Tukiaseman datayhteys menetettiin yllättäen" viestissä.Kun haluat muodostaa yhteyden uudelleen, näpäytä Yhdistä Roverin datalinkin kuvaruudussa.

Jos internet-yhteys on muodostettu käyttäen ulkoista modeemia, kuten vastaanottajan sisäistä modeemia, näpäytä Uudelleenvalintaa pyytääksesi ulkoista modeemia muodostamaan internet-yhteyden uudelleen. Kun tämä yhteys on muodostettu, Trimble Access muodostaa automaattisesti yhteyden tukiasemaan.

Kun käytät ulkoista modeemia, voit katkaista yhteyden milloin tahansa näpäyttämällä Katkaise.Jatka mittausta ja muodosta yhteys internetiin uudelleen tarvittaessa.Mobiili internet-yhteys voidaan katkaista Kartoituslaitteen radio -ikkunassa vain silloin, kun yhteys muodostettiin mittausta aloitettaessa.Voit kuitenkin aina muodostaa yhteyden soittamalla Kartoituslaitteen radio -ikkunassa, kun mittaus on meneillään.

### Yhteyden luominen GNSS-kontaktiin manuaalisesti

Kun aloitat RTK-mittauksen, joka käyttää internetiä tai puhelinverkkotietoyhteyttä, Trimble Access ohjelmisto muodostaa yhteyden automaattisesti reaaliaikaisen korjauksen lähteeseen käyttäen mittaustyylissä konfiguroitua GNSS-yhteyttä.

NOTE – Jos aloitat internetin datayhteyttä käyttävän mittauksen sen jälkeen, kun olet muodostanut yhteyden manuaalisesti GNSS-kontaktiin, Trimble Access -ohjelmisto käyttää valmiiksi määritettyä yhteyttä mittauksessa.

Jos sinulla on vaikeuksia muodostaa yhteys tosiaikaisten korjausten lähteeseen, voit muodostaa yhteyden GNSS-kontaktiin manuaalisesti tarkistaaksesi, onko yhteydessä ongelmia.
# Yhteyden luominen GNSS-kontaktiin milloin tahansa

- 1. Napauta  $\equiv$  ja valitse Asetukset / Yhteydet. Valitse GNSS-kontaktit-välilehti.
- 2. Valitse GNSS-kontakti. Sen tulee olla konfiguroitu Internet-yhteyttä varten. Katso [Internet-yhteyden](#page-519-0) [luominen](#page-519-0).

NOTE – Jos käytät vastaanottimen sisäistä modeemia Internet-yhteyden muodostamiseen ja olet kytkenyt vastaanottimen käyttämällä langatonta Bluetooth-yhteyttä, sinun on valittava vastaanotin Muokkaa GNSS-kontakteja -lomakkeen Bluetooth-modeemi -kentässä.

3. Näpäytä GNSS-kontaktien listan alapuolella Yhdistä.

Internet-yhteys muodostetaan, ja yhteystiedon vieressä näkyy valintamerkki, joka ilmaisee sen olevan käytössä.

4. Lopeta Internet-yhteys valitsemalla GNSS-yhteystieto ja näpäyttämällä sitten Katkaisu.

## Testiraportin ajaminen GNSS-kontaktissa

Jos yhteydessä on ongelmia tai GNSS-yhteystiedon asetukset ovat ehkä väärät, tee vianmääritys Testipainikkeella.

NOTE – Vain mobiili internet:ä käyttävät GNSS-yhteystiedot ovat testattavissa.

- 1. Napauta  $\equiv$  ja valitse Asetukset / Yhteydet. Valitse GNSS-kontaktit-välilehti.
- 2. Valitse testattava GNSS-yhteystieto.
- 3. Näpäytä Muokkaa ja näpäytä sitten Testi.
- 4. Trimble Access -ohjelmisto testaa asetukset, jotka on määritelty GNSS-yhteystiedot-tiedostossa varmistaakseen, että ne ovat oikein.Jos testi epäonnistuu, ohjelmisto luo raportin ongelmista ja ehdotetuista ratkaisuista.

#### RTK-puhelinlinjamittauksen aloittaminen

- 1. Ota [GNSS-vastaanotin](#page-393-0) käyttöön ja yhdistä se.
- 2. Jos saat korjauksia yhdeltä tukiasemalta, käynnistä tukiaseman vastaanotin.
- 3. Varmista, että tarvittava työ on avoinna Trimble Access -sovelluksessa.
- 4. Aloittaaksesi mittauksen näpäytä  $\equiv$  ja valitse Mittaa tai Merkitse.Jos useampi kuin yksi mittaustyyli on konfiguroituna, valitse sitten mittaustyyli luettelosta.Valitse haluamasi ohjelman toiminto, esimerkiksi Mittaa pisteitä.

Kun valitset tietyn mittaustyylin ensimmäisen kerran, ohjelmisto pyytää mukauttamaan tyylin laitteistosi mukaiseksi.

5. Jos viesti varoittaa, että asetus ei ole käytettävissä vastaanottimella, vastaanottimen asetustilauksesi saattaa olla vanhentunut. Tarkistaaksesi viimeisen voimassaolopäivän napauta $\equiv$ ja valitse Koje / Vastaanottimen asetukset, ja tarkista Trimble GNSS -tilausten ryhmässä olevat arvot.

6. Jos Valitse GNSS-yhteystieto -valintaruutu on valittuna mittaustyylissä, ohjelma neuvoo sinua valitsemaan käytettävän GNSS-kontaktin.

Näyttöön tulee viesti Muodostetaan yhteyttä modeemiin. Ohjelmisto soittaa tukiaseman vastaanottimen modeemiin ja aloittaa sen jälkeen mittauksen. Kun datayhteys on muodostettu, tilarivillä näkyy matkapuhelinkuvake  $\Box$ .

Jos tukiaseman korjauksia vastaanotetaan ja satelliitteja on riittävästi kun aloitat RTK-mittauksen, mittaus alustuu automaattisesti käyttäen on-the-fly-alustusmenetelmää.Suorita alustus [tunnetulla](#page-435-0) [pisteellä](#page-435-0) vaadittaessa.

NOTE – Jos lähettäessäsi alustusmerkkijonon modeemille näet virheilmoituksen "Modeemi ei vastaa", tarkista, että tietty modeemi voi tulkita mittaustyylissä määrittämäsi alustusmerkkijonon.Jotkin modeemit hyväksyvät vain isoilla kirjaimilla kirjoitettuja ATkomentoja.

- 7. Jos käytät vastaanotinta IMUn kallistuskompensaation kanssa, [kohdenna](#page-474-0) IMU.
- 8. Mittaa tai merkitse pisteet.

#### Soitto uudelleen tukiaseman modeemiin

Jos menetät yhteyden tukiaseman matkapuhelimeen tai modeemiin käyttäessäsi soiton tietoyhteyttä, näpäytä tilarivin GPS-modeemin kuvaketta ...

Näyttöön avautuu Kartoituslaitteen radio -ikkuna.

Näpäytä Soita uudelleen muodostaaksesi yhteyden uudelleen tukiaseman modeemiin.

Katkaise yhteys milloin tahansa näpäyttämällä Katkaise. Jatka mittausta ja muodosta yhteys tukiaseman modeemiin uudelleen tarvittaessa.

NOTE – Kun soitat VRS-palveluun, uusi VSR-tukiaseman sijainti lähetetään datalinkin kautta. Trimble Access-ohjelmisto vaihtaa uuteen tukiasemaan ja mittaus jatkuu.

#### <span id="page-433-0"></span>RTK-alustus

Jos tukiaseman korjauksia vastaanotetaan ja on satelliitteja on riittävästi kun aloitat RTK-mittauksen, mittaus alustuu automaattisesti käyttäen on-the-fly-alustusmenetelmää. Tutkimus on alustettava ennen kuin senttimetritason mittaus voidaan aloittaa. Jos alustus ei tapahdu automaattisesti, katso [Alustuksen](#page-435-0) [suorittaminen](#page-435-0) tunnetulla pisteellä, page 436.

Alustuksen jälkeen mittaustila vaihtuu Ei alustettu -tilasta Alustettu -tilaan.Tila säilyy Alustettu -tilana, jos vastaanotin pystyy jatkuvasti seuraamaan vähimmäismäärää satelliitteja.Jos mittaustila vaihtuu Ei alustettu -tilaan, mittaus on alustettava uudelleen.

NOTE - Alustuksen luotettavuus riippuu alustusmenetelmästä ja siitä, esiintyikö alustusvaiheessa signaalien monitie-etenemistä. Monitie-etenemistä tapahtuu, kun GNSS-signaalit heijastuvat kohteista, kuten maanpinnasta, rakennuksista tai puista. Alustusta suorittaessa tulee valita paikka, josta on selvä näkymä taivaaseen ja joka on vapaa esteistä, jotka voisivat aiheuttaa monitie-ilmiötä. Trimblevastaanotinten alustusprosessi on erittäin luotettava toimenpide, mutta vähentääksesi monitieetenemistä sinun tulee käyttää hyviä mittaustapoja ja tarkistaa alustuksesi säännöllisesti mittaamalla aikaisemmin mitattuihin pisteisiin uutta alustusta käyttäen. Vähennä monitie-etenemisen vaikutuksia on-the-fly-alustuksen aikana vaihtamalla paikkaa.

#### RTK-mittauksen uudelleenalustus roveria käytettäessä

- 1. Valitse RTK-alustuksen yksi seuraavista Menetelmän kentältä:
	- Nollaa RTK
	- Nollaa SV-seuranta keskeyttääksesi kaikkien satelliittien seurannan, muodostaaksesi satelliittiyhteydet uudelleen ja alustaaksesi RTK-mittauksen uudelleen

NOTE – Tämän johdosta vastaanotin tiputtaa kaikki satelliitit seurannasta, hakee satelliitit uudestaan ja tekee RTK-alustuksen.

2. Näpäytä Nollaa tai Aloita.

### RTK-alustus satelliittien vapailla osajoukoilla

Voit alustaa RTK-mittauksen käyttäen seurattujen satelliittien vapaita osajoukkoja. Katso [RTK-mittauksissa](#page-457-0) seurattujen vapaiden satelliittien alajoukkojen [käyttäminen,](#page-457-0) page 458 saadaksesi lisätietoja.

Kun olet RTK-alustuksen kuvaruudussa:

- Alusta ensimmäinen satelliittien vapaa osajoukko valitsemalla Nollaa Seuraa SV-joukkoa A Menetelmän kentältä ja näpäytä Nollaa.
- Alusta toinen satelliittien vapaa osajoukko valitsemalla Nollaa Seuraa SV-joukkoa B Menetelmän kentältä ja näpäytä Nollaa.
- Alusta kaikki saatavilla olevat satelliitit valitsemalla Nollaa Seuraa kaikkia SV-joukkoja Menetelmän kentältä ja näpäytä Nollaa.

TIP – Nollaa RTK ja Nollaa SV:n seuranta -valikkovaihtoehdot pätevät kulloinkin valittuna olevaan SVseurannan alajoukkoon.

### RTK-alustamiseen vaadittavat satelliitit

Tarvittavien satelliittien määrä vaihtelee sen mukaan, käytätkö vain yhden vai lukuisien konstellaatioiden satelliitteja. Alustuksen jälkeen sijainti voidaan määrittää ja alustus on voimassa vielä, vaikka satelliitteja olisi yksi vähemmän kuin alustukseen tarvittavia satelliitteja. Jos satelliittien määrä laskee tätä pienemmäksi, mittaus on alustettava uudelleen.

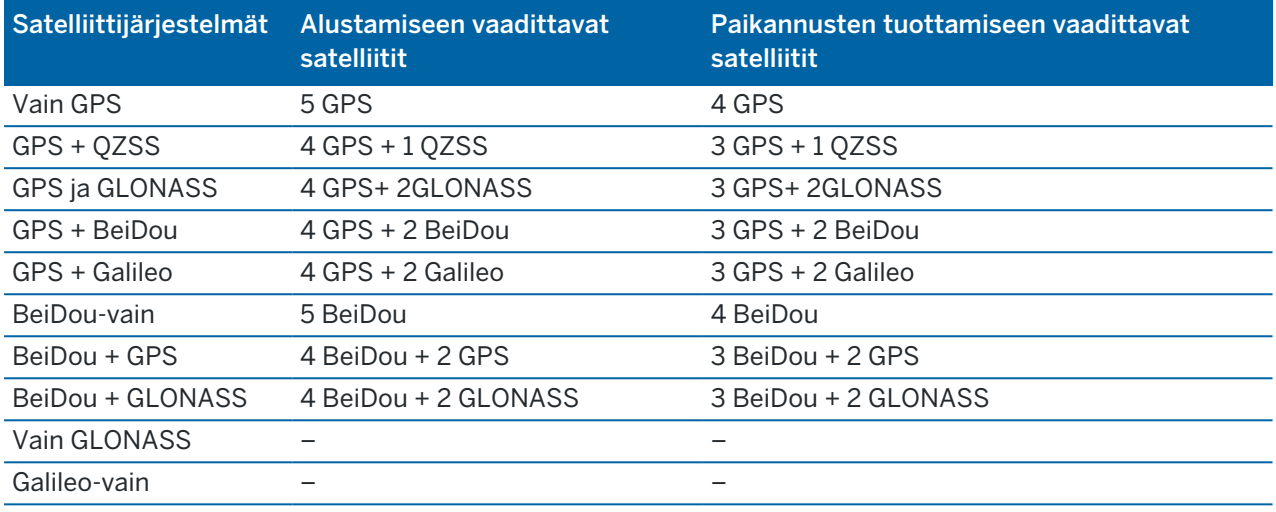

Vaaditut L1/L2-vähimmäissatelliitit ovat:

NOTE – Et voi suorittaa alustusta, jos PDOP-arvo on suurempi kuin 7.

#### <span id="page-435-0"></span>Alustuksen suorittaminen tunnetulla pisteellä

NOTE – Alustus on käytettävissä kaikille vastaanottimille. Et kuitenkaan voi suorittaa alustusta tunnetulla pisteellä, jos käytät vastaanotinta IMUn kallistuskompensaation kanssa ja IMU on kohdennettu. Alustuksen suorittaminen tunnetulla pisteellä edellyttää, että vastaanotin on Vain GNSS tilassa. Siirry Vain GNSS -tilaan napauttamalla tilarivin vastaanotinkuvaketta avataksesi GNSStoimintojen ruudun ja napauta sitten IMUn kallistuksen kompensaatiota käynnistääksesi tai sulkeaksesi Vain GNSS -tilan.

1. Sijoita roverin antenni tunnetulle pisteelle.

RTK-mittauksessa tunnetun pisteen täytyy olla nykyisessä työssä oleva aikaisemmin mitattu piste.

Jälkilaskettavassa mittauksessa voit suorittaa alustuksen:

- <sup>l</sup> nykyisessä työssä aiemmin mitatulla pisteellä
- <sup>l</sup> pisteellä, jolle annat koordinaatit myöhemmin (ennen tietojen jälkilaskentaa)
- 2. Napauta  $\equiv$  ja valitse Mittaa ja sen jälkeen RTK-alustus tai PPK-alustus.
- 3. Valitse Metodi-kentässä Tunnettu piste.
- 4. Valitse Pisteen nimen kentältä tunnettu piste työn pisteluettelosta.
- 5. Syötä arvot Antennikorkeus -kenttään ja varmista, että Mitattu -kentän asetus on määritetty oikein.
- 6. Kun antenni on keskitetty ja pystysuorassa pisteen yläpuolella, näpäytä Aloita.

Maastotietokone aloittaa tietojen tallentamisen ja tilarivillä näkyy staattinen-kuvake  $\sharp$ . Pidä antenni pystysuorassa ja paikallaan tietojen tallentamisen aikana.

TIP – Jos käytät GNSS-vastaanotinta, jossa on sisäänrakennettu kallistusanturi, näpäytä eBubble (tai paina Ctrl + L ) näyttääksesi eBubble:n. Kun kupla on vihreä, näpäytä Aloita varmistaaksesi, että piste mitataan kallistustoleranssien sisään. Toleranssi on se, joka on määritetty Kartoituspistettä varten.

Viesti vahvistaa vastaanottimen alustamisen yhdessä nykyisestä sijainnista tunnettuun pisteeseen vievien deltojen kanssa.

7. Napauta Hyväksy.

Jos alustus epäonnistuu, näytetään tulokset.Tee alustus uudelleen näpäyttämällä Uusi yritys.

### RTX-mittauksen aloittaminen

1. Aloita mittaus käyttäen RTK-mittaustyyliä, joka on konfiguroitu RTX:ää varten. Katso [RTX](#page-378-0)mittauksen [konfigurointi,](#page-378-0) page 379.

Kun RTX:n korjauspalvelusta vastaanotetaan dataa:

- **RTX (SV) -signaalien kautta, radiokuvake muuttuu RTX-kuvakkeeksi**  $\ddot{\bullet}$ **, ja tilalinjalle** ilmestyy RTX.
- internetin kautta, verkkoyhteyskuvake bilmestyy.
- 2. Lyhentääksesi konvergenssiaikaa käyttämällä RTX-pikakäynnistystä:
	- a. Näpäytä QStartia RTX:n tilan kuvaruudussa.

NOTE – QuickStart ei ole käytettävissä RTX-mittauksissa silloin, kun IMUn kallistuskompensaatio on käytössä.

- b. Näpäytä Aloita. Käynnistys-painike ilmestyy vasta kun RTX:n paikannuksia lasketaan.
- c. Pystytä vastaanotin tunnetulle pisteelle ja syötä sen jälkeen pisteen yksityiskohdat tai valitse ne luettelosta.

NOTE – QuickStart-pisteiden *täytyy* olla ilmaistavissa Globaali referenssidatumidatumin ehdoilla. Tämä tarkoittaa, että pisteet on joko mitattu aikaisemmin käyttäen CenterPoint RTX -korjauspalvelua, tai että työssä on tämänhetkinen tarkasti laskettu RTX:n ja RTK:n välinen siirtymä, tai että työmaa on kalibroitu RTX:n ehdoilla.

3. Odota konvergenssia.

Konvergenssi voi viedä lähes 30 minuuttia tyypillisissä olosuhteissa. Yleensä RTX-QuickStart saavuttaa tarkkuustason alle 5 minuutissa.

Kun ruutuun ilmestyy viesti, jossa lukee Konvergenssi on saavutettu, voit aloittaa kartoittamisen

TIP – Tarkastellaksesi RTX:n tilan kuvaruutua näpäytä \* RTX (SV)-mittauksessa.RTX (internet)-mittauksessa näpäytä RTX:n tilaa Koje-valikossa.

- 4. Jos käytät vastaanotinta IMUn kallistuskompensaation kanssa, [kohdenna](#page-474-0) IMU.
- 5. Mittaa tai merkitse pisteet.

#### NOTE –

- <sup>l</sup> Vaikka RTX:n rover-ratkaisun tarkkuustaso on mahdollisesti saavutettu, se ei välttämättä vielä yllä pisteen mittauksien tarkkuustoleransseihin. Sinun tarvitsee ehkä pysyä pisteessä kauemmin saavuttaaksesi määritetyt tarkkuustoleranssit, sillä RTX:n rover-ratkaisun tarkkuustaso saavutetaan paremmin silloin, kuin rover on staattisessa tilassa.Trimble Centerpoint RTXpalvelua käyttävien mittausten tarkkuudet ovat hyvin herkkiä ympäristöolosuhteille, kuten moniteille, ionosfäärin tuikkeelle ja erityisesti troposfäärisille olosuhteille ja lehväkatokselle.
- <sup>l</sup> Muuta pisteen hyväksytyn konvergenssin tarkkuuden tasoa tyhjentämällä Autom. toleranssin valintaruutu Rover-asetusten kentässä ja syöttämällä haluamasi arvot.

#### RTX-RTK-siirtymän laskeminen

WARNING – Huolehdi, ettet vahingossa muuta työn jo olemassa olevaa siirtymää epätarkempaan siirtymään. Tämän seurauksena työhön tallennettujen pisteiden tarkkuus ei välttämättä enää vastaa pisteiden mittauksen yhteydessä sovellettuja tarkkuustoleransseja.Katso [RTX-RTK-siirtymät,](#page-379-0) page [380](#page-379-0).

- 1. Näpäytä  $\equiv$  ja valitse Mittaa. Näpäytä RTX-RTK-siirtymä.
- 2. Valitse piste RTK-piste-kentällä.Tämän tulee olla RTK:lla mitattu piste.
- 3. Valitse tai mittaa RTX-piste RTX-piste-kentällä.Tämän tulee olla piste, joka on mitattu käyttäen CenterPoint RTX -korjauspalvelua.

Siirtymä lasketaan heti, kun kaksi pistekenttää ovat valmiita.

4. Tarkastele siirtymän laskennan tuloksia.Jos tulokset ovat hyväksyttäviä, näpäytä Tallenna, jolloin työ sitoutuu käyttämään siirtymiä.

NOTE – Siirtymän ja sitä kautta RTK:n viitekehykseen vähennettyjen RTX-pisteiden tarkkuudet riippuvat kyseisen siirtymän laskentaan käytettyjen mitattujen RTK- ja RTX-pisteiden tarkkuudesta.Sinun *tulee* käyttää tarkimpia saatavilla olevia pistemittauksia siirtymän laskennassa.

Poista RTX-RTK-siirtymä tarkastelemalla siirtymää RTX-RTK-siirtymä -ruudussa ja näpäytä sitten Ei siirtymää. Vahvista valinta näpäyttämällä Kyllä. Siirtymän arvo muutetaan nollaksi.

### <span id="page-437-0"></span>RTX:n tilan tarkastelu

Tarkastellaksesi RTX:n tilan kuvaruutua näpäytä \* RTX (SV)-mittauksessa.RTX (internet)-mittauksessa näpäytä RTX:n tilaa Koje-valikossa.

RTX:n tila -näytössä näkyy senhetkinen Korjaussatelliitin nimi. Vaihda satelliittia näpäyttämällä Asetuksetpainiketta ja valitse sitten tarvittava satelliitti luettelosta.Voit vaihtaa korjaussatelliittia milloin tahansa, eikä sen vaihtaminen vaadi mittauksen aloittamista uudelleen.Voit vaihtoehtoisesti syöttää haluamasi taajuuden ja bittinopeuden Mukautetut asetukset -kohdassa. Muokkaamasi asetukset ovat käytössä kun seuraavan kerran aloitat mittauksen.

RTX-mittauksessa satelliittiplotin/luettelon kuvaruudun Nollaus-painike nollaa SV:n seurannan sekä RTXkonvergenssin.Nollaus-painike RTX:n tilan kuvaruudulla nollaa RTX-konvergenssin mutta ei satelliittiseurantaa.

## OmniSTAR-mittauksen aloittaminen

Vaiheet mittauksen käynnistämistä varten käyttämällä OmniSTAR-differentiaalikorjauspalvelua riippuvat siitä, käytätkö OmniSTARia osana RTK-mittausta, tosiaikaisessadifferentiaalimittauksessa, vai yksin.

Lisätietoja OmniSTARista löytyy osiosta [OmniSTAR-differentiaalikorjauspalvelu,](#page-381-0) page 382.

## RTK-OmniSTAR-mittauksen aloittaminen

- 1. Luo RTK-mittaustyyli, jossa Satelliittikorjaus-kohtaan on asetettu kohtaan OmniSTAR.Katso [Kartoitusasetukset,](#page-369-0) page 370.
- 2. Käynnistä RTK-mittaus käyttäen tätä mittaustyyliä.

Valitse OmniSTAR-offset -näyttö ilmestyy.

Kun haluta verrata OmniSTAR-sijainteja RTK-sijainteihin, sinun täytyy mitata OmniSTAR-offset, kun sama piste mitataan sekä RTK:lla että OmniSTAR:lla.Ennen kuin offset voidaan mitata, sinun täytyy odottaa, kunnes OmniSTAR-mittaus on konvergoitunut.

TIP – Kartoittaaksesi ilman konvergenssinviivettä voit:

- Mitata OmniSTARsiirtymän myöhemmin, kun OmniSTAR-järjestelmä on konvergoitunut.Toimi seuraavasti:
	- a. Näpäytä Esc ja jatka RTK-mittausta.
	- b. Katsoaksesi, onko OmniSTAR -mittaus konvergoitunut, näpäytä  $\equiv$  ja valitse Mittaus / OmniSTAR -alustus.
	- c. Kun OmniSTAR-mittaus on konvergoitunut, näpäytä Offset ja mittaa sitten OmniSTAR-offset.Katso alla vaiheet 4–10.
- <sup>l</sup> Alustaa OmniSTAR-mittauksen sallimalla mittauksen jatkuminen käyttäen OmniSTAR-signaaleja, jos radiolinkkiyhteys katkeaa RTK-mittauksessa. Katso kohta [OmniSTAR](#page-440-0)[mittauksen](#page-440-0) alustus.
- 3. Näpäytä New.
- 4. Valitse Alustuspiste -kentästä aikaisemmin mitattu piste. Trimble suosittelee valitsemaan korkealuokkaisen, kaikkein sopivimman RTK-pisteen.
- 5. Määritä antenni.
- 6. Kun vastaanotin on asetettu Alustuspisteelle näpäytä Aloita mitataksesi pisteen.

Kun mittaus on tehty, Trimble Access-ohjelmisto laskee offsetin OmniSTAR-sijainnin ja Alustuspisteen välillä ja ottaa käyttöön tämän offsetin seuraavilla OmniSTAR-korjatuilla sijainneilla, varmistaen, että OmniSTAR-sijainteja voidaan pitää RTK-pisteinä.

Kun laite vastaanottaa OmniSTAR-signaaleita, radiokuvake muuttuu SBAS/OmniSTARkuvakkeeksi , ja RTK: OmniSTAR ilmestyy tilariville.

#### TIP –

- <sup>l</sup> Näpäytä nähdäksesi SBAS-statuksen.Näpäytä SBAS-tilan ruudun Info-pikapainiketta nähdäksesi OmniSTAR-alustuksen tiedot. Info -pikapainike on käytettävissä vain, kun olet mittaamassa.
- <sup>l</sup> Näpäytä Radio -pikapainiketta SBAS-status näytöltä päästäksesi Rover-radio näyttöön.
- Jos OmniSTAR -ratkaisu ei saavuta odotettuja tarkkuustasoja, sinun tulee ehkä odottaa vielä jonkin aikaa kunnes tasot on saavutettu. Jos mittasit OmniSTAR -siirtymää kun tarkkuusarviot olivat korkeita, tai päätit käyttää korkeiden tarkkuusarvioiden siirtymää, OmniSTAR -ratkaisu ei ehkä saavuta tarkkuustasoja odotetusti.
- 7. Jatka mittausta.

Jos radiolinkkiyhteys katkeaa RTK-mittauksen aikana, voit jatkaa mittausta käyttäen OmniSTARsignaaleja.

Seuraavissa RTK-mittauksissa käyttäen OmniSTAR:a ja samaa RTK-tukiasemaa kuin ennen, sinun ei tarvitse mitata uutta OmniSTAR-offset:a.Kun käynnistät mittauksen, sinulle näytetään lista aikaisemmin nykyiselle tukiasemalle mitatuista offseteista.Valitse sopiva offset.

TIP – Näpäytä Kaikki nähdäksesi kaikki aikaisemmin mitatut offsetit kaikille tukiasemille ja käytä toimintoa Suodata suodattaaksesi listaa ja näyttämään offsetit nykyiselle tukiasemalle.Sinun täytyy valita offset nykyistä RTK-tukiasemaa varten tai toista tukiasemaa varten, joka on samassa kalibroinnissa.Näpäytä Poista poistaaksesi offsetin.Näpäytä Tyhjää tyhjentääksesi edellisen valitun offsetin.

### Tosiaikaisen differentiaalisen OmniSTAR-mittauksen aloittaminen

Kun haluat suorittaa tosiaikaisia differentiaalisia mittauksia käyttäen OmniSTAR:a tee näin:

- 1. Luo tosiaikainen differentiaalinen mittaustyyli, jossa lähetysmuoto on asetettu OmniSTAR:ksi.Katso [Kartoitusasetukset,](#page-369-0) page 370.
- 2. Aloita tosiaikainen differentiaalinen mittaus käyttäen tätä mittaustyyliä.

Kun laite vastaanottaa OmniSTAR-signaaleita (ja ei olla RTK:ssa), radiokuvake mmuuttuu SBAS/OmniSTAR-kuvakkeeksi . Näpäytä SBAS/OmniSTAR-kuvaketta kunnistaksesi SBASstatuksen.

TIP – Jos sinulla on käytettävissä OmniSTAR HP, G2, tai XP, the sijainnin tarkkuus konvergoinnin jälkeen kasvaa, kun järjestelmä konvergoituu.

## Mittauksen käynnistäminen OmniSTARia käyttäen, kun RTK ei ole saatavilla

Jos et voi käynnistää RTK-mittausta, voit käynnistää pelkästään OmniSTAR-mittauksen.Toimi seuraavasti:

1. Yritä käynnistää RTK-mittaus, joka on konfiguroitu käyttämään OmniSTAR-järjestelmää, kun RTK ei ole käytettävissä.

- 2. Näpäytä Esc. Sinulta kysytään haluatko peruuttaa mittauksen vai käynnistää OmniSTAR-mittaus ilman RTK:ta.
- 3. Näpäytä Jatka aloittaaksesi OmniSTAR-mittauksen.
- 4. Valitse OmniSTAR-offset. Valittu offset on merkattu ruksilla.

NOTE – Koska et ole vastaanottanut vielä RTK-tukiasemaa, siirtymälistaa ei voida suodattaa. Sinun täytyy valita siirtymä sopivalta tukiasemalta.

5. Jatka mittausta

Jos olet myöhemmin radion kuuluvuusalueella ja RTK-tukiasema havaitaan, Uusi tukiasema havaittu -ilmoitus ilmestyy näyttöön antaen mahdollisuuden valita tukiasema ja jatkaa mittausta käyttäen RTK:ta.

### <span id="page-440-0"></span>OmniSTAR-mittauksen alustus

Jos käynnistät mittauksen ilman RTK:ta tai radiolinkkiyhteys menetetään RTK-mittauksen aikana ja menetät lukituksen satelliitteihin ja OmniSTAR menettää konvergenssin, voit manuaalisesti alustaa OmniSTAR-järjestelmän.Toimi seuraavasti:

- 1. Näpäytä  $\equiv$  ja valitse Mittaa / OmniSTAR alustus.
- 2. Valitse offset, jos et ole vielä tehnyt sitä. Valittu offset on merkattu ruksilla.
- 3. Näpäytä Alust.
- 4. Valitse Alustuspiste -kentästä aikaisemmin mitattu piste.

TIP – Trimble suosittelee, että valitset korkealuokkaisimman, kaikkein sopivimman RTKpisteen.

- 5. Määritä antenni.
- 6. Kun vastaanotin on asetettu Alustuspisteelle näpäytä Aloita mitataksesi pisteen. OmniSTAR-järjestelmä konvergoituu.

```
NOTE –
```
- <sup>l</sup> Tämä toiminto on käytettävissä vain OmniSTAR HP, G2 ja XP tilauksissa.
- Jos RTK-mittaus on meneillään ja OmniSTAR-offset on valittu, OmniSTAR voi tehdä alustuksen automaattisesti RTK-mittauksesta ja tämä toiminto ei ole tarpeellinen.
- <sup>l</sup> Näpäytä nähdäksesi SBAS-statuksen.Näpäytä SBAS-tilan ruudun OmniSTARInfopikapainiketta nähdäksesi -alustuksen tiedot.Info -pikapainike on käytettävissä vain, kun olet mittaamassa.
- SBAS:n tila -näytössä näkyy senhetkinen Korjaussatelliitin nimi. Vaihda satelliittia näpäyttämällä Asetukset-painiketta ja valitse sitten tarvittava satelliitti luettelosta. Voit vaihtaa korjaussatelliittia milloin tahansa, eikä sen vaihtaminen vaadi mittauksen aloittamista uudelleen.Voit vaihtoehtoisesti syöttää haluamasi taajuuden ja bittinopeuden Mukautetut asetukset -kohdassa. Muokkaamasi asetukset ovat käytössä kun seuraavan kerran aloitat mittauksen.

## Jälkilaskettuun täyttöön vaihtaminen

Aikoina, joina tukiasemakorjauksia ei vastaanoteta, tilarivillä vilkkuu seuraava Radioyhteys poikki -viesti.

Jatkaaksesi kartoittamista näpäytä  $\equiv$  ja valitse Mittaa ja sitten Aloita jälkilaskettu täyttömittaus. Kun täytön jälkilaskenta alkaa, raakadata kirjataan roveriin.Jotta perusviiva voidaan ratkaista oikein, sinun on käytettävä jälkikäsiteltäviä mittausmenetelmiä.

NOTE – Alustusta ei voi siirtää RTK- ja jälkikäsiteltävän infill-mittauksen välillä. Alusta jälkikäsiteltävä infill-mittaus, kuten muut jälkilaskettavat mittaukset. Kun suoritat jälkilaskentamittausta, tukeudu onthe-fly-alustukseen (automaattinen) vain silloin, jos olet varma, että vastaanotin havaitsee ainakin 5 satelliittia ilman keskeytystä seuraavan 15 minuutin ajan, tai 6 satelliittia ilman keskeytystä seuraavan 8 minuutin ajan. Muussa tapauksessa suorita alustus [tunnetulla](#page-435-0) pisteellä.

Kun tukiasemakorjauksia vastaanotetaan jälleen, tilarivillä näkyy Radio linkki käytössä -viesti.Tämä viesti näyttää myös RTK-mittauksen alustustyypin.

Lopeta tiedonkeruu roverissa näpäyttämällä  $\equiv$  ja valitsemalla Mittaa ja sitten Lopeta jälkilaskettu täyttömittaus.RTK-mittauksia jatketaan.

### Jälkikäsiteltävän rovermittauksen aloittaminen

- 1. Ota [GNSS-vastaanotin](#page-393-0) käyttöön ja yhdistä se.
- 2. Varmista, että tarvittava työ on avoinna Trimble Access -sovelluksessa.
- 3. Aloittaaksesi mittauksen napauta  $\equiv$  ja valitse Mittaa. Jos useampi kuin yksi mittaustyyli on konfiguroituna, valitse sitten mittaustyyli luettelosta. Valitse haluamasi ohjelman toiminto, esimerkiksi Mittaa pisteitä.

Kun valitset tietyn mittaustyylin ensimmäisen kerran, ohjelmisto pyytää mukauttamaan tyylin laitteistosi mukaiseksi.

- 4. Jos viesti varoittaa, että asetus ei ole käytettävissä vastaanottimella, vastaanottimen asetustilauksesi saattaa olla vanhentunut. Tarkistaaksesi viimeisen voimassaolopäivän napauta  $\equiv$ ja valitse Koje / Vastaanottimen asetukset, ja tarkista Trimble GNSS -tilausten ryhmässä olevat arvot.
- 5. Jos olet valinnut vaihtoehdon "Kehotukset käytössä" RTK-mittaustyylissä, ohjelmisto kehottaa sinua vahvistamaan korjauksen lähteen. Napauta Hyväksy.
- 6. Käytä tilariviä vahvistamaan, että ohjelmisto on yhdistettynä ja vastaanottaa korjaustietoja.

FastStatic-mittauksessa voit aloittaa mittaamisen välittömästi.

Mittaus tulee alustaa, jotta voit saavuttaa senttimetriluokan tarkkuuksia jälkilasketussa kinemaattisessa mittauksessa datan käsittelyn yhteydessä.Kaksitaajuusvastaanottimissa alustus alkaa automaattisesti, jos vähintään viisi L1/L2-satelliittia havaitaan.Katso [Jälkikäsittelyn](#page-382-0) [alustusajat,](#page-382-0) page 383.

NOTE – Kun suoritat jälkilaskentamittausta, tukeudu on-the-fly-alustukseen (automaattinen) vain silloin, jos olet varma, että vastaanotin havaitsee ainakin 5 satelliittia ilman keskeytystä seuraavan 15 minuutin ajan, tai 6 satelliittia ilman keskeytystä seuraavan 8 minuutin ajan.Muussa tapauksessa suorita alustus [tunnetulla](#page-435-0) pisteellä.

Jos *et* vaadi senttimetritason tuloksia ja et halua alkaa kartoittaa heti, valitse Mittaa/PPKalustus.Näpäytä Alustus ja valitse Metodi -kentässä Ei alustusta.

7. Mittaa pisteitä.

NOTE – Et voi merkitä pisteitä jälkikäsiteltävän mittauksen aikana.

## GNSS-mittauksen tila

Kun tallennin yhdistetään vastaanottimeen, tilarivi näyttää nykyisen GNSS-mittaustilan:

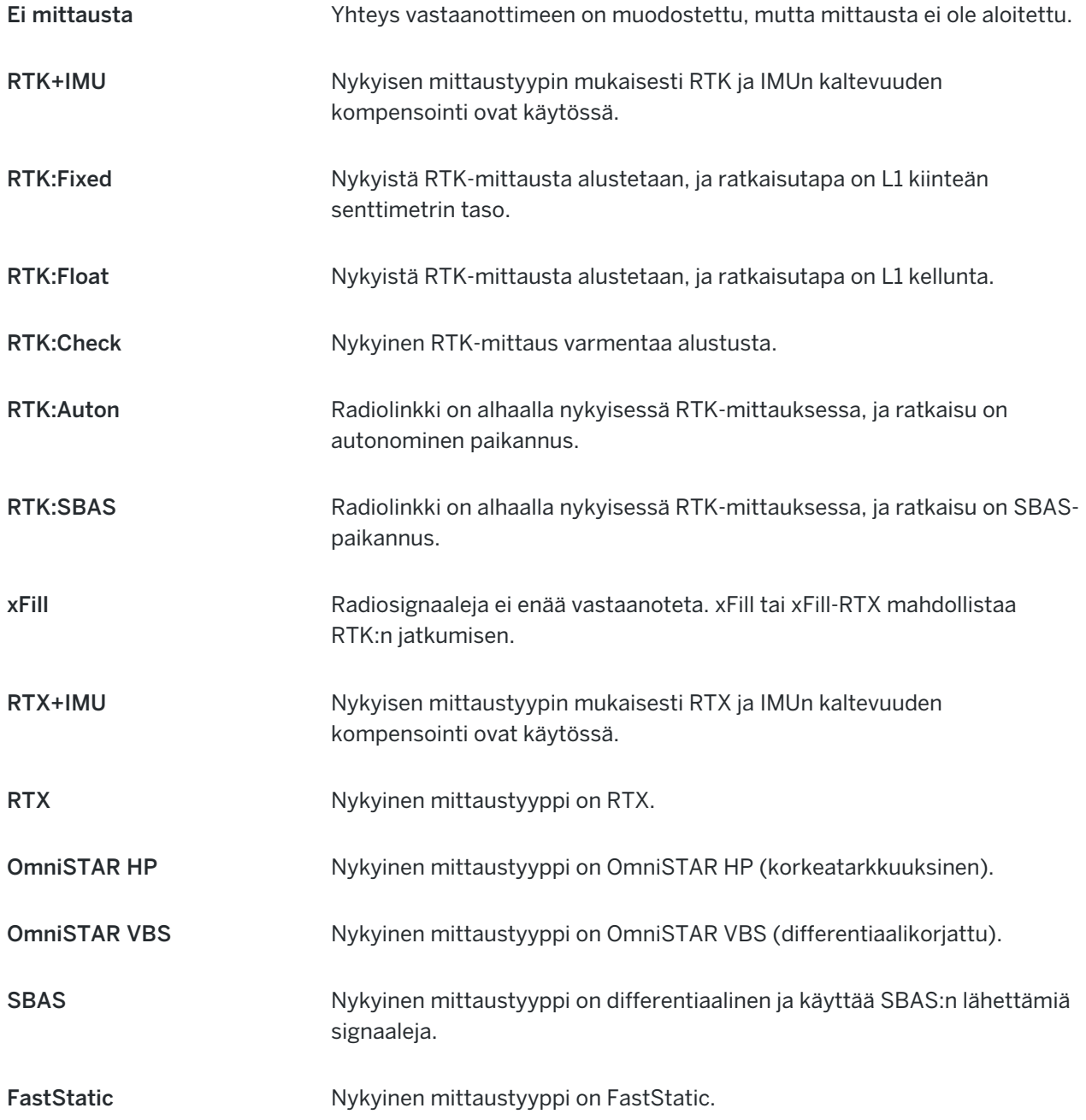

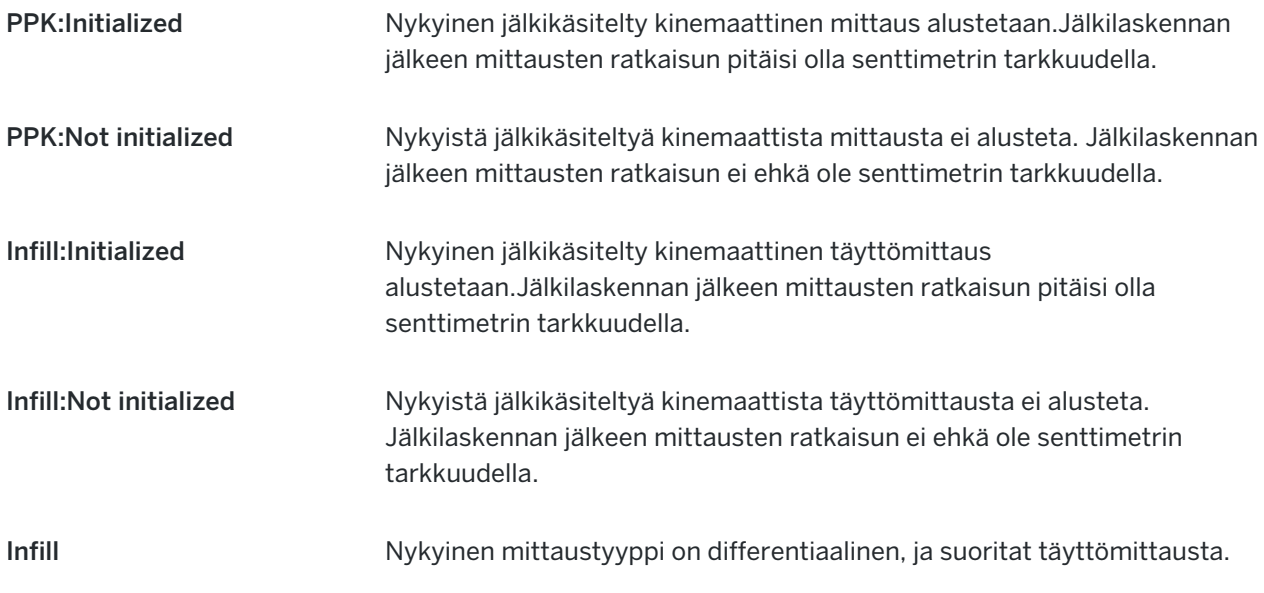

Jos tallennin on yhdistettynä HD-GNSS-teknologiaa käyttävään vastaanottimeen:

tilarivissä osoittaa, että tarkkuustoleranssit on saavutettu.

tilarivissä osoittaa, että tarkkuustoleransseja ei ole saavutettu

## GNSS-mittauksen virheilmoitukset

Seuraavat viestit ilmaisevat GNSS-mittauksen aikana tai sen aloituksen yhteydessä sattuneita virheitä.

#### Virhe: Käyttöalueen ulkopuolella

Jos tämä viesti ilmestyy ruutuun kun olet aloittamassa mittausta, kytkettyä vastaanotinta ei voida käyttää nykyisessä maantieteellisessä paikassa. Lisätietoja saat paikalliselta Trimble-jälleenmyyjältä.

#### Vastaanotin tukee Location RTK -tarkkuuksia. Asetetaanko style-toleranssi sen mukaisesti

Jos tämä viesti ilmestyy kun olet aloittamassa RTK-mittausta, kytketty vastaanotin tukee paikan RTK:ta, joka rajoittaa RTK-ratkaisun tarkkuutta vastaanottimessa.Näpäytä Kyllä muuttaaksesi mittaustyylitarkkuuden asetuksia vastaamaan vastaanottimen paikan RTK-tarkkuuden rajaa.Jos mittaustyyli on jo asetettu paikan RTK-tarkkuuden rajaa korkeampaan tarkkuuteen, mittaustyyliä ei päivitetä.

Kun vastaanottimella on paikan RTK mahdollistettuna, tilalinja näyttää RTK: Float. Et voi tallentaa kiinteitä paikannuksia, kun paikan RTK on käytössä vastaanottimessa.

Näpäytä Ei säilyttääksesi nykyisten mittaustyylitarkkuuksien asetukset.

#### Ei voi käynnistää korjausten lähetystä

Jos tämä viesti tulee ruutuun RTK-mittauksen aikana, varmista, että, käyttämäsi Internet-yhteys toimii Trimble Access -ohjelmiston ulkopuolella. Muodosta internet-yhteys ja varmista, että voit muodostaa yhteyden usein päivitettävään verkkosivuun, kuten uutissivuun. Jätä kyseinen yhteys auki ja aloita mittaus Trimble Access -ohjelmistossa. Jos mittaus ei vieläkään käynnisty oikein, ongelmia saattaa olla tyylin IPosoitteessa tai porttinumerossa, tai dataa lähettävä tukiasema ei välttämättä ole toimintakunnossa.

#### Ei tukiaseman dataa

Jos aloitat RTK-mittauksen ja ruutuun ilmestyy viesti Ei perusdataa, tarkasta lähetysformaatti, modeemini alustusjono, IP-osoite ja tukiaseman porttinumero.

#### Ei kantoaaltoa

Jos tämä viesti ilmestyy kun muodostat yhteytä RTK-asemaan, se tarkoittaa, että tukiasema ei vastaa tai että rover ei voi saada valintaääntä. Soita tukiasemaan manuaalisesti vahvistaaksesi, että se vastaa eikä mene vastaajaan. Tarkista, että roverin tilillä on tarpeeksi rahaa.

#### Varoitus: eri tukiaseman koordinaatit. Työtiedoston tukiaseman <Pisteen nimen> koordinaatit poikkeavat lähetetyistä

Jos tämä viesti ilmestyy kun vastaanotat RTK-korjauksia, se tarkoittaa, että tukiaseman datalinkistä saadun tukiaseman pisteen nimi on sama kuin työtiedostossa jo olevan pisteen nimi, ja kyseisillä pisteillä on eri koordinaatit.Jos olet varma, että tukiasema on samalla pisteellä kuin työtietokannassa oleva piste, näpäytä Työ käyttääksesi pisteen työtietokannassa olevia koordinaatteja.Jos tukiasema ei ole samassa kohdassa kuin työtietokannassa oleva piste, sinun tulee muuttaa pisteen nimeä.Näpäytä Vastaanotetut käyttääksesi datalinkiltä saatuja koordinaatteja ja nimeä tukiaseman piste uudelleen. Näpäytä Peruuta peruuttaaksesi mittauksen.

NOTE – Jos työssäsi on RTX-RTK-siirtymä, et voi käyttää vastaanotettuja koordinaatteja tukiasemalla. Siirtymän oikea käyttö perustuu siihen, että kaikki RTK-arvot toimivat samoilla ehdoilla, joten jos tukiasema lähettää pisteen, jonka koordinaatit poikkeavat työssä jo olevista koordinaateista, RTK ei välttämättä toimi samoilla ehdoilla.

### Mittauksen lopettaminen

Kun olet mitannut tai merkinnyt kaikki tarvittavat pisteet, toimi seuraavasti:

1. Näpäytä  $\equiv$  ja valitse Mittaa tai Merkitse ja näpäytä sitten Lpeta GNSS-mittaus.

Jos Trimble Access -ohjelmisto on yhdistettynä tukiaseman modeemiin mittausta varten, modeemiyhteys katkeaa automaattisesti.

NOTE – Jos aloitit mittauksen niin, että tallennin oli jo ennestään yhdistetty internetiin, yhteys ei katkea, kun lopetat mittauksen. Sinun tulee katkaista yhteys manuaalisesti.

- 2. Kun kysytään Sammutetaanko vastaanotin?, näpäytä Kyllä .
- 3. Katkaise maastotietokoneen virta *ennen kuin* katkaiset yhteyden laitteeseen.
- 4. Jos otit tukiaseman käyttöön mittausta varten itse:
	- a. Palaa tukiasemalle.
	- b. Vaadittaessa yhdistä tallennin uudelleen tukiaseman vastaanottimeen.
	- c. Näpäytä  $\equiv$  ja valitse Mittaa tai Merkitse ja näpäytä sitten Lpeta GNSS-tukiasemamittaus.
	- d. Jos tallennin kirjasi perusdataa, näpäytä Lopeta Tukiaseman ruudussa.

# Paikallinen muunnos

Paikallisella muunnoksella saadaan projisoidut karttakoordinaatit sovitettua paikalliseen kiintopisteistöön. Kalibrointi laskee muunnosparametrit Globaali-järjestelmästä paikalliseen koordinaattijärjestelmään (PIH). Muunnos pitäisi laskea ja ottaa käyttöön ennen:

- <sup>l</sup> pisteiden maastoon merkintää
- siirtymä- tai leikkauspisteiden laskentaa

Jos teet työhön paikallisen muunnoksen ja mittaat RTK-menetelmällä, Mittaus -ohjelmisto antaa tulokset paikallisten kiintopisteiden määrittämässä järjestelmässä.

## Paikallisen muunnoksen tukipisteet

Trimble suosittelee vähintään neljän tukipisteen käyttämistä muunnoksen laskemiseen.Kalibroinnissa olevien pisteiden enimmäismäärä on 200.Parhaan tuloksen saat, jos pisteet sijaitsevat tasaisesti mittausalueella ja ulottuvat sen ulkopuolelle (olettaen, että tukipisteiden koordinaatit ovat tarkkoja).

TIP – Käytä samaa periaatetta, jota käytetään fotogrammetrisessa kartoituksessa. Varmista, että tukipisteet jakautuvat tasaisesti koko mittausalueelle.

## Kalibroinnin käyttäminen uudelleen

Voit käyttää vanhan työn kalibrointia uudelleen uudessa työssä, jos mittaus tapahtuu kokonaan samalla alueella. Jos osa mittausalueesta on alkuperäisen muunnosalueen ulkopuolella, lisää muunnokseen uusia kiintopisteitä, jotka kattavan uuden alueen. Mittaa nämä uudet pisteet ja laske uusi kalibrointi, ja käytä tätä kalibrointia työssä.

Kopioidaksesi kalibroinnin olemassa olevasta työstä uuteen työhön aseta olemassa oleva työ nykyiseksi työksi ja luo sen jälkeen uusi työ ja valitse Mallin kentältä Viimeksi käytetty työ. Voit vaihtoehtoisesti käyttää Kopioi täiden välillä -toimintoa kopioidaksesi kalibroinnin yhdestä työstä toiseen.

## Ohjelmiston kalibrointilaskelmat

Käytä Trimble Access -toimintoa suorittamaan kalibroinnin käyttäen pienin neliösumma -laskelmaa ja laskemaan joko [vaaka](#page-102-0)- ja [korkeus](#page-102-1)-muunnoksen tai käänteisen Mercator-projektion (TM) ja kolmiparametrisen datumin muunnoksen sen mukaan, mitkä koordinaattijärjestelmäasetukset työssä on jo määritelty.Menetelmät laskevat eri muunnostekijät, mutta lopputulos on käyttäjän kannalta sama, mikäli riittävä määrä luotettavia tukipisteitä (tunnettuja pisteitä paikallisessa järjestelmässä) on käytettävissä.Menetelmät ovat seuraavat:

• Jos käytössäsi on julkaistut datumin muunnoksen ja karttaprojektion parametrit työtä luotaessa ja jos syötit riittävän määrän tukipisteitä kalibroinnin yhteydessä, ohjelmisto laskee taso- ja korkeusmuunnoksen kalibroinnin aikana. Tasotukipisteiden avulla voidaan poistaa karttaprojektion mittakaavavirheet. Korkeustukipisteiden avulla voidaan paikalliset ellipsoidikorkeudet muuntaa käyttökelpoisiksi ortometrisiksi korkeuksiksi.

TIP – Käytä aina julkaistuja parametreja, jos ne ovat käytettävissä.

• Jos et tiennyt karttaprojektion ja datumin muunnoksen parametrejä luodessasi työtä ja valitsit Ei projektiota / Ei datumia ja jos määritit maakoordinaatit pakollisiksi, ohjelmisto laskee käänteisen Mercator-projektion ja Molodenskyn kolmiparametrisen datumin muunnoksen annettuja kiintopisteitä käyttäen.Työn luonnin yhteydessä määrittämääsi projektikorkeutta käytetään

projektion maastomittakaavan määrittämiseen siten, että maastokoordinaatit lasketaan tähän korkeustasoon.

Seuraava taulukko näyttää muunnoslaskennan tuloksen, kun erilaisia tietoja on ollut käytettävissä.

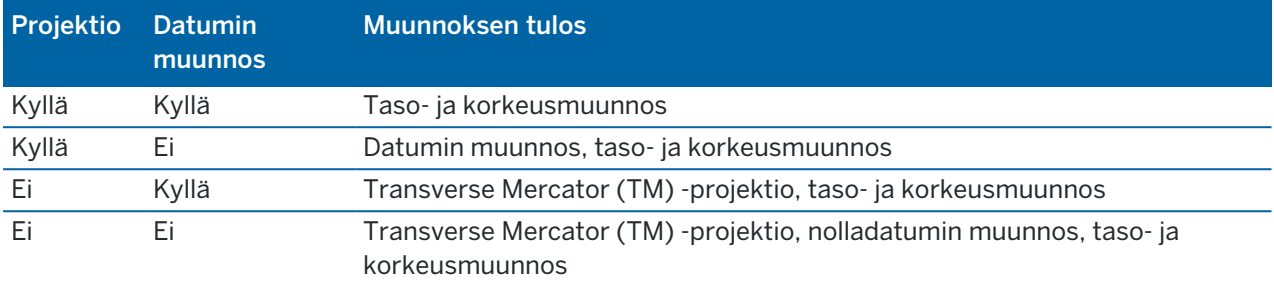

Seuraavassa kaaviossa näytetään järjestys, jossa muunnoslaskennan vaiheet suoritetaan.

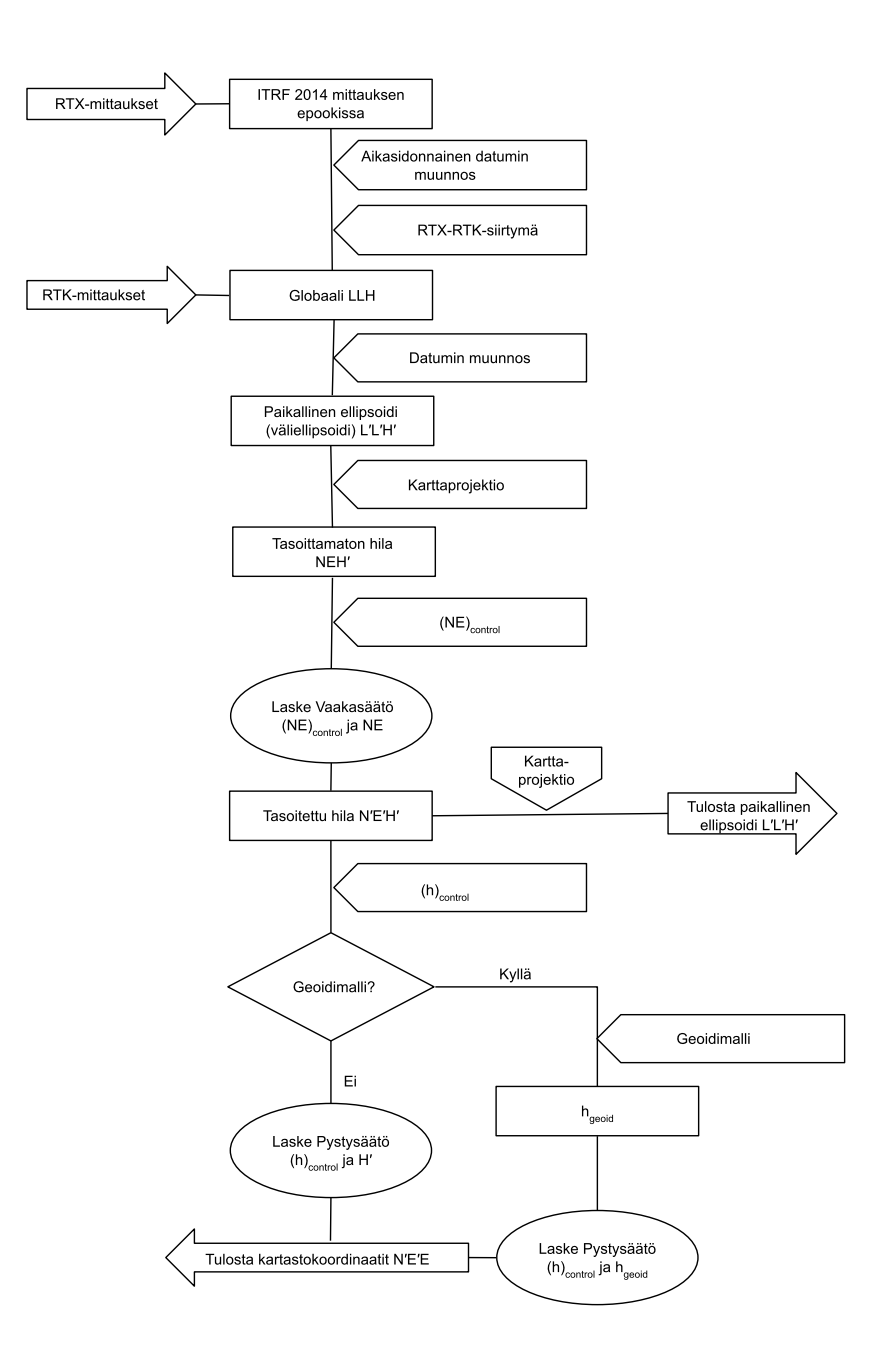

### Pistekoordinaattien muuntaminen

1. Syötä tunnettujen pisteiden karttakoordinaatit. Ne voidaan syöttää näppäimistöltä, siirtää PC:ltä tai mitata takymetrillä.

Ole huolellinen muunnokseen käytettävien pisteiden nimeämisessä.Tutustu ennen aloittamista Tietokannan [hakusääntöihin.](#page-213-0)

2. Valitse muunnospisteet mittausalueen reunoilta.Älä mittaa muunnospisteiden rajaaman alueen ulkopuolella, koska muunnos ei päde tämän alueen ulkopuolella.

3. Mittaa tunnetut pisteet GNSS:llä.

Muunnoslaskentaan voidaan käyttää enintään 200:tä pistettä. Trimble suosittelee, että käytät vähintään neljää 3D-pistettä paikallisina karttakoordinaatteina (N, E, E) ja neljää havaittua GNSSpistettä Globaali-koordinaatteina.Tämä takaa riittävän ylimäärityksen.Jos koordinaattijärjestelmää ei ole määritetty, Trimble Access -ohjelmisto käyttää Transverse Mercator -projektiota (TM) ja kolmiparametrista datumin muunnosta.

Voit käyttää mitä tahansa paikallisten 1D-, 2D- ja 3D-karttakoordinaattien yhdistelmää. Jos projektiota ja datumin muunnosta ei ole määritetty, täytyy muunnoksessa olla vähintään yksi paikallisen järjestelmän 2D-piste.

4. Suorita [automaattinen](#page-450-0) tai [manuaalinen](#page-452-0) muunnoslaskenta.

Jos kaikki muunnospisteet on jo mitattu, maastotietokonetta ei tarvitse liittää vastaanottimeen manuaalisen muunnoslaskennan aikana.

Samassa työssä voidaan tehdä useampia muunnoksia.Viimeksi suoritettua ja käytettyä muunnosta käytetään kaikkien aikaisemmin mitattujen pisteiden koordinaattien muuntamiseen tietokannassa.

5. Näytä luettelo muunnokseen käytetyistä pisteistä valitsemalla Mittaa/Muunnos.

#### Huomautuksia ja suosituksia

- Globaali-koordinaattien täytyy olla riippumattomia pisteiden karttakoodinaateista.
- <sup>l</sup> Valitse karttakoordinaatit. Valitse korkeuskoordinaatit, tasokoordinaatit (pohjois- ja itäkoordinaattiarvot) tai nämä kaikki yhdessä.
- <sup>l</sup> Tasomuunnoksen origo on muunnoksen ensimmäinen piste, kun käytetään yhtä tai kahta muunnospisteparia. Kun käytössä on yli kaksi muunnospisteparia, laskettua keskipistettä käytetään origona.
- Korkeusmuunnoksen origo on muunnoksen ensimmäinen piste, jolla on korkeus.
- <sup>l</sup> Kun tarkastelet muunnospistettä tietokannassa, ota huomioon, että Globaali-arvot ovat *mitattuja* koordinaatteja.Karttakoordinaatit johdetaan näistä arvoista käyttäen senhetkistä muunnosta.

Alkuperäiset syötetyt koordinaatit säilyvät muuttumattomina. Ne tallennetaan muualle tietokantaan pisteinä, joiden Tyyppi -kentän arvo on Syötetyt koordinaatit ja Tallennusmuoto-kentän arvo on Koordinaatisto.

- Jos lasket muunnosta työlle, johon ei ole määritetty projektiota eikä datumia (ja maastokoordinaatteja tarvitaan muunnoksen jälkeen), työlle täytyy antaa projektikorkeus (keskimääräinen työmaan korkeustaso). Työn muunnoksen jälkeen projektikorkeutta käytetään projektion maastomittakaavan määrittämiseen käyttämällä käänteistä ellipsoidikorjausta.
- Jos aloitat Vain mittakaava -työn ja käytät siinä GNSS-tietoja, sinun on suoritettava työmaan muunnos, jotta GNSS-tiedot voidaan suhteuttaa Vain mittakaava -koordinaatteihin.

Jos valitset Työmaan kalibrointi, sinun täytyy ilmoittaa, ovatko Vain mittakaava -asetuksilla mitattujen pisteiden koordinaatit kartta- vai maastokoordinaatteja.Muunnoslaskenta määrittää koordinaatiston tässä tilanteessa siten, että työn olemassa oleva aineisto sopii yhteen GNSS-aineiston kanssa parhaalla mahdollisella tavalla.

## Mittaustyylin määrittäminen työmaan kalibrointia varten

- 1. Näpäytä  $\equiv$  ja valitse Asetukset/ Mittaustyylit. Valitse vaadittava mittaustyyli.
- 2. Näpäytä Työmaan kalibrointi.
- 3. Valitse pitäisikö kalibroinnin laskemisen korjata tai laskea vaakasuoran skaalakertoimen ja vaakakierron.

Korjataksesi arvoja valitse Aseta vaaka-asteikon arvoksi 1.0 -valintaruutu ja Aseta vaakakierron arvoksi 0 -valintaruutu. Laske arvot tyhjentämällä valintaruudut.

NOTE – Näiden valintaruutujen valitsemista suositellaan, jos työskentelet nykyaikaisessa hyvin määritellyssä koordinaattijärjestelmässä luotettavan muutoksen kanssa maailmanlaajuisesta viitekehyksestä ja käytät korkealaatuista paikallista hallintaa kyseisen koordinaattijärjestelmän sisällä. Sinun tulee tyhjentää nämä valintaruudut, jos GNSS-mittaukset tulee skaalata ja/tai kiertää sopimaan paikalliseen hallintaan.

- 4. Valitse laskettavan ja sovellettavan Pystysuoran säädön tyyppi:
	- Vain vakiotasoitus -optio laskee pystysuoran siirtoarvon sovittaakseen kalibrointipisteet mitatut korkeudet kontrollikorkeuksiin parhaalla tavalla.Tätä asetusta suositellaan, jos sinulla on tarkka geoidimalli.
	- Kaltevan tason optio laskee pystysuoran siirtoarvon sekä itäisen ja pohjoisen kaltevuuden sovittaakseen kalibrointipisteet mitatut korkeudet kontrollikorkeuksiin parhaalla tavalla. Käytä tätä mallia, jos sinulla ei ole tarkkaa geoidimallia tai jos geoidimallin sopivuus ei ole hyvä pystysuoraan kontrolliisi.

NOTE – Aseta vaaka-asteikon arvoksi 1.0- ja Aseta vaakakierron arvoksi 0 -valintaruutujen tyhjentäminen ja Kaltevan tason option valitseminen yleensä johtaa pienempiin jäännöksiin.Jos sinulla ei ole korkealuokkaista laatukontrollia, tarkkoja mittauksia ja suurta projektialuetta, pienemmän jäännökset johtuvat mittaustesi *liiallisesta sovittamisesta* sen sijaan, että ne olisivat todellinen indikaattori työmaan kalibrointisi laadusta.

- 5. Jos haluat Trimble Access -ohjelmiston suorittavan kalibroinnin automaattisesti kalibrointipisteen mittauksen yhteydessä, valitse Automaattisen kalibroinnin valintaruutu. Tyhjennä valintaruutu jos haluat ottaa automaattisen kalibroinnin pois käytöstä.
- 6. Valitse kalibrointipisteelle sopiva havaintotyyppi. Kalibrointipiste voi olla joko kartoituspiste tai havaittu kiintopiste.

NOTE – Jos asetat havaintotyypiksi Kartoituspisteen, kaikki asetukset määritellään mittaustyylissä [kartoituspistettä](#page-554-0) varten.

7. Aseta tarvittaessa horisontaalisten ja vertikaalisten jäännösten enimmäistoleranssit ja horisontaalisen asteikon vähimmäis- ja enimmäisasetukset. Nämä asetukset koskevat ainoastaan automaattista kalibrointia eivätkä vaikuta manuaaliseen kalibrointiin.

Voit myös määrittää pystysuoran säädön tason enimmäiskaltevuuden. Ohjelmisto antaa varoituksen, jos pohjoisen suunnan tai itäisen suunnan kalteva taso ylittää tämän. Yleensä oletusasetukset ovat riittävät.

8. Määritä mittaamiesi kalibrointipisteiden nimeämistapa:

- Valitse Metodi -kentässä jokin seuraavista vaihtoehdoista: Lisää etuliite, Lisää jälkiliite tai Lisää vakio.
- Syötä Lisää-kenttään etuliite, jälkiliite tai vakio.

Alla olevassa taulukossa on esiteltynä erilaisia vaihtoehtoja ja niiden esimerkkejä.

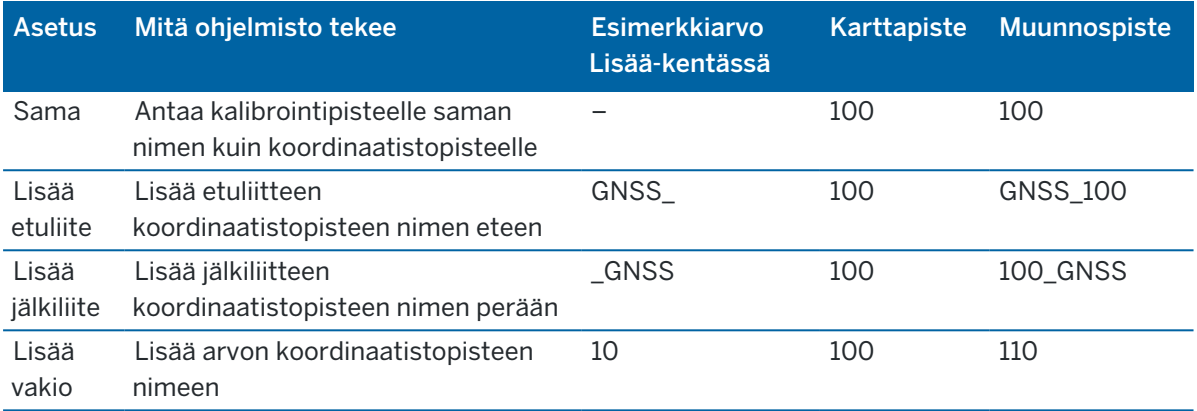

NOTE – Kun paikallinen muunnos lasketaan työssä, jossa paikallista muunnosta ei ole laskettu aiemmin, ohjelmisto käyttää nykyisin valittuna olevaa mittaustyyliä.Voit muuttaa näitä asetuksia napauttamalla Optiot Paikallisen muunnoksen kuvaruudussa, tekemällä välttämättömät säädöt ja napauttamalla sitten Hyväksy.Näitä muutoksia käytetään työhön mutta ei kirjoiteta nykyiseen mittaustyyliin.Kun paikallinen muunnos lasketaan ja tallennetaan työhön, asetuksia, joita käytetään tuossa laskemisessa, säilytetään työssä paikallisen muunnoksen tietojen ohella.Jos palaat paikallisen muunnoksen toimintoon myöhemmin samassa työssä, aiemmassa paikallisessa muunnoksessa käytettyjä työtietokannasta tuotuja asetuksia käytetään etusijalla nykyisessä mittaustyylissä oleviin ja mahdollisesti erilaisiin asetuksiin verrattuna.Palauta asetukset senhetkisestä mittaustyylistä napauttamalla Optiot ja napauta sitten Oletus-valonäppäintä.Tämä populoi asetukset nykyisestä mittaustyylistä.Napauta Hyväksy käyttääksesi mittaustyylin asetuksia paikallisen muunnoksen uudelleenlaskennassa.

## <span id="page-450-0"></span>Pisteiden automaattinen kalibrointi

Kun käytät tätä menetelmää muunnospisteiden mittaamiseen, muunnoslaskenta tehdään ja tallennetaan automaattisesti.

NOTE – Jos et määrittele projektiota ja datumin muunnosta, ohjelmisto käyttää käänteistä Mercatorprojektiota.

- 1. Aseta automaattiset kalibroinnin asetuksesi Työmaan kalibroinnin ruutuun.
	- a. Näytä Työmaan kalibrointi -näyttö tekemällä jokin seuraavista:
		- Näpäytä  $\equiv$  ja valitse Asetukset/ Mittaustyylit. Valitse vaadittava mittaustyyli. Näpäytä Työmaan kalibrointi.
		- Näpäytä Asetukset kun mittaat kalibrointipisteen.
	- b. Valitse Autom. kalibrointi -valintaruutu, joka näyttää kalibrointijäännökset vain, jos kalibroinnin toleranssit ylitetään.

- c. Konfiguroi nimeämissuhde koordinaatiston ja Globaali-koordinaatteja välillä.
- d. Napauta Hyväksy.
- 2. Syötä muunnospisteiden karttakoordinaatit. Ne voidaan syöttää näppäimistöltä, siirtää PC:ltä tai mitata takymetrillä.

Tarkista pisteitä syötettäessä, että koordinaattikentät ovat Pohjoinen, Itä ja Korkeus. Jos näin ei ole, vaihda koordinaattien näyttömuoto näpäyttämällä Asetus -painiketta ja vaihtamalla Koord. näyttö -kentän arvoksi Kartta. Katso [Koordinaattinäkymän](#page-222-0) asetukset, page 223. Syötä karttakoordinaatit ja näpäytä Enter.

Valitse Kiintopiste -valintaruutu.(Tämä varmistaa, että mitattu piste ei korvaa syötettyä pistettä.)

Varmista, että siirrettyjen pisteiden koordinaatit ovat seuraavat:

- siirretty karttakoordinaatteina (P, I, H), ei Globaali-koordinaatteina (P, L, K)
- luokaltaan kiintopisteitä.
- 3. Mittaa jokainen piste muunnospisteenä.
	- a. Valitse Metodi-kentässä Kalibrointikenttä.
	- b. Syötä koordinaatiston pisteen nimi. Ohjelmisto nimeää GNSS-pisteen automaattisesti käyttäen aikaisemmin määrittämääsi nimeämissuhdetta.

Sen jälkeen kun pistettä on mitattu, Autokalibrointi-toiminto yhdistää pisteet (koordinaatisto ja Globaali-koordinaatteja) ja laskee ja tallentaa kalibroinnin. Kalibrointia sovelletaan kaikkiin tietokannassa oleviin, aikaisemmin mitattuihin pisteisiin.

4. Kun mittaat seuraavan muunnospisteen, uusi muunnos lasketaan käyttäen kaikkia muunnospisteitä. Se tallennetaan ja sitä käytetään kaikkiin tietokannassa oleviin aikaisemmin mitattuihin pisteisiin.

Kun ensimmäinen muunnospiste on muunnettu tai projektio ja datumin muunnos määritetty, näyttöön tulee Etsi -painike.Sen avulla voit siirtyä seuraavaan pisteeseen.

Jos kalibrointijäännökset ylitetään, voit poistaa pisteen, jolla on suurimmat jäännökset. Tee jokin seuraavista:

- <sup>l</sup> Jos tämän pisteen poistamisen jälkeen jää vähintään neljä pistettä, tee uusi muunnoslaskenta käyttäen jäljelle jääviä pisteitä.
- Jos pisteen poistamisen jälkeen ei jää tarpeeksi pisteitä, mittaa piste uudelleen ja tee uusi muunnoslaskenta.

Joskus on tarpeen poistaa muunnoksesta (mitata uudelleen) useita pisteitä. Pisteen poistaminen muunnoslaskennasta:

- 1. Valitse piste ja näpäytä Enter.
- 2. Valitse Käytä -kentässä Pois ja näpäytä Enter. Ohjelma laskee uuden muunnoksen ja näyttää jäännösvirheet.
- 3. Hyväksy muunnos näpäyttämällä Hyväksy .

Automaattisen muunnoksen tulosten näyttäminen:

- 1. Näpäytä  $\equiv$  ja valitse Mittaa / Työmaan kalibrointi.Näyttöön avautuu Työmaan kalibrointi -ikkuna.
- 2. Näytä Muunnoksen tulokset näpäyttämällä Tulokset.

## <span id="page-452-0"></span>Pisteiden manuaalinen kalibrointi

Syötä tunnettujen pisteiden karttakoordinaatit. Ne voidaan vaihtoehtoisesti siirtää PC:ltä tai mitata takymetrillä. Mittaa sitten tunnetut pisteet GNSS:llä.

- 1. Näpäytä  $\equiv$  ja valitse Mittaa / Työmaan kalibrointi.
- 2. Ainoastaan Vain mittakaava -töille:
	- Jos työssä käytetään maastokoordinaatteja, valitse Maasto.
	- Jos työssä käytetään karttakoordinaatteja, valitse Kartta.
- 3. Lisää piste kalibrointiin napauttamalla Lisää.
- 4. Syötä karttapisteen ja GNSS-pisteen nimet vastaaviin kenttiin.
- Pisteiden nimien ei tarvitse olla samoja, mutta niiden on viitattava samaan fyysiseen pisteeseen.
- 5. Muuta tarvittaessa Käytä -kentän arvoa ja näpäytä Hyväksy.

Näyttöön avautuu kalibroinnin residuaalit -ikkuna.

- 6. Näytä muunnoslaskennan tuloksena määritetyt taso- ja korkeuskorjaukset näpäyttämällä Tulokset .
- 7. Jos haluat lisätä uusia pisteitä, palaa muunnosnäyttöön näpäyttämällä Esc .
- 8. Toista vaiheet 3 6, kunnes kaikki pisteet on lisätty.
- 9. Tee jokin seuraavista:
	- · Jos jäännösvirheet ovat hyväksyttäviä, tallenna muunnos näpäyttämällä Hyväksy.
	- Jos jäännösvirheet eivät ole hyväksyttäviä, laske muunnos uudelleen.

### Kalibroinnin laskeminen uudelleen

Voit laskea muunnoksen uudelleen, jos jäännösvirheet ovat liian suuria tai jos haluat poistaa tai lisätä pisteitä.

- 1. Näpäytä  $\equiv$  ja valitse Mittaa / Työmaan kalibrointi.
- 2. Tee jokin seuraavista:
	- Jos haluat poistaa (ottaa pois muunnoksesta) pisteen, valitse pisteen nimi ja näpäytä Poista.
	- Jos haluat lisätä pisteen, näpäytä Lisää.
	- Jos haluat vaihtaa pisteelle käytettyjä komponentteja, valitse pisteen nimi ja näpäytä Muokkaa.Valitse Käytä -kentässä, haluatko käyttää tunnetun pisteen taso- tai korkeustietoa vai molempia.
- 3. Ota uusi muunnos käyttöön näpäyttämällä Hyväksy.

NOTE – Jokainen muunnoslaskenta on riippumaton edellisestä. Kun uusi muunnos otetaan käyttöön, se korvaa aikaisemman muunnoksen.

# Vastaanottimen toiminnot ja asetukset

GNSS-kojeen valikko antaa tietoa tallentimeen yhdistetystä GNSS-vastaanottimesta ja sitä käytetään konfiguroimaan asetukset GNSS-vastaanottimelle.Saatavissa olevat asetukset riippuvat vastaanotintyypistä, johon yhteys on muodostettu.

NOTE – Jos myös takymetri on yhdistettynä ja olet suorittamassa integroitua mittausta, Kojevalikkoon ilmestyy lisää kohteita.Lisätietoja on osiossa Kojeen toiminnot ja [asetukset,](#page-322-0) page 323.

## GNSS:n toiminnot

Avaa GNSS-toimintojen näyttö näpäyttämällä tilarivin Vastaanotin-painiketta.

Käytä GNSS-toimintojen näyttöä hallitsemaan yleisesti käytettyjä yhdistetyn GNSS-vastaanottimen toimintoja, kuten Bluetooth-liitännän vaihtaminen määritettyjen tuki- ja rovervastaanottimien välillä, mittauksen aloitus ja lopetus tai vastaanottimen sammuttaminen.GNSS-toimintojen ruudusta saa lisäksi nopeasti yksityiskohtaisia tietoja, kuten vastaanottimen tila, sijaintitietoja ja saatavilla olevat satelliitit.

Saatavilla olevat toiminnot riippuvat vastaanottimesta, johon tallennin on yhdistetty ja vastaanottimen tilasta. Katltainen painike osoittaa, että funktio on käytössä.

TIP – Kun GNSS-toimintojen kuvaruutu on auki, voit käyttää tallentimen näppäimistöä syöttämään laatassa näkyvän näppäimistömerkin (1–9, 0- tai .)mahdollistamaan/poistamaan funktion käytöstä tai avaamaan asianmukaisen kuvaruudun.Jos olet konfiguroinut tallentimen toimintonäppäimen oikopoluksi GNSS-toimintoon, voit painaa määritettyä toimintonäppäintä tarkastellessasi mitä tahansa kuvaruutua ohjelmistossa.

## Tukiasema-tila

Kun Tukiaseman tila on käytössä ja käynnistät ohjelman, Trimble Access yrittää muodostaa yhteyden Yhteydet-ruudun Bluetooth-välilehden Yhdistä GNSS-tukiasemaan -kentässä määritettyyn vastaanottimeen.Tilarivin vastaanotinkuvake ilmaisee, onko ohjelmisto on Tukiasema-tilassa.

Jos mitään vastaanotinta ei ole konfiguroitu, ohjelmisto tarkistaa onko tallentimen sarjaporttiin yhdistetty vastaanotinta.Kun ohjelmisto on Tukiasema-tilassa, sarjaporttiin yhdistetty vastaanotin tulkitaan tukiaseman vastaanottimeksi.

Tukiasema-tilassa GNSS-toimintojen Aloita mittaus- ja Lopeta mittaus -painikkeet aloittavat tai lopettavat tukiasemamittauksen käyttäen nykyistä mittaustyyliä.

## Kartoituslaite-tila

Kun Rover-tila on käytössä ja käynnistät ohjelman, Trimble Access yrittää muodostaa yhteyden Yhteydetruudun Bluetooth-välilehden Yhdistä GNSS:n roveriin -kentässä määritettyyn vastaanottimeen. Tilarivin vastaanotinkuvake näyttää, onko ohjelmisto on Rover-tilassa.

Jos mitään vastaanotinta ei ole konfiguroitu, ohjelmisto tarkistaa onko tallentimen sarjaporttiin yhdistetty vastaanotinta. Kun ohjelmisto on Rover-tilassa, sarjaporttiin yhdistetty vastaanotin tulkitaan roverin vastaanottimeksi.

Rover-tilassa GNSS-toimintojen Aloita mittaus- ja Lopeta mittaus -painikkeet aloittavat tai lopettavat rovermittauksen käyttäen nykyistä mittaustyyliä.

## Bluetooth

Napauta Bluetooth tarkastellaksesi Yhteydet-ruudun Bluetoothin välilehteä ja [konfiguroidaksesi](#page-508-0) erillisiä [Bluetooth-liitäntöjä](#page-508-0) tukiasema- ja rovervastaanottimille.Käytä tämän jälkeen GNSS-toimintojen ruudun Tukiaseman tilan ja Roverin tilan näppäimiä vaihtaaksesi vastaanottimesta toiseen ja muodostaaksesi niihin yhteyden.

# **Datayhteys**

Voit näpäyttää Datalinkin painiketta yhdistääksesi ja konfiguroidaksesi radion, jota käytät RTK-datalinkkiäsi varten.

Kun koje on rover-tilassa, näpäytä Tietoyhteys, josta pääsee Roverin tietoyhteyden asetuksiin.

Kun koje on Tukiasema-tilassa, näpäytä Tietoyhteys, josta pääsee Tukiaseman tietoyhteyden asetuksiin.

Jos valonäppäimessä on >Rover tai >Tukiasema, näpäytä valonäppäintä siirtyäksesi asianmukaiseen tilaan ja näpäytä sitten Yhdistä.

Jos RTK-mittaus on käynnissä, radion kuvaruudulla on kulloinkin käytössä oleva radio, jolloin yhteyttä ei välttämättä voi muodostaa ulkoiseen radioon.

Kun mittausta ei suoriteta, voit tässä ruudussa valita käyttämäsi radion RTK-tyypin ja näpäyttää Yhdistä (jos käytettävissä) kytkeäksesi ja konfiguroidaksesi radion tietoliikenneasetukset.Voit arvioida ja asettaa radiotaajuuden, baudinopeuden ja muita asetuksia, jos ne ovat säädettävissä radiolaitteessa, johon koje on yhdistetty.Katso Radion datalinkin [konfigurointi](#page-401-0).

NOTE – Et voi muokata mittaustyylin asetuksia tässä kuvaruudussa.Jos aloitat mittauksen toisentyyppisellä radiolla, joka on asetettu mittaustyyliin, järjestelmä käyttää tätä radiota, eikä GNSStoiminnoissa valitsemaasi radiota.

## Aloita mittaus, lopeta mittaus, sulje vastaanotin

Aloita GNSS-mittaus näpäyttämällä Aloita mittaus.

Lopeta mittaus näpäyttämällä Lopeta mittaus.Sovellus kehottaa sinua sulkemaan vastaanottimen.Näpäytä Kyllä tai Ei tarpeen mukaan.

Sulje vastaanotin lopetettuasi mittauksen näpäyttämällä Sulje vastaanotin.

# **Satelliitit**

Tarkastele seurattavien satelliittien tietoja näpäyttämällä Satelliitit.Ks. Tietoja [satelliiteista,](#page-455-0) page 456.

# **Sijainti**

Tarkastele nykyistä sijaintia ja tallenna se näpäyttämällä Sijainti.Katso [Nykyisen](#page-458-0) sijainnin tiedot, page 459.

Trimble Access Mittaus Käyttöoppaasta | **455**

## Navigoi pisteeseen

Navigoi pisteeseen näpäyttämällä Navigointi pisteeseen.Katso [Navigointi](#page-458-1) pisteelle, page 459.

## IMUn kallistuskompensaatio

Tämä painike näytetään vain, jos yhdistetyssä vastaanottimessa on inertiamittausyksikkö (IMU).

Ota IMUn kallistuskompensaatio pois käytöstä ja siirry Vain GNSS -tilaan mittauksen aikana esimerkiksi tilanteessa, jossa käytössäsi on bipod-tukijalka runsaskasvustoisessa ympäristössä ja vastaanottimen tulee olla jonkin aikaa liikkumatta, näpäyttämällä IMUn kallistuskompensaatio.Jos työskentelet hyvälaatuisessa RTK-ympäristössä, jossa on liikettä koko ajan, näpäytä IMUn kallistuskompensaatio ottaaksesi sen käyttöön uudelleen.Katso IMUn [kallistuskompensaatio,](#page-468-0) page 469.

## Tuo vastaanottimesta ja vie vastaanottimeen

Tuo tai vie tiedostoja vastaanottimeen ja sieltä pois näpäyttämällä Tuo vastaanottimesta tai Vie vastaanottimeen.Ks. [Vastaanotintiedostojen](#page-459-0) siirtäminen, page 460.

Tämä painike ei näy, jos IMUn kallistuskompensaation painike on näkyvissä.

# Vastaanottimen tila

<span id="page-455-0"></span>Tarkastele vastaanottimen tilaa näpäyttämällä Vastaanottimen tila.Ks. [Vastaanottimen](#page-488-0) tila, page 489.

# Tietoja satelliiteista

Näe tietoja vastaanottimen tällä hetkellä seuraamista satelliiteista näpäyttämällä tilarivin satelliittikuvaketta .

Voit valita seuraavat asetukset Satelliittien ruudusta:

- <sup>l</sup> Estä vastaanotinta seuraamasta satelliittia näpäyttämällä satelliittia ja avaamalla sen tiedot, ja näpäytä sitten Passivoi.
- Muuta nykyisen mittauksen korkeusmaskia ja PDOP-maskia näpäyttämällä Asetukset.Katso [Kartoitusasetukset,](#page-369-0) page 370.
- Ota SBAS käyttöön mittauksen ulkopuolella näpäyttämällä Asetukset ja valitse Aktivoi SBAS.
- Reaaliaikaisessa mittauksessa näpäytä Tukiasema nähdäksesi mitä satelliitteja tukiasemavastaanotin seuraa. Ei arvot ilmestyvät Ats.- ja Kork.-sarakkeisiin sen takia, että tämä tieto ei sisälly tukiaseman lähettämään korjausviestiin.
- Jälkilaskentamittauksessa L1-valonäppäin ilmestyy Satelliitit-dialogiruutuun.Näpäytä L1 avataksesi luettelon kunkin satelliitin L1-taajuudella seuratuista kierroista.

CntL1-pylvään arvo kuvaa kiertojen määrää L1-taajuudella, joita on seurattu jatkuvasti kyseistä satelliittia varten. TotL1-pylvään arvo kuvaa kiertojen kokonaismäärää, joita on seurattu kyseistä satelliittia varten mittauksen alusta asti.

• Jos käytössäsi on kaksoistaajuusvastaanotin, L2-valonäppäin ilmestyy Satelliititdialogiruutuun.Näpäytä L2 avataksesi luettelon kunkin satelliitin L2-taajuudella seuratuista kierroista.

SNR-valonäppäin ilmestyy.Näpäytä SNR palataksesi alkuperäiseen kuvaruutuun ja tarkastellaksesi tietoja kunkin satelliitin signaali-kohinasuhteesta.

## Satelliitin tunnistaminen

Satelliitin tunnus on sen avaruusalusnumero (space vehicle, SV).

- <sup>l</sup> GPS-satelliittien tunnusten edessä on "G".
- <sup>l</sup> GLONASS-satelliittien tunnusten edessä on "R".
- <sup>l</sup> Galileo-satelliittien tunnusten edessä on "E".
- <sup>l</sup> QZSS-satelliittien tunnusten edessä on "J".
- <sup>l</sup> BeiDou-satelliittien tunnusten edessä on "C".
- <sup>l</sup> OmniSTAR-satelliitit tunnistaa kirjainparista "OS".
- <sup>l</sup> RTX-satelliitit tunnistaa kirjainyhdistelmästä "RTX".

### Skyplot

Tarkastele satelliittien paikannuksien graafista kuvausta näpäyttämällä Plot.

- Näpäytä Aurinko nähdäksesi plotin aurinkoon suuntautuneena.
- Näpäytä Pohjoinen nähdäksesi plotin pohjoiseen suuntautuneena.
- Ulkopuolinen ympyrä edustaa horisonttia tai 0 asteen korkeutta.
- Sisäinen kokonaan vihreä ympyrä edustaa korkeusmaskin asetuksia.
- <sup>l</sup> Diagrammin SV-numerot ovat sitä kuvaavan satelliitin kohdalla.
- <sup>l</sup> Satelliitit, joita seurataan mutta joita ei käytetä sijainnin ratkaisussa, ovat sinisiä.
- Zeniitti (90 asteen korkeus) on ympyrän keskus.

NOTE – Vialliset satelliitit ovat punaisia.

Jos satelliittia ei seurata vaikka odotat, että sitä seurattaisiin:

- <sup>l</sup> Tarkista, että esteet eivät häiritse yhteyttä ks. SV:n atsimuutti ja korkeus skyplotissa.
- <sup>l</sup> Näpäytä SV-numeroa ja varmista, että satelliitti on käytössä.
- <sup>l</sup> Varmista, että lähistöllä ei ole lähettäviä antenneja. Jos on, sijoita GNSS-antenni uudelleen.

## Satelliittiluettelo

Avaa satelliittiluettelo näpäyttämällä Luettelo.

- Satelliittien luettelossa kukin datarivi liittyy yhteen satelliittiin.
- Atsimuutti ( Ats. ) ja korkeus ( Kork. ) määrittelevät satelliitin sijainnin taivaalla.
- Korkeuden vieressä näkyvä nuoli kertoo laskeeko vai nouseeko korkeus.
- Signaali-kohinasuhteet (signal-to-noise ratio, SNR) osoittavat vastaavien satelliittisignaalien vahvuutta. Mitä suurempi luku, sitä parempi signaali.
- Jos signaalia ei seurata, asianosaiseen pylvääseen ilmestyy katkoviiva (-----).
- <sup>l</sup> Kuvaruudun vasemmalla puolella oleva tarkistusmerkki ilmaisee, onko tuo satelliitti nykyisessä ratkaisussa, kuten seuraavassa taulukossa esitetään.

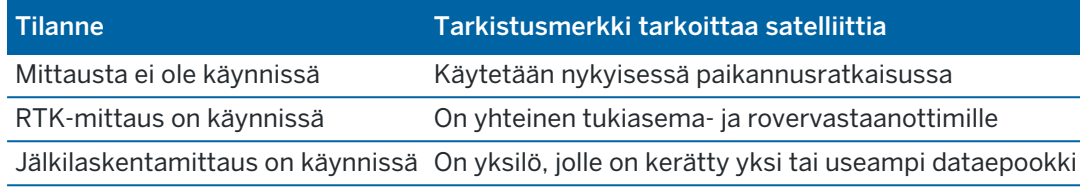

<span id="page-457-0"></span>Saat lisätietoja tietystä satelliitista näpäyttämällä asianmukaista riviä.

## RTK-mittauksissa seurattujen vapaiden satelliittien alajoukkojen käyttäminen

Tietyt viranomaiset vaativat pisteiden "vapaata" mittaamista RTK-mittauksissa.Tämä voi sisältää toistuvien mittausten suorittamisen eri päivänaikoina satelliittijärjestelmän vaihtumisen varmistamiseksi.SVosajoukko-toiminto jakaa kaikki seuratut satelliitit kahteen koko taivaan tasaisesti kattavaan osajoukkoon, ja sitä voidaan käyttää pisteen mittaamiseen ja uudelleenmittaamiseen vapaita mittauksia käyttäen ilman, että mittaus on suoritettava eri ajankohtana.

NOTE – Trimble suosittelee SV-osajoukkojen käyttämistä vain silloin, kun seuraat sijainnissasi parhaiten saatavilla olevia satelliitteja ja järjestelmiä.Tämä auttaa varmistamaan, että kukin osajoukko sisältää riittävästi satelliitteja, jolla varmistetaan hyvä DOP kutakin vapaata mittausta varten.

Satelliittien ruudussa:

- <sup>l</sup> Siirtääksesi SV-seurannan ensimmäiseen osajoukkoon näpäytä SV-joukko A -valonäppäintä.
- <sup>l</sup> Siirtääksesi SV-seurannan toiseen osajoukkoon näpäytä SV-joukko B -valonäppäintä.
- Ottaaksesi kaikki SV:t käyttöön uudelleen näpäytä Kaikki-valonäppäintä.

Kun aloitat tai lopetat seurannan, mittaukseen valittujen järjestelmien kaikki satelliittiseurannat otetaan käyttöön uudelleen.

NOTE – SV-osajoukkotoiminnon käyttö ottaa SV:iden käyttöönoton ja käytöstä poiston hallintaansa ja ohittaa kaikki mukautetut satelliittien käyttöönottoasetukset.

TIP – SV-osajoukkotoiminnot voidaan myös valita [RTK-alustuksen](#page-433-0) kuvaruudun Menetelmä-kentältä.

#### Seurattavien satelliittien muuttaminen

Ota kokonaisten järjestelmien, kuten GLONASSin tai kaikkien BeiDou-satelliittien, seuranta käyttöön tai pois käytöstä käyttämällä GNSS-signaalin seurannan ryhmälaatikkoa.Varmista, että sinulla on käytössä RTK:n edellyttämä määrä SV:itä, sillä kokonaisten järjestelmien käytöstä poistaminen voi heikentää GNSSvastaanottimen toimintaa.

#### NOTE –

- Jos passivoit satelliitin, sitä ei seurata, kunnes mahdollistat sen seurannan jälleen. Jopa silloin kun vastaanotin on pois päältä, se säilyttää satelliitin seurannan deaktivoinnin asetuksen.
- GNSS-signaalin seurannan ryhmän valintaruuduissa tapahtuneet muutokset eivät vaikuta yksi kerrallaan käytöstä poistettuihin satelliitteihin. Jos SV on jo pois käytöstä, se pysyy epäaktivoituna silloinkin, kun sen isäntäjärjestelmä otetaan käyttöön tai poistetaan käytöstä.

## SBAS-satelliittien seurannan ottaminen käyttöön tai pois käytöstä

Kun aloitat mittauksen, joka on konfiguroitu käyttämään SBAS:aa yhdessä Trimble Access-sovelluksen kanssa, asianmukaiset satelliitit on aktivoitu vastaanottimessa, jotta niitä voidaan seurata. Käytä jotain muuta SBAS-satelliittia seuraavasti

- 1. Aloita mittaus tyylillä, jossa SBAS on käytössä.
- 2. Näpäytä tilapalkin satelliittikuvaketta.
- 3. Näpäytä satelliitin SV-numeroa.
- 4. Näpäytä Aktivoi tai Passivoi.

SBAS-satelliitit pysyvät aktiivisina tai passiivisina siihen asti, kun seuraavan kerran aloitat uuden mittauksen.

## <span id="page-458-0"></span>Nykyisen sijainnin tiedot

Jos tallennin on yhteydessä GNSS-vastaanottimeen, näpäytä tilarivin vastaanotinkuvaketta ja valitse Paikannus tarkastellaksesi vastaanottimen nykyistä sijaintia.

NOTE – Kun käytetään maastotietokonetta, jossa on sisäinen GPS, kytkettyä GNSS-vastaanotinta käytetään aina ensisijaisesti sisäisen GPS:n sijaan.

Jos antennin korkeus on määritetty, ohjelmisto laskee paalin kärjen sijainnin.

Jos käytät sisäänrakennetulla kallistuman tunnistimella varustettua GNSS-vastaanotinta, ohjelmisto näyttää nykyisen kallistusetäisyyden.

NOTE – Sijaintiruutu ei sovella kallistuskorjauksia paikannuksiin, joten näytöllä näkyvä paikannus on korjaamaton.

Tallenna nykyinen sijainti näpäyttämällä Tall.Katso [Vastaanottimen](#page-188-0) nykyisen sijainnin tallentaminen, page [189](#page-188-0).

Sijainti näkyy koordinaatteina, jotka on valittu Koordinaattinäkymän kentältä.Muokkaa Koordinaattinäkymän asetuksia näpäyttämällä [Koordinaattinäkymän](#page-222-0) asetukset, page 223.

<span id="page-458-1"></span>Näytä Tukiasema tarkastellaksesi tukiaseman antennin sijaintia.

### Navigointi pisteelle

Jos maastotietokone on kytkettynä GNSS-vastaanottimeen tai käytät maastotallenninta, jossa on sisäinen GPS, voit navigoida pisteelle

- takymetrimittauksen aikana jos menetät prismalukituksen
- ennen kuin aloitat mittauksen.

NOTE – Kun käytetään maastotietokonetta, jossa on sisäinen GPS, kytkettyä GNSS-vastaanotinta käytetään aina ensisijaisesti sisäisen GPS:n sijaan.

Navigointi pisteeseen -toiminto käyttää viimeisimmässä GNSS-mittaustyylissä käytettyjä asetuksia.

NOTE – Jos käytät GNSS-vastaanotinta, joka voi seurata SBAS-signaaleja, voit käyttää SBAS:n paikannuksia autonomisten paikannuksien sijasta silloin, kun radiolinkki on alhaalla.Käyttääksesi SBAS:n paikannuksia sinun tulee asettaa mittaustyylissä Satelliitin differentiaalin kenttään SBAS.

- 1. Navigoidaksesi pisteeseen voit
	- <sup>l</sup> Valita pisteen kartalta.Näpäyttää tämän jälkeen karttaa ja pitää sitä pohjassa ja valita Navigointi pisteeseen.
	- Näpäytä  $\equiv$  ja valitse Koje tai Vastaanotin / Navigointi pisteeseen.
- 2. Täyttää muut kentät tarpeen mukaan.
- 3. Muuta näyttömoodia näpäyttämällä Asetukset.Näyttöasetukset vastaavat Merkintäasetuksien näyttöasetuksia.Katso Merkinnän [navigointinäyttö,](#page-600-0) page 601.
- 4. Näpäytä Aloita.
- 5. Käytä nuolta navigoidaksesi pisteeseen, joka näytetään ristinä. Kun olet lähellä pistettä, nuoli katoaa ja häränsilmäsymboli ilmestyy. Ruutuun ilmestyy lisäksi koordinaatisto, joka muuttaa asteikkoa kun liikut lähemmäksi prismaa.

Kun olet pisteellä, napakymppisymboli peittää ristin.

- 6. Vaadittaessa merkitse piste.
- <span id="page-459-0"></span>7. Tallenna piste näpäyttämällä Sijainti ja näpäytä sitten Tall.

### Vastaanotintiedostojen siirtäminen

Jos tallennin on yhdistettynä tiedostojen lähettämistä tai vastaanottamista tukevaan vastaanottimeen, voit siirtää tiedostoja maastotietokoneen vastaanottimen välillä.

Tuo tiedostoja vastaanottimesta -toiminto on saatavilla, kun Trimble GNSS -vastaanotin on käytössä.Käytä sitä poistamaan tiedostoja kytketystä vastaanottimesta tai kopioimaan tiedostoja kytketystä vastaanottimesta tallentimelle.

#### NOTE –

- <sup>l</sup> Pääset sekä sisäistä että ulkoista muistia tukevan vastaanottimeen näpäyttämällä Pääkansiota sisäisessä hakemistossa ja sitten näpäyttämällä Ulkoinen.
- Vastaanottimelta poistettujen tiedostojen palauttaminen ei ole mahdollista.

Vie tiedostoja vastaanottimeen -toiminto on saatavilla, kun käytössäsi on Trimble GNSS -vastaanotin, jossa on Compact Flash -muistikortti.Käytä sitä siirtämään tiedostoja tallentimelta yhdistettyyn vastaanottimeen.

Voit siirtää tiedostoja ainoastaan tallentimen *nykyiseen* [projektikansioon](#page-65-0) ja siitä pois.

## Tiedostojen tuominen vastaanottimelta tallentimelle

- 1. Näpäytä  $\equiv$  ja valitse Koje / Vastaanottimen tiedostot / Tuonti vastaanottimesta. Kaikki vastaanottimeen tallennetut tiedostot näytetään.
- 2. Siirrä tiedostoa näpäyttämällä.

NOTE – Valitse tiedoston ja näpäytä Info, jos haluat nähdä lisätietoja tiedostosta. Poista tiedosto valitsemalla se ja näpäyttämällä Poista. Valitse kaikki nykyisen hakemiston sisältämät tiedostot näpäyttämällä Kaikki.

- 3. Näpäytä Tuo.Ruutuun ilmestyy Kopioi tiedosto Trimble-tallentimeen -ikkuna.
- 4. Näpäytä Aloita.

### Tiedostojen vieminen tallentimelta vastaanottimelle

- 1. Näpäytä  $\equiv$  ja valitse Koje / Vastaanottimen tiedostot / Vienti vastaanottimelle. Tallentimen nykyisen projektikansion kaikki tiedostot näytetään.
- 2. Siirrä tiedostoa näpäyttämällä.
- 3. Näpäytä Vie.
- 4. Näpäytä Aloita.

### Vastaanottimen asetukset

Tarkastele yhdistetyn GNSS-vastaanottimen konfigurointia näpäyttämällä ja pitämällä kiinni tilarivin vastaanotinkuvakkeesta.

Vastaanottimen asetusten kuvaruutu näyttää tietoa tyypistä, piiriohjelmiston versiosta ja kytketyn vastaanottimen ominaisuuksista.

Trimble GNSS Subscriptions -ryhmä näyttää GNSS-vastaanotintilauksen tiedot, mukaan lukien tilauksen päättymispäivän. Tämä ryhmä näytetään vain vastaanottimille, joilla on tilauksen tarjoamia määritettävissä olevia vaihtoehtoja, esimerkiksi kun ne on liitetty R780- tai R750 -vastaanottimeen.

Käytä kuvaruudun alalaidan valonäppäimiä konfiguroimaan lisäasetuksia.

Konfiguroidaksesi:

- Bluetooth-yhteys vastaanottimeen, napauta Bluetooth-.
- **·** GNSS:n eBubble-asetukset näpäytä eBubble. Ks. GNSS eBubblen [kallistusanturi,](#page-462-0) page 463.
- <sup>l</sup> käytössä olevat RTX-satelliitit näpäytä RTX-SV. Katso RTX:n tilan [tarkastelu,](#page-437-0) page 438.

## Vastaanottimen Wi-Fi-asetusten konfigurointi

Konfiguroidaksesi Wi-Fi-asetukset vastaanottimessa, joka tukee Wi-Fiä:

- 1. Muodosta yhteys vastaanottimeen mutta älä aloita mittausta.
- 2. Napauta  $\equiv$  ja valitse Kojeen/Vastaanottimen asetukset ja napauta Wi-Fi.Vastaanottimen Wi-Fimääritysnäyttö tulee näkyviin.

Jos Wi-Fin valonäppäintä ei näytetä, varmista, ettet ole aloittanut mittausta.

- 3. Valitse vaadittu välilehti:
	- Valitse Tukiasema-välilehti ja valitse Käytössä-valintaruutu, jos haluat ottaa vastaanottimen käyttöön tukiasemana, jotta monet asiakkaat voivat muodostaa yhteyden siihen.

Tukiasematilan avulla voit myös käyttää vastaanotinta mobiilitukiasemana.

• Valitse Asiakas-välilehti ja valitse Käytössä-valintaruutu, jos haluat, että vastaanotin voi muodostaa yhteyden olemassa olevaan verkkoon.

Asiakastilan avulla voit muodostaa internet-yhteyden ja vastaanottaa GNSStukiasemantietokorjauksia RTK-Internet-mittauksen aikana.Lisätietoja [GNSS-kontaktin](#page-411-0) luominen tukiaseman [internet-datalinkille,](#page-411-0) page 412.

NOTE – Joissakin vastaanotinmalleissa sekä tukiasema - että asiakastila on käytössä tai vain yksi tila päällä tai molemmat tilat pois päältä. Jos vastaanotin tukee vain yhtä tilaa kerrallaan, yhden tilan ottaminen käyttöön vastaanottimen Wi-Fi-määritysnäytössä poistaa toisen tilan automaattisesti käytöstä. Vastaanottimen Wi-Fi-yhteyden käyttäminen lyhentää vastaanottimen akun käyttöaikaa.

4. Konfiguroi asetukset tarpeen mukaan.

TIP – Käytä vastaanotinta mobiilina Wi-Fi liitäntäpisteenä, kun vastaanotin toimii liityntäpisteenä valitsemalla Mobiilialue-valintaruutu.Tätä toimintoa tuetaan vain silloin, kun vastaanotin on yhteydessä internetiin sisäisen modeeminsa tai kautta tai kun Reititä tallentimen kautta on pois käytöstä GNSS-kontaktissa.

5. Käynnistä vastaanotin pyydettäessä uudelleen uusien asetusten ottamiseksi käyttöön. Jotkut vastaanotinmallit eivät vaadi uudelleenkäynnistystä.

### GNSS:n kallistuman tunnistimet

NOTE – Tämä ohjeaihe koskee Trimble-vastaanottimia, joissa on sisäänrakennetut kallistuman tunnistimet, mukaan lukien IMUn tai magnetometrin kallistuman tunnistin.

Kallistuman tunnistimia sisältävät Trimble-vastaanottimet sisältävät kiihtyvyysmittareita, jotka laskevat vastaanottimen kallistuman asteen.Kallistuman tunnistimien avulla varmistat, että paalu on pystysuorassa ja paikoillaan, *vastaanotin on tasattu* tai kaltevuustoleranssin sisällä.

Sisäänrakennetuilla antureilla varustetut Trimble-vastaanottimet mahdollistavat lisäksi *kallistuman kompensoinnin*, jonka avulla voit mitata pisteitä tilanteessa, jossa paalu on kallistunut ja vastaanotin ei ole tasattu.Saatavilla oleva kallistuskompensaation tyyppi riippuu vastaanottimesta.Vaihtoehdot ovat:

- IMU-kallistuskompensaatio: Trimble R780- ja R12i-vastaanottimet
- Magnetometrin kallistuksen kompensointi: Trimble R10 ja R12 -vastaanottimet

TIP – Hyvin kalibroidut kallistusanturit ovat välttämättömiä tarkkojen tulosten saavuttamiseksi. Trimble Accesstarjoaa joukon erilaisia kalibrointirutiineja vastaanottimellesi.Avaa Anturin kalibroinnin ruutu näpäyttämällä  $\equiv$  ja valitsemalla Koje / Kallistusanturi ja näpäytä sen jälkeen Kalib.valonäppäintä.

# GNSS eBubble

GNSS eBubble ilmaisee vastaanottimen kallistuman asteen sähköisesti. Käytä GNSS eBubblea varmistamaan, että paalu on vaakatasossa, liikkumaton ja vakaa pistettä mitattaessa.

GNSS eBubble ilmestyy automaattisesti, kun käytät:

- Trimble R10- tai R12-vastaanotinta Kallistustoimintojen ollessa käytössä mittaustyylissä.
- Trimble -vastaanotin, jossa on IMU-kallistuskompensointi, jossa eBubble-toiminnot ovat käytössä mittaustyylissä *ja* vastaanotin toimii *vain GNSS -tilassa*.

Lisätietoja on kohdassa GNSS eBubblen [kallistusanturi,](#page-462-0) page 463.

## IMUn kallistuskompensaatio

IMU-tunnistimet havainnoivat vastaanottimen kallistuman kulmaa ja suuntaa jatkuvasti. GNSS:n kanssa vastaanotin voi määrittää sijaintinsa jatkuvasti ja kompensoida kallistuman määrää.

IMUn kallistuskompensaatio ei vaadi erityistä mittausmenetelmää. Kun IMUn kallistuskompensaatio on käytössä ja IMU on kohdennettu, IMUn kallistuskompensaatio on "aina päällä" liikuttaessa, navigoitaessa tai pisteitä mitattaessa kaikkia muita mittausmenetelmiä paitsi havaittua kiintopistettä käytettäessä.

Lisätietoja on kohdassa IMUn [kallistuskompensaatio,](#page-468-0) page 469.

### Magnetometrin kallistuksen kompensointi

Trimble R10- ja R12-vastaanottimissa on sisäänrakennettu magnetometri, jonka avulla voit mitata pisteitä kallistetulla paalulla käyttäen Kompensoidun pisteen menetelmää.Kompensoitu piste käyttää magnetometriä kallistuksen suunnan laskemiseen.

<span id="page-462-0"></span>Lisätietoja on kohdassa [Magnetometrin](#page-480-0) kallistuksen kompensointi, page 481.

#### GNSS eBubblen kallistusanturi

NOTE – Tämä ohjeaihe koskee Trimble-vastaanottimia, joissa on sisäänrakennetut kallistuman tunnistimet, mukaan lukien IMUn tai magnetometrin kallistuman tunnistin.

GNSS eBubble käyttää vastaanottimen kiihtyvyysmittareita ilmaisemaan vastaanottimen kallistuman astetta sähköisesti.

TIP – GNSS eBubble toimii erillään vastaanottimen IMU-tunnistimista. IMU-kallistuskompensointia tukevissa vastaanottimissa GNSS eBubble näkyy ohjelmistossa vain, kun vastaanotin toimii *vain GNSS -tilassa*.

GNSS eBubble ilmestyy automaattisesti, kun käytät:

- Trimble R10- tai R12-vastaanotinta Kallistustoimintojen ollessa käytössä mittaustyylissä.
- Trimble vastaanotin, joka tukee IMU-kallistuskompensointia, jossa eBubble-toiminnot ovat käytössä mittaustyylillä *ja* vastaanotin toimii *vain GNSS -tilassa*.

TIP - Jos olet aiemmin piilottanut GNSS eBubblen nykyisestä mittausmenetelmästä, se ei ilmesty automaattisesti. Näytä tai piilota GNSS eBubble seuraavasti:

- Paina eBubblen valonäppäintä Mittauksen ruudussa.
- · Näytä tai piilota eBubble millä tahansa ruudulla painamalla Ctrl + L.
- <sup>l</sup> Kun haluat siirtää eBubble-ikkunaa uuteen paikkaan näytöllä, näpäytä ja pidä osoitintikkua alaspainettuna eBubble-kuvakkeen päällä ja vedä se uuteen paikkaan.

#### Antennin suoruuden varmistaminen

Käytä eBubblea varmistamaan, että paalu on pystysuorassa, paikoillaan ja stabiili mitatessasi pistettä tai että vastaanotin on vaaditun kaltevuustoleranssin sisällä. Esimerkiksi:

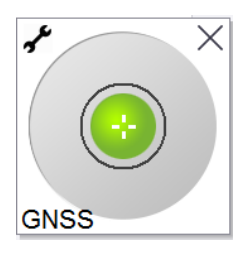

eBubble-kuvakkeen ympyrä ilmaisee konfiguroitua kallistuman toleranssia.Kallistustoleranssi määritellään välimatkana kallistuman edustamalla maanpinnalla (kallistuksen etäisyys) antennin korkeus huomioon ottaen:

- <sup>l</sup> Vihreä kupla ilmaisee, että vastaanotin on määritellyn kaltevuustoleranssin sisällä ja että piste voidaan mitata.
- Punainen kupla imaisee, että vastaanotin on määritellyn kaltevuustoleranssin ulkopuolella.Määritetyistä kallistusvaroituksista riippuen varoitusviesti saattaa myös ilmestyä, jos eBubble on punainen.Ks. GNSS eBubblen [kallistusvaroitukset,](#page-464-0) page 465.

Jos antenni on kallistuman toleranssin ulkopuolella, säädä sauvan kulmaa niin, että se on kallistuman toleranssin sisällä.

Voit vaihtoehtoisesti lisätä kallistuman toleranssia.

Tallenna konfiguroidun kallistuman toleranssin ulkopuolinen paikannus näpäyttämällä <sup>0</sup>. Pisteeseen liitetään varoitustietue.

Konfiguroi Kaltevuustoleranssi kullekin pistetyypille mittaustyylissä tai näpäytä Mittauksen ruudun vaihtoehtoja.Katso GNSS:n [pisteasetukset,](#page-383-0) page 384.

NOTE – Parhaan tuloksen saavuttamiseksi varmista GNSS eBubblea käyttäessäsi, että:

- <sup>l</sup> Katsot suoraan vastaanottimen LED-paneeliin. Tämä johtuu siitä, että GNSS eBubble on asennettu vastaanottimen LED-paneeliin.
- <sup>l</sup> GNSS eBubble on kalibroitu asianmukaisesti. Hyvin kalibroitu GNSS eBubble on erittäin tärkeä. eBubblen näyttämä kallistuksen tarkkuus ja mitatun pisteen mukana tallennettavat arvot ovat riippuvaisia eBubblen kalibroinnin laadusta. Huonosti kalibroidun GNSS eBubblen käyttäminen heikentää eBubblen avulla mitattujen koordinaattien tarkkuutta.

# GNSS eBubblen asetukset

Voit konfiguroida GNSS:n eBubblen herkkyyden ja vastaanottavuuden GNSS:n eBubble-asetuksien ruudussa.Voit avata tämän ruudun seuraavasti:

- Näpäytä / eBubblen ikkunassa.
- <sup>l</sup> Näpäytä ja pidä pohjassa tilarivin vastaanotin-kuvaketta, josta avautuu Vastaanottimen asetukset ruutu, ja näpäytä tämän jälkeen eBubble-kuvaketta.
- Näpäytä  $\equiv$  ja valitse Koje / Kallistusanturin asetukset.

TIP – Jos sinulla on useampia kallistuman tunnistimia kytkettynä, voit myös näpäyttää eBubblen asetusten ruudun GNSS-valonäppäintä valitaksesi eri anturin.Yhden anturin eBubble-asetuksien vaihtaminen vaihtaa kaikkien toisiinsa liitettyjen kallistuman tunnistimien eBubble-asetuksia.

Voit konfiguroida seuraavat asetukset:

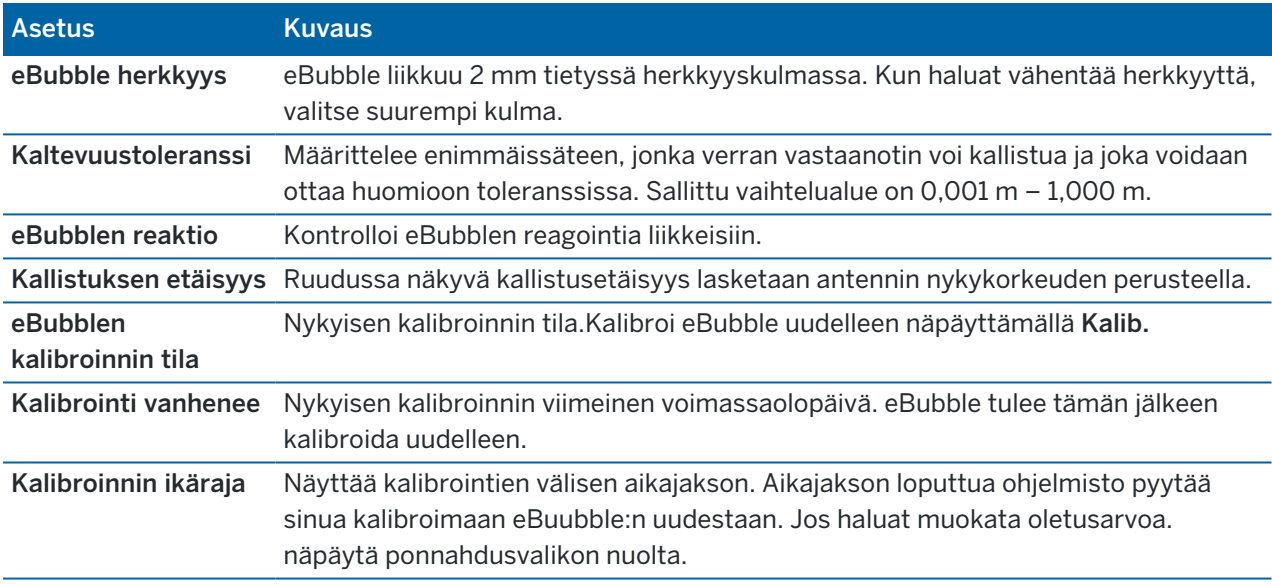

#### <span id="page-464-0"></span>GNSS eBubblen kallistusvaroitukset

Kallistusvaroitukset toimivat vain silloin, kun GNSS eBubblen kallistusanturi on käytössä. Erityisesti, kun käytät

- <sup>l</sup> Trimble R10- tai R12-vastaanotinta Kallistustoimintojen ollessa käytössä mittaustyylissä.
- Trimble vastaanotin, joka tukee IMU-kallistuskompensointia, jossa eBubble-toiminnot ovat käytössä mittaustyylillä *ja* vastaanotin toimii *vain GNSS -tilassa*.

Voit konfiguroida ohjelmiston varoittamaan jos vastaanottimen kallistuma ylittää vaaditun kaltevuustoleranssin mittauksen aikana.

Kun kallistusvaroitukset ovat käytössä, mittaus voidaan tallentaa ainoastaan silloin, kun eBubble on vihreä ja toleranssiympyrän sisällä.

Vaadittavan kaltevuustoleranssin ja kallistusvaroituksien konfigurointi

1. Syötä kallistuksen raja-arvo mittaustyylin pistemenetelmän ruudun Kaltevuustoleranssin kenttään.Voit antaa erilaisen arvon kullekin pistemenetelmälle.

Jos Kallistusvaroituksien valintaruutu ei ole valittuna, GNSS eBubble ilmaisee vastaanottimen olevan määritellyn toleranssin ulkopuolella, mutta varoituksia ei näytetä.

2. Valitse Kallistusvaroituksien valintaruutu nähdäksesi varoitukset silloin, kun antennin kallistuma ylittää Kaltevuustoleranssin kenttään syötetyn arvon.

Jos kallistusvaroitukset on konfiguroitu:

- Ruutuun ilmestyy varoitus, jos GNSS eBubble on punainen, mikä on merkki siitä, että vastaanotin on kaltevuustoleranssin ulkopuolella aloittaessasi kartoituspisteen tai havaitun kiintopisteen mittauksen.Näpäytä Kyllä, kun haluat mitata sijainnin.
- Kallistus ylitetty mittauksen aikana -viesti ilmestyy näyttöön, jos kallistus on ylitetty jossakin mittauksen vaiheessa.
- Kallistus ylitetty -viesti ilmestyy näyttöön, jos kallistus on ylitetty ennen tallennusta.
- 3. Valitse Autom. hylkäys- ja Autom. mittaus -valintaruudut määrittääksesi ohjelmiston käyttäytymisen tilanteessa, jossa *liiallista kallistusta* tai *liiallista liikettä* havaitaan kartoituspisteen tai havaitun kiintopisteen mittauksen yhteydessä:
	- Valitse Autom. hylkäys -valintaruutu, jos haluat hylätä pisteen automaattisesti, jos liiallista kallistumaa tai liikettä havaitaan. Jos Autom. hylkäyksen valintaruutua ei ole valittu ja liiallista kallistumaa tai liikettä havaitaan, sinun tulee päättää haluatko hyväksyä, hylätä tai mitata pisteen uudelleen.
	- Valitse Autom. mittaus -valintaruutu aloittaaksesi kartoituspisteen mittauksen automaattisesti silloin, kun tarkkuudet ja kallistuma ovat toleranssin sisällä ja liiallista liikettä ei havaita.
	- Valitse sekä Autom. hylkäys- että Autom. mittaus -valintaruudut mitataksesi vaatimukset täyttämättömät pisteet uudelleen automaattisesti.Jos liiallista kallistumaa tai liiallista liikettä havaitaan molempien valintaruutujen ollessa valittuna, piste hylätään automaattisesti ja ruudussa lukee Odotetaan tasoitusta, mikä on merkki siitä, että mittaus aloitetaan heti, kun vastaanotin on tasoissa ja liikkumatta.

#### GNSS eBubblen kalibrointi

NOTE – Tämä ohjeaihe koskee Trimble-vastaanottimia, joissa on sisäänrakennetut kallistuman tunnistimet, mukaan lukien IMUn tai magnetometrin kallistuman tunnistin.

GNSS eBubble käyttää vastaanottimen kiihtyvyysmittareita ilmaisemaan vastaanottimen kallistuman astetta sähköisesti.

TIP – GNSS eBubble toimii erillään vastaanottimen IMU-tunnistimista. IMU-kallistuskompensointia tukevissa vastaanottimissa GNSS eBubble näkyy ohjelmistossa vain, kun vastaanotin toimii *vain GNSS -tilassa*.

GNSS eBubblen kalibrointi kohdentaa vastaanottimen kiihtyvyysanturit fyysiseen anturiin, jota käytetään mittaamaan kallistusta:

- Kun muodostat yhteyden IMUn kallistuskompensaatiota tukevaan vastaanottimeen, voit kalibroida GNSS eBubblen yhteen seuraavista:
	- Valitse Kalibroi vesivaa'an silmään, jos sinulla on hyvin kalibroitu fyysinen vesivaaka ja tiedät paalun olevan suorassa ja optimaalisesti asetettu.
	- <sup>l</sup> Valitse Kalibroi IMUun jos sinulla *ei* hyvin kalibroitua fyysistä vesivaakaa tai jos käyttämäsi paalun tila ei ole optimaalinen (esim. paalu ei ole täysin suorassa tai paalun kärki ei ole linjassa). Trimblesuosittelee IMUn kalibroinnin käyttämistä silloin, kun paalun asetus vaatii [paalupoikkeaman](#page-475-0) säätöä.Suorita eBubblen Kalibroi IMUun -toiminto välittömästi sen jälkeen, kun olet ottanut uuden paalupoikkeaman säädön käyttöön.
- Kun olet yhdistettynä IMUn kallistuskompensaatiota tukemattomaan vastaanottimeen, ainoa käytettävissä oleva GNSS eBubblen kalibrointitoiminto on Kalibroi vesivaa'an silmään.

# Milloin GNSS eBubble tulee kalibroida?

GNSS eBubblen kalibroinnin valmistuminen kestää 30 sekuntia. Sinun täytyy suorittaa GNSS eBubblen kalibrointi:

- <sup>l</sup> Kun käytät vastaanotinta ensimmäisen kerran. (Tai kun käytät vastaanotinta ensimmäistä kertaa vain GNSS -tilassa, jos käytät vastaanotinta, joka tukee IMU-kallistuskompensointia.)
- Kun edellinen kalibrointi vanhenee.
- <sup>l</sup> Paalupoikkeaman säädön valmistumisen jälkeen.
- Jos GNSS-vastaanottimen käytön aikana tapahtuu vakava vahinko, kuten esimerkiksi sauvan pudotus.
- Jos vastaanottimen sisälämpötila eroaa yli 30 astetta lämpötilasta, joka vallitsi kun kallistuman eBubblen kalibrointi suoritettiin, kalibrointi mitätöidään.
- Jos Trimble Access -ohjelmisto havaitsee, että GNSS eBubblea ei ole kalibroitu ja näyttää varoitusviestin, jossa lukee: eBubblen kallistustoiminnot edellyttävät kalibrointia Haluatko kalibroida nyt?

## Ennen GNSS eBubblen kalibrointia:

Huolehdi eBubblen kalibrointia suorittaessasi, että tarkimmat kallistustiedot ovat käytettävissä koko ajan, mukaan lukien:

- Bubblen vertauslaite: Kalibroi GNSS eBubble käyttäen asianmukaisesti kalibroitua referenssinä, kuten fyysistä silmää. Jos vastaanottimessa on sisäänrakennettu IMU, voit käyttää IMUa referenssinä. eBubblen tarkkuus riippuu yksinomaan sen kalibrointiin käytetyn vertauslaitteen tarkkuudesta.
- Sauvan liikkumattomuus: Kun GNSS eBubble:a kalibroidaan, GNSS-vastaanottimen sauva täytyy olla niin pystysuorassa ja liikkumaton kuin mahdollista.Käytännössä tämä tarkoittaa vähintään statiivin käyttöä sauvassa.

• Sauvan suoruus: Sauvan suoruus vaikuttaa GNSS-vastaanottimen kallistusantureiden kallistuksien mittauksiin. Jos vaihdat sauvan ja molemmat sauvat eivät ole erinomaisessa kunnossa, kalibroi eBubble uudelleen. Jos käytät IMUn kallistuskompensaatiota, sinun tulee suorittaa paalupoikkeaman säätö sauvojen vaihdon jälkeen ja kalibroida eBubble sen jälkeen uudelleen.

## Kalibroi eBubble

NOTE – Kalibrointirutiineja ei pidä jättää kesken. Sinun ei pitäisi tarvita navigoida johonkin muuhun ruutuun kalibroinnin aikana, mutta jos siirryt johonkin toiseen ruutuun, Trimble suosittelee, että suoritat ensin kalibrointiprosessin loppuun tai näpäytät Peruuta peruuttaaksesi kalibroinnin.

1. Pystytä vastaanotin niin, että GNSS-vastaanottimen paalu on mahdollisimman pystysuora ja liikkumaton ja että vastaanotin voi nähdä taivaan esteittä.

NOTE – Jos vastaanotin tukee IMUn kallistuskompensaatiota ja haluat kalibroida IMUun, IMUn kallistuskompensaation on oltava käytössä ja IMUn on oltava kohdennettu.

- 2. Varmista, että vastaanottimen LED-paneeli osoittaa sinua kohti.
- 3. Näpäytä  $\equiv$  ja valitse Koje / Kallistusanturin asetukset.
- 4. TNäpäytä Kalib.-valonäppäintäavataksesi Anturin kalibroinnin ruudun.
- 5. Valitse GNSS eBubblen ryhmälaatikosta fyysinen vertauslaite, johon eBubble kalibroidaan:
	- Valitse Kalibroi vesivaa'an silmään, jos sinulla on hyvin kalibroitu fyysinen vesivaaka ja tiedät paalun olevan suorassa ja optimaalisesti asetettu.
	- Valitse Kalibroi IMUun jos sinulla ei hyvin kalibroitua fyysistä vesivaakaa tai jos käyttämäsi paalun tila ei ole optimaalinen (esim. paalu ei ole täysin suorassa tai paalun kärki ei ole linjassa). Trimblesuosittelee IMUn kalibroinnin käyttämistä silloin, kun paalun asetus vaatii [paalupoikkeaman](#page-475-0) säätöä.Suorita eBubblen Kalibroi IMUun -toiminto välittömästi sen jälkeen, kun olet ottanut uuden paalupoikkeaman säädön käyttöön.

Kun olet yhdistettynä IMUn kallistuskompensaatiota tukemattomaan vastaanottimeen, ainoa käytettävissä oleva GNSS eBubblen kalibrointitoiminto on Kalibroi vesivaa'an silmään.

- 6. Näpäytä Kalibroi.
- 7. Jos kalibroit silmään, käytä silmää varmistaaksesi, että paalu on pystysuorassa. Jos kalibroit eBubbleen, käytä eBubblea varmistaaksesi, että paalu on pystysuorassa. Pidä paalu paikallaan ja vakaana. Näpäytä Aloita.
- 8. Pidä paalua paikoillaan ja pystysuorassa siihen asti, että edistymispalkki on saavuttanut lopun. Kun tämä on suoritettu, ohjelmisto palaa Anturin kalibroinnin ruutuun.
- 9. Jos vastaanottimessa on sisäänrakennettu magnetometri, sinun täytyy kalibroida magnetometri uudelleen, sillä eBubblen kalibrointi mitätöi magnetometrin linjauksen.Katso [Magnetometrin](#page-481-0) [kalibrointi,](#page-481-0) page 482.
- 10. Sulje Anturin kalibroinnin ruutu näpäyttämällä Hyväksy.

Kalibroinnin tiedot tallennetaan työhön.Tarkastellaksesi tietoja näpäytä ≡ja valitse Työdata / Työn tarkastelu.
#### <span id="page-468-0"></span>IMUn kallistuskompensaatio

NOTE – Tämä ohjeaihe koskee Trimble-vastaanottimia, joissa on sisäänrakennettu IMU-tunnistin, kuten R780 ja R12i.

Käyttämällä Trimble-merkin vastaanotinta IMUn kallistuskompensaation kanssa voit mitata tai merkitä pisteitä silloinkin, kun mittaussauva on kallellaan tai kenossa. Tämä mahdollistaa tarkkojen mittojen ottamisen ilman antennin tasaamista, mikä tehostaa työskentelyä maastossa.

Vastaanottimen IMU hyödyntää jatkuvasti kiihtyvyysmittareiden, gyroskooppien ja GNSS:n tuottamaa tietoa, jonka perusteella se määrittää sijaintinsa, kierrokset ja kallistuman asteen ja suorittaa kaltevuuskorjauksia. Kun IMUn kallistuskompensaatio on käytössä, paalu voi olla kallellaan missä kulmassa tahansa ja ohjelmisto voi laskea kaltevuuskulman ja kallistuksen etäisyyden määrittääkseen paalun kärjen sijainnin maanpinnalla.

Ollessaan käytössä IMUn kallistuskompensaatio on *"aina päällä"* ja sitä voidaan käyttää minkä tahansa mittausmenetelmän paitsi havaitun kiintopisteen kanssa. Mitatessaan havaittua kiintopistettä vastaanotin siirtyy Vain GNSS -tilaan automaattisesti, ja GNSS eBubble ilmestyy näyttöön jos se on käytössä.

IMUn kallistuskompensaatio mahdollistaa täysin erilaisen työskentelytavan, sillä sen avulla voit:

- <sup>l</sup> Mitata tarkkoja pisteitä nopeasti seisoessasi tai kävellessäsi ilman, että sinun tarvitsee tasata paalua.
- <sup>l</sup> Keskittyä siihen, minne paalun kärjen tarvitsee mennä, mistä on hyötyä erityisesti merkinnän aikana.
- Mitata helposti vaikeasti saavutettavissa olevia paikkoja, kuten rakennusten kulmia ja syöksypohjaaltaita.
- <sup>l</sup> Lopettaa paalun liikkumisesta huolehtimisen mittauksen aikana, sillä vastaanotin korjaa paalun "huojumisen" automaattisesti paalun kärjen ollessa liikkumatta.

Magneettinen häiriö ei vaikuta suorituskykyyn, joten IMUn kallistuskompensaatiota voidaan käyttää magneettiselle häiriölle alttiissa ympäristöissä, kuten ajoneuvojen, raskaan kaluston ja metallilla vahvistettujen rakennusten läheisyydessä.

NOTE – Tilanteissa, joissa IMUn kallistuskompensaation käyttäminen ei ehkä onnistu, kuten erittäin vaikeissa RTK-olosuhteissa, voit siirtyä Vain GNSS -tilaan manuaalisesti.Tee näin näpäyttämällä tilarivin vastaanotinkuvaketta avataksesi GNSS-toimintojen ruudun ja näpäytä sitten IMUn kallistuksen kompensaatiota käynnistääksesi tai sulkeaksesi Vain GNSS -tilan.

TIP – Tutustu R12i with Trimble Access [-soittolistaan](https://www.youtube.com/playlist?list=PLHyRBPzaNWTkn3-OMyn0XKLH2yxBfQH6o) Trimble Accessin [YouTube-kanavalla](https://www.youtube.com/channel/UCltdZC9KXvgEf06YDmJAkaA) nähdäksesi, miten saat kaiken irti R12i-vastaanottimestasi ja IMU-kallistuskompensoinnista.

# Käytettävissä olevat mittaustyypit

IMUn kallistuskompensaatio on käytettävissä RTK tai RTX-mittaustyylissä.

IMUn kallistuskompensaation kanssa käytettävissä olevat korjausmenetelmät:

- RTK-mittaukset minkä tahansa tosiaikaisten korjausten datayhteyden kanssa (internet, GSM, radio)
- RTX-mittaukset (satelliitti tai internet)

NOTE – Kun IMUn kallistuskompensaatio on käytössä, xFilliä voidaan käyttää paikkaamaan yhteyskatkoksia RTK-mittauksen aikana, mutta ei RTX-mittauksen aikana.

CAUTION – Kun mittaat tai merkitset pisteitä IMUn kallistuskompensaatiota käyttämällä varmista, että annettu antennin korkeus ja mittaustapa ovat oikeat. Linjauksen luotettavuus ja paalun kärjen sijainnin luotettavuus erityisesti antennin liikkuessa paalun kärjen ollessa paikoillaan ovat täysin riippuvaisia siitä, että antennin korkeus on oikein. Vaakasijainnin jäännösvirhettä, joka johtuu antennin liikkeestä mittauksen aikana paalun kärjen ollessa paikoillaan, ei voida postaa antennin korkeutta muuttamalla pisteen mittaamisen jälkeen.

#### IMUn kallistuskompensaation käyttöönotto

Ota IMUn kallistuskompensaatio käyttöön mittaustyylin Rover-asetusten ruudusta asettaaksesi kallistuskompensaation "aina päällä" -tilaan sisäisiä IMU-antureita käytettäessä liikkumisen, navigoinnin tai pisteiden mittaamisen yhteydessä silloin, kun käytät mitä tahansa mittausmenetelmää paitsi havaittua kiintopistettä.Katso IMUn kallistuksen [mittaustyylin](#page-473-0) asetukset, page 474.

Ota eBubblen toiminnot käyttöön mittaustyylissä, jotta voit käyttää GNSS eBubblea helpottamaan vastaanottimen sisäisen antennin pitämistä tasoissa mitatessasi pistettä silloin, jos työskentelet Vain GNSS -tilassa.GNSS eBubble ei näy, kun IMU on kohdennettu.

#### IMUn kohdistus

IMUn kallistuskompensaation käyttö edellyttää, että vastaanottimen IMU on kohdennettu. Kohdenna IMU jälkeen aloitat mittauksen tai mittauksen aikana, jos menetät linjauksen. Kohdistusprosessi on yksinkertainen ja suoraviivainen, ja se jäljittelee vastaanottimen normaalikäyttöä. Hyvälaatuisessa RTKympäristössä IMU kohdentaa itsensä luotettavasti uudelleen automaattisesti paalun luonnollisen liikkeen aikana. Katso IMUn [kohdentaminen,](#page-474-0) page 475.

NOTE – Kun IMU on kohdennettu, Sijainnin kuvaruutu näyttää paalun kärjen sijainnin. Näin tapahtuu sekä mittauksen aikana että ulkopuolella.

### Anturin kalibrointi

IMUn kohdentamisen jälkeen IMUn kallistuskompensaatiota voidaan käyttää sellaisenaan ilman, että vastaanotinta tarvitsee erikseen kalibroida. Vastaanottimen antureiden kalibrointia varten on olemassa lukuisia kalibrointirutiineja normaalia huoltoa varten. Kalibroinnit pitäisi suorittaa silloin, kun ohjelma kehottaa siihen.Trimble suosittelee erityisesti paalupoikkeaman säädön suorittamista aina, kun käytät eri paalua joka ei ole erinomaisessa kunnossa.

Jos käytät IMU-pohjaista kallistuskompensaatiota hyödyntävää vastaanotinta, käytössäsi ovat seuraavat anturin kalibrointirutiinit:

- **· GNSS eBubblen [kalibrointi,](#page-465-0) page 466**
- <sup>l</sup> [Paalupoikkeaman](#page-475-0) säätö, page 476

GNSS-mittaukset

#### <sup>l</sup> [IMU-poikkeamien](#page-478-0) kalibrointi

Kalibroinnit pitäisi suorittaa silloin, kun ohjelma kehottaa siihen. Tiivistettynä Trimble suosittelee, että:

- Suoritat eBubblen kalibroinnin, jos GNSS eBubble ei näytä kohdentuvan käyttämääsi tasaamisreferenssiin.
- Suoritat paalupoikkeaman säädön aina, kun käytät jotain muuta ei-optimaalista paalua tai pikalaukaisijaa.
- Suoritat IMU-poikkeamien kalibroinnin harvoin ja vain silloin kun ruutuun ilmestyy Liiallisten IMUpoikkeamien varoitus.

Anturin kalibrointirutiinit ovat yleisesti ottaen riippumattomia toisistaan. Huomio kuitenkin, että paljon käytetyn paalun (tai huonosti kalibroitu) vesivaa'an silmä ei välttämättä ole täysin kohtisuorassa ACP:n ja paalun kärjen väliseen akseliin nähden, jolloin IMUn referenssipiste ei välttämättä ole täysin linjassa paalun kärjen kanssa. Kun olet saanut paalun poikkeamien säädön valmiiksi, suosittelemme GNSS eBubblen kalibrointia suhteessa IMUun.

Katso lisätietoja kunkin kalibroinnin osiosta.

### IMU-tila

Kun suoritat mittausta käyttäen IMU-pohjasta kallistuskompensaatiota tukevaa vastaanotinta, tilarivillä näkyvä GNSS-mittaustila on:

- RTK+IMU RTK-mittauksessa
- RTX+IMU RTX-mittauksessa

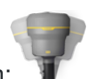

Kun IMUn kallistuskompensaatio on käytössä, tilarivin vastaanotinkuvake on:

IMUn kohdistuksen tila näkyy vastaanotinkuvakkeen vieressä.Vihreä valintamerkki osoittaa, että IMU on

kohdennettu <sup>1</sup>12. Punainen risti osoittaa, että IMU ei ole kohdennettu

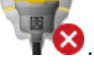

Näytetyt tarkkuusarvot ilmaisevat GNSS-satelliittien määrän, nykyisen DOPin, IMUn kohdistuksen laadun ja vastaanottimen kallistuksen. Kun IMU on kohdennettu, näytetyt tarkkuusarvot ovat paalun kärjessä. Jos IMUn kallistuskompensaatio on käytössä mutta IMUa ei ole kohdennettu, tarkkuusarvoja ei näytetä. Yleisesti ottaen mitä enemmän vastaanotin on kallellaan, sitä suurempia tarkkuusarvot ovat.

Kun IMUn kallistuskompensaatio ei ole käytössä, vastaanotin toimii Vain GNSS -tilassa ja tarkkuudet lasketaan antennivaiheen keskipisteestä.

Kartalla GNSS:n kohdistin ilmaisee IMUn tilan. Kun IMU on kohdennettu, kohdistin osoittaa suuntaa, johon vastaanotin osoittaa.

#### GNSS-mittaukset

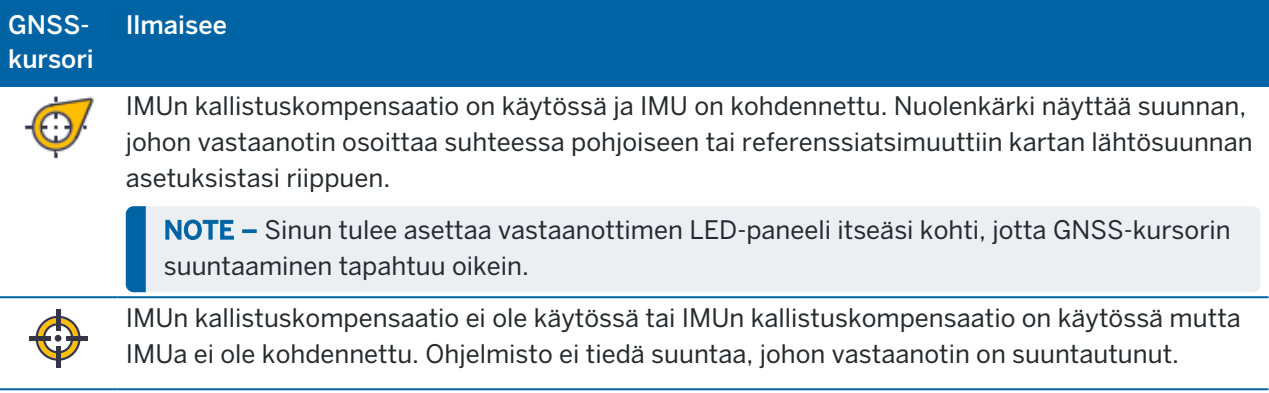

#### Mittausmenetelmät

Pisteen mittaaminen IMUn kallistuskompensaatiota käyttäen ei vaadi tiettyä mittausmenetelmää. Kun IMUkallistuksen kompensointi on käytössä ja IMU on kohdistettu oikein, useimmilla mittausmenetelmillä voidaan mitata kallistuksen kompensoitu piste, mukaan lukien:

- Kartoituspiste
- Jatkuva mittaus
- Pikapiste
- Mittaa pintaan
- <sup>l</sup> Vaakasuora kallistussiirtymä

Vaakasuoran kallistussiirtymän mittaaminen on hyödyllistä mitatessa sijainteja, joita paalun kärki ei voi käyttää, esimerkiksi mitattaessa puun tai pylvään keskustaa.

• Kiintopiste

Vastaanotin siirtyy automaattisesti Vain GNSS -tilaan sen vuoksi, että pystysuora paalu vaaditaan

### Pisteiden mittaaminen

Kun pisteitä mitataan IMUn ollessa kohdennettu, sinun ei tarvitse tasoittaa paalua ennen mittaamista. Tilarivin kallistuneen mittaustilan kuvake  $\sum$ osoittaa, että piste voidaan mitata ilman paalun tasaamista tai sen pitämistä kovin liikkumattomana.

Kun Autom. mittaus on käytössä, ohjelmisto aloittaa liitoshavaintojen mittaamisen heti, kun paalun kärki on liikkumatta mitattavassa pisteessä. Kun Autom. tallennus on valittu, piste tallennetaan automaattisesti sen jälkeen, kun asetettu liitoshavainto ja tarkkuus on saavutettu.Tämän jälkeen sinun tarvitsee vain poimia paalu ja siirtyä seuraavaan pisteeseen.

### Mitatut kiintopisteet

Kun mittaat havaittua kiintopistettä, Trimble Access siirtyy automaattisesti Vain GNSS -tilaan, jolloin piste voidaan mitata staattisessa tilassa.eBubble ilmestyy automaattisesti, paitsi jos olet aiemmin piilottanut sen kyseisen mittausmenetelmän asetuksissa. Käytä GNSS eBubblea tasaamaan vastaanotin

#### ennen mittausta.

Vain GNSS -tilassa tilarivillä näkyy TRK ja tilarivin staattisen mittaustilan kuvake  $\parallel$ ilmaisee, että paalun tulee olla pystyasennossa ennen kuin mittaat pisteen.

Kun olet mitannut havaitun kiintopisteen ja jos sen jälkeen valitset kartoituspisteen mittausmenetelmän ja IMU on edelleen kohdennettu, ohjelmisto alkaa taas käyttää IMUn kallistuskompensaatiota.GNSS eBubble häviää automaattisesti, tilarivillä näkyy RTK+IMU ja tilarivin kallistuneen mittaustilan kuvake त osoittaa, että piste voidaan mitata ilman paalun tasaamista tai sen pitämistä kovin liikkumattomana.

Voit siirtyä saumattomasti IMUn kallistuskompensaatiota ja havaitun kiintopisteen menetelmää (vain RTK) käyttävästä pisteen mittausmenetelmästä toiseen ilman, että sinun tarvitsee kohdentaa IMU uudelleen olettaen, että IMUn kohdistus säilyy mittausten ajan. Jos IMUn kohdistus menetetään Vain GNSS -tilassa, sinun tulee kohdentaa IMU uudelleen ennen kuin voit mitata pisteen käyttäen IMUn kallistuskompensaatiota.

#### Jatkuvat kartoituspisteet

Kun mittaat pisteitä jatkuvassa tilassa käyttäen IMUn kallistuskompensaatiota, sinun ei tarvitse pitää vastaanotinta tasoissa mittauksen aikana. Kallistetun jatkuvan mittaustilan kuvake  $\bigstar$  tilarivissä ilmaisee, että pisteitä voidaan mitata ilman vastaanottimen tasaamista. Sinun tulee seurata mittaamasi ominaisuuden muotoja huolellisesti paalun kärjellä. Jatkuvat Stop and Go -pisteet tallennetaan silloin, kun ohjelmisto havaitsee paalun kärjen pysähtyneen.

#### Kaivomittauksen merkintävelho

IMUn kallistuskompensaation käyttö merkinnän aikana tehostaa työntekoa huomattavasti, sillä sen ansiosta sinun ei tarvitse tasata paalua liikkuessasi merkinnän erojen minimoimiseksi. Riittää, että liikutat paalua erojen minimoimiseksi. IMUn kallistuskompensaation avulla merkinnän navigointiominaisuus voi lisäksi tietää rintamasuuntasi ollessasi paikoillasi, mistä on hyötyä kun olet lähellä merkittävää pistettä.

NOTE – Sinun tulee asettaa vastaanottimen LED-paneeli itseäsi kohti, jotta merkinnän navigointiominaisuudet voivat tuottaa oikeita tietoja.

### Tallennetut IMUn kaltevuustiedot

Kun mittaat pisteitä käyttäen IMUn kallistuskompensaatiota, laitteen lähtösuuntatiedot, mukaan lukien kaltevuuskulma, kallistusetäisyys, atsimuutti ja IMUn tila, tallennetaan pisteen kanssa. Voit tarkastella näitä tietoja Tallenna piste -kaavakkeesta tai Työn tarkastelun tai Pistehallinnan ruuduista.

Seuraavat tiedot ovat saatavilla, kun tarkastelet IMUn kallistuskompensaatiota käyttäen mitattua pistettä.

#### Laitteen orientointi

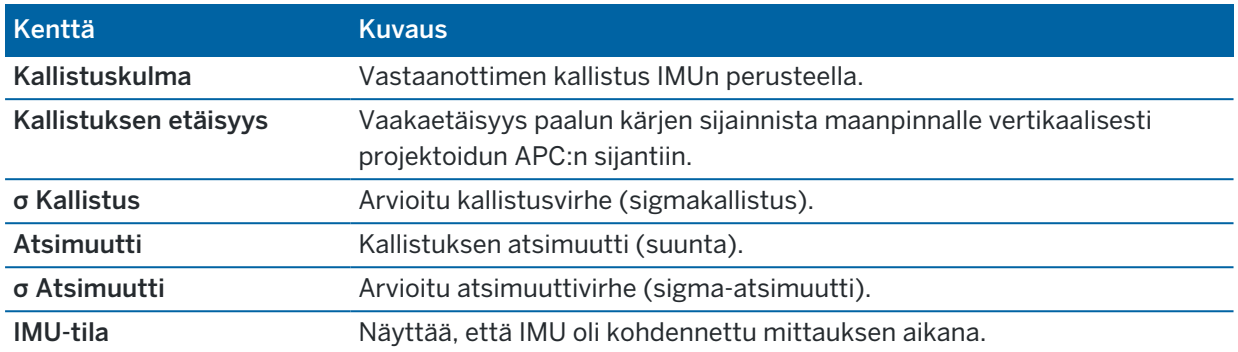

#### Mittausvaroitukset

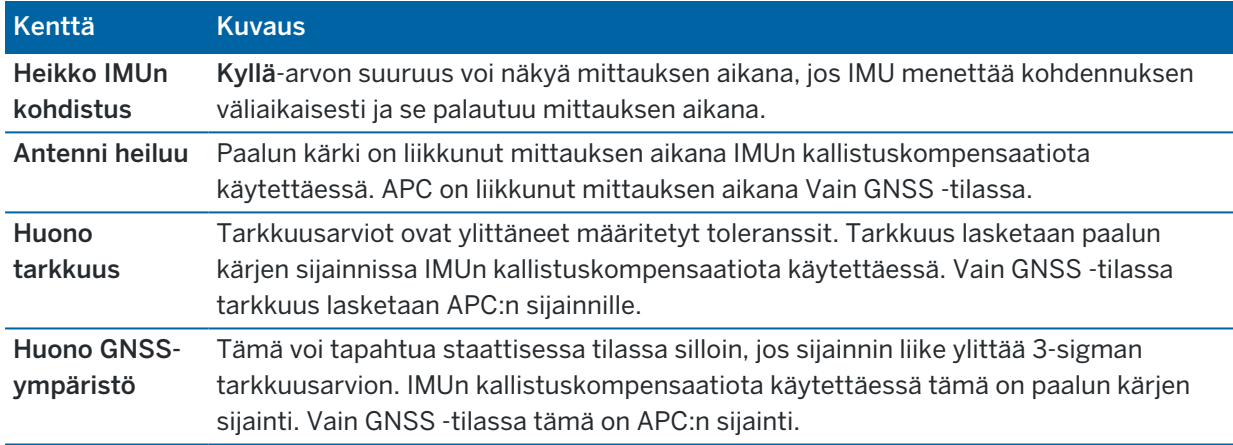

#### <span id="page-473-0"></span>IMUn kallistuksen mittaustyylin asetukset

Kun käytät vastaanotinta, jossa on sisäänrakennettu IMU, voit määrittää mittaustyylin käyttämään [IMU](#page-468-0)[kallistuskompensointia](#page-468-0) ja tarvittaessa GNSS eBubblea, kun käytät vain GNSS -tilaa.

NOTE – IMUn kallistuskompensaatio on käytettävissä vain RTK-mittaustyylissä.Valitse jälkilasketussa mittaustyylissä Kallistustoimintojen valintaruutu mahdollistaaksesi GNSS eBubblen käytön pisteitä mitattaessa ja varmistaaksesi, että Kallistusvaroitukset ja Autom. mittaus ovat käytettävissä asianmukaisissa pistetyyliasetuksissa.

- 1. Näpäytä  $\equiv$  ja valitse Asetukset / Mittaustyylit / Rover-asetukset.
- 2. Valitse Mittaustyyppi-kentästä RTK.
- 3. Valitse Antenniryhmä-ruudussa vastaanottimen malli Tyyppi-kentätsä.
- 4. Kallistuksen ryhmälaatikossa:**Kallistuksen** ryhmälaatikossa:
	- a. Valitse IMUn kallistuskompensaation valintaruutu asettaaksesi kallistuskompensaation "aina päällä" -tilaan sisäisiä IMU-antureita käytettäessä liikkumisen, navigoinnin tai pisteiden mittaamisen yhteydessä silloin, kun käytät mitä tahansa mittausmenetelmää paitsi havaittua

kiintopistettä.

TIP – Ota IMUn kallistuskompensaatio pois käytöstä ja siirry Vain GNSS -tilaan mittauksen aikana esimerkiksi tilanteessa, jossa käytössäsi on bipod-tukijalka runsaskasvustoisessa ympäristössä ja vastaanottimen tulee olla jonkin aikaa liikkumatta, näpäyttämällä tilarivin vastaanotinkuvaketta ja näpäyttämällä ja pitämällä IMUn kallistuskompensaation painiketta pohjassa GNSS-toimintojen ruudussa.Jos työskentelet hyvälaatuisessa RTK-ympäristössä, jossa on liikettä koko ajan, näpäytä IMUn kallistuskompensaatio ottaaksesi sen käyttöön uudelleen.

b. Valitse eBubblen toiminnot -valintaruutu mahdollistaaksesi GNSS eBubblen käytön silloin, kun käytät Vain GNSS -tilaa, eli jos esimerkiksi mittaat havaittua kiintopistettä tai jos IMUa ei ole kohdennettu tai IMUn kallistuskompensaatio ei ole käytössä.

NOTE – GNSS eBubble käyttää vastaanottimen kiihtyvyysmittareita ja toimii IMUantureista erillään. GNSS eBubble näkyy ainoastaan Vain GNSS -tilassa.

- c. Napauta Hyväksy.
- 5. Pisteen mittauksen asetuksien konfigurointi:
	- a. Valitse pistetyyppi mittaustyylin ruudussa.
	- b. Aseta Autom. toleranssin tilaksi Kyllä, jolloin ohjelmisto laskee vaaka- ja korkeustarkkuudet, jotka täyttävät GNSS-vastaanottimen RTK-määritykset mitattavan peruslinjan pituudelle ja kaltevuudelle.Säädä omat tarkkuustoleranssisi asettamalla Autom. toleranssin tilaksi Ei ja anna vaadittu Vaakatoleranssi ja Pystytoleranssi.
	- c. Jos eBubblen toimintojen valintaruutu on valittu mittaustyylin Rover-asetuksissa, valitse Kallistusvaroituksien valintaruutu, jolloin ruutuun ilmestyy varoitusviesti tilanteessa, jossa antennin kallistuma ylittää Kaltevuustoleranssin kenttään syötetyn raja-arvon.Voit määritellä erilaisen Kallistuman toleranssin arvon kullekin mittaustyypille.
	- d. Ota pisteiden automaattinen mittaus käyttöön ehtojen täyttyessä valitsemalla Automaattisen mittauksen valintaruutu.Vaadittavat edellytykset riippuvat tutkimustyylistä. Esimerkiksi RTK+IMU-tilassa paalun kärjen tulee olla liikkumatta, ja Vain GNSS -tilassa paalun tulee olla kaltevuustoleranssin sisällä.

Automaattisen mittauksen valintaruutu ei ole käytettävissä havaittuja kiintopisteitä varten.

- e. Hylätäksesi automaattisesti pisteet silloin, kun sijainti on heikentynyt, esimerkiksi jos liiallista liikettä havaitaan mittausprosessin aikana, valitse Hylkää automaattisesti -valintaruutu.
- f. Napauta Hyväksy.
- 6. Näpäytä Tall.

#### <span id="page-474-0"></span>IMUn kohdentaminen

IMUn kallistuskompensaation käyttäminen edellyttää vastaanottimen IMUn kohdentamista. Kohdistusprosessi on yksinkertainen ja suoraviivainen, ja se jäljittelee vastaanottimen normaalikäyttöä.

#### GNSS-mittaukset

- 1. Kiinnitä vastaanotin mittauspaaluun.
- 2. Varmista, että syötät oikean antennin korkeuden GNSS-antennin kaavakkeeseen Trimble Access ohjelmistossa.
- 3. Siirrä paalua niin, että vastaanotin rekisteröi kiihdytyksen ja sen sijainti muuttuu.Voit muun muassa keinuttaa mittauspaalua puolelta toiselle sen kärjen pysyessä maassa tai kävellä lyhyen matkan (yleensä alle 3 metriä) vaihtaen suuntaa muutaman kerran.

Kun IMU on kohdennettu, tilarivin vastaanottimen kuvake  $\mathcal{F}$  muuttuu kuvakkeeksi tilakentässä lukee IMU kohdennettu. Nykyisen sijainnin tarkkuus lasketaan paalun kärjestä.

Kohdenna IMU kun aloitat mittauksen tai mittauksen aikana, jos menetät linjauksen.Voit lisäksi kohdentaa IMUn ilman mittauksen aloittamista olettaen, että vastaanotin on hyvälaatuisessa GNSS-ympäristössä, jolloin satelliitteja on riittävästi saatavilla seurantaa varten. Kun lopetat mittauksen käyttäessäsi IMUn kallistuskompensaatiota ja IMUn ollessa kohdennettu, ImUn kallistuskompensaatio jää käyttöön.

TIP – Jos työskentelet erittäin vaikeassa RTK-ympäristössä, sinun tulee ehkä siirtyä Vain GNSS -tilaan. Siirry Vain GNSS -tilaan näpäyttämällä tilarivin vastaanotinkuvaketta avataksesi GNSS-toimintojen ruudun ja näpäytä sitten IMUn kallistuksen kompensaatiota käynnistääksesi tai sulkeaksesi Vain GNSS -tilan.

IMUn kallistuskompensaatio käyttää antennin korkeutta laskeakseen paalun kärjen sijainnin oikein. Aina kun antennin korkeutta muutetaan, IMU palautuu kohdentamattomaan tilaan. Sinun tarvitsee kohdentaa IMU uudelleen päivitetyn antennin korkeuden suhteen ennen mittaamista.

CAUTION – Kun mittaat tai merkitset pisteitä IMUn kallistuskompensaatiota käyttämällä varmista, että annettu antennin korkeus ja mittaustapa ovat oikeat. Linjauksen luotettavuus ja paalun kärjen sijainnin luotettavuus erityisesti antennin liikkuessa paalun kärjen ollessa paikoillaan ovat täysin riippuvaisia siitä, että antennin korkeus on oikein. Vaakasijainnin jäännösvirhettä, joka johtuu antennin liikkeestä mittauksen aikana paalun kärjen ollessa paikoillaan, ei voida postaa antennin korkeutta muuttamalla pisteen mittaamisen jälkeen.

Hyvälaatuisessa RTK-ympäristössä IMU kohdentaa itsensä luotettavasti uudelleen automaattisesti paalun luonnollisen liikkeen aikana. Kohdenna IMU uudelleen mittauksen aikana toistamalla yllä olevan osion IMUn kohdentaminen 3. vaihe.

#### <span id="page-475-0"></span>Paalupoikkeaman säätö

Paalupoikkeaman säätö voi olla tarpeen pienten virheiden korjaamiseksi, jotka johtuvat siitä, että käyttämäsi kaltevuusanturin referenssi ei ole kohdennettu mittauspisteen kanssa. Mittauspiste on paalun kärki (kun IMO on kohdennettu) tai antennivaiheen keskipiste (Vain GNSS -tilassa).

Kun käytät IMUn kallistuskompensaatiota, Trimble suosittelee erittäin hyvässä kunnossa olevan ja vahingoittuman hiilikuidusta valmistetun etäisyyspaalun käyttämistä. Pikalaukaisimen tulisi myös olla optimaalisessa kunnossa ja vastaanottimen ja pikalaukaisimen kiinnityskohdan pitäisi olla vahingoittumaton.

#### GNSS-mittaukset

*Paalupoikkeaman säätö* korjaa virheitä, jotka johtuvat normaalikäytössä vahingoittuneen ja lievästi vääntyneen paalun käyttämisestä tai paalun kärjestä, joka ei enää ole tosi ja täysin linjassa paalun keskikohdan kanssa.Paalupoikkeaman säätö tulee suorittaa ihanteellisessa RTK-ympäristössä hyvälaatuista IMUn kohdistusta käyttäen.

#### Milloin paalupoikkeaman säätö tulisi suorittaa?

Trimble suosittelee paalupoikkeaman säädön suorittamista:

- Kun vastaanotin käyttää paalua ja pikalaukaisinta olosuhteissa, jotka eivät ole optimaaliset.
- Aina, kun vaihdat eri paaluun, joka ei ole optimaalinen.

NOTE – Paalupoikkeaman säätö vaikuttaa ainoastaan IMUn kallistuskompensaation mittauksiin. Jos käytät Vain GNSS -tilaa, varmista, että paalu on suorassa ja että sen fyysinen vesivaa'an silmä ja GNSS eBubble ovat oikein kalibroituja.

Jos paalupoikkeaman säätö on jo suoritettu käyttämällesi vastaanottimelle, ohjelmisto näyttää viestin, jossa lukee Paalupoikkeaman säätö otettu käyttöön kun aloitat RTK-mittauksen IMUn kallistuskompensaation ollessa käytössä.Viestin ohittaminen:

- Jos käytät viimeksi käyttämääsi paalua, pikalaukaisinta ja vastaanotinta, näpäytä OK käyttääksesi nykyistä säätöä.
- Jos käytät aina samaa paalua, pikalaukaisinta ja vastaanotinta, näpäytä Ohita käyttääksesi nykyistä säätöä, jolloin viesti ei näy kun seuraavan kerran aloitat mittauksen käyttäen samaa vastaanotinta.Viesti ilmestyy, jos uusi säätö otetaan käyttöön.
- Jos käytät eri paalua, joka ei ole optimaalinen, tai pikalaukaisijaa, näpäytä Säädä suorittaaksesi uuden paalupoikkeaman säädön.
- Jos käytät erinomaisessa kunnossa olevaa eri paalua, näpäytä Säädä ja paina sitten Tyhjennä tyhjentääksesi sen hetkisen paalupoikkeaman säädön vastaanottimesta.

### Ennen paalupoikkeaman säädön suorittamista

Vastaanottimen käyttöönotto:

1. Kiinnitä vastaanotin paaluun.

NOTE – Jos vastaanotin on *SPS986*-mallia, Trimble suosittelee, että irrotat pikalaukaisijan paalusta ja kiinnität vastaanottimen suoraan paaluun eliminoidaksesi paalun ja vastaanottimen väliset poikkeamat.

- 2. Käynnistä vastaanotin ja kohdenna IMU huolellisesti. Kohdennuksen laatu on sitä parempi mitä enemmän kohdennuksen aikana liikutaan ja vaihdetaan suuntaa.
- 3. Aseta vastaanotin hyvin määritellylle pisteelle joko bipod-tuen kanssa tai ilman. Paalun kärki ei saa liikkua käyttöönoton aikana, joten se kannattaa asettaa kiintopisteelle tai jollekin muulle liikkumattomalle pisteelle, jossa sauvan kärki voi olla paikoillaan koko toimenpiteen ajan.
- 4. Selvitä, tarvitseeko sinun suorittaa toimenpide tarkistamalla vastaanottimen ja paalun yhdistelmän horisontaalinen tarkkuus alla olevien ohjeiden mukaisesti.

### IMUn kallistuskompensaation horisontaalisen tarkkuuden tarkistaminen

- 1. Varmista, että IMU on kohdennettu ja paalun kärki on vakaalla paikalla, jolloin paalun kärki ei pääse liikkumaan.
- 2. Pidä vastaanotinta sunnilleen tasossa, suorita yhden kartoituspisteen mittaus pohjoista, itää, etelää ja länttä kohti.
- 3. Mittaa vastakkaisten pisteiden välinen etäisyys (esim. pohjoisen ja etelän) selvittääksesi vastaanottimen horisontaalisen tarkkuuden arvion (laske pisteiden välinen käänteisetäisyys COGOvalikosta).Jos kahden pisteen välinen etäisyys on tehtävän edellyttämän horisontaalisen tarkkuuden ulkopuolella, Trimble suosittelee, että suoritat paalupoikkeaman säädön.

### Paalupoikkeaman säädön suorittaminen

Paalupoikkeaman säätö vaati yhden mittaussarjan suorittamisen yhteen suuntaan ja toisen mittaussarjan suorittamisen sen jälkeen, kun vastaanotinta on käännetty 180 astetta. Tämän jälkeen vastaanotin laskee korjaukset, joita tarvitaan paalun tuottamisen virheiden korjaamiseen.

NOTE – Kalibrointirutiineja ei pidä jättää kesken.Sinun ei pitäisi tarvita navigoida johonkin muuhun ruutuun säädön aikana, mutta jos siirryt johonkin toiseen ruutuun, Trimble suosittelee, että suoritat ensin kalibrointiprosessin loppuun tai näpäytät Peruuta peruuttaaksesi säädön.

- 1. Avaa Paalupoikkeaman säätö -ruutu tekemällä jokin seuraavista:
	- <sup>l</sup> Näpäytä Säädä viestissä, jossa lukee: Paalupoikkeaman säätö otettu käyttöön.
	- Näpäytä  $\equiv$  ja valitse Koje / Kallistusanturin asetukset.Näpäytä Kalib.valonäppäintäavataksesi Anturin kalibroinnin ruudun.Näpäytä Säädä Paalupoikkeamien ryhmälaatikossa.
- 2. Seuraa kunkin vaiheen ohjeita huolellisesti. Näpäytä Aloita.

NOTE – Jos säätörutiini ei käynnisty, kun näpäytät Aloita esimerkiksi silloin, jos saat liiallisen kallistuksen varoituksen, vaikka tiedät vastaanottimen olevan vaakasuorassa, näpäytä Nollaapainiketta.Tämä painike poistaa kaikki arvot, jotka laskettiin edellisen rutiinin aikana, ja se voi heikentää horisontaalista tarkkuuttasi.Suorita paalupoikkeaman säätö välittömästi sen jälkeen, kun nollaus on valmis.

- 3. Jos IMUa ei ole kohdennettu, sinua kehotetaan kohdentamaan se. Koska paalupoikkeaman säätö edellyttää, että paalun kärki on paikoillaan maassa, sinun tulee *pitää paalun kärki liikkumattomana maanpinnalla* sillä aikaa, kun kallistat paalua eri suuntiin kohdentaaksesi IMUn uudelleen.
- 4. Säädön ensimmäinen vaihe alkaa, kun näpäytät Aloita.Pidä paalu pystysuorassa ja paikoillaan ja paalun kärki samassa paikassa mittausten kirjaamisen aikana.Jos et käytä bipod-tukea, varmista, että pitelet vastaanotinta mahdollisimman vakaasti.

Arvot tarkastetaan rutiinin aikana jatkuvasti tarkkojen mittausten varmistamiseksi. Jos arvot ovat toleranssin ulkopuolella, mittaus keskeytyy. Joidenkin tarkistusten aikana:

- Vastaanottimen kierroksen/suuntiman tulee pysyä samana.
- Vastaanottimen tulee pysyä suurin piirtein tasoissa.
- Vastaanottimen tulee pysyä kohdennettuna.
- <sup>l</sup> Tarkkuusarvojen tulee pysyä seuraavien toleranssien sisällä: 0,021 m horisontaalinen, 0,030 m vertikaalinen. Et voi muuttaa näitä tarkkuusarvoja, ja niitä ei näytetä, jos et ole mittaustilassa.
- 5. Kun ensimmäinen vaihe on suoritettu, käännä vastaanotinta 180° *ilman, että liikutat paalun kärkeä*.

Kun vastaanotin on kierretty toleranssien sisällä ja tasoissa, toinen vaihe alkaa automaattisesti.

Rutiinin lopussa lasketut korjausarvot näkyvät ruudulla. Trimblesuosittelee arvojen käyttämistä, jos ne ovat *yli* 5 mm 2 metriä pitkää paalua käytettäessä.

Jos laskettu säätö eroaa edellisestä säädöstä tai nollasta yli 10 mm, ruutuun ilmestyy viesti, joka varoittaa, että säätö vaikuttaa liialliselta, mikä viittaa paaluasetuksiin, jotka eivät ole optimaaliset.Jos hyväksyt suuren säädön, sinua kehotetaan suorittamaan *eBubblen kalibrointi* [kalibroimalla](#page-465-0) IMUun, mikä parantaa ainoastaan Vain GNSS -tilan sijaintituloksia käytettäessä GNSS eBubblea tilanteessa, jossa paaluasetukset eivät ole optimaaliset.

6. Ota oikeat arvot käyttöön näpäyttämällä Kyllä.

NOTE – IMU menettää kohdennuksen kun paalupoikkeaman korjaukset otetaan käyttöön.IMUn kallistuskompensaation käyttäminen edellyttää IMUn kohdentamista uudelleen.Katso [IMUn](#page-474-0) [kohdentaminen,](#page-474-0) page 475.

#### <span id="page-478-0"></span>IMUn eheyden valvonta

Vastaanottimen piiriohjelmisto valvoo koko ajan IMUn antureiden tuottaman datan laatua ja ilmaisee senhetkisen laadun tilan IMUn poikkeamien ryhmälaatikossa Anturin kalibroinnin ruudussa.

IMUn eheyden valvonnan kenttä voi sisältää seuraavat arvot:

- <sup>l</sup> IMU OK
- IMU-virhe havaittu
- Liiallinen IMU-poikkeama havaittu

#### IMU-virheiden havainnointi

Jos IMUn eheyden valvonnan valvontatoiminto havaitsee, että IMU-antureiden saturaatio on väliaikaisesti tullut täyteen iskun, kuten paalun putoamisen takia, Trimble Access näyttää seuraavan varoitusviestin: IMU-virhe havaittu.Jos näin tapahtuu, sinun tarvitsee käynnistää vastaanotin uudelleen nollataksesi anturit.

Virheen takia suoritettavista toimista on tietoa virheviestissä.Paina Käynnistä uudelleen käynnistääksesi vastaanottimen uudelleen välittömästi.Jatkaaksesi mittaamista ilman IMUn kallistuskompensaatiota näpäytä Ota IMU pois käytöstä ja jatka mittaamista vastaanottimesi ollessa Vain GNSS -tilassa.

Jos IMU-virhe havaittu -viesti ei häviä vastaanottimen uudelleenkäynnistyksen jälkeen, ota yhteyttä Trimble-jakelijaan saadaksesi lisätietoja.

### Liiallisen IMU-poikkeaman havainnointi

Jos heikkolaatuista dataa, kuten liiallisia IMU-poikkeamia, havaitaan, Trimble Access näyttää seuraavan varoitusviestin: *Liiallisia IMU-poikkeamia havaittu. Suorita IMUn poikkeamien kalibrointi tai ota IMUn kallistuskompensaatio pois käytöstä*. Sinun tulee suorittaa IMU-poikkeamien kalibrointi *vain*, jos olet saanut tämän virheviestin.

Virheen takia suoritettavista toimista on tietoa virheviestissä.Jos virhe ilmestyy, suorita IMU-poikkeamien kalibrointi näpäyttämällä Kalibroi.Jatkaaksesi mittaamista ilman IMUn kallistuskompensaatiota näpäytä Ota IMU pois käytöstä ja jatka mittaamista vastaanottimesi ollessa Vain GNSS -tilassa.

# Liiallisten IMU-poikkeamien syyt

Mikä tahansa seuraavista voi aiheuttaa liiallisia IMU-poikkeamia:

- Vastaanotin on ehkä tippunut tai kolhiintunut jollain muulla tavalla.
- <sup>l</sup> Vastaanotin on altistunut suurelle lämpötilanvaihtelulle sen jälkeen, kun IMU-poikkeamien kalibrointi viimeksi suoritettiin, tai lämpötila poikkeaa hyvin paljon (useita kymmeniä celsiusasteita) viimeisestä kalibroinnista.
- <sup>l</sup> IMUn sisäiset poikkeamat kasvavat anturien vanhetessa ajan myötä.

### IMU-poikkeamien kalibroinnin suorittaminen

IMU-poikkeamien kalibrointi tulee suorittaa *vain*, jos Liiallisia IMU-poikkeamia havaittu -virheilmoitus ilmestyy.IMU-poikkeamien kalibroinnin avulla vastaanottimen piiriohjelmisto voi mitata ja korjata liiallisia IMU-poikkeamia.Tämä vaikuttaa IMU-anturin toimintaan perustavanlaatuisella tavalla, minkä vuoksi se tulee suorittaa äärimmäistä huolellisuutta noudattaen *suunnilleen siinä keskilämpötilassa*, jossa vastaanotinta käytetään ja näytön ohjeita mahdollisimman tarkasti seuraten.

NOTE – Kalibrointirutiineja ei pidä jättää kesken. Sinun ei pitäisi tarvita navigoida johonkin muuhun ruutuun kalibroinnin aikana, mutta jos siirryt johonkin toiseen ruutuun, Trimble suosittelee, että suoritat ensin kalibrointiprosessin loppuun tai näpäytät Peruuta peruuttaaksesi kalibroinnin.

- 1. Poista radioantenni ja pikalaukaisija vastaanottimesta.
- 2. Avaa IMU-poikkeamien kalibrointi -ruutu tekemällä jokin seuraavista:
	- <sup>l</sup> Näpäytä Kalibroi virheviestissä, jossa lukee *Liiallisia IMU-poikkeamia havaittu*.
		- Näpäytä  $\equiv$  ja valitse Koje / Kallistusanturin asetukset. Näpäytä Kalib.-valonäppäintäja sen jälkeen IMU-poikkeamien ryhmälaatikossa Kalibroi.
- 3. Aseta vastaanotin hyvin vakaalle pinnalle, joka ei ole altis tärinälle tai muulle liikkeelle (pinnan ei tarvitse olla täysin tasainen). Näpäytä Aloita.

TIP – Kun ensimmäisen vaiheen etenemispalkki on suoritettu, näyttöön ilmestyy ohjeet ja kuva sivulleen asetetusta vastaanottimesta ja eBubble tulee näkyviin.Jäljellä olevien vaiheiden aikana eBubble toimii kuin ohjeita seurattaisiin ja vastaanottimen ylöspäin osoittava sivu odottaa tasaamista.

#### GNSS-mittaukset

- 4. Aseta vastaanotin niin, että sen akkukotelon luukku osoittaa ylöspäin ja LED-paneeli sinua kohti. Tasaa akkukotelon oven puoleinen sivu eBubblen avulla. Kun vastaanottimen akkukotelon oven puoleinen sivu on tasattu, pidä vastaanotinta mahdollisimman liikkumatta eBubblen ollessa keskiasennossa. Edistymispalkki käynnistyy, kun vastaanotin on tasattu asianmukaisesti, ja se pysyy käynnissä niin kauan, kuin eBubble on tasattu. Jos eBubble menee epätasapainoon, edistyminen keskeytyy kunnes eBubble on jälleen oikein tasoitettu, minkä jälkeen edistyminen jatkuu siitä, mihin se jäi.
- 5. Jokaisen suoritetun vaiheen jälkeen ruutuun ilmestyy uudet ohjeet ja uusi opastava kuva. Seuraa ohjeita mahdollisimman tarkasti pitäen vastaanotinta mahdollisimman liikkumatta jokaisen vaiheen aikana. Vastaanotin aloittaa prosessin automaattisesti, kun vastaanotin tasataan oikeassa asennossa. jSe siirtyy seuraavaan vaiheeseen automaattisesti sen jälkeen, kun edellinen vaihe on hyväksytysti suoritettu. Jos vastaanotin havaitsee jo hyväksytysti suoritetun vaiheen, se hyppää sen yli.
- 6. Ruutuun ilmestyy vahvistusviesti, kun prosessin viety loppuun.Näpäytä OK asettaaksesi uudet IMUkorjaukset vastaanottimeen.Työhön kirjoitetaan Liiallisten poikkeamien korjauksen tietue.

#### Magnetometrin kallistuksen kompensointi

Trimble R10- ja R12-vastaanottimissa on sisäänrakennettu magnetometri, jonka avulla voit mitata pisteitä kallistetulla paalulla käyttäen Kompensoidun pisteen menetelmää.

#### Kompensoitu pisteet

Kompensoidun pisteen mittausmenetelmä käyttää kallistuman tunnistinta ja vastaanottimen sisäänrakennettua magnetometria laskemaan napakengän kärjen paikannuksen.Kompensoidun pisteen menetelmä ilmestyy saatavissa olevien mittausmenetelmien luetteloon GNSS-mittauksen aikana silloin, kun Kallistustoimintojen valintaruutu on valittu mittauksen Roverasetusten ruudussa.

Kompensoidun pisteen mittaaminen on hyödyllistä tilanteissa, joissa:

- Haluat mitata pisteen nopeammin kuluttamatta aikaa sauvan asennon varmistamiseen.
- <sup>l</sup> Este tarkoittaa, että et voi asettaa antennia suoraan pisteen yläpuolelle. Perinteisesti sinun tarvitsisi käyttää tasaavaa tekniikkaa sellaisten pisteiden mittaamiseksi. Kompensoidun pisteen mittausmenetelmän käyttäminen korjaa antennin siirtymän paikkaa tuottaakseen kentän paikannuksen sauvan kärjessä.

Mitatessaan kompensoitua pistettä kallistuman tunnistin mittaa antennin kallistusta ja laskee siirtymän napakengän kärjestä. EBubble-kuvakkeen asteittaisuus kuvaa aluetta, jonka läpi antenni liikkuu, kun navan kärki on paikoillaan. Esimerkiksi:

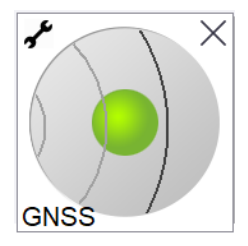

Trimble Access Mittaus Käyttöoppaasta | **481**

#### GNSS-mittaukset

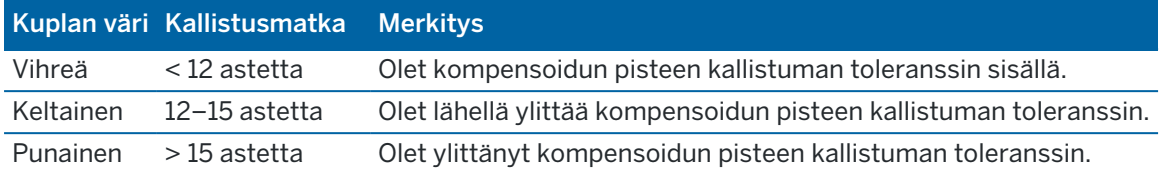

#### Magneettinen häiriö

Järjestelmä yrittää määrittää magneettisen häiriön määrän ympäristössä vertaamalla havaittua magneettikenttää odotettuun magneettikenttään. Odotettu magneettikenttä tulee maan magneettikentän mallista, joka on tallennettu vastaanottimeen. Magnetometri aistii ympäristön magneettikentän suuruutta (vahvuus) ja pystysuuntaa (kaltevuuskulma) ja vertaa sitä paikan odotettuun suuruuteen ja pystysuuntaan.Jos arvot eivät sovi yhteen, magneettinen häiriö havaitaan.

Magneettinen häiriö -arvo osoittaa magneettisen häiriön tasoa asteikolla 0:sta 99:ään.Magneettisen häiriön taso myös heijastuu tarkkuusarvioihin.Jos olet kalibroinut magnetometrin oikein ja työskentelet ympäristössä, jossa ei ole magneettisia häiriöitä, sinun tulisi nähdä magneettisen häiriön arvot, jotka ovat alle 10.

Jos arvo on korkeampi kuin 50, varoitus näytetään tilalinjalla. Jos arvo on 99, et pysty tallentamaan pistettä paitsi silloin, jos tangon kallistusvälimatka on 1 cm:n sisällä tasosta. Tarkista lähialue magneettisen häiriön lähteiden varalta. Jos et havaitse mitään ilmeisiä magneettisen häiriön lähteitä, tarkista kalibrointisi.

Voit tarkastella pisteen Magneettisen häiriön arvoa Työn selailun ruudussa.

WARNING – Magneettisille häiriöille alttiissa ympäristöissä magnetometri saattaa havaita odotetut suuruuden ja pystysuunnan arvot ja väärän horisontaalisen suunnan.Tämän havaitseminen on mahdotonta.Jos näin tapahtuu, ohjelmisto ilmoittaa matalista magneettisen häiriön arvoista kun alueella on itse asiassa suuria magneettisia atsimuuttivirheitä.Välttääksesi näitä virheitä on tärkeää käyttää kompensoituja pisteitä vain alueilla, joissa ei ole magneettisia häiriöitä.

TIP – Ainoastaan vaaka-asema riippuu magnetometristä. Jos mittauksesi vaatii suurta vertikaalista tarkkuutta, mutta vaakasuora tarkkuus on vähemmän tärkeä, magneettinen häiriö saattaa olla vähemmän merkittävä. Pisteen vaakasuora laatu kärsii enemmän korkeammassa kallistuksen kulmassa korkeamman magneettisen häiriön kanssa. Toisin sanoen magneettisella häiriöllä ei ole vaikutusta, jos tanko on vaakasuorassa.

#### Magnetometrin kalibrointi

Trimble suosittelee magnetometrin kalibroimista R10- tai R12-vastaanottimessa:

- Aina, kun vaihdat akun.
- Jos GNSS-vastaanottimen käytön aikana tapahtuu vakava vahinko, kuten esimerkiksi sauvan pudotus.
- Jos vastaanottimen sisäinen lämpötila poikkeaa enemmän kuin 30° astetta siitä, kun [GNSS](#page-465-0) eBubblen [kalibrointi](#page-465-0) suoritettiin.Korkea lämpötila mitätöi GNSS eBubblen kalibroinnin, joka vuorostaan mitätöi magnetometrin linjauksen.

WARNING - Magnetometrin suorituskykyyn vaikuttavat sen läheisyydessä olevat metalliesineet (esim. autot ja raskaat työkoneet) tai esineet, joiden ympärillä on magneettikenttä (esim. maan alla ja päällä kulkevat korkeajännitekaapelit).Kalibroi magnetometri aina paikassa, jonka lähellä ei ole magneettisten häiriöiden lähdettä.Käytännössä tämä tarkoittaa sitä, että laite tulee kalibroida ulkona.(Magnetometrin kalibrointi magneettisten häiriöiden aiheuttajien lähellä *ei* "korjaa" näiden objektien aiheuttamaa häiriötä.)

#### Kalibroi magnetometri

NOTE – Kalibrointirutiineja ei pidä jättää kesken. Sinun ei pitäisi tarvita navigoida johonkin muuhun ruutuun kalibroinnin aikana, mutta jos siirryt johonkin toiseen ruutuun, Trimble suosittelee, että suoritat ensin kalibrointiprosessin loppuun tai näpäytät Peruuta peruuttaaksesi kalibroinnin.

- 1. Näpäytä  $\equiv$  ja valitse Koje / Kallistusanturin asetukset.
- 2. TNäpäytä Kalib.-valonäppäintäavataksesi Anturin kalibroinnin ruudun.
- 3. Näpäytä Anturin kalibroinnin kuvaruudussa Kalibroi, joka on Magnetometrin kalibroinnin tilan vieressä.
- 4. Irrota vastaanotin sauvasta.
- 5. Näpäytä Aloita. Pyöritä tämän jälkeen vastaanotinta näyttöön tulevien ohjeiden mukaisesti vähintään 12 eri suuntausta käyttäen, kunnes kalibrointi on valmis.
- 6. Napauta Hyväksy.
- 7. Kiinnitä vastaanotin sauvaan. Käytä GNSS eBubblea varmistamaan, että sauva on mahdollisimman vertikaalinen.
- 8. Näpäytä Kalibroi, joka on Magnetometrin linjauksen tilan vieressä.
- 9. Näpäytä Aloita.Käännä vastaanotinta hitaasti ja tasaisesti sen pystyakselin ympäri siihen asti, että kalibrointi on valmis.
- 10. Napauta Hyväksy.

Kalibroinnin tiedot tallennetaan työhön. Tarkastellaksesi niitä näpäytä  $\equiv$  ja valitse Työdata / Työn tarkastelu

#### Lisätyn todellisuuden katseluohjelma

Lisätyn todellisuuden katseluohjelman avulla voit olla vuorovaikutuksessa spatiaalisen datasi kanssa reaalimaailmaan kontekstissa.Lisätyn todellisuuden katseluohjelma näyttää karttadataa kolmiulotteisesti maastotietokoneen kamerakuvan päällä.Yhdistetty GNSS-vastaanotin tuottaa sijainti- ja suuntatiedot.

NOTE – Lisätyn todellisuuden katseluohjelma on käytettävissä vain silloin, kun käytät Trimble Access-sovellusta Trimble TSC7-, TSC5- tai TDC600 -maastotietokoneella ja olet aloittanut mittauksen käyttäen Trimble GNSS -vastaanotinta, joka tukee IMUn [kallistuskompensaatiota](#page-468-0).

#### GNSS-mittaukset

#### Käytä Lisätyn todellisuuden katseluohjelmaa:

- <sup>l</sup> Näyttämään karttadataa kolmiulotteisesti maastotietokoneen kamerakuvan päällä.
- Opastamaan sinua ennen tarkan merkinnän aloittamista.
- Kaappaamaan kuvia, jotka näyttävät kohteen sekä kohteen päälle asetellut ominaisuudet.
- <sup>l</sup> Dokumentoimaan tärkeää visuaalista tietoa ja jakamaan sitä sidosryhmien kanssa.

Kartan taustoja, mukaan lukien kuvia sekä Trimble Maps, ei näytetä Lisätyn todellisuuden katseluohjelmassa. Työtiedot ja tuetut karttatiedostot, mukaan lukien BIM-mallit ja DXF-tiedostot, näytetään. Voit käyttää mitä tahansa karttatyökaluja, kuten tasohallintaa, rajausruutua, Snap-totyökaluriviä ja CAD-työkaluriviä, työstääksesi mitä tahansa Lisätyn todellisuuden katseluohjelmassa näkyvää dataa.

### Lisätyn todellisuuden katseluohjelman käyttö

- 1. Varmista RTK-mittaustyylin Rover-asetuksien ruudussa, että IMU:n kallistuskompensaation ja LTkatseluohjelman valintaruudut on rastitettu Kallistuksen ryhmässä.
- 2. Muodosta yhteys GNSS-vastaanottimeen ja aloita mittaus.
- 3. Avaa Lisätyn todellisuuden katseluohjelma napauttamalla <a><a>
kartan työkalurivillä. Näyttöön ilmestyy GNSS-antennin asetuksien ruutu.
- 4. Jos et vielä ole antanut antennin korkeutta, valitse Mittaus kohteeseen -kentällä mihin haluat mitata antennin korkeuden ja syötä sen jälkeen korkeusarvo Antennikorkeuden kenttään.
- 5. Konfiguroi LT-kameran asetuksien kentät niin, että ne vastaavat tapaa, jolla maastotietokone on kiinni tangossa. Trimble Access -ohjelmisto käyttää tätä tietoa laskemaan maastotietokoneen kameran linssin sijainnin suhteessa GNSS-vastaanottimeen. Lisätietoa kiinnitysvaihtoehdoista löytyy alla olevasta kohdasta LT-kameran [käyttöönottoasetukset,](#page-484-0) page 485.
- 6. Napauta Hyväksy.

Näyttöön ilmestyy Lisätyn todellisuuden katseluohjelma, joka näyttää kamerakuvaa maastotietokoneen kamerasta.

7. Varmista, että IMU on kohdennettu kunnolla kävelemällä lyhyen matkan päähän (yleensä alle 3 m riittää) muuttaen suuntaasi muutaman kerran. Hyvin kohdennettu IMU auttaa kohdentamaan kameraa seuraavassa vaiheessa.

Kun IMU on kohdennettu, tilarivin vastaanottimen kuvake muuttuu kuvakkeeksi ja muuttuu kuvakkeeksi ja ja ja ja tilakentässä lukee IMU kohdennettu.

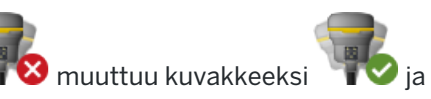

8. Kohdenna kamerakuva karttadatan kanssa.

Sen jälkeen kun kamera on kohdennettu datan kanssa, voit mitata pisteitä tai valita pisteitä merkintää varten.

#### TIP –

- Merkinnän aikana Merkintä LT -kuvake näkyy sillä hetkellä merkkaamasi pisteen yläpuolella, mikä helpottaa sen tarkastelua LT-tilassa. Lisätyn todellisuuden katseluohjelman rinnalle ilmestyy tavallinen merkinnän navigointikaavake.
- Tallenna mallikerroksen sisältävä kuvakaappaus painamalla kameran näppäintä maastotietokoneen näppäimistössä tai napauta 0. Nykyisiä Läpinäkyvyyden asetuksia käytetään kuvaa varten. Tallenna kuvakaappaus ja avaan sen jälkeen automaattisesi Mediatiedosto-ruutu, jolloin voit lisätä merkintöjä kuvaan, painamalla kameranäppäintä pitkään tai napauttamalla **ia** ja pitämällä sitä painettuna.

### <span id="page-484-0"></span>LT-kameran käyttöönottoasetukset

Jos haluat käyttää standardimuotoisia LT-kameran asetuksia, sinun on käytettävä Trimblemaastotietokoneesi standarditankopidikettä. Nämä ovat:

- TSC7: Tankoteline ja säädettävä pidikkeen varsi P/N 121349-01-1.
- TSC5: Pikavapautustankoteline ja säädettävä pidikkeen varsi P/N 121951-01-GEO.
- TDC600: Tankopidike P/N 117057-GEO-BKT.

TIP – Jos et käytä Trimblen standardimallista tankopidikettä, käytä mukautettuja LT-kameran asetuksia.Katso Mukautetut [LT-kameran](#page-485-0) asetukset, page 486 alempana.

#### TSC7- tai TSC5 - maastotietokoneen standardimalliset LT-kameran asetukset

- 1. Kiinnitä maastotietokone pidikkeeseen käyttäen 4 ulompaa ruuvinreikää. Voit asettaa pidikkeen tankoon niin, että maastotietokone on tangon oikealla tai vasemmalla puolella.
- 2. Kiinnitä pidike tankoon niin, että maastotietokone ja vastaanottimen LED-paneeli ovat suoraan sinua kohti.
- 3. Valitse Standardi Asetuskonfiguraatioiden kentältä.
- 4. Valitse Kiinnityksen kentältä kiinnitetäänkö maastotietokone tangon oikealle vai vasemmalle puolelle.
- 5. Syötä Puritistimen korkeuden kenttään korkeus tangon kärjestä tangon puristimen yläosaan (1) alla olevan kuvan mukaisesti.

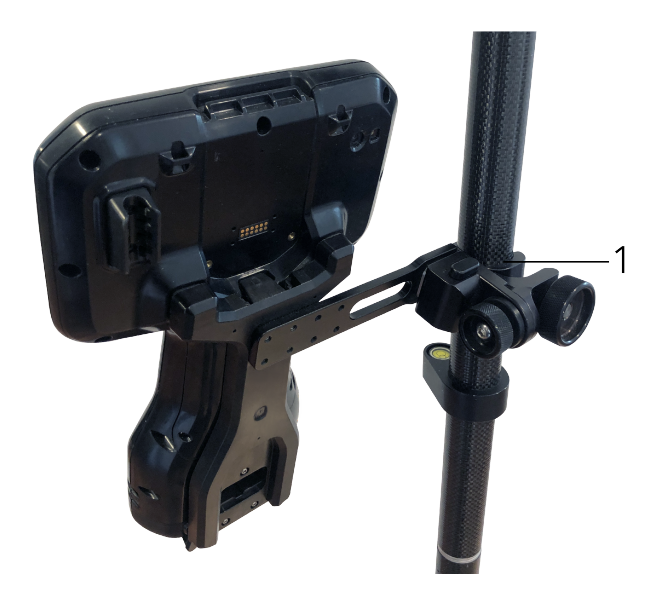

#### TDC600 -maastotietokoneen standardimalliset LT-kameran asetukset

- 1. Kiinnitä pidike tankoon niin, että maastotietokone ja vastaanottimen LED-paneeli ovat suoraan sinua kohti.
- 2. Kiinnitä maastotietokone tangon pidikkeeseen maisemakuvan mukaan orientointuneena.
- 3. Valitse Standardi Asetuskonfiguraatioiden kentältä.
- 4. Syötä Puritistimen korkeuden kenttään korkeus tangon kärjestä tangon puristimen yläosaan (1) alla olevan kuvan mukaisesti.

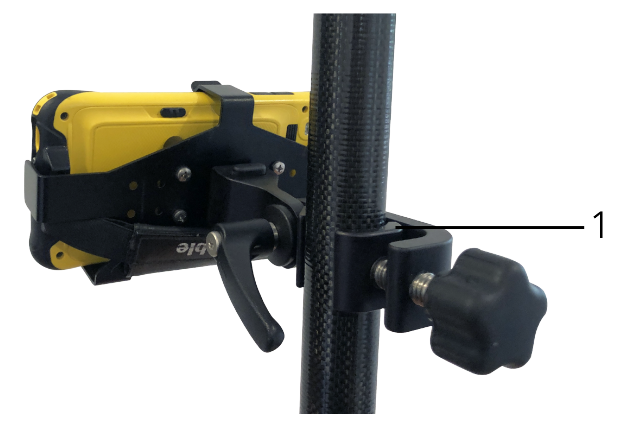

#### <span id="page-485-0"></span>Mukautetut LT-kameran asetukset

Käytä Mukautettuja LT-kameran asetuksia vain, jos käytät standardimallista Trimble-tankopidikettä.

- 1. Kiinnitä pidike tankoon niin, että maastotietokone ja vastaanottimen LED-paneeli ovat suoraan sinua kohti.
- 2. Valitse Mukautettu Asetuskonfiguraatioiden kentältä.
- 3. Syötä X-kenttään etäisyys tangon vasemmalta tai oikealta puolelta maastotietokoneen kameran linssin keskustaan.

Positiivinen arvo ilmaisee, että kameran linssi on tangon kärjen oikealla puolella, kun taas negatiivinen arvo ilmaisee, että kameran linssi on tangon kärjen vasemmalla puolella.

4. Syötä Y-kenttään etäisyys tangon etu- tai takapuolelta maastotietokoneen kameran linssin keskustaan.

Positiivinen arvo ilmaisee, että kameran linssi on tangon keskustan etupuolella (ts. pois sinusta). Negatiivinen arvo ilmaisee, että kameran linssi on tangon keskustan takapuolella (ts. sinua kohti).

5. Syötä Z-kenttään korkeus tangon kärjestä maastotietokoneen kameran linssin keskustaan.

### Kameran tasaus

Käytä kamerakohdistuksen kontrolleja mukauttamaan kamerakuva ruudulla näkyvään dataan.

Tehdäksesi tämän sinun on pystyttävä kohdistamaan ruudulla oleva virtuaalinen elementti, joka on samassa linjassa jonkin sellaisen kohteen kanssa, jonka voit helposti tunnistaa reaalimaailmassa. Voit käyttää:

- Pistettä työssä tai linkitetyssä CSV-tiedostossa, joka voi linjautua sijainnissasi olevaan fyysiseen pisteeseen.
- <sup>l</sup> BIM-mallia, jonka voit kohdistaa toteutumamalliin fyysisessä ympäristössä.
- Virtuaalisia merkkejä, jotka lisäät Lisätyn todellisuuden katseluohjelmassa ja tämän jälkeen kohdistat fyysisessä ympäristössä helposti havaittavissa olevien kohteiden kanssa, kuten reunakivetyksessä oleva aukko.

NOTE – Ennen kuin aloitat kamerakohdistuksen, varmista, että IMU on kohdennettu kunnolla kävelemällä lyhyen matkan päähän (yleensä alle 3 m riittää) muuttaen suuntaasi muutaman kerran. Hyvin kohdistettu IMU auttaa välttämään liikettä kohdistaessasi kameraa. Kun IMU on kohdennettu,

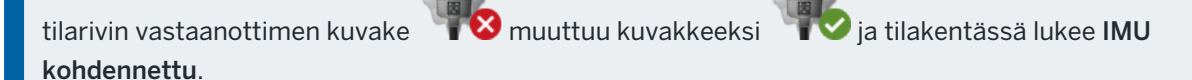

- 1. Aloita kamerakohdistus napauttamalla työkalurivin  $\hat{a}$ -kuvaketta. Kamerakohdistuksen kontrollit ilmestyvät ruutuun.
- 2. Jos sinun tarvitsee lisätä virtuaalisia merkkejä:
	- a. Sijoita tangon kärki kamerakuvasta helposti erottuvan fyysisen ominaisuuden, kuten reunakivetyksessä olevan aukon, sijaintiin.Napauta Lisää merkki.

Virtuaalisen merkin kuvake  $\blacktriangledown$ ilmestyy sijaintiisi Lisätyn todellisuuden katseluohjelmassa. Minkä tahansa virtuaalisen merkin sijainti tallennetaan tilapäisesti työhön mittauksen lopettamiseen asti.

- b. Ota askel taaksepäin nähdäksesi merkin Lisätyn todellisuuden katseluohjelmassa.
- c. Lisää muutamia ylimääräisiä virtuaalisia merkkejä tarvittaessa. Kun lisäät virtuaalisia merkkejä, sijoita tangon kärki edellisen virtuaalisen merkin kanssa samalla akselilla olevaan kohtaan, mutta eri etäisyyden päähän, esimerkiksi pidemmälle reunakivetystä.
- 3. Käytä Kamerakohdistus-ponnahdusikkunan liukusäätimiä kohdentamaan kamerakuvassa näkyviä fyysisiä objekteja digitaalisen datan tai virtuaalisten merkkien kanssa ruudulla:
	- a. Käytä Nyökkäyksen liukusäädintä hienosäätämään kameran pystyakselia (kallistus).Nyökkäyksen liukusäätimen säätäminen siirtää kameranäkymää ylös tai alas suhteessa dataan.
	- b. Käytä Kääntymisen liukusäädintä hienosäätämään kameran vaaka-akselia (panorointi).Kääntymisen liukusäätimen säätäminen siirtää kameranäkymää vasemmalle tai oikealle suhteessa dataan.

Jos karkeaa säätöä vaaditaan, varmistaa, että vastaanottimen LED-paneeli ja maastotietokoneen näyttö ovat suoraan sinua kohti.Jos ne eivät ole, voit löysätä pidikkeen puristinta ja pyörittää tankoa hieman ja sitten käyttää Kääntymisen liukusäädintä hienosäätöön.

- c. Käytä Kallistuksen liukusäädintä säätämään kameran vaaka-ja pystyakselia.Kallistuksen liukusäätimen säätäminen siirtää kameranäkymää ylös tai alas sekä vasemmalle tai oikealle suhteessa dataan.Yleisesti ottaen säätöjen tekeminen Kallistuksen liukusäätimellä on harvinaisempaa kuin Nyökkäyksen ja Kääntymisen liukusäätimien säätö.
- d. Käytä Asteikon liukusäädintä hienosäätämään Lisätyn todellisuuden katseluohjelmassa olevaa mallia.Käyttääksesi Asteikkoa aseta hyvin kohdistettu objekti lähelle kuvaruudun keskusta ja säädä sen jälkeen asteikkoa kohdistaaksesi ruudun reunojen lähellä olevat objektit.

TIP – Palauttaaksesi Kamerakohdistuksen oletusasetukset napauta Palauta-valonäppäintä.

- 4. Jos pysyt paikoillasi liian pitkään, IMU alkaa ajautua, jolloin digitaalista dataa on vaikeaa kohdistaa fyysisen ympäristön objekteihin. Jos näin käy, kohdista IMU uudelleen.
- 5. Sulje Kamerakohdistuksen ponnahdusikkuna napauttamalla ponnahdusikkunan kulmassa olevaa Xpainiketta.

Sen jälkeen kun kamera on kohdennettu datan kanssa, voit mitata pisteitä tai valita pisteitä merkintää varten.

### Läpinäkyvyyden hallinta

Käytä Läpinäkyvyyden liukusäädintä hallitsemaan kamerakuvan ja BIM-mallien ja pistepilvidatan läpinäkyvyyttä Lisätyn todellisuuden katseluohjelmassa.

NOTE – Pisteet, linjat, kaaret, murtoviivat ja ominaisuustunnukset säilyttävät täyden intensiteettinsä Läpinäkyvyyden liukusäätimen asetuksista riippumatta.

Läpinäkyvyyden liukusäätimen keskipiste antaa sinun nähdä Kamerakuvan ja karttadatan 50 %:n läpinäkyvyydellä.

- <sup>l</sup> Tehdäksesi karttadatan läpinäkyvämmäksi napauta liukusäätimen vasenta puolta tai napauta ja vedä säädintä vasemmalle. Kun säädin on täysin vasemmalla ■, vain Videokuva on näkyvissä ja karttadata on 100 % läpinäkyvää.
- <sup>l</sup> Tehdäksesi videokuvan läpinäkyvämmäksi napauta liukusäätimen oikeaa puolta tai napauta ja vedä säädintä oikealle. Kun säädin on täysin oikealla  $\triangle$ , vain karttadata on näkyvissä ja kamerakuva on 100 % läpinäkyvää.

#### Vastaanottimen tila

Tarkastele vastaanottimen tilaa näpäyttämällä vastaanottimen kuvaketta tilarivissä, ja näpäytä sen jälkeen Vastaanottimen tila.

Tila-ryhmä näyttää GPS-ajan ja GPS-viikon, nykyisen lämpötilan ja vastaanottimen muistin määrän.

Akku-osio näyttää vastaanottimen akun varaustason.

Ulkoinen virtalähde -osio näyttää ulkoisten liittimien tilan vastaanottimessa.

#### GSM-tila

Tarkastele GSM-tila näpäyttämällä  $\equiv$  ja valitse Koje / GSM-tila.GSM-tila on ainoastaan saatavilla silloin, kun koje on yhdistettynä sisäisellä modeemilla varustettuun vastaanottimeen.

NOTE – GSM:n tila ei ole saatavilla, kun vastaanottimen sisäinen modeemi on yhdistettynä internetiin.

GSM:n tilan kuvaruutu näyttää tilan, jonka modeemi ilmoitti kun valitsit GSM:n tilan, tai kun näpäytät Päivitä.

Jos SIM-korttisi on PIN-lukittu ja modeemi on lukitussa tilassa, sinun tulee syöttää SIM-kortin PIN-koodi joka lähetetään modeemiin. PIN-koodia ei tallenneta, mutta vastaanotin pysyy avattuna oikealla PINkoodilla, kunnes sammutat virran ja sitten kytket laitteen päälle uudelleen.

NOTE – Kun SIM-kortti on yritetty avata kolme kertaa väärällä PIN-koodilla, kortin käyttö estetään, jolloin vain hätäpuhelut ovat mahdollisia. Sinua pyydetään antamaan PUK-koodi (Personal Unblocking Key). Jos et tiedä modeemin PUK-koodia, ota yhteys modeemin SIM-kortin toimittajaan. Kymmenen epäonnistuneen yrityksen syöttää PUK-koodi jälkeen SIM-kortti on kelvoton eikä enää käytössä. Jos näin tapahtuu, sinun on vaihdettava kortti.

Verkko-operaattori ilmoittaa nykyisen verkko-operaattorin.Kotiverkon kuvake ilmaisee, että nykyinen verkko-operaattori on käytössä olevan SIM-kortin kotiverkko.Roamingverkon kuvake $\blacktriangle$ ilmaisee, että nykyinen verkko-operaattori ei ole kotiverkko.

Valitse verkko avaa matkapuhelinverkosta saadun listan verkko-operaattoreista sen jälkeen, kun olet etsinyt saatavilla olevia verkkoja.Luo lista näpäyttämällä Etsi.

Kun näpäytät Etsi, modeemi pyytää matkapuhelinverkolta verkko-operaattorien luetteloa.Kehno signaalin vastaanotto voi johtaa siihen, että verkko palauttaa vähemmän verkkoja, kun modeemi pyytää siltä luetteloa.

Jotkut SIM-kortit on lukittu käytettäviksi vain tietyissä verkoissa. Jos valitset isäntäverkon kieltämän verkko-operaattorin, järjestelmä näyttää yhden seuraavista viesteistä: Verkko-operaattorin valinta epäonnistui tai Estetty verkko – vain hätäpuhelut.

Valitse Automaattinen asettaaksesi modeemin automaattiseen verkon valinnan tilaan.Tässä tilassa modeemi etsii kaikkia verkko-operaattoreita ja yrittää muodostaa yhteyden asianmukaisimpaan verkkooperaattoriin, joka voi olla kotiverkko tai ei.

Jos valitset Valitse verkko -valikosta minkä tahansa muun verkko-operaattorin, modeemi menee manuaaliseen valintatilaan ja yrittää muodostaa yhteyden valittuun verkko-operaattoriin.

Jos valitset GSM:n tilan tai näpäytät Päivitä manuaalisessa tilassa, modeemi etsii vain viimeisimmän manuaalisesti valitun verkko-operaattorin.

Saat palveluntarjoajaltasi listan verkko-operaattoreista, joiden verkkoon voit muodostaa yhteyden.

Signaalin vahvuus ilmaisee GSM-signaalin vahvuuden.

Piiriohjelmiston versio ilmaisee modeemipiiriohjelmiston version.

#### Verkko / Tukiaseman tila

Jos suoritat RTK-mittausta ja tukiasema tai verkkopalvelin, jolta vastaanotat tukiasemadataa, tukee tilaviestintää, näpäytä  $\equiv$  ja valitse Koje / RTK-verkon tila tarkastellaksesi tukiaseman palvelimen raportoitua tilaa ja tukiaseman tukemia optioita, kuten RTK-kertapalvelu.

Käytä RTK-verkon tilan ruudun asetuksia konfiguroimaan ilmoitukset näkymään ruudulla ja/tai varastoitumaan työhön.

Referenssiasemaviesti, joka näkyy Viimeisimmän referenssiaseman viestin kentässä, lähetetään tyypillisesti RTCM-tyypin 1029 tekstiviestinä.

# Yhdistetyt mittaukset

*Yhdistetyssä mittauksessa* maastotietokone on kytkettynä sekä takymetrimittalaitteeseen että GNSSvastaanottimeen samanaikaisesti.Trimble Access-ohjelma voi vaihdella kahden kojeen välillä nopeasti saman työn sisällä.

Jos haluat käyttää integroitua mittausta, sinun tulee konfiguroida takymetri- ja RTK-mittaustyylit, joita aiot käyttää, sekä integroidun mittaustyylin, joka viittaa takymetri- ja RTK-mittaustyyleihin. Oletusarvoinen integroitu mittaustyyli on nimeltään IS Rover.

CAUTION – Jos käytät IMUn [kallistuskompensaatio,](#page-468-0) page 469 yhdistetyn mittauksen RTK-osiossa, kallistuskompensaatiota ei sovelleta kulmahavaintoihin.Muista tasata paalu kun käytät Tarkan korkeuden optiota mitatessasi tietä Tie -ohjelmistoa käyttäen ja kun käytät takymetrimittauksia.

# <span id="page-490-0"></span>Yhdistetyn mittaustyylin asetusten määrittäminen

- 1. Näpäytä  $\equiv$  ja valitse Asetukset/ Mittaustyylit.
- 2. Näpäytä New.
- 3. Syötä Tyylin nimi ja aseta Tyylin tyypiksi Integroitu mittaus. Napauta Hyväksy.
- 4. Valitse Takymetrimittaus- ja GNSS-tyylit, jotka haluat liittää integroituun tyyliin. Napauta Hyväksy.
- 5. Näpäytä ► Prisma antennin siirtymään -kentällä ja valitse prismatyyppi.Prisma antennin siirtymään -kenttään ilmestyy valitun prisman oikeat siirtymäarvot.

NOTE – Jos määritettynä on virheellinen antennin mittausmenetelmä, väärää siirtymää käytetään GNSS-antennikorkeuksiin. Varmista, että integroidun mittaustyylin referoiman GNSSmittaustyylin Roverin asetusten kaavakkeen antennin Mitataan kohteeseen -kentässä on oikea sijainti. Jos käytät R12i-, R12- tai R10-vastaanotinta, siirtymä lasketaan prisman keskikohdasta *pikalaukaisijan* pohjaan. Muiden vastaanottimen kohdalla siirtymä lasketaan prisman keskikohdasta *antennipidikkeen* pohjaan.

TIP – Muuttaaksesi GNSS-antennin korkeutta integroidun mittauksen aikana sinun täytyy muuttaa nykyistä prismakorkeutta.Katso Antennin tai prisman korkeuden [muuttaminen](#page-494-0) [integroidun](#page-494-0) mittauksen aikana, page 495.

6. Tarkka korkeus -option on saatavilla, kun kartoitat tietä käyttäen Tie -ohjelmistoa. Yhdistääksesi GNSS:n horisontaalisen sijainnin takymetrin tarjoamaan korkeuteen ota käyttöön Tarkka korkeus.

Kun tarkka korkeus on käytössä, robottitakymetri asetetaan tyypillisesti etäiseen paikkaan, jossa sillä on hyvä näkyvyys ja jossa se on turvassa koneilta. Korkeus määräytyy yhden tai useamman Asemapisteen korkeuden mittojen pisteeseen perusteella tunnetulla korkeudella.Voit ottaa robottitakymetrin käyttöön käyttäen tunnettua kiintopistettä, mutta tätä ei vaadita.

Yhdistetyt mittaukset

- 7. Napauta Hyväksy.
- 8. Näpäytä Tall.

#### Standardiprismojen prisman ja antennin välisien erojen arvot

Menetelmä, jota käytetään mittaamaan prisma antennin siirtymään riippuu vastaanottimesta:

- Jos käytät R12i-, R12- tai R10-vastaanotinta, siirtymä lasketaan prisman keskikohdasta *pikalaukaisijan* pohjaan.
- <sup>l</sup> Muiden vastaanottimen kohdalla siirtymä lasketaan prisman keskikohdasta *antennipidikkeen* pohjaan.

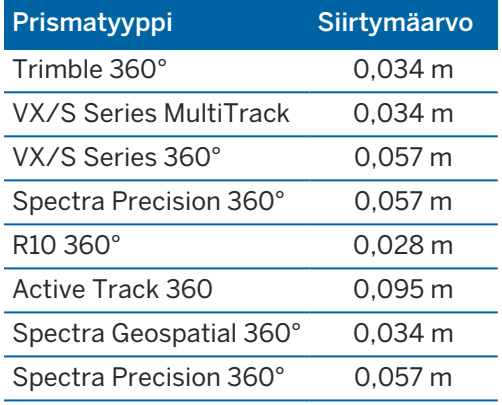

NOTE – Koska Trimble Precise Active-prisma ei ole 360 asteen prisma, sitä ei voida käyttää integroidussa mittauksessa.

# Integroidun mittauksen aloittaminen ja lopettaminen

#### Integroidun mittauksen aloittaminen

Yhdistetty mittaus voidaan aloittaa usealla tavalla. Valitse parhaiten mittaustehtävään sopiva menetelmä:

- Aloita takymetrimittaus, ja voit aloittaa GNSS-mittauksen milloin vain myöhemmin.
- Aloita GNSS-mittaus, ja voit aloittaa takymetrimittauksen milloin vain myöhemmin.
- <sup>l</sup> Aloita yhdistetty mittaus. Tämä aloittaa takymetrimittauksen ja GNSS-mittauksen samaan aikaan.

Sinulla tulee olla valmiiksi luotu Integroitu [mittaustyyli](#page-490-0) ennen kuin voit aloittaa integroidun mittauksen.

Aloita integroitu mittaus näpäyttämällä  $\equiv$  ja valitsemalla Mittaa tai Merkitse ja valitse <integroidun mittaustyylin nimi>.

NOTE – Integroidussa mittauksessa ovat saatavilla ainoastaan siinä viitatut takymetri- ja GNSSmittaustyylit.

#### Integroidun mittauksen lopettaminen

Voit lopettaa kunkin mittauksen erikseen tai lopettaa GNSS- ja takymetrimittauksen samanaikaisesti valitsemalla Lopeta yhdistetty mittaus .

# Integroidun mittauksen aloittaminen paalun korkeuden asetuksia käyttäen

NOTE – Paalun korkeuden asetukset ovat käytettävissä integroidussa mittauksessa vain silloin, kun mittaus aloitetaan Tie -ohjelmistossa.Jos käytössäsi on jonkin muun kojeaseman asetukset, katso Takymetrimittauksen asetukset kohdassa Trimble Access -Ohjelmiston.

- 1. Valitse Tie-ohjelmistossa Mittaus / <integroitu tyylin nimi> / Asemapisteen korkeus.
- 2. Anna kojeeseen liittyvät [korjaukset](#page-287-0).

Jos Korjaukset -lomake ei tule näyttöön, määritä korjaukset näpäyttämällä Asemapiste -näytössä Asetus .Jos haluat Korjaukset -lomakkeen tulevan näyttöön käynnistyksen yhteydessä, valitse Näytä korjaukset aloituksessa -asetus.

- 3. Napauta Hyväksy.
- 4. Syötä tarvittaessa kojepisteen nimi, Koodi ja kojekorkeus. Jos teidät ohjelma asettaa sinut mielivaltaiseen paikkaan, hyväksy oletusarvoinen pisteen nimi ja 0,000 kojekorkeudeksi.
- 5. Napauta Hyväksy.
- 6. Syötä pisteen nimi, koodi ja tähystiedot pisteelle, jolla on tunnettu korkeus. Näpäytä Mittaa.Kun mittaus on tallennettu, näyttöön tulee Pisteen residuaalit .

TIP – Voit käyttää ponnahdusikkunanuolta valitsemaan pisteen luettelosta tai näppäillä pisteen. Piste tarvitsee vain nimen ja korkeuden – vaakakoordinaatteja ei vaadita.

- 7. Näpäytä Pisteen residuaalit -näytössä jotain seuraavista painikkeista:
	- + Piste mittaa lisää tunnettuja pisteitä.
	- Tiedot näyttää tai muokkaa pisteen tietoja.
	- Käytä ottaa pisteen käyttöön tai poistaa sen käytöstä.
- 8. Voit näyttää asemapisteen korkeuden määritykset näpäyttämällä Pisteen residuaalit -näytössä Tulokset .Tallenna tulokset näpäyttämällä Tall.

RTK-mittaus alkaa. Sen jälkeen kun RTK-mittaus on alustettu, voit aloittaa merkinnän käyttäen tarkkaa korkeutta.

Tarkan korkeuden tiemerkintämittauksen aikana RTK-mittaus toimittaa vaakasuoran navigoinnin, ja robottimittaus toimittaa korkeuden. Kun mittaus aloitetaan, sekä GNSS-mittaus että tavanomainen mittaus aloitetaan samanaikaisesti. Erilliset GNSS:n ja tavanomaiset mitat säilytetään työtietokannassa tulokset yhdistävän koordinaatiston ohella.

NOTE – Jos robottitakymetri ei voi mitata prismaan, leikkauksen\täytön ja korkeuseron arvot ovat "?".

# Vaihtaminen kojeiden välillä

Yhdistetyssä mittauksessa maastotietokone on kytkettynä kumpaankin laitteeseen samanaikaisesti. Tämän ansiosta vaihtaminen kojeiden välillä tapahtuu erittäin nopeasti.

Yhdistetyt mittaukset

Vaihda kojeesta toiseen jollakin seuraavista tavoista:

- <sup>l</sup> Näpäytä tilapalkin tilalinjaa
- Valitse Mittaa / Vaihda tyyliin <syötä mittaustyyli>
- <sup>l</sup> Näpäytä Vaihda kohteeseen ja valitse sitten Vaihda tyyliin <syötä mittaustyyli>
- Konfiguroi yksi tallentimen toimintonäppäimistä Siirtymään TS/GNSS:ään ja paina kyseistä näppäintä. Katso [Suosikkiruudut](#page-32-0) ja -toiminnot, page 33.

Yhdistetyssä mittauksessa voit tarkistaa sillä hetkellä käytettävän kojeen tilapalkin tai tilarivin tiedosta.

Jos käytät GNSS-vastaanotinta, jossa on sisäänrakennettu kallistusanturi tai aktiivinen prisma, eBubblea voidaan näyttää, mutta Kall. autom. mittaus -toimintoa ei tueta missään takymetrimittauksissa eikä mitään kallistusvaroituksia anneta.

Joissakin Trimble Access -ruuduissa, kuten Jatkuva mittaus, ei ole mahdollisuutta kojeen vaihtamiseen.

### Kartoitusmittaus / Mittaa piste

Jos vaihdat kojetta yhdistetyssä mittauksessa käyttäessäsi Kartoitusmittausta (takymetriä), ohjelmisto avaa automaattisesti Mittaa piste -näytön (GNSS) (ja päinvastoin).

Pisteen nimen oletusarvo on seuraava käytettävissä oleva nimi.

Koodin oletusarvona on viimeksi tallennettu koodi.

Vaihda kojeita ennen kuin muutat pisteen nimeä tai koodia. Jos muutat pisteen nimeä tai koodia ennen kojeen vaihtamista, niistä ei tule oletusarvoja vaihtamisen jälkeen.

### Kartoitusmittaus koodeilla

Kun vaihdat kojeita, seuraava havainto tehdään aktiivisella kojeella.

### Jatkuva mittaus

Vain yksi Jatkuva mittaus on mahdollinen samanaikaisesti.

Et voi vaihtaa Jatkuva mittaus -toiminnossa käytettävää kojetta, kun mittaus on meneillään.

Kun haluat vaihtaa Jatkuva mittaus -toiminnossa käytettävän kojeen, poistu toiminnosta näpäyttämällä Esc ja aloita Jatkuva mittaus uudelleen.

Voit vaihtaa käytettävän kojeen, jos Jatkuva mittaus -näyttö on avoinna mutta toimii taustalla. Jos vaihdat kojeen, kun Jatkuva mittaus -näyttö toimii taustalla, ja myöhemmin aktivoit Jatkuva mittaus -näytön, ohjelmisto vaihtaa automaattisesti kojeeseen, jota käytettiin aloitettaessa Jatkuva mittaus -toimintoa.

### Kaivomittauksen merkintävelho

Kun vaihdat kojetta, graafinen merkintänäyttö vaihtuu.

Jos vaihdat kojeen, kun graafinen Merkintä-näyttö toimii taustalla, ja myöhemmin aktivoit graafisen Merkintä-näytön, ohjelmisto vaihtaa automaattisesti kojeeseen, jota käytettiin viimeksi.

Jos vaihdat kojetta ja mittaustyylissä on määritelty korkeussiirtymä DTM:ään, ohjelma käyttää työhön viimeksi lisätyn mittaustyylin korkeussiirtymää, paitsi jos vaihdat korkeussiirtymän manuaalisesti Karttaasetusten ruudun Tasaa DTM:ään (vertikaalinen) -kentällä tai näpäytät Asetukset Merkintä-näytöltä.

# <span id="page-494-0"></span>Antennin tai prisman korkeuden muuttaminen integroidun mittauksen aikana

Muuttaaksesi GNSS-antennin korkeutta integroidun mittauksen aikana sinun täytyy muuttaa nykyistä prismakorkeutta.GNSS-antennikorkeus lasketaan automaattisesti käyttäen yhdistetyssä mittaustyylissä määritettyä Prisman ja antennin välinen ero -asetusta.

1. Varmista, että olet valinnut oikean prismatyypin. Näpäytä **> Prisma antennin siirtymään** -kentällä ja valitse prismatyyppi. Prisma antennin siirtymään -kenttään ilmestyy automaattisesti valitun prisman oikeat siirtymäarvot.

NOTE – Jos määritettynä on virheellinen antennin mittausmenetelmä, väärää siirtymää käytetään GNSS-antennikorkeuksiin. Varmista, että integroidun mittaustyylin referoiman GNSSmittaustyylin Roverin asetusten kaavakkeen antennin Mitataan kohteeseen -kentässä on oikea sijainti. Jos käytät R12i-, R12- tai R10-vastaanotinta, siirtymä lasketaan prisman keskikohdasta *pikalaukaisijan* pohjaan. Muiden vastaanottimen kohdalla siirtymä lasketaan prisman keskikohdasta *antennipidikkeen* pohjaan.

- 2. Näpäytä tilapalkin prisma- tai antennikuvaketta ja valitse sopiva prisma.
- 3. Syötä Tähyskorkeus (korkeus prisman keskelle).
	- Päivitetty korkeus ei näy tilarivillä, ennen kuin tähyskorkeuslomake suljetaan.
- 4. Nähdäksesi syötetyt prismakorkeuden, mittaustyylissä konfiguroidun prisman ja antennin siirtymän ja lasketun antennikorkeuden näpäytä Antenni.
- 5. Napauta Hyväksy.

# Ylimääräiset mittauslaitteet

Joskus saatat tarvita lisälaitteita, joiden avulla voit paikantaa tai mitata pisteen tai ominaisuuden, joka sinun on mitattava mittauksen aikana.Voit yhdistää Trimble Access-ohjelmiston:

- <sup>l</sup> [Laseretäisyysmittariin](#page-495-0), joka mittaa etänä pisteitä tai omaisuutta, joiden lähelle et pääse turvallisesti.
- [Kaikuluotaimeen](#page-498-0), jolla mitataan pisteitä tai omaisuutta veden alla.
- Putkistojen [paikantimeen](#page-501-0), joka paikantaa ja mittaa kohteita, kuten maan alle haudattuja kaapeleita ja putkia.

# <span id="page-495-0"></span>Laseretäisyysmittarit

Voit muodostaa yhteyden Trimble Access:n laseretäisyysmittariin mitataksesi niiden pisteiden tai kohteiden sijainnin, joiden lähelle et pääse.Mittaa ominaisuuden ja nykyisen sijaintisi välinen etäisyys laseretäisyysmittarilla. Trimble Accesstallentaa etäisyyden siirtymäsijaintina.

### Laseretäisyysmittarin määrittäminen

Kunkin Trimble Access-ohjelmiston tukeman laserin asetukset on kuvattu alla.

NOTE – Trimble Access saattaa tukea muitakin kuin tässä listattuja laseretäisyysmittareita, sillä valmistajien eri malleissa käyttämät protokollat ovat usein samoja tai hyvin samankaltaisia.

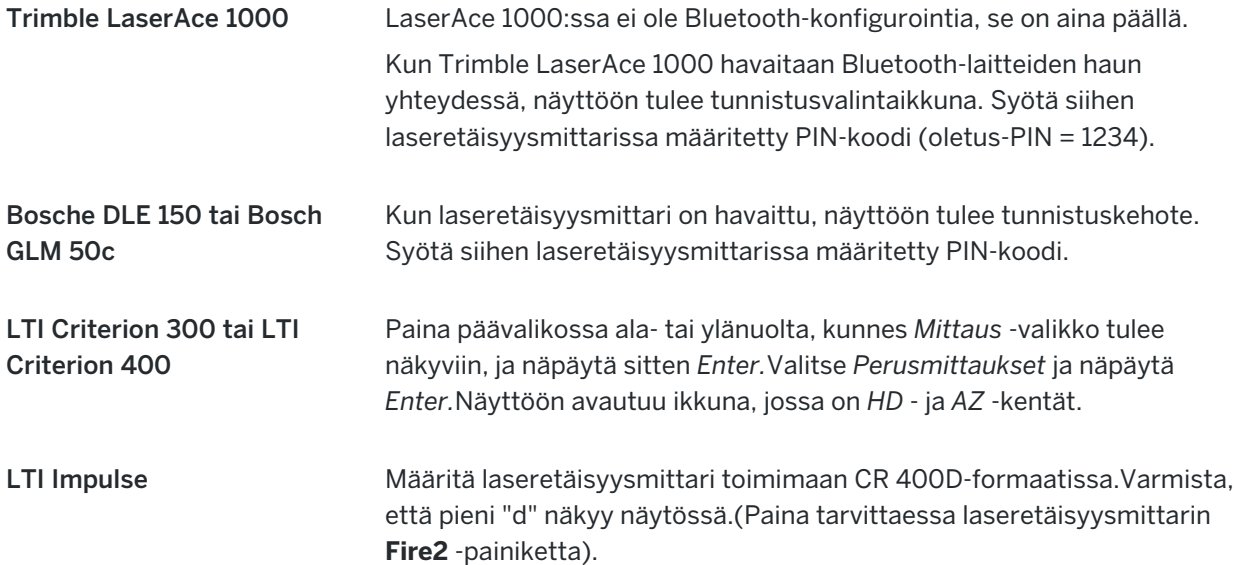

Ylimääräiset mittauslaitteet

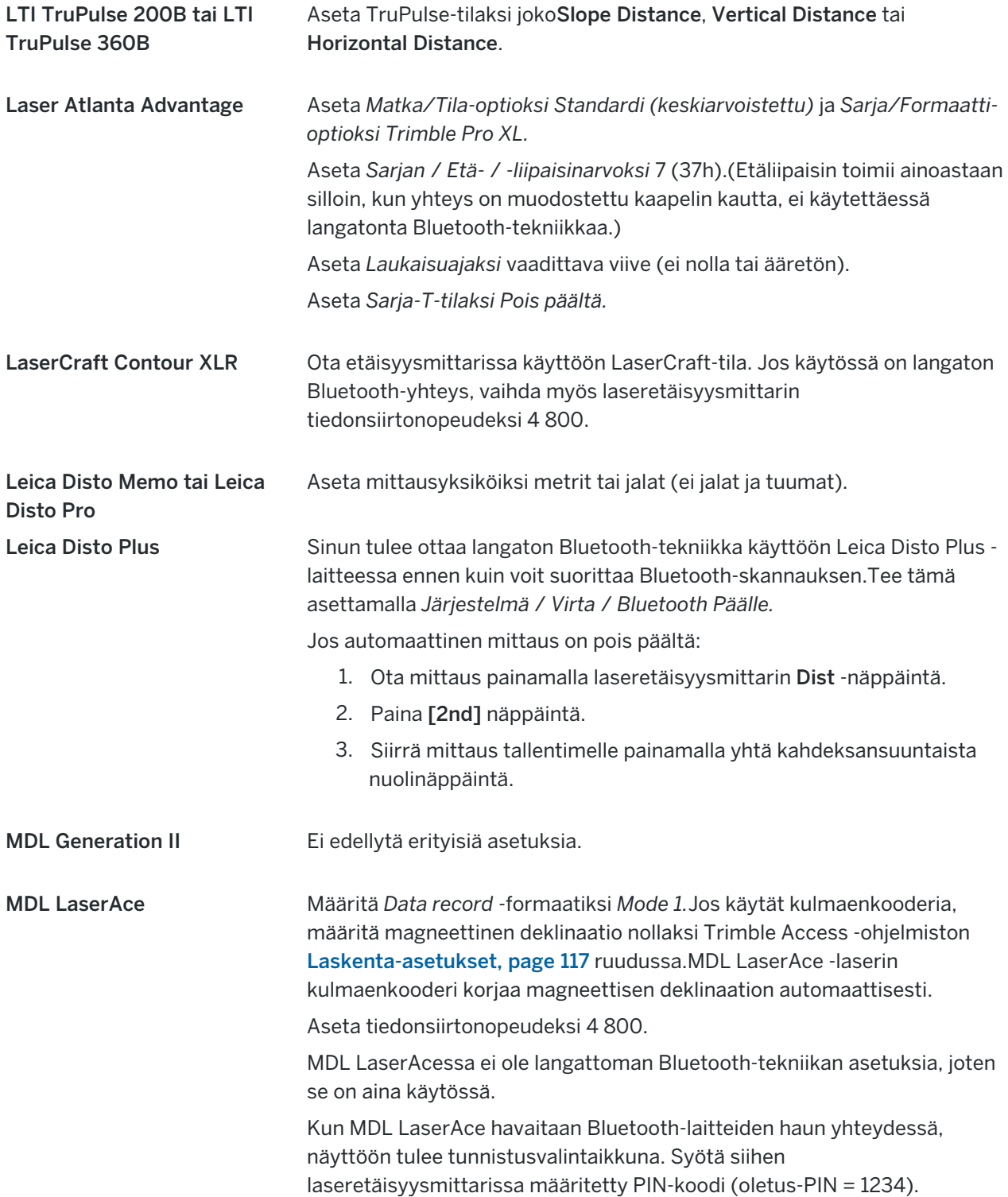

### Laseretäisyysmittarin asetusten konfigurointi mittaustyylissä

- 1. Näpäytä  $\equiv$  ja valitse Asetukset/ Mittaustyylit. Valitse vaadittava mittaustyyli. Näpäytä Muokkaa.
- 2. Valitse Laser et-mittari.
- 3. Valitse laite Tyyppi -kentässä.
- 4. Määritä tarvittaessa Tallenninportti ja Siirtonopeus -kenttien arvot.

Siirtonopeus -kentän oletusarvo on laitevalmistajan suosittelema arvo.Jos laser on mallia, jolla Trimble Access -ohjelmisto voi mitata automaattisesti, kun näpäytät Mittaa, valitse Autom. mittaus valintaruutu.

- 5. Valitse tarvittaessa Autom. tallennus -valintaruutu.
- 6. Jos Huonolaatuisten prismojen valintaruutu on käytettävissä, tyhjennä valintaruutu hylätäksesi mittaukset, jotka laseretäisyysmittari on luokitellut huonolaatuisiksi.Jos näin tapahtuu, sinun tulee ottaa toinen mittaus.
- 7. Näpäytä Enter. Tarkkuuskentät sisältävät laitevalmistajan antamat laseretäisyysmittarin tarkkuusarvot. Ne ovat ainoastaan tiedoksi.

TIP – Lasermittaukset voidaan näyttää pystykulmina zeniitistä mitattuina tai kaltevuuskulmina vaakatasosta mitattuina. Valitse näyttöasetukset Yksiköt-näytön Laser VA-näyttö kentässä.Katso [Yksiköt](#page-108-0).

### Yhteyden muodostaminen laseretäisyysmittariin

Jos haluat muodostaa yhteyden putkiston paikantimeen, ota Bluetooth käyttöön laseretäisyysmittarissa. Avaa Trimble Access, napauta  $\equiv$  ja valitse Asetukset / Yhteydet ja valitse sitten Bluetooth-välilehti etsiäksesi laitteita ja muodostaaksesi laiteparin laseretäisyysmittarin kanssa.Trimble LaserAce 1000- tai MDL LaserAce -laseretäisyysmittarin kanssa muodostettava oletus-PIN-koodi on 1234.Lisätietoja on kohdassa [Bluetooth-liitännät,](#page-508-0) page 509.

# Pisteiden mittaaminen laseretäisyysmittarilla

Ennen kuin mittaat etäisyyksiä laseretäisyysmittarilla, yhdistä se tallentimeen ja konfiguroi laseretäisyysmittarin asetukset laserissa ja mittaustyylissä.

TIP – Etäisyyksien mittaaminen laseretäisyysmittarilla on kätevää erityisesti silloin, kun syötät siirtymäarvoja silloin, kun mittaat pistettä, lasket pistettä tai käytät ketjumittaustoimintoa mitataksesi pisteet, jotka määrittelevät suorakaiteen mallisen muodon. Näpäytä Laserin kentän viereistä ▶ ja laske etäisyys laserin avulla lisätäksesi etäisyyden Etäisyys-, Vaakaet.- tai Siirtymä-kenttään.

Pisteiden mittaaminen laseretäisyysmittarilla:

- 1. Näpäytä  $\equiv$  ja valitse Mittaa.
- 2. Näpäytä Mittaa laserpisteet.
- 3. Syötä pisteen nimi ja koodi pisteelle.

Ylimääräiset mittauslaitteet

4. Valitse Alkupiste josta mittaat laserpistettä tai mittaa uusi piste käyttämällä yhdistettyä GNSSvastaanotinta.

Uuden pisteen mittaus:

- a. Näpäytä > Alkupisteen kentän vieressä.
- b. Syötä pisteen tiedot ja näpäytä sitten Mittaa.
- c. Näpäytä Tall.

Ohjelmisto palaa Mittaa laserpisteet -kuvaruutuun, jolloin uusi piste on valittuna Aloituspisteen kentässä.

5. Syötä laserin korkeus ja prismakorkeus.

NOTE – Anna laserin tasaantua muutaman sekunnin ajan ennen kuin käytät sitä mittaamiseen.

- 6. Näpäytä Mittaa.
- 7. Mittaa etäisyys prismaan laseretäisyysmittarilla.

Mittauksen tiedot ilmestyvät Mittaa laserpisteet -kuvaruutuun.

Jos ohjelmisto vastaanottaa laserilta ainoastaan etäisyysmittauksia, avautuu toinen näyttö, jossa mitattu etäisyys näkyy Vinoetäisyys -kentässä. Syötä pystykulma, jos mitattu etäisyys ei ole vaakaetäisyys.

8. Näpäytä Tall.

NOTE – Jos käytät laseria ilman kompassia, sinun tulee syöttää magneettinen atsimuutti jotta ohjelmisto voi tallentaa pisteen. Jos syötät laserin magneettisen deklinaation arvon, varmista, että Magneettinen deklinaatio on asetettu arvoon nolla COGO-asetusten-ruudussa.

# <span id="page-498-0"></span>kaikuluotaimia

Voit muodostaa Trimble Access:n kaikuluotaimeen ja käyttää sitä mittaamaan merenpohjan tai veden alla olevien esineiden sijaintien syvyyden. Syvyystiedot tallennetaan pisteen kanssa.Voit luoda raportteja jatkuvista topopisteistä, jotka on tallennettu Trimble Access:han syvyyden kanssa.

NOTE – Syvyysmittausten tallentamista kaikuluotaimesta tuetaan vain käytettäessä Jatkuvaa mittausmenetelmää takymetri- tai GNSS-mittauksen aikana.

### Kaikuluotaimen määrittäminen

Trimble Access tukee vakiona useita kaikuluotainmalleja.C:\ProgramData\Trimble\Trimble Data\System Files-kansiossa on ESD-tiedosto jokaiselle tuetulle kaikuluotaimelle.Jos haluat muokata ESD-tiedostoa, muokkaa tiedostoa tekstieditorissa.ESD-tiedoston nimi näkyy Kaikuluotain-näytön Tyyppi-kentässä.

Trimble Access tukee oletusarvoisesti seuraavia batymetrisiä kaikuluotainmalleja:

• CeeStar Basic High Freq

CeeStar Dual Frequency -kaksitaajuuskaikuluotaimet, BASIC-tiedonsiirtomuoto, kun High Frequency -syvyyttä tallennetaan. Yksikkö on vaihdettava tulostamaan "etuliitteitä", eikä pilkkuja.

Tulostusmuodoksi on määritettävä Menu / Advanced / Prefix / Comma outfm -kohdassa [Use prefix].

#### • CeeStar Basic Low Freq

CeeStar Dual Frequency -kaksitaajuuskaikuluotaimet, BASIC-tiedonsiirtomuoto, kun Low Frequency -syvyyttä tallennetaan. Yksikkö on vaihdettava tulostamaan "etuliitteitä", eikä pilkkuja. Tulostusmuodoksi on määritettävä Menu / Advanced / Prefix / Comma outfm -kohdassa [Use prefix].

#### • NMEA SDDBT-laite

Mikä tahansa yleinen kaikuluotainlaite, joka voi tulostaa lauseen NMEA DBT (Depth Below Transducer)."Talker ID" -asetukseksi on valittava "SD"-vakiotunniste (jolloin kaikki lauseet alkavat merkkijonolla "\$SDDBT,.."). Trimble Access-ohjelmaan voi syöttää dataa jalkoina, metreinä tai syleinä, ja se muuttaa arvot itse tarpeen tullen.

#### • SonarMite

Mikä tahansa Sonarmite-laite. Yksikkö siirtyy "Engineering mode" -tilaan (tulostusmuoto 0), ja muita asetuksia voidaan muuttaa Trimble Access -ohjelmalla.

NOTE – Kun kaikuluotaimella kirjataan syvyyksiä, jotka ovat yhtä paljon kuin nolla, sinun tulee lisätä allowZero="True"-lippu heti isDepth="True"-lipun perään. Esimerkiksi: "<Field name... isDepth="True" allowZero="True" />"

### NMEA-jonot kaikuluotaimia varten

Kaikuluotaimet voivat tulostaa yhden useista NMEA 0183-virkkeistä. Tavallisimmat näistä virkkeistä on kuvattu alla käyttäjän tiedoksi.

#### NMEA DBT – Depth Below Transducer

NMEA DBT-virke ilmoittaa veden syvyyden suhteessa muuntimen sijaintiin.Syvyysarvo ilmaistaan jalkoina, metreinä ja syleinä.

Esimerkiksi: \$xxDBT,DATA\_FEET,f,DATA\_METRES,M,DATA\_FATHOMS,F\*hh<CR><LF>

#### NMEA DBS – Depth Below Surface

NMEA DBS-virke ilmaisee veden syvyyden suhteessa pintaan. Syvyysarvo ilmaistaan jalkoina, metreinä ja syleinä.

Esimerkiksi: \$xxDBS,DATA\_FEET,f,DATA\_METRES,M,DATA\_FATHOMS,F\*hh<CR><LF>

#### Tuen lisääminen erimalliselle kaikuluotaimelle

Trimble Access -ohjelmisto käyttää XML Echosounderin protokollan kuvaustiedostoja (\*.esd) ja saattaa täten tukea syvyyssuuntaisia kaikuluotaimia, joita ei normaalisti tueta edellyttäen, että niiden tietoliikenneprotokollat muistuttavat tällä hetkellä tuettuja protokollia. Tee näin käyttämällä yhtä ohjelmiston mukana tullutta ESD-tiedostoa mallina. Tätä varten sinun tulee tietää kaikuluotaimesi formaatti ja muokata ESD-tiedostoa sen mukaisesti.

### <span id="page-500-0"></span>Kaikuluotaimen asetuksien konfigurointi mittaustyylissä

- 1. Näpäytä  $\equiv$  ja valitse Asetukset / Mittaustyylit / <Tyylin nimi>.
- 2. Valitse Kaikuluotain.
- 3. Valitse [koje](#page-498-0)Tyyppi -kentässä.
- 4. Määritä Tallenninportti:
	- Jos Tallenninportti -asetuksena on Bluetooth, sinun on määritettävä [Kaikuluotaimen](#page-508-0) [bluetooth](#page-508-0) -asetukset.
	- Jos Tallenninportti -asetuksena on COM1 tai COM2, sinun on määritettävä porttiasetukset.
- 5. Syötä tarvittaessa Vasteajan arvo.

Latenssia käytetään kaikuluotaimiin, kun vastaanotin saa syvyystiedon sijainnin jälkeen.Trimble Access -ohjelmisto käyttää latenssia sovittamaan ja tallentamaan syvyyden, kun se on vastaanotettu aiemmin tallennettujen jatkuvan mittauksen pisteiden kanssa.

CAUTION – Monet tekijät vaikuttavat sijaintien oikeaan parittamiseen tarkkojen syvyystietojen kanssa. Näitä ovat esimerkiksi äänen nopeus, joka vaihtelee veden lämpötilan ja suolaisuuden mukaan, laitteiston käsittelyajat ja veneen matkanopeus. Varmista, että käytössäsi on asianmukaiset tekniikat, joilla saavutat vaaditut tulokset.

6. Syötä tarvittaessa Syväyksen arvo.

NOTE – Syväys vaikuttaa siihen, kuinka antennin korkeus lasketaan.Jos Syväys on 0,00, antennin korkeus on etäisyys muuntimesta antenniin.Jos Syväys on määritetty, antennin korkeus on etäisyys muuntimesta antenniin syväys pois lukien.

- 7. Napauta Hyväksy.
- 8. Näpäytä Tall.

### Yhteyden muodostaminen kaikuluotaimeen

Jos haluat muodostaa yhteyden kaikuluotaimeen, ota Bluetooth käyttöön kaikuluotaimessa.Avaa Trimble Access, napauta  $\equiv$  ja valitse Asetukset / Yhteydet ja valitse sitten Bluetooth-välilehti etsiäksesi laitteita ja muodostaaksesi laiteparin kaikuluotaimen kanssa.Oletus-PIN-koodi Ohmex SonarMite -kaikuluotaimen kanssa on 1111.Lisätietoja on kohdassa [Bluetooth-liitännät,](#page-508-0) page 509.

### Syvyyksien tallentaminen kaikuluotainta käyttäen

- 1. Yhdistä kaikuluotain tallentimeen käyttäen kaapelia tai Bluetooth-yhteyttä.
- 2. Määrittele Kaikuluotaimen asetukset mittaustyylissä.
- 3. Tallenna syvyyksiä mitattujen pisteiden kanssa käyttämällä mittaustyylisi jatkuvan mittauksen menetelmää.

Syvyys näytetään Jatkuvan mittauksen ruudussa ja kartassa.Jos olet konfiguroinut Vasteajan arvon mittaustyylissä, jatkuvat mittauspisteet säilytetään alussa ilman syvyyksiä ja ne päivitetään

myöhemmin.Kun vasteaika on konfiguroitu, ruudussa näkyvä syvyys on osoitus siitä, että syvyyksiä vastaanotetaan, mutta se ei välttämättä ole syvyys, joka tallennetaan pisteen nimellä, joka näytetään samanaikaisesti.

- 4. Muuta Vasteajan ja Syväyksen arvoja näpäyttämällä Asetukset.Lisätietoja on kohdassa Kaikuluotaimen asetuksien konfigurointi [mittaustyylissä,](#page-500-0) page 501.
- 5. Jos et halua, että syvyyksiä tallennetaan jatkuvien kartoituspisteiden kanssa mittauksen aikana, näpäytä Asetukset ja tyhjennä Käytä kaikuluotainta -valintaruutu.

### Syvyyksiä sisältävien raporttien luominen

Trimble Access tallennetut jatkuvan kartoituksen korkeudet eivät sisällä syvyystietoja.Luo syvyystiedot sisältäviä raportteja käyttämällä Kirjoita oma muoto -tiedostoja.

Seuraavat raportin tyylitiedostot ovat ladattavissa:

- Comma Delimited with elevation and depths.xsl
- Comma Delimited with depth applied.xsl

Lataa nämä tyylitiedostot osoitteesta [Support](https://forms.trimble.com/globalTRLTAB.aspx?Nav=Collection-62098) Trimble Access ja klikkaa Style Sheets / General SurveyStyle Sheets ja valitse haluamasi raportin linkki.

NOTE – Jos Sonamite-koje on yhdistetty, Trimble Access konfiguroi sen yhteensopivaksi oikean lähtöformaatin ja tilan kanssa. Jos käytät jonkin muun valmistajan kojetta, sinun tulee konfiguroida se yhteensopivaksi oikean lähtöformaatin kanssa.

### <span id="page-501-0"></span>Putkistojen paikantimet

Voit liittää Trimble Access:n putkistojen paikantimeen ja mitata maanalaisten kohteiden, kuten kaapeleiden ja putkien, sijainnin.

Käytä Trimble Access:ta maapisteen mittaamiseen GNSS-vastaanottimella tai takymetrillä ja käytä liitettyä putkistojen paikanninta kaapelin tai putken syvyyden mittaamiseen ja syvyystietojen lähettämiseen Trimble Access:han.Trimble Accesstallentaa pisteparin: maapistemittauksen ja vektorin maapisteen mittauksesta putkistoon käyttäen kytketystä putkistojen paikantimesta saatua syvyyttä.

GlobalFeatures.fxl-ominaisuuskoodikirjastotiedosto ja seuraavat Utility Location Definition (ULD) -tiedostot ovat C:\ProgramData\Trimble\Trimble Data\System Files-kansiossa, kun asennat Trimble Accessohjelmiston:

- RD8100.uld-tiedosto kaapelin Radio Detection RD8100 ja putken paikantimelle
- vLoc3.uld-tiedosto Vivac Metrotech vLoc3-Pro-vastaanottimelle, kun siihen on asennettu vLoc3sarjan Bluetooth-moduuli

Käytä paikantimellesi sopivaa ULD-tiedostoa GlobalFeatures.fxl-tiedoston kanssa, jos haluat määrittää työsi mittauspisteitä varten putkistojen paikantimen avulla. Perusvaiheet ovat:

- 1. Luo työ, joka käyttää ominaisuuskirjastotiedostoa, joka sisältää putkiston ominaisuuskoodeja, joiden attribuutit vastaavat ULD-tiedoston attribuuttien nimiä.
- 2. Määritä putkiston paikantimen asetukset mittaustyylissä.
- 3. Aloita mittaus.
- 4. Muodosta laitepari putkiston paikantimen kanssa Bluetoothin avulla.
- 5. Mittaa pisteitä attribuuteilla määritetyllä koodilla tallentaaksesi syvyystiedot putkiston paikantimesta.

Lisätietoja näistä vaiheista on alla.

### Attribuuttien määrittäminen putkistojen paikannustietoja varten

1. Tarkastele maastotietokoneen Trimble DataSystem Files -kansiosta löytyvää ULD-tiedostoa tekstieditorissa tunnistaaksesi attribuutit, jotka haluat tallentaa pisteiden kanssa työhön. Muokkaa tarvittaessa attribuuttien nimiä.

Lisätietoja ULD-tiedoston rakenteesta on kohdassa Putkistojen [paikantimen](#page-505-0) tiedoston asetukset, [page](#page-505-0) 506.

- 2. Feature Definition Manager: käyttö Trimble Business Center:ssä.
	- a. Määritä ominaisuuskoodit jokaiselle putkistotyypille, jonka haluat etsiä.
	- b. Luo jokaiselle apuohjelman ominaisuuskoodille Numero- tai Teksti-attribuutti , jolla on sama nimi kuin jollakin ULD-tiedoston attribuuttien nimistä.
	- c. Luo Numero- tai Teksti-attribuutti muille ULD-tiedoston attribuuteille, jotka haluat tallentaa pisteen kanssa. Varmista, että kunkin FXL-tiedoston Numero-attribuutin nimi vastaa vastaavaa attribuuttinimeä ULD-tiedostossa.

Lisätietoja muun muassa ULD-ominaisuuskoodin sisältävän FXL-tiedoston lataamisesta on kohdassa FXL-tiedoston määrittäminen [ULD-attribuuteille,](#page-507-0) page 508, joka löytyy kohdasta Putkistojen [paikantimen](#page-505-0) tiedoston asetukset, page 506.

3. Kopioi muokattu ULD-tiedosto ja FXL-tiedosto Trimble Data\System Files-kansioon kaikilla vaadituilla maastotietokoneilla.

### Putkiston paikantimen asetukset määrittäminen mittaustyylissä

- 1. Näpäytä  $\equiv$  ja valitse Asetukset/ Mittaustyylit. Valitse vaadittava mittaustyyli. Näpäytä Muokkaa.
- 2. Valitse Putkiston paikannin.
- 3. Valitse laite Tyyppi -kentässä.

Laiteluettelo luodaan System Files-kansion ULD-tiedostosta (tai tiedostoista).

Maastotietokoneen portiksi on asetettu Bluetooth.

- 4. Valitse Menetelmä, jolla Trimble Access:ssa mitatut maastopisteet nimetään, ja kirjoita sitten Lisääkenttään maastopisteen tunniste.Voit nimetä maastopisteet käyttäen:
	- <sup>l</sup> pisteen nimeen lisättyä **etuliitettä** , esimerkiksi GND\_.
	- <sup>l</sup> pisteen nimeen lisättyä **jälkiliitettä** , esimerkiksi \_GND.
	- <sup>l</sup> pisteen nimeen lisättyä **vakiota**, jos pisteiden nimissä käytetään numeerisia arvoja. Jos esimerkiksi kirjoitat Lisää-kenttään 1000 pisteen nimen ollessa 1, vastaava maastopiste on 1001.
- 5. Jos haluat mitata pisteen automaattisesti, kun syvyys vastaanotetaan putkiston paikantimesta, valitse Automaattinen mittaus vastaanotetusta syvyydestä -valintaruutu.
- 6. Napauta Hyväksy.
- 7. Näpäytä Tall.

### Yhteyden muodostaminen putkiston paikantimeen

Jos haluat muodostaa yhteyden putkiston paikantimeen, ota Bluetooth käyttöön putkiston paikantimessa. Avaa Trimble Access, napauta  $\equiv$  ja valitse Asetukset / Yhteydet ja valitse sitten Bluetooth-välilehti etsiäksesi laitteita ja muodostaaksesi laiteparin putkiston paikantimen kanssa.Lisätietoja on kohdassa [Bluetooth-liitännät,](#page-508-0) page 509.

TIP – Oletus-PIN-koodi, joka muodostaa laiteparin RD8100:n kanssa, on 1234. vLoc3-Prolle ei ole asetettu oletus-PIN-koodia. Lisätietoja Bluetooth-yhteyksistä, kun laiteparin osana on:

- RD8100, katso [RD8100-käyttöohje](https://www.radiodetection.com/sites/default/files/RD8100-OPMAN-ENG_03.pdf)
- vLoc3-Pro, katso vLoc3-sarjan [vastaanottimen](https://www.vivax-metrotech.com/vivax-product/vloc3-pro/) käyttöohjeet

#### Pisteiden mittaaminen putkistojen paikantimella

Voit tallentaa pisteen maanalaisen kohteen mitattuun korkeuteen käyttämällä useimpia pistemittausmenetelmiä, paitsi:

- <sup>l</sup> mitattaessa jatkuvia mittauspisteitä, kalibrointipisteitä tai havaittuja kiintopisteitä GNSS-mittauksen aikana.
- <sup>l</sup> mitattaessa jatkuvia mittauspisteitä tai etäobjektia takymetrimittauksen aikana.

Pisteiden mittaaminen putkistojen paikantimella:

- 1. Luo työ ja valitse työn ominaisuudet -näytössä ominaisuuskirjastotiedosto, jonka olet määrittänyt vastaamaan ULD-tiedostoa.
- 2. Valitse mittaustyyli määritetyillä putkiston paikantimen asetuksilla ja aloita mittaus.
- 3. Muodosta yhteys putkistojen paikantimeen Bluetoothin avulla.

Jos olet aiemmin muodostanut laiteparin putkistojen paikantimen kanssa ja jos Bluetooth on käytössä molemmissa laitteissa, Trimble Access muodostaa yhteyden siihen automaattisesti.

- 4. Näpäytä  $\equiv$  ja valitse Mittaa.
- 5. Syötä pisteen nimi ja koodi pisteelle.
- 6. Valitse menetelmä mittaamaasi pistettä varten.
- 7. Jos haluat säätää mitattua syvyyttä, määritä Svyyssiirtymä. Aseta positiivinen tai negatiivinen syvyyssiirtymä siten, että tallennettu syvyys on asianmukaisella korkeudella: havaitun putkiston ylä-, keski- tai alaosassa.

Jotta voit asettaa Syvyyden siirtymäarvon, sinun on tiedettävä putkiston koko ja se, mittaako putkiston paikannin havaitun putkiston ylä-, keski- vai alaosaan (tämä voi muuttua putkiston tyypin mukaan).
#### Ylimääräiset mittauslaitteet

8. Käytä putkiston paikanninta maanalaisen kohteen syvyyden mittaamiseen.Mittaustiedot lähetetään automaattisesti Trimble Access:han ja putkiston paikantimesta saatu syvyysarvo näkyy Mittauksen näytön Syvyyskentässä.

Jos Automaattinen mittaus vastaanotetulle syvyydelle -valintaruutu on valittuna mittaustyylissä, Trimble Access mittaa pisteen automaattisesti.

- 9. Jos et ole ottanut automaattista mittausta käyttöön vastaanotetussa syvyydessä, napauta Mittaa mitataksesi pisteen yhdistetyllä GNSS-vastaanottimella tai takymetrillä.
- 10. Näpäytä Tall.

Jos Kysy attribuutteja -valintaruutu on valittuna mittauksen asetuksien näytössä, ohjelmisto näyttää muut attribuuttitiedot, jotka on lähetetty putkistojen paikantimesta. Pisteen kanssa tallennetut attribuutit riippuvat putkiston paikantimen lähettämistä tiedoista ja siitä, miten olet määrittänyt attribuutit FXL-tiedostossa ja ULD-tiedostossa.

11. Muokkaa attribuuttitietoja tarpeen mukaan. Näpäytä Tall.

Maastopisteet näkyvät kartalla tilapäisinä pisteinä. Maastopisteet sovitetaan yhteen vastaavan mitatun pisteen kanssa Työn tarkastelun näytössä. Syötetty koodi määritetään putkistomittaukselle ja kaikki määritetyt vektorikartat piirretään vain putkistomittauksia varten; koodia ei ole määritetty maastopisteelle.

## Putkistojen paikantimen tiedoston asetukset

Jos haluat tallentaa pisteen maanalaisen kohteen mitattuun korkeuteen, työn on käytettävä ominaisuuskirjaston FXL-tiedostoa, joka sisältää koodin, jossa on vähintään yksi Numero- tai Tekstiattribuutti, joka vastaa jonkin ULD-tiedostossa määritetyn attribuutin nimeä. Kun FXL-tiedosto liitetään ULD-tiedostoon tällä tavalla, Syvyys-arvo näkyy Mittaus-näytössä, kun mittaustiedot vastaanotetaan maanalaisesta paikantimesta.

Lisää FXL-tiedoston koodiin lisäattribuutteja, jotta voit tallentaa muita putkiston paikantimesta vastaanotettuja attribuuttitietoja, jotka haluat tallentaa pisteen kanssa, kuten taajuus, vahvistus, vaihe, virta ja signaali.

## ULD-tiedoston rakenne

Kunkin Trimble Access:n mukana toimitetun ULD-tiedoston muoto on esitetty alla, ja seuraavassa taulukossa kuvataan kukin parametri.

RD8100.uld-tiedoston rakenne on:

```
<?xml version="1.0" encoding="UTF-8"?>
```

```
<ExternalDeviceProtocol version="1.0" >
```

```
<Device name="Radiodetection RD8100" >
```
<Protocol type="Delimited" delimiter="2C" startsWith="\$RD8100" >

<Field name="Depth" fieldNumber="8" type="Number" multiplier="1.0" attribute="Depth" />

<Field name="Frequency" fieldNumber="5" type="Number" multiplier="1.0" attribute="Frequency" />

<Field name="Gain" fieldNumber="13" type="Number" multiplier="1.0" attribute="Gain" />

```
<Field name="Phase" fieldNumber="11" type="Number" multiplier="1.0" attribute="Phase" />
```
<Field name=Current" fieldNumber="10" type="Number" multiplier="1.0" attribute="Current" />

<Field name="Signal" fieldNumber="12" type="Number" multiplier="1.0" attribute="Signal" />

</Protocol>

</Device>

</ExternalDeviceProtocol>

vLoc3.uld-tiedoston rakenne on:

<?xml version="1.0" encoding="UTF-8"?>

<ExternalDeviceProtocol version="1.0" >

<Device name="Vivax vLoc3" >

```
<Protocol type="Delimited" delimiter="2C" startsWith="LOG" >
```
<Field name="Depth" fieldNumber="5" type="Number" multiplier="0.001" attribute="Depth"/>

```
<Field name="Frequency" fieldNumber="4" type="Number" multiplier="1.0" attribute="Frequency"/>
```
<Field name="Gain" fieldNumber="9" type="Number" multiplier="1.0" attribute="Gain"/>

<Field name="Current" fieldNumber="6" type="Number" multiplier="1.0" attribute="Current"/>

</Protocol>

</Device>

</ExternalDeviceProtocol>

#### Ylimääräiset mittauslaitteet

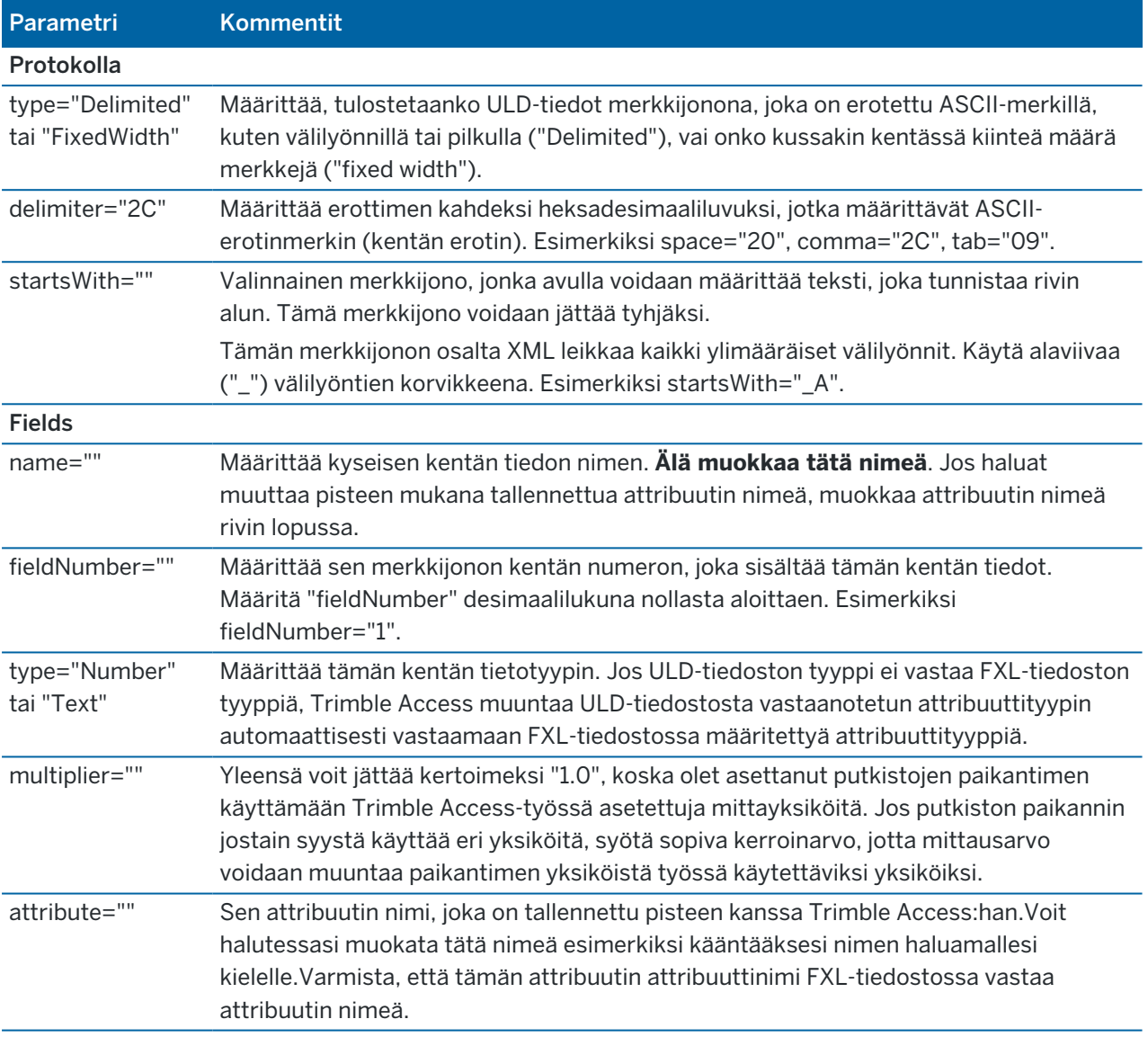

TIP – Toimitetut ULD-tiedostot on suunniteltu erityisesti toimimaan Radio Detection RD8100 paikantimen tai Vivac Metrotech vLoc3-Pro-vastaanottimen kanssa. Voit ehkä käyttää Trimble Accessohjelmistoa eri putkistojen paikantimen mallin kanssa edellyttäen, että viestintäprotokollat ovat samanlaisia kuin RD8100:n tai vLoc3-Pron tukemat protokollat. Sinun on selvitettävä putkistojen paikantimen muoto ja muokattava yhtä toimitetuista ULD-tiedostoista vastaamaan vaatimuksiasi. Putkistojen paikannin:

- on tuotettava yhden mittauksen NMEA-merkkijono sen sijaan, että se olisi NMEA-virta, joka sisältää useita mittauksia.
- on oltava yhdistetty Bluetoothin kautta.

## ULD-tiedoston muokkaaminen

Jos haluat muokata ULD-tiedostoa, avaa ULD-tiedosto ASCII-tekstieditorissa, kuten Notepad++:ssa.

Jos muokkaat minkä tahansa Attribuutin nimeä (attribute=-kohdan jälkeen tulevaa tekstiä) esimerkiksi kääntääksesi sen haluamallesi kielelle, varmista, että FXL-tiedostossa määritetty attribuutin nimi vastaa uutta nimeä.

NOTE – Attribuuttien nimissä kirjainkoolla on merkitystä, joten varmista, että jokaiselle ULD-tiedoston attribuutin nimelle käytetty kirjainkoko vastaa FXL-tiedostossa käytettyä kokoa.

Yleensä voit jättää kertoimeksi "1.0", koska olet asettanut putkistojen paikantimen käyttämään Trimble Access-työssä asetettuja mittayksiköitä. Jos putkiston paikannin käyttää eri yksiköitä kuin Trimble Accesstyö, syötä sopiva kerroinarvo, jotta mittausarvo voidaan muuntaa paikantimen yksiköistä työssä käytettäviksi yksiköiksi.

# FXL-tiedoston määrittäminen ULD-attribuuteille

Voit määrittää FXL-tiedoston käyttämällä Feature Definition Manager:ää Trimble Business Center:ssä. Luo ominaisuuskoodi jokaiselle etsimällesi putkistotyypille ja lisää attribuutteja jokaiselle attribuuttiarvolle, joka on vastaanotettu putkistojen paikantimesta, jonka haluat tallentaa kyseisen putkiston ominaisuuskoodin kanssa.

Katso esimerkki GlobalFeatures.fxl-esimerkkiominaisuuskirjastotiedoston UtilityLocatorominaisuuskoodista, jonka voit asentaa Trimble Access-ohjelmiston kanssa käyttämällä Trimble Installation Manager:ia. Katso Esimerkki [ominaisuuskirjastotiedostosta](#page-112-0) asennusta varten, page 113. Sinun on luotava oma FXL-tiedosto ja määritettävä ominaisuuskoodit ja attribuutit tarpeen mukaan.

Voit esimerkiksi luoda ominaisuuskoodin ELC, jonka numeroattribuutti on nimeltään "Depth", joka vastaa ULD-tiedoston riviä, jossa attribute="Depth":

<Field name="Depth" fieldNumber="8" type="Number" multiplier="1.0" attribute="Depth"/>

Jos haluat tallentaa enemmän kuin vain syvyyden, lisää FXL-tiedoston koodiin ylimääräisiä attribuutteja tarpeen mukaan. Voit esimerkiksi lisätä taajuuden ja vahvistuksen viittaamalla sopiviin ULD-tiedoston riveihin:

```
<Field name="Frequency" fieldNumber="5" type="Number" multiplier="1.0"
attribute="Frequency"/>
```

```
<Field name="Gain" fieldNumber="13" type="Number" multiplier="1.0" attribute="Gain"/>
```
Jos haluat käyttää FXL-tiedostoa Trimble Access:ssa, siirrä FXL-tiedosto maastotietokoneen System Fileskansioon.

# Yhteydet

Käytä Yhteydet-ruutua konfiguroidaksesi yhteydet muihin laitteisiin.

Tarkastele Yhteydet-ruutua napauttamalla  $\equiv$  ja valitsemalla Asetukset/ Yhteydet.

Valitse sopiva välilehti:

Trimble Access Mittaus Käyttöoppaasta | **508**

- [Bluetooth](#page-508-0) konfiguroidaksesi Bluetooth-yhteyden kojeeseen, GNSS-vastaanottimeen tai muuhun laitteeseen.
- Radion [asetukset](#page-511-0) konfiguroidaksesi radioyhteyden takymetriin.
- [Wi-Fi](#page-512-0) muodostaaksesi Wi-Fi-yhteyden Trimble Accessista Trimble SX10- tai SX12 Scanning takymetrillä -kojeeseen.
- Automaattinen yhteyden [muodostaminen](#page-516-0) konfiguroidaksesi kojeet tai vastaanottimet, joihin tallennin muodostaa yhteyden automaattisesti.
- [GNSS-yhteydet](#page-518-0) hallitaksesi GNSS-kontakteja.GNSS-kontakti sisältää tiedot, joita tarvitaan ottamaan yhteyttä reaaliaikaisen korjauksen lähteeseen, josta saadaan reaaliaikaisia korjauksia GNSS-mittauksia varten.
- [Lisä-GPS-laitteet](#page-363-0) konfiguroidaksesi lisä-GPS-laitteen, joka on sisäänrakennettu tallentimeen tai Bluetoothin kautta yhdistettyihin kolmannen osapuolen GPS-laitteisiin.Lisä-GPS:ää voidaan käyttää takymetrimittauksen aikana GPS:n etsintään, pisteeseen navigointiin ja paikannuksen näyttämiseen kartassa.

TIP – Konfiguroidaksesi, miten maastotietokone muodostaa yhteyden internetiin valitse GNSSkontaktit-välilehti ja napauta sitten kuvaruudun alalaidan Internet-yhteyden muodostaminen valonäppäintä.Katso [Internet-yhteyden](#page-519-0) muodostaminen.

# <span id="page-508-0"></span>Bluetooth-liitännät

Ohjeet tallentimen yhdistämiseen muihin laitteisiin langatonta Bluetooth-tekniikkaa käyttäen ovat alla.

#### Laitteet, joihin voit muodostaa yhteyden

Niin kauan kuin laitteesi tukee Bluetoothia, voit yhdistää tallentimen mihin tahansa seuraavista:

- Trimble GNSS -vastaanotin
- Trimble valmistaja
- Spectra Geospatial FOCUS 50 -takymetri
- Trimble Aktiivinen kohde
- TDL2.4 Radio Bridge/EDB10 Data Bridge
- Avustava [GPS-vastaanotin](#page-363-0)
- [Laseretäisyysmittari](#page-495-0)
- [Kaikuluotain](#page-498-0)
- [Radiopaikannin](#page-501-0)
- ulkoinen radio

Voit lisäksi yhdistää tallentimen matkapuhelimeen tai ulkoiseen modeemiin ja käyttää yhdistettyä laitetta muodostaaksesi internet-yhteyden.Ohjeet näiden yhteyksien muodostamiseen löytyvät osiosta [Internet](#page-519-0)yhteyden [luominen,](#page-519-0) page 520.

## Ota Bluetooth käyttöön laitteessa

Jotta tallentimesi voi löytää laitteen skannatessaan lähellä olevia Bluetooth-laitteita, varmista, että Bluetooth on päällä laitteella ja laite on löydettävissä. Katso lisätietoja kojeesi mukana toimitetuista käyttöoppaista.

Kun käytössäsi on Trimble aktiivinen prisma, Bluetooth on päällä aina, kun aktiivinen prisma on päällä.

Kun käytössäsi on TDL2.4 Radio Bridge, paina valintanappia *2* sekunnin ajan tehdäksesi siitä *löydettävän*. Siniset ja punaiset LEDit vilkkuvat osoituksena siitä, että radio on valmis liitettäväksi. Jos painat ja pidät valintanappia pohjassa yli 10 sekunnin ajan, *kaikki* TDL2.4-laitteelle tallennetut Bluetooth-parit tyhjennetään. Sinun tarvitsee luoda uudelleen TDL2.4-laitteen ja tallentimiesi väliset Bluetooth-parit.

## Bluetoothin ottaminen käyttöön tallentimella

- Jos maastotietokone on Windows-laite:
	- a. Avaa Windowsin Toimintokeskuksen ikkuna pyyhkäisemällä näyttöä oikealta.
	- b. Jos Bluetooth-liitännät-laatta on harmaa, aktivoi se näpäyttämällä sitä.Laatta muuttuu siniseksi.
- Jos maastotietokone on Android-laite:
	- a. Pyyhkäise ruutua alaspäin yläosan ilmoitusalueelta.
	- b. Näpäytä tarvittaessa kuvaketta laajentaaksesi asetuksien aluetta ja pyyhkäise näyttöä sen jälkeen oikealle siirtyäksesi sivulle 2.
	- c. Jos Bluetooth-kuvake on harmaa, aktivoi Bluetooth näpäyttämällä kuvaketta.

## Laiteparin ja yhteyden muodostaminen Bluetooth-laitteen kanssa

TIP – Jos yhdistät tallenninta toiselle tallentimelle, suorita nämä vaiheet *yhdellä* tallentimella.

1. Napauta  $\equiv$  ja valitse Asetukset / Yhteydet. Valitse Bluetooth-välilehti.

Bluetooth-välilehti näyttää laitetyyppien luettelon.Voit valita laitteen kullekin vaihtoehdolle yhdistettyjen Bluetooth-laitteiden luettelosta. Jos mitään laitepareja ei ole, ohjelmisto avaa Bluetooth-haun ruudun.

2. Näpäytä Hae. Bluetooth-hauen kuvaruutu näyttää Löydettyjen laitteiden luettelon ja Laiteparit.

NOTE – Laite ei voi vastata skannaukseen, jos Bluetooth-radio on jo käytössä.Sinun tulee sulkea olemassa oleva Bluetooth-yhteys laitteella ja aloittaa laserkeilaus uudelleen.Aloita laserkeilaus uudelleen näpäyttämällä Tyhjennä.Löydettyjen laitteiden luettelo tyhjentyy ja laserkeilaus käynnistyy uudelleen automaattisesti.

- 3. Valitse laite, johon haluat muodostaa yhteyden.Näpäytä Muodosta laitepari.
- 4. Jos laitteesi käyttöjärjestelmä näyttää Muodosta laitepari -ponnahdusvalintaikkunan, vahvista laiteparin muodostaminen.

5. Jos maastotietokone ei ole jo osa laiteparia laitteen kanssa, ohjelmisto pyytää sinua antamaan PINkoodin. On mahdollista, että myös laite pyytää sinua antamaan PIN-koodin.

#### *Oletusarvoinen PIN-koodi* on:

- Trimble GNSS -vastaanottajassa 0000, vaikka tätä voidaan muuttaa vastaanottimen webrajapinnassa, jota käytetään konfiguroimaan vastaanottimen asetukset.
- Trimble S -sarjan takymetrissä kojeen sarjanumeron viimeiset 4 merkkiä.
- Trimble C3/C5 -takymetrissä 0503.
- Spectra Geospatial FOCUS 50 S -sarjan takymetrissä kojeen sarjanumeron viimeiset 4 merkkiä
- Trimble LaserAce 1000- tai MDL LaserAce -laseretäisyysmittari: 1234.
- Ohmex SonarMite -kaikuluotain: 1111.
- Radio Detection RD8100 -paikantimelle on 1234.

Spectra Geospatial -vastaanottimet eivät oletuksena edellytä PIN-koodia. Muiden laitteiden PINkoodit löytyvät laitteen mukana toimitetuista käyttöohjeista.

TIP – Käyttöjärjestelmä avaa Muodosta laitepari -ponnahdusvalintaikkunan.Jos lisäasetukset, kuten PIN-koodi sisältää kirjaimia tai symboleita -valintaruutu tai Salli sovelluksen päästä yhteystietoihisi ja puhelutietoihisi -valintaruutu ilmestyvät, voit jättää valintaruudut tyhjiksi.

- 6. Napsauta OK.
- 7. Trimble Access-ohjelmisto näyttää ponnahdusvalintaikkunan uudelle laiteparille.Määritä laitetyyppivalikosta, miten haluat käyttää Bluetooth-laiteta. Napauta Hyväksy.

TIP – Jos loit yhteyden GSM-modeemiin, tallennin on GSM-modeemin yhdistetty laite.

8. Napauta Hyväksy Bluetooth-välilehdellä.

#### Yhteyden muodostaminen laiteparin muodostavaan laitteeseen

- 1. Napauta  $\equiv$  ja valitse Asetukset / Yhteydet. Valitse Bluetooth-välilehti.
- 2. Valitse laite, johon haluat luoda yhteyden, asianmukaiselta laitetyypin kentältä ja näpäytä sitten Hyväksy.

Jos Automaattinen yhteyden luonti on käytössä, Trimble Access -ohjelmisto yhdistyy laitteeseen muutaman sekunnin kuluessa. Muussa tapauksessa sinun tulee aloittaa mittaus luodaksesi yhteyden laitteeseen.

NOTE – Kytkeäksesi TDL2.4/EDB10-laitteen Trimble VX spatial station- tai Trimble S Sarjan takymetri-laitteeseen sinun tulee konfiguroida TDL2.4/EDB10 käyttämään kojeen käyttämiä radion [asetuksia](#page-511-0).

3. Napauta Hyväksy.

TIP – Maastotietokone muodostaa yhteyden valittuun laitteeseen automaattisesti, kun molempiin laitteisiin kytketään virta seuraavan kerran.

NOTE – Jos yrität muodostaa yhteyttä uudelleen Trimble GNSS -vastaanottajaan ja ohjelmisto antaa vikailmoituksen Bluetoothin-virhe 10051, vastaanottajan GNSS-laiteohjelmisto on päivitetty ja asetukset palautettu oletusasetuksiin.Sinun tulee erottaa laite laiteparista ja muodostaa laitepari tämän jälkeen uudelleen.

Irrota laitepari Bluetooth-välilehdellä napauttamalla Etsi avataksesi Bluetooth-haun ruudun. Valitse laiteparin muodostava laite ja näpäytä Konfiguroi avataksesi käyttöjärjestelmän Bluetooth-laitteiden ruudun, jossa voit hallita laitepareja.

# <span id="page-511-0"></span>Radioyhteydet

Jos haluat yhdistää tallentimen kojeeseen radion kautta, sinun tulee konfiguroida kojeen radion asetukset vastamaan tallentimen arvoja.

NOTE – Joissakin maissa sinun täytyy saada radiolupa ennen järjestelmäsi käyttämistä työmaalla. Varmista, että tarkastat maatasi koskevat säännöt.

#### Tallentimen sisäisen radion käyttö

1. Ennen kuin voit muodostaa yhteyden kojeeseen radioliitännällä, sinun on ensin määritettävä kojeen radioasetukset.

Jos kojeessa on Face 2 -näyttö, määritä kojeen radioasetukset Face 2 -näytöllä. Muussa tapauksessa muodosta yhteys instrumenttiin yhdistämismenetelmällä, joka ei ole radio:

- Jos koje on Trimble SX10- tai SX12 Scanning -takymetrillä, yhdistä tallennin kojeeseen käyttäen kaapelia tai Wi-Fiä.
- Jos koje on mikä tahansa muu Trimble-takymetri, yhdistä tallennin kojeeseen käyttäen kaapelia tai Bluetoothia.
- 2. Napauta  $\equiv$  ja valitse Asetukset / Yhteydet. Valitse Radion asetuksien välilehti.
- 3. Vältä konfliktit toisen käyttäjän kanssa syöttämällä uniikin radiokanavan ja verkon tunnuksen.
- 4. Napauta Hyväksy.
- 5. Jos tallennin on jo kytketty kojeeseen, kojeen radioasetukset synkronoidaan automaattisesti vastaamaan maastotietokoneen asetuksia.Avaa robottiyhteys näpäyttämällä tilarivin kojekuvaketta ja näpäytä sen jälkeen Aloita robottimittaus tai Yhteydet ja sitten Vaihda LR-radioon.
- 6. Jos tallenninta ei vielä ole yhdistetty kojeeseen:
	- a. Käytä pinnan 2 näyttöä navigoidaksesi Radion asetuksiin ja syötä sama radiokanava ja verkon tunnus, jotka syötit tallentimelle.
	- b. Palaa Yhteyttä odotetaan -valikkoon valitsemalla Asetukset-valikosta Poistu.

NOTE – Koska Trimble Access ei voi olla yhteydessä takymetriin silloin, kun kojeen mukana oleva ohjelmisto on käytössä, kojeen tulee olla Yhteyden odottamisen tilassa.

Tallennin yhdistyy kojeeseen automaattisesti, kun molemmat laitteet ovat kantoalueen sisällä.

Kun koje on valmiustilassa robottimittausta varten, se katkaisee virran säästääkseen akun varausta. Sisäisen radion virta pysyy kytkettynä, jolloin kartoituslaitteen radio voi muodostaa yhteyden kojeeseen.

## Ulkoisen radion käyttö

Voit yhdistää tallentimen ulkoiseen radioon ja sen jälkeen muodostaa yhteyden ulkoisen radion kautta seuraaviin kojeisiin:

- Trimble VX spatial station
- Trimble S Sarjan takymetri
- Spectra Geospatial FOCUS 50- tai FOCUS 30/35 -takymetri

Jotta robottiyhteys saataisiin aikaan kojeeseen ulkoisella radiolla, sinun on määritettävä uudelleen tallentimen radioportin asetus:

1. Yhdistä tallennin ulkoiseen radioon käyttäen Bluetoothia tai sarjakaapelia.

NOTE – Jos radio on TDL2.4 Radio Bridge tai EDB10 Data Bridge, sinun täytyy käyttää Bluetoothia.

- 2. Napauta  $\equiv$  ja valitse Asetukset / Yhteydet. Valitse Radion asetuksien välilehti.
- 3. Näpäytä Asetus.
- 4. Valitse tallentimen portti, johon radio on yhdistetty.Jos käytät Bluetooth-yhteyttä, valitse Bluetooth.
- 5. Napauta Hyväksy.
- 6. Määritä Radiokanava ja Verkko ID samoiksi kuin kojeessa.
- <span id="page-512-0"></span>7. Napauta Hyväksy.

# Kojeen Wi-Fi-yhteydet

Jos käytät Trimble SX10- tai SX12 Scanning -takymetrillä:ta, voit yhdistää maastotietokoneen kojeeseen Wi-Fi-yhteydellä.

#### Wi-Fi-yhteyden määrittäminen

1. Varmista, että Wi-Fi on käytössä maastotietokoneella. Jos käyttöjärjestelmän tilarivillä ei näy Wi-Fikuvaketta, sinun tulee ottaa se käyttöön.

Wi-Fin ottaminen käyttöön Windows-laitteella:

- a. Mene Windows Start -valikkoon ja näpäytä Asetukset.
- b. Näpäytä Verkot ja Internet.
- c. Aktivoi Wi-Fi-kytkin.

Wi-Fin ottaminen käyttöön Android-laitteella:

- a. Pyyhkäise alas näytön yläreunasta.
- b. Napauta Wi-Fi-kuvaketta ja pidä sitä painettuna.

- c. Aktivoi Wi-Fi-kytkin.
- 2. Avaa Trimble Access, napauta  $\equiv$  ja valitse Asetukset / Yhteydet. Valitse Wi-Fi-välilehti.
- 3. Jos vaadittua kojetta ei ole luettelossa:

Jos käytät Android-maastotietokonetta, odota, että Wi-Fi-verkkojen luettelo päivittyy automaattisesti.

Jos käytät Windows-maastotietokonetta, napauta Etsi. Maastotietokone etsii Wi-Fi-laitteita ja lisää ne Wi-Fi-verkkojen luetteloon.

TIP – Ruuhkaisissa Wi-Fi-ympäristöissä voi olla hyödyllistä asettaa kojeen käyttämä Wi-Fikanava Kojeasetusten ruudussa. Taa näin napauttamalla  $\equiv$  ja valitsemalla Koje / Kojeen asetukset ja napauta sitten Wi-Fi ja valitse tarvitsemasi Wi-Fi-kanava. Jos käytät SX12:ta maastotietokoneella, jossa on EMPOWER EM130 Wi-Fi HaLow™ -moduuli, voit valita Wi-Fi HaLow -kanavan tai automaattisen etsinnän löytääksesi parhaan kanavan. Lisätietoja on kohdassa [Kojeasetukset](#page-349-0).

- 4. Valitse koje, johon haluat muodostaa yhteyden Wi-Fi-verkkojen luettelosta ja napauta sitten Hyväksy.
- 5. Kun yhdistät ensimmäisen kerran maastotietokoneen SX12:een, jonka piiriohjelmisto on S2.8.x tai uudempi, Trimble Access kehottaa sinua antamaan kojeen salasanan. Kun ohjelmisto muodostaa yhteyden kojeeseen, antamasi salasana tallennetaan maastotietokoneelle.

Jos koje käyttää tehtaan oletussalasanaa (esimerkiksi kun kojetta käytetään ensimmäistä kertaa, salasana on nollattu tai jos koje on palannut huollosta), ohjelmisto kehottaa vaihtamaan salasanan. Anna salasana, jonka pituus on vähintään 8 merkkiä ja jossa on vähintään yksi numeerinen merkki ja yksi symboli. Kun ohjelmisto muodostaa yhteyden kojeeseen, antamasi salasana tallennetaan kojeelle ja maastotietokoneelle.

TIP – Jos valitun kojeen salasana on aiemmin tallennettu maastotietokoneelle, ohjelmisto muodostaa yhteyden kojeeseen kehottamatta sinua antamaan salasanaa.

6. Kun ohjelmisto on muodostanut yhteyden kojeeseen, Wi-Fi-signaalin voimakkuus näkyy tilarivillä kojekuvakkeen vieressä.

NOTE - Jos maastotietokoneelle tallennettu salasana ei vastaa kojeelle tallennettua salasanaa, ohjelmisto ei voi muodostaa yhteyttä.

- Jos tiedät kojeeseen tallennetun salasanan, avaa Trimble Access, valitse koje Wi-Fi-välilehdeltä ja napauta sitten Unohda unohtaaksesi maastotietokoneelle tallennetun salasanan. Muodosta yhteys kojeeseen uudelleen Wi-Fi-yhteydellä, jolloin ohjelmisto kehottaa sinua antamaan oikean salasanan.
- Jos et tiedä kojeeseen tallennettua salasanaa, paina kojeen virtapainiketta nopeasti 5 kertaa palauttaaksesi kojeen salasanan tehdasasetuksiin. Käynnistä koje uudelleen ja muodosta yhteys kojeeseen uudelleen Wi-Fi-yhteydellä, jolloin ohjelmisto kehottaa sinua vaihtamaan salasanan. Kun ohjelmisto muodostaa yhteyden kojeeseen, antamasi uusi salasana tallennetaan kojeelle ja maastotietokoneelle.

Lisätietoja kojeiden salasanojen hallinnasta on kohdassa Kojeen [salasana,](#page-514-0) page 515.

#### Wi-Fi-yhteyden katkaiseminen

Pura yhteys koje-kojeeseen tai vaihda yhteystyyppiä pitkän kantaman radion ja Wi-Fin välillä näpäyttämällä tilarivin kojekuvaketta, ja näpäytä sen jälkeen Yhteydet ja sen asianmukaista painiketta.

#### Kojeen tai salasanan unohtaminen

Käytä Unohda-valonäppäimiä unohtaaksesi kojeen tai kojeen salasanan.

<sup>l</sup> Jos haluat unohtaa maastotietokoneelle tallennetun kojeen salasanan, valitse kantaman sisällä olevasta luettelosta SX12 ja napauta sitten Unohda salasana.

Kun seuraavan kerran yrität muodostaa yhteyden SX12:een, ohjelmisto kehottaa sinua antamaan salasanan.

• Jos haluat poistaa tarpeettomaksi jääneen kojeen, valitse koje, joka ei ole tällä hetkellä kantaman sisällä, ja napauta sitten Unohda.

Jos haluat muodostaa yhteyden kojeeseen uudelleen, sinun on napautettava Etsi-valonäppäintä löytääksesi kojeen ja lisätäksesi sen takaisin luetteloon.

#### <span id="page-514-0"></span>Kojeen salasana

Jos liitetty koje on Trimble SX12 Scanning -takymetrillä ja siihen on asennettu piiriohjelmistoversio S2.8.x tai uudempi ja Trimble Access muodostaa yhteyden kojeeseen Wi-Fi- tai Wi-Fi HaLow -yhteyden kautta, sinua saatetaan pyytää antamaan kojeen salasana.

Kun olet antanut kojeen salasanan, Trimble Access-ohjelmisto tallentaa ja muistaa jokaisen kojeen salasanan, johon muodostat yhteyden.

NOTE – Kojeen salasanatoiminto ei ole käytettävissä TDC600 model 2 -kannettavalla. Et voi yhdistää tämän tyyppistä maastotietokonetta SX12:een, jonka käyttäjän määrittämä salasana on asetettu Wi-Fiyhteydellä, ellet ensin palauta kojeen salasanaa tehdasasetuksiin. Voit nollata salasanan painamalla kojeen virtapainiketta nopeasti 5 kertaa.

TIP – Lisätietoja yhteyden muodostamisesta kojeeseen Wi-Fi-yhteydellä on ohjeaiheessa [Kojeen](#page-512-0) Wi-Fi[yhteydet,](#page-512-0) page 513.

#### Yhteyden muodostaminen ensimmäistä kertaa uudella tai päivitetyllä kojeella

Kojeet, joihin on asennettu piiriohjelmistoversio S2.8.x, on konfiguroitu tehtaan oletussalasanalla.

Kun ensimmäisen kerran muodostat yhteyden uuteen kojeeseen tai laitteeseen, joka on päivitetty piiriohjelmistoversioon S2.8.x, Trimble Access-ohjelmisto kehottaa vaihtamaan salasanan tehtaan oletussalasanasta valitsemaasi salasanaan.

- Salasanassa on oltava vähintään 8 merkkiä, vähintään yksi numeromerkki ja yksi symboli.
- <sup>l</sup> Antamasi salasana tallennetaan kojeeseen ja maastotietokoneen Trimble Access-ohjelmistoon.

TIP – Niin kauan kuin kojeeseen tallennettu salasana vastaa maastotietokoneelle tallennetun kojeen salasanaa, voit muodostaa yhteyden kojeeseen uudelleen ilman, että sinun tarvitsee syöttää salasanaa uudelleen.

#### Kojeen salasanojen syöttäminen Trimble Access:ssa

Trimble Access-ohjelmisto kehottaa sinua antamaan kojeen salasanan, kun liität maastotietokoneen kojeeseen, jota varten et ole vielä tallentanut kyseisen kojeen salasanaa.

- 1. Anna pyydettäessä kojeen salasana ja napauta sitten Hyväksy.
- 2. Odota noin 30 sekuntia, kun salasana tallennetaan.
- 3. Kun ohjelmisto vahvistaa, että salasana on tallennettu, napauta OK.

Odota, että maastotietokone muodostaa yhteyden kojeeseen Wi-Fi-yhteydellä.

NOTE – Jos yrität yhdistää maastotietokoneen kojeeseen ja maastotietokoneelle tallennettu salasana ei vastaa kojeelle tallennettua salasanaa, ohjelmisto ei voi muodostaa yhteyttä. Tämä voi tarkoittaa, että joku on vaihtanut kyseisen kojeen [salasanan](#page-515-0) toisella maastotietokoneella. Katso Kojeen salasanan [päivittäminen](#page-515-0) Trimble Access:ssa, page 516 ja Jos et tiedä kojeen [salasanaa,](#page-516-1) page 517 alla.

#### <span id="page-515-0"></span>Kojeen salasanan päivittäminen Trimble Access:ssa

Jos Trimble Access:n tallennettu kojeen salasana ei vastaa kojeen piiriohjelmistoon tallennettua kojeen salasanaa ja tiedät uuden salasanan, joka on tallennettu kojeelle:

- 1. Napauta  $\equiv$  ja valitse Asetukset / Yhteydet.
- 2. Valitse Wi-Fi-välilehti.
- 3. Valitse koje, johon yrität muodostaa yhteyden.
- 4. Napauta Unohda salasana. Trimble Access poistaa tallennetun kojeen salasanan.
- 5. Odota, että maastotietokone muodostaa yhteyden kojeeseen Wi-Fi-yhteydellä.
- 6. Anna pyydettäessä kojeen salasana.

#### <span id="page-516-1"></span>Jos et tiedä kojeen salasanaa

Jos et tiedä sen kojeen nykyistä salasanaa, johon yrität muodostaa yhteyden, sinun on vaihdettava se.

Jos käytät Windows-ohjainta, voit palauttaa salasanan tehdasasetuksiin laitteen virtapainikkeesta tai vaihtaa salasanan muodostamalla yhteyden kojeeseen USB-kaapelilla.

NOTE – USB-yhteyksiä SX12:een ei tueta Android-laitteilla. Jos käytät Android-maastotietokonetta, voit vaihtaa salasanan vain käyttämällä kojeen virtapainiketta palauttaaksesi salasanan tehdasasetuksiin ja antamalla sitten uuden salasanan, kun sitä pyydetään, kun muodostat yhteyden kojeeseen.

#### Salasanan nollaaminen kojeen virtapainikkeesta

- 1. Jos kojeen salasana on aiemmin tallennettu maastotietokoneelle, siirry WiFi-asetuksien välilehdelle ja napauta Unohda salasana.
- 2. Paina laitteen virtapainiketta nopeasti 5 kertaa palauttaaksesi kojeen piiriohjelmistoon tallennetun salasanan tehdasasetuksiin. Koje sammuu.
- 3. Käynnistä koje painamalla kojeen virtapainiketta kerran.
- 4. Kun yrität muodostaa yhteyden kojeeseen Wi-Fi- tai Wi-Fi HaLow -yhteydellä, Trimble Accessohjelmisto kehottaa sinua vaihtamaan salasanan tehtaan oletussalasanasta valitsemaasi salasanaan.

#### Salasanan vaihtaminen USB-kaapelilla

- 1. Muodosta yhteys kojeeseen USB-kaapelin kautta.
- 2. Avaa Trimble Access, napauta  $\equiv$  ja valitse Koje / Kojeen asetukset.
- 3. Napauta Kojeen asetusnäytön alaosan Salasana-valonäppäintä.
- 4. Anna kojeen salasana. Salasanassa on oltava vähintään 8 merkkiä, vähintään yksi numeromerkki ja yksi symboli.
- 5. Anna salasana uudelleen ja napauta sitten Hyväksy.
- 6. Odota noin 30 sekuntia, kun salasana tallennetaan.
- 7. Kun ohjelmisto vahvistaa, että salasana on vaihdettu, napauta OK. Voit nyt muodostaa yhteyden kojeeseen Wi-Fi-yhteydellä.

# <span id="page-516-0"></span>Automaattisen yhdistämisen asetukset

Kun automaattinen yhteyden muodostaminen on käytössä, Trimble Access -ohjelmisto yrittää oletusarvoisesti luoda yhteyden tallentimeen yhdistettyyn GNSS-vastaanottimeen tai takymetriin automaattisesti heti, kun käynnistät ohjelmiston.Tuettujen kojeiden ja vastaanottimien luettelo löytyy kohdasta Tuetut [laitteet,](#page-5-0) page 6.

Kun ohjelmisto yrittää muodostaa yhteyttä laitteeseen, automaattisen yhteydenmuodostamisen kuvake vilkkuu tilarivillä. Jos ohjelmisto on konfiguroitu muodostamaan yhteys automaattisesti eri tyyppisiin laitteisiin, tilarivillä näkyy eri kuvake silloin, kun ohjelmisto yrittää muodostaa yhteyttä kuhunkin laitetyyppiin.

TIP – Sinun ei tarvitse odottaa ohjelmiston muodostavan automaattisen yhteyden.Voit pakottaa ohjelmiston muodostamaan yhteyden tallentimelle yhdistettyyn laitteeseen valitsemalla mittaustyylin ja aloittamalla mittauksen.

NOTE – Jos automaattisen yhteyden kuvakkeessa on useita eri kuvakkeita ja punainen X **R X X** automaattinen yhteys on otettu pois kaikilta laitetyypeiltä.

#### Automaattisen yhteyden muodostuksen konfigurointi

- 1. Automaattisen yhteyden muodostuksen asetusten avaaminen:
	- <sup>l</sup> Näpäytä automaattisen yhteydenmuodostamisen kuvaketta tilarivillä, *ennen kuin* kytket laitteen.
	- Napauta  $\equiv$  ja valitse Asetukset / Yhteydet.Valitse Automaattisen yhteyden muodostuksen välilehti.
- 2. Nopeuta automaattista yhteysaikaa tyhjentämällä Automaattisen yhteyden muodostuksen välilehden valintaruudut, jolloin laite ei automaattisesti muodosta yhteyttä laitteisiin, joihin et tavallisesti ole yhteydessä.
- 3. Jos olet muodostanut yhteyden kojeeseen muulla tavalla kuin kaapelilla, valitse yhteysmenetelmääsi koskeva välilehti Yhteydet-ruudusta ja konfiguroi yhteys.

#### Automaattisen yhteyden muodostamisen käyttö kojeen kanssa

Jos liitetty koje on Trimble SX12 Scanning -takymetrillä ja siihen on asennettu piiriohjelmistoversio S2.7.x tai uudempi ja Trimble Access muodostaa yhteyden kojeeseen Wi-Fi- tai Wi-Fi HaLow -yhteyden kautta, sinua saatetaan pyytää antamaan kojeyhteyden salasana. Lisätietoja on kohdassa Kojeen [salasana,](#page-350-0) page [351](#page-350-0).

Jos [PIN-lukituksen](#page-350-1) suojaus, page 351 on käytössä Kojeen asetuksien näytössä, näyttöön ilmestyy Poista kojeen lukitus -ruutu, kun yhteys muodostetaan Trimble -kojeeseen.Anna PIN-koodi ja napauta sitten Hyväksy.

Kun käytät Kojetoimintoja katkaisemaan yhteyden takymetriin, automaattinen yhteyden muodostaminen on tilapäisesti poissa käytöstä.

Ota automaattinen yhdistäminen uudelleen käyttöön näpäyttämällä tilarivin automaattisen yhteyden kuvaketta.Kun automaattinen yhteyden muodostaminen on tilapäisesti poissa käytöstä, yksi napautus ottaa sen käyttöön uudelleen ja toinen napautus tarvitaan Yhteydet-ruudun Automaattinen yhdistäminen välilehden avaamiseen.

NOTE - Jos haluat muodostaa yhteyden kolmannen osapuolen valmistamaan kojeeseen, sinun on muodostettava yhteys pakottamalla aloittamalla mittaus. Jos käytät kolmansien osapuolien kojeita, poista automaattinen yhteyden muodostaminen käytöstä. Jotkin tämän toiminnon komennoista voivat häiritä tietoliikennettä kolmansien osapuolien kojeisiin.

## Automaattisen yhteyden muodostamisen käyttö vastaanottimen kanssa

NOTE – Yhteyden paremman luotettavuuden takaamiseksi automaattinen yhteyden muodostaminen GNSS-vastaanottimeen on nyt automaattisesti pois käytöstä kaikilla maastotietokoneilla, kun ohjelmisto muodostaa yhteyden mihin tahansa takymetriin. Automaattinen yhteyden muodostaminen otetaan takaisin käyttöön automaattisesti, kun yhteys kojeeseen suljetaan tai integroitu mittaus aloitetaan.

Jos ohjelmisto on konfiguroitu Roverin tai Tukiaseman tilaa varten, ohjelmisto yrittää muodostaa yhteyden Yhteydet-ruudun Bluetooth-välilehdellä konfiguroituun vastaanottimeen:

- Kun ohjelmisto on Kartoituslaite-tilassa, se yrittää muodostaa yhteyden vastaanottimeen, joka on määritetty Yhdistä GNSS-roveriin -kentässä.
- Kun ohjelmisto on Tukiasema-tilassa, se yrittää muodostaa yhteyden vastaanottimeen, joka on määritetty Yhdistä GNSS-tukiasemaan -kentässä.

Jos haluat tarkastella nykyistä tilaa tai asettaa sen, näpäytä  $\equiv$  ja valitse Vastaanottimen asetukset / GNSS-toiminnot.

Jos vastaanotinta ei ole määritetty asianmukaisessa Bluetooth-välilehden kentässä, ohjelmisto yrittää muodostaa yhteyden automaattisesti maastotietokoneen sarjaporttiin kytkettyyn GNSS-vastaanottimeen. Jos vastaanotin havaitaan, ohjelmisto olettaa sen olevan vastaanotin jota halutaan käyttää valitussa tilassa.

NOTE – Jos yhdistät Android-maastotietokoneen SP60-vastaanottimeen, ota Trimble Accesssovelluksen Autom. yhdistäminen GNSS-vastaanottimiin -toiminto pois käytöstä, ja aina käynnistä vastaanotin ja odota, että se *seuraa satelliitteja* ennen kuin yrität yhdistää ohjelmiston vastaanottimeen. Jos yrität muodostaa yhteyden SP60-vastaanottimeen Android-maastotietokoneelta ennen kuin SP60 on valmis, vastaanottimen Bluetooth-yhteys saattaa katketa.

# <span id="page-518-0"></span>GNSS-kontaktien asetukset

GNSS-kontakti sisältää tiedot, joita tarvitaan ottamaan yhteyttä reaaliaikaisen korjauksen lähteeseen, josta saadaan reaaliaikaisia korjauksia.

GNSS-kontaktin vaatimat tiedot riippuvat siitä, vastaanottaako rovervastaanottimen modeemi RTK-dataa muodostamalla yhteyden:

<sup>l</sup> palvelimeen käyttäen IP-osoitetta (viitataan termillä [RTK-mittauksen](#page-404-0) internetlinkki, page 405)

Konfiguroidaksesi GNSS-kontaktin katso:

- GNSS-yhteystiedon luominen roverin [internet-datalinkille,](#page-406-0) page 407
- <sup>l</sup> GNSS-kontaktin luominen tukiaseman [internet-datalinkille,](#page-411-0) page 412
- tukiaseman vastaanottimen modeemiin käyttäen puhelinnumeroa (viitataan termillä [RTK](#page-417-0)[puhelinverkkodatayhteys,](#page-417-0) page 418)

Konfiguroidaksesi GNSS-kontaktin katso:

- GNSS-yhteystiedon luominen roverin [puhelinverkkoyhteydelle,](#page-421-0) page 422
- <sup>l</sup> GNSS-yhteystiedon luominen tukiaseman [puhelinverkkoyhteydelle,](#page-422-0) page 423

Kun aloitat RTK-mittauksen, joka käyttää internetiä tai puhelinverkkotietoyhteyttä, Trimble Accessohjelmisto muodostaa yhteyden automaattisesti reaaliaikaisen korjauksen lähteeseen käyttäen

mittaustyylissä konfiguroitua GNSS-yhteyttä.Jos törmäät yhteysongelmiin, voit tarkistaa GNSS-kontaktin yhteyden tilan.Katso Yhteyden luominen [GNSS-kontaktiin](#page-431-0) manuaalisesti, page 432.

# <span id="page-519-0"></span>Internet-yhteyden luominen

Yleisimmät tavat muodostaa yhteys internetiin ovat tallentimen mobiililaajakaistan tai Wi-Fi-radion käyttö. Yhteyden muodostamien internetiin näillä tavoilla on kuvattu alla.

Vaihtoehtoisesti, jos SIM-kortti, jota haluat käyttää, on toisessa laitteessa, voit yhdistää maastotietokoneen toiseen laitteeseen ja käyttää sitä muodostamaan yhteyden internetiin. Katso:

- [Internet-yhteyden](#page-520-0) muodostaminen erillisen älypuhelimen avulla, page 521
- [Internet-yhteys](#page-523-0) toisen laitteen kautta, page 524

NOTE – Käyttääksesi internet-yhteyttä [reaaliaikaista](#page-404-0) internetin data-linkkiä varten sinun tulee myös luoda GNSS-yhteys, joka määrittelee internet-osoitteen, josta korjaustiedot vastaanotetaan.Katso GNSS-yhteystiedon luominen roverin [internet-datalinkille,](#page-406-0) page 407.

## Tallentimen mobiililaajakaistan käyttö

Varmista, että maastotietokoneessa on SIM-kortti käyttääksesi GSM-modeemia ja maastotietokoneen SIM-korttia muodostaaksesi yhteyden 3G- tai 4G-mobiililaajakaistaverkkoon.Lisätietoja yhteyden muodostamisesta löytyy maastotietokoneesi käyttöoppaista.

NOTE – Jos maastotietokone on Android-laite, jossa on SIM-kortti, laite muodostaa yhteyden matkapuhelinverkkoon automaattisesti. Jos maastotietokoneessa on useampi kuin yksi SIM-kortti, navigoi käyttöjärjestelmän asetusten ruutuun ja valitse haluamasi SIM-kortti SIM-korttien valikosta.

#### Jos maastotietokone on Windows-laite:

- 1. Avaa Windowsin Toimintokeskuksen ikkuna pyyhkäisemällä näyttöä oikealta.
- 2. Jos GSM-laatta on harmaa, aktivoi se näpäyttämällä sitä. Laatta muuttuu siniseksi.
- 3. Konfiguroi GSM-yhteyden asetukset näpäyttämällä ja pitämällä GSM-laattaa painettuna ja valitse Mene asetuksiin.
	- a. Muodostaaksesi yhteyden mobiiliverkkoon automaattisesti aina, kun tallennin on kantaman sisällä, valitse Anna Windowsin hallita tätä yhteyttä.
	- b. Määritä, voiko Windows vaihtaa mobiiliverkkoon automaattisesti silloin, kun Wi-FI-yhteys on heikko.

Katso lisätietoja tallentimen käyttöoppaista.

## Tallentimen yhdistäminen Wi-Fi-verkkoon

Yhteyden muodostaminen Wi-Fi-verkkoon maastotietokoneen Wi-Fi-radion kautta:

- 1. Ota Wi-Fi käyttöön maastotietokoneessa.
	- Jos maastotietokone on Windows-laite:
		- a. Avaa Windowsin Toimintokeskuksen ikkuna pyyhkäisemällä näyttöä oikealta.
		- b. Jos Verkkoyhteys-laatta  $\sqrt{m}$  on harmaa, aktivoi se näpäyttämällä sitä.Laatta muuttuu siniseksi.
		- c. Valitse verkko luettelosta.
	- Jos maastotietokone on Android-laite:
		- a. Pyyhkäise ruutua alaspäin yläosan ilmoitusalueelta.
		- b. Jos Wi-Fi-kuvake on harmaa, näpäytä sitä ja ota Wi-Fi Käyttöön.
		- c. Valitse verkko luettelosta.
- 2. Syötä tarvittaessa vaaditut sisäänkirjautumistiedot.
- 3. Näpäytä Yhdistä.
- 4. Avaa internet-selaimesi ja kirjoita URL vahvistaaksesi, että tallennin voi muodostaa internetyhteyden.
- 5. Käyttääksesi tätä Internet-yhteyttä internetin RTK-datayhteyttä varten näpäytä Verkkoyhteyskenttää ja valitse Maastotietokoneen internet, kun konfiguroit GNSS-yhteystiedot Trimble Access palvelussa. Katso GNSS-yhteystiedon luominen roverin [internet-datalinkille,](#page-406-0) page 407.

#### <span id="page-520-0"></span>Internet-yhteyden muodostaminen erillisen älypuhelimen avulla

Voit yhdistää tallentimen internetiin erillisin älypuhelimen avulla. Yhdistä älypuhelin tallentimeen käyttäen Wi-Fi- tai Bluetooth-yhteyttä. Tallennin käyttää älypuhelimen 3G- tai 4G-mobiililaajakaistaverkkoa internetyhteyden muodostamiseen.

Wi-Fi-yhteydellä on yleensä nopeampia datayhteyksiä, mutta se käyttää enemmän akkuvirtaa molemmilla laitteilla Bluetoothiin verrattuna.

TIP – Sinulla voi kerrallaan olla yksi aktiivinen Wi-Fi-yhteys, joten jos olet yhdistänyt tallentimen Trimble SX10- tai SX12 Scanning -takymetrillä:een Wi-Fin kautta, sinun tulee muodostaa yhteys älypuhelimeen Bluetoothin kautta.

## Muodosta yhteys älypuhelimeen WiFin avulla

1. Ota puhelimellasi Mobiilitukiaseman tai Kannettavan tukiaseman asetukset käyttöön.

Tämä sulkee puhelimesi Wi-Fi-yhteyden niin, että puhelin on nyt Access Point tilassa.Ilmoitus näyttää luodun AP:n nimen ja vaadittavan pääsykoodin.

TIP – Löydät nämä asetukset puhelimestasi avaamalla Asetukset-sovelluksen ja syöttämällä tukiasema Hakukenttään.

- 2. Liitä maastotietokone puhelimeen.
	- Jos maastotietokone on Windows-laite:
		- a. Avaa Windowsin tehtäväpalkki painamalla Windows-näppäintä  $\blacksquare$ ia napauta Langaton

verkko -kuvaketta la

- b. Jos Wi-Fi-laatta on harmaa, aktivoi se näpäyttämällä sitä.Laatta muuttuu siniseksi.
- c. Valitse puhelimesi Access Point Wi-Fi-verkkojen listalta ja syötä vaadittu koodi.
- d. Näpäytä Yhdistä.
- Jos maastotietokone on Android-laite:
	- a. Pyyhkäise ruutua alaspäin yläosan ilmoitusalueelta.
	- b. Jos Wi-Fi-kuvake on harmaa, näpäytä sitä ja ota Wi-Fi Käyttöön.
	- c. Valitse Wi-Fi-verkkojen luettelosta Android AP ja kirjoita tarvittava salasana.
	- d. Näpäytä Yhdistä.
- 3. Avaa internet-selaimesi ja kirjoita URL vahvistaaksesi, että tallennin voi muodostaa internetyhteyden.
- 4. Käyttääksesi tätä Internet-yhteyttä internetin RTK-datayhteyttä varten näpäytä Verkkoyhteyskenttää ja valitse Maastotietokoneen internet, kun konfiguroit GNSS-yhteystiedot Trimble Access palvelussa. Katso GNSS-yhteystiedon luominen roverin [internet-datalinkille,](#page-406-0) page 407.
- 5. Katkaise maastotietokoneen ja älypuhelimesi välinen yhteys napauttamalla Windowsin tehtäväpalkin

Langaton verkko -kuvaketta  $\sqrt{m}$  ja valitse puhelimen access point ja napauta Katkaise yhteys.

TIP – Kun seuraavan kerran haluat käyttää puhelimen internet-yhteyttä, ota puhelimesi Mobiilitukiaseman tai Kannettavan tukiaseman asetukset käyttöön ja valitse tallentimella langaton verkko ja näpäytä Yhdistä.

## Muodosta yhteys älypuhelimeen Bluetoothin avulla

#### Jos maastotietokone on Windows-laite:

- 1. Muodosta älypuhelimesta ja maastotietokoneesta laitepari. Toimi seuraavasti:
	- a. Ota Bluetooth käyttöön puhelimellasi.
	- b. Paina tallentimen Windows-näppäintä  $\blacksquare$  avataksesi Windows-tehtäväpalkin ja napauta ilmaisinaluetta. Näpäytä Bluetoothin kuvaketta  $\frac{1}{2}$  ja valitse Lisää Bluetooth-laite. Varmista, että Bluetooth on Päällä.

TIP – Tallentimen nimi näkyy Bluetoothin aktivointipainikkeen alla.

- c. Näpäytä tallentimella Lisää Bluetooth tai muu laite.Valitse Bluetooth laitetyypiksi.Valitse puhelimesi nimi tallentimen laitelistalta.
- d. Näpäytä tarvittaessa OK tai Yhdistä kullakin laitteella varmistaaksesi, että koodi on oikein.

NOTE – Jos tallentimella on pitkä lista Bluetooth-laitteita, pyyhkäisen alaspäin (vieritä) nähdäksesi yleisavaimen vahvistuskehotuksen ja painikkeet.Kehotus aikakatkaistaan muutaman sekunnin jälkeen, joten jos et nähnyt sitä, näpäytä Peruuta ja toista vaiheet (c) ja (d).

- e. Näpäytä tallentimella Valmis.
- 2. Ota puhelimellasi Bluetooth-jakamisen tai Internet-jakamisen asetukset käyttöön, jolloin puhelimesi internet-yhteyttä voidaan käyttää muilla laitteilla.

TIP – Löydät nämä asetukset puhelimestasi avaamalla Asetukset-sovelluksen ja syöttämällä jakaminen Hakukenttään.

- 3. Puhelimen internet-yhteyden käyttäminen tallentimella:
	- a. Paina Windows-näppäintä avataksesi Windows-tehtäväpalkin ja napauta nuolta avataksesi ilmaisinalueen. Napauta Bluetoothin kuvaketta ja valitse Liity Personal Area Network verkkoon.

Näyttöön ilmestyy Laitteet ja tulostimet -ikkuna.Odota yhdistetyn puhelimen ilmestymistä jonkin aikaa.

- b. Näpäytä puhelinta ja valitse ikkunan yläosan vaihtoehdoista Yhdistä käyttäen / Access Point.
- 4. Avaa internet-selaimesi maastotietokoneella ja kirjoita URL vahvistaaksesi, että maastotietokone voi muodostaa internet-yhteyden.
- 5. Käyttääksesi tätä Internet-yhteyttä internetin RTK-datayhteyttä varten näpäytä Verkkoyhteyskenttää ja valitse Maastotietokoneen internet, kun konfiguroit GNSS-yhteystiedot Trimble Access palvelussa. Katso GNSS-yhteystiedon luominen roverin [internet-datalinkille,](#page-406-0) page 407.
- 6. Lopeta puhelimen internet-yhteyden käyttäminen palaamalla Windowsin Laitteet ja tulostimet ikkunaan ja valitsemalla puhelimen ja näpäyttämällä Katkaise yhteys laitteen verkkoon.

TIP – Kun seuraavan kerran haluat käyttää puhelimen internet-yhteyttä, yhdistä laitteet Bluetoothin kautta ja toista kohdan (3) vaiheet.

#### Jos maastotietokone on Android-laite:

- 1. Muodosta älypuhelimesta ja maastotietokoneesta laitepari. Toimi seuraavasti:
	- a. Ota Bluetooth käyttöön puhelimellasi.
	- b. Pyyhkäise maastotietokoneella alas näytön yläreunassa olevalta ilmoitusalueelta ja napauta Bluetooth-kuvaketta.
	- c. Napauta maastotietokoneella Muodosta laitepari uuden laitteen kanssa. Valitse puhelimesi nimi maastotietokoneen laitelistalta.
	- d. Napauta tarvittaessa OK tai Muodosta laitepari kullakin laitteella varmistaaksesi, että koodi on oikein.
	- e. Näpäytä tallentimella Valmis.

2. Kun puhelimesi kehottaa sallimaan Bluetooth-yhteyden jakaminen, napauta Salli. Jos tämä ilmoitus ei tule näkyviin automaattisesti, ota asetus käyttöön puhelimellasi.

TIP – Löydät nämä asetukset puhelimestasi avaamalla Asetukset-sovelluksen ja syöttämällä jakaminen Hakukenttään.

- 3. Avaa internet-selaimesi maastotietokoneella ja kirjoita URL vahvistaaksesi, että maastotietokone voi muodostaa internet-yhteyden.
- 4. Käyttääksesi tätä Internet-yhteyttä internetin RTK-datayhteyttä varten näpäytä Verkkoyhteyskenttää ja valitse Maastotietokoneen internet, kun konfiguroit GNSS-yhteystiedot Trimble Access palvelussa. Katso GNSS-yhteystiedon luominen roverin [internet-datalinkille,](#page-406-0) page 407.
- 5. Lopeta puhelimen internet-yhteyden käyttäminen palaamalla Windowsin Laitteet ja tulostimet ikkunaan ja valitsemalla puhelimen ja näpäyttämällä Katkaise yhteys laitteen verkkoon.

#### <span id="page-523-0"></span>Internet-yhteys toisen laitteen kautta

NOTE – Tätä ominaisuutta ei tueta, jos maastotietokone on Android-laite. Jos haluat muodostaa internet-yhteyden Android-laitteella, sinun on käytettävä maastotietokoneen Wi-Fi- tai mobiiliyhteyttä tai internetin Bluetooth-jakoa. Katso [Internet-yhteyden](#page-519-0) luominen, page 520 ja [Internet-yhteyden](#page-520-0) [muodostaminen](#page-520-0) erillisen älypuhelimen avulla, page 521.

Jos sinulla on jokin muu laite, kuten GNSS-vastaanotin tai matkapuhelin, voit yhdistää maastotietokoneen internetiin kyseisen laitteen kautta. Tämä on erityisen hyödyllistä RTK:n internetin-datalinkille silloin, jos SIM-kortti, jota haluat käyttää, on vastaanottimessa tai jos haluat pystyä käyttämään internetiä maastotietokoneella muihin toimintoihin RTK-mittauksen aikana.

NOTE – Yhteyden muodostaminen internetiin vastaanottimen tai matkapuhelimen välityksellä:

- Laitteen modeemin täytyy tukea Bluetooth DUN -palvelua.
- Vastaanottimen täytyy olla vanhempi Trimblen vastaanotinmalli, kuten R10-1 tai R8s.
- Trimble Access -ohjelmiston kanssa käytettyjen modeemien tulee tukea Hayes-yhteensopivia AT-komentoja.

Konfiguroi yhteys seuraavasti:

- 1. Napauta  $\equiv$  ja valitse Asetukset / Yhteydet. Valitse GNSS-kontaktit-välilehti.
- 2. Näpäytä New.Näyttöön avautuu Muokkaa GNSS-kontaktia -ikkuna.
- 3. Anna GNSS-kontaktin nimi.
- 4. Napauta ▶ Verkkoyhteys-kentässä avataksesi Verkkoyhteyden ruudun.
- 5. Napsauta Lisää.Luo uusi verkkoyhteys -näyttö tulee näkyviin.
	- a. Anna verkkoyhteydelle Nimi.
	- b. Jos et vielä ole yhdistänyt maastotietokonetta laitteeseen, voit tehdä sen nyt:
		- i. Näpäytä Konfigurointi. Näyttöön ilmestyy Windowsin Bluetooth-asetusten ruutu.
		- ii. Varmista, että Bluetooth on Päällä ja näpäytä Lisää Bluetooth tai muu laite.
		- iii. Valitse Bluetooth laitetyypiksi. Valitse puhelimesi nimi tallentimen laitelistalta.

iv. Näpäytä tarvittaessa OK tai Yhdistä kullakin laitteella varmistaaksesi, että koodi on oikein.

NOTE - Jos tallentimella on pitkä lista Bluetooth-laitteita, pyyhkäisen alaspäin (vieritä) nähdäksesi yleisavaimen vahvistuskehotuksen ja painikkeet.Kehotus aikakatkaistaan muutaman sekunnin jälkeen, joten jos et nähnyt sitä, näpäytä Peruuta ja toista vaiheet (c) ja (d).

- v. Näpäytä tallentimella Valmis.
- vi. Palaa Luo uusi verkkoyhteys -ruutuun ja konfiguroi yhdistetyn modeemin yhteysasetukset
- c. Valitse Bluetooth-modeemin kentästä laite, johon tallennin on yhdistetty.
- d. Napauta ▶ APN-kentässä valitaksesi tavan, jolla tukiaseman nimi (Access Point Name, APN) valitaan internetpalveluntarjoajalle. Tämä on palveluntarjoaja, joka toimitti vastaanottimen SIM-kortin:
	- Valitse Oletus-SIM ladataksesi APN-profiilin suoraan laitteen SIM-kortilta.
	- Valitse Access Point Name (APN) valitaksesi Sijaintisi ja Palvelintarjoajasi ja liittymäsi Trimble Access-sovelluksen ohjatusta APN-toiminnosta. Napauta Hyväksy.
	- Valitse Lataa modeemista muodostaaksesi yhteyden vastaanottimeen ja ladataksesi APN:n tiedot yhdistetyn vastaanottimen modeemista.Lataa modeemista -optio on valittavissa vain silloin, jos vastaanottimen laiteohjelmistoversio on 5.50 tai uudempi.
- e. Syötä GSM-numero -kenttään \*99\*\*\*1#.\*99\*\*\*1# on mobiili internet yhteyden vakionumero.Jos et pysty muodostamaan yhteyttä \*99\*\*\*1#-numerolla, ota yhteys mobiili internet palveluntarjoajaasi.
- f. Syötä vaadittaessa Käyttäjätunnus ja Salasana. Näissä kentissä on oletuksena vieras
- g. Napauta Hyväksy.

NOTE – Jos näyttöön ilmestyy varoitusviesti varoittaen, että Bluetooth DUN -palvelun tietojen selvittäminen yhdistettyä laitetta varten ei onnistunut, laite ei ehkä tue Bluetooth DUNia. Kokeile yhteyden luomista puhelimeen seuraten [älypuhelimelle](#page-520-0) tarkoitettuja ohjeita.

#### 6. Verkkoyhteyden ruudussa:

- a. Jos tunnusluku vaaditaan, kirjoita tunnusluku Modeemin PIN-koodin kenttään.
- b. Napauta Hyväksy.
- 7. Näpäytä Tall.

Juuri luomasi verkkoyhteys näkyy Verkkoyhteyden kentässä Muokkaa GNSS-kontaktia -ruudussa.

- 8. Konfiguroi GNSS-kontaktin Korjausten asetukset sovelluksen vaatimalla tavalla.Katso [Korjausasetusten](#page-409-0) konfigurointi, page 410.
- 9. Näpäytä Tall.

# 9

# Takymetrimittauksen mittausmenetelmät

Jos haluat mitata pisteitä käyttäen dataa yhdistetystä takymetristä, viimeistele kojeaseman käyttöönotto ja näpäytä  $\equiv$  ja valitse Mittaa ja valitse sitten haluamasi mittausmenetelmä:

- Käytä Kartoitusmittaus-toimintoa topografisen pisteen mittaamiseen.
- <sup>l</sup> Käyttää Mittauskoodeja havaintojen mittaamiseen ja tallentamiseen yhdellä kertaa.
- Käytä Sarjahavaintoja mittaamaan useita havaintosarjoja.
- Käyttää Mittaa pintaan laskeaksesi ja tallentaaksesi lähimmän etäisyyden mitatusta pisteestä valittuun pintaan.
- Käytä Mittaa pisteet tasolla -menetelmää tason määrittämiseen ja sen jälkeen pisteiden mittaamiseen suhteessa tasoon.
- Käytä Mittaa 3D-akseleita mitataksesi pisteen suhteessa 3D-akseliin.
- Käyttää Jatkuvaa mittausta mitataksesi pisteiden linjan säännöllisin väliajoin.
- Käytä Skannausta vangitsemaan digitaalisesti fyysisten objektien muodon kun käytössäsi on takymetri, joka hyödyntää Trimble VISION -teknologiaa.
- <sup>l</sup> Käytä Pinnan skannausta määrittääksesi pinnan ja sen jälkeen skannataksesi pinnan pisteet.

Katso myös:

- <sup>l</sup> Pisteiden mittaaminen [laseretäisyysmittarilla,](#page-497-0) page 498
- Syvyyksien tallentaminen [kaikuluotainta](#page-500-0) käyttäen, page 501
- Pisteiden mittaaminen putkistojen [paikantimella,](#page-503-0) page 504
- [Tarkistuspisteen](#page-532-0) mittaus, page 533
- [Tilapäiset](#page-226-0) pisteet, page 227

## Kartoituspisteen mittaus

Konfiguroidaksesi asetuksia pisteitä varten, jotka on mitattu takymetrimittauksessa, näpäytä Topon mittauksen kaavakkeen Asetukset-painiketta. (Kun näyttö on pystytilassa, pyyhkäise sitä oikealta vasemmalle valonäppäinriviä pitkon nähdäksesi Asetukset-valonäppäimen.)

- 1. Näpäytä  $\equiv$  ja valitse Mittaa / Mittaa kartoitus.
- 2. Syötä Pisteen nimi ja Koodi. Katso [Ominaisuuskoodien](#page-567-0) valinta, page 568.

Jos valikoidulla koodilla on attribuutteja, Attrib-valonäppäin ilmestyy ruutuun.Näpäytä Attrib. ja täytä attribuuttikentät.Katso [Attribuuttiarvojen](#page-569-0) syöttäminen pisteen mittauksen yhteydessä, page [570](#page-569-0). Näpäytä Tall.

- 3. Valitse mittausmenetelmä Menetelmä-kentältä.
- 4. Kirjoita arvo Tähyskorkeus -kenttään. Katso Prisman [korkeus,](#page-311-0) page 312.

5. Tähtää koje kohdetta, prismaa tai, jos käytät DR-tilaa, mitattavaa kohdetta kohti.

Käännä koje näytössä näkyvään kulmaan näpäyttämällä Käännä.

6. Näpäytä Mittaa.

Jos et valinnut Avaa ennen tallennusta -valintalaatikkoa, piste tallennetaan automaattisesti, ja pisteen nimi kasvaa (perustuen Automaattisiin pisteen askeleen arvon asetuksiin).Ohjelmisto tallentaa raakahavainnot (HA, VA ja SD).

Jos mittaustyylissä on valittu Näytä ennen tallennusta -valintaruutu, mittaustyylin tiedot ilmestyvät ruutuun.Tarkastellaksesi saatavissa olevia tietoja näpäytä vasemmalla olevaa nuolta.

7. Näpäytä Tall.

Jos mittaustyylissä on valittuna Automaattinen keskiarvoistus -asetus ja mittaat havaintoa kaksoispisteeseen, jonka sijainti on toleranssiarvojen sisällä, havainto ja keskiarvoistettu sijainti (käyttäen kaikkia käytettävissä olevia sijainteja) tallennetaan automaattisesti.

TIP –

- Etsi seuraava käytettävissä oleva pisteen nimi näpäyttämällä Etsi. Anna pistenumero, josta lukien haluat aloittaa etsinnän (esimerkiksi 2000), ja näpäytä Enter. Ohjelmisto etsii seuraavan vapaan pistenumeron 2000:n jälkeen ja sijoittaa sen Piste -kenttään.
- Kun koje on EDM-seurantatilassa, voit kääntää kojetta seuraavaan pisteeseen ja näpäyttää Lue.Viimeinen piste tallennetaan ja mittaus suoritetaan seuraavaan pisteeseen.
- Lisää kartoituspisteitä CSV-tiedostoon kun haluat luoda esimerkiksi kiintopistelistan aktivoimalla Lisää CSV-tiedostoon -toiminnon työssä.Katso [Lisäasetukset,](#page-122-0) page 123.
- Voit näpäyttää Enter mitatessasi DR-tilassa pistettä määritellyllä keskihajonnalla hyväksyäksesi mittauksen ennen kuin keskihajonta on saavutettu.

## Mittaaminen havaintoja keskiavoistamalla

Voit takymetrimittauksen yhteydessä parantaa mittaustarkkuutta keskiarvoistamalla ennalta määritetyn määrän havaintoja.

NOTE – Keskiarvoistettujen havaintojen menetelmä on saatavilla vain silloin, kun yhteys on muodostettu kohteeseen Trimble SX10- tai SX12 Scanning -takymetrillä.

- 1. Näpäytä  $\equiv$  ja valitse Mittaa / Mittaa kartoitus.
- 2. Syötä Pisteen nimi ja Koodi. Katso [Ominaisuuskoodien](#page-567-0) valinta, page 568.

Jos valikoidulla koodilla on attribuutteja, Attrib-valonäppäin ilmestyy ruutuun.Näpäytä Attrib. ja täytä attribuuttikentät.Katso [Attribuuttiarvojen](#page-569-0) syöttäminen pisteen mittauksen yhteydessä, page [570](#page-569-0). Näpäytä Tall.

- 3. Valitse Metodi-kentässä Keskiarvoistetut havainnot.
- 4. Aseta kojeen ottamien havaintojen määrä näpäyttämällä Asetukset.
- 5. Kirjoita arvo Tähyskorkeus kenttään. Katso Prisman [korkeus,](#page-311-0) page 312.
- 6. Tähtää koje kohdetta, prismaa tai, jos käytät DR-tilaa, mitattavaa kohdetta kohti.
- 7. Näpäytä Mittaa.

Mittauksen aikana koje näyttää keskihajonnat vaakakulmalle (HA) ja pystykulmalle (VA) sekä vinoetäisyydelle (SD).

8. Näpäytä Tall.

#### TIP –

- Etsi seuraava käytettävissä oleva pisteen nimi näpäyttämällä Etsi. Anna pistenumero, josta lukien haluat aloittaa etsinnän (esimerkiksi 2000), ja näpäytä Enter. Ohjelmisto etsii seuraavan vapaan pistenumeron 2000:n jälkeen ja sijoittaa sen Piste -kenttään.
- Näpäytä Syötä mitatessasi Keskiarvoistettuja havaintoja hyväksyäksesi mittauksen ennen kuin vaadittava määrä havaintoja on saatu valmiiksi.

#### Mittauksen suorittaminen vain kulmia tai kulmia ja etäisyyksiä käyttäen

Voit takymetrimittauksessa mitata pisteen käyttäen vaaka- ja pystykulmaa tai vain vaakakulmaa.Voit vaihtoehtoisesti mitata pisteen käyttäen kulmia ja etäisyyttä.

- 1. Näpäytä  $\equiv$  ja valitse Mittaa / Mittaa kartoitus.
- 2. Syötä Pisteen nimi ja vaadittaessa Koodi.
- 3. Valitse Menetelmän kentältä Vain kulmat, Vain V.Kulma tai Kulmat ja etäisyys.
- 4. Syötä prismakorkeus Tähyskorkeus -kenttään.
- 5. Aseta perspektiivi, josta objekteja tasataan, napauttamalla Asetukset ja muuta asetuksia Servo/Robotti-ryhmälaatikossa.Lisätietoja on kohdassa [Servo/Robotti,](#page-280-0) page 281.
- 6. Kun käytätä Kulmat ja etäisyys -mittaustapaa, näpäytä Etäis. , joka mittaa ja kiinnittää vaakasuoran etäisyyden, ja käännä sen jälkeen kojetta. Vaakasuora etäisyys pysyy näin samana, kun taas vaaka- ja pystykulmat muuttuvat.

NOTE – Etäisyydeksi palautuu ? Jos Prismatestin asetus on käytössä Kojeasetuksien ruudussa ja koje on käännettynä yli 30 senttimetriä prismasta.Katso [Tähystesti,](#page-352-0) page 353.

- 7. Näpäytä Mittaa.
- 8. Jos olet valinnut mittaustyylissä Näytä ennen tallennusta -valintaruudun, siirtymäetäisyydellä korjattu havainto tulee näyttöön. Näpäytä Tall.

NOTE – Kaksi pelkkää kulmahavaintoa kahdelta tunnetulta pisteeltä voidaan keskiarvoistaa leikkauspisteen koordinaattien laskemista varten. Jotta havainnoista voidaan laskea 'keskiarvo', ne on tallennettava samalla pisteen tunnuksella. Kun Kaksoispiste: Toleranssin ulkopuolella -viesti ilmestyy näyttöön, valitse Keskiarvo. Voit vaihtoehtoisesti laskea havaintojen keskiarvon käyttäen toimintoa Laske keskiarvo. Valitse keskiarvoistustapa Laskenta-asetukset -näytössä.

#### Mittauksen suorittaminen kulman siirtymää käyttäen

Takymetrimittauksessa on käytettävissä kolme kulmasiirtymämenetelmää, joita voit käyttää havaitessasi tavoittamattomissa olevia pisteitä:

<sup>l</sup> Kulmaoffset -menetelmä säilyttää ensimmäisen havainnon vaakaetäisyyden ja yhdistää sen toisen havainnon vaaka- ja pystykulmaan. Näillä arvoilla lasketaan epäkeskinen piste.

- Vaakakulma offset -menetelmä säilyttää ensimmäisen havainnon vaakaetäisyyden ja vaakakulman ja yhdistää ne toisen havainnon pystykulmaan. Näillä arvoilla lasketaan epäkeskinen piste.
- <sup>l</sup> Pystykulma offset -menetelmä säilyttää ensimmäisen havainnon vinoetäisyyden ja vaakakulman ja yhdistää ne toisen havainnon vaakakulmaan. Näillä arvoilla lasketaan epäkeskinen piste.

Kaikki ensimmäisen ja toisen mittauksen raakahavainnot tallennetaan työtiedostoon HA-, VA- ja SDtietueina, ja ne voidaan siirtää.

- 1. Näpäytä  $\equiv$  ja valitse Mittaa / Mittaa kartoitus.
- 2. Syötä Pisteen nimi ja vaadittaessa Koodi.
- 3. Valitse Metodi -kentässä Kulma-offset, Vaakakulma-offset tai Pystykulma-offset.

Jos mittausmenetelmäksi on valittu Vaakakulma offset , ensimmäisen havainnon prismakorkeutta käytetään vaakakulman siirtymähavainnossa.

Jos mittausmenetelmäksi on valittu Kulmaoffset tai Pystykulma offset , silloin ei tarvitse syöttää Tähyskorkeutta.Siirtymähavainnot tehdään siirtymäpisteeseen, eikä tähyskorkeutta käytetä laskennoissa.Jotta tähyskorkeutta ei käytettäisi havaintoihin, ohjelmisto tallentaa tietokantaan tähyskorkeudeksi automaattisesti arvon 0 (nolla).

- 4. Jos käytät Autolock-teknologiaa, näpäytä Asetukset ja valitse Ei autolukitusta siirtymille valintaruutu ottaaksesi autolukituksen automaattisesti pois käytöstä siirtymänmittauksen ajaksi, ja ota se uudelleen käyttöön mittauksen jälkeen.
- 5. Tähtää koje kohdetta, prismaa tai, jos käytät DR-tilaa, mitattavaa kohdetta kohti.
- 6. Näpäytä Mittaa.

Ensimmäinen havainto näkyy näytössä.

- 7. Käännä koje siirtymäsijaintiin ja näpäytä Mittaa.Nämä kaksi havaintoa yhdistetään yhdeksi havainnoksi.
- 8. Jos olet valinnut mittaustyylissä Näytä ennen tallennusta -valintaruudun, siirtymäetäisyydellä korjattu havainto tulee näyttöön. Näpäytä Tall.

## Mittauksen suorittaminen etäisyyden siirtymää käyttäen

Käytä tätä menetelmää takymetrimittauksessa, kun kohde ei ole suoraan näkyvissä mutta vaakaetäisyys mitatusta pisteestä kohteeseen on mitattavissa. Epäkeskiset A-, B- ja Z-mitat antaa mahdollisuuden määrittää siirtymän yhdelle, kahdelle tai kolmelle etäisyydelle yhdellä kertaa.

- 1. Näpäytä  $\equiv$  ja valitse Mittaa / Mittaa kartoitus.
- 2. Syötä Pisteen nimi ja vaadittaessa Koodi.
- 3. Valitse Metodi -kentässä Epäkeskiset A-, B- ja Z-mitat.
- 4. Syötä prismakorkeus Tähyskorkeus -kenttään.
- 5. Aseta perspektiivi, josta objekteja tasataan, napauttamalla Asetukset ja muuta asetuksia Servo/Robotti-ryhmälaatikossa.Lisätietoja on kohdassa [Servo/Robotti,](#page-280-0) page 281.

Esikonfiguroi kaksi V/O-siirtymän arvoa syöttämällä arvot Mukautettu V/O-siirtymä 1- ja Mukautettu V/O siirtymä 2 -kenttiin.

6. Syötä siirtymä vasempaan tai oikeaan prismasta kohteeseen V/O-siirtymän kentässä, jos se on käytettävissä.

Jos olet konfiguroinut mukautettuja siirtymiä Asetuksien ruudussa, näpäytä  $\blacktriangleright$  ja valitse siirtymä.

TIP – Aseta kaikki offset-arvot arvoon 0 näpäyttämällä ▶ ja valitsemalla Aseta offset-arvot arvoon 0. Jos kaikki kolme kenttää on asetettu 0:ksi, mittausta käsitellään ikään kuin se olisi Kulmat ja etäisyys Angles and distance measurement.Aseta offset-arvot arvoon 0 -asetus on käytettävissä myös Sisään/Ulos-siirtymä – ja Korkeussiirtymä -kentissä.

- 7. Syötä A-mitta prismasta kohteeseen, jos se on käytettävissä.
- 8. Syötä Korkeusero prismasta kohteeseen, jos se on käytettävissä.
- 9. Näpäytä Mittaa.
- 10. Jos olet valinnut mittaustyylissä Näytä ennen tallennusta -valintaruudun, siirtymäetäisyydellä korjattu havainto tulee näyttöön. Näpäytä Tall.

Ohjelmisto tallentaa korjatut vaaka- ja pystykulmat sekä vinoetäisyyden pisteen tietoihin sekä sivusiirtymät lisätietoihin.

Seuraavassa kuvassa on esimerkki, kuinka piste 5 on mitattu Siirtymä & Merkinnän suunnat -asetuksella Kojeesta nähden:

- siirtymä vasemmalle (2) mitatusta pisteestä (3)
- siirtymä eteenpäin (4) kojeesta katsottuna (1)
- $\bullet$  korkeusero (6)

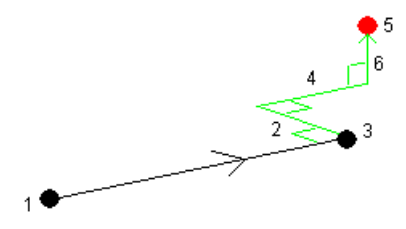

#### Mittauksen suorittaminen kaksoisprisman siirtymää käyttäen

Käytä tätä menetelmää takymetrimittauksessa, kun kohdetta ei voi mitata suoraan pystyssä olevalla prismasauvalla.

NOTE – Kallistettavan prisman käyttö asianmukaisen pistesiirtymän kanssa antaa tuloksia paalun kallistussuunnasta riippumatta. Prismat, joiden ei kuulu kallistua, kuten Trimble VX/S Series 360°, eivät korjaa pystykulmaa ja vinoetäisyyttä prisman optisen keskuksen ja paalun keskilinjan välistä eroa varten.

1. Seuraavassa kuvassa kaksi prismaa (A ja B) on erillään prismasauvassa. Etäisyys BC on tunnettu.

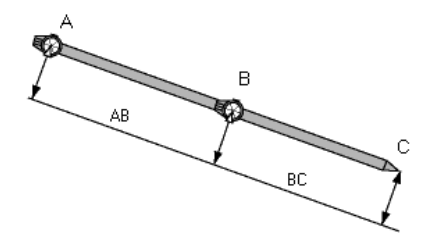

- 2. Näpäytä  $\equiv$  ja valitse Mittaa ja suorita sen jälkeen kojeaseman käyttöönotto.Katso [Tunnettu](#page-291-0) [asemapiste,](#page-291-0) page 292.
- 3. Näpäytä  $\equiv$  ja valitse Mittaa / Mittaa kartoitus.
- 4. Syötä Pisteen nimi ja vaadittaessa Koodi.
- 5. Valitse Metodi -kentässä Kahden prisman offset.
- 6. Täytä vaadittavat kentät.

TIP – Syötä sopiva Toleranssi AB, jolloin saat varoituksen, jos syötetty etäisyys AB kahden prisman välillä poikkeaa mitatusta etäisyydestä AB kahden prisman välillä. Toleranssin ylitys voi ilmaista, että syötetty etäisyys AB on väärä tai sauva on siirtynyt A- ja B-prismaan tehtyjen mittausten välillä.

7. Näpäytä Mittaa. Suorita kaksi mittausta.

Ohjelmisto laskee piilopisteen sijainnin (C) ja tallentaa sen HA VA SD -raakahavaintona. Kaikki raakahavainnot tallennetaan työtiedostoon ja ne ovat käytettävissä vientiä varten.

#### Ympyränmuotoisten objektien mittaus

Käytä takymetrimittauksessa tätä mittausmenetelmää laskemaan sylinterimäisen kohteen, kuten vesisäiliön tai siilon, keskipiste.

- 1. Näpäytä  $\equiv$  ja valitse Mittaa / Mittaa kartoitus.
- 2. Syötä Pisteen nimi ja vaadittaessa Koodi.
- 3. Valitse Metodi-kentässä Ympyränmuotoinen objekti.
- 4. Vaihda laskentamenetelmää näpäyttämällä Asetukset.Katso [laskelmamenetelmät](#page-531-0).
- 5. Jos käytössäsi on moottoroimaton takymetri ja olet valinnut puolittaisen tangentin menetelmän, käännä takymetriä puoleen kulmaan niin, että se voi suorittaa mittauksen loppuun.

Koje ottaa mittaukset automaattisesti, kun kyseessä on puolittaisen tangentin menetelmää käyttävä moottoroitu takymetri tai kun käytössä on keskus + tangentti -menetelmä.

#### <span id="page-531-0"></span>Laskentamenetelmät

Mitatessasi ympyränmuotoista objektia voit valita yhden seuraavista laskentamenetelmistä.

#### Puolittaisen tangentin menetelmä

Puolittaisen tangentin menetelmä suorittaa vain kulmat huomioivan mittauksen ympyränmuotoisen objektin vasemman ja oikean puolen näkyviin reunoihin ja tämän jälkeen DR-mittauksen ympyränmuotoisen objektin kehällä olevaan pisteeseen.

Ohjelmisto käyttää kolmea mittausta laskemaan ympyränmuotoisen objektin säteen. Se lisää säteen suuntaisen etäisyyden DR-mittaukseen ja tallentaa raa'an HA VA SD -havainnon objektin keskukseen.

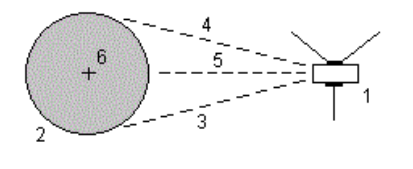

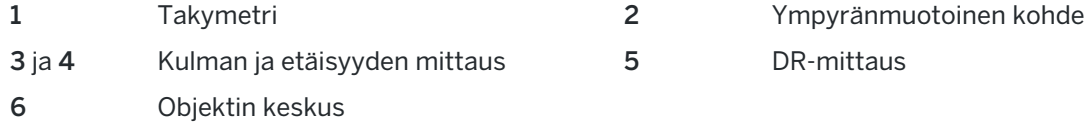

#### Keskus + tangentti -menetelmä

Keskus + tangentti -menetelmä suorittaa kulman ja etäisyyden mittauksen ympyränmuotoisen objektin etupuolen keskipintaan ja suorittaa tämän jälkeen vain kulmat huomioivan mittauksen ympyränmuotoisen objektin sivuun.

Ohjelmisto laskee näistä kahdesta mittauksesta ympyränmuotoisen objektin keskuspisteen ja tallentaa sen raakana HA VA SD -havaintona. Se myös laskee säteen ja tallentaa sen havainnon kanssa.

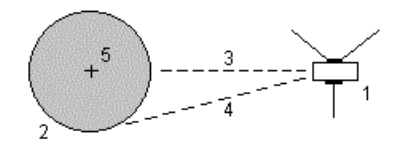

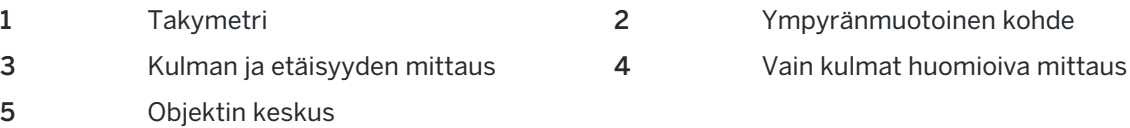

# Etäobjektien mittaus

Jos koje ei takymetrimittauksessa tue DR-tilaa tai jos et voi mitata välimatkaa, käytä tätä menetelmää etäkohteen korkeuden ja/tai leveyden laskemiseksi. Ks. seuraavaa diagrammi.

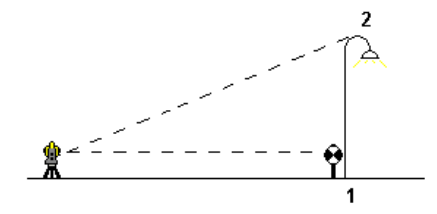

- 1. Näpäytä  $\equiv$  ja valitse Mittaa / Mittaa kartoitus.
- 2. Syötä Pisteen nimi ja vaadittaessa Koodi.
- 3. Valitse Metodi-kentässä Etäobjekti.
- 4. Mittaa kulma ja välimatka etäkohteen pohjaan (1).
- 5. Aseta menetelmä tarpeen mukaan.
- 6. Tähtää etäiseen pisteeseen (2).
- 7. Näpäytä Tall.
- 8. Suorita lukuisia etäkohteita sisältävä havainto toistamalla vaiheet 6 ja 7.

Trimble Access -ohjelmisto laskee etäkohteen paikannuksen käyttäen ensimmäistä mittausta ja jatkuvia HA VA:n kulmia, mikä näyttää leveyden ja korkeuseron tukiaseman pisteestä. Havainto etäkohteen perustaan tallennetaan HA:na, VA:na ja SD:nä. Etäinen piste säilytetään HA:na ja VA:na lasketun SD:n kanssa, mukaan lukien objektin korkeus ja objektin leveys.

## <span id="page-532-0"></span>Tarkistuspisteen mittaus

Takymetrimittauksessa sinun tulee mitata tarkistusluokan pisteen tarkastaaksesi kojeaseman asetukset ja varmistaaksesi, että koje on orientoitu kunnolla.

- 1. Avaa Kuvan tarkistuksen ruutu seuraavasti:
	- Valitse Mittaa kartoitus -ruudulta Tarkista.
	- Näpäytä ja pidä painettuna pistettä, johon haluat mitata kartalla ja valitse Tarkista kuva.
	- Paina Ctrl + K missä tahansa ohjelmistossa.

Näyttöön ilmestyy Kuvan tarkistuksen kuvaruutu, joka on valmis tarkistamaan yleiseen pisteeseen tehdyn mittauksen.

TIP – Suorita liitospisteen tarkistusmittaus näpäyttämällä Kuvan tarkistuksen ruudussa Tarkista LP, tai näpäytä karttaa ja pidä sitä pohjassa valitsematta pistettä ja valitse sen jälkeen Tarkista liitospiste.Näyttöön ilmestyy Tarkistuksen liitoshavainnon ruutu.

2. Syötä tarkistettavan pisteen nimi.

Jos käytössäsi on servo- tai robottikoje, se kääntyy tarkistettavaa pistettä kohti.

Jos piste on liitospiste, liitoshavaintoprisma valitaan automaattisesti. Varmista, että tiedot ovat oikein.

- 3. Valitse mittausmenetelmä ja syötä valitun menetelmän vaatimat tiedot.
- 4. Syötä prisman korkeus.

Jos mittaat tähyskorkeuden [Trimble](#page-311-0)-jonoprisman pohjaan, napauta  $\blacktriangleright$  ja valitse asetukseksi S-lovi or SX-lovi.

5. Näpäytä Mittaa.

Jos valitsisit Tarkastele ennen tallennusta Kartoituspisteen asetuksissa, tarkastusotoksen deltat näytetään.

Jos kojeasema on:

- sama kuin silloin, kun mittasit alkuperäisen pisteen, erot ovat alkuperäisen havainnon ja tarkistusmittauksen arvojen erotukset. Näytetyt eromitat sisältävät vaakakulman, pysty- ja vaakaetäisyyksien sekä vinoetäisyyden erot.
- eri kuin silloin, kun mittasit alkuperäisen pisteen, erot ilmaistaan parhaina koordinaatteina alkuperäisestä pisteestä tarkistuspisteeseen. Näytetyt eromitat sisältävät suuntakulman, pysty- ja vaakaetäisyyksien sekä vinoetäisyyden erot.

NOTE – Jos piste on toleranssin ulkopuolella, voit Tallentaa tarkistuksena tai Tallentaa ja orientoida uudelleen."Tallenna ja suunnata uudelleen" tallentaa toisen havainnon, joka toimii uutena orientointina seuraaville, nykyiseltä asemapisteeltä mitattaville pisteille.Useiden liitospisteiden kojeasemassa (kojeasema plus tai vapaa asemapiste), liitoshavainnon mittauksen tarkistus tarkistaa ensimmäisen liitoshavainnon.Tallentaminen ja uudelleen suuntaaminen käytännössä katsoen muuttaa useiden liitospisteiden kojeaseman yksittäiseksi kojeasemaksi.

6. Näpäytä Enter. Piste tallennetaan tarkistuksen luokittelulla.Katso [Samannimisten](#page-213-0) pisteiden [hallinta,](#page-213-0) page 214.

# Sarjahavaintojen mittaaminen

Tässä aiheessa kuvataan, miten sarjahavainnot tehdään takymetrillä.Voit mitata yhden tai useamman havaintosarjan sekä yhden tai useamman havaintosarjan pistettä kohti yhden sarjan aikana.

- 1. Näpäytä  $\equiv$  ja valitse Mittaa / Mittaa sarjahavaintoja.
- 2. Määritä sarjojen asetukset näpäyttämällä Asetus. Katso Tunnettu [asemapiste](#page-298-0) plus-, Vapaa asemapiste- ja [Sarjahavainnot-asetukset,](#page-298-0) page 299.

Varmista ennen mittauksen aloittamista, että Kojeasennot – ja Sarjojen lukumäärä -asetukset ovat oikein.Näitä asetuksia et voi enää muuttaa mittauksen aloittamisen jälkeen.

3. Tee sarjahavaintoluettelo mittaamalla jokainen sisällytettävä piste ensimmäisessä kojeasennossa. Mittaus tehdään samalla tavalla kuin kartoitusmittaus.

Jos mittaat liikkumattomiin kohteisiin, kun kaksi prismaa on hyvin lähellä toisiaan, käytä FineLockia tai Long Range FineLockia.

Jos käytössäsi on Trimble VX spatial station- tai Trimble S Sarjan takymetri mittaus tulee luultavasti keskeytymään, esimerkiksi jos suoritat mittausta liikenteen seassa, valitse Keskeytetty mittaus prismaan -valintaruutu Prisman hallinnan ruudussa.

Varmista, että syöttämäsi prismakorkeuden ja kohteen korkeuden arvot ovat oikein kun mittaat kunkin pisteen. Et voi muuttaa näitä arvoja myöhemmissä sarjoissa.

- 4. Aloittaaksesi sarjahavaintojen mittaamisen:
	- a. Näpäytä Päätä pinta.
	- b. Jos käytät servo- tai robottikojetta tunnetulle pisteelle mittaamiseen, voit näpäyttää Käännä.Käyttäessäsi servokojetta voit vaihtoehtoisesti määrittää mittaustyylin Servo autom. kääntö -kentän asetukseksi HA ja VA tai Vain HA, jolloin servokoje kääntyy automaattisesti pisteelle.

NOTE – Kun käytät servo- tai robottikojetta, varmista, että koje on kohdistettu tarkasti tähykseen. Kun mitataan prismattomaan kohteeseen Trimble-takymetrillä käyttäen automatisoituja sarjoja, ohjelmisto pysähtyy ja antaa tähdätä kohteeseen. Sinun *täytyy* suunnata pisteelle ja mitata piste manuaalisesti ennen kuin voit jatkaa.

c. Kun sarjahavaintojen listan loppupää on saavutettu ja jos pisteiden yli on hypätty, ohjelmisto kehottaa sinua palaamaan havaitsemaan pisteet, joiden yli hypättiin kyseisen sarjan aikana. Havainnot voidaan tarvittaessa ohittaa uudelleen.

Kun suoritat sarjahavaintoja, ohjelmisto:

- antaa kaikille mitatuille pisteille oikeat ominaisuudet.
- Näyttää nykyisen pinnan havainnot, nykyisen sarjan numeron sekä mitattavien sarjojen kokonaismäärän (suluissa) ja nykyisen sarjahavainnon numeron ja mitattavien sarjahavaintojen kokonaismäärän (suluissa).

Esimerkiksi Asento 1 (2/2) (1/3) ilmoittaa, että koje on kojeasennossa 1 ja toinen mittaus yhteensä kahdesta mittauksesta ja ensimmäinen sarja yhteensä kolmesta sarjasta on meneillään.

- <sup>l</sup> ohjaa vaihtamaan kojeasentoa tarvittaessa. Servokojeella tämä tapahtuu automaattisesti.
- <sup>l</sup> kääntää ja mittaa automaattisesti, kun käytössä on Autolukitus- tai Finelock-teknologia, ja kun Automatisoidut kierrokset on käytettävissä.
- 5. Kun kaikki havainnot on tehty, Keskivirheet-näyttö ilmestyy ruutuun. Ohjeet havaintojen keskihajonnan tarkasteluun ja huonojen havaintojen poistoon löytyvät osiosta [Keskihajonnan](#page-535-0) tarkastaminen [sarjahavaintojen](#page-535-0) jälkeen, page 536.
- 6. Tallenna ja poistua sarjahavainnoista näpäyttämällä Sulje.Vahvista valinta näpäyttämällä Kyllä.

## Teet Sariahavaintoia

Kojeasema plus- tai Vapaa asemapiste -toiminnon aikana tai kun käytät Mittaa sarjahavaintoja mittaustapaa voit mitata useita havaintosarjoja.

Sarjahavainnot käsittävät sarjan joko:

- Yksittäiset pinnan 1 havainnot
- Vastaavat pinnan 1 ja pinnan 2 havainnot

Sarjoja voidaan käyttää usealla eri tavalla kojeen, pisteiden näkyvyyden ja pisteiden mittaustavan kuten käytetyn havaintojärjestyksen mukaan.

## Sarjahavaintoluettelon luominen

Sarjahavaintoluettelo sisältää havaintosarjaan kuuluvat pisteet.

Ohjelmisto kokoaa sarjahavaintojen listan automaattisesti sitä mukaa kun piste lisätään Kojeasema plussaan tai Vapaaseen asemapisteeseen tai kun mittaat kunkin pisteen ensimmäisen kerran käyttäen Mittaa sarjahavaintoja -mittaustapaa.

Havaintosarjaluettelo sisältää jokaisesta pisteestä tietoja, kuten pistenumeron, koodin, tähyskorkeuden, prismavakion ja tähys-ID:n. Et voi muuttaa prismavakiota tai tähyskorkeutta seuraavissa sarjoissa.

NOTE – Koska Trimble Access -ohjelmisto käyttää sarjahavaintojen listan koonnin yhteydessä tallennettuja prismakorkeuden ja -vakion arvoja, sinun tulee syöttää oikea prismakorkeus ja prismavakio sitä mukaan kun kukin piste lisätään sarjahavaintoluetteloon.

Sarjahavaintoluettelon pisteiden enimmäismäärä, kun:

- Käytössä on Sarjahavainnot-mittausmenetelmä, on 200
- Kojeasema plussan tai Vapaan asemapisteen aikana on 25.

Kun havaintosarjaluettelo on valmis, näpäytä Päätä pinta.

NOTE – Et voi muokata sarjahavaintoluetteloa. Ennen kuin näpäytät Lopeta varmista, että kaikille sarjahavaintoluettelon pisteille on tehty havainnot.

## Liitospisteen ottaminen mukaan / jättäminen pois sarjahavaintoluettelosta

Trimble suosittelee mittaamaan liitospisteen molemmissa kojeasennoissa, jos mittaat muut jonopisteet kahdessa kojeasennossa.Jos liitospiste jätetään pois:

- <sup>l</sup> Asemapistemäärityksessä tehtyjä liitospistemittauksia käytetään laskettaessa MTA-tietueita (keskiarvot).
- Jos liitospistettä ei mitata kojeasennossa 2 ja liitospisteelle on siten vain yksi ykkösasennon havainto sekä sarjojen mittaamisessa käytetään molempia kojeasentoja, tällöin Sarjahavainnot -toiminnolla tehtyjä kojeasennon 2 vaakakulmahavaintoja ei käytetä laskettaessa MTA-tietueita.

#### <span id="page-535-0"></span>Keskihajonnan tarkastaminen sarjahavaintojen jälkeen

Kun teet sarjahavaintoja, käytä jokaisen sarjahavainnon jälkeen näytettäviä keskihajontatietoja arvioidaksesi havaintojen laatua ja poistaaksesi huonolaatuisia havaintoja.

NOTE – Jokainen yksittäinen sarja tallennetaan työtiedostoon vain silloin, kun poistut Keskivirheet näytöstä näpäyttämällä Sulje tai + Sarja .

Mittaa uusi sarja näpäyttämällä + Sarja.

Tallenna nykyiset sarjahavainnot näpäyttämällä Sulje. Vahvista valinta näpäyttämällä Kyllä.

Valitse piste ja näpäytä Tiedot, jos haluat nähdä lisätietoja pisteestä.

Kun haluat katsoa tai muokata yksittäisen pistehavainnon jäännösvirheitä, näpäytä luettelon pistettä kerran.

Jos olet määrittänyt mittauspisteen lisäyksen CSV-tiedostoon, valitse asetus Lisää CSV-tiedostoon.

Lopeta sarjahavainnot ja poista kaikki havaintosarjat näpäyttämällä Esc.

Jos näpäytät +Sarja sen jälkeen, kun koje on havainnut vaaditun määrän sarjoja, koje mittaa vielä yhden havaintosarjan.Jos haluat kojeen mittaavan useamman kuin yhden ylimääräisen havaintosarjan, syötä vaadittava sarjojen määrä *ennen kuin* näpäytät +Sarja.

Jos esimerkiksi haluat mitata kolme sarjaa automaattisesti ja sen jälkeen vielä kolme sarjaa:

- 1. Syötä 3 Sarjojen lukumäärä -kenttään.
- 2. Kun koje on mitannut 3 sarjaa, syötä 6 Sarjojen lukumäärä -kenttään.
- 3. Näpäytä +Sarja.Koje mittaa toisen 3 sarjahavainnon joukon.

# Pintaan mittaaminen

Käytä Mittaa pintaan -mittausmenetelmää laskeaksesi ja tallentaaksesi lähimmän etäisyyden mitatusta pisteestä valittuun pintamalliin. Pintamalli voi olla [BIM-malli](#page-143-0) tai digitaalinen [maastomalli](#page-155-0) (DTM).

NOTE – Jos useampi pinta on valittuna, ohjelmisto käyttää lähintä pintaa.

- 1. Jos pinta on:
	- DTM, napauta  $\equiv$  ja valitse Mittaa / Mittaa pintaan. Jos useampia pintoja on saatavilla, valitse Valitse pinta -kentässä oleva pinta.
	- <sup>l</sup> BIM-mallissa, valitse pinta kartalla ja valitse tämän jälkeen Näpäytä ja pidä painettuna valikosta Mittaa valittuun pintaan.

NOTE – Valitakseen pinnan BIM-mallin tulee näkyä kiinteänä objektina ja pinnan sisältävän tason tulee olla valittavissa.

TIP – Voit määritellä, valitseeko pintojen valinta kartalta Yksittäiset pinnat vai Koko objekti. Vaihda Pinnan valintatila-tilaa napauttamalla | ja valitsemalla Asetukset. Valitse haluamasi vaihtoehto Pinnan valintatila -kentältä BIM-mallien ryhmälaatikossa. Katso Kartan [asetukset,](#page-170-0) page 171.

- 2. Syötä Etäisyys pinnan rajaan.
- 3. Syötä tarvittaessa arvo myös Antennikorkeus / Tähyskorkeus -kenttään.
- 4. Näpäytä Aloita.

Jos pinta ei ole jo näkyvissä kartalla, se tulee näkyväksi.

Ohjelmisto laskee läheisimmän etäisyyden nykyisestä sijainnista valittuun pintamalliin ja raportoi ja näyttää sen Etäisyys pintaan -kentässä. Etäisyyttä pintaan näkyy vain, jos se on Etäisyys pintaan rajan sisällä.

Pinnalla oleva sijainti korostetaan kartalla ja mitatun sijainnin ja pinnalla olevan sijainnin väliin vedetään viiva. Ohjelma raportoi sinun ja mallin välisten sijaintien negatiiviset etäisyydet sekä mallin toisella puolella olevien sijaintien positiiviset etäisyydet.

TIP – Jos ohjelmisto varoittaa ristiriitaisista maastomalleista, kartalla on limittäisiä pintoja, joilla on eri korkeuksia. Piilota kaikki pinnat, joita et käytä, Karttatiedostot-sovelluksen Tasonhallinta-välilehdellä.Katso [Karttatiedostotasojen](#page-132-0) hallinta.

- 5. Syötä Pisteen nimi ja vaadittaessa Koodi.
- 6. Näpäytä Mittaa.
- 7. Näpäytä Tall.

Etäisyys pintaan -arvo ja lähimmän pinnalla olevan pisteen koordinaatit tallennetaan mitatun pisteen kanssa, ja niitä voi tarkastella Työn tarkastelussa ja Pistehallinnassa.

# Mittaa pisteet tasolla

Takymetrimittauksessa Mittaa pisteet tasolla -mittausmenetelmällä käytetään tason määrittämiseen ja sen jälkeen pisteiden mittaamiseen suhteessa tasoon.

Jos haluat määritellä vaakatason, pystytason tai kallistetun tason, valitse pisteitä työssä tai mittaa uusia pisteitä. Kun olet määritellyt tason, suorita:

- Vain kulmat -mittaus tasoon luodaksesi tasolle lasketun etäisyyshavainnon kulmista.
- Kulmat ja etäisyys -mittaus tasoon laskeaksesi kohtisuoran siirtymän tasoon.

Ohjelman laskeman tason tyyppi riippuu valittujen pisteiden määrästä:

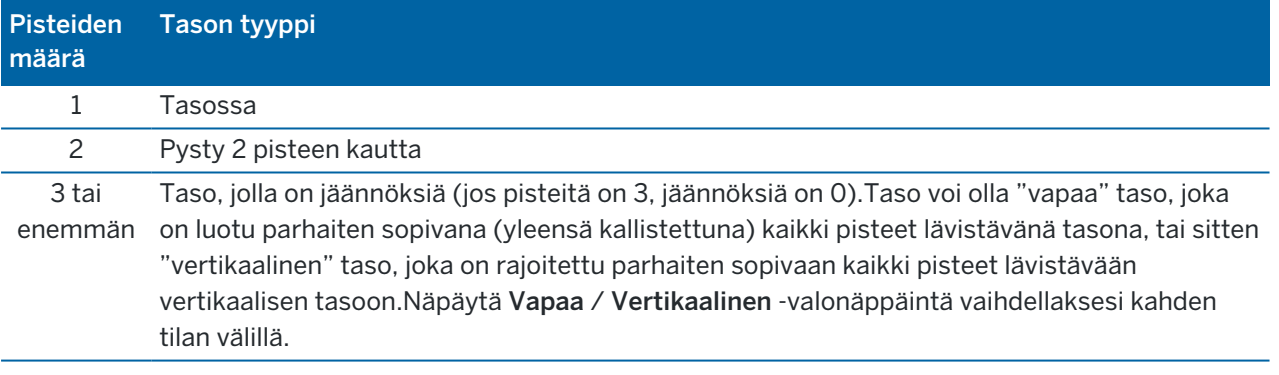

- 1. Näpäyttää  $\equiv$  ja valita Mittaa / Mittaa pisteitä tasolla.
- 2. Määrittele taso seuraavasti:
	- a. Joko Lisää valitaksesi pisteen [valintamenetelmän](#page-126-0) ja valitse sitten tason määrittelemiseen vaadittavat pisteet, tai näpäytä Mittaa mennäksesi Mittaa piste -ruutuun ja mittaa uusi tason määrittävä piste. Lisää tai mittaa vähintään se määrä pisteitä, joka vaaditaan vaaditun tason määrittelemiseen.
	- b. Näpäytä Laske laskeaksesi tason.
	- c. Jos taso käyttää 3 pistettä tai enemmän, voit näpäyttää Pystysuora laskeaksesi pystysuoraan rajoitetun tason.Näpäytä vaadittaessa Vapaa laskeaksesi tason uudelleen käyttäen kaikki tasot lävistäviä parhaiten sopivia arvoja.
	- d. Käytä Jäännökset-sarakkeen arvoja tunnistamaan kaikki kohdat, jotka haluat jättää pois.Näpäytä taulukon riviä jättääksesi pisteen pois tai sisällyttääksesi pisteen ja laskeaksesi tason uudelleen automaattisesti.Jäännökset-sarakkeen arvot päivitetään.

- 3. Näpäytä Jatka mitataksesi pisteitä suhteessa tasoon.
- 4. Syötä Pisteen nimi.
- 5. Valitse pisteen laskemiseen käytettävä Menetelmä:
	- Kulmat ja etäisyys laskee koordinaatit mitattua pistettä varten sekä etäisyyden pisteestä tasoon.
	- <sup>l</sup> Vain kulmat laskee koordinaatit havaittua pistettä varten käyttämällä mitattujen kulmien ja tason risteystä.

TIP – Kun mittaat Kulmat ja etäisyys -menetelmää käyttäen konfiguroi kojeen [EDM-asetukset](#page-325-0) käynnistämään seurantatilan nähdäksesi deltan etäisyyden tason kenttään päivityksen reaaliajassa.

- 6. Näpäytä Mittaa.
- 7. Näpäytä Tall.

## Mitataksesi pisteen suhteessa 3D-akseliin

- 1. Näpäytä  $\equiv$  ja valitse Mittaa / Mittaa 3D-akselit.
- 2. Syötä tai mittaa kaksi pistettä, jotka määrittävät 3D-akselin.
- 3. Valitse akselin suhteen mitattavien pisteiden eronäytön muoto näpäyttämällä Asetus .
- 4. Näpäytä Seur.

Koje siirtyy automaattisesti TRK-tilaan. Kun Trimble Access -ohjelmisto vastaanottaa etäisyyden, erokentät päivitetään automaattisesti.

Jos et mittaa prismaan, siirrä koje DR-tilaan Kojetoiminnoilla.

Voit hyväksyä TRK-mittauksen tai voit tehdä SDT-mittauksen näpäyttämällä Mittaa .

Trimble Access -ohjelmisto raportoi mitatun pisteen koordinaatit ja korkeuden sekä pisteen kohtisuorat ja pystysuorat erot suhteessa 3D-akseliin (katso alla olevat diagrammit).

5. Syötä Pisteen nimi ja vaadittaessa Koodi.

NOTE – Tunnuksia ja Attribuutteja ei tueta.

6. Näpäytä Tall.

Seuraavassa kuvassa ja taulukossa kuvataan raportoidut ortogonaaliset deltat käyttäen oletusmuotoa.

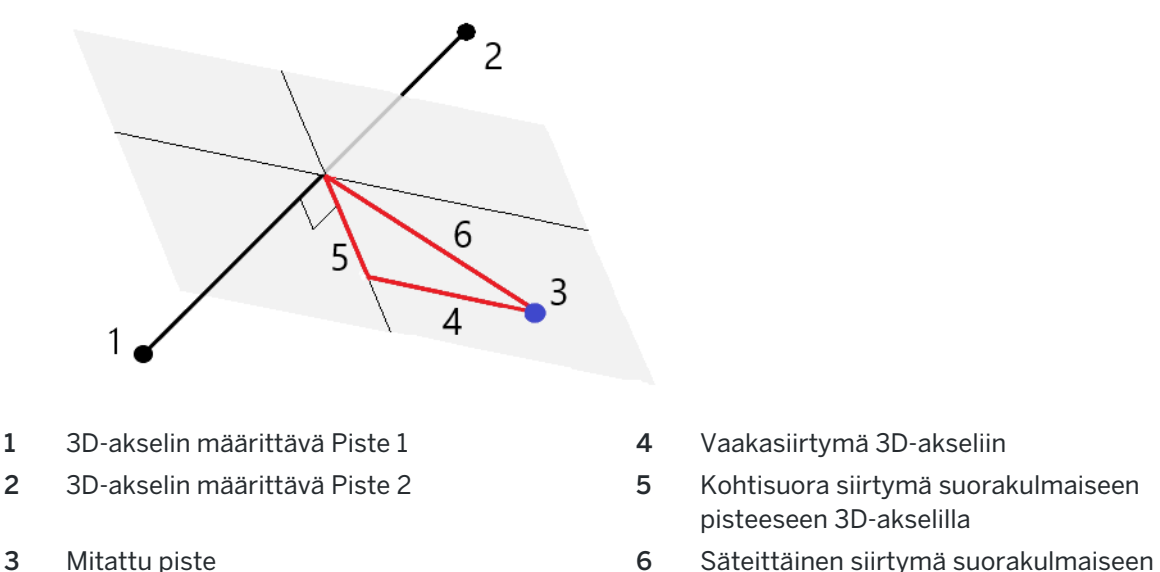

- 
- pisteeseen 3D-akselilla
- pisteeseen 3D-akselilla

Seuraavassa kuvassa ja taulukossa kuvataan raportoidut vertikaaliset deltat käyttäen oletusmuotoa.

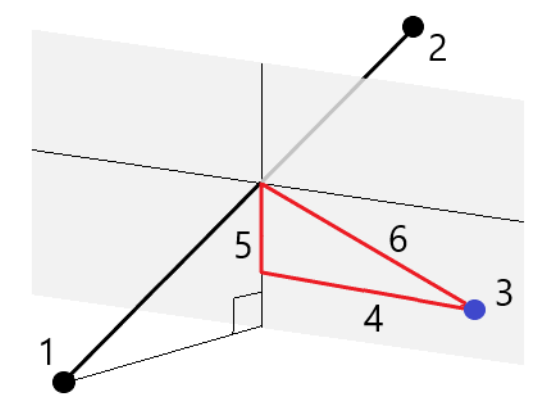

- 1 3D-akselin määrittävä Piste 1 4 Vaakasiirtymä 3D-akseliin
- 
- 
- 
- 2 3D-akselin määrittävä Piste 2 5 Pystysiirtymä pystysuuntaiseen pisteeseen 3D-akselilla
- 3 Mitattu piste 6 Säteittäinen siirtymä pystysuuntaiseen pisteeseen 3D-akselilla

Trimble Access -ohjelmisto ilmoittaa lisäksi:

- <sup>l</sup> etäisyyden Pisteestä 1 ja Pisteestä 2 laskettuun suorakulmaiseen pisteeseen 3D-akselilla
- <sup>l</sup> etäisyyden Pisteestä 1 ja Pisteestä 2 laskettuun pystysuuntaiseen pisteeseen 3D-akselilla
- laskettujen suorakulmaisen ja pystysuuntaisen pisteiden koordinaatit ja korkeuden 3D-akselilla

NOTE – Jos pisteet 1 ja 2 määrittävät pystyakselin, kaikki erot pystysuunnassa näkyvät tyhjinä (?).

Trimble Access Mittaus Käyttöoppaasta | **540**
# Pisteiden jatkuva mittaus

Käytä Jatkuvan mittauksen mittausmenetelmää pisteiden mittaamiseksi jatkuvasti, esimerkiksi pisteiden linjan säännöllisin väliajoin.

Voit myös käyttää Jatkuvan mittauksen menetelmää tallentaaksesi kaikuluotaimella mitattuja syvyyksiä. Lisätietoja on kohdassa [kaikuluotaimia](#page-498-0).

Jatkuvan mittauksen aloittaminen:

- 1. Näpäytä  $\equiv$  ja valitse Mittaa / Jatkuva mittaus.
- 2. Syötä Alkupisteen nimi. Pisteen nimi nousee automaattisesti.
- 3. Syötä tarvittaessa arvo myös Prisman korkeuden kenttään.
- 4. Valitse menetelmä alla olevien ohjeiden mukaisesti.

#### Jatkuvien mittauspisteiden katkeamaton mittaus

1. Valitse menetelmä.

Piste tallennetaan, kun jokin seuraavista ennalta määrätyistä ehdoista toteutuu:

- aikaväli on kulunut (Kiinteä aika -menetelmä)
- välimatka on ylitetty (Kiinteä etäisyys -menetelmä)
- · aikaväli on kulunut ja/tai välimatka on ylitetty (Aika ja etäisyys- tai Aika tai etäisyys menetelmä)

NOTE – Jälkilaskentamittauksissa tulee käyttää kiinteän ajan jatkuvan mittauksen menetelmää.Oletusarvoisesti aikaväli on sama kuin jälkilaskennan mittaustyylin Roverasetuksissa määritetty tallennusväli.

- 2. Anna arvo Etäisyys ja/tai Aikaväli kenttään käyttämäsi menetelmän mukaan.
- 3. Näpäytä Aloita. Datan kirjaaminen alkaa.
- 4. Liiku pitkin mitattavaa ominaisuutta.

TIP – Jos haluat tallentaa sijainnin ennen kuin etukäteen määritetyt ehdot toteutuvat, näpäytä Tall.

5. Lopeta jatkuva pistemittaus näpäyttämällä Lopeta.

#### Jatkuva pistemittaus Pysähdy ja jatka -menetelmällä

- 1. Valitse Metodi -kentässä Pysähdy ja jatka.
- 2. Syötä Pysähtymisaika -kenttään aika, jonka prisman on oltava paikallaan ennen kuin koje aloittaa pisteen mittaamisen.

Prisman katsotaan olevan paikallaan, kun sen nopeus on alle 5 cm/s.

- 3. Syötä Etäisyys -kenttään vähimmäisetäisyys pisteiden välillä.
- 4. Näpäytä Aloita. Datan kirjaaminen alkaa.

5. Liiku pitkin mitattavaa ominaisuutta. Piste tallennetaan, kun pysähdysaika ja etäisyys ovat täyttyneet.

TIP – Jos haluat tallentaa sijainnin ennen kuin etukäteen määritetyt ehdot toteutuvat, näpäytä Tall.

6. Lopeta jatkuva pistemittaus näpäyttämällä Lopeta.

NOTE – Jos käytät Trimble takymetri -takymetriä, jatkuva mittaus käyttää vain synkronisia kulmia ja etäisyyksiä. Jos koje:

- <sup>l</sup> käyttää seurantavaloa, se poistetaan käytöstä kahdeksi sekunniksi, kun mitattua pistettä tallennetaan.
- On FOCUS 30/35 -koje, jossa on vilkkuva laser käytössä, vilkkuva laser on tilapäisesti pois käytöstä kun Jatkuva mittaus on käytössä.

NOTE – Jos käytössäsi on FOCUS 30/35 -koje, jossa on vilkkuva laser käytössä, vilkkuva laser on tilapäisesti pois käytöstä kun Jatkuva mittaus on käytössä.

# <span id="page-541-0"></span>Scanning

3D-skannaus on automatisoitu suoran refleksin (direct reflex, DR) mittausprosessi, joka kaappaa digitaalisesti valon laserilla määrittämiesi fyysisten objektien muodon.3D-laserskannerit luovat datan pistepilvet objektin pinnasta.

Voit suorittaa skannauksia käyttäen Trimble SX10- tai SX12 Scanning -takymetrillä-, Trimble VX- tai Ssarjan kojeita, joissa on Trimble VISION -teknologiaa.

#### Skannauksen valmistelu

Kun suoritat skannauksen, aseta koje niin, että sinulla on hyvä näkymä skannattavaan kohteeseen. Jos esimerkiksi skannaat vaakasuoraa pintaa, pystytä koje niin korkealle kuin mahdollista paikkaan, josta on näköala tasolle. Jos skannaat vertikaalista pintaa, koje pitäisi pystyttää kohtisuoraan niin lähelle tasoa kuin mahdollista.

Kun mittaat tai valitset kuvauspisteitä, valitse järkevien välimatkojen päässä olevia pisteitä, jotka tarjoavat hyvän ulottuvuuden. Esimerkiksi pystytasoa skannatessa kannattaa valita diagonaalisesti tason vastakkaisissa kulmissa olevia pisteitä, sillä ne tarjoavat parhaan geometrian.

Sinun täytyy viimeistellä kojeaseman käyttöönotto ennen skannauksen suorittamista.

Jos koje on mallia Trimble SX10- tai SX12 Scanning -takymetrillä, voit pystyttää kojeen pisteeseen, jolle ei ole mitään tunnettuja koordinaatteja, ja luoda [skannausaseman](#page-306-0). Voit käyttää skannausasemaa ainoastaan skannausten ja panoraamakuvien kaappaamiseen.Jos haluat suorittaa skannauksen normaalien kartoitusmittausten ohella, sinun tulee pystyttää koje tunnetulle paikalle ja suorittaa [kojeaseman](#page-292-0) [standardikäyttöönotto](#page-292-0).

## Skannauksen edistymisen tiedot

Skannauksen aikana skannausikkunaan ilmestyy seuraavia tietoja skannauksen edistymisestä:

- Panoraaman edistymisen tiedot (jos käytössä).
- Valmistuneen skannauksen osuus.
- Skannattujen pisteiden lukumäärä.
- Arvioitu jäljellä oleva aika.

#### Kallistuman toleranssin tarkistus

Jos kompensaattori on käytössä, ohjelmisto suorittaa kallistuman toleranssin tarkistuksen kun kuvaus pysäytetään, täydennetään tai peruutetaan, ja vertaa nykyistä kallistusarvoa kallistusarvoon, joka kirjattiin skannauksen alkamis- tai jatkumishetkellä.Jos kojetaso on muuttunut määriteltyä kallistuman toleranssia enemmän skannauksen aikana, kallistuksen virheilmoitus näyttää muutoksen määrää etäisyydellä, joka on määritelty Etäisyyden kentässä Skannataan -kuvaruudussa.Jatkaa skannausta/tallenna skannaus näpäyttämällä Kyllä.Peruuta skannaus näpäyttämällä Ei.

Kallistustarkistusta ei suoriteta, jos skannaus keskeytyy alhaisen virran takia sammuneen kojeen takia.

Kallistusmuutos näytetään skannauksen tietueessa Työn tarkastelussa.Jos useita kallistuman toleranssin viestejä näytetään yhden skannauksen yhteydessä, suurin kallistusmuutos näytetään skannauksen tietueessa Työn tarkastelussa.Jos kojetasoa kallistetaan niin, että se on kompensaattorimatkan ulkopuolella kun kallistustarkistus suoritetaan, skannauksen tietueessa lukee "Kompensaattori kantomatkan ulkopuolella".

## Skannauksen keskeyttäminen ja jatkaminen

Kun skannaus on meneillään muut takymetrit/mittaustoiminnot ovat pois käytöstä. Jos sinun tarvitsee päästä takymetrimittaukseen tai kojeen toimintoihin skannauksen aikana, sinun tulee keskeyttää skannaus, suorittaa toimenpide ja jatkaa skannausta sen jälkeen.

Näpäytä Keskeytä jos haluat keskeyttää skannauksen kun se on kesken.Näpäytä Jatka jatkaaksesi keskeytettyä skannausta.

Jos yhteys kojeeseen keskeytyy skannauksen aikana ja ruutuun ilmestyy viesti "Takymetri ei vastaa":

- Jatka skannausta muodostamalla yhteys kojeeseen uudelleen ja näpäytä sen jälkeen Jatka.
- <sup>l</sup> Lopeta mittaus näpäyttämällä Peruuta.

Jos näpäytät Peruuta ja muodostat yhteyden kojeeseen uudelleen, voit jatkaa keskeytynyttä skannausta.Tee näin valitsemalla Viimeiseksi käytetty Kojeaseman käyttöönoton kuvaruudussa ja sen jälkeen Skannaus Mittaa-valikosta. Sinua kehotetaan jatkamaan edellistä skannausta tai lataamaan osittain kaapattu skannaus.

## Skannauksen tallennus

Kun skannaus on valmistunut, skannaustiedosto ja skannauksen ominaisuudet tallennetaan työtiedostoon.

Kun poistat skannauksen, skannausdata on vielä tallennettuna, mutta tietue merkitään poistetuksi. Palauta skannaus Työn tarkastelun ruudun skannaustietueessa.

Skannattuja pisteitä ei tallenneta työtiedostoon eikä niitä näytetä Pistehallinnassa.

- <sup>l</sup> Trimble VX- tai S-sarjan kojeista saadut skannatut pisteet kirjoitetaan <projekti>\<työn nimi> Files -kansioon tallennettuun TSF-tiedostoon.
- Trimble SX10- tai SX12 Scanning -takymetrillä -Sovelluksesta saadut skannatut pisteet kirjoitetaan <projekti>\<työn nimi> Files\SdeDatabase.rwi -kansioon tallennettuun RWCX-tiedostoon.

TIP – Kun työn esimerkiksi COGO-laskennassa käytetään Trimble SX10- tai SX12 Scanning takymetrillä-ohjelman avulla mitattua skannauspistettä, skannauspisteen sijaintiin luodaan työssä piste.

• Panoraamakuvat tallennetaan <projekti>\<työn nimi> Files -kansioon JPG-muodossa.

NOTE – Jos skannaus sisältää yli 100 000 pistettä, pisteet eivät ilmesty karttaan tai pisteiden hallintaan.

Voit viedä JOB- tai JXL-tiedoston Trimble Business Center- tai Trimble RealWorks Survey -ohjelmistoon. Tiedostoon liittyvät TSF-, RWCX- ja JPG-tiedostot siirretään samalla kertaa.

DC-tiedostojen luonnon yhteydessä joko tallentimella tai tiedostoa toimisto-ohjelmalla työhön liittyvästä TSF-tiedostosta saatu data syötetään DC-tiedostoon tavallisina perinteisinä havaintoina.

Vie skannaustiedot avaamalla Töiden ruutu ja napauttamalla Vie. Valitse Pilkulla eroteltu Tiedostomuodon kentältä ja napauta Hyväksy. Valitse Skannaustiedoton pisteet Valitse pisteitä -ruudulta. Viesti vahvistaa, että tiedostot on viety.

## Skannaus käyttäen SX10:tä tai SX12:ta

NOTE – Yhteyksiä SX10- tai SX12-kojeeseen ei tueta käytettäessä TCU5-maastotietokonetta tai TDC600 model 1 -kannettavaa.

- 1. Näpäytä  $\equiv$  ja valitse Mittaa / Skannaus.
- 2. Anna Laserkeilauksen nimi.
- 3. Valitse kaapattava alue videoikkunan sisällä valitsemalla Kehysmenetelmän ja määrittämällä kuvattavan alueen.

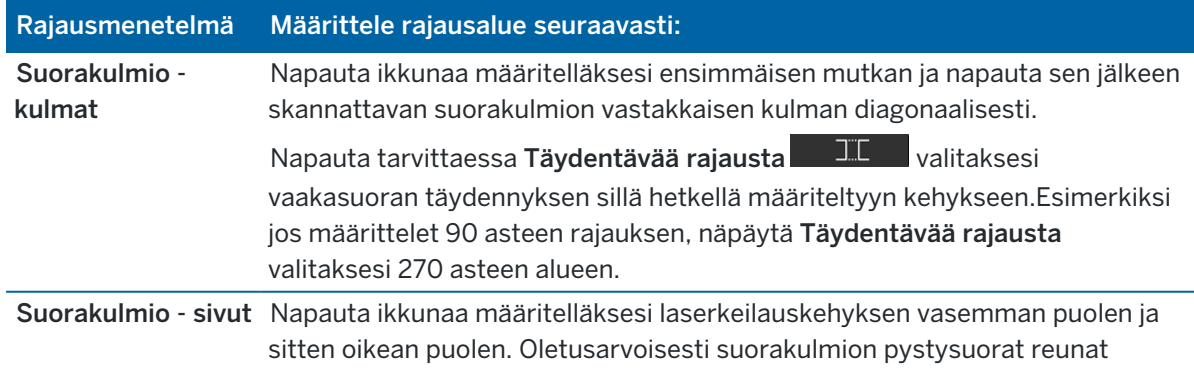

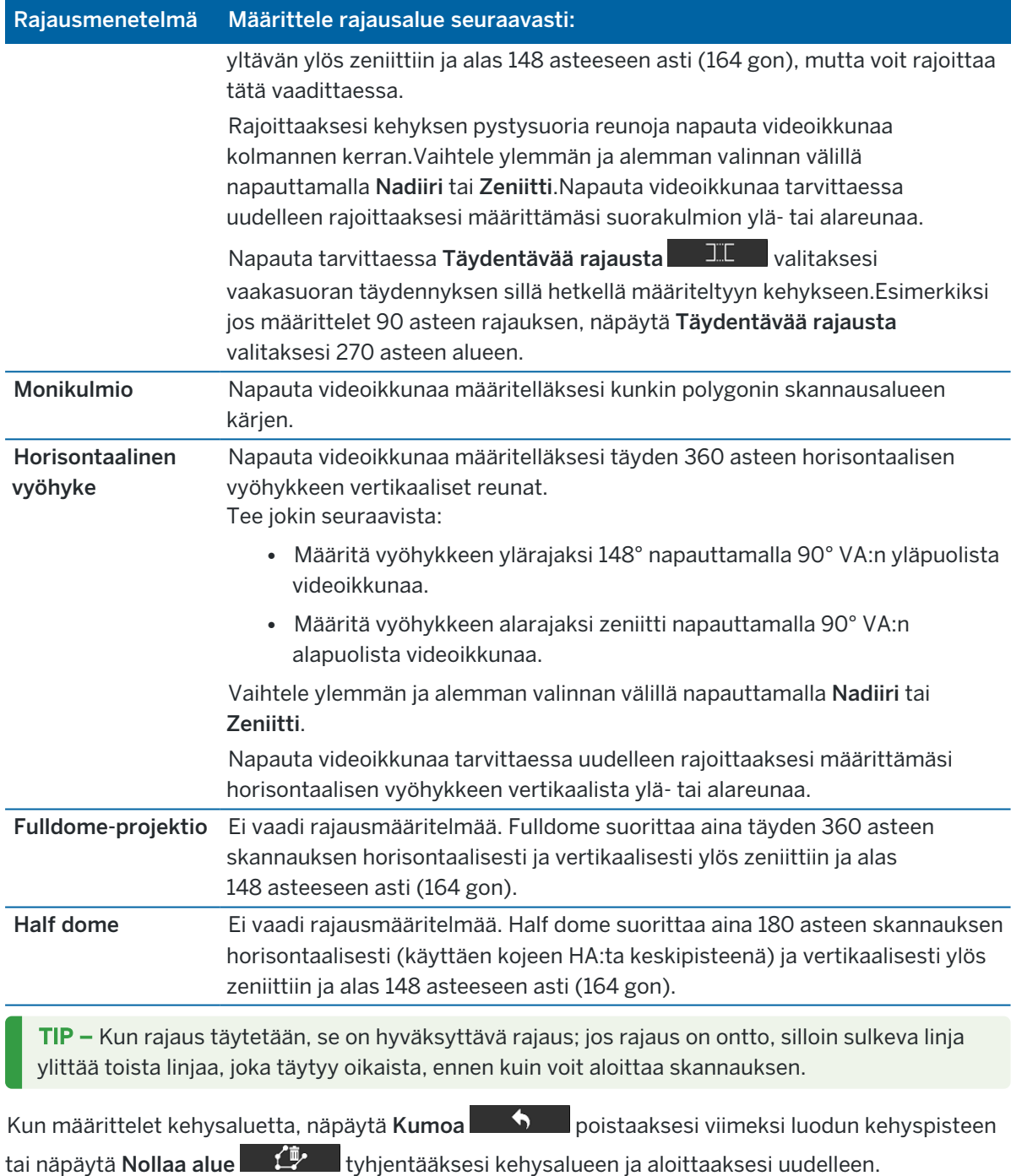

Ohjelmisto käyttää määriteltyä kehysaluetta laskemaan Pisteiden määrän ja Arvioidun ajan, joita tarvitaan skannauksessa.

NOTE – Skannaukseen kuluva aika on arvio. Todelliset skannausajat vaihtelevat skannattavan pinnan tai objektin mukaan.

4. Valitse vaadittava Skannaustiheys.

Tarkista valitun skannaustiheyden pisteiden etäisyydet syöttämällä etäisyys prismaan Etäisyyden kenttään.Mittaa etäisyys prismaan napauttamalla kia valitse Mittaa.Pisteiden etäisyyden kentässä näkyvä arvo näyttää pisteiden etäisyydet määritetyllä välimatkalla.

NOTE – Vain Telekamera on koaksiaalinen kaukoputken kanssa.Saadaksesi oikean rajauksen lähietäisyydeltä, syötä kojeen ja skannattavan kohteen arvioitu välimatka Etäisyyden kenttään ja määritä sen jälkeen skannauskehys.Oikean välimatkan syöttäminen varmistaa, että skannauskehys vedetään sisään oikeaan sijaintiin korjaamalla yleisnäkymän tai pääkameran ja teleskoopin välistä siirtymää.

- 5. Rajoita laserkeilausalaa valitsemalla Laserkeilausrajojen valintaruutu ja anna hyväksyttävien laserkeilattujen pisteiden Vähimmäisetäisyyden ja Enimmäisetäisyyden arvot.*Määritellyn alueen ulkopuolisia pisteitä ei tallenneta*.Mittaa etäisyys prismaan tai objektiin napauttamalla ▶ ja valitse Mittaa.
- 6. Tallentaaksesi panoraamakuvan skannauksella valitse Panoraaman valintaruutu ja määrittele [panoraaman](#page-340-0) asetukset.
- 7. Muuttaaksesi kallistuman toleranssia näpäytä Asetukset ja syötä sitten uusi arvo Kaltevuustoleranssin kenttään.Ohjelmisto tarkastaa kojeen kallistuksen skannauksen aikana automaattisesti.

NOTE – Jos kompensaattori on toimintakyvytön, Kaltevuustoleranssin kenttään syötetty arvo jätetään huomiotta.

8. Näpäytä Seur.

Jos käytät SX10/SX12-telekameraa tai jos olet ottanut Vakiovalotuksen asetuksen käyttöön, ohjelmisto kehottaa sinua kohdistamaan kojeen kohti sijaintia, joka määrittää kameran valotuksen ja/tai polttovälin, jota haluat käyttää kuvan ottamiseen.

NOTE – Tätä sijaintia käytetään vain kameran asetuksia varten. Kun laserkeilaus suoritetaan käyttäen half dome -kehystä, skannauskehyksen keskipisteenä käytetään sitä kojeen HA:ta, jota käytettiin kun viimeksi napautit Seuraava.

TIP – Jos käytät SX10/SX12-telekameraa, varmista, että Videokuvan vasemman yläreunan zoomaustason osoittimessa lukee Telekamera.Jos telekamera ei tarkenna objektiin

automaattisesti, napauta Video-työkalurivissä nähdäksesi IKojeen [kamera](#page-335-0)[asetukset](#page-335-0).Valitse Manuaalisen tarkennuksen valintaruutu ja säädä kameran tarkennusta napauttamalla nuolia.

9. Näpäytä Aloita.

Ohjelmisto näyttää skannauksen edistymisen. Kun skannaus on valmis, koje palaa alkuperäiseen paikannukseen.

Peruuta meneillään oleva skannaus näpäyttämällä Esc ja joko tallenna tai poista skannaus. Skannaustietue ja siihen liittyvä RWCX-tiedosto kirjoitetaan, vaikka peruutat skannauksen manuaalisesti.

TIP – Jos haluat laserkeilata saman alueen toistuvasti, voit helposti ja nopeasti toistaa laserkeilaukset lataamalla edellisen laserkeilauksen samaan työhön tai linkitettyyn työhön. Katso [SX10-](#page-546-0) tai SX12 [laserkeilausten](#page-546-0) toistaminen, page 547.

#### <span id="page-546-0"></span>SX10- tai SX12-laserkeilausten toistaminen

Jos käytät Trimble SX10- tai SX12 Scanning -takymetrillä-kojetta ja haluat laserkeilata saman alueen useita kertoja, voit helposti ja nopeasti toistaa laserkeilaukset lataamalla edellisen laserkeilauksen samaan työhön tai linkitettyyn työhön.Voit esimerkiksi laserkeilata lattian kerran määrittääksesi tasoitusta vaativat korkeat ja matalat kohdat ja korjaustoimenpiteiden jälkeen voit toistaa keilauksen vahvistaaksesi, että lattia on vaadittujen toleranssien sisäpuolella.

NOTE – Laserkeilauksen lataaminen:

- <sup>l</sup> Kojeen tulee olla asennettu samaan pisteeseen kuin laserkeilaus, jonka haluat toistaa.
- Varmista, että Etäisyydellä-arvo on oikein, jotta ohjelmisto voi laskea pystykulmat uudelleen oikein ja ottaa eri laserkeilausten väliset kojekorkeuden erot huomioon.

#### Aiemman laserkeilauksen lataaminen

- 1. Näpäytä  $\equiv$  ja valitse Mittaa / Skannaus.
- 2. Näpäytä Lataa.

Ohjelmisto näyttää kaikkien luettelon kaikista nykyisen työn ja linkitetyn työn laserkeilauksista, jotka on otettu samalta pisteeltä kuin senhetkinen asema.

3. Valitse laserkeilaus, jonka haluat ladata.

Laserkeilauksen kuvaruutu näyttää valitun laserkeilauksen kuvausparametrit mukaan lukien laserkeilauksen kehyksen.Laserkeilauksen nimi perustuu automaattisesti ladatun laserkeilauksen nimeen.

- 4. Muokkaa skannausparametrejä tarvittaessa.
- 5. Näpäytä Aloita.

#### Skannausparametrien tallentaminen ilman laserkeilausta

Voit määritellä skannausparametrejä ja tallentaa ne myöhemmin siirrettäviksi viimeistelemättä laserkeilausta.

- 1. Napata  $\equiv$  ja valitse Mittaa / Laserkeilaus ja määritä skannausparametrit, mukaan luen kehyksen.Voit vaihtoehtoisesti ladata aiemman laserkeilauksen ja muokata sitä.
- 2. Näpäytä  $>$  pyyhkäise näyttöä oikealta vasemmalle (tai vasemmalta oikealle) valonäppäinriviä pitkin ja napauta Tallenna.

Työhön kirjoitetaan pisteitä sisältämätön laserkeilaustietue. Huomaathan, että tyhjällä laserkeilauksella ei ole siihen liittyvää .rwcx-tiedostoa.

TIP – Jos luot tyhjän laserkeilauksen ja et myöhemmin halua sen ilmestyvän ladattavien laserkeilausten luetteloon, voi poistaa sen Työn tarkastelun ruudussa.

#### Skannaus käyttäen VX- tai S-sarjan kojetta

- 1. Avaa Skannaus-näkymä näpäyttämällä $\equiv$  ja valitsemalla Mittaa / Skannaus. Skannauksen kuvaruudussa saatavilla olevat asetukset riippuvat kytketystä kojeesta.
- 2. Valitse skannausmenetelmä. Voit suorittaa täyden 360° skannauksen horisontaalisesti ja vertikaalisesti 130° asti (144 gon).
	- Valitse HA VA interval kun skannaat monimutkaisia pintoja silloin, kun et voi käyttää tasoa arvioimaan skannattavaa pintaa.
	- Jos haluat skannata tasopintoja, joita varten tarvitaan säännölliset hilavälit, valitse Pystysuora taso, Vaakasuora taso tai Kallistettu taso.
	- <sup>l</sup> Valitse Linja ja siirtymä, jos haluat skannata keskilinjasta, jolla on siirtymiä vasemmalle ja/tai oikealle.

Trimble Access -ohjelmisto määrittää pinnan käyttäen pystysuuntaisia siirtymiä kohtisuoraan keskilinjaa nähden.

#### NOTE –

- <sup>l</sup> Skannausaikaa lisätään, jos on skannaukseen sisällä alueita, jotka eivät palauta EDMsignaalia. Yritä minimoida tyhjän tilaan määrää skannausalueella aina kun mahdollista.
- <sup>l</sup> Kun suoritat skannauksen käyttäen robottiyhteyttä, Trimble suosittelee, että pysyt radiolinkin ulottuvilla taataksesi, että kaikki välttämätön data kerätään onnistuneesti. Jos menetät radiolinkin, nykyisen kuvauslinjan jäljelle jäävän osan yli hypätään.
- <sup>l</sup> Varmista, että DR:n enimmäisvälimatka, joka on konfiguroitu kohdassa Koje / EDMasetukset, on asetettu riittävän korkeaksi saavuttamaan vaadittavan skannaavan matkan.
- 3. Valitse kaapattava alue videoikkunan sisällä valitsemalla kehysmenetelmän ja määrittämällä kuvattavan alueen. Määrittele:
	- <sup>l</sup> Suorakulmio näpäyttämällä videokuvaruutua määritelläksesi ensimmäisen mutkan ja sen jälkeen skannattavan suorakulmion vastakkaisen kulman.Näpäytä ja vedä suorakulmiota säätääksesi sen kokoa.
	- Polygoni näpäyttämällä videokuvaruutua määritelläksesi kunkin polygonin skannausalueen kärjen. Näpäytä ja vedä viimeistä kärkeä liikuttaaksesi sitä.
	- Horisontaalinen vyöhyke näpäyttämällä videokuvaruutua määritelläksesi täyden 360 asteen horisontaalisen vyöhykkeen vertikaaliset ylä- ja alareunat.
	- <sup>l</sup> Taso, tähtää jokaiseen pisteeseen ja mittaa ne määrittääksesi tason ja näpäytä sen jälkeen videoruutua määrittääksesi kehyksen alueen.
	- <sup>l</sup> Linja ja siirtymä tähtäämällä keskilinjan ensimmäiseen pisteeseen ja näpäyttämällä Mittaa A, ja tähtää sen jälkeen keskilinja loppupisteeseen ja näpäytä Mittaa B.

Kun määrittelet kehysaluetta, näpäytä Kumoa poistaaksesi viimeksi luodun kehyspisteen tai näpäytä Nollaa alue tuuteen tyhjentääksesi kehysalueen ja aloittaaksesi uudelleen.

- 4. Näpäytä Seur.
- 5. Määritä skannausparametrit.

Skannausparametrit riippuvat valitusta skannausmenetelmästä.

#### HA VA -intervallimenetelmä

Valitse yksi seuraavista optioista ja syötä asianmukainen arvo:

- Vaaka- ja korkeuseron intervallit
- Vaaka- ja korkeuskulman intervallit
- <sup>l</sup> Pisteiden kokonaismäärä skannauksessa
- Skannausaika

NOTE – Skannaavan koordinaatiston määritteleminen etäisyysintervallien avulla olettaa, että skannaava objekti on vakioetäisyyden päässä kojeesta. Muissa tapauksissa skannauspisteet eivät muodosta tasaista hilaa.

#### Pysty-, vaakasuora tai kallistettu taso

Valitse yksi seuraavista optioista ja syötä asianmukainen arvo:

- Hilaväli
- <sup>l</sup> Pisteiden kokonaismäärä skannauksessa
- Skannausaika

NOTE – Määritelty skannausalue ei ehkä kaikilta osin sovi hilaväleihin. Skannauksen pituuksien ulkopuolelle saattaa jäädä alue, joka on hilaintervallia pienempi. Jos tämän alueen leveys on pienempi kuin hilaintervallin viidesosa, tätä skannausaluetta pitkin olevia pisteitä ei mitata. Ylimääräinen piste skannataan silloin, jos leveys on yli viidesosa hilaintervallista.

#### Jana ja siirtymä

Valitse yksi seuraavista optioista ja syötä asianmukainen arvo:

- Intervalli syöttäen vasemmat ja oikeat siirtymäarvot, siirtymäintervallin ja paaluintervallin
- <sup>l</sup> Pisteiden kokonaismäärä skannauksessa
- Skannausaika

Ohjelmisto käyttää määriteltyä kehysaluetta laskemaan Pisteiden määrän ja Arvioidun ajan, joita tarvitaan skannauksessa.

NOTE – Skannaukseen kuluva aika on arvio. Todelliset skannausajat vaihtelevat skannattavan pinnan tai objektin mukaan.

- 6. Muuttaaksesi pistepilvien ulkoasua Skannauksen kuvaruudussa näpäytä Asetukset.
- 7. Syötä kojeen ja skannattavan kohteen likimääräinen etäisyys Etäisyyden kenttään.

NOTE – Kamera ei ole samankeskinen kaukoputken kanssa. Oikean välimatkan syöttäminen aktivoi ohjelmiston korjaamaan siirtymää kameran ja kaukoputken välillä. Vaihtoehtoisesti voit asettaa kojeen DR- ja TRK-tilaan rajausta varten.

- 8. Tallentaaksesi panoraamakuvan skannauksella valitse Panoraaman valintaruutu.Näpäytä Seuraava määritelläksesi [panoraaman](#page-340-0) asetukset.
- 9. Valitse Skannaustila.

Saatavissa olevat skannaustilat riippuvat kytketystä kojeesta:

- Suuri nopeus skannaa jopa 15 pistettä sekunnissa n. 150 metrin enimmäismatkalla.
- <sup>l</sup> Pitkä matka (TRK) skannaa TRK-tilassa olevalla EDM:llä jopa 2 pistettä sekunnissa n. 300 metrin enimmäismatkalla.
- Pitkä matka (STD) skannaa STD-tilassa olevalla EDM:llä jopa 1 pisteen sekunnissa n. 300 metrin enimmäismatkalla.

#### NOTE –

- <sup>l</sup> Korkeammat nopeuden skannauksen voivat johtaa useampiin ohitettuihin pisteisiin. Valitse skannaustila skannattavan kohteen mukaan.
- <sup>l</sup> Kun käytätä pitkän matkan skannaustilaa, intensiteettitietoja ei ole saatavilla eikä niitä ole tallennettuina TSF-tiedostoon.
- 10. Valitse EDM-aikakatkaisun arvo.
- 11. Näpäytä Aloita.

Ohjelmisto näyttää skannauksen edistymisen. Kun skannaus on valmis, koje palaa alkuperäiseen paikannukseen.

Peruuta meneillään oleva skannaus näpäyttämällä Esc ja sen jälkeen Kyllä. Skannaustietue ja siihen liittyvä TSF-tiedosto kirjoitetaan, vaikka peruutat skannauksen manuaalisesti.

## Pintaskannaus

Käytä pintaskannausta pintojen skannaamiseen silloin, kun yhteys on muodostettu Trimble S Sarjan takymetri -laitteeseen, joka ei hyödynnä Trimble VISION -teknologiaa.Jos kytketty koje hyödyntää Trimble VISION -teknologiaa tai on se edustaa mallia Trimble SX10- tai SX12 Scanning -takymetrillä, katso [Scanning,](#page-541-0) page 542.

- 1. Valitse Mittaus-valikosta Pinnan skannaus.
- 2. Syötä Alkupisteen nimi ja Koodi.
- 3. Valitse mittausmenetelmä Menetelmä-kentältä.
- 4. Määritä skannauksen ja hilan intervallien alue käyttäen yhtä alla kuvatuista menetelmistä.
- 5. Näpäytä tilarivin kojekuvaketta avataksesi Kojetoimintojen ruudun ja aseta mittausmenetelmäksi EDM avaamiseen (TRK on nopein).

Näyttöön ilmestyvä skannattavien pisteiden kokonaismäärä, skannaushilan mitat ja arvioitu skannausaika. Muuta skannauksen kokoa, askeleen arvoja tai EDM:n mittausmenetelmää vähentääksesi tai lisätäksesi pisteiden määrää ja skannausaikaa.

6. Näpäytä Aloita.

#### Skannausalueen määrittäminen

Määritä skannausalue tekemällä jonkin seuraavista:

- Jos piste jo on olemassa, syötä pisteen nimi tai käytä valikkonuolta valitsemaan se luettelosta.
- Valitse ylävasemmalla ja alhaalla oikealla olevien kenttien ponnahdusvalikosta Fast fix tai Mittaa mitataksesi ja tallentaaksesi haun rajat määrittävät pisteet.

Määritä skannausalue käyttämällä yhtä seuraavista menetelmistä.

NOTE - Määritelty skannausalue ei ehkä kaikilta osin sovi hilaväleihin. Skannauksen pituuksien ulkopuolelle saattaa jäädä alue, joka on hilaintervallia pienempi. Jos tämän alueen leveys on pienempi kuin hilaintervallin viidesosa, tätä skannausaluetta pitkin olevia pisteitä ei mitata. Ylimääräinen piste skannataan silloin, jos leveys on yli viidesosa hilaintervallista.

#### HA VA lisäys

Käytä tätä menetelmää monimutkaisilla pinnoilla silloin, kun et voi käyttää neliönmuotoista tasoa arvioimaan skannaamasi pintaa.

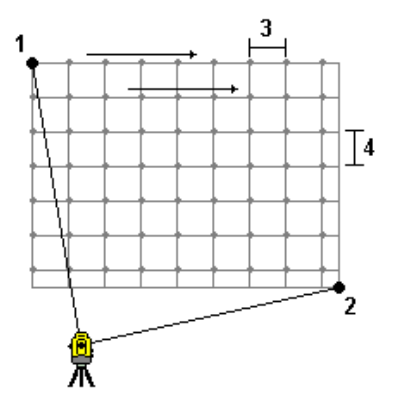

- 1. Tähtää skannausalueen (1) vasempaan yläkulmaan ja mittaa piste.
- 2. Tähtää skannausalueen (2) oikeaan alakulmaan ja mittaa toinen piste.
- 3. Määritä kulmikas hilaintervalli, jossa:
	- 3 on Vaakakulma 4 on Pystykulma

TIP – Määrittele 360 asteen skannausalueen Vain horisontaalisesti -skannaus asettamalla ylävasemman ja alaoikean pisteet samaan nimeen, ja aseta VA-intervalliksi nolla.

#### Suorakulmainen taso

Käytä tätä menetelmää tasaisella pinnalla, jossa tarvitset säännöllistä hilaintervallia.Trimble Access ohjelmisto määrittää tason kulman ja käyttää tätä ja hilaintervallia arvioimaan kuinka paljon kojetta tulee kääntää kutakin myöhempää pistettä varten.

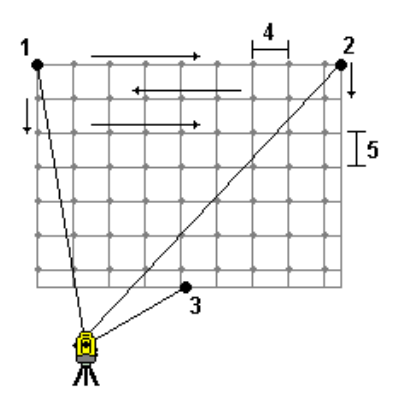

- 1. Tähtää skannausalueen (1) ensimmäiseen kulmaan ja mittaa piste.
- 2. Tähtää skannausalueen (2) toiseen kulmaan ja mittaa toinen piste.
- 3. Tähtää tason (3) vastakkaisella puolella olevaan kolmanteen pisteeseen ja mittaa piste.
- 4. Määritä hilaintervalli, jossa: 4 on vaakaetäisyys 5 on korkeusero

#### Jana ja siirtymä

Käytä tätä menetelmää määrittämään skannattava alue keskilinjasta, jolla on samankokoisia siirtymiä vasemmalle ja oikealle.Trimble Access -ohjelmisto määrittää pinnan käyttäen pystysuuntaisia siirtymiä kohtisuoraan keskilinjaa nähden. Tämän jälkeen ohjelmisto käyttää tätä määritelmää ja paalujen intervallia määrittämään kuinka paljon kojetta tulee suunnilleen kääntää kutakin seuraavaa pistettä varten.

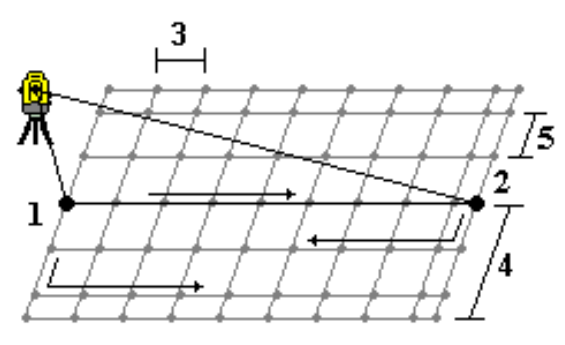

Trimble Access Mittaus Käyttöoppaasta | **552**

- 1. Tee jokin seuraavista:
	- Kahden pisteen menetelmä:
		- a. Tähtää keskilinjan (1) alkupisteeseen ja mittaa piste.
		- b. Tähtää keskilinjan (2) päätöspisteeseen ja mittaa toinen piste. Nämä kaksi pistettä (1 ja 2) määrittelevät keskilinjan.
	- Avaa ponnahdusvalikko Alkupisteen kentältä.Muuta menetelmää ja määrittele linja alkupisteen atsimuutin ja pituuden mukaan.
- 2. Määritä paaluintervalli (3).
- 3. Määritä siirtymän enimmäisetäisyys (4).
- 4. Määritä siirtymäintervalli (5).

Trimble Access -ohjelmisto skannaa ensin keskilinjan ja sen jälkeen oikeanpuoleiset pisteet ja lopulta vasemmanpuoleiset pisteet.

# 10

# GNSS-kartoituksen mittausmenetelmät

Pisteiden tyypit, joita voit mitata GNSS-mittauksessa, riippuvat GNSS-mittauksen tyypistä, joka on konfiguroitu mittaustyylissä.

Mitataksesi pisteitä näpäytä  $\equiv$  ja valitse Mittaa / Mittauspisteet tai näpäytä kartalla Mittaa kun mitään ei ole valittuna.

Valitse Metodi-kentässä:

- Kartoituspiste mitataksesi topografisen pisteen.
- Mitattuja kiintopisteitä mitataksesi pisteen, josta on saatavilla jatkettu mittausaika ja laadunvarmistustietoja.

Jos Kartoituspiste -asetukseksi on määritetty 180 mittausta GNSS:n [pisteasetukset](#page-383-0) ruudussa, paikannustulos on sama, kuin jos mittaus tehdään kiintopistemittausmenetelmällä.

- Kalibrointipistettä mitataksesi pisteen työmaan kalibroinnin yhteydessä.
- Pikapiste mitataksesi pisteen nopeasti ilman vähimmäismittausaikaa.

Reaaliaikaisessa ja tiedonkeruumittauksessa [pikapistemenetelmällä](#page-557-0) mitattuja pisteitä ei tallenneta T01/T02-tiedostoon eikä niitä voi käyttää jälkilaskennassa.

• Vaakakallistuksen siirtymä [vaakakallistuksen](#page-558-0) siirtymän mittaamiseksi käyttämällä paalun atsimuuttia IMU-kallistuskompensaatiosta ja näppäiltyä siirtymäetäisyyttä.

NOTE – Vaakakallistuksen siirtymän menetelmä on käytettävissä vain, kun käytetään vastaanotinta, jossa IMU-kallistuskompensaatio on käytössä ja IMU on oikein kohdistettu.

• MultiTilt-piste mitataksesi pisteen käyttäen kolmea kallistettua eBubble-mittausta.

NOTE – MultiTilt on käytettävissä vain silloin, kun käytät eBubblella varustettua vastaanotinta. Se ei ole käytettävissä datan kirjaamismittauksissa silloin, kun IMUn kallistuskompensaatio on käytössä.

• Kompensoitu piste ja mittaa piste käyttäen tasaamatonta sauvaa Trimble R10/R12-vastaanottimen kanssa, ja korjaa antennin siirtymän sijainti saadaksesi maan päällä olevan sijainnin sauvan kärjessä.

NOTE – Jos olet ottanut kallistuksen pois päältä Roverin asetuksissa tai asettanut Lähetysmuodoksi RTX:n mittaustyylin konfiguroinnin yhteydessä, kompensoidun pisteen mittausmenetelmä ei ole käytettävissä.

<sup>l</sup> Fast staticia mitataksesi pisteitä ilman pisteiden välisiä seurantasatelliitteja.Tämä optio on käytettävissä vain FastStatic-mittauksessa.

TIP – Mitatessaan havaittua kiintopistettä vastaanotin siirtyy Vain GNSS -tilaan automaattisesti. Jos IMUn kallistuskompensaatio on käytössä mutta IMUa ei ole kohdennettu, voit tasata paalun GNSS eBubblen avulla ja mitata kartoituspisteen ilman IMUn kallistuskompensaatiota, tai mitata havaitun kiintopisteen.

Mittaa-valikosta voit myös:

- <sup>l</sup> Käyttää Mittauskoodeja havaintojen mittaamiseen ja tallentamiseen yhdellä kertaa.
- <sup>l</sup> Käyttää Mittaa pintaan laskeaksesi ja tallentaaksesi lähimmän etäisyyden mitatusta pisteestä valittuun pintaan.
- Käyttää Jatkuvaa mittausta mitataksesi pisteiden linjan säännöllisin väliajoin.

Katso myös:

- Pisteiden mittaaminen [laseretäisyysmittarilla,](#page-497-0) page 498
- Syvyyksien tallentaminen [kaikuluotainta](#page-500-0) käyttäen, page 501
- Pisteiden mittaaminen putkistojen [paikantimella,](#page-503-0) page 504
- [Tarkistuspisteen](#page-563-0) mittaus, page 564
- [Tilapäiset](#page-226-0) pisteet, page 227

## Kartoituspisteen mittaus

Kartoituspiste-menetelmä on useimmin käytetty mittausmenetelmä.Voit mitata kartoituspisteen missä tahansa GNSS-mittaustyypissä lukuun ottamatta FastStatic-mittausta.

- 1. Näpäytä  $\equiv$  ja valitse Mittaa / Mittauspisteet tai näpäytä kartalla Mittaa kun mitään ei ole valittuna.
- 2. Valitse Metodi-kentässä Kartoituspiste.
- 3. Syötä Pisteen nimi ja Koodi.Katso [Ominaisuuskoodien](#page-567-0) valinta, page 568.

Jos valikoidulla koodilla on attribuutteja, Attrib-valonäppäin ilmestyy ruutuun.Näpäytä Attrib. ja täytä attribuuttikentät.Katso [Attribuuttiarvojen](#page-569-0) syöttäminen pisteen mittauksen yhteydessä, page [570](#page-569-0). Näpäytä Tall.

- 4. Syötä arvo Antennikorkeus -kenttään ja varmista, että Mitattu -kentän asetus on määritetty oikein.
- 5. Aseta vastaanotin paikoilleen ja näpäytä Mittaa.

Jos käytät IMUn [kallistuskompensaatiota](#page-468-0) ja IMU on kohdennettu, voit kallistaa paalua tarpeen mukaan. Tilarivillä näkyy . Pidä paalun kärkeä paikoillaan mittauksen aikana. Pidä **paalun kärkeä** paikoillaan mittauksen aikana.

Jos et käytä IMUn kallistuskompensaatiota, tai IMU ei ole yhdenmukainen, tasaa paalu.

Jos käytät GNSS [eBubblea](#page-462-0) tukevaa vastaanotinta, käytä eBubblea paalun tasaamiseen.Tilarivillä näkyy  $\sum$ . Pidä paalun kärkeä pystysuorassa ja paikoillaan mittauksen aikana.

TIP – Mittaa pisteitä nopeammin ottamalla Autom. mittaus käyttöön, jolloin mittaus alkaa automaattisesti.Katso Autom. [mittaus,](#page-385-0) page 386.

6. Kun esiasetettu liitoshavainto ja tarkkuudet on saavutettu, piste tallennetaan automaattisesti silloin,

kun Pisteen autom. tallennus on käytössä.Jos Pisteen autom. tallennus ei ole käytössä, näpäytä Tallenna.Katso Pisteen autom. [tallennus,](#page-384-0) page 385.

#### TIP –

- Etsi seuraava käytettävissä oleva pisteen nimi näpäyttämällä Etsi. Anna pistenumero, josta lukien haluat aloittaa etsinnän (esimerkiksi 2000), ja näpäytä Enter. Ohjelmisto etsii seuraavan vapaan pistenumeron 2000:n jälkeen ja sijoittaa sen Piste -kenttään.
- Lisää korkeussiirtymä mitattuun pisteeseen näpäyttämällä Asetukset. Valitse Lisää korkeussiirtymä -valintaruutu ja syötä tämän jälkeen Mittaa pisteitä -ruudussa arvo Korkeussiirtymän kenttään.
- Näpäytä Asetukset konfiguroidaksesi laadun, tarkkuuden ja muut asetukset. Katso [GNSS:n](#page-383-0) [pisteasetukset,](#page-383-0) page 384.
- <sup>l</sup> Näpäytä oikean alakulman tyhjää valonäppäintä hyväksyäksesi mittauksen ennen kuin vaadittua mittausaikaa tai tarkkuutta on saavutettu.

## Pisteiden jatkuva mittaus

Käytä Jatkuvan mittauksen mittausmenetelmää pisteiden mittaamiseksi jatkuvasti, esimerkiksi pisteiden linjan säännöllisin väliajoin. Pisteiden mittaaminen ominaisuutta pitkin edellyttää ominaisuuden muodon huolellista seuraamista paalun kärjellä liikkuessasi ominaisuutta pitkin.

TIP – Voit myös käyttää Jatkuvan mittauksen menetelmää tallentaaksesi kaikuluotaimella mitattuja syvyyksiä. Lisätietoja on kohdassa [kaikuluotaimia](#page-498-0).

Jatkuvan mittauksen aloittaminen:

- 1. Näpäytä  $\equiv$  ja valitse Mittaa / Jatkuva mittaus.
- 2. Syötä Alkupisteen nimi. Pisteen nimi nousee automaattisesti.
- 3. Syötä tarvittaessa arvo myös Antennikorkeuden kenttään.
- 4. Lisää korkeussiirtymä mitattuihin pisteisiin näpäyttämällä Asetukset. Valitse Lisää korkeussiirtymä ja syötä tämän jälkeen Jatkuva mittaus -ruudussa arvo Korkeussiirtymän kenttään.
- 5. Valitse menetelmä alla olevien ohjeiden mukaisesti.

#### Jatkuvien mittauspisteiden katkeamaton mittaus

1. Valitse menetelmä.

Piste tallennetaan, kun jokin seuraavista ennalta määrätyistä ehdoista toteutuu:

- aikaväli on kulunut (Kiinteä aika -menetelmä)
- välimatka on ylitetty (Kiinteä etäisyys -menetelmä)
- aikaväli on kulunut ja/tai välimatka on ylitetty (Aika ja etäisyys- tai Aika tai etäisyys menetelmä)

NOTE – Jälkilaskentamittauksissa tulee käyttää kiinteän ajan jatkuvan mittauksen menetelmää.Oletusarvoisesti aikaväli on sama kuin jälkilaskennan mittaustyylin Roverasetuksissa määritetty tallennusväli.

- 2. Anna arvo Etäisyys ja/tai Aikaväli -kenttään käyttämäsi menetelmän mukaan.
- 3. Näpäytä Aloita. Datan kirjaaminen alkaa.
- 4. Liiku mitattavaa ominaisuutta pitkin ja seuraa ominaisuuden muotoa huolellisesti paalun kärjellä liikkuessasi ominaisuutta pitkin.

Jos käytät IMUn [kallistuskompensaatiota](#page-468-0) ja IMU on kohdennettu, tilarivillä näkyy  $\bigwedge$ . Voit kallistaa paalua tarpeen mukaan liikkuessasi ominaisuutta pitkin.

Jos käytät vain GNSS:ää, tilarivillä näkyy  $\prod$ . Sinun tulee pitää paalu vaaka-asennossa liikkuessasi ominaisuutta pitkin.Jos olet ottanut Kallistusvaroitukset käyttöön, piste tallennetaan vasta kun vastaanotin on määritellyn kaltevuustoleranssin sisällä.

- 5. Pisteet tallennetaan automaattisesti, kun ennalta määritetyt liitoshavainto ja tarkkuudet on saavutettu.Jos haluat tallentaa sijainnin ennen kuin etukäteen määritetyt ehdot toteutuvat, näpäytä Tall.
- 6. Lopeta jatkuva pistemittaus näpäyttämällä Lopeta.

#### Jatkuva pistemittaus Pysähdy ja jatka -menetelmällä

- 1. Valitse Metodi -kentässä Pysähdy ja jatka.
- 2. Syötä Pysähtymisaika -kenttään aika, jonka prisman on oltava paikallaan ennen kuin koje aloittaa pisteen mittaamisen.

Prisman katsotaan olevan paikallaan, kun sen nopeus on alle 5 cm sekunnissa.

- 3. Syötä Etäisyys -kenttään vähimmäisetäisyys pisteiden välillä.
- 4. Näpäytä Aloita. Datan kirjaaminen alkaa.
- 5. Liiku mitattavaa ominaisuutta pitkin ja seuraa ominaisuuden muotoa huolellisesti paalun kärjellä liikkuessasi ominaisuutta pitkin.

Jos käytät IMUn [kallistuskompensaatiota](#page-468-0) ja IMU on kohdennettu, tilarivillä näkyy  $\bigwedge^i$ . Voit kallistaa paalua tarpeen mukaan liikkuessasi ominaisuutta pitkin.

Jos käytät vain GNSS:ää, tilarivillä näkyy  $\bigstar$ . Sinun tulee pitää paalu vaaka-asennossa liikkuessasi ominaisuutta pitkin.Jos olet ottanut Kallistusvaroitukset käyttöön, piste tallennetaan vasta kun vastaanotin on määritellyn kaltevuustoleranssin sisällä.

- 6. Pisteet tallennetaan automaattisesti, kun pysähdysaika ja etäisyys ovat täyttyneet.Jos haluat tallentaa sijainnin ennen kuin etukäteen määritetyt ehdot toteutuvat, näpäytä Tall.
- 7. Lopeta jatkuva pistemittaus näpäyttämällä Lopeta.

# Kiintopisteen mittaaminen

Käytä mitattujen kiintopisteiden menetelmää mitataksesi pisteen, josta on saatavilla jatkettu mittausaika ja laadunvarmistustietoja.

NOTE – RTK-mittauksissa mittaus tulee alustaa ennen pisteen mittauksen aloittamista.Jälkikäsitellyissä kinemaattisissa mittauksissa voit aloittaa pisteen mittauksen ennen alustusta, mutta et voi tallentaa pistettä ennen mittauksen alustusta.

- 1. Näpäytä  $\equiv$  ja valitse Mittaa / Mittauspisteet tai näpäytä kartalla Mittaa kun mitään ei ole valittuna.
- 2. Valitse Havaittu kiintopiste Menetelmä-kentässä.

Jos käytät IMUn [kallistuskompensaatiota](#page-468-0) hyödyntävää vastaanotinta, ohjelmisto siirtyy automaattisesti Vain GNSS -tilaan kun valitset havaitun kiintopisteen menetelmän, jolloin piste voidaan mitata staattisessa tilassa.

3. Syötä Pisteen nimi ja Koodi. Katso [Ominaisuuskoodien](#page-567-0) valinta, page 568.

Jos valikoidulla koodilla on attribuutteja, Attrib-valonäppäin ilmestyy ruutuun.Näpäytä Attrib. ja täytä attribuuttikentät.Katso [Attribuuttiarvojen](#page-569-0) syöttäminen pisteen mittauksen yhteydessä, page [570](#page-569-0). Näpäytä Tall.

- 4. Syötä arvo Antennikorkeus -kenttään ja varmista, että Mitattu -kentän asetus on määritetty oikein.
- 5. Näpäytä Asetukset konfiguroidaksesi laadun, tarkkuuden ja kallistuksen asetukset.Katso [GNSS:n](#page-383-0) [pisteasetukset,](#page-383-0) page 384.
- 6. Jos käytät GNSS [eBubblea](#page-462-0) tukevaa vastaanotinta, käytä eBubblea tasaamaan vastaanotin ja varmistamaan, että paalu on pystysuorassa ja paikoillaan. Näytä tai piilota eBubble millä tahansa ruudulla painamalla Ctrl + L.
- 7. Näpäytä Mittaa.

Tilarivin staattisen mittaustilan kuvake  $\sharp$ ilmaisee, että paalun tulee olla pystyasennossa mitatessasi pisteen.

8. Kun etukäteen määritetyt mittausaika ja tarkkuudet on saavutettu, näpäytä Tall.

Jos olet mitannut pistettä yli 15 epookin aja ja tarkkuudet ovat toleranssin ulkopuolella, saat varoituksen, että mittausajan laskuri nollautuu. Voit tällöin tallentaa viimeisen paikannuksen, jolla on hyvät tarkkuudet. Tallenna viimeisen hyvä sijainti näpäyttämällä Kyllä. Näpäytä Ei, jos haluat nollata laskurin ja jatkaa pisteen mittausta.

Voit näpäyttää  $\bullet$  -painiketta ja hyväksyä mittauksen ennen kuin vaadittu mittausaika on kulunut tai tarkkuus on saavutettu tai jos on tapahtunut liikkumista, kallistus- tai tarkkuusvaroituksia mittauksen aikana.

NOTE – Jos käytät IMUn kallistuskompensaatiota hyödyntävää vastaanotinta, jos valitset jonkin muun mittausmenetelmän ja IMU on edelleen kohdennettu, ohjelmisto alkaa taas käyttää IMUn kallistuskompensaatiota.eBubble katoaa automaattisesti ja kallistetun mittaustilan kuvake tilarivissä ilmaisee, että pisteitä voidaan mitata ilman paalun tasaamista.

# <span id="page-557-0"></span>Pikapisteiden mittaus

Käytä Pikapisteen menetelmää mitataksesi pisteitä nopeasti ilman vähimmäismittausaikaa.

GNSS-kartoituksen mittausmenetelmät

TIP – Koska ohjelmisto kerää vain yhden epookin verran liikkuvan tilan dataa kun esiasetetut tarkkuudet on saavutettu, Trimble suosittelee Pikapiste-menetelmän oletusarvoisten tarkkuusarvojen asettamista korkeammalle kuin muiden pisteenmittaustyyppien.Näpäytä Asetukset konfiguroidaksesi laadun, tarkkuuden ja muut asetukset.Katso GNSS:n [pisteasetukset,](#page-383-0) page 384.

- 1. Näpäytä  $\equiv$  ja valitse Mittaa / Mittauspisteet tai näpäytä kartalla Mittaa kun mitään ei ole valittuna.
- 2. Valitse Pikapiste Menetelmän kentältä.
- 3. Syötä Pisteen nimi ja Koodi.
- 4. Syötä arvo Antennikorkeus -kenttään ja varmista, että Mitattu -kentän asetus on määritetty oikein.
- 5. Aseta vastaanotin paikoilleen ja näpäytä Mittaa.

Jos käytät IMUn [kallistuskompensaatiota](#page-468-0) ja IMU on kohdennettu, voit kallistaa paalua tarpeen mukaan. Tilarivillä näkyy . Pidä paalun kärkeä paikoillaan mittauksen aikana. Pidä **paalun kärkeä** paikoillaan mittauksen aikana.

Jos et käytä IMUn kallistuskompensaatiota, tai IMU ei ole yhdenmukainen, tasaa paalu.

Jos käytät GNSS [eBubblea](#page-462-0) tukevaa vastaanotinta, käytä eBubblea paalun tasaamiseen.Tilarivillä näkyy .Pidä paalun kärkeä pystysuorassa ja paikoillaan mittauksen aikana.

TIP – Mittaa pisteitä nopeammin ottamalla Autom. mittaus käyttöön, jolloin mittaus alkaa automaattisesti.Katso Autom. [mittaus,](#page-385-0) page 386.

Piste tallennetaan automaattisesti, kun esiasetetut tarkkuudet saavutetaan.

# <span id="page-558-0"></span>Vaakasuuntaisen kallistuksen siirtymäpisteen mittaaminen

Kun käytät GNSS-vastaanotinta, jossa on [IMU-kallistuskompensaatio](#page-468-0) käytössä ja oikein kohdistettu IMU, voit käyttää Vaakakallistuksen siirtymän menetelmää mittaamaan sijainteja, joita sauvan kärki ei voi käyttää, esimerkiksi mitattaessa puun tai pylvään keskustaa.

Vaakakallistuksen siirtymän menetelmä käyttää IMU-kallistuskompensaatiota laskeakseen kallistetun sauvan atsimuutin GNSS-vastaanottimen antennin vaihekeskipisteen (APC) ja sauvan kärjen välillä ja projisoi sitten atsimuutin (1) käänteisarvon eteenpäin kärjestä määritetyllä siirtymäetäisyydellä (2) siirtymän pisteen laskemiseksi:

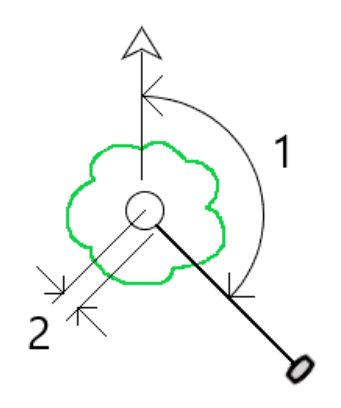

Trimble Access Mittaus Käyttöoppaasta | **559**

- 1. Näpäytä  $\equiv$  ja valitse Mittaa / Mittauspisteet tai näpäytä kartalla Mittaa kun mitään ei ole valittuna.
- 2. Valitse Mentelmän kentässä Vaakakallistuksen siirtymä.
- 3. Syötä Pisteen nimi ja Koodi.

Jos valikoidulla koodilla on attribuutteja, Attrib-valonäppäin ilmestyy ruutuun.Näpäytä Attrib. ja täytä attribuuttikentät.Katso [Attribuuttiarvojen](#page-569-0) syöttäminen pisteen mittauksen yhteydessä, page [570](#page-569-0). Näpäytä Tall.

- 4. Syötä arvo Antennikorkeus -kenttään ja varmista, että Mitattu -kentän asetus on määritetty oikein.
- 5. Kirjoita arvo Siirtymä-kenttään. Tämä on etäisyys paalun kärjestä mitattavaan siirtymäpisteeseen. Siirtymä näkyy kartassa kärjen sijaintikuvakkeen nuolena.
- 6. [Kohdista](#page-474-0) IMU niin, että IMU-kallistuskompensaatio on aktiivinen, ja aseta sitten paalun kärki siirtymän lähdesijaintiin ja napauta Mittaa.
- 7. Kallista paalua yli 15° ja tähtää pylvääseen vaaditulla atsimuutilla siirtymäpisteeseen.

Kartan siirtymänuoli on punainen, kun kallistus on alle 15°. Siirtymänuoli muuttuu keltaiseksi, kun kallistus on yli 15° ja atsimuutista tulee käyttökelpoinen. Mittauksen aikana tilarivillä näkyy  $\blacksquare$ . Sinun on pidettävä paalun kärki paikallaan mittauksen aikana, mutta voit siirtää GNSS-vastaanotinta tähdätäksesi paalua alaspäin niin, että vastaanottimen keskipiste, paalun kärki ja mitattava siirtymäpiste (esimerkiksi puun keskipiste) ovat suorassa linjassa (samalla atsimuutilla). Siirtymää varten käytetään pisteen tallentamisen aikana käytettyä atsimuuttia.

8. Kun etukäteen määritetyt mittausaika ja tarkkuudet on saavutettu, näpäytä Tall.

Jos Pisteen autom. tallennus on käytössä, piste tallennetaan automaattisesti, kun esiasetetut ehdot täyttyvät.

#### TIP –

- <sup>l</sup> Pisteen autom. tallennus käyttää topo-pisteille määrittämiäsi mittauksen tarkkuus-, aika- ja määräasetuksia. Sinun on varmistettava, että olet havainnut oikean atsimuutin, ennen kuin automaattisen pisteen tallennuskriteerit täyttyvät. Jos käytät Pisteen autom. tallennusmenetelmää, Trimble suosittelee, että havaitset atsimuutin oikein *ennen* kuin napautat Mittaa.
- Automaattinen mittaus alkaa, kun paalun kärki pysyy paikallaan. Voit siirtää antennia havaitaksesi atsimuutin siirtymään pitäessäsi kärjen paikallaan. Trimble suosittelee, että automaattista tallennusta ja automaattista mittausta ei käytetä yhdessä, koska siirtymäatsimuuttia ei ehkä ehditä havaita. Jos käytät täysautomaattista tilaa, sinun on ehkä pidennettävä mittausaikaa sopivaksi.
- <sup>l</sup> Korkeussiirtymät eivät ole käytettävissä Vaakakallistuksen siirtymän toimintoa käytettäessä. Vaakakallistuksen poikkeama on vain vaakasuora; laskettu siirtymätulos on samalla korkeudella kuin lähdekärkipisteen mittaus.
- <sup>l</sup> Atsimuuttien havainto on suurin virheen lähde tätä ominaisuutta käytettäessä. Oikean atsimuutin saamiseksi sinun on asetettava paalun keskipiste samaan linjaan siirtymäpisteen kanssa. Esimerkiksi 25 asteen kallistuskulmassa ja 1 metrin siirtymävektorin pituudella atsimuuttiero paalun toista puolta käytettäessä atsimuutin havaitsemiseen ja paalun toisen puolen välillä on noin kolme astetta, mikä tarkoittaa, että kaksi siirtymätulosta ovat noin 5 cm:n etäisyydellä toisistaan. Jos tarvitset tarkemman siirtymämenetelmän, [laske](#page-233-0) piste jollakin siirtymämenetelmällä, kuten kantavektorista.

#### NOTE –

- <sup>l</sup> Liitoshavaintolaskuri ei laske, onko paalu 15 asteen sisällä tasosta. Tämä johtuu siitä, että GNSS-vastaanottimen APC:n ja paalun kärjen välillä tarvitaan huomattava määrä kallistusta, jotta käyttäjä voi määrittää ja havaita hyvän atsimuutin GNSS-vastaanottimen APC:n ja paalun kärjen välillä.
- <sup>l</sup> Jotta vaakakallistuksen siirtymäpaalun kärkipisteiden pistenimet olisivat yksilöllisiä, pisteiden nimet luodaan automaattisesti GPS-ajasta ja niille annetaan etuliite HTO\_ , joka tarkoittaa vaakasuuntaista kallistussiirtymää.
- <sup>l</sup> Vaakakallistuksen siirtymäpisteet tallennetaan suuntana ja etäisyytenä (polaarinen) työtiedostoon. Jos haluat nähdä syötetyn atsimuutin ja etäisyyden, muuta Asetukset-näytön Koordinaattinäkymä-kentän arvoksi Tallennettuna.
- <sup>l</sup> Vaakasuorilla kallistuspisteillä tallennetut lähdepisteet (paalun kärki) ovat rakennusluokka, eivätkä ne näy kartalla oletuksena. Jos haluat tarkastella näitä kartalla, muuta karttasuodattimen asetuksia. Katso Tietojen [suodattaminen](#page-136-0) mittaustyypin mukaan, page 137.

## MultiTilt-pisteen mittaus

Käytä MultiTilt-pisteen mittausmenetelmää mitataksesi pisteen käyttäen kolmea kallistettua eBubblemittausta.

NOTE – MultiTilt on käytettävissä vain silloin, kun käytät eBubblella varustettua vastaanotinta, ja Kallistustoiminnot ovat käytössä mittaustyylissä. Voidakseen mitata MultiTilt-pisteitä GNSSvastaanottimella *täytyy* olla asianmukaisesti kalibroitu eBubble ja magnetometri. MultiTilt-pisteen mittausmenetelmä *ei* ole käytettävissä datan kirjaamismittauksissa tai silloin, kun IMUn kallistuskompensaatio on aktiivinen.

TIP – MultiTilt-pisteen mittausmenetelmä ei käytä magnetometriä, joten jos GNSSvastaanottimessasi on sellainen, sinun ei tarvitse kalibroida magnetometriä ennen MultiTiltin käyttämistä.

#### MultiTilt-pisteen mittausmenetelmän toimintaperiaate

Kun mittaat MultiTilt-pistettä, aseta tangon pää haluttuun mittauksen sijaintiin ja *pidä tangon pää paikoillaan samassa paikassa* koko mittausprosessin ajan. Kallista tankoa ensin yhteen suuntaan ja mittaa, kallista tankoa toiseen suuntaan ja mittaa ja lopuksi kallista tankoa kolmanteen suuntaan ja mittaa.

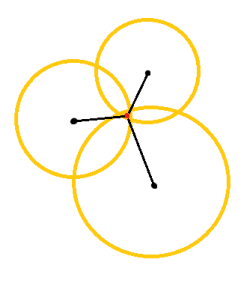

Yllä olevassa kaaviokuvassa näkyy kolme kallistusympyrää, jotka luodaan kun kallistat tankoa kolmeen eri sijaintiin, jolloin jokaista antennisijaintia ilmaisee musta piste kunkin kallistusympyrän keskellä. Kallistusympyröillä on säde, joka on sama kuin nykyinen kallistuksen välimatka, ja kukin kallistusympyrä edustaa paalun kärjen mahdollisten sijaintien ympyrää kyseisellä etäisyydellä antennin sijainnista. Laskeakseen tangon kärjen paikan ohjelmisto laskee kolmen kallistusympyrän risteyspisteen.

## MultiTilt-pisteen mittaus

Alla olevat vaiheet opastavat sinut kolmen kallistetun havainnon mittaamisessa, jossa ohjelmisto automaattisesti mittaa, kun tankoa pidetään paikoillaan ja laskee syntyvän pisteen käyttäen kallistetulla tangolla havaitun kolmen kallistusympyrän risteyksiä:

- 1. Näpäytä  $\equiv$  ja valitse Mittaa / Mittauspisteet tai näpäytä kartalla Mittaa kun mitään ei ole valittuna.
- 2. Valitse MultiTilt-piste Menetelmä-kentästä.
- 3. Syötä Pisteen nimi ja Koodi.
- 4. Jos valikoidulla koodilla on attribuutteja, Attrib-valonäppäin ilmestyy ruutuun.Näpäytä Attrib. ja täytä attribuuttikentät.Katso [Attribuuttiarvojen](#page-569-0) syöttäminen pisteen mittauksen yhteydessä, page [570](#page-569-0). Näpäytä Tall.
- 5. Syötä arvo Antennikorkeus -kenttään ja varmista, että Mitattu -kentän asetus on määritetty oikein.

NOTE – Antennin korkeus on kriittinen MultiTilt-laskelmissa. Varmista, että syötetty antennin korkeus ja mittausmenetelmä ovat oikein ennen MultiTilt-pisteen mittauksen aloittamista.

6. Konfiguroi laatukontrollin ja tarkkuuden asetukset näpäyttämällä Asetukset.

NOTE – Tilarivillä näytetyt tarkkuudet kuvaavat antennin kallistuksen määrää. Jos mittaat suuren kallistuksen pisteitä, sinun tulee ehkä lisätä tarkkuustoleranssin asetusta.

- 7. Aseta tangon pää haluttuun mittauksen sijaintiin.Älä siirrä päätä koko mittausprosessin aikana.
- 8. Pitele tangon kärkeä halutussa mittaussijainnissa ja kallista tankoa haluttuun kulmaan. eBubble näyttää antennin kallistuksen määrään.

NOTE – eBubble muuttuu keltaiseksi, jos kallistus ylittää 30 astetta.Tämä kertoo, kun tuotettu RTK-ratkaisun tarkkuus saattaa tulla epäluotettavaksi sen johdosta, että kallistus on ei-IMU:n kallistusta varten kompensoitujen sijaintien hyväksyttävän kallistusalan ulkopuolella.Alueella olevat mittaukset saattavat pysyä käyttökelpoisena, jos tarkkuusarviot ovat mielestäsi hyväksyttäviä.eBubble muuttuu punaiseksi, jos kallistus ylittää 45 astetta.

9. Näpäytä Mittaa.

MultiTiltin tilan kenttä osoittaa kolmen kallistetun pikapisteen mittauksen edistymisen.Kentässä lukee Odotetaan mittausta kun antenni liikkuu, Siirrä antennia kun mittaus on otettu ja ohjelmisto odottaa antennin siirtävän sen verran, että seuraava mittaus voidaan suorittaa, ja Mittaus kesken – älä liiku kun antennia pidetään täysin paikoillaan sen ollessa kallistettu.

10. Varmistaaksesi kolmen mittauksen välisen hyvän risteysgeometrian siirrä antenni niin paljon kuin mahdollista kolmen paikallaan olevan mitan välillä niin, että kolme antennin sijaintia muodostavat kolmikulmaisen muodon suoran linjan sijasta.

Laskuri osoittaa jäljellä olevan paikallaan olevien mittausten määrän. Kartalla näkyvät keltaiset ympyrät edustavat kolmea kallistusmittausta, ja risti edustaa tulosta siinä vaiheessa, kun kolmas mittaus on otettu.

11. Kun tulos on laskettu ja tarkkuudet ovat hyväksyttäviä, napauta Tallenna.

Jos syntyvän risteyksen tarkkuus ei ole hyväksyttävä, napauta Esc hylätäksesi suorittamasi kolme mittausta ja mittaa MultiTilt-piste uudelleen.

TIP – Jos antennin korkeus on oikea ja eBubble asianmukaisesti kalibroitu, kolmen ympyrän syntyvän risteyksen arvon tarkkuuden pitäisi olla senttimetritasolla. Jos ympyrät eivät ole osittain päällekkäisiä erillisessä pisteessä tai jos tarkkuudet ovat liian korkeita:

- <sup>l</sup> Tarkasta, että eBubblen kalibrointisi ovat korkealaatuista ja varmista, että syötetty antennin korkeus ja mittausmenetelmä ovat oikeita. Et voi korjata näitä virheitä MultiTilt-pisteen tallentamisen jälkeen.
- <sup>l</sup> Mittaa piste uudelleen muuttaen mittauspisteitäsi kallistamalla vähän kauemmaksi tai jopa vähän lähemmäksi.

# Pintaan mittaaminen

Käytä Mittaa pintaan -mittausmenetelmää laskeaksesi ja tallentaaksesi lähimmän etäisyyden mitatusta pisteestä valittuun pintamalliin.Pintamalli voi olla [BIM-malli](#page-143-0) tai digitaalinen [maastomalli](#page-155-0) (DTM).

NOTE – Jos useampi pinta on valittuna, ohjelmisto käyttää lähintä pintaa.

- 1. Jos pinta on:
	- DTM, napauta  $\equiv$  ja valitse Mittaa / Mittaa pintaan. Jos useampia pintoja on saatavilla, valitse Valitse pinta -kentässä oleva pinta.
	- <sup>l</sup> BIM-mallissa, valitse pinta kartalla ja valitse tämän jälkeen Näpäytä ja pidä painettuna valikosta Mittaa valittuun pintaan.

NOTE – Valitakseen pinnan BIM-mallin tulee näkyä kiinteänä objektina ja pinnan sisältävän tason tulee olla valittavissa.

TIP – Voit määritellä, valitseeko pintojen valinta kartalta Yksittäiset pinnat vai Koko objekti. Vaihda Pinnan valintatila-tilaa napauttamalla | ja valitsemalla Asetukset. Valitse haluamasi vaihtoehto Pinnan valintatila -kentältä BIM-mallien ryhmälaatikossa. Katso Kartan [asetukset,](#page-170-0) page 171.

- 2. Syötä Etäisyys pinnan rajaan.
- 3. Syötä tarvittaessa arvo myös Antennikorkeus / Tähyskorkeus -kenttään.
- 4. Näpäytä Aloita.

Jos pinta ei ole jo näkyvissä kartalla, se tulee näkyväksi.

Ohjelmisto laskee läheisimmän etäisyyden nykyisestä sijainnista valittuun pintamalliin ja raportoi ja näyttää sen Etäisyys pintaan -kentässä.Etäisyyttä pintaan näkyy vain, jos se on Etäisyys pintaan rajan sisällä.

Pinnalla oleva sijainti korostetaan kartalla ja mitatun sijainnin ja pinnalla olevan sijainnin väliin vedetään viiva. Ohjelma raportoi sinun ja mallin välisten sijaintien negatiiviset etäisyydet sekä mallin toisella puolella olevien sijaintien positiiviset etäisyydet.

TIP – Jos ohjelmisto varoittaa ristiriitaisista maastomalleista, kartalla on limittäisiä pintoja, joilla on eri korkeuksia. Piilota kaikki pinnat, joita et käytä, Karttatiedostot-sovelluksen Tasonhallinta-välilehdellä.Katso [Karttatiedostotasojen](#page-132-0) hallinta.

- 5. Syötä Pisteen nimi ja vaadittaessa Koodi.
- 6. Näpäytä Mittaa.
- 7. Näpäytä Tall.

Etäisyys pintaan -arvo ja lähimmän pinnalla olevan pisteen koordinaatit tallennetaan mitatun pisteen kanssa, ja niitä voi tarkastella Työn tarkastelussa ja Pistehallinnassa.

## <span id="page-563-0"></span>Tarkistuspisteen mittaus

Mittaa tosiaikaisessa GNSS-mittauksessa piste kaksi kertaa.Anna toiselle pisteelle sama numero kuin ensimmäiselle.Jos kaksoispisteen toleranssi on asetettu arvoon nolla, ohjelmisto varoittaa, että piste on GNSS-kartoituksen mittausmenetelmät

kaksoispiste, kun yrität tallentaa sen.Tallenna toinen piste tarkistusluokan pisteenä valitsemalla Tallenna tarkistuksena .Katso [Samannimisten](#page-213-0) pisteiden hallinta, page 214.

# Kompensoidun pisteen mittaus

NOTE – Tämä mittausmenetelmä on saatavilla vain silloin, kun käytät Trimble R10- tai R12 vastaanotinta ja Kallistustoiminnot on käytössä mittaustyylissä. Voidakseen mitata kompensoituja pisteitä GNSS-vastaanottimella täytyy olla asianmukaisesti kalibroitu eBubble ja magnetometri.Katso [Magnetometrin](#page-481-0) kalibrointi, page 482.

- 1. Näpäytä  $\equiv$  ja valitse Mittaa / Mittauspisteet tai näpäytä kartalla Mittaa kun mitään ei ole valittuna.
- 2. Valitse Menetelmän kentässä Kompensoitu piste.
- 3. Syötä Pisteen nimi ja Koodi.
- 4. Jos valikoidulla koodilla on attribuutteja, Attrib-valonäppäin ilmestyy ruutuun.Näpäytä Attrib. ja täytä attribuuttikentät.Katso [Attribuuttiarvojen](#page-569-0) syöttäminen pisteen mittauksen yhteydessä, page [570](#page-569-0). Näpäytä Tall.
- 5. Syötä arvo Antennikorkeus -kenttään ja varmista, että Mitattu -kentän asetus on määritetty oikein.
- 6. Konfiguroi laatukontrollin ja tarkkuuden asetukset näpäyttämällä Asetukset.

NOTE – Näytetyt tarkkuudet kuvaavat antennin kallistuksen määrää. Jos mittaat suuren kallistuksen pisteitä, sinun tulee ehkä lisätä tarkkuustoleranssin asetusta.

7. Laita antenni paikalleen ja varmista, että se on paikoillaan.

eBubble näyttää antennin kallistuksen määrään.

NOTE – "Liiallinen kallistuma" -viesti ilmestyy tilariviin ja eBubble muuttuu punaiseksi, jos kallistus ylittää 15 astetta. Jos mahdollista, tasaa antennia ylös päin kallistuksen vähentämiseksi. Jos et pysty vähentämään kallistusta alle 15 asteeseen, suorita Siirtymämittaus sen sijaan. Katso [Laske](#page-233-0) piste, page 234.

- 8. Näpäytä Mittaa.Kompensoidun pisteen kuvake ilmestyy tilariviin.eBubble-muutokset auttaa sinua pitämään antennin paikoillaan.
- 9. Kun etukäteen määritetyt mittausaika ja tarkkuudet on saavutettu, näpäytä Tall .

Näpäytä Enter hyväksyäksesi mittauksen ennen kuin vaadittua mittausaikaa tai tarkkuutta on saavutettu.

TIP – Nopeuta työnkulkuasi valitsemalla toinen tai molemmat seuraavista valintaruuduista Asetuksien ruudussa:

- <sup>l</sup> Aloita mittaus automaattisesti kun vastaanotin on määritellyn kallistuman toleranssin sisällä valitsemalla Automaattinen mittaaminen Kallistuman ryhmälaatikossa.Katso [GNSS:n](#page-383-0) [pisteasetukset,](#page-383-0) page 384.
- <sup>l</sup> Tallenna piste automaattisesti kun mittausaika ja tarkkuudet on saavutettu valitsemalla Tallenna piste autom..

# FastStatic-pisteiden mittaaminen

Tämäntyyppisiä pisteitä mitataan FastStatic-mittauksissa.

NOTE – FastStatic-mittaukset jälkilasketaan, eikä niitä tarvitse alustaa.

- 1. Näpäytä  $\equiv$  ja valitse Mittaa / Mittauspisteet tai näpäytä kartalla Mittaa kun mitään ei ole valittuna.
- 2. Syötä Pisteen nimi ja Koodi.
- 3. Syötä arvo Antennikorkeus -kenttään ja varmista, että Mitattu -kentän asetus on määritetty oikein.
- 4. Aloita mittaus näpäyttämällä Mittaa .
- 5. Kun esiasetettu mittausaika on saavutettu, näpäytä Tallenna.

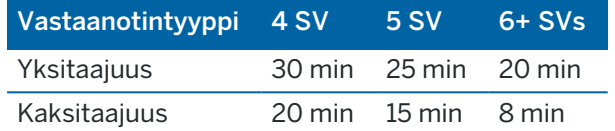

Satelliittiseurantaa ei vaadita mittauspisteiden välillä. FastStatic-pisteen mittausaikalaskuri pysäytetään, kun seurattavien satelliittien PDOP ylittää PDOP-maskin, joka on määritetty käytettävässä mittaustyylissä. Laskurin toiminta jatkuu, kun PDOP putoaa maskin alapuolelle.

NOTE – FastStatic-pisteiden mittaamiseen tarvittavien satelliittien määrä vaihtelee sen mukaan, käytätkö vain GPS-satelliitteja tai BeiDou-satelliitteja vai GPS-, DeiBou-, GLONASS-, Galileo- ja QZSS-satelliitteja yhdessä.Seuraavassa taulukossa on yhteenveto *minimivaatimuksista*:

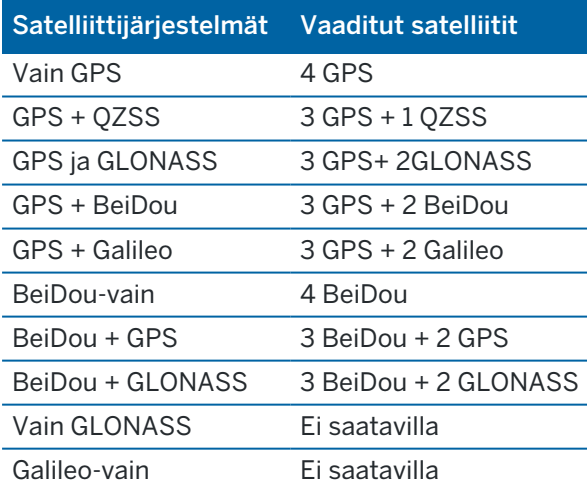

# Mittausviestit ja -varoitukset

Kun mittaat pisteitä GNSS-mittauksessa, erilaisia varoitusviestejä ilmestyy ruutuun käyttämistäsi laitteista ja mittaustyylissä konfiguroimistasi asetuksista riippuen.

# GNSS-viestit

Hylkää GNSS-viestejä ja estä niitä ilmestymästä uudelleen näpäyttämällä Sivuuta viestissä.Ei-RTX-viestin ollessa kyseessä viesti hylätään eikä sitä näytetä enää.Trimble RTX:n korjauspalvelun viestin ollessa kyseessä vain saman tilauksen tilaa koskevat viestit jätetään huomiotta; jos tilauksen tila muuttuu, Sivuutusasetukset nollautuvat ja viestit ilmestyvät. Sivuutuksen näpäyttäminen on tallenninkohtaista; jos käytät samaa GNSS-vastaanotinta eri tallentimen kanssa, ohjelma käyttää kyseisen tallentimen sivuutusasetuksia, jolloin viestit saattavat ilmestyä uudelleen.

#### Mittausvaroitukset

Pisteenmittauksen aikana ohjelmisto varoittaa mahdollisista epäsuotuisista olosuhteista, joiden takia jotkin toleranssit ylittyvät ja pisteiden tallennus estyy.

Hyväksyäksesi mittauksen ennen kuin mittausaika tai tarkkuudet on tyydytetty, tai jos olosuhteet estävät

pisteen tallennuksen, näpäytä  $\left| \mathbf{0} \right|$ 

Kun näpäytät Tallenna, Vahvista ja tallenna piste? -näyttö listaa kaikki asiat, jotka tapahtuivat mittauksen aikana prioriteettijärjestyksessä.

Tallenna piste näpäyttämällä Kyllä.Hylkää piste näpäyttämällä Ei.Mittaa piste uudelleen näpäyttämällä Mittaa uudelleen.

Paikannus vahingoittunut -varoitus ilmestyy, kun vastaanotin on staattisessa tilassa pistettä mitattaessa ja uusi GNSS-paikannus eroaa edellisestä GNSS-paikannuksesta enemmän kuin nykyiset 3-sigmatarkkuusarviot.Tämä varoitus ilmestyy, vasta kun sijainnin ero on suurempi kuin nykyiset tarkkuustoleranssit ja jos GNSS-vastaanotin ei tuota omia liiallisen liikkeen varoituksia mittauksen aikana.Vahingoittuneen paikannuksen varoitus voi tapahtua erittäin marginaalisissa GNSS-ympäristöissä, jossa on paljon monitie- tai signaalivaimennusta.QC1-mittauksen varoituksien tieto auttaa sinua selvittämään, tapahtuiko tämä tietokantaan tallennettua pistettä mitattaessa.

NOTE – Mittausvaroituksia ei ilmesty pikapisteitä mitattaessa.

Kallistusvaroitukset saattavat myös ilmestyä, jos käytät GNSS-vastaanotinta sisäänrakennetun kallistuman tunnistimen kanssa. Ks. GNSS eBubblen [kallistusvaroitukset,](#page-464-0) page 465.

# 11

# Mitaksesi pisteitä ominaisuuskoodeilla

Tämä osuus antaa tietoa koodien käyttämisestä ominaisuuskirjastosta pisteiden koodausta varten kun mittaat niitä ja, vaadittaessa, täytät ominaisuuksia mitattua pistettä varten.Voit lisätä koodeja pisteeseen Pisteen mittaamisen, Topon mittaamisen tai Koodien mittaamisen kaavakkeesta.

Valitse ominaisuuskoodi merkitäksesi pisteen tietyksi ominaisuustyypiksi.Jos ominaisuuskoodilla on attribuutteja, Trimble Access -ohjelmisto pyytää sinua syöttämään atribuuttidatan.

Jos ominaisuuskirjasto sisältää kontrollikoodeja, voit käyttää [CAD-työkalupalkki](#page-185-0) luomaan linja-, kaari- tai polygoniominaisuuksia pisteistä sitä mukaan kun mittaat niitä.

Jos haluat mitata ja koodata havainnot yhdellä kertaa takymetri- tai GNSS-mittauksessa, näpäytä ja valitse Mittaa / Mittauskoodit. Katso [Havaintojen](#page-571-0) mittaus ja koodaus yhdellä kertaa, page 572.

# <span id="page-567-0"></span>Ominaisuuskoodien valinta

Valitse kohdekoodi Koodiluettelon pisteelle.Avaa Koodiluettelo-lomake tekemällä jokin seuraavista:

- Napauta Koodi-kentän sisällä olevaa kohtaa Mittauksen kaavakkeessa.
- <sup>l</sup> Paina oikeaa nuolinäppäintä mitatessasi pistettä.
- Napauta ja pidä koodipainiketta pohjassa Mittauskoodien kaavakkeessa.

Koodiluettelon kaavake listaa kaikki valitun ominaisuuskirjaston sisältämät koodit. Lisätietoa koodien valinnasta ja Koodiluettelon suodatuksesta löytyy alla olevista osioista.

TIP – Käytä koodia olemassa olevasta pisteestä uudelleen nopeasti napauttamalla Mittauksen kaavakkeen Koodin kentän sisäpuolta tai koodin Koodin kenttää Koodiluettelon kärjessä ja napauta sitten olemassa olevaa pistettä kartalla.Ohjelmisto täyttää Koodikentän valitun pisteen koodilla.

## Valitaksesi koodeja

1. Valitse koodi luettelosta tai kirjoita se luettelon yläosan lähellä olevaan kenttään.

Haun suorittaminen Koodin mukaan valitsee automaattisesti Koodilistan ensimmäisen kohteen.Näpäytä tai paina Enter lisätäksesi valitun koodin nykyisen pisteen Koodin kenttään.

Haun suorittaminen Kuvauksen mukaan ei automaattisesti valitse mitään Koodilistan kohdetta.Valitse kohde näpäyttämällä sitä tai käyttämällä nuolinäppäimiä ja näpäytä tai paina Enter lisätäksesi koodin nykyisen pisteen Koodin kenttään.

2. Syötä useita koodeja, esimerkiksi kun haluat lisätä kontrollikoodeja pisteeseen luodaksesi ominaisuusgeometrian, valitsemalla jokaisen koodin vuorollaan listalta. Ohjelmisto erottelee koodit automaattisesti syöttämällä niiden väliin välilyönnin.

Jos syötät koodit maastotietokoneen näppäimistöllä, sinun on syötettävä välilyönti jokaisen koodin jälkeen, jos haluat näyttää koko koodiluettelon ennen seuraavan koodin syöttämistä.

NOTE – Koodikentän merkkien enimmäismäärä on 60.

3. Näpäytä Enter.

TIP – Jos haluat syöttää koodin, joka ei ole kirjastossa mutta jolla on samanlainen tietue kirjastossa, hyväksy välilyöntinäppäintä painamalla syöttämäsi koodi kirjastossa olevan koodin sijasta.Voit vaihtoehtoisesti poistaa [automaattisen](#page-569-1) täyttämisen käytöstä.

#### Suodattaaksesi koodilistaa

• Näpäytä Koodi hakeaksesi Koodin perusteella, tai Kuvaus jos haluat hakea Kuvauksen perusteella.Riippuen valinnastasi ohjelmisto näyttää ominaisuuskirjaston tuloksia, joilla on koodeja tai kuvauksia, jotka alkavat syöttämälläsi tekstillä.

Jos haet Koodin perusteella, koodikenttään syöttämäsi teksti täydentyy automaattisesti vastaamaan listan olemassa olevia koodeja. Syöttämäsi teksti ei täydenny automaattisesti jos haet Kuvauksen perusteella.

<sup>l</sup> Hakeaksesi *missä tahansa* koodin tai kuvauksen sisällä esiintyvän merkkiryhmän perusteella näpäytä Vastaavuus. Ohjelma listaa kaikki FXL:n kohteet, joissa esiintyy syöttämäsi merkkijono.

Vastaavuuden toiminnon tulee olla käytössä erikseen koodeille ja kuvauksille.

NOTE – Sinun täytyy kirjoittaa tarkka merkkijono löytääksesi vastaavuuksia. Et voi syöttää asteriskia (\*) jokerimerkkinä käyttäessäsi Vastaavuus-toimintoa.

• Näpäytä  $\widehat{V}$  suodattaaksesi koko ominaisuuskoodiluettelon tuloksia joko koodin Tyypin, kuten pisteen tai kontrollikoodin, tai ominaisuuskirjastossa määritellyn Luokan perusteella. Näyttöön ilmestyy Aseta koodiluettelot suodattimet -ruutu. Näpäytä ominaisuustyyppiä tai ominaisuusluokkaa näyttääksesi tai piilottaaksesi sen. Näpäytä Hyväksy palataksesi koodiluetteloon.

TIP – Kun valitset koodin luettelosta, mikään suodatus ei ole käytössä ja koko koodiluettelo näkyy näytössä, jolloin voit valita toisen koodin.

#### Muokataksesi arvoja koodikentällä

Kun muokkaat Koodin kenttää, napauta Koodin kentän sisällä olevaa kohdetta. Näyttöön ilmestyy Koodiluettelo, jossa olemassa oleva Koodin kentän sisältö näkyy korostettuna. Jos haluat korvata kaiken sisällön, valitse uusi koodi. Poista korostus ennen uuden koodin valitsemista näpäyttämällä koodikentän alkua tai loppua tai vasenta tai oikeaa nuolinäppäintä.

Kun haluat muokata koodikenttää, siirry nuolinäppäimillä oikeaan kohtaan ja poista askelpalauttimella tarpeettomia merkkejä. Kun koodiluetteloa muokataan, koodiluetteloa suodatetaan vastaavasti.

## <span id="page-569-1"></span>Poistaaksesi automaattisen täyttämisen käytöstä

Automaattinen täyttäminen on oletusarvoisesti käytössä. Poistaaksesi automaattisen täyttämisen käytöstä näpäytä Auto off -valonäppäintä.

Kun automaattinen täyttäminen ei ole käytössä, viimeksi käytetyt koodit näkyvät koodiluettelon alussa. Samannimiset koodit näkyvät yhden kerran viimeksi käytettyjen koodien luettelossa. Tämän ansiosta voit valita nopeasti viimeksi käytetyt koodit ja etenkin samannimiset.

# <span id="page-569-0"></span>Attribuuttiarvojen syöttäminen pisteen mittauksen yhteydessä

1. Syötä pisteen nimi ja valitse koodi. Jos koodilla on ominaisuuksia, Attrib.-valonäppäin ilmestyy Mittauksen ruutuun.

Attribuutteja sisältävillä koodeilla on kirjastossa attribuuttikuvake ( $\textcircled{B}$ ) koodin vieressä.

2. Saadaksesi attribuuttikaavakkeen ilmestymään pisteen tallennuksen yhteydessä silloin, kun pisteellä on vaaditut attribuutit mutta arvoa ei ole vielä syötetty, näpäytä Asetukset ja valitse Attribuuttikehotus.

NOTE – Kun Attribuuttikehotus on valittu:

- Jos olet jo syöttänyt ominaisuustiedot Attrib -painikkeella, attribuuttitietoja ei enää kysytä.
- Jos vaadittaviksi asetetuille attribuuteille on määritetty oletusarvo ominaisuuskirjastossa, attribuuttitietoja ei kysytä.
- 3. Syötä attribuutteja näpäyttämällä Attrib.-valonäppäintä.
- 4. Valitaksesi attribuutin oletusarvot näpäytä Asetukset ja valitse:
	- Viimeksi käytetty, kun haluat käyttää viimeksi mitatun pisteen attribuuttiarvoja
	- Kirjastosta, kun haluat käyttää attribuuttien oletusarvoja ominaisuuskirjastosta
- 5. Syötä mittaamasi pisteen attribuutit.
- 6. Näpäytä Tall.

TIP – Katso ohjeet kuvakaappauksen ja attribuutteihin linkityksen virtaviivaistamiseen osiosta [Kuvan](#page-569-2) [linkittäminen](#page-569-2) attribuuttiin, page 570.

## <span id="page-569-2"></span>Kuvan linkittäminen attribuuttiin

Jos pisteellä on tiedostonimiattribuutti, voit käyttää tiedostonimiattribuuttia linkittämään kuvan attribuuttiin.

NOTE – Et saa nimetä kuvatiedostoa uudelleen sen jälkeen, kun se on liitetty havaintoon. Liittämisen jälkeen uudelleen nimettyjä tiedostoja ei ladata työn mukana.

# Kuvan kaappaaminen ja linkittäminen attribuuttiin

1. Syötä ominaisuuskoodi mittauksen tai merkinnän ruutuun. Ominaisuuskoodilla tulee olla tiedostonimiattribuutti.

Jos koodilla on useita tiedostonimiattribuutteja tai jos pisteellä on useita koodeja, kuva linkitetään ensimmäiseen tiedostonimiattribuuttiin, joka ilmestyy attribuuttiruudun tarkastelun yhteydessä.

- 2. Linkitä kuva tiettyyn tiedostonimiattribuuttiin näpäyttämällä Attrib. ja valitse vaadittava tiedostonimikenttä.
- 3. Mittaa piste.

Jos Mittauspisteiden asetukset -näkymän Tarkastele ennen tallentamista -valintaruutu on valittuna, attribuutti-lomake ilmestyy automaattisesti ruudulle pisteen tallentamisen yhteydessä.

- 4. Avaa attribuuttiruutu näpäyttämällä Attrib..
- 5. Kaapataksesi kuvan kameralla, joka on sisäänrakennettu:
	- tallentimeen, näpäytä  $\mathbb{R}$  attribuuttilomakkeessa tai paina tallentimen näppäimistön asianmukaista painiketta.
	- takymetriin, näpäytä  $\blacksquare$  $\blacksquare$ attribuuttilomakkeessa tai  $\blacksquare$  videoruudussa.

Kuvan nimi ilmestyy kuvatiedostonimen kenttään.

6. Tarkastele kuvaa näpäyttämällä  $\blacktriangleright$ , joka on kuvatiedoston nimen vieressä, ja valitse Tarkastele.

NOTE – Takymetrimittauksen yhteydessä koordinaatit näytetään tyhjinä (null), jos valitsit Attrib.-valonäppäimen ennen mittausta ja pisteen tallentamista *ja* olet valinnut merkitä kuvan sijaintikoordinaateilla. Tämä johtuu siitä, että pistettä ei vielä ole mitattu.

7. Näpäytä Tall.

#### Kaapatun kuvan linkittäminen attribuuttiin

- 1. Syötä ominaisuuskoodi mittauksen tai merkinnän ruutuun. Ominaisuuskoodilla tulee olla tiedostonimiattribuutti.
- 2. Avaa attribuuttiruutu näpäyttämällä Attrib..
- 3. Näpäytä kuvetiedoston nimen kentässä  $\blacktriangleright$  ja valitse tiedosto, jonka haluat linkittää attribuuttiin. Kuvan nimi ilmestyy kuvatiedostonimen kenttään.
- 4. Tarkastellaksesi kuvaa näpäytä > ja valitse Tarkastele.
- 5. Valitaksesi eri kuvan näpäytä ensin ► ja sitten Valitse tiedosto.Navigoi sen tiedoston sijaintiin, jonka haluat linkittää, ja valitse se.

TIP – Jotta kuvat siirtyvät automaattisesi pilvipalvelimelle työn mukana, kuvien tulee sijaita nykyisessä <työn nimi> Files -kansiossa.

6. Näpäytä Tall.

## Pisteeseen tai attribuuttiin linkitetyn kuvatiedoston vaihtaminen

- 1. Voit vaihtaa attribuuttiin linkitetyn kuvatiedoston Työn tarkastelun tai Pistehallinnan ruudussa:
	- Avaa Työn tarkastelun ruutu, valitse piste, jota haluat muokata, ja näpäytä Muokkaa.
	- Avaa Pistehallinta, valitse piste, jota haluat muokata, ja näpäytä Tiedot.
- 2. Jos kuva on linkitetty attribuuttiin, näpäytä Attrib.Jos kuva on linkitetty pisteeseen, näpäytä Mediatiedostot.(Kun näyttö on pystytilassa, pyyhkäise sitä oikealta vasemmalle valonäppäinriviä pitkin nähdäksesi Mediatiedostot-valonäppäimen.)
- 3. Näpäytä ► ja Valitse tiedosto kuvatiedoston nimen kentässä.Navigoi sen tiedoston sijaintiin, jonka haluat linkittää, ja valitse se.

Kuvan nimi ilmestyy kuvatiedostonimen kenttään.

TIP – Jotta kuvat siirtyvät automaattisesi pilvipalvelimelle työn mukana, kuvien tulee sijaita nykyisessä <työn nimi> Files -kansiossa.

4. Näpäytä Tall.

# Ominaisuustietoja sisältävien pisteiden mittaaminen uudelleen

Ominaisuustietoja sisältävien pisteiden merkitseminen ja mittaaminen uudelleen:

- 1. Jos työ ei ole vielä tallentimella, siirrä se tallentimelle varmistaen, että siirrät tärkeät ominaisuudet ja attribuutit sekä pisteet.
- 2. Näpäytä  $\equiv$  ja valitse Merkintä / <Tyylin nimi> / Pisteet.
- 3. Näpäytä Asetukset ja aseta Suunnitelmakoodi Merkitty koodi -kenttään Merkittyjen pisteiden tiedot -ryhmästä.
- 4. Merkitse piste.
- 5. Mittaa merkitty piste.

Pisteelle näytetyt ominaisuustiedot ovat aiemmin syötetyt tiedot. Koodikirjaston oletusarvoja ei käytetä. Päivitä tarvittavat arvot.

# <span id="page-571-0"></span>Havaintojen mittaus ja koodaus yhdellä kertaa

Mittaa ja koodaa takymetri- tai GNSS-havainnot yhdessä vaiheessa valitsemalla Ominaisuuskoodien lomakkeelta ominaisuuskoodin, jonka haluat mitata ja tallentaa. Jos käytät ominaisuuskirjastotiedostoa, joka sisältää määriteltyjä ryhmiä, ryhmän sisäiset ryhmät ja koodit näytetään automaattisesti Mittauskoodien lomakkeessa.

Voit vaihtaa koodipainikkeen koodia nopeasti napauttamalla ja pitämällä pohjassa painiketta Mittauskoodien kaavakkeessa ja valitsemalla toisen koodin.Kun olet tallentanut muutoksen, ohjelmisto palaa Mittauskoodien kaavakkeeseen.

Voit muokata useita painikkeita, luoda tai hallita koodipainikeryhmiä tai konfiguroida tyyppipoikkileikkauksen poiminnan Muokkaa mittauskoodeja -ruudusta. Avaa Muokkaa mittauskoodeja - ruutu napauttamalla / Mittauskoodien kaavakkeessa. Katso [Koodipainikkeiden](#page-572-0) määrittäminen [Mittauskoodeja](#page-572-0) varten, page 573

Kun mittauksen aikana näpäytät yhtä Mittauskoodien lomakkeen koodipainikkeista, sen painikkeen koodi lisätään Mittauskoodien lomakkeen alaosan Koodikenttään. Vaihtoehtoisesti voit käyttää tallentimen numeronäppäimistä valitaksesi vaaditun koodipainikkeen. Jos näppäimistön asettelu on 3x3, näppäimet 7, 8, 9 ottavat käyttöön ylimmän rivin painikkeet, näppäimet 4, 5, 6 keskimmäisen rivin painikkeet ja näppäimet 1, 2, 3 alimman rivin painikkeet. Kun näppäimistön asettelu on 4x3 0-, .-ja --näppäimiä käytetään lisäpainikkeita varten.

Voit yhdistää useiden koodipainikkeiden koodeja näpäyttämällä Monikoodipainiketta  $\frac{98}{80}$  ja sen jälkeen jokaista Mittauskoodien kaavakkeen koodipainiketta lisätäksesi koodin Koodin kenttään.

TIP – Jos käytät kontrollikoodeja luodessasi linja-, kaari- tai polygoniominaisuuksia pisteistä sitä mukaan kun mittaat niitä, nopein ja helpoin tapa toimita näin on valita asianmukainen kontrollikoodi [CAD-työkalupalkki](#page-185-0).

Jos koodiin liittyy attribuutteja, niiden arvot näkyvät Kartoitusmittaus koodilla -lomakkeen alareunassa olevassa kentässä. Et voi muokata attribuuttien arvoja suoraan lomakkeessa. Muuttaaksesi attribuutin arvoja näpäytä Attrib Mittauskoodien lomakkeessa tai Mittaa kartoituspiste tai Mittaa piste -lomakkeessa. Lisätietoja on osiossa [Attribuuttiarvojen](#page-569-0) syöttäminen pisteen mittauksen yhteydessä, page 570.

#### <span id="page-572-0"></span>Koodipainikkeiden määrittäminen Mittauskoodeja varten

Voit vaihtaa koodipainikkeen koodia nopeasti napauttamalla ja pitämällä pohjassa painiketta Mittauskoodien kaavakkeessa ja valitsemalla toisen koodin.Kun olet tallentanut muutoksen, ohjelmisto palaa Mittauskoodien kaavakkeeseen.

Voit muokata useita painikkeita, luoda tai hallita koodipainikeryhmiä tai konfiguroida tyyppipoikkileikkauksen poiminnan Muokkaa mittauskoodeja -ruudusta.Avaa Muokkaa mittauskoodeja ruutu napauttamalla / Mittauskoodien kaavakkeessa.

#### Luodaksesi koodiryhmän

- 1. Näpäytä Uusi ryhmä.
- 2. Syötä Koodiryhmän nimi.
- 3. Napauta Hyväksy.

Uudet ryhmät lisätään nykyisen ryhmän jälkeen.Lisää ryhmä olemassa olevien ryhmien jälkeen varmistamalla, että valitset viimeisen ryhmän ennen kuin valitset Lisää ryhmä.

Jos et käytä ominaisuuskirjastotiedostoa, joka sisältää määriteltyjä ryhmiä, sinun tulee valita koodit ominaisuuskirjastosta, jonka haluat ilmestyvän kaavakkeeseen.Voit määritellä useita sivuja koodia, joissa kussakin voi olla enintään 25 koodia.

#### Koodien määrittäminen painikkeille

- Muokkaa olemassa olevaa koodiryhmää valitsemalla ryhmä Ryhmän pudotusvalikosta.
- Lisää koodi tyhjään painikkeeseen näpäyttämällä painiketta ja valitsemalla koodin ominaisuuskirjaston koodilistasta, ja näpäytä sen jälkeen Enter.
- <sup>l</sup> Koodipainikkeita voi lisäksi valita näppäimistöä käyttäen. Navigoi painikkeeseen nuolinäppäimiä käyttäen ja paina sen jälkeen välilyöntiä.
- Painikkeeseen liitetyn koodin vaihtaminen:
	- Jos painike on jo korostettu, näpäytä sitä kerran.
	- Jos sitä ei vielä ole korostettu, näpäytä sitä kerran ja uudelleen vaihtaaksesi sen.
- <sup>l</sup> Lisää toinen koodi samaan painikkeeseen lisäämällä välilyönti ensimmäisen koodin vieressä olevaan tekstikenttään ja syötä tai valitse toinen koodi.Katso [Ominaisuuskoodien](#page-567-0) valinta, page 568.
- <sup>l</sup> Kun haluat muuttaa kussakin ryhmässä esiintyvien koodipainikkeiden määrää, muuta Koodipainikkeiden sijainnin kentän arvoa.Sinun tulee ehkä vierittää Muokkaa mittauskoodeja ruutua alaspäin nähdäksesi tämän kentän.
- <sup>l</sup> Järjestele ryhmän painikkeet uudelleen silloin, jos painiketta ei ole korostettu, näpäyttämällä painiketta valitaksesi sen ja sen jälkeen näpäyttämällä vasenta tai oikeaa valonuolinäppäintä liikuttaaksesi painiketta. Muut ryhmän painikkeet sekoittuvat automaattisesti.
- Konfiguroi Mallin valinnan ryhmän asetukset luodaksesi mallin niin, että mitatessasi normaalisti säännönmukaisesti koodattuja havaintoja ohjelmisto automaattisesti valitsee sopivan koodin seuraavalle havainnolle. Katso [Mittauskoodisekvenssin](#page-574-0) mallin luominen, page 575.
- Napauta Hyväksy.

TIP – Voit tarvittaessa antaa myös tunnuskentät, jotka eivät ole ominaisuuskirjastossa. Katso [Lisäasetukset,](#page-122-0) page 123.

## Ryhmään ilmestyvien koodipainikkeiden määrän muuttaminen

Kun haluat muuttaa kussakin ryhmässä esiintyvien koodipainikkeiden määrää, muuta Koodipainikkeiden sijainnin kentän arvoa. Sinun tulee ehkä vierittää Muokkaa mittauskoodeja -ruutua alaspäin nähdäksesi tämän kentän.

Kunkin ryhmän koodien luettelo on itsenäinen. Esimerkiksi jos luot koodeja painikkeille käyttämällä 3x3 määrittelyä ja sitten vaihdat 3x4-määrittelyyn, ryhmään lisätään kolme ylimääräistä tyhjää painiketta. Ohjelmisto ei siirrä kolmea painiketta mistään muusta ryhmästä nykyiseen ryhmään.

NOTE – Ryhmälle määritellyt painikkeet muistetaan, vaikka niitä ei näytettäisi. Esimerkiksi jos luot koodeja painikkeille käyttämällä 3x4-mallia ja vaihdat sitten 3x3-mallia, vain ensimmäiset yhdeksän koodia näytetään. Jos muutat mallin takaisin 3x4:ään, kaikki kaksitoista koodia näytetään.

## Painikkeiden tai ryhmien poistaminen

Käytä Poista-valonäppäimiä poistaaksesi painikkeita tai ryhmiä.(Kun näyttö on pystytilassa, pyyhkäise sitä oikealta vasemmalle valonäppäinriviä pitkin nähdäksesi lisää valonäppäimiä.)

- <sup>l</sup> Poista painike näpäyttämällä sitä kerran valitaksesi sen ja näpäytä sen jälkeen Poista.Muut ryhmän painikkeet sekoittuvat automaattisesti ja korvaavat poistetun painikkeen.
- <sup>l</sup> Poista tällä hetkellä valittuna oleva ryhmä näpäyttämällä Poista ryhmä ja sen jälkeen Kyllä.
- <sup>l</sup> Poista kaikki ryhmässä olevat koodit näpäyttämällä Poista kaikki ja sen jälkeen Kyllä.

#### <span id="page-574-0"></span>Mittauskoodisekvenssin mallin luominen

Jos haluat valita seuraavan koodin painikkeen automaattisesti koodien ryhmästä Mittauskoodeja käyttäen tehdyn mittauksen tallentamisen jälkeen, konfiguroi Mallin valinnan asetukset Mittauskoodien muokkaamisen ruudussa. Poikkileikkauksen haku on käyttökelpoinen, kun koodataan säännöllisiä havaintoja, kuten tien poikkileikkauksia.

- 1. Näpäytä  $\equiv$  ja valitse Mittaa / Mittauskoodit.
- 2. Näpäytä / Mittauskoodien kaavakkeessa. Kaavake vaihtuu Mittauskoodien muokkaamisen ruuduksi.
- 3. Valitse Mallin valinnan ryhmästä Käytössä-valintaruutu ottaaksesi käyttöön mallin valinnan ryhmän koodipainikkeilla. Mallikuvake  $\sim$ ilmestyy kullekin mallissa käytetylle koodipainikkeelle.
- 4. Syötä mallissa olevien elementtien lukumäärä Elementtien määrän kenttään.Mallissa olevien elementtien määrä voi olla pienempi kuin ryhmässä olevien painikkeiden määrä.

Jos näppäimistön asettelu on 3x3, voit esimerkiksi valita malliin 6 painiketta ja käyttää ryhmän jäljelle jäävää 3 painiketta ylimääräisiä kohteita varten, joita mittaat tavallisesti mutta jotka eivät ole osa mallia. Ensimmäiset 6 painiketta kuuluisivat tässä tapauksessa malliin, mutta voit vaihtaa painikkeiden järjestystä tarpeen mukaan. Valitse painike näpäyttämällä sitä ja näpäytä sen jälkeen vasemman tai oikean nuolen valonäppäintä siirtääksesi näppäintä.

5. Konfiguroi poikkileikkausten haun Suunta. Katso seuraavaa taulukkoa:

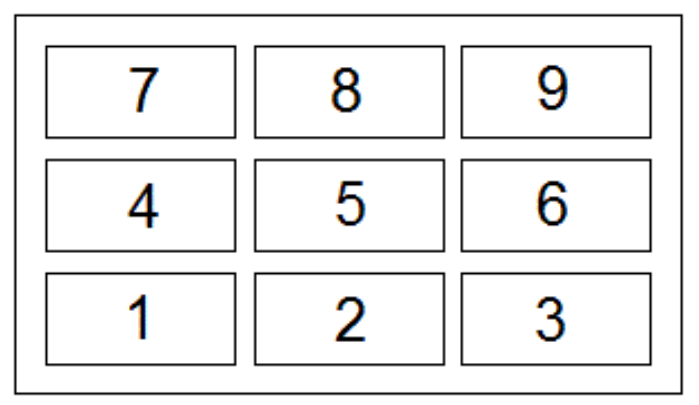

Yllä olevan esimerkin mukaisesti malli käyttää 6 painiketta (painikkeet 4–9):

- Vasemmalta oikealle Korostus käy läpi painikkeet 7–9, sitten 4–6 ja sitten 7–9 uudelleen ja niin edelleen.
- Oikealta vasemmalle Korostus käy läpi painikkeet 6–4, sitten 9–7 ja sitten 6–4 uudelleen ja niin edelleen.
- <sup>l</sup> Siksakki Korostus käy läpi painikkeet 7–9, 4–6 sitten 6–4, 9–7 ja sitten 7–9 uudelleen ja niin edelleen.

NOTE – Voit mittauksen aikana hypätä koodin yli mallissa näpäyttämällä eri koodipaikiniketta tai käyttämällä nuolinäppäimiä valitaksesi eri painikkeen.

#### Mittauskoodioptiot

Konfiguroi optioita suorittaessasi mittausta mittauskoodeilla näpäyttämällä Optiot, kun tarkasteletMittauskoodien kaavaketta. (Kun näyttö on pystytilassa, pyyhkäise sitä oikealta vasemmalle valonäppäinriviä pitkon nähdäksesi Asetukset-valonäppäimen.)

#### Loppuliite

Mittauskoodeilla on '+' ja '-'-painikkeet, joilla voit lisätä jälkiliitteen painikkeeseen liitettyyn koodiin.Tämä on käytännöllistä silloin, kun käytät merkkijonomenetelmää kohteiden koodaamiseen.

Valitse loppuliitteen formaatti Loppuliitteen kentästä.Voit valita 1, 01, 001 tai 0001.

#### Autom. mittaus

Automaattisen mittauksen valintaruutu määrittää alkaako ohjelma mitata heti kun siirryt Mittauskoodien ruudusta Topon mittauksen tai Pisteen mittauksen ruutuuun. Poista valinta Automaattisen mittauksen valintaruudusta, jos haluat pystyä muuttamaan mittausasetuksia, kuten mittausmenetelmää tai antennin tai prisman korkeutta ennen kuin aloitat mittauksen.

## Kysy attribuutit

Saadaksesi attribuuttikaavakkeen ilmestymään pisteen tallennuksen yhteydessä silloin, kun pisteellä on vaaditut attribuutit mutta arvoa ei ole vielä syötetty, näpäytä Asetukset ja valitse Attribuuttikehotus.

NOTE – Kun Attribuuttikehotus on valittu:

- Jos olet jo syöttänyt ominaisuustiedot Attrib -painikkeella, attribuuttitietoja ei enää kysytä.
- Jos vaadittaviksi asetetuille attribuuteille on määritetty oletusarvo ominaisuuskirjastossa, attribuuttitietoja ei kysytä.

#### Käytä peruskoodin attribuutteja

Voit määrittää Trimble Access -ohjelmiston käyttämään täydellisiä koodin attribuutteja tai attribuutteja, jotka perustuvat vain osaan koodia eli niin sanottuja peruskoodeja.

Peruskoodeja käytetään tavallisesti silloin, kun käsittelet kohdekoodiin liittyvää merkkijonoa +- ja – painikkeilla.Esimerkiksi silloin, kun koodaat aitaa ja kaikki havainnot, joiden koodi on Aita01, yhdistetään toisiinsa ja kaikki havainnot, joiden koodi on Aita02, yhdistetään myös toisiinsa sekä niillä kaikilla on samat attribuutit.Tässä tapauksessa voit luoda koodi- ja attribuuttikirjaston, joka sisältää kaikki Aita\*\*-koodit tai vain peruskoodin Aita.

Jos jälkiliitteitä käytetään ja koodikirjasto sisältää vain peruskoodit, valitse Käytä peruskoodin attribuutteja -valintaruutu.
Mitaksesi pisteitä ominaisuuskoodeilla

Jos jälkiliitteitä ei käytetä tai jälkiliite on koodattu koodikirjastossa varsinaiseen koodiin jo valmiiksi, peruskoodeja ei käytetä ja sinun tulee tyhjentää Käytä peruskoodin attribuutteja -valintaruutu.

Trimble Access -ohjelmistossa voit luoda [Havaintojen](#page-571-0) mittaus ja koodaus yhdellä kertaa, page 572 toiminnon avulla koodipainikkeen, joka sisältää vain numeerisen tai alfanumeerisen koodin (peruskoodin) ja lisätä jälkiliitteet käyttämällä +- ja –-valonäppäimiä käyttäen.

NOTE – Trimble Access -ohjelmiston muissa koodikentissä et voi käyttää +- ja – painikkeita jälkiliitteen lisäämiseen koodiin, joten käytettäessä peruskoodeja ohjelma voi vain yrittää tunnistaa peruskoodin erottamalla numeeriset merkit koodien lopusta.

Seuraavat säännöt helpottavat peruskoodien käyttöä:

- Kun Käytä peruskoodin attribuutteja on käytössä, painikkeessa näkyvä koodi on peruskoodi. Syötä Aita ja lisää jälkiliite 01, jolloin koodiksi muodostuu Aita01 ja attribuutit luetaan koodikirjaston koodista Aita.
- Kun Käytä peruskoodin attribuutteja ei ole käytössä, painikkeessa näkyvä koodi on peruskoodi. Syötä Aita ja lisää jälkiliite 01, jolloin attribuutit luetaan koodikirjaston koodista Aita01.
- Jos muokkaat painikkeen koodia tai vaihdat sen, peruskoodi palautuu alkutilaan käyttäen yllä kuvattuja sääntöjä 1 tai 2.
- Jos muutat Käytä peruskoodin attribuutteja -asetuksia, peruskoodi palautuu alkutilaan käyttäen yllä kuvattuja sääntöjä 1 tai 2.
- Kun Kartoitusmittaus koodeilla -toiminto antaa lajikoodin Kartoitusmittaus- tai Pisteiden mittaaminen -kenttään, Kartoitusmittaus koodeilla -toiminnosta saatu peruskoodi säilyy.

#### NOTE –

- <sup>l</sup> Jos käytetään attribuutteja ja numeerisia koodeja yhdessä jälkiliitteiden kanssa, jälkiliite on määritettävä ja mittaus aloitettava Kartoitusmittaus koodeilla -toiminnolla. Kartoitusmittaus koodeilla -toiminto ymmärtää mihin koodi loppuu ja mistä jälkiliite alkaa. Jos et käytä Kartoitusmittaus koodeilla -toimintoa, koko numeerista koodia + jälkiliitettä käsitellään yhtenäisenä lajikoodina, jälkiliitettä ei voida erottaa itse koodista ja peruskoodin attribuutit eivät ole käytettävissä.
- · Et voi liittää numeerisiin koodeihin jälkiliitettä, kun Käytä peruskoodin attribuutteja ei ole käytössä.
- Jos Käytä peruskoodin attribuutteja -valintaruutu on valittu, asetusta käytetään koko ohjelmistossa.

## Aloita mittaus yhdellä näpäytyksellä

Valitse Aloita mittaus yhdellä näpäytyksellä -valintaruutu nopeuttaaksesi työnkulkuasi avaamalla Topon mittauksen tai Pisteen mittauksen ruudun koodipainikkeen yhdellä näpäytyksellä. Jos Autom. mittaus valintaruutu Optiot-ruudussa on valittu, ohjelmisto alkaa mitata havaintoa heti, kun Topon mittauksen tai Pisteen mittauksen kuvaruutu avautuu.

Poista valinta Aloita mittaus yhdellä näpäytyksellä -valintaruudusta, jos mieluummin muokkaat koodia ennen mittausta esimerkiksi silloin, kun lisäät loppuliitteen tai muita koodeja havaintoon.

NOTE – Kun Aloita mittaus yhdellä näpäytyksellä -valintaruutua ei ole valittu, sinun tulee näpäyttää kutakin koodipainiketta kahdesti lisätäksesi koodin Koodin kenttään silloin, kun Monikoodipainike an on käytössä.

# Tunnuskentät

Valitse Kuvaukset-valintaruutu näyttääksesi koodin kuvauksen sekä Mittaa koodit -kaavakkeen painikkeiden koodin. Tyhjennä Kuvaukset-valintaruutu näyttääksesi ainoastaan koodin.

## Havaintojen mittaus ja koodaus

- 1. Näpäytä  $\equiv$  ja valitse Mittaa / Mittauskoodit.
- 2. Valitse koodiryhmä luettelosta tai paina A–Z vaihtaaksesi nopeasti ryhmäsivuille 1–26.

NOTE – Et voi käyttää aakkosnumeerisia pikanäppäinyhdistelmiä, jos lomakkeen lopussa oleva Monikoodi-painike  $\frac{158}{20}$  on käytössä.

3. Näpäytä koodipainiketta valitaksesi koodin tai, jos koodipainikkeen asettelu on 3x3, voit painaa haluamaasi koodipainiketta vastaavaa numeronäppäintä.

Koodipainikkeita voi lisäksi valita näppäimistöä käyttäen. Navigoi painikkeeseen nuolinäppäimiä käyttäen ja paina sen jälkeen välilyöntiä.

Jos Aloita mittaus yhdellä näpäytyksellä on käytössä Asetukset-ruudussa, minkä tahansa painikkeet näpäyttäminen kerran avaa Topon mittauksen tai Pisteen mittauksen kaavakkeen. Jos Aloita mittaus yhdellä näpäytyksellä ei ole valittuna ja jos oikea painike ei ole korostettu, sinun tulee näpäyttää painiketta kahdesti tai näpäyttää Mittaa edetäksesi Topon mittauksen tai Pisteen mittauksen kaavakkeeseen. Ylimääräisen näpäytyksen avulla saat mahdollisuuden tehdä muita muutoksia, kuten lisätä loppuliitteen.

**TIP –** Sovella useita koodeja samaan havaintoon ottamalla käyttöön Monikoodipainike $\frac{98}{80}$  ja näpäyttämällä sen jälkeen kutakin koodipainiketta.Jos Aloita mittaus yhdellä näpäytyksellä ei ole käytössä, sinun tulee näpäyttää kutakin koodipainiketta kahdesti lisätäksesi koodin.Jos käytät useita koodeja, joihin liittyy attribuutteja, kaikki koodit on syötettävä *ennen* attribuuttien syöttämistä.

4. Jos muodostat koodeista merkkijonoa, liitä jälkiliite koodiin +-valonäppäimestä.

Hae seuraava käytettävissä oleva jälkiliite korostetulle koodipainikkeelle näpäyttämällä Etsi.Konfiguroi loppuliitteen formaatti näpäyttämällä Asetukset ja muuttamalla Loppuliitteen kentän arvoa. (Kun näyttö on pystytilassa, pyyhkäise sitä oikealta vasemmalle valonäppäinriviä pitkon nähdäksesi Asetukset-valonäppäimen.)

- 5. Näpäytä tarvittaessa Mittaa siirtyäksesi Topon mittauksen tai Pisteen mittauksen ruutuun.
- 6. Syötä pisteen nimi ja antennin tai prisman korkeus.
- 7. Valitse mittausmenetelmä.

8. Mittaa piste näpäyttämällä Mittaa.Jos tarvitset lisätietoja, lue valitun mittausmenetelmän osio.

TIP – Asettaaksesi ohjelmiston aloittamaan seuraavat mittaukset heti, kun Topon mittauksen tai Pisteen mittauksen ruutu ilmestyy näpäytä Mittauskoodien ruudussa Asetukset ja valitse Autom. mittaus -valintaruutu.Autom. mittaus keskeytetään väliaikaisesti, kun mittausmenetelmäksi on valittu Etäisyyden siirtymä, Vain kulmat tai Vain vaakakulma.

- 9. Tallenna kommentti yhdessä havainnon kanssa näpäyttämällä [1]. Kommentti lisätään oletuksena aikaisemmin mitattuun pisteeseen. Jos haluat liitää kommentin seuraavaan pisteeseen, näpäytä Seuraava.
- 10. Jos mittausta ei tallenneta automaattisesti, näpäytä Tallenna.

Muuta automaattisen tallennuksen asetuksia näpäyttämällä Asetukset Topon mittauksen tai Pisteen mittauksen ruudussa.

Kun mittaus on tallennettu, Kartoitusmittaus koodeilla -lomake avautuu näyttöön valmiina seuraavaa mittausta varten.

11. Mittaa uusi piste samaa koodia käyttäen näpäyttämällä Enter.Voit vaihtoehtoisesti toistaa yllä kuvatut vaiheet mitataksesi pisteen toista koodia käyttäen.

#### TIP –

- Mittaa kartoituspiste- tai Mittaa pisteitä -kaavake pysyy avoimena.Muuta pisteen nimeä tai mittausmenetelmää näpäyttämällä  $\equiv$  ja valitsemalla Mittaa-kaavake Palaa kohteeseen listalta, ja näpäytä tämän jälkeen  $\equiv$  ja valitse Mittauskoodit.
- Jos haluat mitata pisteen ilman lajikoodia, näpäytä tyhjä koodipainike.

# Linja-, kaari- tai monikulmio-ominaisuuksien luominen mitattaessa

Trimble Access käyttää samoja kontrollikoodeja kuin Trimble Business Center linja-, kaari- tai monikulmioominaisuuksien luomiseen pisteistä. Pisteet, joille on määritetty sama linjan tai monikulmion ominaisuuskoodi, ovat viivojen yhdistämiä. Trimble Access ei täytä monikulmioita.

Luodaksesi ominaisuuksia samalla kun mittaat valitse ominaisuuskoodi pisteelle ja valitse sitten asianmukainen kontrollikoodi CAD-työkalupalkista.

TIP – [CAD-työkalupalkki,](#page-185-0) page 186 toimii kahdessa tilassa: mittaustilassa ja piirtotilassa.Kun olet aloittanut mittauksen ja avannut Mittauspisteet-, Mittaa topo- tai Mittaa koodit -lomakkeen, CADtyökalurivi siirtyy automaattisesti mittaustilaan.

Yksityiskohtainen vaiheittainen opas ominaisuuksien luomiseen Mittauskoodien lomakkeen kontrollikoodien avulla on kohdassa Ominaisuuksien luominen Mittauskoodien [kontrollikoodeja](#page-579-0) [käyttämällä](#page-579-0). Tässä ohjeaiheessa korostetaan myös tärkeimpiä eroja luotaessa ominaisuuksia kontrollikoodeilla Mittaripisteet- tai Mittaa topo -lomakkeessa.

Kun olet perehtynyt kontrollikoodeihin, saat maastossa kätevästi apua seuraavista aiheista:

- <sup>l</sup> Pikaohjeet: [CAD-työkalupalkin](#page-587-0) käyttö Mittauskoodien kanssa, page 588
- Pikaohjeet: [CAD-työkalupalkki](#page-589-0) ja Pisteiden tai Topon mittaus, page 590

# Kontrollikoodien ominaisuuskoodikirjaston vaatimukset

Luodakseen ominaisuuksia ominaisuuskirjaston tulee sisältää koodeja, jotka on määritelty linjoiksi niitä ominaisuuksia varten, joita haluat luoda, sekä vaaditun toiminnon kontrollikoodeja luodakseen ominaisuusgeometrian, kuten uuden liitossarjan aloituksen tai päätöksen.Esimerkkikoodit *Trimble Access Ohjeessa* löytyvät GlobalFeatures.fxl-esimerkin ominaisuuskirjastotiedostosta, jonka voit tallentaa Trimble Access-ohjelmiston kanssa käyttäen Trimble Installation Manager:ia.Katso [Esimerkki](#page-112-0) [ominaisuuskirjastotiedostosta](#page-112-0) asennusta varten, page 113.

Aloita liitossarja -kontrollikoodit aloittavat linjat, ja Päätä liitossarja -kontrollikoodit päättävät linjat.Voit käyttää jompaa kumpaa tai molempia tilanteesta tai suosikkityönkulustasi riippuen, sillä koodien käyttö on joustavaa.Voit esimerkiksi aloittaa linjoja ilman kontrollikoodia, mutta kun haluat aloittaa seuraavan saman ominaisuuskoodityypin linjan, voit käyttää joko Päätä liitossarja -kontrollikoodia edellisen/viimeisen mittauksen kohdalla tai käyttää Aloita liitossarja -kontrollikoodia uuden linjan ensimmäisen pisteen kohdalla.

Jos esimerkiksi haluat mitata tien keskilinjan, ominaisuuskirjaston tulee sisältää tien keskiviiva (RCL, road centerline) ominaisuuskoodi, joka on määritetty Linjaominaisuus-tyyppinä. Luodaksesi keskilinjan ominaisuuden valitse RCL-ominaisuuskoodi ja näpäytä CAD-työkalupalkin Aloita liitossarja -painiketta ennen ensimmäisen Mittauskoodien pisteen mittaamista. Kaikki myöhemmät pisteet, jotka on liitetty RCLominaisuuskoodiin, lisätään linjaan.

TIP – Jos sarjassa on yli 2 pistettä ennen kuin viiva päättyy tai kontrollikoodia käytetään ohittamaan toinen koodi tai yhdistämään siihen, ominaisuuskoodattu vektorikartta luo liikkuvan viivahavainnon tai murtoviivan.Vektorikarttaa ei tallenneta työhän murtoviivana, vaan se luodaan lennossa koodatuista pisteistä. Murtoviiva voidaan valita ja merkitä.Voit valita murtoviivan yksittäisen kohdan myös napauttamalla ja pitämällä yksittäistä kohtaa painettuna ja sen jälkeen valitsemalla Valitse ominaisuuskoodattu linjasegmentti napauta ja pidä painettuna -valikosta.

## Useiden koodien määrittäminen

Voit liittää useita ominaisuuskoodeja ja kontrollikoodeja yksittäiseen pisteeseen. Kun määrität useita ominaisuuskoodeja, yksinkertaisin tapa valita useita ominaisuuskoodeja on käyttää Mittauskoodien kaavakkeen Moni-koodi-painiketta  $\frac{128}{20}$ . Näpäytä ensin  $\frac{128}{20}$  ja valitse sitten ominaisuuskoodi ja kontrollikoodit, joita haluat käyttää.

# <span id="page-579-0"></span>Ominaisuuksien luominen Mittauskoodien kontrollikoodeja käyttämällä

Tässä osiossa kuvataan ominaisuuksien luominen Mittauskoodit-kaavakkeen kontrollikoodeja käyttäen. Voit lisäksi luoda ominaisuuksia käyttäen Pisteen mittauksen tai Topon mittauksen kaavakkeen kontrollikoodeja.

Luodessasi ominaisuuksia havaintoja mitattaessa:

- Valitse aina ensin ominaisuuskoodi ja sen jälkeen kontrollikoodi.
- <sup>l</sup> Voit vaadittaessa valita useamman kuin yhden kontrollikoodin havaintoa kohti. Riittää, kun valitset vaaditut kontrollikoodit työkalupalkista.
- <sup>l</sup> Jos ominaisuus käyttää useita ominaisuuskoodeja, tai kun asetat ominaisuuksia jonoon, näpäytä Mittauskoodien kaavakkeen Moni-koodi-painiketta  $\frac{58}{20}$  ja valitse linjaominaisuuskoodit ensin ja

valitse sen jälkeen kontrollikoodit CAD-työkalupalkista. Aktiivisten kontrollikoodien painikkeet eivät ole keltaisia Moni-koodi-painiketta käytettäessä.

#### NOTE –

- Kun luot ominaisuuksia sitä mukaan kun mittaat pisteitä, työnkulku on hieman erilainen kun käytät Pisteiden mittaamisen tai Topon mittaamisen kaavaketta etkä Mittauskoodien kaavaketta. Valitset Mittauskoodien kaavakkeesta ensin kontrollikoodin toiminnon CADtyökalupalkista ja sen jälkeen ominaisuuskoodin, sillä ominaisuuskoodin valitseminen käynnistää yleensä mittauksen.Pisteiden mittaamisen tai Topon mittaamisen kaavakkeesta valitset ensin linjaominaisuuskoodin Koodin kentästä ja käytät sen jälkeen CAD-työkalupalkkia liittääksesi kontrollikoodin Koodin kenttään.
- <sup>l</sup> Koska kontrollikoodeja käytetään normaalisti ainoastaan kerran kokonaisuuden alussa tai lopussa, käyttäessäsi Koodien mittauksen tai Topon mittauksen kaavaketta kontrollikoodit poistetaan automaattisesti Koodin kentästä sen jälkeen, kun piste on mitattu.Ominaisuuskoodi jää Koodin kenttään valmiina ominaisuuden seuraavaa pistettä varten.

## Linjan mittaus Mittauskoodien avulla

- 1. Napauta Aloita yhdentymissarja . Aloita yhdentymissarja -koodi lisätään Koodin kenttään.
- 2. Valitse ominaisuuden ominaisuuskoodi Mittauskoodit-lomakkeesta. Tämän ominaisuuskoodin täytyy olla määritelty linjaominaisuudeksi ominaisuuskoodikirjastossa. Linjaominaisuuskoodi lisätään Koodin kenttään.
- 3. Mittaa ja tallenna piste.
- 4. Jatka pisteiden mittaamista muodostaaksesi linjan liittäen jokaiseen pisteeseen saman ominaisuuskoodin, jonka liitit aloituspisteeseen. Kun mittaat ja tallennat kunkin pisteen, kartalle ilmestyy jokainen linjasegmentti.
- 5. Kun saavutat linjan päätepisteen, napauta Päätä yhdentymissarja . Päätä yhdentymissarja koodi lisätään Koodin kenttään.

Näpäytä Päätä yhdentymissarja varmistaaksesi, että seuraava piste, jolla on sama linjaominaisuuskoodi, ei liity tähän linjaan. Jos kuitenkin käytät aina Aloita yhdentymissarja toimintoa aloittaessasi linjasarjan, voit valinnaisesti lopettaa ominaisuuden Päätä yhdentymissarja toiminnolla.

6. Mittaa ja tallenna piste. Tämä viimeksi tallennettu piste päättää linjan.

## Tangentin suuntaisen kaaren mittaaminen Mittauskoodien avulla

1. Napauta Aloita yhdentymissarja . Aloita yhdentymissarja -koodi lisätään Koodin kenttään.

NOTE – Tangentin suuntaisen kaaren tulee yhdistyä ainakin yhteen pisteeseen, jotta tangentin tiedot voidaan laskea.

- 2. Valitse ominaisuuden ominaisuuskoodi Mittauskoodit-lomakkeesta. Tämän ominaisuuskoodin täytyy olla määritelty linjaominaisuudeksi ominaisuuskoodikirjastossa. Linjaominaisuuskoodi lisätään Koodin kenttään.
- 3. Mittaa ainakin yksi piste, josta kaari vedetään tangentin suuntaisesti.
- 4. Aloita kaaren luominen näpäyttämällä Aloita tangentin suuntainen kaari ettekoodi Aloita tangentin suuntainen kaari lisätään Koodin kenttään ominaisuuskoodin jälkeen.

Tämän ja edellisen pisteen välinen atsimuutti määrittää sisään tulevan tangentin suunnan.

- 5. Mittaa ja tallenna piste.
- 6. Napauta Lopeta tangeeraava kaari .Päätä tangentin suuntainen kaari -koodi lisätään Koodin kenttään.
- 7. Mittaa ja tallenna piste. Tämä viimeksi tallennettu piste päättää kaaren.
- 8. Tarvittaessa jatka linjaominaisuuden pisteiden mittausta ja tallentamista.

NOTE – Jos kaarta ei voida laskea, segmentti piirretään punaisella katkoviivalla, mikä ilmaisee, että mittauksessa on virheitä. Tämä tapahtuu seuraavissa tilanteissa:

- Kaari on määritetty kahdella pisteellä ja tangenttisuunnan tietoa ei ole annettu aloituskaaripisteen alkukohdalle.
- <sup>l</sup> Kaksipisteinen kaari on määritetty tangentiaaliseksi sekä alussa että lopussa, mutta nämä tangenttisuunnat eivät toimi.

#### Ei-tangentin suuntaisen kaaren mittaaminen Mittauskoodien avulla

- 1. Sisältääksesi kaaren osana linjaa napauta Aloita yhdentymissarja , Aloita yhdentymissarja koodi lisätään Koodin kenttään.
- 2. Valitse ominaisuuden ominaisuuskoodi Mittauskoodit-lomakkeesta. Tämän ominaisuuskoodin täytyy olla määritelty linjaominaisuudeksi ominaisuuskoodikirjastossa. Linjaominaisuuskoodi lisätään Koodin kenttään.
- 3. Napauta Aloita ei-tangeeraava kaari ... Aloita ei-tangentin suuntainen kaari -koodi lisätään Koodin kenttään.
- 4. Mittaa ja tallenna piste.
- 5. Jatka pisteiden mittaamista muodostaaksesi kaaren liittäen jokaiseen pisteeseen saman linjaominaisuuskoodin, jonka liitit aloituspisteeseen. Kun mittaat ja tallennat kunkin pisteen, kartalle ilmestyy jokainen kaarisegmentti.
- 6. Kun saavutat kaaren päätepisteen, napauta Päätä ei-tangentin suuntainen kaari  $\sim$ . Lopeta eitangentin suuntainen kaari -koodi lisätään Koodin kenttään.
- 7. Mittaa ja tallenna piste. Tämä viimeksi tallennettu piste päättää kaaren.

TIP – Mittaa siirtymäpiste kahden liitospistekaaren välille näpäyttämällä Lopeta kaari- ja Aloita kaari painikkeita ennen ensimmäisen kaaren viimeisen pisteen mittaamista.

NOTE - Jos kaarta ei voida laskea, kuten jos vain kaksi ei tangentin suuntaisen kaaren pistettä on mitattu, segmentti piirtyy punaisena katkoviivana sen merkiksi, että jokin on väärin.

#### Sileän kurvin mittaus Mittauskoodien avulla

Käytä Aloita sileä kurvi -kontrollikoodia luodaksesi sileän näköisen kurvin.Myöhempiä pisteitä lisätään sileään kurviin, kunnes syötät Päätä sileä kurvi -kontrollikoodin.

NOTE – Jos jonkin kurvin muodostavan pisteen korkeus on nolla, koko kurvin oletetaan olevan kaksiulotteinen, jolloin se makaa maatasolla.

- 1. Napauta Aloita sileä kurvi <sup>p.</sup> Aloita sileä kurvi koodi lisätään Koodin kenttään.
- 2. Valitse ominaisuuden ominaisuuskoodi Mittauskoodit-lomakkeesta. Tämän ominaisuuskoodin täytyy olla määritelty linjaominaisuudeksi ominaisuuskoodikirjastossa. Linjaominaisuuskoodi lisätään Koodin kenttään.
- 3. Mittaa ja tallenna piste.
- 4. Jatka pisteiden mittaamista muodostaaksesi kurvin liittäen jokaiseen pisteeseen saman linjaominaisuuskoodin, jonka liitit aloituspisteeseen. Kun mittaat ja tallennat kunkin pisteen, kartalle ilmestyy jokainen kurvisegmentti.
- 5. Kun saavutat kaaren päätepisteen, napauta Lopeta sileä kurvi ↓ Lopeta sileä kurvi koodi lisätään Koodin kenttään.
- 6. Mittaa ja tallenna piste. Tämä viimeksi tallennettu piste päättää linjan.

#### Suorakulmion mittaus Mittauskoodien avulla

Mitataksesi suorakulmion voit:

• Mitata kaksi pistettä, joista suorakulmion yhtä kulmaa määrittävä ensimmäinen (1) piste käyttää Aloita suorakulmio -kontrollikoodia, ja joista toiseen (2) pisteeseen, joka määrittelee suorakulmion seuraavan kulman ja yhden kahdesta pisteestä, sisältyy leveysarvo (3). Ensimmäinen piste käyttää Aloita suorakulmio kontrollikoodia ja linjaominaisuuskoodia, ja toinen piste käyttää vain linjaominaisuuskoodia. Syötä

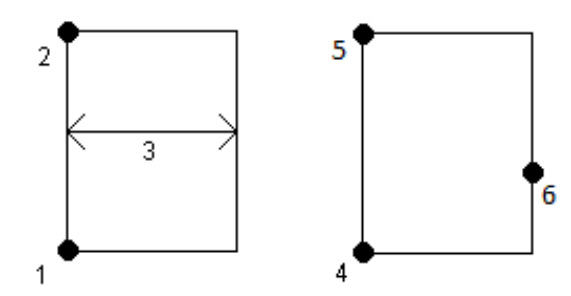

leveysarvo linjaominaisuuskoodin jälkeen yhdelle pisteistä. Esimerkki: ensimmäisen pisteen kontrollikoodi on <Aloita suorakulmio> <Linjaominaisuus> 8, ja toisen pisteen kontrollikoodi on <Linjaominaisuus>.

<sup>l</sup> Mittaa kolme pistettä, joista suorakulmion yhtä kulmaa määrittää ensimmäinen (4) piste, ja joista toinen (5) piste määrittää suorakulmion seuraavan kulman, ja kolmas (6) piste määrittää suorakulmion leveyden. Ensimmäinen piste käyttää Aloita suorakulmio -kontrollikoodia ja linjaominaisuuskoodia, ja toinen ja kolmas piste käyttävät vain linjaominaisuuskoodia.

NOTE – Suorakulmiot vedetään kaikkien pisteiden korkeutta kunnioittaen.

Suorakulmion mittaaminen silloin, kun tiedät leveyden:

- 1. Siirry suorakulmion ensimmäisen kulman sijaintiin.
- 2. Napsauta  $\frac{128}{20}$ .
- 3. Valitse ominaisuuden ominaisuuskoodi Mittauskoodit-lomakkeesta. Tämän ominaisuuskoodin täytyy olla määritelty linjaominaisuudeksi ominaisuuskoodikirjastossa. Linjaominaisuuskoodi lisätään Koodin kenttään.
- 4. Napauta Aloita suorakulmio  $\mathbb{S}\mathbb{R}$ . Aloita suorakulmio -koodi lisätään Koodin kenttään.
- 5. Syötä suorakulmion leveys Moni-koodin kenttään. Syötä positiivinen arvo luodaksesi suorakulmion linjan suunnan oikealle puolelle. Syöttämällä negatiivisen arvon luot suorakulmion vasemmalle puolelle.
- 6. Mittaa ja tallenna piste.
- 7. Siirry suorakulmion pituuden toiseen kulmaan. Tämä piste käyttää samaa linjaominaisuuskoodia, jonka valitsit ensimmäiselle pisteelle.
- 8. Mittaa ja tallenna piste. Tämä viimeksi tallennettu piste päättää suorakulmion, ja suorakulmio piirtyy kartalle.

Suorakulmion mittaaminen silloin, kun et tiedä leveyttä:

- 1. Siirry suorakulmion ensimmäisen kulman sijaintiin.
- 2. Napauta Aloita suorakulmio . Aloita suorakulmio -koodi lisätään Koodin kenttään.
- 3. Valitse ominaisuuden ominaisuuskoodi Mittauskoodit-lomakkeesta. Tämän ominaisuuskoodin täytyy olla määritelty linjaominaisuudeksi ominaisuuskoodikirjastossa. Linjaominaisuuskoodi lisätään Koodin kenttään.
- 4. Mittaa ja tallenna piste.
- 5. Siirry suorakulmion pituuden toiseen kulmaan. Tämä piste käyttää samaa linjaominaisuuskoodia, jonka valitsit ensimmäiselle pisteelle.
- 6. Mittaa ja tallenna piste.
- 7. Mitataksesi toisen suorakulmion leveyden määrittävän pisteen siirry suorakulmion vastakkaisella puolella olevaan sijaintiin. Tämä piste käyttää samaa linjaominaisuuskoodia, jonka valitsit ensimmäiselle pisteelle.
- 8. Mittaa ja tallenna piste. Tämä viimeksi tallennettu piste päättää suorakulmion, ja suorakulmio piirtyy kartalle.

# Ympyrän mittaaminen ympyrän reunaa käyttäen Mittauskoodien avulla

Mittaa ympyrä mittaamalla ympyrän reunalla sijaitsevat kolme pistettä. Ensimmäinen piste käyttää ominaisuuskoodia ja Aloita ympyrä (reuna) -kontrollikoodia, ja toiset ja kolmannet pisteet vain ominaisuuskoodia.

NOTE – Ympyrät piirtyvät horisontaalisesti ensimmäisen korkeustiedoilla varustetun pisteen korkeudella.

- 1. Napauta ympyrän reunan ensimmäisen pisteen kohdalla Käynnistä ympyrä (reuna) . Käynnistä ympyrä (reuna) -koodi lisätään Koodin kenttään.
- 2. Valitse ominaisuuden ominaisuuskoodi Mittauskoodit-lomakkeesta. Tämän ominaisuuskoodin täytyy olla määritelty linjaominaisuudeksi ominaisuuskoodikirjastossa. Linjaominaisuuskoodi lisätään Koodin kenttään.
- 3. Mittaa ja tallenna piste.
- 4. Siirry ympyrän reunan toiseen pisteeseen. Tämä piste käyttää samaa linjaominaisuuskoodia, jonka valitsit ensimmäiselle pisteelle.
- 5. Mittaa ja tallenna piste.
- 6. Siirry ympyrän reunan kolmanteen pisteeseen. Tämä piste käyttää samaa linjaominaisuuskoodia, jonka valitsit ensimmäiselle pisteelle.
- 7. Mittaa ja tallenna piste. Tämä viimeksi tallennettu piste päättää ympyrän, ja ympyrä piirtyy kartalle.

## Ympyrän mittaaminen ympyrän keskustaa ja Mittauskoodeja käyttäen

Mitataksesi ympyrän käyttäen ympyrän keskustaa voit:

• Mitata yhden pisteen (1) ympyrän keskuksessa, jossa kys. piste käyttää Aloita ympyrä (keskus) kontrollikoodia sekä linjaominaisuuskoodia, jota seuraa sädearvo (2).Esimerkiksi <Aloita ympyrä (keskus)> <Linjaominaisuus> 8.

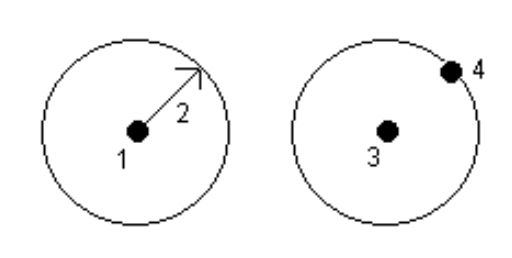

• Mitata yhden pisteen (3) ympyrän keskuksessa ja sitten toisen pisteen (4), joka sijaitsee ympyrän reunalla, ja jota käytetään ympyrän säteen

määrittämiseen. Ensimmäinen piste käyttää Aloita ympyrä (keskus) -kontrollikoodia ja linjaominaisuuskoodia, ja toinen piste käyttää vain linjaominaisuuskoodia. Esimerkki: ensimmäisen pisteen kontrollikoodi on <Linjaominaisuus> <Aloita ympyrä (keskus)>, ja toisen pisteen kontrollikoodi on <Linjaominaisuus>.

NOTE – Ympyrät piirtyvät horisontaalisesti ensimmäisen korkeustiedoilla varustetun pisteen korkeudella.

Ympyrän mittaaminen silloin, kun tiedät säteen:

- 1. Napsauta  $\frac{18}{20}$ .
- 2. Valitse ominaisuuden ominaisuuskoodi Mittauskoodit-lomakkeesta. Tämän ominaisuuskoodin täytyy olla määritelty linjaominaisuudeksi ominaisuuskoodikirjastossa. Linjaominaisuuskoodi lisätään Koodin kenttään.
- 3. Napauta ympyrän keskuksen kohdalla Käynnistä ympyrä (keskus) . Käynnistä ympyrä (keskus) koodi lisätään Koodin kenttään.
- 4. Syötä säteen arvo Moni-koodin kenttään.
- 5. Mittaa ja tallenna piste.

Ympyrä piirtyy kartalle.

Ympyrän mittaaminen silloin, kun et tiedä sädettä:

- 1. Napauta ympyrän keskuksen kohdalla Käynnistä ympyrä (keskus) : Käynnistä ympyrä (keskus) koodi lisätään Koodin kenttään.
- 2. Valitse ominaisuuden ominaisuuskoodi Mittauskoodit-lomakkeesta. Tämän ominaisuuskoodin täytyy olla määritelty linjaominaisuudeksi ominaisuuskoodikirjastossa. Linjaominaisuuskoodi lisätään Koodin kenttään.
- 3. Mittaa ja tallenna piste.
- 4. Mitataksesi säteen määrittävän pisteen siirry ympyrän reunalla olevaan sijaintiin. Tämä piste käyttää samaa linjaominaisuuskoodia, jonka valitsit ensimmäiselle pisteelle.
- 5. Mittaa ja tallenna piste. Tämä viimeinen piste päättää ympyrän, ja ympyrä piirtyy kartalle.

## Siirtymän lisääminen linjaan tai kaareen

Voit lisätä horisontaalisen ja/tai vertikaalisen siirtymäarvon tasataksesi linjoja ja kaaria.

NOTE – Et voi tasata sileän kurvin kontrollikoodeilla luotua vektorikarttaa.

Kun mittaat esimerkiksi reunakiveystä ja katuojaa, voit mitata virtaamalinjan (invertti) pisteitä käyttäen linjakoodia, minkä jälkeen voit määrittää reunakivetyksen ja katuojan vertikaalisen ja horisontaalisen siirtymän.Esimerkiksi <rRvikoodi <Vaakasiirtymä>> 0,3 <Pystysiirtymä>>0,04.

Mitaksesi pisteitä ominaisuuskoodeilla

Viittaa seuraavaan tosielämän esimerkkiin reunakivestä ja katuojasta tilanteessa, jossa FL on rivikoodi taiteviivalle, H on vaakasiirtymän kontrollikoodi, ja V on pystysiirtymän kontrollikoodi:

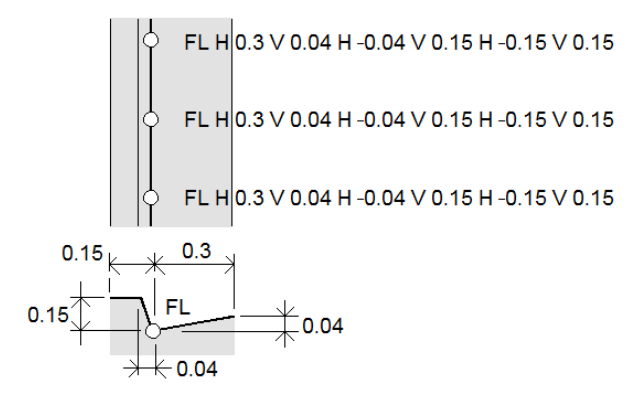

Siirtymäarvojen soveltaminen seuraavaksi mitattavaan pisteeseen:

- 1. Näpäytä Siirtymä
- 2. Valitse määritettävien siirtymien määrä Määrän kentästä.
- 3. Anna Vaakasiirtymän ja Pystysiirtymän arvot.

Positiivinen Vaakasiirtymän arvo tasaa kohdetta linjan suunnan oikealle puolelle, ja negatiivinen arvo linjan suunnan vasemmalle puolelle.

Positiivinen Pystysiirtymän arvo tasaa kohdetta linjan yläpuolelle, ja negatiivinen arvo linjan alapuolelle.

4. Napauta Hyväksy.

Siirtymän tiedot näkyvät Koodin kentässä, joka on merkki siitä, että siirtymäarvoja sovelletaan seuraavaan mittaukseen.

NOTE – Kun käytät siirtymiä, Trimble suosittelee käyttämään Aloita yhdentymissarja  $e^r$ - ja Lopeta yhdentymissarja  $\ell$ -kontrollikoodeja rivin aloittamiseen ja lopettamiseen. Lopeta yhdentymissarja -kontrollikoodi poistaa siirtymäpainikkeen automaattisesti käytöstä ja poistaa siirtymätekstin.

# Pisteiden yhdistämisen ja liitoskohtien sivuuttamisen erityiskontrollikoodit

- Liittääksesi nykyisen pisteen valittuun pisteeseen näpäytä Liitä nimettyyn pisteeseen *i* ja syötä pisteen nimi tai valitse piste kartalta ja näpäytä Hyväksy.
- <sup>l</sup> Liittääksesi pisteen ensimmäiseen pisteeseen sarjassa, jolla on sama linjaominaisuuskoodi, näpäytä Liitä ensimmäiseen (sama koodi)  $\square$ .
- Mitataksesi pisteen ilman, että liität sen viimeksi mitattuun pisteeseen, napauta Ei yhdistämistä ja mittaa ja tallenna piste tämän jälkeen.

# Seuraavan pisteen nimen määrittäminen

- 1. Tarkastaaksesi seuraavan pisteen nimen näpäytä . Seuraavan pisteen nimi -valikkokohteen jälkeen tuleva teksti ilmaiseen seuraavan pisteen nimen.
- 2. Asettaaksesi nimen seuraavalle pisteelle näpäytä i ja valitse Seuraava pisteen nimi.
- 3. Syötä pisteen nimi ja koodi seuraavalle pisteelle.
- <span id="page-587-0"></span>4. Napauta Hyväksy.

# Pikaohjeet: CAD-työkalupalkin käyttö Mittauskoodien kanssa

Viittaa alla oleviin esimerkkiominaisuuksiin ja painikkeen painamistietoihin luodaksesi ominaisuuksia Mittauskoodeissa [CAD-työkalupalkki](#page-185-0) käyttäen.

NOTE – Yksityiskohtaisemmat ohjeet kunkin toiminnon käyttöön löytyy osiosta [Ominaisuuksien](#page-579-0) luominen Mittauskoodien [kontrollikoodeja](#page-579-0) käyttämällä.

TIP – Luodaksesi takareunan (BC) tai standardimallisen viemäriaukon ominaisuudet (STMH) määritä ominaisuuskoodit BC ja STMH linjoina ominaisuuskirjastossa ja varmista että ominaisuuskirjasto sisältää asianmukaiset ominaisuuksien kontrollikoodit.

# Esimerkkilinjan ja ei-tangentin suuntaisen kaariominaisuuden luominen

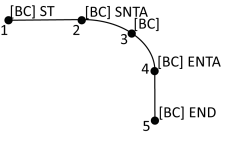

- 1. Piste 1: näpäytä  $|\mathcal{I}| + [BC]$ .
- 2. Piste 2: näpäytä  $\left| \begin{matrix} \ell & \ell \\ \ell & \ell \end{matrix} \right|$  + [BC].
- 3. Piste 3: näpäytä [BC].
- 4. Piste 4: näpäytä  $\left|\frac{1}{2} + \text{[BC]}\right|$ .
- 5. Piste 5: näpäytä $|\cdot|$  + [BC].

# Esimerkkinä käytettävän kolmipisteympyrän (reunan) ominaisuuden luominen

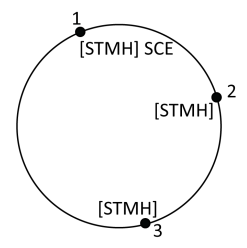

- 1. Piste 1: näpäytä  $\sqrt{\frac{1}{n}}$  + [STMH].
- 2. Piste 2: näpäytä [STMH].
- 3. Piste 3: näpäytä [STMH].

# Esimerkkinä käytettävän kaksoispisteympyrän (keskuksen) ominaisuuden luominen

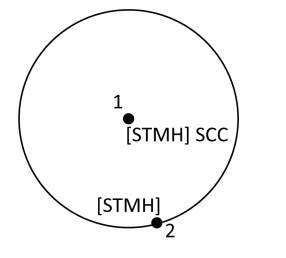

- 1. Piste 1: näpäytä  $\boxed{\binom{8}{2}}$  + [STMH].
- 2. Piste 2: näpäytä [STMH].

# Esimerkkinä käytettävän yksipisteympyrän (keskuksen) ominaisuuden luominen

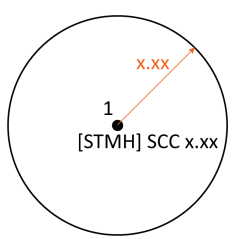

- 1. Napsauta  $\frac{18}{20}$ .
- 2. Näpäytä  $[STMH] + \text{Sitter}$  + säteen arvo  $[x.xx]$ .

# Esimerkkinä käytettävän kolmipistenelikulmion ominaisuuden luominen

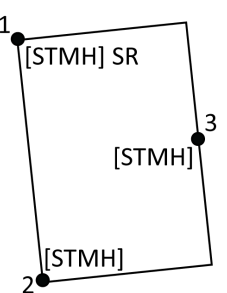

- 1. Piste 1: näpäytä  $\frac{2\pi}{3}$  + [STMH].
- 2. Piste 2: näpäytä [STMH].
- 3. Piste 3: näpäytä [STMH].

# Esimerkkinä käytettävän kaksoispistenelikulmion ominaisuuden luominen

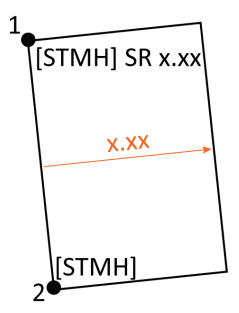

- 1. Napsauta  $\frac{58}{80}$ .
- 2. Piste 1: näpäytä [STMH] +  $\frac{2\pi}{3}$  + leveysarvo  $[(+/-)$ x.xx].
- 3. Piste 2: näpäytä [STMH].

Trimble Access Mittaus Käyttöoppaasta | **589**

## Esimerkkinä käytettävän sileän kurviominaisuuden luominen

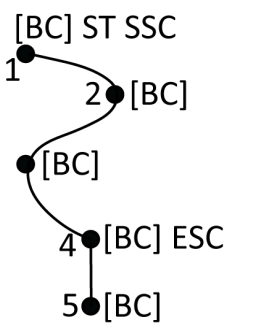

- 1. Piste 1: näpäytä  $\boxed{r^r}$  +  $\boxed{P}$  [BC].
- 2. Piste 2: näpäytä [BC].
- 3. Piste 3: näpäytä [BC].
- 4. Piste 4: näpäytä  $\left|\mathcal{V}\right|$  + [BC].
- 5. Piste 5: näpäytä [BC].

# <span id="page-589-0"></span>Pikaohjeet: CAD-työkalupalkki ja Pisteiden tai Topon mittaus

Viittaa alla oleviin esimerkkiominaisuuksiin ja painikkeen painamistietoihin luodaksesi ominaisuuksia CADtyökalupalkin Pisteiden mittauksen tai [CAD-työkalupalkki](#page-185-0) kaavaketta.

TIP – Luodaksesi takareunan (BC) tai standardimallisen viemäriaukon ominaisuudet (STMH) määritä ominaisuuskoodit BC ja STMH linjoina ominaisuuskirjastossa ja varmista että ominaisuuskirjasto sisältää asianmukaiset ominaisuuksien kontrollikoodit.

## Esimerkkilinjan ja ei-tangentin suuntaisen kaariominaisuuden luominen

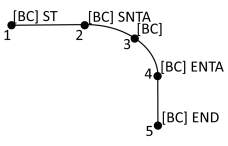

- 1. Piste 1: valitse [BC] + näpäytä  $\sqrt{s'}$ .
- 2. Piste 2: valitse [BC] + näpäytä  $\sim$ .
- 3. Piste 3: valitse [BC].
- 4. Piste 4: valitse [BC] + näpäytä $\frac{|\mathcal{A}|}{|\mathcal{A}|}$
- 5. Piste 5: valitse [BC] + näpäytä  $\lvert \cdot \rvert$

# Esimerkkinä käytettävän kolmipisteympyrän (reunan) ominaisuuden luominen

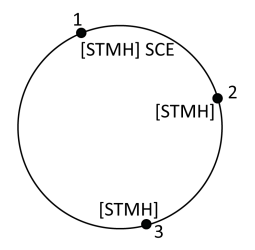

- 1. Piste 1: valitse [STMH] + näpäytä
- 2. Piste 2: valitse [STMH].
- 3. Piste 3: valitse [STMH].

# Esimerkkinä käytettävän kaksoispisteympyrän (keskuksen) ominaisuuden luominen

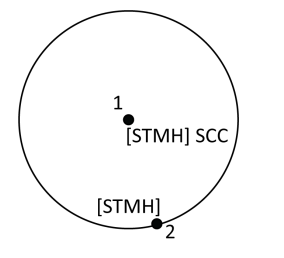

- 1. Piste 1: valitse [STMH] + näpäytä  $\frac{8}{2}$ .
- 2. Piste 2: valitse [STMH].

# Esimerkkinä käytettävän yksipisteympyrän (keskuksen) ominaisuuden luominen

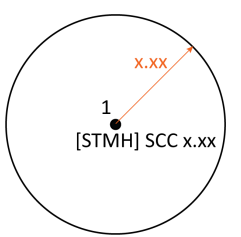

1. Valitse [STMH] + näpäytä  $\circ$  + syötä säteen arvo [x.xx].

# Esimerkkinä käytettävän kolmipistenelikulmion ominaisuuden luominen

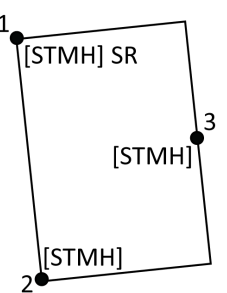

- 1. Piste 1: valitse [STMH] + näpäytä  $\frac{2\pi}{3}$ .
- 2. Piste 2: valitse [STMH].
- 3. Piste 3: valitse [STMH].

# Esimerkkinä käytettävän kaksoispistenelikulmion ominaisuuden luominen

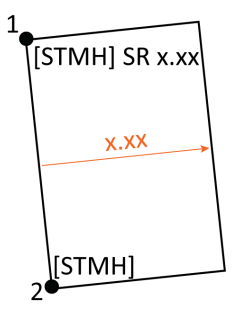

- 1. Piste 1: valitse [STMH] + näpäytä  $\frac{1}{2}$  + syötä leveysarvo [x.xx].
- 2. Piste 2: valitse [STMH].

# Esimerkkinä käytettävän sileän kurviominaisuuden luominen

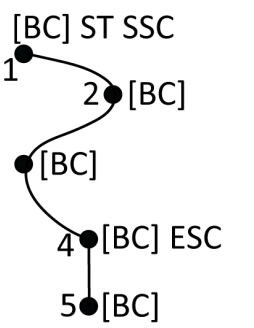

- 1. Piste 1: valitse [BC] + näpäytä  $|e^t| + |e^t|$ .
- 2. Piste 2: valitse [BC].
- 3. Piste 3: valitse [BC].
- 4. Piste 4: valitse  $[BC] + |\mathcal{V}|$ .
- 5. Piste 5: valitse [BC].

# Maarekisteripisteiden toleranssin tarkastukset

Trimble Access tarjoaa mahdollisuuden tarkistaa, että mitatut tai merkatut pisteet on sidottu kaksinkertaisesti sen varmistamiseksi, että ne täyttävät maarekisterin toleranssivaatimukset. Tähän mennessä tämä ominaisuus on kehitetty täyttämään maarekisterivaatimukset Sveitsissä. Jos maassasi käytetään samoja maarekisteritoleranssin tarkistussääntöjä, voit ehkä käyttää tätä toimintoa omalla alueellasi.

Jos haluat käyttää tätä toimintoa Trimble Access-järjestelmässä, sinun on lisättävä XML-tiedosto \System FilesTrimble Data-kansioon.XML-tiedosto määrittää maarekisterikoodit ja mitattavan tai merkattavan pisteen tyypin erilaiset toleranssivaatimukset.CadastralTolerances.xml-esimerkkitiedosto auttaa sinua pääsemään alkuun.

Kun olet ottanut maarekisteritoleranssin tarkistuksen käyttöön työssä, Trimble Access tarkistaa automaattisesti työn maarekisteripisteiden toleranssit, kun merkkaat pisteen tai lasket kahden tai useamman pisteen keskiarvon. Kunkin maarekisteripisteen tila näkyy kartassa, ja siitä tehdään yhteenveto työnäytössä.

# Maastotietokoneen määrittäminen suorittamaan maarekisteritoleranssitarkistuksia

Voit määrittää maastotietokoneen asetukset niin, että Trimble Access tarkastaa työn maarekisteripisteiden toleranssit automaattisesti:

1. Siirry kohtaan [Support](https://forms.trimble.com/globalTRLTAB.aspx?Nav=Collection-62098) Trimble Access ja lataa CadastralTolerances.xml-mallitiedosto.

CadastralTolerances.xml-mallitiedosto sisältää esimerkkikoodeja ja muistiinpanoja, jotka selittävät, miten tiedosto toimii ja mitä voidaan määrittää. Lisätietoja on kohdassa Cadastral XML [-tiedoston](#page-593-0) [käyttöönotto,](#page-593-0) page 594.

- 2. Määritä CadastralTolerances.xml -tiedosto käyttämään koodejasi ja toleranssiarvojasi tekstieditorissa.
	- a. Määritä omat koodisi ja varmista, että CadastralTolerances.xml -tiedoston toleranssiarvot ovat oikein, tai muokkaa niitä vastaamaan vaadittuja toleranssiarvoja.
	- b. Varmista, että CadastralTolerances.xml-tiedoston koodeille on määritetty oikein vaadittuja toleranssiarvoja vastaava luokituksen nimi, ja muokkaa niitä tarpeen mukaan.

3. Kopioi CadastralTolerances.xml tiedosto maastotietokoneen Trimble DataSystem Files -kansioon.

NOTE – XML-tiedoston nimen on oltava CadastralTolerances.xml, jotta automaattinen maarekisteripisteen toleranssin tarkistus voidaan suorittaa.

#### Maarekisteritoleranssin tarkistuksen ottaminen käyttöön työssä

Jokaisessa työssä, jolle haluat ottaa käyttöön automaattiset maarekisteritoleranssitarkistukset:

- 1. Näpäytä  $\equiv$  ja valitse Työ.
- 2. Näpäytä Omaisuudet.
- 3. Kirjoita Työn ominaisuudet -näytön Huomautukset-kenttään työn maarekisteriluokan nimi (esimerkiksi TS2) työn maarekisteripisteille. Kaikkien työn maarekisteripisteiden on käytettävä samaa maarekisteriluokkaa.
- 4. Napauta Hyväksy.

Työn tiedot -paneeli sisältää nyt Maarekisteriyhteenvedon, joka näyttää värikoodatun yhteenvedon työn maarekisteripisteistä.

## Maarekisteripisteen tila

Työt-näytön Työn tiedot -paneelin Maarekisteriyhteenvedossa näkyy työn maarekisteripisteiden määrä tilan mukaan.

Kartta antaa välitöntä palautetta maarekisteripisteiden tilasta:

- <sup>l</sup> Vihreä: piste on kaksin verroin sidottu ja keskiarvomittaus on CadastralTolerances.xml-tiedostossa määritettyjen keskivirhearvojen sisällä.
- <sup>l</sup> Oranssi: koska piste ei ole kaksinkertainen sidottu (sillä on vain yksi mittaus), toleranssia ei tunneta.
- Punainen: piste on kaksin verroin sidottu ja keskiarvomittaus on CadastralTolerances.xmltiedostossa määritettyjen keskivirhearvojen ulkopuolella.

TIP – Värillisten kuvakkeiden näyttö priorisoidaan siten, että punainen näkyy oranssin päällä, joka näkyy vihreän päällä. Tämä tarkoittaa, että toleranssin ulkopuoliset tai ei-kaksoiskiinnityksen pisteet näkyvät paremmin millä tahansa zoomaustasolla.

## Maarekisterin toleranssitarkastukset ja palaute

Jos pisteessä, jolle Koodi-kenttä määrittää CadastralTolerances.xml-tiedostossa määritetyn maarekisterikoodin, Trimble Access suorittaa maarekisteritoleranssin tarkistuksen automaattisesti:

- pistettä merkatessa
- keskiarvoa laskettaessa, kuten:
	- kun lasket keskiarvon Laske keskiarvo -toiminnolla.
	- kun ohjelmisto havaitsee tuplapisteen ja keskiarvoistat pisteet avattavasta Toimintoluettelosta.

Mitaksesi pisteitä ominaisuuskoodeilla

Merkatun tai keskimääräisen sijainnin laskettuja vaaka- ja pystysuuntaisia polaarisia keskivirheitä verrataan CadastralTolerances.xml-tiedostoon kyseiselle maarekisterikoodille tallennettuihin keskivirhearvoihin, jotka näkyvät Toleranssitarkastuksen ryhmälaatikossa Toleranssierojen tai Keskiarvon laskennan näytössä.

Kartan pisteen väri muuttuu osoittamaan maarekisteripisteen tilan.

TIP – Jotkin maarekisterimääräykset saattavat edellyttää, että jokainen mittaus on "riippumaton" kaksinkertaisesti sidottujen maarekisteripisteiden kohdalla. Takymetrimittauksessa tämä voidaan ehkä saavuttaa käyttämällä eri paaluasetuksia tai [Ketjumittaus](#page-270-0)-ominaisuutta. GNSS-mittauksissa voit käyttää [SV-osajoukkoa](#page-457-0) jakamaan kaikki seuratut satelliitit kahteen osajoukkoon, joiden levinneisyys on tasaisesti taivaalle, ja käyttää yhtä osajoukkoa mittaamaan ja sitten toista osajoukkoa mittaamaan pisteen uudelleen itsenäisten liitoshavaintojen avulla.

## <span id="page-593-0"></span>Cadastral XML -tiedoston käyttöönotto

Jos haluta käyttää maarekisterin toleranssien tarkistusta Trimble Access-sovelluksessa, sinun siirryttävä kohtaan [Support](https://forms.trimble.com/globalTRLTAB.aspx?Nav=Collection-62098) Trimble Access, ladattava CadastralTolerances.xml-mallitiedosto ja muokattava sitä tarpeidesi mukaan.

Xml-mallitiedosto käyttää **Mittausluokan** ja **Luokituksen** yhdistelmää määrittääkseen toleranssiarvon, jota vastaan piste on tarkistettava.

XML-mallitiedosto käyttää Luokituksen nimeä mitattavan tai merkattavan pisteen tyypin määrittämiseen: Topo, Boundary ja Control. Se käyttää Mittausluokan nimeä määrittääkseen pisteen sijainnin edellyttämän toleranssitason, esimerkiksi kaupunki vs. maaseutu.

Sveitsin osalta pisteille on viisi toleranssitasoa:

- Tasoa 1 käytetään suurten kaupunkien keskustassa.
- <sup>l</sup> Tasoa 2 käytetään asuinalueilla kaupungin keskustan ulkopuolella ja kylissä.
- Tasoja 3 ja 4 käytetään maaseutualueilla, kuten viljelyalueilla.
- Tasoa 5 käytetään vuorilla.

XML-mallitiedosto määrittää mittausluokan kullekin tasolle:

```
<SurveyClasses>
```

```
<Class name="TS1" id="Class1"/>
```
- <Class name="TS2" id="Class2"/>
- <Class name="TS3" id="Class3"/>
- <Class name="TS4" id="Class4"/>
- <Class name="TS5" id="Class5"/>
- </SurveyClasses>

Jos haluat ottaa maarekisterin toleranssin tarkistuksen käyttöön työssä, sinun on määritettävä kunkin työn Mittausluokka. Voit tehdä tämän kirjoittamalla mittausluokan nimen (esimerkiksi TS2) Huomautuksetkenttään Työn ominaisuudet -näytössä Trimble Access-sovelluksessa. Kaikilla työn pisteillä on sama luokka.

Xml-mallitiedosto määrittää luokitusten avulla kunkin Mittausluokan toleranssiarvot pistetyypeittäin. Esimerkiksi pisteillä, joilla on rajausluokitus, voi olla seuraavat toleranssiarvot työlle määritetyn Mittausluokan mukaan:

<Classification name="Boundary1">

<Tolerances id="Class1" hzTol="0.035" vtTol=""/> <!-- Horisontaalinen vähintään yhtä hyvä kuin Luokka2 -->

<Tolerances id="Class2" hzTol="0.035" vtTol=""/>

<Tolerances id="Class3" hzTol="0.070" vtTol=""/>

<Tolerances id="Class4" hzTol="0.150" vtTol=""/>

<Tolerances id="Class5" hzTol="0.350" vtTol=""/>

</Classification>

<Classification name="Boundary2">

<Tolerances id="Class1" hzTol="0.200" vtTol=""/> <!-- Horisontaalinen vähintään yhtä hyvä kuin Luokka2 -->

<Tolerances id="Class2" hzTol="0.200" vtTol=""/>

<Tolerances id="Class3" hzTol="0.350" vtTol=""/>

<Tolerances id="Class4" hzTol="0.750" vtTol=""/>

- <Tolerances id="Class5" hzTol="1.000" vtTol=""/>
- </Classification>

Xml-mallitiedosto määrittää myös ominaisuuskoodit, jotta voit helposti määrittää maarekisteripisteiden luokituksen, kun merkitset ja mittaat työssä. Esimerkiksi pisteillä, joilla on rajausluokitus, voi olla jokin seuraavista ominaisuuskoodeista:

<Codes>

<Code name="1" description="Boundary Point Stone" classification="Boundary1"/>

<Code name="2" description="Boundary Point Bolt" classification="Boundary1"/>

<Code name="3" description="Boundary Point Cross" classification="Boundary1"/>

<Code name="4" description="Boundary Point plastic sign" classification="Boundary1"/>

<Code name="5" description="Boundary Point uninsured" classification="Boundary2"/>

Työssä, jossa Huomautukset-kentän arvo on TS2 , jos koodaat pisteen arvoksi "1", pisteellä on Boundary Point Stone -kuvaus ja Boundary1-luokitus. Tämä tarkoittaa, että pisteen on täytettävä 35 mm:n vaakatoleranssi, koska CadastralTolerances.xml-tiedosto määritti, että luokan 2 töiden rajauspisteiden 1 toleranssin on oltava hzTol="0.035".

#### TIP –

- Voit nimetä uudelleen luokkien nimet (esimerkiksi "TS1"), luokitusten nimet (esimerkiksi "Rajaus1") ja koodien nimet (esimerkiksi "1"). Jos nimeät ne uudelleen, muista nimetä kaikki esiintymät uudelleen.
- Voit luoda lisää luokkien nimiä ja luokitusnimiä. Seuraa vain XML-tiedoston kaavaa luodaksesi lisää.

NOTE – Elementtien nimiä ja attribuuttien nimiä ei voi muuttaa. Huomaa, että isot ja pienet kirjaimet tulkitaan eri merkeiksi.

- Elementtien nimet ovat: CadastralTolerances, SurveyClasses, Class, Classifications, Classification, Tolerances, Codes ja Code.
- Attributtien nimet ovat: name, id, hzTol, vtTol, description ja classification.

# 12

# Kaivomittauksen merkintävelho

Käytä Merkintä-toimintoa merkitsemään pisteitä, rivejä, kaaria, murtoviivoja, linjauksia, teitä ja DTM:iä. Sinun tulee aloittaa mittaus, jos haluat käyttää merkintää.

CAUTION – Älä muuta koordinaattijärjestelmää tai kalibrointia sen jälkeen, kun olet merkannut kohteet. Jos teet näin, aiemmin merkityt pisteet ovat ristiriidassa uuden koordinaattijärjestelmän ja vaihdon jälkeen laskettujen tai merkittyjen pisteiden kanssa.

Sinun tulee aloittaa RTK-mittaus, jos haluat käyttää GNSS:ää merkintää varten. Sinun tulee määrittää projektio ja datumin muunnos, jos haluat merkitä viivoja, kaaria, murtoviivoja, linjauksia tai digitaalisia maastomalleja.

Voit merkitä työssä tai linkitetyssä tiedostossa jo olevia kohteita tai näppäillä ne merkinnän aikana.Voit merkitä kohteita kartalta, valikosta tai luomastasi luettelosta.Lisätietoja luettelon käytöstä löytyy kohdasta [Merkkauskohteiden](#page-597-0) luettelo, page 598.

TIP – Jos haluat katsoa, miten voit ottaa käyttöön erityyppisiä ominaisuuksia ja miten asetukset määritetään, tutustu Stakeout with Trimble Access [-soittolistaan](https://www.youtube.com/playlist?list=PLHyRBPzaNWTk4c4t4m-PRQanA-hIxGZQY) Trimble [Accessin](https://www.youtube.com/channel/UCltdZC9KXvgEf06YDmJAkaA) [YouTube-kanavalla](https://www.youtube.com/channel/UCltdZC9KXvgEf06YDmJAkaA).

# Kohteen merkintä

- 1. Jos haluat suorittaa merkinnän:
	- kartalta, valitse merkattava kohde kartalta ja napauta Merkitse.
	- v Valikosta, napauta  $\equiv$  ja valitse Merkintä ja sen jälkeen merkittävä kohdetyyppi.Valitse merkattava kohde Merkinnän ruudusta.

TIP – Kun valitset merkittävää viiva-, kaari- tai murtoviivaominaisuutta kartalta, näpäytä ominaisuuden sitä päätä, jonka haluat olevan sen alkupää.Ominaisuudelle piirretään kulkusuuntaa osoittavat nuolet.Jos kulkusuunta ei ole oikein, poista ominaisuuden valinta näpäyttämällä sitä ja valitse ominaisuus uudelleen oikeassa suunnassa näpäyttämällä sen oikeaa päätä.Voit vaihtoehtoisesti näpäyttää tämän jälkeen karttaa ja pitää sitä pohjassa ja valita pikavalikosta Käännä suunta.Jos ominaisuutta on tasattu, siirtymäsuuntia ei vaihdeta, kun suunnan suuntaa käännetään.

2. Navigoi pisteeseen tai ominaisuuden alkukohdaksi määritettyyn pisteeseen. Vaihtoehtoisesti opasta henkilö, joka pitelee prismaa kuljettavaa paalua, pisteen luo.

Katso [Merkinnän](#page-599-0) navigointi, page 600 saadaksesi tarkempia tietoja merkinnän navigointiominaisuuden käyttämisestä.

3. Merkitse piste.

Trimble Access Mittaus Käyttöoppaasta | **597**

- 4. Tallenna piste napauttamalla Hyväksy.
- 5. Jos valitsit Näytä ennen tallennusta -asetuksen, Merkinnän asetusten ruudussa valitsemasi merkinnän deltat tulevat ruutuun. Napauta Tallenna tallentaaksesi erot.

# <span id="page-597-0"></span>Merkkauskohteiden luettelo

Käyttääksesi luetteloa merkitessäsi ryhmän pisteitä sinun tulee luoda merkittävien kohteiden lista, valita piste Merkittävien kohteiden listalta ja merkitä kyseinen piste.Sen jälkeen kun olet tallentanut pisteen, ohjelmisto näyttää Merkittävien kohteiden listan.Valitse seuraavaksi merkattava piste.

Voit päivittää Kohteen merkinnän luettelon muuttamalla pisteen valintoja kartalla silloin, kun Kohteen merkinnän luettelo näkyy oikealla.

## Merkintälistan luominen kartalta

- 1. Valitse kartalta merkattavat kohteet. Näpäytä Merkitse.
- 2. Merkitse kohteita -luettelo listaa kaikki merkattaviksi valitut kohteet.Lisää enemmän kohteita luetteloon tekemällä yhden seuraavasta toimista:
	- <sup>l</sup> Valitse ne kartalta.Kohteiden merkinnän listaa päivitetään sitä mukaan kun valitset kohteita. Napsauta OK.
	- <sup>l</sup> Napsauta Lisää. Valitse menetelmä, jota haluat käyttää lisäämään pisteitä [luetteloon](#page-126-0).

Valitsemasi kohteet näytetään Merkitse kohde -listassa.

TIP – Kun valitset merkittävää viiva-, kaari- tai murtoviivaominaisuutta kartalta, näpäytä ominaisuuden sitä päätä, jonka haluat olevan sen alkupää.Ominaisuudelle piirretään kulkusuuntaa osoittavat nuolet.Jos kulkusuunta ei ole oikein, poista ominaisuuden valinta näpäyttämällä sitä ja valitse ominaisuus uudelleen oikeassa suunnassa näpäyttämällä sen oikeaa päätä.Voit vaihtoehtoisesti näpäyttää tämän jälkeen karttaa ja pitää sitä pohjassa ja valita pikavalikosta Käännä suunta.Jos ominaisuutta on tasattu, siirtymäsuuntia ei vaihdeta, kun suunnan suuntaa käännetään.

## Merkintälistan luominen valikosta

- 1. Näpäytä  $\equiv$  ja valitse Merkintä / Pisteet.
- 2. Jos karttaa ei näytetä ja Merkitse piste -kaavake on täyden leveyden tilassa, näpäytä Lista. Merkitse kohteita -luettelossa on listattuna kaikki merkattaviksi valitut kohteet. Luettelo saattaa
	- sisältää aiemmin lisättyjä pisteitä, joita ei vielä ole merkattu.
- 3. Napsauta Lisää. Valitse menetelmä, jota haluat käyttää [lisäämään](#page-126-0) pisteitä luetteloon. Valitsemasi pisteet näytetään Merkitse kohde -listassa.

# Luodaksesi merkintäluettelon työn ulkopuolisen tiedoston pohjalta

Merkitäksesi pisteitä CSV/TXT-tiedostosta tai toisesta työstä, jota ei ole linkitetty nykyiseen työhön:

- 1. Näpäytä  $\equiv$  ja valitse Merkintä / Pisteet.
- 2. Jos karttaa ei näytetä ja Merkitse piste -kaavake on täyden leveyden tilassa, näpäytä Lista.
- 3. Napsauta Lisää.
- 4. Näpäytä Valitse tiedostosta.
- 5. Valitse tiedosto näpäyttämällä sitä tai käyttämällä tallentimen nuolinäppäimiä. Napauta Hyväksy.
- 6. Jos Geodesian lisätoimintojen valintaruutu on valittuna Cogo-asetuksissa ja valitset CSV- tai TXTtiedoston, sinun täytyy määritellä tiedoston pisteiden Koordinaattien tyyppi. Valitse Koordinaatistopisteet tai (paikalliset) koordinaatistopisteet.
- 7. Jos tiedoston sisältämät pisteet ovat (Paikallisia) karttapisteitä, valitse muunnos, jolla ne muunnetaan karttapisteiksi:
	- <sup>l</sup> Jos haluat määrittää muunnoksen myöhemmin, valitse Ei käytetä, tämä määritellään myöhemmin. Napauta Hyväksy.
	- Luo uusi näyttömuunnos valitsemalla Luo uusi muunnos. Näpäytä Seuraava ja käy läpi vaaditut vaiheet.Katso [Muunnokset,](#page-262-0) page 263.
	- Valitse olemassa oleva näytön muunnos valitsemalla Valitse muunnos. Valitse näyttömuunnos luettelosta. Napauta Hyväksy.
- 8. Valitse merkintälistalle lisättävät pisteet tiedostosta näpäyttämällä kutakin pisteen nimeä tai Kaikki.

NOTE – Merkintäluettelossa jo olevat CSV/TXT/työtiedostossa olevat pisteet eivät ilmesty eikä niitä voida lisätä enää luetteloon.

9. Napsauta Lisää.

Valitsemasi pisteet näytetään Merkitse kohde -listassa.

# Merkittävien kohteiden luettelon hallinta

Jos valitsette useamman kuin yhden kohteen kartalta ja näpäytät sen jälkeen Merkitse, ruutuun ilmestyy Merkitse kohteita -luettelo.Valitse kukin kohde vuorollaan Merkitse kohteita -luettelosta, navigoi siihen ja merkitse se ennen kuin palaat Merkitse kohteita -luetteloon.

TIP – Pisteet poistetaan automaattisesti luettelosta sen jälkeen, kun ne on merkattu.Pitääksesi pisteitä luettelossa tyhjennä merkinnän optioiden ruudun Poista [maastoon](#page-386-0) merkitty piste listasta valintaruutu.Nämä asetukset eivät vaikuta linja-, kaari- tai murtoviivaominaisuuksiin.

Kun Merkitse kohteita -luettelo näkyy kartan rinnalla:

- Sillä hetkellä valittuna oleva luettelokohde näkyy korostettuna kartalla.
- <sup>l</sup> Kartalla valittuna olevien kohteiden muuttaminen päivittää Merkitse kohteita -luettelossa olevat kohteet, ja Merkitse kohteita -luettelossa olevien kohteiden poistaminen päivittää kartalla valittuna olevat kohteet.

Kaivomittauksen merkintävelho

<sup>l</sup> Tyhjennä Merkitse kohteita -luettelo näpäyttämällä Poista kaikki tai näpäyttämällä karttaa kahdesti.Jos tyhjennät luettelon vahingossa, näpäytä Peruuta palauttaaksesi Merkitse kohteita luettelon.

Siirrä Merkitse kohteita -luettelo syrjään näpäyttämällä Esc.Sovellus muistaa Merkitse kohteita -luettelon, ja voit palata siihen myöhemmin.

Kun Merkitse kohteita -luettelo ei ole avoinna:

- <sup>l</sup> Tyhjennä nykyinen karttavalinta kaksoisnäpäyttämällä karttaa.
- <sup>l</sup> Valitse kohteet kartalta tavallisesti suorittaaksesi muita toimintoja, kuten ominaisuuksien näppäilyn tai COGO-laskentojen suorittamisen.
- <sup>l</sup> Palaa Merkitse kohteita -luetteloon näpäyttämällä Merkintä.
- Lisää nykyinen karttavalinta Merkitse kohteita -luetteloon näpäyttämällä ja pitämällä karttaa painettuna ja valitsemalla Merkitse: x kohdetta, jossa x on merkintäluettelossa olevien kohteiden määrä sekä kartalla olevien kohteiden määrä.Ruutuun ilmestyy Merkitse kohteita -luettelo, joka näyttää päivitetyn listan.

# <span id="page-599-0"></span>Merkinnän navigointi

Pisteisiin merkinnän aikana navigoinnin yhteydessä näytettävä tieto, riippuu siitä, suoritatko takymetri- tai GNSS-mittausta sekä Merkinnän asetusten ruudussa määrittämistäsi asetuksista.Katso ohjeet näiden asetusten konfigurointiin kohdasta Merkinnän [navigointinäyttö,](#page-600-0) page 601.

## Takymetrimittaus

1. Pitele näyttöruutua edessäsi kun kävelet eteenpäin nuolen osoittamaan suuntaan. Nuoli osoittaa sen pisteen suuntaan, jonka aiot mitata ("prisma").

Navigointideltat, jotka ilmaisevat etäisyyden prismaan sekä prisman suunnan, ilmestyvät ruudun pohjalle. Muuta näytöllä näkyviä deltoja näpäyttämällä Asetukset.

2. Kun saavut kolmen metrin säteelle pisteestä, nuoli häviää ja sisään/ulos- ja vasen/oikea-suunnat ilmestyvät käyttäen kojetta referenssipisteenä.

Jos kauko-ohjaat robottikojetta prismalta:

- koje seuraa prismaa automaattisesti, kun se liikkuu
- <sup>l</sup> koje päivittää graafista näyttöä jatkuvasti
- <sup>l</sup> graafinen näyttö kääntyy toisinpäin ja nuolet näytetään kohteesta (prisma) kojeeseen

Ensimmäinen näyttö kertoo, mihin suuntaan kojetta tulee kääntää; kulman, jonka kojeen pitäisi näyttää sekä etäisyyden viimeksi merkitystä pisteestä tällä hetkellä merkattavaan pisteeseen.

3. Käännä kojetta (kaksi hahmotelmanuolta ilmestyy, kun se koje on linjassa) ja opasta henkilöä, joka pitää paalua linjalla.

Käyttäessäsi servokojetta ja kun määrittää mittaustyylin Servo autom. kääntö -kentän asetukseksi HA ja VA tai Vain HA, jolloin koje kääntyy automaattisesti pisteelle.Jos työskennellään robottikojeella tai Servo autom. kääntö -kentän asetus on Pois, koje ei käänny automaattisesti.

4. Merkitse piste.

# GNSS-mittaus

1. Pitele näyttöruutua edessäsi kun kävelet kohti pistettä, jonka aiot merkitä ("kohde"). Navigointideltat, jotka ilmaisevat etäisyyden prismaan sekä prisman suunnan, ilmestyvät ruudun pohjalle. Muuta näytöllä näkyviä deltoja näpäyttämällä Asetukset.

Jos käytät IMUn [kallistuskompensaatiota](#page-468-0) ja IMU on kohdennettu:

- <sup>l</sup> Vastaanottimen antamaa suuntimaa käytetään suuren navigointinuolen suuntaamiseen silloinkin, kun seisot paikoillasi. Sinun tulee asettaa vastaanottimen LED-paneeli itseäsi kohti, jotta näiden suuntaaminen tapahtuu oikein.
- <sup>l</sup> Deltoja sovelletaan paalun kärkeen.Voit kallistaa paalua tarpeen mukaan navigoidessasi ominaisuuteen.

Jos käytät vain GNSS:ää:

- Suuri navigointinuoli osoittaa sen pisteen suuntaan, jonka aiot mitata ("prisma"). Sinun pitää liikkua, jotta navigointinuoli voi näyttää oikean suunnan.
- Vaakadeltoja sovelletaan antennivaiheen keskipisteeseen (APC:hen). Sinun tulee pitää paalu vaaka-asennossa navigoidessasi ominaisuuteen.

TIP – Muuttaaksesi pienen suuntausnuolen käyttämää liitospistettä näpäytä Pohjoinen/Aurinko -valonäppäintä.(Kun näyttö on pystytilassa, pyyhkäise sitä oikealta vasemmalle valonäppäinriviä pitkin nähdäksesi lisää valonäppäimiä.)

2. Kun saavut kolmen metrin säteelle pisteestä, nuoli häviää ja häränsilmäkohde ilmestyy. Kun lähestyt prismaa, hila ilmestyy ruutuun merkatessasi pistettä, riviä, kaarta tai linjausta. Koordinaatiston asteikko muuttuu, kun liikut lähemmäksi prismaa.

Pidä rintamasuuntasi samana ja liiku ainoastaan eteen, taakse, vasemmalle tai oikealle.Älä muuta suuntaustasi.

3. Jatka eteenpäin kulkemista kunnes sijaintiasi kuvaava risti peittää pistettä edustavan häränsilmäkohteen.

TIP – Jos käytät IMUn kallistuskompensaatiota ja IMU on kohdennettu, voit lopettaa siirtymisen ja siirtää paalun kärjen prisman sijantiin sen jälkeen, kun ruutuun ilmestyy kokonaan tarkennettu kuva käyttäen merkinnän ruutua apunasi.

<span id="page-600-0"></span>4. Merkitse piste.

## Merkinnän navigointinäyttö

Pisteisiin merkinnän aikana navigoinnin yhteydessä näytettävä tieto riippuu siitä, suoritatko takymetri- tai GNSS-mittausta sekä Merkinnän asetusten ruudussa määrittämistäsi asetuksista.Konfiguroi nämä asetukset tutkimustyylissä tai näpäytä Asetukset merkinnän aikana.

## Takymetrimittaukset

1. Napauta  $\equiv$  ja valitse Asetukset / Mittaustyylit / <Tyylin nimi> / Merkintä konfiguroidaksesi merkinnän näytön mittaustyylissä.

TIP – Muuta deltoja merkinnän aikana napauttamalla Asetukset Merkinnän ruudussa.

- 2. Käytä Näyttö-ryhmää konfiguroidaksesi navigointinäytön merkinnän aikaisen ulkoasun:
	- a. Näyttääksesi suuren navigointinuolen navigoinnin kuvaruudussa aseta Näytä merkintägrafiikat -valitsin Kyllä-asentoon.

TIP – Jos käytät maastotietokonetta, jossa on pieni ruutu, tai jos haluat ruudulla näkyvän enemmän navigointideltoja, aseta Näytä merkinnän grafiikat -valitsin Ei-asentoon.Muut Näyttö-ryhmän kentät ovat piilotettuja silloin, kun valitsin on Ei-asennossa.

- b. Valitse Näyttötila: Optiot ovat:
	- Suunta ja etäisyys merkinnän navigointiruudussa on suuri nuoli osoittamassa suuntaan, johon sinun tulee liikkua. Kun olet lähellä pistettä, nuoli muuttuu osoittamaan sisään/ulos ja vasemmalle/oikealle suhteessa kojeeseen.
	- Sisään/ulos ja vasemmalle/oikealle merkinnän navigointiruudussa on suunnat sisään/ulos ja vasemmalle/oikealle.

TIP – Oletuksena ohjelmisto antaa sisään/ulos- ja vasemmalle/oikealle-suunnat automaattisesti Prisman perspektiivistä robottimittauksessa, ja Kojeen perspektiivistä, kun yhteys on muodostettu servokojeeseen etutason tai kaapelin kautta.Muuttaaksesi tätä muuta Servo/robotti-ryhmälaatikon asetuksia.Lisätietoja on kohdassa [Servo/Robotti,](#page-280-0) page 281.

- c. Määritä sallittu etäisyyden virhe Etäisyyden toleranssin kentällä.Jos kohde on tämän etäisyyden sisällä pisteestä, ohjelmisto osoittaa, että etäisyys on oikea.
- d. Määritä sallittu kulman virhe Kulman toleranssin kentällä.Jos takymetriä käännetään pois pisteestä vähemmän kuin tämä kulman arvo, ohjelmisto osoittaa, että kulma on oikea.
- e. Käytä Luiskan kenttää näyttämään kaltevan tason luiska kulmana, prosenttina tai suhteena. Suhde voidaan näyttää muodossa Rise:Run tai Run:Rise. Katso [Kaltevuus,](#page-108-0) page 109.
- f. Kun mittaat sijaintia suhteessa tiehen, voit valitaSuunnitelman leikkauksen/täytön kentässä näytetäänkö Vertikaalinen vai Luotisuora leikkaus/täyttö suhteessa suunnitelmaan.

NOTE – Luotisuoran leikkauksen/täytön sijainti piirtyy suunnitelmaan poikkileikkausnäkymässä.Koska poikkileikkausnäkymää ei piirretä oikeassa mittakaavassa, luotisuora sijainti saattaa näyttää hieman väärältä (toisinsanoen ei täysin luotisuoralta).

TIP – Muiden merkintämenetelmien kohdalla näytetään aina Pystysuora leikkaus/täyttö suunnitelmaan.

3. Tarkastele nykyistä merkintäkohdetta varten näytettyjä deltoja Erot -ryhmässä. Vaihda näytöllä näkyvät deltat napauttamalla Muokkaa.

Deltat ovat navigoinnin aikana näkyvät tietokentät, jotka osoittavat suunnan ja etäisyyden, jotka sinun on kuljettava saavuttaaksesi kohteen jonka haluat merkitä. Katso Merkinnän [navigointideltat,](#page-603-0) [page](#page-603-0) 604.

- 4. Näyttääksesi leikkauksen tai täytön suhteessa DTM:ään merkinnän aikana valitse DTM-tiedosto DTM-ryhmälaatikosta. Voit tarvittaessa määrittää siirtymään suhteessa DTM:ään Offset DTM:ään kentässä.Näpäytä  $\blacktriangleright$  ja valitse, sovelletaanko siirtymää pystysuorassa vai luotisuorassa DTM:ää nähden.
- 5. Jos Trimble-tallentimesi sisältää sisäisen kompassin, voit käyttää sitä merkitessäsi paikannusta tai navigoidessasi pisteeseen. Käyttääksesi sisäistä kompassia valitse Kompassin valintaruutu. Trimble suosittelee kompassin *sulkemista* silloin, kun olet lähellä magneettikenttiä, jotka saattavat aiheuttaa häiriötä.

## GNSS-mittaukset

1. Napauta  $\equiv$  ja valitse Asetukset / Mittaustyylit / <Tyylin nimi> / Merkintä konfiguroidaksesi merkinnän näytön mittaustyylissä.

TIP – Muuta deltoja merkinnän aikana napauttamalla Asetukset Merkinnän ruudussa.

- 2. Käytä Näyttö-ryhmää konfiguroidaksesi navigointinäytön merkinnän aikaisen ulkoasun:
	- a. Näyttääksesi suuren navigointinuolen navigoinnin kuvaruudussa aseta Näytä merkintägrafiikat -valitsin Kyllä-asentoon.

TIP – Jos käytät maastotietokonetta, jossa on pieni ruutu, tai jos haluat ruudulla näkyvän enemmän navigointideltoja, aseta Näytä merkinnän grafiikat -valitsin Ei-asentoon.Muut Näyttö-ryhmän kentät ovat piilotettuja silloin, kun valitsin on Ei-asennossa.

- b. Valitse Näyttötila: Optiot ovat:
	- Prisma keskellä valittu piste pysyy paikoillaan ruudun keskustassa
	- Maanmittari keskellä sinun sijaintisi pysyy paikoillaan ruudun keskustassa
- c. Valitse asetus Näytön suunnat -kentässä.Vaihtoehdot ovat seuraavat:
	- Kulkusuunta kuvaruutu orientoituu niin, että kuvaruudun yläosa osoittaa kulkusuuntaan.
	- Pohjoinen/Aurinko pieni suuntausnuoli näyttää pohjoisen tai auringon paikan.Kuvaruutu orientoituu niin, että kuvaruudun yläosa osoittaa pohjoiseen tai aurinkoon päin.Näyttöä käyttäessäsi näpäytä Pohjoisen/Auringon valonäppäintä suuntauksen vaihtamiseen pohjoisen ja auringon välillä.
	- Viiteatsimuutti:
		- <sup>l</sup> Pisteen kohdalla kuvaruutu orientoituu työn Referenssiatsimuuttiin.Merkinnän vaihtoehdon tulee olla Suhteessa atsimuuttiin.
		- Linjan tai työn kohdalla kuvaruutu orientoituu linjan tai tien atsimuuttiin.

NOTE – Jos Näytön orientointi on asetettu kohtaan Viiteatsimuutti ja Merkinnän optiota ei ole asetettu kohtaan Suhteessa atsimuuttiin kun merkitset pistettä, näytön orientoinnin käyttäytyminen käyttää oletusarvoisesti Kulkusuuntaa.Lisätietoja merkintämenetelmistä löytyy osiosta GNSS:n [merkintämenetelmät,](#page-613-0) page 614.

- d. Käytä Luiskan kenttää näyttämään kaltevan tason luiska kulmana, prosenttina tai suhteena. Suhde voidaan näyttää muodossa Rise:Run tai Run:Rise. Katso [Kaltevuus,](#page-108-0) page 109.
- e. Kun mittaat sijaintia suhteessa tiehen, voit valitaSuunnitelman leikkauksen/täytön kentässä näytetäänkö Vertikaalinen vai Luotisuora leikkaus/täyttö suhteessa suunnitelmaan.

NOTE – Luotisuoran leikkauksen/täytön sijainti piirtyy suunnitelmaan poikkileikkausnäkymässä.Koska poikkileikkausnäkymää ei piirretä oikeassa mittakaavassa, luotisuora sijainti saattaa näyttää hieman väärältä (toisinsanoen ei täysin luotisuoralta).

TIP – Muiden merkintämenetelmien kohdalla näytetään aina Pystysuora leikkaus/täyttö suunnitelmaan.

3. Tarkastele nykyistä merkintäkohdetta varten näytettyjä deltoja Erot -ryhmässä. Vaihda näytöllä näkyvät deltat napauttamalla Muokkaa.

Deltat ovat navigoinnin aikana näkyvät tietokentät, jotka osoittavat suunnan ja etäisyyden, jotka sinun on kuljettava saavuttaaksesi kohteen jonka haluat merkitä. Katso Merkinnän [navigointideltat,](#page-603-0) [page](#page-603-0) 604.

- 4. Näyttääksesi leikkauksen tai täytön suhteessa DTM:ään merkinnän aikana valitse DTM-tiedosto DTM-ryhmälaatikosta. Voit tarvittaessa määrittää siirtymään suhteessa DTM:ään Offset DTM:ään kentässä.Näpäytä  $\blacktriangleright$  ja valitse, sovelletaanko siirtymää pystysuorassa vai luotisuorassa DTM:ää nähden.
- 5. Jos Trimble-tallentimesi sisältää sisäisen kompassin, voit käyttää sitä merkitessäsi paikannusta tai navigoidessasi pisteeseen.Käyttääksesi sisäistä kompassia valitse Kompassin valintaruutu. Trimble suosittelee kompassin *sulkemista* silloin, kun olet lähellä magneettikenttiä, jotka saattavat aiheuttaa häiriötä.

NOTE – Jos käytät IMUn kallistuskompensaatiota ja IMU on linjattu, vastaanottimelta saatua suuntimaa käytetään aina GNSS-kursorin, suuren merkinnän navigointinuolen ja lähikuvaruudun suuntaamiseen. Sinun tulee asettaa vastaanottimen LED-paneeli itseäsi kohti, jotta näiden suuntaaminen tapahtuu oikein.

6. Ohjelmisto näyttää oletuksena navigointitietoa pisteeseen nykyisestä paikannuksestasi. Jos haluat navigoida käyttäen merkattavan pisteen ja viitepisteen välistä poikkijälkilinjaa vaihda Merkinnän menetelmää. Katso GNSS:n [merkintämenetelmät,](#page-613-0) page 614.

## <span id="page-603-0"></span>Merkinnän navigointideltat

Merkinnän aikana näytettävä navigointitieto on käyttäjän määritettävissä, ja seuraavilla kohdetyypeille voidaan asettaa erilaisia konfiguraatioita:

Kaivomittauksen merkintävelho

- Pisteet
- Pisteet linjalla, kaarella, murtoviivalla tai tiellä
- Linja, kaari, murtoviiva tai tie
- Pinta

#### Merkinnän deltojen muokkaaminen

1. Napauta  $\equiv$  ja valitse Asetukset / Mittaustyylit / <Tyylin nimi> / Merkintä konfiguroidaksesi mittaustyylin merkinnän deltojen näyttämiseksi niin, kuin tavallisesti käytät niitä.

TIP – Muuta deltoja merkinnän aikana napauttamalla Asetukset merkinnän ruudussa tai napauta navigointi-ikkunaa ja pidä sitä painettuna.

- 2. Napauta Muokkaa Erot -ryhmässä.
	- a. Napauta deltaa Erot -luettelossa määrittääksesi näytetäänkö deltaa vai ei. Tarkistusmerkki osoittaa, että delta näytetään. Jos ohjelmisto näyttää vähemmän deltoja, niiden nimet näkyvät isommalla fontilla.
	- b. Järjestä deltat uudelleen napauttamalla ja pitämällä deltaa painettuna ja vetämällä sitä ylöstai alaspäin listalla.
	- c. Napauta Hyväksy.
- 3. Jos käytät maastotietokonetta, jossa on pieni ruutu, tai jos haluat ruudulla näkyvän enemmän navigointideltoja, aseta Näytä merkinnän grafiikat -valitsin Ei-asentoon.
- 4. Jos haluat tallentaa merkintädeltoihin tekemäsi muutokset nykyiseen mittaustyyliin, napauta Tallenna tyyliin.
- 5. Napauta Hyväksy palataksesi Merkinnän ruutuun.

## Saatavilla olevat deltat

NOTE – Eri kohteiden käytettävissä olevat deltat on lueteltu alla. Jos tiettyä deltaa ei kuitenkaan voida soveltaa valittuun menetelmään, jota käytetään kohteen merkitsemiseen, deltaa ei joko näytetä tai se näkyy nollana.

## Deltat: Pisteet

Pisteitä varten saatavilla olevat deltat ovat:

- Mene pohjoiseen/etelään
- Mene itään/länteen
- Mene vasemmalle/oikealle
- Mene eteenpäin/taaksepäin
- Mene sisään/ulos (vain takymetrimittaukset)
- Delta vaakakulma (vain tavanomaiset tutkimukset)

Kaivomittauksen merkintävelho

- Mene vasemmalle/oikealle (kulma) (vain takymetrimittaukset)
- Vaad. vaakakulma (vain takymetrimittaukset)
- Korkeus
- Korkeusero
- Suunniteltu korkeus
- Atsimuutti
- Vaakamatka
- Pohjoinen
- Itä
- DTM-korkeus
- Korkeusero malliin
- Pystys. etäisyys DTM:ään
- Koodi

#### Deltat: Pisteet linjalla, kaarella, murtoviivalla tai tiellä

Linjalla, kaarella, murtoviivalla tai tiellä olevia pisteitä varten saatavilla olevat deltat ovat samat kuin linjaa, kaarta, murtoviitaa tai tietä varten olevat, sekä lisäksi:

- Mene eteenpäin/taaksepäin Janaan suht.
- Mene vasemmalle/oikealle Janaan suht.
- Kaltevuus janalle
- Etäisyys linjaa pitkin
- <sup>l</sup> Vaakaetäis. päätyyn
- Sivuluiska (Suunniteltu)
- Sivuluiska (Laskettu)
- Täyttöluiska (merkitty)
- Vaakamatka leikk.pist.
- Korkeusero leikk.pist.
- Vinomatka leikk.pist.
- Paalu: Referenssiketju
- Vaakasiirtymä: Referenssiketju
- Vaakaetäisyyden poikkikaltevuus (vain tiet)
- Koodi
- Vaakasuora sivu- siirtymä (sivusiirtymiä merkattaessa)
- Pystysuora sivu- siirtymä (sivusiirtymiä merkattaessa)
- Paalun sivu- siirtymä (sivusiirtymiä merkattaessa)
- Suunnitelman paalu
- Suunnitelman merkkijono
- Suunnitelman vaakasiirtymä
- Suunnitelman pystysiirtymä (ei käytettävissä teillä)

TIP – Etäisyys linjaa pitkin on 3D- tai vinoetäisyys linjan (tai kaaren, murtoviivan tai tien) alusta nykyiseen sijaintiin. Vaakaetäis. päätyyn on 2D- tai vaakaetäisyys nykyisestä sijainnista projektoituna linjan (tai kaaren, murtoviivan tai tien) päätyyn.

## Deltat: Linja, kaari, murtoviiva tai tie

Linjaa, kaarta, murtoviivaa tai tietä varten saatavilla olevat deltat ovat samat kuin pisteitä varten olevat, sekä lisäksi:

- Mene vasemmalle/oikealle Janaan suht.
- Kaltevuus janalle
- Etäisyys linjaa pitkin
- <sup>l</sup> Vaakaetäis. päätyyn
- Paalu
- Vaakaoffset
- Kaltevuus janalle
- Paalu: Referenssiketju
- Vaakasiirtymä: Referenssiketju
- Vaakaetäisyyden poikkikaltevuus (vain tiet)
- Koodi
- Vaakasuora sivu- siirtymä (sivusiirtymiä merkattaessa)
- Pystysuora sivu- siirtymä (sivusiirtymiä merkattaessa)
- Paalun sivu- siirtymä (sivusiirtymiä merkattaessa)
- Suunnitelman paalu
- Suunnitelman merkkijono
- Suunnitelman vaakasiirtymä
- <sup>l</sup> Suunnitelman pystysiirtymä (ei käytettävissä teillä)

TIP - Etäisyys linjaa pitkin on 3D- tai vinoetäisyys linjan (tai kaaren, murtoviivan tai tien) alusta nykyiseen sijaintiin. Vaakaetäis. päätyyn on 2D- tai vaakaetäisyys nykyisestä sijainnista projektoituna linjan (tai kaaren, murtoviivan tai tien) päätyyn.

Kaivomittauksen merkintävelho

# Deltat: Pinta

Pintoja varten saatavilla olevat deltat ovat:

- Pohjoinen
- Itä
- Korkeus
- Suunniteltu korkeus
- Korkeusero
- Pystys. etäisyys
- Koodi

## Merkityn pisteen tiedot

Maastoon merkityt pisteen tiedot näkyvät Vie-ruudusta luoduissa merkintäraporteissa, minkä lisäksi ne näkyvät Vahvista merkityt deltat -ruudussa, joka ilmestyy kun otat Tarkastele ennen tallennusta asetuksen käyttöön.

Maastoon merkittyjen pisteiden tietojen konfigurointi:

- Kun muokkaat mittaustyyliä, napauta  $\equiv$  ja valitse Asetukset / Mittaustyylit / <Tyylin nimi> / Merkintä.
- Näpäytä merkinnän aikana Asetukset.

Maastoon merkityt pisteen tiedot -ryhmälaatikolla on seuraavat asetukset.

## Näytä ennen tallennusta ja vaakatoleranssi

Jos haluat nähdä merkityn pisteen ja suunnitellun pisteen erot ennen kuin tallennat pisteen, valitse Näytä erot ennen tallennusta -valintaruutu ja valitse sitten jompikumpi seuraavista asetuksista:

- Jos haluat nähdä erot joka kerta, aseta vaakatoleranssiksi 0,000 m.
- Jos haluat nähdä erot vain tietyn toleranssin ylittyessä, aseta vaakatoleranssiksi sopiva arvo.

NOTE – Merkinnän eromittojen arvot raportoidaan erona *alkaen* mitatusta/tarkemitatusta pisteestä *että* suunnitelman pisteeseen.

#### Merkinnän tarkkeiden muodot

Valitse Merkinnän tarkkeiden muoto -kentässä sopiva näyttömuoto.

NOTE – Jos käytät IMU-kallistuskompensaatiolla varustettua vastaanotinta ja IMU on linjattu, **deltoja sovelletaan paalun kärkeen** eikä antennivaiheen keskipisteeseen (APC).

#### Mittaus -merkintäformaatit

Seuraavassa luettelossa näytetään käännetyt merkintäformaatit, jotka on toimitettu kielitiedostojen mukana, sekä näiden formaattien tarjoama tuki:

#### • Piste – merkintä

Tämä on yksinkertainen merkintänäyttö, joka esittää korkeuseron (leikkaus/täyttö) suunnitelmapisteeseen. Jos käytössä on numeerinen maastomalli, korkeusero näytetään myös siihen.

#### <sup>l</sup> Piste – useiden korkeuksien merkintä

Tämä on merkintänäyttö, jossa voidaan muokata pisteen suunniteltua korkeutta (leikkaus/täyttöarvo päivitetään) sekä syöttää enintään kaksi suunniteltua korkeutta ja niihin liittyvät pystysiirtymät ja päivitetyt leikkaus/täyttö-arvot.

#### <sup>l</sup> Viiva – merkintä

Tämä on yksinkertainen merkintänäyttö, joka esittää pystyetäisyyden (leikkaus/täyttö) suunnitelmasijaintiin. Asianmukaiset asemapiste- ja siirtymäarvot raportoidaan.

#### • Kaari – merkintä

Tämä on yksinkertainen merkintänäyttö, joka esittää pystyetäisyyden (leikkaus/täyttö) suunnitelmasijaintiin. Asianmukaiset asemapiste- ja siirtymäarvot raportoidaan. Ne perustuvat valittuun kaaren merkintämenetelmään.

#### <sup>l</sup> Numeerinen maastomalli – merkintä

Tämä on yksinkertainen merkintänäyttö, joka esittää korkeuseron (leikkaus/täyttö) merkittävään maastomalliin.

#### • Viemäriaukkojen pohjakourujen merkintä

Kun merkitset LandXML-tiedoston putkistoon kuuluvaa viemäriaukkoa, jolla on useita pohjakouruja, Trimble Access tarjoaa yksinkertaistetun merkintänäytön, joka käyttää LandXMLtiedoston putkiston ylimääräisiä pohjakourun korkeuksia laskeakseen niihin liittyvät pystysiirtymät sekä päivitetyt leikkaus/täyttöarvot Vahvista merkityt deltat -ruudussa.

#### Tie -merkintäformaatit

Jos Tie -sovellus on asennettuna, seuraavat ylimääräiset merkintäformaattikäännökset ovat käytettävissä:

#### • Tie – leikkauspisteet ja siirtymät

Tämä näyttää kaikkien normaalitien merkintäerojen tiedot sekä luettelon vaaka- ja pystyetäisyyksistä kuhunkin poikkileikkauksen sijaintiin merkitystä siirtymäsijainnista. Raportoidut vaaka- ja pystyetäisyydet sisältävät käytetyt vaaka- ja pystysivumitat.

#### • Tie – merkintä

Tämä on yksinkertainen merkintänäyttö, joka esittää korkeuseron (leikkaus/täyttö) tien suunnitelmasijaintiin. Asianmukaiset asemapiste- ja sivumitta-arvot sekä poikkileikkauksen tiedot (leikkauspisteen merkinnän tapauksessa) raportoidaan. Ne perustuvat tien merkintämenetelmään.

 $\cdot$  Tie – XS-tiedot

Tämä näyttää kaikkien normaalitien merkintäerojen tiedot sekä luettelon poikkileikkauksen elementeistä (vasen ja oikea), jotka määrittävät suunnitellun poikkileikkauksen valitulla asemapisteellä.

#### Putkistot -merkintäraportit

Jos Putkistot -sovellus on asennettuna, seuraavat ylimääräiset merkintäraporttikäännökset ovat käytettävissä:

• Putkistot – Linjauksen merkintä

Tarjoaa kaikki normaalit linjauksien merkinnän deltat sekä alku- ja loppupaaluarvot, jotka raportoidaan paikannuksille, jotka on mitattu ei-tangentin suuntaisen leikkauspisteen sisäisissä ja ulkoisissa kulmissa linjauksessa.

Valitse tämä Merkinnän deltan formaatti merkatessasi putkiston linjausta.

• Putkistot – Pisteiden merkintä

Tarjoaa kaikki normaalit pisteiden merkinnän deltat sekä alku- ja loppupaaluarvot, jotka raportoidaan paikannuksille, jotka on mitattu ei-tangentin suuntaisen leikkauspisteen sisäisissä ja ulkoisissa kulmissa linjauksessa.

Ks. kaaviokuva, jossa:

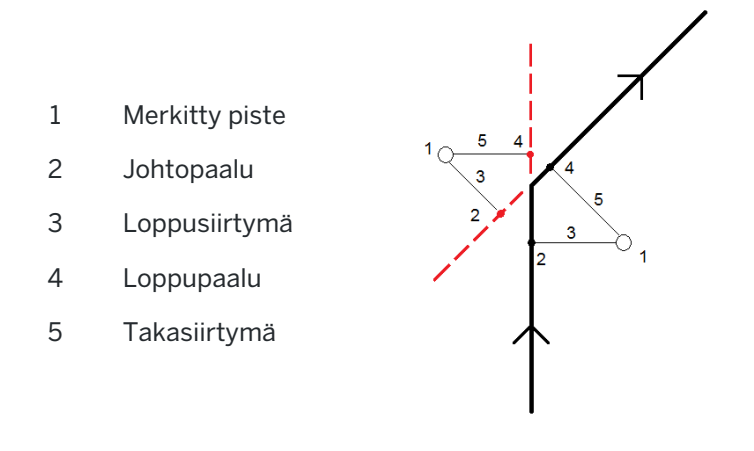

Valitse tämä Merkinnän deltan formaatti merkatessasi pisteitä.

## Merkitty piste ja merkitty koodi

Voit antaa merkityn pisteen tunnukseksi jonkin seuraavista:

- Suunnitelman nimi
- Suunnitelman nimi (etuliitteellä)

Kaivomittauksen merkintävelho

#### • Suunnitelman nimi (jälkiliitteellä)

• seuraava Autom. pisteen tunnus

Jos suunnitelman nimellä on etu- tai jälkiliite, täytä Etuliitteen/Jälkiliitteen kenttä vaatimusten mukaisesti.

NOTE – Suunnitelman nimen asetukset ovat käytettävissä ainoastaan pisteiden merkinnän yhteydessä.

Voit myös antaa merkityn pisteen koodiksi jonkin seuraavista:

- Suunnitelman nimi
- Suunnitelman koodi
- Viimeksi käytetty koodi
- Suunnitelman paalu ja siirtymä

Kuvauksen oletukset ovat seuraavat:

- <sup>l</sup> Kuvauksia sisältävää pistettä, viivaa tai kaarta merkittäessä tarkemitatun pisteen kuvausta käytetään oletusarvona suunnitelmakohteelle, ellei Merkitty -koodin arvona ole Viimeksi käytetty koodi, jolloin käytetään viimeksi käytettyä kuvausta.
- . Merkittäessä tietä Tie -sovelluksella kuvaus on aina viimeksi käytetty riippumatta Merkitty koodi asetuksen arvosta.

## Tallenna koordinaattierot

Valitse Tallenna koordinaattierot -valintaruutu. Tee jokin seuraavista:

- <sup>l</sup> Jos haluat näyttää merkinnän aikana p-, i- ja h-koordinaattierot, valitse vastaava valintaruutu.
- Poista valintaruudun valinta, jolloin erot näytetään ja tallennetaan vaakaetäisyytenä, korkeuserona ja suuntana.

NOTE – Jos käytetään käyttäjän määrittelemiä merkintäraportteja, Tallenna koordinaattierot asetusta ei käytetä, jollei siihen viitata omassa raportissa.

# Pisteiden merkintä

Voit merkata yksittäisen pisteen tai pistesarjan kartasta tai valikosta käsin.

Enne kuin aloitat, konfiguroi [navigointinäytön](#page-600-0) asetuksesi.Voit merkitä kohteen [suhteessa](#page-640-0) DTM:ään tai [suunnitelman](#page-308-0) korkeuteen jos tarpeen.

Navigoidessasi pisteeseen voit tarvittaessa navigoida atsimuutin määrittämään ja valitusta pisteestä tasattuun uuteen pisteeseen ja merkitä sen.

# Merkitäksesi yksittäisen pisteen kartalla

#### **Takymetrimittaus**

1. Varmista, että Prisman korkeus on oikein.

Jos haluat muuttaa prisman korkeutta, näpäytä tilarivin prismakuvaketta ja muokkaa prisman korkeutta.Napauta Hyväksy.

- 2. Näpäytä ensi pistettä kartalla ja sen jälkeen Merkintä. Voit vaihtoehtoisesti kaksoisnapauttaa pistettä.
- 3. Navigointi [pisteeseen](#page-599-0).
- 4. Kun piste on toleranssin sisällä, mittaa piste napauttamalla Mittaa.

NOTE – Kun käytät Trimble SX12 Scanning -takymetrillä TRK-tilaa *laserosoittimen ollessa käytössä*, merkintänäytössä näkyy Merkkaa piste valonäppäin Mittanauha-valonäppäimen sijaan. Napauta Merkkaa piste asettaaksesi instrumentin STD-tilaan. Laserosoitin lopettaa välkkymisen ja siirtyy EDM-sijaintiin. Kun tallennat pisteen napauttamalla Hyväksy , koje palaa automaattisesti TRK -tilaan ja laserosoitin alkaa taas välkkyä. Päivitä ja mittaa merkinnän deltat uudelleen napauttamalla Mittaa napautettuasi Merkkaa piste ja ennen kuin napautat Hyväksy.

- 5. Tallenna piste napauttamalla Hyväksy.
- 6. Jos valitsit Näytä ennen tallennusta -asetuksen, Merkinnän asetusten ruudussa valitsemasi merkinnän deltat tulevat ruutuun. Näpäytä Tall.

TIP – Jos haluat merkata sijainnin siirtämättä laserosoitinta EDM-sijaintiin, napauta Asetukset Merkinnän ruudussa ja tyhjennä Merkitse piste laserosoittimella -valintaruutu.Kun valintaruutu on tyhjennetty, Merkinnän ruudussa näkyy tavalliseen tapaan Mittaa-valonäppäin.

#### GNSS-mittaus

- 1. Varmista, että Antennikorkeus ja Mitattu kohteeseen -kentän tiedot ovat oikein.
- 2. Näpäytä ensi pistettä kartalla ja sen jälkeen Merkintä. Voit vaihtoehtoisesti kaksoisnapauttaa pistettä.
- 3. Navigointi [pisteeseen](#page-599-0).
- 4. Kun piste on toleranssin sisällä, mittaa piste.
- 5. Näpäytä Tall.
6. Jos valitsit Näytä ennen tallennusta -asetuksen, Merkinnän asetusten ruudussa valitsemasi merkinnän deltat tulevat ruutuun. Näpäytä Tall.

## Merkitäksesi yksittäisen pisteen merkintävalikosta

- 1. Näpäytä  $\equiv$  ja valitse Merkintä / Pisteet.
- 2. Jos Merkitse kohteita -lista ilmestyy kartan viereen, näpäytä > Piste vaihtaaksesi yksittäisen pisteen merkintään.
- 3. Näpäytä ▶ Pisteen nimen kentän vieressä ja valitse:
	- Lista tarkastellaksesi nykyisen työtiedoston ja linkitettyjen tiedostojen kaikkien pisteiden luetteloa.
	- Villikorttihaku valitaksesi nykyisen työtiedoston ja linkitettyjen tiedostojen kaikkien pisteiden suodatetusta luettelosta.
	- Näppäile syöttääksesi merkattavan pisteen koordinaatit.

TIP – Näpäytä Lähin luodaksesi Pisteen nimen kentän, jolla on sama nimi kuin lähimmällä pisteellä.(Kun näyttö on pystytilassa, pyyhkäise sitä oikealta vasemmalle valonäppäinriviä pitkin nähdäksesi lisää valonäppäimiä.)Lähin etsii nykyisestä työstä ja kaikista linkitetyistä tiedostoista läheisimmän pisteen, joka *ei* ole merkittyjen pisteiden merkitty piste tai suunniteltu piste.

- 4. Syötä Pisteen lisäysarvo.Ohjelma käyttää Pisteen lisäyksen arvoa määrittämään seuraavaksi merkittävän pisteen mitattuaan ja tallennettuaan edellisen pisteen.Jos haluat:
	- <sup>l</sup> Palata pisteen merkinnän ruutuun merkittyäsi pisteen syöttämällä lisäyksen arvoksi 0 tai ?.
	- <sup>l</sup> Suorittaa lisäyksen seuraavaan pisteeseen automaattisesti, syötä kelpaava lisäysarvo.

Jos annettua lisäystä vastaavaa pistettä ei ole olemassa, näpäytä Peruuta palataksesi tähän ruutuun pisteen merkinnän jälkeen.Voit vaihtoehtoisesti näpäyttää Etsi-painiketta seuraavan saatavissa olevan pisteen löytämiseksi.

Voit käyttää lisäyksenä desimaalipilkun jälkeistä arvoa, esim. 0,5.Voit myös korottaa kirjaimeen päättyvän pisteen nimen numeerista osaa; voit esimerkiksi korottaa nimeä 1000a yhdellä, jolloin se on 1001a.Tee näin näpäyttämällä  $\blacktriangleright$  ja tyhjentämällä Koskee vain numeerisia arvoja -valintaruutu.

- 5. Navigoi pisteeseen ja merkitse se. Katso lisätietoja kohdasta [Merkitäksesi](#page-611-0) yksittäisen pisteen [kartalla,](#page-611-0) page 612 ylempänä.
- 6. Ohjelma käyttää Pisteen lisäyksen arvoa määrittämään seuraavaksi merkittävän pisteen.Jos lisäysarvoa vastaava piste on olemassa, ohjelma näyttää seuraavan pisteen nimen ja navigointitiedot.

Jos pistettä ei ole olemassa, näyttöön ilmestyy Merkitse piste -ruutu. Valitse seuraavaksi merkattava piste. Etsi seuraava piste näpäyttämällä Seuraava. Jos sitä ei ole olemassa, näpäytä Etsipainiketta seuraavan saatavissa olevan pisteen löytämiseksi.

TIP – Kun merkitset yksittäistä pistettä, voit edelleen käyttää merkittyjen pisteiden listaa varmistaaksesi, että merkitset kaikki vaadittavat pisteet. Tee näin luomalla listan merkattavista pisteistä, varmistamalla, että Poista merkitty piste luettelosta on aktiivinen ja merkitsemällä pisteet käyttäen yksittäisen pisteen merkinnän tilaa. Pisteet poistetaan merkintälistalta sitä mukaan kun merkitset niitä. Näpäytä Luettelo tarpeen mukaan tarkastaaksesi merkitsemistä vaativat pisteet.

## <span id="page-613-1"></span>Suunnitelman korkeuden muokkaaminen

Kun navigoit pisteeseen merkinnän aikana, suunnitelman korkeus näkyy Merkinnän ruudussa.Voit muokata korkeutta painamalla välilyöntinäppäintä tai napauttamalla  $\geq$  ja kirjoittamalla uuden korkeusarvon. Palauttaaksesi alkuperäisen korkeuden muokkaamisen jälkeen paina Välilyöntinäppäintä tai napauta > ja napauta sitten  $\ge$  ja valitse Palauta alkuperäinen korkeus.

Voit merkinnän jälkeen muokata suunnitelman korkeutta merkittyjen deltojen ruudussa riippuen käyttämästäsi merkinnän [tyylitiedostosta](#page-607-0).

## <span id="page-613-0"></span>GNSS:n merkintämenetelmät

Konfiguroi GNSS-mittauksen yhteydessä merkintämenetelmät hallitaksesi sitä, miten merkinnän navigointitiedot näytetään. Oletusmenetelmä on Pisteeseen, jossa suunnat pisteeseen annetaan nykyisestä sijainnistasi.

Muuttaaksesi GNSS-merkintämenetelmää:

- 1. Varmista, että olet syöttänyt antennin korkeuden.
- 2. Näpäytä  $\equiv$  ja valitse Merkintä / Pisteet.
- 3. Jos Merkitse piste -kaavake ilmestyy kartan viereen näyttäen luetteloa, näpäytä Piste vaihtaaksesi yksittäisen pisteen merkintään.
- 4. Näpäytä Asetus.
- 5. Valitse Merkintä-kentässä menetelmä. Valitse:
	- Pisteeseen merkitse piste käyttäen suuntia nykyisestä sijainnistasi. Tämä on oletusmenetelmä.
	- <sup>l</sup> Kiintopisteestä merkitse piste käyttäen poikkijälkitietoja ja suuntia muusta pisteestä.Syötä pisteen nimi Pisteestä-kenttään.Mittaa tai näppäile tämä arvo tai valitse se luettelosta.
	- Aloitussijainnista merkitse piste käyttäen poikkijälkitietoja ja suuntia tämänhetkisestä sijainnista, kun aloitat navigoinnin.
	- Viimeiseksi merkatusta pisteestä merkitse piste käyttäen poikkijälkitietoja ja suuntia viimeksi merkatusta ja mitatusta pisteestä.Sovellus käyttää *merkittyä pistettä* eikä suunniteltua pistettä.
	- Suhteessa atsimuuttiin merkitse piste käyttäen poikkijälkitietoja ja suuntia suhteessa Viiteatsimuuttiin.

Viiteatsimuutin kenttä näyttää työn ominaisuuksien Cogo-asetusten ruudun Viiteatsimuutin arvon (katso [Laskenta-asetukset,](#page-116-0) page 117).Viiteatsimuutin kentän muokkaaminen Merkinnän asetusten ruudussa päivittää Viiteatsimuutin kentän myös Cogo-asetusten ja Kartan asetusten ruudussa.

#### NOTE –

- <sup>l</sup> Poikkijälki-toiminto luo linjan merkattavan pisteen ja yhden seuraavista välille: kiintopiste, aloitussijainti, viimeksi merkitty piste tai viiteatsimuutti.Trimble Access -ohjelmisto näyttää tämän rivin, ja ylimääräinen kenttä (Vasemmalle tai Oikealle) antaa siirtymän riville.
- <sup>l</sup> Kun Deltojen kenttä on kohdassa Paalu ja offset, Vasemmalle- tai Oikealle-kenttä näyttää samaa tietoa kuin H.Offsetin kenttä.
- <sup>l</sup> Kun Deltat ovat Paalu ja offset ja Merkinnän menetelmäksi on valittu suhteessa atsimuuttiin, Vasemmalle- tai Oikealle-kenttä korvautuu Deltan kork. (viimeiseen) merkatun pisteen kentällä.

## Siirtymäpisteen merkintä

Kun merkitset pistettä käyttäen oletusarvoista [GNSS-merkinnän](#page-613-0) menetelmää Pisteeseen, voit merkitä atsimuutin määrittämän ja pisteestä tasatun siirtymäpisteen.

Voit myös määritellä toisen siirtymäpisteen samalla atsimuutilla kuin ensimmäisen siirtymäpisteen.

- 1. Näpäytä Siirtymä navigoidessasi työhön.
- 2. käytä Siirtymän ruudun kenttiä konfiguroidaksesi pisteiden merkinnän (1) atsimuutissa (2) pisteestä (3) ja siirtymän käyttäen vaakasuoraa etäisyyttä (4).

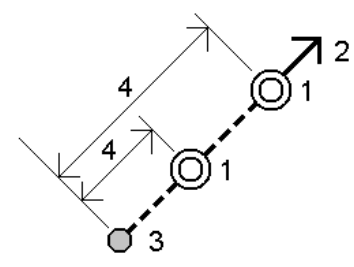

Kunkin siirtymäpisteen korkeutta voi määritellä:

- Kalteva taso pisteestä korkeuden laskee kalteva taso merkittäväksi valitun pisteen korkeudesta.
- <sup>l</sup> Delta pisteestä korkeuden laskee delta merkittäväksi valitun pisteen korkeudesta.
- Näppäily korkeus on näppäilty.

NOTE – Jos pisteellä ei ole mitään korkeutta, siirtymäpisteiden korkeus tulee näppäillä.

3. Napauta Hyväksy.

Kartta näyttää valitun pisteen ja ensimmäisen siirtymäpisteen.

- 4. Navigoi siirtymäpisteeseen.Katso [Merkinnän](#page-599-0) navigointi, page 600.
- 5. Kun piste on toleranssin sisällä, mittaa piste. Näpäytä Tall. Jos olet määritellyt toisen pisteen, se näytetään kartalla.
- 6. Navigoi toiseen siirtymäpisteeseen.
- 7. Kun piste on toleranssin sisällä, mittaa piste. Näpäytä Tall. Jos merkkaat pisteitä luettelosta, ohjelmisto palaa merkinnän pistelistaan.

## Linjan merkintä

Enne kuin aloitat, konfiguroi [navigointinäytön](#page-600-0) asetuksesi.Voit merkitä kohteen [suhteessa](#page-640-0) DTM:ään tai [suunnitelman](#page-308-0) korkeuteen jos tarpeen.

- 1. Valitaksesi linjan:
	- Kartalta voit:
		- Valitse linja ja näpäytä Merkitse.
		- <sup>l</sup> Valitse kaksi linjaa määrittelevää pistettä, näpäytä ja pidä kiinni kartasta ja valitse sitten Merkitse linja.
		- Kaksoisnapauta kartalla olevaa linjaa.

TIP – Kun valitset merkittävää linjaa kartalta, näpäytä linjan sitä päätä, jonka haluat olevan linjan alkupää. Linjalle piirretään kulkusuuntaa osoittavat nuolet.Jos linjan kulkusuunta ei ole oikein, poista linjan valinta näpäyttämällä sitä ja valitse linja uudelleen oikeassa suunnassa näpäyttämällä sen oikeaa päätä.Voit vaihtoehtoisesti näpäyttää tämän jälkeen karttaa ja pitää sitä pohjassa ja valita pikavalikosta Käännä linjan suunta.

NOTE – Jos linjaa on tasattu, siirtymäsuuntia ei vaihdeta, kun linjan suunnan suuntaa käännetään.

- Valitse valikosta  $\equiv$  ja valitse Merkintä / Linjat.Näpäytä Linjan nimen kentän vieressä ja valitse:
	- Lista tarkastellaksesi luetteloa aikaisemmin määritellyistä linjoista, joista voit valita linjan.
	- Kaksi pistettä määritelläksesi linjan kahdesta pisteestä.
	- Atsimuutti määritelläksesi linjan alkupisteen ja atsimuutin perusteella.
- 2. Valitse menetelmä Merkinnän kentältä ja täytä sitten vaadittavat kentät. Katso alla oleva osio [Linjan](#page-616-0) [merkintämenetelmät,](#page-616-0) page 617.

Valitse merkattava paalu napauttamalla Sta-- ja Sta+-valonäppäimiä tai valitse  $\mathscr V$ , joka on Paalukenttien vieressä valitaksesi paalun luettelosta. Valitse aloitus- tai lopetuspaalu napauttamalla Alkupaalun tai Loppupaalun valonäppäintä.

 $TIP$  – Jos haluat mukauttaa merkintään käytettävissä olevia paaluja, napauta  $\mathscr V$  Paalukentän vieressä, jolloin näet Valitse paalu -näytön. Katso [Merkintää](#page-638-0) varten saatavilla olevat [paalut,](#page-638-0) page 639.

NOTE – Jos paaluväliarvo on nolla, paalujen tunnuksia ei näytetä. Jos paaluväli on nolla, alku- ja loppupaalun ja mahdollisten PI-, PC- tai PT-paalujen paalutunnukset näytetään. Jos paaluväli on numeroarvo, kaikkien paalujen tunnukset näytetään (zoomausasteikosta riippuen).

- 3. Voit tarkastella linjan muotoja näpäyttämällä Tiedot.
- 4. Syötä Antennin korkeus tai Prismakorkeus, merkattavan paalun arvo (jos se on olemassa) ja mahdolliset muut tiedot, kuten vaaka- ja korkeussiirtymät.
- 5. Näpäytä Aloita.

#### 6. Navigointi [pisteeseen](#page-599-0).

TIP – Kun merkintämenetelmä on Paalu janalla, Paalu/offset janalta tai Vino offset, voit muokata korkeutta. Tehdäksesi näin paina Välilyöntinäppäintä tai napauta  $\ge$  ja anna uusi korkeusarvo. Palauttaaksesi alkuperäisen korkeuden muokkaamisen jälkeen paina Välilyöntinäppäintä tai napauta > ja napauta sitten > ja valitse Palauta alkuperäinen korkeus.

7. Kun piste on toleranssin sisällä, mittaa piste napauttamalla Mittaa.

NOTE – Kun käytät Trimble SX12 Scanning -takymetrillä TRK-tilaa *laserosoittimen ollessa käytössä*, merkintänäytössä näkyy Merkkaa piste valonäppäin Mittanauha-valonäppäimen sijaan. Napauta Merkkaa piste asettaaksesi instrumentin STD-tilaan. Laserosoitin lopettaa välkkymisen ja siirtyy EDM-sijaintiin. Kun tallennat pisteen napauttamalla Hyväksy, koje palaa automaattisesti TRK -tilaan ja laserosoitin alkaa taas välkkyä. Päivitä ja mittaa merkinnän deltat uudelleen napauttamalla Mittaa napautettuasi Merkkaa piste ja ennen kuin napautat Hyväksy.

- 8. Tallenna piste napauttamalla Hyväksy.
- 9. Jos valitsit Näytä ennen tallennusta -asetuksen, Merkinnän asetusten ruudussa valitsemasi merkinnän deltat tulevat ruutuun. Näpäytä Tall.
- 10. Ohjelmisto palaa navigointiruutuun, tai jos valitsit useita merkittäviä pisteitä, Merkittävien kohteiden listaan.

## <span id="page-616-0"></span>Linjan merkintämenetelmät

TIP – Merkatessasi paalua tai kohdetta linjaan voit napauttaa jotain muuta kartalla olevaa paalua tai linjaa muuttaaksesi merkattavan kohteen, jolloin viereisessä ikkunassa olevat merkinnän tiedot päivittyvät uuden valinnan mukaisesti.

## Janalle

Mittaa sijaintisi (1) suhteessa määritettyyn linjaan (2).

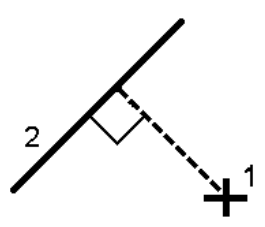

## Etäisyys linjaa pitkin

Merkitse etäisyys määritettyä linjaa (1) pitkin etäisyyden intervallilla (2). Etäisyyden ja etäisyysintervallin arvot ovat linjaa seuraavia kaltevuusetäisyyksiä, eivätkä vaakaetäisyyksiä. Tämä menetelmä mahdollistaa pystyviivalla olevien sijaintien merkinnän.

NOTE – Kun merkintä suoritetaan tällä menetelmällä näytöllä näkyvät paalulukemat ovat horisontaalisia.

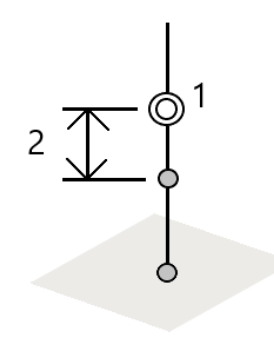

## Paalu janalla

Merkitse paalut (1) määritetyllä linjalla paaluvälein (2) linjaa pitkin.

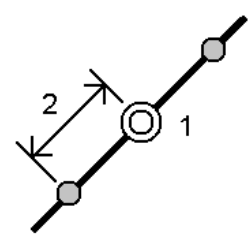

## Paalu/offset janalta

Merkitse piste (1) kohtisuoraan määritetyllä linjalla (2) olevaa paalua (3) kohti ja siirtymän vasemmalle tai oikealle vaakasuoran etäisyyden (4) mukaan. Pisteen suunniteltu korkeus vastaa rivin korkeutta valikoidulla paalulla.

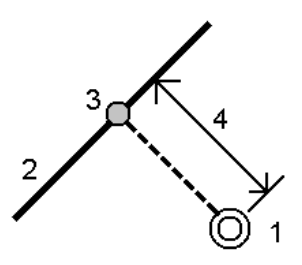

#### TIP – Voit käyttää myös vaakasiirtymää.

## Luiska linjasta

Mittaa sijaintisi suhteessa kaltevaan tasoon 2, joka on määritelty määritellyn linjan (1) kummallakin puolella. Kukin kalteva taso voidaan määritellä eri kaltevuudella (3).

Käytä vasemmalle kallistuvaa kenttään ja oikealle kallistuvaa kenttää määrittelemään kaltevuuden tyypin yhdellä seuraavista tavoista:

- Vaaka- ja korkeusero
- kaltevuus ja vinoetäisyys
- kaltevuus ja vaakasuora etäisyys

Ohjelmisto ilmoittaa sijaintisi suhteessa linjaan ja korkeuseron leikkauksena (4) tai täyttönä (5) suhteessa kaltevaan tasoon.

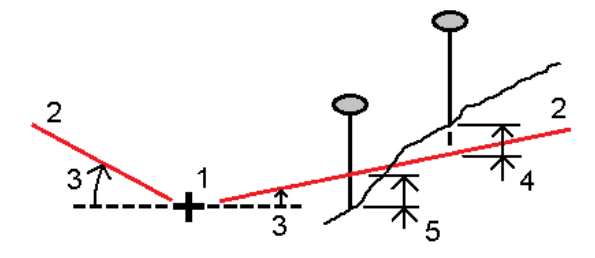

## Vino offset

Merkitse piste (1) viistossa (2) määritetyllä linjalla (4) olevaa paalua (3) kohti ja siirtymän vasemmalle tai oikealle viistoetäisyyden (5) mukaan.Vinoumaa voi määrittää eteen- tai taaksepäin kääntynyt deltakulma linjaan (6) oikeissa kulmissa suhteessa merkattavaan linjaan, tai vinouma voi olla atsimuutin määrittämä.Kaaviokuva näyttää pistettä, jota määrittää eteenpäin kallistunut vinouma ja tasaus oikealle.

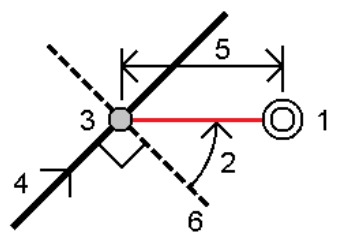

Pisteen korkeutta voi määritellä:

- Kalteva taso linjasta korkeuden laskee kalteva taso syötetyn paalun sijainnin korkeudesta
- Delta linjasta korkeuden laskee delta syötetyn paalun sijainnin korkeudesta.
- Näppäily korkeus on näppäilty.

NOTE – Jos linjalla ei ole mitään korkeutta, pisteen korkeus tulee näppäillä.

## Murtoviivan merkintä

Murtoviivat ovat kaksi tai useampi linjaa tai kaarta, jotka ovat yhteydessä toisiinsa.Voit tarvittaessa luoda murtoviivan kartan olemassa olevista pisteistä. Katso [Murtoviivan](#page-228-0) näppäily, page 229.

Enne kuin aloitat, konfiguroi [navigointinäytön](#page-600-0) asetuksesi.Voit merkitä kohteen [suhteessa](#page-640-0) DTM:ään tai [suunnitelman](#page-308-0) korkeuteen jos tarpeen.

- 1. Valitaksesi murtoviivan:
	- Kartalta voit:
		- Valitse murtoviiva ja näpäytä Merkitse.
		- Kaksoisnapauta kartalla olevaa murtoviivaa.

TIP – Kun valitset merkittävää murtoviivaa kartalta, näpäytä murtoviivan sitä päätä, jonka haluat olevan alkupää. Murtoviivalle piirretään kulkusuuntaa osoittavat nuolet. Jos kulkusuunta ei ole oikein, poista murtoviivan valinta näpäyttämällä sitä ja valitse murtoviiva uudelleen oikeassa suunnassa näpäyttämällä sen oikeaa päätä.Voit vaihtoehtoisesti näpäyttää tämän jälkeen karttaa ja pitää sitä pohjassa ja valita pikavalikosta Käännä murtoviivan suunta.

NOTE – Jos murtoviivaa on tasattu, siirtymäsuuntia ei vaihdeta, kun murtoviivan suunnan suuntaa käännetään.

- Näpäytä  $\equiv$  ja valitse valikosta Merkintä / Murtoviivat.
- 2. Valitse menetelmä Merkinnän kentältä ja täytä sitten vaadittavat kentät.Katso alla oleva osio Murtoviivan [merkintämenetelmät,](#page-620-0) page 621.

Valitse merkattava paalu napauttamalla Sta-- ja Sta+-valonäppäimiä tai valitse  $\mathscr N$ , joka on Paalukenttien vieressä valitaksesi paalun luettelosta. Valitse aloitus- tai lopetuspaalu napauttamalla Alkupaalun tai Loppupaalun valonäppäintä.

 $TIP$  – Jos haluat mukauttaa merkintään käytettävissä olevia paaluja, napauta  $\mathscr W$  Paalukentän vieressä, jolloin näet Valitse paalu -näytön. Katso [Merkintää](#page-638-0) varten saatavilla olevat [paalut,](#page-638-0) page 639.

NOTE – Jos paaluväliarvo on nolla, paalujen tunnuksia ei näytetä. Jos paaluväli on nolla, alku- ja loppupaalun ja mahdollisten PI-, PC- tai PT-paalujen paalutunnukset näytetään. Jos paaluväli on numeroarvo, kaikkien paalujen tunnukset näytetään (zoomausasteikosta riippuen).

- 3. Voit tarkastella murtoviivan määritelmää näpäyttämällä Tiedot.
- 4. Syötä Antennin korkeus tai Prismakorkeus, merkattavan paalun arvo (jos se on olemassa) ja mahdolliset muut tiedot, kuten vaaka- ja korkeussiirtymät.
- 5. Näpäytä Aloita.
- 6. Navigointi [pisteeseen](#page-599-0).

NOTE – Suhteessa murtoviivaan -navigointideltat derivoidaan projektoimalla nykyisestä sijainnistasi luotisuoraan murtoviivaan, jolloin sovellus laskee Siirry Oikealle/Siirry Vasemmalle -arvon, jolloin Siirry Eteenpäin/Siirry Taaksepäin -arvo lasketaan kyseisestä paalusta murtoviivaa pitkin kohdepaaluun.

TIP – Kun merkintämenetelmä on Paalu murtoviivalla, Paalu/offset murtoviivasta tai Vino offset, voit muokata korkeutta. Tehdäksesi näin paina Välilyöntinäppäintä tai napauta  $\ge$  ja anna uusi korkeusarvo. Palauttaaksesi alkuperäisen korkeuden muokkaamisen jälkeen paina Välilyöntinäppäintä tai napauta  $\ge$  ja napauta sitten  $\ge$  ja valitse Palauta alkuperäinen korkeus.

7. Kun piste on toleranssin sisällä, mittaa piste napauttamalla Mittaa.

NOTE – Kun käytät Trimble SX12 Scanning -takymetrillä TRK-tilaa *laserosoittimen ollessa käytössä*, merkintänäytössä näkyy Merkkaa piste valonäppäin Mittanauha-valonäppäimen sijaan. Napauta Merkkaa piste asettaaksesi instrumentin STD-tilaan. Laserosoitin lopettaa välkkymisen ja siirtyy EDM-sijaintiin. Kun tallennat pisteen napauttamalla Hyväksy , koje palaa automaattisesti TRK -tilaan ja laserosoitin alkaa taas välkkyä. Päivitä ja mittaa merkinnän deltat uudelleen napauttamalla Mittaa napautettuasi Merkkaa piste ja ennen kuin napautat Hyväksy.

- 8. Tallenna piste napauttamalla Hyväksy.
- 9. Jos valitsit Näytä ennen tallennusta -asetuksen, Merkinnän asetusten ruudussa valitsemasi merkinnän deltat tulevat ruutuun. Näpäytä Tall.
- 10. Ohjelmisto palaa navigointiruutuun, tai jos valitsit useita merkittäviä pisteitä, Merkittävien kohteiden listaan.

## <span id="page-620-0"></span>Murtoviivan merkintämenetelmät

TIP – Merkatessasi paalua tai kohdetta murtoviivaan voit napauttaa jotain muuta kartalla olevaa paalua tai murtoviivaa muuttaaksesi merkattavan kohteen, jolloin viereisessä ikkunassa olevat merkinnän tiedot päivittyvät uuden valinnan mukaisesti.

## Murtoviivaan

Mittaa sijaintisi (1) suhteessa murtoviivaan (2).

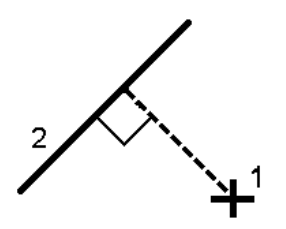

## Etäisyys murtoviivaa pitkin

Merkitse etäisyys määritettyä murtoviivaa (1) pitkin etäisyyden intervallilla (2).Etäisyyden ja etäisyysintervallin arvot ovat murtoviivaa seuraavia kaltevuusetäisyyksiä, eivätkä vaakaetäisyyksiä.Tämä menetelmä mahdollistaa pystysuoralla murtoviivalla olevien sijaintien merkinnän.

NOTE – Kun merkintä suoritetaan tällä menetelmällä näytöllä näkyvät paalulukemat ovat horisontaalisia.

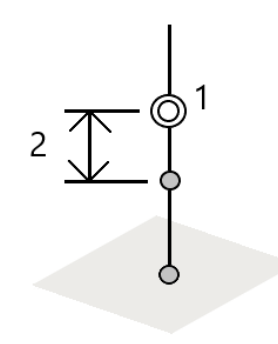

## Asema murtoviivalla

Merkitse paalut (1) määritetyllä murtoviivalla paaluvälein (2) murtoviivaa pitkin.

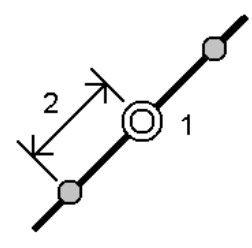

## Paalu/offset murtoviivalta

Merkitse piste (1) kohtisuoraan määritetyllä murtoviivalla (2) olevaa paalua (3) kohti ja siirtymän vasemmalle tai oikealle vaakasuoran etäisyyden (4) mukaan.Pisteen suunniteltu korkeus vastaa murtoviivan korkeutta valikoidulla paalulla.

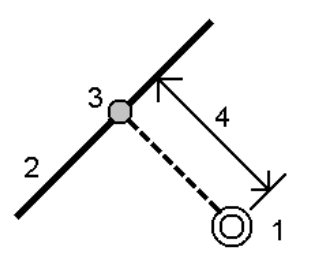

TIP – Voit käyttää myös vaakasiirtymää.

## Kalteva taso murtoviivasta

Mittaa sijaintisi suhteessa kaltevaan tasoon 2, joka on määritelty määritellyn murtoviivan (1) kummallakin puolella.Kukin kalteva taso voidaan määritellä eri kaltevuudella (3).

Käytä vasemmalle kallistuvaa kenttään ja oikealle kallistuvaa kenttää määrittelemään kaltevuuden tyypin yhdellä seuraavista tavoista:

- Vaaka- ja korkeusero
- kaltevuus ja vinoetäisyys
- kaltevuus ja vaakasuora etäisyys

Ohjelmisto ilmoittaa sijaintisi suhteessa murtoviivaan ja korkeuseron leikkauksena (4) tai täyttönä (5) suhteessa kaltevaan tasoon.

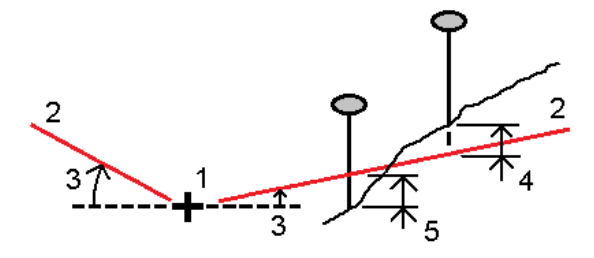

## Vino offset

Merkitse piste (1) viistossa (2) määritetyllä murtoviivalla (4) olevaa paalua (3) kohti ja siirtymän vasemmalle tai oikealle viistoetäisyyden (5) mukaan.Vinoumaa voi määrittää eteen- tai taaksepäin kääntynyt deltakulma murtoviivaan (6) oikeissa kulmissa suhteessa merkattavaan murtoviivaan, tai vinouma voi olla atsimuutin määrittämä.Kaaviokuva näyttää pistettä, jota määrittää eteenpäin kallistunut vinouma ja tasaus oikealle.

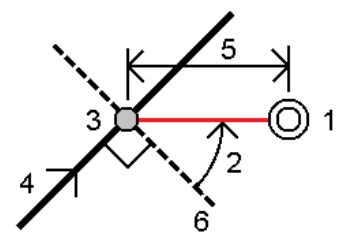

Pisteen korkeutta voi määritellä:

- Kalteva taso murtoviivasta korkeuden laskee kalteva taso syötetyn paalun murtoviivan korkeudesta
- Delta murtoviivasta korkeuden laskee delta syötetyn paalun murtoviivan korkeudesta.
- Näppäily korkeus on näppäilty.

NOTE – Jos murtoviivalla ei ole mitään korkeutta, pisteen korkeus tulee näppäillä.

## Sivukaltevuus murtoviivasta

1. Määrittele sarana valitsemalla Saranan derivoinnin menetelmä ja täydennä sen jälkeen asianmukaiset kentät:

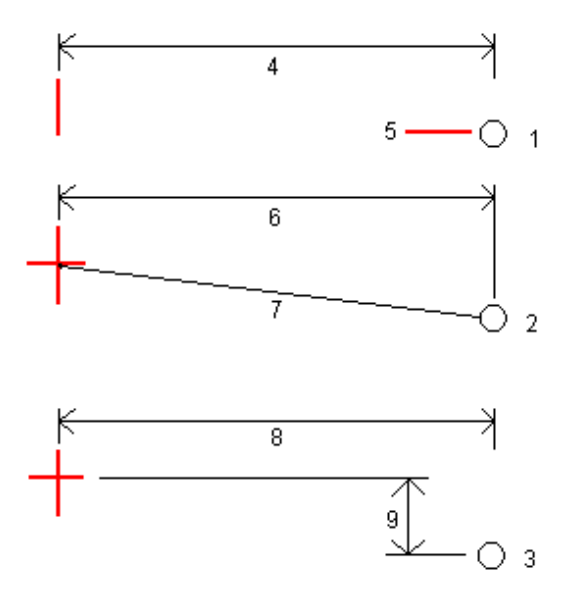

1 – Siirtymä ja korkeus.Syötä siirtymä (4) murtoviivasta ja saranasijainnin korkeus (5).

2 – Vaakasiirtymä ja kaltevuus. Syötä siirtymä (6) murtoviivasta ja sivukaltevuuden arvo (7) murtoviivasta saranan sijaintiin.

3 – Siirtymä ja korkeusero.Syötä siirtymä (8) murtoviivasta ja korkeusero (9) murtoviivasta saranan sijaintiin.

NOTE – Jos murtoviivaa määrittelevät pisteet, joilla ei ole korkeutta, ainoa käytettävissä oleva saranan derivoinnin menetelmä on Siirtymä ja korkeus.

2. Sivukaltevuuden määritteleminen:

Syötä Leikkauskaltevuuden (1), Täyttöluiskan (2) ja Sivuojan leveyden (3) arvot.

NOTE – Leikkaus- ja täyttöluiskat esitetään positiivisina arvoina. Jono ei voi lisätä sivukaltevuuden perään.

Jos haluat määrittää sivuluiskan vain leikkaus- tai täyttöluiskana, jätä toisen luiskakentän arvoksi '?'.

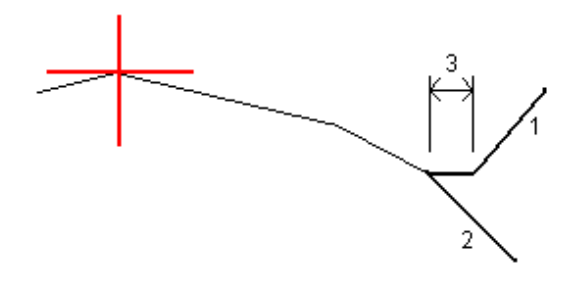

TIP – Sivukaltevuutta merkittäessä saranasijainti ja, jos se on käytössä, sivukaltevuuden saranasijainti näkyvät kartalla ja ne ovat valittavissa ja merkittävissä.

## Kaaren merkintä

Enne kuin aloitat, konfiguroi [navigointinäytön](#page-600-0) asetuksesi.Voit merkitä kohteen [suhteessa](#page-640-0) DTM:ään tai [suunnitelman](#page-308-0) korkeuteen jos tarpeen.

- 1. Tee jokin seuraavista:
	- **·** Näpäytä  $\equiv$  ja valitse Merkintä/Kaaret ja näpäytä sitten **▶ Kaaren nimen** kentän vieressä ja tarkastellaksesi listaa aikaisemmin määritellyistä kaarista, joista voit valita.
	- Valitse kartalta merkattava kaari. Näpäytä Merkitse.

TIP – Kun valitset merkattavaa kaarta näytössä, näpäytä kaaren sitä päätä, jonka haluat olevan sen alkupää.Kaarelle piirretään kulkusuuntaa osoittavat nuolet.Jos kaaren kulkusuunta ei ole oikein, poista kaaren valinta näpäyttämällä sitä ja valitse kaari uudelleen oikeassa suunnassa näpäyttämällä sen oikeaa päätä.Vaihtoehtoisesti näpäytä karttaa ja pidä sitä painettuna ja valitse Käänteinen kaaren suunta.

NOTE – Jos kaarta on tasattu, siirtymäsuuntia ei vaihdeta, kun kaaren suunnan suuntaa käännetään.

2. Valitse menetelmä Merkinnän kentältä ja täytä sitten vaadittavat kentät.Katso alla oleva osio [Kaaren](#page-625-0) [merkintämenetelmät,](#page-625-0) page 626.

Valitse merkattava paalu napauttamalla Sta-- ja Sta+-valonäppäimiä tai valitse  $\mathscr V$ , joka on Paalukenttien vieressä valitaksesi paalun luettelosta. Valitse aloitus- tai lopetuspaalu napauttamalla Alkupaalun tai Loppupaalun valonäppäintä.

 $TIP$  – Jos haluat mukauttaa merkintään käytettävissä olevia paaluja, napauta  $\mathscr V$  Paalukentän vieressä, jolloin näet Valitse paalu -näytön. Katso [Merkintää](#page-638-0) varten saatavilla olevat [paalut,](#page-638-0) page 639.

NOTE – Jos paaluväliarvo on nolla, paalujen tunnuksia ei näytetä. Jos paaluväli on nolla, alku- ja loppupaalun ja mahdollisten PI-, PC- tai PT-paalujen paalutunnukset näytetään. Jos paaluväli on numeroarvo, kaikkien paalujen tunnukset näytetään (zoomausasteikosta riippuen).

3. Voit tarkastella kaaren määritelmää näpäyttämällä Tiedot.

- 4. Syötä Antennin korkeus tai Prismakorkeus, merkattavan paalun arvo (jos se on olemassa) ja mahdolliset muut tiedot, kuten vaaka- ja korkeussiirtymät.
- 5. Näpäytä Aloita.
- 6. Navigointi [pisteeseen](#page-599-0).

TIP – Kun merkintämenetelmä on Paalu kaarella, Paalu/offset kaaresta, Kaaren risteyspiste, Kaaren keskipiste tai Vino offset, voit muokata korkeutta.Tehdäksesi näin paina Välilyöntinäppäintä tai napauta  $\ge$  ja anna uusi korkeusarvo. Palauttaaksesi alkuperäisen korkeuden muokkaamisen jälkeen paina Välilyöntinäppäintä tai napauta  $\ge$  ja napauta sitten  $\geq$  ja valitse Palauta alkuperäinen korkeus.

7. Kun piste on toleranssin sisällä, mittaa piste napauttamalla Mittaa.

NOTE – Kun käytät Trimble SX12 Scanning -takymetrillä TRK-tilaa *laserosoittimen ollessa käytössä*, merkintänäytössä näkyy Merkkaa piste valonäppäin Mittanauha-valonäppäimen sijaan. Napauta Merkkaa piste asettaaksesi instrumentin STD-tilaan. Laserosoitin lopettaa välkkymisen ja siirtyy EDM-sijaintiin. Kun tallennat pisteen napauttamalla Hyväksy , koje palaa automaattisesti TRK -tilaan ja laserosoitin alkaa taas välkkyä. Päivitä ja mittaa merkinnän deltat uudelleen napauttamalla Mittaa napautettuasi Merkkaa piste ja ennen kuin napautat Hyväksy.

- 8. Tallenna piste napauttamalla Hyväksy.
- 9. Jos valitsit Näytä ennen tallennusta -asetuksen, Merkinnän asetusten ruudussa valitsemasi merkinnän deltat tulevat ruutuun. Näpäytä Tall.
- 10. Ohjelmisto palaa navigointiruutuun, tai jos valitsit useita merkittäviä pisteitä, Merkittävien kohteiden listaan.

## <span id="page-625-0"></span>Kaaren merkintämenetelmät

TIP – Merkatessasi paalua tai kohdetta kaareen voit napauttaa jotain muuta kartalla olevaa paalua tai kaarta muuttaaksesi merkattavan kohteen, jolloin viereisessä ikkunassa olevat merkinnän tiedot päivittyvät uuden valinnan mukaisesti.

#### Kaareen

Mittaa sijaintisi (1) suhteessa määritettyyn kaareen (2).

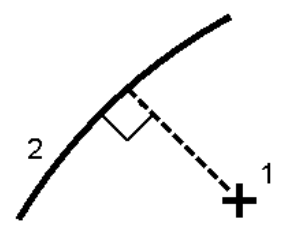

#### Paalu kaarella

Merkitse pisteitä (1) määritetyllä kaarella paaluvälein (2) kaarta pitkin.

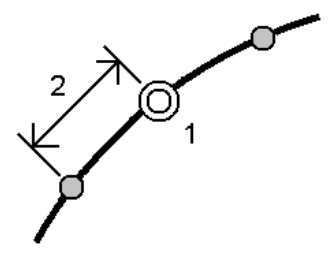

#### Paalu/offset kaarelta

Merkitse piste (1) kohtisuoraan määritetyllä kaarella (2) olevaa paalua (3) kohti ja siirtymän vasemmalle tai oikealle vaakasuoran etäisyyden (4) mukaan.

Pisteen suunniteltu korkeus vastaa kaaren korkeutta valikoidulla paalulla.

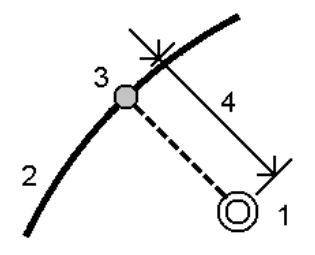

#### Luiska kaarelta

Mittaa sijaintisi suhteessa kaltevaan tasoon 2, joka on määritelty määritellyn kaaren (1) kummallakin puolella.Kukin kalteva taso voidaan määritellä eri kaltevuudella (3).

Käytä vasemmalle kallistuvaa kenttään ja oikealle kallistuvaa kenttää määrittelemään kaltevuuden tyypin yhdellä seuraavista tavoista:

- Vaaka- ja korkeusero
- kaltevuus ja vinoetäisyys
- kaltevuus ja vaakasuora etäisyys

Ohjelmisto ilmoittaa sijaintisi suhteessa kaareen ja korkeuseron leikkauksena (4) tai täyttönä (5) suhteessa kaltevaan tasoon.

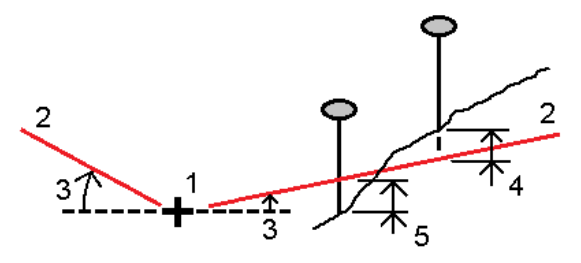

#### Vino offset

Merkitse piste (1) viistossa (2) määritetyllä kaarella (4) olevaa paalua (3) kohti ja siirtymän vasemmalle tai oikealle viistoetäisyyden (5) mukaan.Vinoumaa voi määrittää eteen- tai taaksepäin kääntynyt deltakulma linjaan (6) oikeissa kulmissa suhteessa merkattavaan kaareen, tai vinouma voi olla atsimuutin määrittämä.Kaaviokuva näyttää pistettä, jota määrittää eteenpäin kallistunut vinouma ja tasaus oikealle.

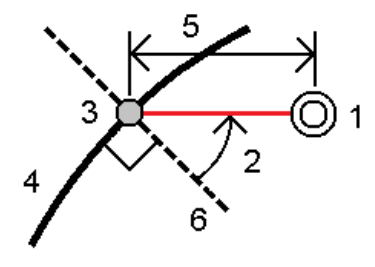

Pisteen korkeutta voi määritellä:

- Kalteva taso kaaresta korkeuden laskee kalteva taso syötetyn paalun kaaren korkeudesta.
- Delta kaaresta korkeuden laskee delta syötetyn paalun kaaren korkeudesta.
- Näppäily korkeus on näppäilty.

NOTE – Jos kaarella ei ole mitään korkeutta, pisteen korkeus tulee näppäillä.

#### Kaaren leikkauspiste

Merkitse kaaren (2) leikkauspiste (1).

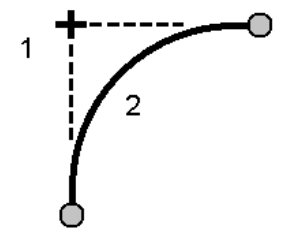

#### Kaaren keskipiste

Merkitse määritetyn kaaren (2) keskipiste (1).

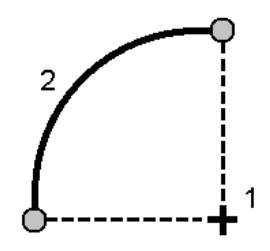

## Linjauksen merkintä

Trimble Access-ohjelmisto tukee seuraavia linjausformaatteja:

- RXL: Määritelty Trimble Access Tie- tai Trimble Business Center-ohjelmistossa tai lukuisissa kolmansien osapuolien suunnitelmapaketeissa, kuten Autodesk AutoCAD Land Desktop, Autodesk Civil 3D, Bentley InRoads ja Bentley GEOPAK.
- LandXML: Määritelty Trimble Business Center tai Tekla Civil-ohjelmistossa tai lukuisissa kolmansien osapuolien suunnitelmapaketeissa, kuten Autodesk AutoCAD Land Desktop, Autodesk Civil 3D, Bentley InRoads ja Bentley GEOPAK.
- 12da: Määritelty 12d Model-ohjelmistossa linjauksina tai superlinjauksina. Trimble Access voi toimia molemmilla linjaustyypeillä.
- IFC: Määritä linjaus käyttäen IFC 4.1-skeemaa ja useaa suunnitelmaohjelmistopakettia.

Näitä tiedostoja voidaan jakaa helposti töiden kesken ja muiden maastotietokoneiden kanssa.

Kun merkitset RXL-tiedostossa määriteltyä linjausta, voit työskennellä kartasta tai valikosta käsin. Kun merkitset LandXML-, 12da-, - tai IFC-tiedostossa määriteltyä linjausta, -tiedostossa määriteltyä linjausta, sinun tulee työskennellä kartasta käsin.

Enne kuin aloitat, konfiguroi [navigointinäytön](#page-600-0) asetuksesi.Voit merkitä kohteen [suhteessa](#page-640-0) DTM:ään tai [suunnitelman](#page-308-0) korkeuteen jos tarpeen.

Linjauksen merkintä:

1. Napauta ensi linjausta kartalla ja sen jälkeen Merkintä. Voit vaihtoehtoisesti napauttaa  $\equiv$  ja valita Merkintä.Napauta Linjaukset, valitse linjaus, jonka haluat merkitä, ja napauta sitten Seuraava.

Jos linjaus, jonka haluat merkitä, ei näy kartalla, näpäytä  $\otimes$  kartan työkalurivissä avataksesi Tasonhallinta-sovelluksen ja valitse Karttatiedostot-välilehti. Valitse tiedosto ja aseta sopivat tasot valittaviksi ja näkyviksi. Tiedoston täytyy olla nykyisessä projektikansiossa.

- 2. Jos et vielä ole aloittanut mittausta, ohjelmisto neuvoo sinut mittauksen aloittamisen vaiheiden läpi.
- 3. Syötä Antennikorkeus tai Tähyskorkeus ja varmista, että Mitattu-kentän arvo on oikein.
- 4. Syötä Paaluväli linjoille ja Paaluväli kaarille ja liittymille tai hyväksy linjauksen määrittämisen yhteydessä asetettu oletusarvo.

Paaluvälin arvo vaaditaan merkittäessä paalua jonolla.Tämä arvo on valinnainen muiden mittausmenetelmien kohdalla.

- 5. Näpäytä Asetus:
	- Konfiguroida Kaltevuuden, Merkittyjen pisteiden deltojen ja Näytön.
	- Aktivoida merkitsemisen suhteessa digitaaliseen maastomalliin (DTM).
- 6. Näpäytä Seur.

Linjaus on valmis merkittäväksi haluamaasi merkintämenetelmää käyttäen. Jos tarvitset lisätietoja, lue käyttämääsi menetelmää käsittelevä osio. Katso:

[Linjauksen](#page-629-0) merkintä, page 630

Paalun merkintä [linjaukselle,](#page-629-1) page 630

[Sivukaltevuuden](#page-630-0) merkintä keskilinjasta, page 631

Vinon offsetin paalun merkintä [linjauksesta,](#page-632-0) page 633

#### <span id="page-629-0"></span>Linjauksen merkintä

- 1. Napauta kartalla olevaa linjausta tai valitse Linjaukseen Merkinnän kentältä.
- 2. Jos sivusiirtymiä vaaditaan, napauta karttaa ja pidä sitä painettuna ja valitse Määrittele sivusiirtymät. Syötä arvot Sivusiirtymät-kenttään. Katso [Sivusiirtymät,](#page-634-0) page 635.
- 3. Näpäytä Aloita.
- 4. Navigoi suhteessa [linjaukseen](#page-599-0).

Vihreä katkoviiva piirretään oikeassa kulmassa nykyisestä sijainnistasi linjaukseen. Nykyisen sijaintisi korkeus ja lasketun sijainnin suunniteltu korkeus näytetään näytöllä.

Voit vaihdella taso- ja poikkileikkausnäkymien välillä napauttamalla  $\rightarrow$ .

Poikkileikkaus näyttää nykyisen sijaintisi sekä prisman, ja se on suunnattu kasvavan paalutuksen suuntaan. Sivusiirtymät esitetään vihreillä viivoilla. Jos sivusiirtymät on määritelty, pieni yksittäinen ympyrä näyttää valitun sijainnin ja kaksoisympyrä näyttää valitun sijainnin, jossa on käytetty sivusiirtymiä.

5. Kun piste on toleranssin sisällä, mittaa piste napauttamalla Mittaa.

NOTE – Kun käytät Trimble SX12 Scanning -takymetrillä TRK-tilaa *laserosoittimen ollessa käytössä*, merkintänäytössä näkyy Merkkaa piste valonäppäin Mittanauha-valonäppäimen sijaan. Napauta Merkkaa piste asettaaksesi instrumentin STD-tilaan. Laserosoitin lopettaa välkkymisen ja siirtyy EDM-sijaintiin. Kun tallennat pisteen napauttamalla Hyväksy , koje palaa automaattisesti TRK -tilaan ja laserosoitin alkaa taas välkkyä. Päivitä ja mittaa merkinnän deltat uudelleen napauttamalla Mittaa napautettuasi Merkkaa piste ja ennen kuin napautat Hyväksy.

- 6. Tallenna piste napauttamalla Hyväksy.
- 7. Jos valitsit Näytä ennen tallennusta -asetuksen, Merkinnän asetusten ruudussa valitsemasi merkinnän deltat tulevat ruutuun. Näpäytä Tall.

## <span id="page-629-1"></span>Paalun merkintä linjaukselle

TIP – Jos haluat mukauttaa merkintään käytettävissä olevia paaluja, napauta  $\mathscr W$  Paalu-kentän vieressä, jolloin näet Valitse paalu -näytön. Katso [Merkintää](#page-638-0) varten saatavilla olevat paalut, page [639](#page-638-0).

- 1. Napauta linjauksella olevaa paalua tai merkintälomakkeessa:
	- a. Valitse Paalu linjauksella Merkinnän kentässä.
	- b. Napauta  $\mathscr W$  Paalun kentän vieressä ja valitse paalu tai syötä nominaalinen paaluarvo.
- 2. Muokkaa suunnitelman korkeutta napauttamalla ja pitämällä pohjassa karttaa ja valitsemalla Muokkaa korkeutta.Katso Suunnitelman korkeuden [muokkaaminen,](#page-613-1) page 614.
- 3. Jos sivusiirtymiä vaaditaan, napauta karttaa ja pidä sitä painettuna ja valitse Määrittele sivusiirtymät.Syötä arvot Sivusiirtymät-kenttään.Katso [Sivusiirtymät,](#page-634-0) page 635.

4. Näpäytä Aloita.

#### 5. Navigointi [pisteeseen](#page-599-0).

Nykyisen sijaintisi korkeus ja lasketun sijainnin suunniteltu korkeus näytetään näytöllä.

Voit vaihdella taso- ja poikkileikkausnäkymien välillä napauttamalla  $\rightarrow$ .

Poikkileikkaus näyttää nykyisen sijaintisi sekä prisman, ja se on suunnattu kasvavan paalutuksen suuntaan. Sivusiirtymät esitetään vihreillä viivoilla. Jos sivusiirtymät on määritelty, pieni yksittäinen ympyrä näyttää valitun sijainnin ja kaksoisympyrä näyttää valitun sijainnin, jossa on käytetty sivusiirtymiä.

TIP – Kun merkintämenetelmä on Paalu linjauksella tai Vino offset, voit muokata korkeutta. Tehdäksesi näin paina Välilyöntinäppäintä tai napauta  $\geq$  ja anna uusi korkeusarvo. Palauttaaksesi alkuperäisen korkeuden muokkaamisen jälkeen paina Välilyöntinäppäintä tai napauta  $\ge$  ja napauta sitten  $\ge$  ja valitse Palauta alkuperäinen korkeus.

6. Kun piste on toleranssin sisällä, mittaa piste napauttamalla Mittaa.

NOTE – Kun käytät Trimble SX12 Scanning -takymetrillä TRK-tilaa *laserosoittimen ollessa käytössä*, merkintänäytössä näkyy Merkkaa piste valonäppäin Mittanauha-valonäppäimen sijaan. Napauta Merkkaa piste asettaaksesi instrumentin STD-tilaan. Laserosoitin lopettaa välkkymisen ja siirtyy EDM-sijaintiin. Kun tallennat pisteen napauttamalla Hyväksy, koje palaa automaattisesti TRK -tilaan ja laserosoitin alkaa taas välkkyä. Päivitä ja mittaa merkinnän deltat uudelleen napauttamalla Mittaa napautettuasi Merkkaa piste ja ennen kuin napautat Hyväksy.

- 7. Tallenna piste napauttamalla Hyväksy.
- 8. Jos valitsit Näytä ennen tallennusta -asetuksen, Merkinnän asetusten ruudussa valitsemasi merkinnän deltat tulevat ruutuun. Näpäytä Tall.
- 9. Jatkaa pisteiden mittaamista linjausta pitkin. Valitse edellinen paalu napauttamalla Sta- valonäppäintä. Valitse seuraava paalu napauttamalla Sta+-valonäppäintä.

TIP – Voit vaihtoehtoisesti napauttaa  $\mathscr W$  Paalun kentän vieressä avataksesi Paalun valinnan ruudun ja sitten Automaattisen lisäyksen kentältä valita Sta- tai Sta+ [automatisoidaksesi](#page-638-0) edellisen tai [seuraavan](#page-638-0) paalun valinnan.

## <span id="page-630-0"></span>Sivukaltevuuden merkintä keskilinjasta

TIP – Jos haluat mukauttaa merkintään käytettävissä olevia paaluja, napauta  $\mathscr W$  Paalu-kentän vieressä, jolloin näet Valitse paalu -näytön. Katso [Merkintää](#page-638-0) varten saatavilla olevat paalut, page [639](#page-638-0).

- 1. Valitse Sivukaltevuus linjauksesta Merkinnän kentässä.
- 2. Napauta  $\mathscr W$  Paalun kentän vieressä ja valitse paalu tai syötä nominaalinen paaluarvo.
- 3. Napauta Sivukaltevuus.

- 4. Valitse Leikkauspisteiden luontitavat. Täydennä asianmukaiset kentät määritelläksesi saranan, siirtymän, linjauksen ja sivukaltevuuden. Katso [Leikkauspisteiden](#page-635-0) luontitavat, page 636.
- 5. Jos sivusiirtymiä vaaditaan, napauta karttaa ja pidä sitä painettuna ja valitse Määrittele sivusiirtymät.Syötä arvot Sivusiirtymät-kenttään.Katso [Sivusiirtymät,](#page-634-0) page 635.
- 6. Näpäytä Aloita.
- 7. Navigointi [pisteeseen](#page-599-0).

Nykyisen sijaintisi korkeus ja nykyisen sijaintisi määrittämä sivukaltevuuden arvo näytetään.

Kun olet kolmen metrin sisällä prismasta, tasonäkymä näyttää senhetkisen sijaintisi ja prisman. Näytöllä näkyy katkoviiva, joka yhdistää sivukaltevuuden leikkaussijainnin (kohdan, jossa sivukaltevuus risteää maaston kanssa) ja taittosijaintiin.

Voit vaihdella taso- ja poikkileikkausnäkymien välillä napauttamalla  $\leftarrow$ .

Poikkileikkaus näyttää nykyisen sijaintisi sekä prisman, ja se on suunnattu kasvavan paalutuksen suuntaan. Sivusiirtymät esitetään vihreillä viivoilla. Jos sivusiirtymät on määritelty, pieni yksittäinen ympyrä näyttää valitun sijainnin ja kaksoisympyrä näyttää valitun sijainnin, jossa on käytetty sivusiirtymiä.

Jos suoritat merkintää leikkauspisteeseen sivusiirtymien avulla, navigoi leikkauspisteeseen ja napauta Ota käyttöön lisätäksesi sivusiirtymät. Ohjelma neuvoo sinua ottamaan siirtymät käyttöön senhetkisestä sijainnistasi. Jos et ole leikkaussijainnissa, valitse Ei, navigoi leikkaussijaintiin ja napauta Ota käyttöön uudelleen. Katso **Leikkauspiste** kohdasta *Trimble Access RXL Tie Käyttöoppaasta*.

Ohjeet leikkaussijainnin ja sivusiirtymien tallentamiseksi löytyvät osiosta [Sivusiirtymät,](#page-634-0) page 635.

8. Kun piste on toleranssin sisällä, mittaa piste napauttamalla Mittaa.

NOTE – Kun käytät Trimble SX12 Scanning -takymetrillä TRK-tilaa *laserosoittimen ollessa käytössä*, merkintänäytössä näkyy Merkkaa piste valonäppäin Mittanauha-valonäppäimen sijaan. Napauta Merkkaa piste asettaaksesi instrumentin STD-tilaan. Laserosoitin lopettaa välkkymisen ja siirtyy EDM-sijaintiin. Kun tallennat pisteen napauttamalla Hyväksy , koje palaa automaattisesti TRK -tilaan ja laserosoitin alkaa taas välkkyä. Päivitä ja mittaa merkinnän deltat uudelleen napauttamalla Mittaa napautettuasi Merkkaa piste ja ennen kuin napautat Hyväksy.

- 9. Tallenna piste napauttamalla Hyväksy.
- 10. Jos valitsit Näytä ennen tallennusta -asetuksen, Merkinnän asetusten ruudussa valitsemasi merkinnän deltat tulevat ruutuun. Näpäytä Tall.
- 11. Jatkaa pisteiden mittaamista linjausta pitkin. Valitse edellinen paalu napauttamalla Sta- valonäppäintä. Valitse seuraava paalu napauttamalla Sta+-valonäppäintä.

TIP – Voit vaihtoehtoisesti napauttaa  $\mathscr W$  Paalun kentän vieressä avataksesi Paalun valinnan ruudun ja sitten Automaattisen lisäyksen kentältä valita Sta- tai Sta+ [automatisoidaksesi](#page-638-0) edellisen tai [seuraavan](#page-638-0) paalun valinnan.

NOTE – Voit lisäksi merkitä asianmukaisen saranan sijainnin näpäyttämällä Valitse>> ja valitsemalla sen jälkeen Saranapiste (Leikkaus) tai Saranapiste (Täyttö).

## <span id="page-632-0"></span>Vinon offsetin paalun merkintä linjauksesta

TIP – Jos haluat mukauttaa merkintään käytettävissä olevia paaluja, napauta  $\mathscr W$  Paalu-kentän vieressä, jolloin näet Valitse paalu -näytön. Katso [Merkintää](#page-638-0) varten saatavilla olevat paalut, page [639](#page-638-0).

- 1. Valitse Merkintä-kentässä Vino offset.
- 2. Napauta  $\mathscr W$  Paalun kentän vieressä ja valitse paalu tai syötä nominaalinen paaluarvo.
- 3. Napauta Vino offset ja syötä vinot ja offset-arvot.

Alla olevan kaaviokuvan mukaisesti merkattava piste (1) määritellään paalulta (3) vinouman (2) suuntaisen siirtymän (5) mukaan.Vinoumaa voi määrittää eteen- tai taaksepäin kääntynyt deltakulma linjaan (6) oikeissa kulmissa suhteessa merkattavaan linjaukseen ( 4 ), tai vinouma voi olla atsimuutin määrittämä. Kaaviokuva näyttää pisteen, jota määrittää eteenpäin kallistunut vinouma ja tasaus oikealle.

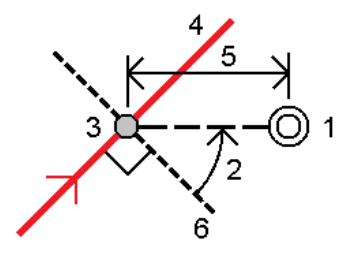

- 4. Pisteen korkeutta voi määritellä:
	- Kalteva taso linjauksesta korkeuden laskee kalteva taso syötetyn paalun linjauksen korkeudesta.
	- Delta linjauksesta korkeuden laskee delta syötetyn paalun linjauksen korkeudesta.
	- Näppäily korkeus on näppäilty.

Jos linjauksella on ainoastaan vaakageometria, pisteen korkeus tulee näppäillä.

5. Jos sivusiirtymiä vaaditaan, napauta karttaa ja pidä sitä painettuna ja valitse Määrittele sivusiirtymät.Syötä arvot Sivusiirtymät-kenttään.Katso [Sivusiirtymät,](#page-634-0) page 635.

NOTE – Jos laskettu sijainti on linjauksen alun edessä tai sen lopun takana, pistettä ei voi merkata.

- 6. Näpäytä Aloita.
- 7. Navigointi [pisteeseen](#page-599-0).

Nykyisen sijaintisi korkeus, valitun sijainnin suunniteltu korkeus, vino offset ja deltan tiedot näytetään näytöllä.

TIP – Kun merkintämenetelmä on Paalu linjauksella tai Vino offset, voit muokata korkeutta. Tehdäksesi näin paina Välilyöntinäppäintä tai napauta  $\rightarrow$  ja anna uusi korkeusarvo. Palauttaaksesi alkuperäisen korkeuden muokkaamisen jälkeen paina Välilyöntinäppäintä tai napauta > ja napauta sitten > ja valitse Palauta alkuperäinen korkeus.

NOTE – Poikkileikkausnäkymä ei ole saatavilla vinon offsetin paalua merkattaessa.

8. Kun piste on toleranssin sisällä, mittaa piste napauttamalla Mittaa.

NOTE – Kun käytät Trimble SX12 Scanning -takymetrillä TRK-tilaa *laserosoittimen ollessa käytössä*, merkintänäytössä näkyy Merkkaa piste valonäppäin Mittanauha-valonäppäimen sijaan. Napauta Merkkaa piste asettaaksesi instrumentin STD-tilaan. Laserosoitin lopettaa välkkymisen ja siirtyy EDM-sijaintiin. Kun tallennat pisteen napauttamalla Hyväksy, koje palaa automaattisesti TRK -tilaan ja laserosoitin alkaa taas välkkyä. Päivitä ja mittaa merkinnän deltat uudelleen napauttamalla Mittaa napautettuasi Merkkaa piste ja ennen kuin napautat Hyväksy.

- 9. Tallenna piste napauttamalla Hyväksy.
- 10. Jos valitsit Näytä ennen tallennusta -asetuksen, Merkinnän asetusten ruudussa valitsemasi merkinnän deltat tulevat ruutuun. Näpäytä Tall.
- 11. Jatkaa pisteiden mittaamista linjausta pitkin. Valitse edellinen paalu napauttamalla Sta- valonäppäintä. Valitse seuraava paalu napauttamalla Sta+-valonäppäintä.

 $TIP$  – Voit vaihtoehtoisesti napauttaa  $\mathscr W$  Paalun kentän vieressä avataksesi Paalun valinnan ruudun ja sitten Automaattisen lisäyksen kentältä valita Sta- tai Sta+ [automatisoidaksesi](#page-638-0) edellisen tai [seuraavan](#page-638-0) paalun valinnan.

## Linjauksen tasaaminen

- 1. Näpäytä  $\equiv$  ja valitse Merkintä / Linjaukset.
- 2. Valitse merkattava linjaus Tiedoston valinnan ruudusta.
- 3. Napauta Siirtymä Valitse tiedosto -ruudussa.
- 4. Anna sivusiirtymä. Jos siirtymä on vasemmalle, anna negatiivinen arvo.
- 5. Valitse Tallenna siirtymän linjaus ja syötä Linjauksen nimi.
- 6. Syötä Jonon nimi.
- 7. Kun haluat tallentaa siirretyn linjan pääpisteet, valitse Tallenna taitepisteet -valintaruutu ja syötä Alkupisteen nimi ja tarvittaessa Koodi.
- 8. Näpäytä Tall.

NOTE – Siirretyllä linjalla on pystygeometria, jos alkuperäisellä linjalla on pystygeometria ja se muodostuu vain pisteistä. Siirretty pystygeometria ei voi sisältää käyriä. Jos linjan pystygeometrian siirto ei onnistu, vain vaakageometria on mukana siirretyssä linjassa. Myöskään siirtymäkaaria (klotoideja) sisältäviä linjoja ei voida siirtää.

## <span id="page-634-0"></span>Sivusiirtymät

Merkittävä piste voi olla vaaka- tai korkeussiirtymän tasaama.

Merkinnän aikana sivusiirtymä näytetään vihreällä viivalla ja kaksoisympyrällä, joka ilmoittaa valitun sijainnin, joka lasketaan käyttäen sivusiirtymää.

Kun määrittelet linjauksen sivusiirtymän, siirtymää:

- käytetään kaikkiin saman työn linjauksiin.
- käytetään kaikkiin linjauksen myöhempiin mittauksiin samassa työssä, kunnes jokin muu sivusiirtymä on määritetty.
- ei käytetä samaan linjaukseen, kun se avataan toisesta linjauksesta.

## Vaakasivusiirtymät

Kun merkitset paaluja linjaukselle tai vinoon tasaukseen linjauksesta, voit määrittää tilapäisiä vaakapisteitä, joissa:

- Negatiivinen arvo tasaa pisteitä linjauksen vasemmalle puolelle.
- Positiivinen arvo tasaa pisteitä linjauksen oikealle puolelle.

NOTE – Kun merkitset vinon offsetin paalua linjauksesta, vaakasiirtymä sovelletaan vinouman mukaisesti, eikä oikeassa kulmassa linjaukseen nähden.

Kun merkitset paaluja siirtymän linjauksesta tai sivukaltevuuden, voit määrittää tilapäisiä vaakapisteitä, joissa:

- Negatiivinen arvo tasaa pisteitä linjausta kohti (sisään).
- Positiivinen arvo tasaa pisteitä linjauksesta pois päin (ulos).

Kun merkitset leikkauspistettä, näpäytä ► Vaakasiirtymän vieressä määrittääksesi, sovelletaanko siirtymää:

- Vaakasuunnassa
- Edellisen elementin kaltevassa tasossa poikkileikkauksessa

NOTE – Sivusiirtymiä ei käytetä automaattisesti luiskan sivusiirtymään. Kun merkitset sivuluiskaa, valitse Tallenna sekä leikkaus- että sivusiirtymä -valintaruutu, kun haluat mitata ja tallentaa leikkauksen sijainnin. Katso **Leikkauspiste** kohdassa Trimble Access RXL Tie Käyttöoppaasta.

Seuraava kaaviokuva näyttää leikkauspisteeseen (3) sovelletun Vaakasiirtymän (1) ja Kallista edellinen siirtymä (2).Kallista edellinen -vaihtoehdossa siirtymän kaltevuuden määrittää sivukaltevuuden (4) kaltevuus.Korkeussiirtymän arvo kaaviokuvassa on 0.000.

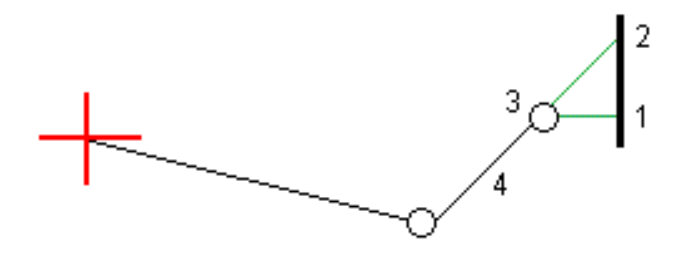

NOTE – Vaakasivusiirtymiä ei voi soveltaa edellisen tason elementin sivukaltevuuden arvolle jos pisteen siirtymä on nolla.

## Korkeuserot

Voit määrittää korkeussiirtymän, jossa:

- Negatiivinen arvo tasaa pisteitä kohtisuoraan alas.
- Negatiivinen arvo tasaa pisteitä kohtisuoraan ylös.

Kun merkitset sivukaltevuutta linjauksesta, näpäytä k Korkeussiirtymän vieressä määrittääksesi, sovelletaanko siirtymää:

- pystysuunnassa
- suorakulmaisesti poikkileikkauksen elementtiin ennen merkittävää pistettä

Seuraavassa kaaviossa esitetään pystysuunnassa käytetty Korkeusero (1) ja suorakulmaisesti (2) sivukaltevuuteen (3) käytetty Korkeusero.

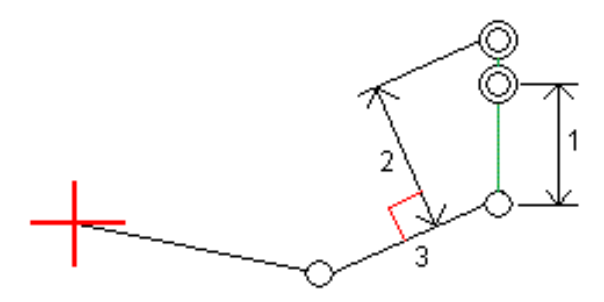

## <span id="page-635-0"></span>Leikkauspisteiden luontitavat

Valita yhden alla kuvatuista Saranan derivaation menetelmistä:

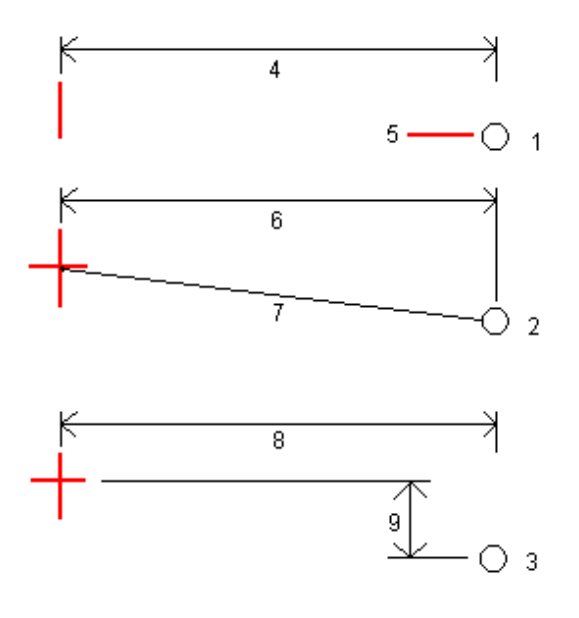

1 – Siirtymä ja korkeus. Syötä siirtymä (4) vaakageometriasta ja saranasijainnin korkeus (5).

2 – Vaakasiirtymä ja kaltevuus.Syötä siirtymä (6) vaakageometriasta ja sivukaltevuuden arvo (7) vaaka- ja pystysuorien linjausten risteyksestä saranan sijaintiin.

3 – Siirtymä ja korkeusero. Syötä siirtymä (8) vaakageometriasta ja korkeusero (9) vaaka- ja pystysuorien linjausten risteyksestä saranan sijaintiin.

NOTE – Jos linjaus koostuu vain vaakageometriasta, ainoa käytettävissä oleva saranan derivoinnin menetelmä on Siirtymä ja korkeus.

## Sivukalt. määritys

Syötä Leikkauskaltevuuden (1), Täyttöluiskan (2) ja Sivuojan leveyden (3) arvot.

NOTE – Leikkaus- ja täyttöluiskat esitetään positiivisina arvoina. Jono ei voi lisätä sivukaltevuuden perään.

Jos haluat määrittää sivuluiskan vain leikkaus- tai täyttöluiskana, jätä toisen luiskakentän arvoksi '?'.

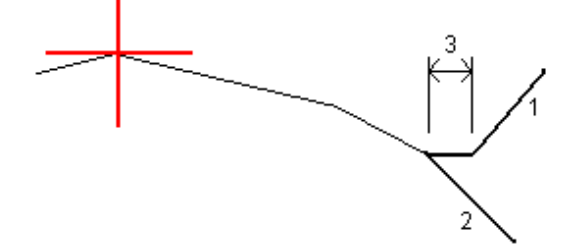

## Leikkauspiste

Leikkauspiste on piste missä suunniteltu luiska leikkaa maanpinnan.

Todellinen luiskan ja maanpinnan leikkauspiste määritetään iteratiivisesti (toistamalla).Ohjelmisto laskee leikkauspisteen nykyisen sijainnin kautta kulkevan vaakatason ja joko leikkaus- tai täyttöluiskan leikkauksena, kuten on kuvattu alla olevassa kuvassa, jossa x<sub>n</sub> on Mene vasemmalle/oikealle -arvo.

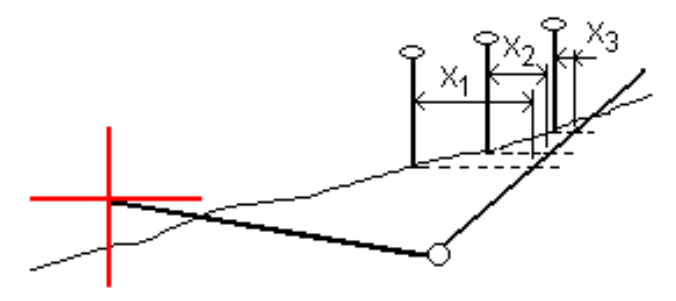

Tasonäkymä näyttää lasketun leikkauspisteen. Laskettu kaltevuuden arvo (sininen) ja suunnitelman mukainen kaltevuusarvo näkyvät näytön yläosassa.

Poikkileikkaus näytetään kasvavan paalutuksen suunnassa. Nykyinen sijainti ja laskettu merkintäsijainti näytetään näytöllä. Taitepisteestä piirretään nykyiseen sijaintiin sininen viiva, joka näyttää lasketun kaltevuuden.

Vihreä rivit osoittavat, onko leikkauspisteelle määritelty sivusiirtymät. Pieni yksittäinen ympyrä näyttää lasketun leikkauspisteen paikan ja kaksoisympyrä näyttää valitun paikan, jossa on käytetty sivusiirtymiä. Nämä sivusiirtymät näkyvät sen jälkeen, kun ne on otettu käyttöön.

#### Leikkauspisteen merkityt deltat

Konfiguroidaksesi merkityn tiedon näytön ennen pisteen tallennusta ilmestyvässä Vahvista merkinnän deltat -ruudussa jos olet aktivoinut Tarkastele ennen tallennusta katso [Merkityt](#page-607-0) pisteen deltat.

Avaa Leikkauspisteiden deltaraportin ruutua näpäyttämällä Raportti Vahvista merkinnän deltat -ruudussa tai Työn selailun ruudussa.

Vaaka- ja pystyetäisyydet sarana- ja keskilinjasta näytetään. Jos sivuluiska sisältää leikatun ojan, raportti sisältää saranan sijainnin leikkauskaltevuuden porausreiän loppupisteellä. Mahdollisesti määritellyt sivusiirtymät eivät sisälly raportoituihin arvoihin.

Katso alla olevaa kuvaa:

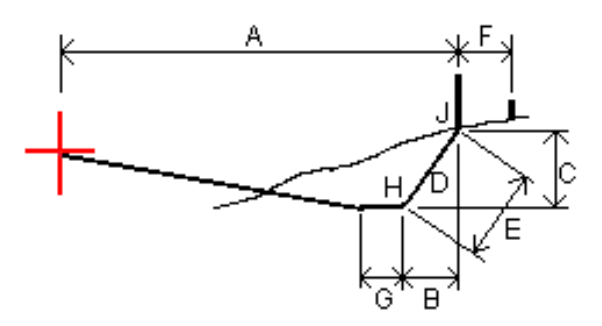

Jossa:

- A = Etäisyys keskilinjaan
- B = Vaakasuora etäisyys saranapisteeseen
- C = Pystysuora etäisyys saranapisteeseen
- $D =$ Kallistus
- E = Vinoetäisyys saranapisteeseen
- F = Vaakasiirtymät
- G = Ojasiirtymä
- H = Taitepiste
- J = Leikkauspiste

NOTE – Määritelty etäisyys sarana- + sivusiirtymiin -kentän arvo sisältää kaikki määritellyt vinoetäisyyden arvot ja raportoi vinoetäisyyden saranasta merkittyyn sijaintiin. Arvo on nolla (?), jos määriteltyä horisontaalista sivusiirtymää ei ole tai horisontaalista sivusiirtymää sovelletaan horisontaalisesti.

## <span id="page-638-0"></span>Merkintää varten saatavilla olevat paalut

Voit mukauttaa merkintään käytettävissä olevia paaluja, kun merkittävä kohde on:

- Paalu linjalla, kaarella, murtoviivalla tai linjauksella
- Paalu/siirtymä viivasta, kaaresta tai murtoviivasta
- Sivukaltevuus murtoviivasta tai linjauksesta
- Vino offset

Jos haluat mukauttaa käytettävissä olevia paaluja, valitse merkintätapa ja napauta  $\mathscr W$ , joka on Merkintänäytön Paalu-kentän vieressä.

## Paaluvälin asetukset

Valitse paaluvälin menetelmä:

- <sup>l</sup> 0-Pohjainen menetelmä on oletusmenetelmä, ja se antaa paaluarvoja, jotka ovat paaluvälin kerrannaisia.Jos esimerkiksi alkupaalu on 2,50 ja paaluväli 10,0, 0-pohjainen menetelmä tuottaa paalut 2,50; 10,00; 20,00; 30,00 ja niin edelleen.
- <sup>l</sup> Suhteellinen menetelmä antaa paaluarvoja alkupaalun suhteen. Jos esimerkiksi alkupaalu on 2,50 ja paaluväli 10,0, Suhteellinen menetelmä tuottaa paalut 2,50; 12,50; 22,50; 32,50 ja niin edelleen.

Kun merkitset linjausta, voit muokata Paaluväliä linjoille ja Paaluväliä kaarille ja liittymille tai hyväksyä linjauksen määrittämisen yhteydessä asetetun oletusarvon. Kaarien ja siirtymien erillinen paaluväliarvo mahdollistaa käyrien intervallien kiristämisen ja suunnittelun tarkemman esittämisen maassa.

TIP – Kun merkitset linjausta ja jos olet määrittänyt eri arvot linjojen paaluvälille ja kaarien ja liittymien paaluvälille, käytettävissä olevien paalujen luettelo voi sisältää paaluja, joilla on eri paaluvälit.

Automaattinen lisäys -kentässä:

- <sup>l</sup> Valitse Sta+ , jos haluat automatisoida *seuraavan* paalun valinnan merkintää varten.
- <sup>l</sup> Valitse Sta- automatisoidaksesi *edellisen* paalun valinnan merkintää varten.
- Valitse Ei, jos haluat valita manuaalisesti seuraavan merkattavan paalun.

Kun valitset Sta+ tai Sta- Automaattisen lisäyksen kentässä, työnkulku on nopeampi ja virtaviivaisempi.

NOTE – Kun asemia merkitään linjaukselle, Valitse asema -näytössä määritetyt Paaluväliasetukset (mukaan lukien menetelmän ja automaattisen lisäyksen asetukset) kirjoitetaan linjaustiedostoon (esimerkiksi RXL-tiedostoon) siten, että samoja asetuksia käytetään, jos tiedosto jaetaan muiden mittaustiimien kanssa. Jos tiedosto on *IFC-tiedosto*, paaluvälin asetukset kirjoitetaan Trimble Additional Properties (TAP) -tiedostoon. TAP-tiedosto tallennetaan samaan kansioon kuin samanniminen IFC-tiedosto. Jos muut mittaustiimit käyttävät IFC-tiedostoa, sinun on jaettava .taptiedosto .ifc-tiedoston kanssa varmistaaksesi, että kaikki mittaustiimit käyttävät samoja asetuksia.

## Paalulukemat

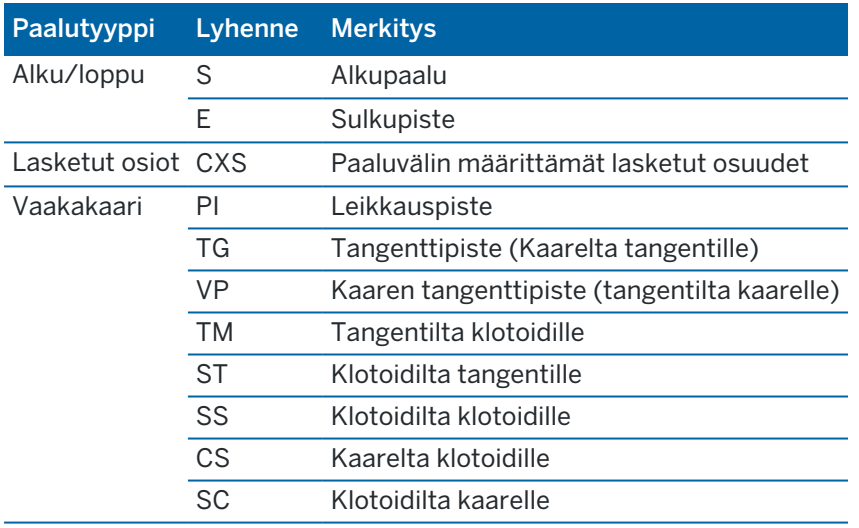

Paaluluettelossa mahdollisesti näkyvät paalutyypit on lueteltu alla:

## Suunnitelman korkeuden merkintä

Mittaa sijaintisi suhteessa korkeuteen RTK- tai takymetrimittauksessa seuraavasti:

- 1. Näpäytä  $\equiv$  ja valitse Merkintä / Korkeus.
- 2. Syötä Suunnitelman korkeus.
- 3. Syötä Merkityn pisteen nimi ja Koodi.
- 4. Syötä Antennikorkeus tai Tähyskorkeus ja varmista, että Mitattu-kentän arvo on oikein.
- 5. Näpäytä Aloita.

Näyttöön ilmestyy nykyisen paikannuksen koordinaatit ja suunnitelman korkeuden yläpuolella (leikattu) tai alapuolella (täyttö) olevan välimatkan.

NOTE - Jos et käytä seurantaa tukevaa takymetriä, arvot ilmestyvät ruutuun vasta, kun olet mitannut välimatkan.

6. Kun piste on toleranssin sisällä, mittaa piste napauttamalla Mittaa.

NOTE – Kun käytät Trimble SX12 Scanning -takymetrillä TRK-tilaa *laserosoittimen ollessa käytössä*, merkintänäytössä näkyy Merkkaa piste valonäppäin Mittanauha-valonäppäimen sijaan. Napauta Merkkaa piste asettaaksesi instrumentin STD-tilaan. Laserosoitin lopettaa välkkymisen ja siirtyy EDM-sijaintiin. Kun tallennat pisteen napauttamalla Hyväksy , koje palaa automaattisesti TRK -tilaan ja laserosoitin alkaa taas välkkyä. Päivitä ja mittaa merkinnän deltat uudelleen napauttamalla Mittaa napautettuasi Merkkaa piste ja ennen kuin napautat Hyväksy.

- 7. Tallenna piste napauttamalla Hyväksy.
- 8. Jos valitsit Näytä ennen tallennusta -asetuksen, Merkinnän asetusten ruudussa valitsemasi merkinnän deltat tulevat ruutuun. Näpäytä Tall.

## <span id="page-640-0"></span>Leikkauksen/täytön näyttäminen merkinnän aikana

Kun merkitset pistettä, linjaa, kaarta, murtoviivaa tai linjausta, leikkauksen/täytön näyttäminen [digitaalisen](#page-155-0) [maastomalliin](#page-155-0) (DTM) voi olla hyödyllistä, jolloin horisontaalinen navigointi on suhteessa merkitsemääsi kohteeseen, mutta näytetyn leikkauksen/täytön deltan arvo määritetään nykyisen sijaintisi suhteesta DTM:ään.

- 1. Siirrä DTM-tiedosto asianmukaiseen [projektikansioon](#page-65-0) tallentimella.
- 2. Varmista, että linjauksen sisältävä tiedosto on näkyvissä ja valittavissa kartalla.

Jos se on käytettävissä, nykyinen paikannuksesi, DTM-korkeus ja DTM:n yläpuolinen (leikkaus) tai alapuolinen (täyttö) ilmestyvät kartan kuvaruutuun.

- 3. Näpäytä  $\equiv$  ja valitse Merkitse / [ominaisuustyyppi].
- 4. Näpäytä Asetukset-valonäppäintä.
- 5. Valitse DTM DTM:n ryhmälaatikosta.
- 6. Voit tarvittaessa määrittää siirtymään suhteessa DTM:ään Offset DTM:ään -kentässä.Näpäytä ► ja valitse, sovelletaanko siirtymää pystysuorassa vai luotisuorassa DTM:ää nähden.
- 7. Napauta MuokkaaErot-ryhmälaatikossa ja valitse V.Dist DTM delta ja, tarvittaessa, DTM elevation delta. Napauta Hyväksy.
- 8. Merkitse tie kuten tavallisesti.

NOTE – Kun vaakasuoraa sivusiirtymää sovelletaan, raportoitu leikkaus/täyttöarvo on suhteessa DTM:ään sijainnissa, joka on valittu merkintää varten, eikä nykyisen sijaintisi DTM:ään.

Kun tarkastelet poikkileikkausta, DTM näytetään nykyisessä sijainnissa vihreänä linjana. Ympyrä DTM:llä osoittaa sijaintisi vertikaalisesti pintaan heijastettuna.

## DTM:n merkintä

Lisätietoja tuetuista DTM:istä saa osiosta Digitaaliset [maastomallit](#page-155-0) (DTMs), page 156.

- 1. Näpäytä Merkintä / DTM:t.
- 2. Valitse käytettävä tiedosto. Kaikki nykyisen projektikansion sisältämät DTM-tiedostot näytetään luettelossa.
- 3. Voit tarvittaessa määrittää siirtymään suhteessa DTM:ään Offset DTM:ään -kentässä.Näpäytä ▶ ja valitse, sovelletaanko siirtymää pystysuorassa vai luotisuorassa DTM:ää nähden.

Oletusarvoisesti, Pystyetäisyys-, Luotisuora Etäisyys- ja Suunnitellun korkeuden merkinnän erot näkyvät merkintänavigoinnin ruudussa DTM:ää merkatessa. Muuttaaksesi näytettyjä eroja napauta Asetukset ja Muokkaa Erot -ryhmälaatikossa. Tee muutoksesi ja napauta Hyväksy ja napauta sitten Hyväksy uudelleen palataksesi Merkitse DTM -ruutuun.

- 4. Muuta vaadittaessa prisman korkeutta tai antennin korkeutta. Jos prismaa tai antennin korkeutta ei ole määritelty, korkeuden ja leikkauksen/täytön arvo on nolla (?).
- 5. Näpäytä Aloita.

Näyttöön ilmestyy nykyisen paikannuksen koordinaatit ja DTM:n yläpuolella (leikattu) tai alapuolella (täyttö) olevan välimatkan. Kun merkitset DTM:ää, jos olet DTM:n kantomatkan ulkona tai "kolossa", DTM:n korkeus ja leikkaus/täyttö ovat nolla (?).

NOTE – Jos et käytä seurantaa tukevaa takymetriä, arvot ilmestyvät ruutuun vasta, kun olet mitannut välimatkan.

6. Kun piste on toleranssin sisällä, mittaa piste napauttamalla Mittaa.

NOTE – Kun käytät Trimble SX12 Scanning -takymetrillä TRK-tilaa *laserosoittimen ollessa käytössä*, merkintänäytössä näkyy Merkkaa piste valonäppäin Mittanauha-valonäppäimen sijaan. Napauta Merkkaa piste asettaaksesi instrumentin STD-tilaan. Laserosoitin lopettaa välkkymisen ja siirtyy EDM-sijaintiin. Kun tallennat pisteen napauttamalla Hyväksy, koje palaa automaattisesti TRK -tilaan ja laserosoitin alkaa taas välkkyä. Päivitä ja mittaa merkinnän deltat uudelleen napauttamalla Mittaa napautettuasi Merkkaa piste ja ennen kuin napautat Hyväksy.

- 7. Tallenna piste napauttamalla Hyväksy.
- 8. Jos valitsit Näytä ennen tallennusta -asetuksen, Merkinnän asetusten ruudussa valitsemasi merkinnän deltat tulevat ruutuun. Näpäytä Tall.

# 13

# Sanasto

Tässä aiheessa selitetään joitakin tässä Ohjeessa käytettyjä termejä.

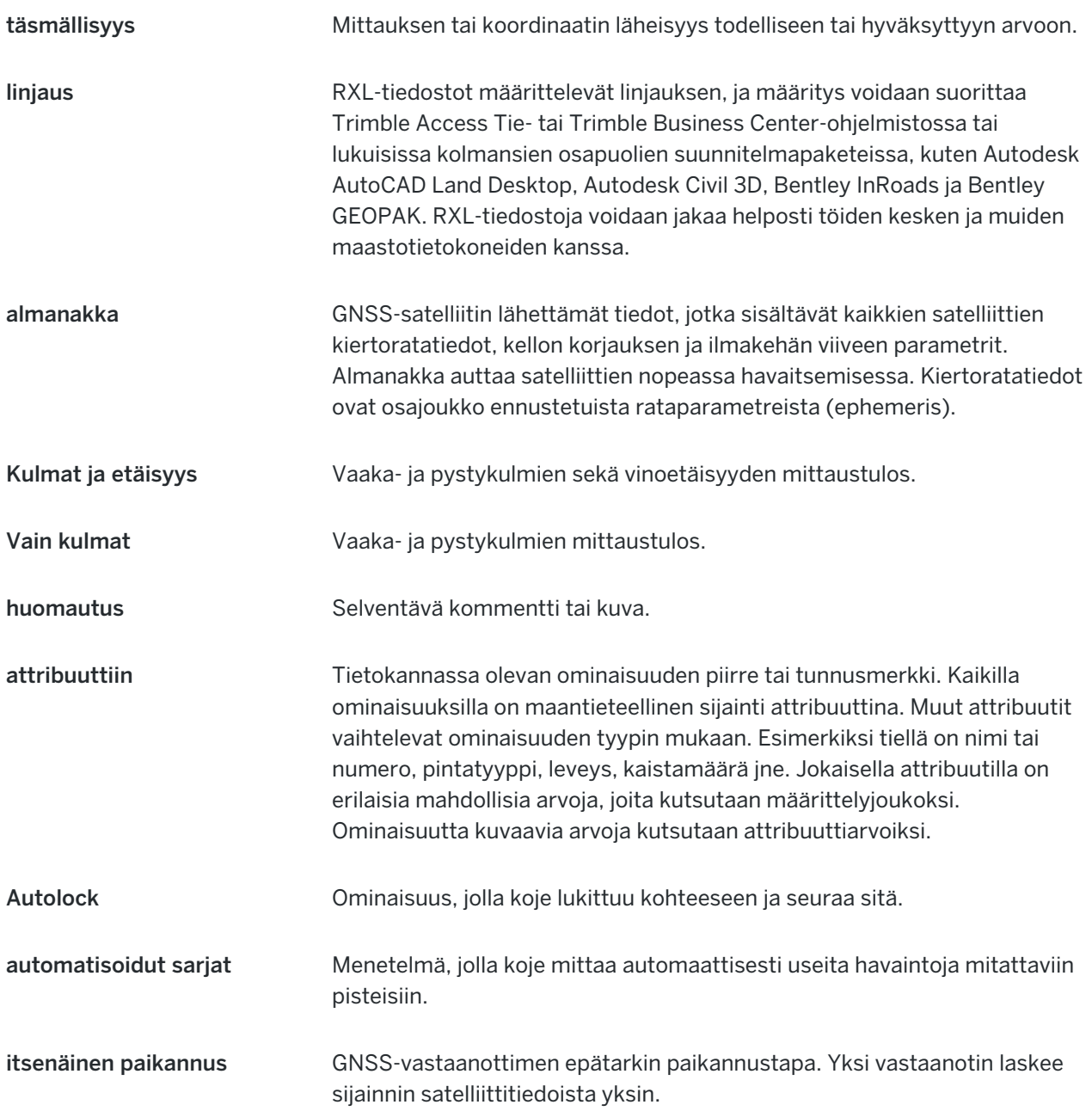

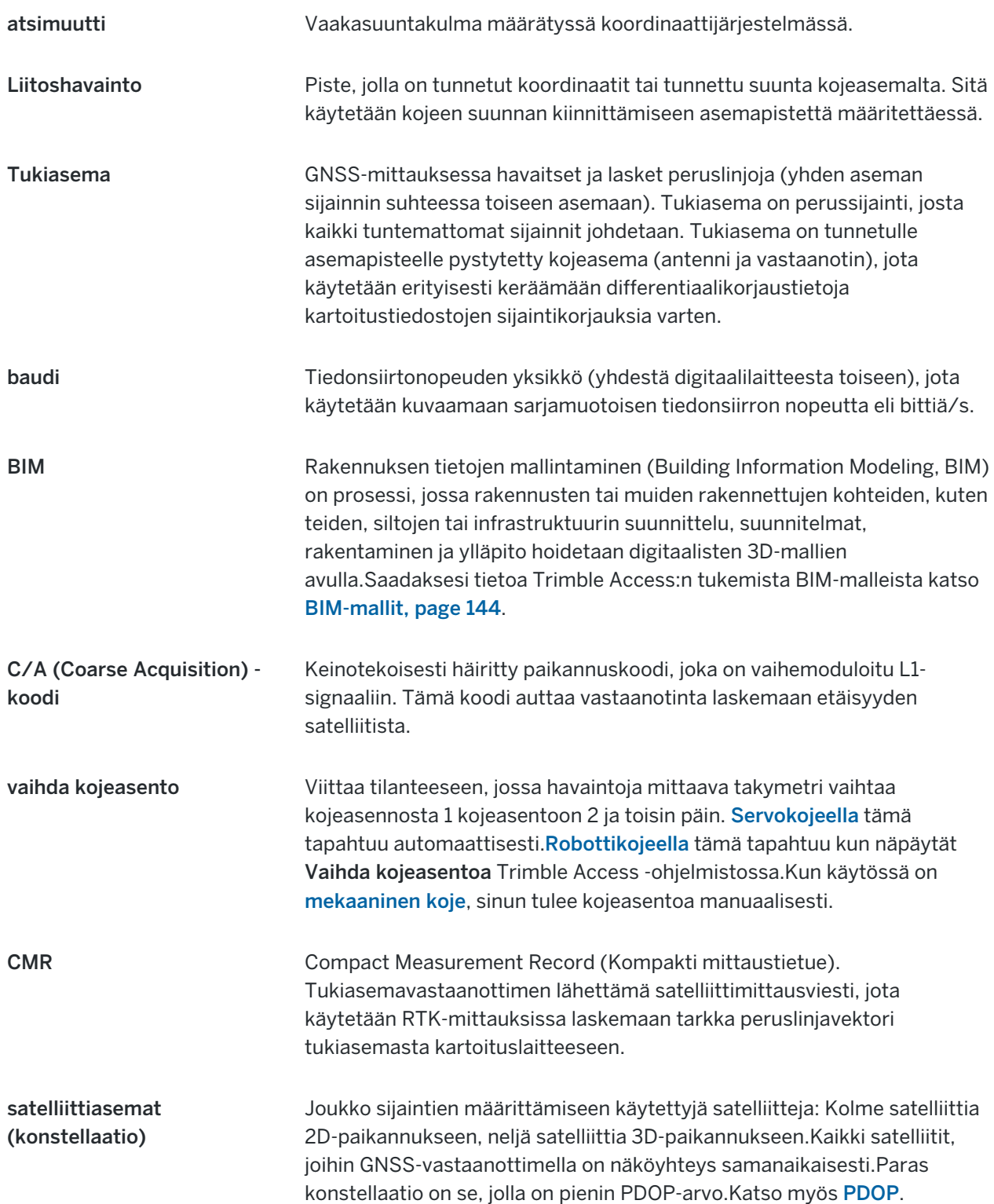

<span id="page-644-0"></span>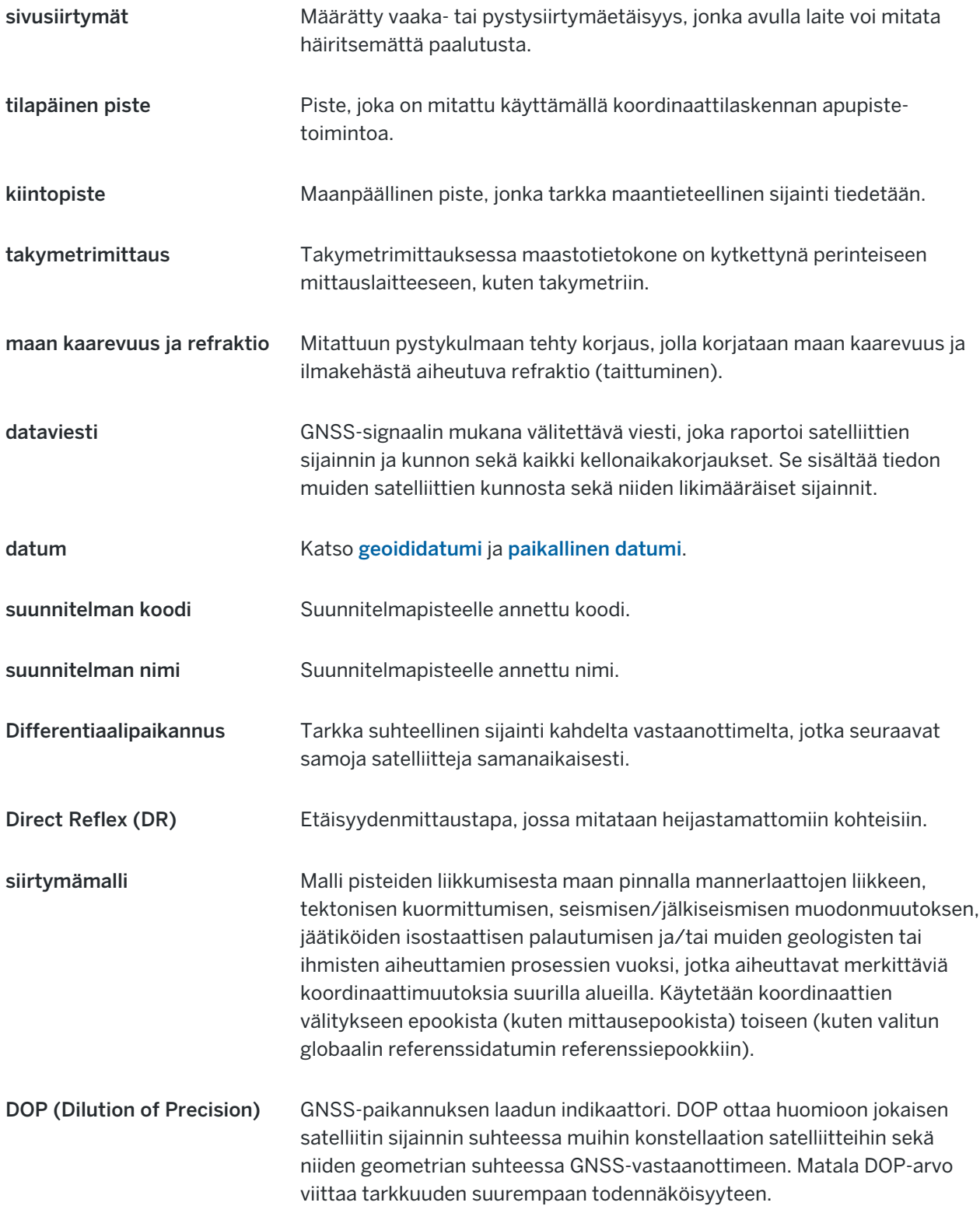

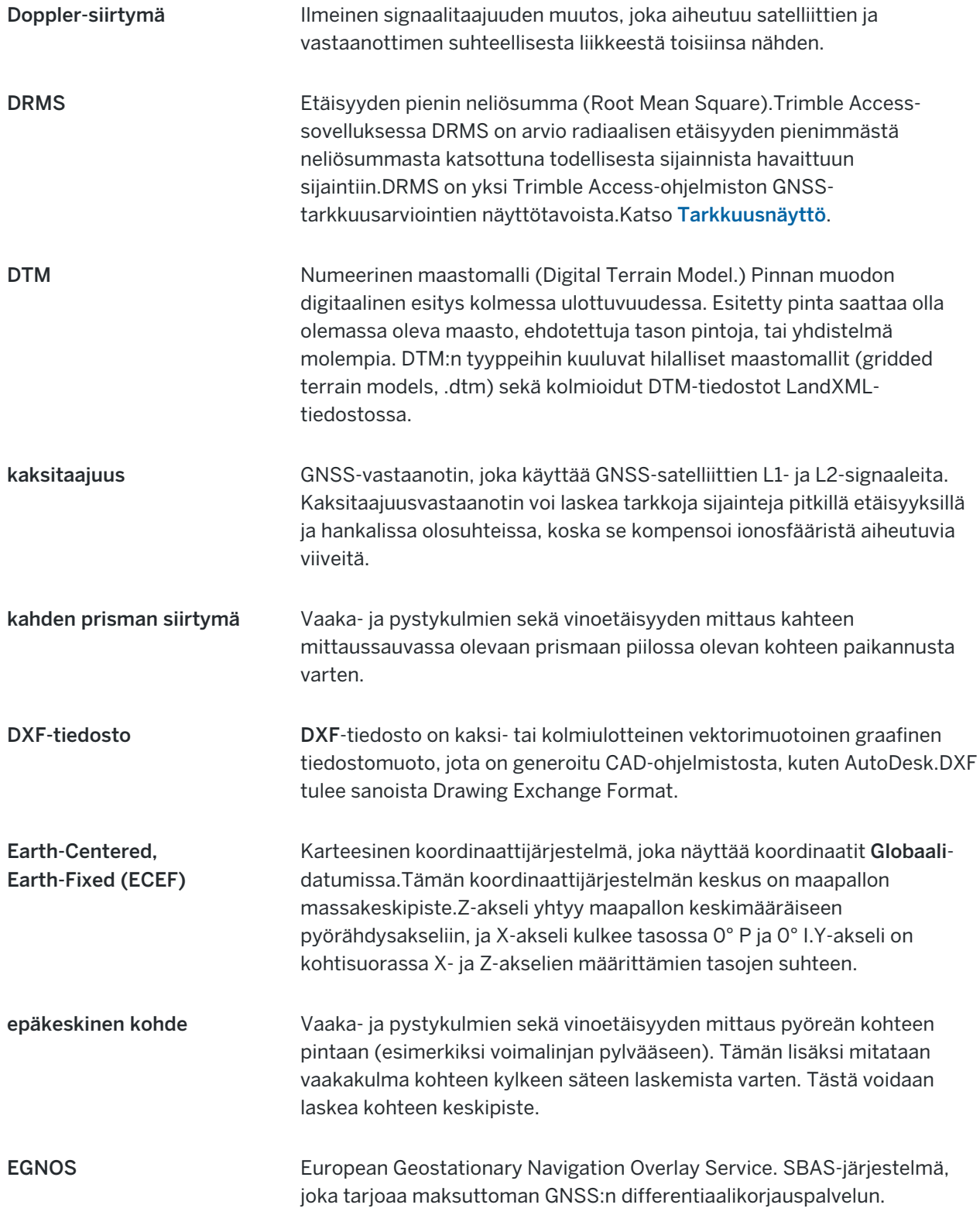

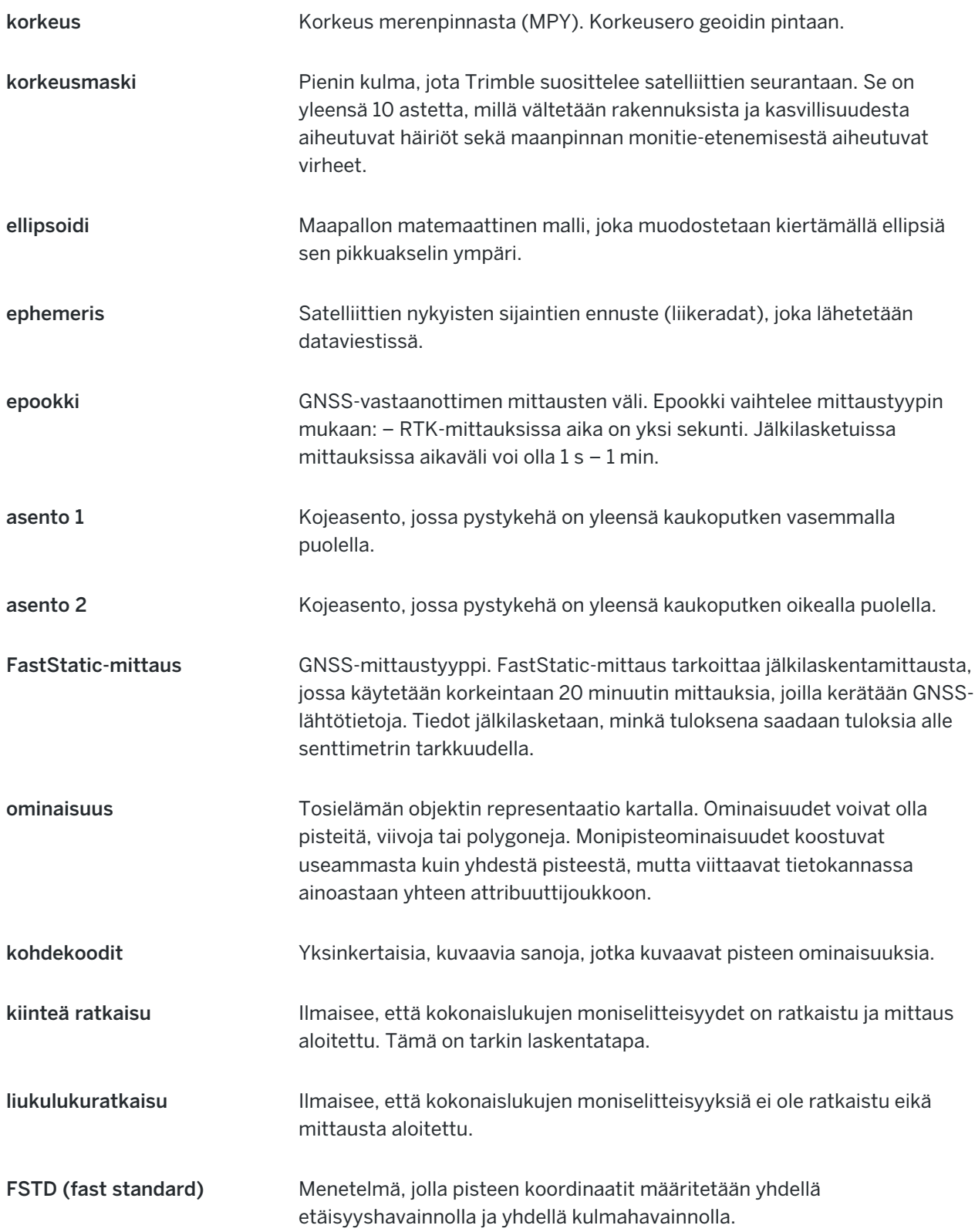

<span id="page-647-0"></span>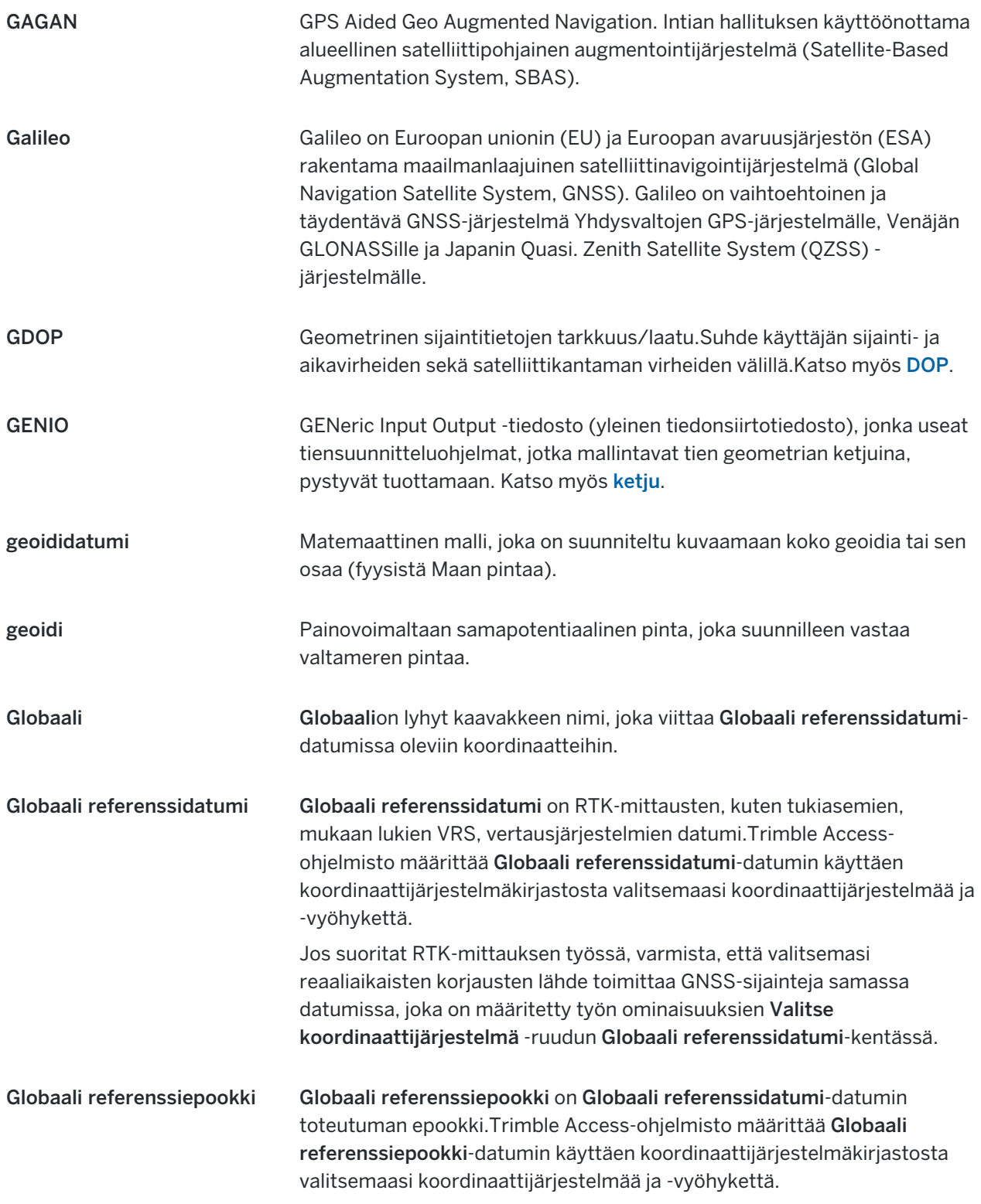
<span id="page-648-0"></span>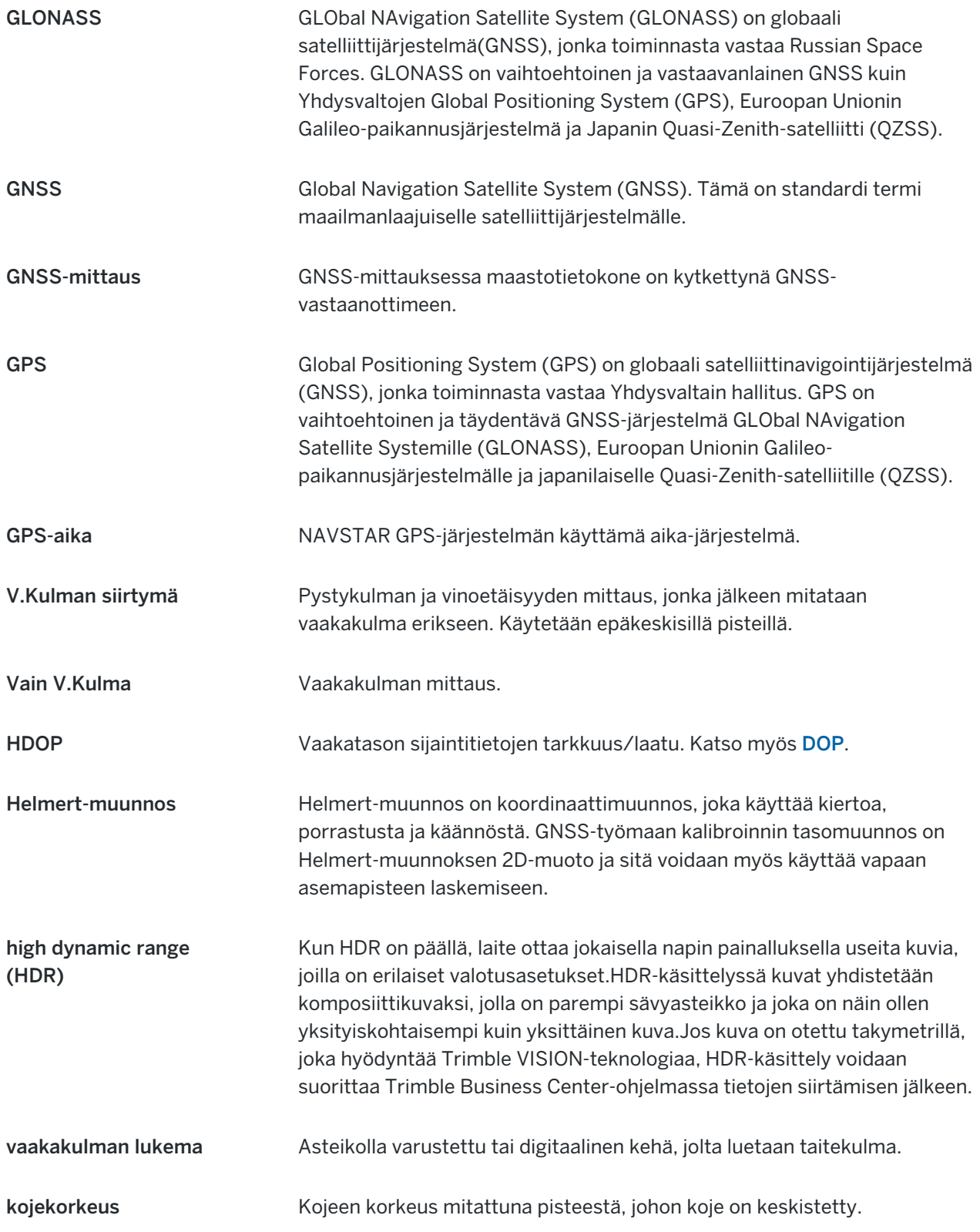

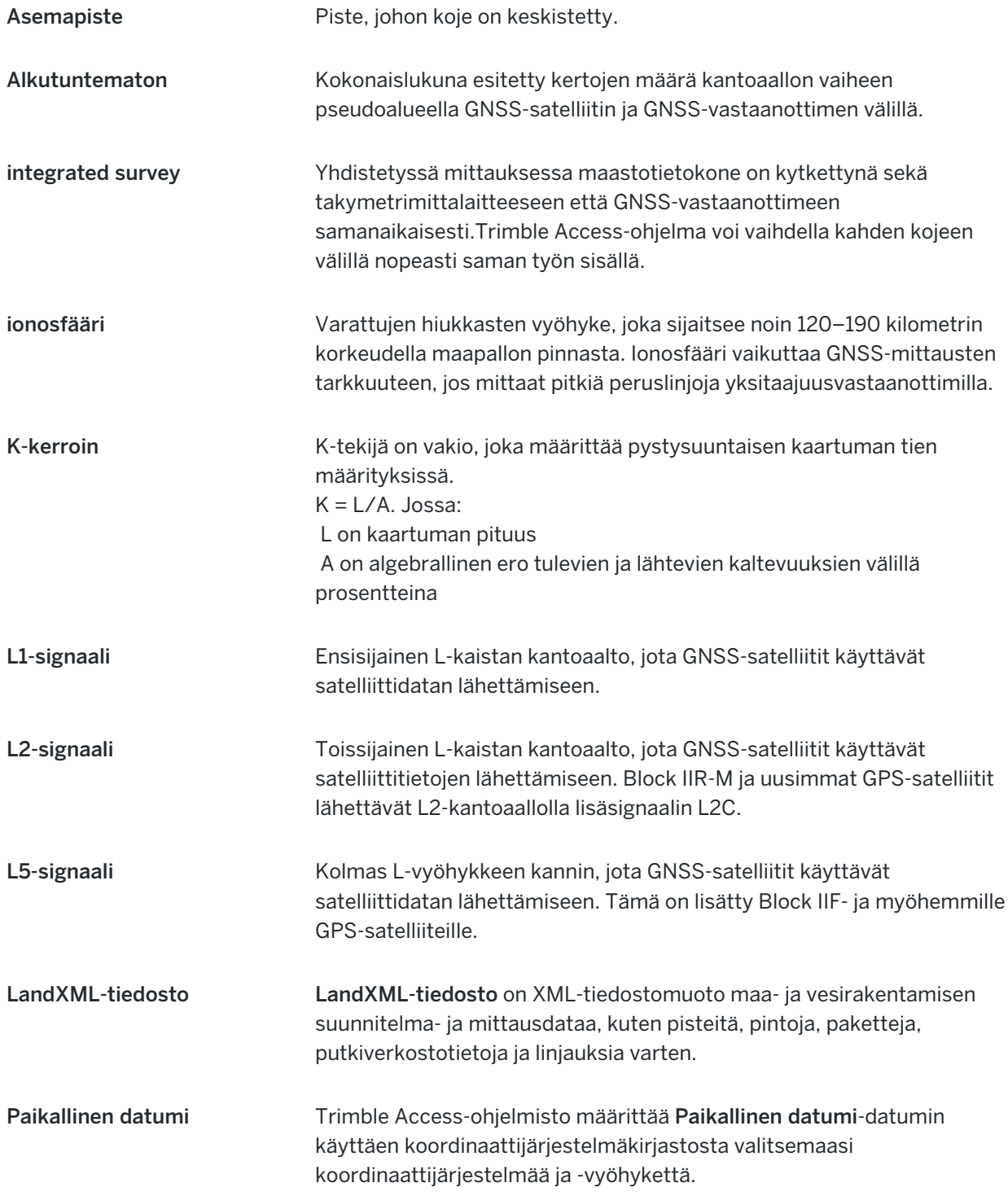

<span id="page-650-0"></span>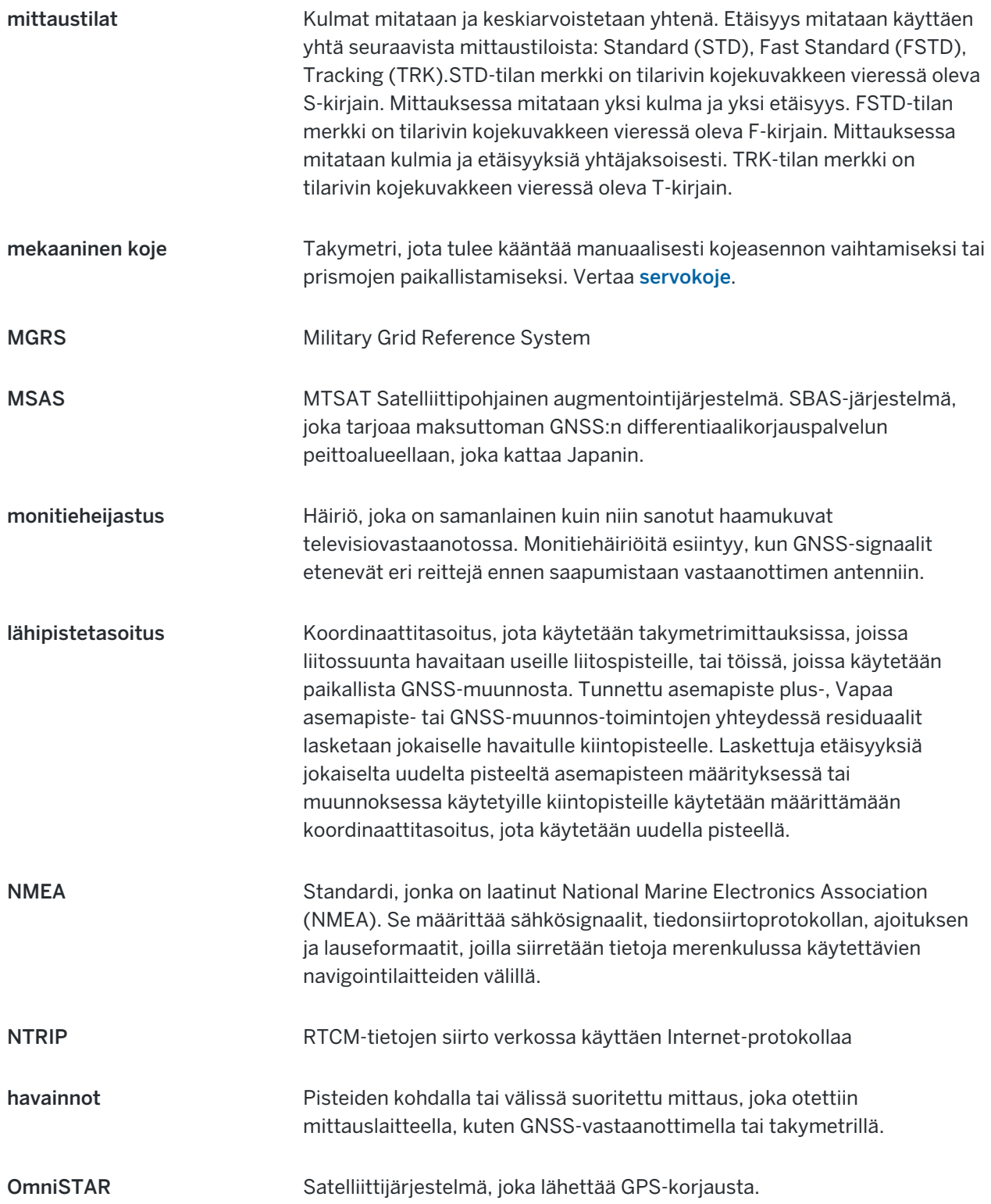

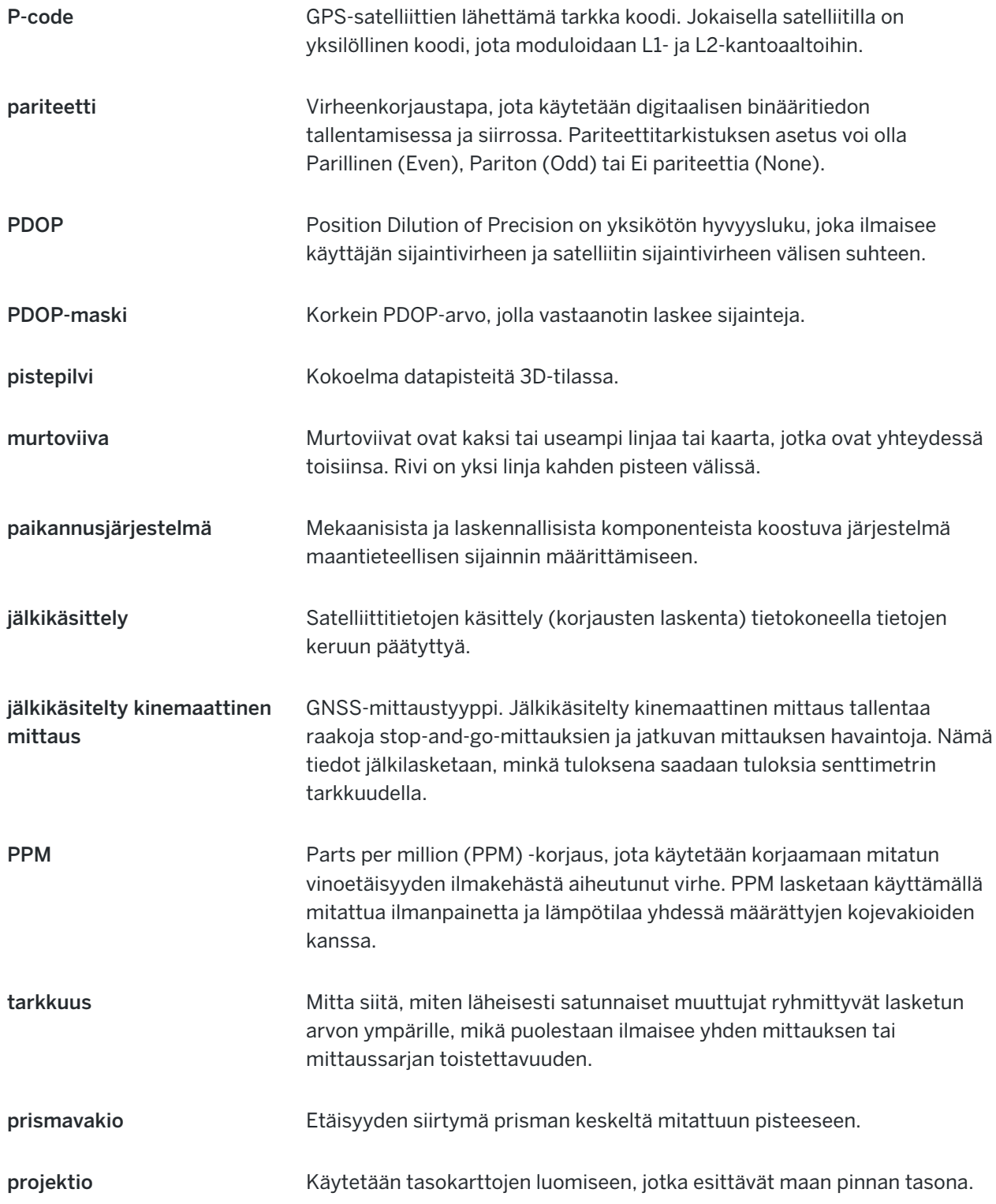

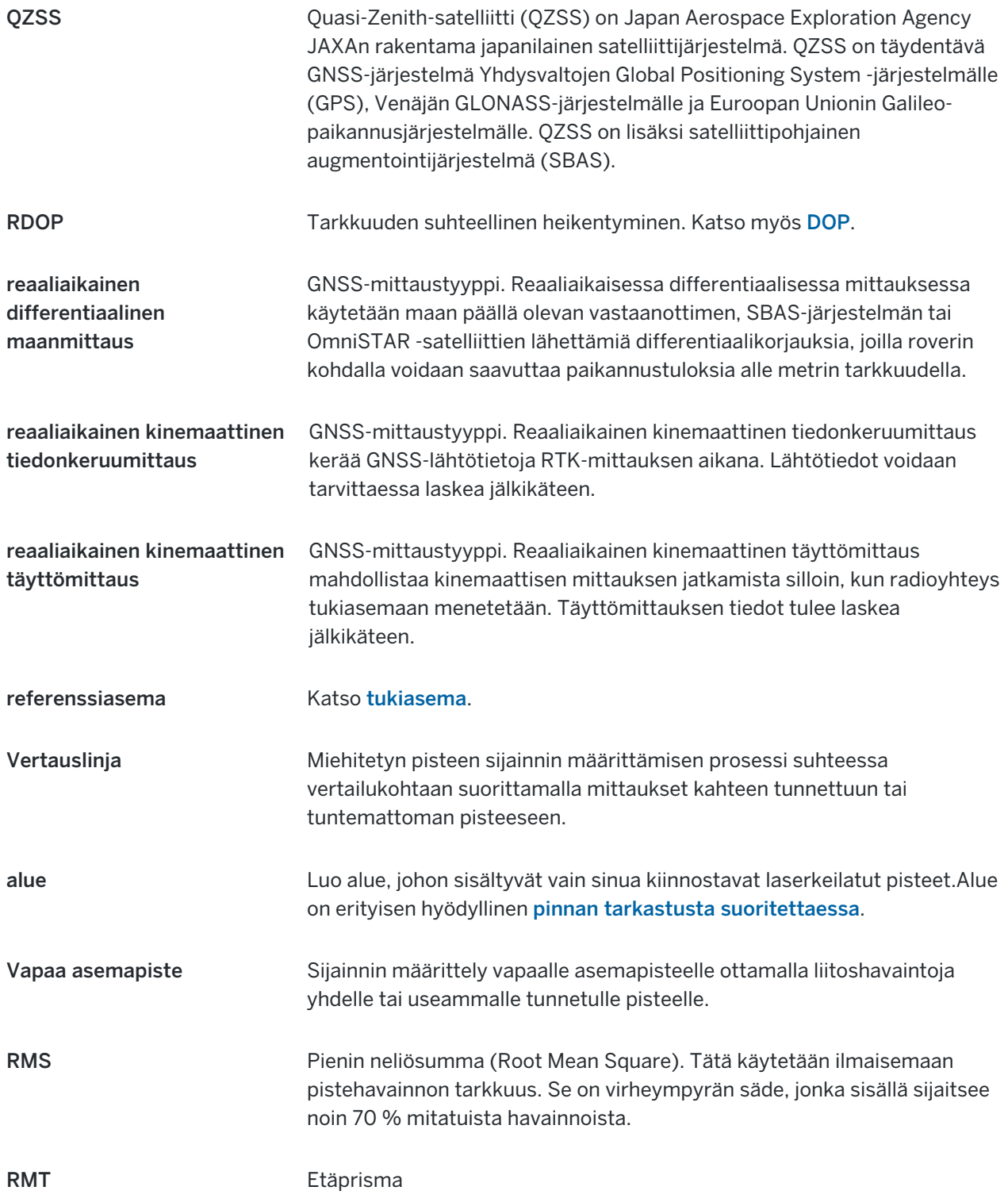

<span id="page-652-0"></span>Trimble Access Mittaus Käyttöoppaasta | **653**

<span id="page-653-1"></span><span id="page-653-0"></span>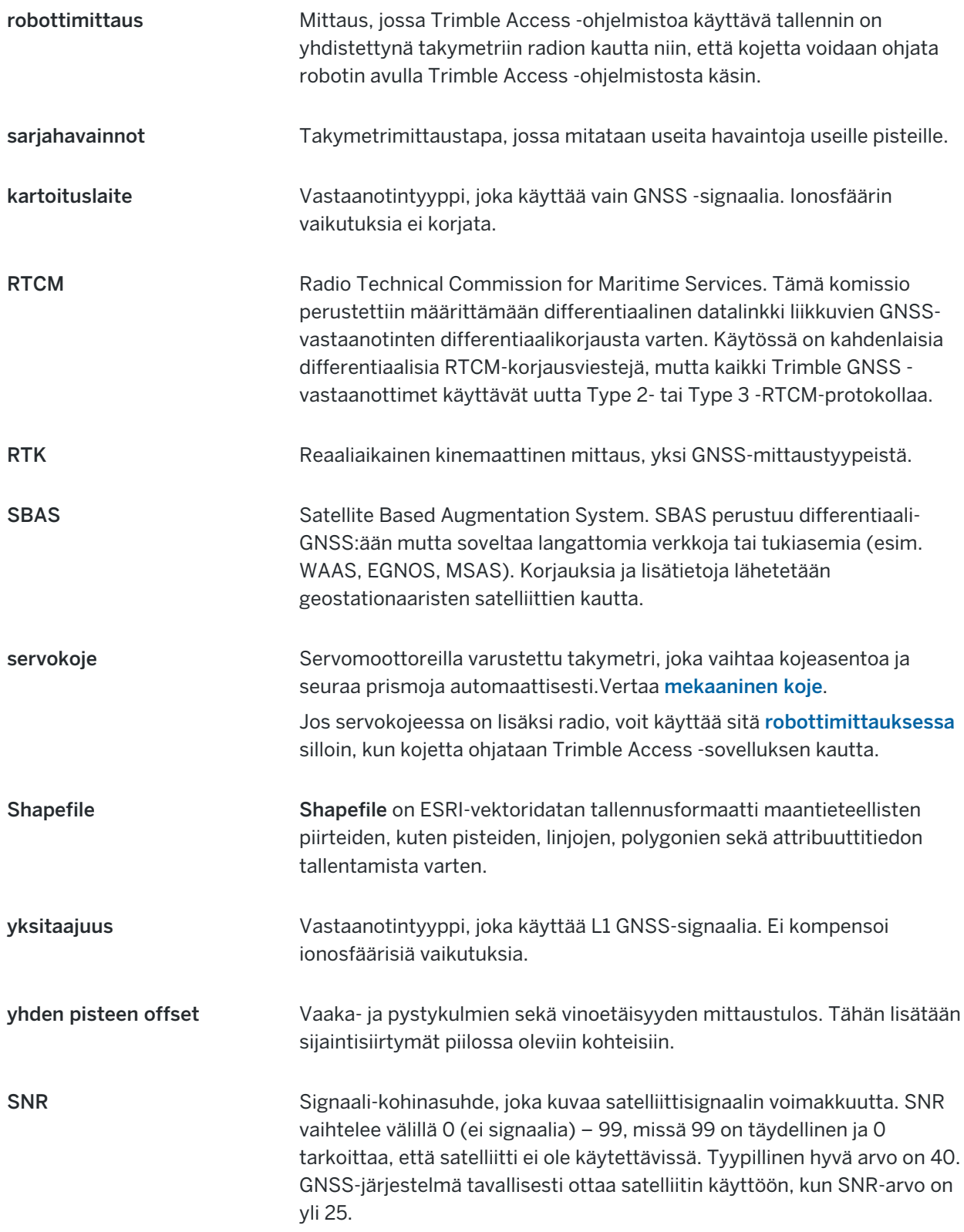

<span id="page-654-2"></span><span id="page-654-1"></span><span id="page-654-0"></span>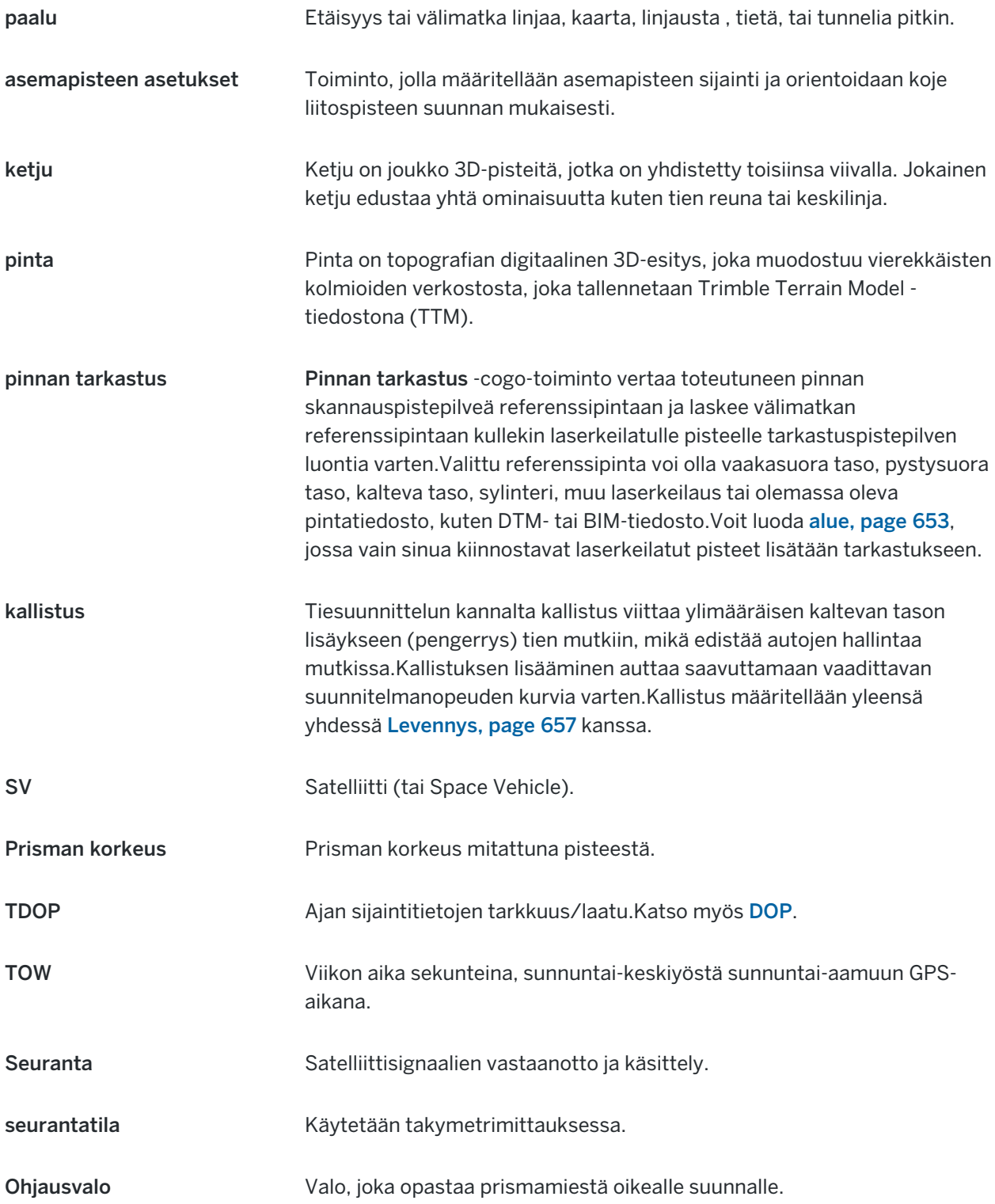

<span id="page-655-0"></span>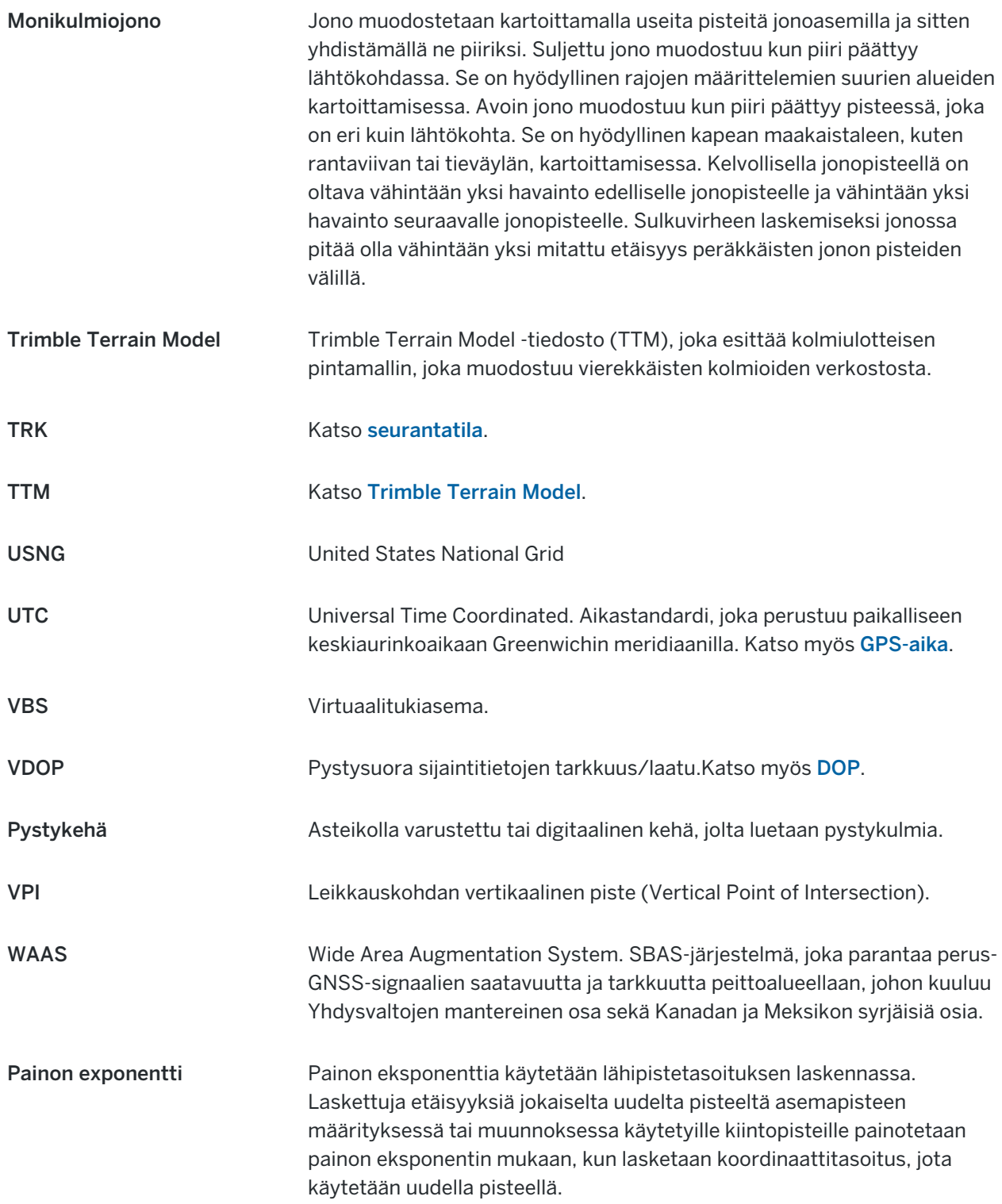

<span id="page-656-0"></span>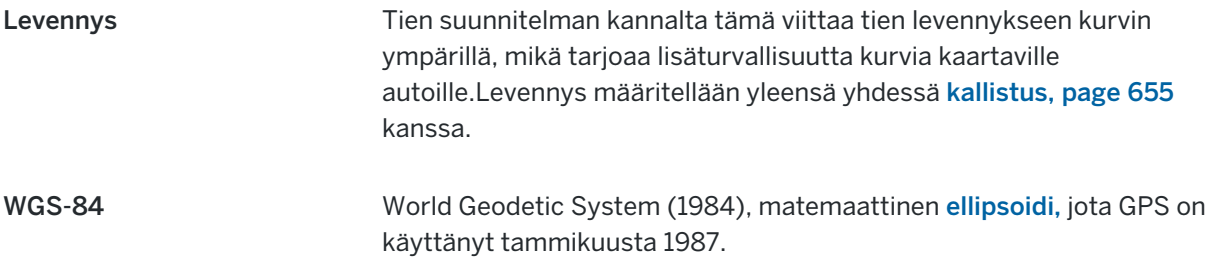

## Oikeudelliset tiedot

Trimble Inc.

[trimble.com](http://trimble.com/)

## Copyright and trademarks

© 2018–2023, Trimble Inc. Kaikki oikeudet pidätetään.

Trimble, the Globe and Triangle logo, Autolock, CenterPoint, FOCUS, Geodimeter, GPS Pathfinder, GPS Total Station, OmniSTAR, RealWorks, Spectra, Terramodel, Tracklight, Trimble RTX, and xFill are trademarks of Trimble Inc. registered in the United States and in other countries.

Access, FastStatic, FineLock, GX, ProPoint, RoadLink, SiteVision, TerraFlex, TIP, Trimble Inertial Platform, Trimble Geomatics Office, Trimble Link, Trimble Survey Controller, Trimble Total Control, TRIMMARK, VISION, VRS, VRS Now, VX, and Zephyr are trademarks of Trimble Inc.

Microsoft, Excel, Internet Explorer, and Windows are either registered trademarks or trademarks of Microsoft Corporation in the United States and/or other countries.

Google and Android are trademarks of Google LLC.

The Bluetooth word mark and logos are owned by the Bluetooth SIG, Inc. and any use of such marks by Trimble Inc. is under license.

Wi-Fi and Wi-Fi HaLow are either registered trademarks or trademarks of the Wi-Fi Alliance.

All other trademarks are the property of their respective owners.

This software is based in part on the work of the Independent JPEG Group, derived from the RSA Data Security, Inc, MD5 Message-Digest Algorithm.

This product includes software developed by the OpenSSL Project for use in the OpenSSL Toolkit ([www.openssl.org/](http://www.openssl.org/)).

Trimble Access includes a number of open source libraries.

For more information, see Open source [libraries](https://help.trimblegeospatial.com/TrimbleAccess/latest/en/DNT/Open-Source-Credits.htm) used by Trimble Access.

The Trimble Coordinate System Database provided with the Trimble Access software uses data from a number of third parties. For more information, see Trimble [Coordinate](https://drive.google.com/file/d/1IxAg7-rVx0-oSok3LQ0XDA_QZQTEkXp5/view?usp=sharing) System Database Open Source Attribution.

The Trimble Maps service provided with the Trimble Access software uses data from a number of third parties. For more information, see Trimble Maps [Copyrights](https://maps.trimble.com/copyrights/).

For Trimble General Product Terms, go to [geospatial.trimble.com/legal](https://geospatial.trimble.com/legal).